#### $\mathbf{\Theta}$ **Caution**

Changes or modifications to this product not expressly approved by Grandstream, or operation of this product in any way other than as detailed by this User Manual, could void your manufacturer warranty.

#### $\mathbf 0$ **Alert**

### **Warning**

Please do not use a different power adaptor with the UCM630X as it may cause damage to the product and void the manufacturer warranty.

Reproduction or transmittal of the entire or any part, in any form or by any means, electronic or print, for any purpose without the express written permission of Grandstream Networks, Inc. is not permitted.

## UCM630x Series - User Manual

Thank you for purchasing the Grandstream UCM630X series IP PBX appliance. The UCM6300 series allows businesses to build powerful and scalable unified communication and collaboration solutions. This series of IP PBXs provide a platform that unifies all business communication on one centralized network, including voice, video calling, video conferencing, video surveillance, web meetings, data, analytics, mobility, facility access, intercoms, and more. The UCM6300 series supports up to 3000 users and includes a built-in web meetings and video conferencing solution that allows employees to connect from the desktop, mobile, GVC series devices, and IP phones. It can be paired with the UCM6300 ecosystem to offer a hybrid platform that combines the control of an on-premises IP PBX with the remote access of a cloud solution. The UCM6300 ecosystem consists of the Wave app for desktop and mobile, which provides a hub for collaborating remotely, and UCM RemoteConnect, a cloud NAT traversal service for ensuring secure remote connections. The UCM6300 series also offers cloud setup and management through GDMS and an API for integration with third-party platforms. By offering a high-end unified communications and collaboration solution packed with a suite of mobility, security, meeting, and collaboration tools, the UCM6300 series provides a powerful platform for any organization.

## PRODUCT OVERVIEW

## Technical Specifications

The following table resumes all the technical specifications including the protocols/standards supported, voice codecs, telephony features, languages, and upgrade/provisioning settings for the UCM630X series.

#### **Interfaces**

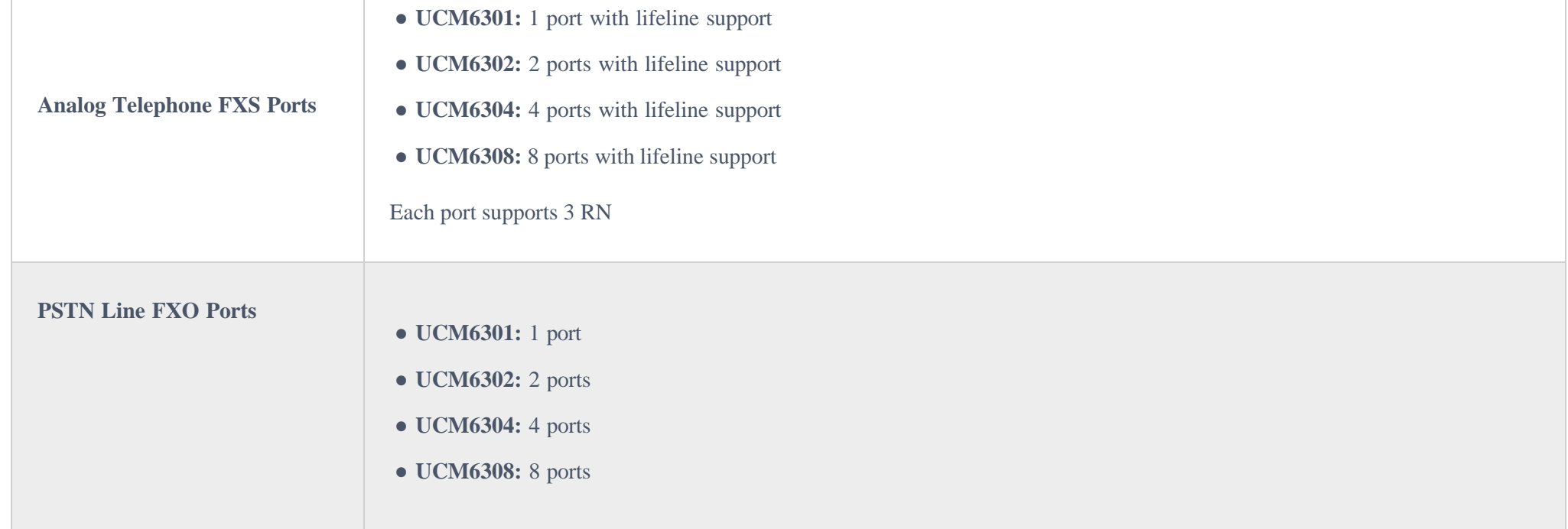

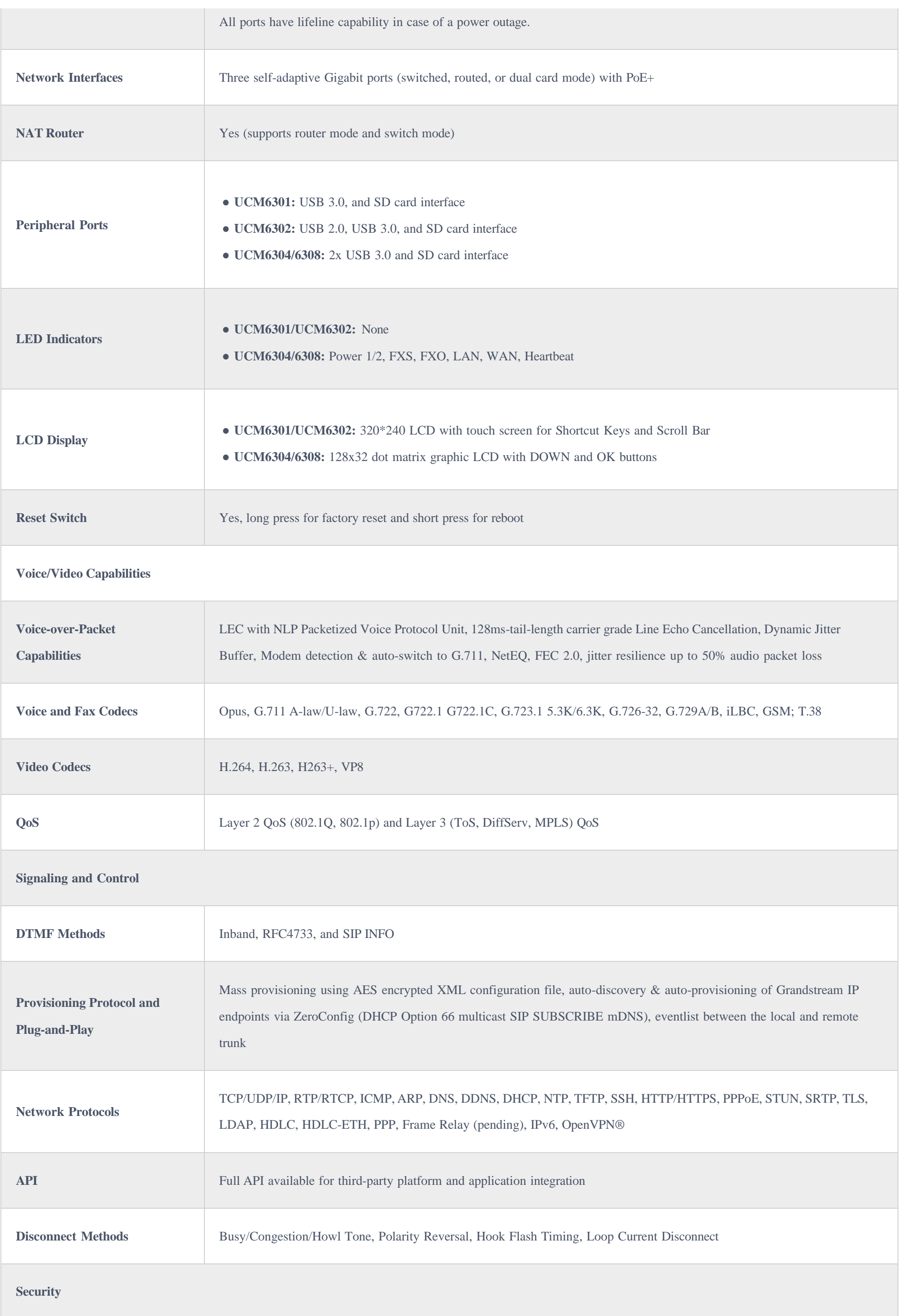

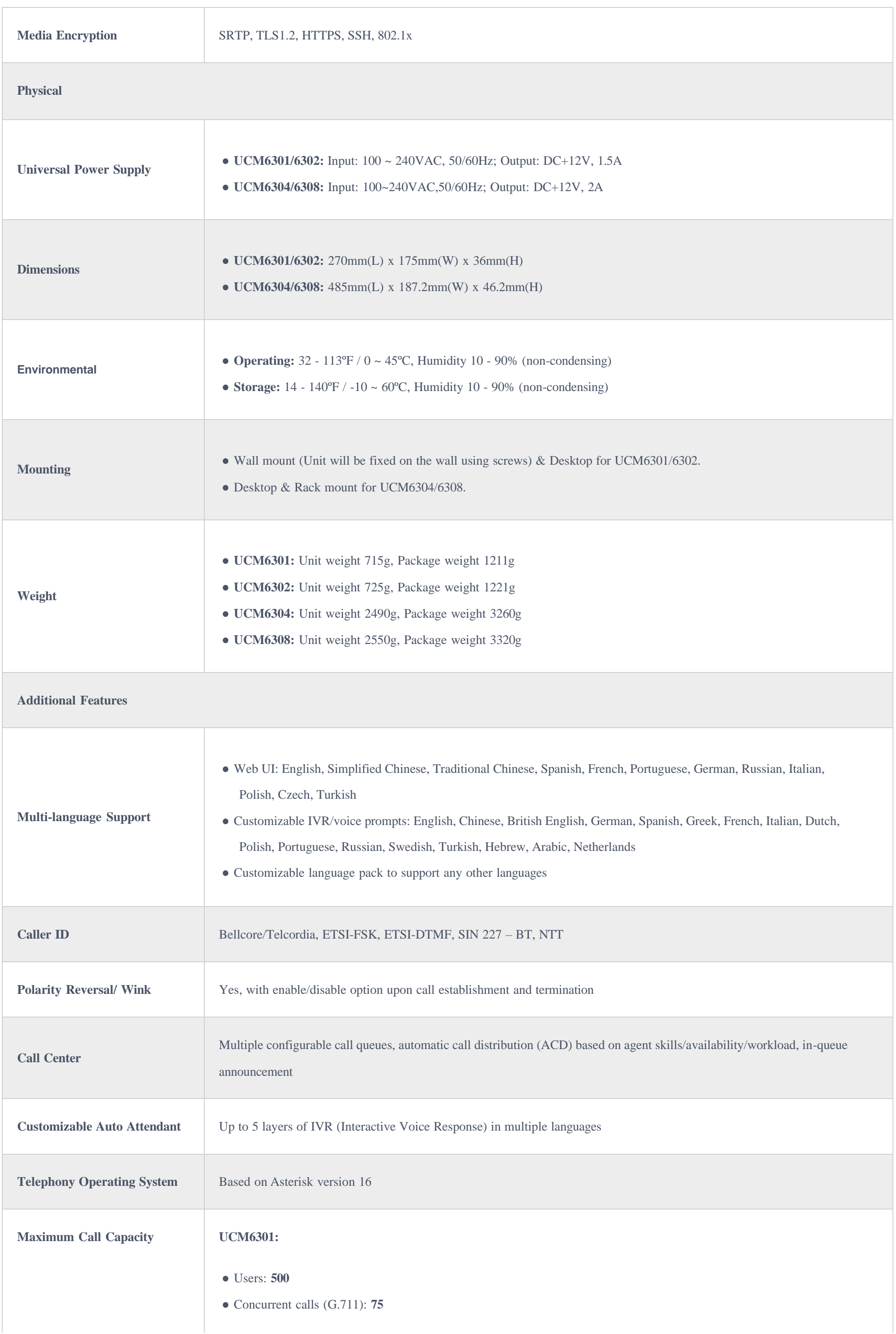

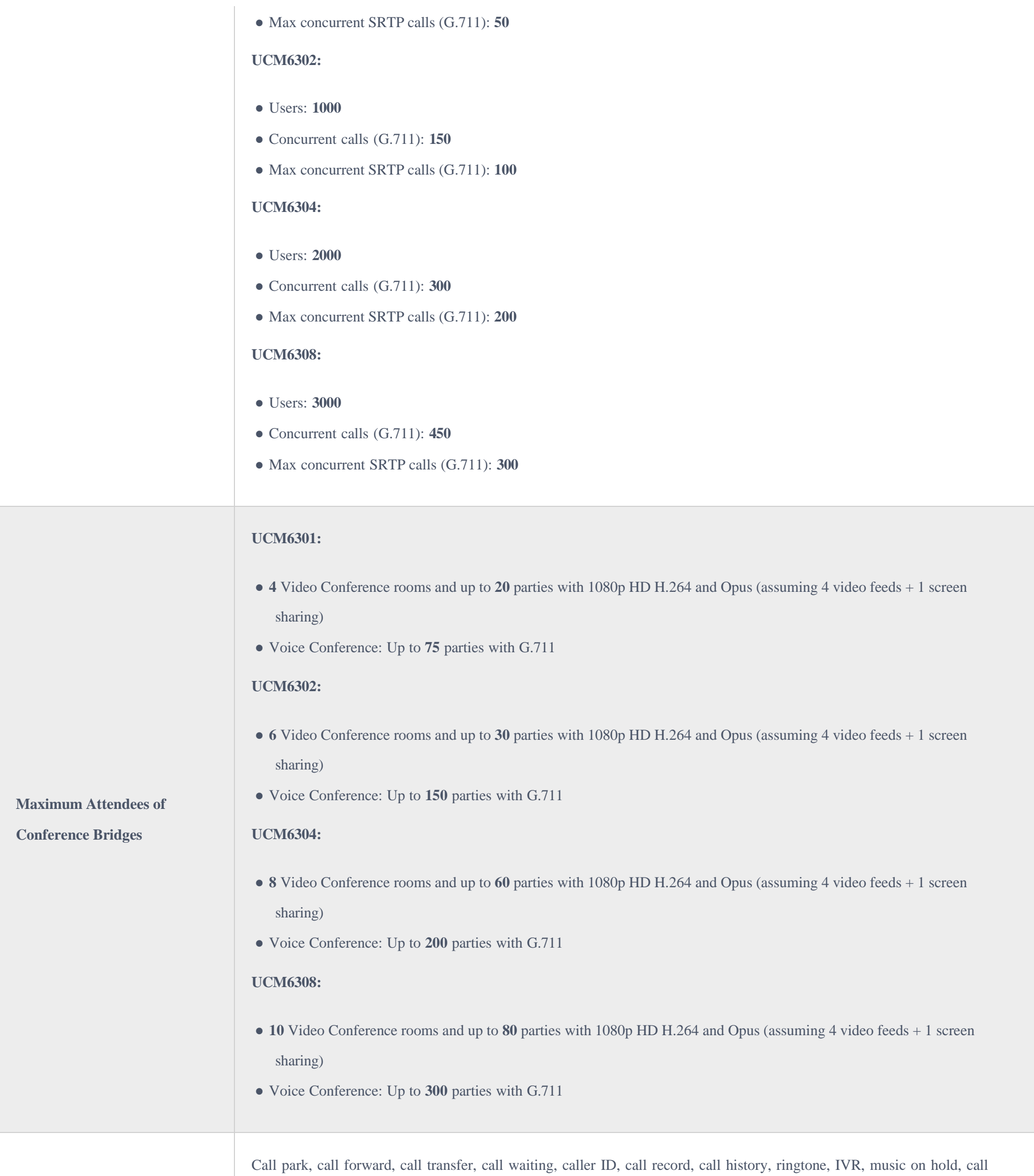

 $\Omega_{\rm C}$ , DID, DOD, DND, DISA, ring group, ring simultaneously

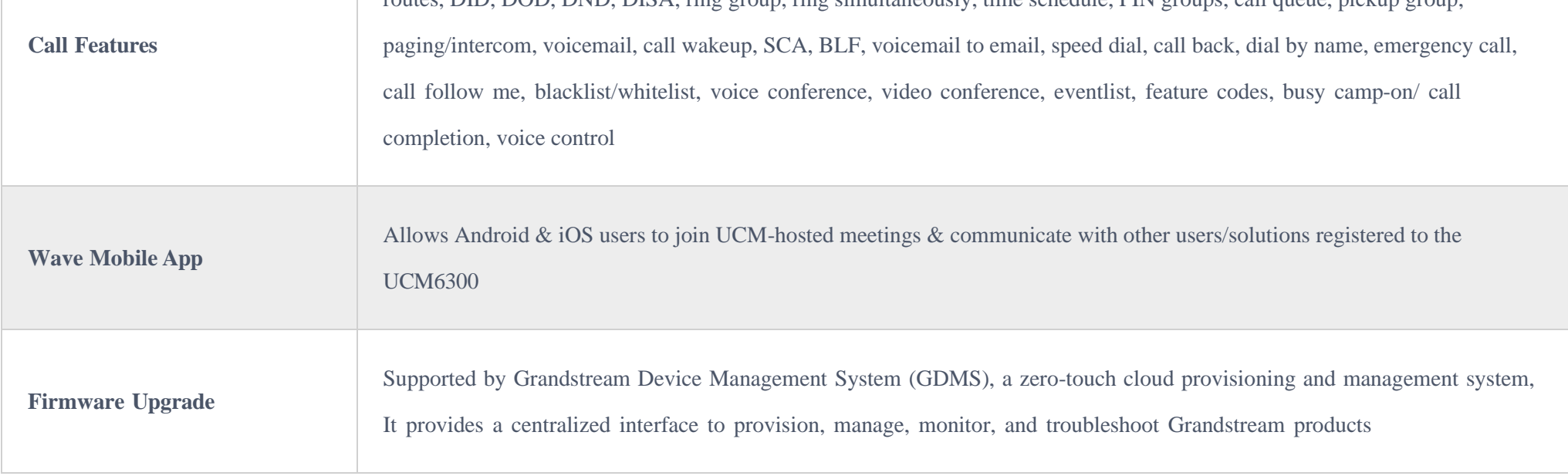

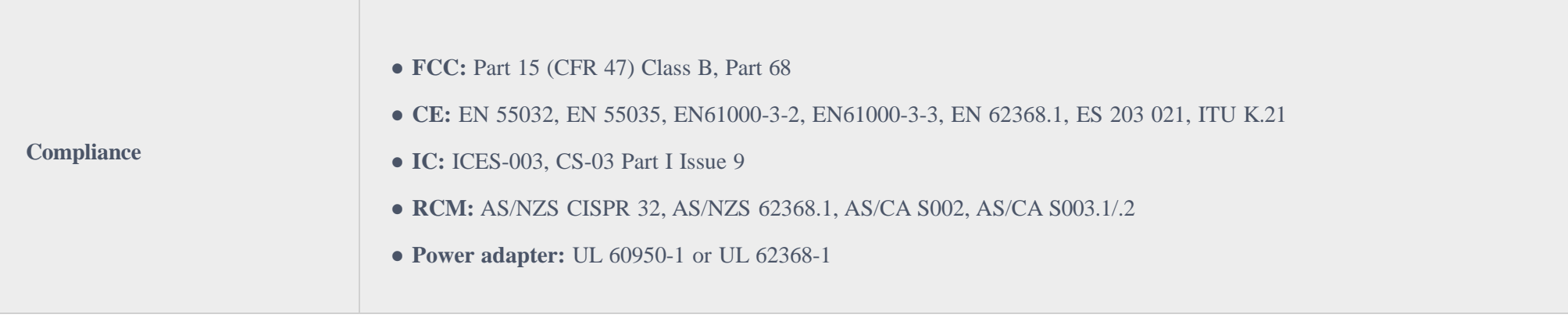

*Table 1: Technical Specifications*

UCM630X FXS ports lifeline functionality: The UCM630X FXS interfaces are metallic through to the FXO interfaces. If there is a power outage, the FXS1 port will fail over to FXO 1 port, FXS 2 port will fail over to FXO 2 port. The user can still access the PSTN connected with the FXO interfaces from FXS interfaces.

## INSTALLATION

Before deploying and configuring the UCM630X series, the device needs to be properly powered up and connected to a network. This section describes detailed information on the installation, connection, and warranty policy of the UCM630X series.

# Equipment Packaging

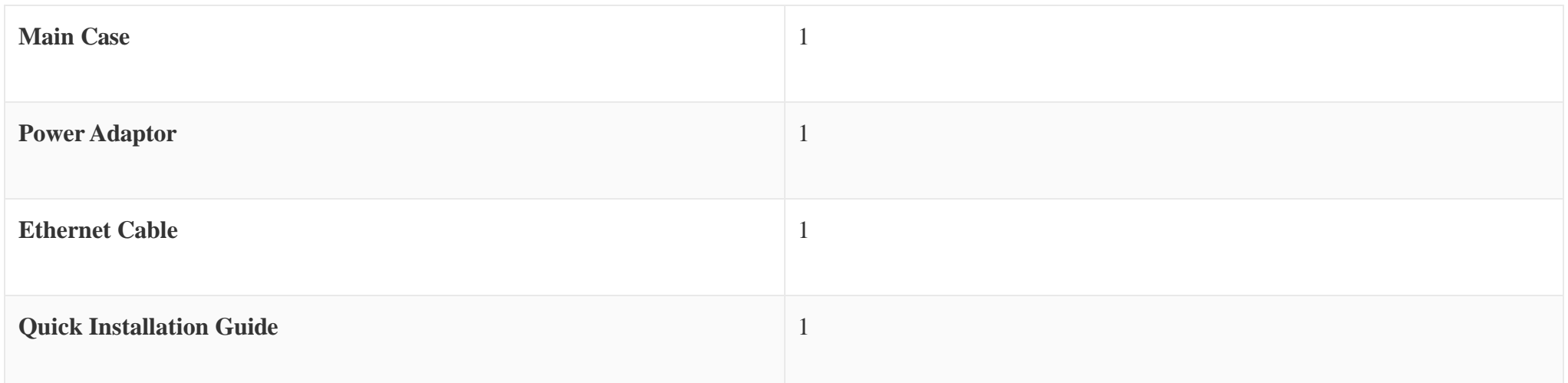

*Table 2: UCM630X Equipment Packaging*

# Connect Your UCM630X (UCM6301 as an example)

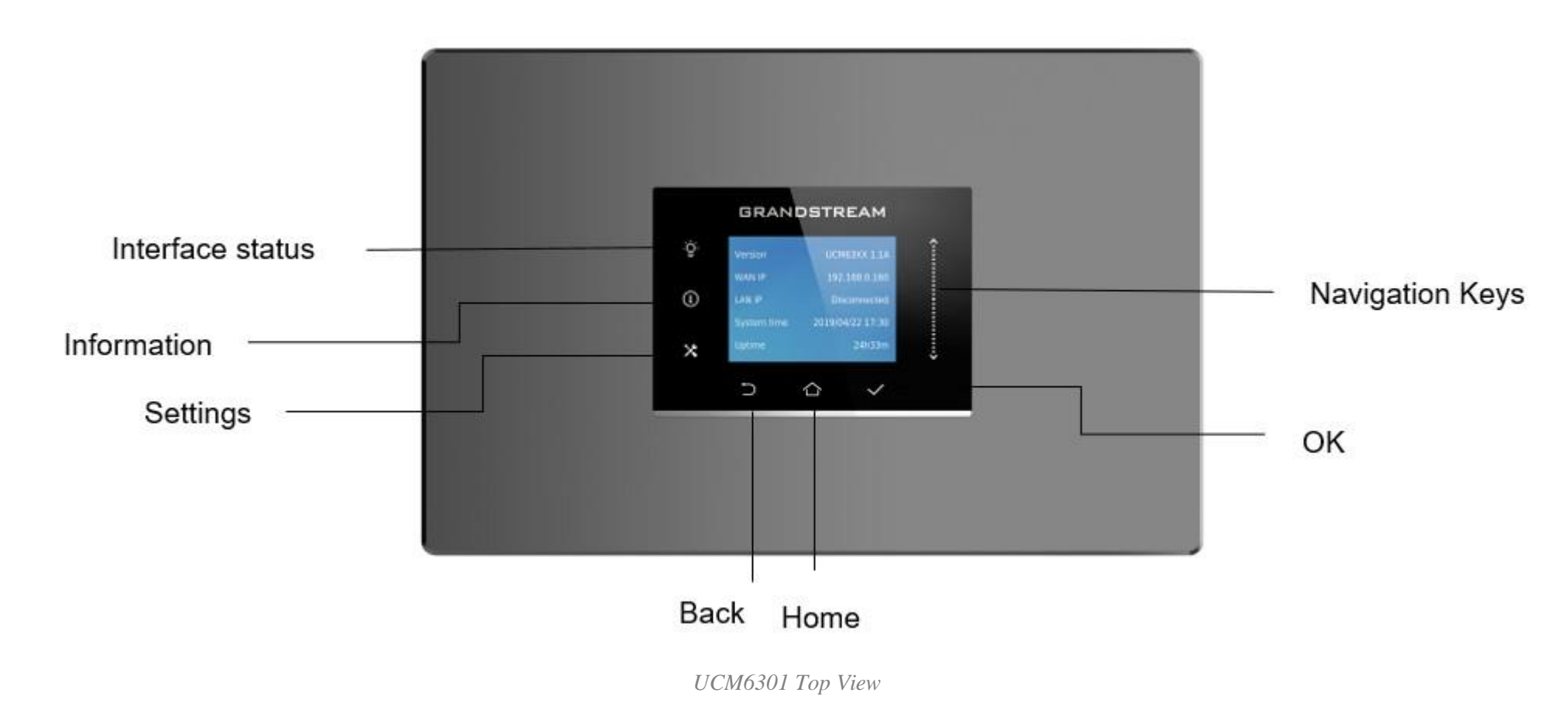

- The ground screw needs to be connected.
- The same steps will be used to connect UCM6302/6304/6308.

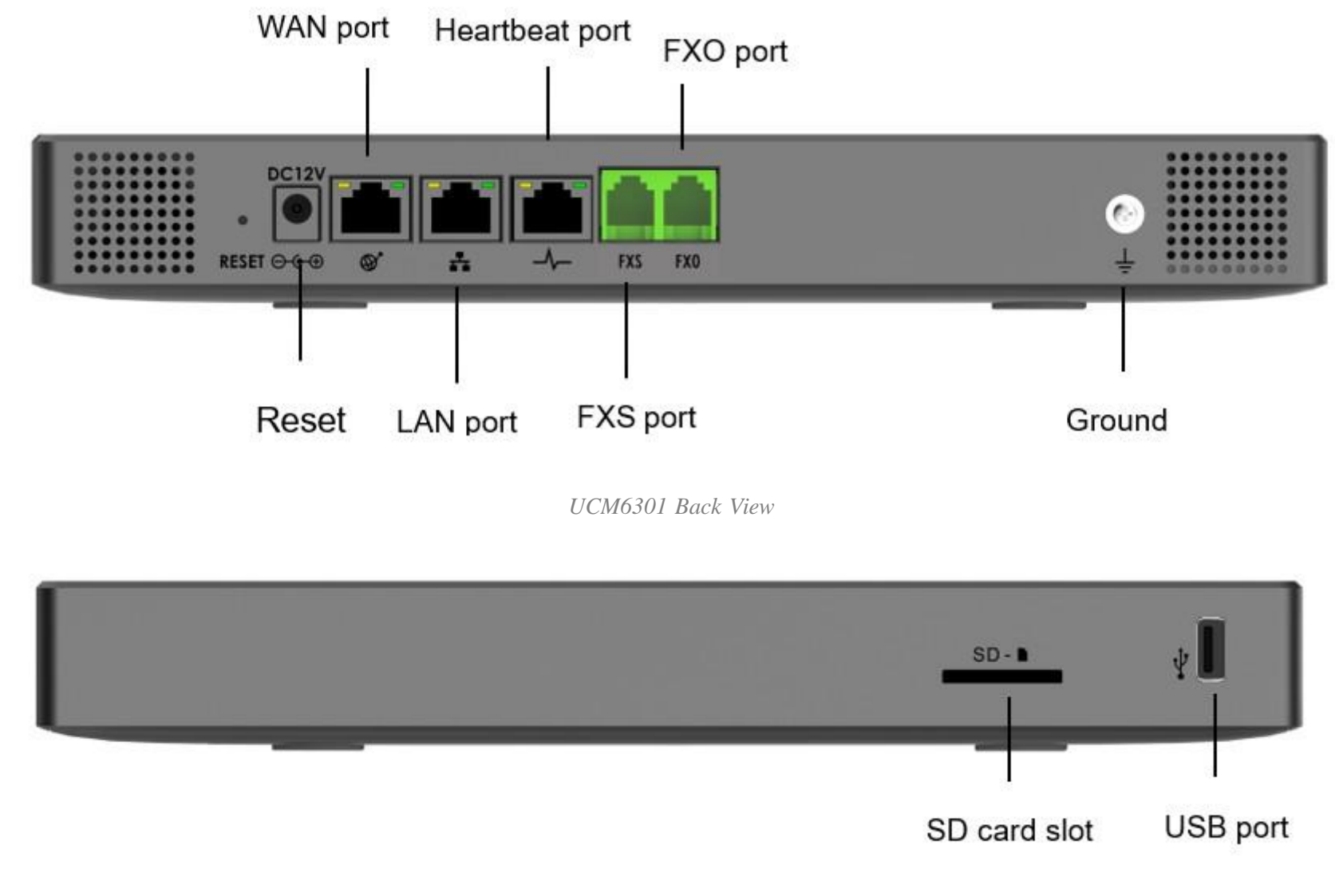

*UCM6301 Front View*

To set up the UCM6301, follow the steps below:

- 1. Connect one end of an RJ-45 Ethernet cable into the WAN port of the UCM6301.
- 2. Connect the other end of the Ethernet cable into the uplink port of an Ethernet switch/hub.
- 3. Connect the 12V DC power adapter into the 12V DC power jack on the back of the UCM6301. Insert the main plug of the power adapter into a surgeprotected power outlet.
- 4. Wait for the UCM6301 to boot up. The LCD in the front will show the device hardware information when the boot process is done.
- 5. Once the UCM6301 is successfully connected to the network, press the Home button to display the IP address.
- 6. (Optional) Connect PSTN lines from the wall jack to the FXO ports; connect analog lines (phone and Fax) to the FXS ports.

## $\bullet$

## UCM6302 front and back view

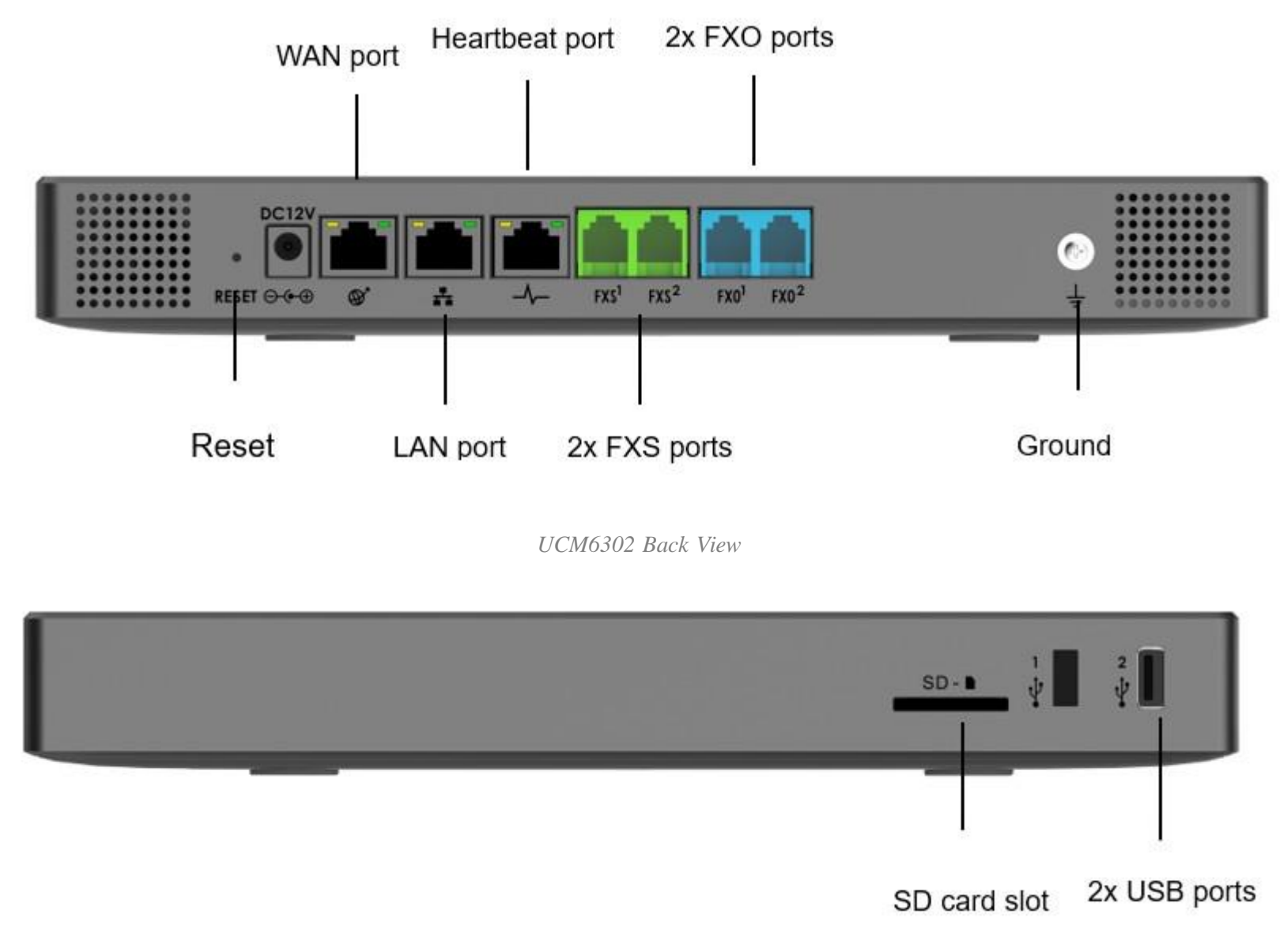

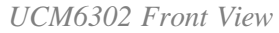

### UCM6304 front and back view

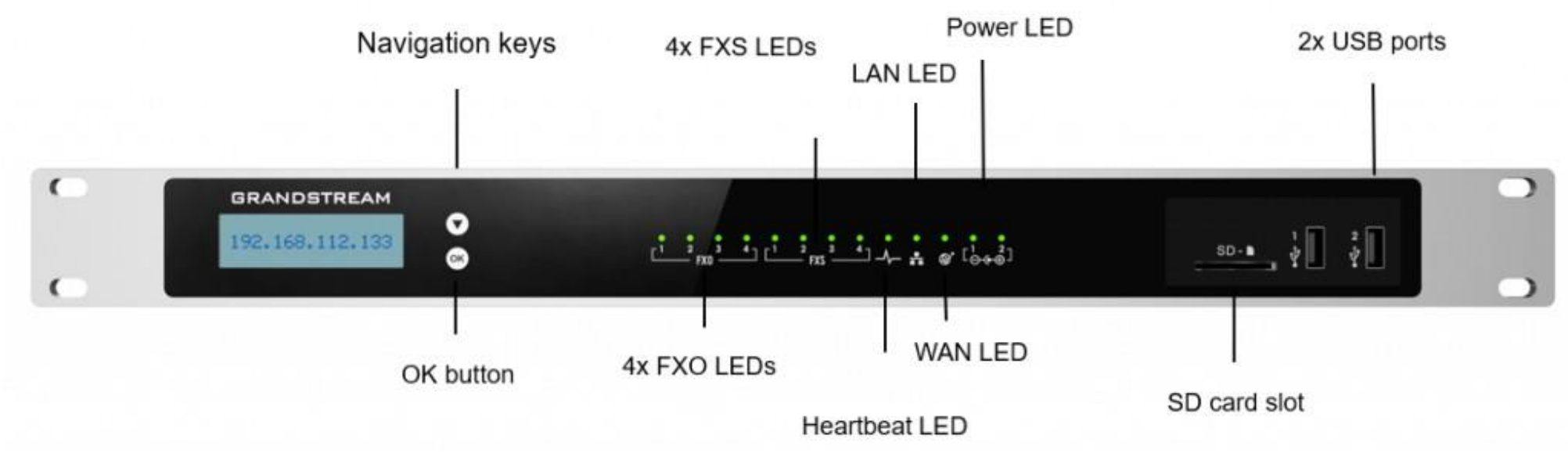

*UCM6304 Front View*

WAN port 4x FXO ports

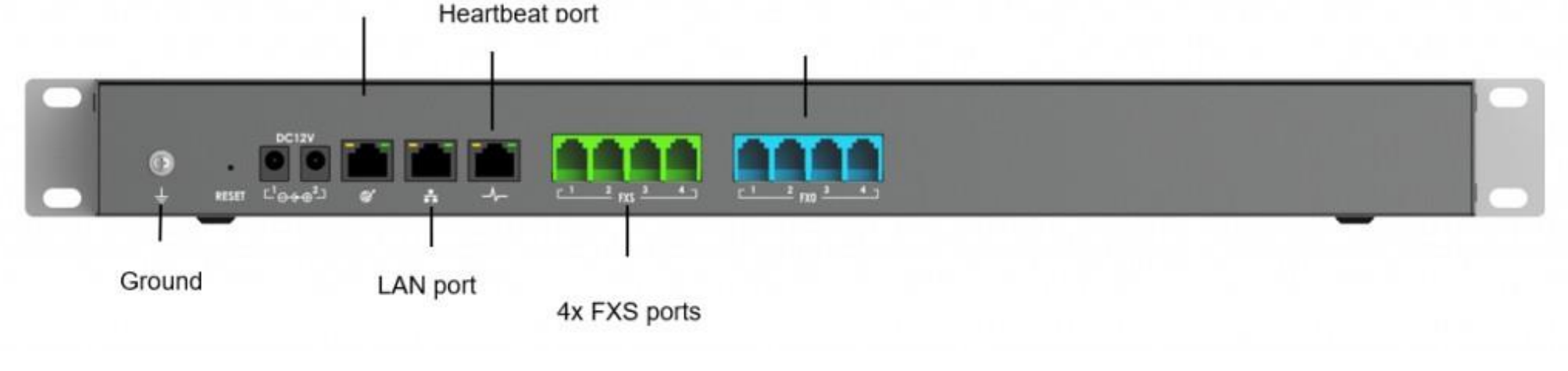

*UCM6304 Back View*

#### Ø **Safety Compliances**

#### $\boldsymbol{\Theta}$ **Warranty**

The UCM630X series IP PBX complies with FCC/CE and various safety standards. The UCM630X power adapter is compliant with the UL standard. Use the universal power adapter provided with the UCM630X package only. The manufacturer's warranty does not cover damages to the device caused by unsupported power adapters.

#### $\mathbf 0$ **Warning**

If the UCM630X series IP PBX was purchased from a reseller, please contact the company where the device was purchased for replacement, repair, or refund. If the device was purchased directly from Grandstream, contact our Technical Support Team for an RMA (Return Materials Authorization) number before the product is returned. Grandstream reserves the right to remedy the warranty policy without prior notification.

Use the power adapter provided with the UCM630X series IP PBX. Do not use a different power adapter as this may damage the device. This type of damage is not covered under warranty.

### UCM6308 front and back view

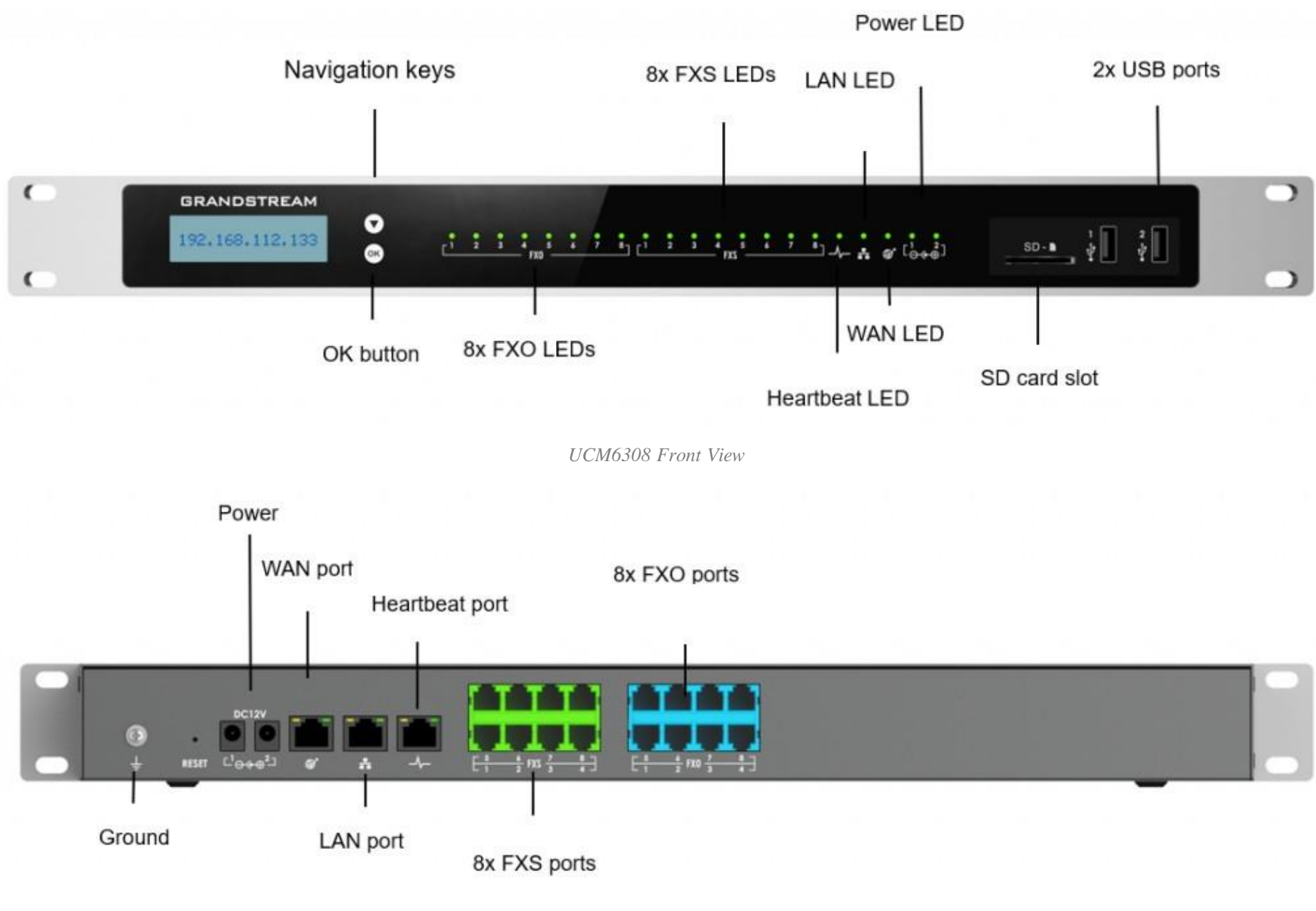

*UCM6308 Back View*

## GETTING STARTED

To get started with the UCM630X setup process, use the following available interfaces: LCD display, and web portal.

The LCD display shows hardware, software, interface status, and network information and can be navigated via the Slide control and Touch keys. From

here, users can configure basic network settings, run diagnostic tests, and factory reset.

The web portal (may also be referred to as web UI in this guide) is the primary method of configuring the UCM.

This section will provide step-by-step instructions on how to use these interfaces to quickly set up the UCM and start making and receiving calls with it.

## Use the LCD Menu

### **Idle Screen**

Once the device has booted up completely, the LCD will show the UCM model, hardware version, and IP address. Upon menu key press timeout (30 seconds), the screen will default back to this information.

#### **Menu**

Pressing the Home button will show the main menu. All available menu options are found in *[Table* 3: LCD Menu Options*].*

#### **Menu Navigation**

Scrolling down using slide control through the menu options. Press the OK button to select an option.

#### **Exit**

Selecting the Back option will return to the previous menu. For the Device Info, Network Info, and Web Info screens that have no Back option, pressing the OK button will return to the previous menu.

### **LCD Backlight**

The LCD backlight will turn on upon button press and will go off when idle for 30 seconds.

The following table summarizes the layout of the LCD menu of UCM630x.

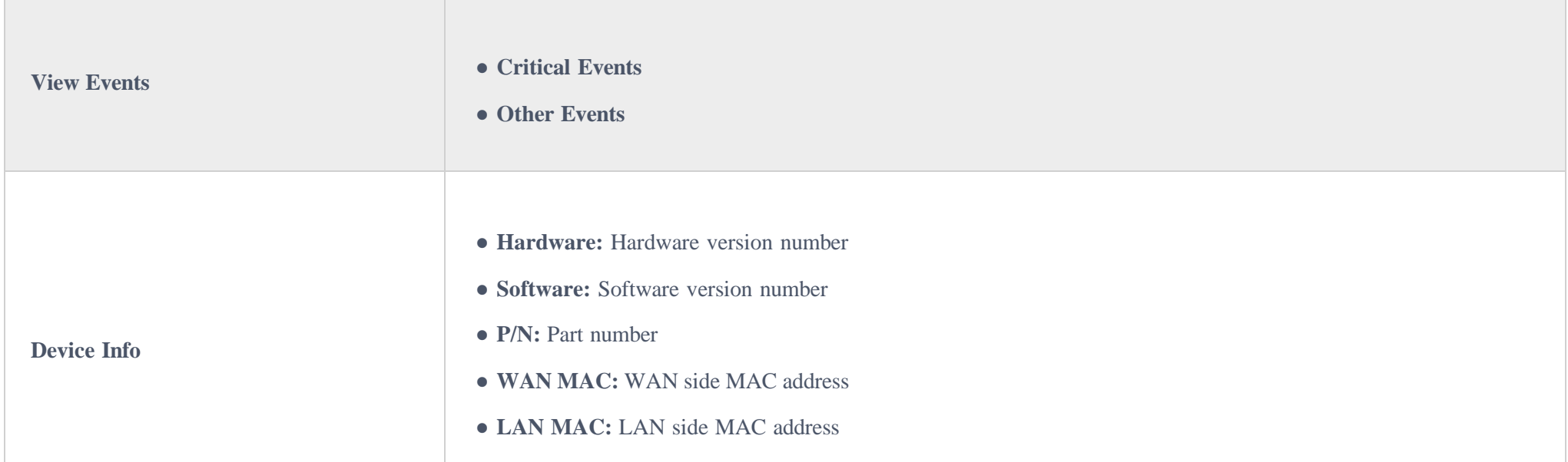

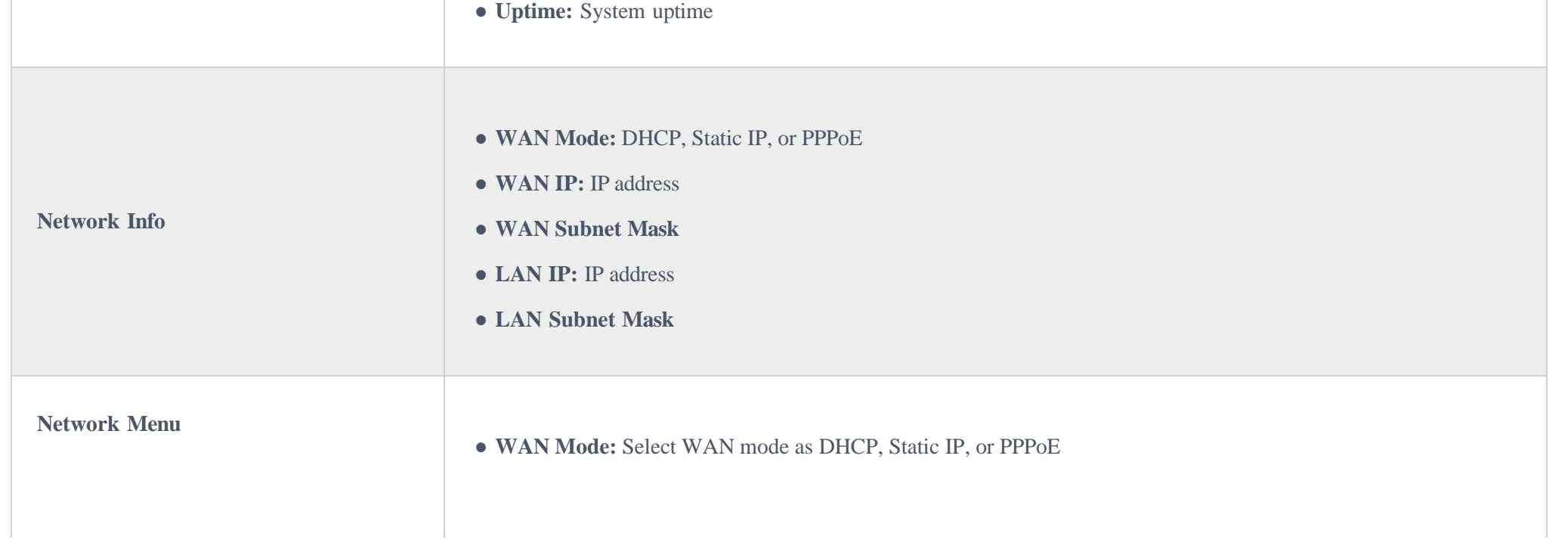

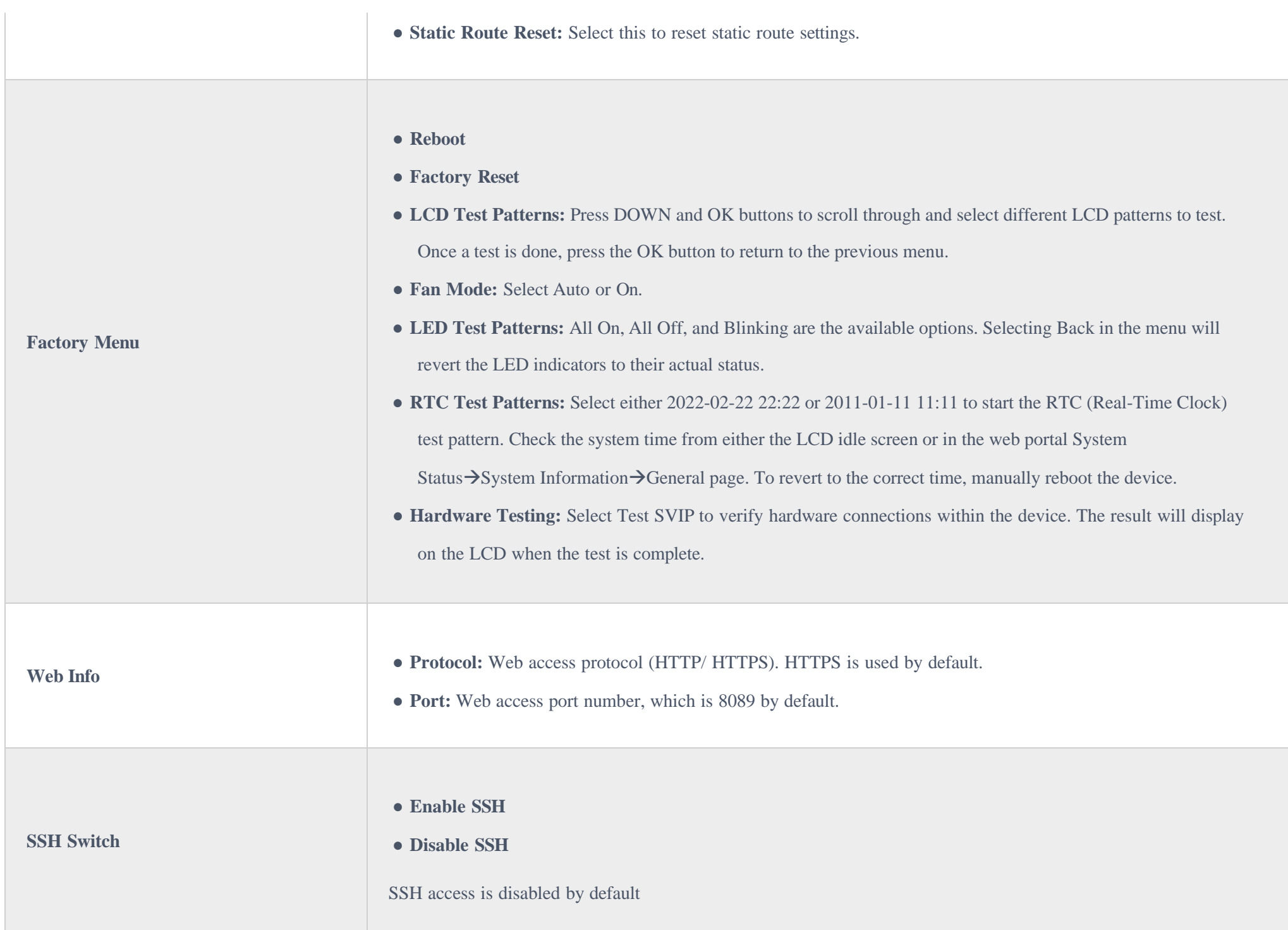

# Use the LED Indicators

The UCM6301/6302 has LED indicators on the network port to display connection status and the following picture shows the other ports'status.

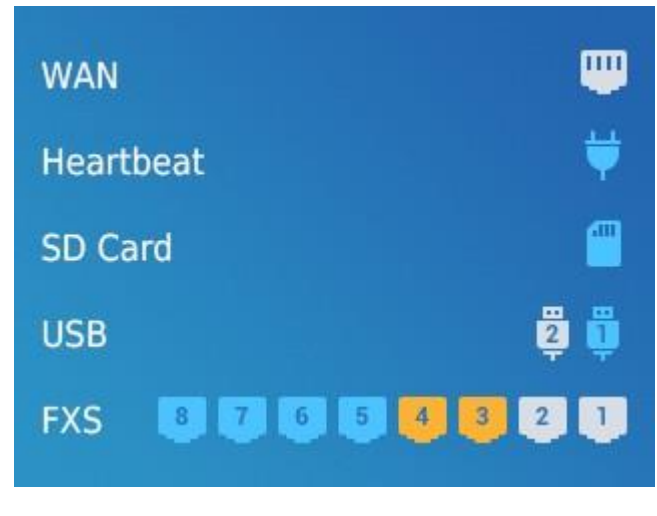

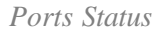

The UCM6304/6308 has LED indicators in the front to display the connection status. The following table shows the status definitions.

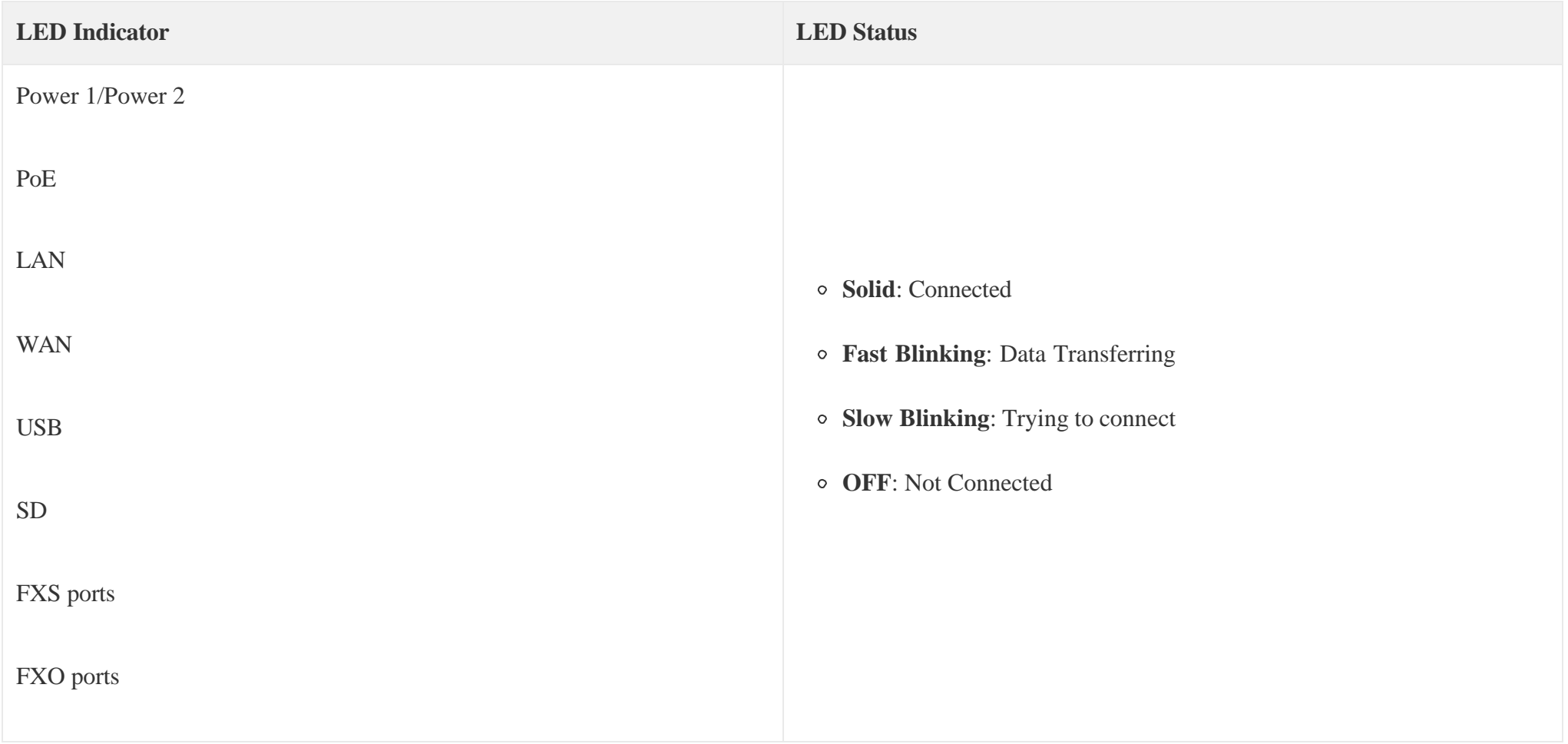

*Table 4: UCM6304/6308 LED Indicators*

# Using the Web UI

## Accessing the Web UI

The UCM's web server responds to HTTP/HTTPS GET/POST requests. Embedded HTML pages allow users to configure the device through a web browser such as Microsoft IE (version 8+), Mozilla Firefox, Google Chrome, etc. To access the UCM's web portal, follow the steps below:

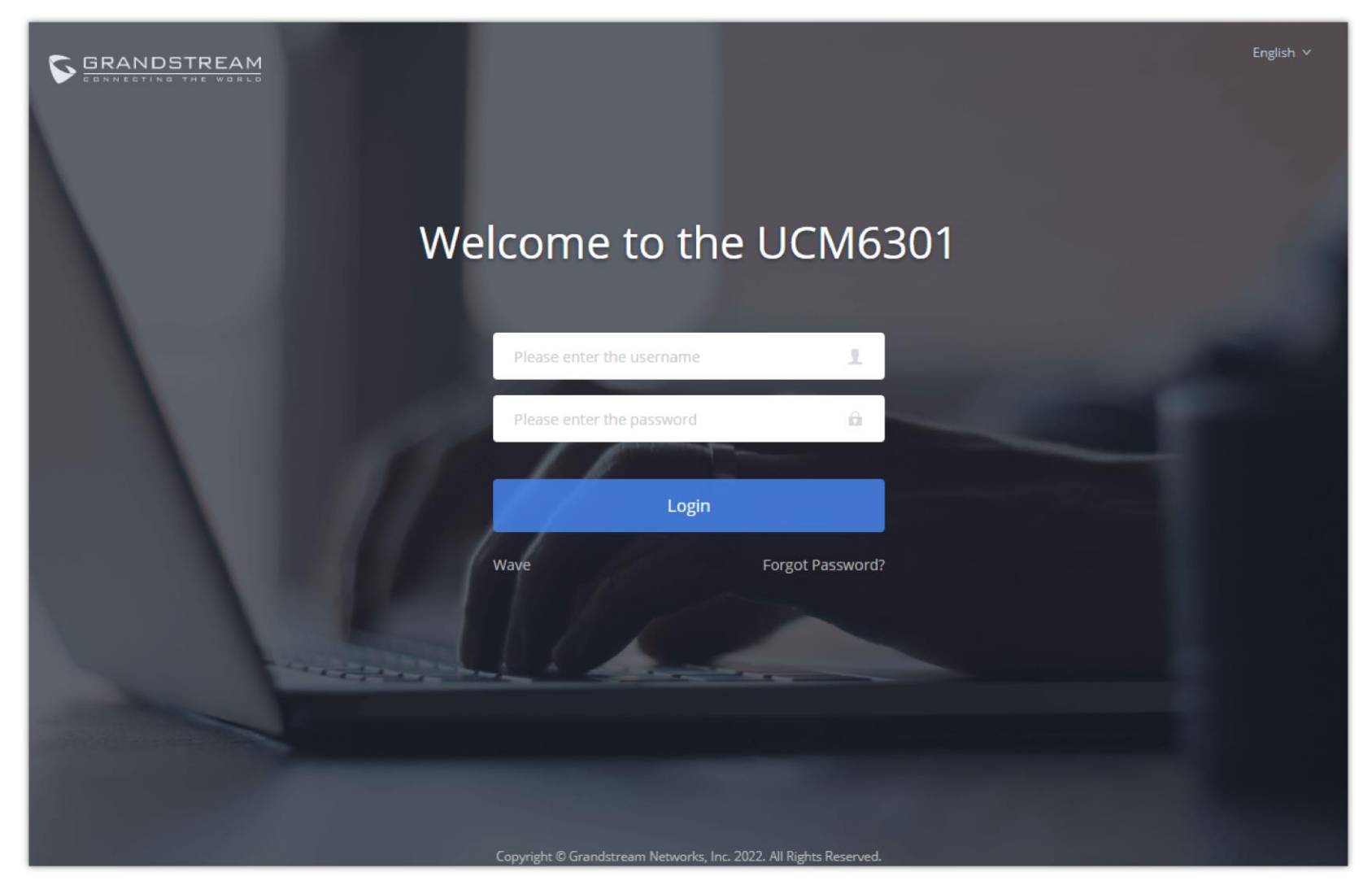

*UCM6302 Web GUI Login Page*

1. Make sure your computer is on the same network as the UCM.

2. Make sure that the UCM's IP address is displayed on its LCD.

3. Enter the UCM's IP address into a web browsers' address bar. The login page should appear (please see the above image).

4. Enter default administrator username "admin" and password can be found on the sticker at the back of the UCM.

 $\boldsymbol{\theta}$ By default, the UCM630X has **Redirect From Port 80** enabled. As such, if users type in the UCM630X IP address in the web browser, the web page will be automatically redirected to the page using HTTPS and port 8089. For example, if the LCD shows 192.168.40.167, and 192.168.40.167 is entered into the web browser, the web page will be redirected to: https://192.168.40.167:8089

The option **Redirect From Port 80** can be found under the UCM630X Web GUI $\rightarrow$ System Settings $\rightarrow$ HTTP Server.

### Setup Wizard

When you log in to the UCM Web GUI interface for the first time, the system will automatically start the setup wizard and expand the description of the instant messaging soft terminal supporting system ( Wave). Click "Learn more" to open the Wave client download interface.

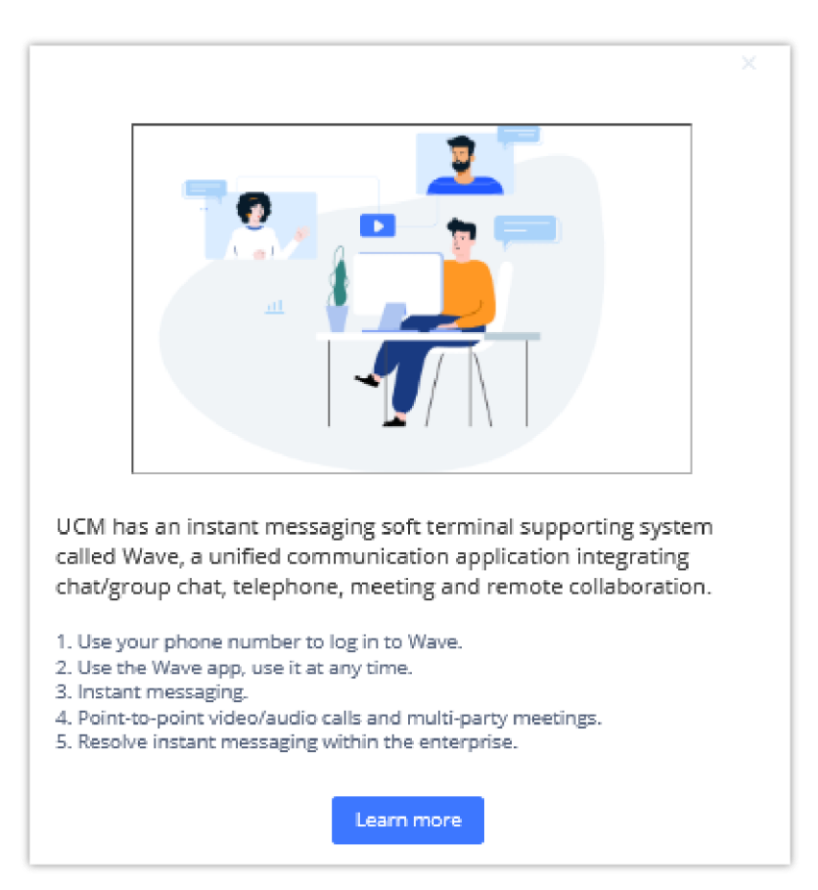

*UCM630x Web GUI Wave guide interface*

The setup wizard guides users to complete basic configuration, such as administrator password modification, network settings, time zone settings, extension settings, and routing rule configuration, etc.

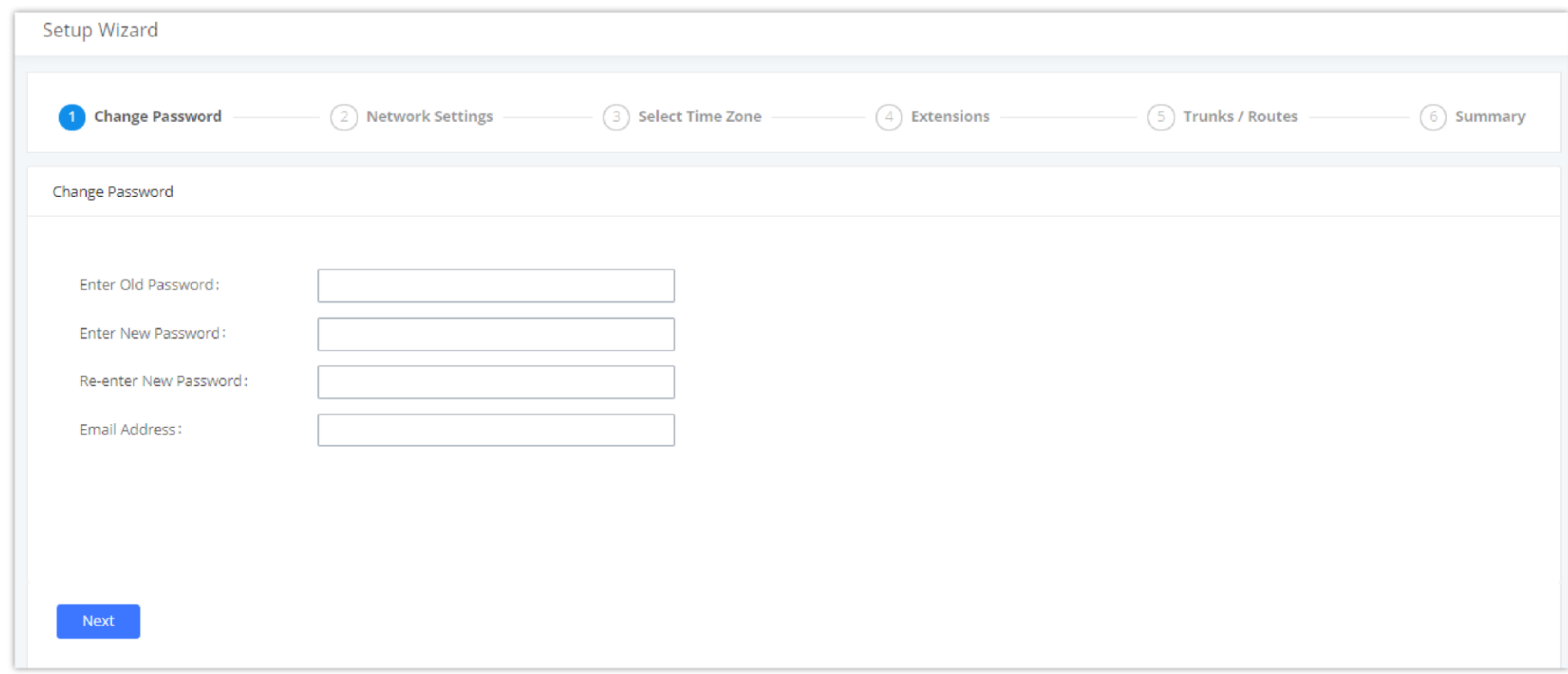

*UCM630X Setup Wizard*

The setup wizard can be closed and reopened at any time. At the end of the wizard, a summary of the pending configuration changes can be reviewed before

applying them.

### Main Settings

There are 8 main sections in the web portal to manage various features of the UCM.

- **System Status:** Displays the dashboard, system information, current active calls, and network status.
- **Extensions/Trunks:** Manages extensions, trunks, and routing rules.
- **Call Features:** Manages various features of the UCM such as the IVR and voicemail.
- **PBX Settings:** Manages the settings related to PBX functionality such as SIP settings and interface settings.
- **System Settings:** Manages the settings related to the UCM system itself such as network and security settings.
- **CDR:** Contains the call detail records, statistics, and audio recordings of calls processed by the UCM.
- **Other Features:** Manages the settings of features unrelated to core PBX functionality such as Zero Config provisioning and CRM/PMS integrations.
- **Maintenance:** Manages settings and logs related to system management and maintenance such as user management, activity logs, backup settings, upgrade settings, and troubleshooting tools.

### Web GUI Languages

Currently the UCM630X series Web GUI supports *English, Simplified Chinese, Traditional Chinese, Spanish, French, Portuguese, Russian, Italian, Polish, German, Turkish, and Czech.*

Users can select the UCM's web UI display language in the top-right corner of the page.

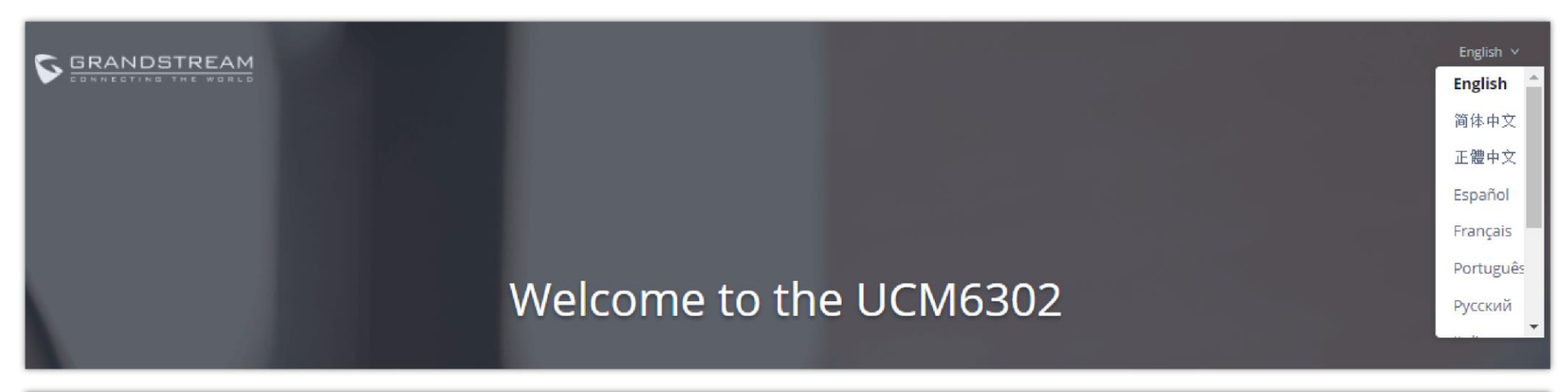

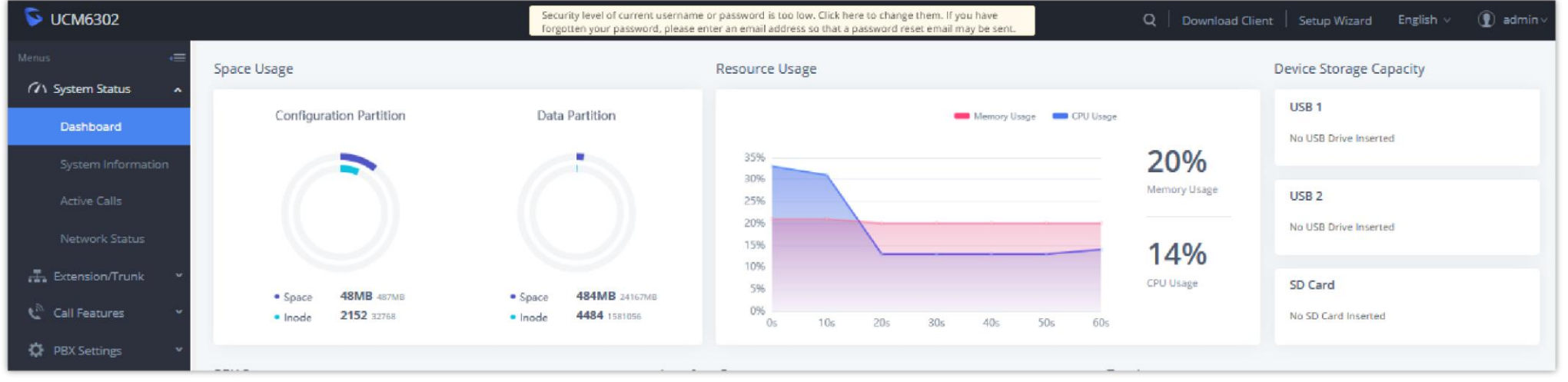

*UCM630X Web GUI Language*

### Web GUI Search Bar

Users can search for options in the web portal with the search bar on the top right of the page.

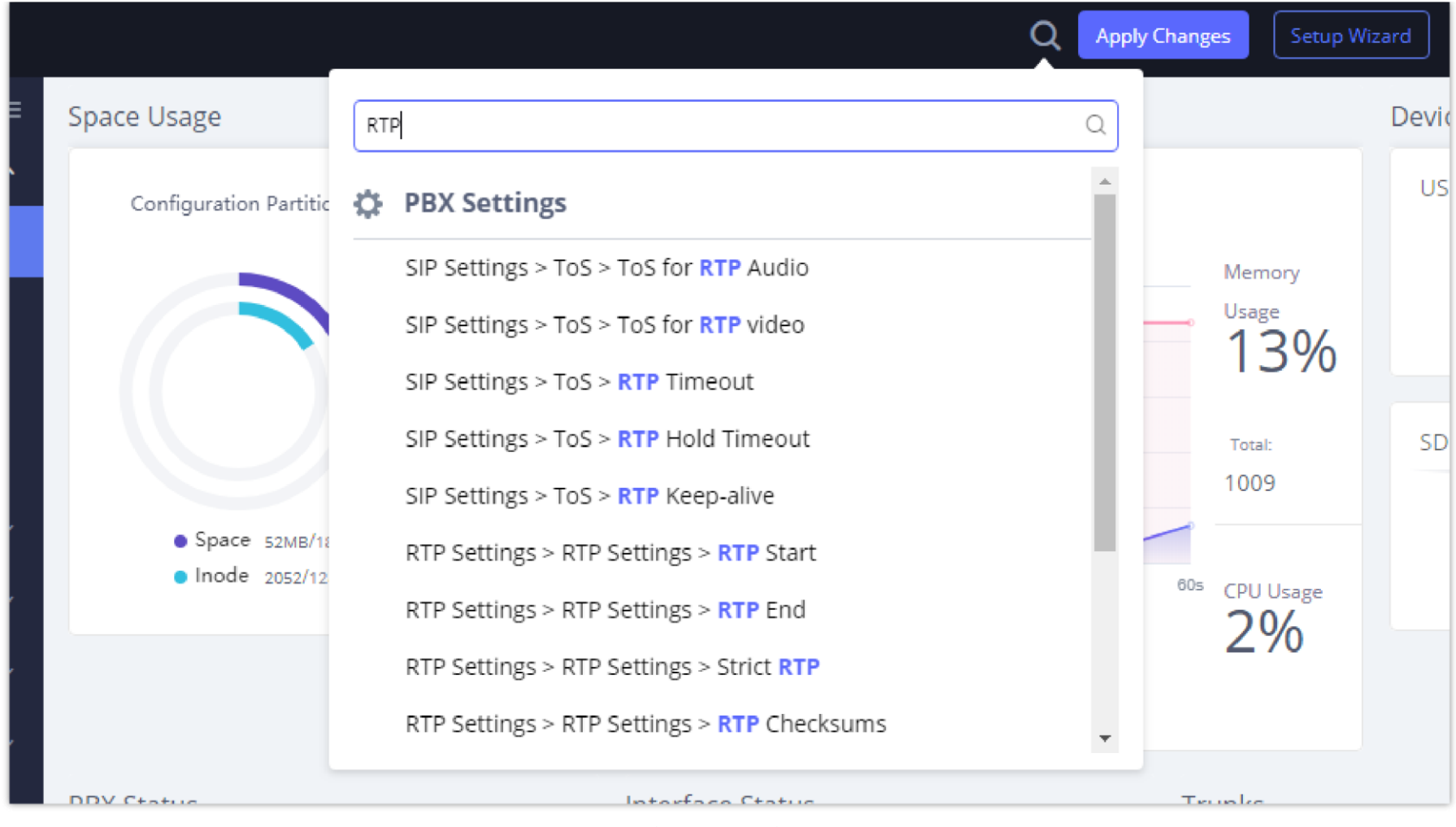

#### *Web GUI Search Bar*

## Saving and Applying Changes

After making changes to a page, click on the "Save" button to save them and then the "Apply Changes" button that finalizes the changes. If a modification requires a reboot, a prompt will appear asking to reboot the device.

## Setting Up an Extension

Power on the UCM630X and your SIP endpoint. Connect both devices to the same network and follow the steps below to set up an extension.

- 1. Log into the UCM web portal and navigate to **Extension/Trunk** $\rightarrow$ **Extensions**
- 2. Click on the "Add" button to start creating a new extension. The Extension and SIP/IAX Password information will be used to register this extension. To set up voicemail, the Voicemail Password will be required.
- 3. To register an endpoint to this extension, go into your endpoint's web UI and edit the desired account. Enter the newly created extension's number, SIP user ID, and password into their corresponding fields on the endpoint. Enter the UCM's IP address into the SIP server field. If setting up voicemail, enter \*97 into the Voice Mail Access Number field. This field may be named differently on other devices.
- 4. To access the extension's voicemail, use the newly registered extension to dial \*97 and access the personal voicemail system. Once prompted, enter the voicemail password. If successful, you will now be prompted with various voicemail options.
- 5. You have now set up an extension on an endpoint.

## SYSTEM SETTINGS

This section will explain the available system-wide parameters and configuration options on the UCM630X series. This includes settings for the following

items: General Settings, Cloud IM, HTTP server, network Settings, OpenVPN, DDNS Settings, Security Settings, LDAP server, Time settings, Email settings, and TR-069.

## General Settings

System administrators can prevent the UCM from making calls and/or writing to the data partition (e.g., CDR, recordings, etc.) once the system reaches a

specified threshold of storage usage and CPU usage respectively. These options are located in the System Settings  $\rightarrow$  General Settings page.

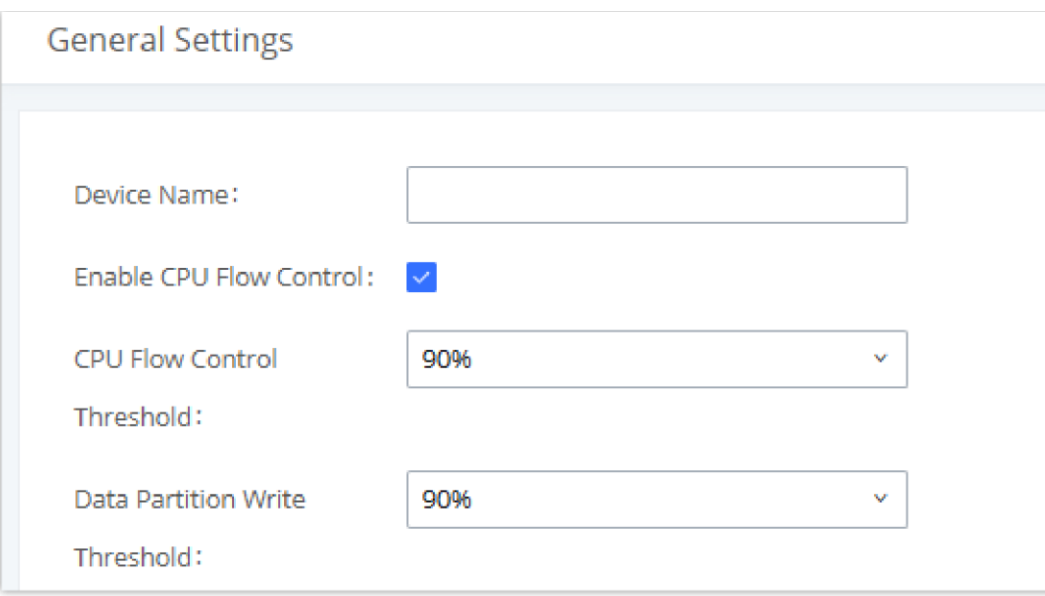

*General Settings Interface*

| <b>General Settings</b>                         |                                                                                                    |  |
|-------------------------------------------------|----------------------------------------------------------------------------------------------------|--|
| <b>Device Name</b>                              | Configure the name of the UCM.                                                                                                    |  |
| <b>Enable CPU Flow</b><br><b>Control</b>        | Enables the CPU flow control.                                                                                                    |  |
| <b>CPU Flow Control</b><br><b>Threshold</b>     | Used to set the threshold generated by the CPU Flow Control. When the system CPU reaches the threshold, it will prohibit the<br>new calls.<br>The default value is 90%.                         |  |
| <b>Data Partition Write</b><br><b>Threshold</b> | Used to set a threshold to stop writing data partition. When the disk data partition reaches the threshold configured, the data<br>partition writing will be stopped. The default value is 90%. |  |

*Table 5: General Settings Parameters*

# IM Settings

## **Cloud IM Service**

After enabling **Cloud IM**, it means that all IM data in Wave is stored in the external server Cloud IM, and is no longer stored locally in UCM.GDMS can configure the External Cloud IM service for UCM devices. At this time, the UCM device synchronizes the configuration item information.

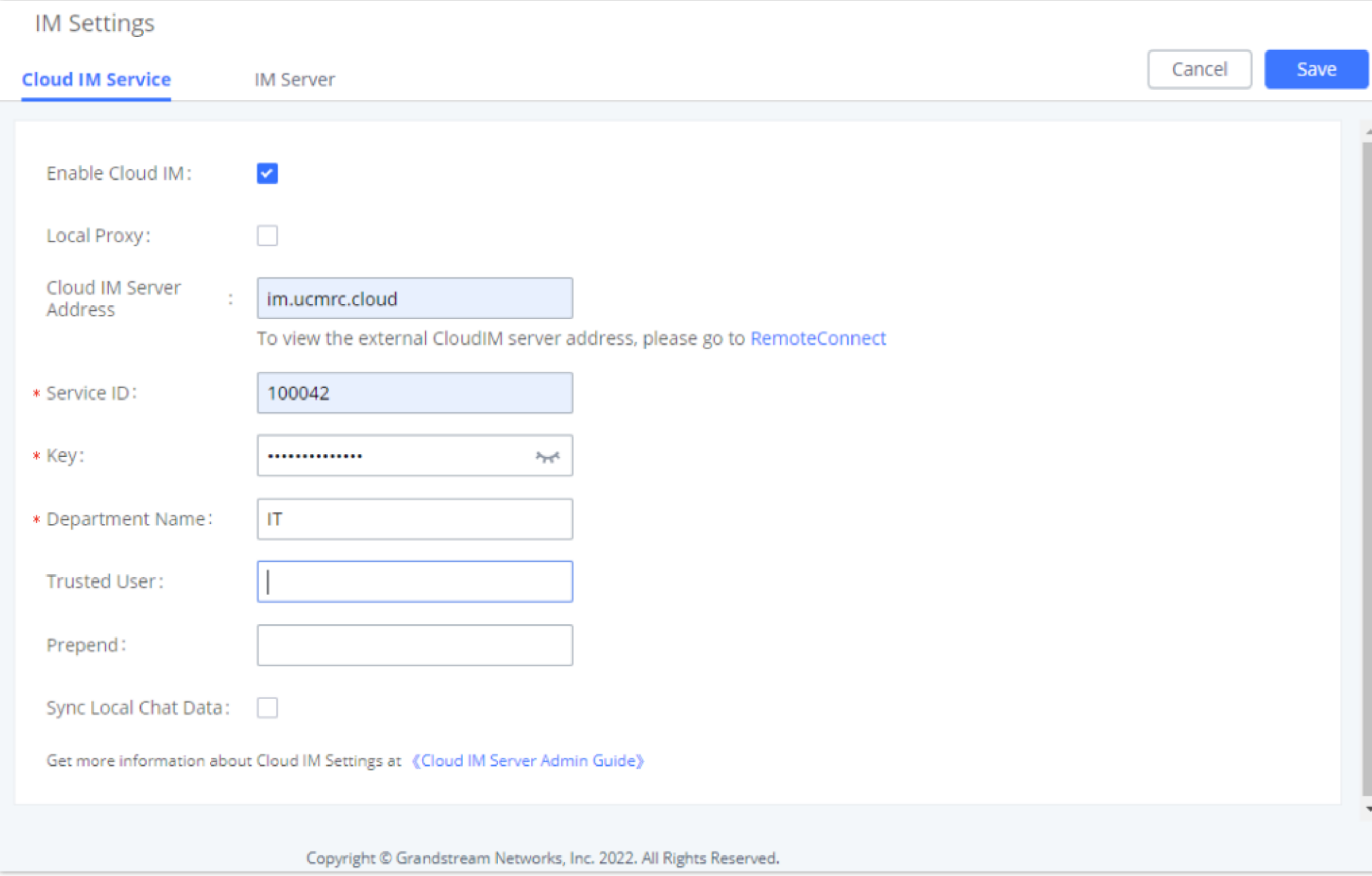

*Cloud IM Service*

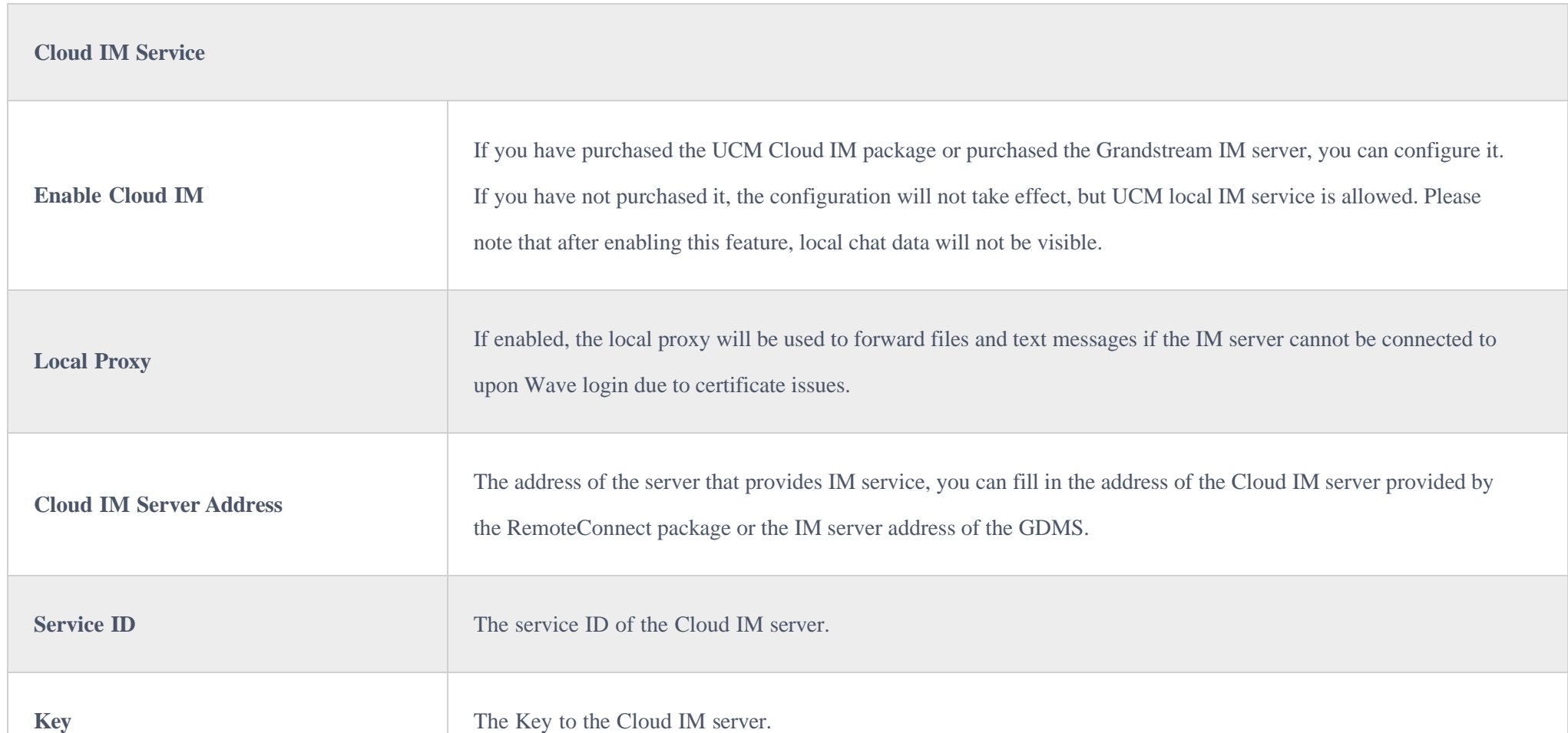

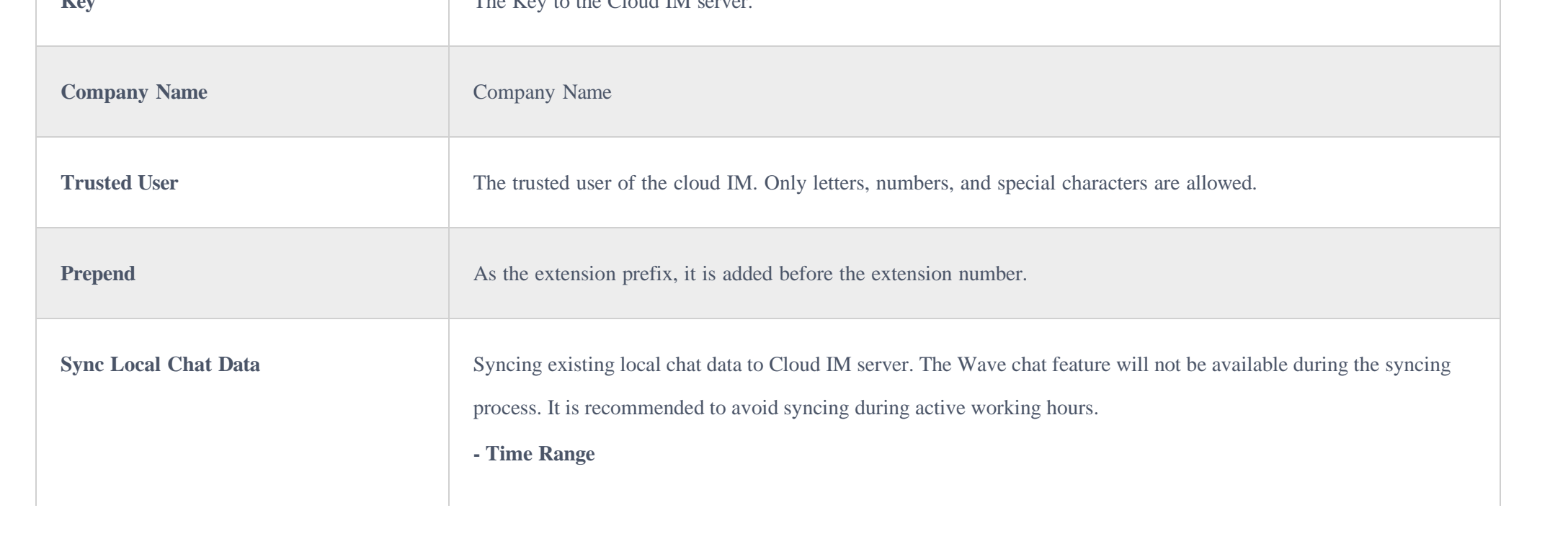

Only account details and department information will be synced on local IM and cloud IM. Other configurations such as profile picture, work status, and favorite contacts will not be synced and these are stored in local IM or cloud IM respectively. Therefore, please be aware that when switching between local IM and cloud IM, part of the data cannot be synced and the previously stored data on local IM or cloud IM (depending on which one is switched to) will be retrieved.

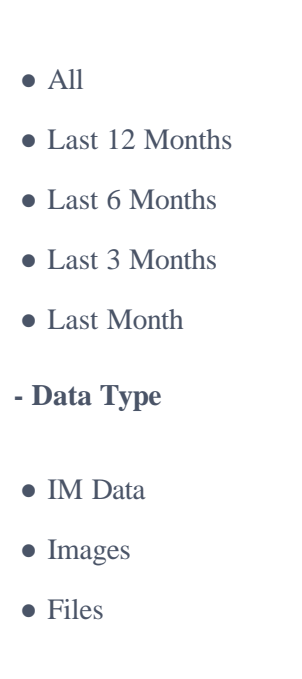

## IM Server

#### $\bullet$ **Note**

If Enable IM Server Mode is toggled on, UCM will function only as an IM server. The UCM management portal will remove PBX-related services and supports the binding of multiple cross-region UCM devices. The UCM device that wants to bind the IM server address is also bound by turning on the Cloud IM mode, and the IM data in his Wave is stored in this IM server.

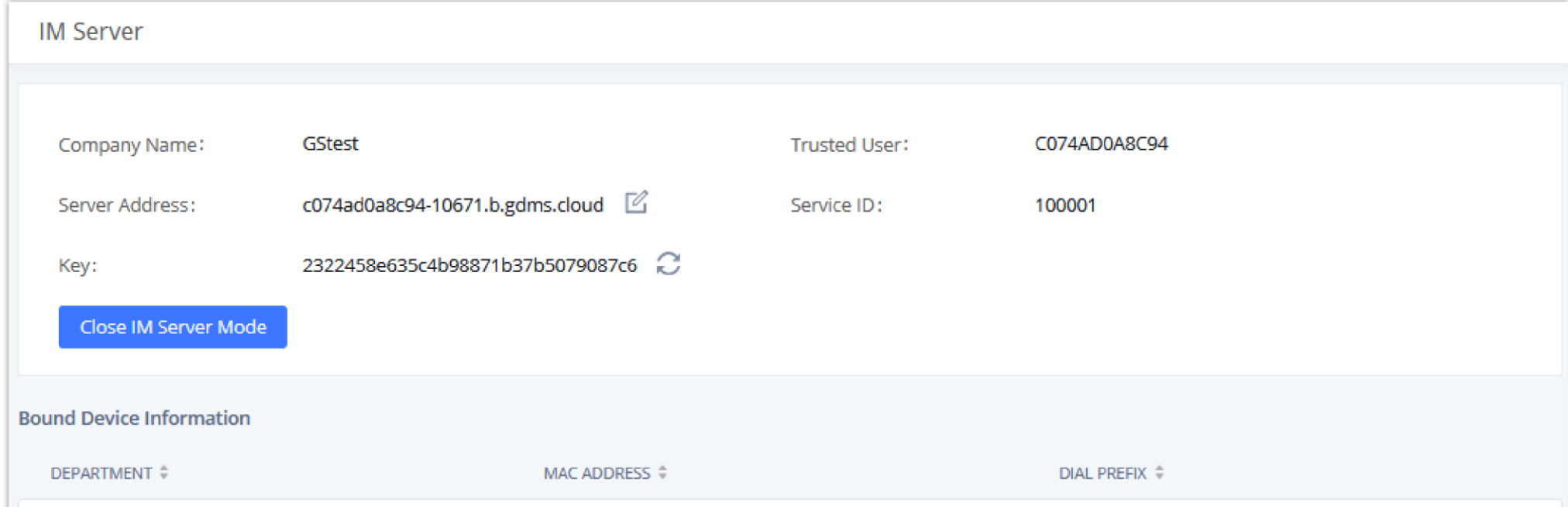

No Data

#### *IM server configuration interface*

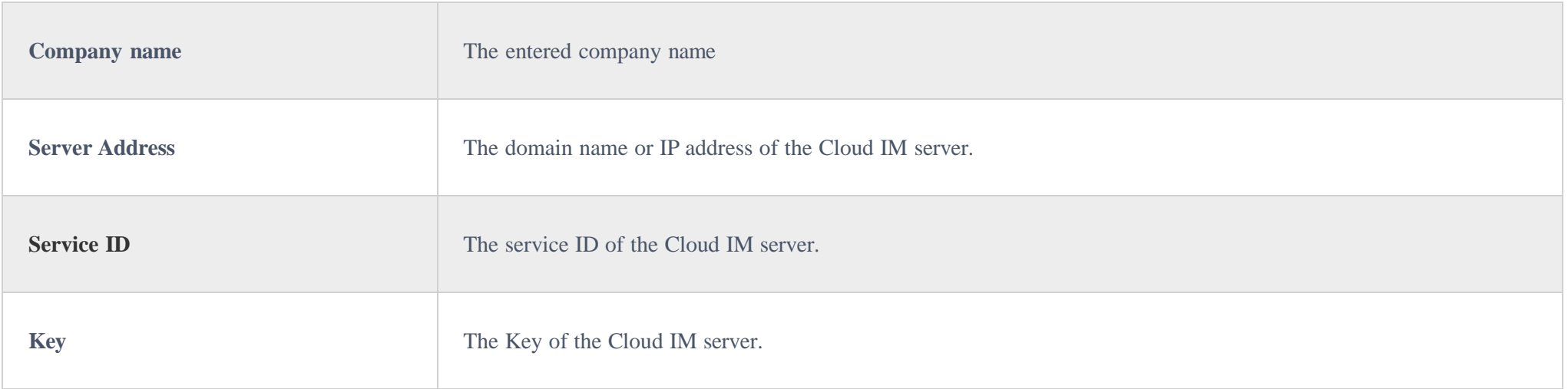

Please note that synchronization of the local chat can only occur in the initial connection to a Cloud IM Server . If the UCM is already connected to a Cloud IM server, or the Cloud IM server has already been synced to other UCMs, local chat data will not be able to be synced.

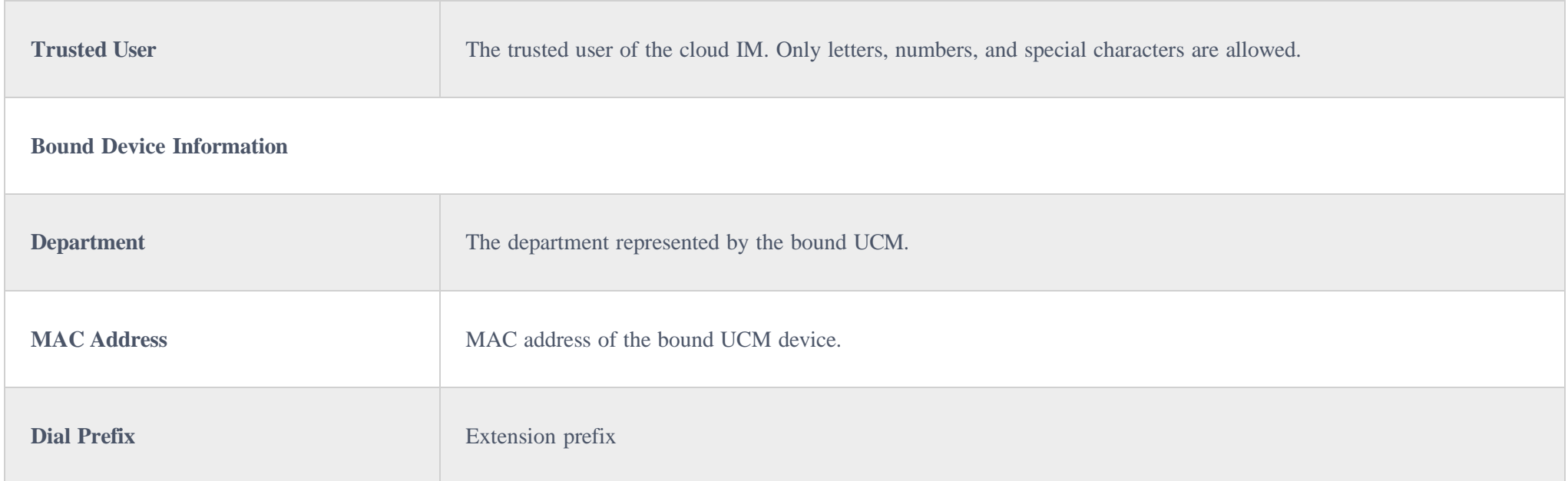

## **HTTP Server**

The UCM630X's embedded web server responds to HTTPS GET/POST requests and allows users to configure the UCM via web browsers such as Microsoft IE, Mozilla Firefox, and Google Chrome. By default, users can access the UCM by just typing its IP address into a browser address bar. The browser will automatically be redirected to HTTPS using port 8089. For example, typing in "192.168.40.50" into the address bar will redirect the browser to "https://192.168.40.50:8089". This behavior can be changed in the **System Settings-HTTP** Server page.

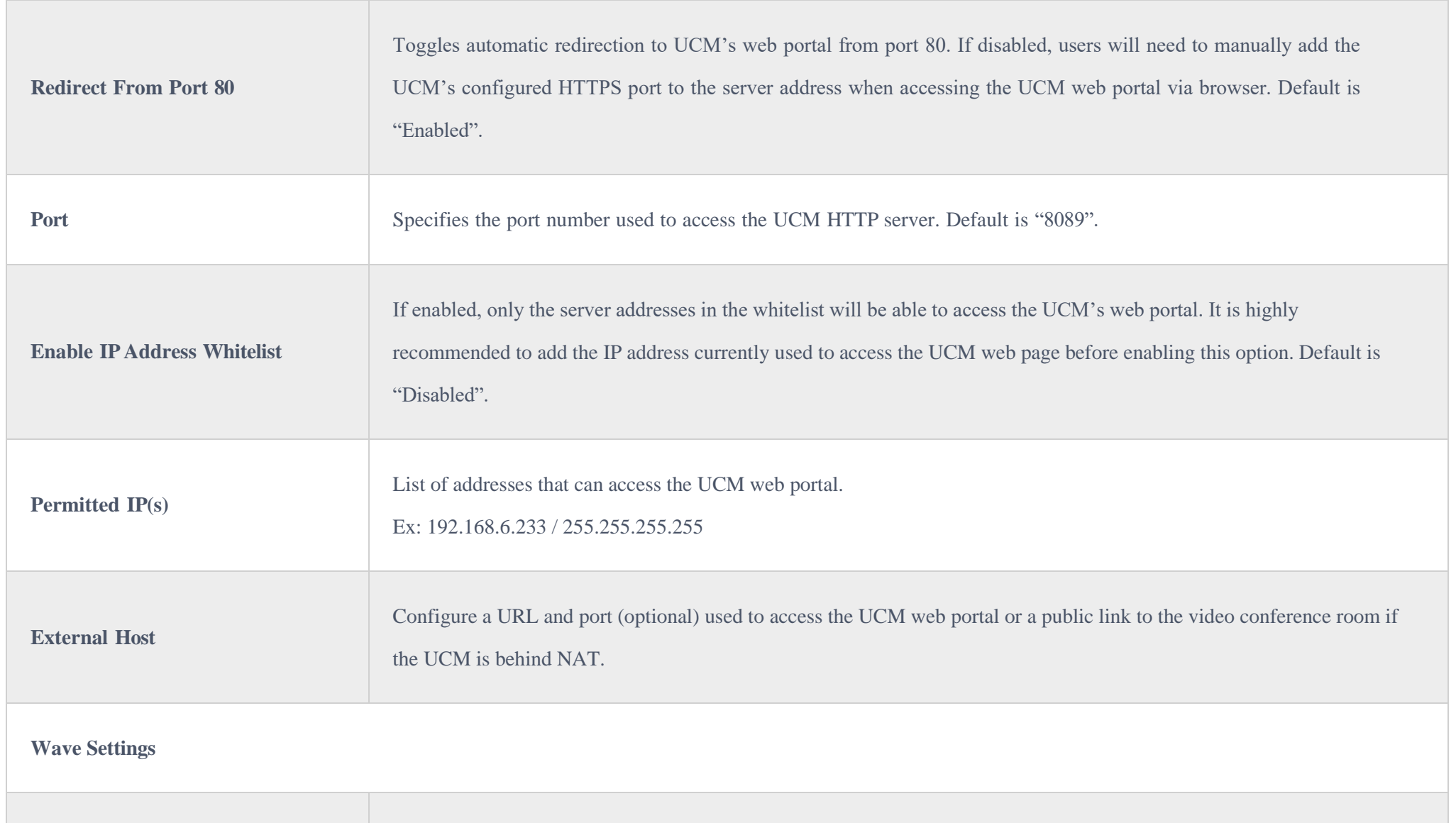

**External Host**

Configure a URL and port (optional) used to access the UCM web portal or a public link to the video conference room if

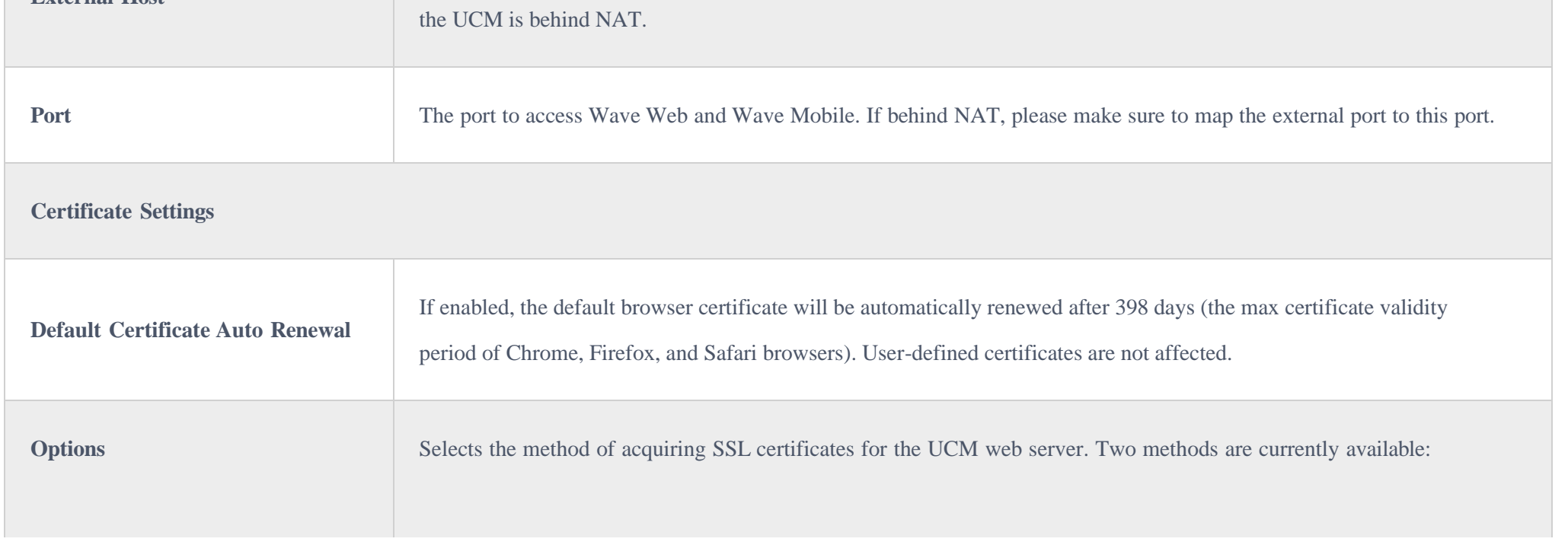

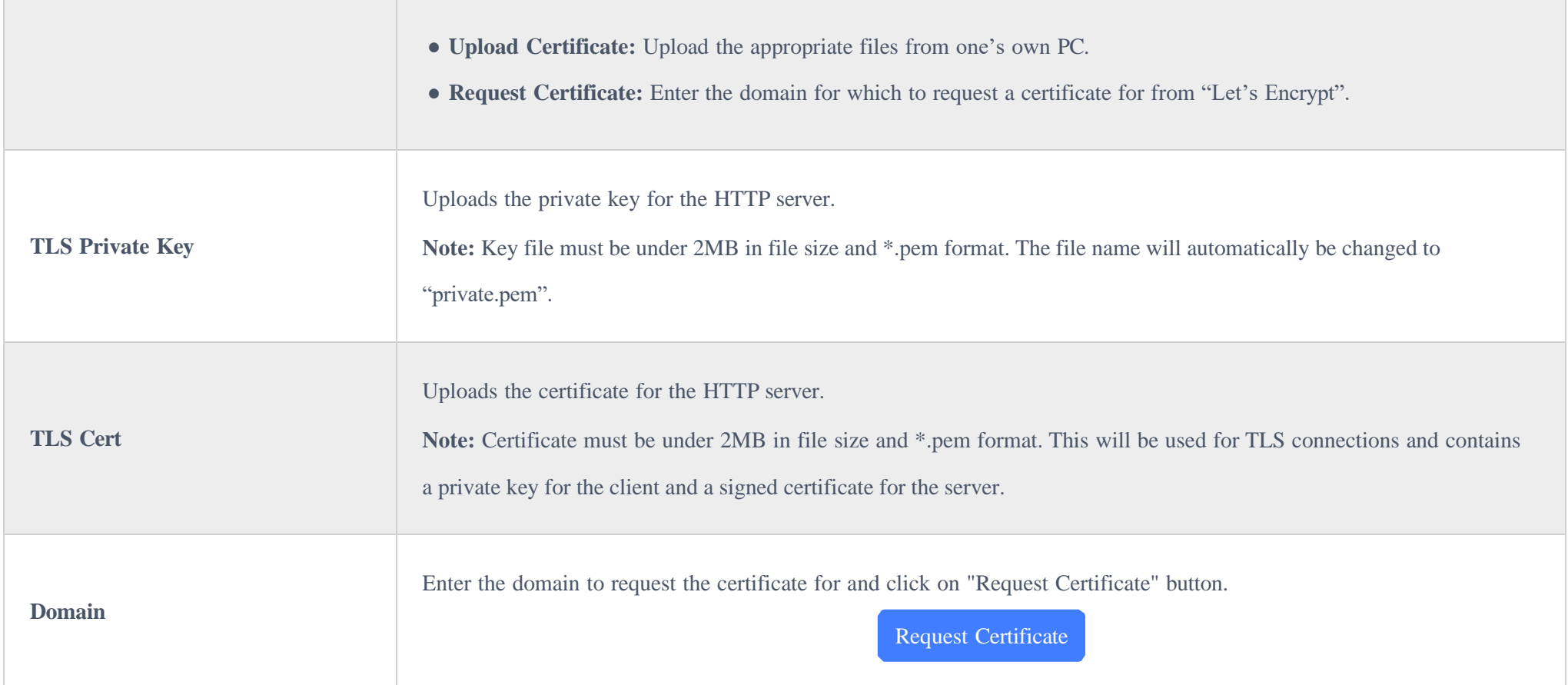

After successfully connecting the UCM630X to the network for the first time, users could log in to the Web GUI and go to System Settings->Network **Settings** to configure the network parameters for the device.

If the protocol or port has been changed, the user will be logged out and redirected to the new URL.

## Network Settings

UCM630X supports Route/Switch/Dual mode functions.

In this section, all the available network setting options are listed for all models. Select each tab in Web GUI**System SettingsNetwork Settings** page to configure LAN settings, WAN settings, 802.1X, and Port Forwarding.

### Basic Settings

Please refer to the following tables for basic network configuration parameters on UCM6301, UCM6302, UCM6304, and UCM6308, respectively.

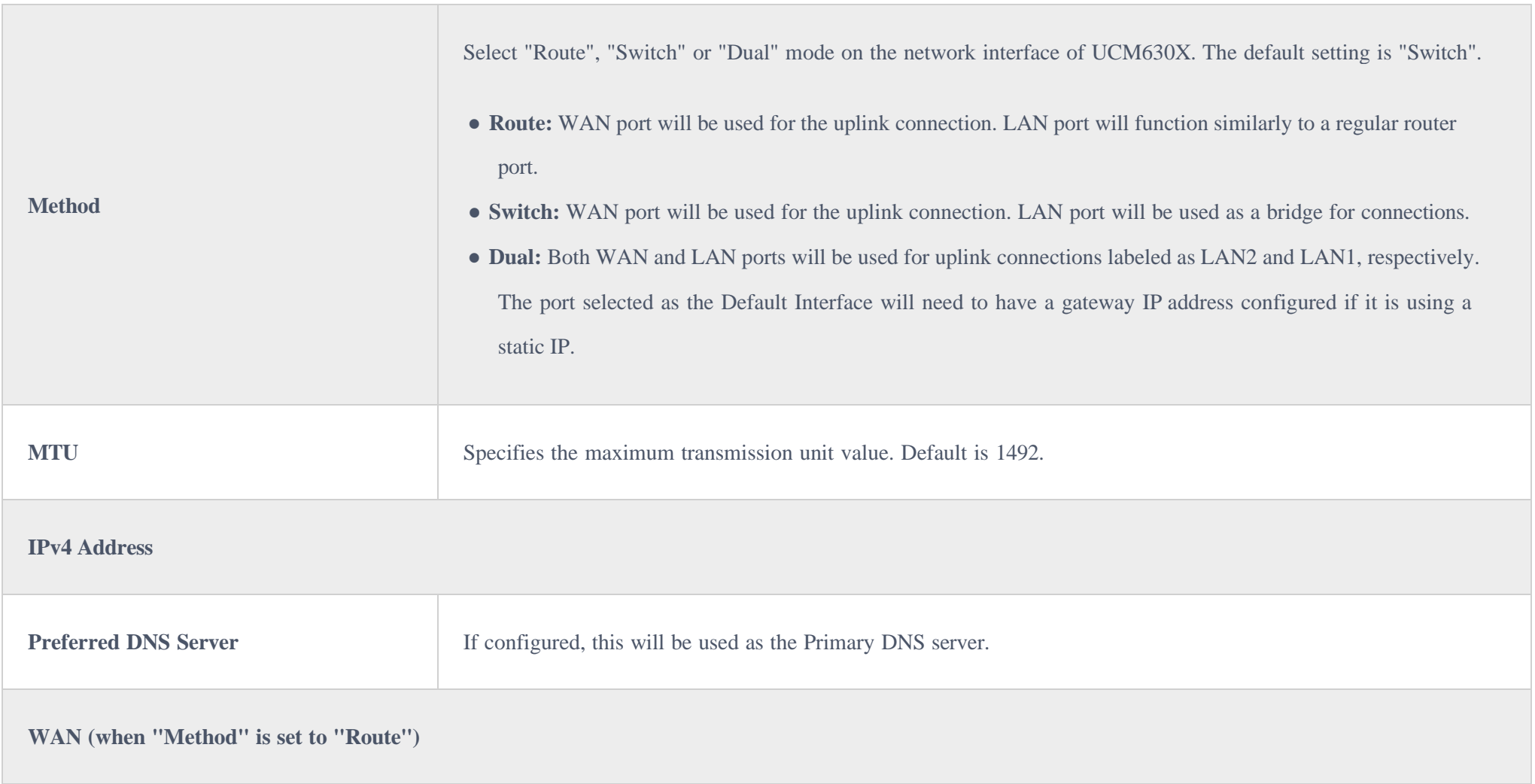

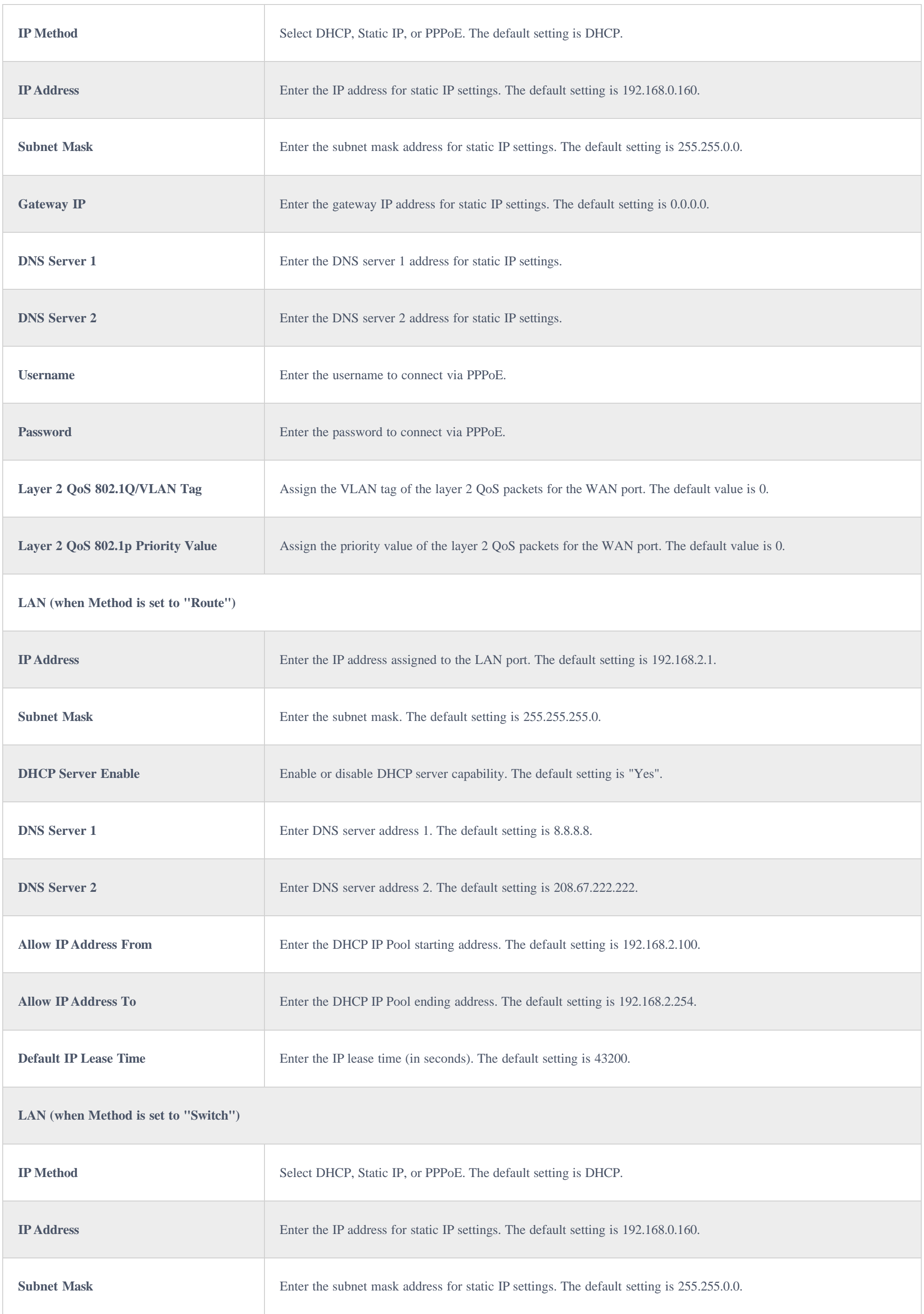

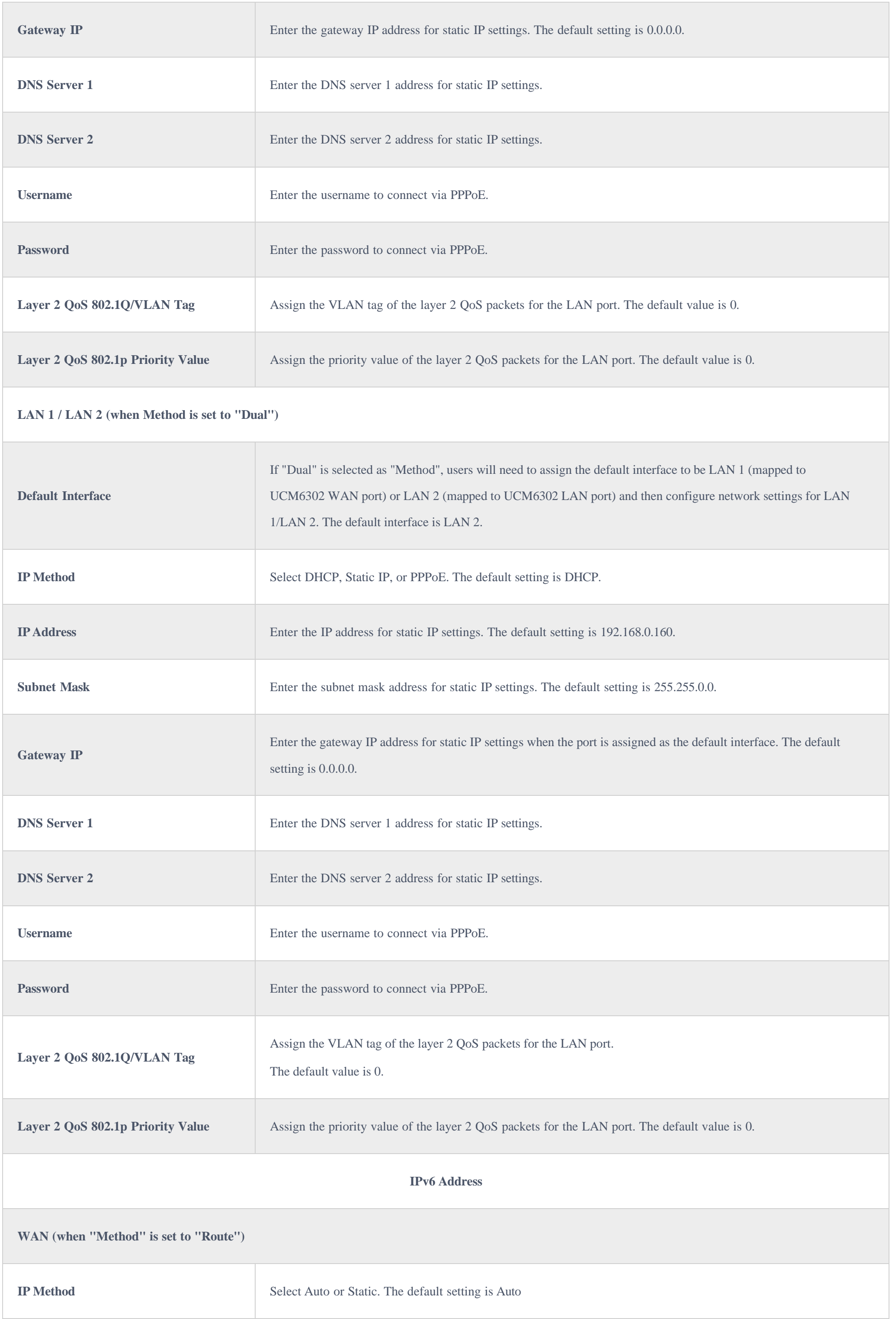

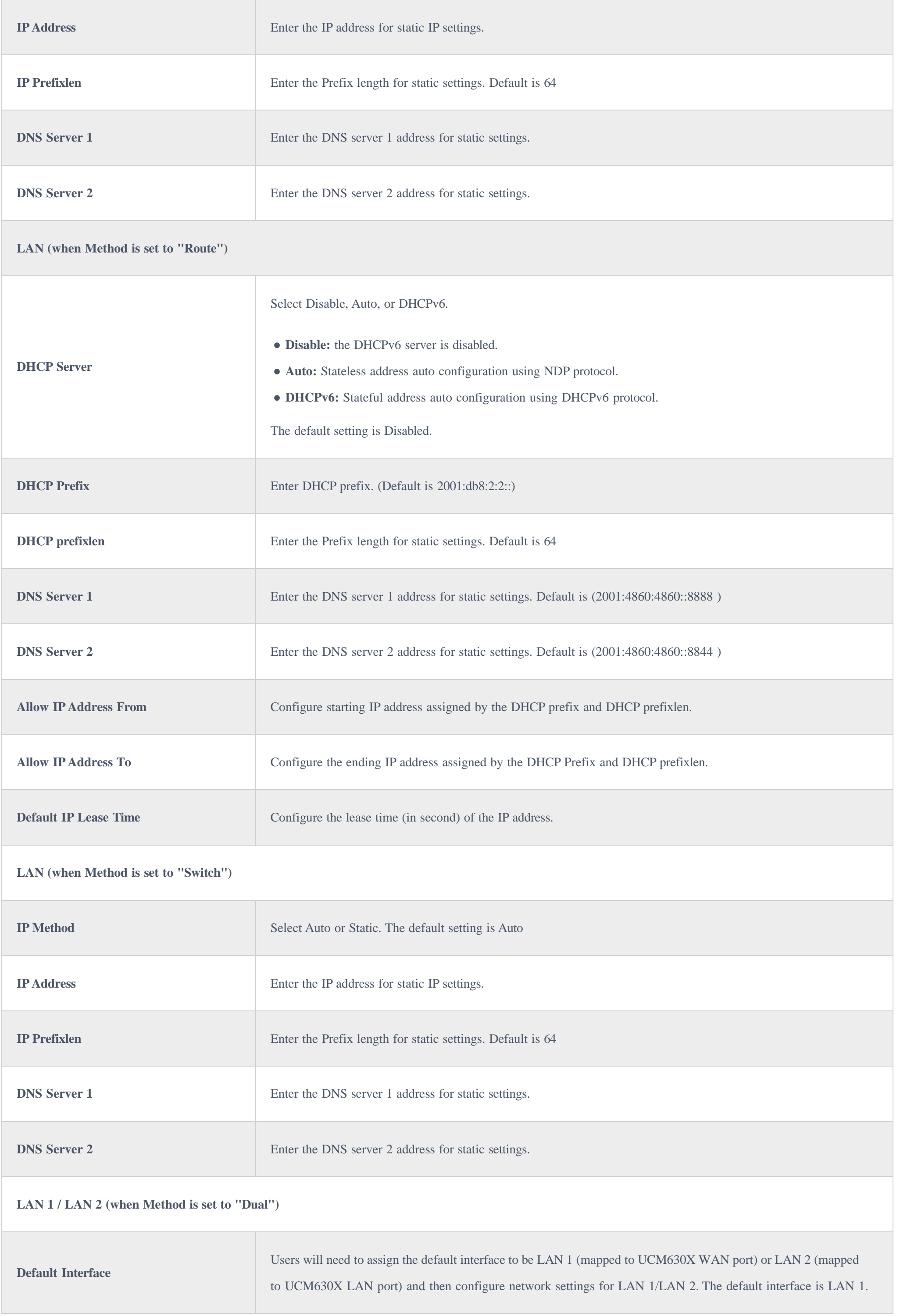

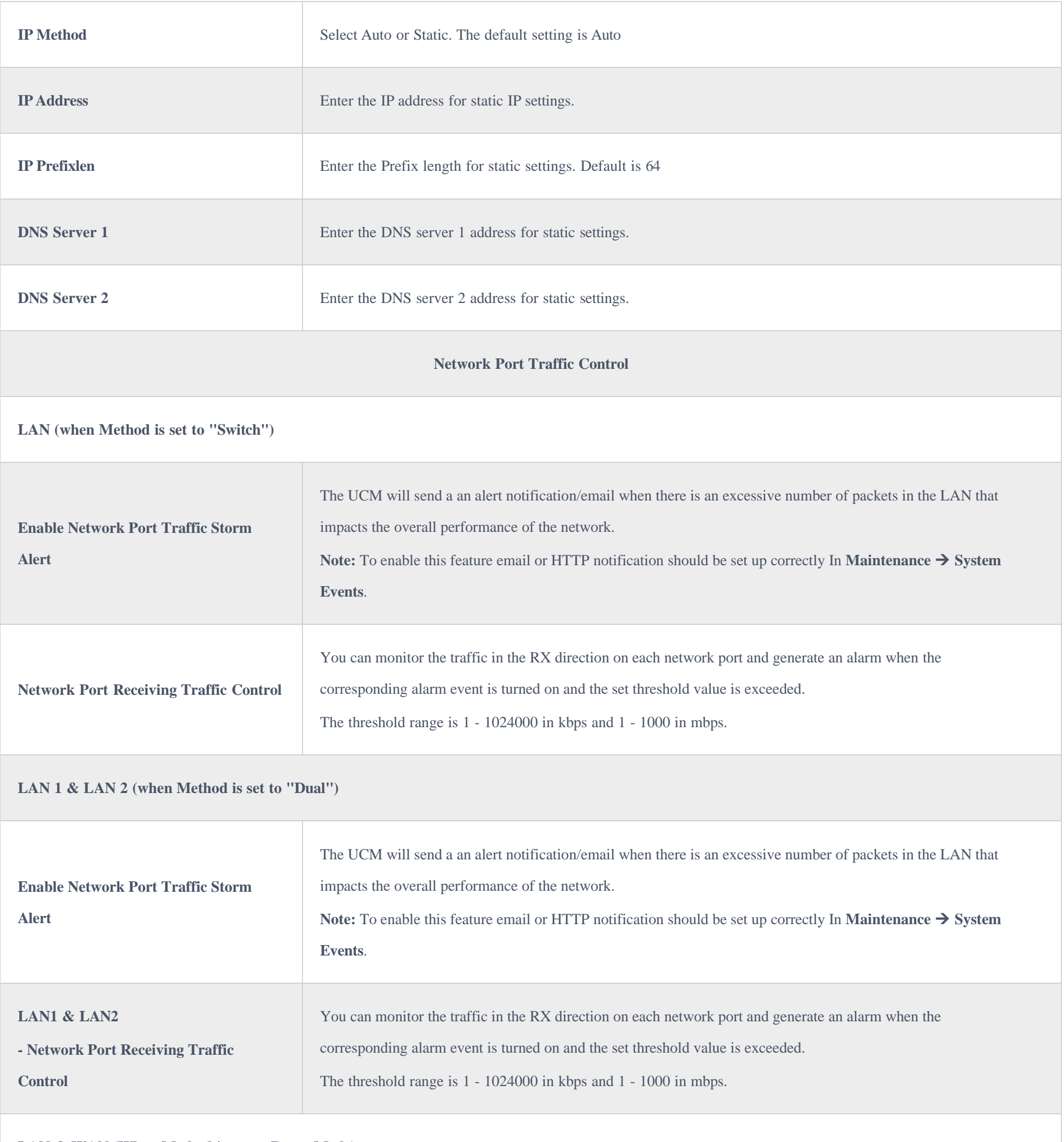

**LAN & WAN (When Method is set to Route Mode)**

The UCM will send a an alert notification/email when there is an excessive number of packets in the LAN that

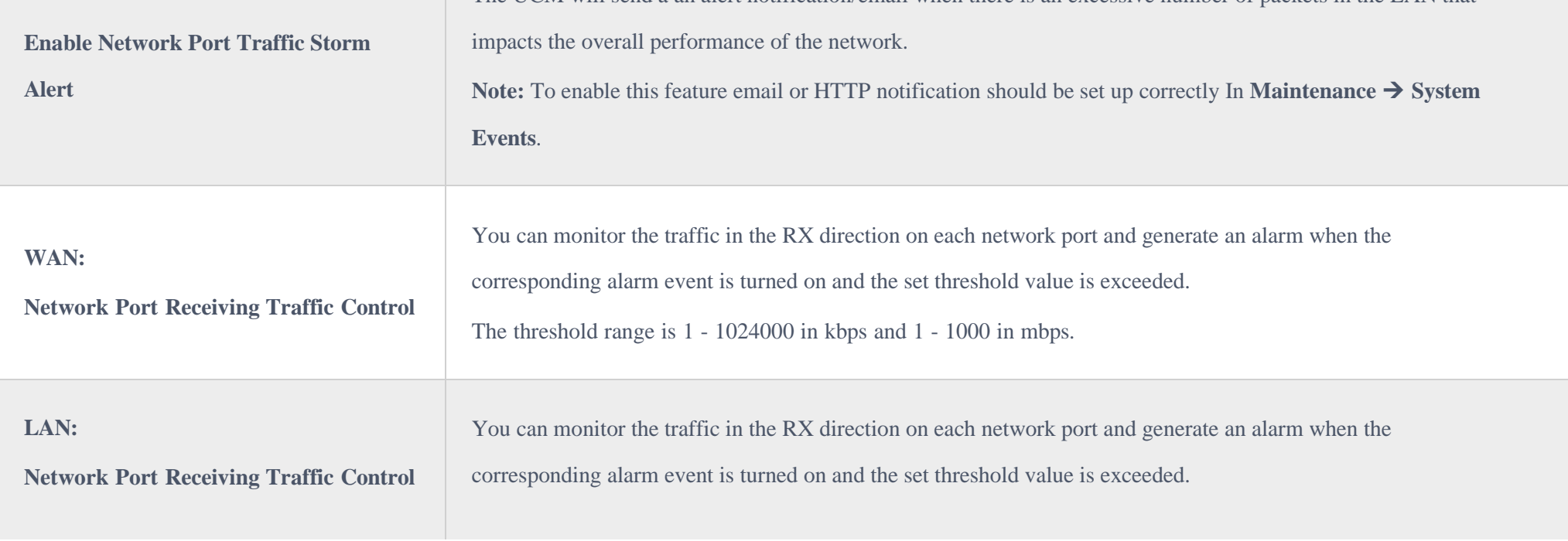

### **Method: Route**

When the UCM630X has the method set to Route in network settings, WAN port interface is used for uplink connection and LAN port interface is used as a router. Please see a sample diagram below.

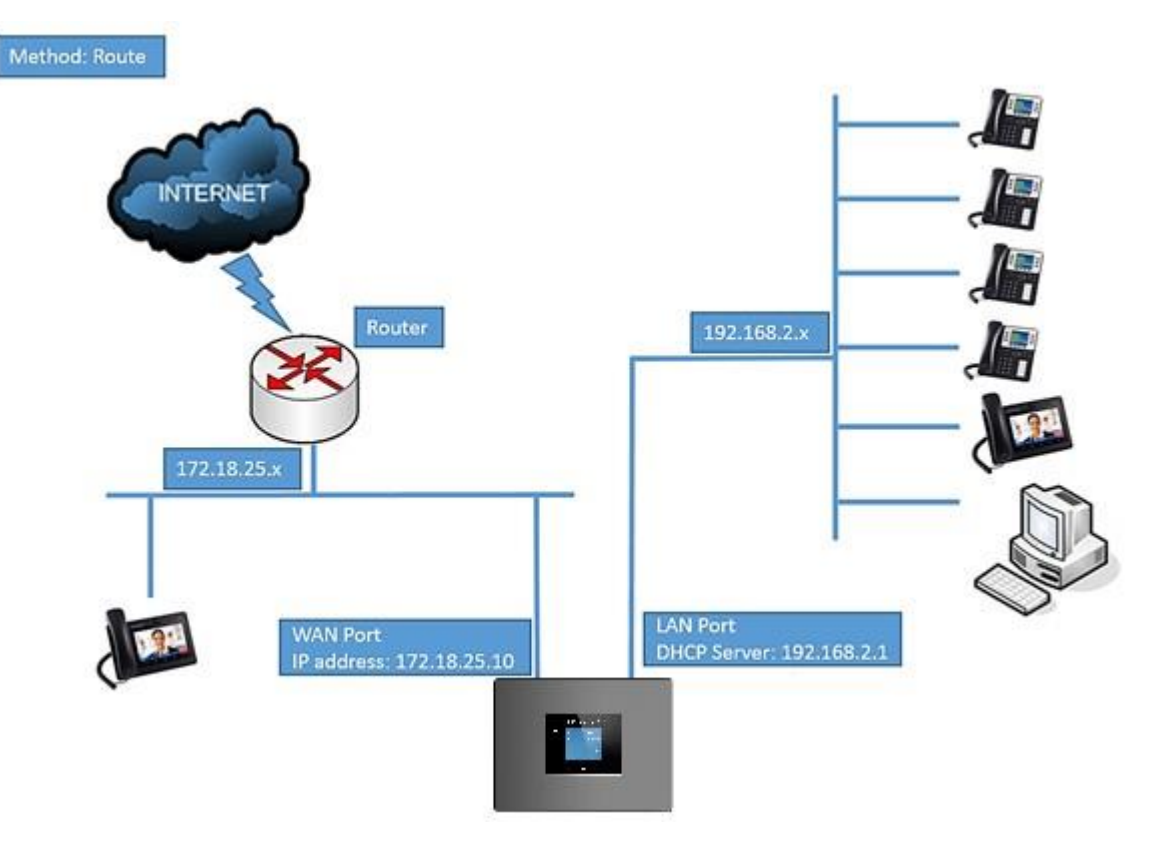

*UCM6302 Network Interface Method: Route*

#### **Method: Switch**

WAN port interface is used for uplink connection; LAN port interface is used as a room for PC connection.

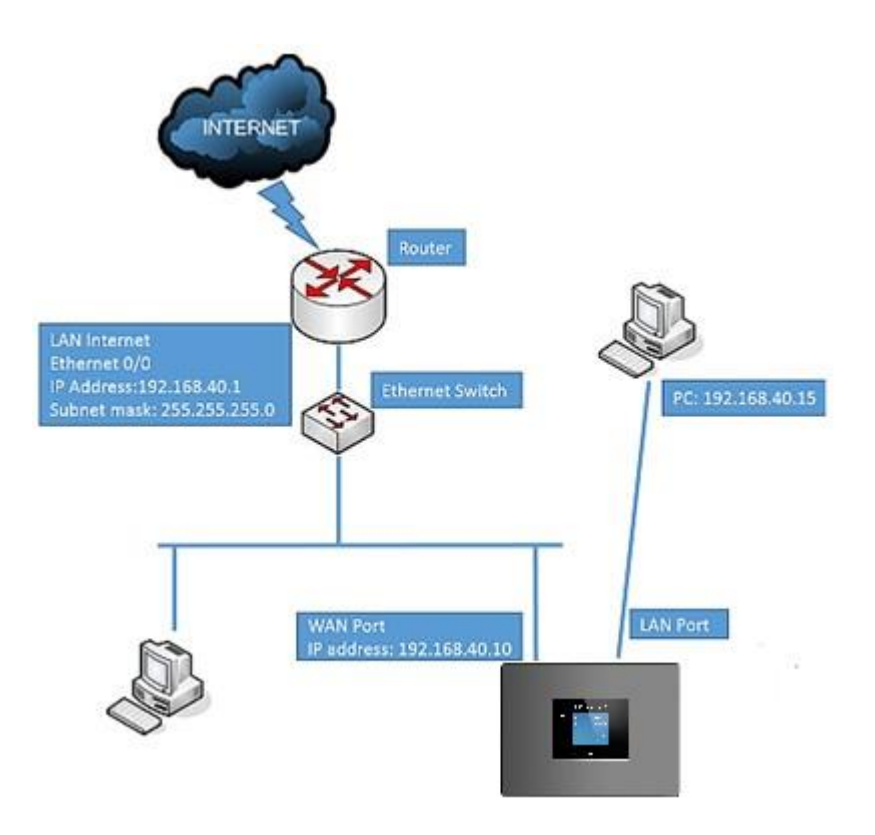

*UCM6302 Network Interface Method: Switch*

### **Method: Dual**

Both WAN port and LAN port are used for the uplink connection. Users will need to assign LAN 1 or LAN 2 as the default interface in option "Default

Interface" and configure "Gateway IP" if static IP is used for this interface.

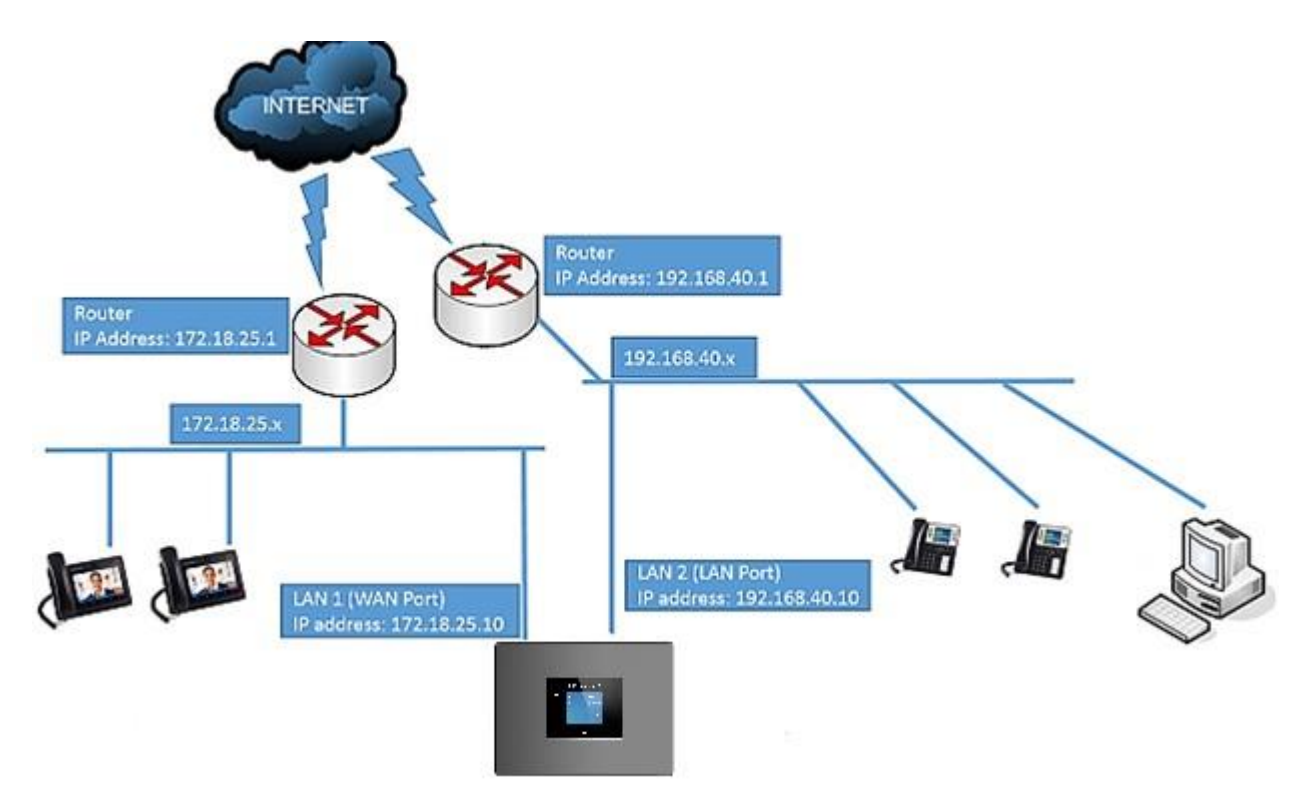

*UCM6302 Network Interface Method: Dual*

### 802.1X

IEEE 802.1X is an IEEE standard for port-based network access control. It provides an authentication mechanism to a device before the device can access the Internet or other LAN resources. The UCM630X supports 802.1X as a supplicant/client to be authenticated.

The following diagram and figure show UCM630X uses 802.1X mode "EAP-MD5" on the WAN port as a client in the network to access the Internet.

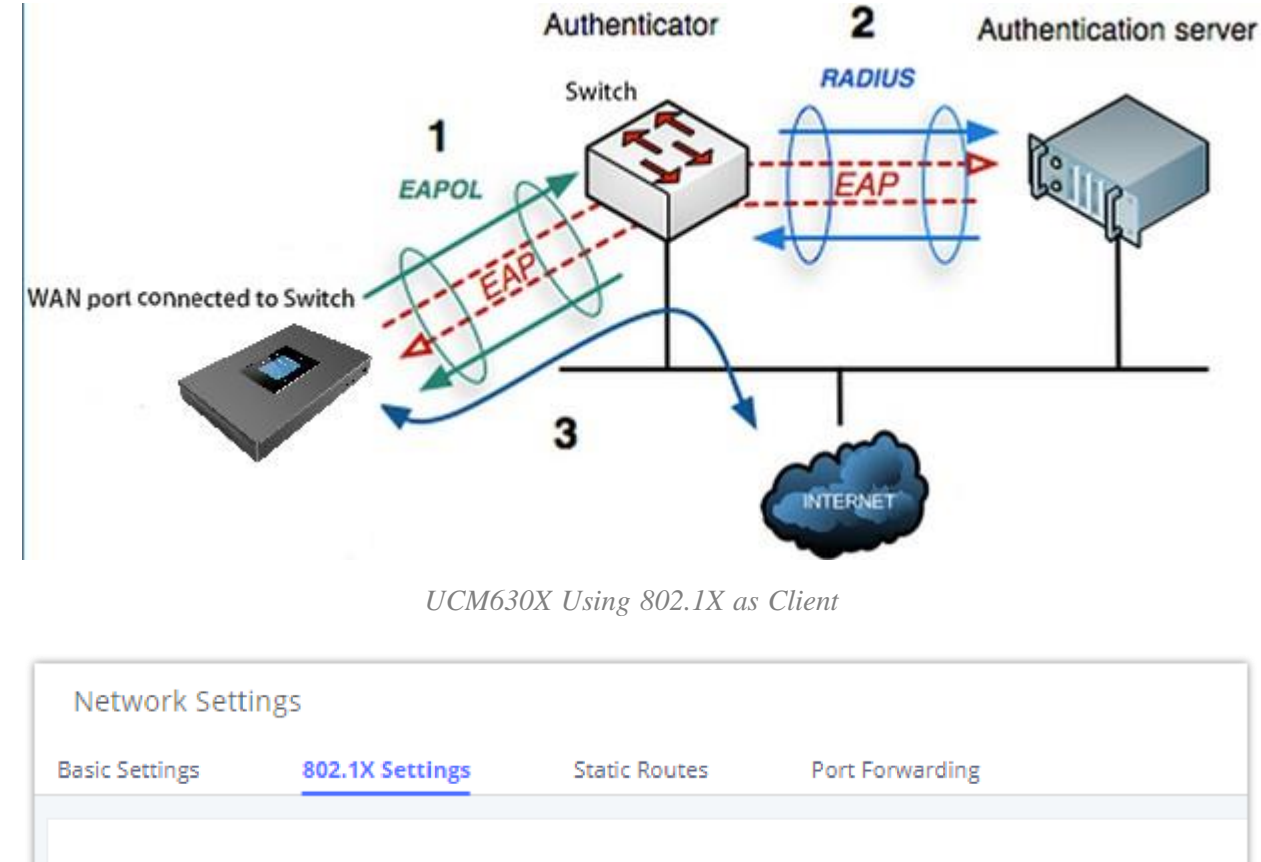

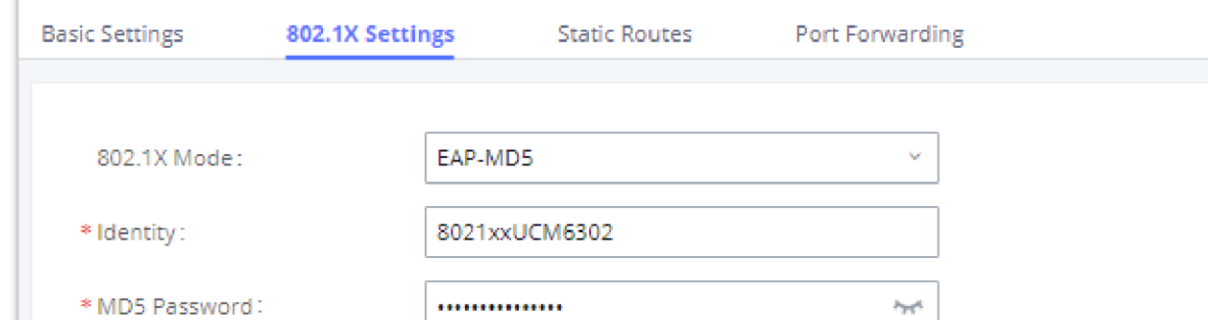

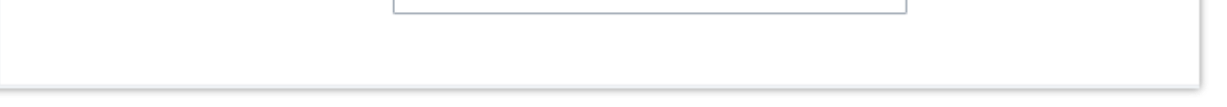

*UCM630X Using 802.1X EAP-MD5*

The following table shows the configuration parameters for 802.1X on UCM630X. Identity and MD5 password are required for authentication, which should be provided by the network administrator obtained from the RADIUS server. If "EAP-TLS" or "EAP-PEAPv0/MSCHAPv2" is used, users will also need to upload 802.1X CA Certificate and 802.1X Client Certificate, which should be also generated from the RADIUS server.

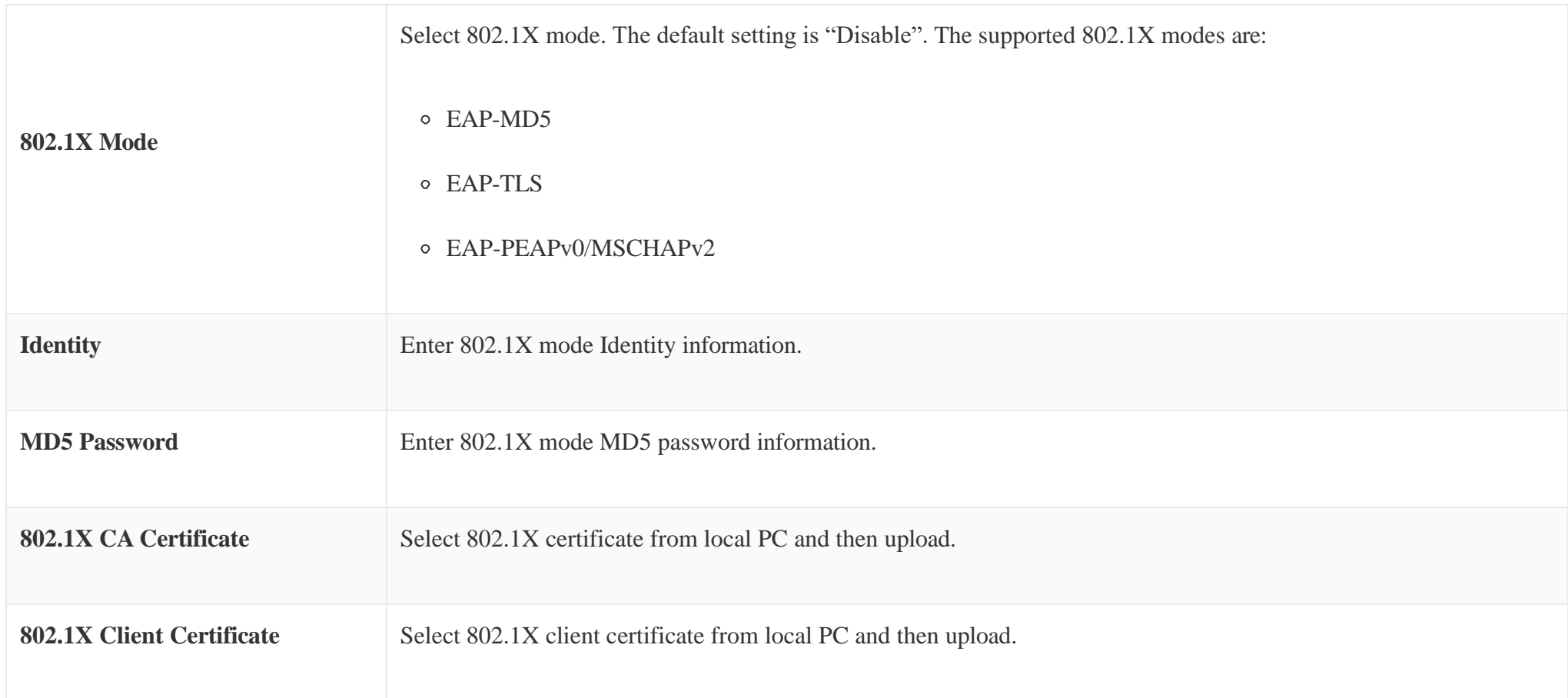

*Table 10: UCM630X Network Settings802.1X*

- Click on **"Add IPv4 Static Route"** to create a new IPv4 static route or click **"Add IPv6 Static Route"** to create a new IPv6 static route. The configuration parameters are listed in the table below.
- $\circ$  Once added, users can select  $\heartsuit$  to edit the static route.
- $\circ$  Select  $\Box$  to delete the static route.

### Static Routes

The UCM630X provides users static routing capability that allows the device to use manually configured routes, rather than information only from dynamic routing or gateway configured in the UCM630X Web GUI-System Settings->Network Settings >Basic Settings to forward traffic. It can be used to define a route when no other routes are available or necessary or used in complementary with existing routing on the UCM630X as a failover backup, etc.

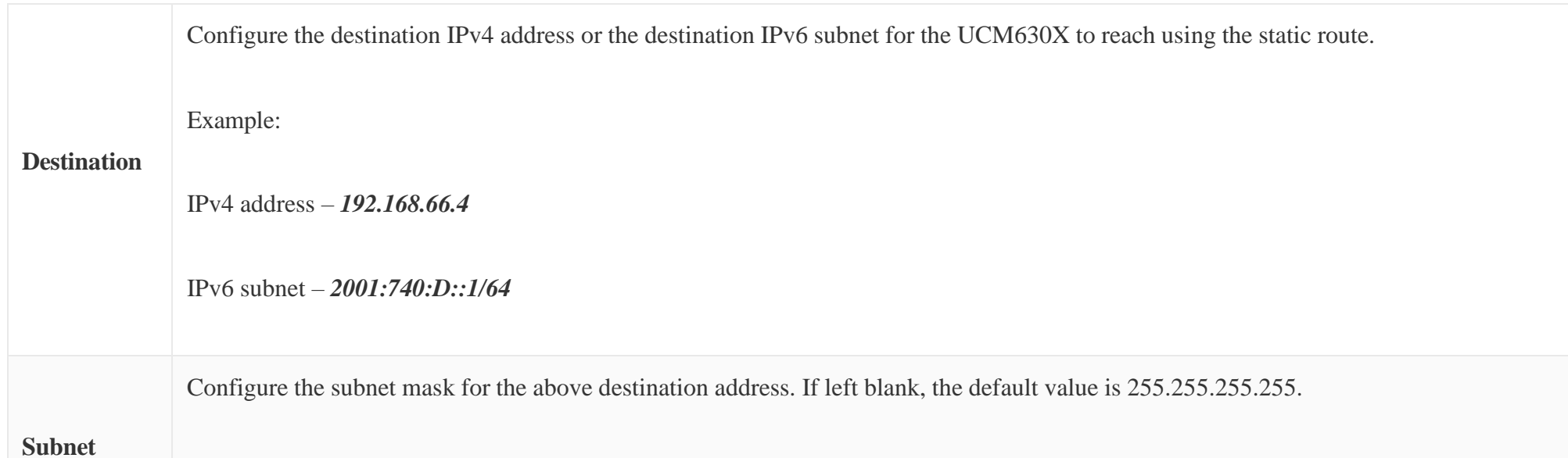

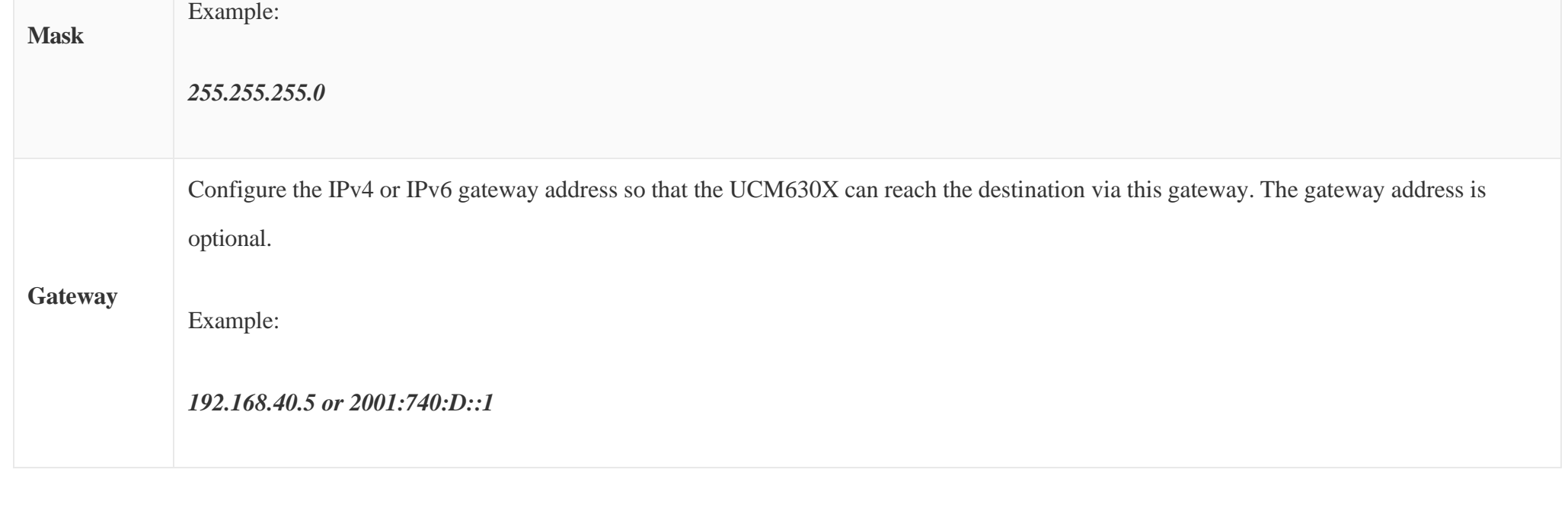

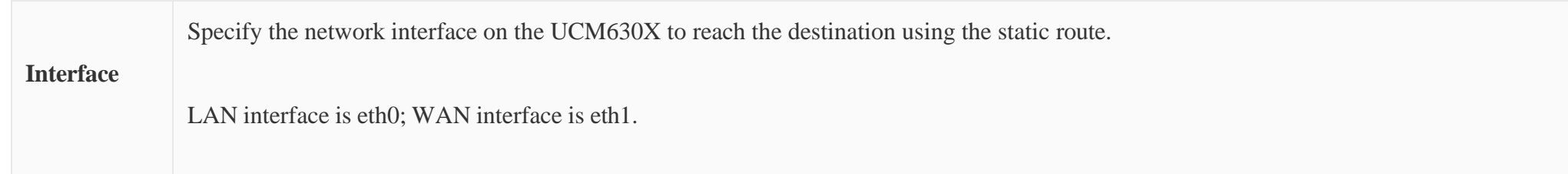

*Table 11: UCM630X Network SettingsStatic Routes*

Static routes configuration can be reset from the LCD menu $\rightarrow$ Network Menu.

- Network 192.168.69.0 has IP phones registered to UCM6304 LAN 1 address
- Network 192.168.40.0 has IP phones registered to UCM6304 LAN 2 address
- Network 192.168.66.0 has IP phones registered to UCM6304 via VPN
- $\circ$  Network 192.168.40.0 has a VPN connection established with network 192.168.66.0

The following diagram shows a sample application of static route usage on UCM6304.

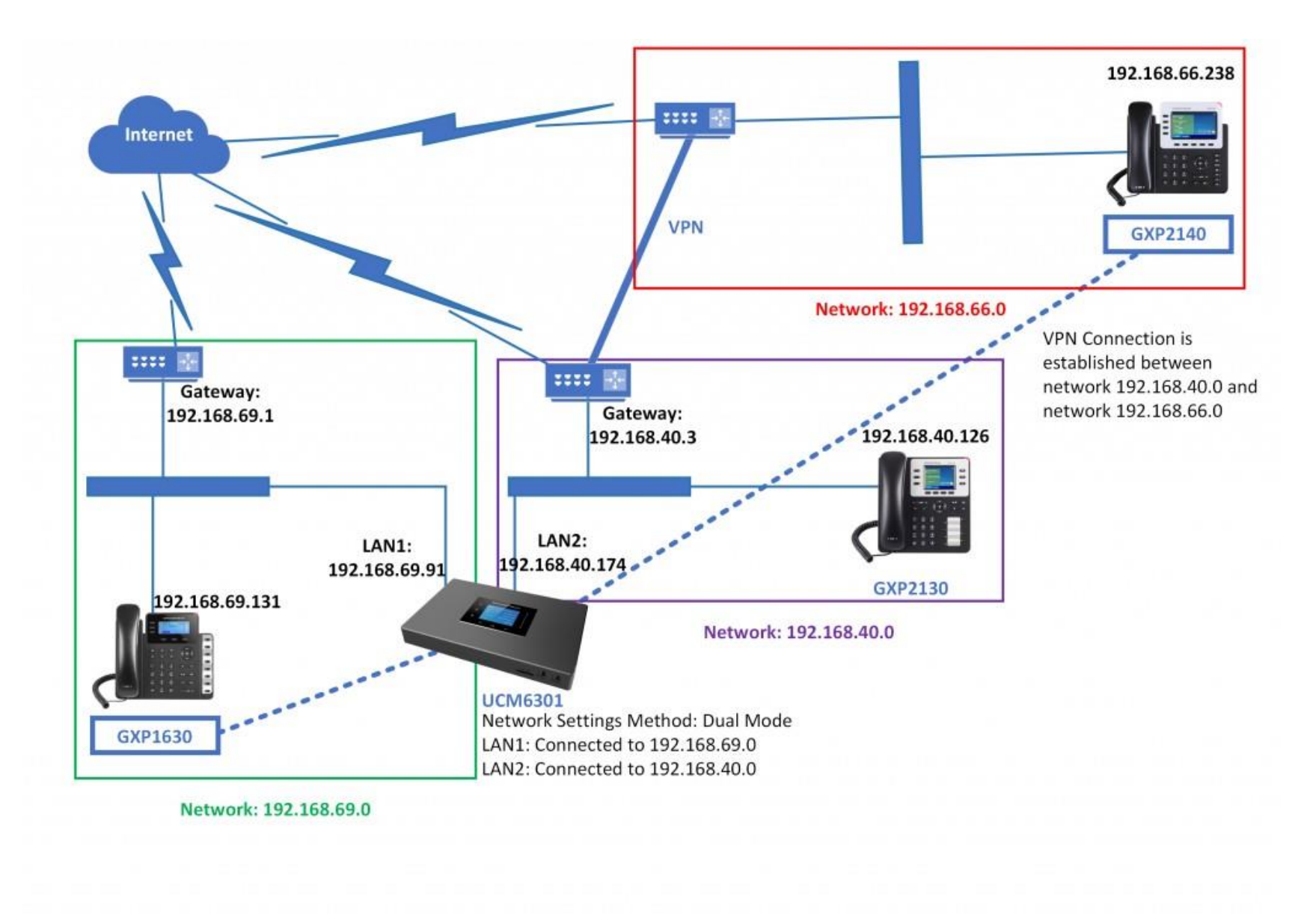

- GXP1630 and GXP2140 call each other

*UCM630X Network SettingsStatic Routes*

The network topology of the above diagram is as below:

In this network, by default, the IP phones in network 192.168.69.0 are unable to call IP phones in network 192.168.66.0 when registered on different

interfaces on the UCM6304. Therefore, we need to configure a static route on the UCM6304 so that the phones in isolated networks can make calls between

each other.

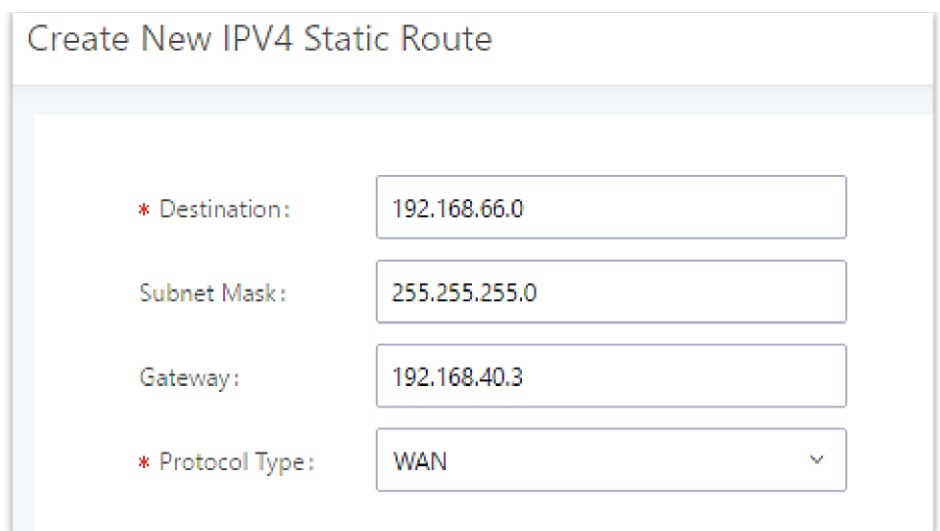

*UCM6304 Static Route Configuration*

The UCM network interface supports the router function which provides users the ability to do port forwarding. If LAN mode is set to "Route" under Web GUI<sup>></sup>System Settings<sup>></sup>Network Settings<sup>></sup>Basic Settings page, port forwarding is available for configuration.

### Port Forwarding

The port forwarding configuration is under Web GUI >System Settings >Network Settings >Port Forwarding page. Please see related settings in the table below.

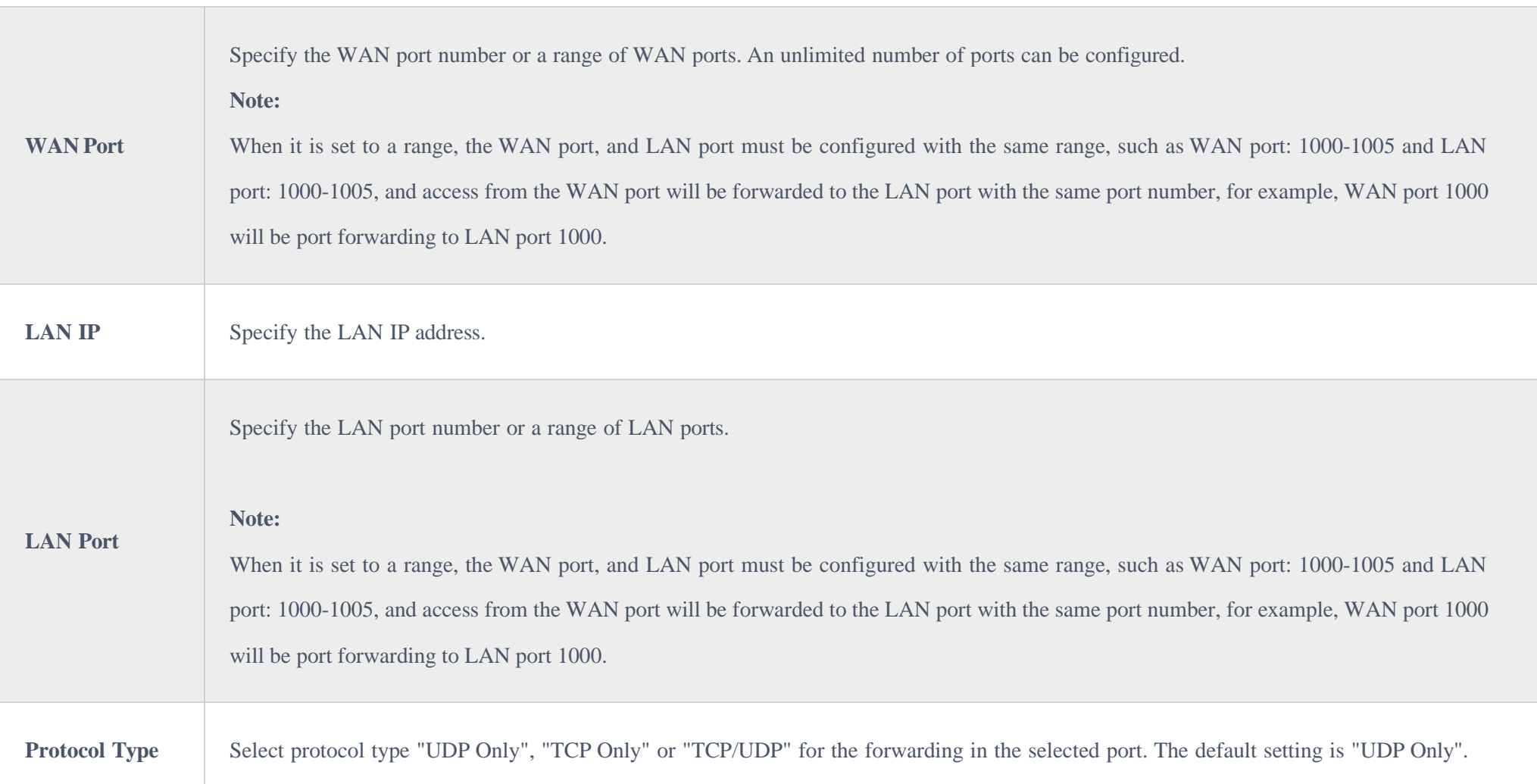

On the UCM630X Web GUI→System Settings→Network Settings→Port Forwarding, configure a port forwarding  $\circ$ + Create New Port Forwarding entry as the figure shows below.

The following figures demonstrate a port forwarding example to provide a phone's Web GUI access to the public side.

UCM630X network mode is set to "Route".

- UCM630X WAN port is connected to the uplink switch, with a public IP address configured, e.g. 1.1.1.1.
- UCM630X LAN port provides a DHCP pool that connects to multiple phone devices in the LAN network 192.168.2.x. The UCM60X is used as a router, with gateway address 192.168.2.1.
- There is a GXP2160 connected under the LAN interface network of the UCM630X. It obtains IP address 192.168.2.100 from the UCM630X DHCP pool.
- **WAN Port**: This is the port opened on the WAN side for access purposes.
- **LAN IP**: This is the GXP2160 IP address, under the LAN interface network of the UCM630X.
- **LAN Port**: This is the port opened on the GXP2160 side for access purposes.
- **Protocol Type**: We select TCP here for Web GUI access using HTTP.

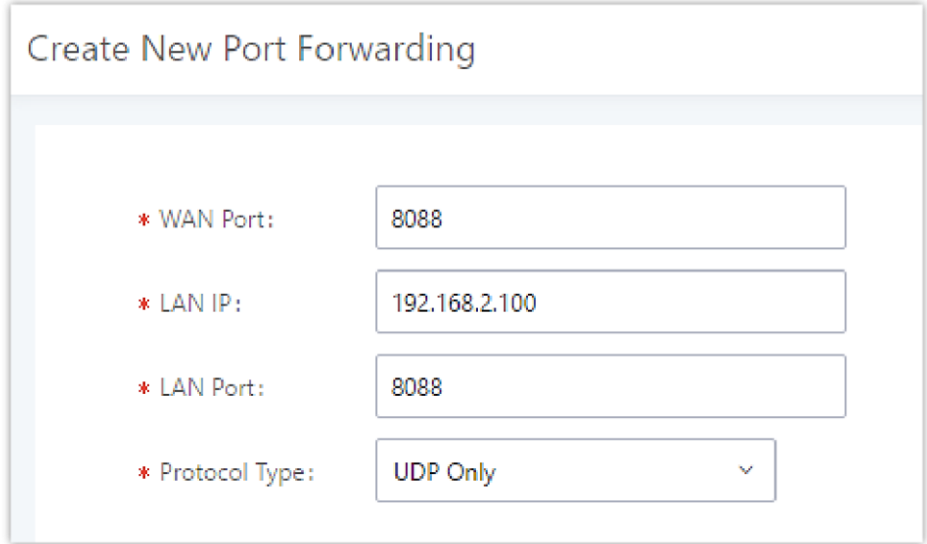

*Create New Port Forwarding*

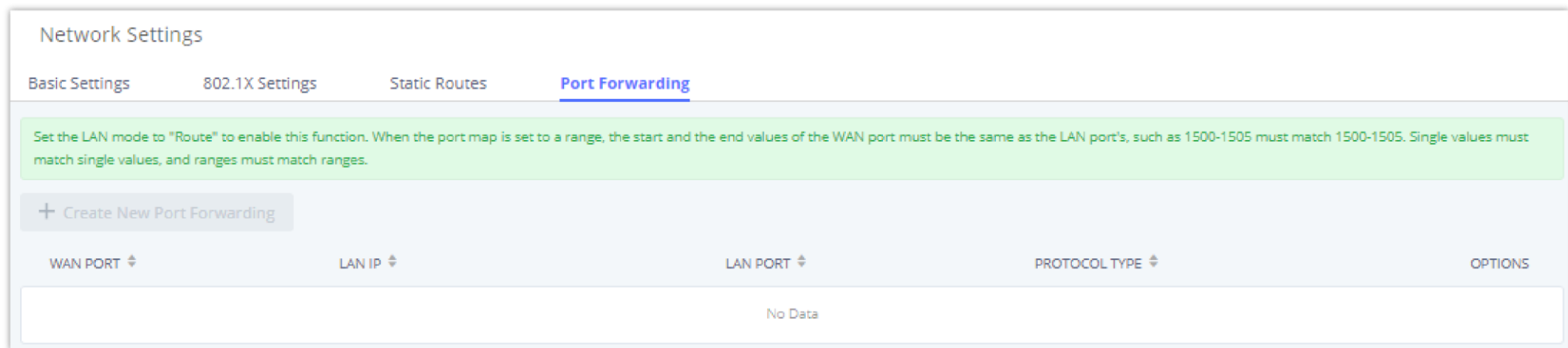

*UCM630X Port Forwarding Configuration*

This will allow users to access the GXP2160 Web GUI from the public side, by typing in the public IP address (example: 1.1.1.1:8088).

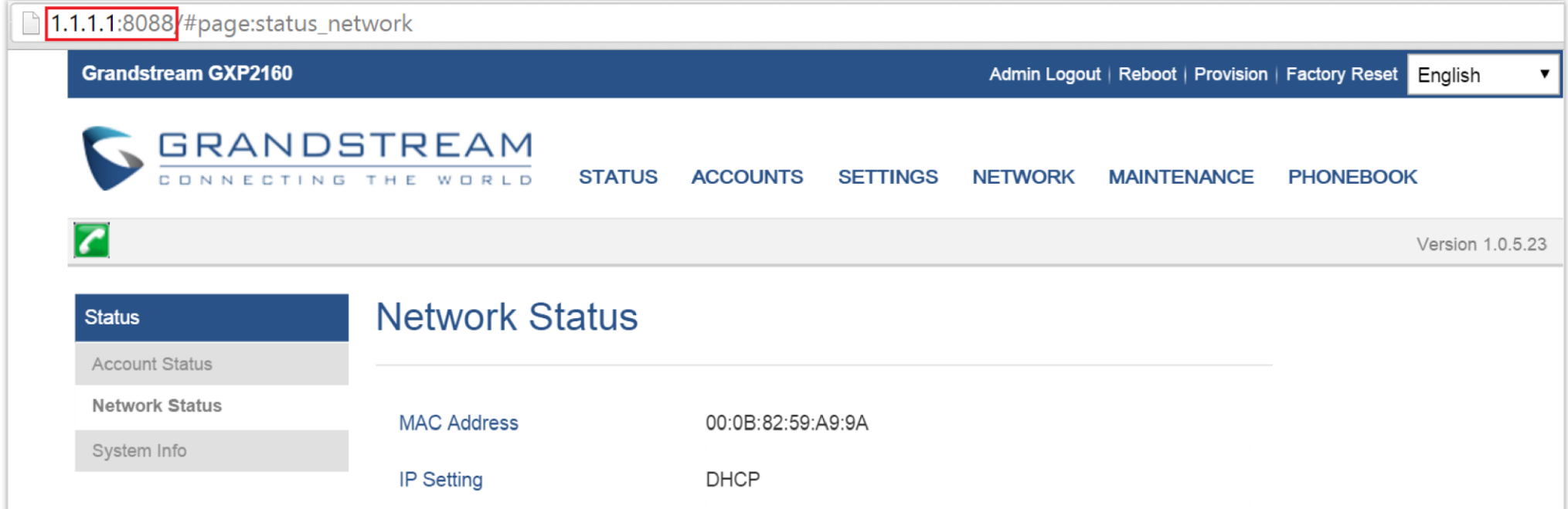

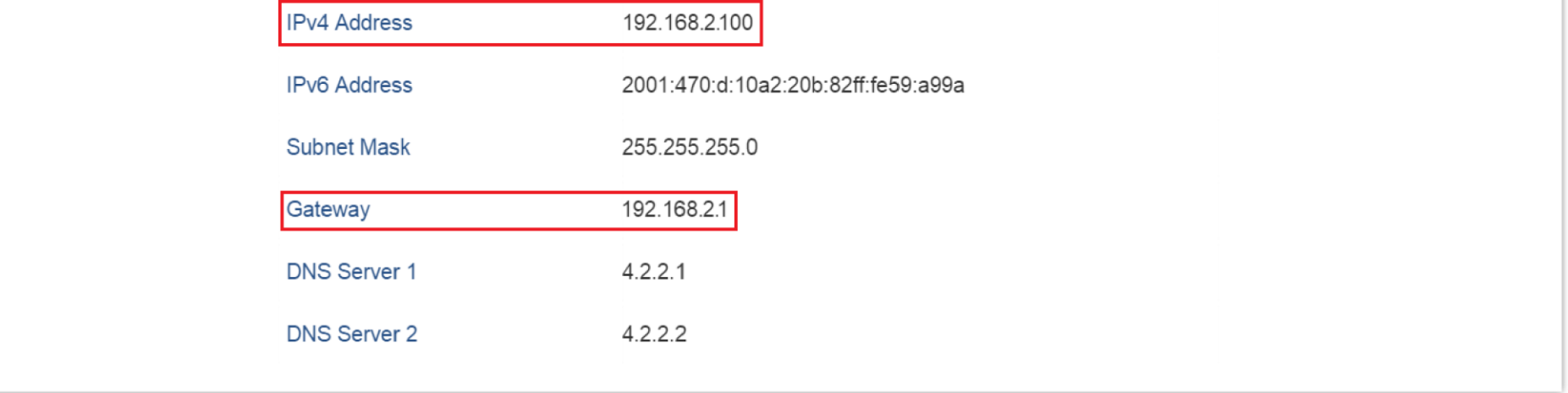

*GXP2160 Web Access using UCM6302 Port Forwarding*

## ARP Settings

The ARP settings can be configured under Web GUI $\rightarrow$ System Settings $\rightarrow$ Network Settings $\rightarrow$ ARP Settings

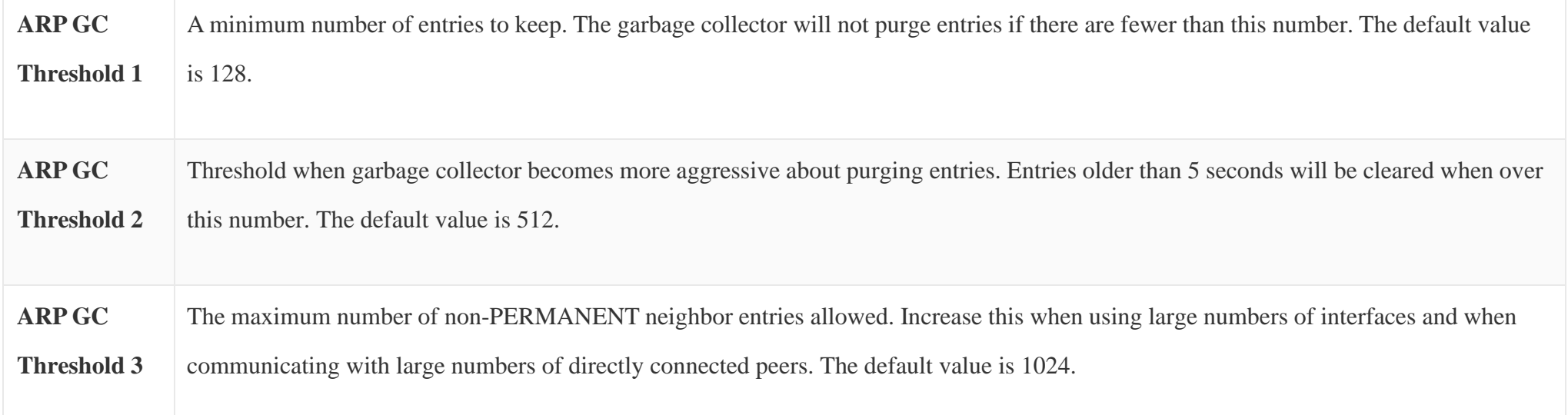

*Table 13: ARP Settings*

# OpenVPN<sup>®</sup>

OpenVPN® settings allow the users to configure UCM630X to use VPN features, the following table gives details about the various options to configure the UCM as OpenVPN Client.

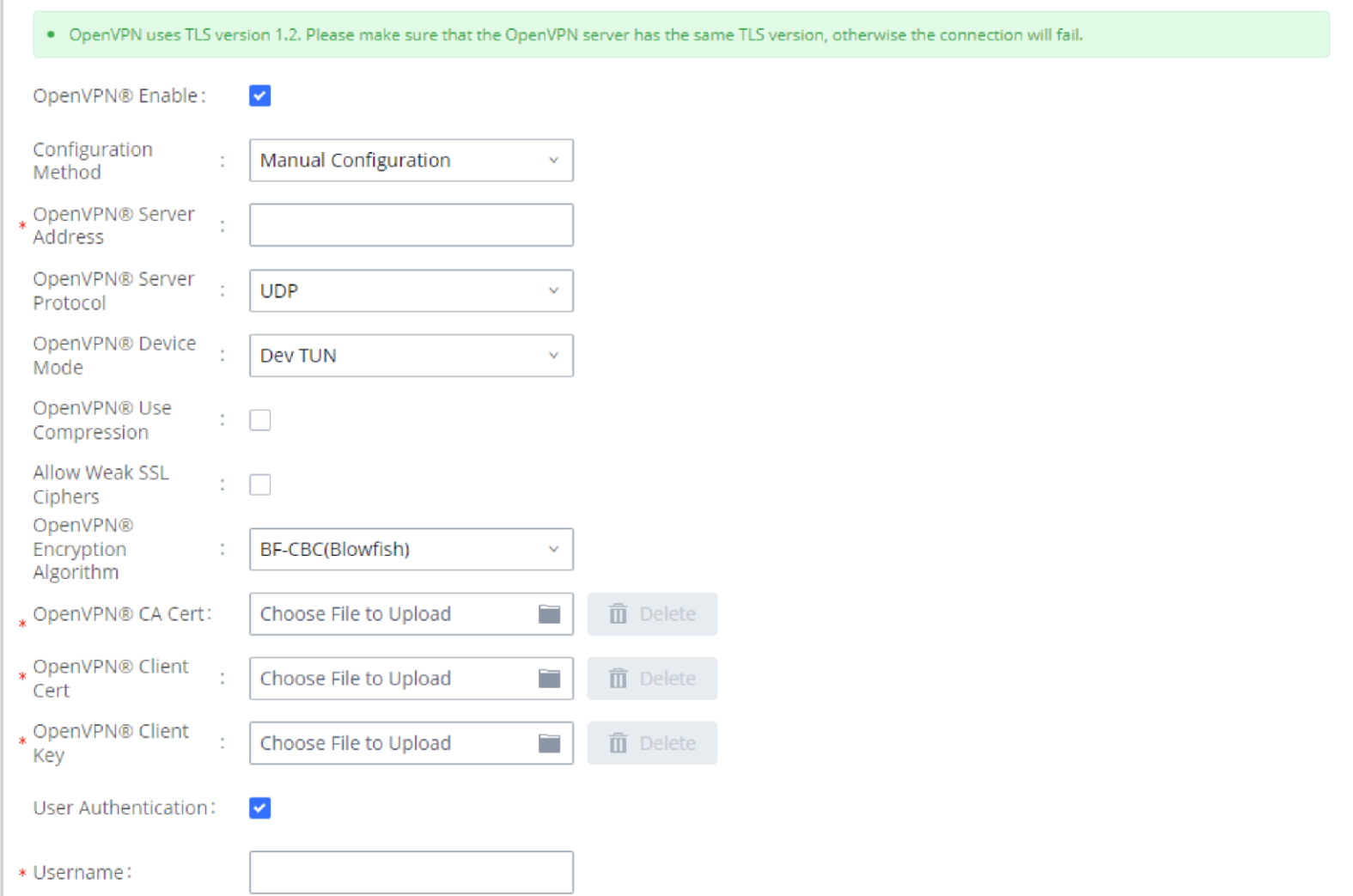

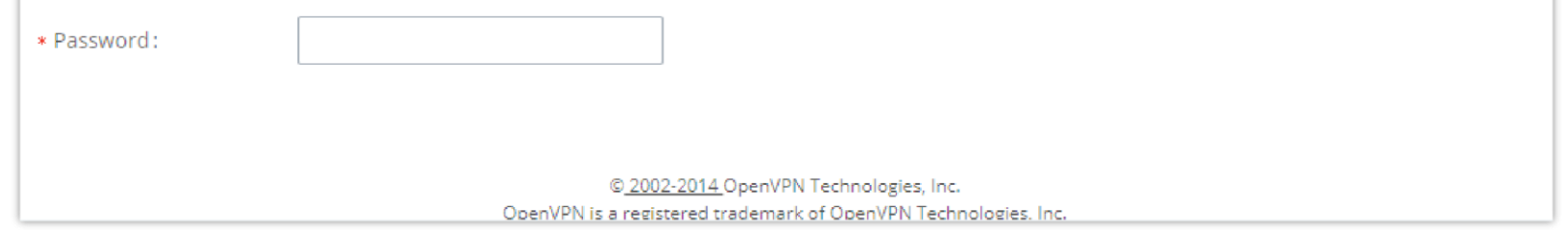

*Open VPN® Feature on the UCM630X*

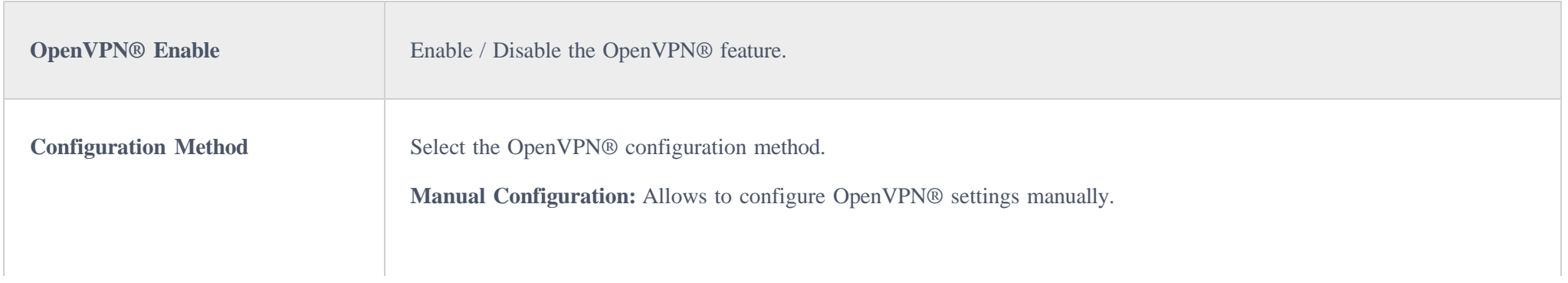

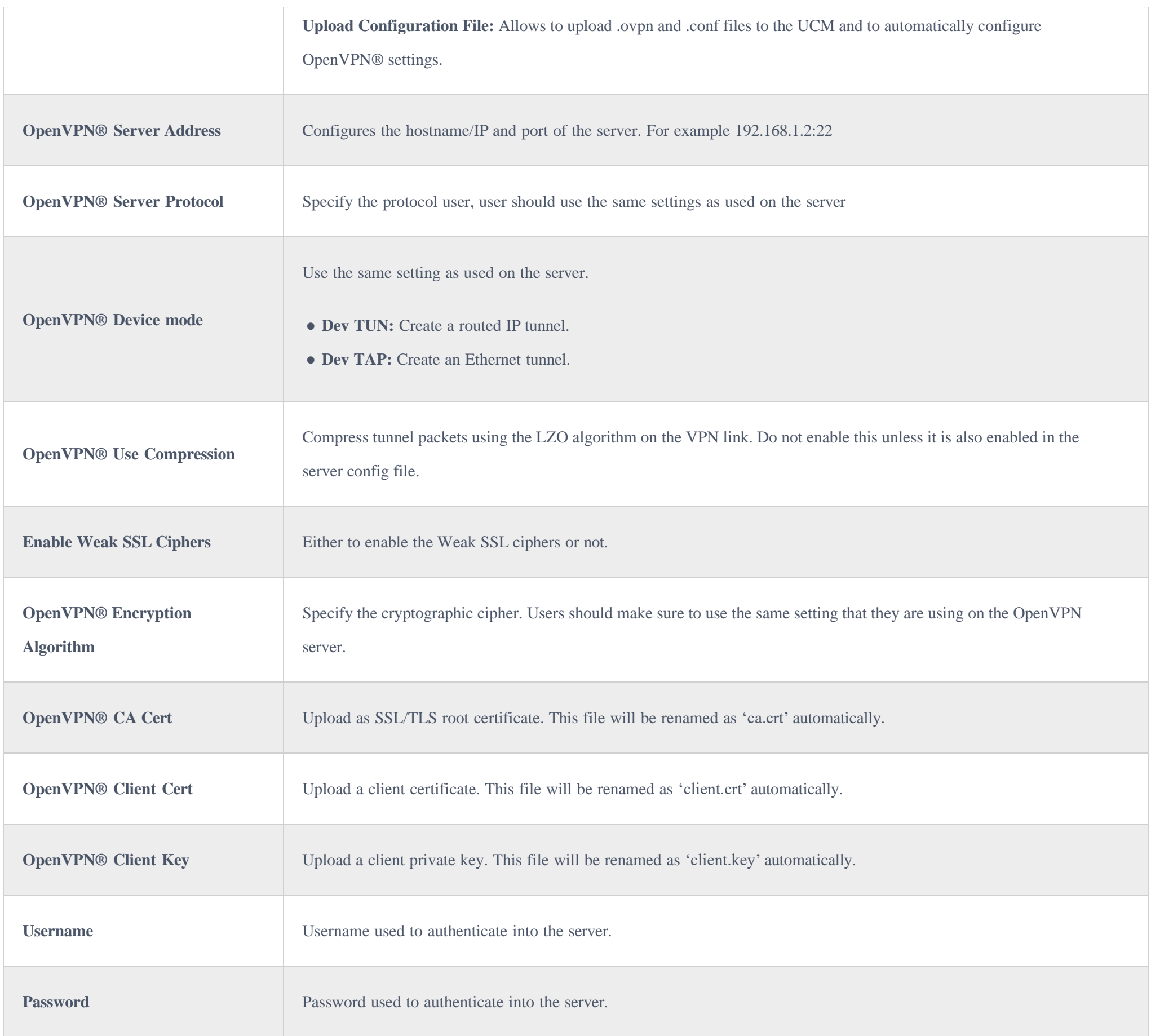

# DDNS Settings

DDNS setting allows users to access UCM630X via domain name instead of IP address.

The UCM supports DDNS service from the following DDNS provider:

- dydns.org
- noip.com

 $\circ$  freedns.afraid.org

zoneedit.com

oray.net

Here is an example of using noip.com for DDNS.

1. Register domain in DDNS service provider. Please note the UCM630X needs to have public IP access.

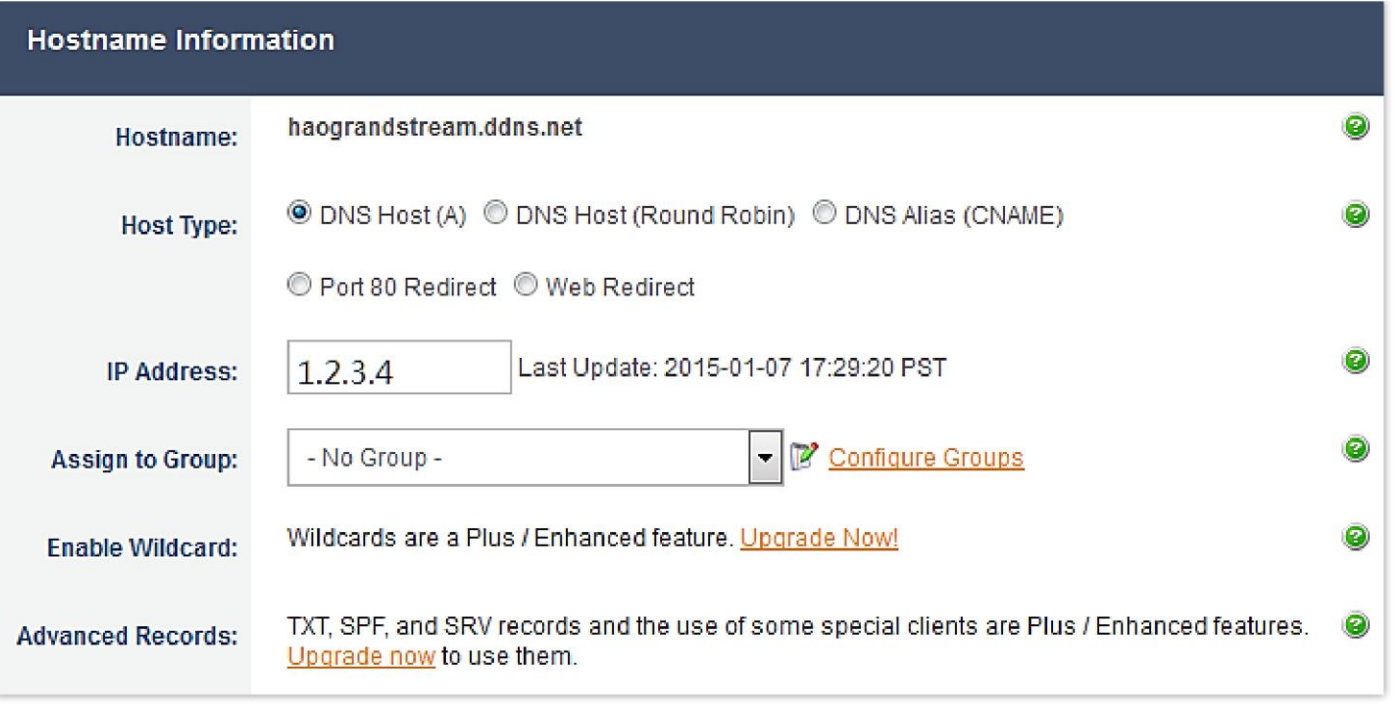

*Register Domain Name on noip.com*

2. On Web GUI-System Settings->Network Settings->DDNS Settings, enable DDNS service and configure username, password, and host name.

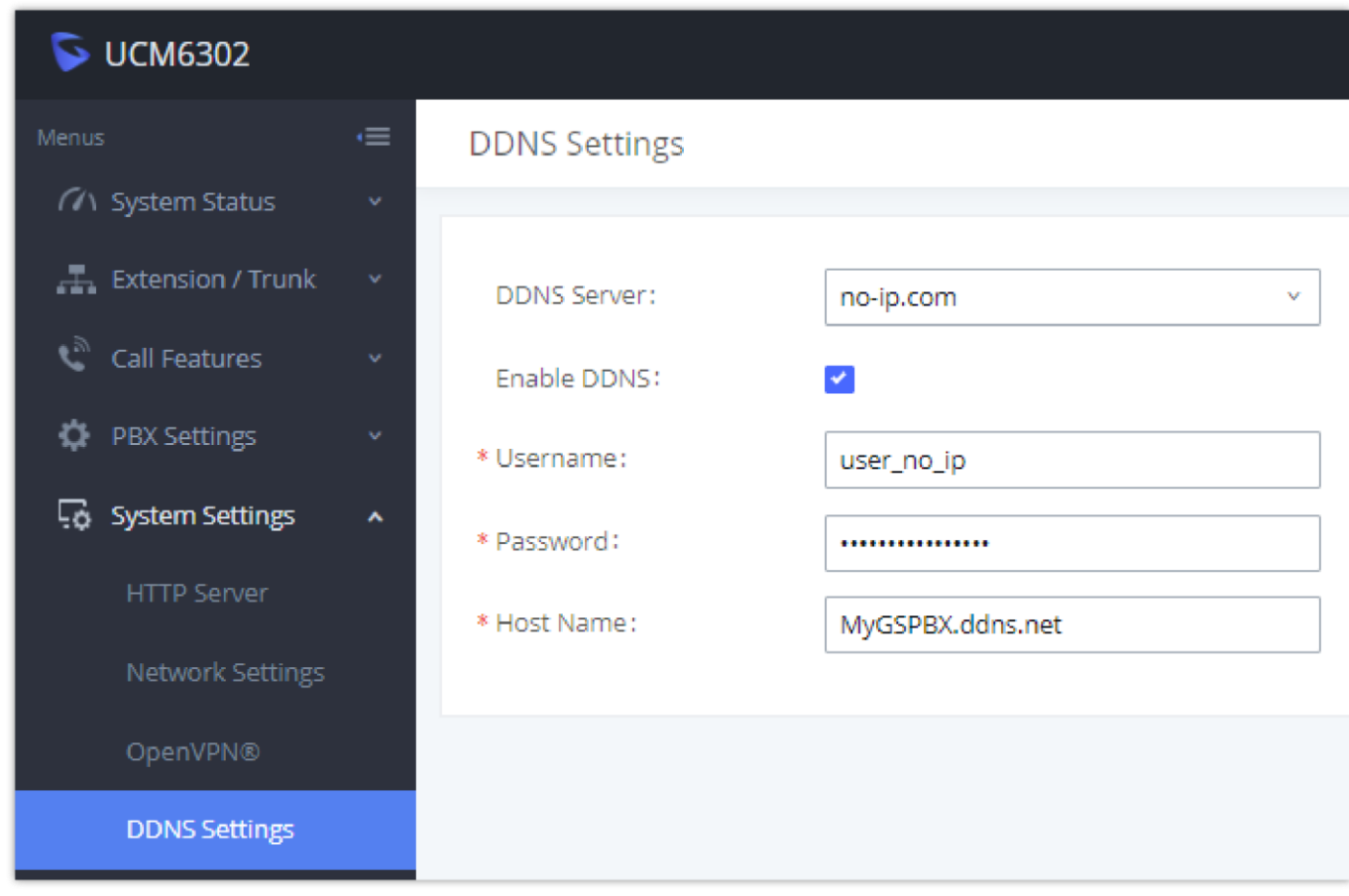

*UCM630X DDNS Setting*

3. Now you can use a domain name instead of an IP address to connect to the UCM630X Web GUI.

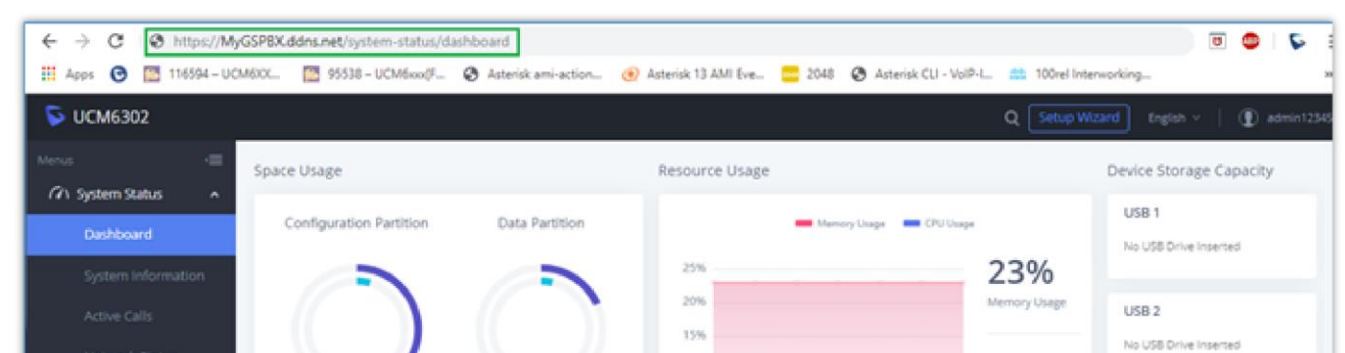

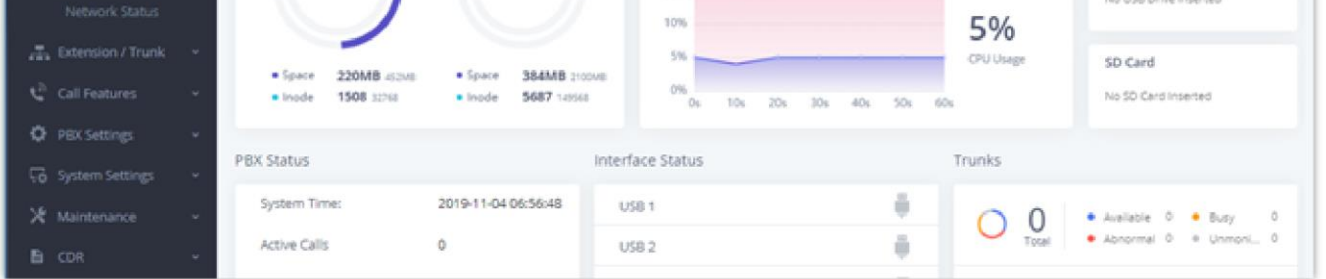

*Using Domain Name to Connect to UCM630X*

# Security Settings

The UCM630X provides users firewall security configurations to prevent certain malicious attacks to the UCM630X system. Users could configure to allow, restrict, or reject specific traffic through the device for security and bandwidth purpose. The UCM630X also provides the Fail2ban feature for authentication errors in SIP REGISTER, INVITE and SUBSCRIBE. To configure firewall settings in the UCM630X, go to Web GUI-System Settings-Security Settings page.

### Static Defense

Under Web GUI $\rightarrow$ System Settings $\rightarrow$ Security Settings $\rightarrow$ Static Defense page, users will see the following information:

- Current service information with port, process, and type.
- Typical firewall settings.
- Custom firewall settings.

The following table shows a sample current service status running on the UCM630X.

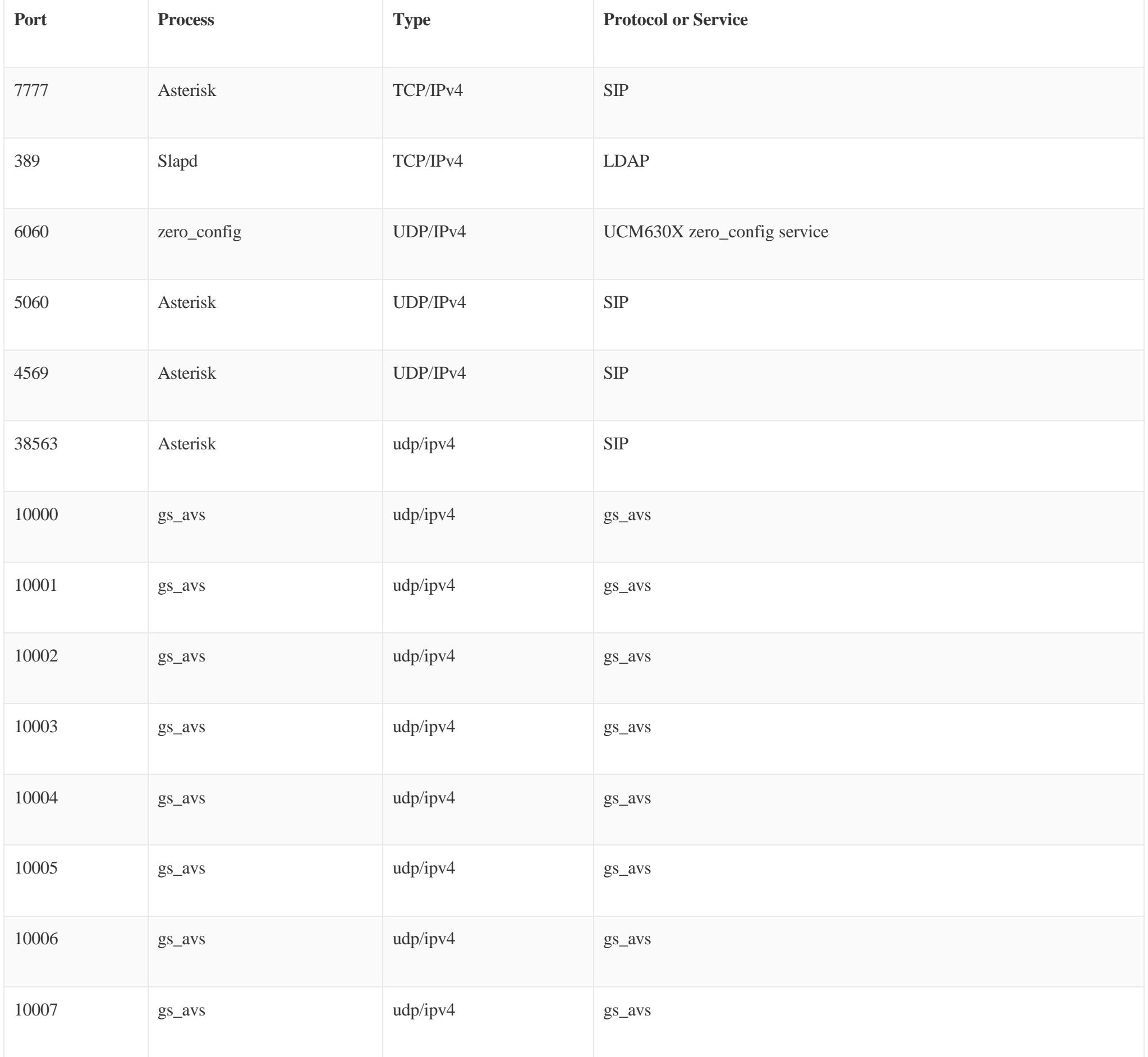

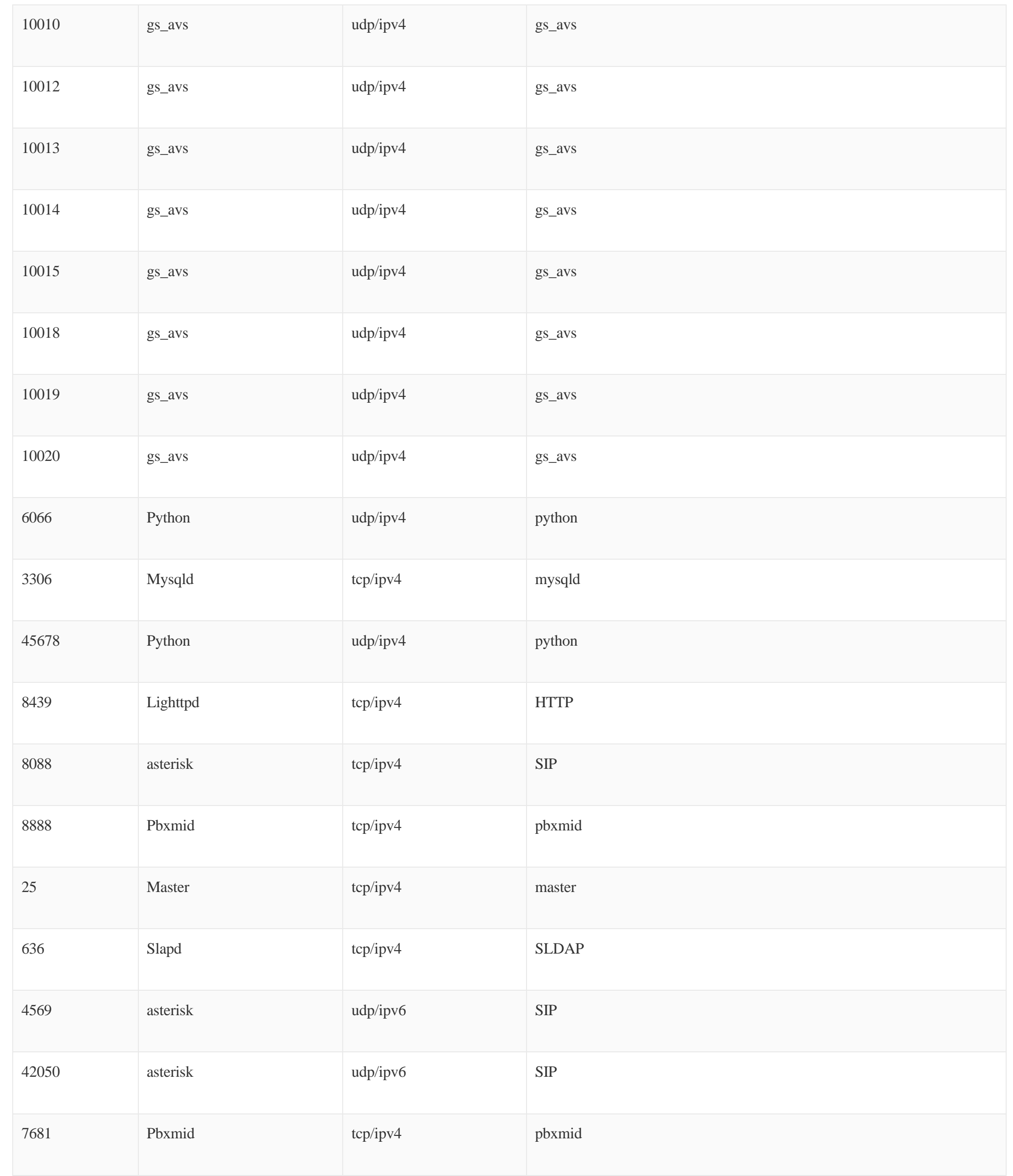

*Table 15: UCM630X FirewallStatic DefenseCurrent Service*

For typical firewall settings, users could configure the following options on the UCM630X.

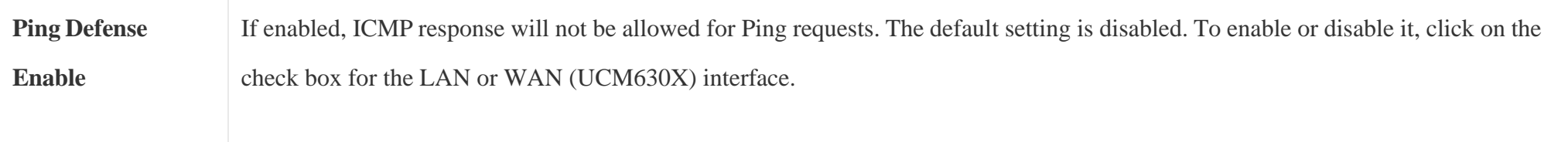

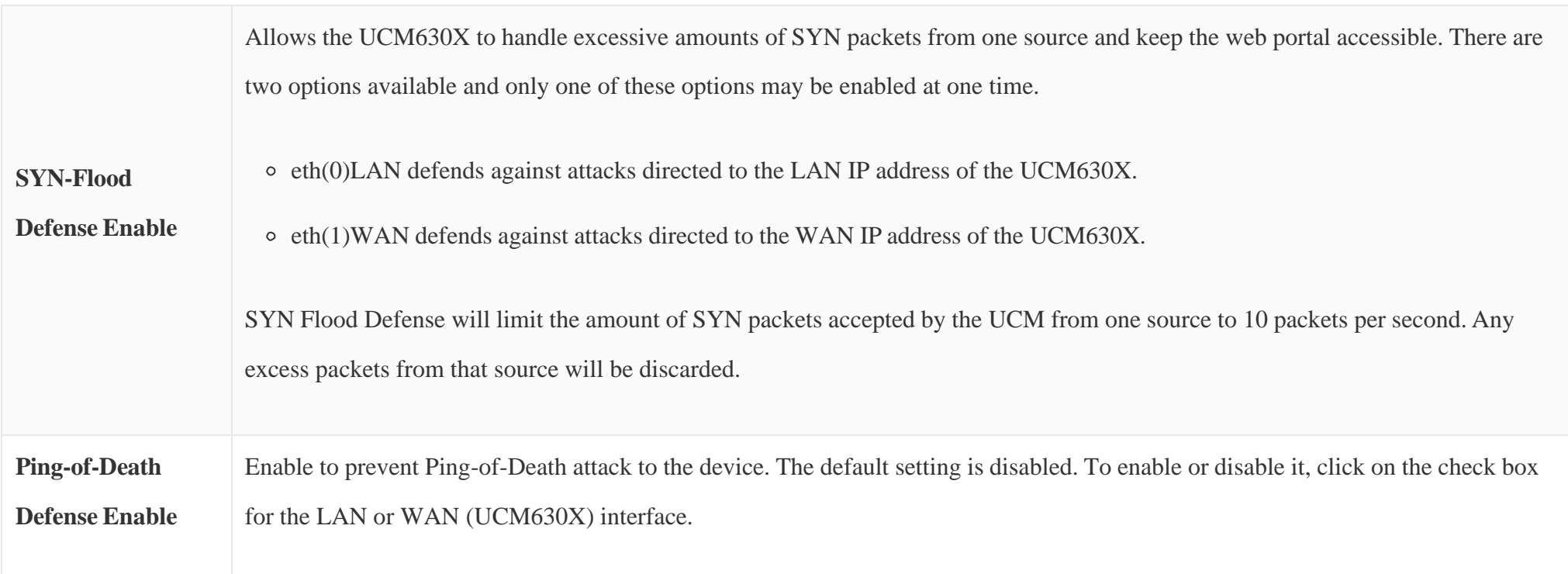

### *Table 16: Typical Firewall Settings*

Under "Custom Firewall Settings", users could create new rules to accept, reject or drop certain traffic going through the UCM630X. To create a new rule, click on the "Create New Rule" button and a new window will pop up for users to specify rule options.

Right next to the "Create New Rule" button, there is a checkbox for the option "Reject Rules". If it is checked, all the rules will be rejected except the firewall rules listed below. In the firewall rules, only when there is a rule that meets all the following requirements, the option "Reject Rules" will be allowed to check:

- Action: "Accept"
- Type "In"
- The destination port is set to the system login port (e.g., by default 8089)
- The protocol is not UDP

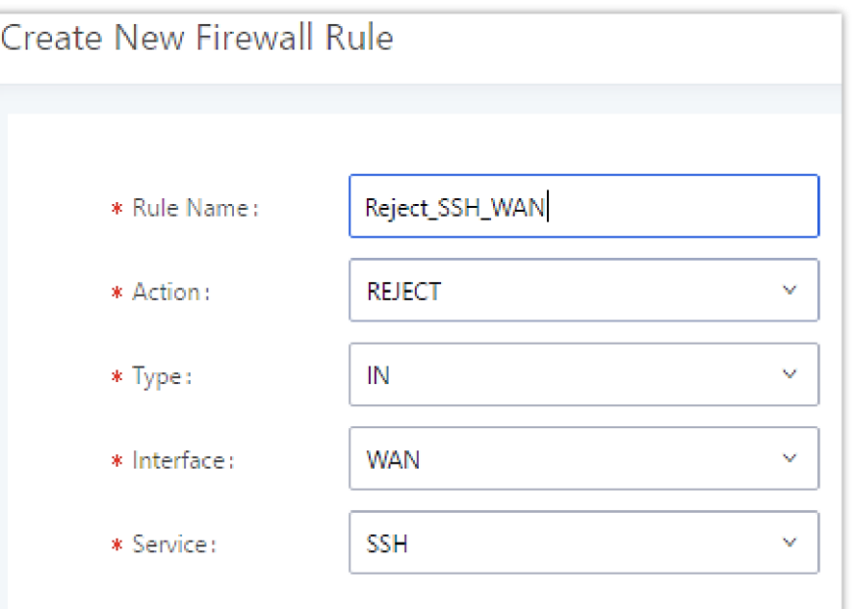

*Create New Firewall Rule*

| <b>Rule Name</b> | Specify the Firewall rule name to identify the firewall rule. |
|------------------|---------------------------------------------------------------|
| <b>Action</b>    | Select the action for the Firewall to perform.                |
|                  | o ACCEPT                                                      |
|                  | o REJECT                                                      |
|                  | $\circ$ DROP                                                  |
|                  |                                                               |

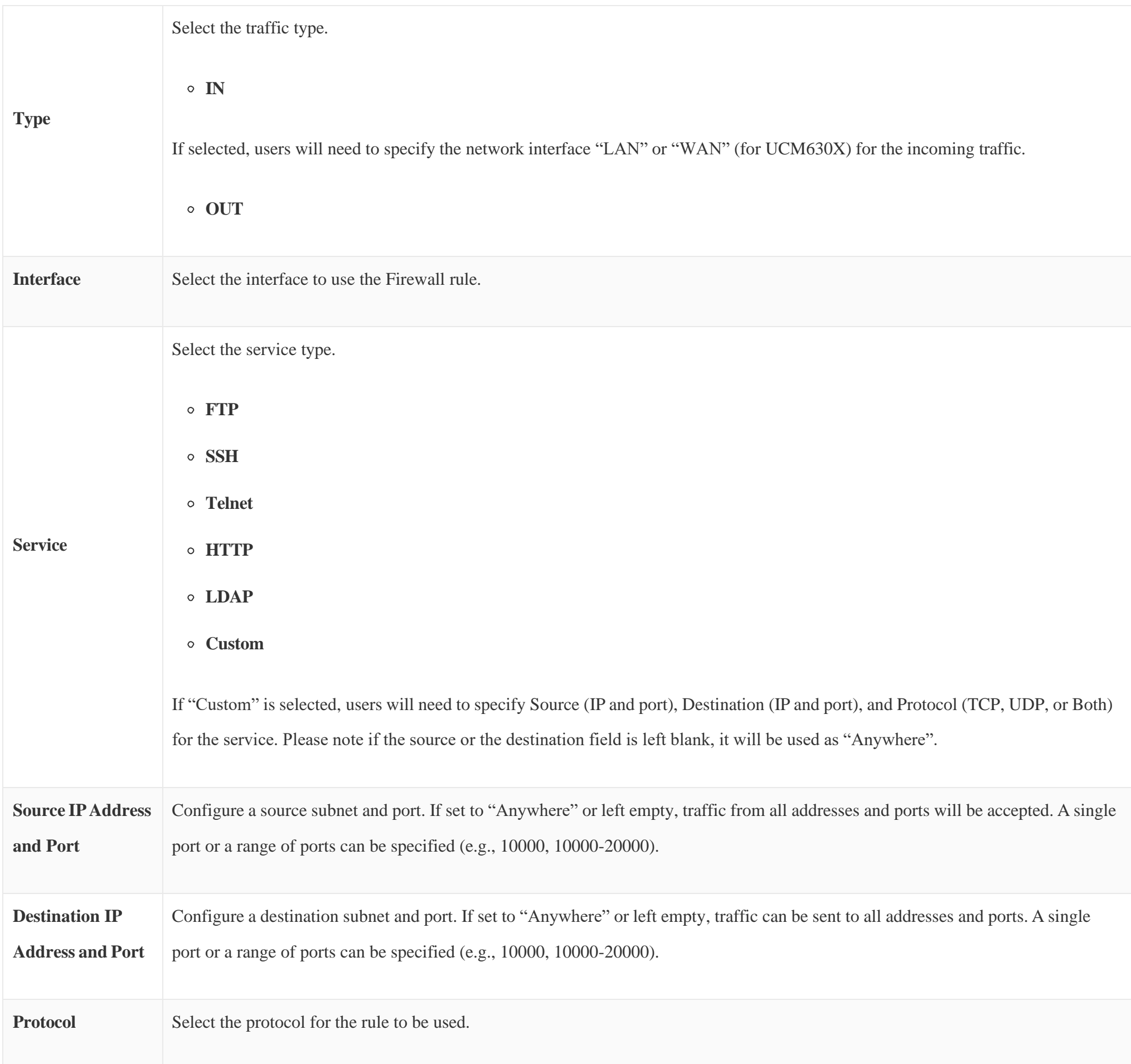

*Table 17: Firewall Rule Settings*

Save the change and click on the "Apply" button. Then submit the configuration by clicking on "Apply Changes" on the upper right of the web page. The new rule will be listed at the bottom of the page with sequence number, rule name, action, protocol, type, source, destination, and operation. More operations are below:

 $\circ$  Click on  $\heartsuit$  to edit the rule.

## Dynamic Defense

Dynamic defense is supported on the UCM630X series. It can blacklist hosts dynamically when the LAN mode is set to "Route" under Web GUI-System Settings→Network Settings→Basic Settings page. If enabled, the traffic coming into the UCM630X can be monitored, which helps prevent massive

connection attempts or brute force attacks to the device. The blacklist can be created and updated by the UCM630X firewall, which will then be displayed on

the web page. Please refer to the following table for dynamic defense options on the UCM630X.
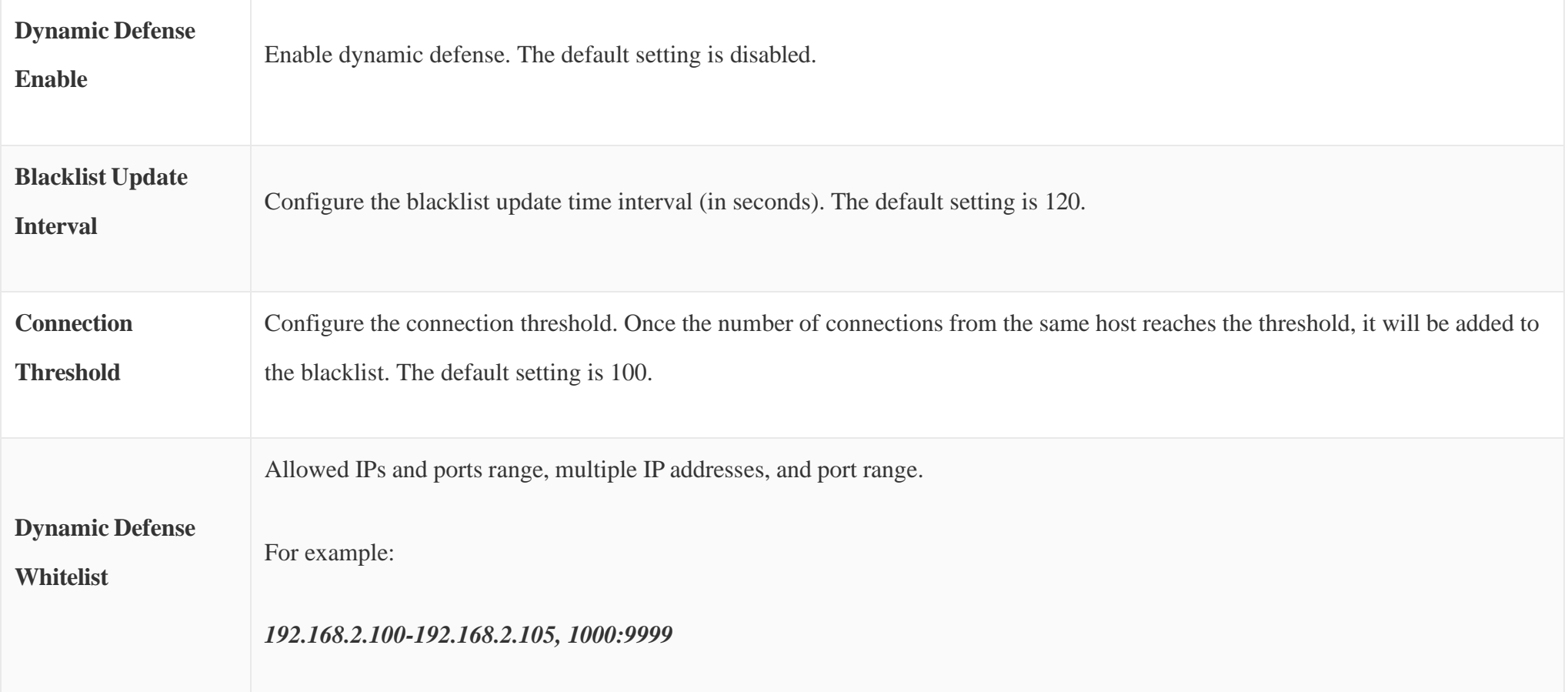

*Table 18: UCM630X Firewall Dynamic Defense*

The following figure shows a configuration example like this:

- If a host at IP address 192.168.5.7 initiates more than 20 TCP connections to the UCM630X it will be added to the UCM630X blacklist.
- This host 192.168.5.7 will be blocked by the UCM630X for 500 seconds.
- Since IP range 192.168.5.100-192.168.5.200 is in the whitelist if a host initiates more than 20 TCP connections to the UCM630X it will not be added to the UCM630X blacklist. It can still establish a TCP connection with the UCM630X.

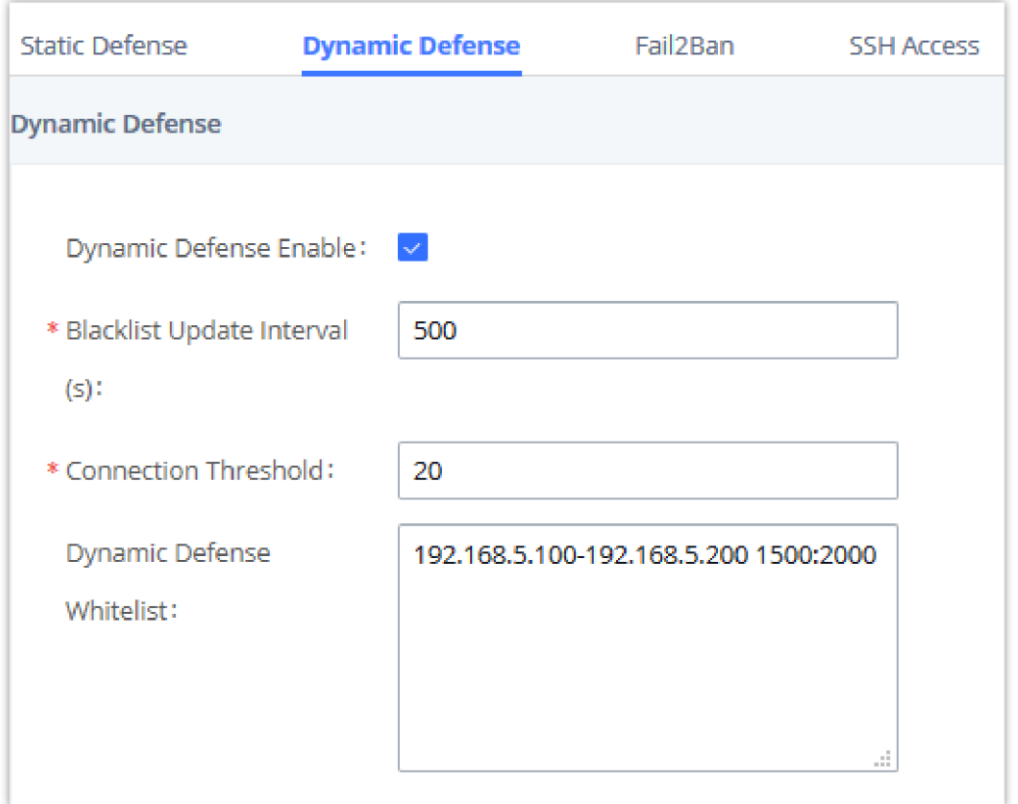

*Configure Dynamic Defense*

### Fail2ban

Fail2Ban feature on the UCM630X provides intrusion detection and prevention for authentication errors in SIP REGISTER, INVITE and SUBSCRIBE. Once the entry is detected within "Max Retry Duration", the UCM630X will act to forbid the host for a certain period as defined in "Banned Duration". This feature helps prevent SIP brute force attacks on the PBX system.

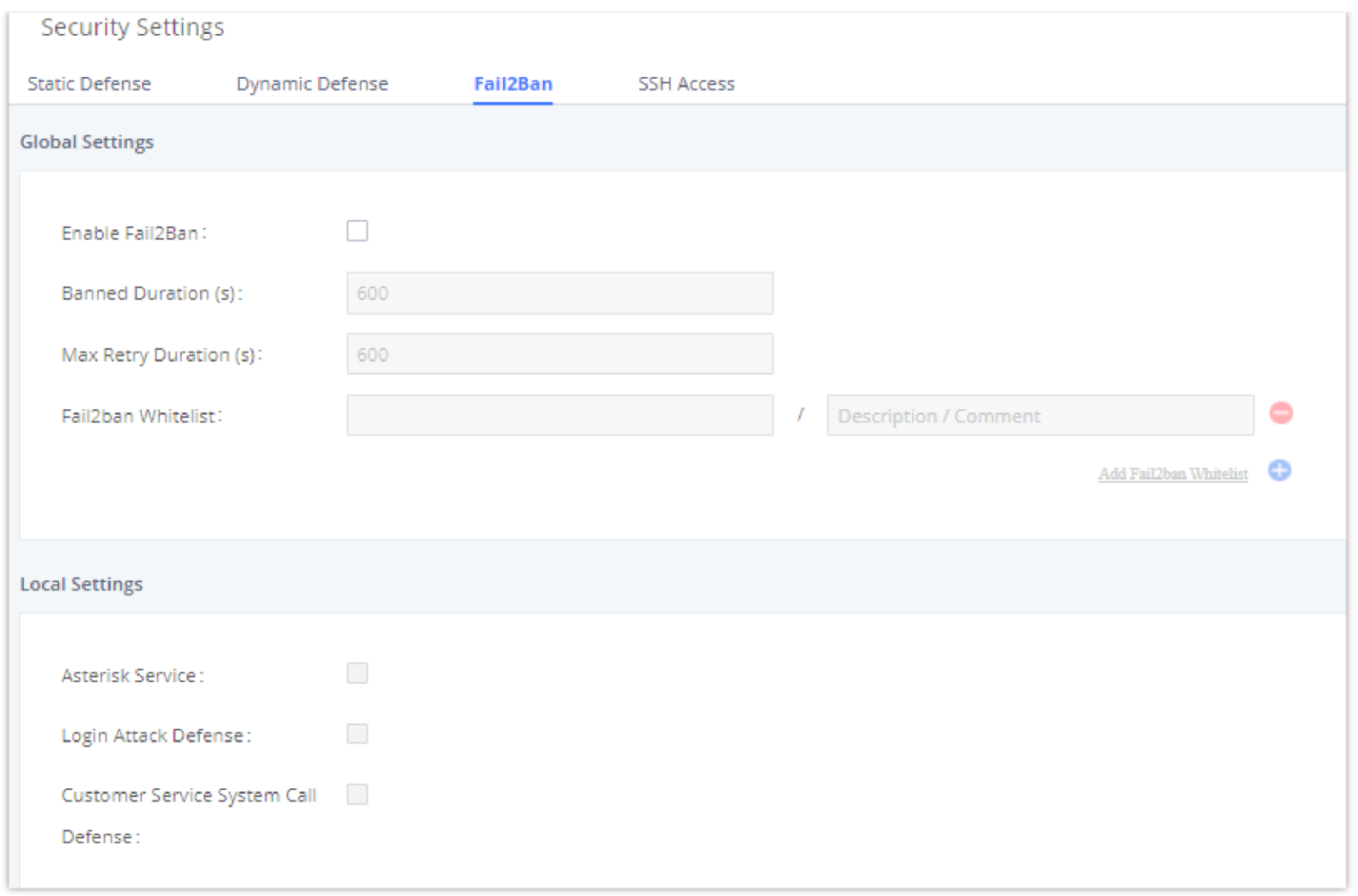

### *Fail2ban Settings*

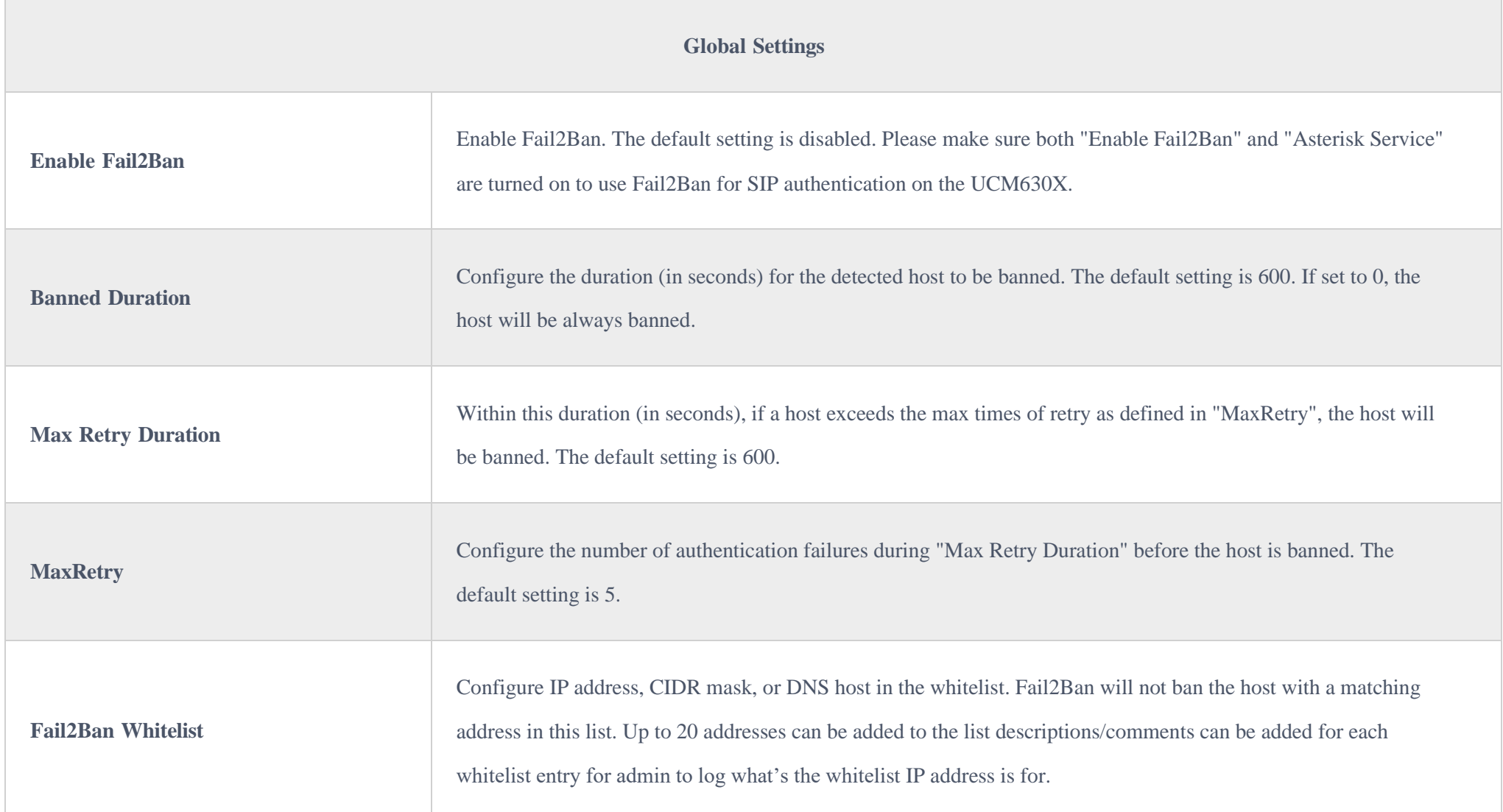

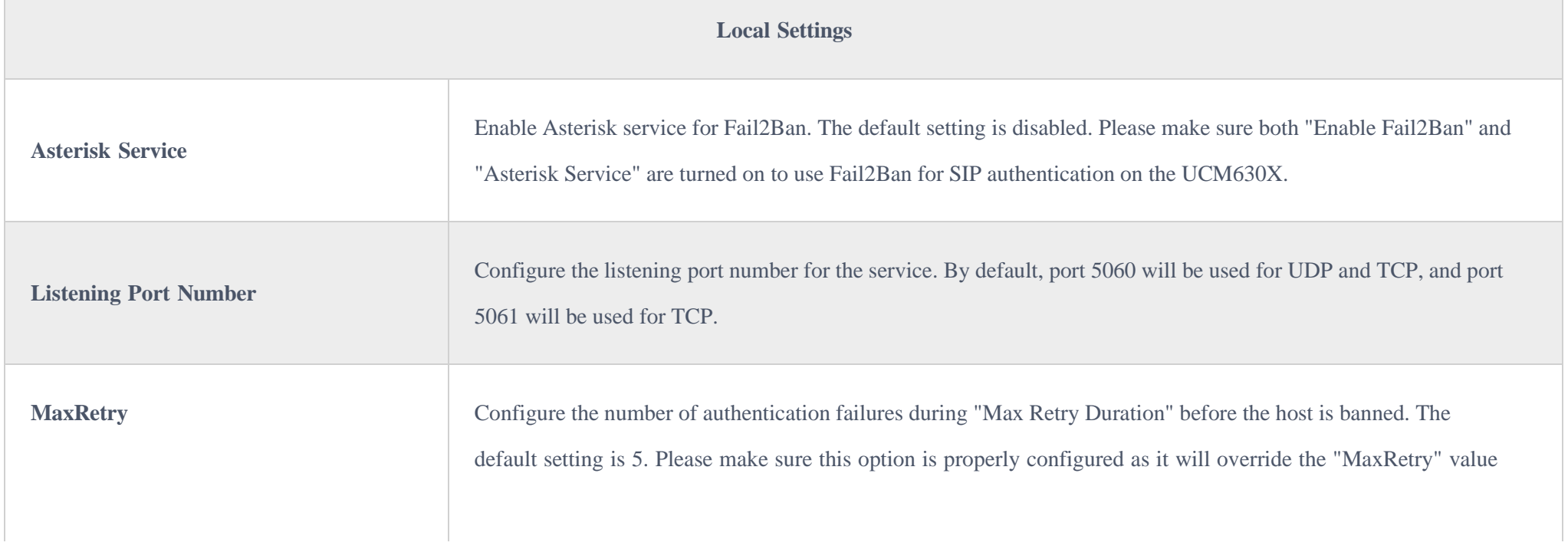

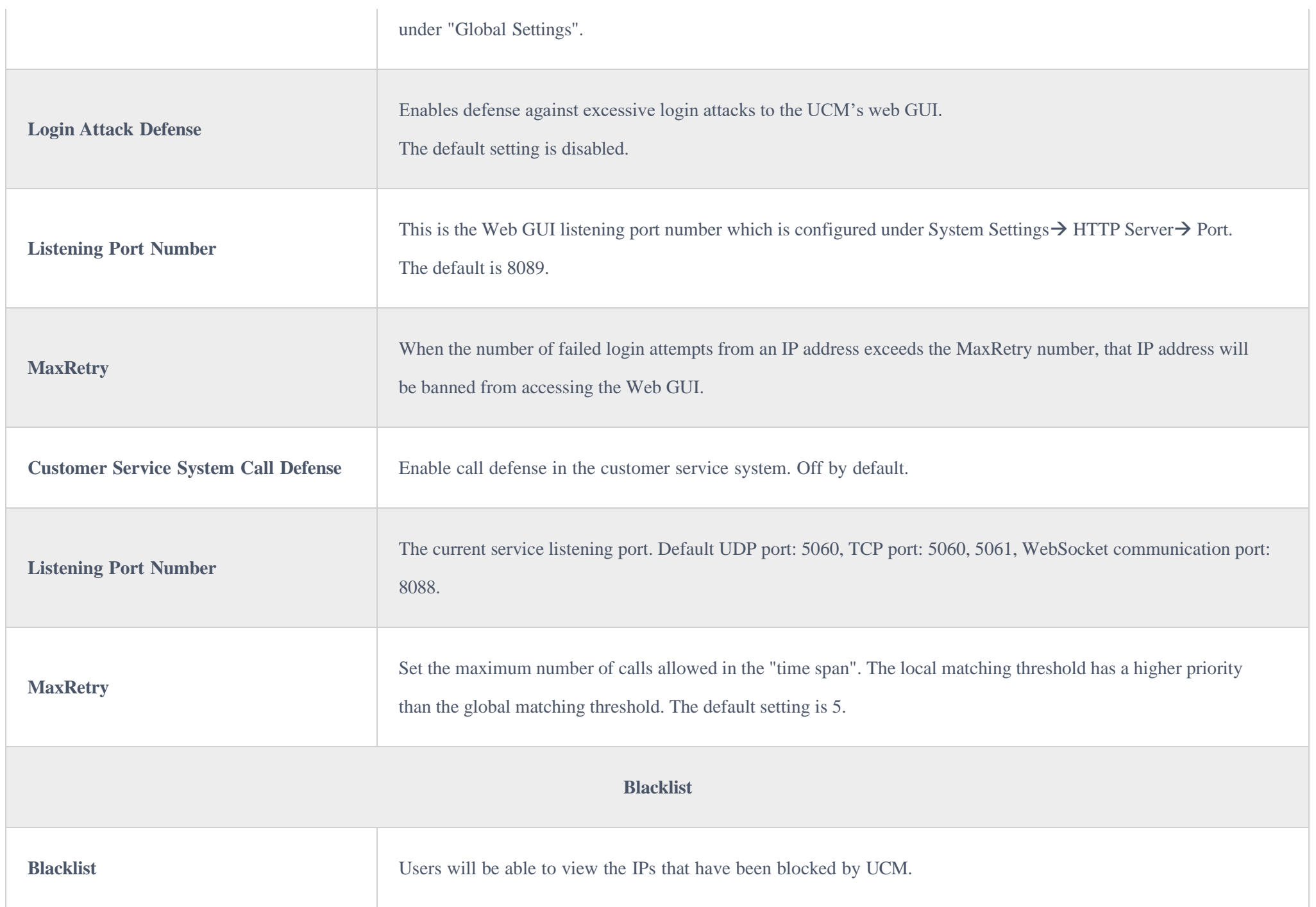

SSH switch now is available via Web GUI and LCD. Users can enable or disable SSH access directly from Web GUI or LCD screen. For web SSH access, please log in to UCM630X web interface and go to Web GUI->System Settings->Security Settings->SSH Access.

### SSH Access

The "Enable SSH access" option is for system debugging. If you enable this option, the system will allow SSH access. The SSH connection require using the username "admin" and the super administrator's password. This option is turned off by default. It is recommended to turn off this option when debugging is not required.

Tick "Enable remote SSH" option, the system will allow remote SSH access via the GDMS platform. This option is turned off by default, and it is strongly recommended to turn off this option when remote troubleshooting is not required.

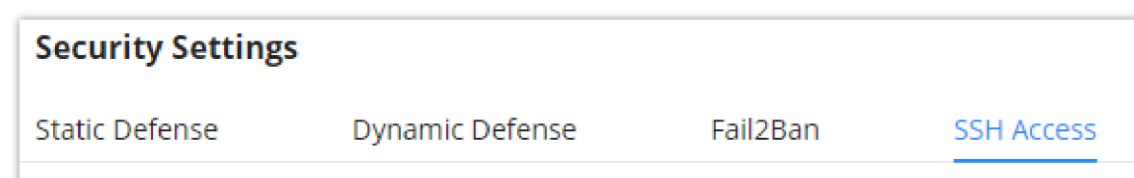

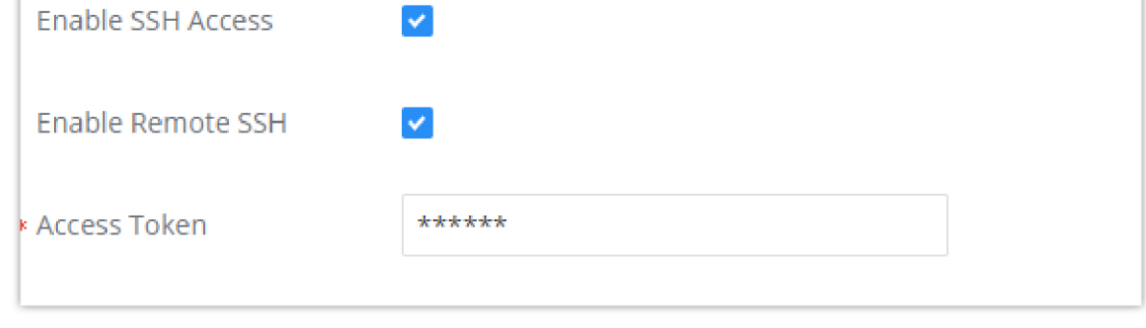

*SSH Access*

|                          | This option is used for system debugging. Once enabled, UCM will allow SSH access. The SSH connection requires super            |
|--------------------------|----------------------------------------------------------------------------------------------------|
| <b>Enable SSH Access</b> | administrator's username and password. The default setting is "No". It is recommended to set it to "No" if there is no need for |
|                          | debugging.                                                                                                    |

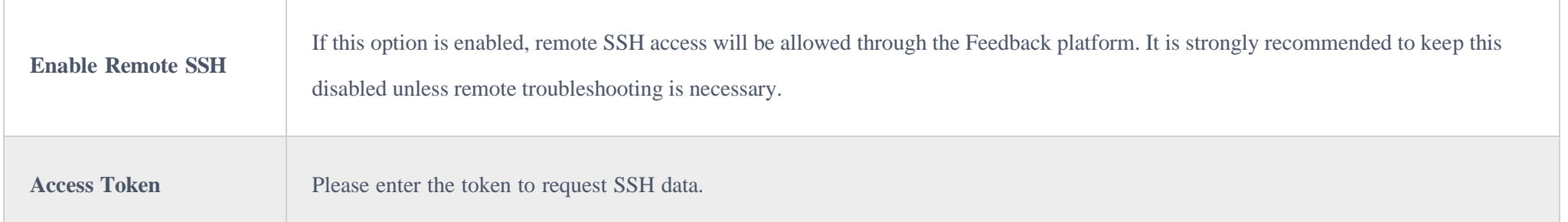

## LDAP Server

The UCM630X has an embedded LDAP/LDAPS server for users to manage the corporate phonebook in a centralized manner.

- By default, the LDAP server has generated the first phonebook with **PBX DN** "ou=pbx,dc=pbx,dc=com" based on the UCM630X user extensions already.
- Users could add new phonebook with a different **Phonebook DN** for other external contacts. For example, "ou=people,dc=pbx,dc=com".
- All the phonebooks in the UCM630X LDAP server have the same **Base DN** "dc=pbx,dc=com".

#### **Term Explanation:**

- cn= Common Name
- ou= Organization Unit
- dc= Domain Component

These are all parts of the LDAP Data Interchange Format, according to RFC 2849, which is how the LDAP tree is filtered.

If users have the Grandstream phone provisioned by the UCM630X, the LDAP directory will be set up on the phone and can be used right away for users to access all phonebooks.

Additionally, users could manually configure the LDAP client settings to manipulate the built-in LDAP server on the UCM630X. If the UCM630X has multiple LDAP phonebooks created, in the LDAP client configuration, users could use "dc=pbx,dc=com" as Base DN to have access to all phonebooks on the UCM630X LDAP server, or use a specific phonebook DN, for example "ou=people,dc=pbx,dc=com", to access to phonebook with Phonebook DN "ou=people,dc=pbx,dc=com " only.

UCM can also act as an LDAP client to download phonebook entries from another LDAP server.

To access the LDAP server and client settings, go to Web GUI $\rightarrow$ Settings $\rightarrow$ LDAP Server.

### LDAP Server Configurations

The following figure shows the default LDAP server configurations on the UCM630X.

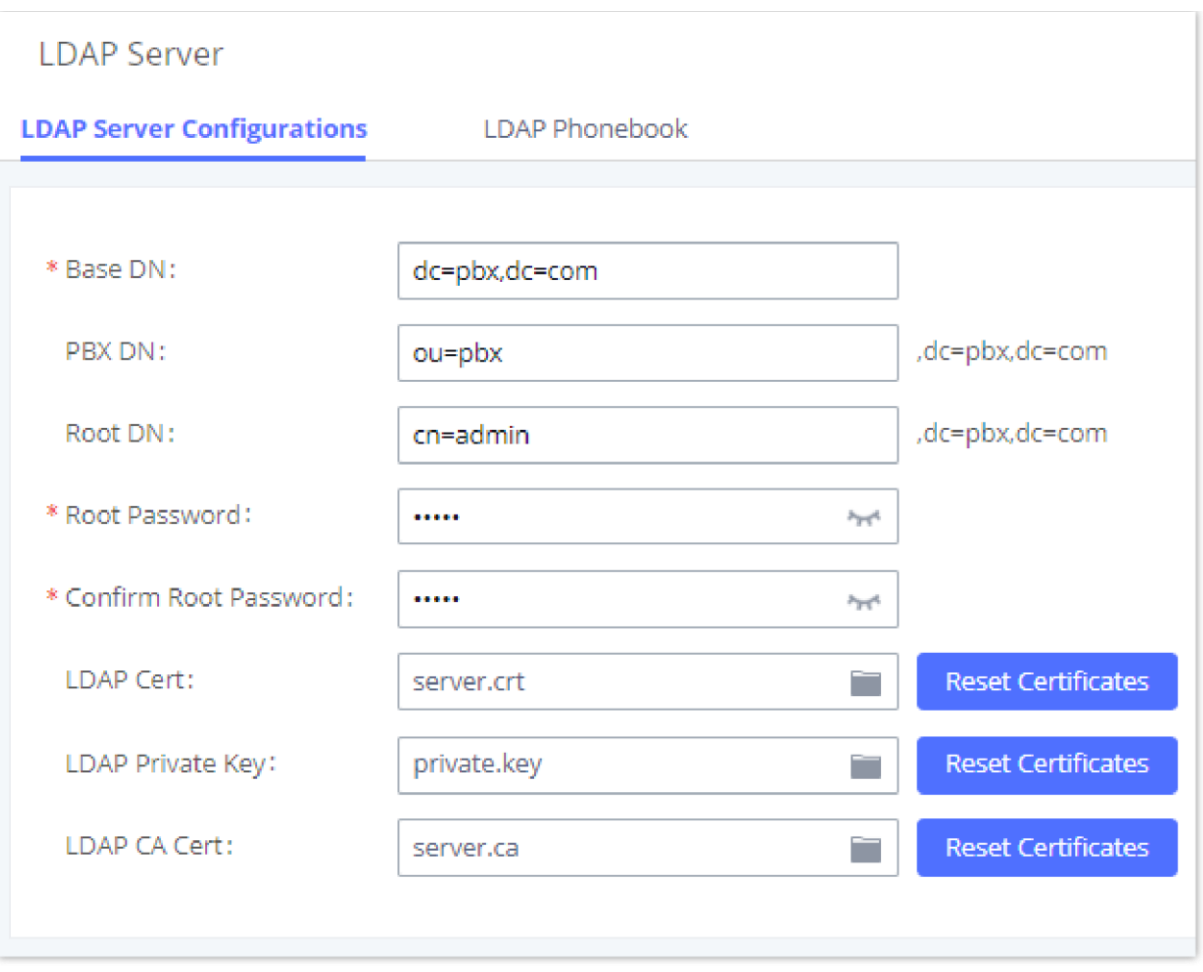

*LDAP Server Configurations*

The UCM630X LDAP server supports anonymous access (read-only) by default. Therefore, the LDAP client does not have to configure a username and password to access the phonebook directory. The "Root DN" and "Root Password" here are for LDAP management and configuration where users will need to provide for authentication purposes before modifying the LDAP information.

The default phonebook list in this LDAP server can be viewed and edited by clicking on/for the first phonebook under LDAP Phonebook.

The UCM630X support secure LDAP (LDAPS) where the communication is encrypted and secure.

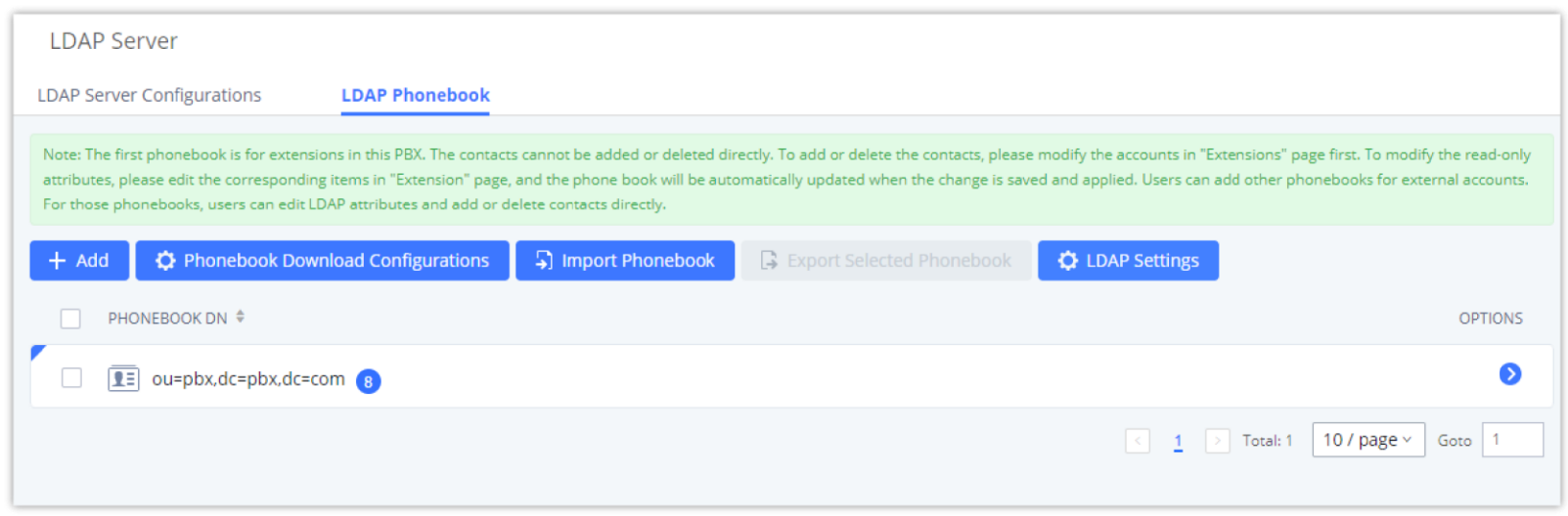

*Default LDAP Phonebook DN*

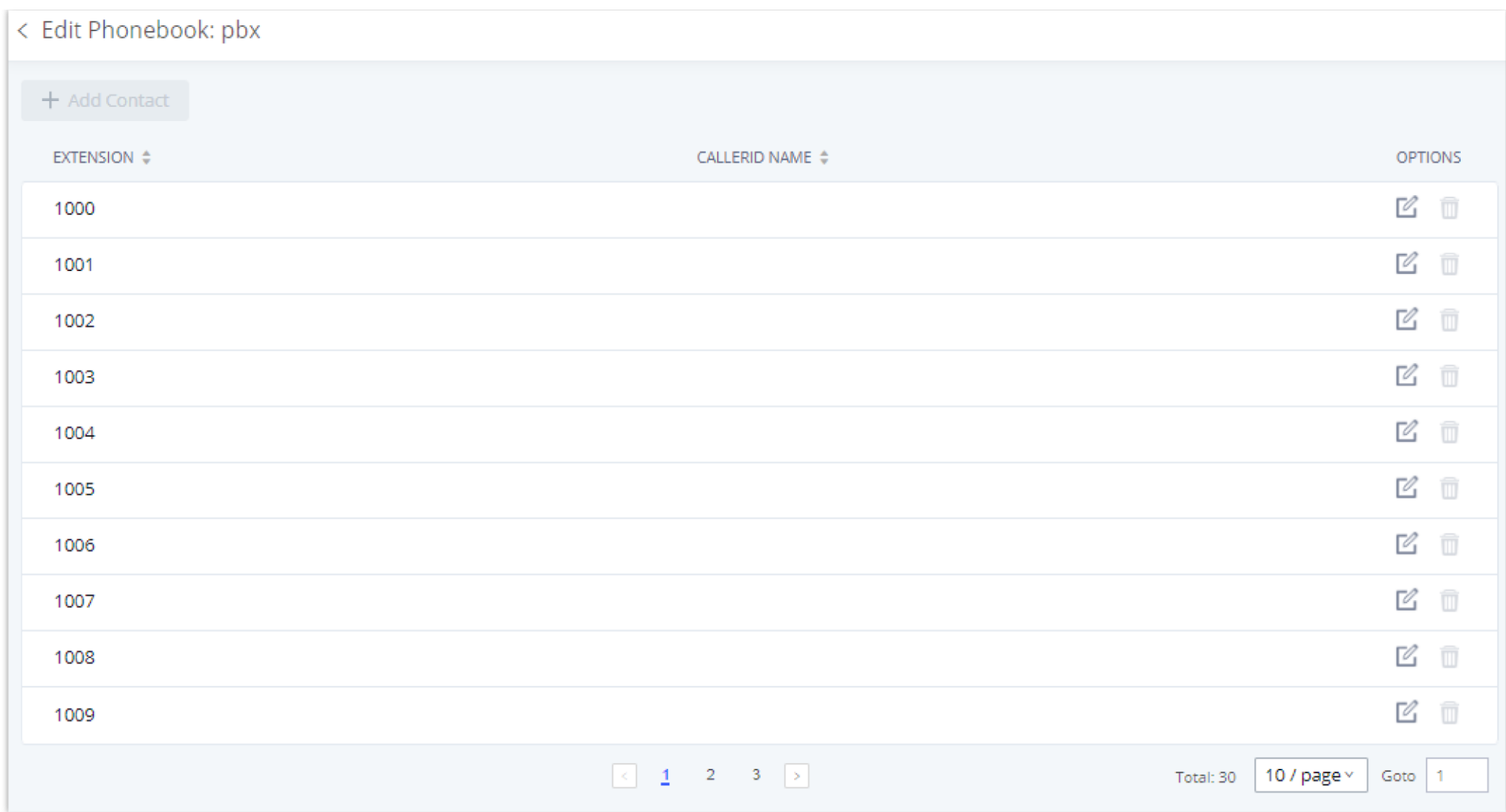

*Default LDAP Phonebook Attributes*

### LDAP Phonebook

Users could use the default phonebook, edit the default phonebook, add new phonebook, import phonebook on the LDAP server as well as export phonebook from the LDAP server. The first phonebook with default phonebook dn "ou=pbx,dc=pbx,dc=com" displayed on the LDAP server page is for extensions in this PBX. Users cannot add or delete contacts directly. The contacts information will need to be modified via Web GUI >Extension/Trunk >Extensions first. The default LDAP phonebook will then be updated automatically.

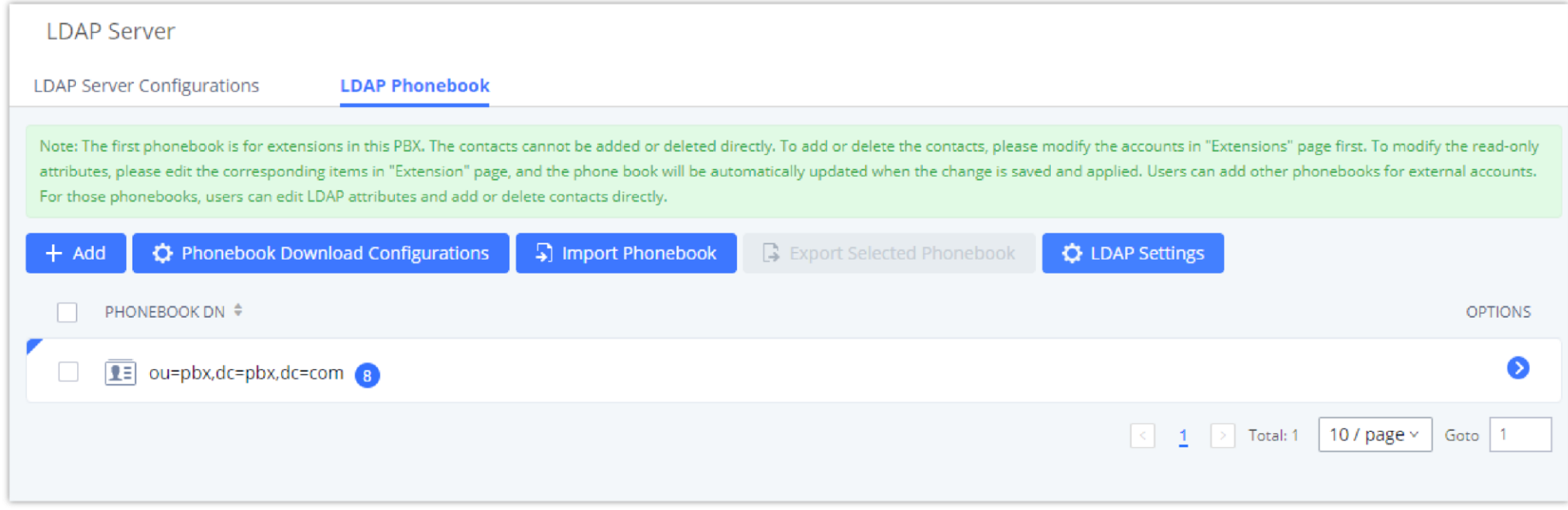

#### **Add new phonebook**

A new sibling phonebook of the default PBX phonebook can be added by clicking on "Add" under "LDAP Phonebook" section.

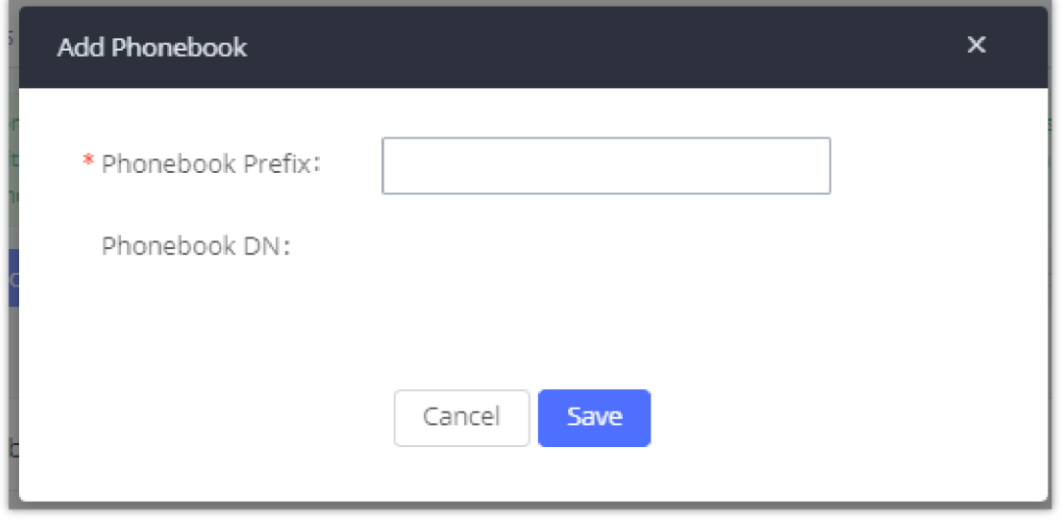

*Add LDAP Phonebook*

Configure the "Phonebook Prefix" first. The "Phonebook DN" will be automatically filled in. For example, if configuring "Phonebook Prefix" as "people", the "Phonebook DN" will be filled with "ou=people,dc=pbx,dc=com".

Once added, users can select  $\mathbb E$  to edit the phonebook attributes and contact list (see figure below) or select  $\mathbb E$  to delete the phonebook.

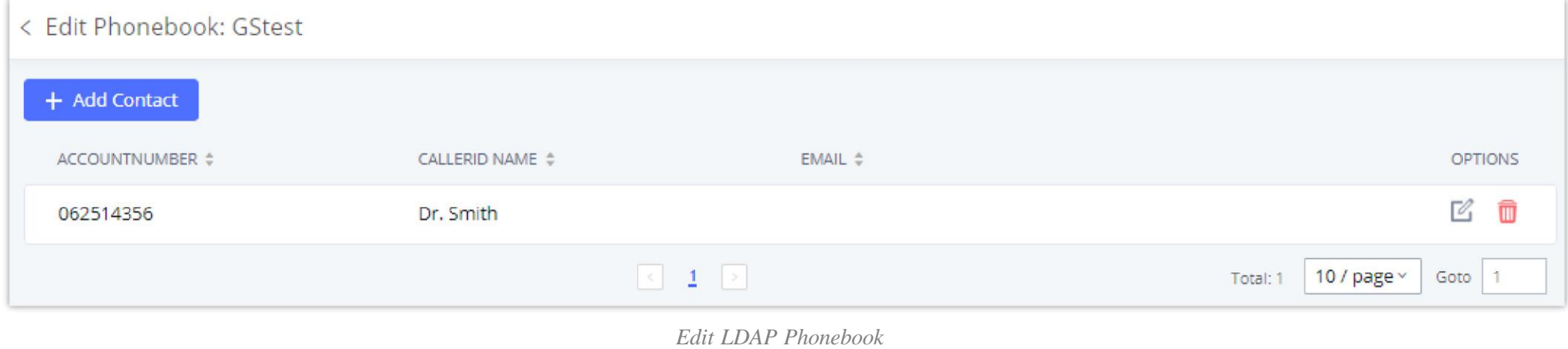

**Import phonebook from your computer to LDAP server**

Click on "Import Phonebook" and a dialog will prompt as shown in the figure below.

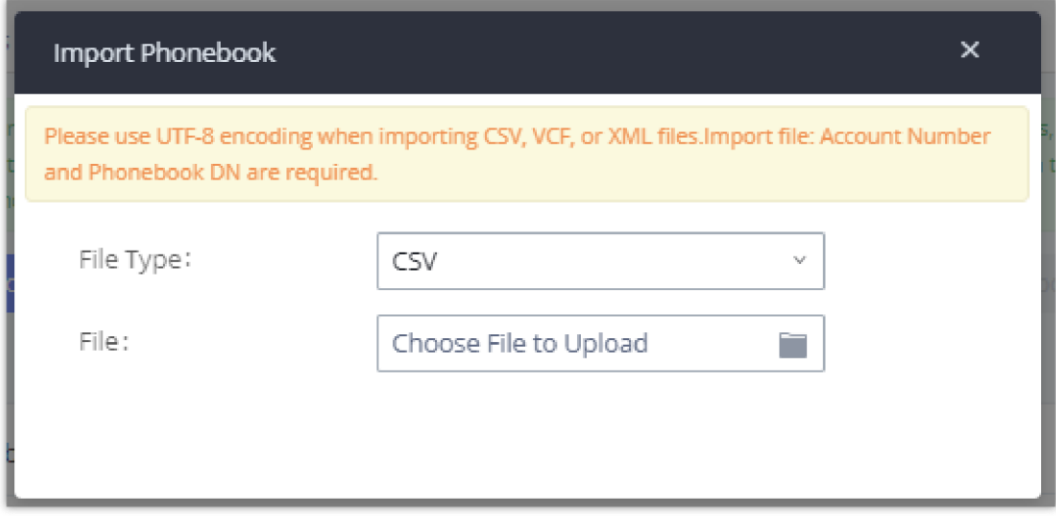

*Import Phonebook*

The file to be imported must be a CSV, VCF or XML file with UTF-8 encoding. Users can open the file with Notepad and save it with UTF-8 encoding.

Here is how a sample file looks like. Please note "Account Number" and "Phonebook DN" fields are required. Users could export a phonebook file from the

UCM630X LDAP phonebook section first and use it as a sample to start with.

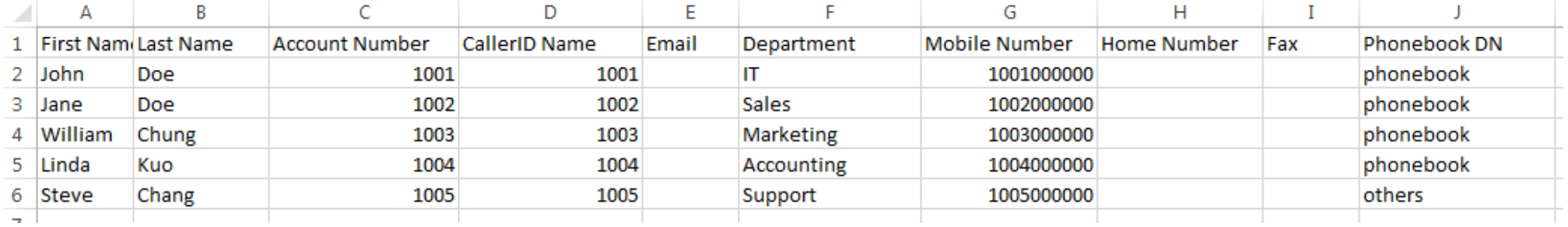

*Phonebook CSV File Format*

The Phonebook DN field is the same "Phonebook Prefix" entry as when the user clicks on "Add" to create a new phonebook. Therefore, if the user enters "phonebook" in "Phonebook DN" field in the CSV file, the actual phonebook DN "ou=phonebook,dc=pbx,dc=com" will be automatically created by the UCM630X once the CSV file is imported.

In the CSV file, users can specify different phonebook DN fields for different contacts. If the phonebook DN already exists on the UCM630X LDAP Phonebook, the contacts in the CSV file will be added into the existing phonebook. If the phonebook DN does not exist on the UCM630X LDAP Phonebook, a new phonebook with this phonebook DN will be created.

The sample phonebook CSV file in above picture will result in the following LDAP phonebook in the UCM630X.

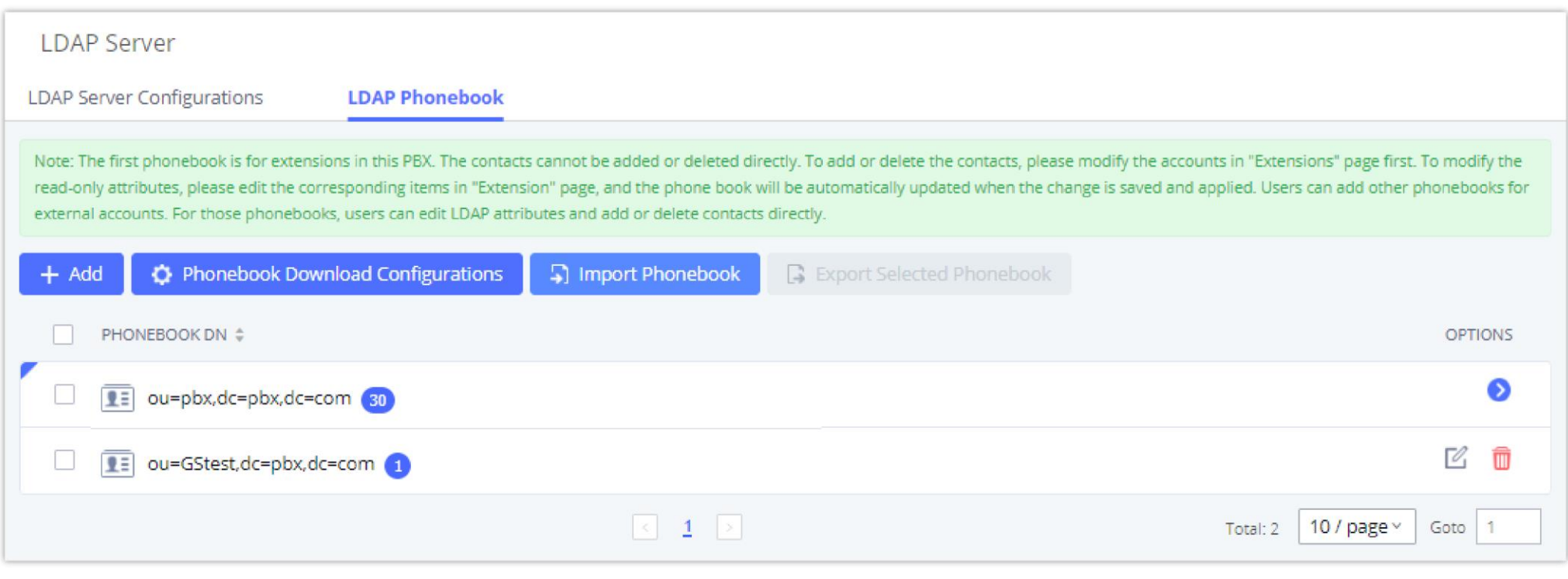

*LDAP Phonebook After Import*

As the default LDAP phonebook with DN "ou=pbx,dc=pbx,dc=com" cannot be edited or deleted in LDAP phonebook section, users cannot import contacts with Phonebook DN field "pbx" if existed in the CSV file.

#### **Export phonebook to your computer from UCM630X LDAP server**

Select the checkbox for the LDAP phonebook and then click on "Export Selected Phonebook" to export the selected phonebook. The exported phonebook can be used as a record or a sample CSV, VFC or XML file for the users to add more contacts in it and import to the UCM630X again.

| <b>LDAP Server</b>         |                                                                                                    |                     |                                    |                        |                |
|----------------------------|----------------------------------------------------------------------------------------------------|---------------------|------------------------------------|------------------------|----------------|
| LDAP Server Configurations | <b>LDAP Phonebook</b>                                                                                                    |                     |                                    |                        |                |
|                            | Note: The first phonebook is for extensions in this PBX. The contacts cannot be added or deleted directly. To add or delete the contacts, please modify the accounts in "Extensions" page first. To modify the read-only<br>attributes, please edit the corresponding items in "Extension" page, and the phone book will be automatically updated when the change is saved and applied. Users can add other phonebooks for external accounts. For<br>those phonebooks, users can edit LDAP attributes and add or delete contacts directly. |                     |                                    |                        |                |
| $+$ Add                    | <b>O</b> Phonebook Download Configurations                                                                                                    | Fi Import Phonebook | <b>B</b> Export Selected Phonebook | <b>O LDAP Settings</b> |                |
|                            | PHONEBOOK DN 0                                                                                                    |                     |                                    |                        | <b>OPTIONS</b> |
|                            | 1: ou=pbx,dc=pbx,dc=com (E)                                                                                                    |                     |                                    |                        |                |
|                            | 11 ou=gstest,dc=pbx,dc=com +                                                                                                    |                     |                                    |                        | ĸ<br>m         |

*Export Selected LDAP Phonebook*

### LDAP Settings

Prerequisites to support contacts sync-up to IP Phones, UCM needs to support the following:

- 1. If Cloud IM is enabled, UCM can send remote UCM's contacts to each end device.
- 2. Contacts from remote UCM can be synced by Cloud IM or LDAP sync via trunk. The contacts data must be complete and consistent.
- 3. If Cloud IM is enabled, the contacts sent from UCM to end device should integrate Cloud IM contacts.
- 4. If Cloud IM is disabled, the contacts sent from UCM to end device should only contain contacts on the UCM.

To support contacts sync-up to Wave, it allows Wave to obtain enterprise contacts from Cloud IM or LDAP. On UCM SIP peer trunk, if LDAP sync is enabled, end point can obtain remote UCM extensions' info via LDAP. Also, it will allow configuring whether to sync up LDAP contacts on Wave so that Wave doesn't receive duplicate contacts info.

Under UCM webUI→ System Settings→ LDAP Server, click on "LDAP Settings", option "Wave enable LDAP phonebook" is available for configuration. If enabled, all Wave users on this UCM will display LDAP contacts. Otherwise, it will not display.

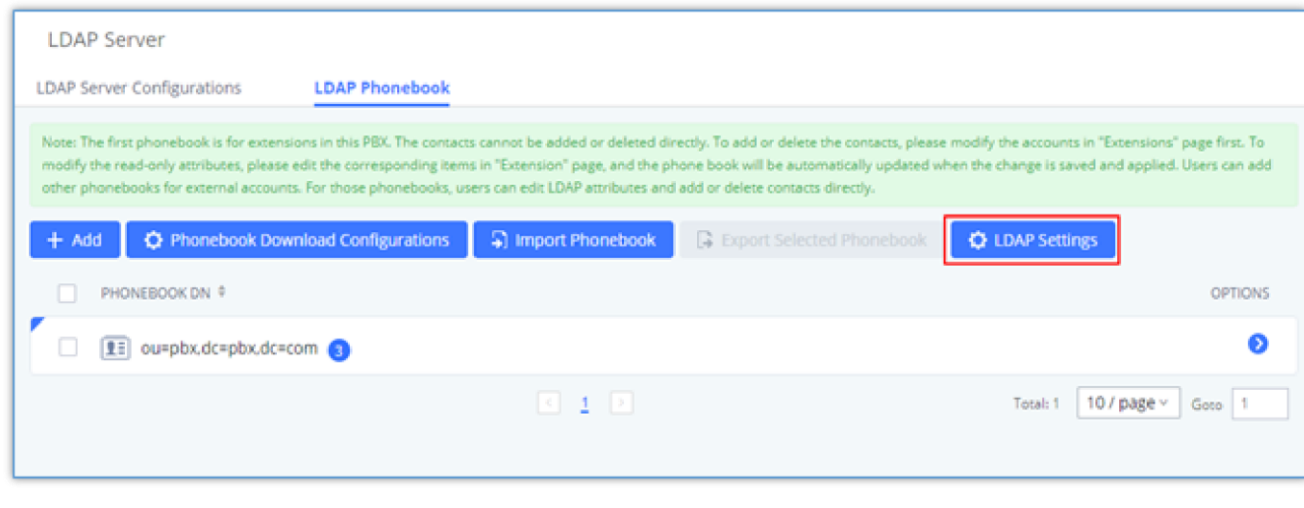

*LDAP Settings*

Please note the LDAP contacts displayed on Wave will exclude the duplicate contacts from Cloud IM.

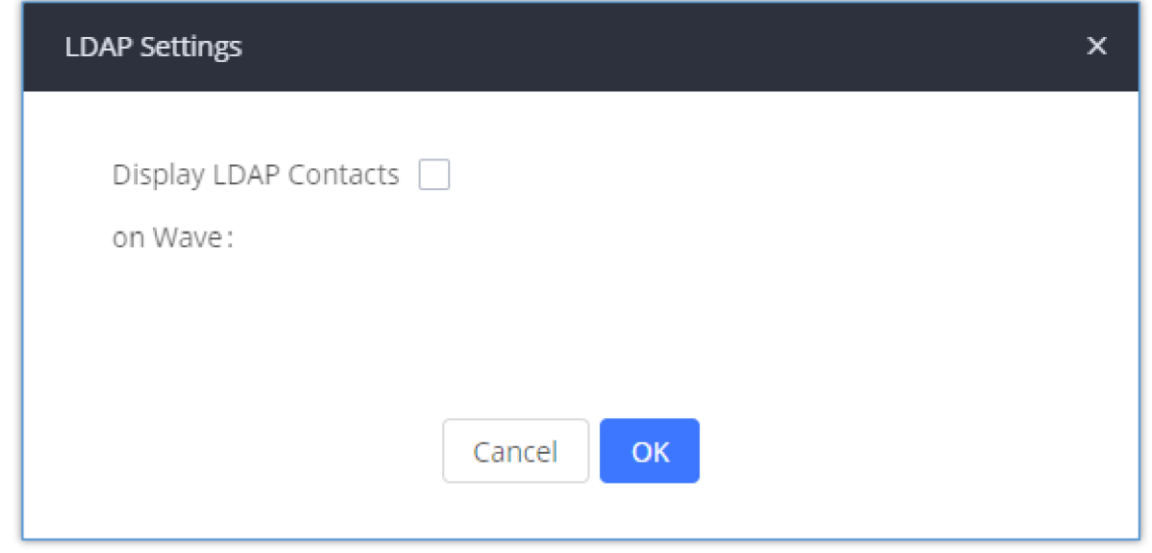

*Display LDAP Contacts on Wave*

### LDAP Client Configurations

The configuration on LDAP client is useful when you use other LDAP servers. Here we provide an example on how to configure the LDAP client on the UCM.

Assuming the remote server base dn is "**dc=pbx,dc=com**", configure the LDAP client as follows:

#### **LDAP Client Type**

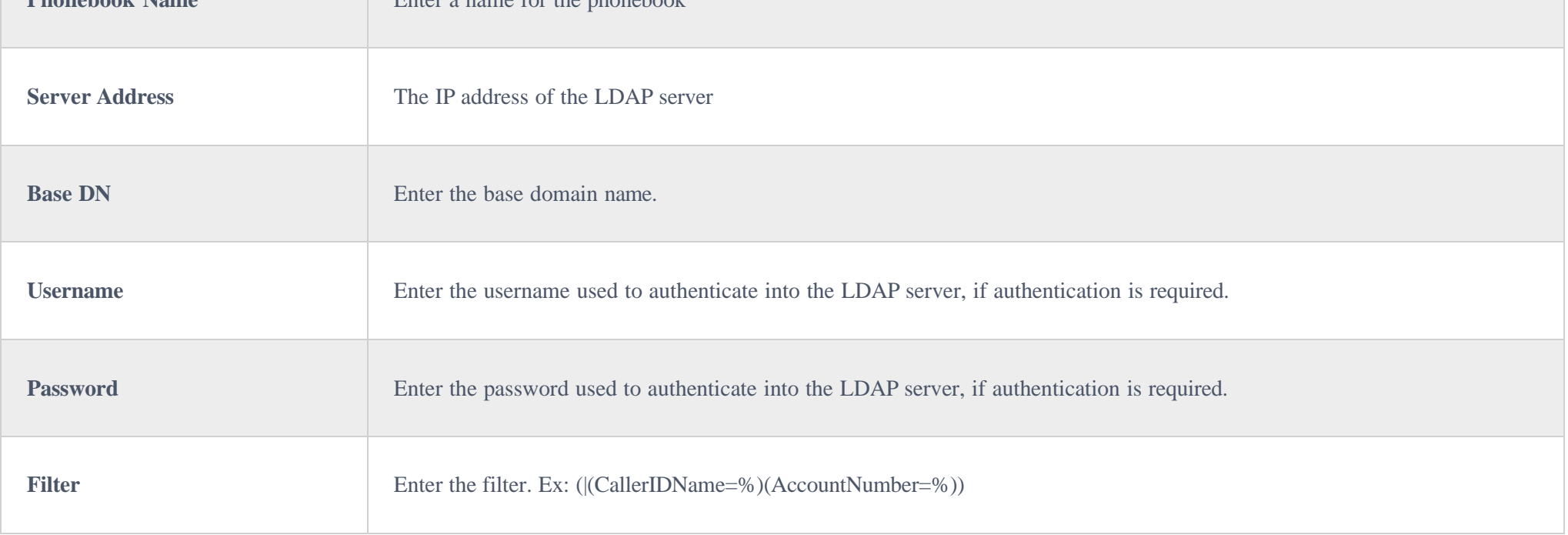

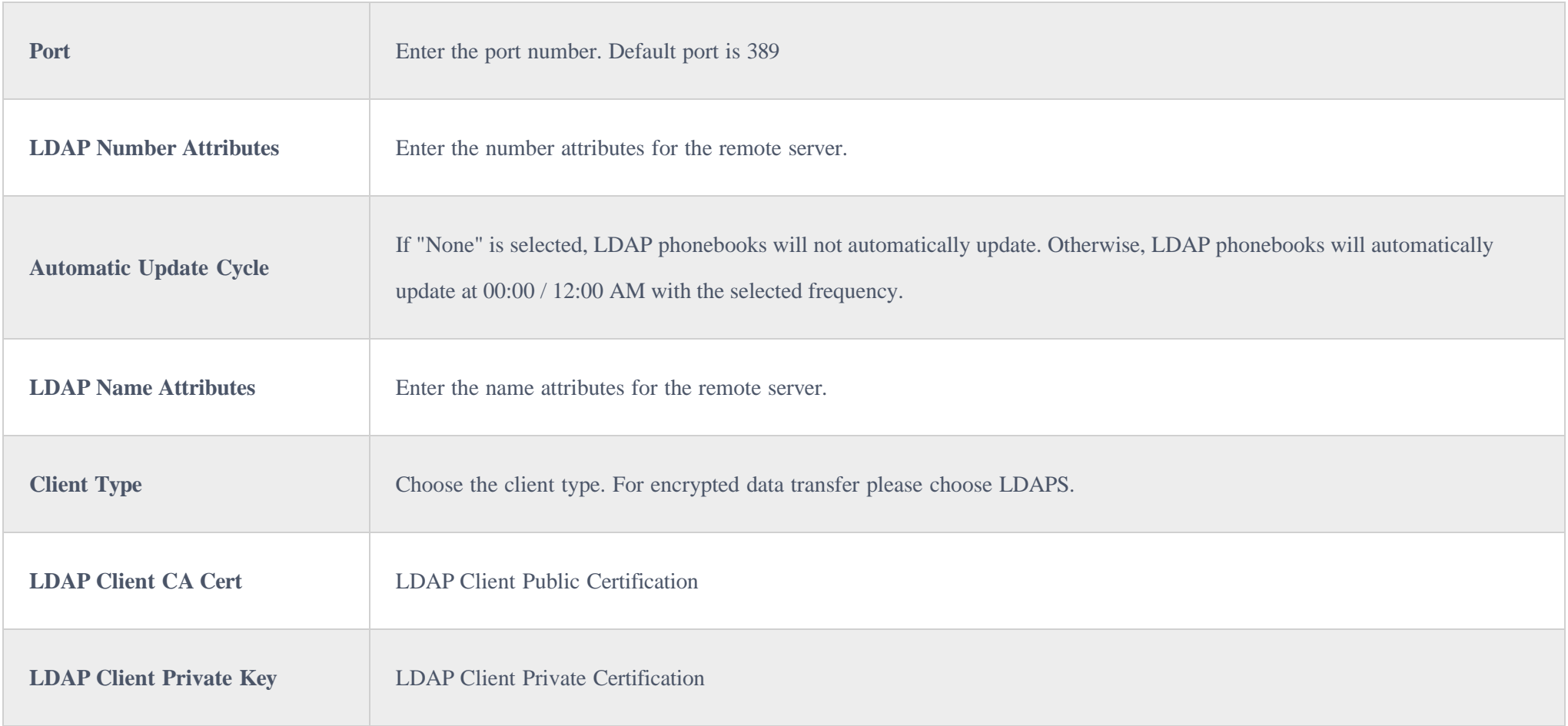

The UCM can automatically update the phonebook, by configuring the 'LDAP Automatic Update Cycle'. Available options are: 1 day/2days/7 days. It is set to 'None' by default.

The following figure gives a sample configuration for UCM acting as a LDAP client.

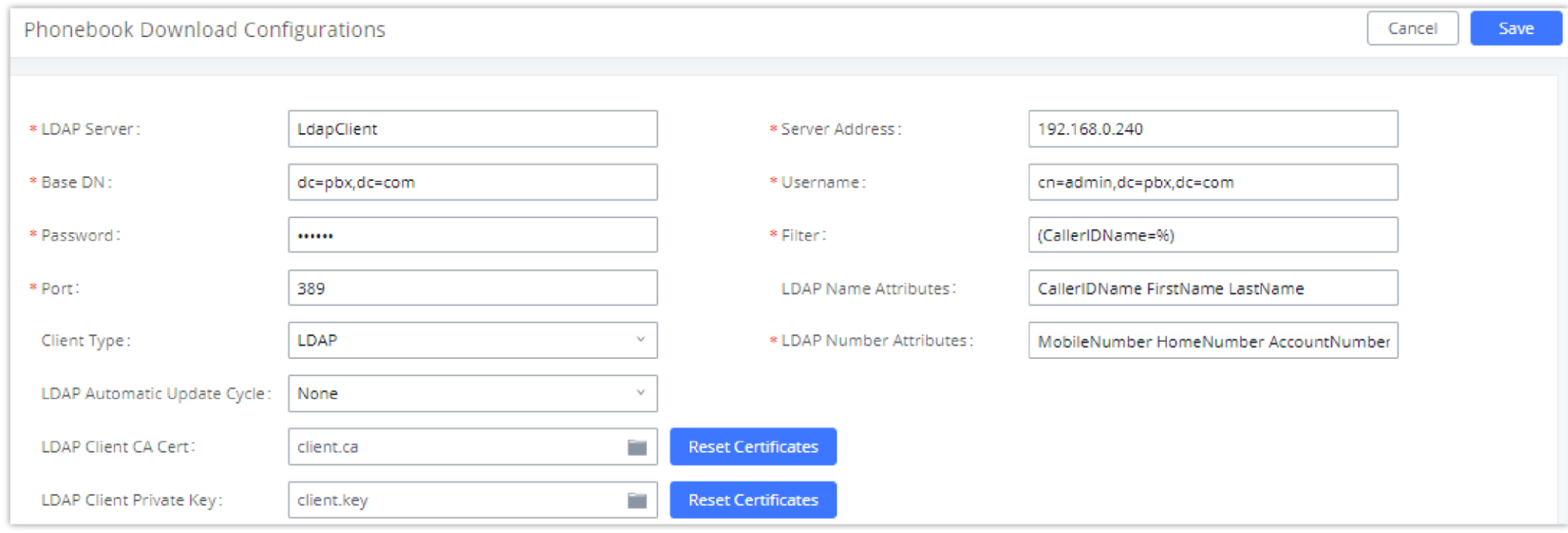

*LDAP Client Configurations*

To configure Grandstream IP phones as the LDAP clients for UCM, please refer to the following example:

- **Server Address:** The IP address or domain name of the UCM
- **Base DN:** dc=pbx,dc=com
- **Username:** cn=admin,dc=pbx,dc=com

#### **Password:** admin (by default)

**LDAP Name Attribute:** CallerIDName Email Department FirstName LastName

- **LDAP Number Attribute:** AccountNumber MobileNumber HomeNumber Fax
- **LDAP Number Filter:** (AccountNumber=%)
- **LDAP Name Filter:** (CallerIDName=%)
- **LDAP Display Name:** AccountNumber CallerIDName
- **LDAP Version:** If existed, please select LDAP Version 3

**Port:** 389

The following figure shows the configuration information on a Grandstream GXP2170 to successfully use the LDAP server as configured in *[Figure 37:* 

### *LDAP Server Configurations]*.

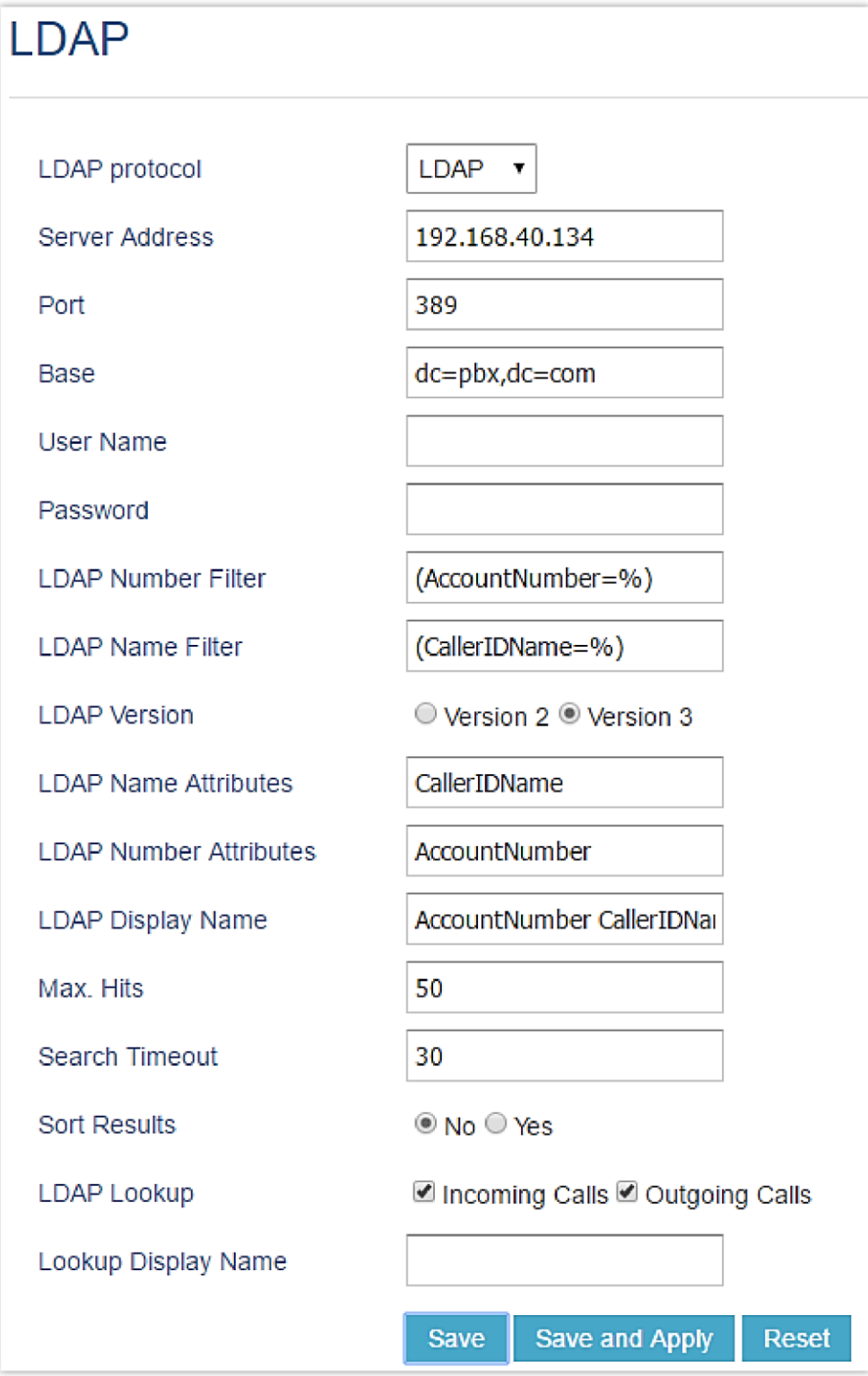

*GXP2170 LDAP Phonebook Configuration*

The UCM63xx LDAP server is no longer supporting the anonymous binding of the LDAP client.

### **AD Client Type**

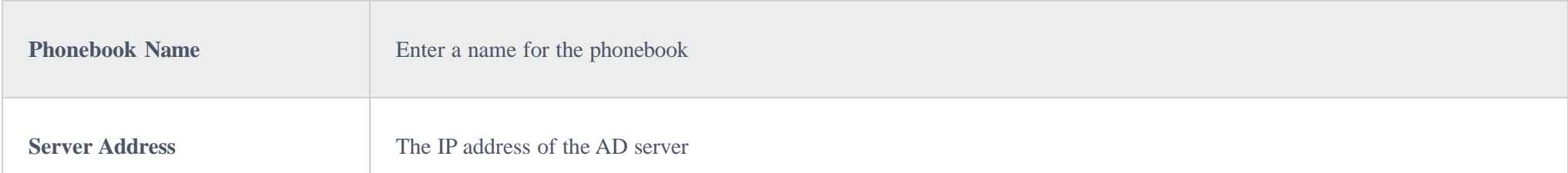

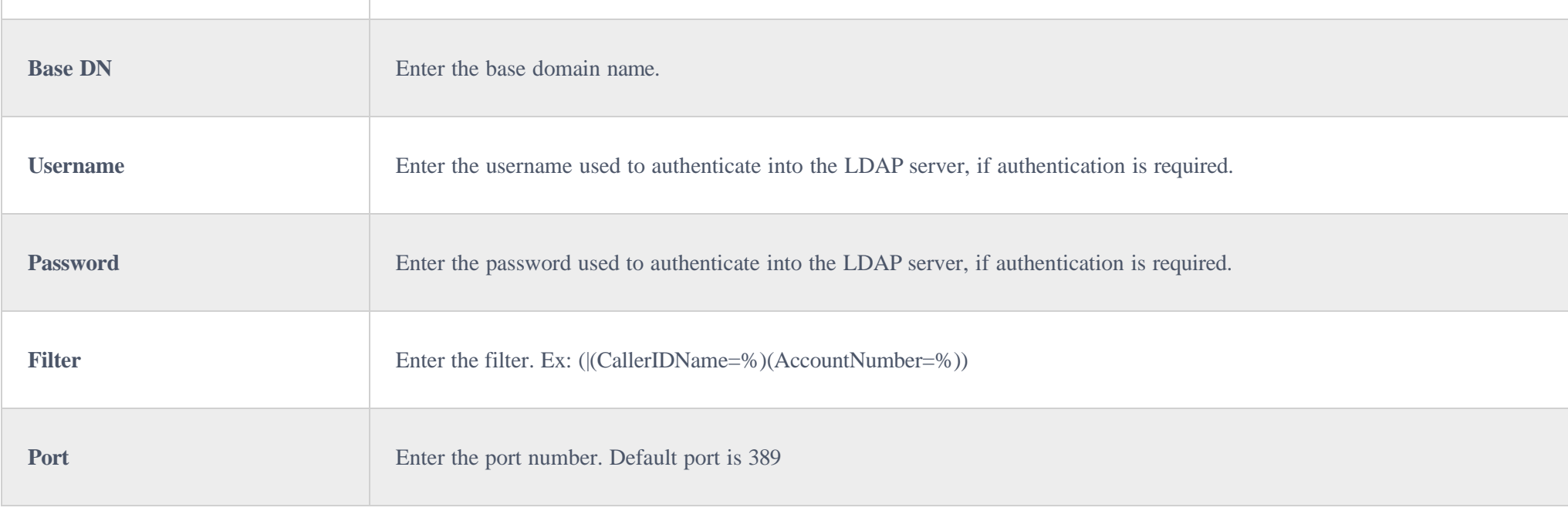

**↑** The configurations under Web GUI→Settings→Time Settings→ Automatic date and Time page require reboot to take effect. Please consider configuring auto time updating related changes when setting up the UCM630X for the first time to avoid service interrupt after installation and deployment in production.

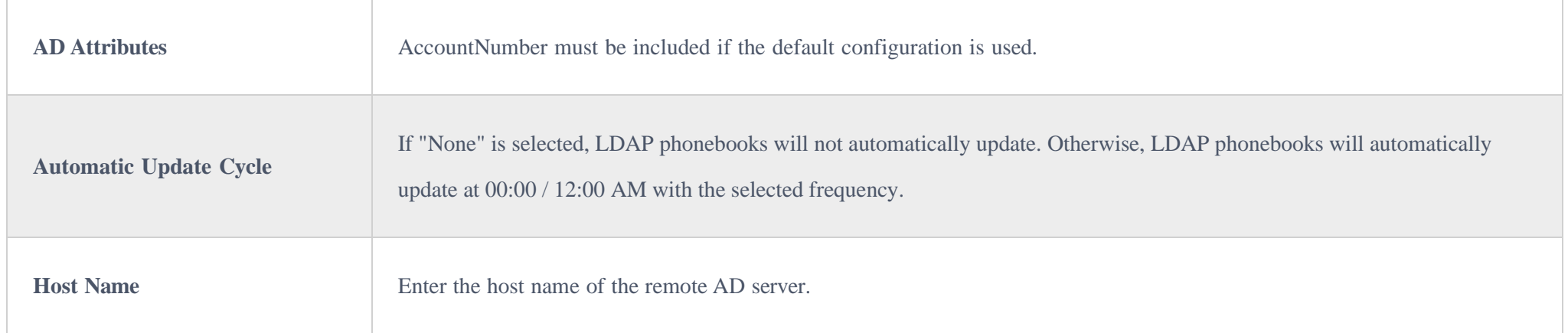

## Time Settings

### Automatic Date and Time

The current system time on the UCM630X can be found under Web GUI $\rightarrow$ System Status $\rightarrow$ Dashboard $\rightarrow$ PBX Status.

To configure the UCM630X to update time automatically, go to Web GUI**System SettingsTime SettingsAutomatic date and Time**.

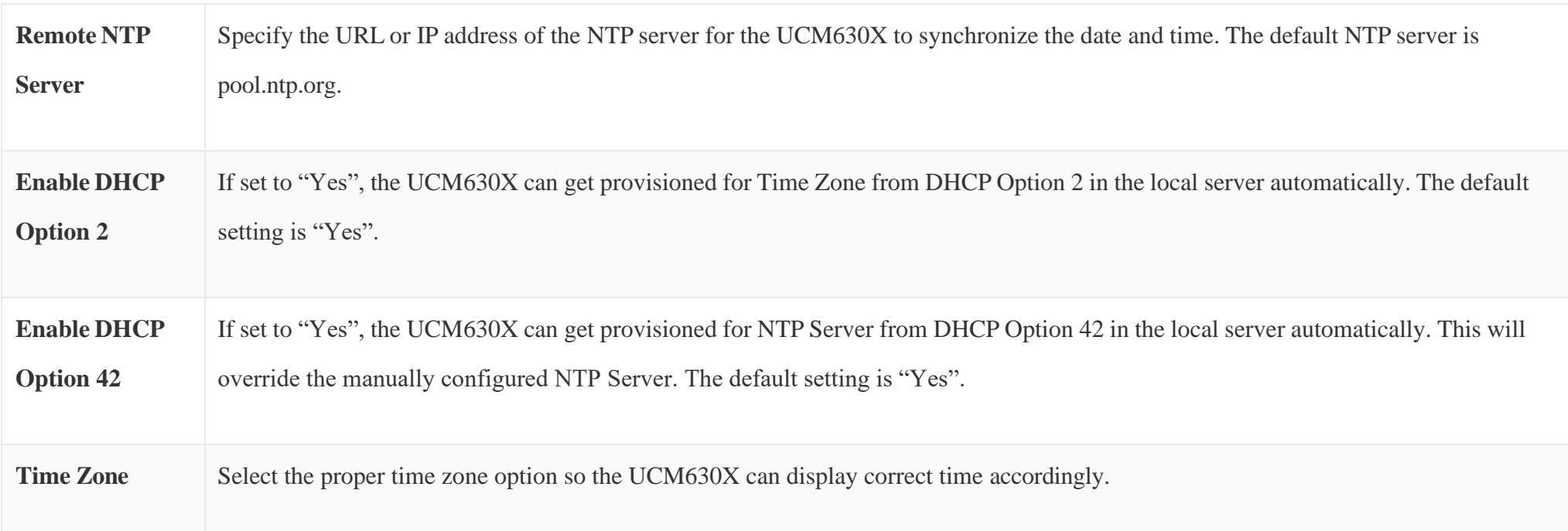

*Table 21: Time Auto Updating*

### Set Date and Time

To manually set the time on the UCM630X, go to Web GUI**System SettingsTime SettingsSet Date and Time**. The format is YYYY-MM-DD HH:MM:SS.

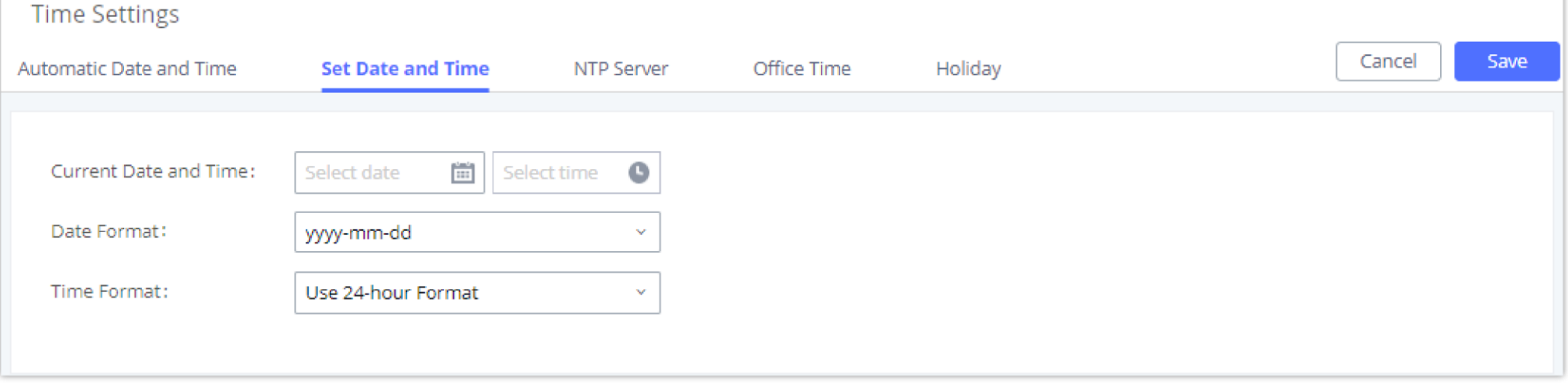

*Time Auto Updating*

### NTP Server

The UCM630X can be used as an NTP server for the NTP clients to synchronize their time with. To configure the UCM630X as the NTP server, set "Enable NTP server" to "Yes" under Web GUI**System SettingsTime SettingsNTP Server**. On the client side, point the NTP server address to the UCM630X IP address or host name to use the UCM630X as the NTP server.

### Office Time

On the UCM630x, the system administrator can define "office time" which can be used to configure time condition for extension call forwarding and inbound rules. To configure office time, log in to the Web GUI, enter the **System Settings** > Time Settings > Office Time, and click the "Add" button to see the following configuration page.

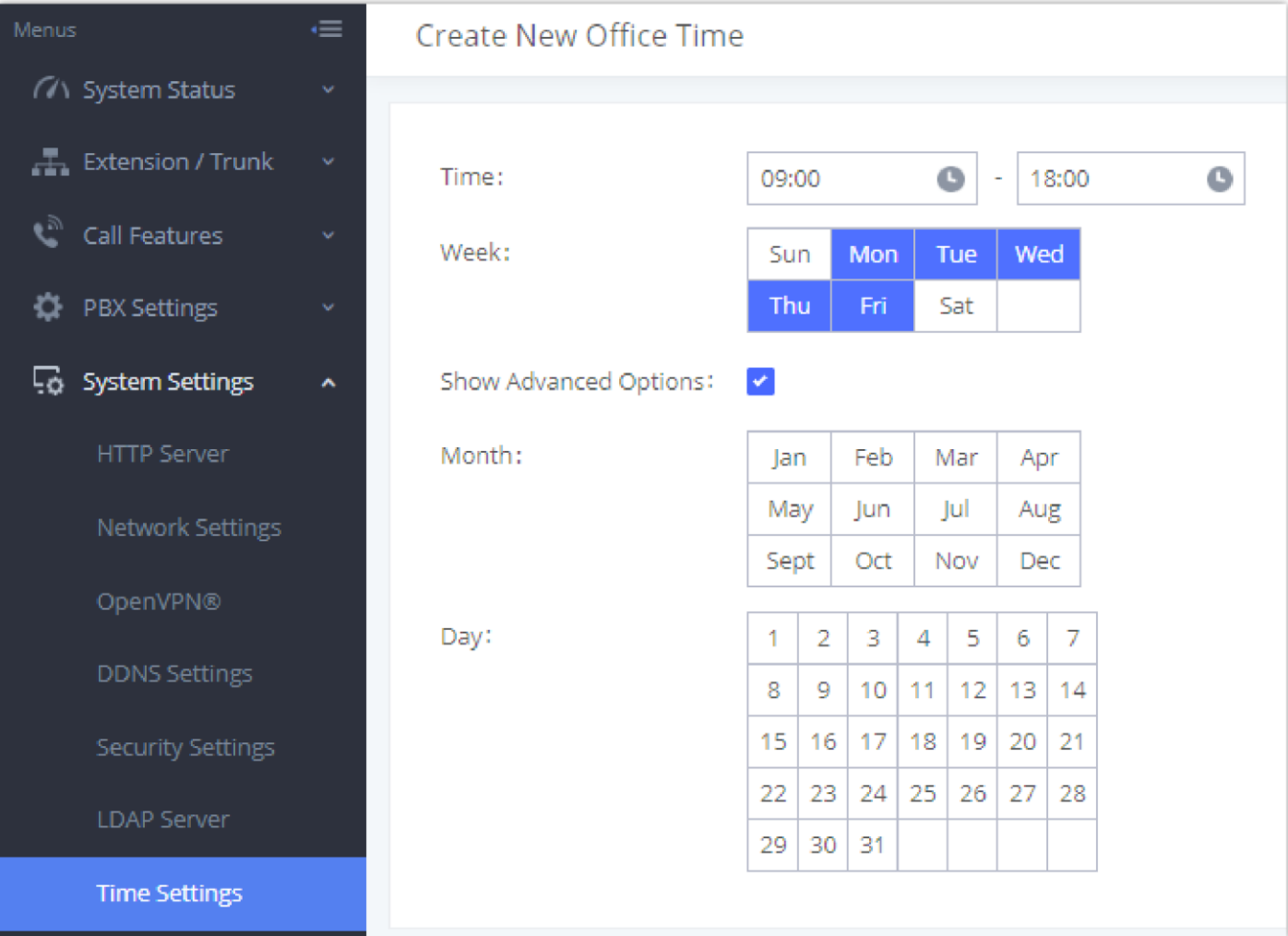

*Create New Office Time*

**Start Time** Configure the start time for office hour.

 $\boldsymbol{\theta}$ Note: Manually setup time will take effect immediately after saving and applying change in the Web GUI. If users would like to reboot the UCM630X and keep the manually setup time setting, please make sure "Remote NTP Server", "Enable DHCP Option 2" and "Enable DHCP Option 42" options under Web GUI-Settings-Time Settings-Auto Time Updating page are unchecked or set to empty. Otherwise, time auto updating settings in this page will take effect after reboot.

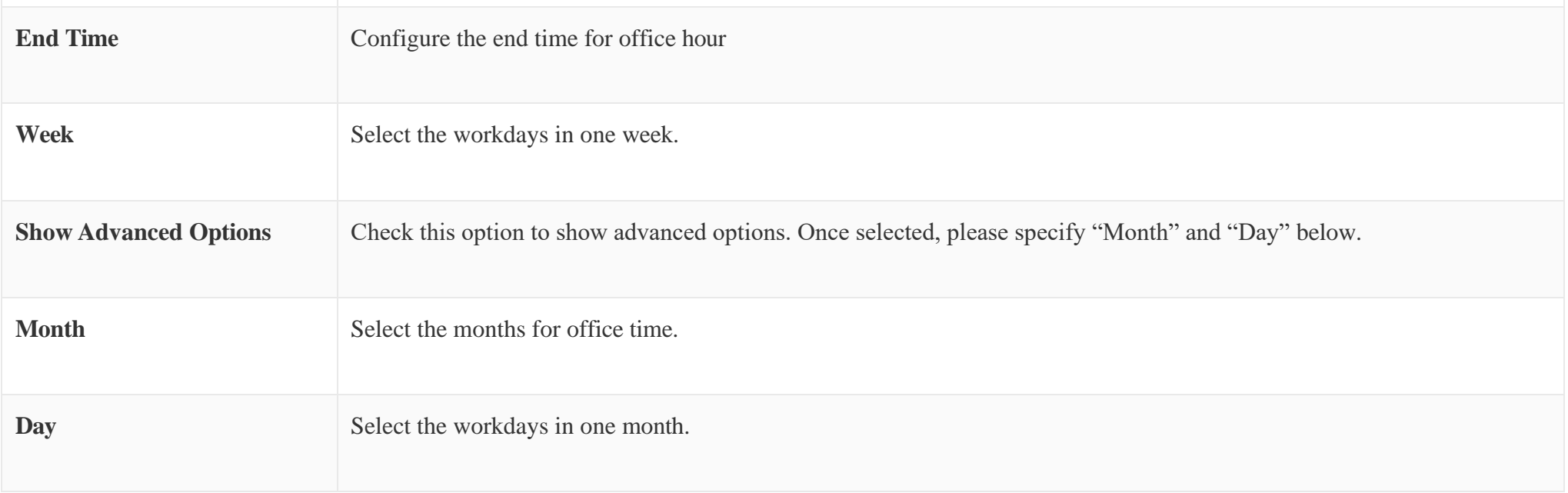

Select "Start Time", "End Time" and the day for the "Week" for the office time. The system administrator can also define month and day of the month as advanced options. Once done, click on "Save" and then "Apply Change" for the office time to take effect. The office time will be listed in the web page as the figure shows below.

#### $\bullet$ The office hour feature support import/export CSV files.

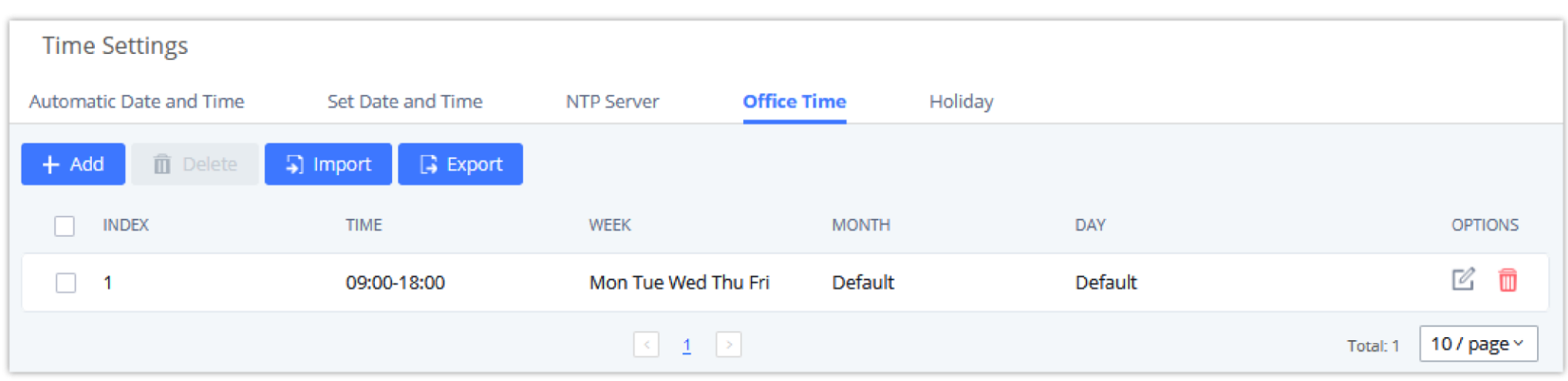

- $\circ$  Click on  $\oslash$  to edit the office time.
- $\circ$  Click on  $\Box$  to delete the office time.
- Click on **"Delete"** to delete multiple selected office times at once.

*SettingsTime SettingsOffice Time*

### Holiday

On UCM, the system administrator can define "holidays" which can be used to configure time condition for extension call forwarding and inbound rules. To configure office time, log in to the Web GUI, enter the **System Settings >Time Settings >Holiday**, and click the "Add" button to see the following configuration page.

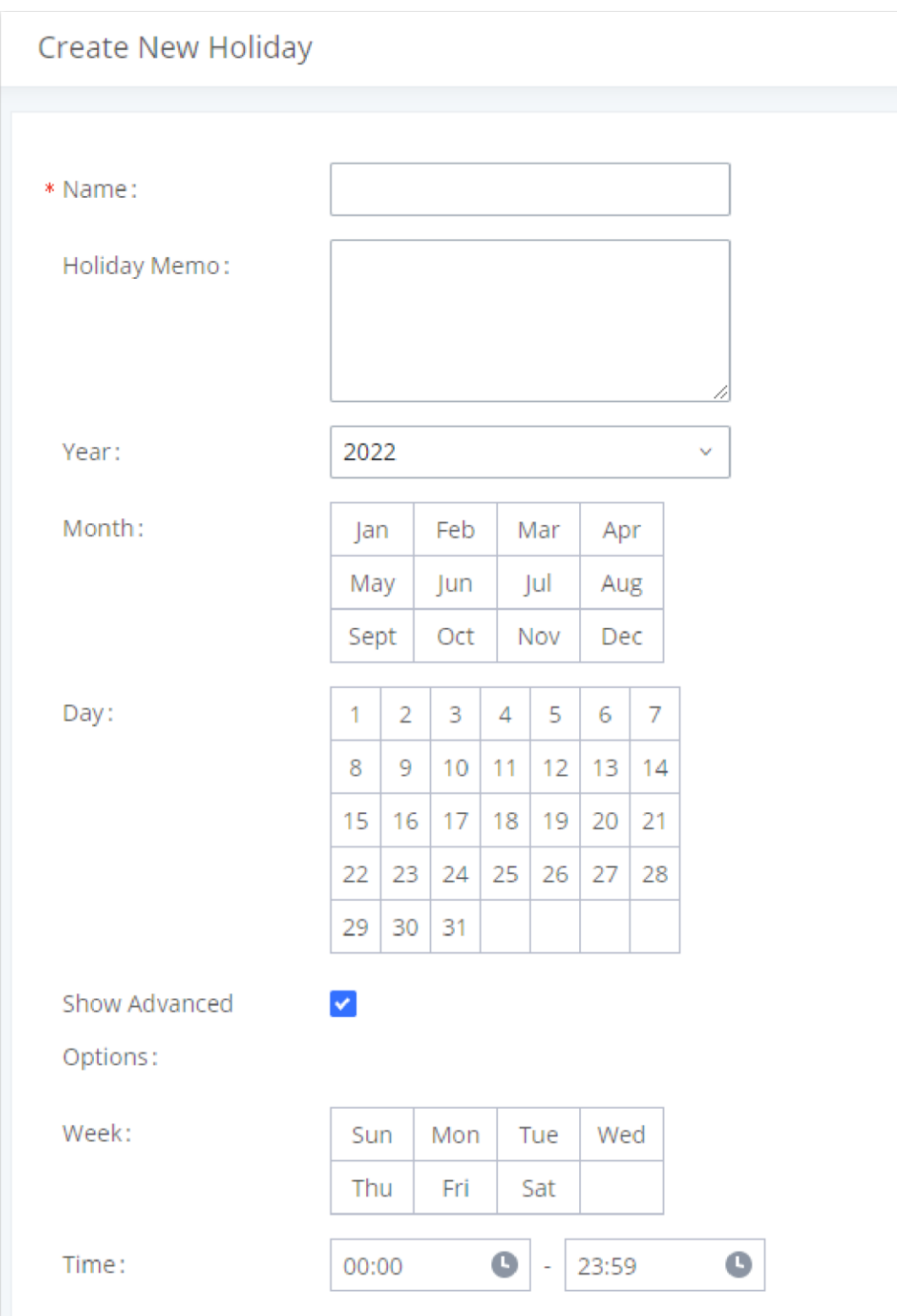

*Create New Holiday*

| <b>Name</b>                  | Specify the holiday name to identify this holiday.                                                                    |
|------------------------------|----------------------------------------------------------------------------------------------------|
| <b>Holiday Memo</b>          | Create a note for the holiday.                                                                                        |
| <b>Month</b>                 | Select the month for the holiday.                                                                                     |
| Year                         | Select the Year for the holiday.<br>Note: In the "Year" option, select "All" to set annual fixed holiday information. |
| Day                          | Select the day for the holiday.                                                                                       |
| <b>Show Advanced Options</b> | Check this option to show advanced options. If selected, please specify the days as holiday in one week below.        |
| <b>Week</b>                  | Select the days as holiday in one week.                                                                               |
| <b>Time</b>                  | Select the time on which the holiday starts.                                                                          |

Enter holiday "Name" and "Holiday Memo" for the new holiday. Then select "Month", "Day" and the exact "Hour". The system administrator can also define days in one week as advanced options. Once done, click on "Save" and then "Apply Change" for the holiday to take effect. The holiday will be listed in the web page as the figure shows.

| <b>Time Settings</b><br>Automatic Date and Time |                   | Set Date and Time | NTP Server   | Office Time | <b>Holiday</b> |             |                     |                  |
|-------------------------------------------------|-------------------|-------------------|--------------|-------------|----------------|-------------|---------------------|------------------|
| <b>面</b> Delete<br>$+$ Add                      | <b>5</b> ] Import | $\Box$ Export     |              |             |                |             |                     |                  |
| NAME                                            | <b>WEEK</b>       | <b>YEAR</b>       | <b>MONTH</b> | DAY         |                | <b>TIME</b> | <b>HOLIDAY MEMO</b> | <b>OPTIONS</b>   |
| Custom                                          | Sun Sat           | 2022              | Mar          | 21,22       |                | 00:00-23:59 | Enjoy your holiday  | ☑ 面              |
|                                                 |                   |                   |              |             |                |             | Total: 1            | 10 / page $\vee$ |

*SettingsTime SettingsHoliday*

- $\circ$  Click on  $\infty$  to edit the holiday.
- $\circ$  Click on  $\Box$  to delete the holiday.
- Click on **"Delete"** to delete multiple selected holidays at once.

## Email Settings

### Email Settings

The Email application on the UCM630X can be used to send out alert event Emails, Voicemail (Voicemail-To-Email) etc. The configuration parameters can be accessed via Web GUI**System SettingsEmail SettingsEmail Settings**.

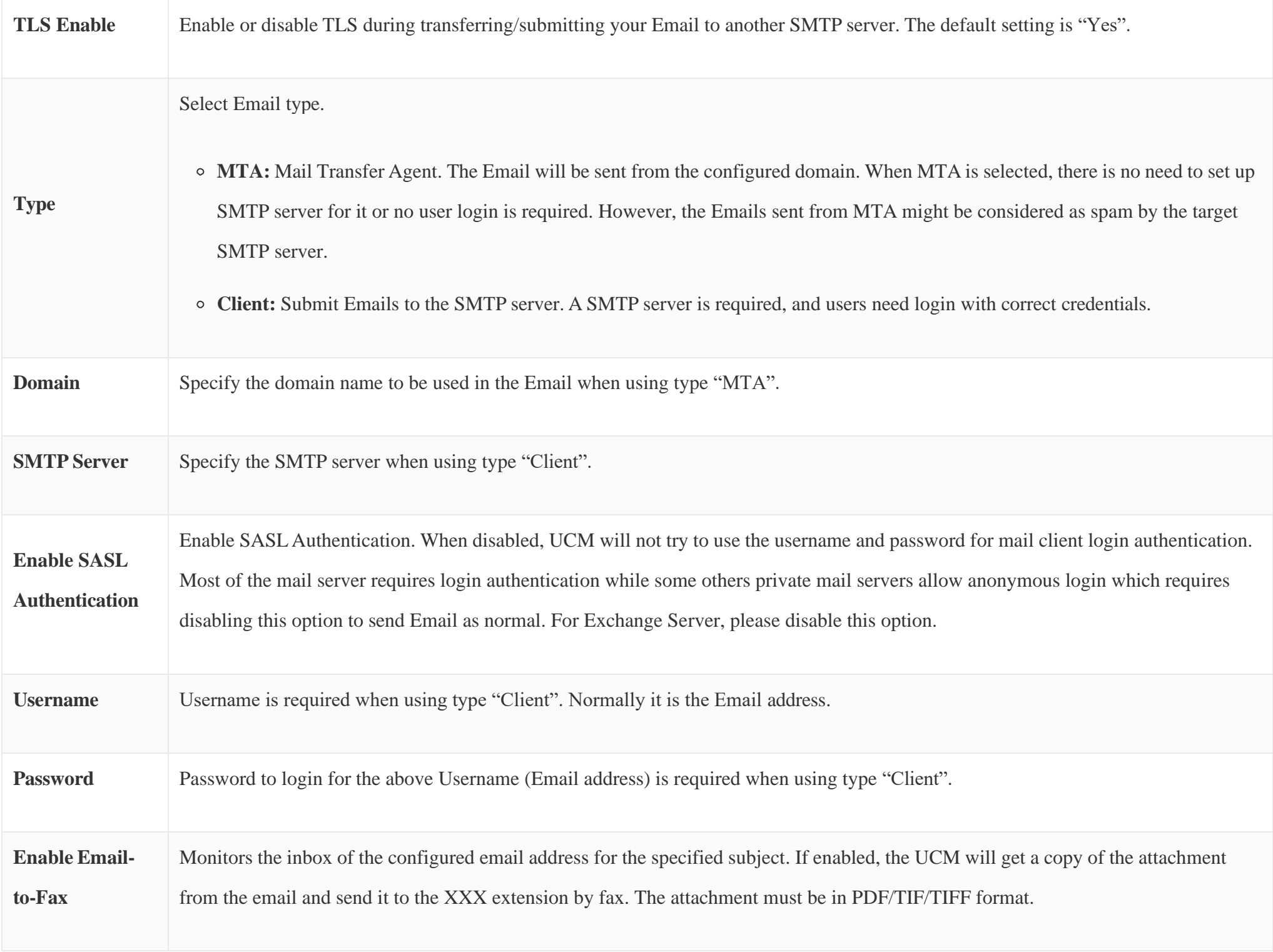

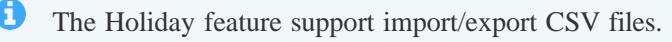

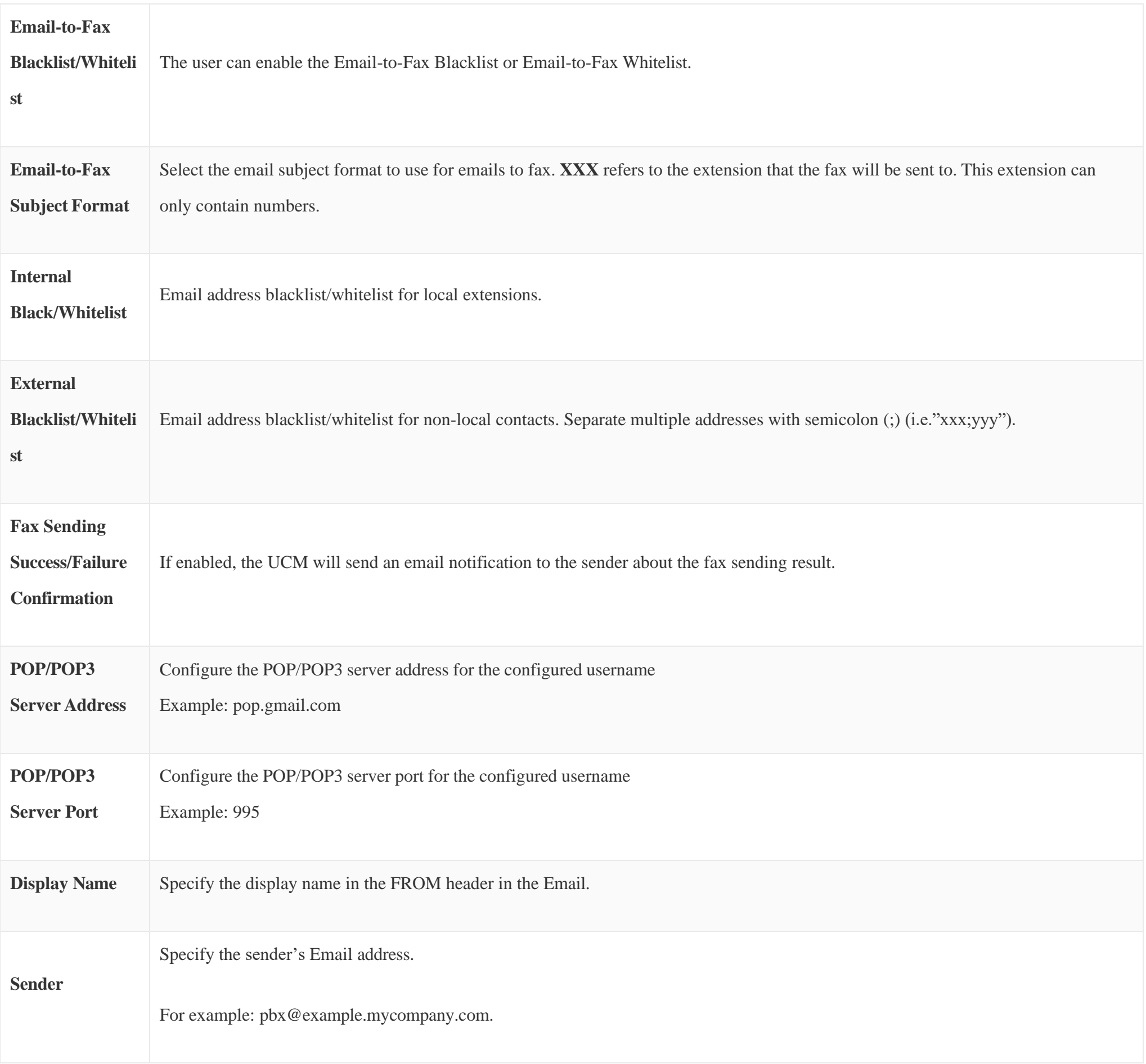

*Table 24: Email Settings*

The following figure shows a sample Email setting on the UCM630X, assuming the Email is using *192.168.6.202* as the SMTP server.

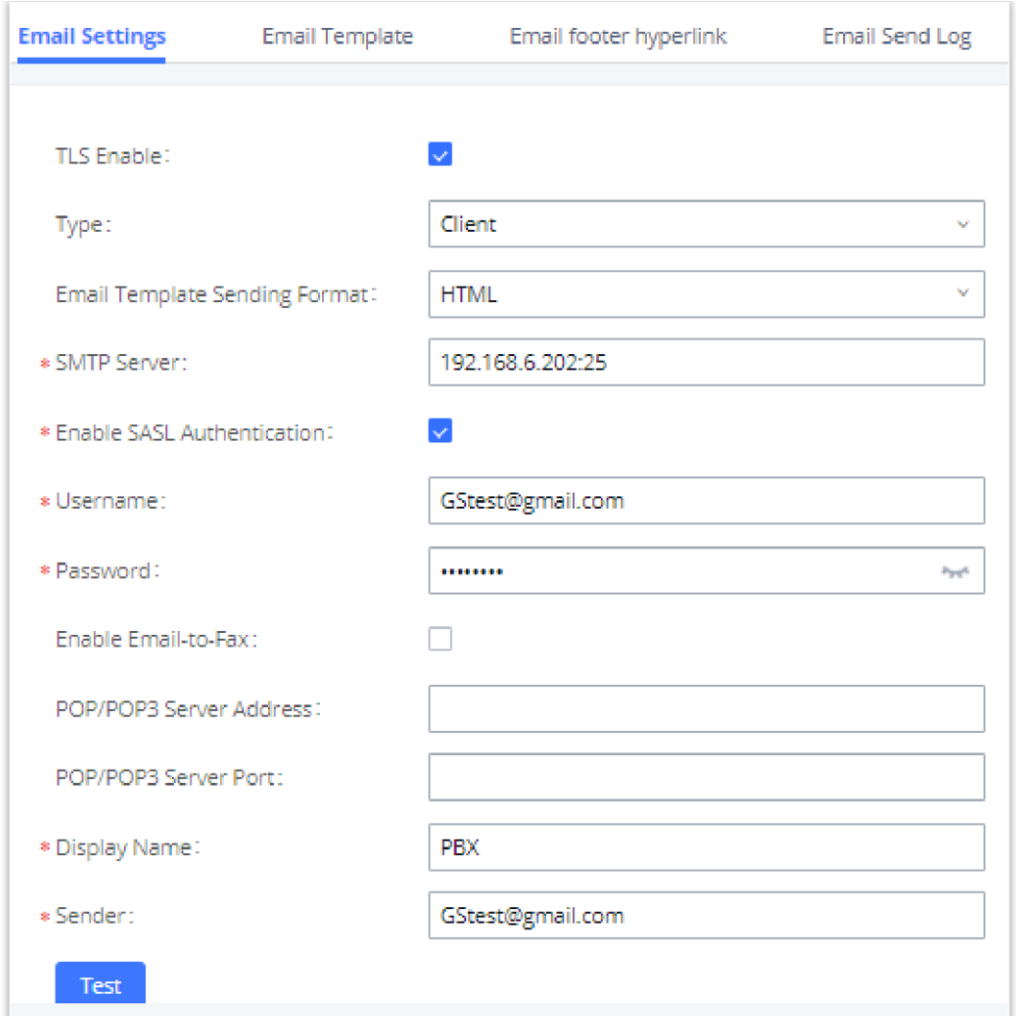

*UCM630X Email Settings*

Once the configuration is finished, click on "Test". In the prompt, fill in a valid Email address to send a test email to verify the Email settings on the UCM630X.

The Email templates on the UCM630X can be used for email notification, the configuration parameters can be accessed via Web GUI-Settings-Email **SettingsEmail Templates**.

### Email Templates

Users can customize email templates for password reset, voicemail, meeting scheduling, extensions, fax, meeting report, PMS, CDR, emergency call, missed calls, alert events, call queue statistics and etc.

 $\circ$  Click on  $\oslash$  icon to edit the template.

The "Multimedia Meeting Schedule" template is improved. Click on "Edit" for this template to view the improved default template.

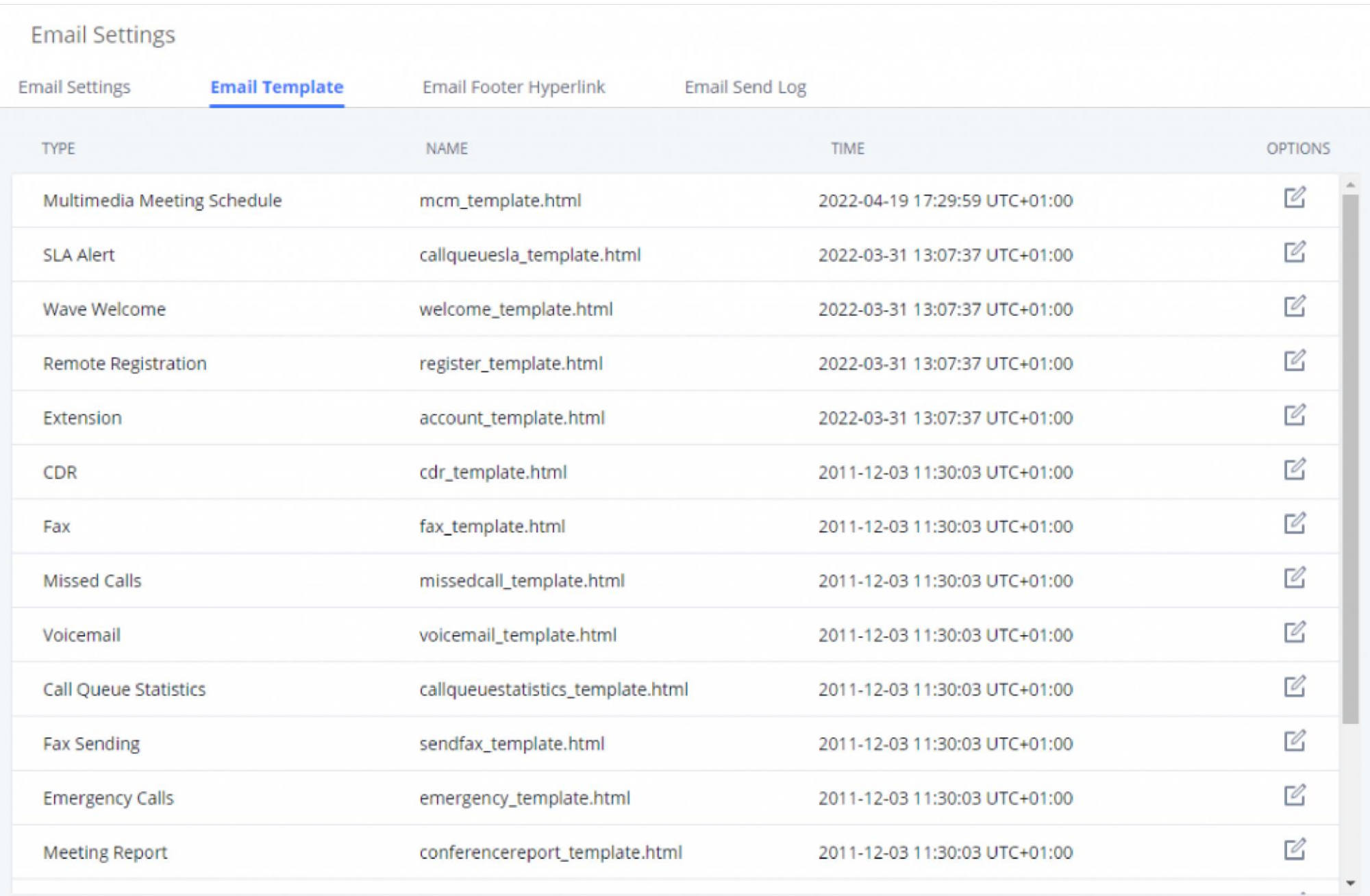

*Email Template*

### **O** Note

- Added "Edge" and "Safari" as supported browser.
- Added "Download Wave" button for user to download Wave app from: <https://fw.gdms.cloud/wave/download/>
- Improved descriptions

Under UCM Web GUI<sup>></sup>System Settings<sup>></sup>Email Settings<sup>></sup>Email Footer Hyperlink, users could edit the text and URL to modify the email footer hyperlink.

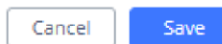

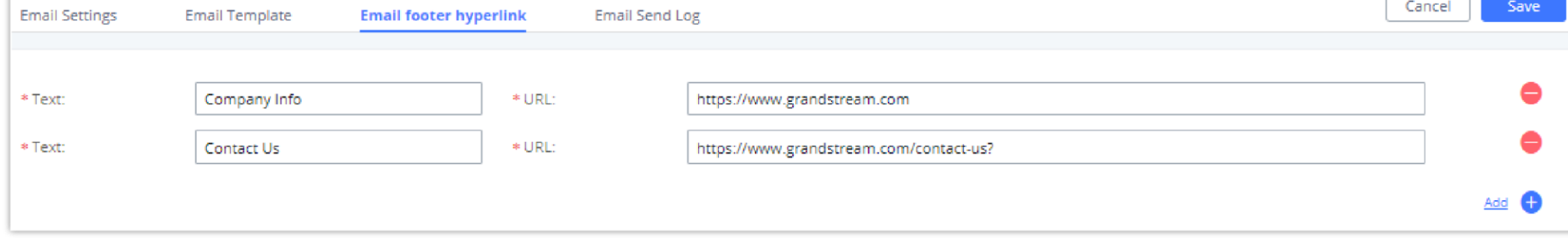

### Email Footer Hyperlink

*Email Footer Hyperlink*

### Email Send Log

Under UCM Web GUI<sup>></sup>System Settings<sup>></sup>Email Settings<sup>></sup>Email Send Log, users could search, filter, and check whether the Email is sent out successfully

or not. This page will also display the corresponding error message if the Email is not sent out successfully.

| <b>Email Settings</b>              | Email Template                                                                                                    | Email footer hyperlink                 | <b>Email Send Log</b>  |                                                          |                                      |                    |                                   |                  |  |
|------------------------------------|----------------------------------------------------------------------------------------------------|----------------------------------------|------------------------|----------------------------------------------------------|--------------------------------------|--------------------|-----------------------------------|------------------|--|
| notifications.                     | . In MTA mode, SPF authentication cannot be received. Therefore, even if an email is sent successfully, the return code of 550 will still be returned. Many email servers will place non-SPF-certified mail into the trash or<br>received a sent email, please check to see if the sent email was placed in the recipient's trash or spam folder. In Client mode, a 250 return code indicates that the email has been sent successfully to the configured SMTP<br>being received, please check the inbox of the configured client email address for any email bounce notifications.<br>. In Client mode, a 250 return code indicates that the email has been sent successfully to the configured SMTP server. If emails from the UCM are not being received, please check the inbox of the configured client email ad |                                        |                        |                                                          |                                      |                    |                                   |                  |  |
| Show All Logs                      | <b>三番 Clear</b>                                                                                                    | $\overline{m}$ Delete Search Result(s) |                        |                                                          |                                      |                    |                                   | Display Filter V |  |
| EMAIL GENERATED TIME $\frac{4}{9}$ |                                                                                                    | EMAIL SEND MODULE $\Rightarrow$        | RECEIVERS $\triangleq$ | LAST SEND TIME $\stackrel{\triangle}{\scriptstyle \ast}$ | LAST SEND ADDRESS $\hat{\mathbf{v}}$ | SEND RESULT $\div$ | RETURN CODE $\hat{\triangledown}$ | <b>OPTIONS</b>   |  |
|                                    |                                                                                                    |                                        |                        | No Data                                                  |                                      |                    |                                   |                  |  |

*Email Send Log*

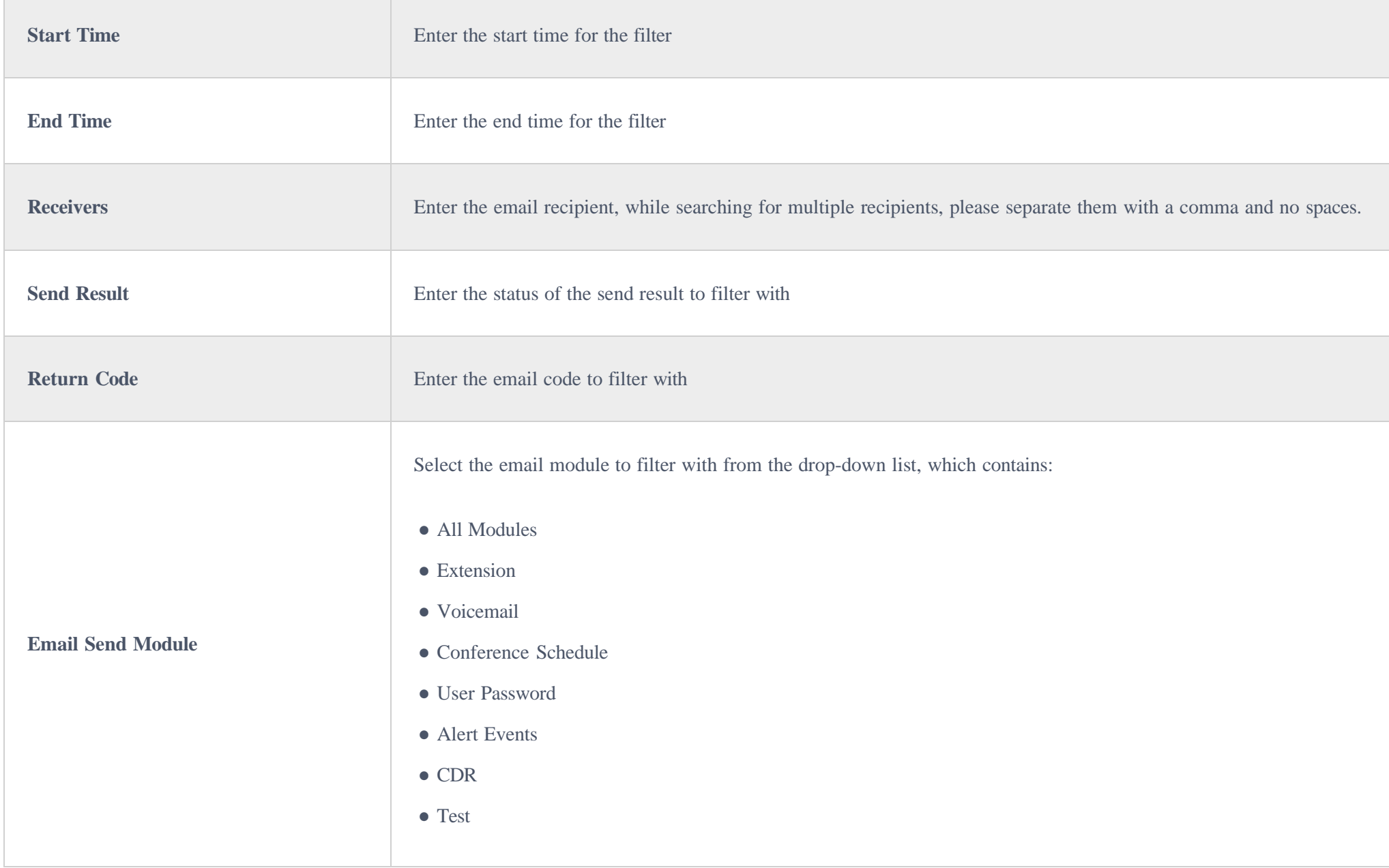

*Table 25: Email Log – Display Filter*

Email logs will be shown at bottom of the "Email Send Log" page, as shown in the following figure.

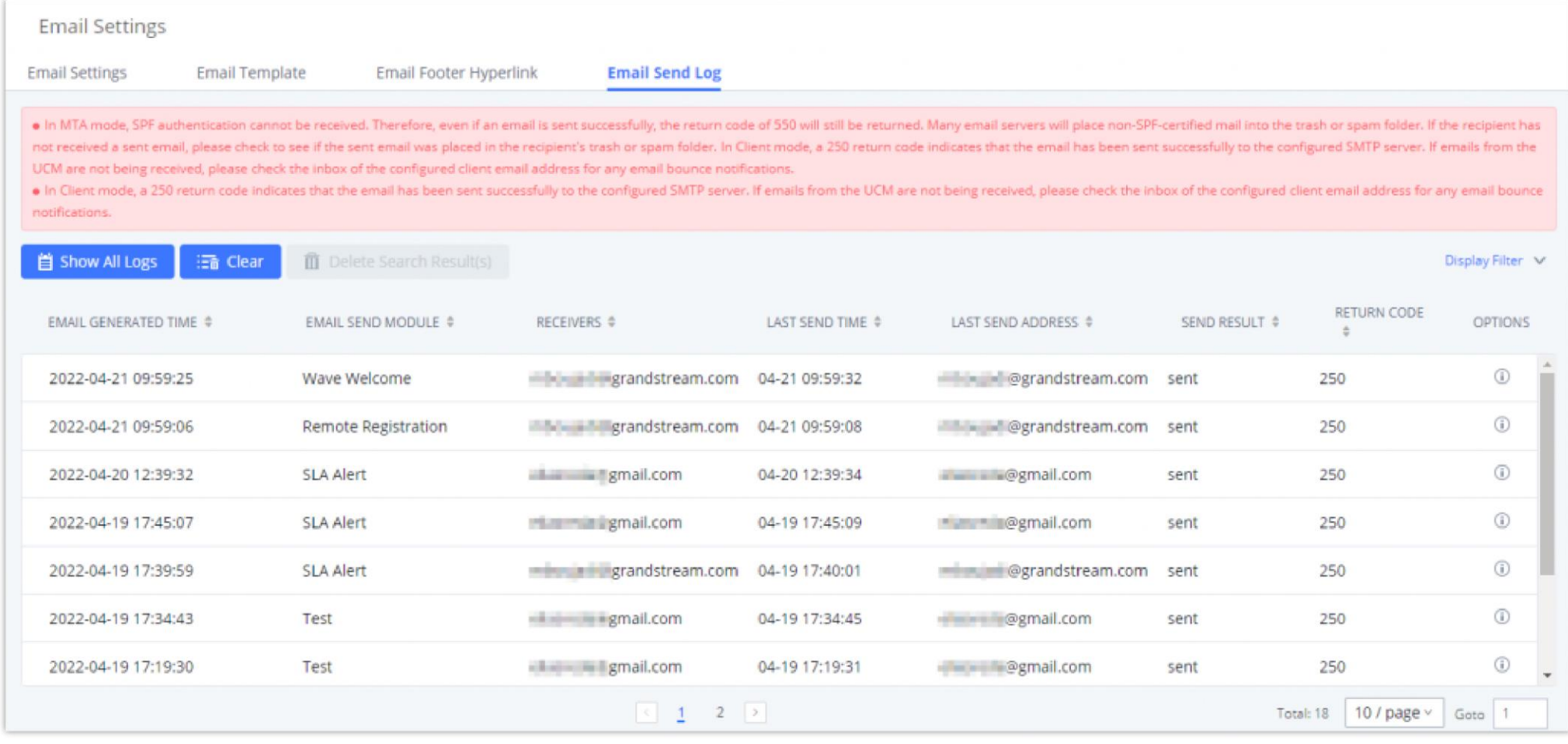

*Email Logs*

Below are the codes returned when sending emails and their description:

### Table 26: Email Codes

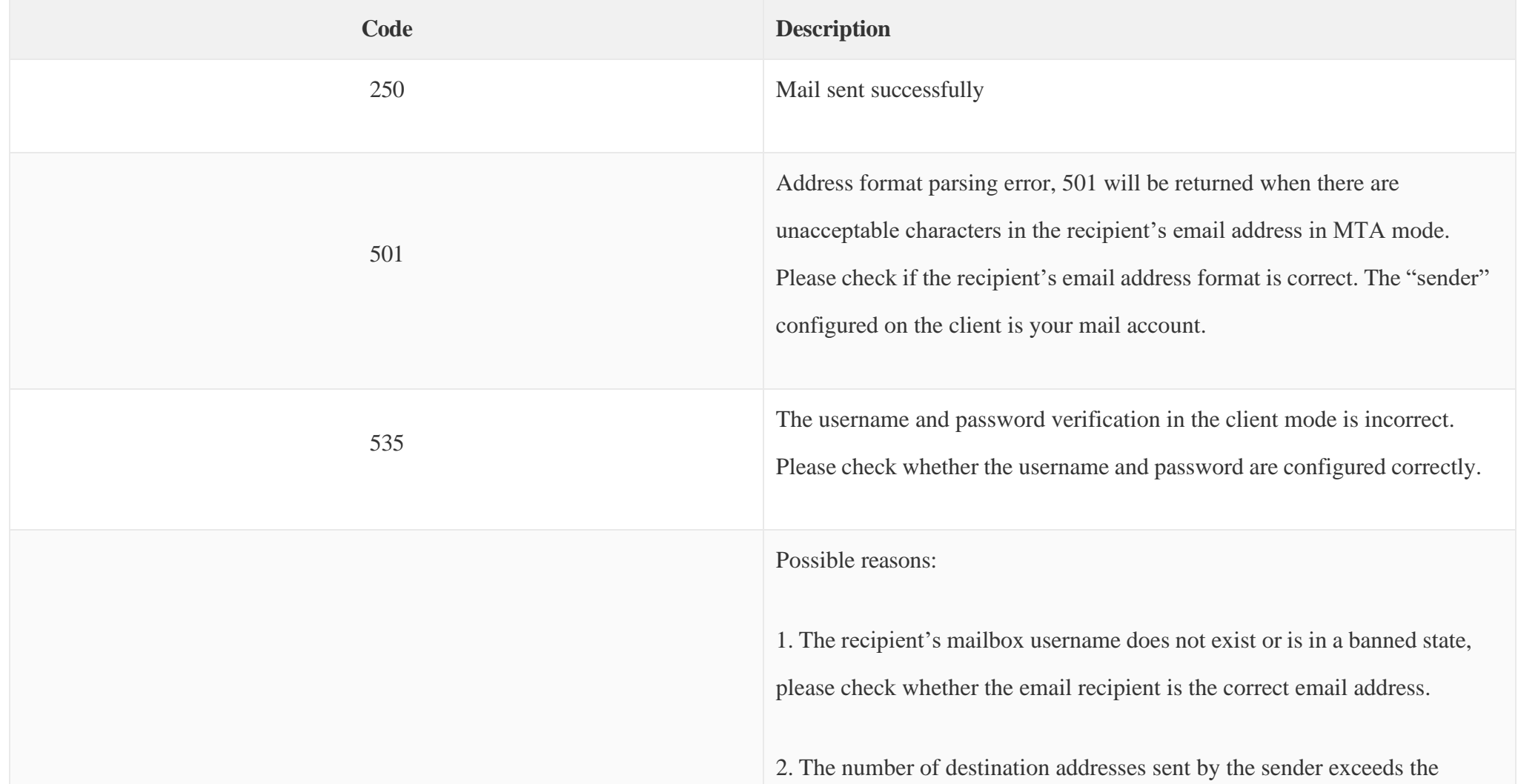

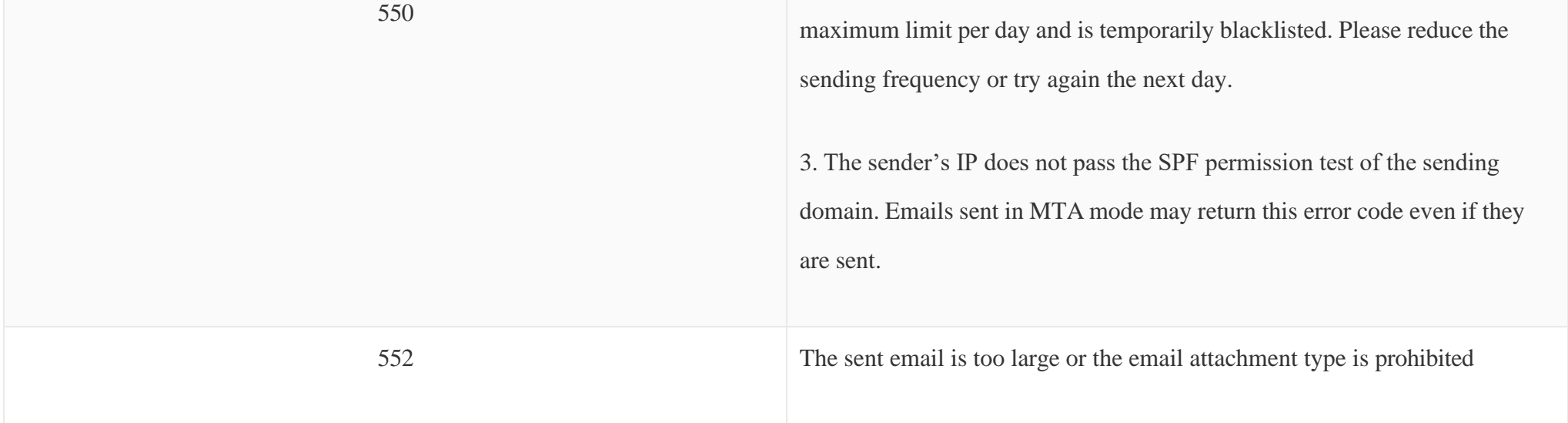

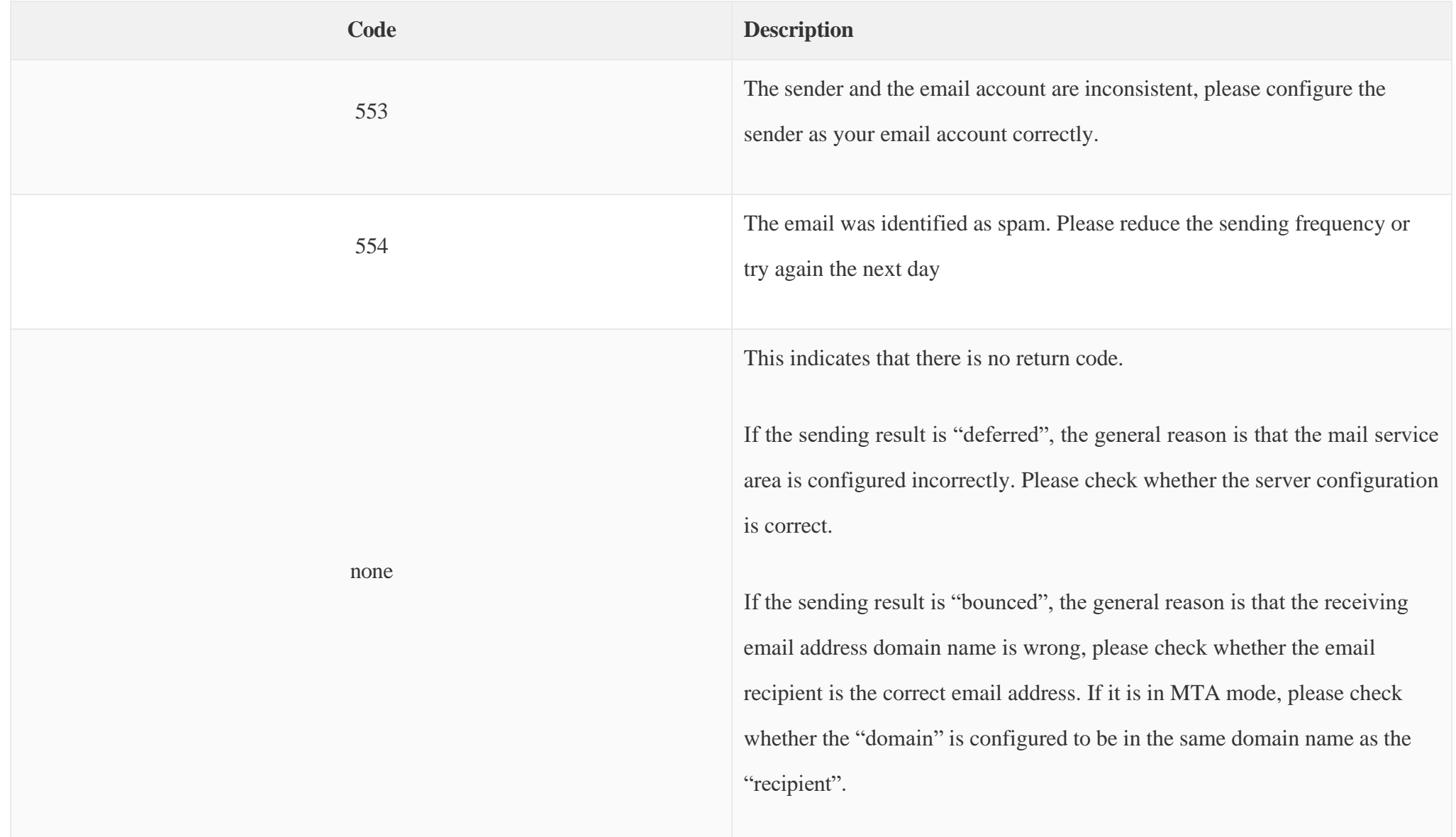

# SMS Settings

### SMS Configuration

Configuring the SMS feature on the UCM6300 series allows the administrators to enable two-factor authentication, to send alerts, and meeting notices.

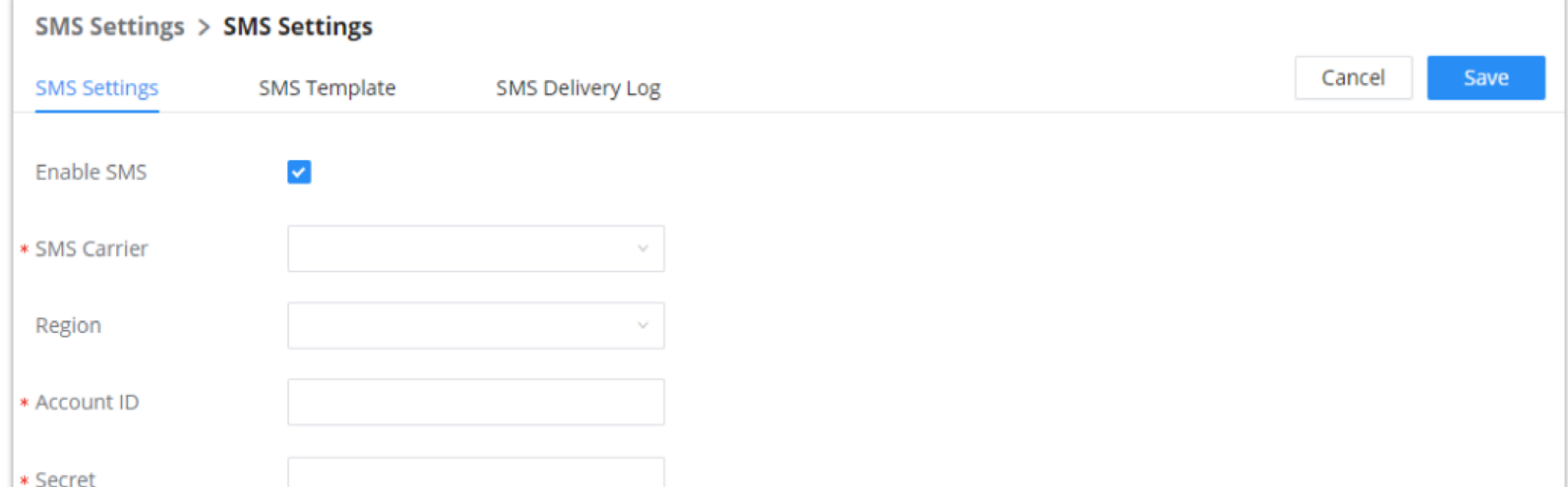

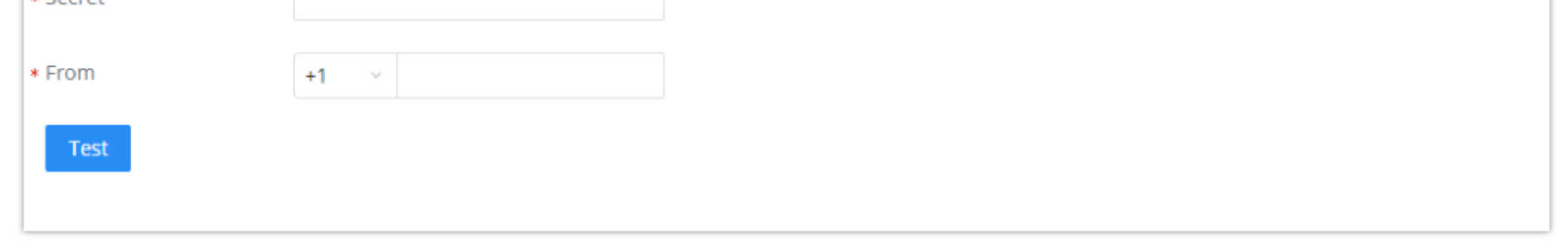

*SMS Settings*

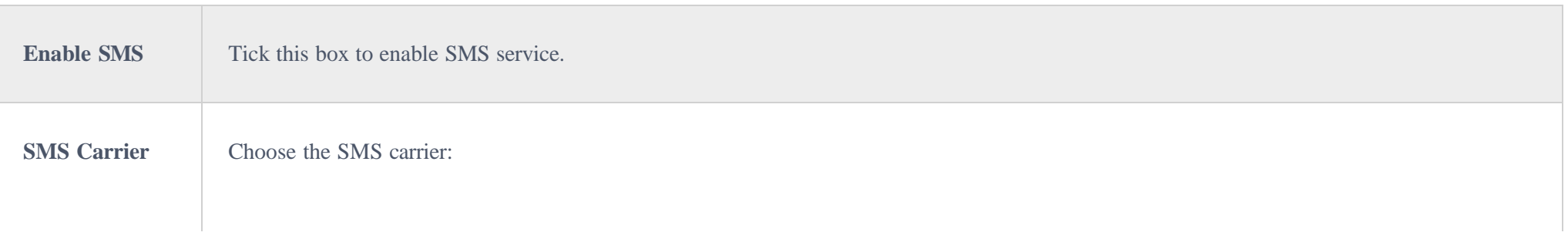

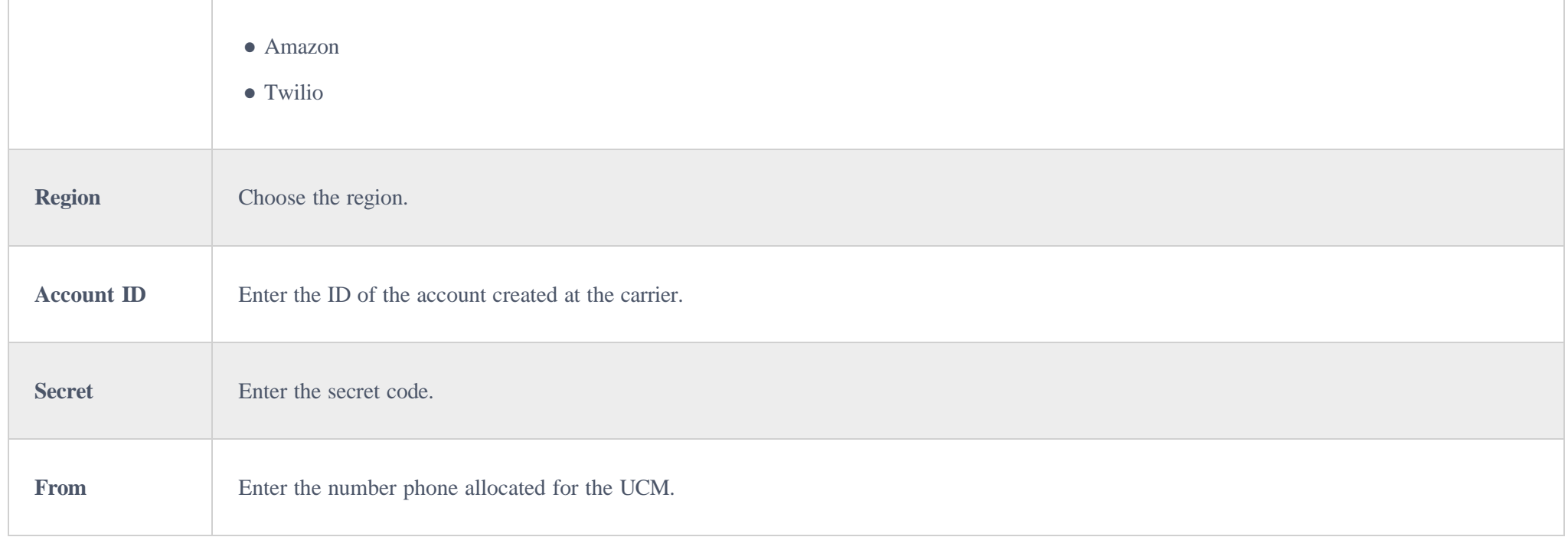

### SMS Template

The template of the SMS can be modified in "SMS Template" tab. Please note that carriers may require to pre-register the templates for SMS that the UCM will send. Refer to the [Amazon](https://docs.aws.amazon.com/sns/latest/dg/sns-supported-regions-countries.html) and [Twilio](https://www.twilio.com/docs/sms) documentation for more information.

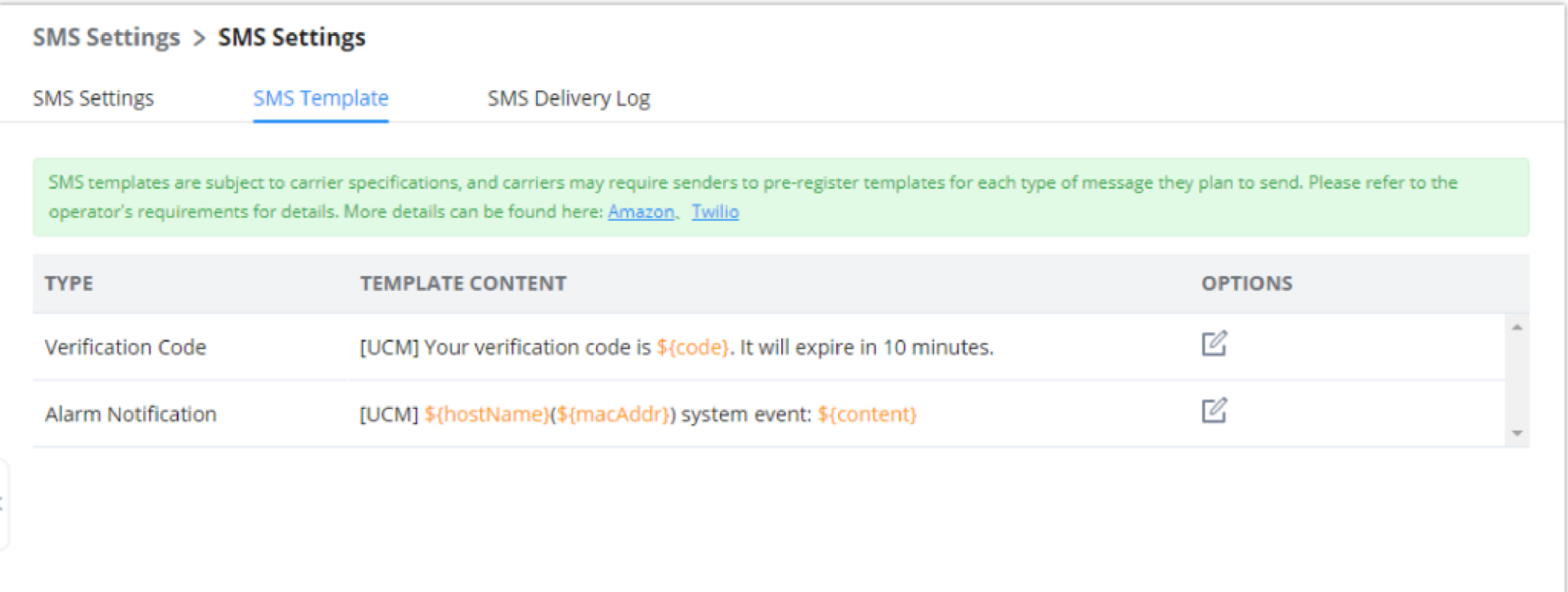

*SMS Templates*

### SMS Delivery Log

All the SMS messages sent will be logged in the following tab.

#### $\mathbf{\Theta}$ **Important Note**

In order to set HA, both UCMs should have static IP addresses and their network method set to "Switch".

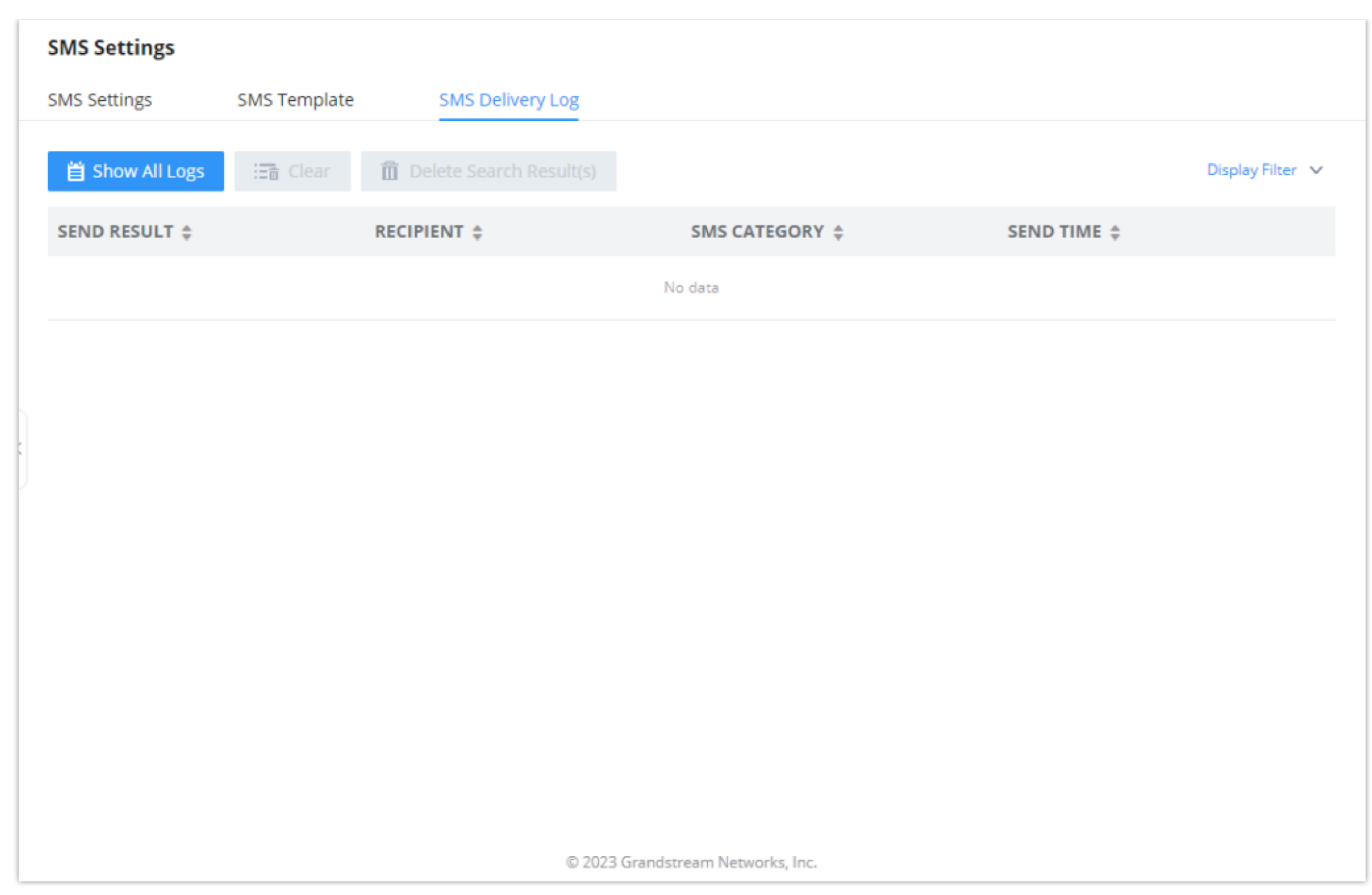

*SMS Delivery Log*

## **HA**

Dual-system hot standby provides a highly reliable and fault-tolerant solution for enterprises using the UCM6300 series/UCM6300A series. Based on two UCM devices of the same product model and software version, one of them is in the "Active" working state in real-time, and the other is in the "Standby" working state. The daily data on the host server will be synchronized to the standby machine in real-time, and the standby machine always monitors the running status of the host. When the host fails, including hardware failures and severe software failures, the standby machine will immediately take over the business and enter the "Active" working state, and Upgrade to a host to ensure that the business is not interrupted, and the call will automatically resume.

The users can configure the HA under **System Settings**  $\rightarrow$  **HA settings** page.

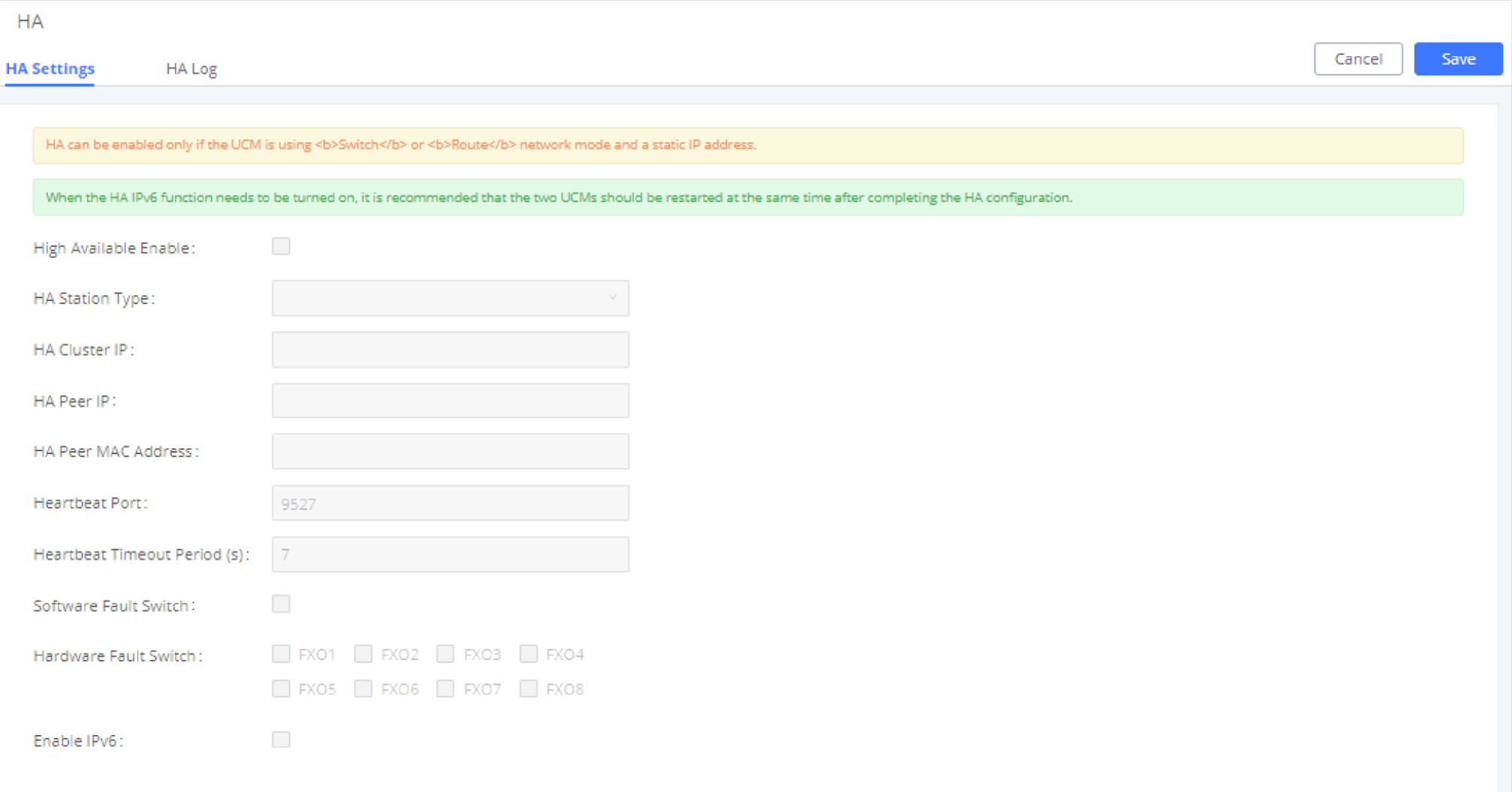

### *HA Settings*

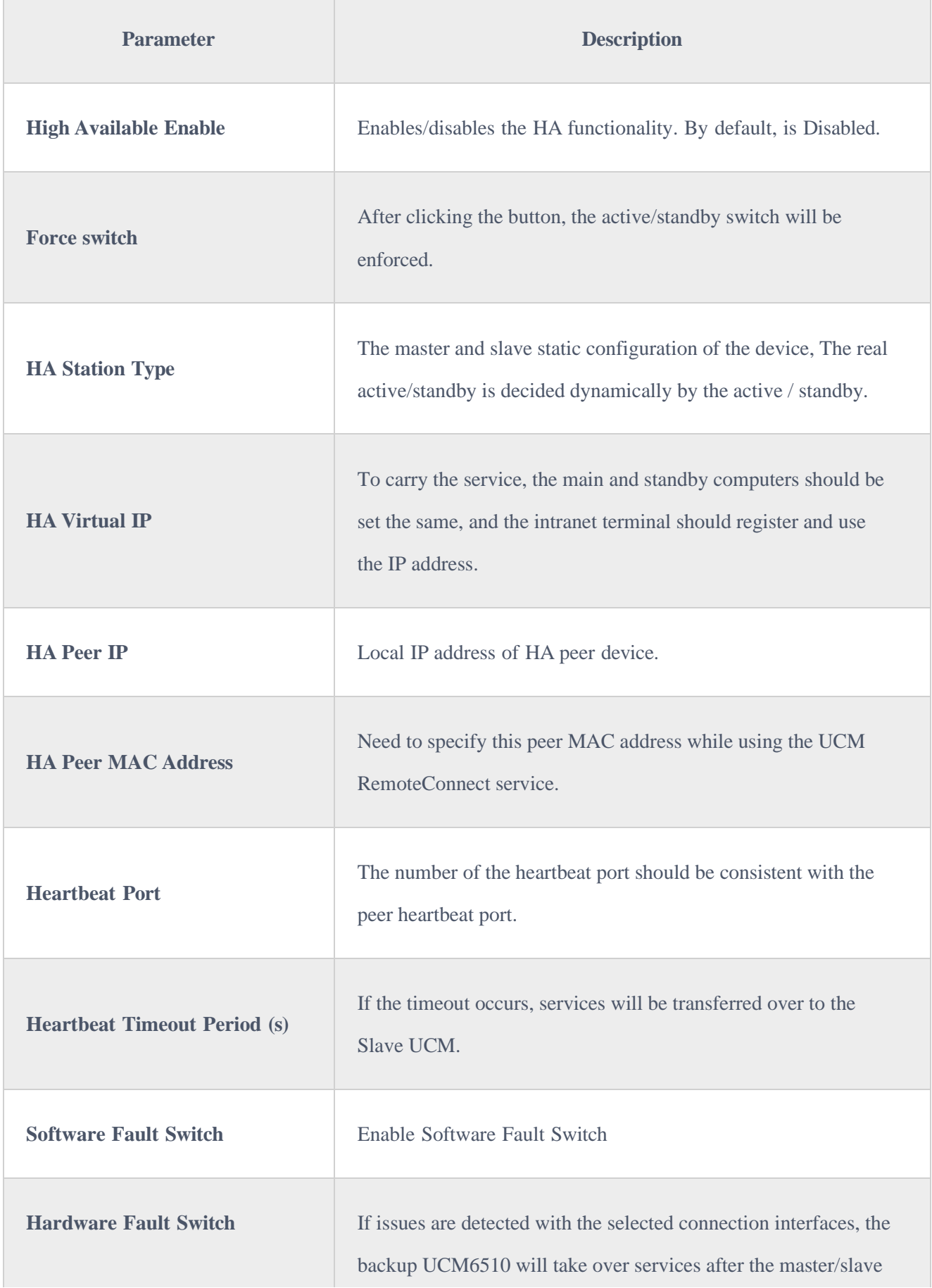

The UCM63xx series suppots SNMP to be able to use 3rd party monitoring tools to monitor both UCMs in HA setup.

|                    | handover. If not checked, UCM will send only a fault alarm.                |
|--------------------|----------------------------------------------------------------------------|
| <b>Enable IPv6</b> | If enabled, HA on UCM can be used with IPv6 while compatible<br>with IPv4. |

*Table 27: HA Settings parameters*

### HA Status

Once the HA is configured, the user can view its status under **system settings**  $\rightarrow$  **HA**  $\rightarrow$  **HA** Status as shown below

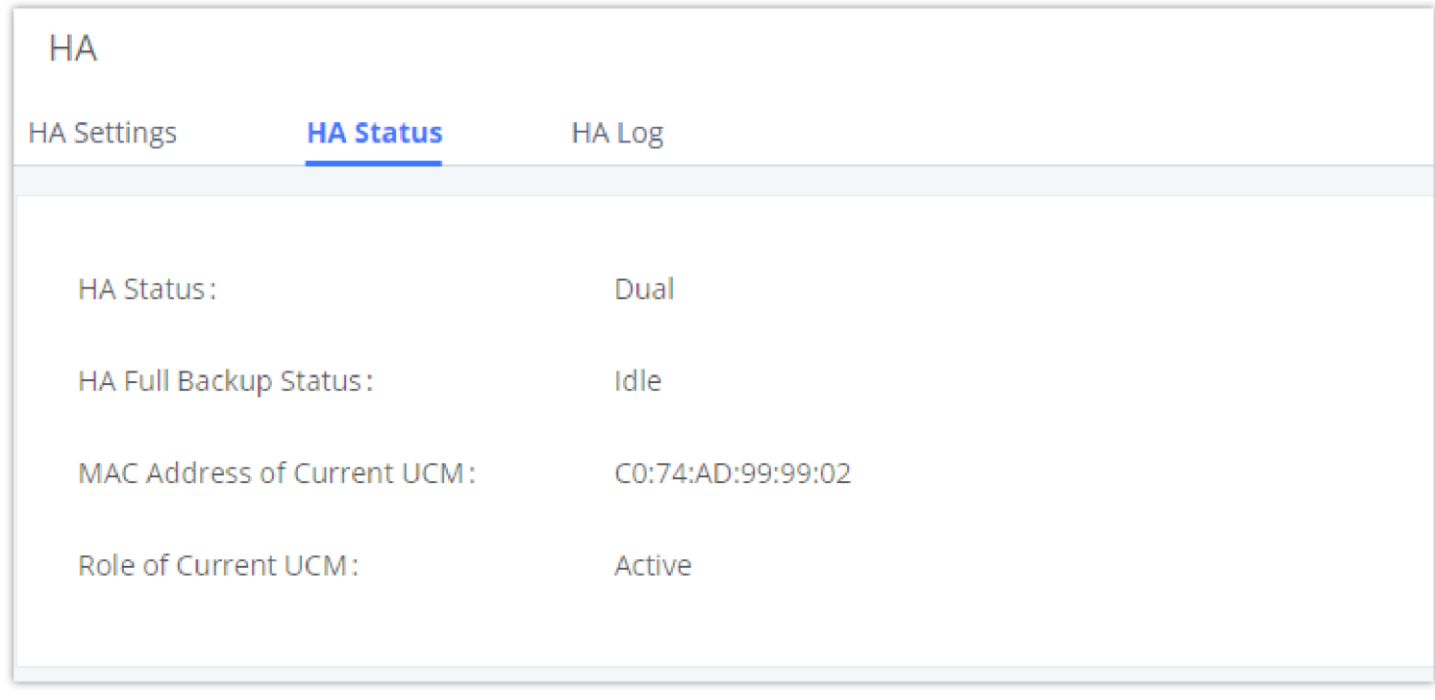

The user can view the HA log through the **system settings**  $\rightarrow$  HA  $\rightarrow$  HA log page. The HA log effectively records the execution results of past full backup actions, as well as the historical records that triggered the active/standby switchover.

### **O** Note

*HA Status*

### HA Log

## SNMP

UCM63xx supports SNMP in case the system administrator chooses to use third party monitoring tools. These are the options available when setting up SNMP.

### SNMP Settings

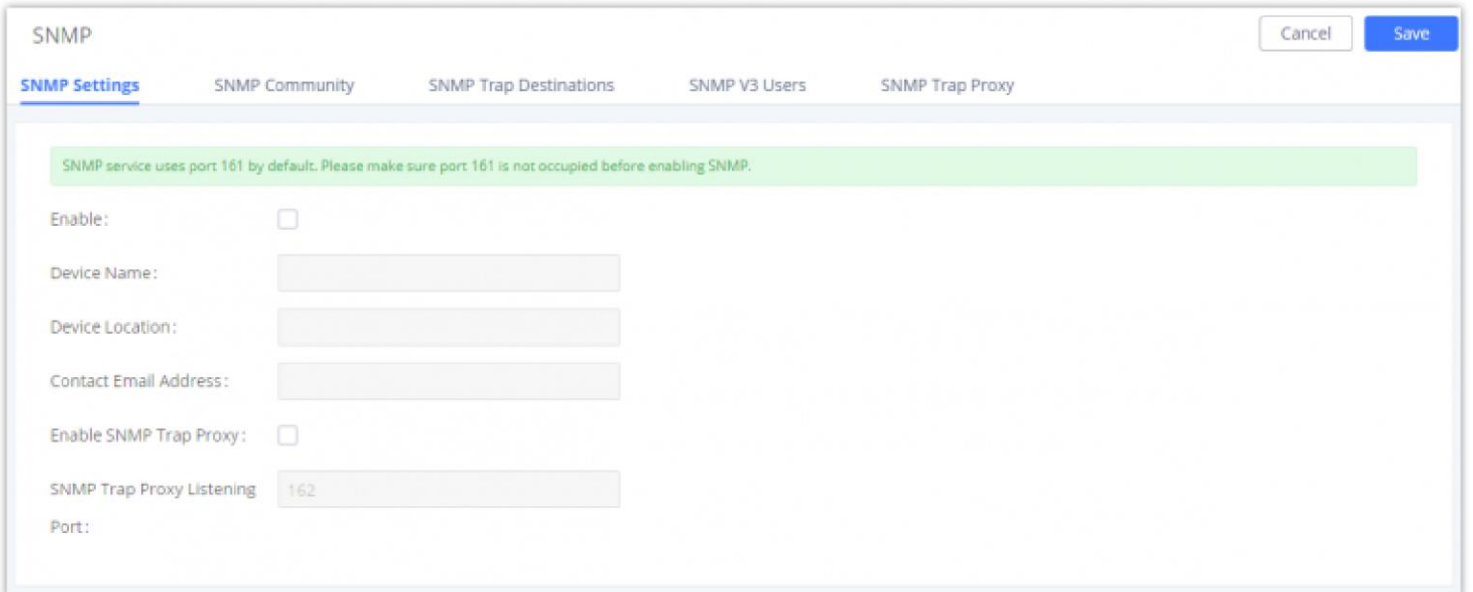

*SNMP Settings*

| <b>Enable</b>                                   | Tick this box to enable SNMP.                                 |
|-------------------------------------------------|---------------------------------------------------------------|
| <b>Device Name</b>                              | Enter the device name.                                        |
| <b>Location</b>                                 | Enter the location.                                           |
| <b>Contact Email Address</b>                    | Enter the email address used to send the SNMP alerts to.      |
| <b>Enable SNMP Trap Proxy</b>                   | Tick this box to enable a proxy for SNMP Trap.                |
| <b>SNMP Trap Proxy Listening</b><br><b>Port</b> | The port number on which the SNMP Trap Proxy is listening on. |

### SNMP Community

You can also create SNMP communities and affect a certain level of access. An SNMP community is a group created to aggregate many management stations. The community name is used to authenticate and identify these machines in the NMS (Network Management System).

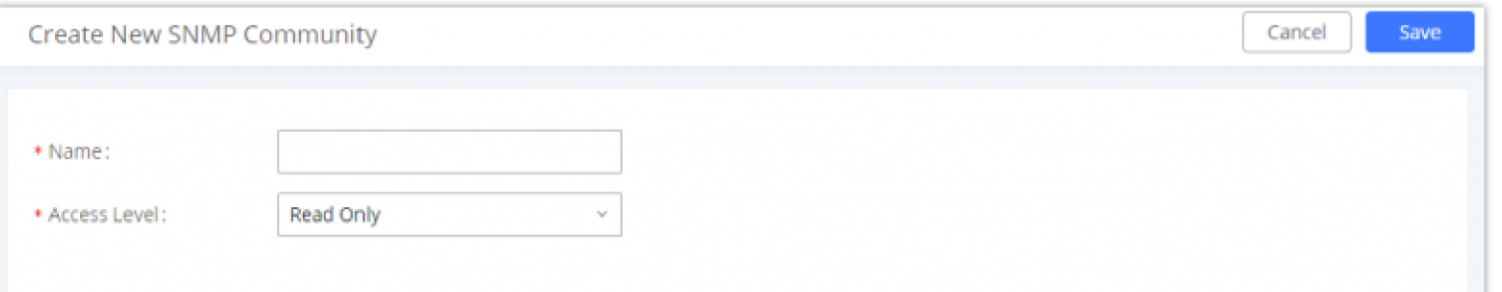

#### *Create SNMP Community*

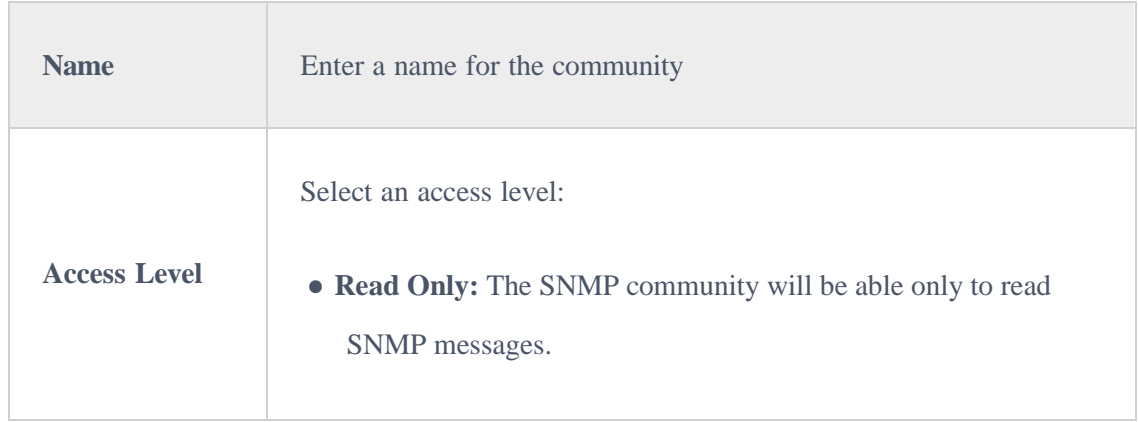

## SNMP Traps Destinations

SNMP Traps is a very useful feature when there are many network components to manage. Instead of sending requests to all the machines in the network in order to view their SNMP logs risking slowing down or bringing the network to a complete halt, SNMP Traps can be configured so these machines can send unrequested messages to the manager to notify it about critical events and general failures.

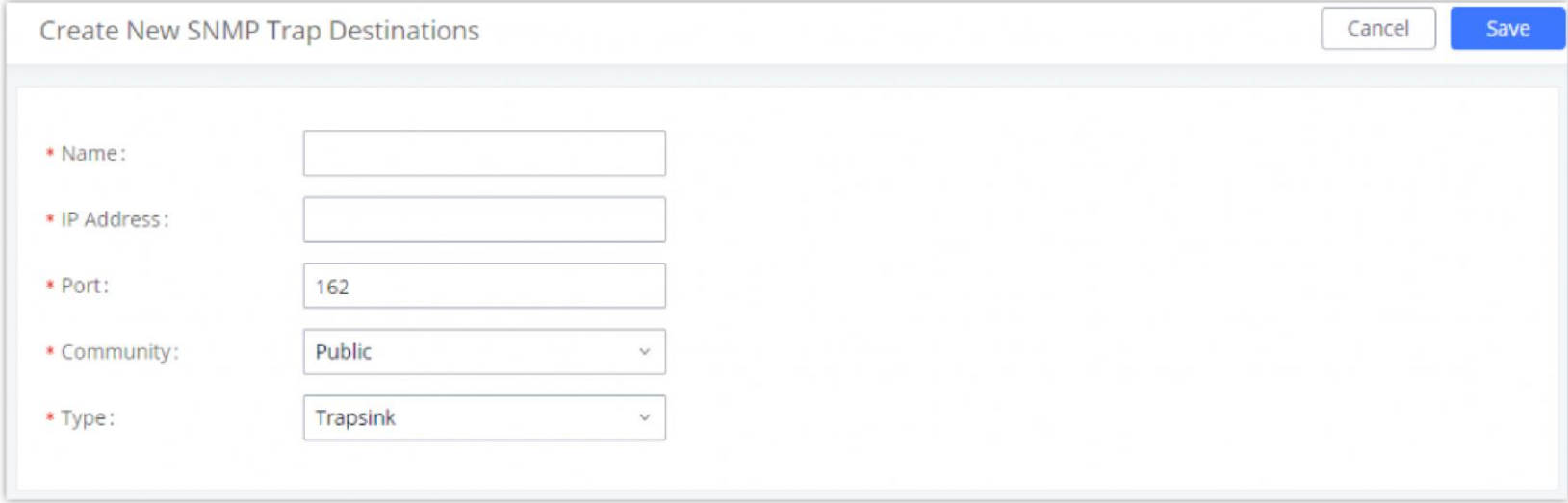

*Create SNMP Trap Destination*

| <b>Name</b>       | Enter a name of your SNMP Trap destination.                                          |
|-------------------|--------------------------------------------------------------------------------------|
| <b>IP Address</b> | Enter the SNMP Trap destination's IP address.                                        |
| Port              | Enter the port of the SNMP Trap destination.                                         |
| <b>Community</b>  | Select the community that you want                                                   |
|                   | Select the type of SNMP:                                                             |
|                   | • Trapsink: Select this option if you want to send SNMP v1<br>traps.                 |
| <b>Type</b>       | • Trap2sink: Select this option if you want to send SNMP v2<br>traps.                |
|                   | • Informsink: Select this option if you want to send "Inform"<br>notifications only. |
|                   |                                                                                      |

### SNMP Version 3

UCM 63xx also supports SNMP v3 in case the system administrator decides to add more security to the monitoring process. SNMP v3 is a very good solution

to monitor devices that interface directly with Internet. SNMP v3 offers more security than its predecessors by hashing the authentication information,

encrypting the SNMP messages exchanged between the managed devices and the network management system which prevent eavesdropping. Also, it

prevents any data tampering which protects the integrity of the data exchanged.

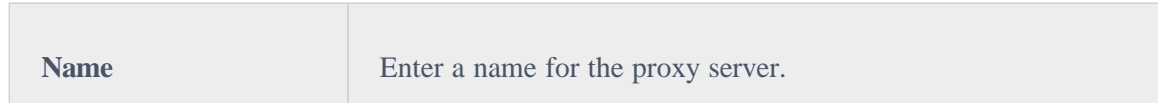

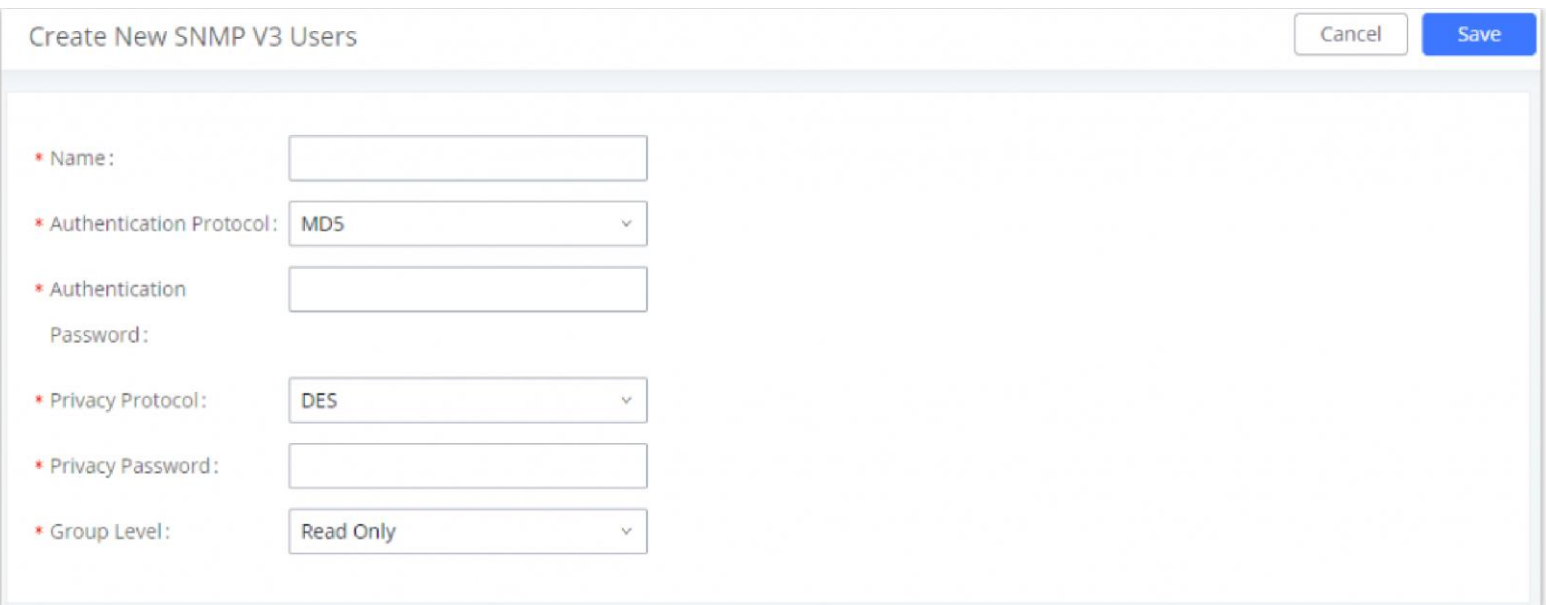

*SNMP V3 Configuration*

| <b>Name</b>                    | Set the user's name                                                                                                    |
|--------------------------------|----------------------------------------------------------------------------------------------------|
| <b>Authentication Protocol</b> | Select the authentication protocol:<br>$\bullet$ MD5<br>$\bullet$ SHA                                                          |
| <b>Authentication Password</b> | Set the authentication password.                                                                                               |
| <b>Privacy Protocol</b>        | Select the protocol to use to encrypt the data<br>$\bullet$ DES<br>$\bullet$ AES-128<br>$\bullet$ AES-192<br>$\bullet$ AES-256 |
| <b>Privacy Password</b>        | Set the privacy password.                                                                                                    |
| <b>Group Level</b>             | Set the group level:<br>• Read Only.<br>• Read/Write.                                                                          |

## SNMP Trap Proxy

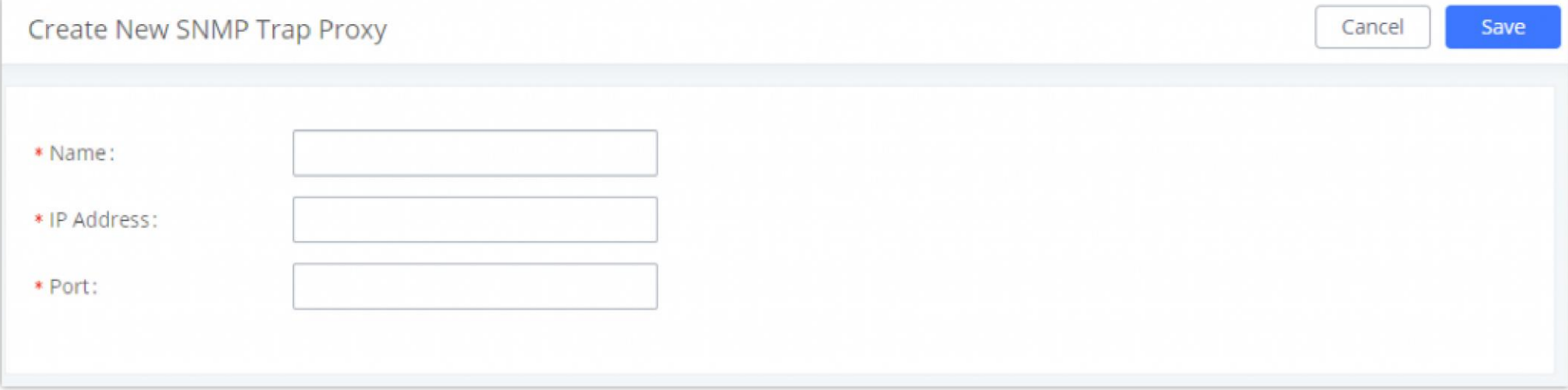

*SNMP Trap Proxy*

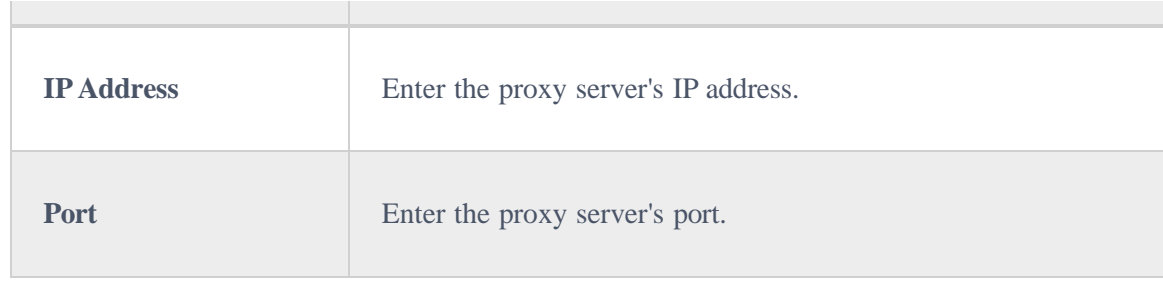

## RADIUS

The UCM6300 offers Radius-based authentication for the super administrator and other administrators. This requires configuring a Radius server then enabling Radius client on the UCM6300 which can be found under **System Settings → RADIUS**

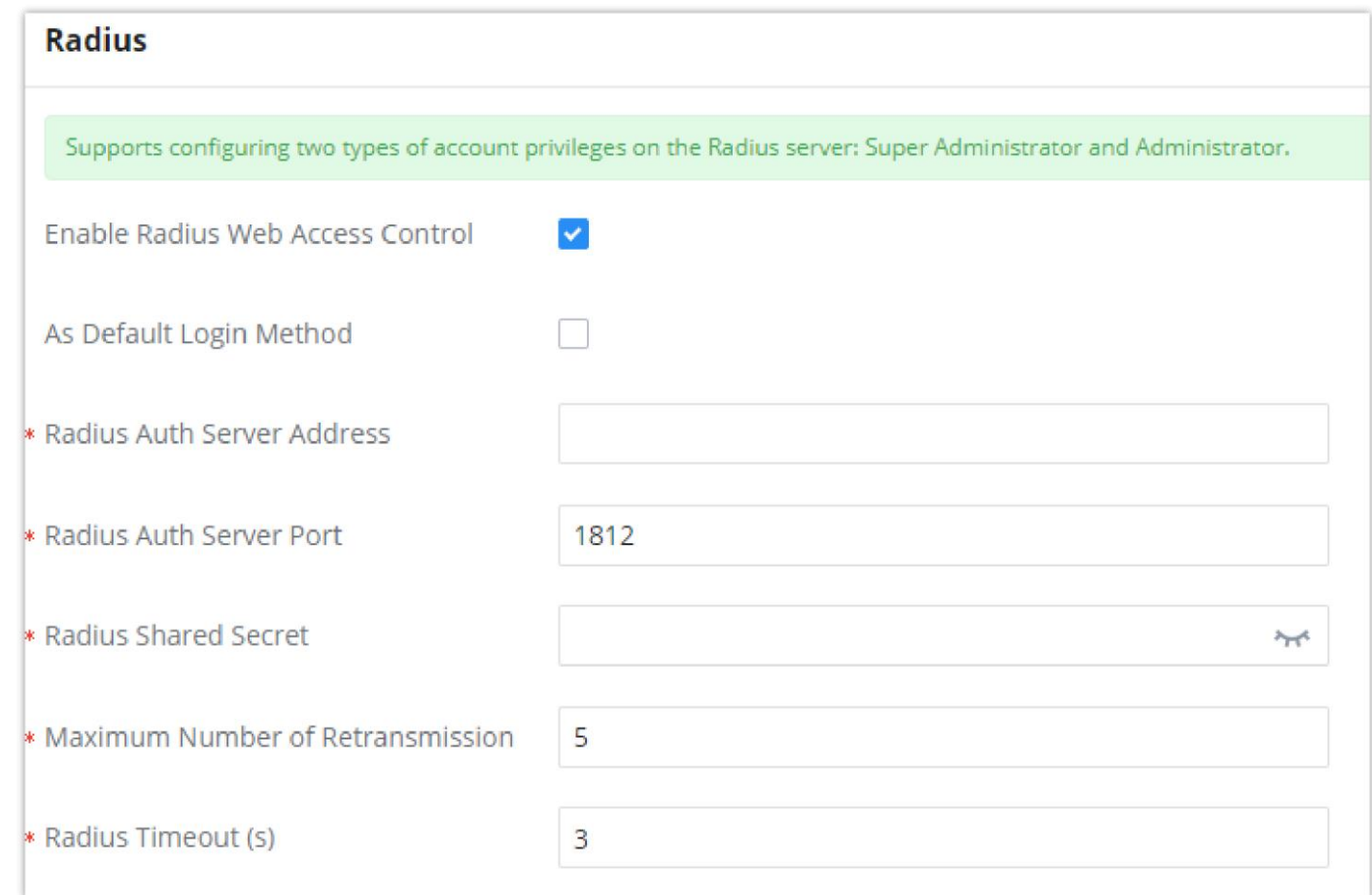

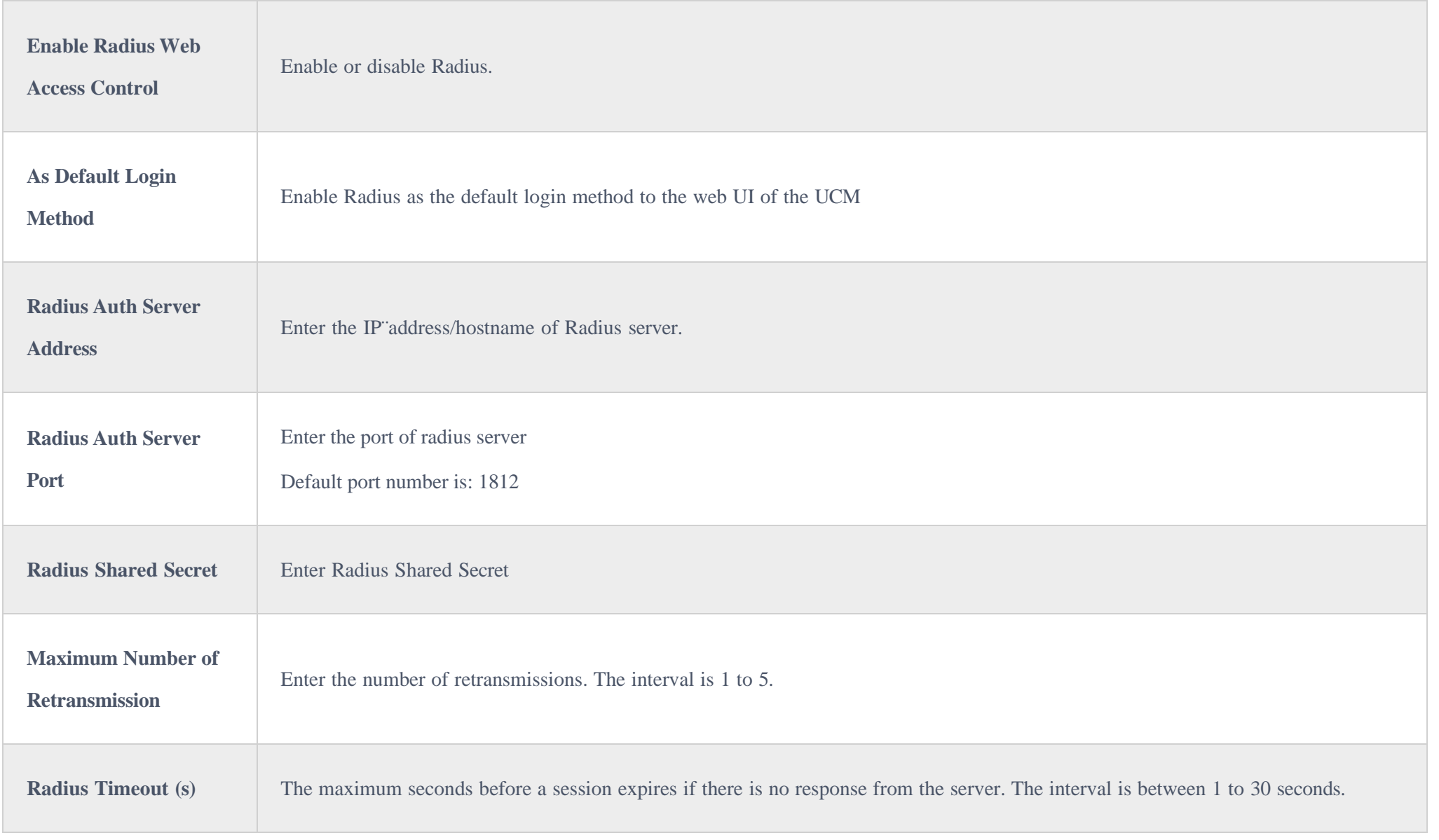

# TR-069

To configure TR-069 on Grandstream devices, set the following parameters:

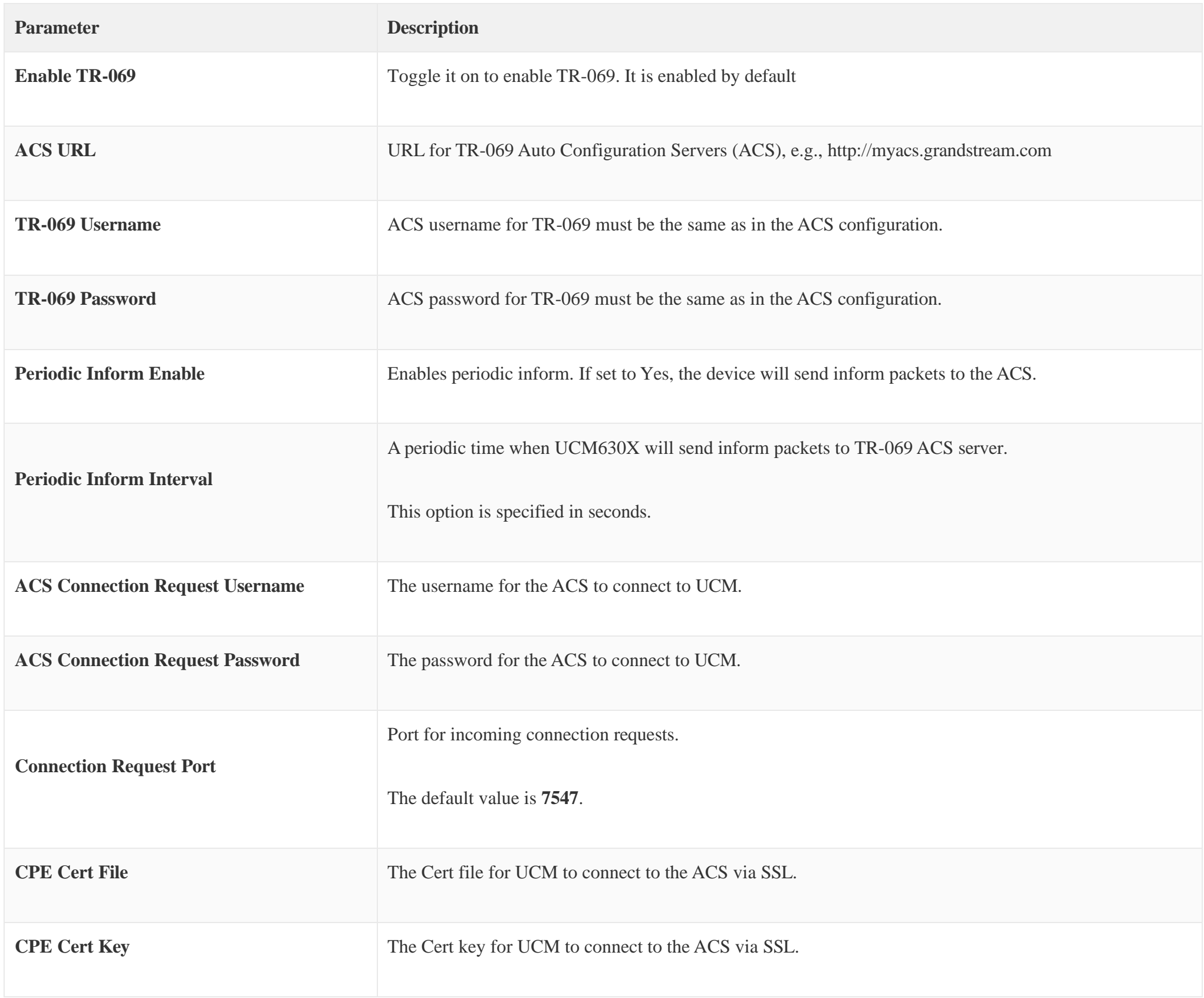

## PROVISIONING

## **Overview**

Grandstream SIP Devices can be configured via Web interface as well as via configuration file through TFTP/HTTP/HTTPS download. All Grandstream SIP devices support a proprietary binary format configuration file and XML format configuration file. The UCM630X provides a Plug and Play mechanism to auto-provision the Grandstream SIP devices in a zero-configuration manner by generating an XML config file and having the phone download it within the

LAN area. This allows users to finish the installation with ease and start using the SIP devices in a managed way.

To provision a phone, three steps are involved, i.e., discovery, configuration, and provisioning. This section explains how Zero Config works on the

UCM630X. The settings for this feature can be accessed via Web GUI $\rightarrow$ **Other Features** $\rightarrow$ **Zero Config.** 

## Configuration Architecture for End Point Device

Starting from firmware version 1.0.7.10, the end point device configuration in ZeroConfig is divided into the following three layers with priority from the lowest to the highest:

#### **Global**

This is the lowest layer. Users can configure the most basic options that could apply to all Grandstream SIP devices during provisioning via Zero config.

#### **Model**

In this layer, users can define model-specific options for the configuration template.

#### **Device**

This is the highest layer. Users can configure device-specific options for the configuration for the individual device here.

Each layer also has its own structure at different levels. Please see the figure below. The details for each layer are explained in sections *[Global Configuration]*, *[Model configuration]* and *[***Device Configuration***]*.

| Device Layer | <b>Special Settings</b>        |  |
|--------------|--------------------------------|--|
|              | <b>Advanced Settings</b>       |  |
|              | <b>Basic Settings</b>          |  |
|              |                                |  |
| ModelLayer   | <b>Model Templates</b>         |  |
|              | <b>Default Model Templates</b> |  |
|              |                                |  |
| Global Layer | <b>Global Templates</b>        |  |
|              | <b>Global Policy</b>           |  |
|              |                                |  |

*Zero Config Configuration Architecture for End Point Device*

The configuration options in the model layer and device layer have all the option in global layers already, i.e., the options in the global layer is a subset of the options in the model layer and the device layer. If an option is set in all three layers with different values, the highest layer value will override the value in the lower layer. For example, if the user selects English for Language setting in Global Policy and Spanish for Language setting in Default Model Template, the language setting on the device to be provisioned will use Spanish as the model layer has higher priority than the global layer. To sum up, **configurations in the higher layer will always override the configurations for the same options/fields in the lower layer when presented at the same time.**

After understanding the zero-config configuration architecture, users could configure the available options for end point devices to be provisioned by the UCM630X by going through the three layers. This configuration architecture allows users to set up and manage the Grandstream end point devices in the

same LAN area in a centralized way.

## Auto-Provisioning Settings

By default, the Zero Config feature is enabled on the UCM630X for auto-provisioning. Three methods of auto-provisioning are used.

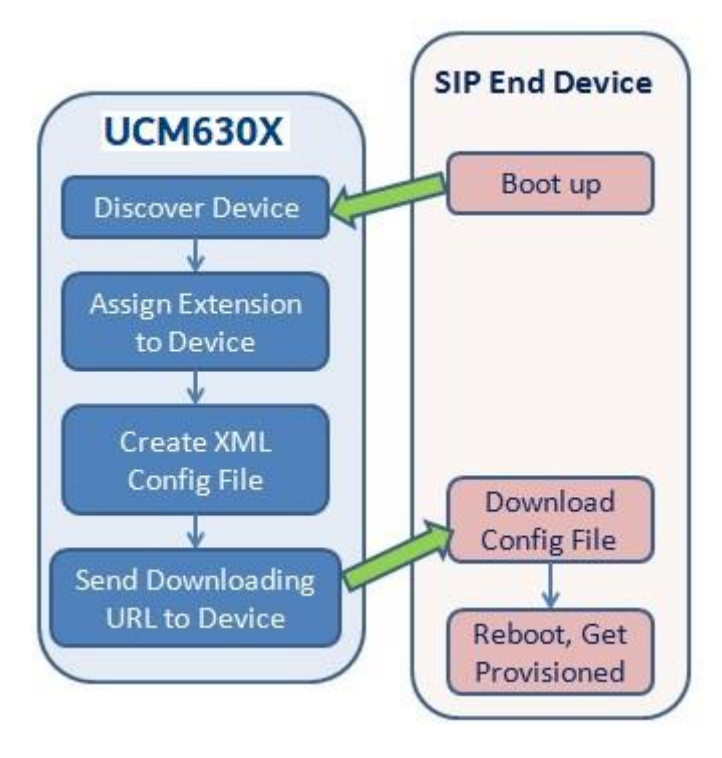

*UCM630X Zero Config*

#### **SIP SUBSCRIBE**

When the phone boots up, it sends out SUBSCRIBE to a multicast IP address in the LAN. The UCM630X discovers it and then sends a NOTIFY with the XML config file URL in the message body. The phone will then use the path to download the config file generated in the UCM630X and take the new configuration.

#### **DHCP OPTION 66**

When the phone boots up, it sends out an mDNS query to get the TFTP server address. The UCM630X will respond with its address. The phone will then send a TFTP request to download the XML config file from the UCM630X.

To start the auto-provisioning process, under Web GUI $\rightarrow$ **Other Features** $\rightarrow$ **Zero** Config $\rightarrow$ Zero Config Settings, fill in the auto provision information.

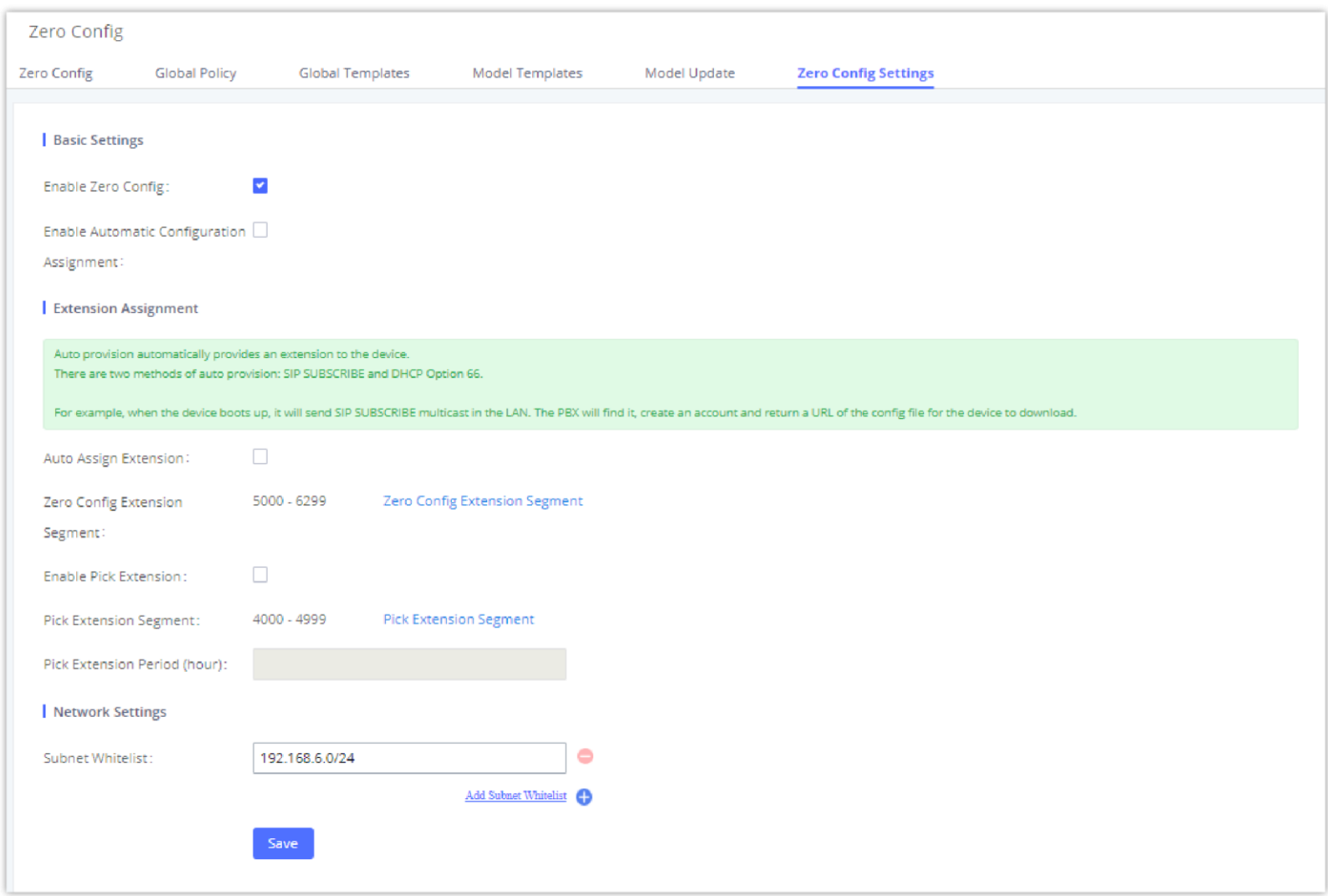

Route mode needs to be set to use this feature. When the phone restarts (by default DHCP Option 66 is turned on), it will send out a DHCP DISCOVER request. The UCM630X receives it and returns DHCP OFFER with the config server path URL in Option 66, for example, https://192.168.2.1:8089/zccgi/. The phone will then use the path to download the config file generated in the UCM630X.

#### **mDNS**

*Auto Provision Settings*

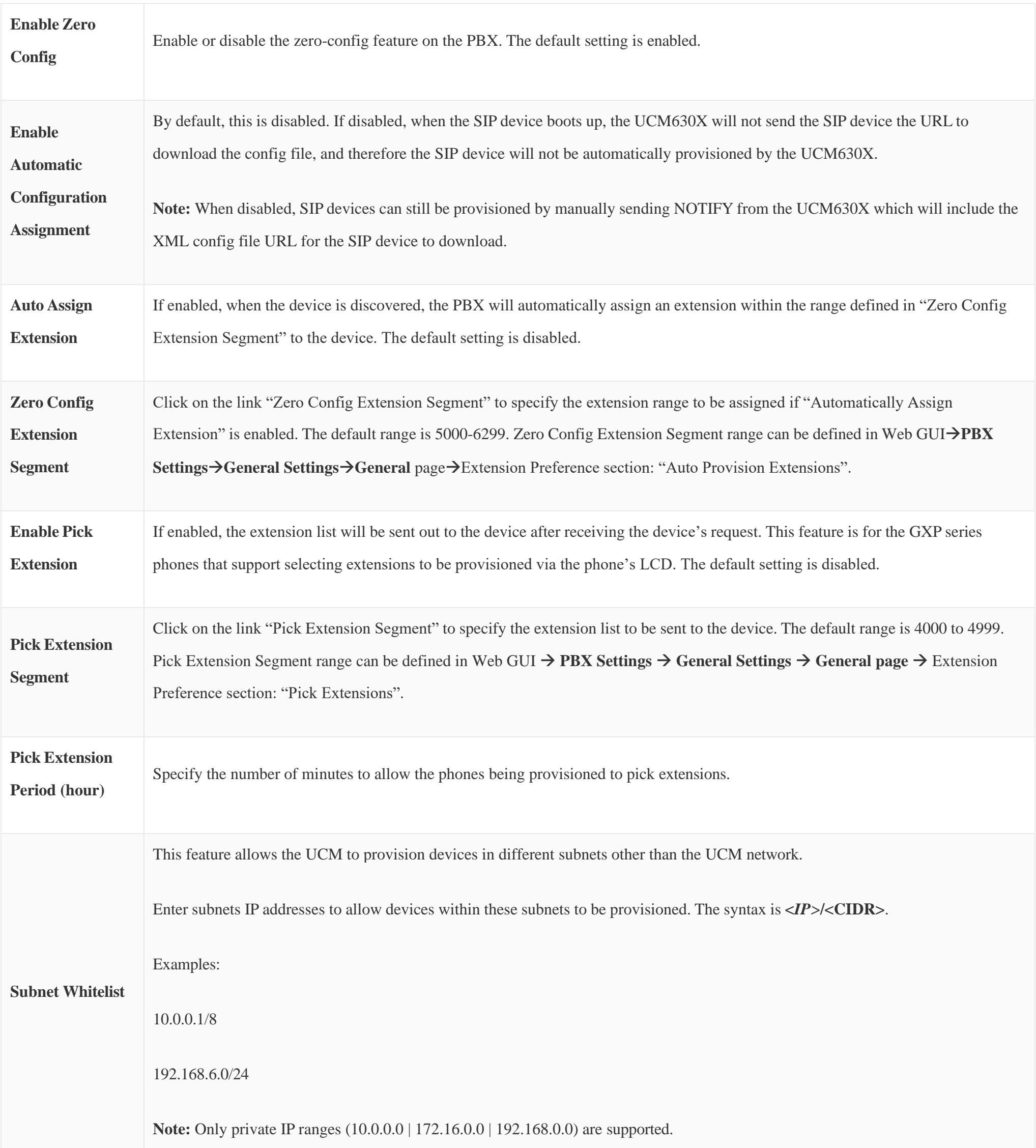

*Table 28: Auto Provision Settings*

Please make sure an extension is manually assigned to the phone or "Automatically Assign Extension" is enabled during provisioning. After the configuration on the UCM630X Web GUI, click on "Save" and "Apply Changes". Once the phone boots up and picks up the config file from the UCM630X, it will take the configuration right away.

## **Discovery**

Grandstream endpoints are automatically discovered after bootup. Users could also manually discover devices by specifying the IP address or scanning the

entire LAN network. Three methods are supported to scan the devices.

- PING
- ARP
- SIP Message (NOTIFY)

Click on "Auto Discover" under Web GUI**Other FeaturesZero ConfigZero Config**, fill in the "Scan Method" and "Scan IP". The IP address segment will be automatically filled in based on the network mask detected on the UCM630X. If users need to scan the entire network segment, enter 255 (for example, 192.168.40.255) instead of a specific IP address. Then click on "Save" to start discovering the devices within the same network. To successfully discover the devices, "Zero Config" needs to be enabled on the UCM630X Web GUI > Other Features > Zero Config > Auto Provisioning Settings.

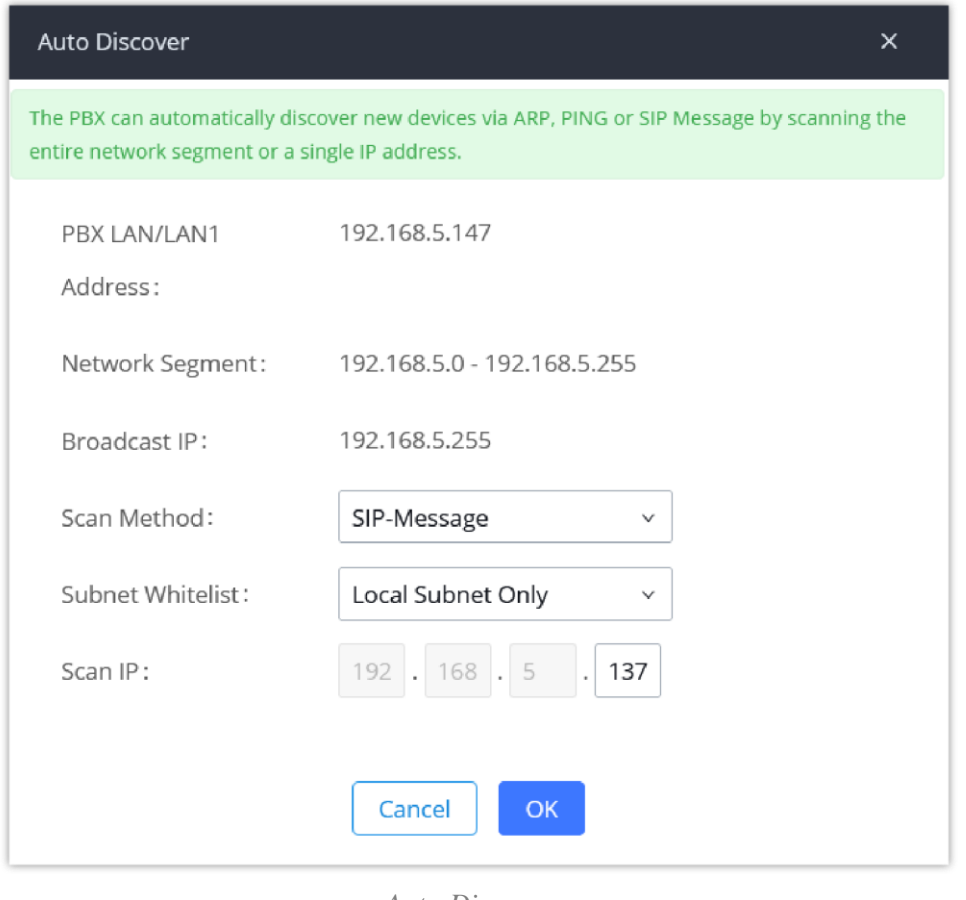

*Auto Discover*

The following figure shows a list of discovered phones. The MAC address, IP Address, Extension (if assigned), Version, Vendor, Model, Connection Status, Create Config, Options (Edit /Delete /Update /Reboot /Access Device Web GUI) are displayed in the list.

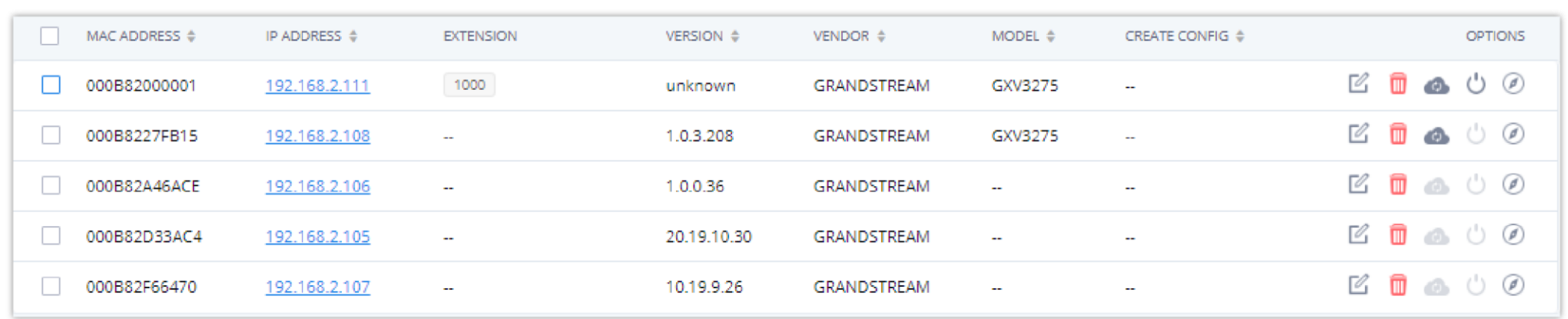

*Figure 65: Discovered Devices*

When the UCM is set to "Dual" network method, the user will be able to choose which LAN interface to use for Auto-Discovery.

#### **Auto Discover** The PBX can automatically discover new devices via ARP, PING or SIP Message by scanning entire network segment or a single IP address. Interface: LAN<sub>1</sub>  $\lambda$ **LAN1** PBX Network Interface IP Address LAN 2 (Not in Use) 192.168.50.0 - 192.168.50.255 Network Segment:

*Auto Discover LAN1/LAN2*

## Firmware

In Firmware tab, users can upload to and manage firmware for endpoints. Additionally, firmware upload size limit has been increased from 300MB to 1GB.

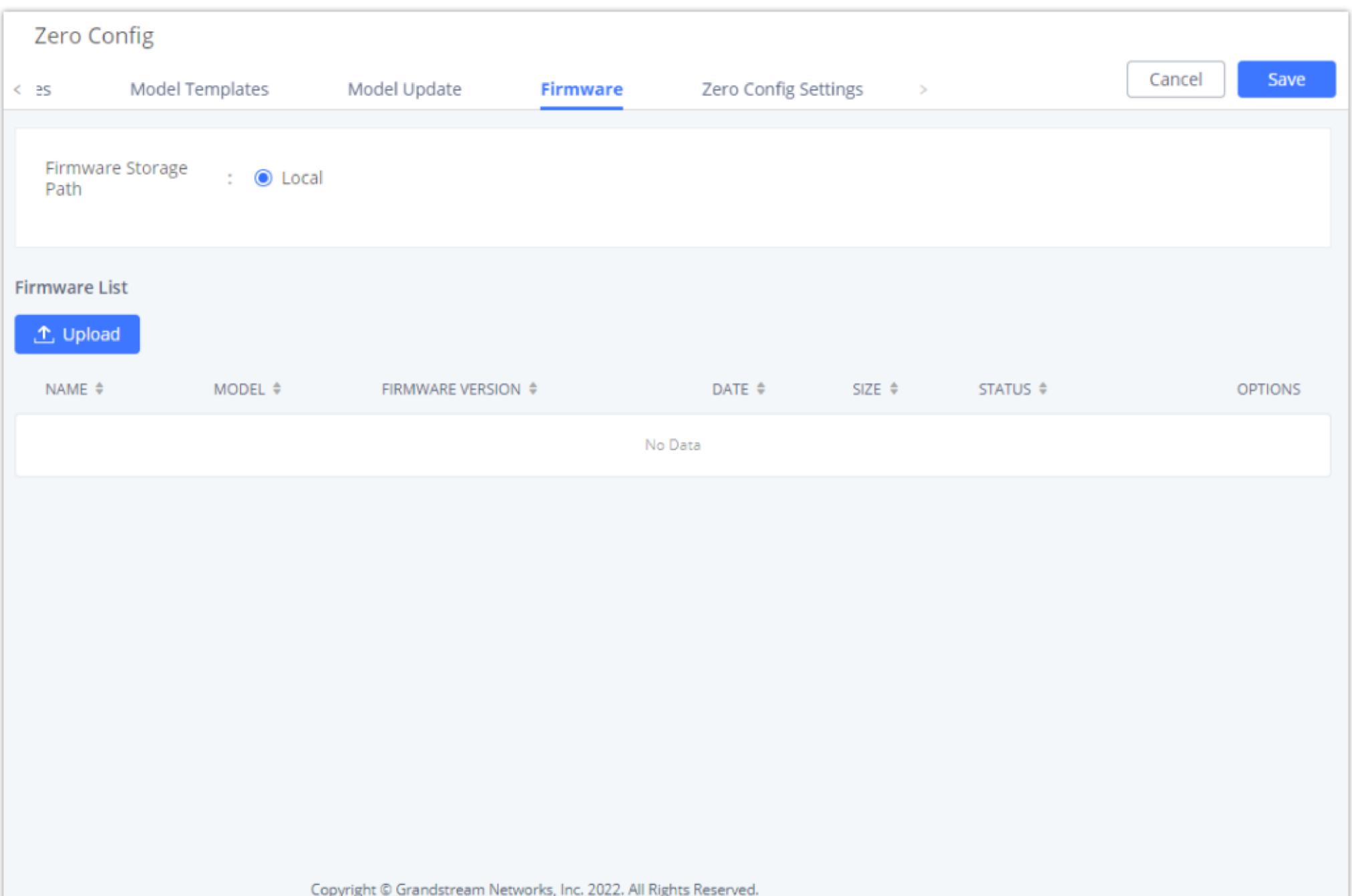

*Upload Firmware Files to the UCM*

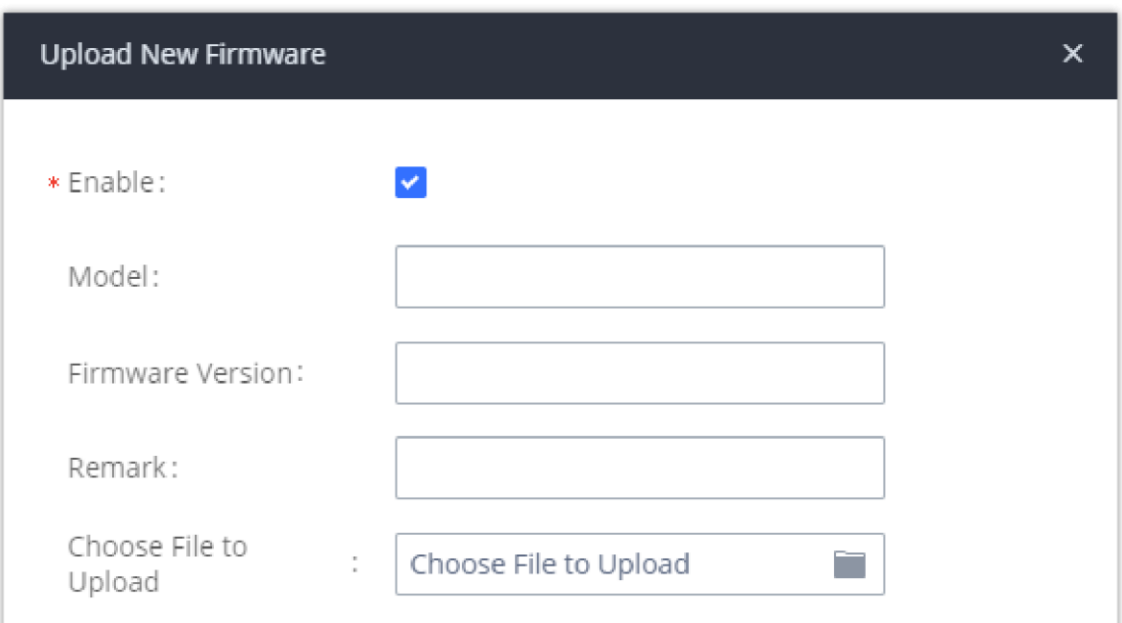

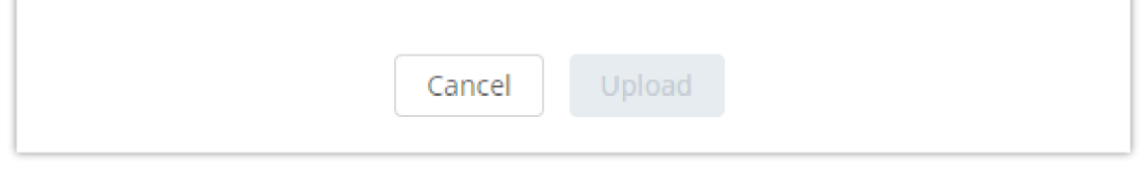

*Upload New Firmware*

- **Enable:** toggles whether the UCM will provision this firmware to endpoints if they are using the UCM as the firmware server. If not enabled, the UCM will reject requests from endpoints for this firmware.
- **Model:** The device model for which this firmware is intended for. Only for self-reference and has no effect on provisioning.
- **Firmware:** The firmware version of the file being uploaded. Only for self-reference and has no effect on provisioning.
- **Remark:** Add a comment about the uploaded firmware. Only for self-reference and has no effect on provisioning.
**Choose File to Upload:** Select the firmware file to upload from the user's PC. The file name must match the firmware file name requested by the endpoint.

# Uploading Devices List

Besides the built-in discovery method on the UCM, users could prepare a list of devices on a .CSV file and upload it by clicking on the button **"Import"**, after which a success message prompt should be displayed.

Users need to make sure that the CSV file respects the format as shown on the following figure and that the entered information is correct (valid IP address, valid MAC address, device model, and an existing account), otherwise the UCM will reject the file and the operation will fail:

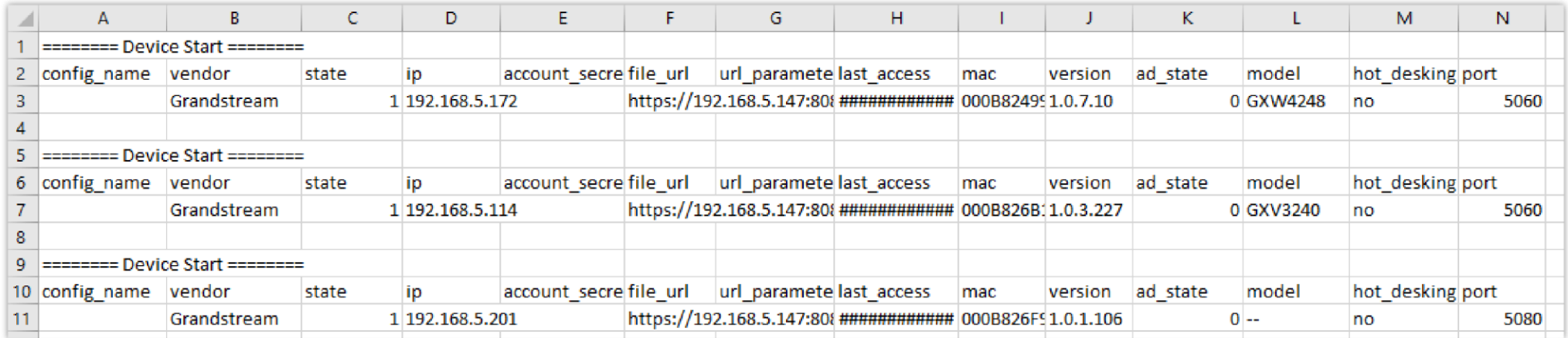

*Device List – CSV file Sample*

# Managing Discovered Devices

- **Sorting:** Press or to sort per MAC Address, IP Address, Version, Vendor, Model or Create Config columns from lower to higher or higher to lower, respectively.
- **Filter:** Select a filter  $F(x) = \frac{1}{2}$  **Filter:**  $\left| A \right|$  **Filter:**  $\left| A \right|$  **Filter:**  $\left| A \right|$  **Filter:**  $\left| A \right|$  **Filter:**  $\left| A \right|$  **Filter:**  $\left| A \right|$  **Filter:**  $\left| A \right|$  **Filter:**  $\left| A \right|$  **Filter:**  $\left| A \right|$
- **All**: Display all discovered devices.
- **Scan Results**: Display only manually discovered devices. [Discovery]
- **IPAddress**: Enter device IP and press the **Search** button.
- **MAC Address**: Enter device MAC and press the **Search** button.
- **Model:** Enter a model name and press the Search button. Example: GXP2130.
- **Extension:** Enter the extension number and press the Search button.

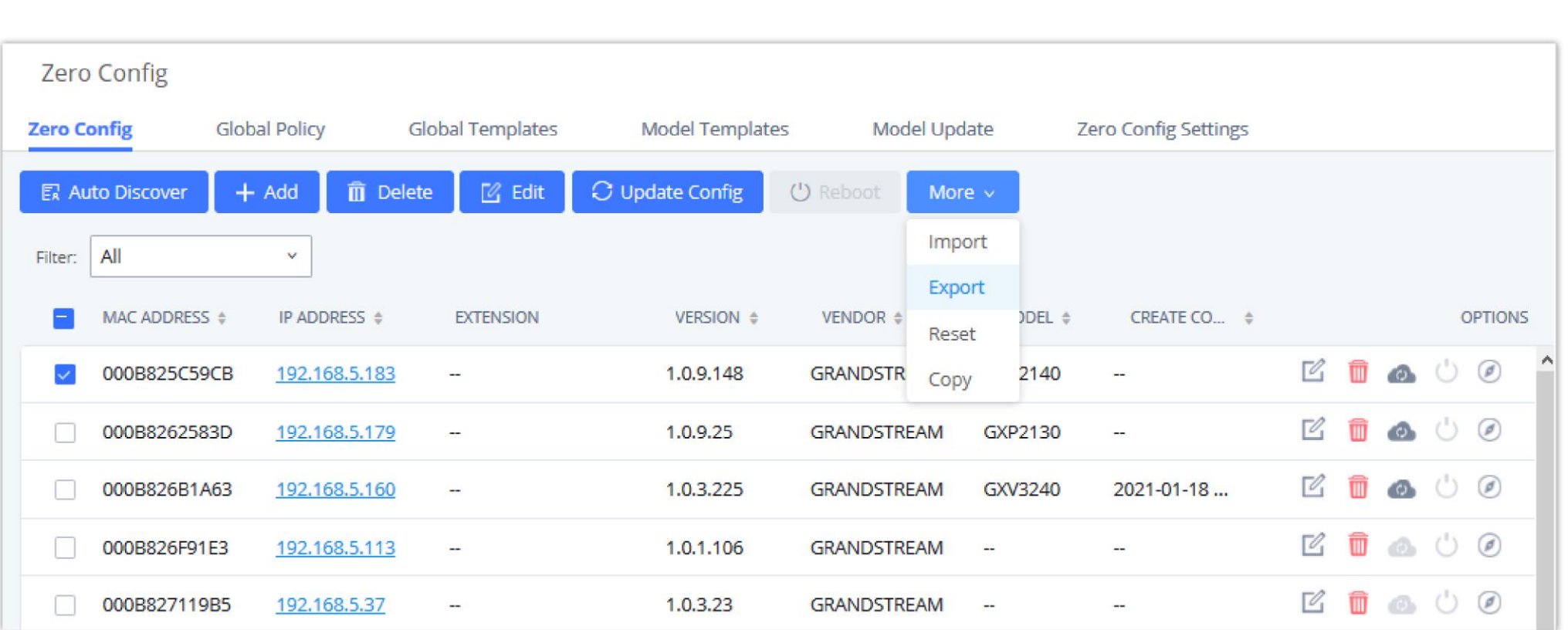

*Managing Discovered Devices*

From the main menu of ZeroConfig, users can perform the following operations:

- Click Auto Discover to access the discovery menu as shown on the *[Discovery]* section.
- Click add to add a new device to the ZeroConfig database using its MAC address.
- Click **Delete** to delete selected devices from the zero-config database.
- $\circ$  Click  $\bullet$   $\bullet$   $\bullet$   $\bullet$   $\bullet$  to modify selected devices.
- Click update config to batch update a list of devices, the UCM on this case will send SIP NOTIFY message to all selected devices to update them at once.
- Click Reboot to reboot selected devices (the selected devices, should have been provisioned with extensions since the phone will authenticate the server which is trying to send it reboot command).
- $\circ$  Click Reset to clear all devices configurations.
- Click Import to upload CSV file containing a list of devices.
- Click Export to export CSV file containing a list of devices. This file can be imported to another UCM to quickly set it up with the original UCM's devices.
- Click copy to copy configuration from one device to another. This can be useful for easily replacing devices and note that this feature works only between devices of the same model.

Ø Global Templates configuration has higher priority to Global Policy configuration.

Global Policy can be accessed in Web GUI**>Other Features>Zero Config>Global Policy** page. On the top of the configuration table, users can select a category in the "Options" dropdown list to quickly navigate to the category or they can also complete the configuration by importing/exporting. The

All these operations will be detailed in the next sections.

# Global Configuration

The global configuration will apply to all the connected Grandstream SIP end point devices in the same LAN with the UCM630X no matter what the Grandstream device model it is. It is divided into two levels:

- **Global Policy**
- **Global Templates**

### Global Policy

#### categories are:

**Localization**: configure display language, data, and time.

**Phone Settings**: configure the dial plan, call features, NAT, call progress tones, etc.

**Contact List**: configure LDAP and XML phonebook download.

**Maintenance**: configure upgrading, web access, Telnet/SSH access, and Syslog.

**Network Settings**: configure the IP address, QoS, and STUN settings.

**Customization**: customize LCD screen wallpaper for the supported models.

**Communication Settings**: configure Email and FTP settings

Select the checkbox on the left of the parameter you would like to configure to activate the dropdown list for this parameter.

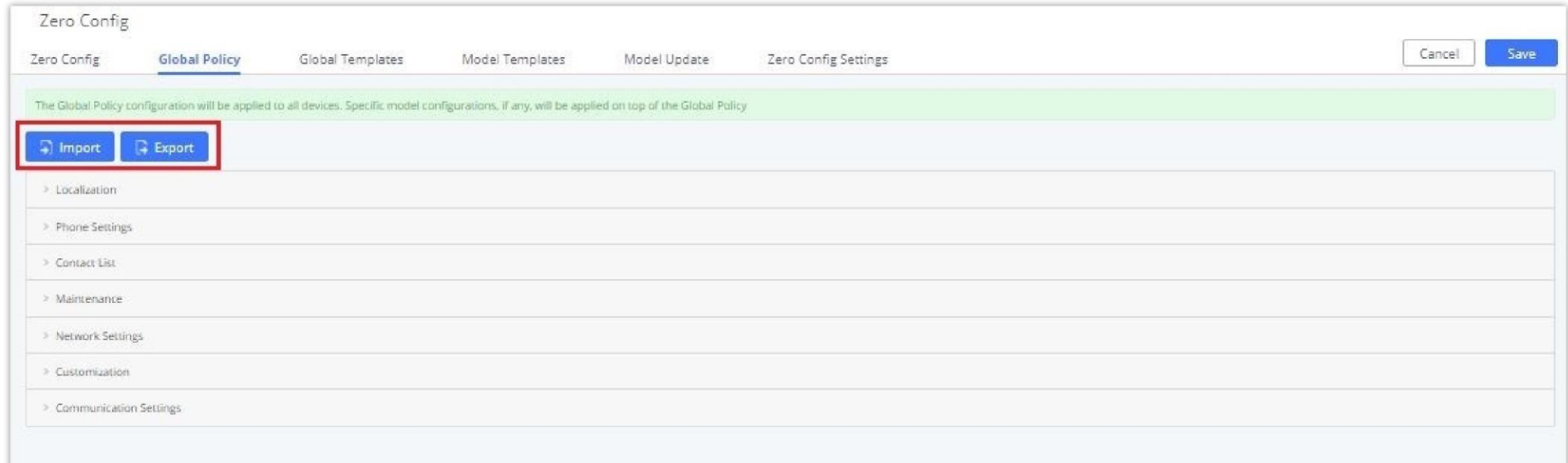

*Global Policy Categories*

The following tables list the Global Policy configuration parameters for the SIP end device.

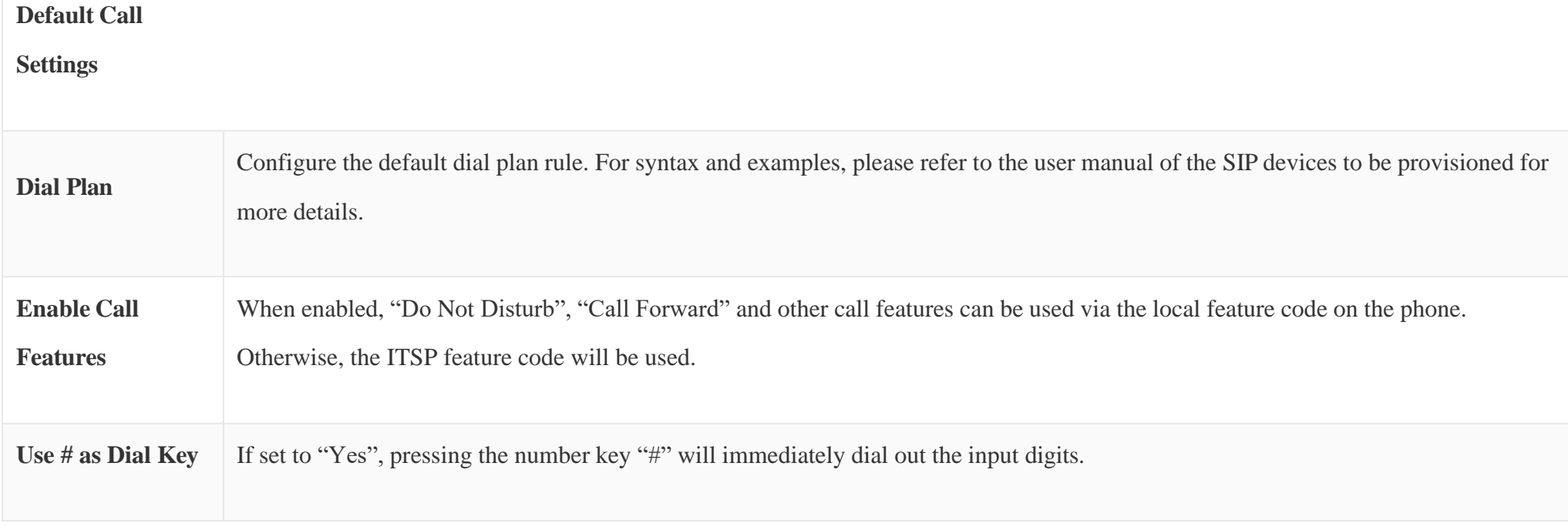

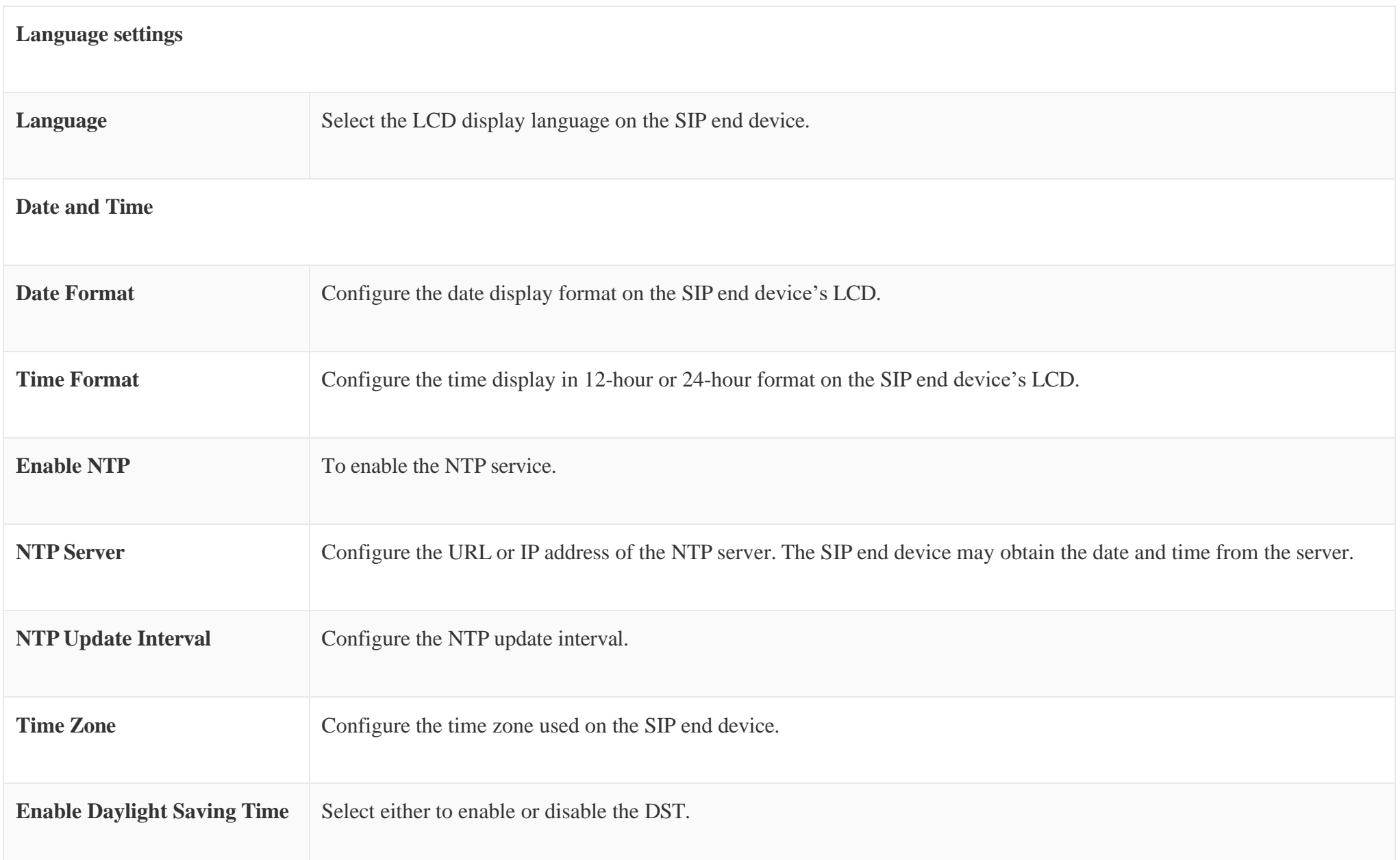

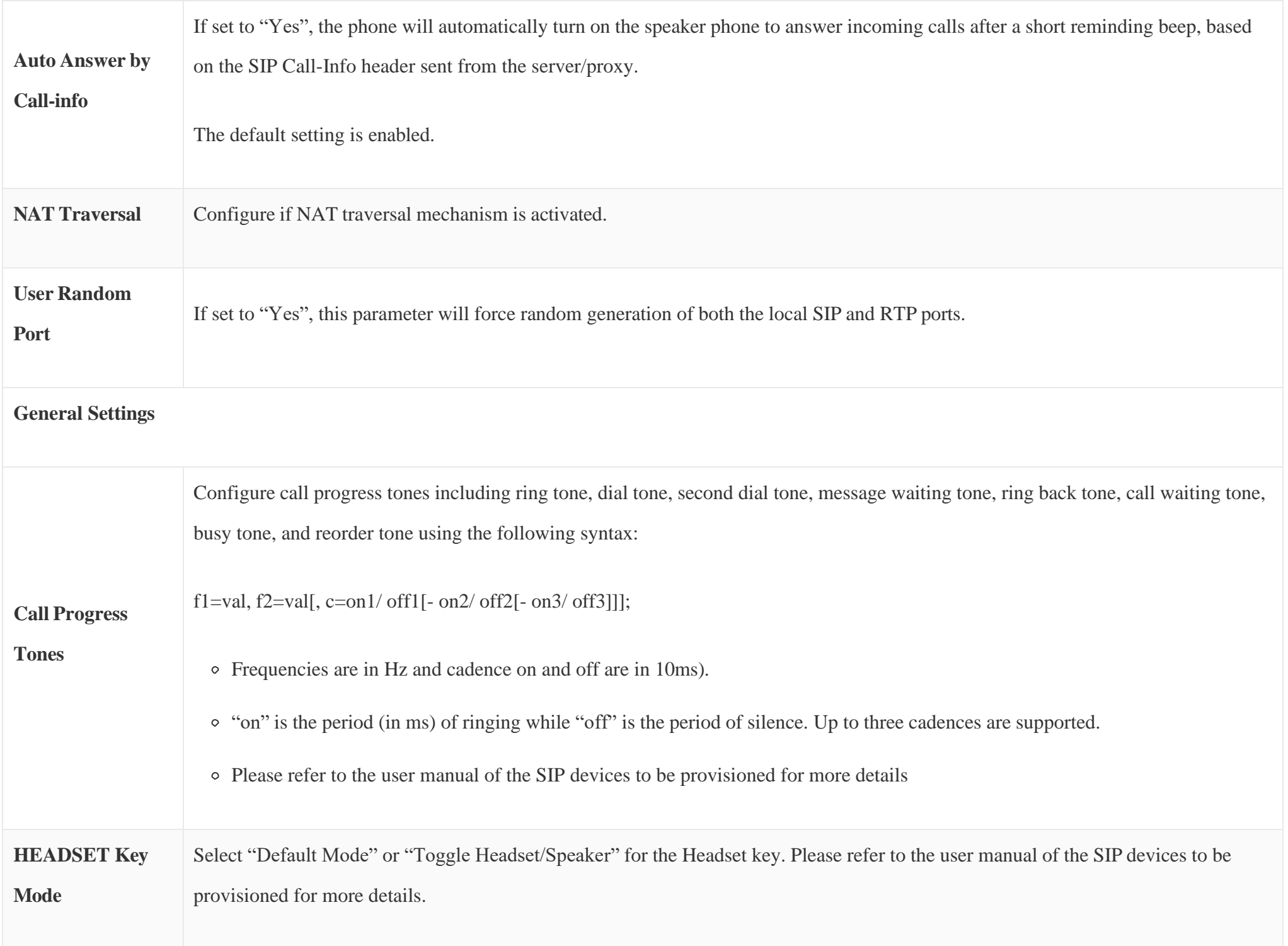

*Table 30: Global Policy Parameters – Phone Settings*

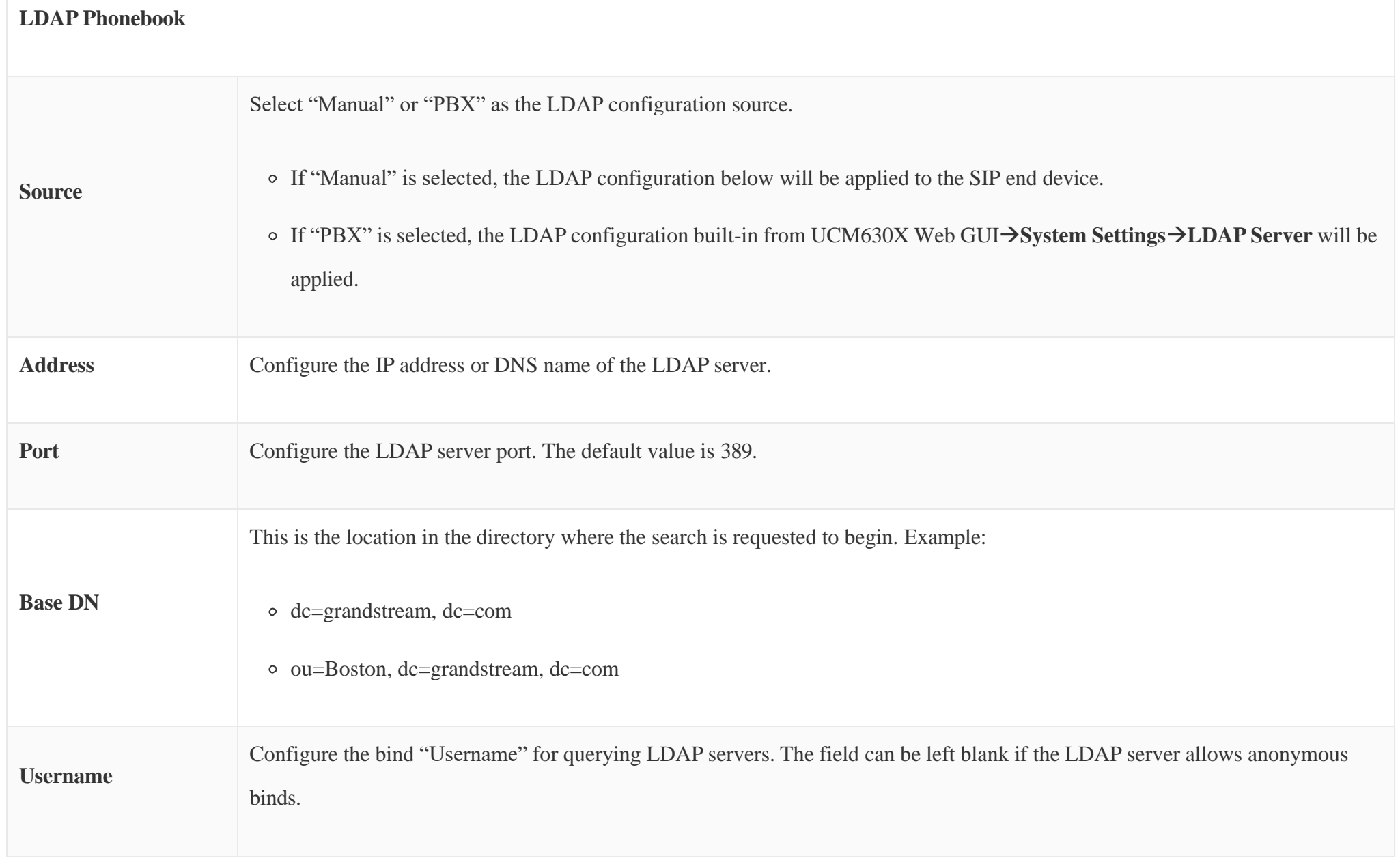

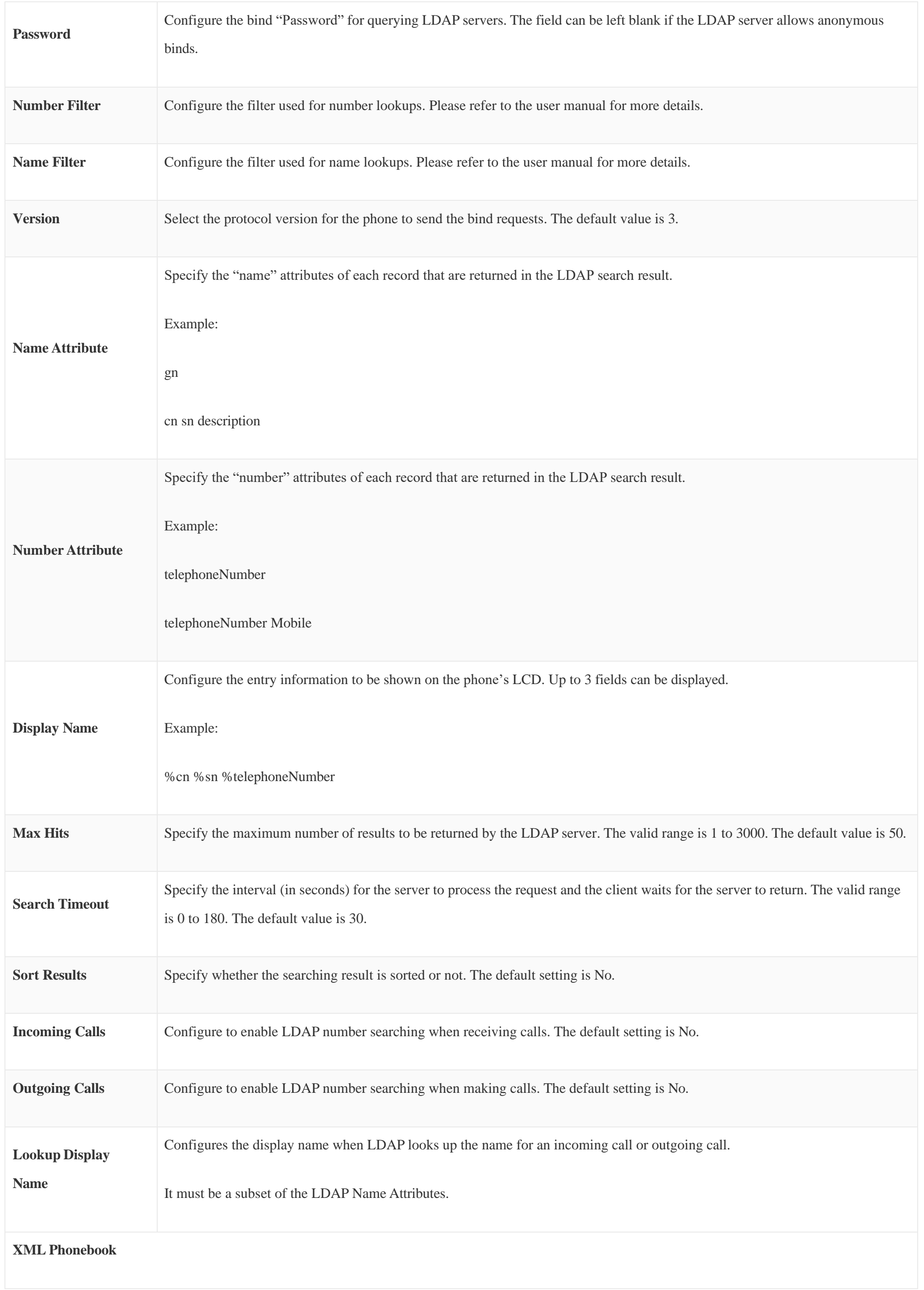

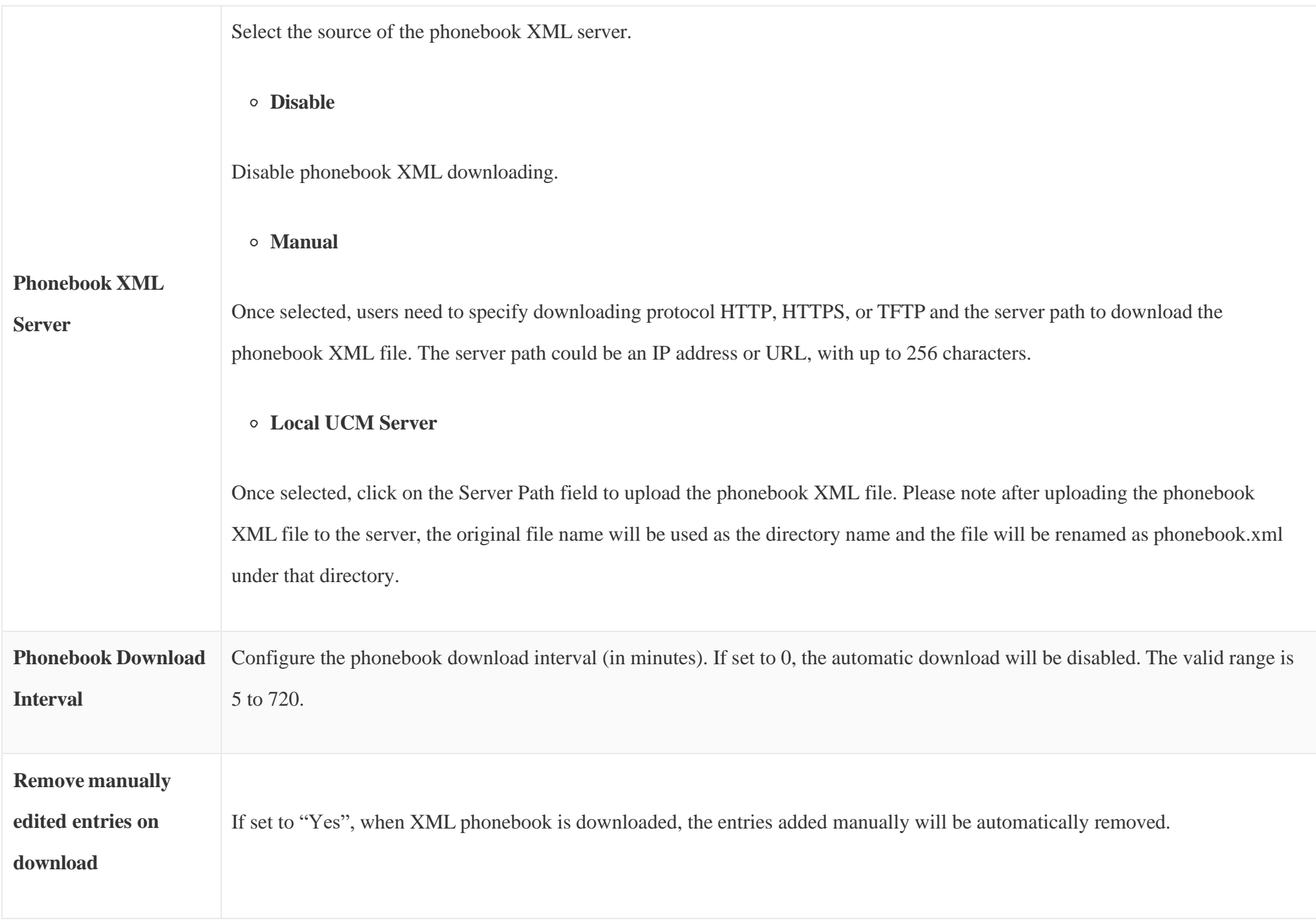

*Table 31: Global Policy Parameters – Contact List*

**Upgrade and Provision**

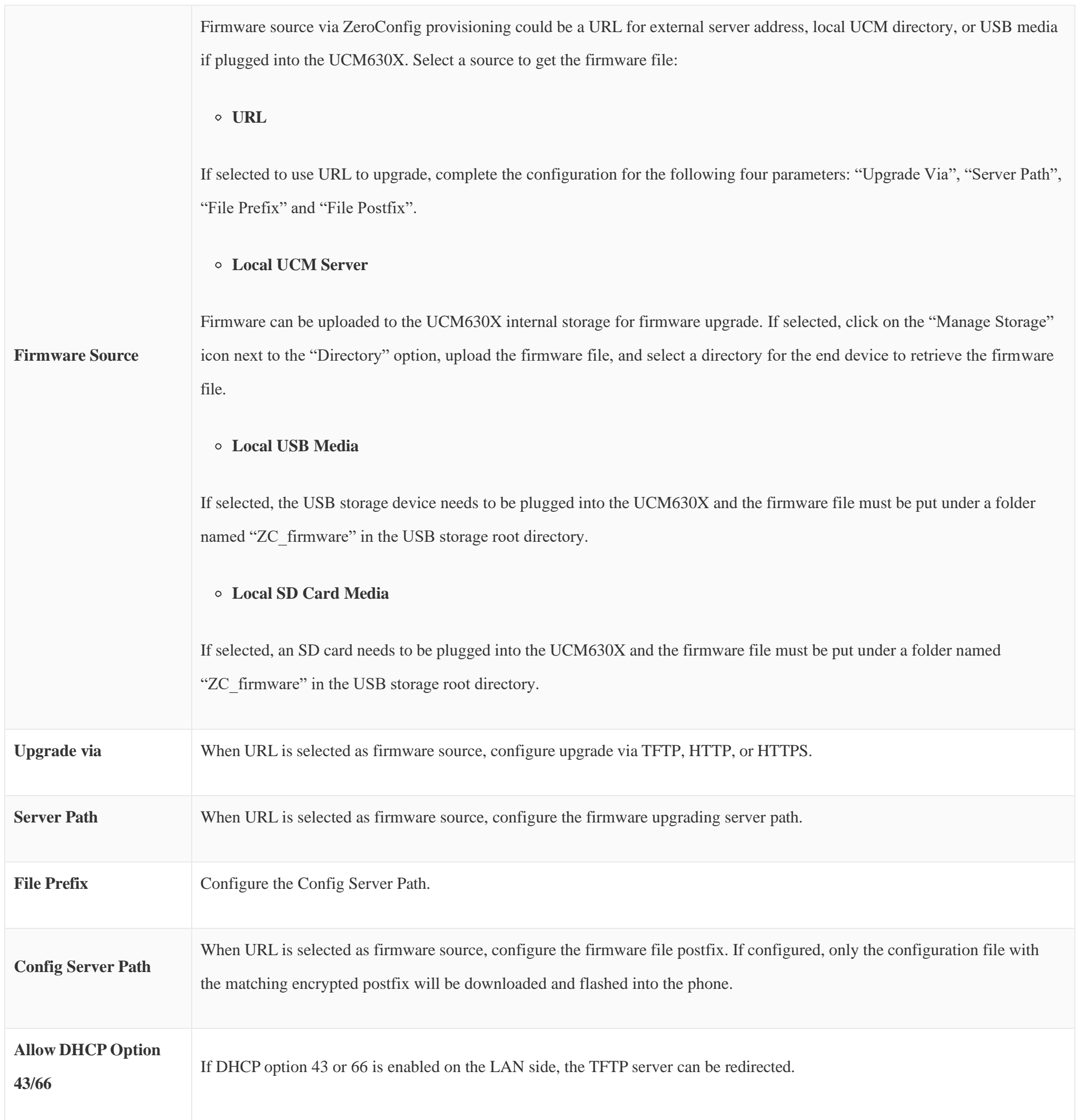

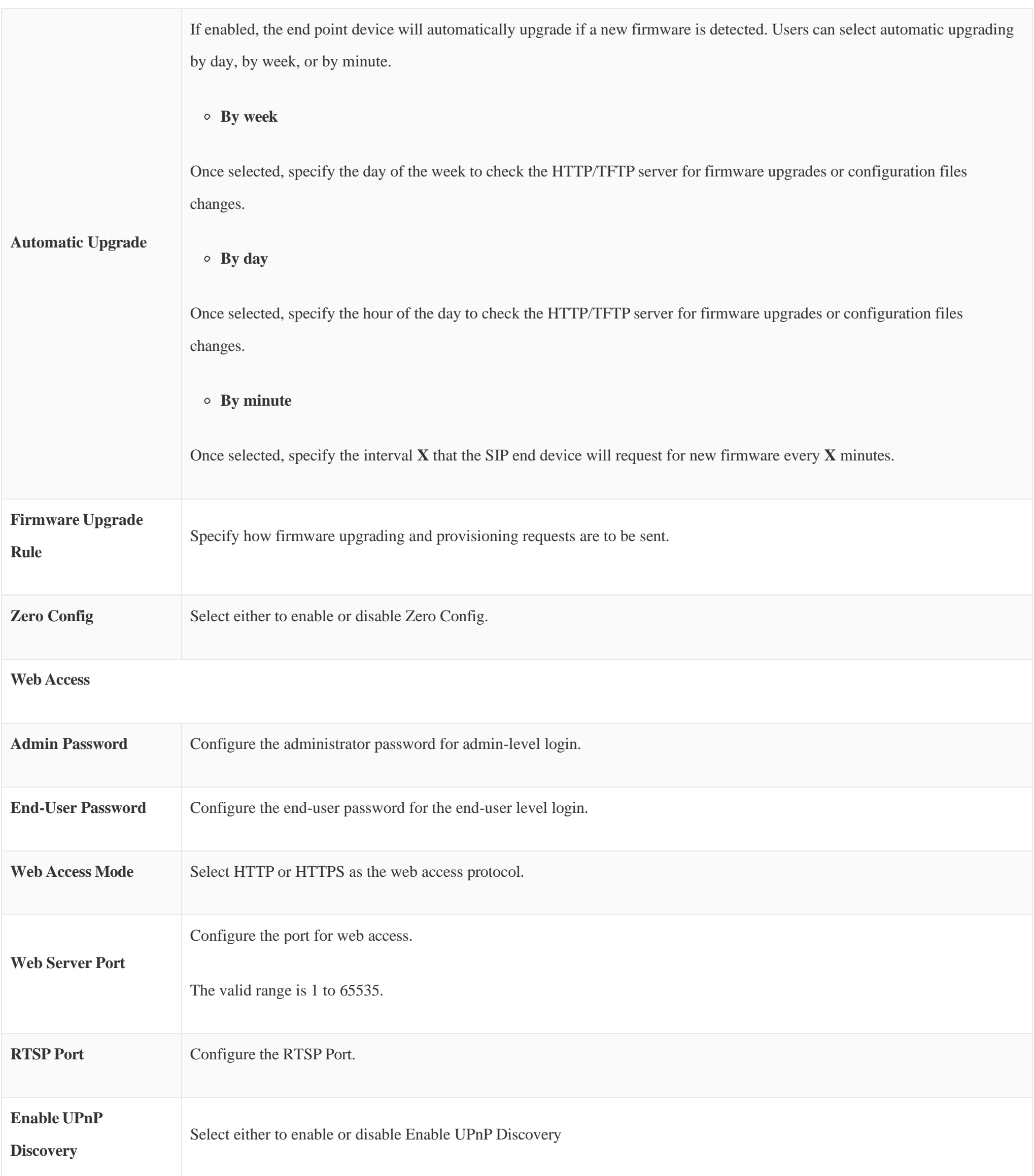

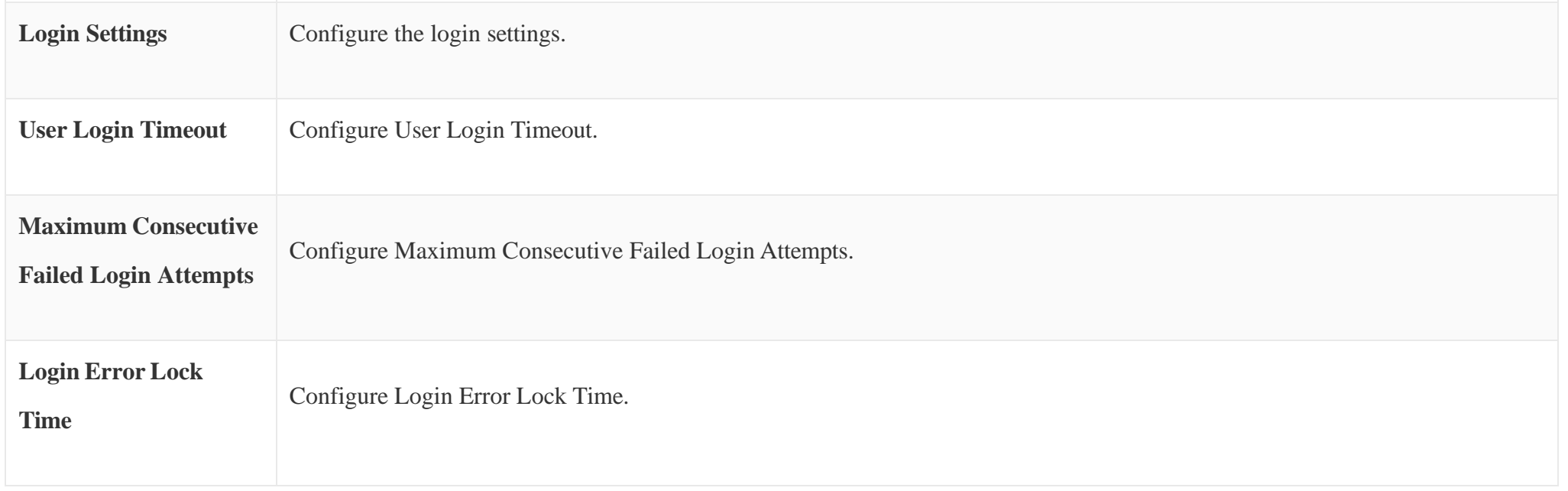

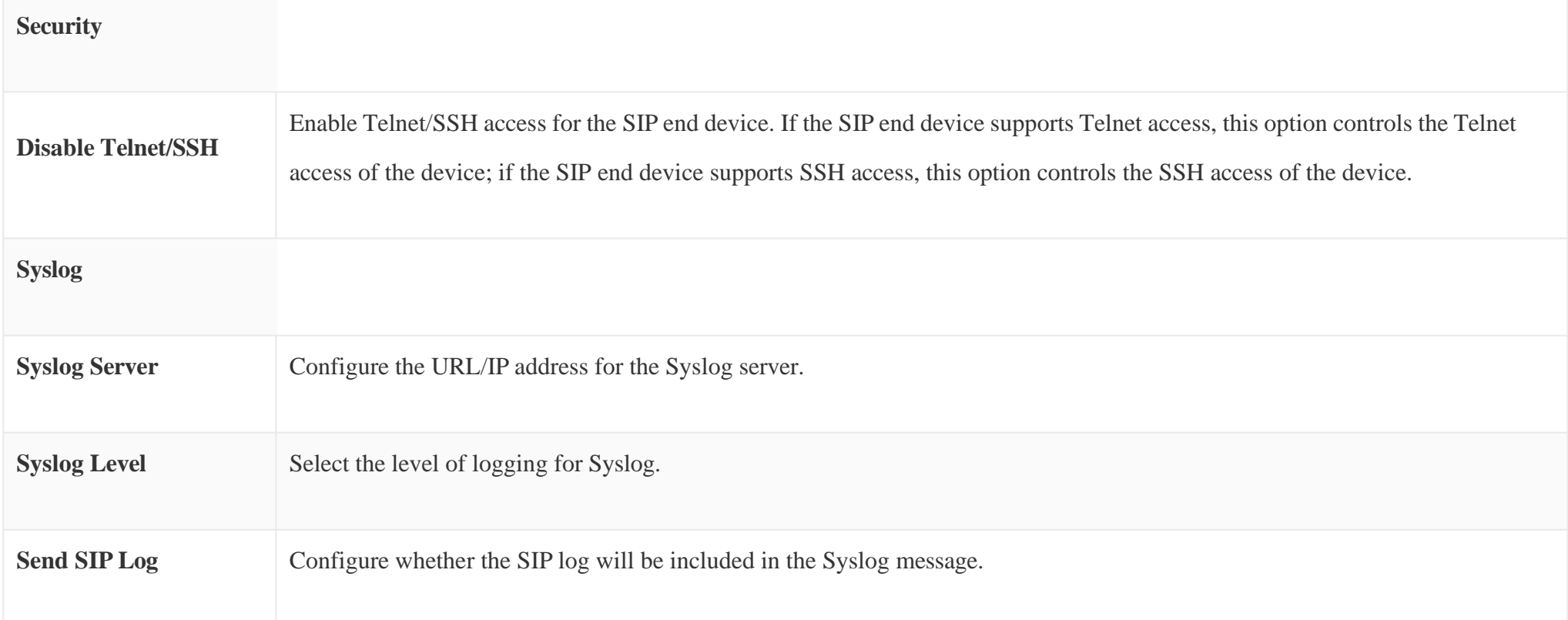

*Table 32: Global Policy Parameters – Maintenance*

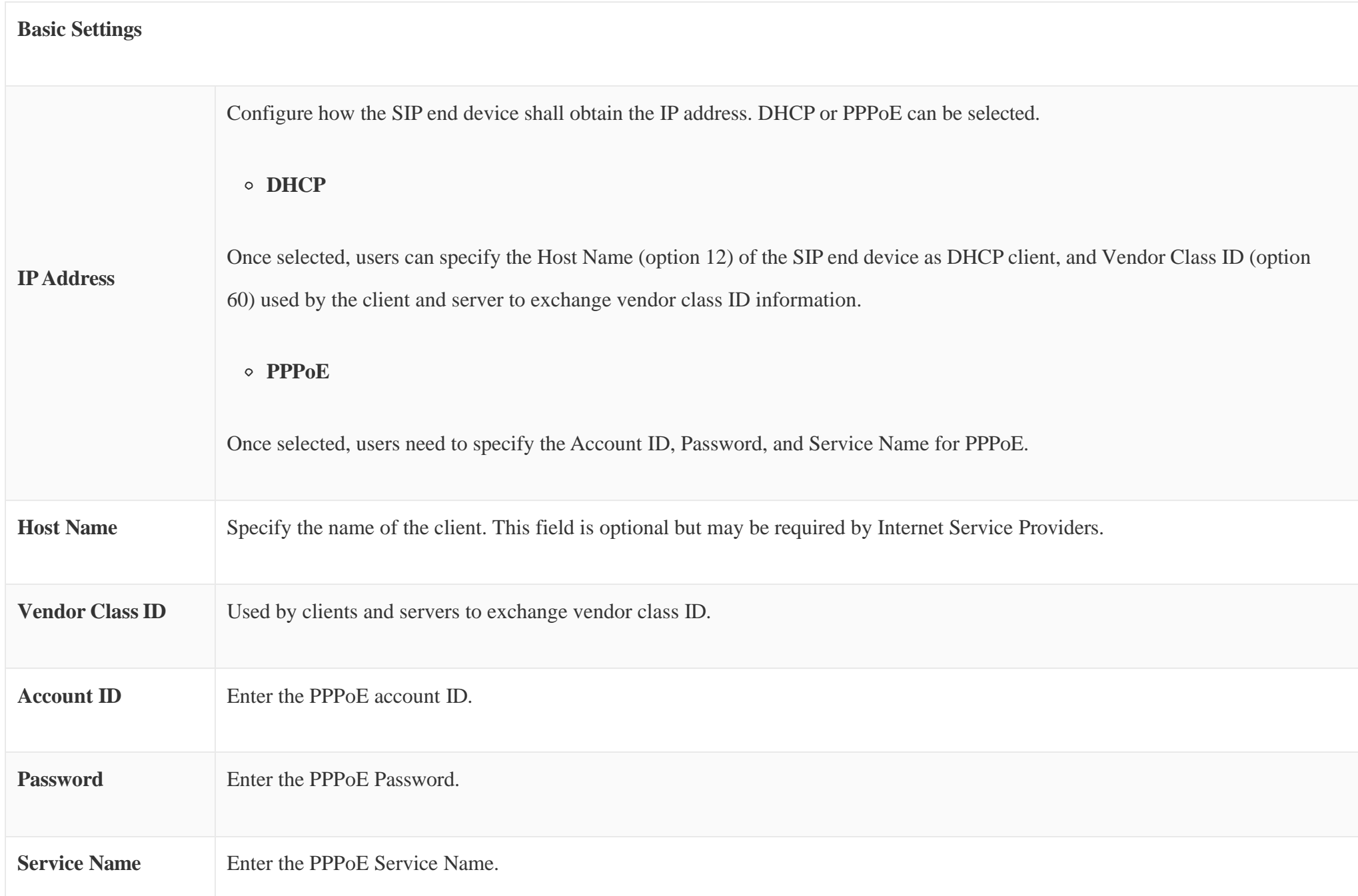

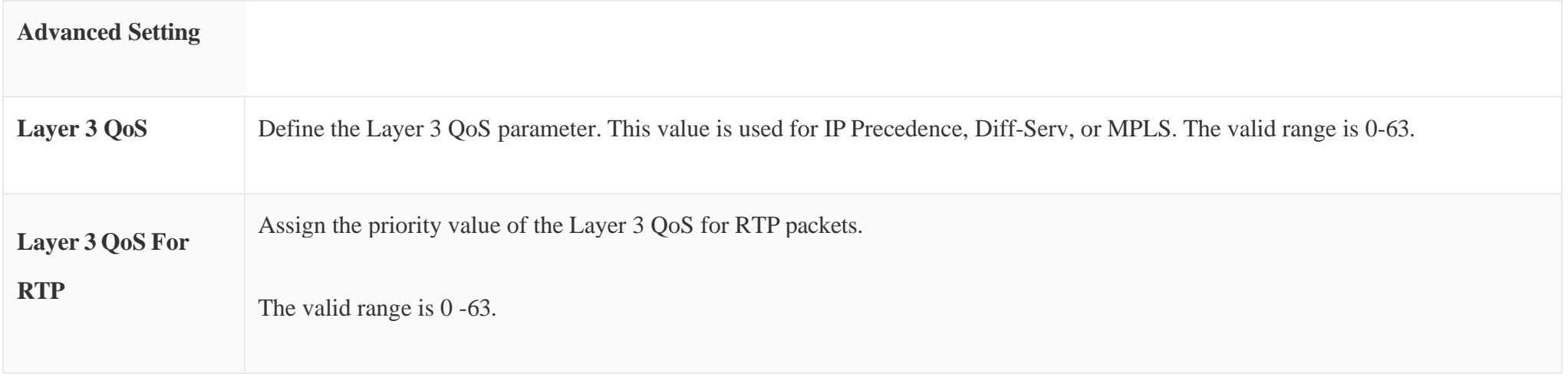

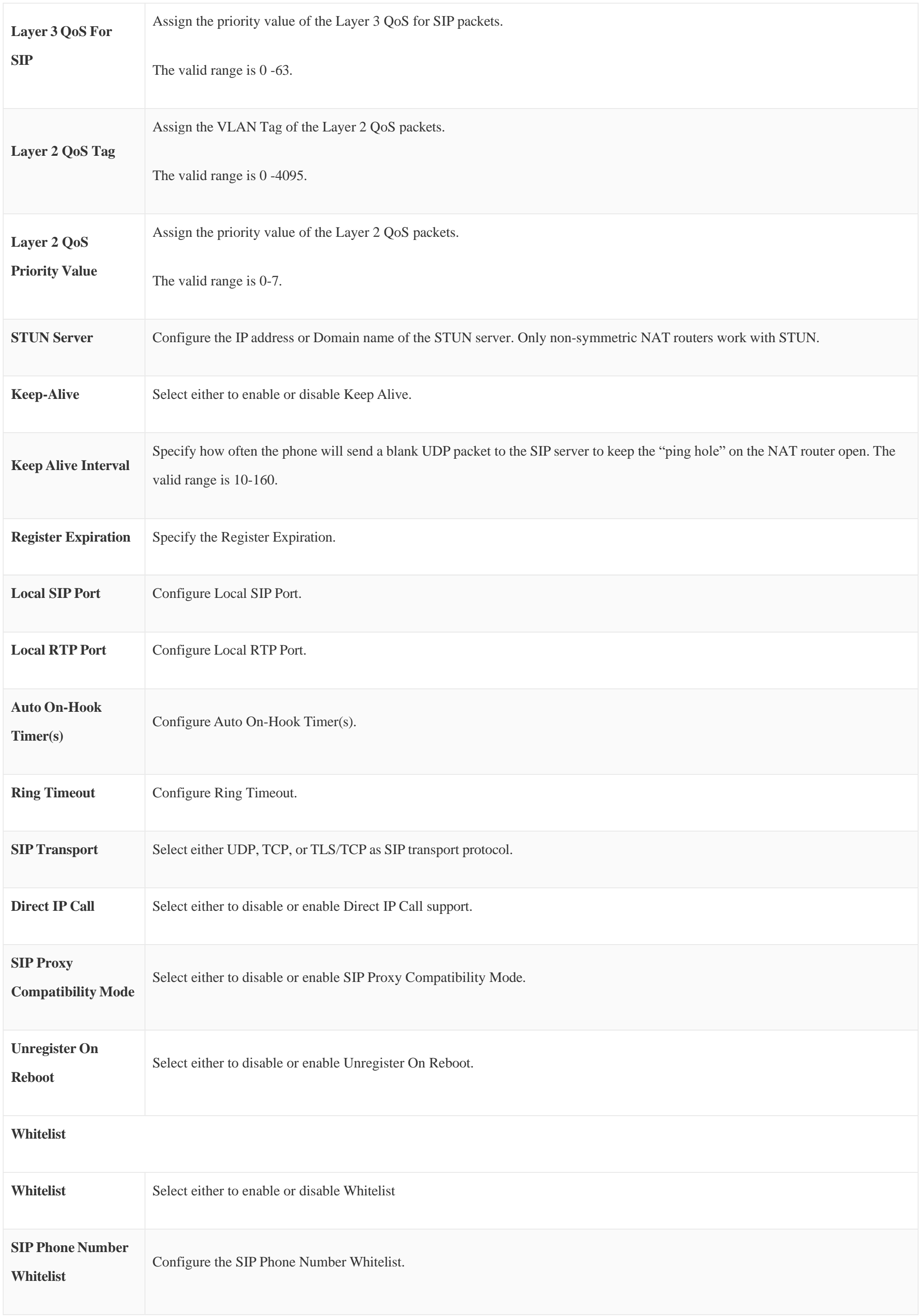

*Table 33: Global Policy Parameters – Network Settings*

**Email Settings**

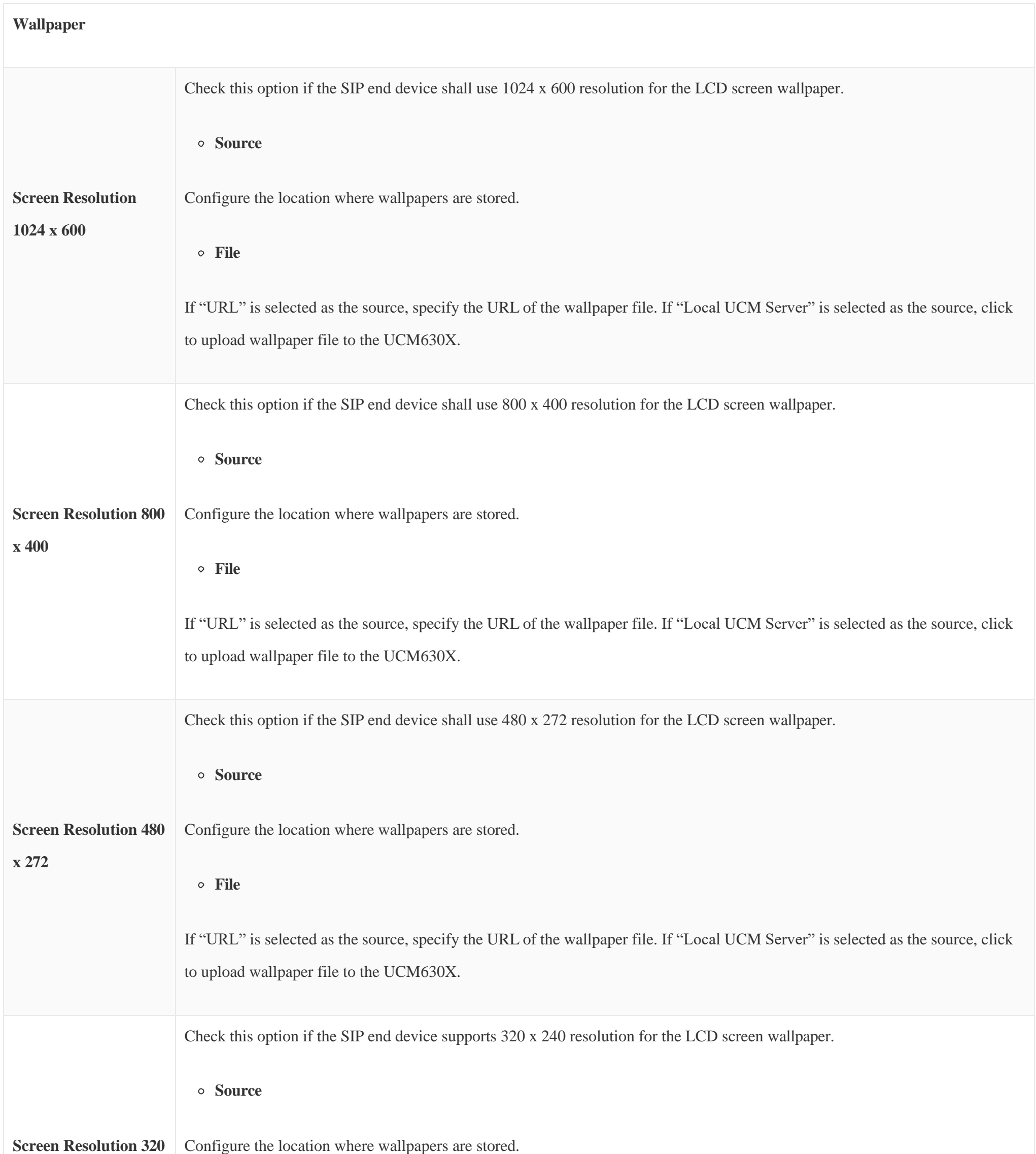

#### **File**

If "URL" is selected as the source, specify the URL of the wallpaper file. If "Local UCM Server" is selected as the source, click to upload wallpaper file to the UCM630X.

Table 35: Global Policy Parameters – Communication Settings

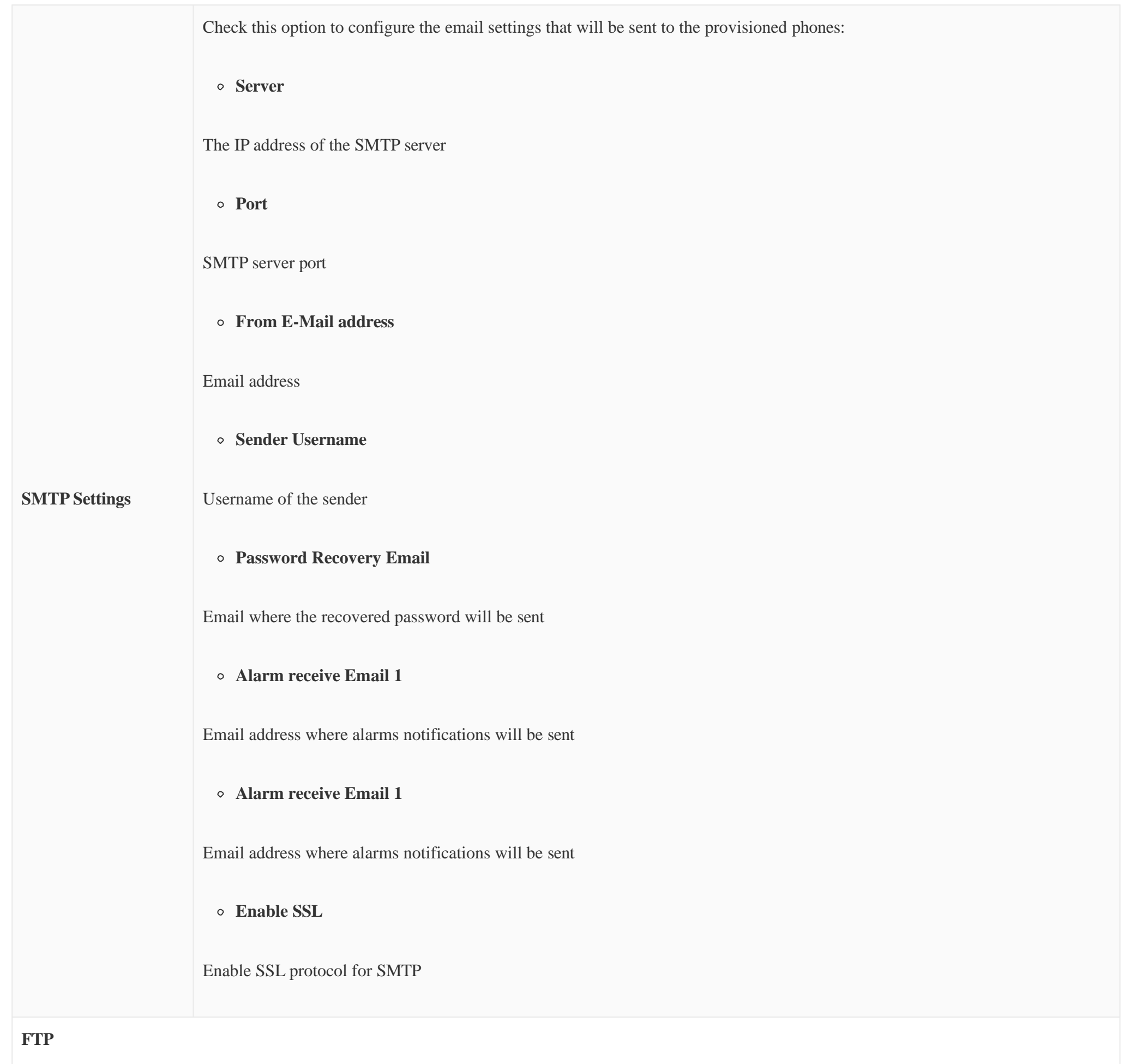

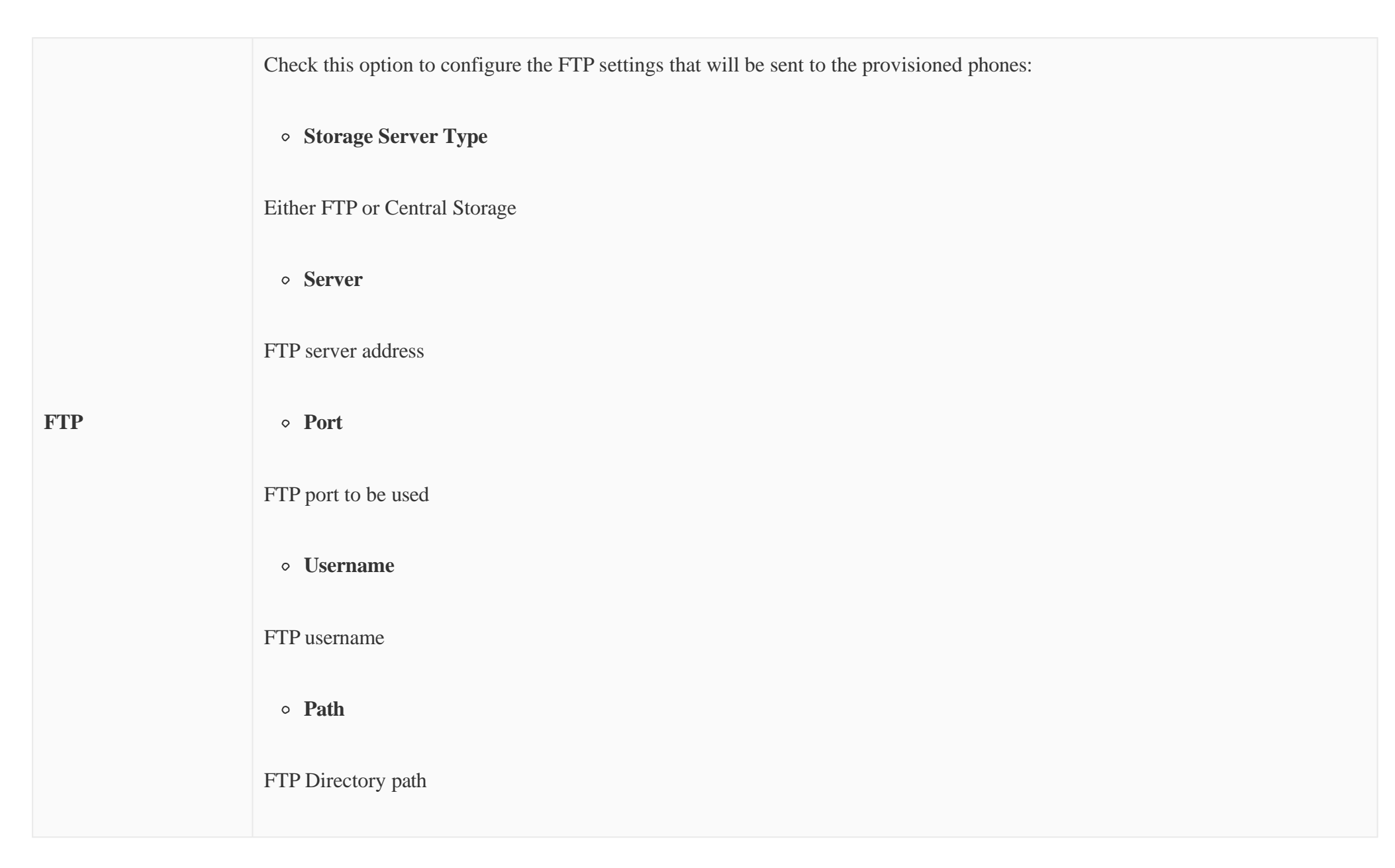

*Table 34: Global Policy Parameters – Customization*

## Global Templates

Global Templates can be accessed in Web GUI**>Other Features>Zero Config>Global Templates**. Users can create multiple global templates with different sets of configurations and save the templates, or click on the "Import/Export" button to add multiple global templates. Later on, when the user configures the device in the Edit Device dialog $\rightarrow$ Advanced Settings, the user can select to use one of the global templates for the device. Please refer to section *[Manage Devices]* for more details on using the global templates.

When creating a global template, users can select the categories and the parameters under each category to be used in the template. The global policy and the selected global template will both take effect when generating the config file. However, the selected global template has higher priority to the global policy when it comes to the same setting option/field. If the same option/field has a different value configured in the global policy and the selected global template, the value for this option/field in the selected global template will override the value in global policy.

Click on "Add" to add a global template. Users will see the following configurations.

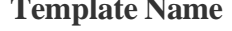

**Name** Create a name to identify this global template.

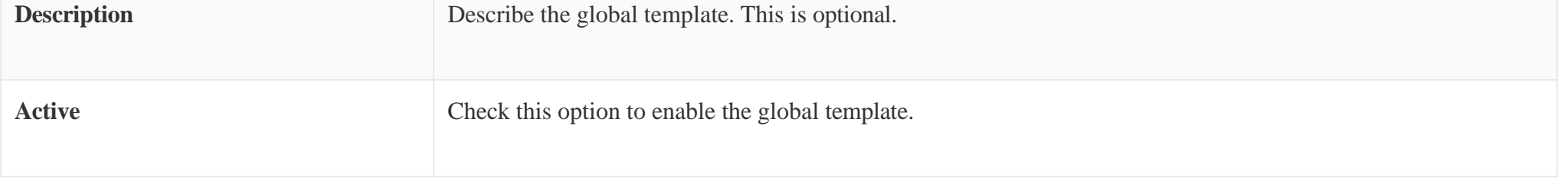

*Table 36: Create New Template*

 $\circ$  Click on  $\mathbb{Z}$  to edit the global template.

The window for editing the global template is shown in the following figure. In the "Options" field, after entering the option name keyword, the options

containing the keyword will be listed. Users could then select the options to be modified under the global template.

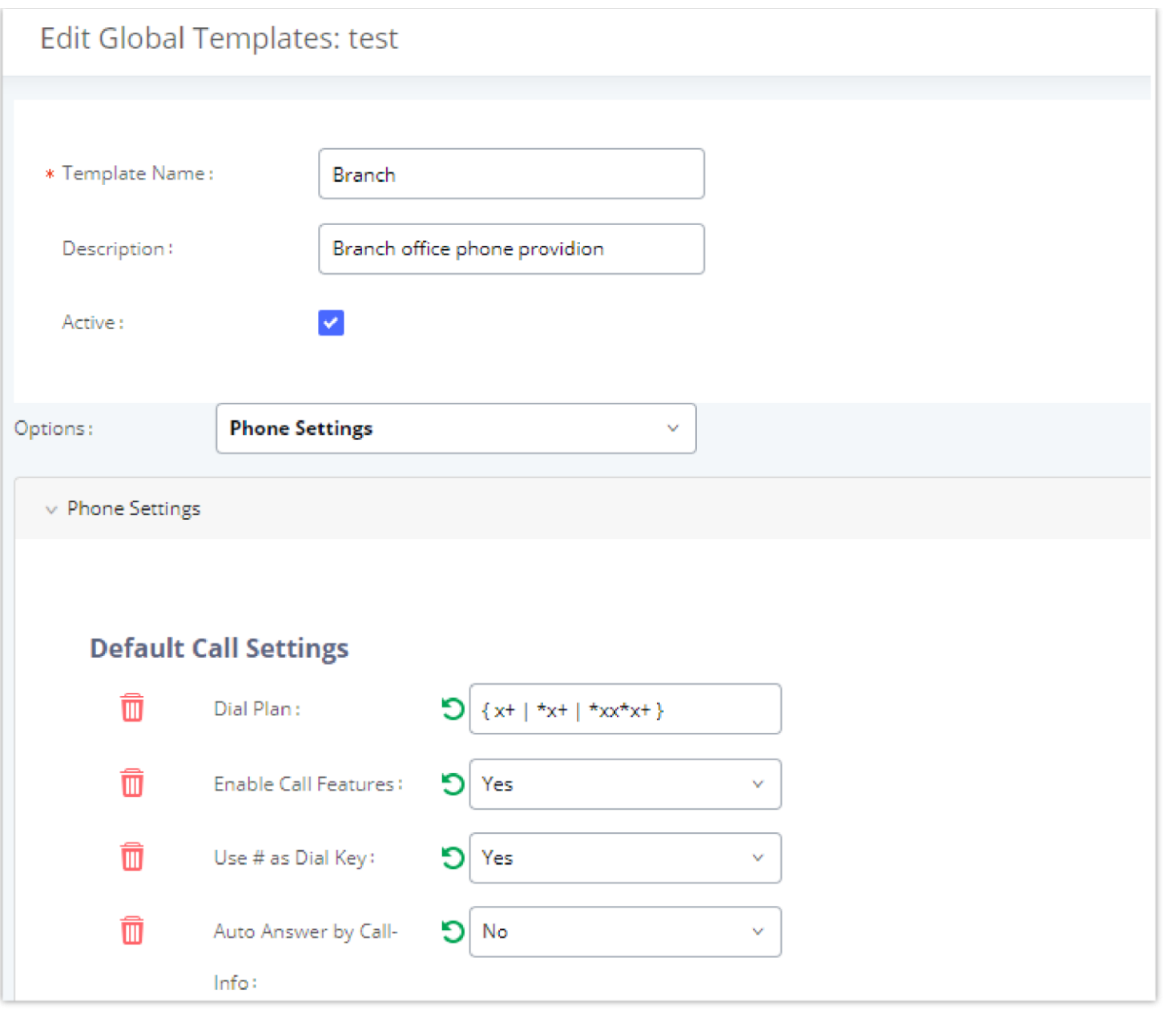

*Edit Global Template*

The added options will show in the list. Users can then enter or select the value for each option to be used in the global template. On the left side of each added option, users can click  $\bullet$  to delete this option from the template. On the right side of each option, users can click on  $\bullet$  to reset the option value to the default value.

Click on "Save" to save this global template.

accessing Web GUI, page **Other FeaturesZero ConfigModel Templates**. If multiple model templates are created and enabled, when the user configures the device in the Edit Device dialogAdvanced Settings, the user can select to use one of the model templates for the device. Please refer to section *[Manage Devices]* for more details on using the model template.

- The created global templates will show in the **Web GUIOther FeaturesZero ConfigGlobal Templates** page. Users can click on to delete the global template or delete multiple selected templates at once.
- Click on "Toggle Selected Template(s)" to toggle the status between enabled/disabled for the selected templates.

For each created model template, users can assign it as the default model template. If assigned as the default model template, the values in this model template will be applied to all the devices of this model. There is always only one default model template that can be assigned at one time on the UCM630X.

# Model configuration

### Model templates

Model layer configuration allows users to apply model-specific configurations to different devices. Users could create/edit/delete a model template by

The selected model template and the default model template will both take effect when generating the config file for the device. However, the model template has a higher priority than the default model template when it comes to the same setting option/field. If the same option/field has different value configured in the default model template and the selected model template, the value for this option/field in the selected model template will override the value in default model template.

Click on "Add" to add a model template.

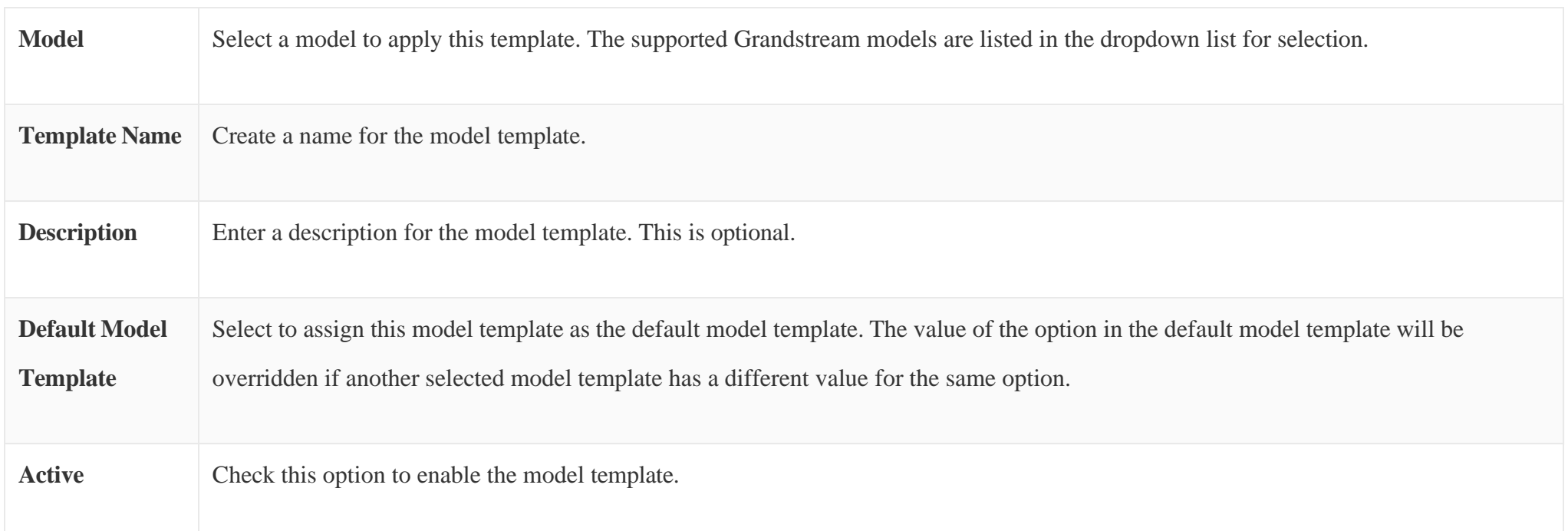

The editing window for a model template is shown in the following figure. In the "Options" field, enter the option name key word, the option that contains the keyword will be listed. The user could then select the option to be modified under the model template.

Once added, the option will be shown in the list below. On the left side of each option, users can click on  $\bullet$  to remove this option from the model template. On the right side of each option, users can click on  $\Box$  to reset the option to the default value.

#### *Table 37: Create New Model Template*

 $\circ$  Click on  $\mathcal{C}$  to edit the model template.

The user could also click on "Add New Field" to add a P-value number and the value to the configuration. The following figure shows setting P-value "P1362" to "en", which means the display language on the LCD is set to English. For P-value information of different models, please refer to the configuration template here [http://www.grandstream.com/support/tools](https://content.grandstream.com/hubfs/Grandstream_Feb_2021/Zip%20File/config-template.zip)

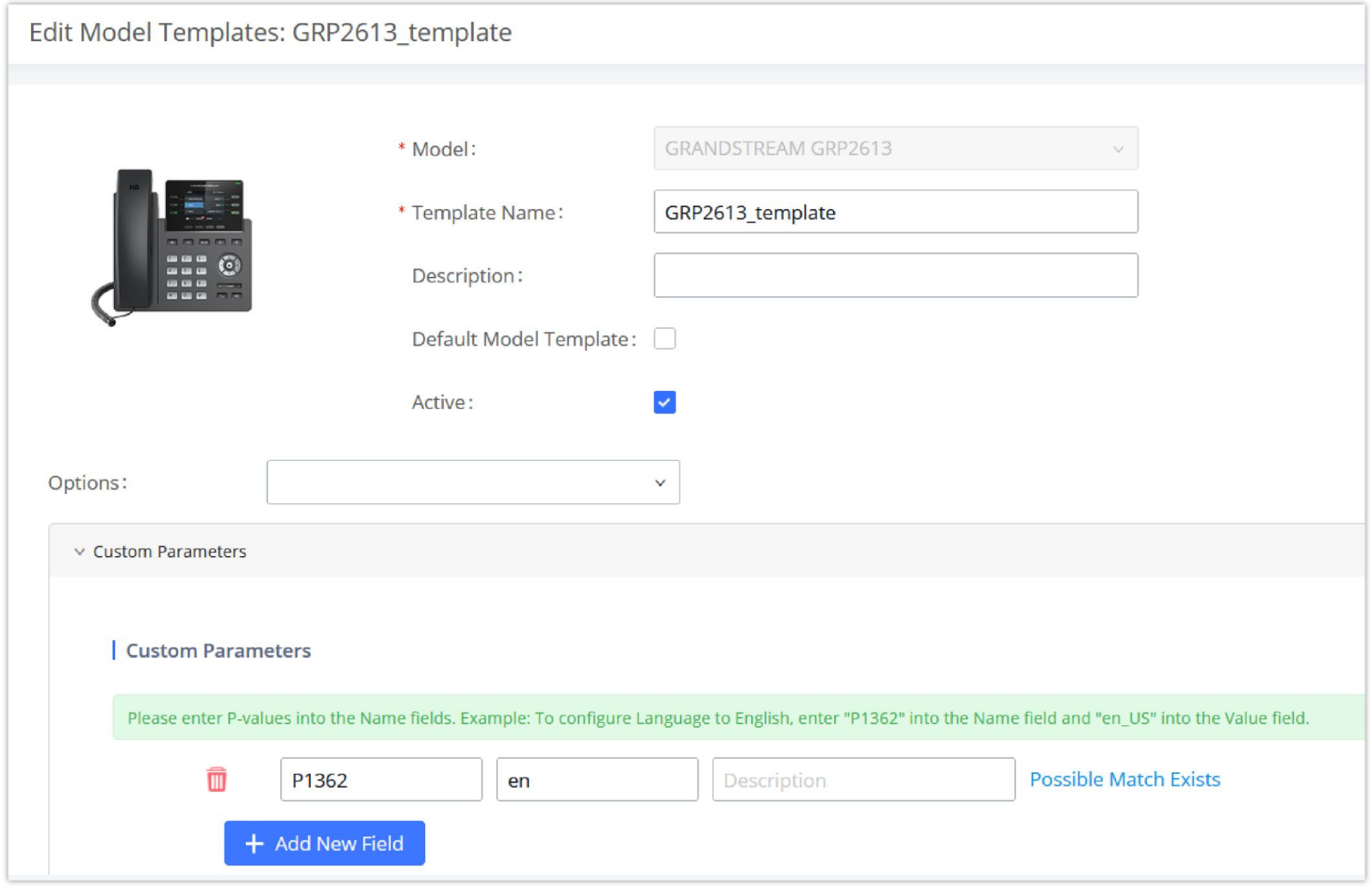

*Edit Model Template*

- Click on Save when done. The model template will be displayed on Web GUI**Other FeaturesZero ConfigModel Templates** page.
- Click on  $\Box$  to delete the model template or click on "Delete Selected Templates" to delete multiple selected templates at once.
- Click on "Toggle Selected Template(s)" to toggle the status between enabled/disabled for the selected model templates.
- Click on the "Import/Export" button to upload/export the model template list in .CSV format.

To make it easier for the administrator to search through the templates, a filter button has been added the user interface. Please see the screenshot below:

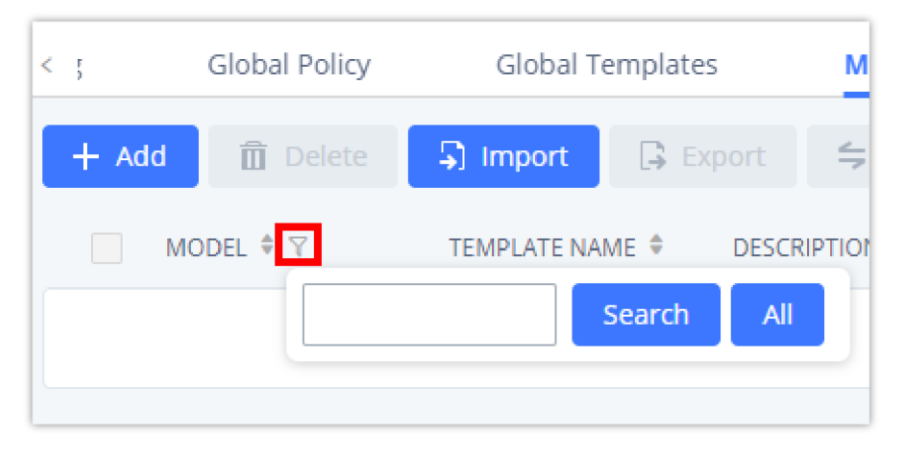

*Filter Model Templates*

### Model Update

UCM630X Zero Config feature supports provisioning all models of Grandstream SIP end devices including OEM device models.

### OEM Models

Users can associate OEM device models with their original Grandstream-branded models, allowing these OEM devices to be provisioned appropriately.

o Click on **Add OEM Models** button.

- In the *Source Model* field, select the Grandstream device that the OEM model is based on from the dropdown list.
- For the *Destination Model* and *Destination Vendor* field, enter the custom OEM model name and vendor name.
- The newly added OEM model should now be selectable as an option in *Model* fields.

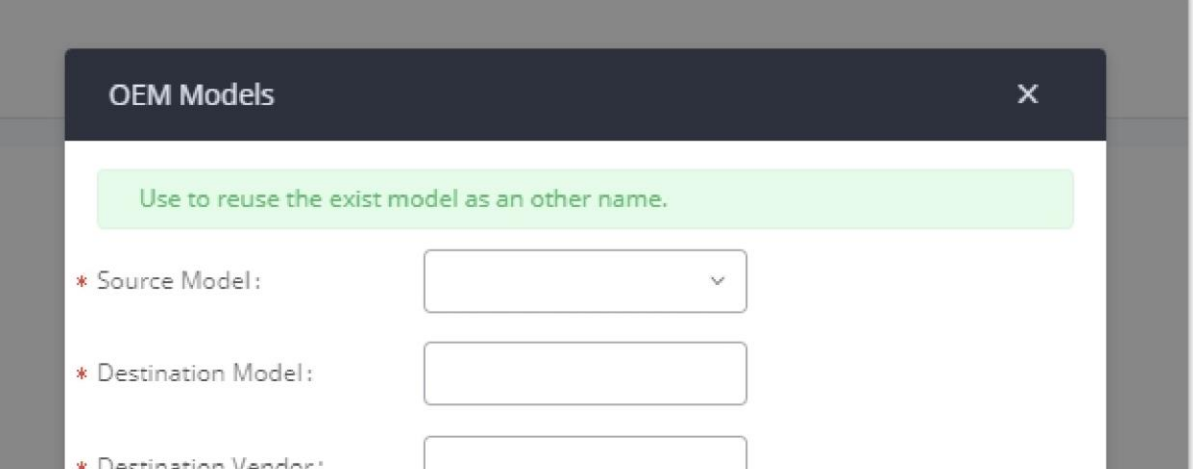

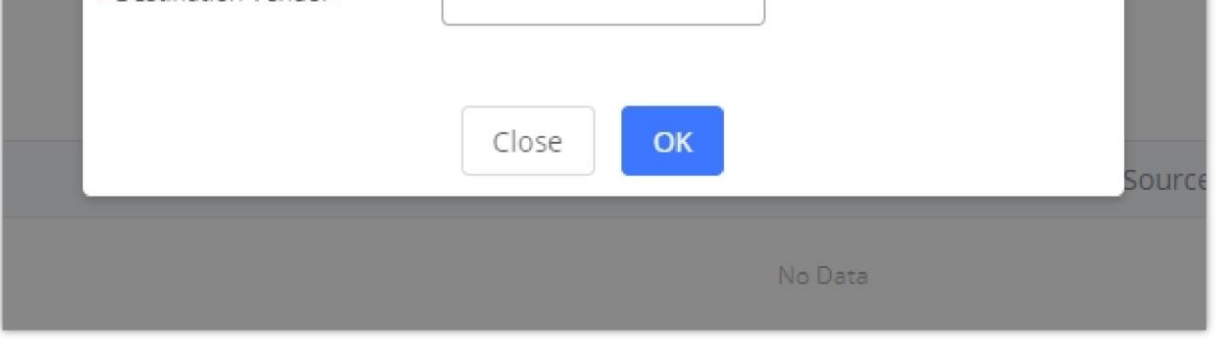

*OEM Models*

To make it easier for the users to search for the model templates to download or update, a filter button has been added to the user interface.

| VENDOR      | MODEL Y      | VERSION (REMOTE/LOCAL) | SIZE |  |
|-------------|--------------|------------------------|------|--|
| Grandstream | GXV<br>GXV32 | All<br>Search          | 27K  |  |
| Grandstream | GXV3275      | 2.2/2.1                | 28K  |  |
| Grandstream | GXV3350      | $1.2/-$                | 36K  |  |
| Grandstream | GXV3370      | $1.71-$                | 55K  |  |
| Grandstream | GXV3380      | 1.4/1.4                | 71K  |  |
| Grandstream | GXV3450      | $1.0/-$                | 94K  |  |

*Filter Endpoint Models*

### Model Template Package List

Templates for most of the Grandstream models are built-in with the UCM630X already. Templates for Wave and Grandstream surveillance products require users to download and install under Web GUI**>Other Features>Zero Config>Model Update** first before they are available in the UCM630X for selection. After downloading and installing the model template to the UCM630X, it will show in the dropdown list for "Model" selection when editing the model template.

- $\circ$  Click on  $\&$  to download the template.
- Click on  $\bullet$  to upgrade the model template. Users will see this icon available if the device model has a template updated in the UCM630X.

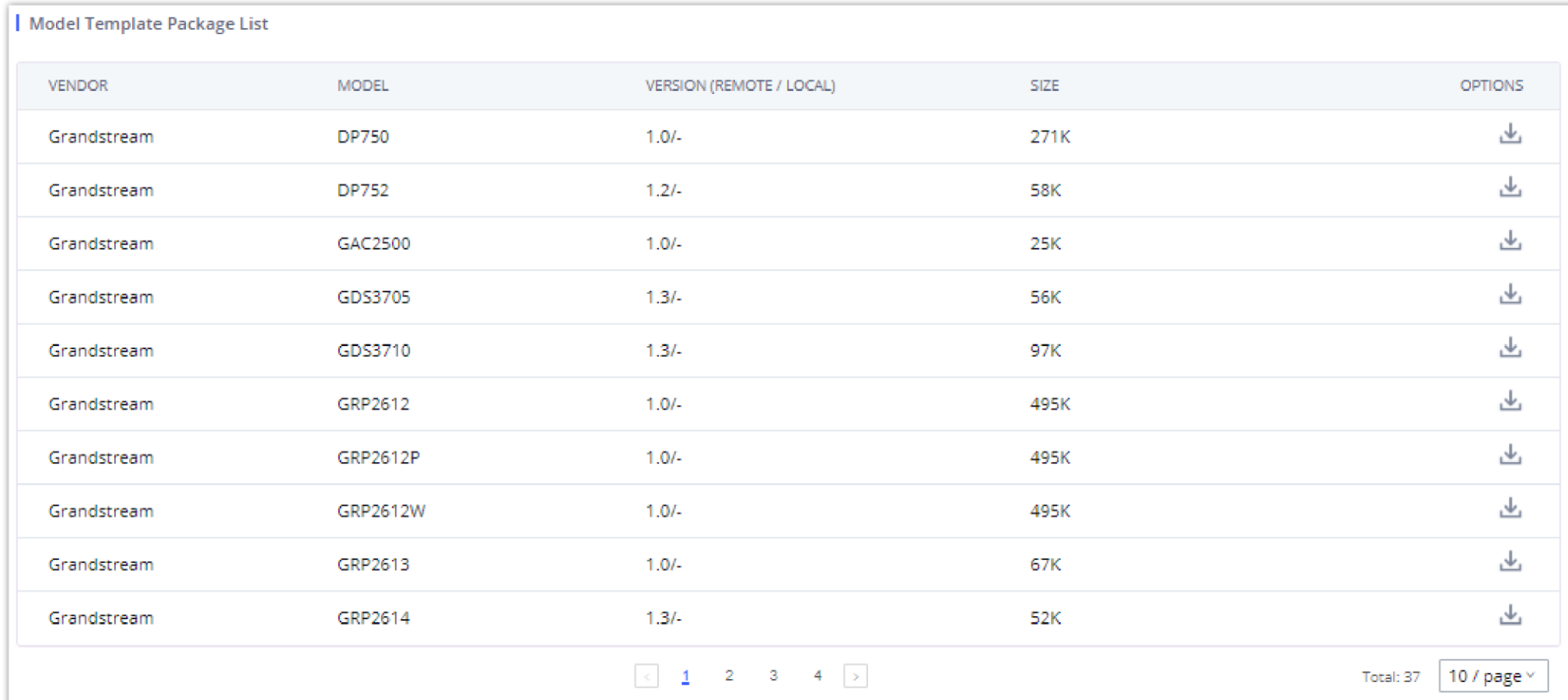

## Upload Model Template Package

In case the UCM630X is placed in the private network and Internet access is restricted, users will not be able to get packages by downloading and installing

from the remote server. Model template packages can be manually uploaded from a local device through Web GUI. Please contact Grandstream customer

support if the model package is needed for manual uploading.

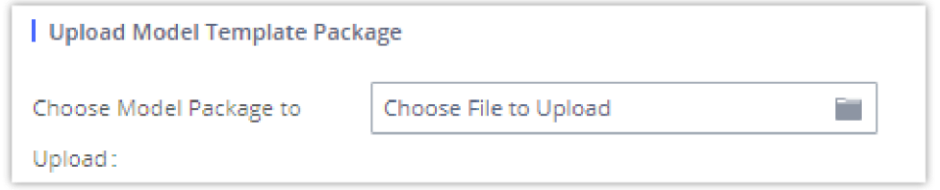

*Upload Model Template Manually*

# Device Configuration

On Web GUI, page **Other FeaturesZero ConfigZero Config**, users could create a new device, delete existing device(s), make special configuration for a single device, or send NOTIFY to an existing device(s).

### Create New Device

Besides configuring the device after the device is discovered, users could also directly create a new device and configure basic settings before the device is discovered by the UCM630X. Once the device is plugged in, it can then be discovered and provisioned. This gives the system administrator adequate time to set up each device beforehand.

Click on "Add" and the following dialog will show. Follow the steps below to create the configurations for the new device.

- 1. Firstly, select a model for the device to be created and enter its MAC address, IP address, and firmware version (optional) in the corresponding field.
- 2. Basic settings will show a list of settings based on the model selected in step 1. Users could assign extensions to accounts, assign functions to Line Keys and Multiple-Purposed Keys if supported on the selected model.
- 3. Click on "save" to save the configuration for this device.

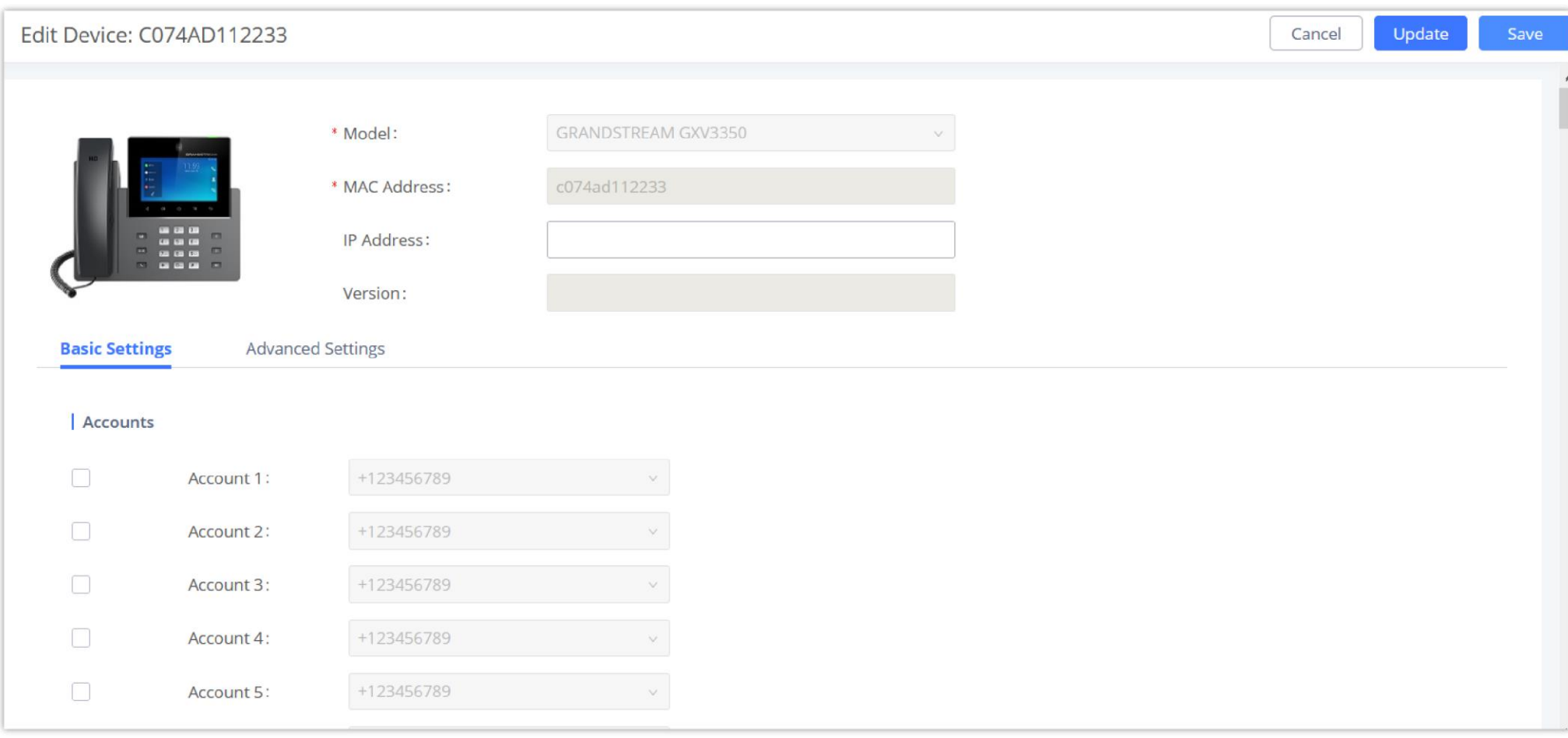

*Create New Device*

The device manually created or discovered from Auto Discover will be listed in the Web GUI->Other Features->Zero Config->Zero Config page. Users

can see the devices with their MAC address, IP address, vendor, model, etc.

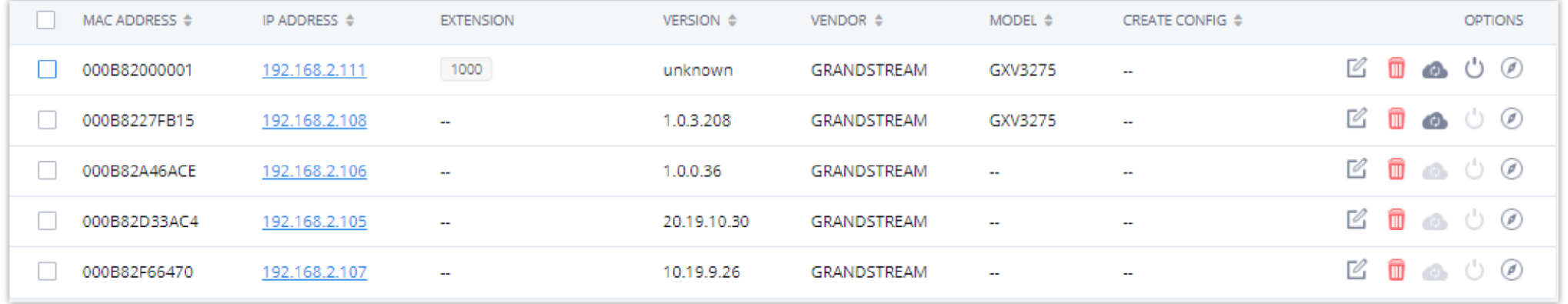

*Manage Devices*

- $\circ$  Click on  $\circ$  to access the Web GUI of the phone.
- $\circ$  Click on  $\circ$  to edit the device configuration.

A new dialog will be displayed for the users to configure "Basic" settings and "Advanced" settings. "Basic" settings have the same configurations as displayed when manually creating a new device, i.e., account, line key, and MPK settings; "Advanced" settings allow users to configure more details in a fivelevel structure.

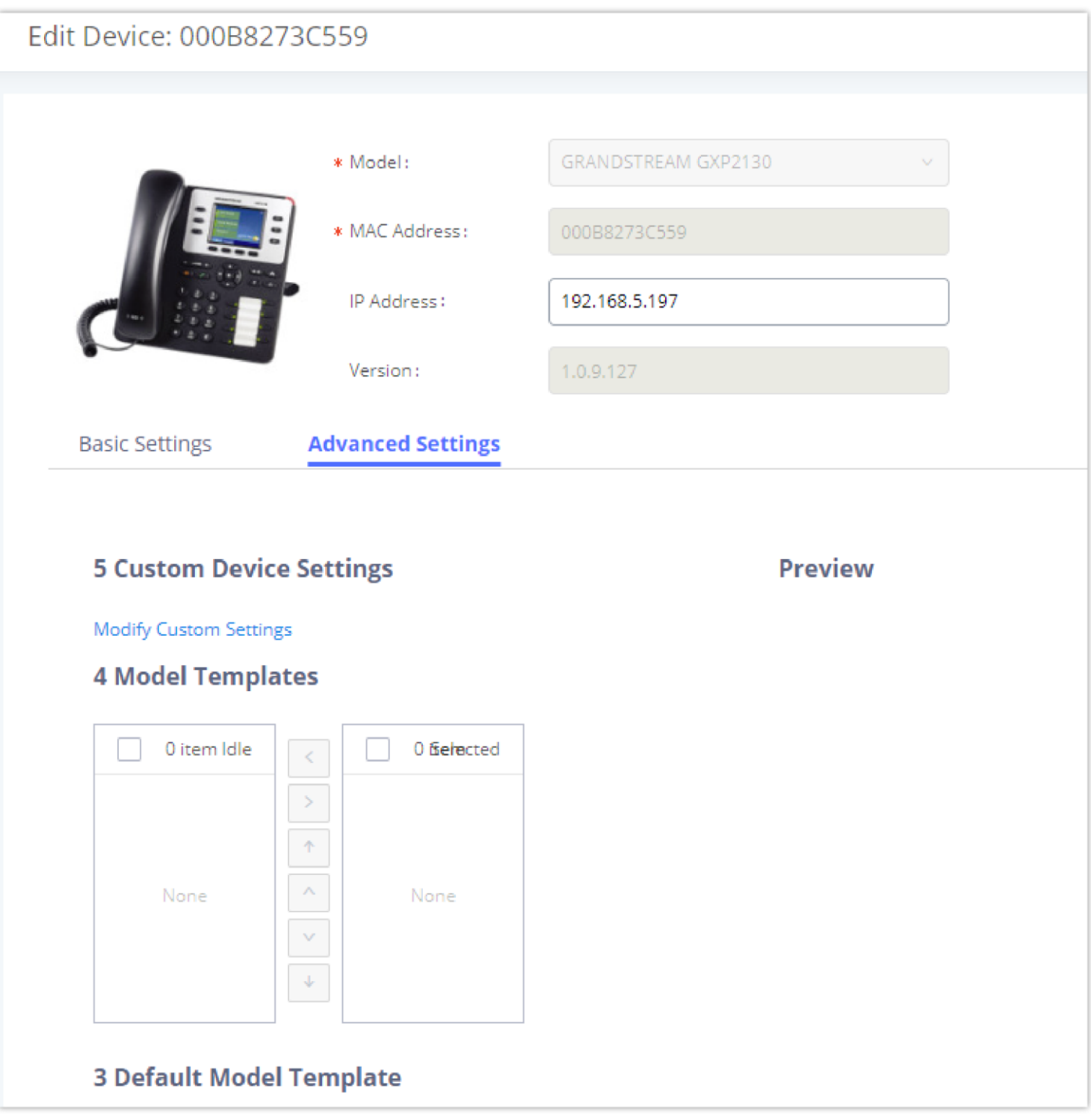

*Edit Device*

A preview of the "Advanced" settings is shown in the above figure. There are five levels configurations as described in (1) (2) (3) (4) (5) below, with priority from the lowest to the highest. The configurations in all levels will take effect for the device. If the same options are existing in different level configurations with different values configured, the higher-level configuration will override the lower-level configuration.

Select a global template to be used for the device and click on  $\bullet$  to add. Multiple global templates can be selected, and users can arrange the priority by adjusting orders via  $\sim$  and  $\sim$  . All the selected global templates will take effect. If the same option exists on multiple selected global templates, the value in the template with higher priority will override the one in the template with lower priority. Click on  $\leq$  to remove the global template from the selected list.

This is the lowest level configuration. The global policy configured in Web GUI $\rightarrow$ **Other Features** $\rightarrow$ Zero Config $\rightarrow$ Global Policy will be applied here.

Clicking on "Modify Global Policy" to redirect to page **Other FeaturesZero ConfigGlobal Policy**.

2. **Global Templates**

3. **Default Model Template**

Default Model Template will be applied to the devices of this model. Default model template can be configured in the model template under Web GUI**Other FeaturesZero ConfigModel Templates** page. Please see the default model template option in *[Table 37: Create New Model Template].*

### 4. **Model Templates**

Select a model template to be used for the device and click on to add. Multiple model templates can be selected, and users can arrange the priority by adjusting orders via  $\sim$  and  $\sim$  . All the selected model templates will take effect. If the same option exists on multiple selected model templates, the value in the template with higher priority will override the one in the template with lower priority. Click on  $\leq$  to remove the model template from the selected list.

### 5. **Customize Device Settings**

Scroll down in the dialog to view and edit the device-specific options. If the users would like to add more options that are not in the pre-defined list, click on "Add New Field" to add a P-value number and the value to the configuration. The above figure shows setting P-value "P1362" to "en", which means the display language on the LCD is set to English. The warning information on the right tells that the option matching the P-value number exists and clicking on it will lead to the matching option. For P-value information of different models, please refer to the configuration template here [http://www.grandstream.com/sites/default/files/Resources/config-template.zip.](https://content.grandstream.com/hubfs/Grandstream_Feb_2021/Zip%20File/config-template.zip)

This is the highest-level configuration for the device. Click on "Modify Customize Device Settings" and the following dialog will show.

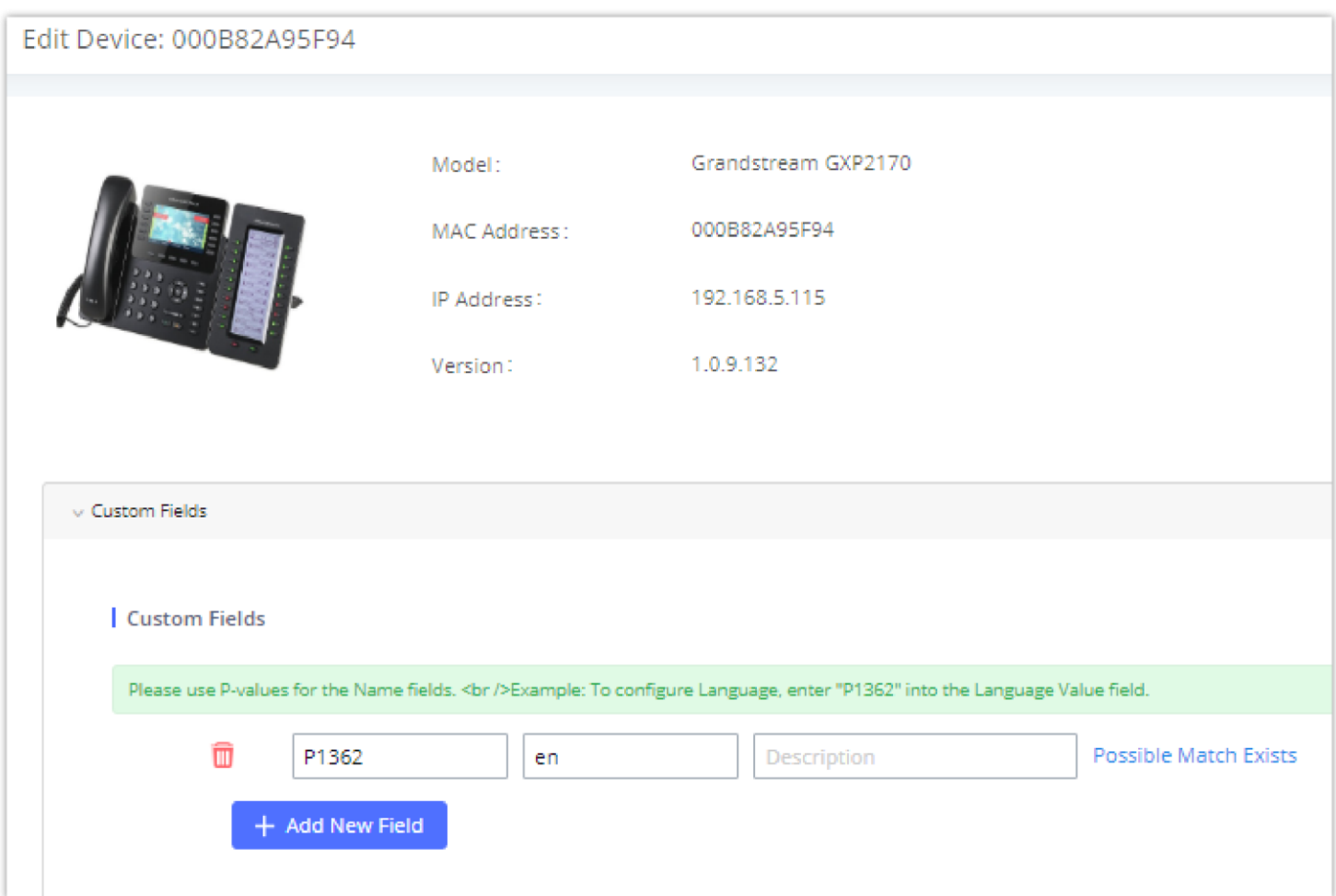

*Edit Customize Device Settings*

Select multiple devices that need to be modified and then click on "Update Config" to batch modify devices.

If selected devices are of the same model, the configuration dialog is like the following figure. Configurations in five levels are all available for users to

modify.

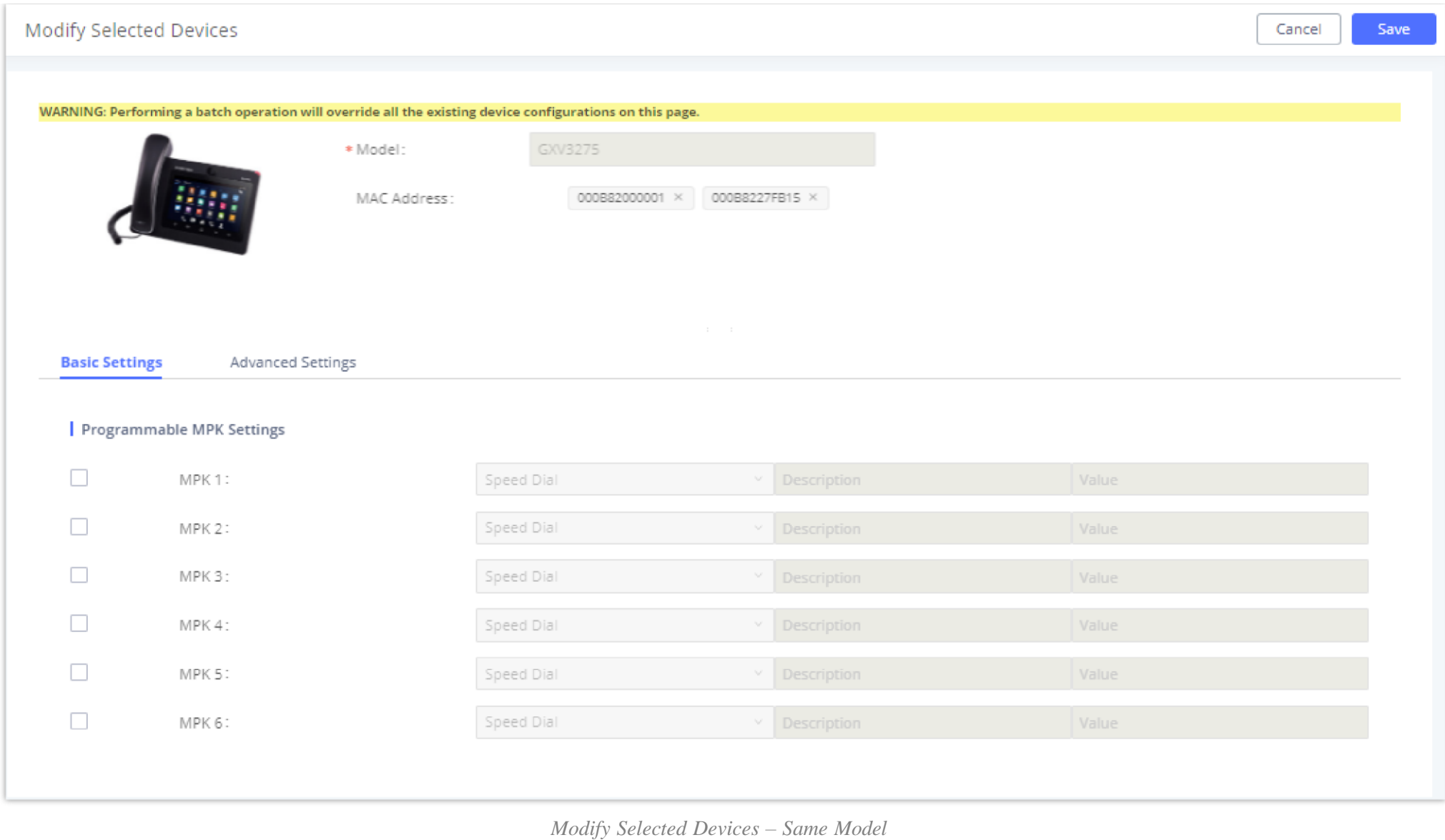

If selected devices are of different models, the configuration dialog is like the following figure. Click on  $\bullet$  to view more devices of other models. Users are only allowed to make modifications to the Global Templates and Global Policy level.

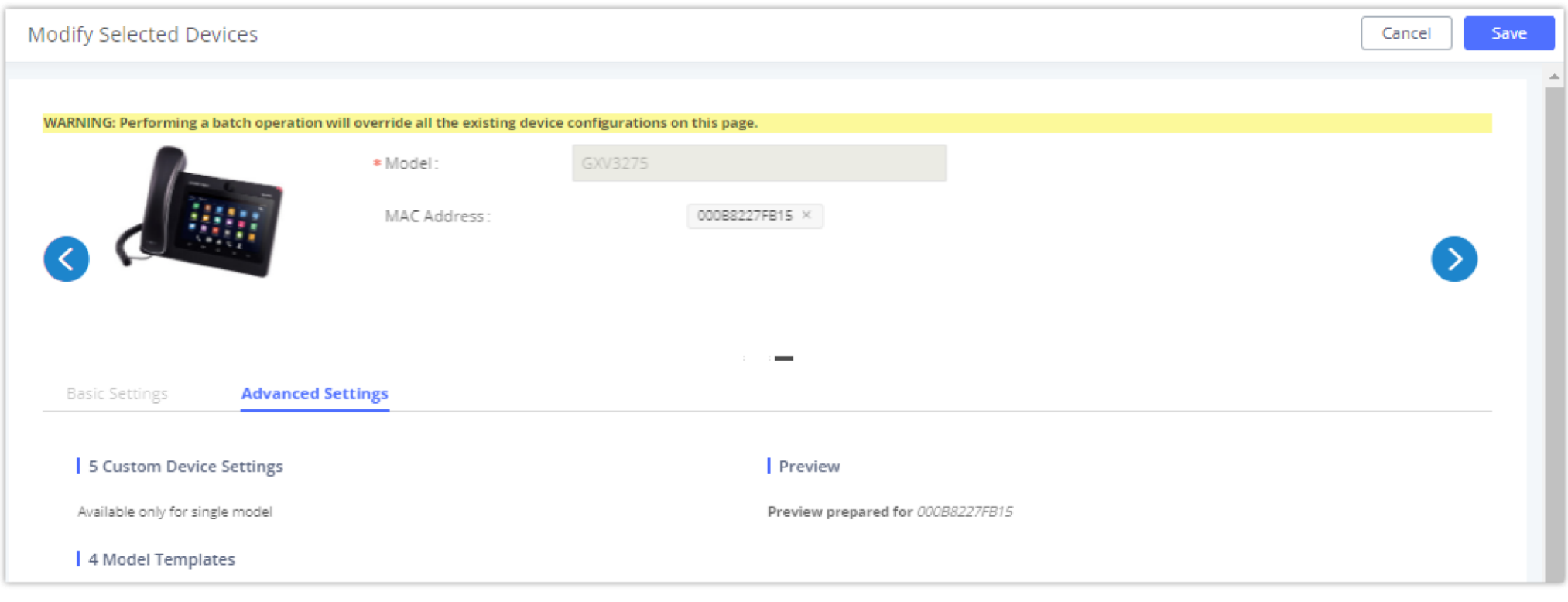

*Modify Selected Devices – Different Models*

After the above configurations, save the changes and go back to Web GUI  $\rightarrow$ Other Features $\rightarrow$ Zero Config $\rightarrow$ Zero Config page. Users could then click on to send NOTIFY to the SIP end point device and trigger the provisioning process. The device will start downloading the generated configuration file from the URL contained in the NOTIFY message.

|                    | Zero Config              |                         |                  |                          |                 |                      |                     |      |                             |                            |          |                              |                                              |                                                   |
|--------------------|--------------------------|-------------------------|------------------|--------------------------|-----------------|----------------------|---------------------|------|-----------------------------|----------------------------|----------|------------------------------|----------------------------------------------|---------------------------------------------------|
| <b>Zero Config</b> |                          | Global Policy           | Global Templates |                          | Model Templates |                      | Model Update        |      | <b>Zero Config Settings</b> |                            |          |                              |                                              |                                                   |
|                    | <b>Auto Discover</b>     | Add<br>Delete           | Edit             | <b>Update Config</b>     | Reboot          | Reset                | Upload              | Copy |                             |                            |          |                              |                                              |                                                   |
| Filter: All        |                          | $\mathsf{w}$            |                  |                          |                 |                      |                     |      |                             |                            |          |                              |                                              |                                                   |
|                    | MAC ADDRESS $\triangleq$ | IP ADDRESS $\triangleq$ |                  | <b>EXTENSION</b>         |                 | VERSION $\triangleq$ | VENDOR $\triangleq$ |      | MODEL $\triangleq$          | CREATE CONFIG $\triangleq$ |          |                              |                                              | <b>OPTIONS</b>                                    |
|                    | 000B82000001             | 192.168.2.111           |                  | 1000                     |                 | unknown              | GRANDSTREAM         |      | GXV3275                     | $\sim$                     |          | $\mathbb{Z}$                 | $\mathbf{u} \bullet \mathbf{v} \circledcirc$ |                                                   |
|                    | 000B8227FB15             | 192.168.2.108           |                  | ÷                        |                 | 1.0.3.208            | GRANDSTREAM         |      | GXV3275                     | $\sim$                     |          | $\blacksquare$<br>M          |                                              | $\bullet$ 00                                      |
|                    | 000B82A46ACE             | 192.168.2.106           |                  | $\overline{\phantom{a}}$ |                 | 1.0.0.36             | GRANDSTREAM         |      | $\overline{\phantom{a}}$    | $\sim$                     |          | G                            | $\mathbb I$ . $\circ$ $\circ$                |                                                   |
|                    | 000B82A95F94             | 192.168.5.115           |                  | $\overline{\phantom{a}}$ |                 | 1.0.9.132            | GRANDSTREAM         |      | GXP2170                     | $\sim$                     |          | B                            | $\blacksquare$ . $\circ$ . $\circ$           |                                                   |
|                    | 000B82D33AC4             | 192.168.2.105           |                  | $\sim$                   |                 | 20.19.10.30          | <b>GRANDSTREAM</b>  |      | $\mathbf{r}$                | $\overline{\phantom{a}}$   |          | C                            | $\mathbb T$ . $\circledcirc$                 |                                                   |
|                    | 000B82F66470             | 192.168.2.107           |                  | $\overline{\phantom{a}}$ |                 | 10.19.9.26           | <b>GRANDSTREAM</b>  |      | $\overline{\phantom{a}}$    | $\overline{\phantom{a}}$   |          | $\widehat{\mathbf{m}}$<br>M  |                                              | $\circledcirc$ $\circlearrowright$ $\circledcirc$ |
|                    |                          |                         |                  |                          |                 |                      |                     |      |                             |                            | Total: 6 | 30 / page $\scriptstyle\vee$ |                                              | Goto 1                                            |

*Device List in Zero Config*

On this web page, users can also click on "Reset All Extensions" to reset the extensions of all the devices.

# Sample Application

Assuming in a small business office where there are 8 GXP2140 phones used by customer support and 1 GXV3275 phone used by customer support supervisor. 3 of the 8 customer support members speak Spanish and the rest speak English. We could deploy the following configurations to provision the office phones for the customer support team.

1. Go to Web GUI  $\rightarrow$  Other Features  $\rightarrow$  Zero Config  $\rightarrow$  Zero Config Settings, select "Enable Zero Config".

2. Go to Web GUI<sup>></sup>Other Features<sup>></sup>Zero Config<sup>></sup>Global Policy, configure Date Format, Time Format, and Firmware Source as follows.

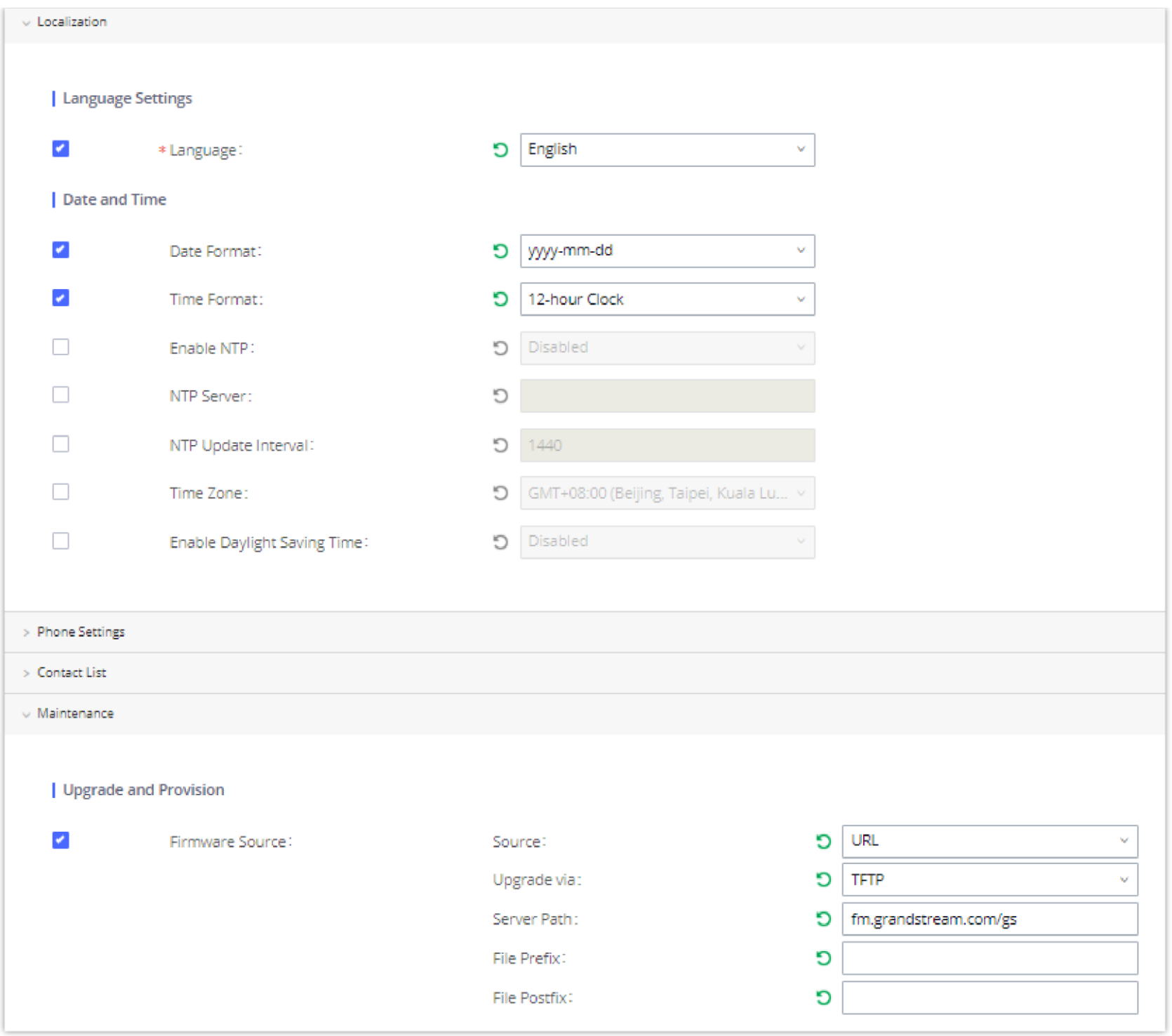

*Zero Config Sample – Global Policy*

- 3. Go to Web GUI<sup>></sup>Other Features<sup>></sup>Zero Config>Model Templates, create a new model template "English Support Template" for GXP2170. Add option "Language" and set it to "English". Then select the option "Default Model Template" to make it the default model template.
- 4. Go to Web GUI**Other FeaturesZero ConfigModel Templates**, create another model template "Spanish Support Template" for GXP2170. Add option "Language" and set it to "Español".
- 5. After 9 devices are powered up and connected to the LAN network, use the "Auto Discover" function or "Create New Device" function to add the devices to the device list on Web GUI**→Other Features→Zero Config→Zero Config**.
- 6. On Web GUI<sup>></sup>Other Features<sup>></sup>Zero Config<sup>></sup>Zero Config page, users could identify the devices by their MAC addresses or IP addresses displayed on the list. Click on  $\mathbb Z$  to edit the device settings.
- 7. For each of the 5 phones used by English-speaking customer support, in "Basic settings" select an available extension for account 1 and click on "Save". Then click on the "Advanced settings" tab to bring up the following dialog. Users will see the English support template is applied since this is the default model template. A preview of the device settings will be listed on the right side.

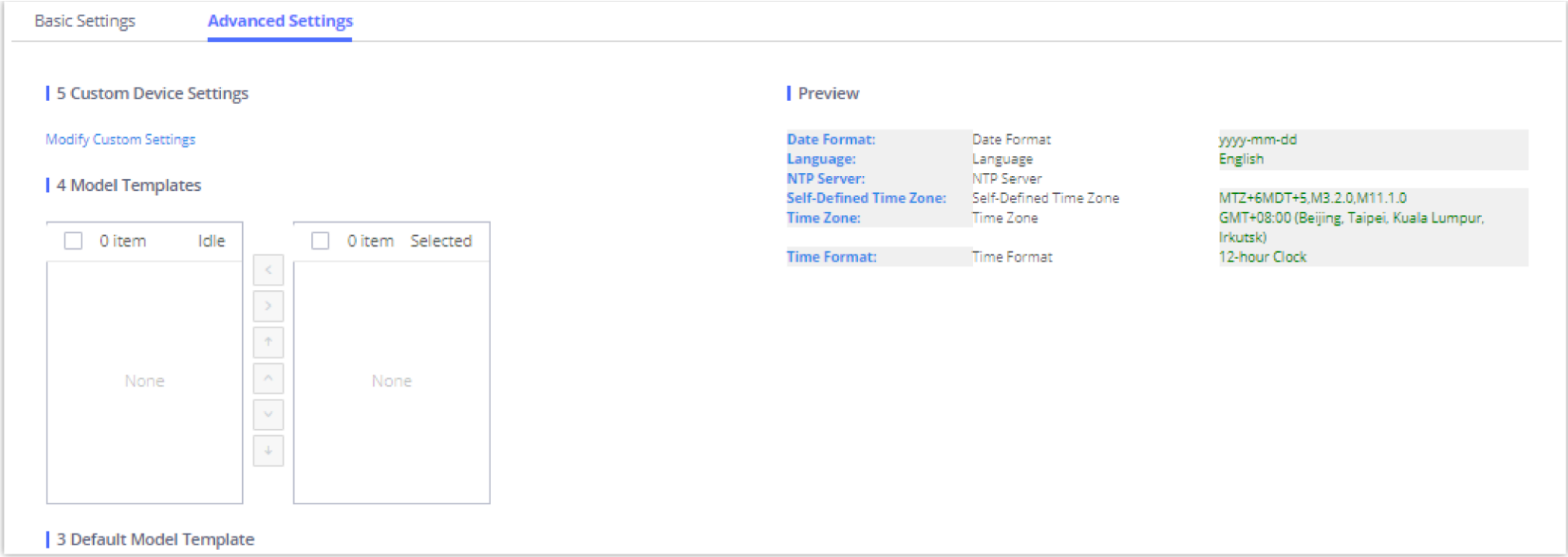

*Zero Config Sample – Device Preview 1*

8. For the 3 phones used by Spanish support, in "Basic settings" select an available extension for account 1 and click on "Save". Then click on the

"Advanced settings" tab to bring up the following dialog.

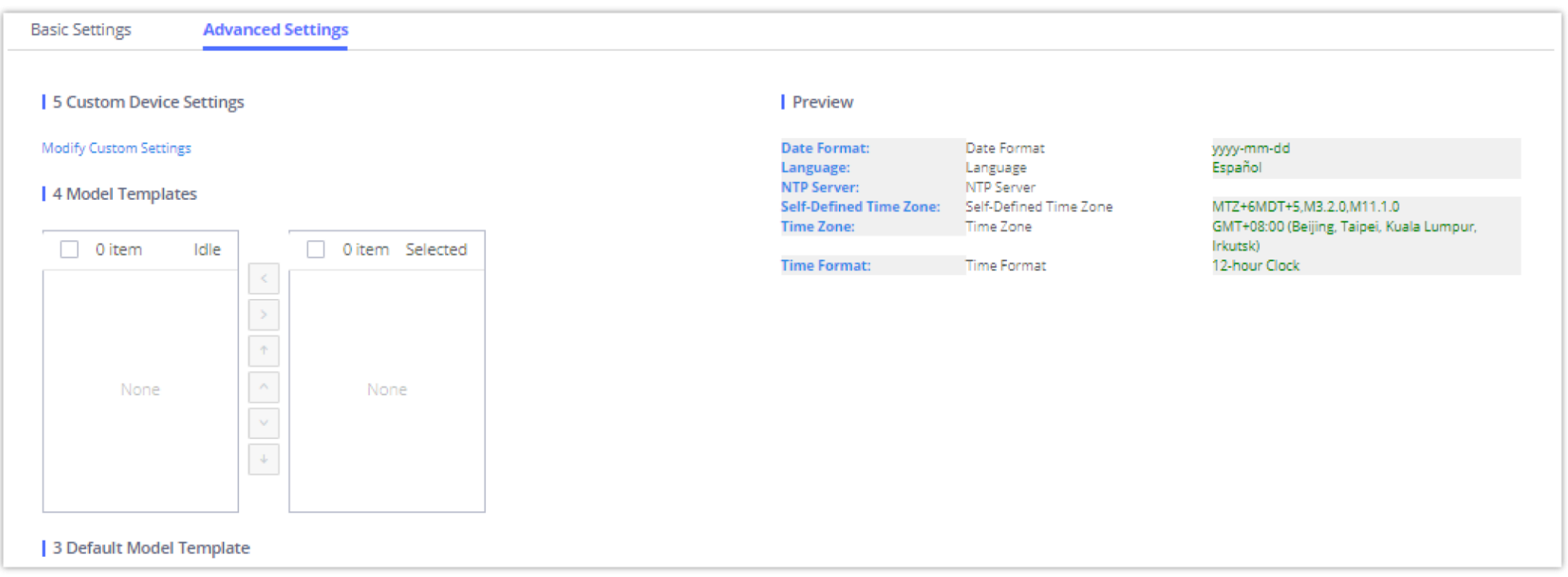

*Zero Config Sample – Device Preview 2*

Select "Spanish Support Template" in "Model Template". The preview of the device settings is displayed on the right side and we can see the language is set to "Español" since Model Template has the higher priority for the option "Language", which overrides the value configured in the default model template.

9. For the GXV3275 used by the customer support supervisor, select an available extension for account 1 on "Basic settings" and click on "Save". Users can see the preview of the device configuration in "Advanced settings". There is no model template configured for GXV3275.

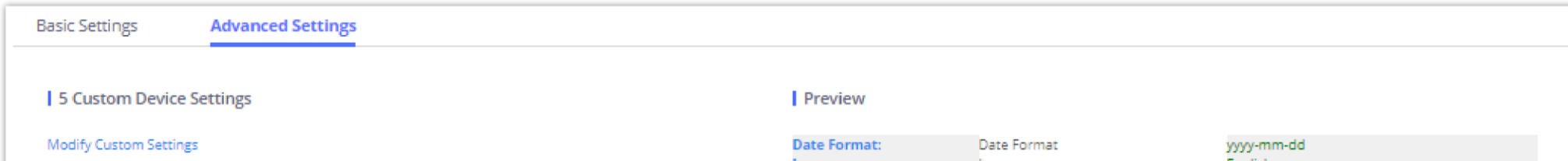

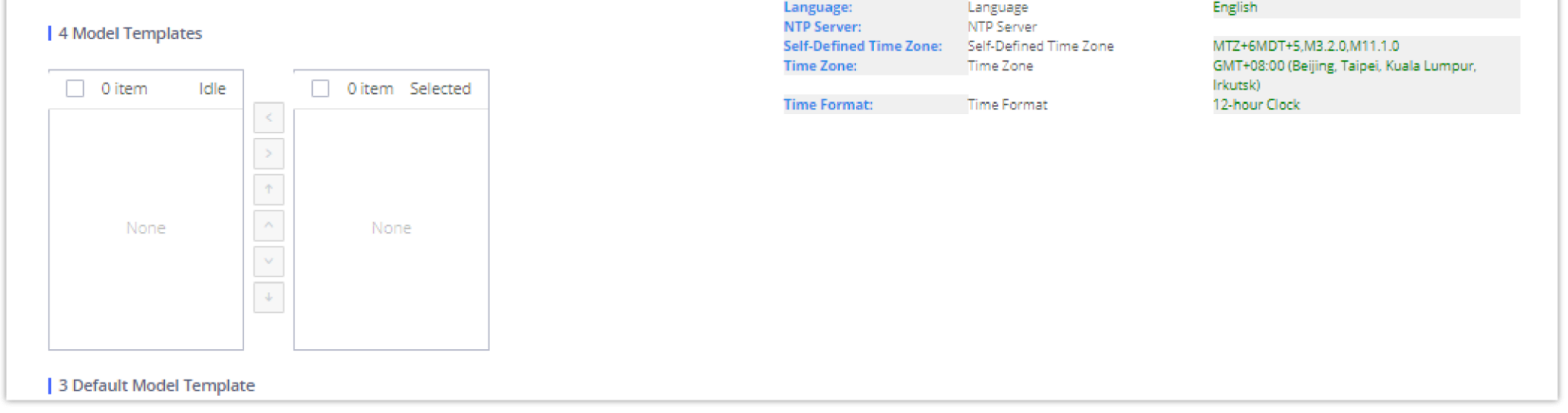

*Zero Config Sample – Device Preview 3*

10. Click on "Apply Changes" to apply saved changes.

11. On the Web GUI**Other FeaturesZero ConfigZero Config** page, click on to send NOTIFY to trigger the device to download the config file from UCM630X.

Now all the 9 phones in the network will be provisioned with a unique extension registered on the UCM630X. 3 of the phones will be provisioned to display Spanish on LCD and the other 5 will be provisioned to display English on LCD. The GXV3275 used by the supervisor will be provisioned to use the default language on the LCD display since it is not specified in the global policy.

To manually create a new SIP user, go to Web GUI $\rightarrow$ Extension/Trunk $\rightarrow$ Extensions. Click on "Add" and a new window will show for users to fill in the extension information.

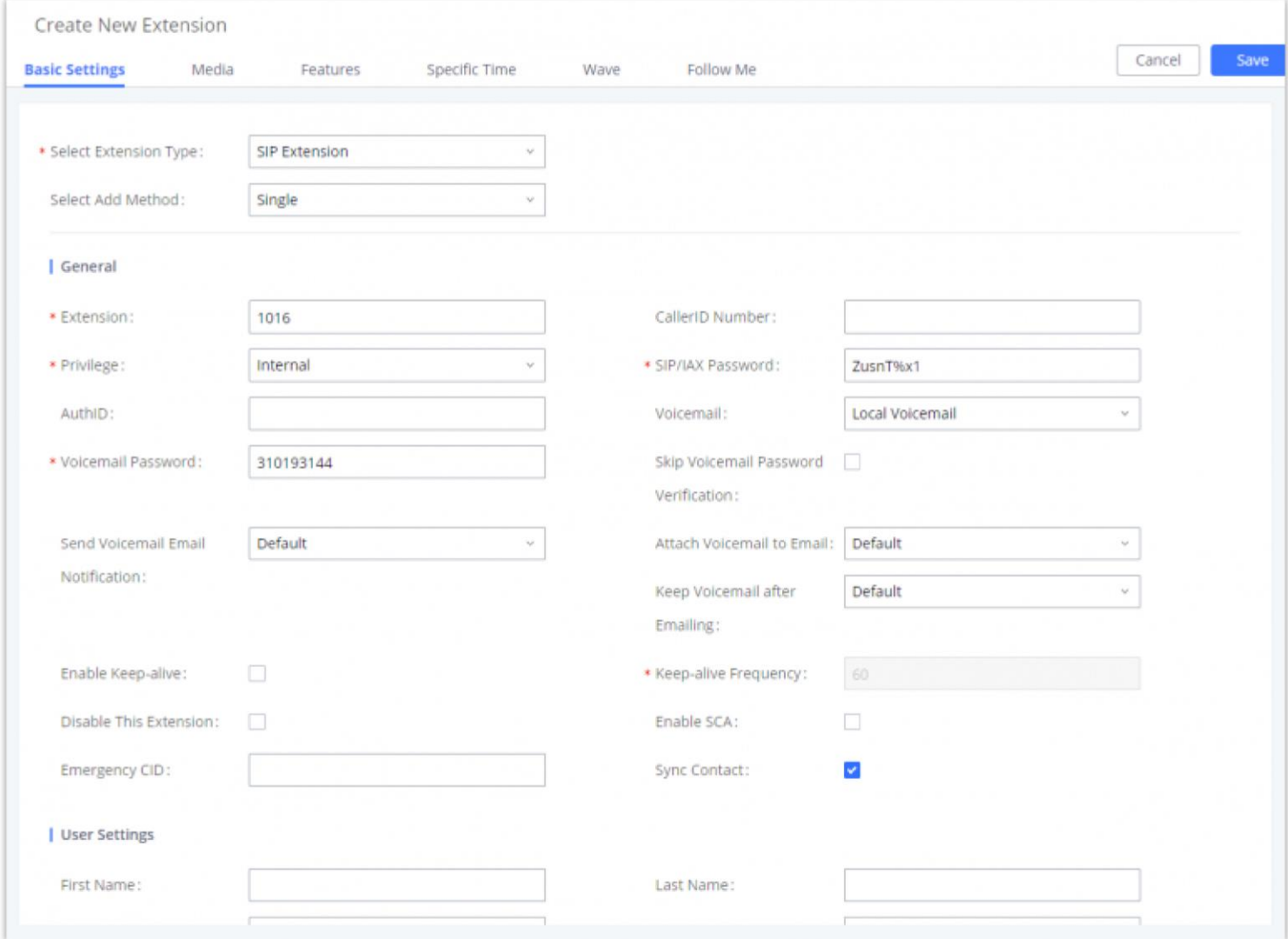

# EXTENSIONS

# Create New User

## Create New SIP Extension

*Create New Extension*

Extension options are divided into five categories:

Media

Features

Specific Time

Wave

Follow me

Select first which type of extension: SIP Extension, IAX Extension, or FXS Extension. The configuration parameters are as follows.

**General**

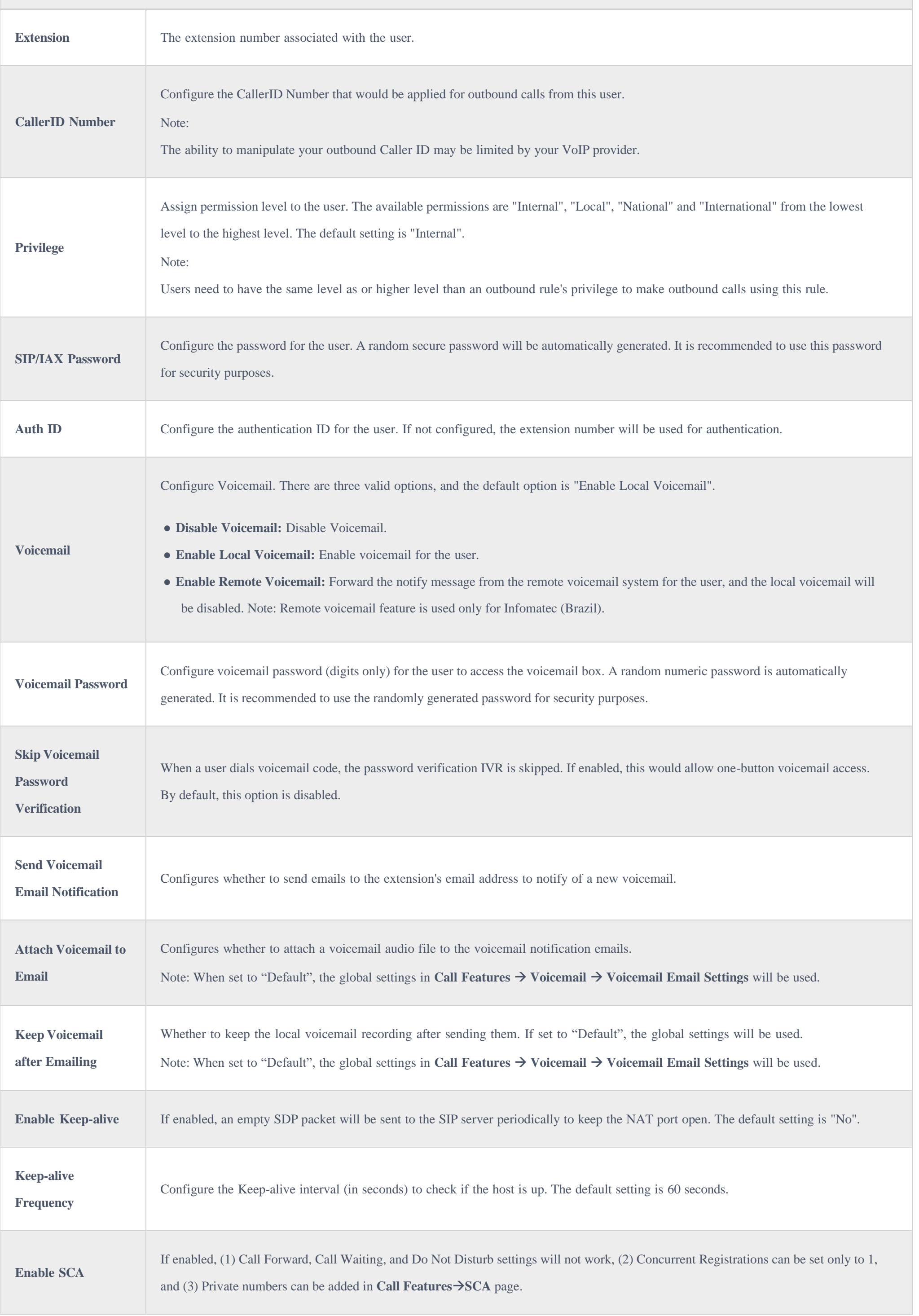

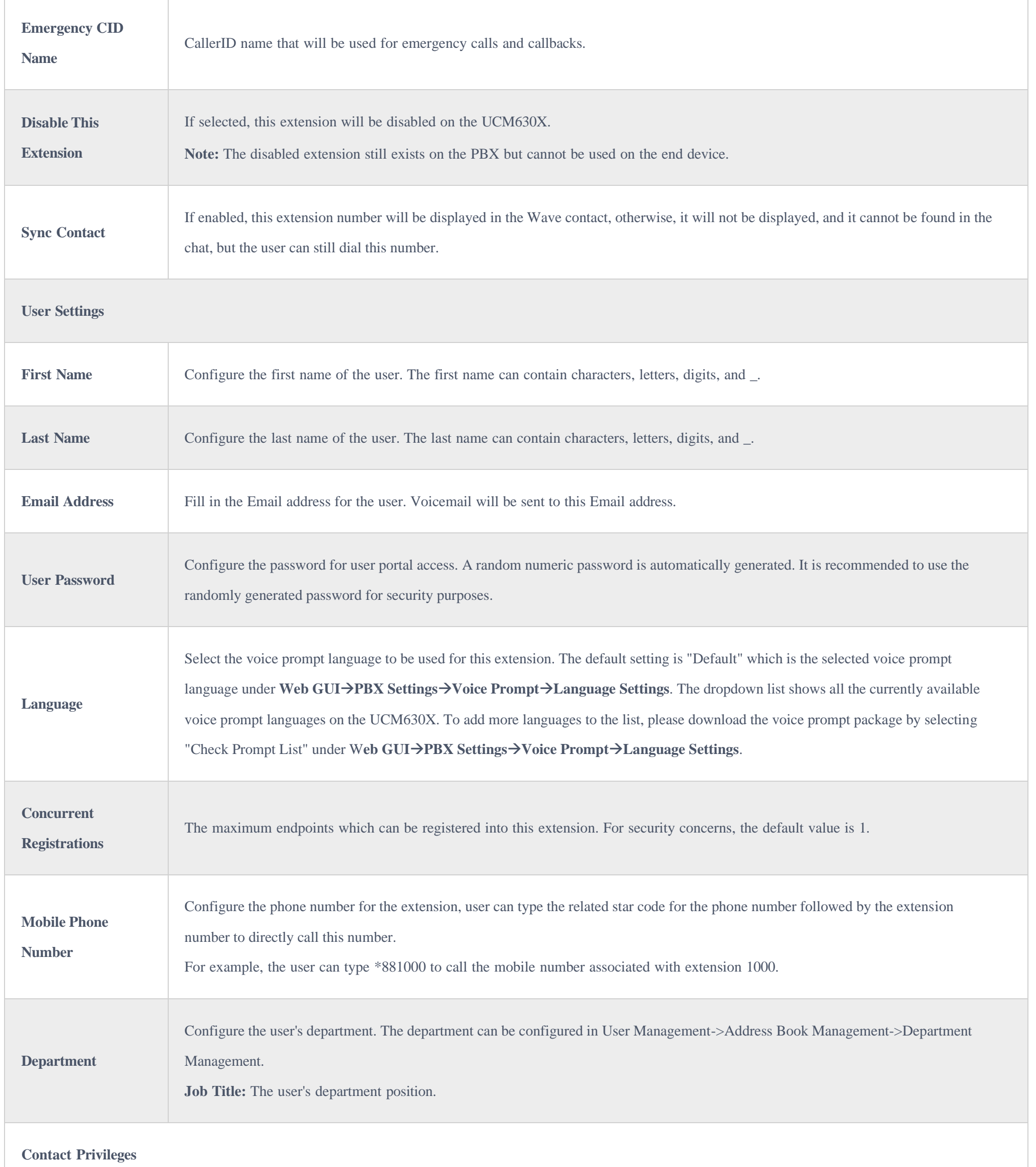

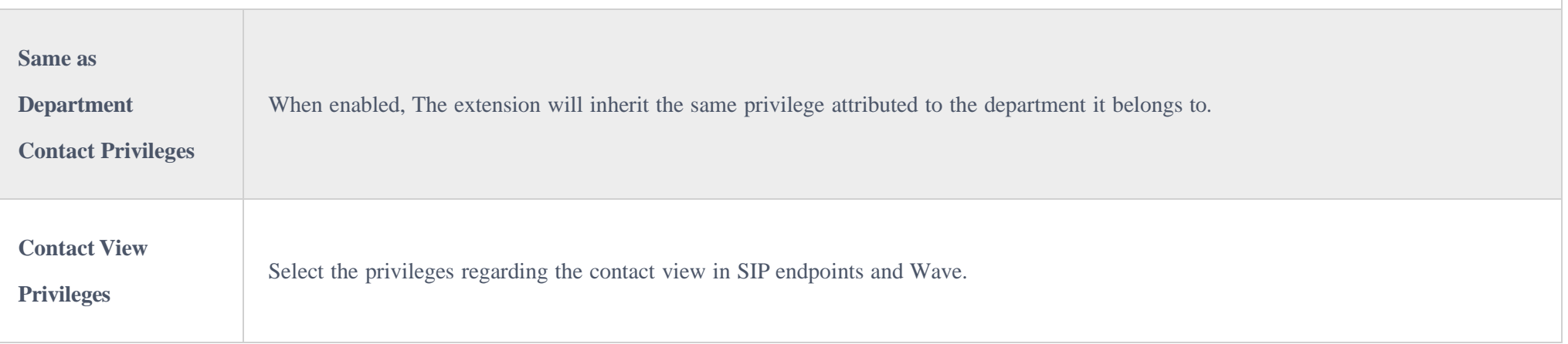

÷

*SIP Extension Configuration ParametersBasic Settings*

**SIP Settings**

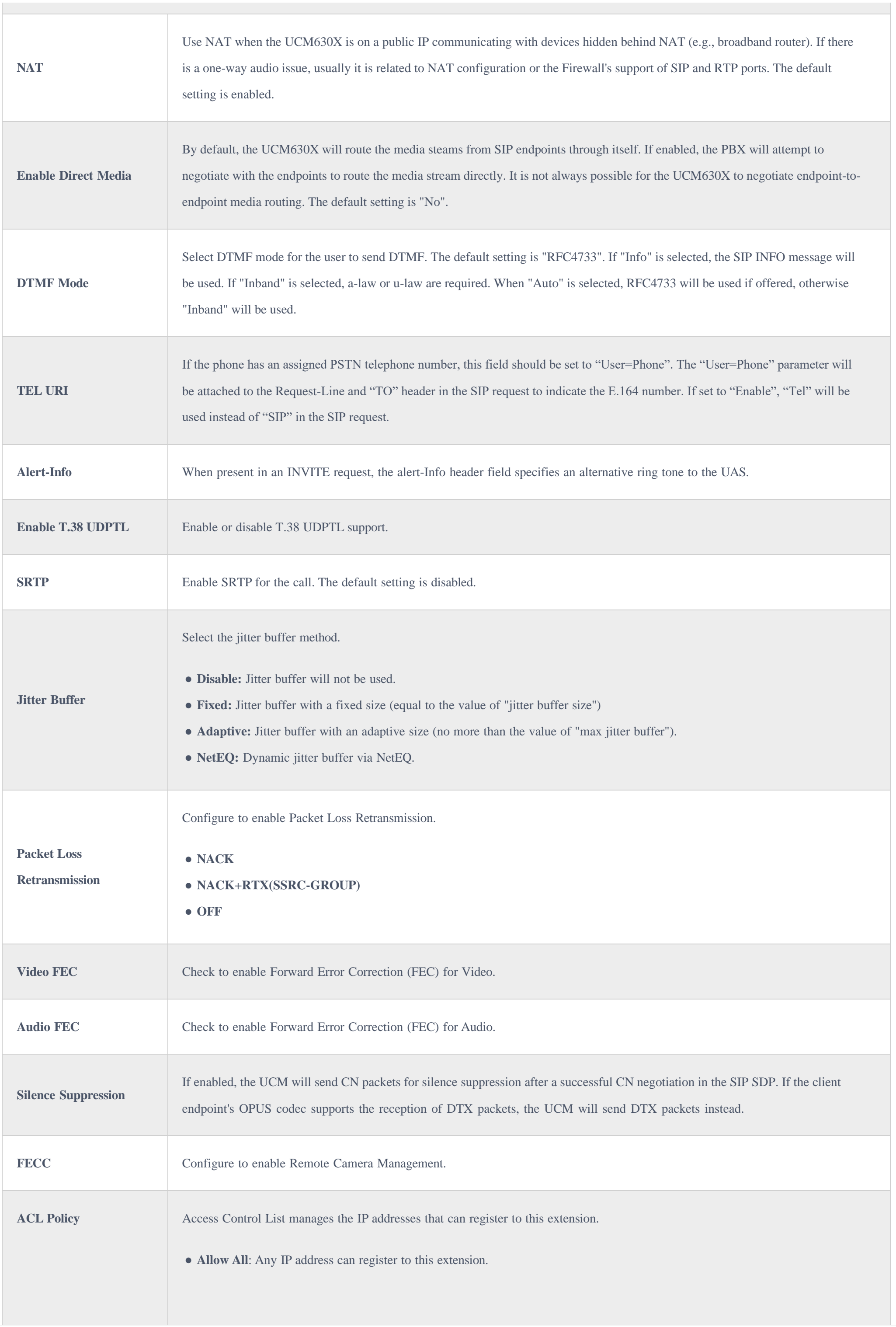

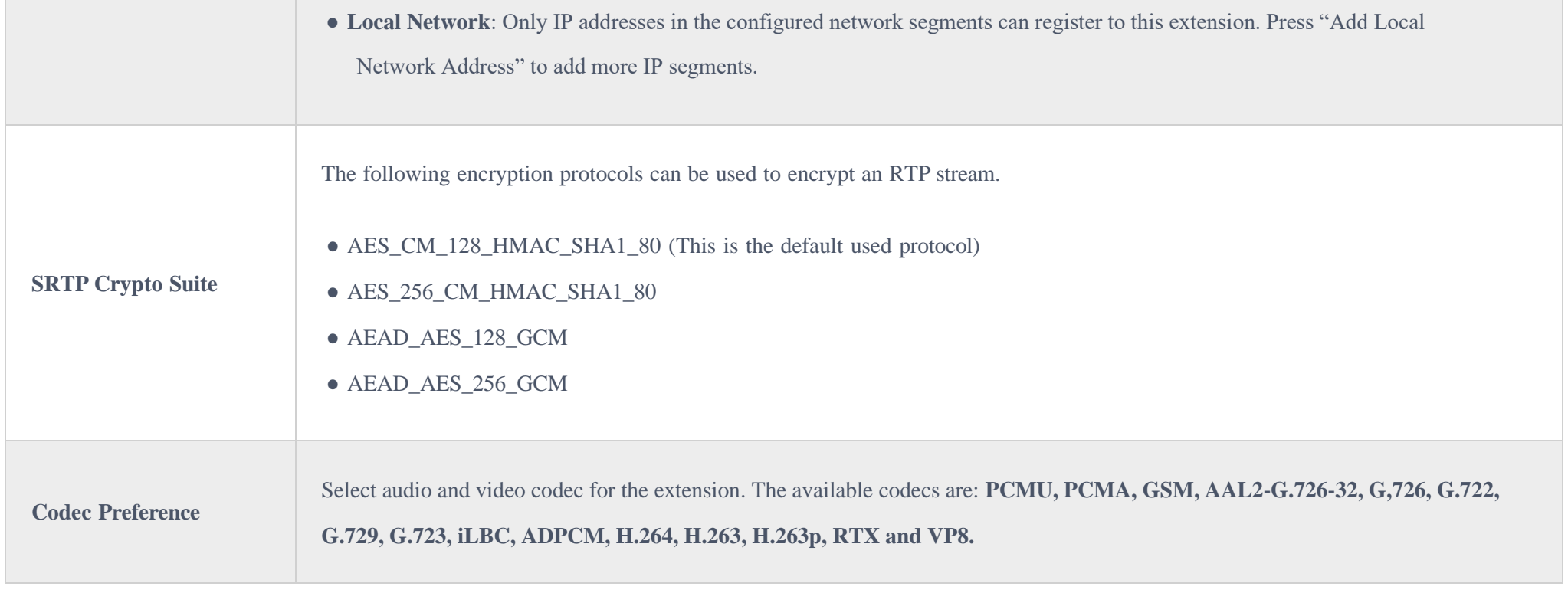

*SIP Extension Configuration ParametersMedia*

п

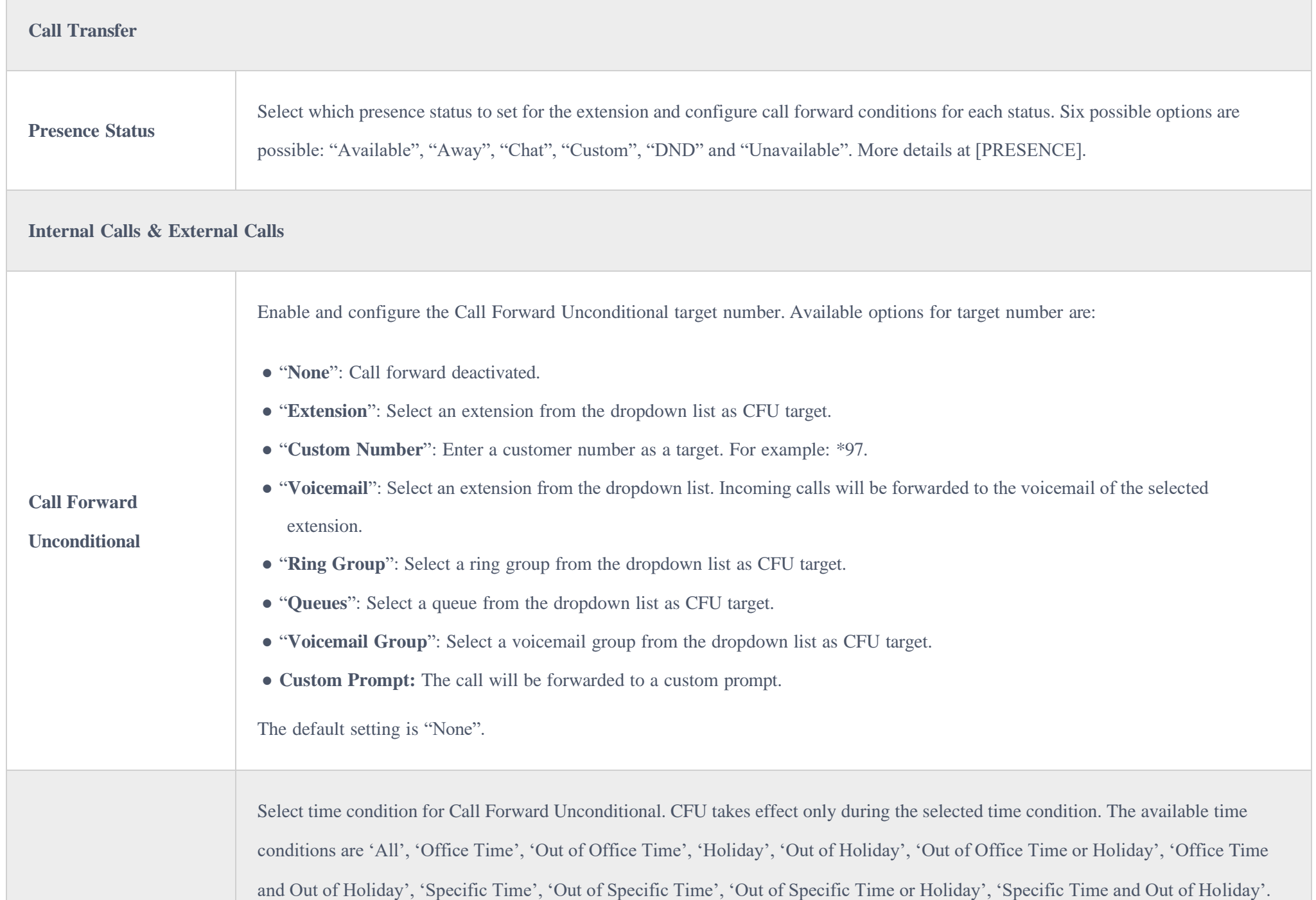

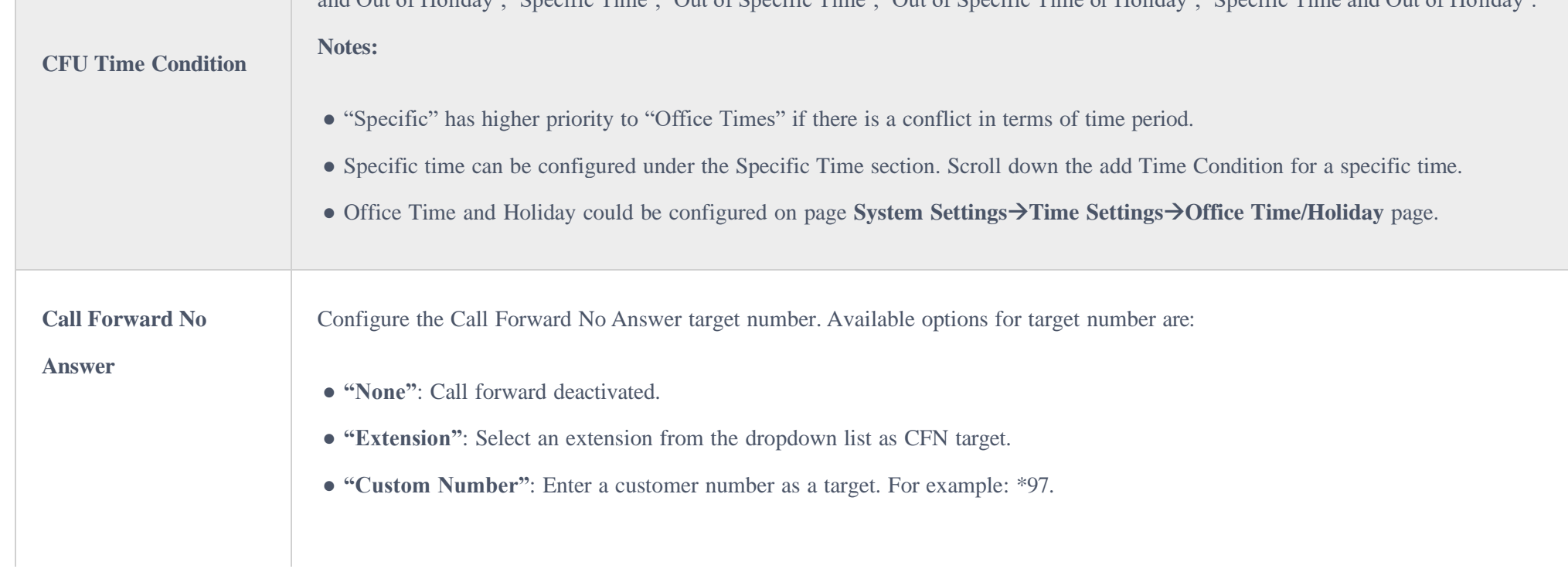

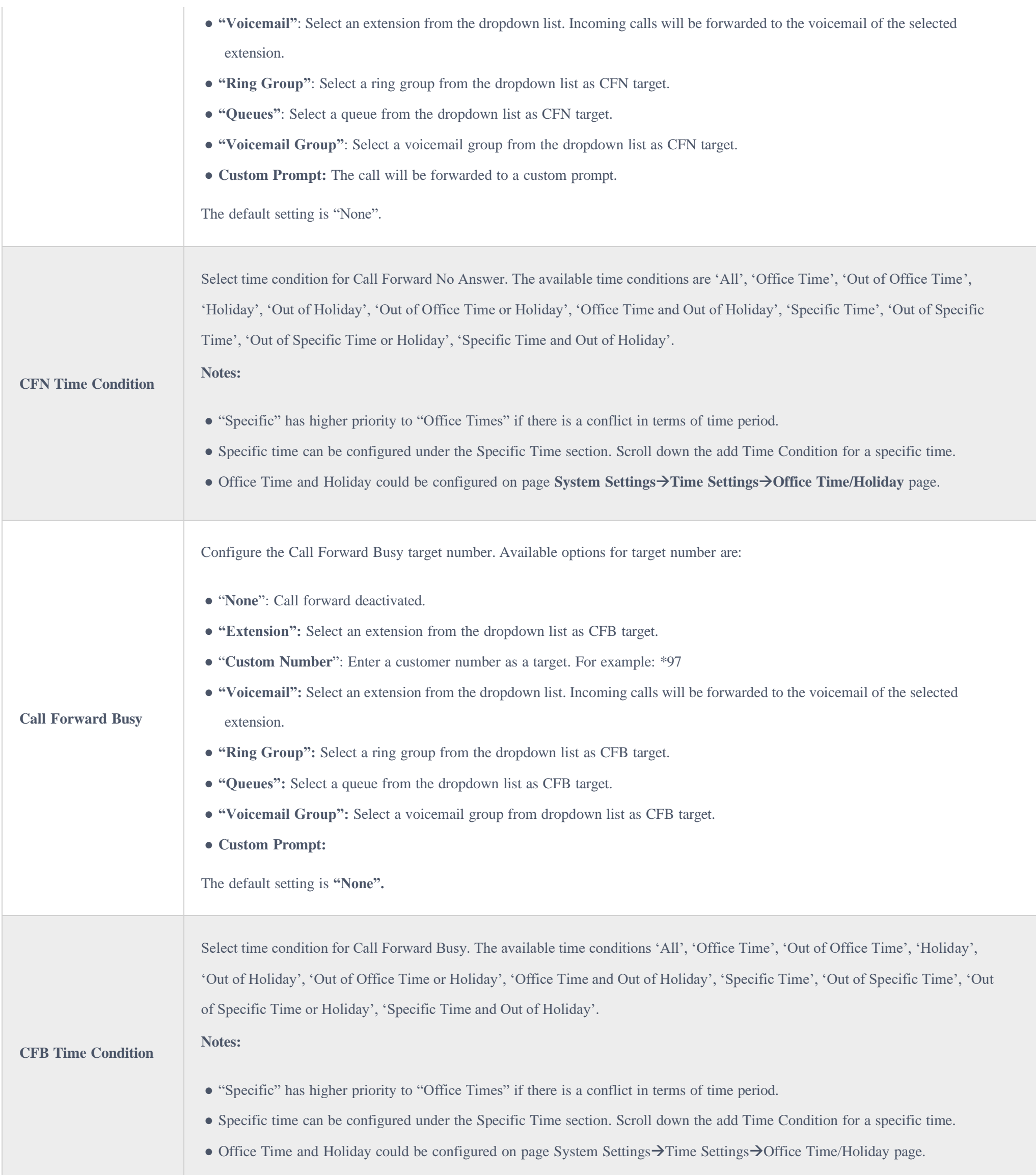

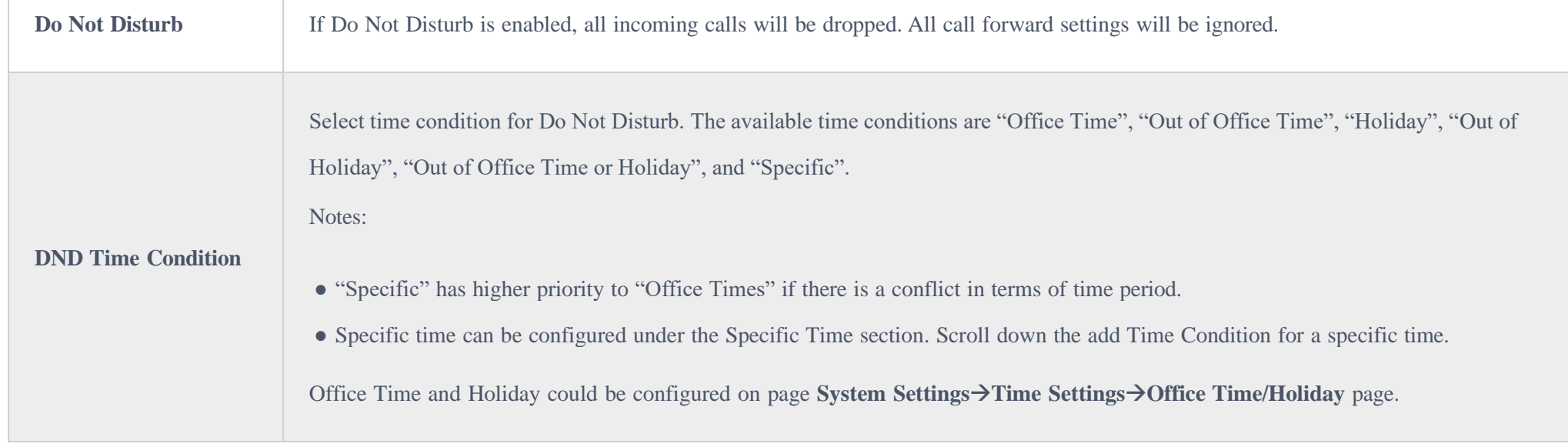

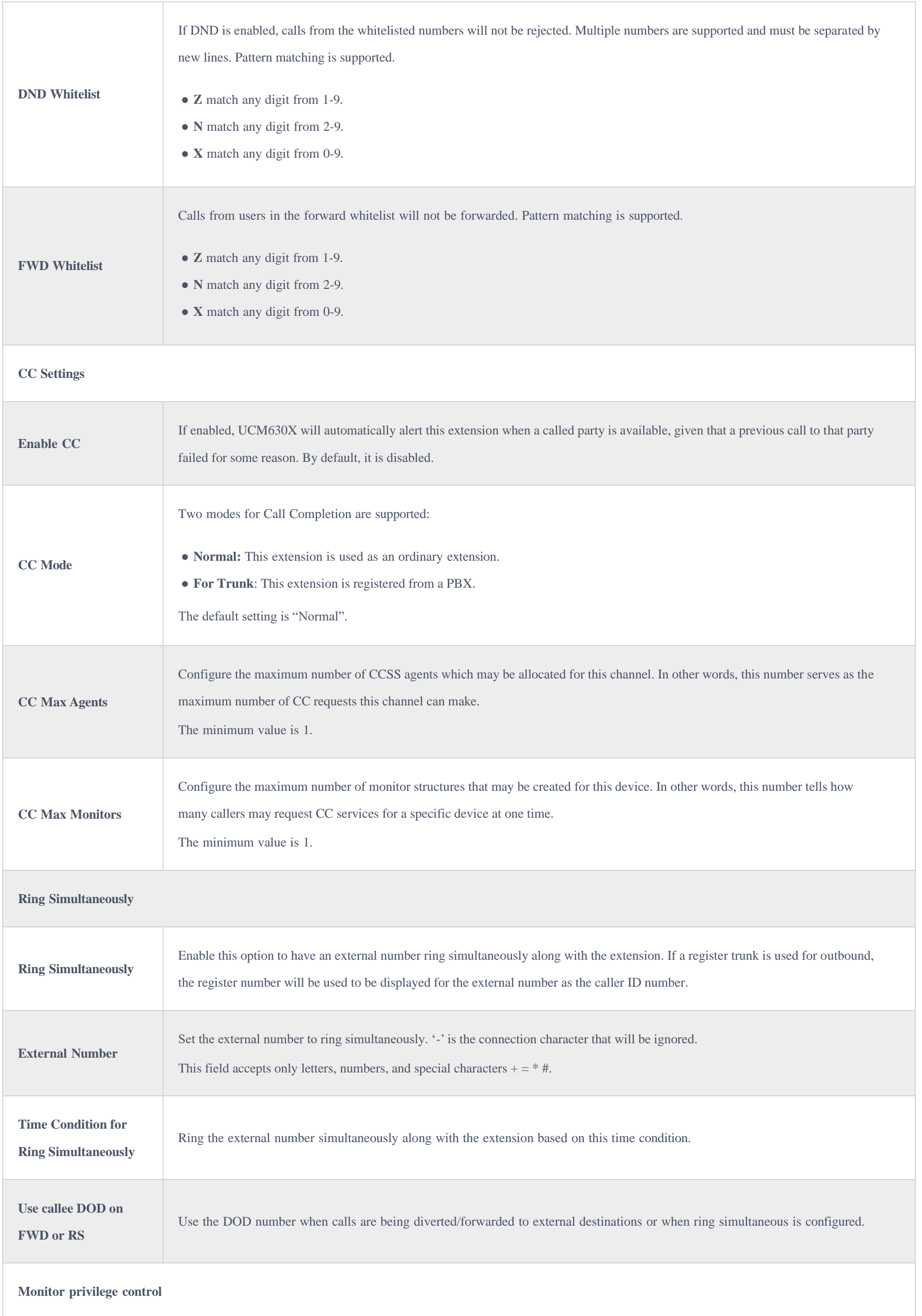

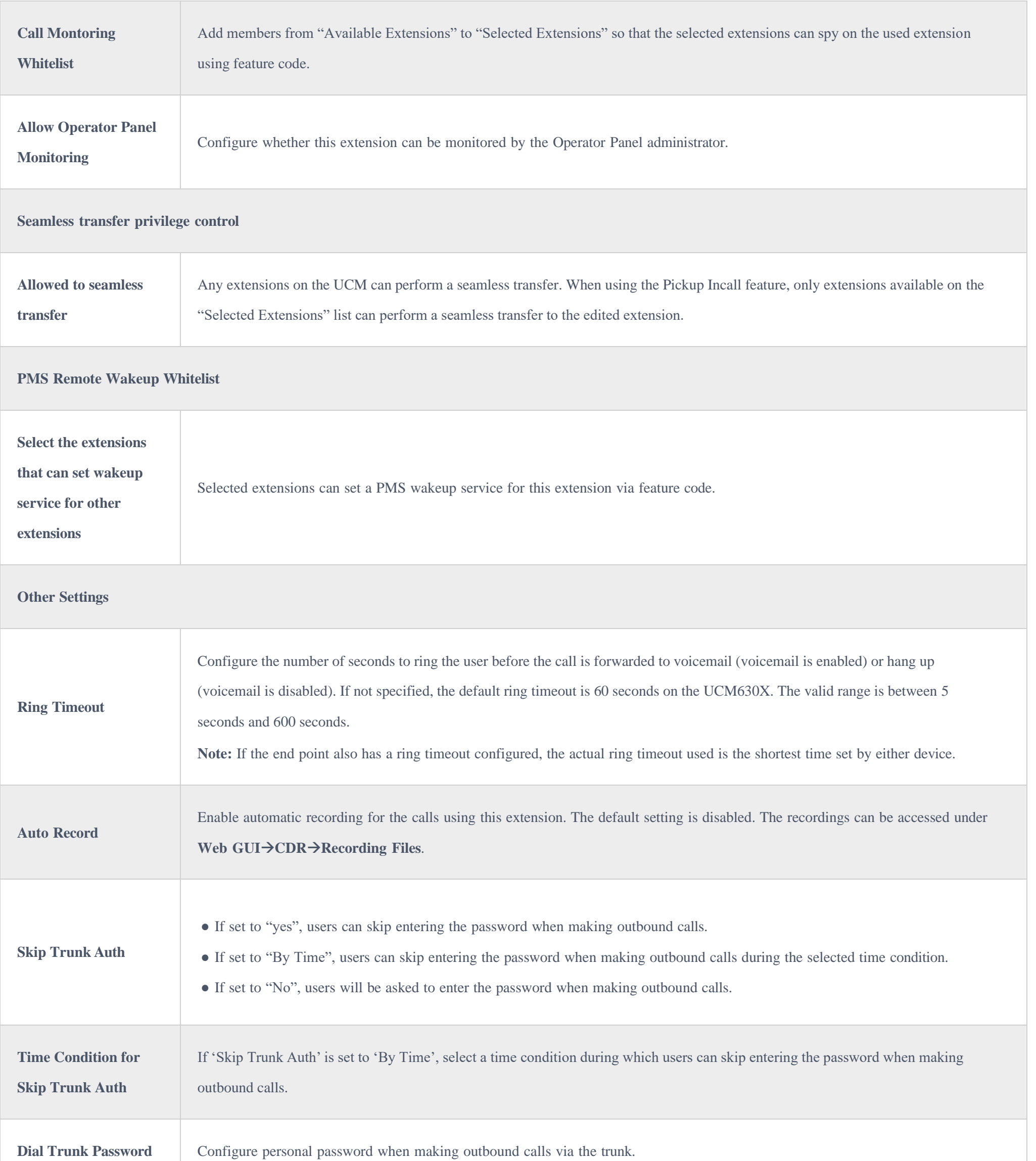

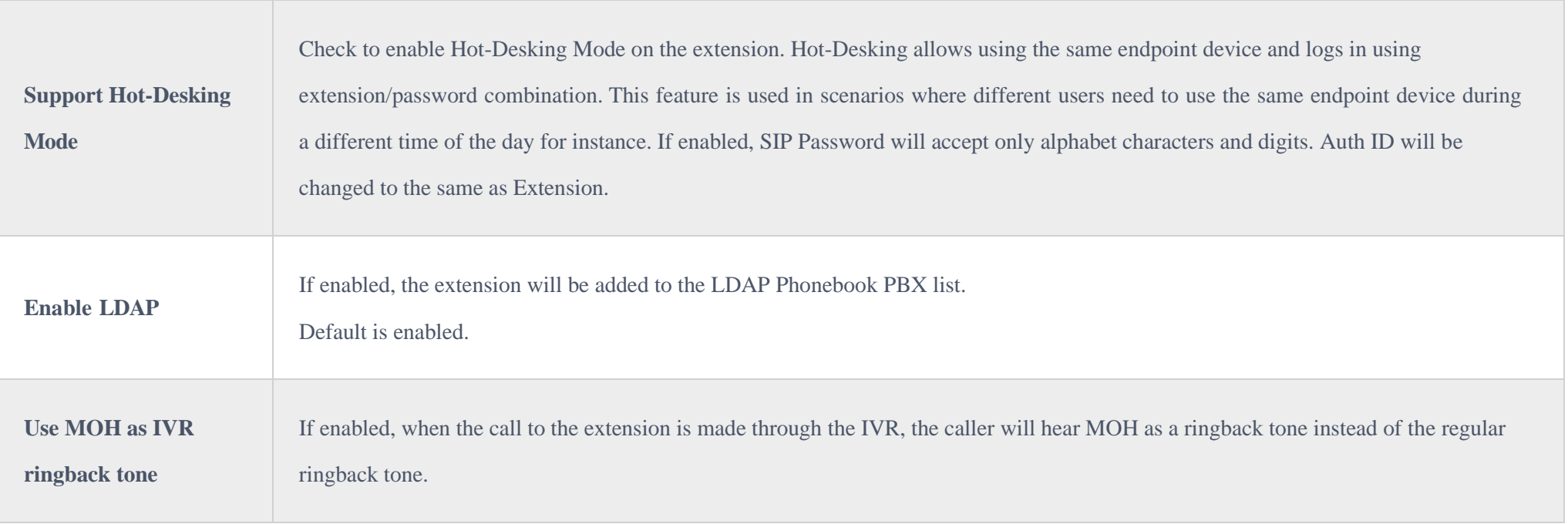

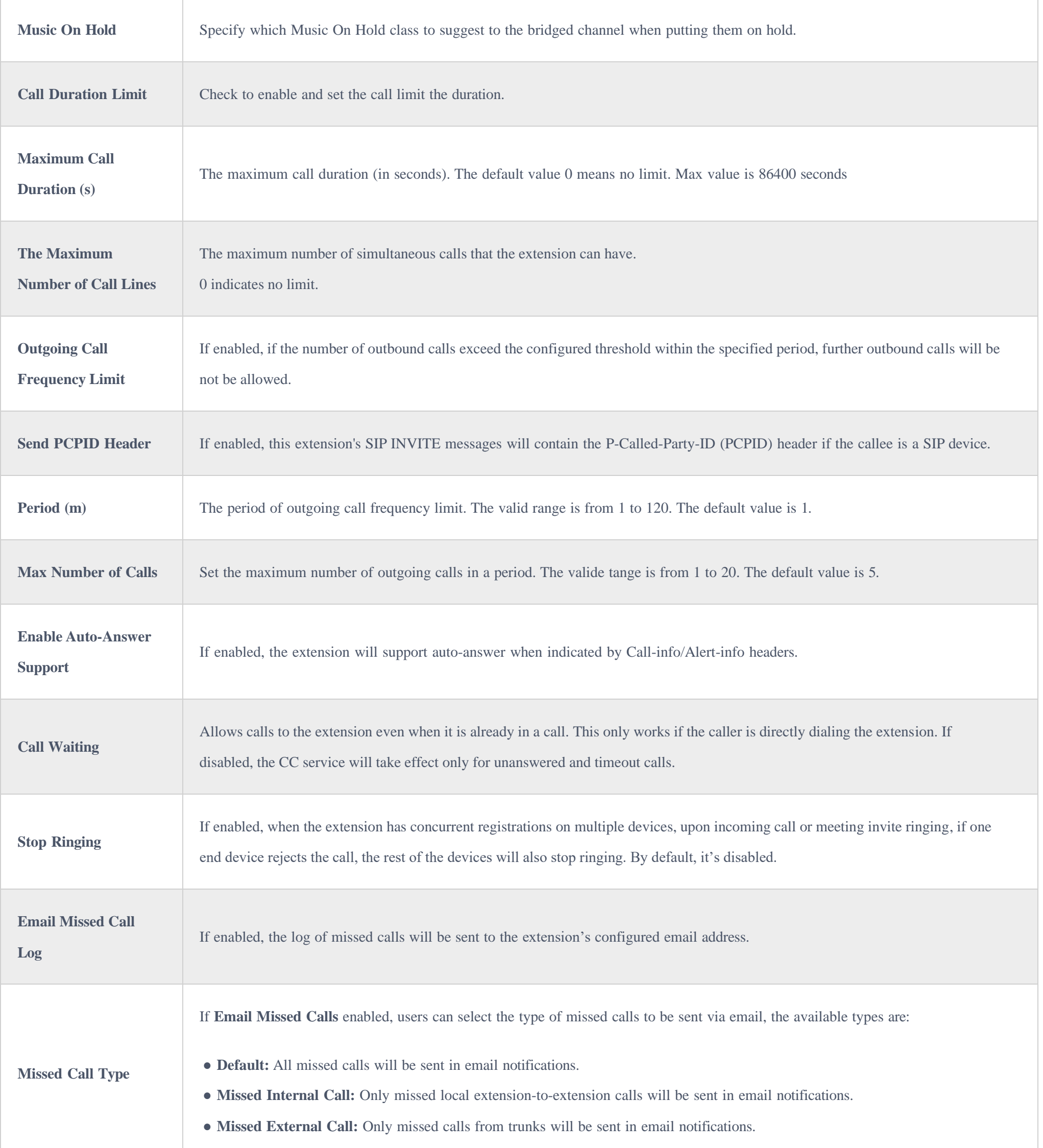

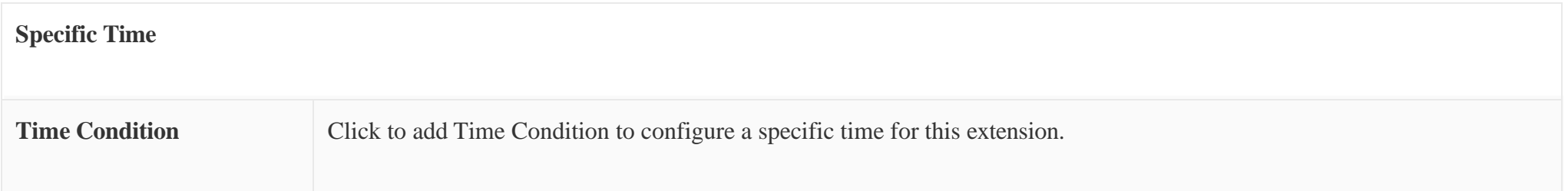

*Table 41: SIP Extension Configuration ParametersSpecific Time*

**Normal**

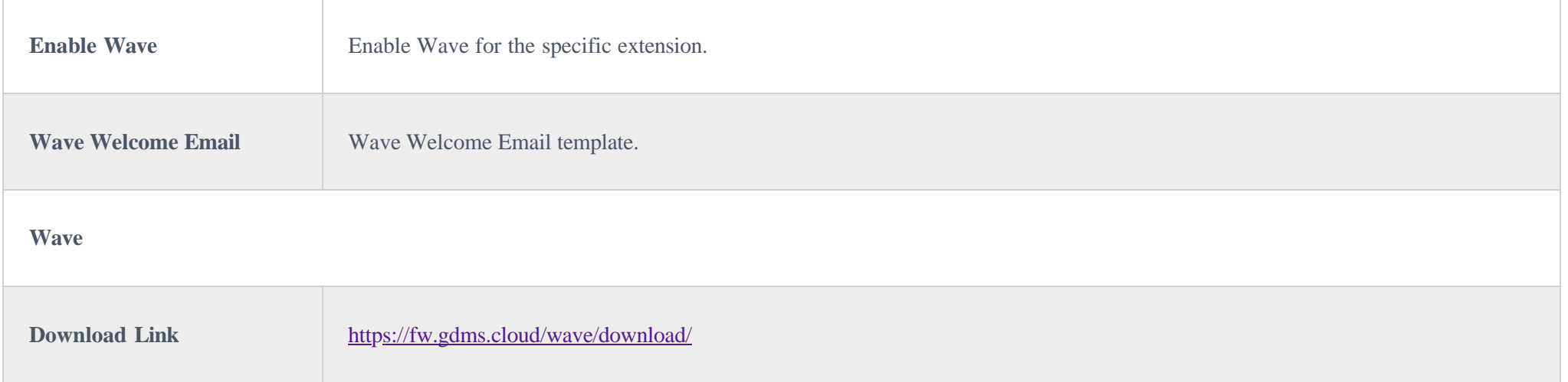

## *SIP Extension Configuration Parameters* $\rightarrow$ *Wave*

#### $\bullet$ **Important Note**

Please note that the access to the QR code using the UCM6300 web UI using the admin account has been removed for security and confidentiality reasons.

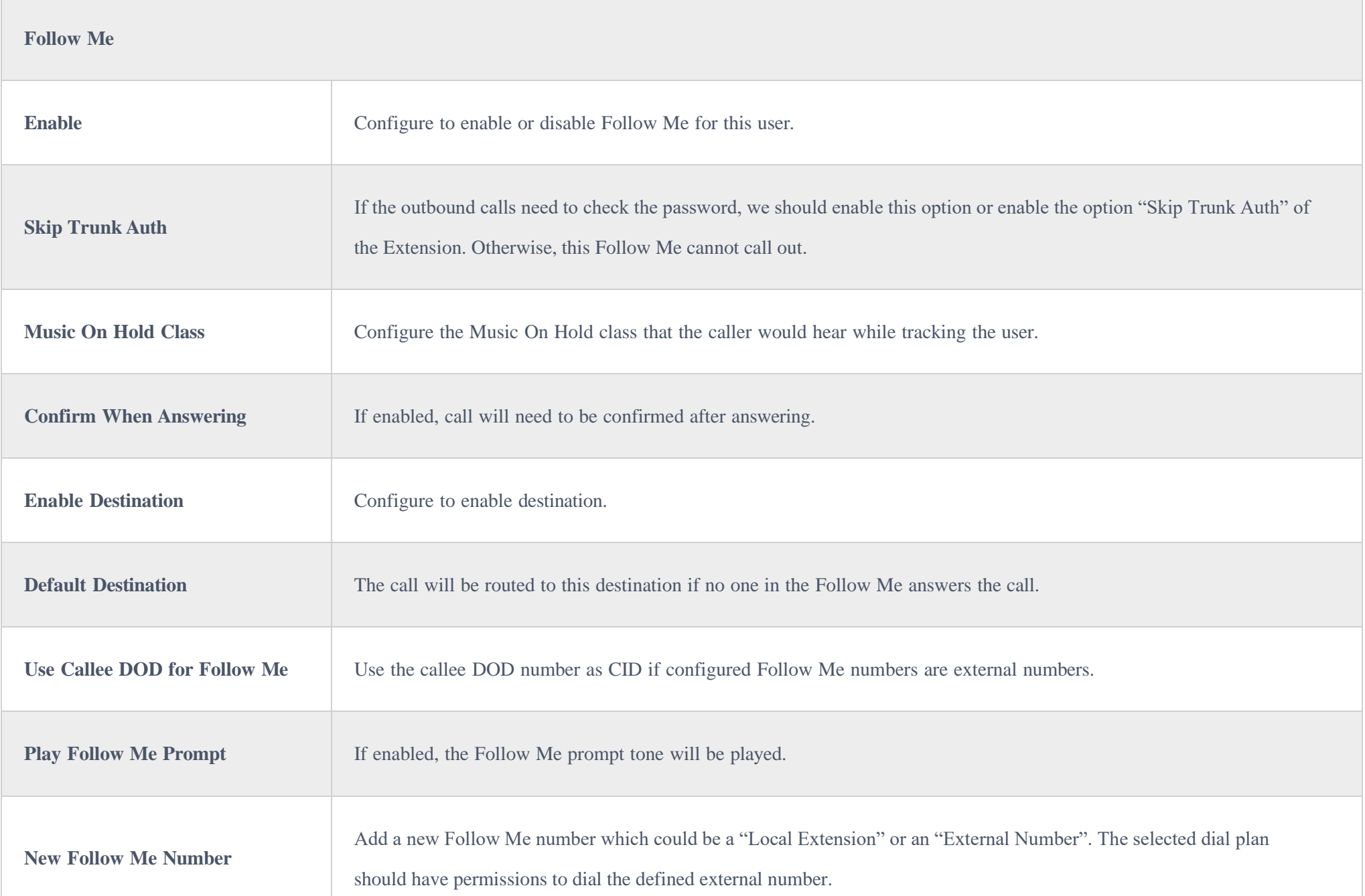

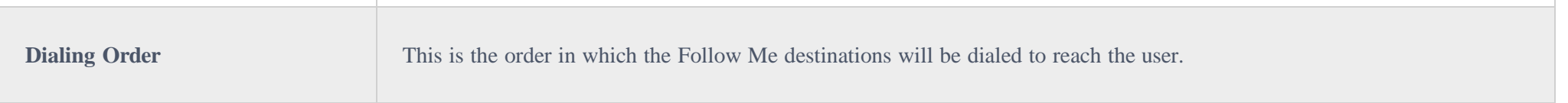

## Create New IAX Extension

The UCM630X supports Inter-Asterisk eXchange (IAX) protocol. IAX is used for transporting VoIP telephony sessions between servers and terminal devices.

IAX is like SIP but also has its own characteristic. For more information, please refer to RFC 5465.

To manually create a new IAX user, go to Web GUI->Extension/Trunk->Extensions. Click on "Add" and a new dialog window will show for users which need to make sure first to select the extension type to be IAX Extension before proceeding to fill in the extension information. The configuration parameters are as follows.

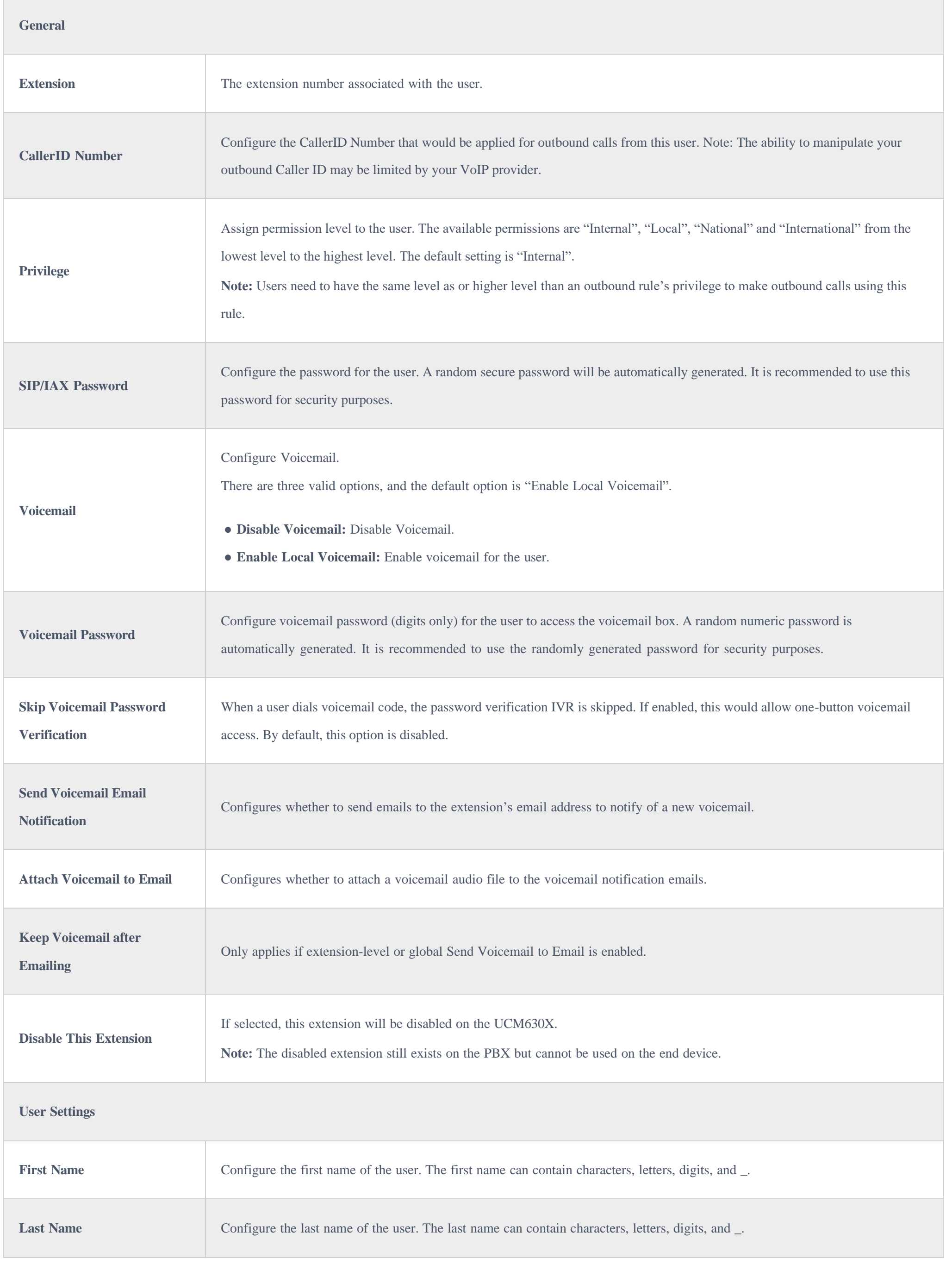

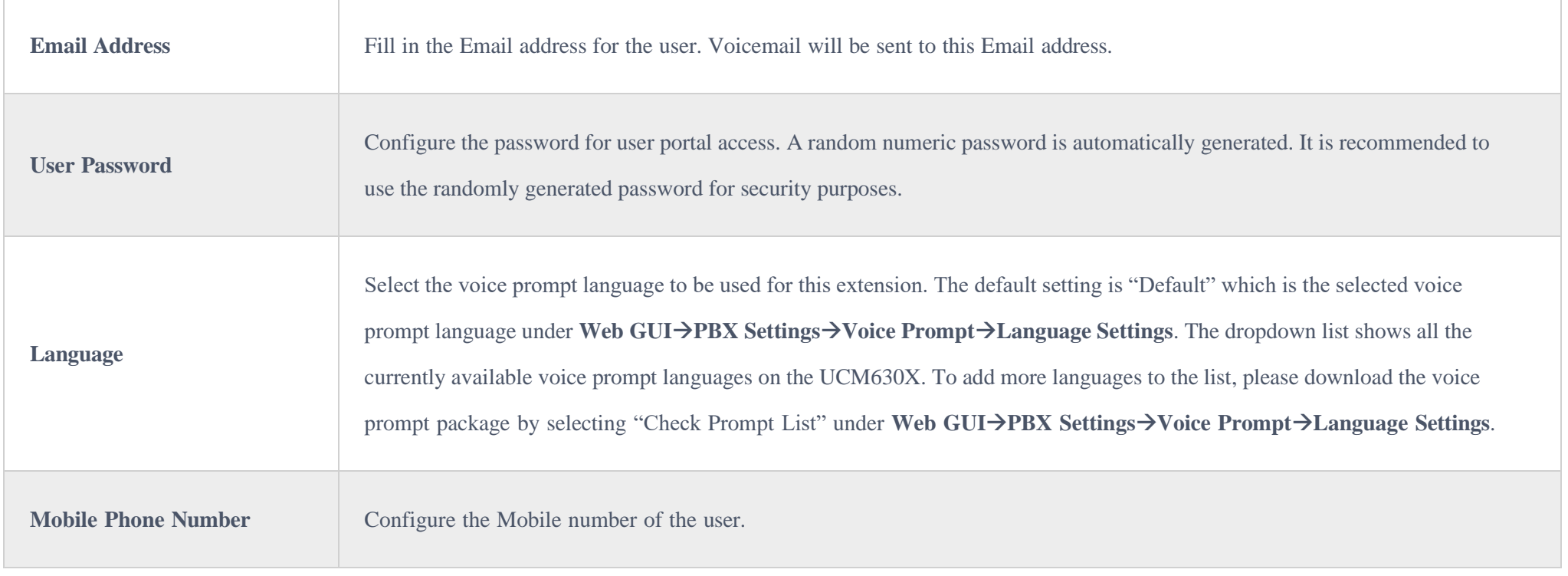

 $\overline{\phantom{a}}$ 

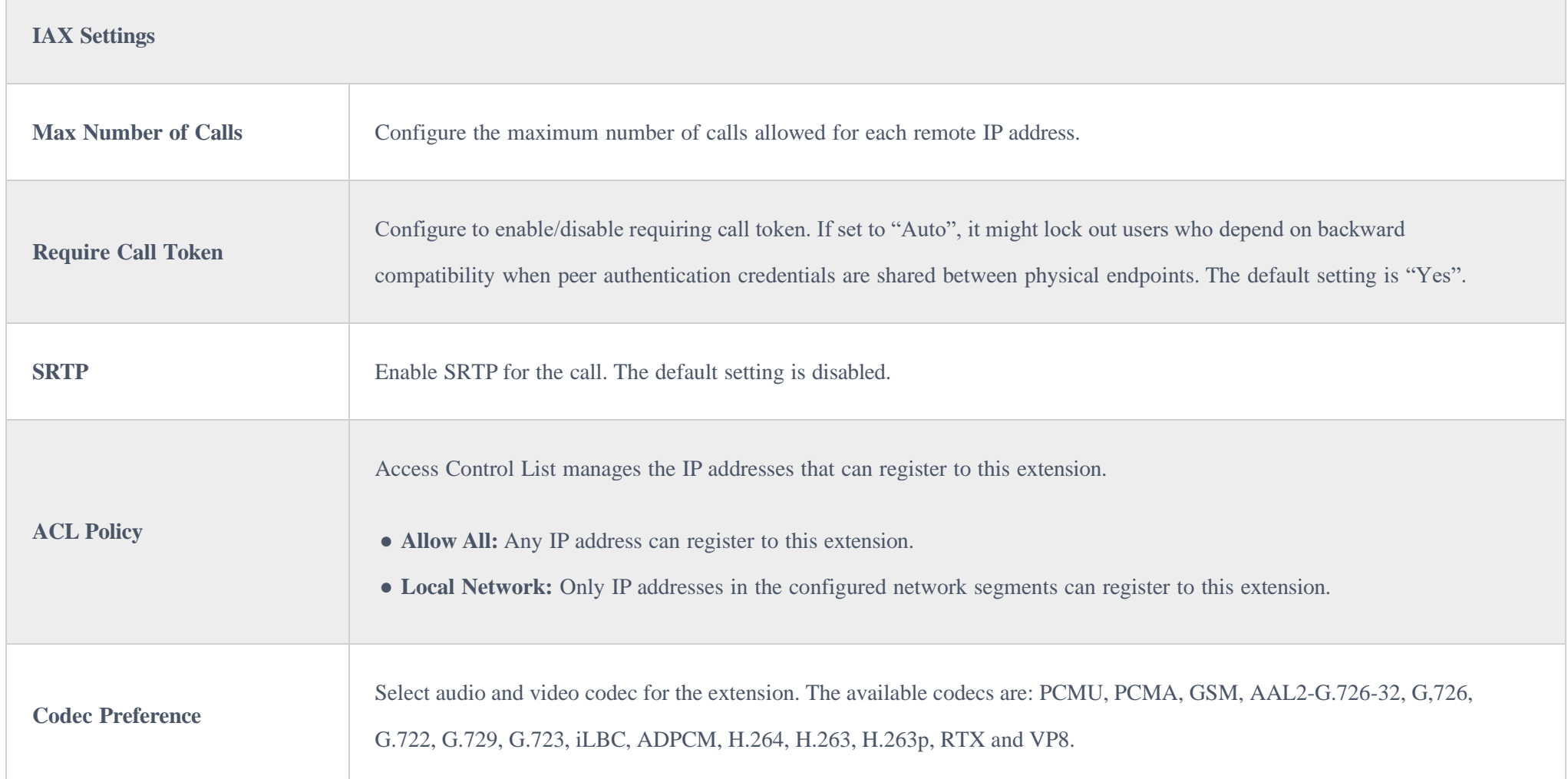

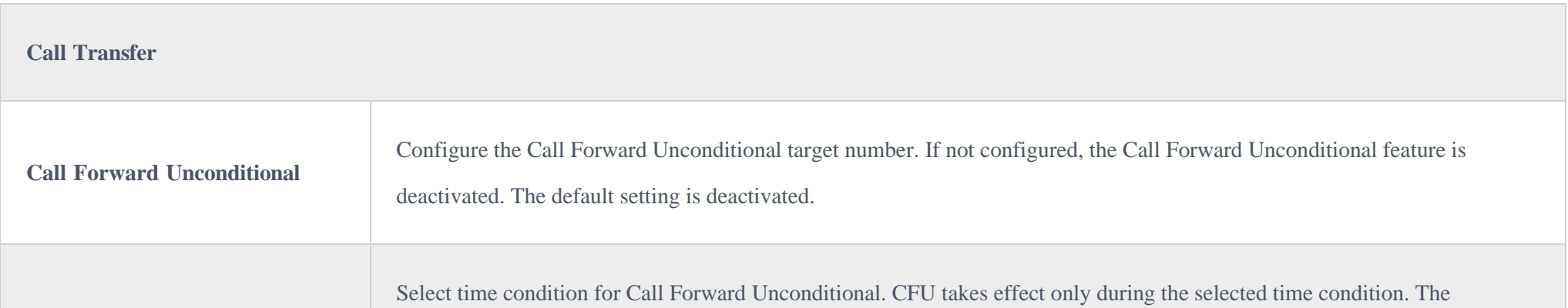

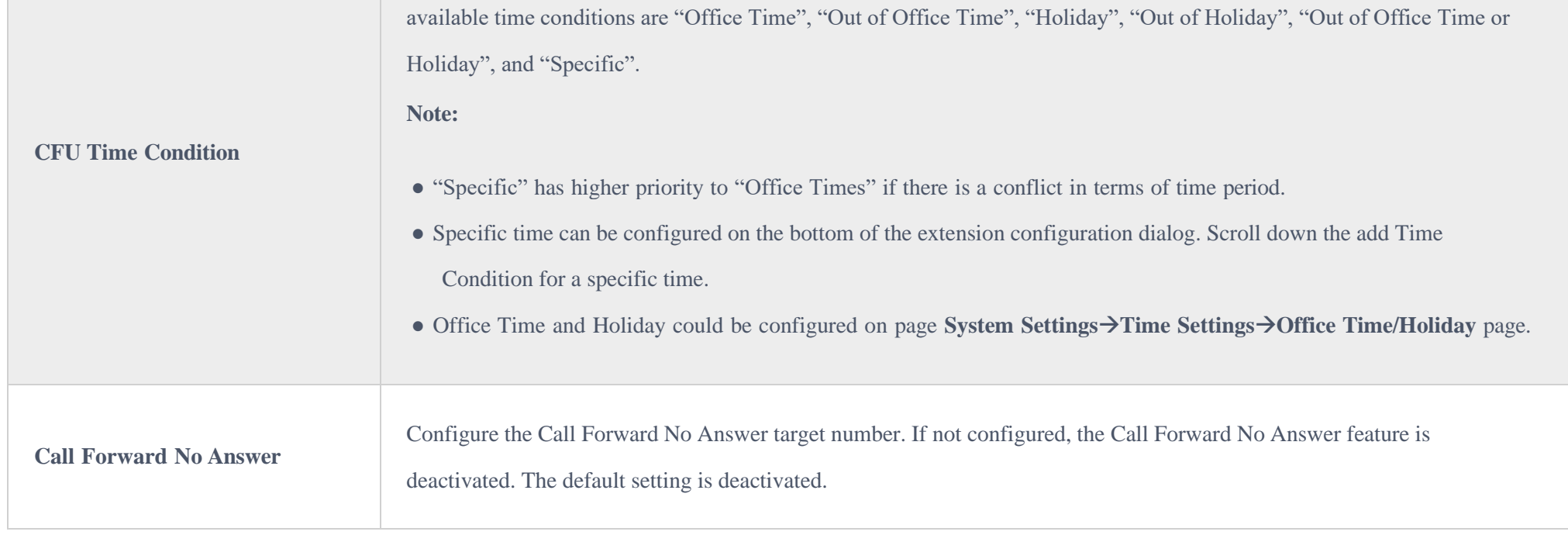
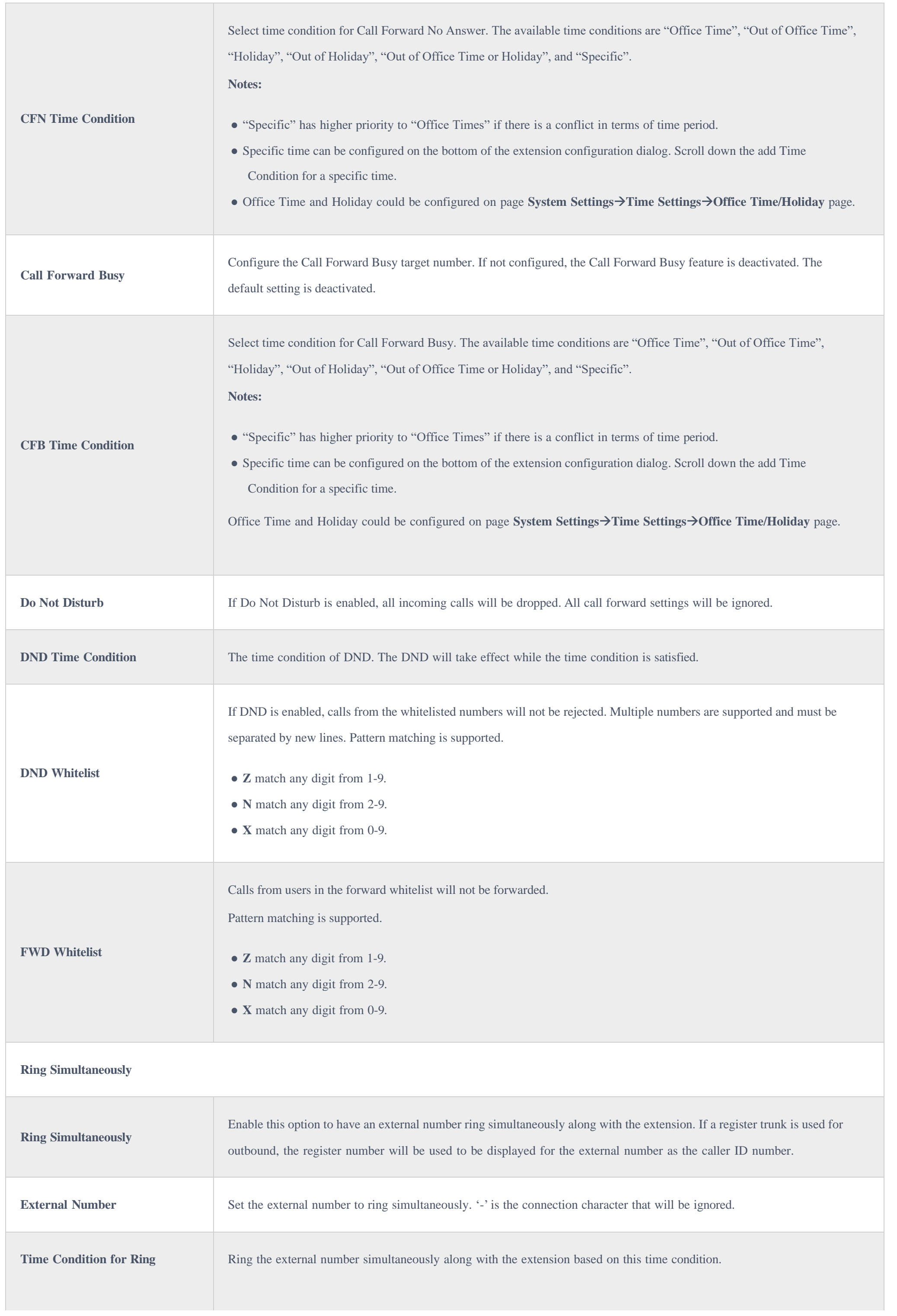

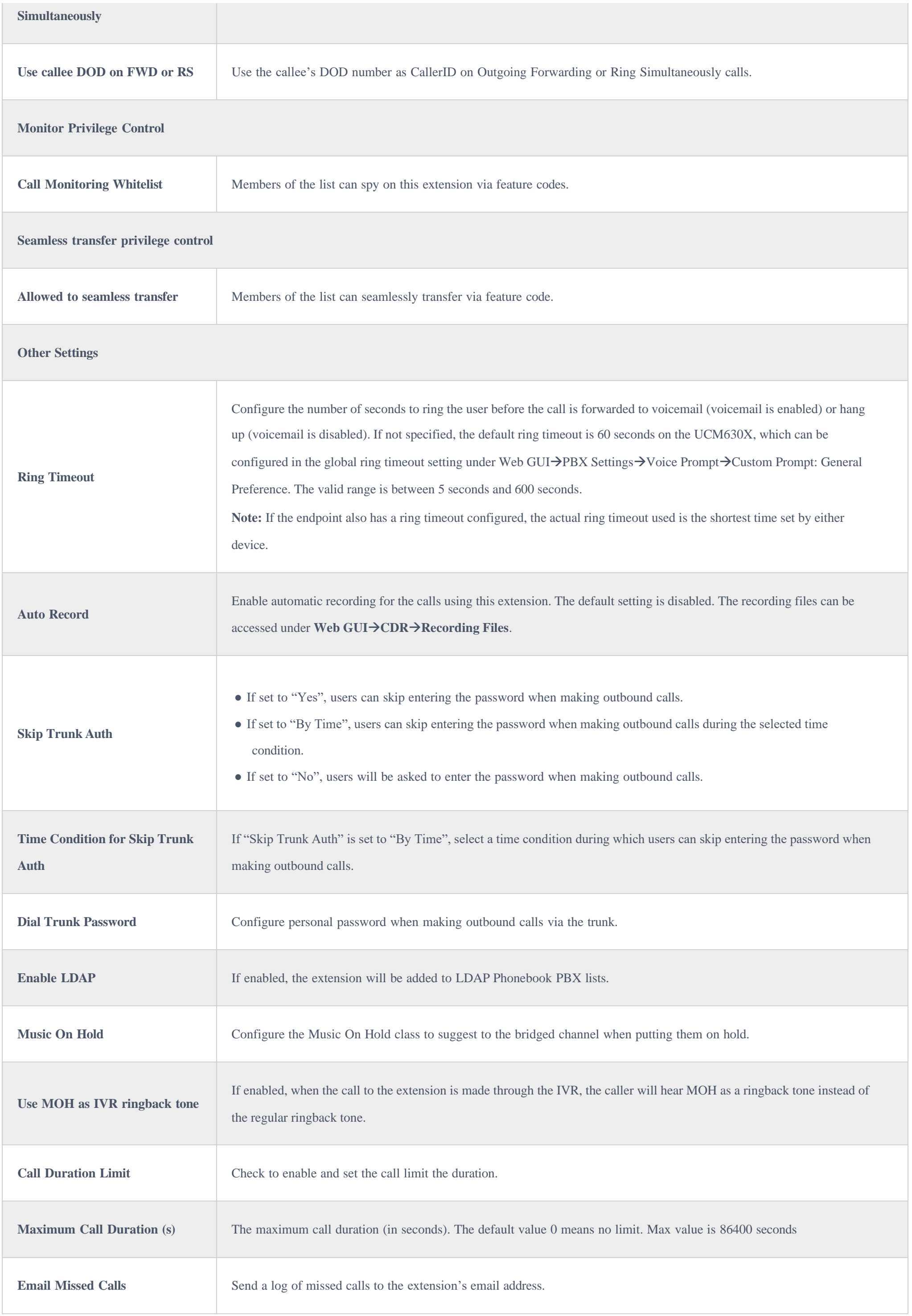

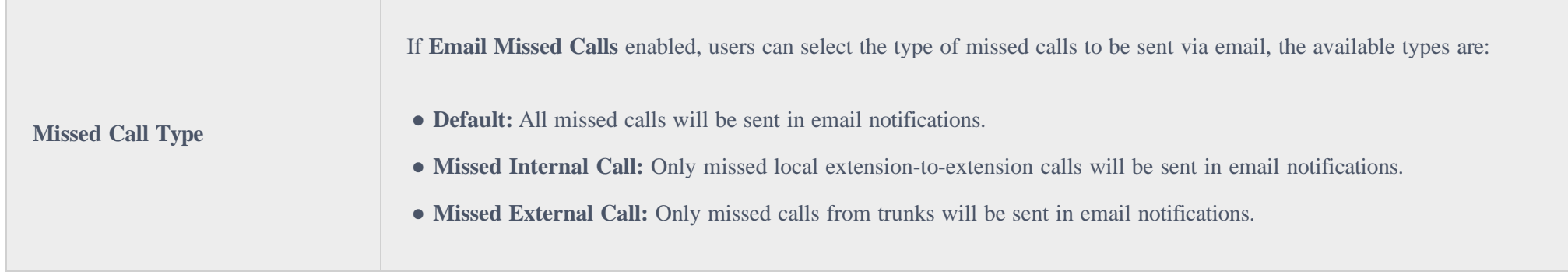

## Table 46: IAX Extension Configuration Parameters $\rightarrow$ Specific Time

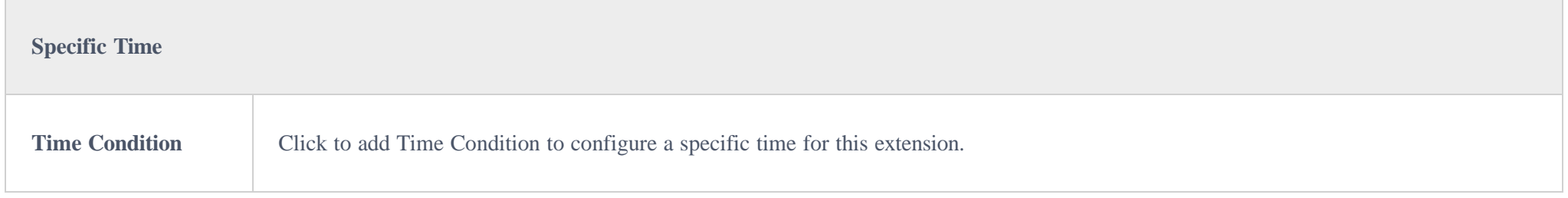

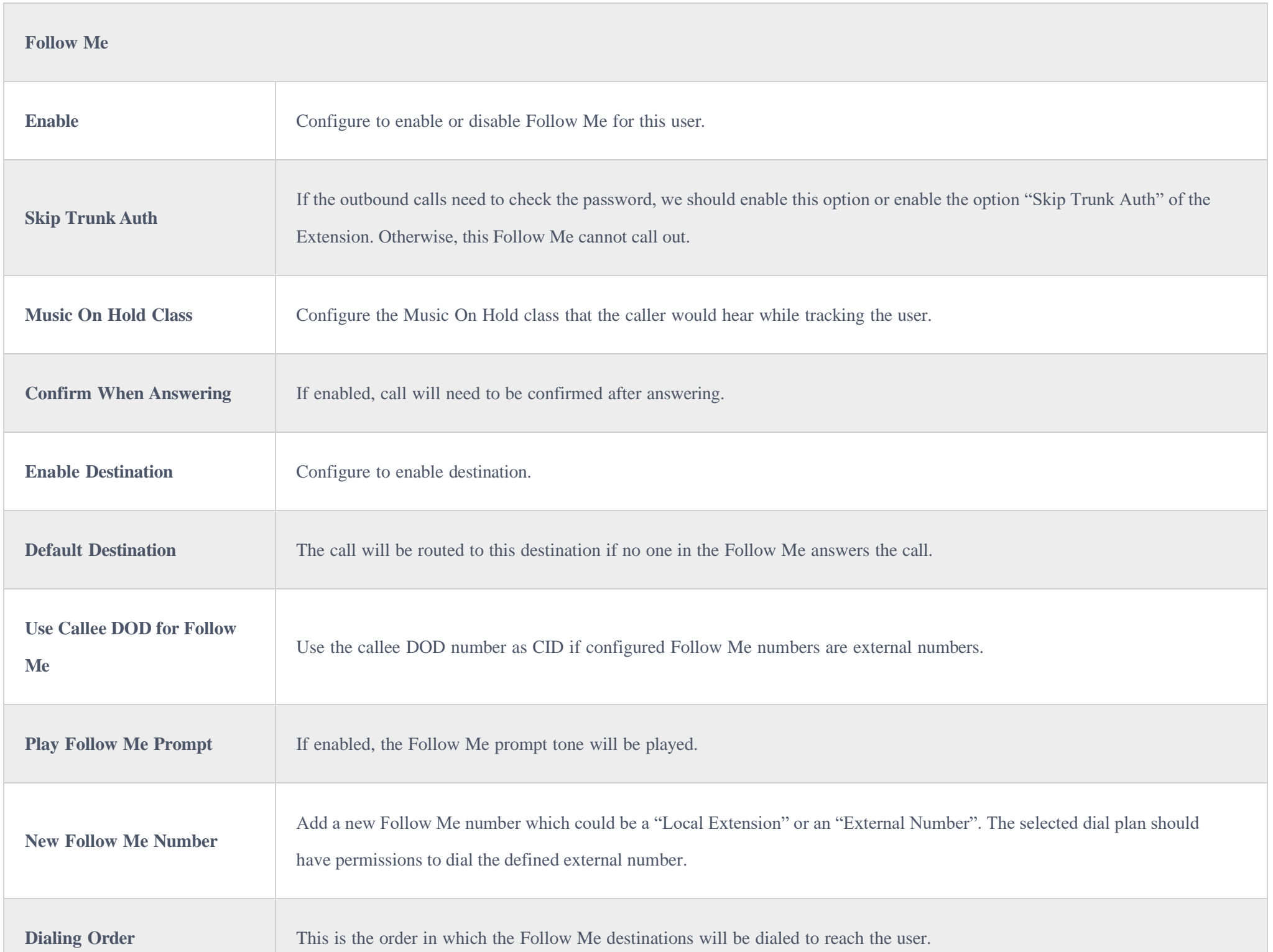

## Create New FXS Extension

The UCM630X supports Foreign eXchange Subscriber (FXS) interface. FXS is used when a user needs to connect analog phone lines or FAX machines to the UCM630X.

To manually create a new FXS user, go to Web GUI $\rightarrow$ Extension/Trunk $\rightarrow$ Extensions. Click on "Add" and a new dialog window will show for users which

need to make sure first to select the extension type to be FXS Extension before proceeding to fill in the extension information. The configuration parameters are as follows.

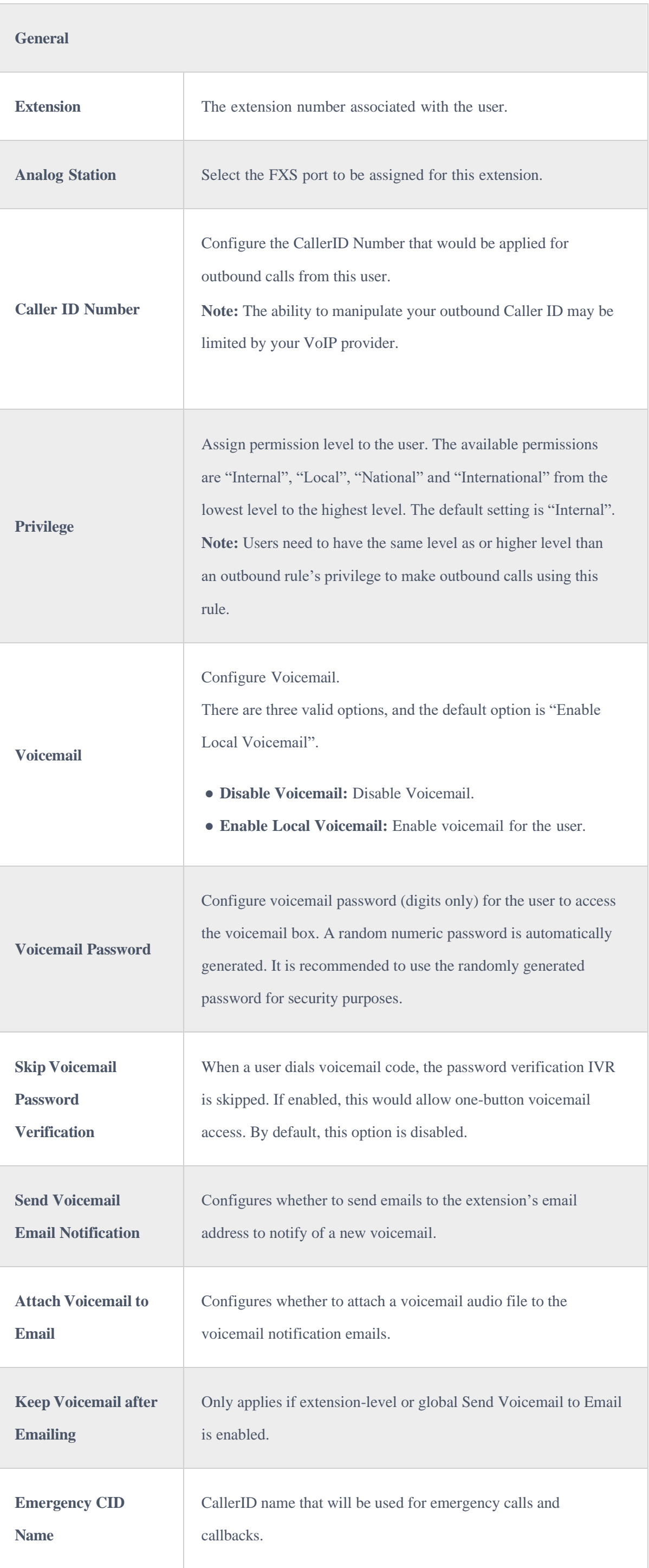

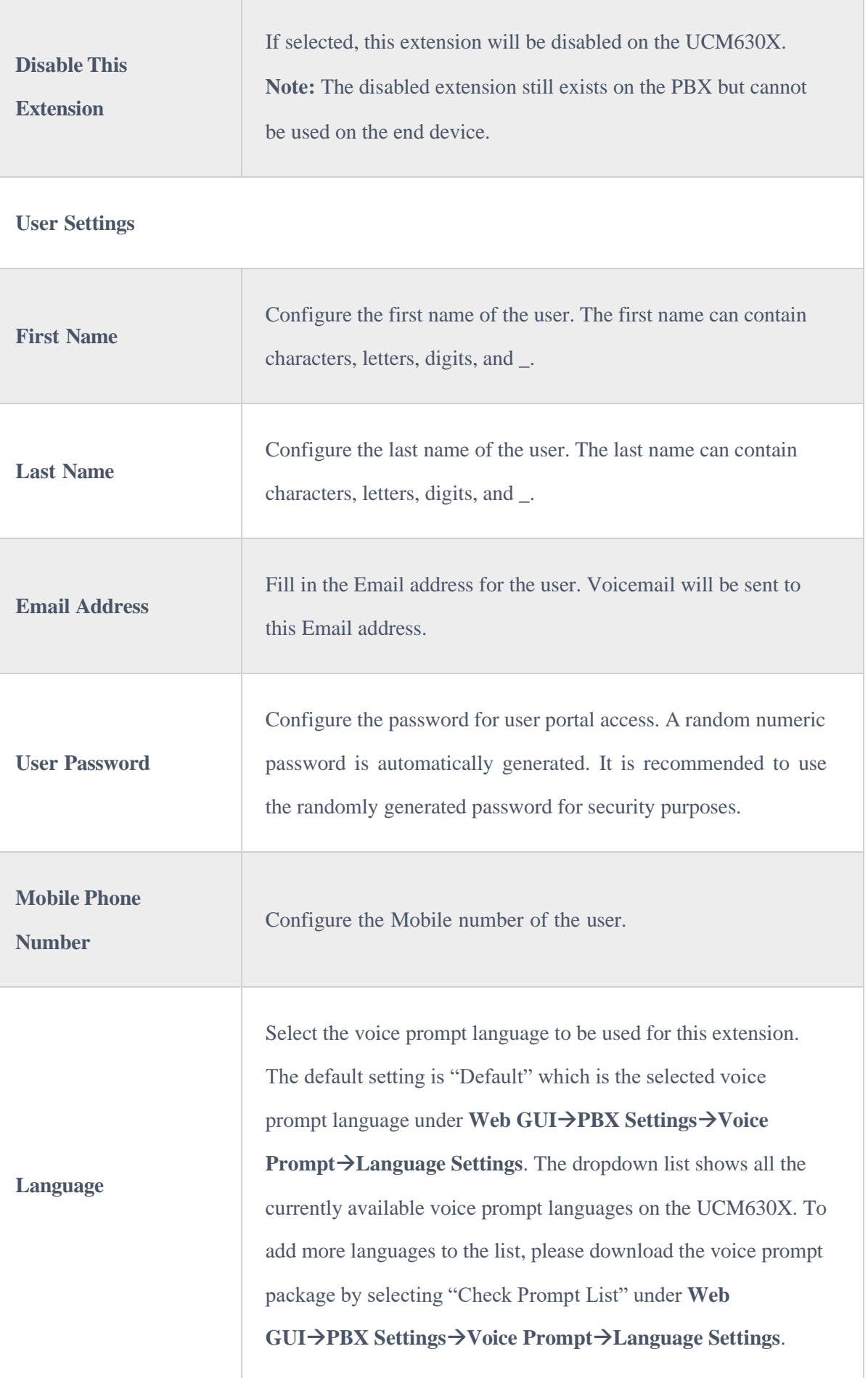

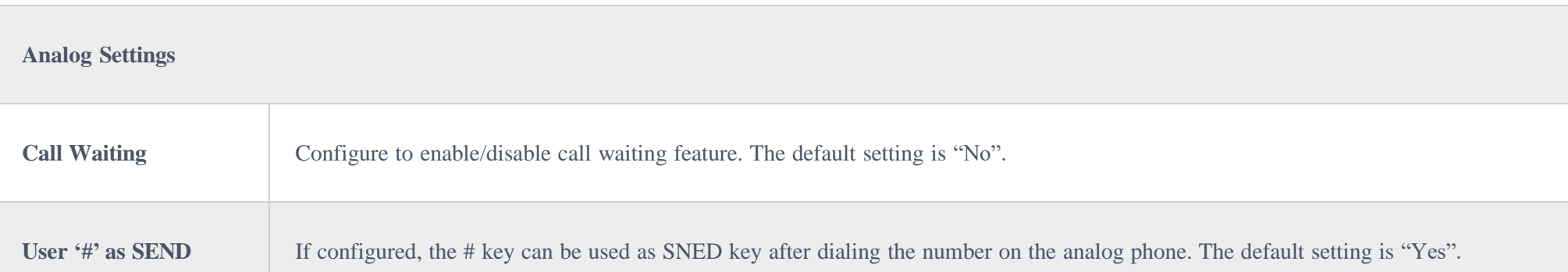

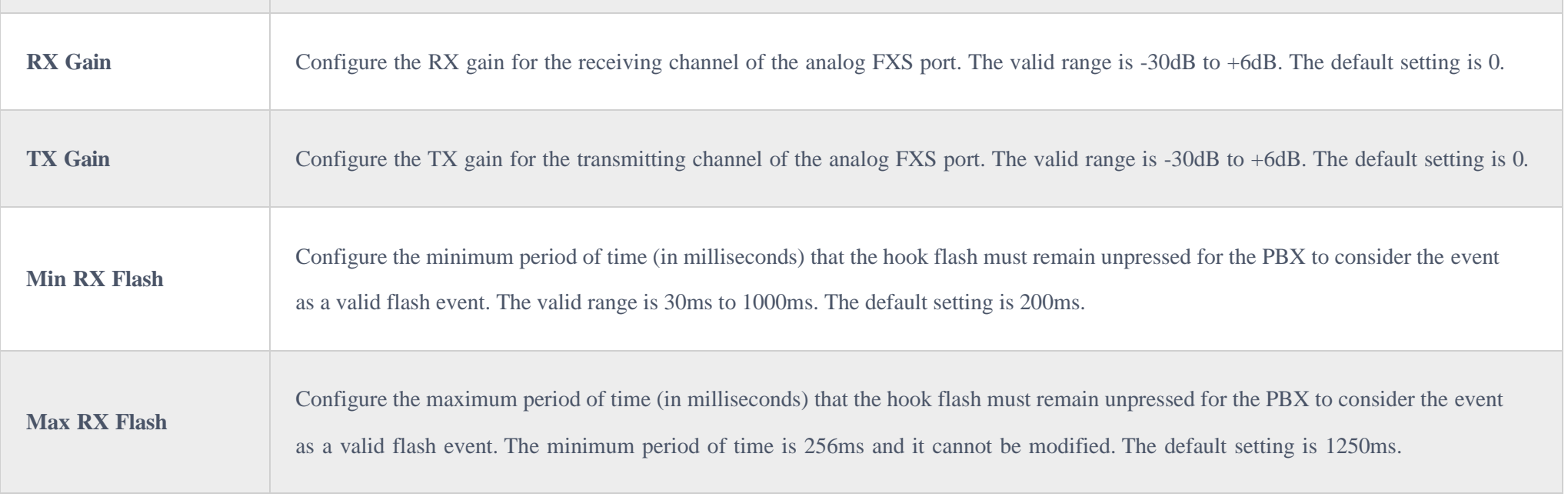

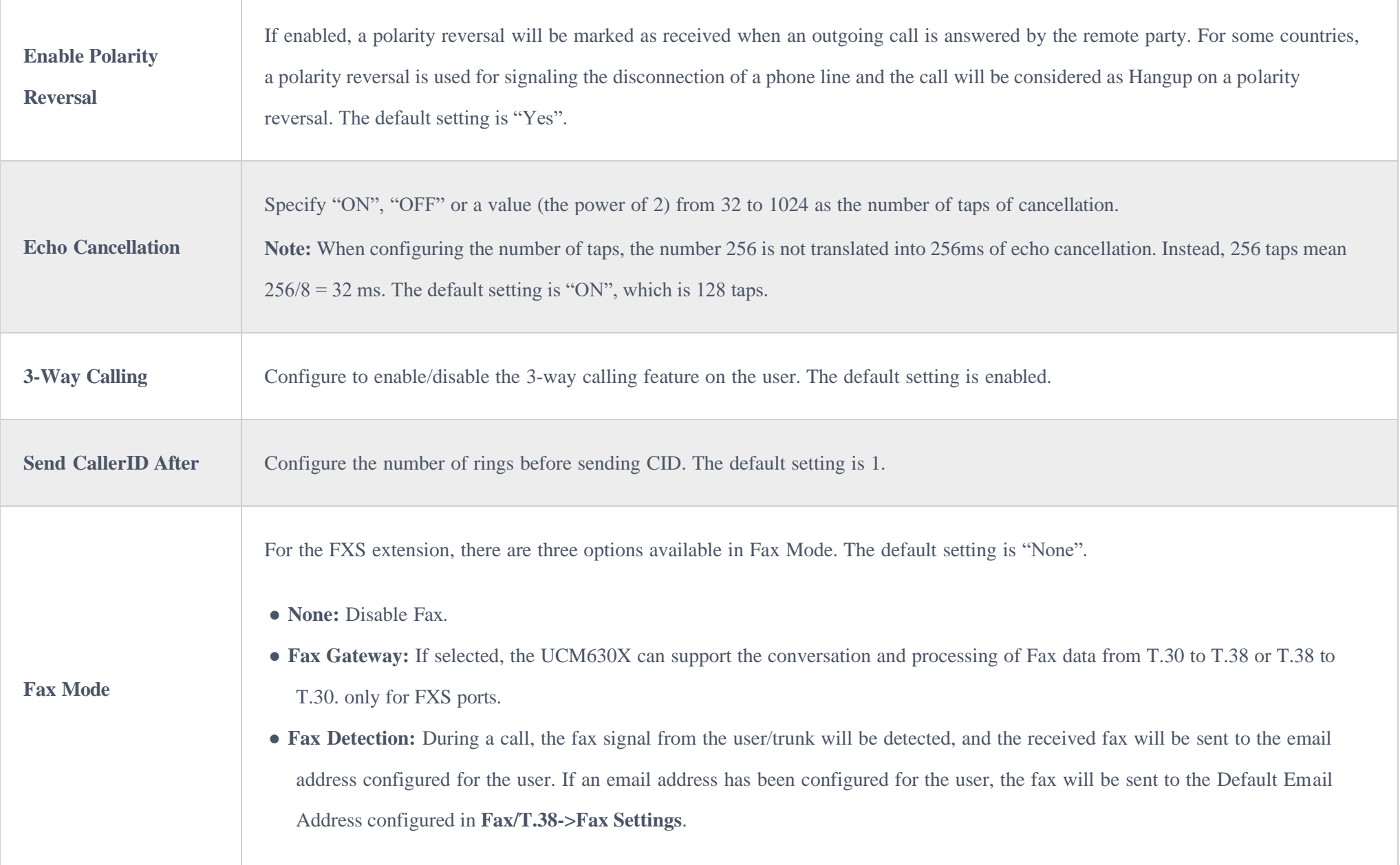

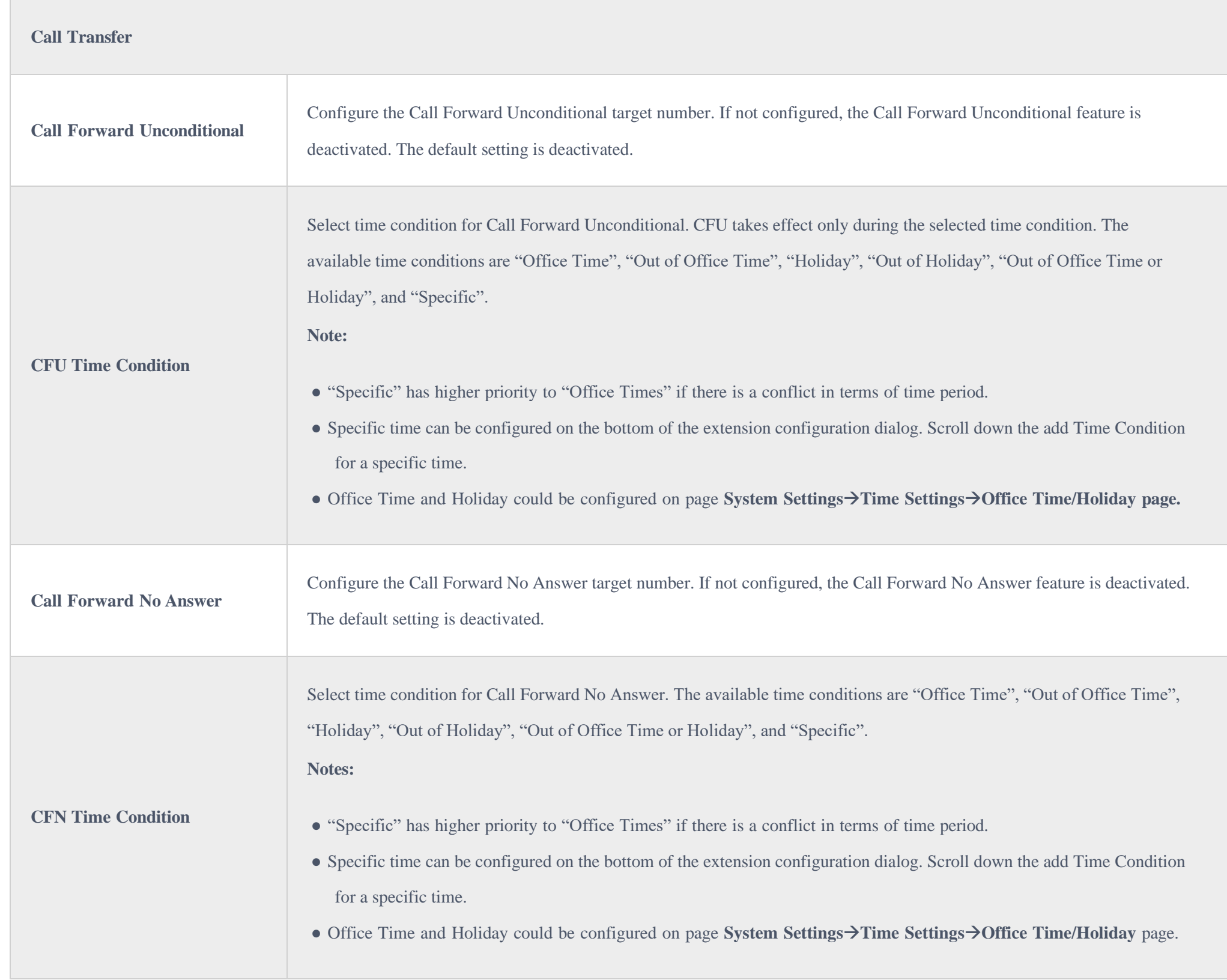

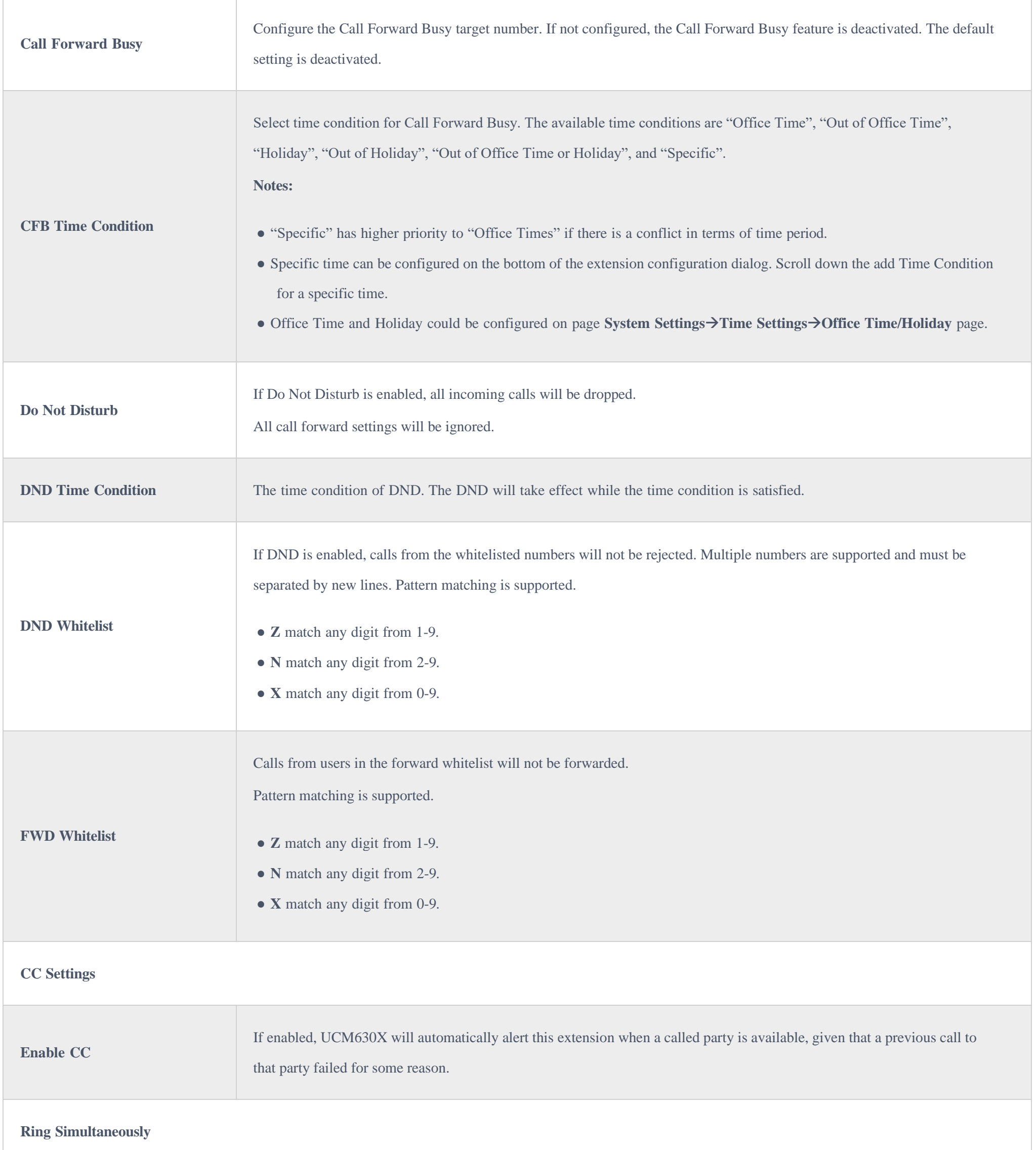

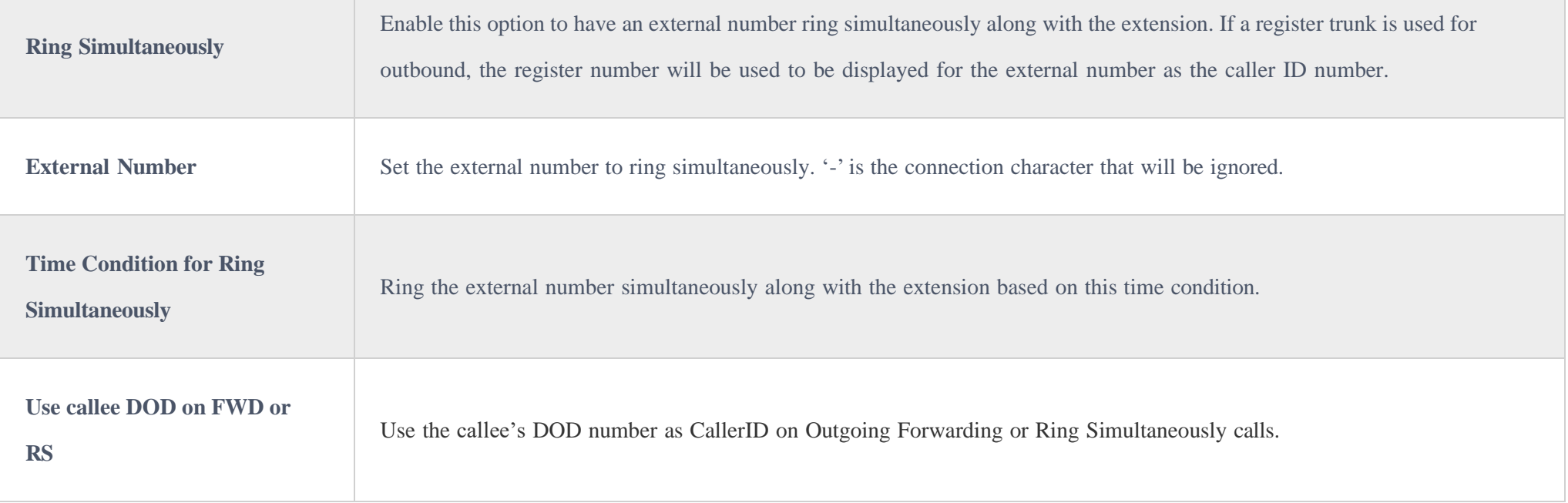

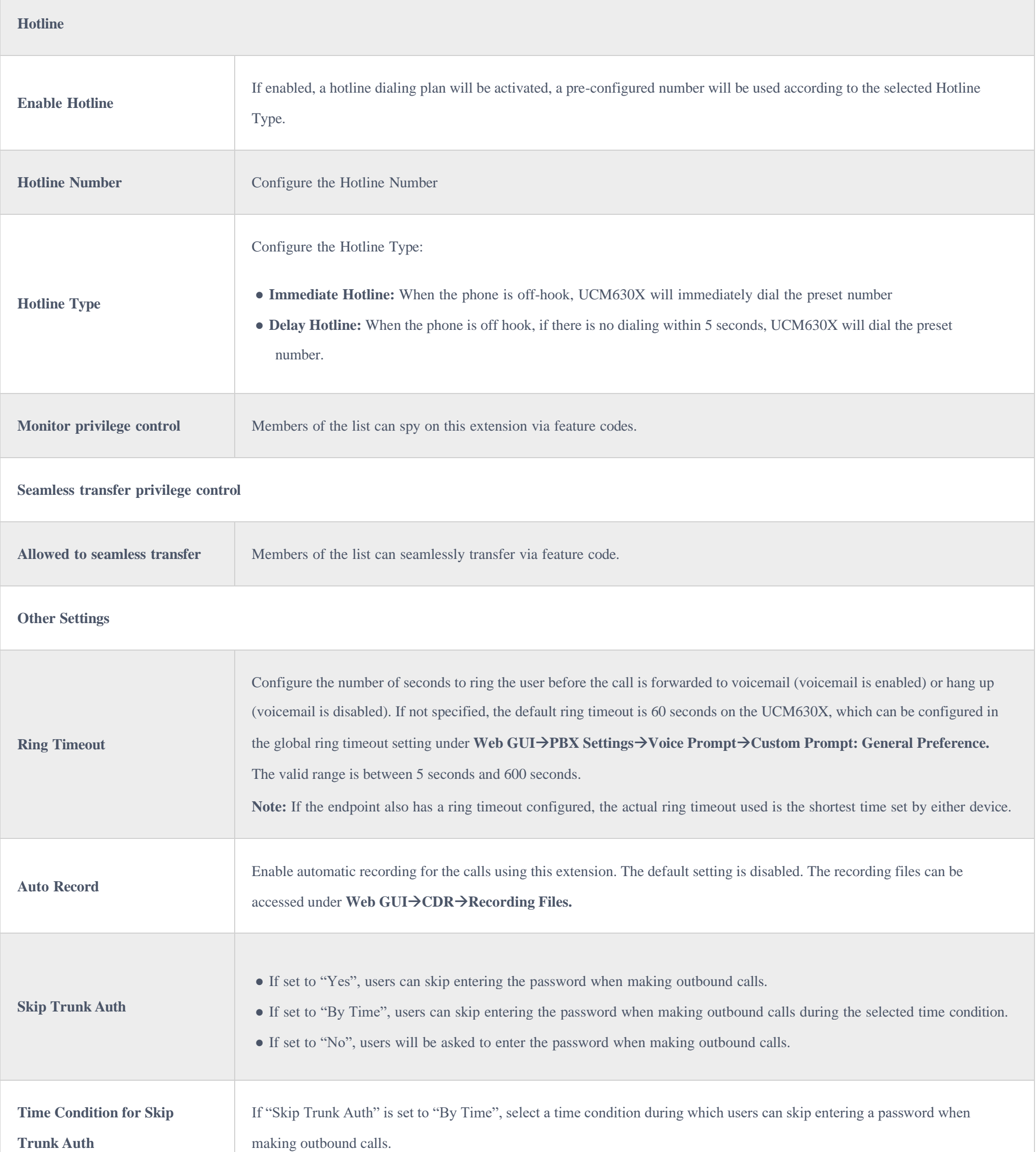

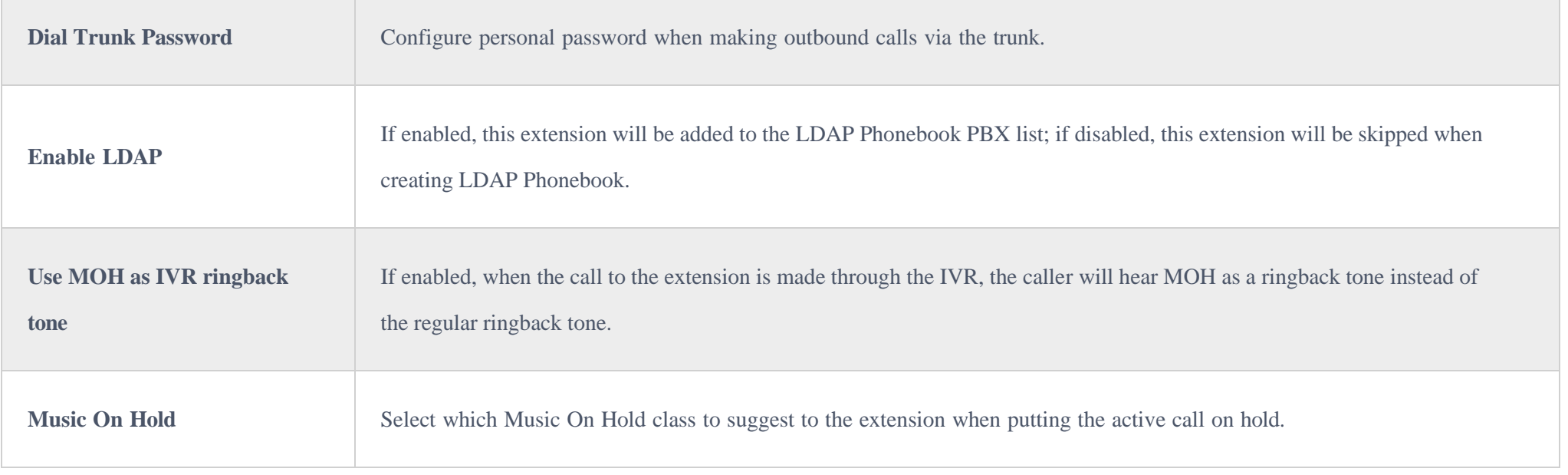

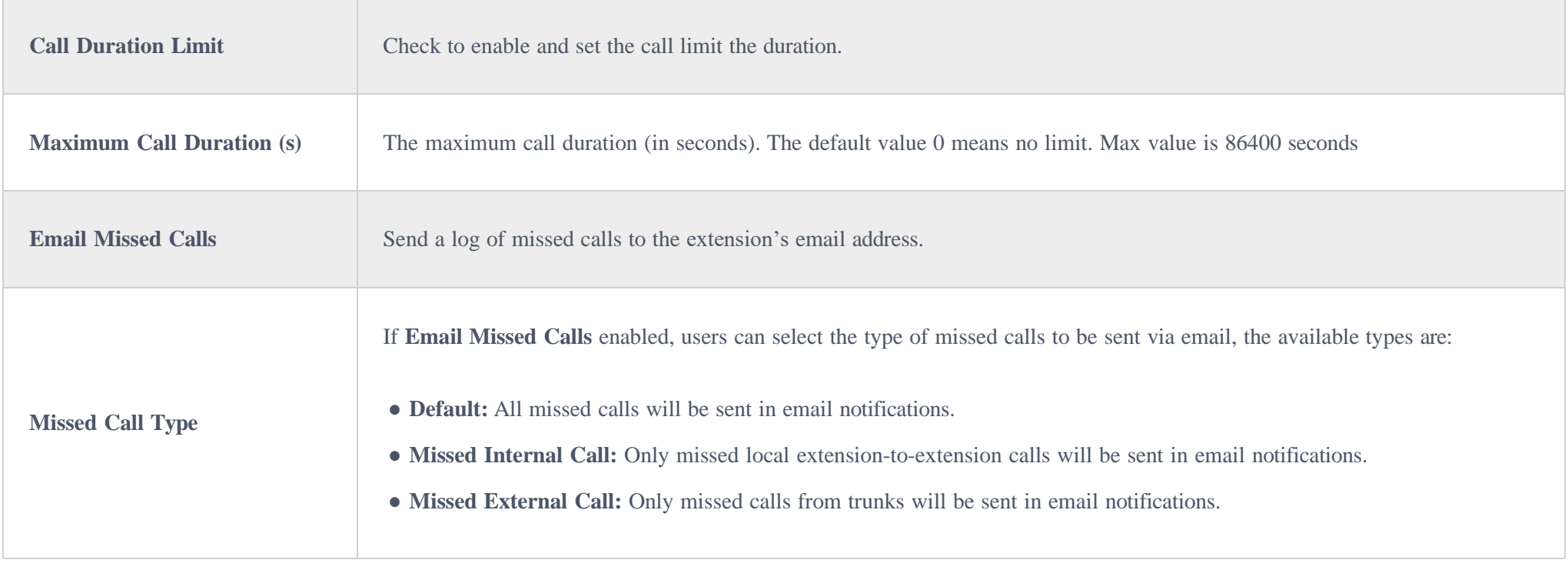

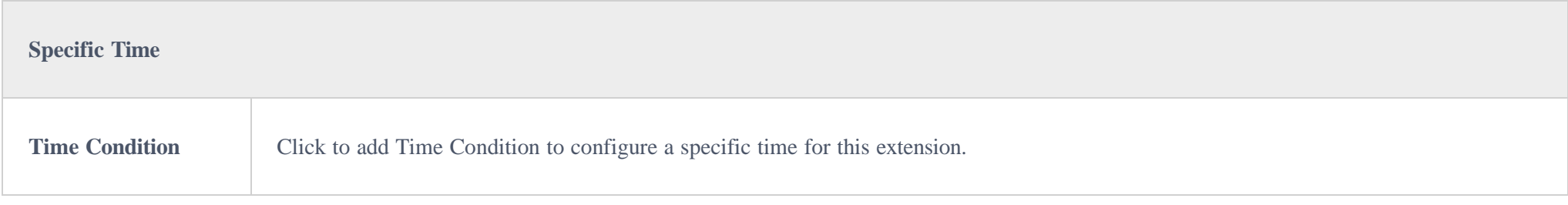

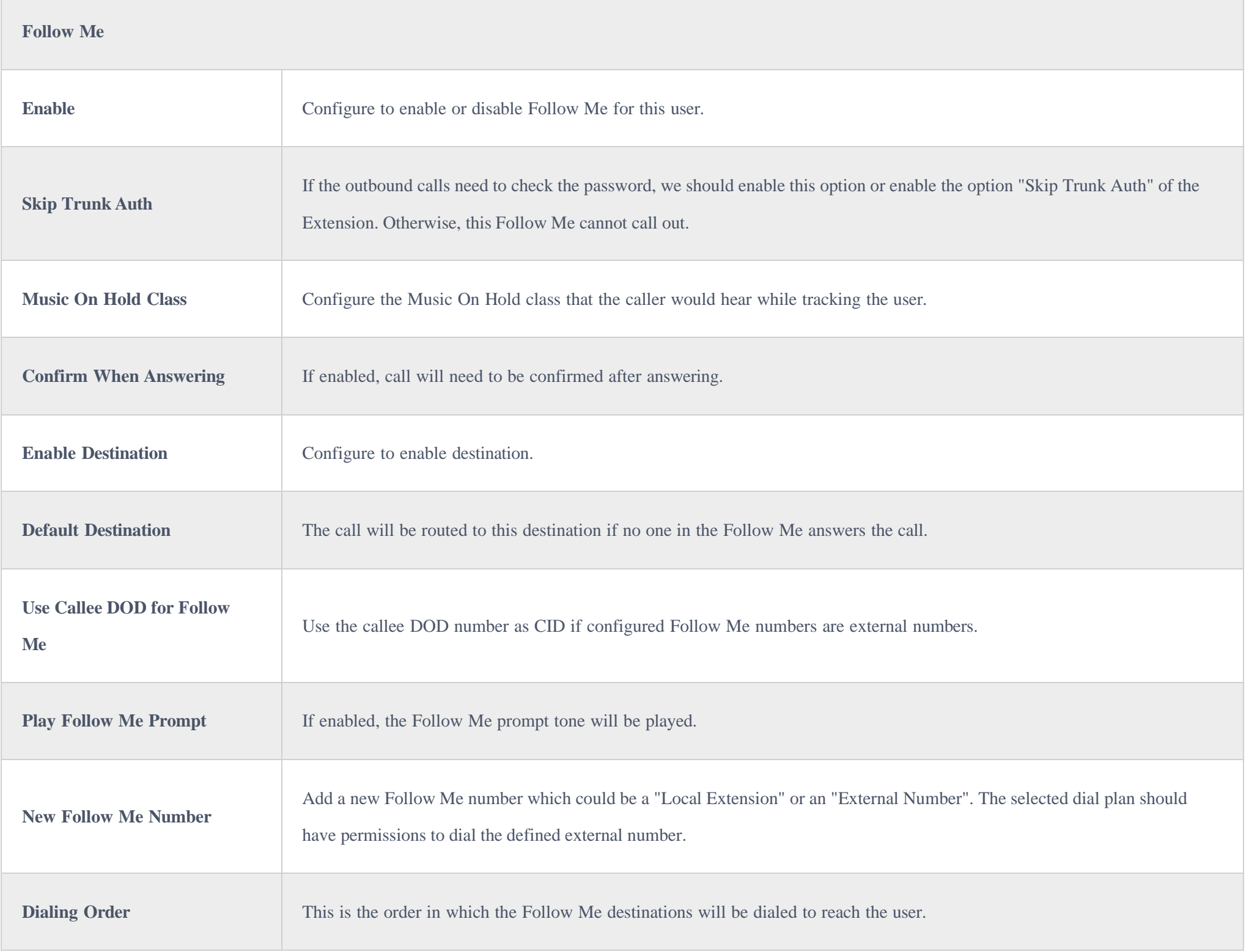

# Batch Add Extensions

## Batch Add SIP Extensions

To add multiple SIP extensions, BATCH add can be used to create standardized SIP extension accounts. However, a unique extension username cannot be set using BATCH add.

Under Web GUI**>Extension/Trunk>Extensions**, click on "Add" and select extension type as a SIP extension, and "Select Add Method" as Batch.

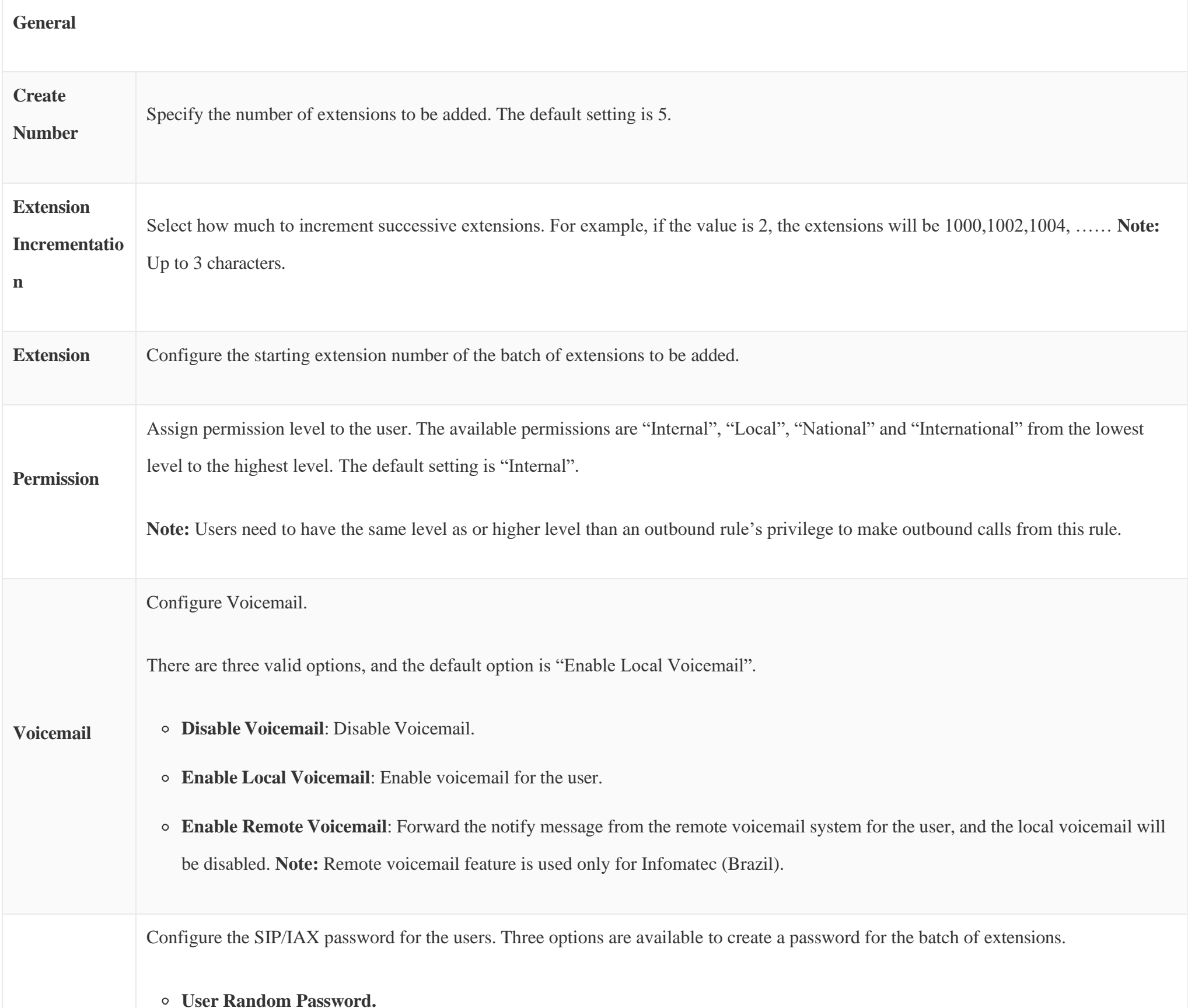

## **SIP/IAX**

**Password**

A random secure password will be automatically generated. It is recommended to use this password for security purposes.

**Use Extension as Password.**

Enter a password to be used on all the extensions in the batch.

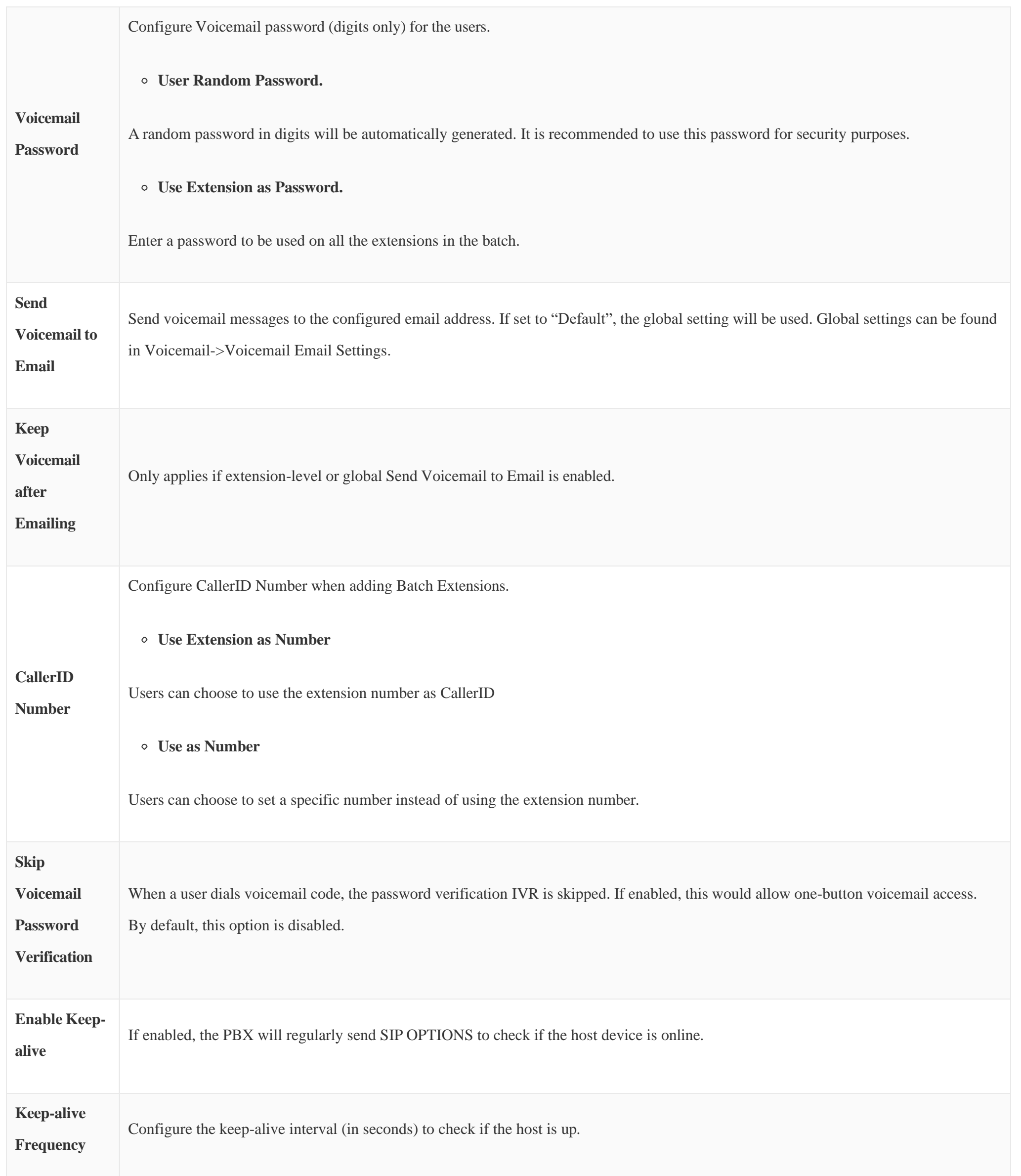

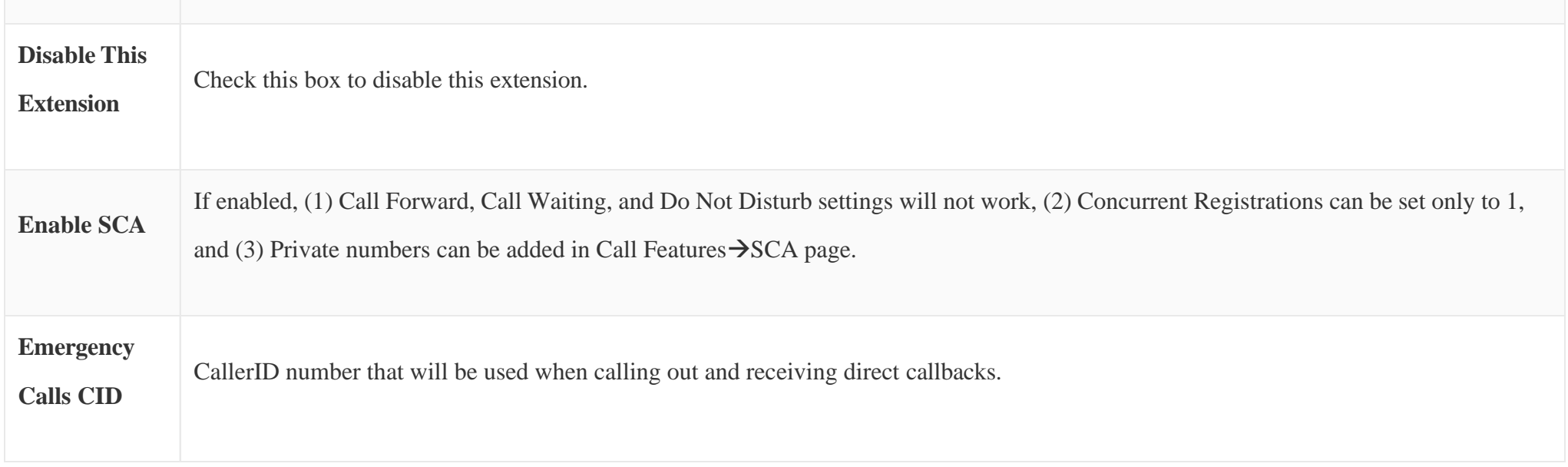

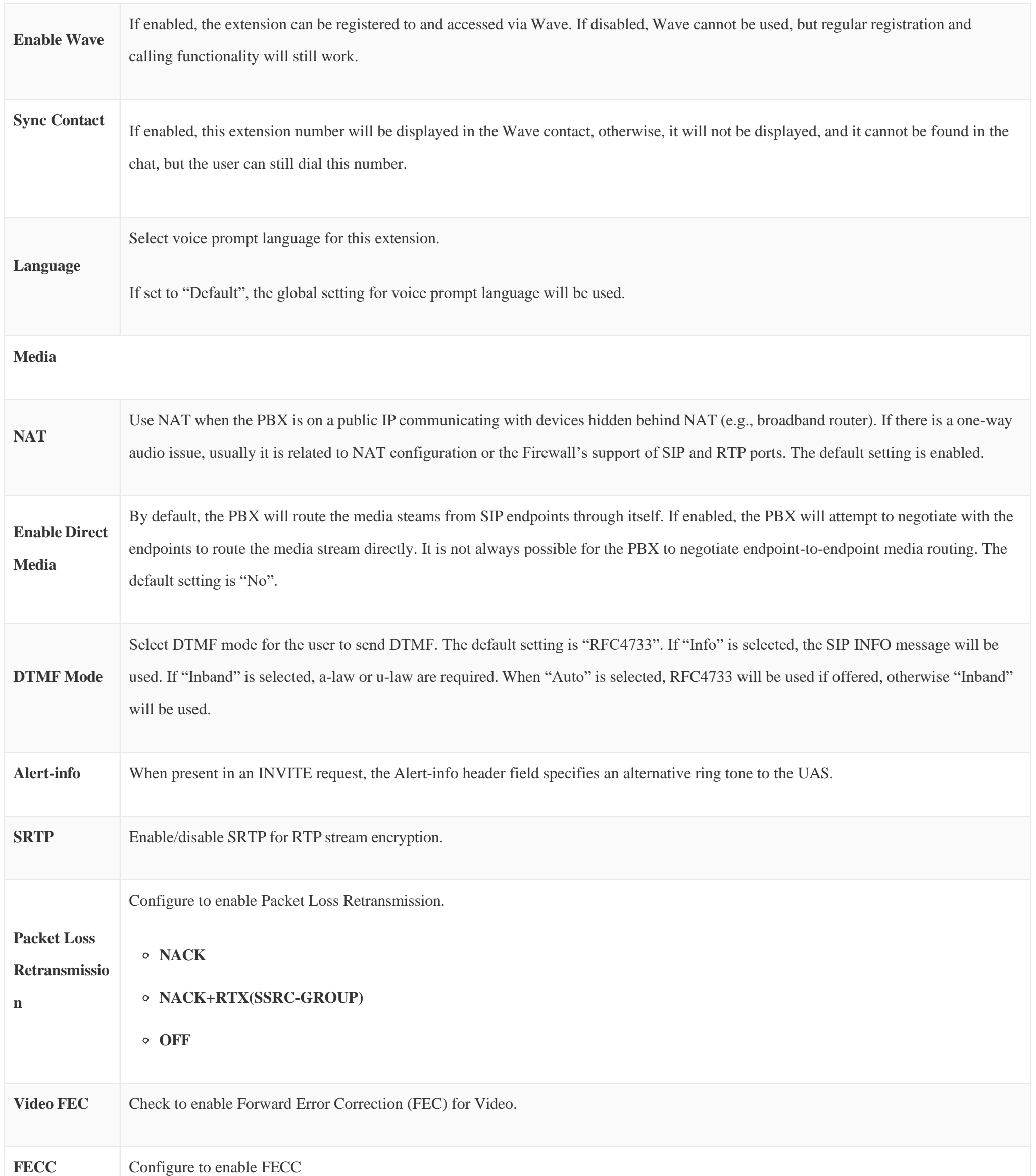

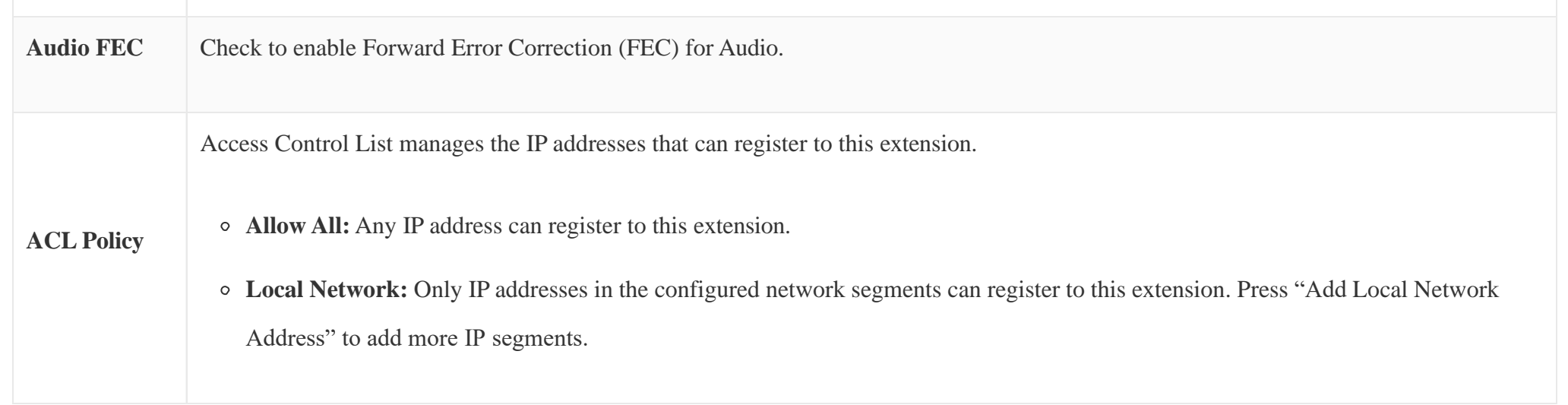

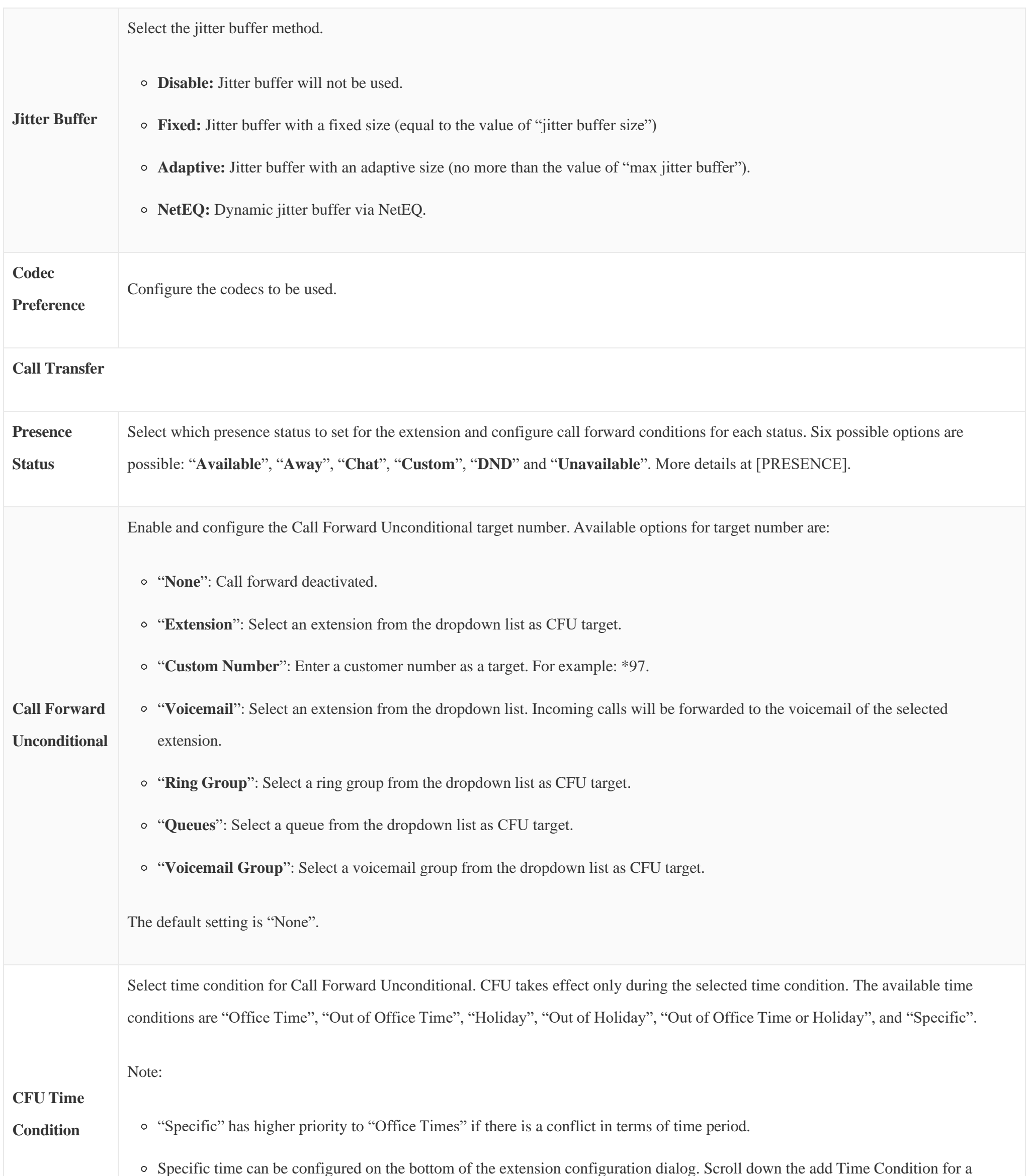

specific time.

o Office Time and Holiday could be configured on page System Settings->Time Settings->Office Time/Holiday page.

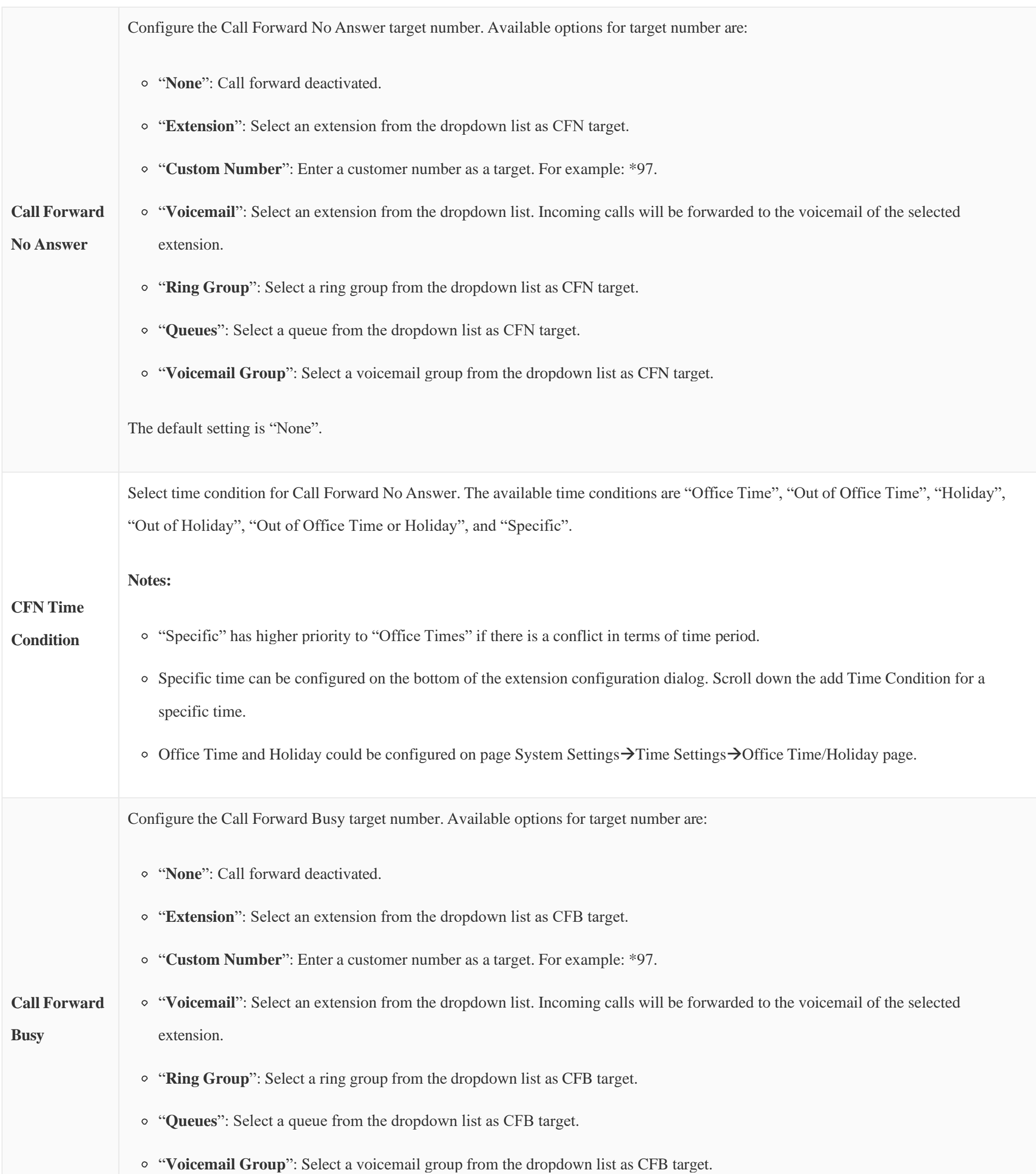

The default setting is "None".

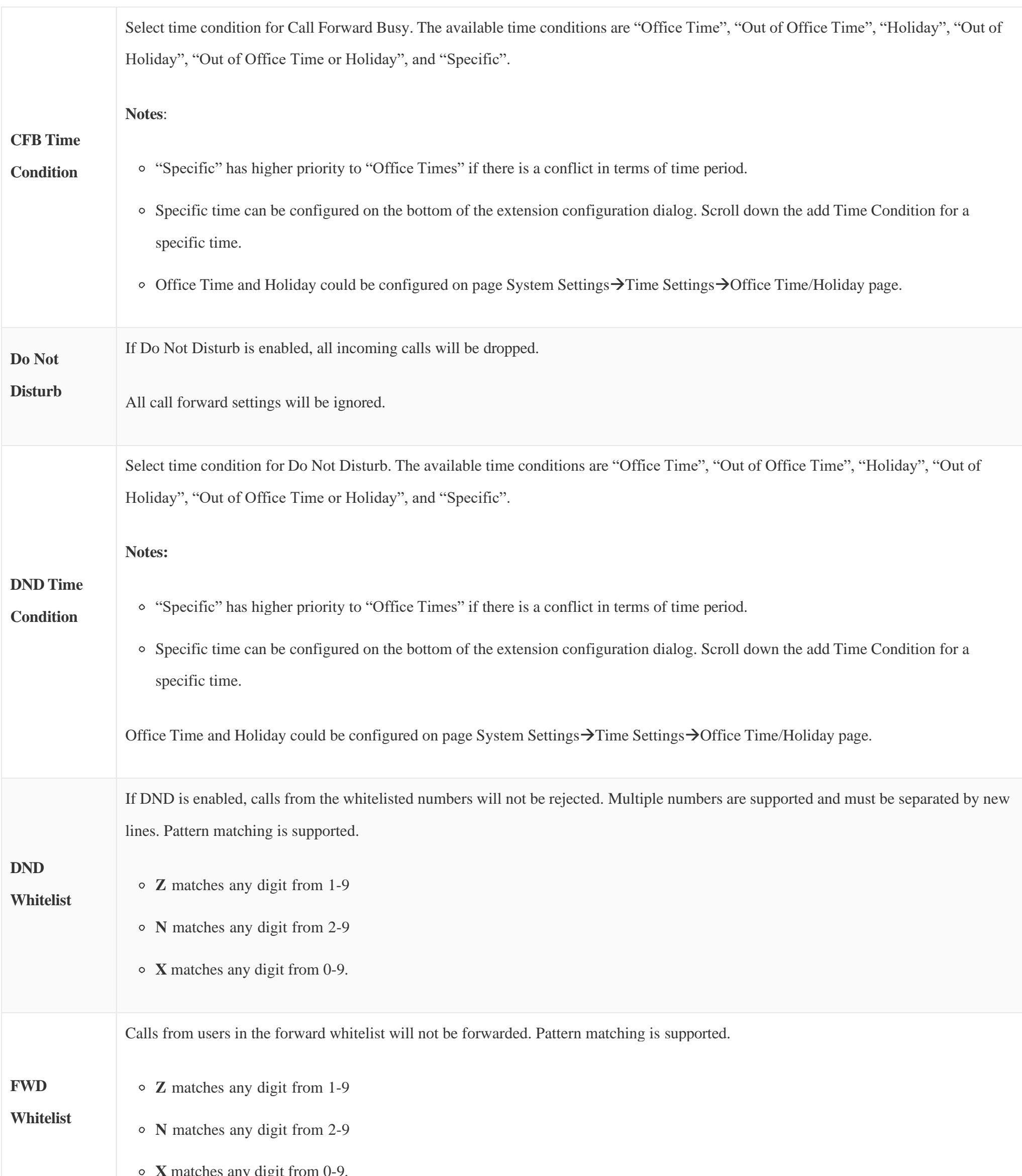

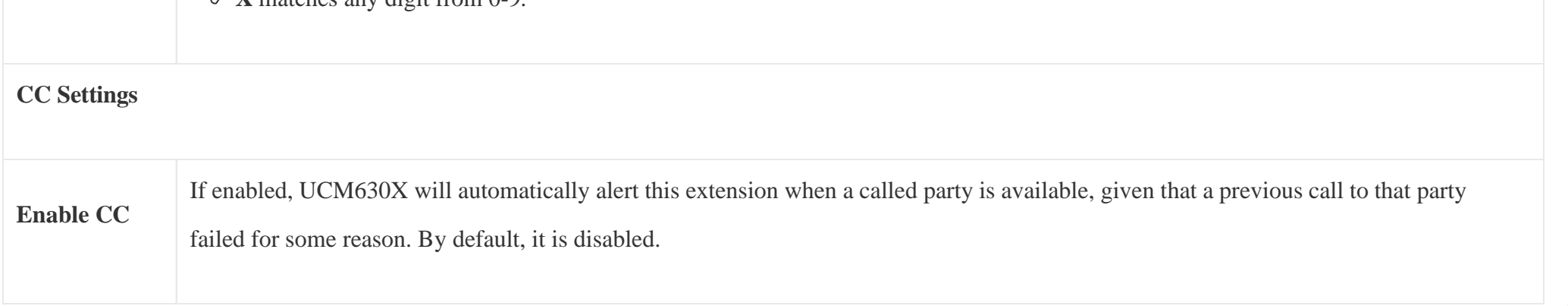

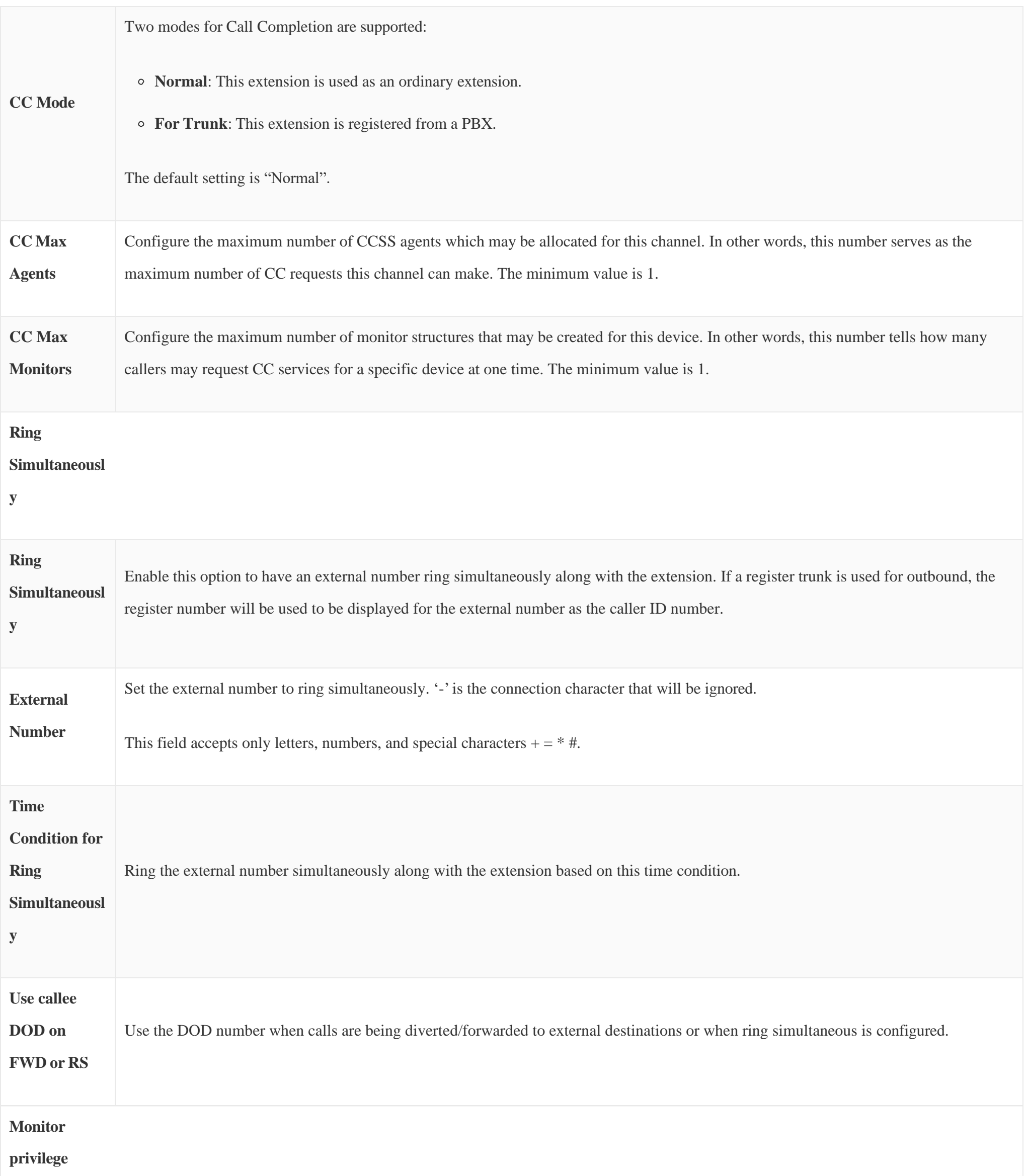

## **control**

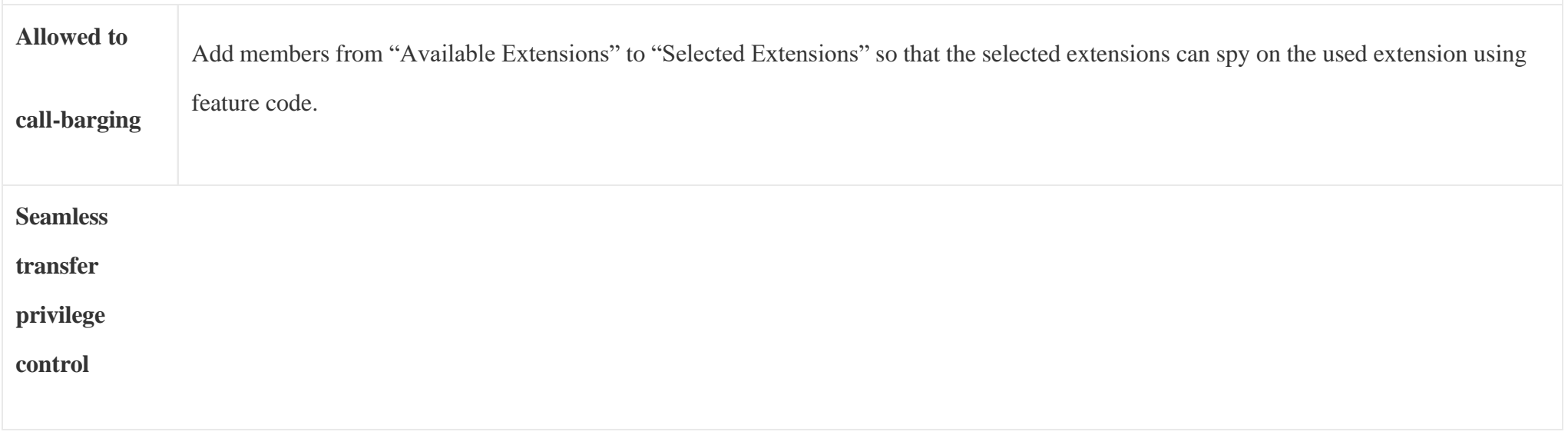

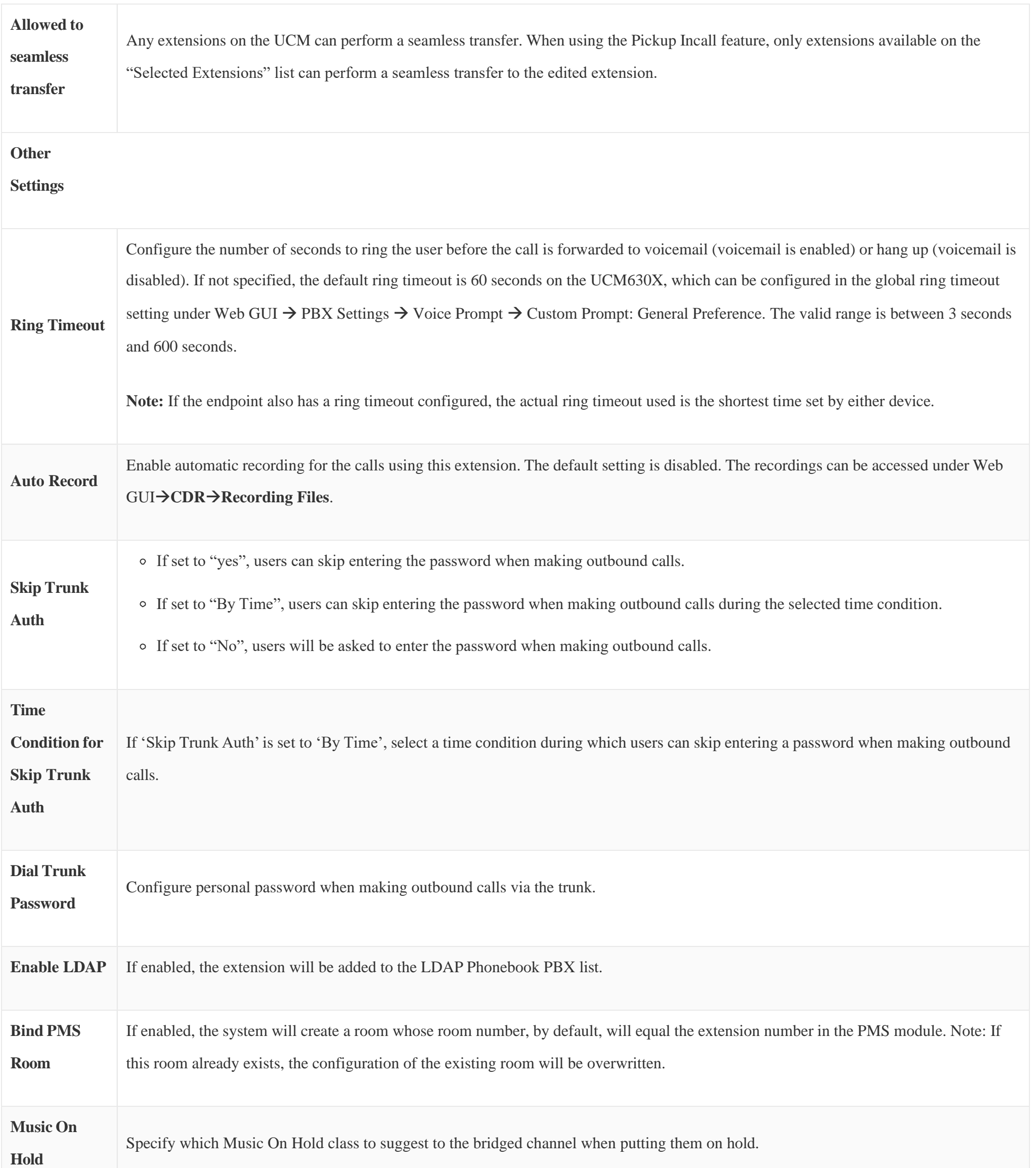

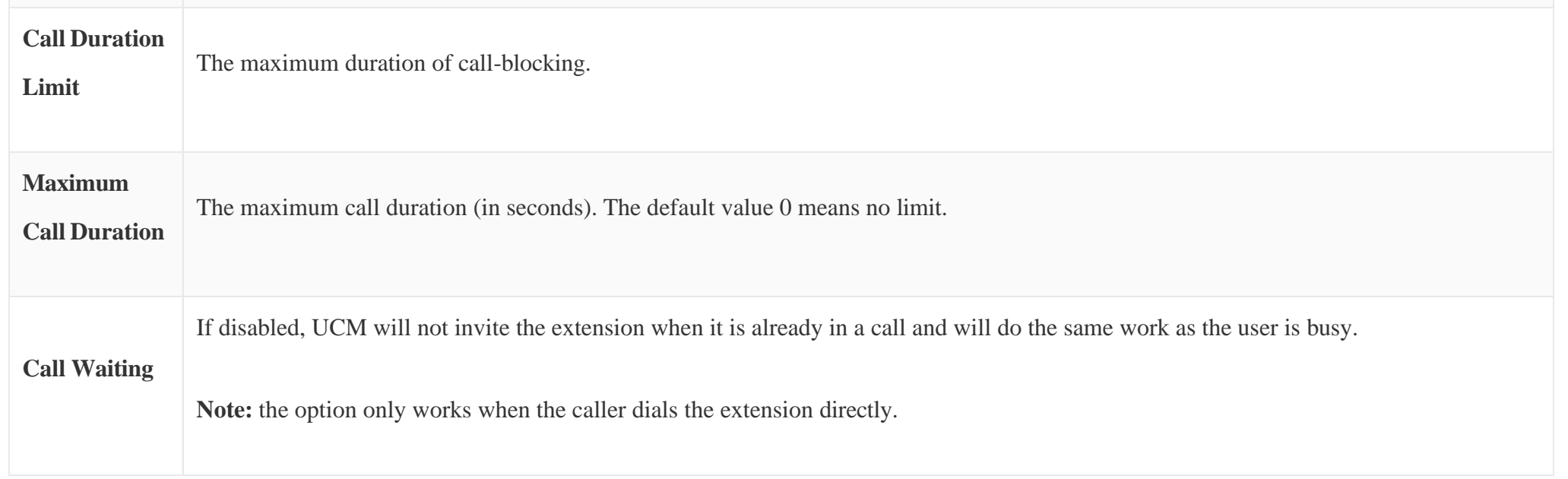

## Batch Add IAX Extensions

Under Web GUI**>Extension/Trunk>Extensions**, click on "Add", then select extension type as IAX Extension and the add method to be Batch.

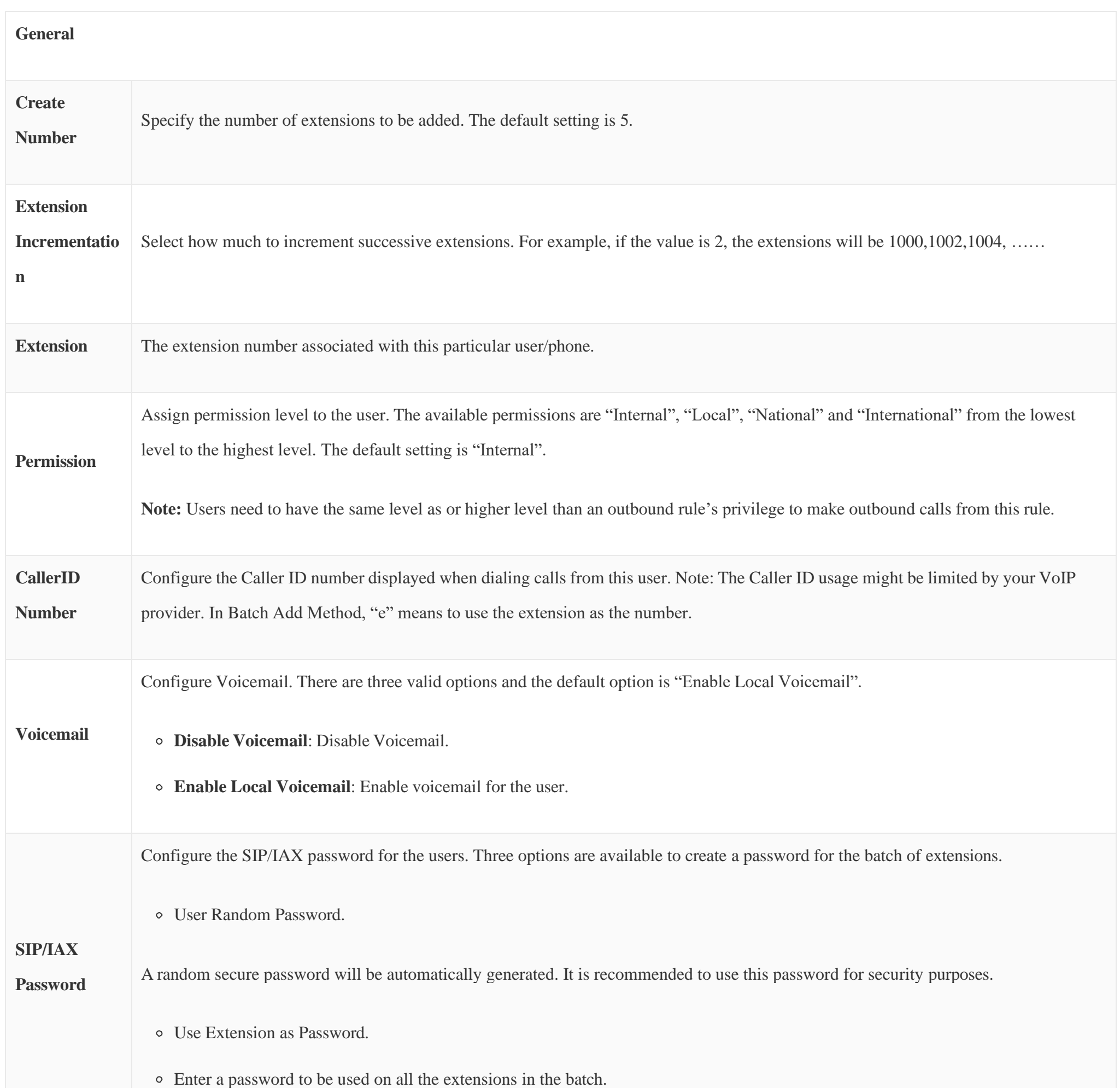

**Password**

Configure Voicemail password (digits only) for the users.

User Random Password.

A random password in digits will be automatically generated. It is recommended to use this password for security purposes.

Use Extension as Password.

Enter a password to be used on all the extensions in the batch.

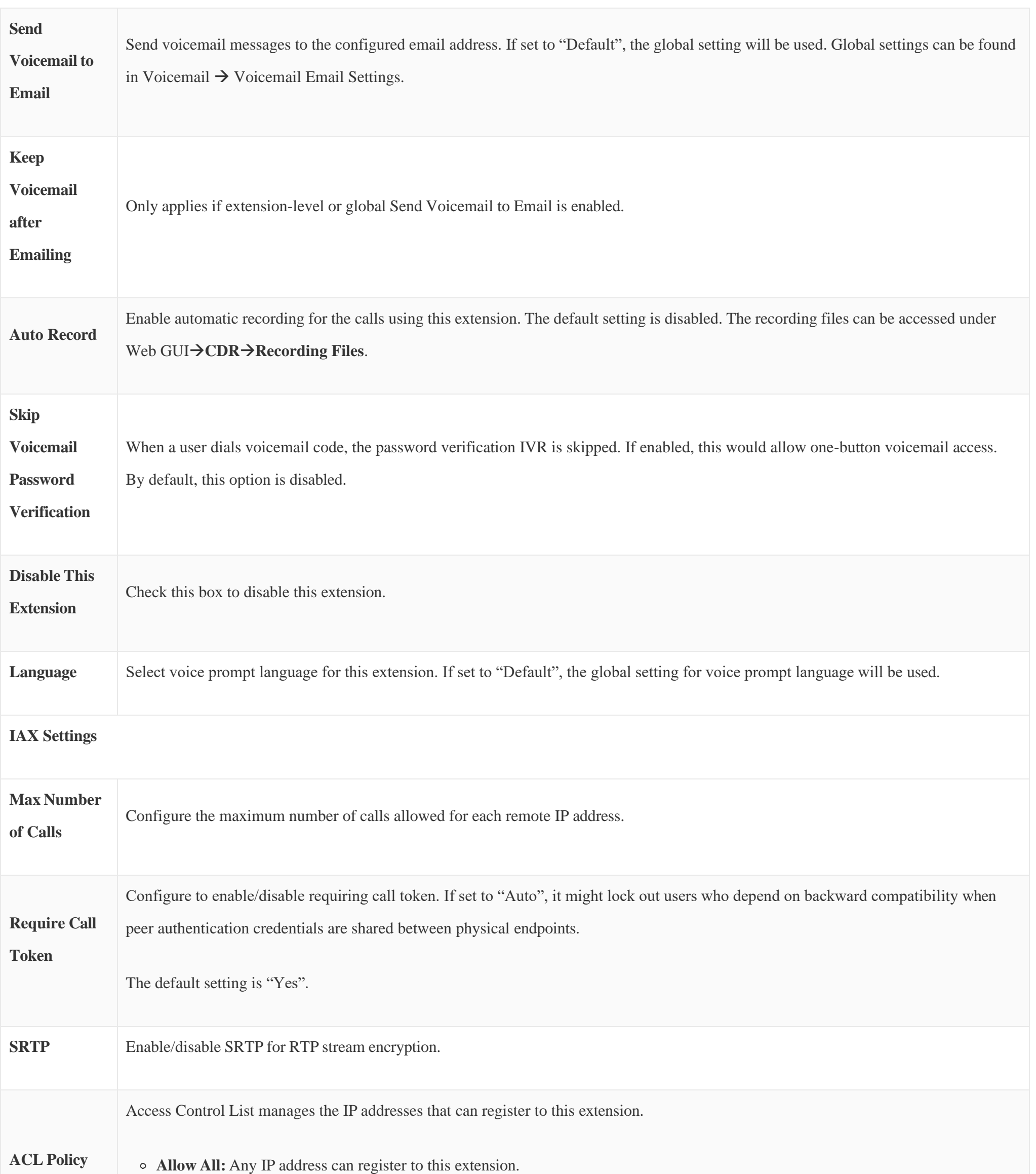

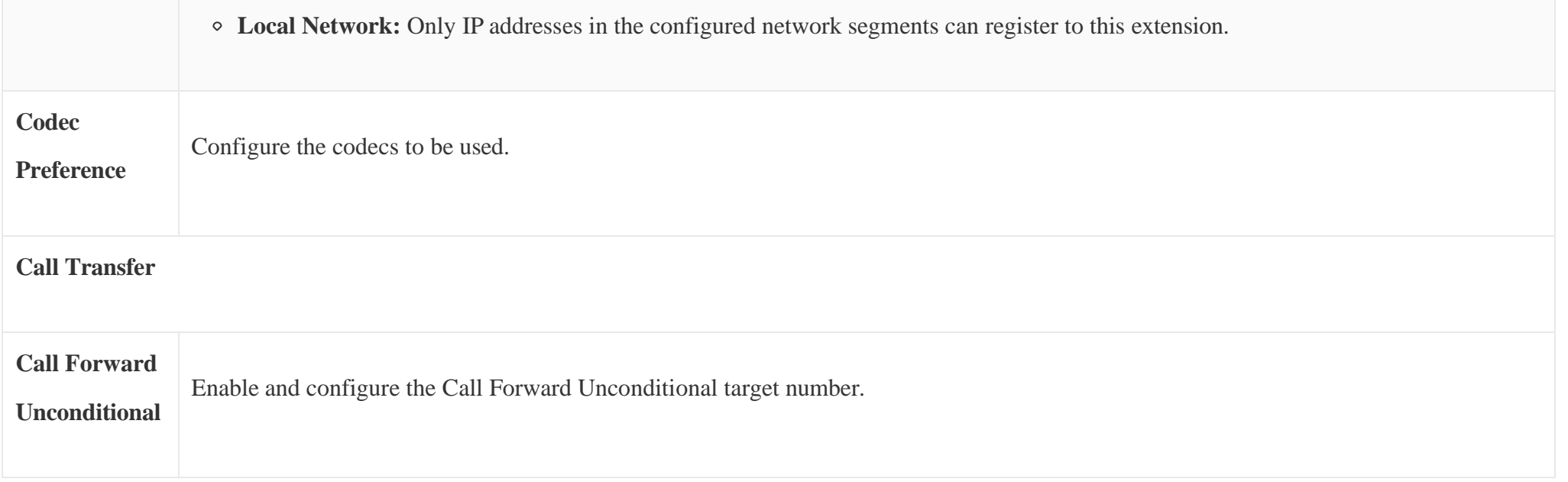

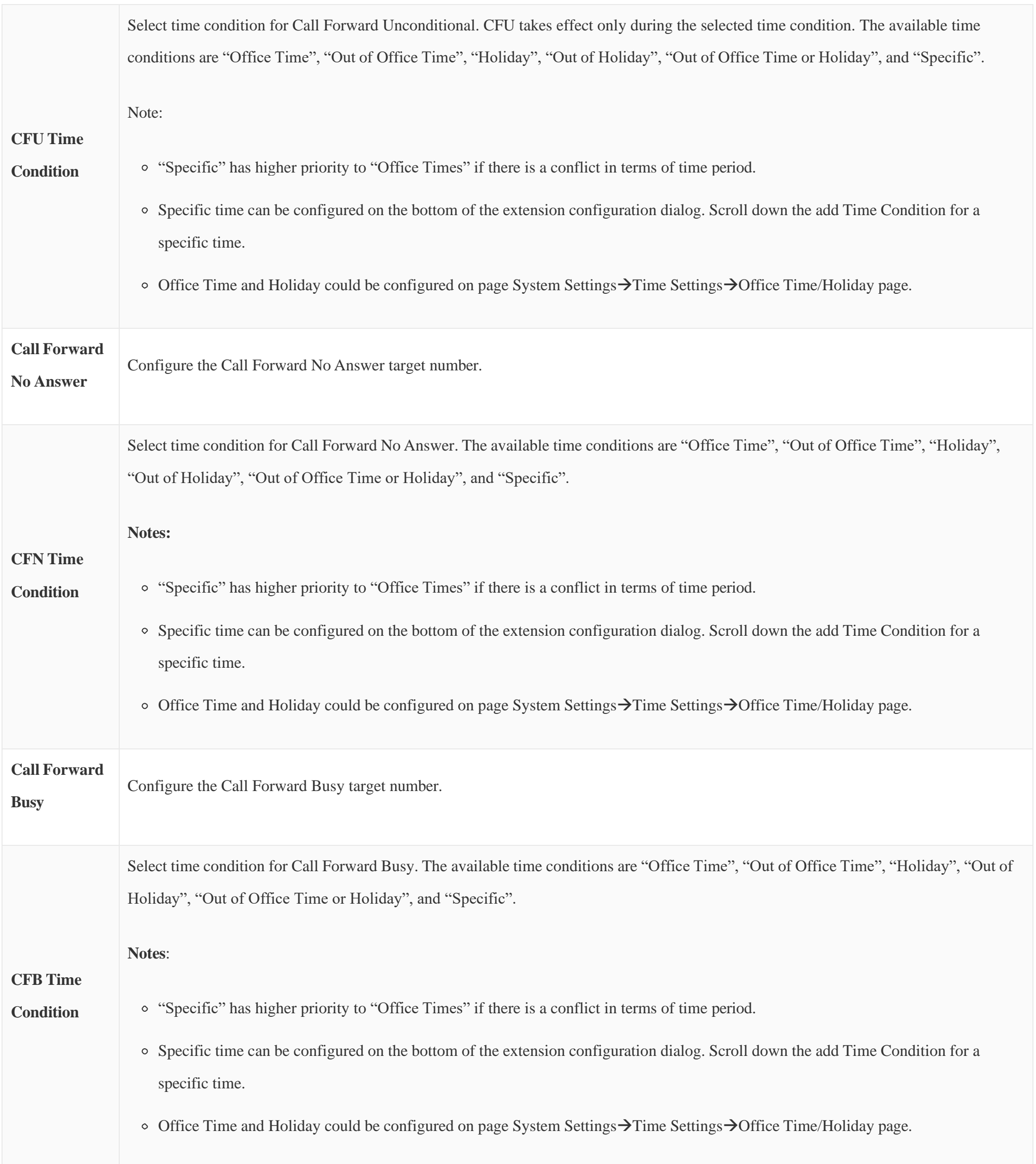

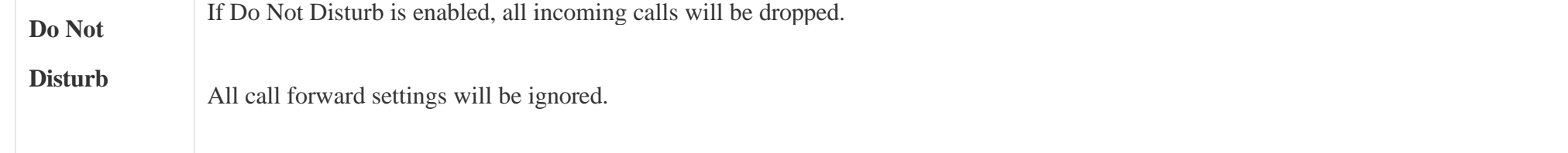

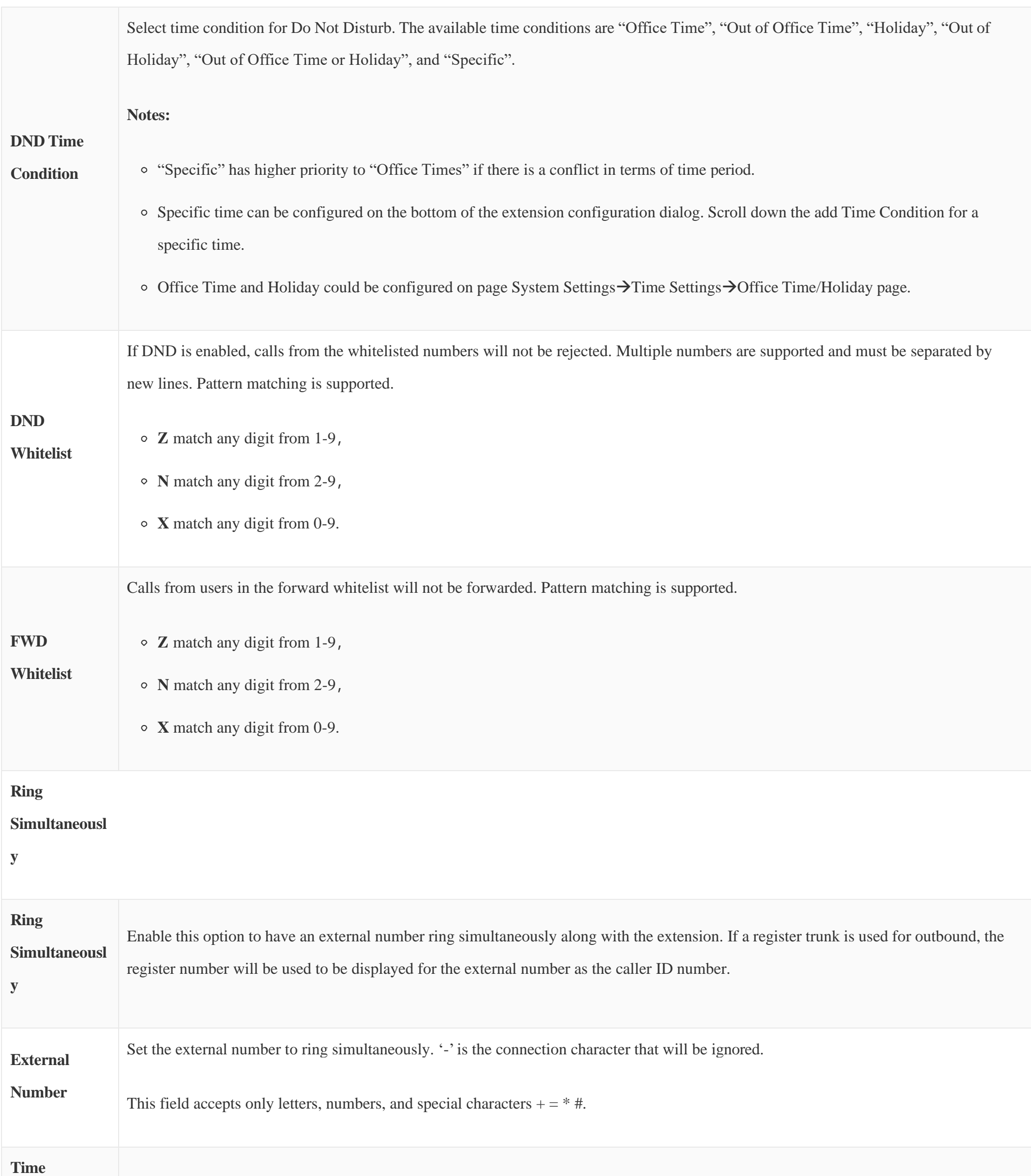

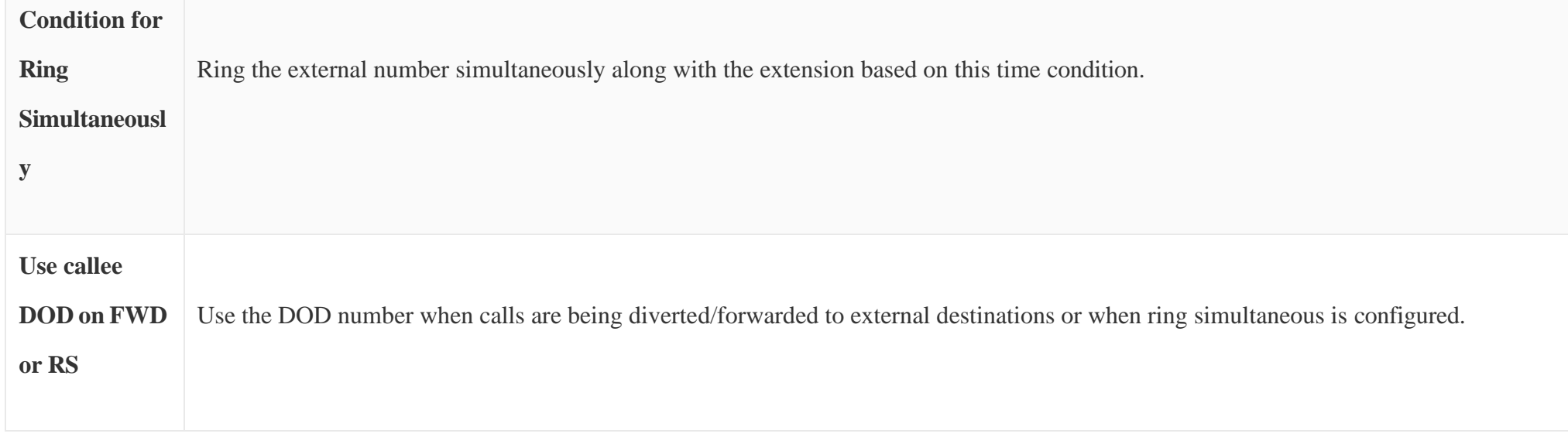

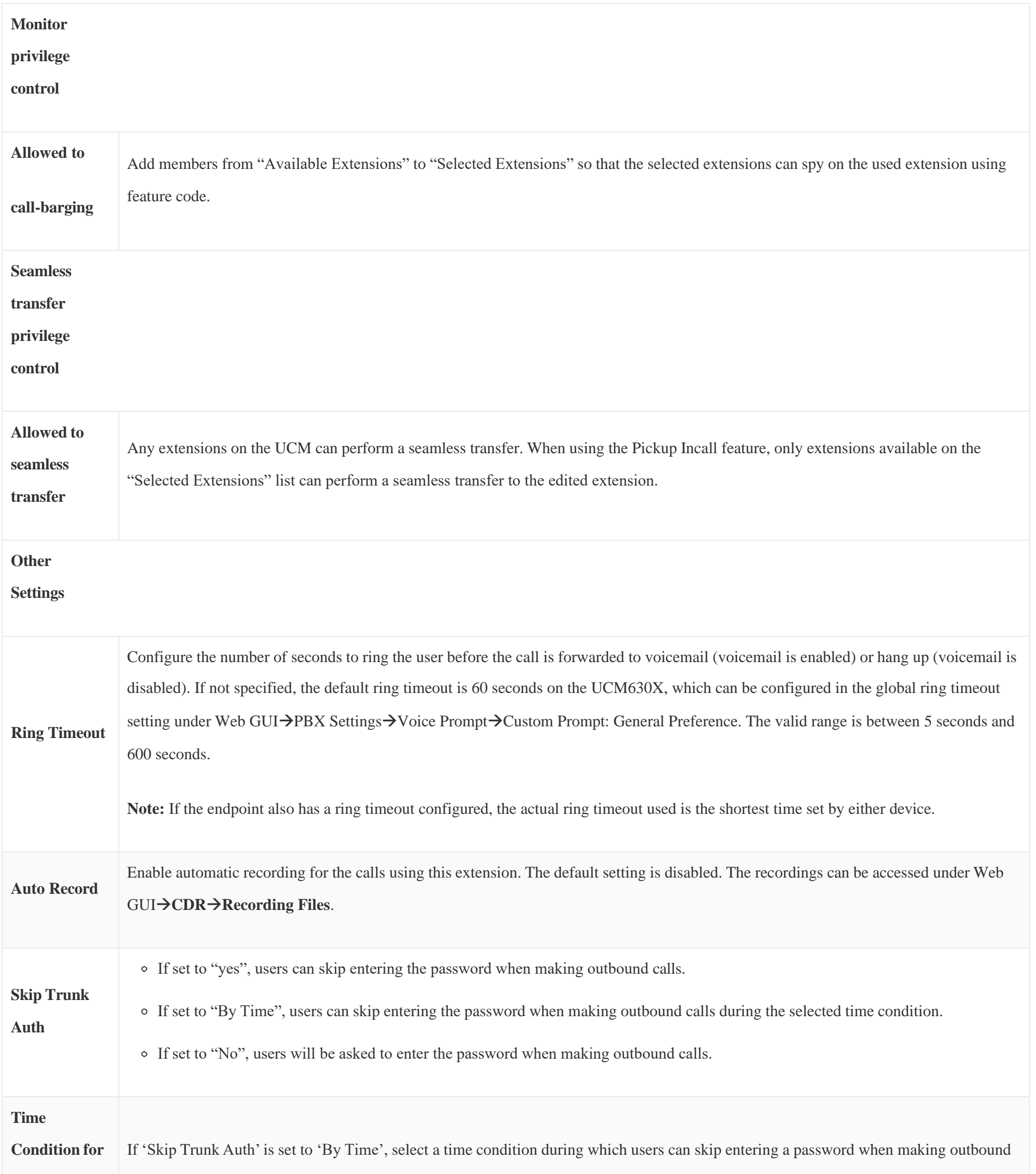

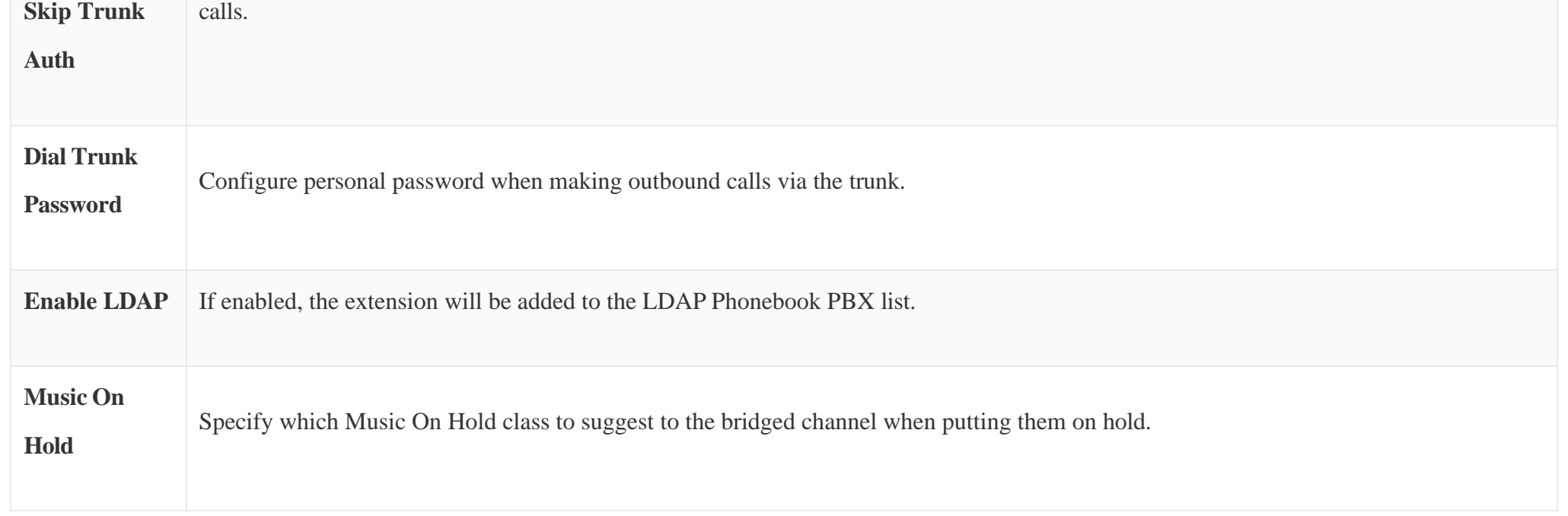

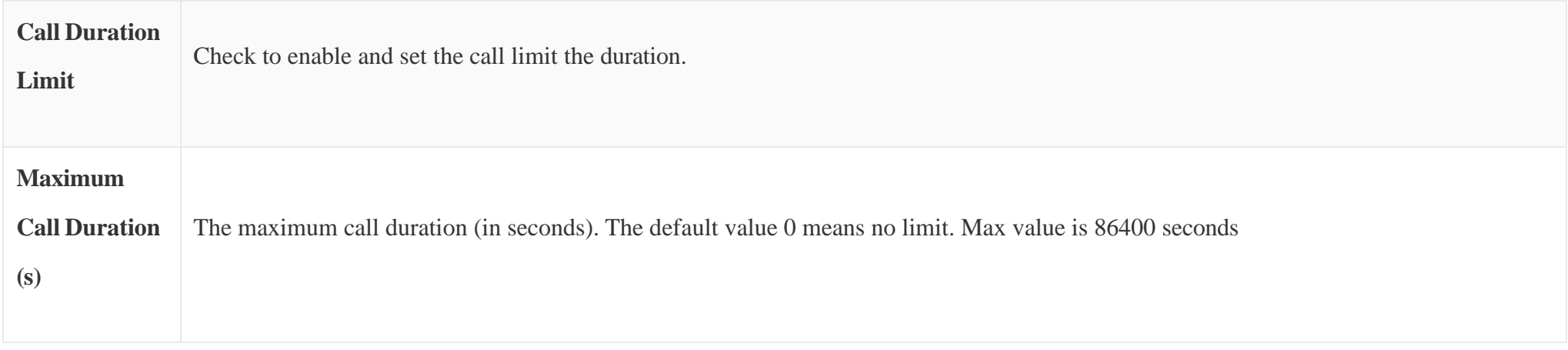

*Table 54: Batch Add IAX Extension Parameters*

# Batch Extension Resetting Functionality

Users can select multiple extensions and reset their settings to default by pressing the reset button **are and confirming the reset functionality**. Once done, all settings on the Basic Settings page will be restored to default values except for Concurrent Registrations. User voicemail password will be reset to Random Password. User voicemail prompts and recordings will be deleted. User Management settings will also be restored to default except for usernames and custom privileges

All the UCM630X extensions are listed under Web GUI**>Extension/Trunk>Extensions**, with status, Extension, CallerID Name, Technology (SIP, IAX, and FXS), IP and Port. Each extension has a checkbox for users to "Edit" or "Delete". Also, options "Edit"  $\alpha$ , "Reboot"  $\omega$  and "Delete"  $\alpha$  are available per extension. Users can search for an extension by specifying the extension number to find an extension quickly.

# Search and Edit Extension

*Manage Extensions*

**Status**

Users can see the following icon for each extension to indicate the SIP status.

Green: Idle

Blue: Ringing

### Yellow: In Use

Grey: Unavailable (the extension is not registered or disabled on the PBX)

### **Edit single extension**

Click on to start editing the extension parameters.

### **Reset single extension**

Click on to reset the extension parameters to default (except concurrent registration).

Other settings will be restored to default in Maintenance >User Management >User Information except for username and permissions and delete the user voicemail prompt and voice messages.

#### $\boldsymbol{\theta}$ **Note**

This is the expected behavior when you reset an extension:

- All the data and configuration on the user side will be deleted. That includes user information, call history, call recordings, faxes, voice mails, meeting schedules and recordings, as well as chat history. However, the data related to the user will be kept on the UCM side.
- The extension will be removed from group chats and the messages sent previously by the extension will be kept. However, only other users can search through those messages while the new user of the extension cannot.
- If the extension was in a meeting schedule, the meeting will still be present. The extension will be removed from the meeting and will not be notified about the meeting.

### **Reboot the user**

Click on  $\Diamond$  to send NOTIFY reboot event to the device which has a UCM630X extension already registered. To successfully reboot the user, "Zero Config" needs to be enabled on the UCM630X Web GUI $\rightarrow$ **Other Features** $\rightarrow$ Zero Config $\rightarrow$ Zero Config Settings.

### **Delete single extension**

Click on **th** to delete the extension. Or select the checkbox of the extension and then click on "Delete Selected Extensions".

This is the expected behavior when you delete an extension:

- The system will delete all the data of the extension except the CDR and meetings record. All the data on the user side will be erased.
- The extension will be removed from group chats and the messages sent previously by the extension will be kept. However, only other users can search through those messages while the new user of the extension cannot.
- If the extension was in a meeting schedule, the meeting will still be present. The extension will be removed from the meeting and will not be notified about the meeting.

**Modify selected extensions**

Select the checkbox for the extension(s). Then click on "Edit" to edit the extensions in a batch.

### **Delete selected extensions**

Select the checkbox for the extension(s). Then click on "Delete" to delete the extension(s).

## Export Extensions

The extensions configured on the UCM630X can be exported to a CSV format file with selected technology "SIP", "IAX" or "FXS". Click on the "Export Extensions" button and select technology in the prompt below.

| <b>Z</b> Edit All SIP | E-mail Notification v |              | More $\vee$       |    |  |
|-----------------------|-----------------------|--------------|-------------------|----|--|
| EXTENSION $\div$      | NAME $\triangleq$     | <b>MESSA</b> | Import            |    |  |
|                       |                       |              | Export            |    |  |
| 1000                  |                       | 0/0/0        | Reset             | C) |  |
| 1001                  | <b>Arthur Morgan</b>  | 0/0/0        | Follow Me Options | C) |  |
| 1002                  | Bonnie MacF           | 0/0/0        | SIP(WebRTC)       |    |  |
| 1003                  | Catherine Bra         | 0/0/0        | SIP(WebRTC)       |    |  |
| 1004                  | John Marston          | 0/0/0        | SIP(WebRTC)       |    |  |

*Export Extensions*

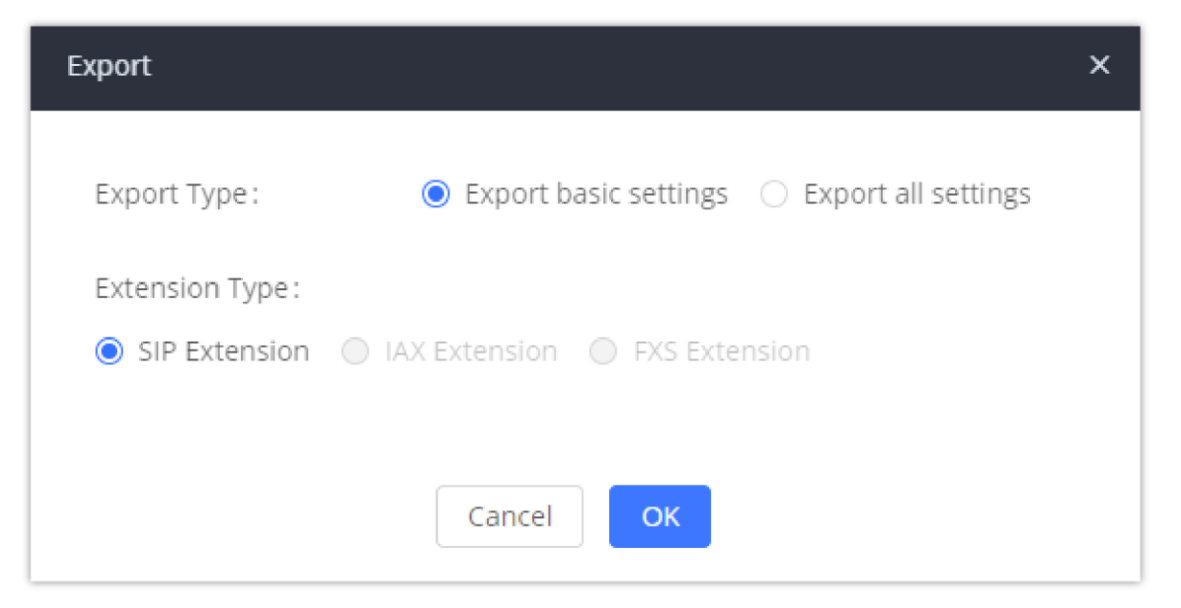

*Export Basic Settings*

## **Export Basic Information** includes:

- Extension
- CallerID Number

Privilege

### SIP/IAX Password

AuthID

Voicemail

Voicemail Password

Sync Contact

First Name

Last Name

- Email Address
- User/Wave Password

If importing extensions with no values for settings, the following will occur:

- If importing new extensions, or if **Replace** is selected as the duplicate import option, the default values for those settings will be used.
- If **Update** is selected as the duplicate import option, no changes will be made to the existing settings.

The exported CSV file can serve as a template for users to fill in desired extension information to be imported to the UCM630X.

## Import Extensions

The capability to import extensions to the UCM630X provides users the flexibility to batch add extensions with similar or different configurations quickly into the PBX system.

- 1. Export extension CSV file from the UCM630X by clicking on the "Export Extensions" button.
- 2. Fill up the extension information you would like in the exported CSV template.
- 3. Click on the "Import Extensions" button. The following dialog will be prompted.

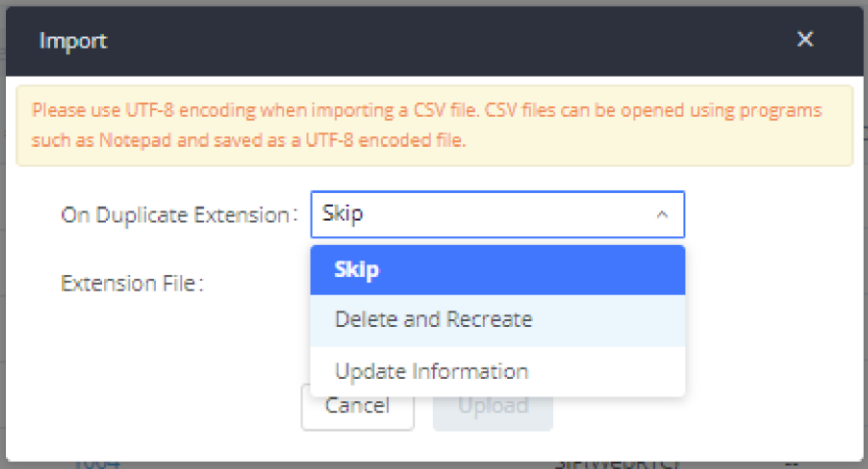

*Import Extensions*

4. Select the option in "On Duplicate Extension" to define how the duplicate extension(s) in the imported CSV file should be treated by the PBX.

- **Skip:** Duplicate extensions in the CSV file will be skipped. The PBX will keep the current extension information as previously configured without change.
- **Delete and Recreate:** The current extension previously configured will be deleted and the duplicate extension in the CSV file will be loaded to the PBX.
- **Update Information:** The current extension previously configured in the PBX will be kept. However, if the duplicate extension in the CSV file has a different configuration for any options, it will override the configuration for those options in the extension.
- 

5. Click on "Choose file to upload" to select a CSV file from a local directory on the PC.

6. Click on "Apply Changes" to apply the imported file on the UCM630X.

Example of a file to import:

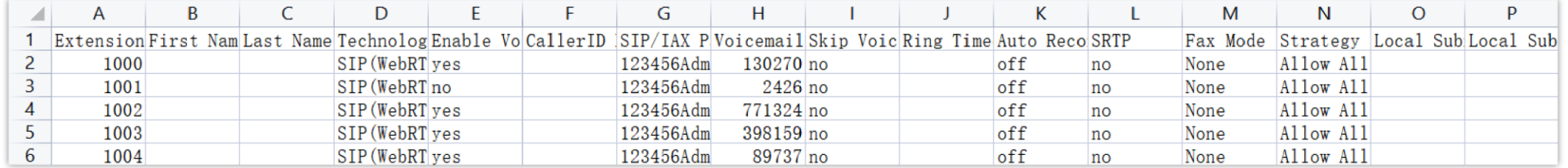

*Import File*

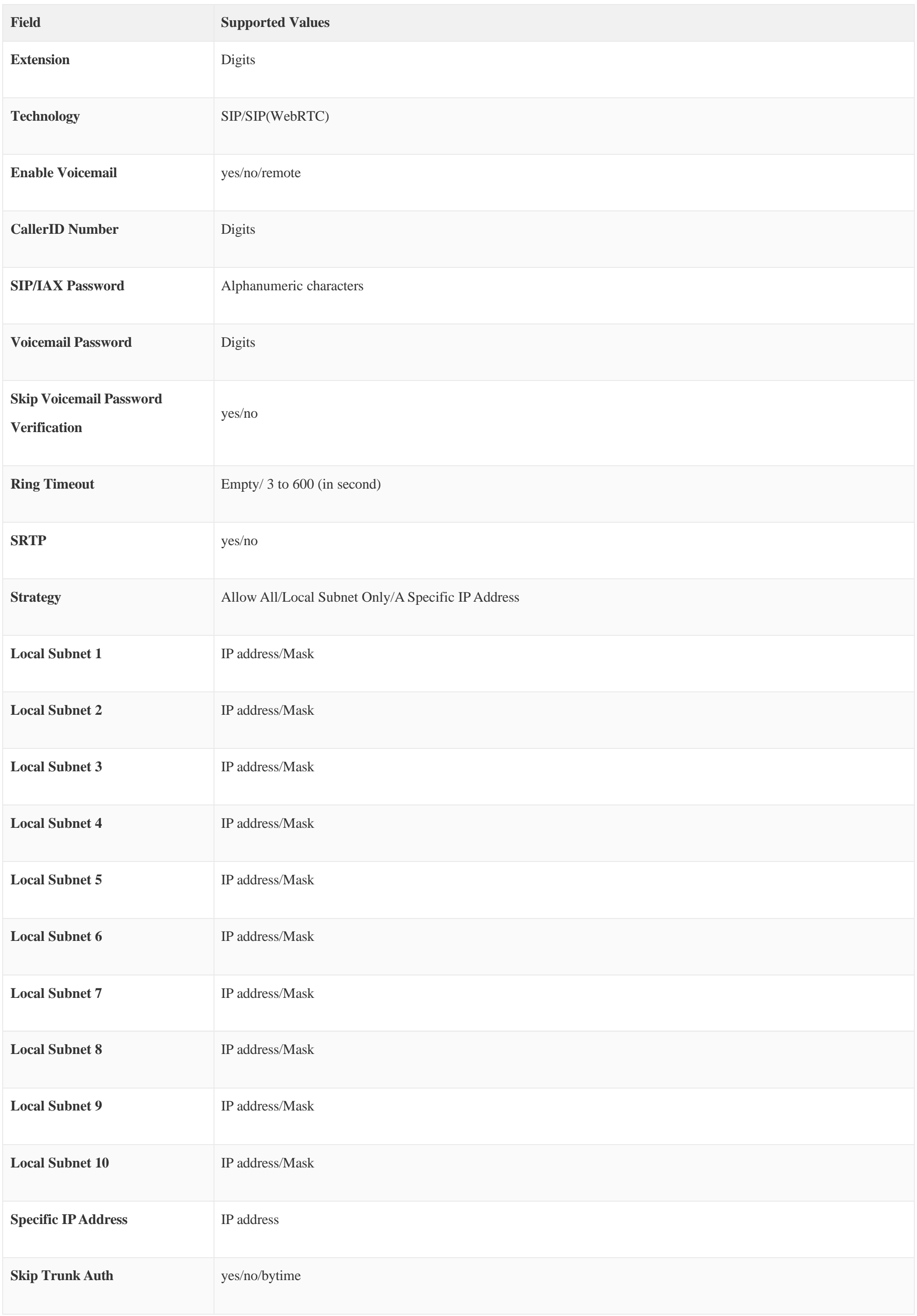

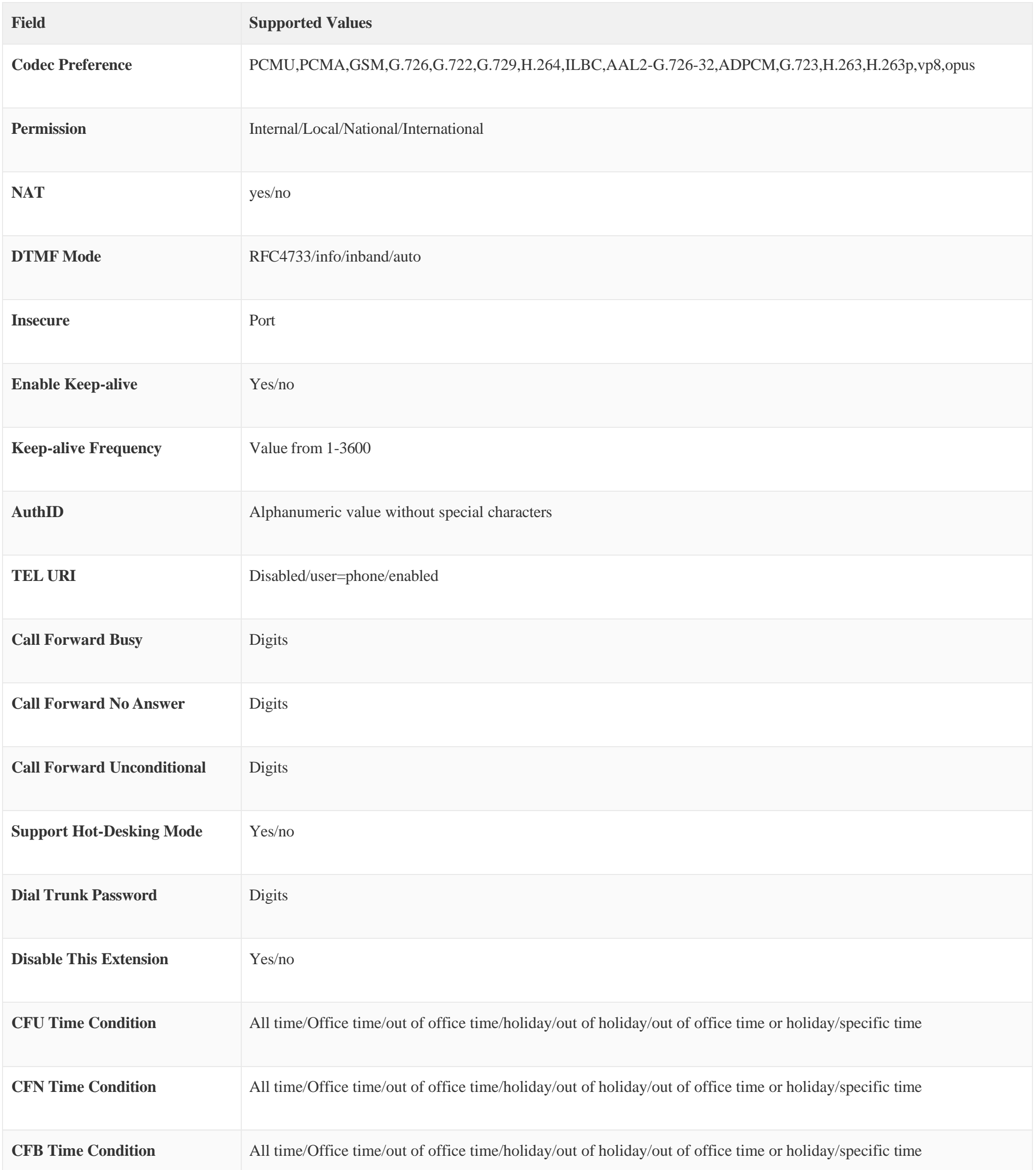

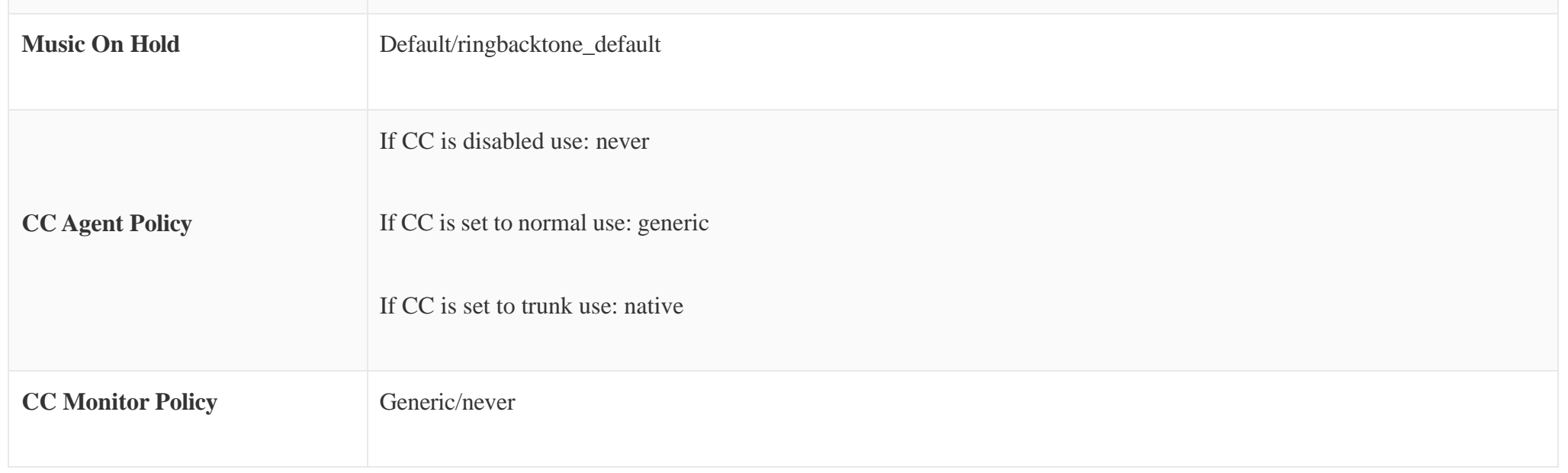

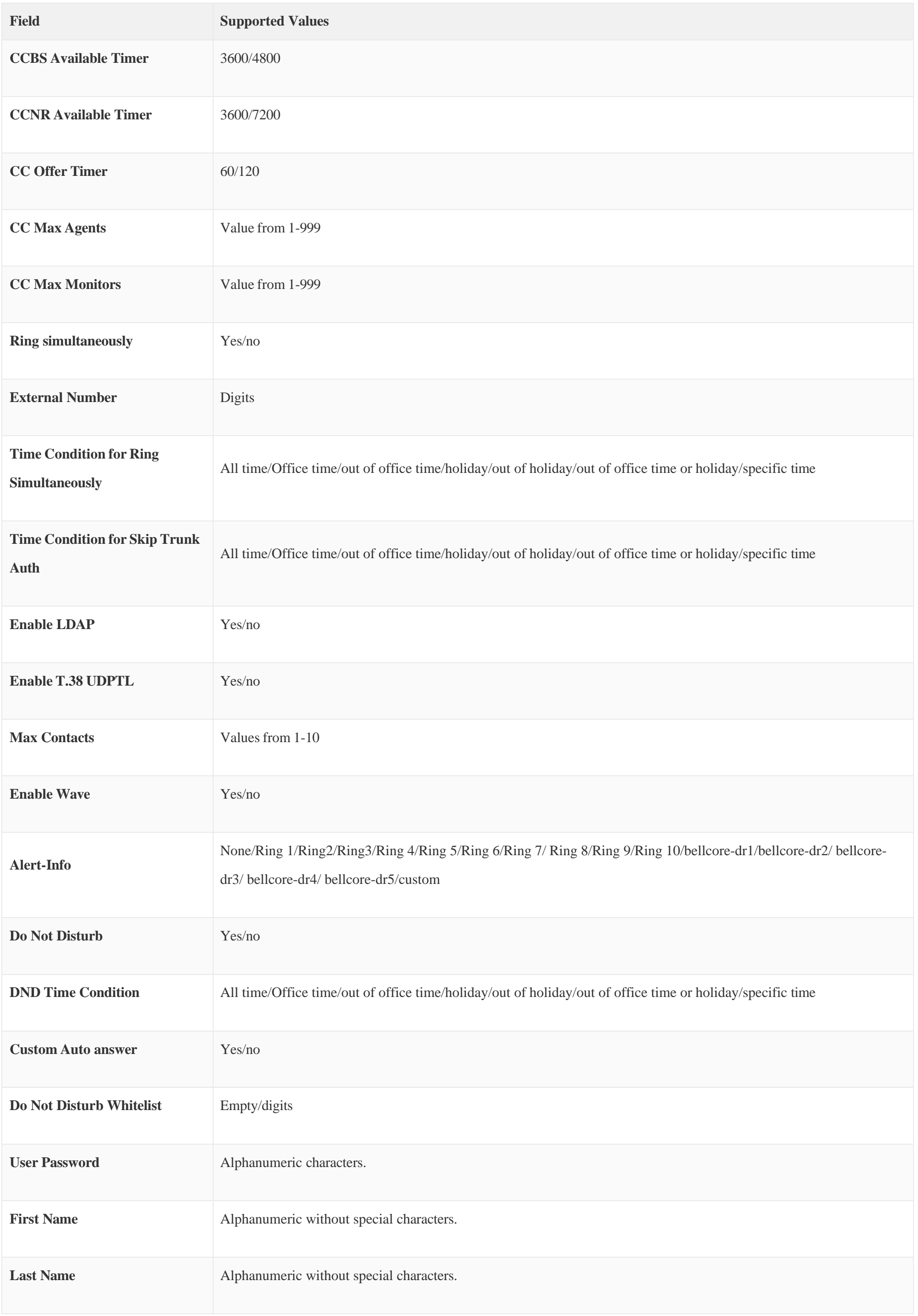

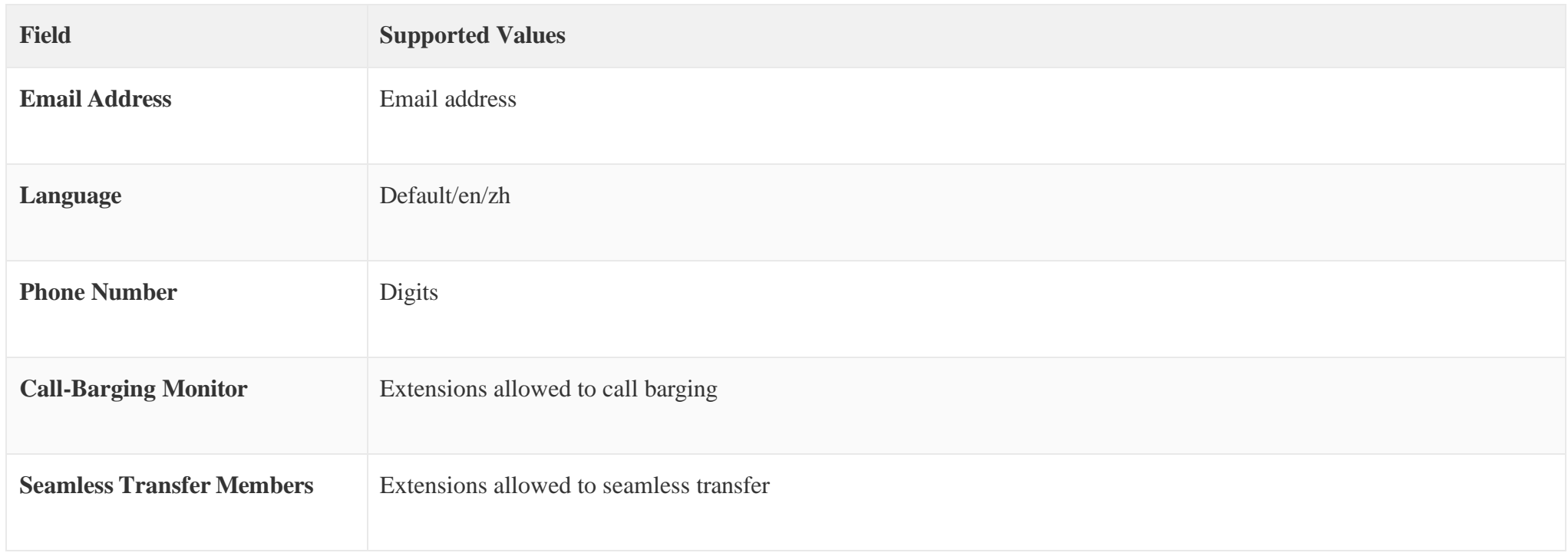

## *Table 55: SIP extensions Imported File Example*

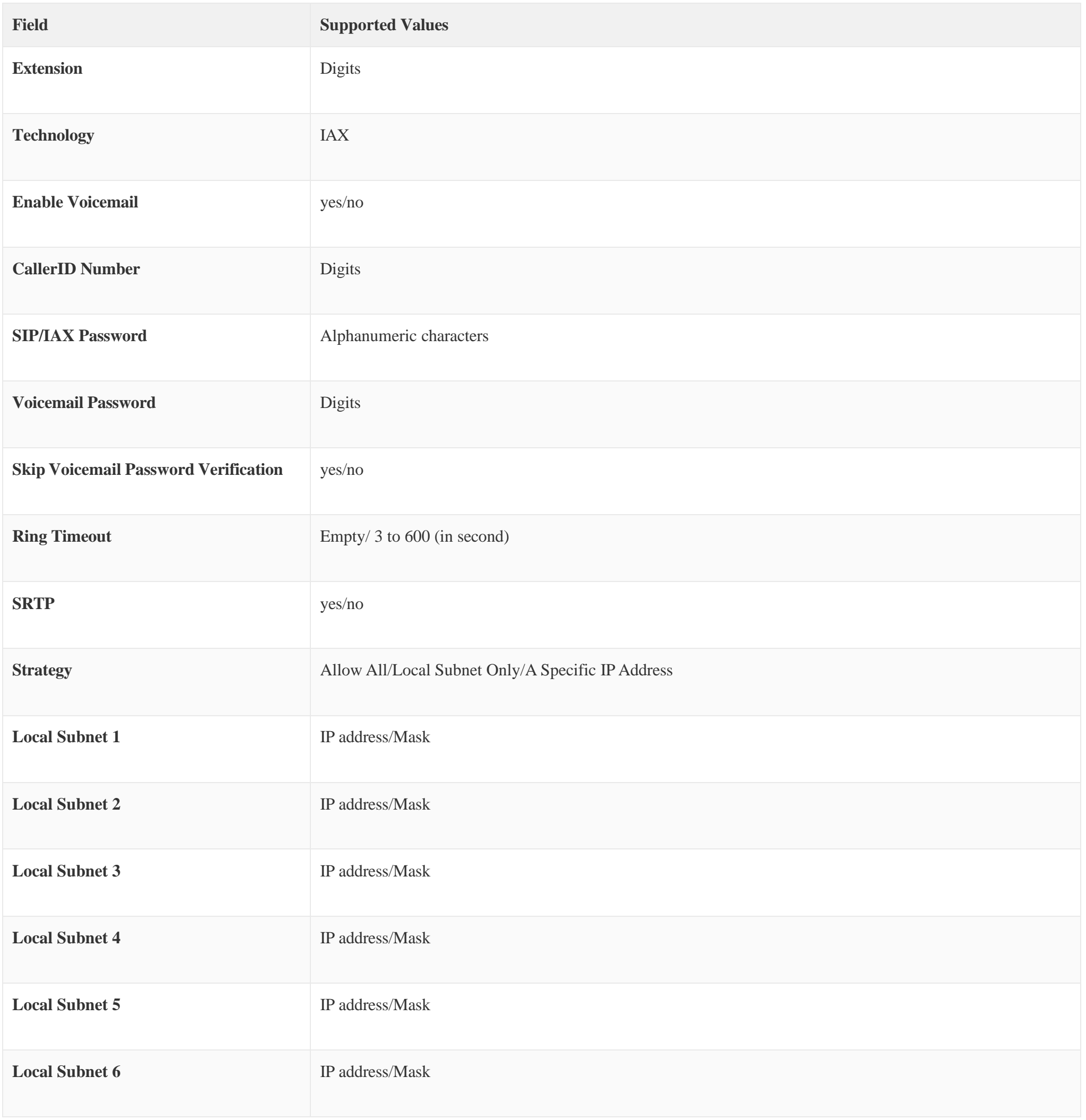

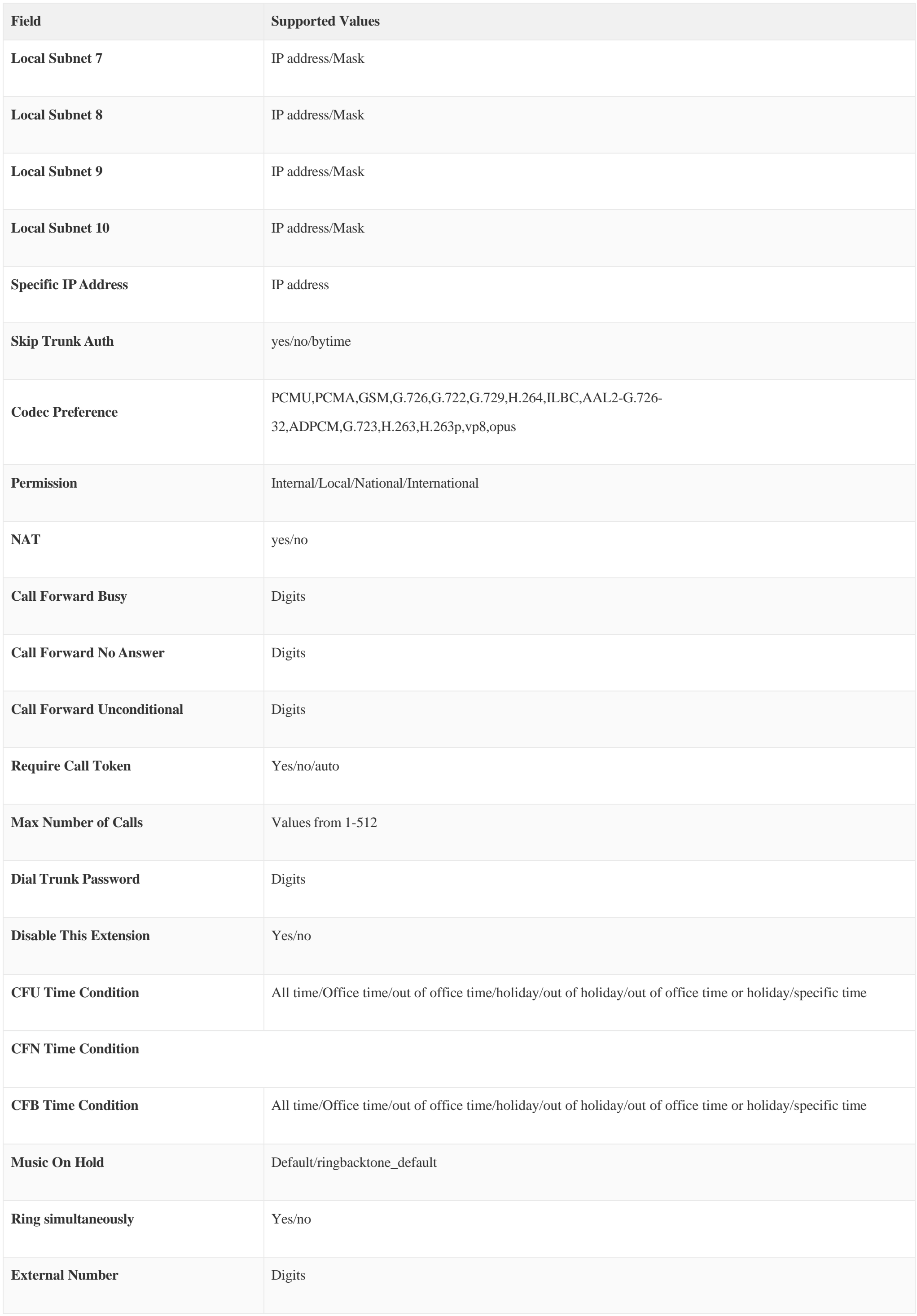

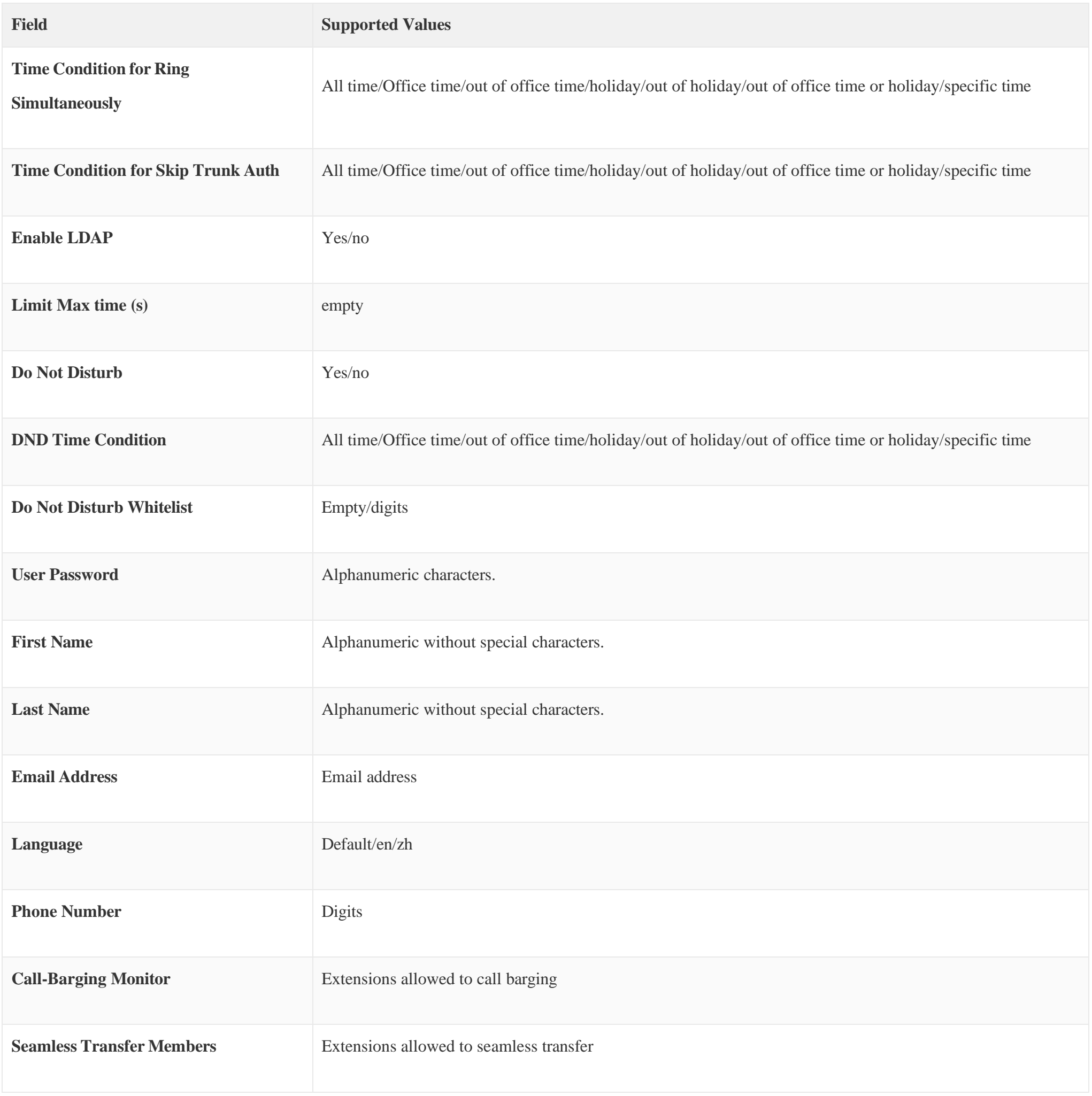

*Table 56: IAX extensions Imported File Example*

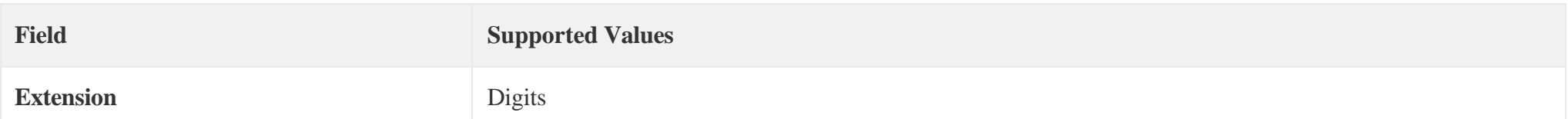

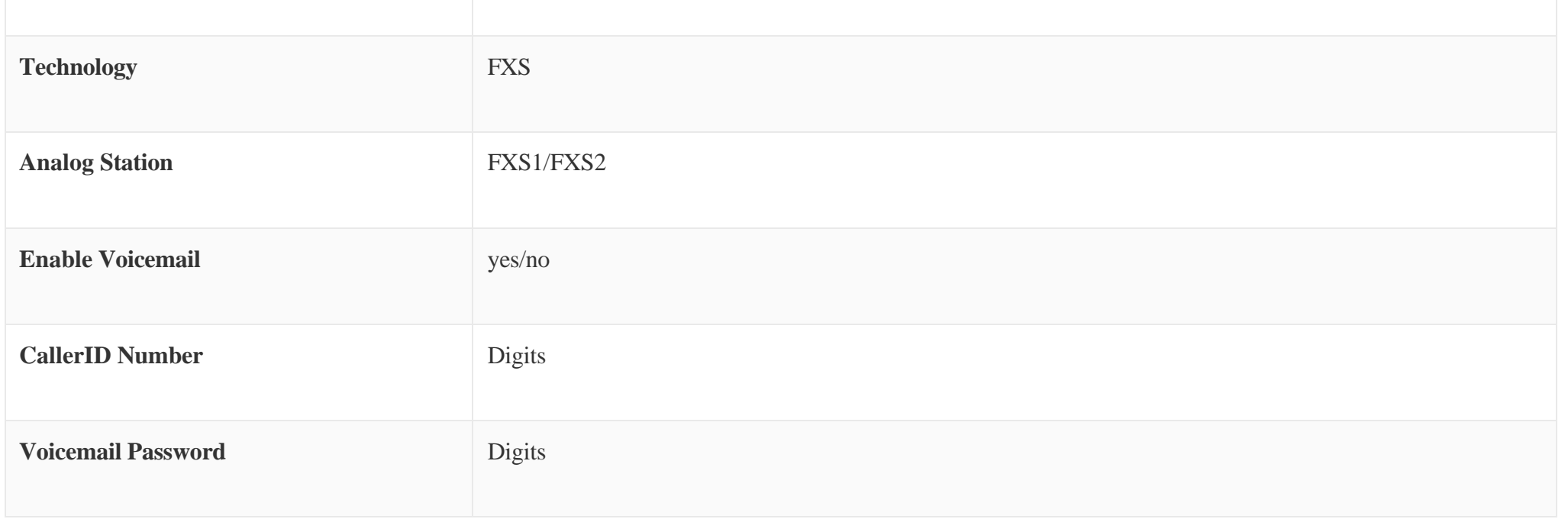

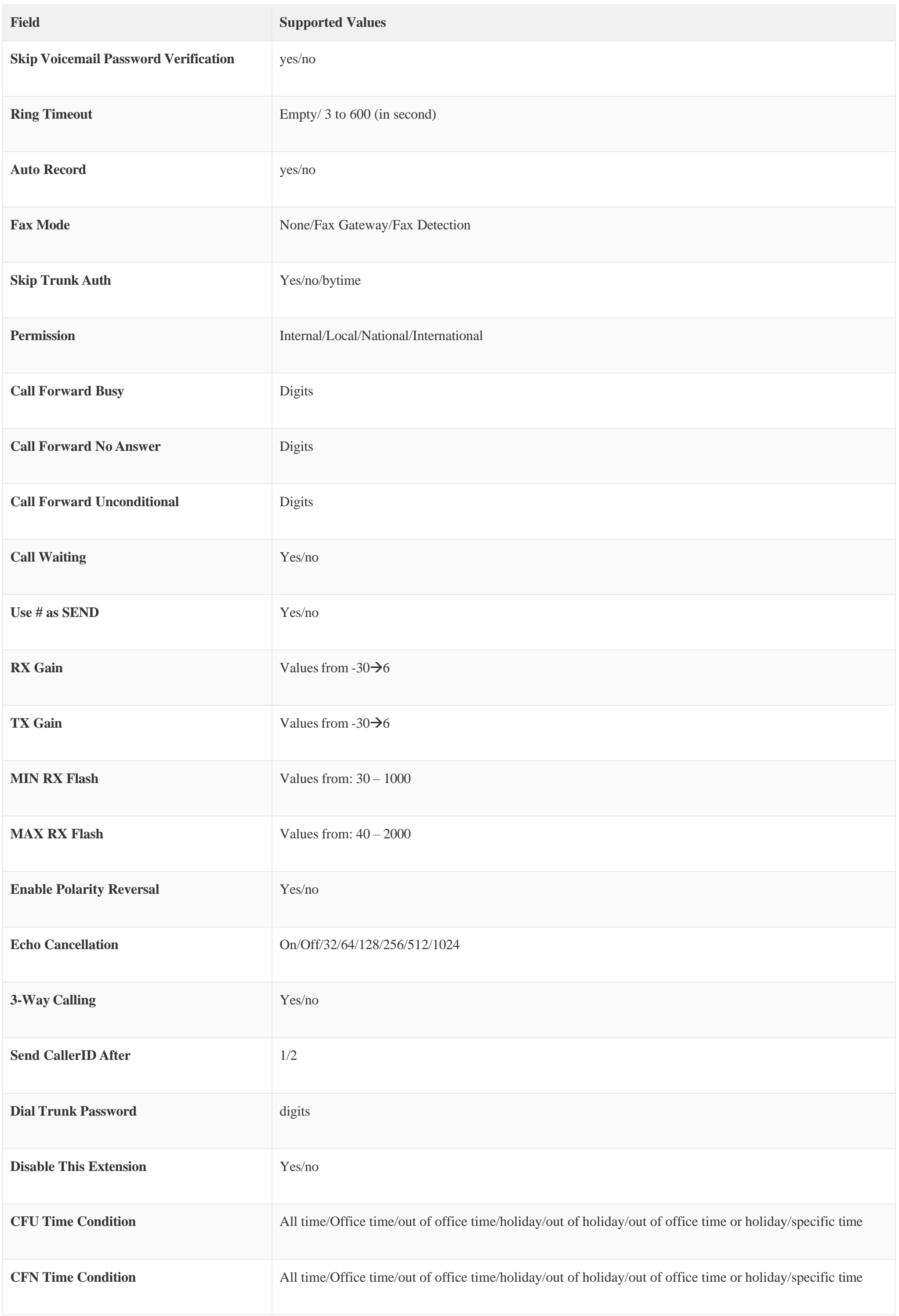

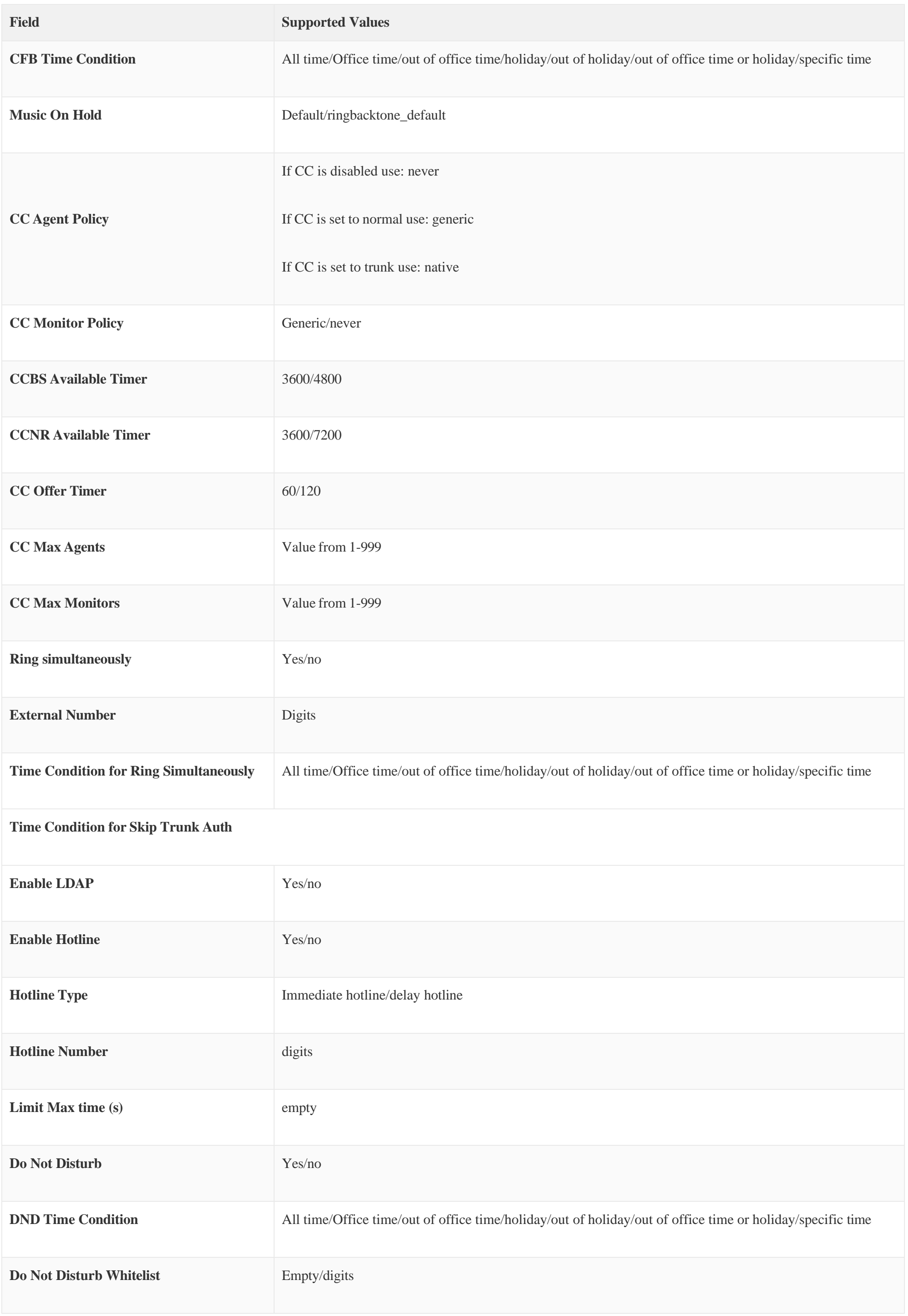

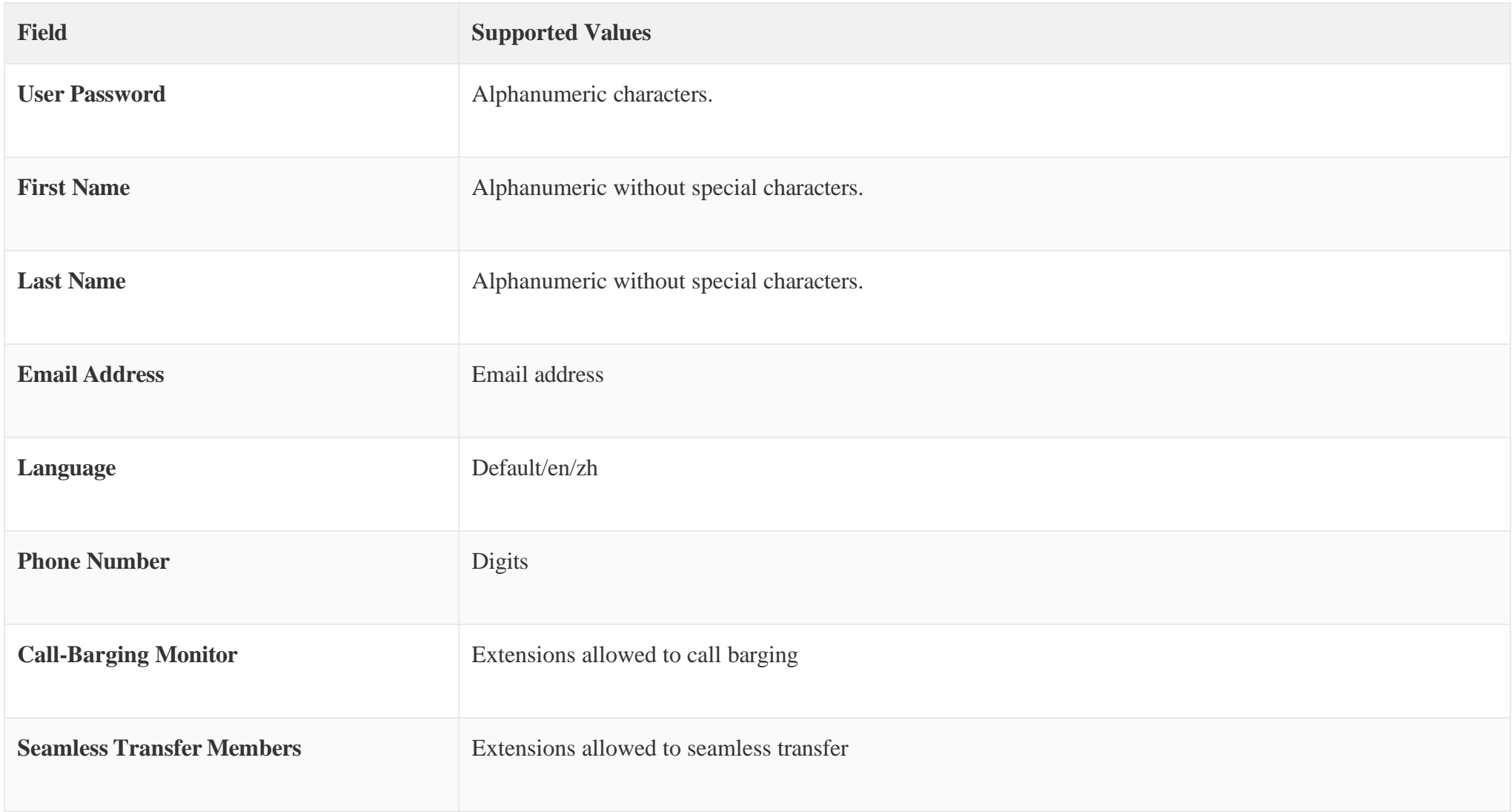

*Table 57: FXS Extensions Imported File Example*

The CSV file should contain all the above fields, if one of them is missing or empty, the UCM630X will display the following error message for missing fields.

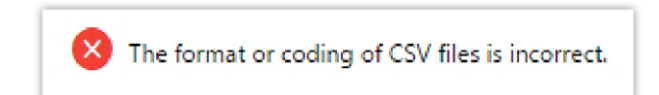

*Import Error*

# Extension Details

Users can click on an extension number in the *Extensions* list page and quickly view information about it such as:

- **Extension**: This shows the Extension number.
- **Status**: This shows the status of the extension.
- **Presence status**: Indicates the Presence Status of this extension.
- **Terminal Type**: This shows the type of the terminal using this extension (SIP, FXS…etc.).
- **Caller ID Name**: Reveals the Caller ID Name configured on the extension.
- **Messages**: Shows the messages'stats.
- **IP and Port**: The IP address and the ports of the device using the extension.
- **Email status**: Show the Email status (sent, to be sent…etc.).
- **Ring Group**: Indicates the ring groups that this extension belongs to.
- **Call Queue**: Indicates the Cal Queues that this extension belongs to.
- **Call Queue (Dynamic)**: Indicates the Call Queues that this extension belongs to as a dynamic agent.

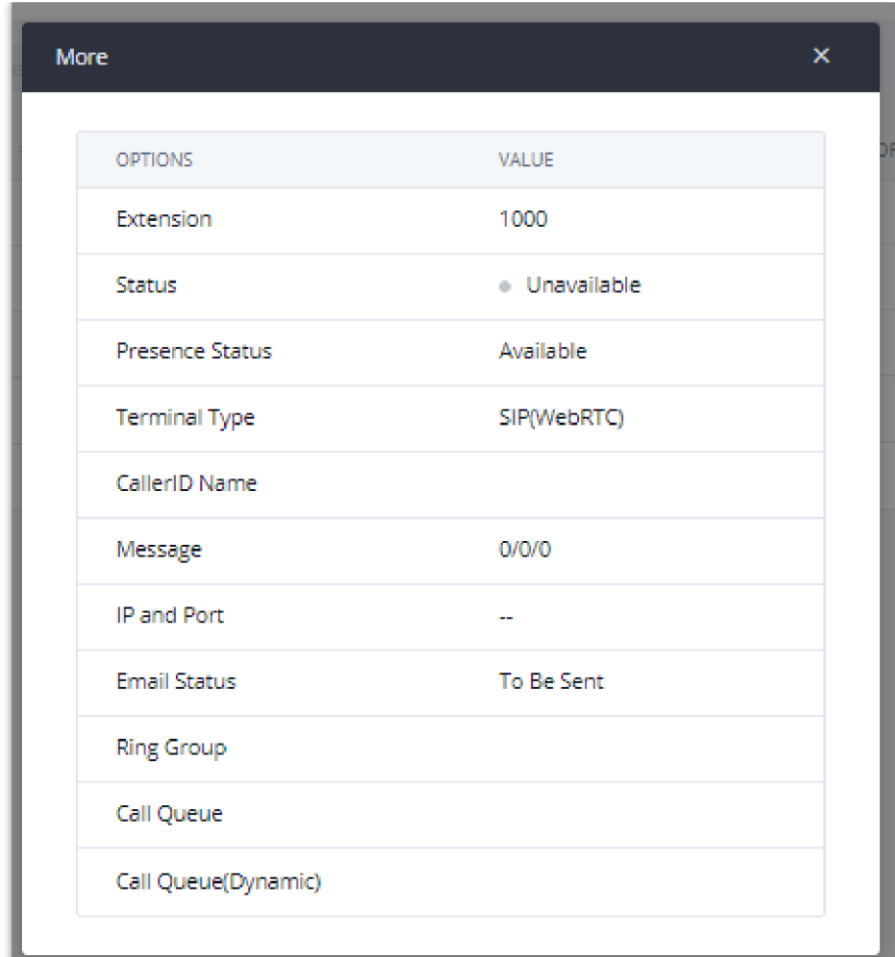

*Extension Details*

## E-mail Notification

Once the extensions are created with Email addresses, the PBX administrator can click on the button "E-mail Notification" to send the account registration and configuration information to the user. Please make sure the Email setting under Web GUI  $\rightarrow$  System Settings  $\rightarrow$  Email Settings is properly configured and tested on the UCM630X before using "E-mail Notification".

When clicking on "More" > "E-mail Notification" button, the following message will be prompted on the web page. Click on OK to confirm sending the account information to all users' Email addresses.

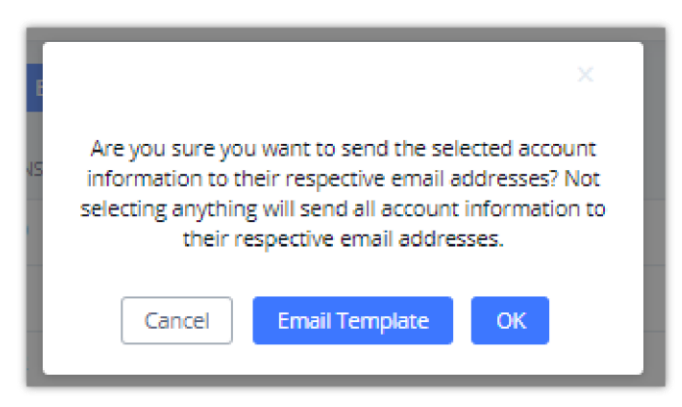

*E-mail Notification – Prompt Information*

The user will receive an Email including account registration information as well as the Wave Settings with the QR code:
*Wave Settings and QR Code*

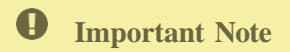

For security and confidentiality reasons, it is high advisable for the user to change the Wave login extension after the first time log in.

The UCM admin can also send "Remote Registration Mail" and "Wave Welcome Mail" as the figure below shows

*Send Remote Registration Mail*

## Multiple Registrations per Extension

UCM630X supports multiple registrations per extension so that users can use the same extension on devices in different locations.

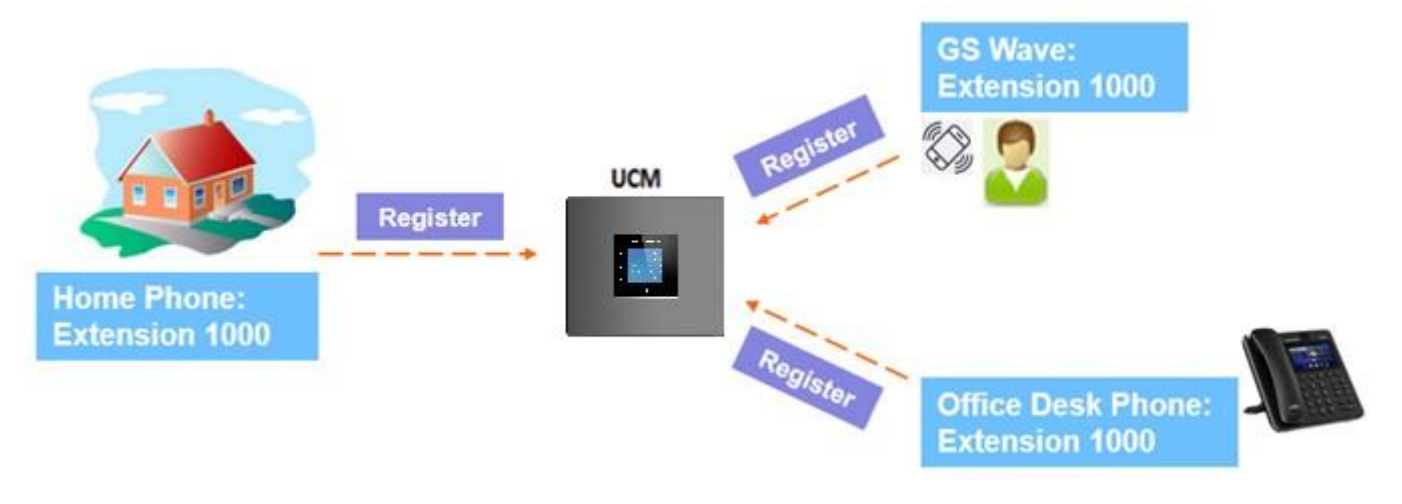

*Multiple Registrations per Extension*

This feature can be enabled by configuring the option "Concurrent Registrations" under Web GUI > Extension/Trunk > Edit Extension. The default value is set to 1 for security purposes. The maximum is 10.

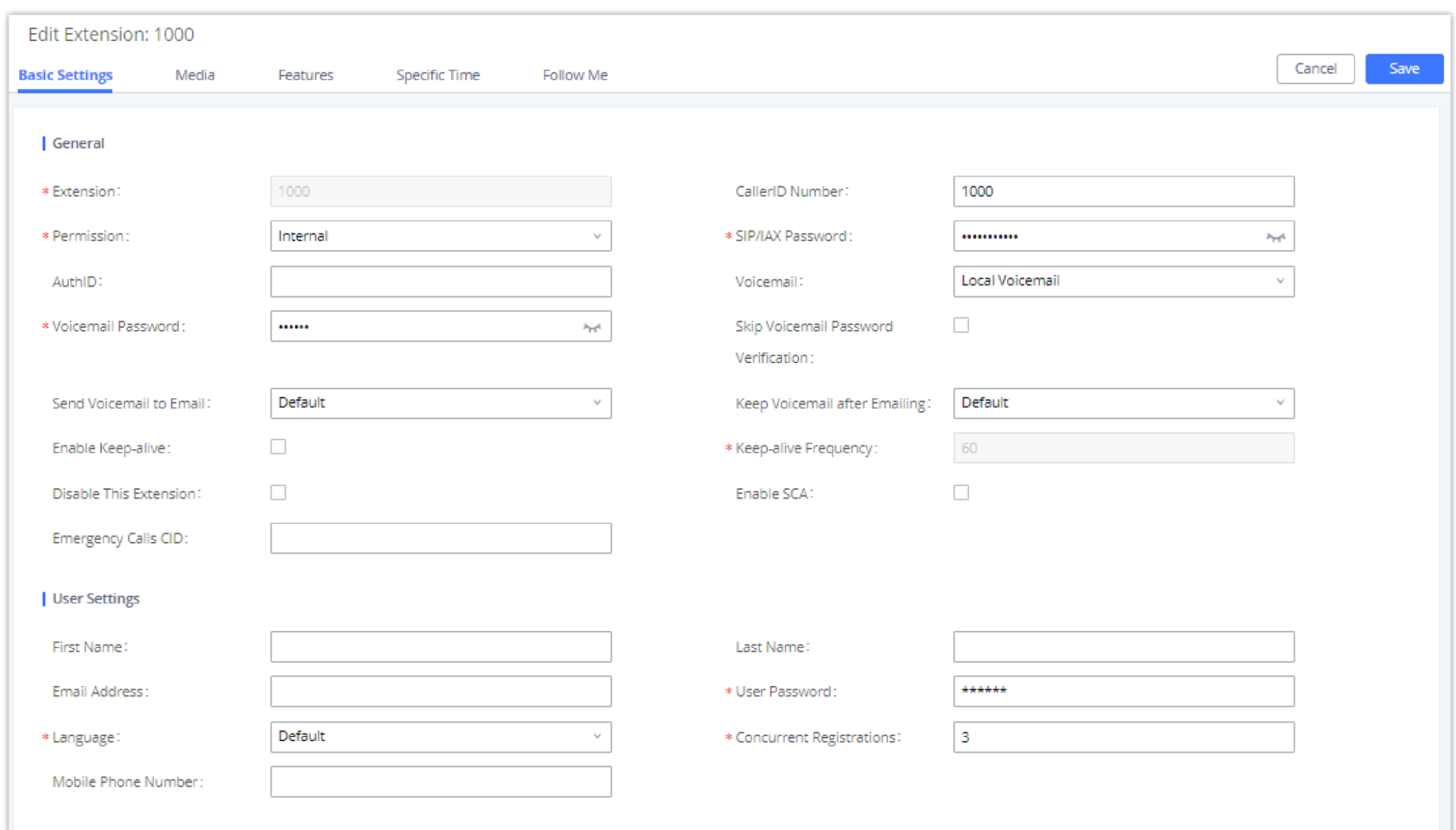

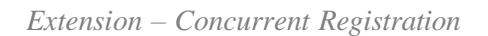

## SMS Message Support

The UCM630X provides built-in SIP SMS message support. For SIP end devices such as Grandstream GXP or GXV phones that support SIP message, after a UCM630X account is registered on the end device, the user can send and receive SMS messages. Please refer to the end device documentation on how to send and receive SMS messages.

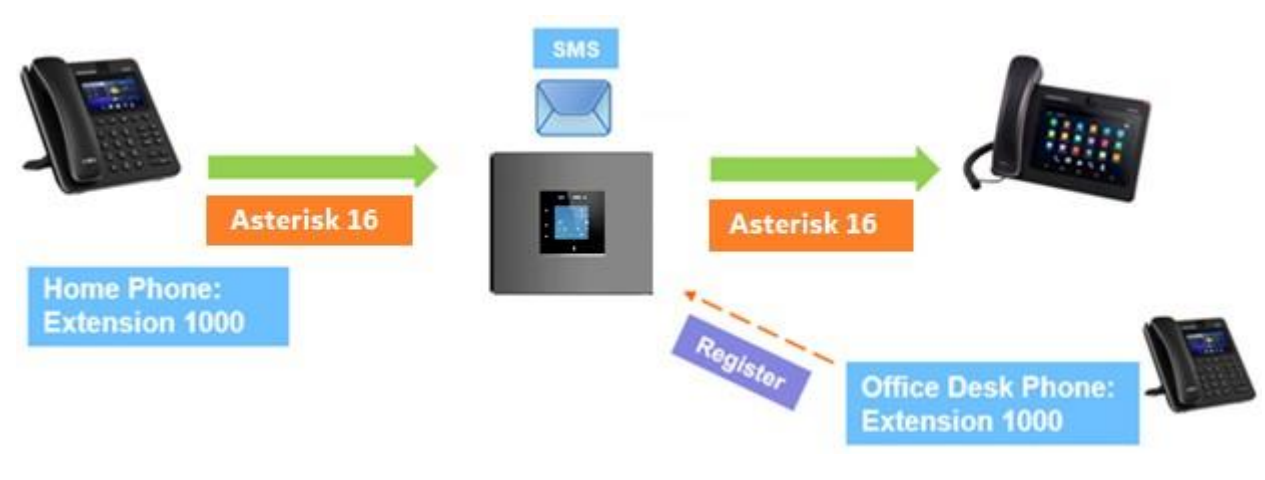

## EXTENSION GROUPS

*SMS Message Support*

The UCM630X extension group feature allows users to assign and categorize extensions in different groups to better manage the configurations on the UCM630X. For example, when configuring "Enable Filter on Source Caller ID", users could select a group instead of each person's extension to assign. This feature simplifies the configuration process and helps manage and categorize the extensions for a business environment.

## Configure Extension Groups

Extension groups can be configured via Web GUI $\rightarrow$ Extension/Trunk $\rightarrow$ Extension Groups.

Here is an example where the extension group can be used. Go to Web GUI >Extension/Trunk >Outbound Routes and select "Enable Filter on Source" Caller ID". Both single extensions and extension groups will show up for users to select.

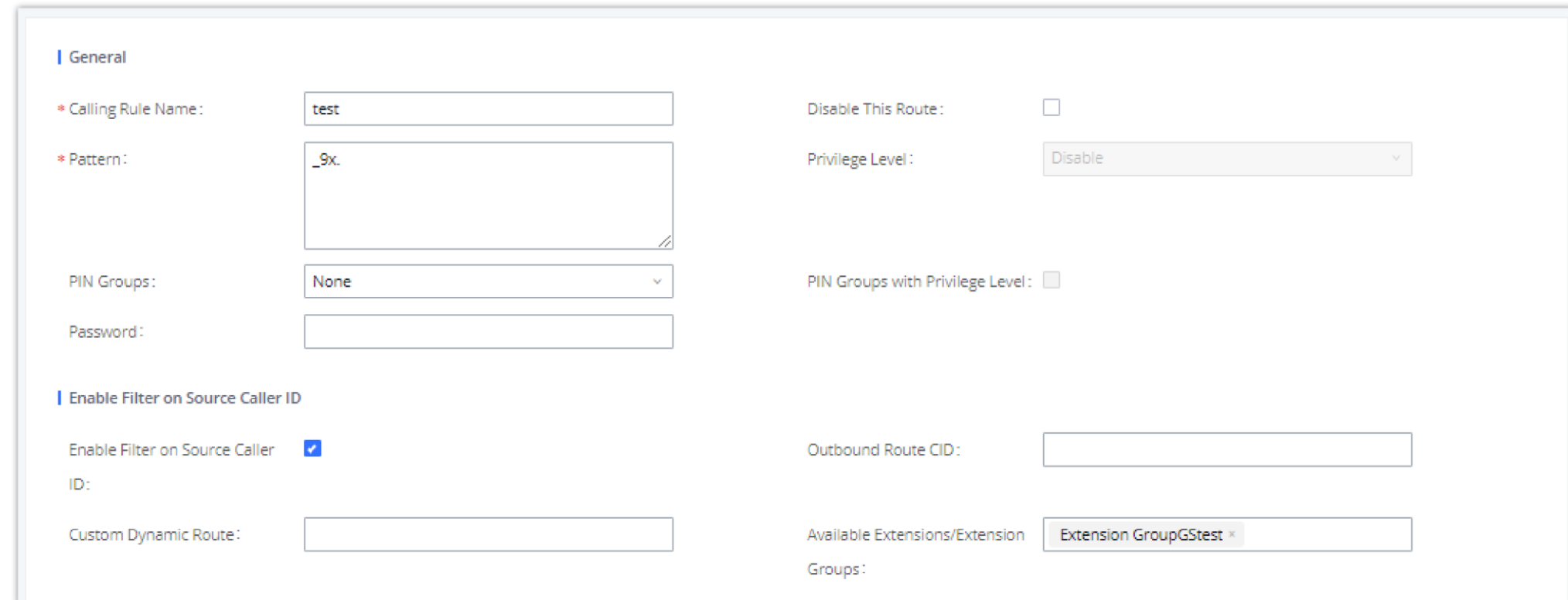

- Click on to create a new extension group.
- Click on to edit the extension group.
- Click on to delete the extension group.

Select extensions from the list on the left side to the right side.

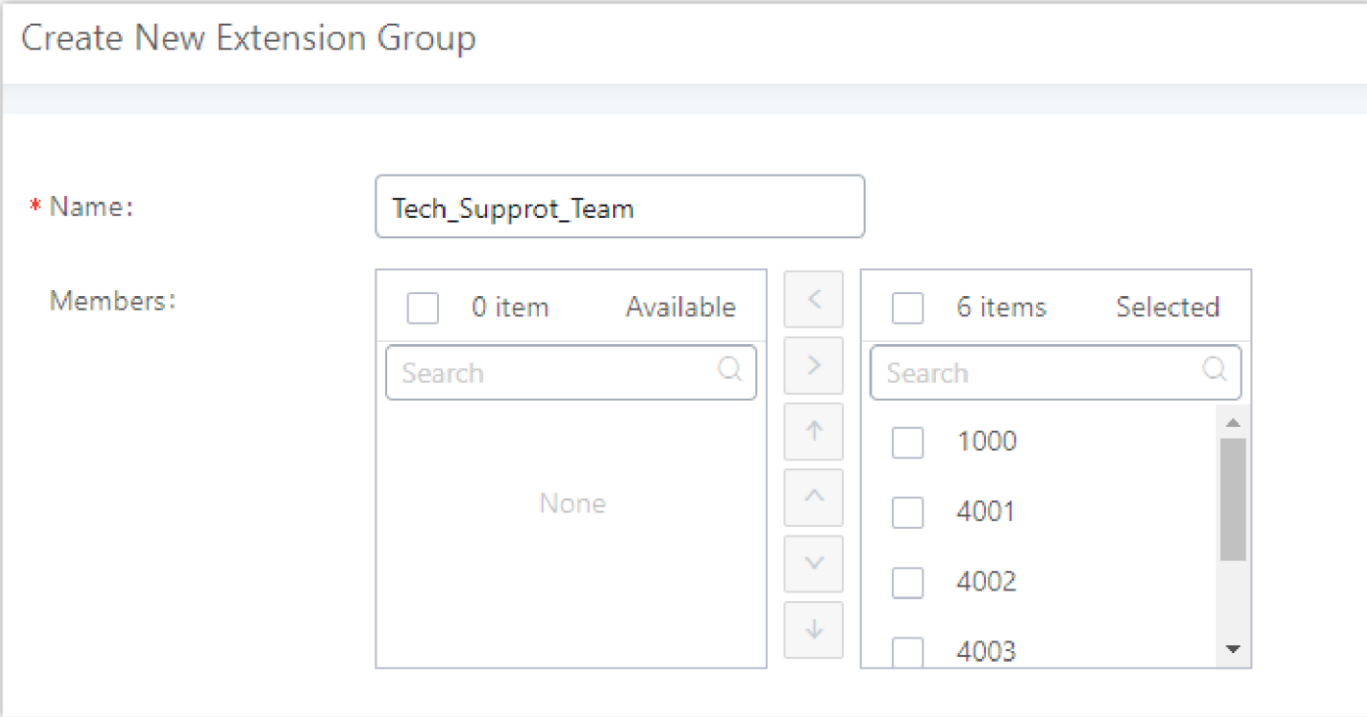

*Edit Extension Group*

Click on to change the ringing priority of the members selected on the group.

## Using Extension Groups

*Select Extension Group in Outbound Route*

## ANALOG TRUNKS

Go to Web GUI**>Extension/Trunk**>Analog Trunks to add and edit analog trunks.

- Click on "Create New Analog Trunk" to add a new analog trunk.
- Click on to edit the analog trunk.
- Click on to delete the analog trunk.

# Analog Trunk Configuration

The analog trunk options are listed in the table below.

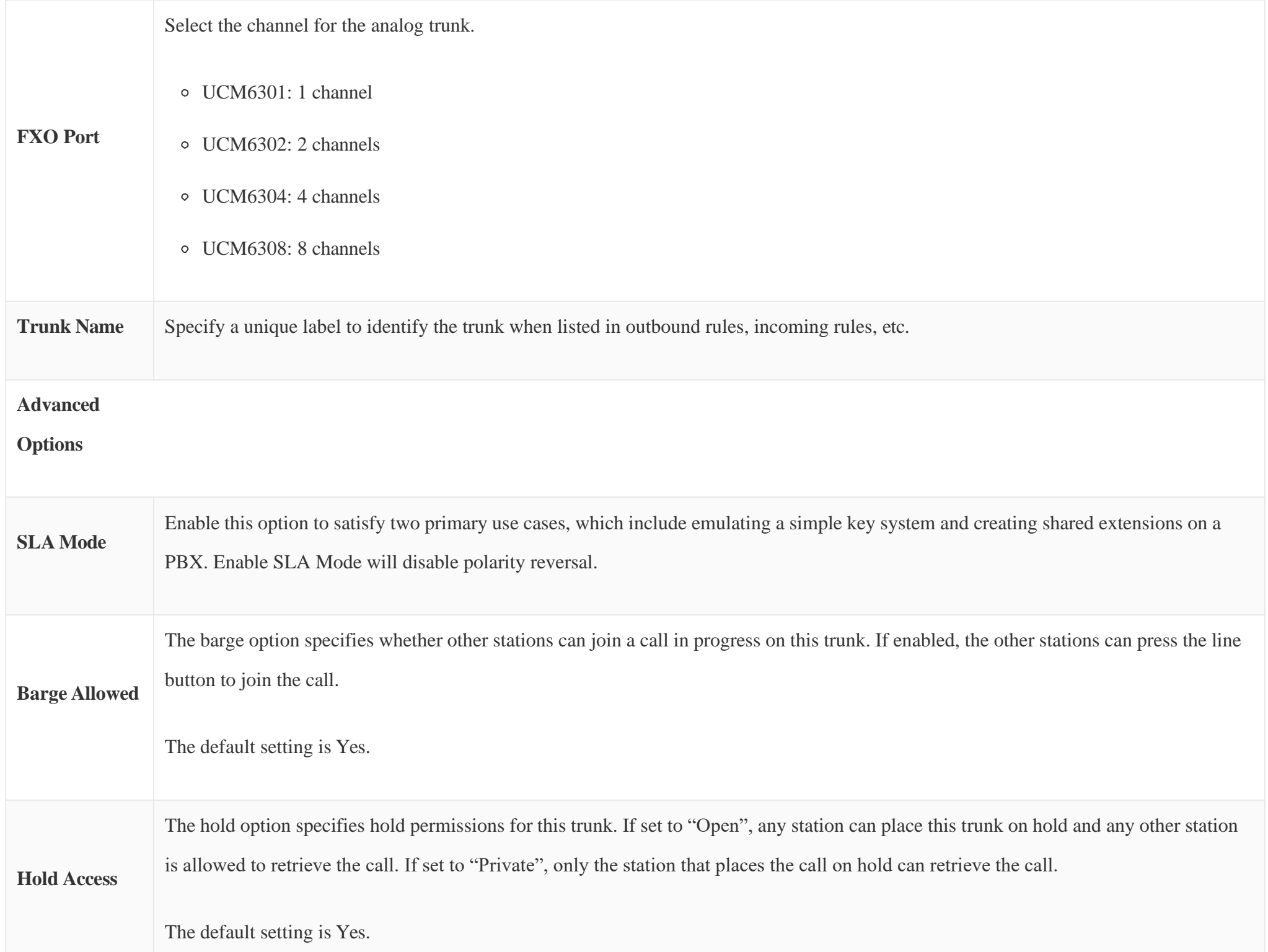

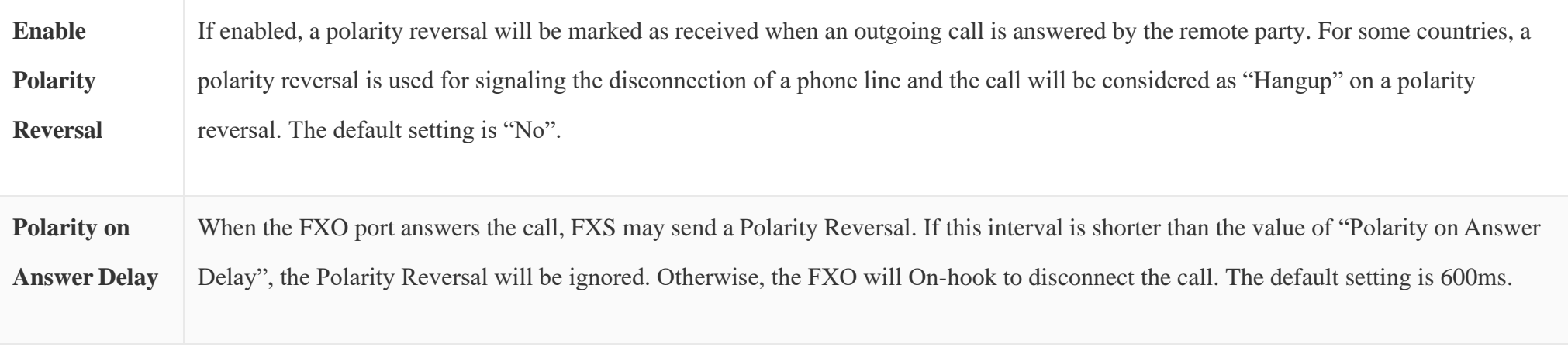

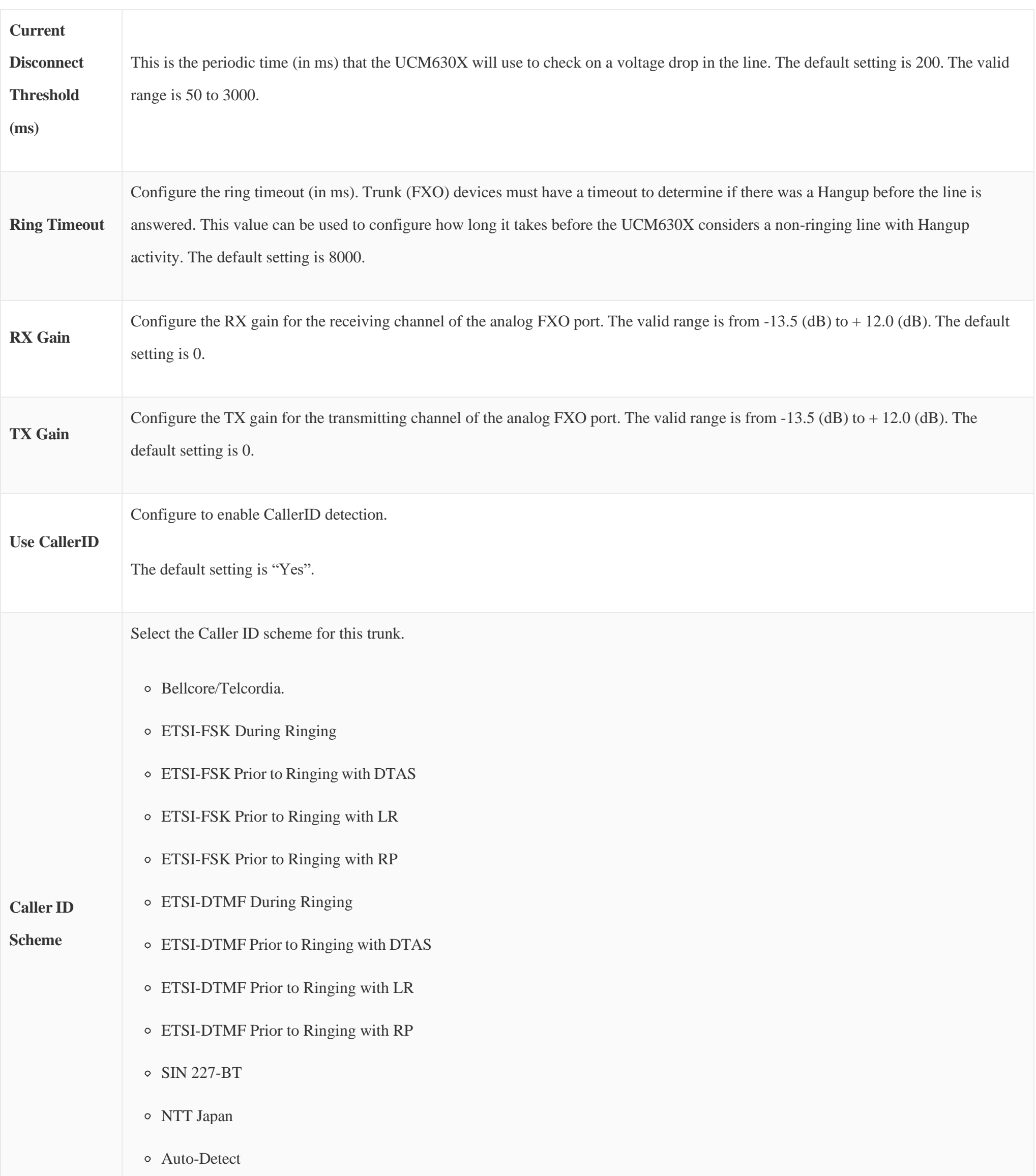

If you are not sure which scheme to choose, please select "Auto Detect". The default setting is "Bellcore/Telcordia".

### **Fax Mode**

Configures how faxes to this extension will be handled.

**None:** Faxes will not be processed.

**Fax Gateway:** Faxes to this extension will be processed and converted from T.30 to T.38 or vice-versa. FXS/FXO ports only.

The default setting is None.

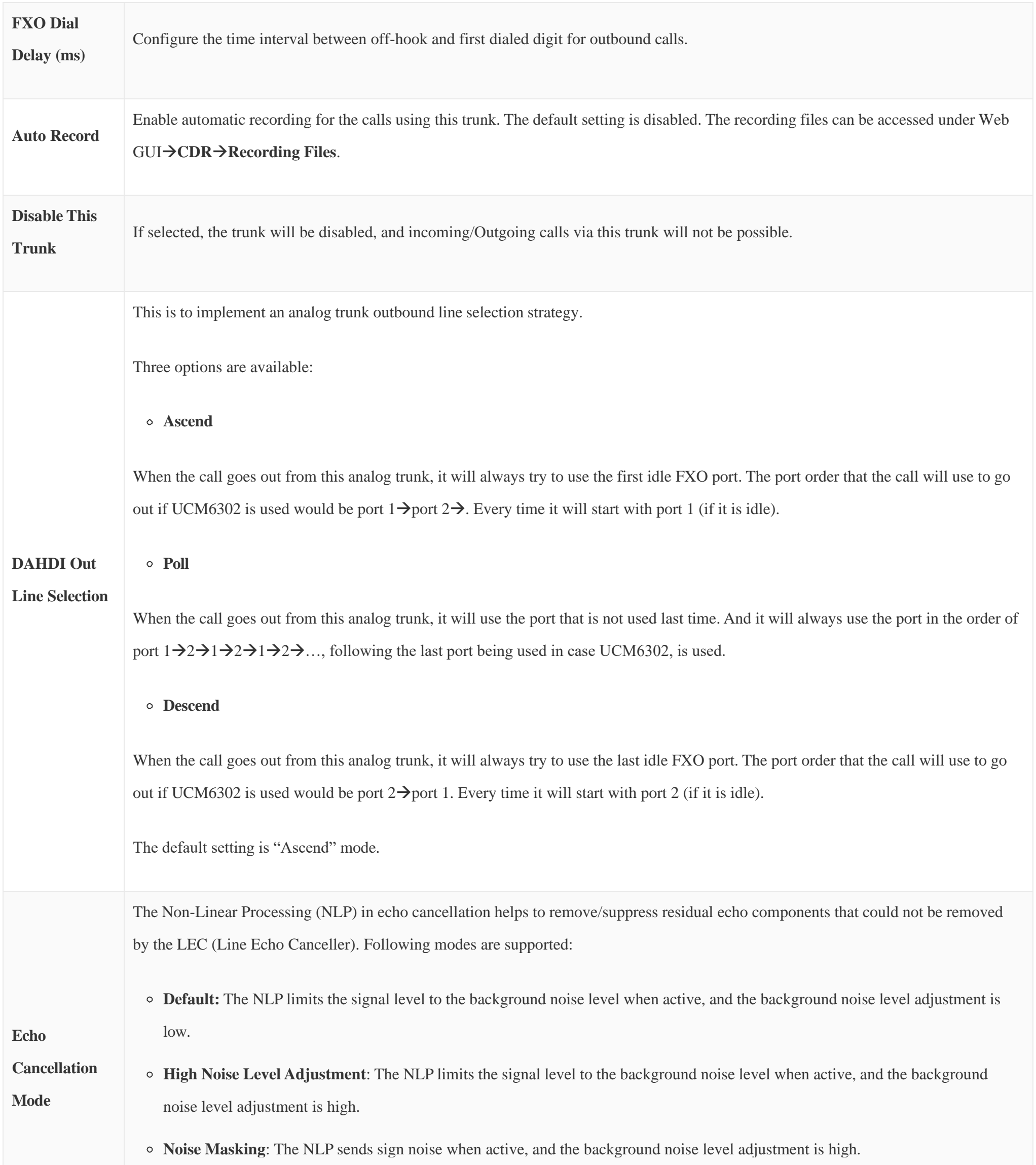

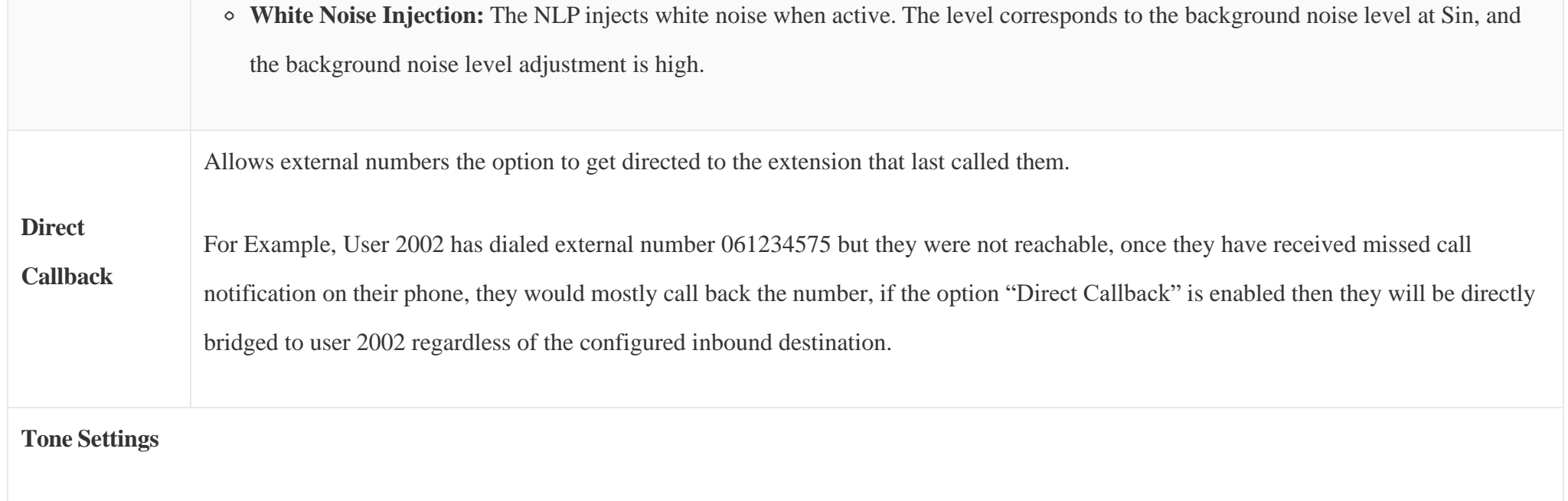

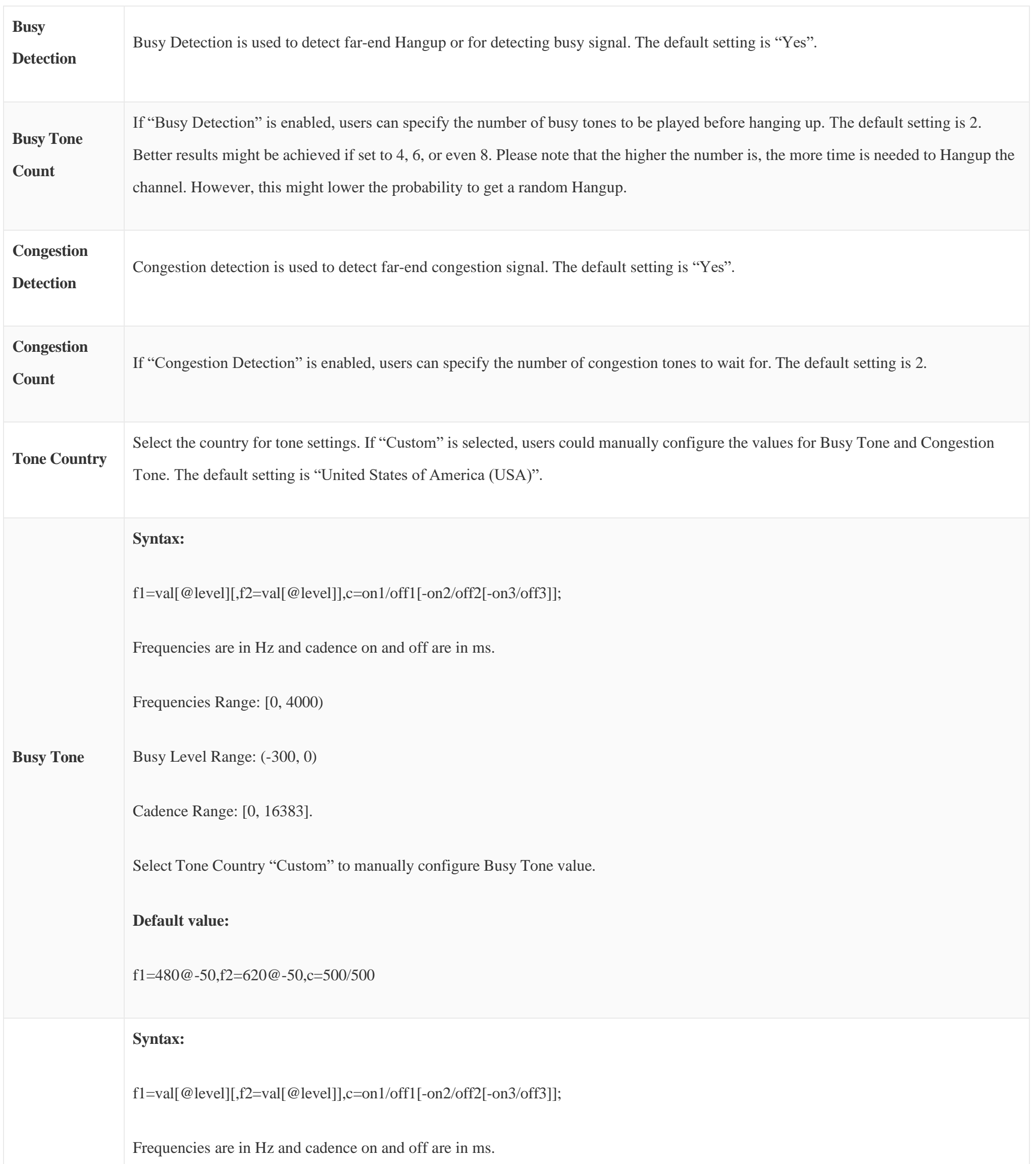

**Congestion** 

**Tone**

Frequencies Range: [0, 4000)

Busy Level Range: (-300, 0)

Cadence Range: [0, 16383].

Select Tone Country "Custom" to manually configure Busy Tone value.

**Default value:**

f1=480@-50,f2=620@-50,c=250/250

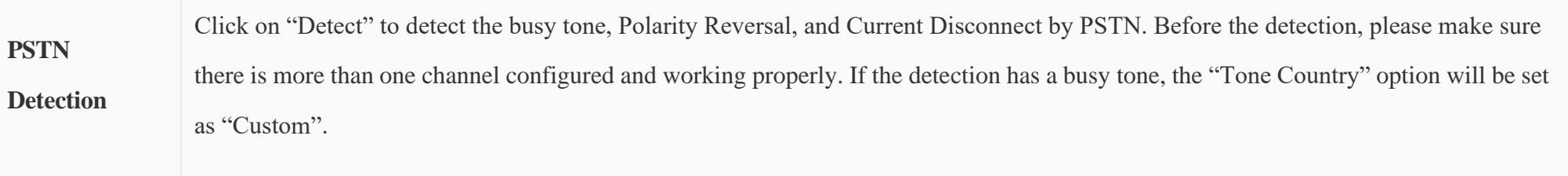

*Table 58: Analog Trunk Configuration Parameters*

## **PSTN** Detection

The UCM630X provides a PSTN detection function to help users detect the busy tone, Polarity Reversal, and Current Disconnect by making a call from the PSTN line to another destination. The detecting call will be answered and up for about 1 minute. Once done, the detecting result will show and can be used for the UCM630X settings.

1. Go to UCM630X Web GUI $\rightarrow$ Extension/Trunk $\rightarrow$ Analog Trunks page.

- 2. Click to edit the analog trunk created for the FXO port.
- 3. In the window to edit the analog trunk, go to the "Tone Settings" section and there are two methods to set the busy tone.
- Tone Country. The default setting is "United States of America (USA)".

#### PSTN Detection.

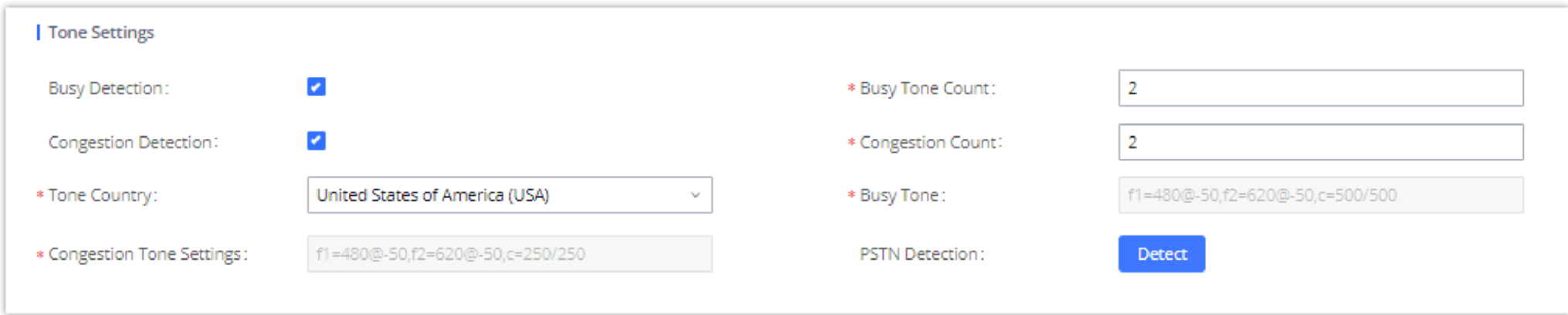

#### *UCM630X FXO Tone Settings*

4. Click on "Detect" to start PSTN detection.

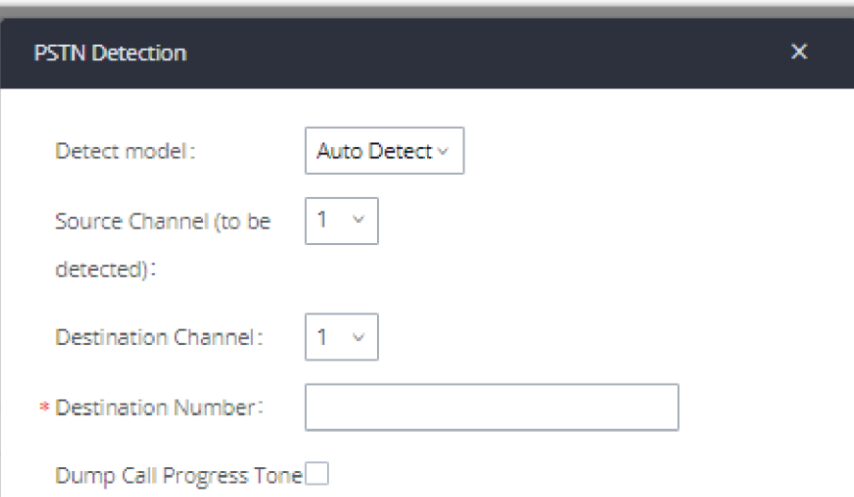

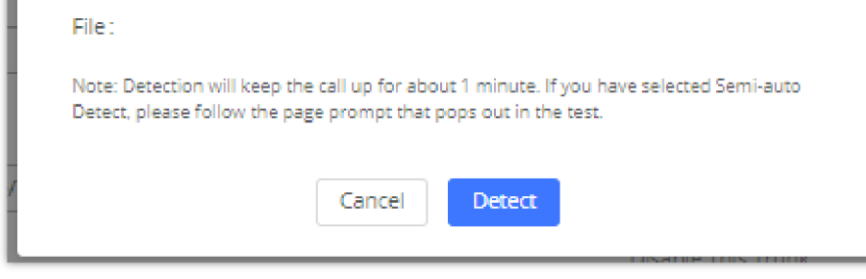

*UCM630X PSTN Detection*

If there are two FXO ports connected to PSTN lines, use the following settings for auto-detection.

**Detect Model**: Auto Detect.

**Source Channel**: The source channel to be detected.

**Destination Channel**: The channel to help detect. For example, the second FXO port.

**Destination Number**: The number to be dialed for detecting. This number must be the actual PSTN number for the FXO port used as the destination

channel.

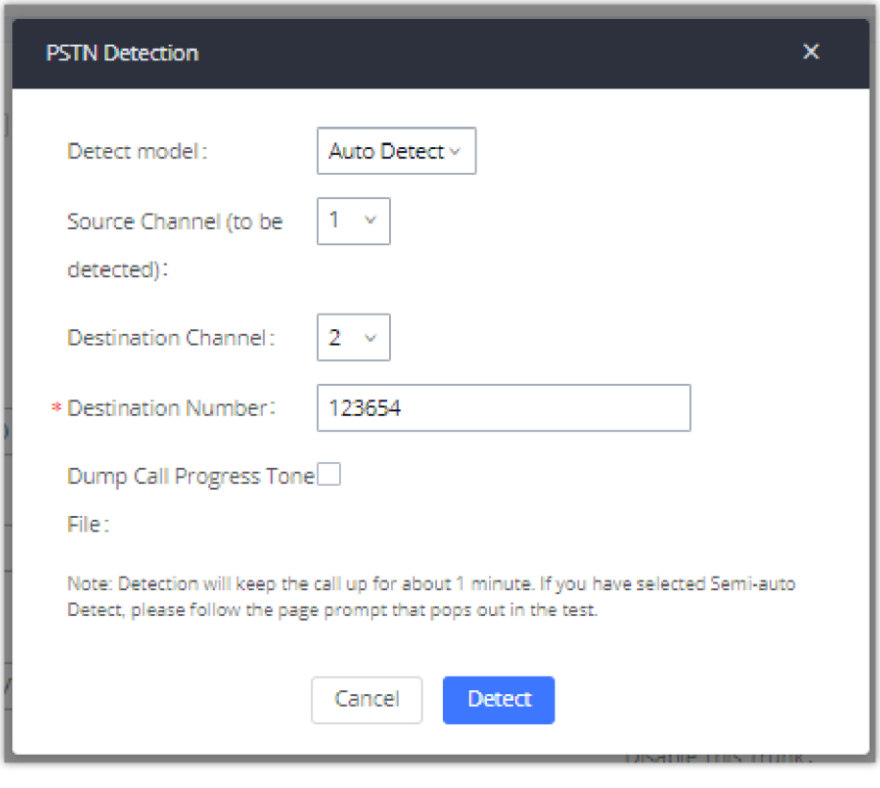

*UCM630X PSTN Detection: Auto-Detect*

If there is only one FXO port connected to the PSTN line, use the following settings for auto-detection.

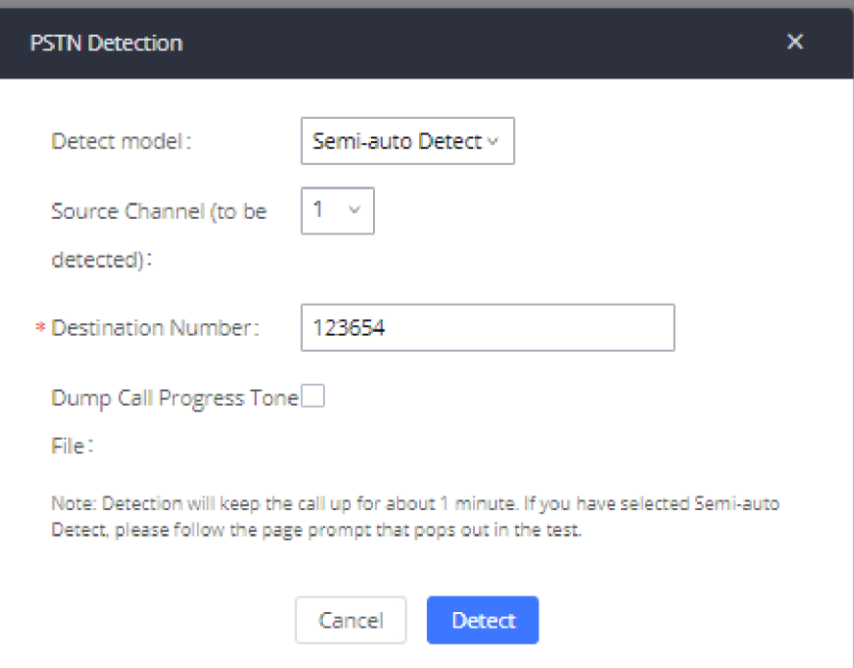

*UCM630X PSTN Detection: Semi-Auto Detect*

- **Detect Model**: Semi-auto Detect.
- **Source Channel**: The source channel to be detected.
- **Destination Number**: The number to be dialed for detecting. This number could be a cell phone number or another PSTN number that can be reached from the source channel PSTN number.
- 5. Click "Detect" to start detecting. The source channel will initiate a call to the destination number. For "Auto Detect", the call will be automatically

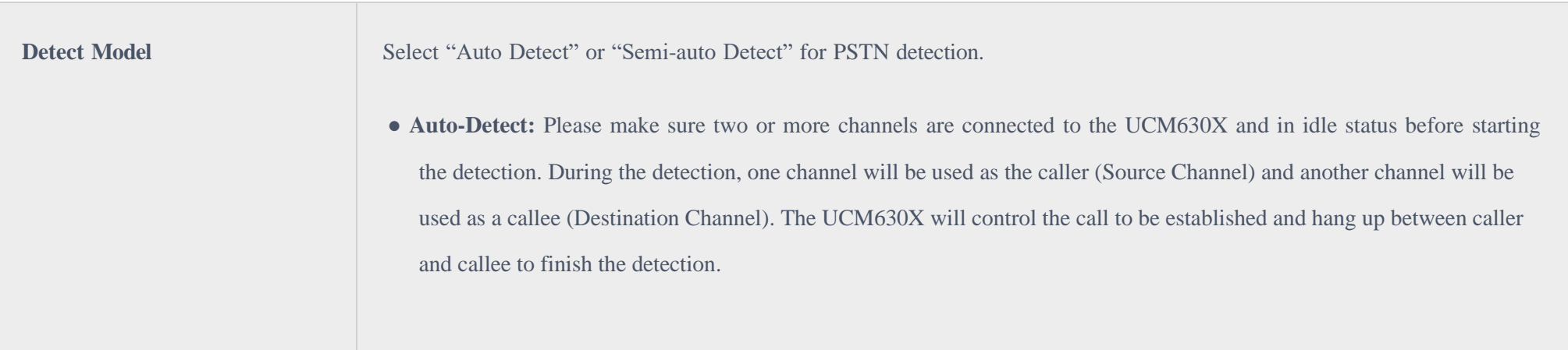

answered. For "Semi-auto Detect", the UCM630X Web GUI will display a prompt to notify the user to answer or hang up the call to finish the detecting process.

6. Once done, the detected result will show. Users could save the detecting result as the current UCM630X settings.

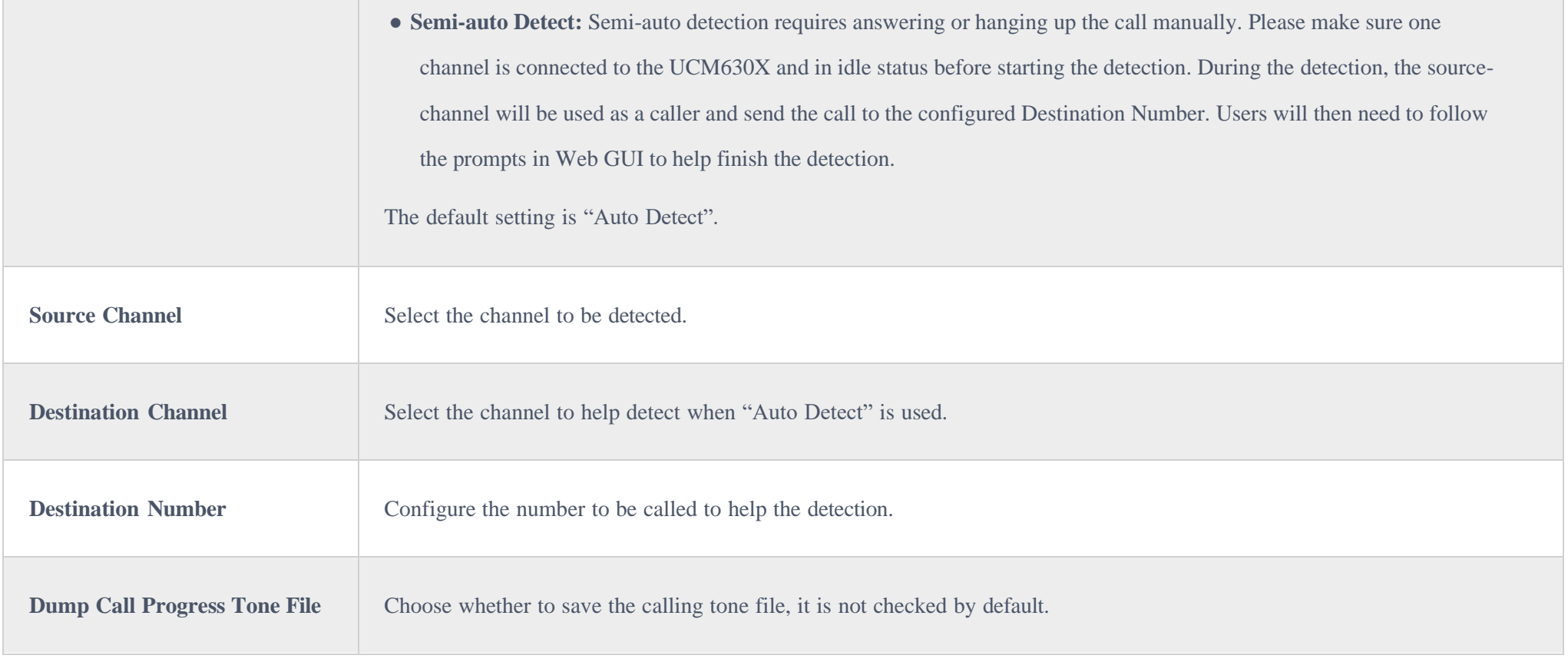

VoIP trunks can be configured in UCM630X under Web GUI->Extension/Trunk->VoIP Trunks. Once created, the VoIP trunks will be listed with Provider Name, Type, Hostname/IP, Username, and Options to edit/detect the trunk.

- Click on "Add SIP Trunk" or "Add IAX Trunk" to add a new VoIP trunk.
- $\circ$  Click on  $\alpha$  to configure detailed parameters for the VoIP trunk.
- $\circ$  Click on  $\bullet$  to configure Direct Outward Dialing (DOD) for the SIP Trunk.
- $\circ$  Click on  $\bullet$  to start LDAP Sync.
- $\circ$  Click on  $\vec{u}$  to delete the VoIP trunk.

*Table 59: PSTN Detection for Analog Trunk*

### $\mathbf 6$

- The PSTN detection process will keep the call up for about 1 minute.
- If "Semi-auto Detect' is used, please pick up the call only after being informed from the Web GUI prompt.
- Once the detection is successful, the detected parameters "Busy Tone", "Polarity Reversal" and "Current Disconnect by PSTN" will be filled into the corresponding fields in the analog trunk configuration.

## VOIP TRUNKS

## VoIP Trunk Configuration

The VoIP trunk options are listed in the table below.

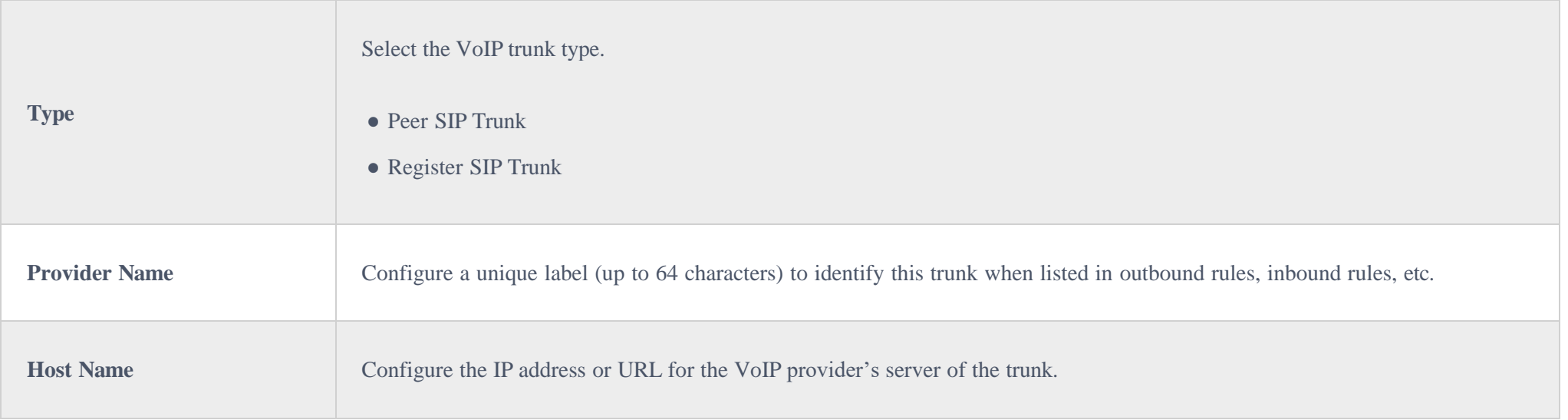

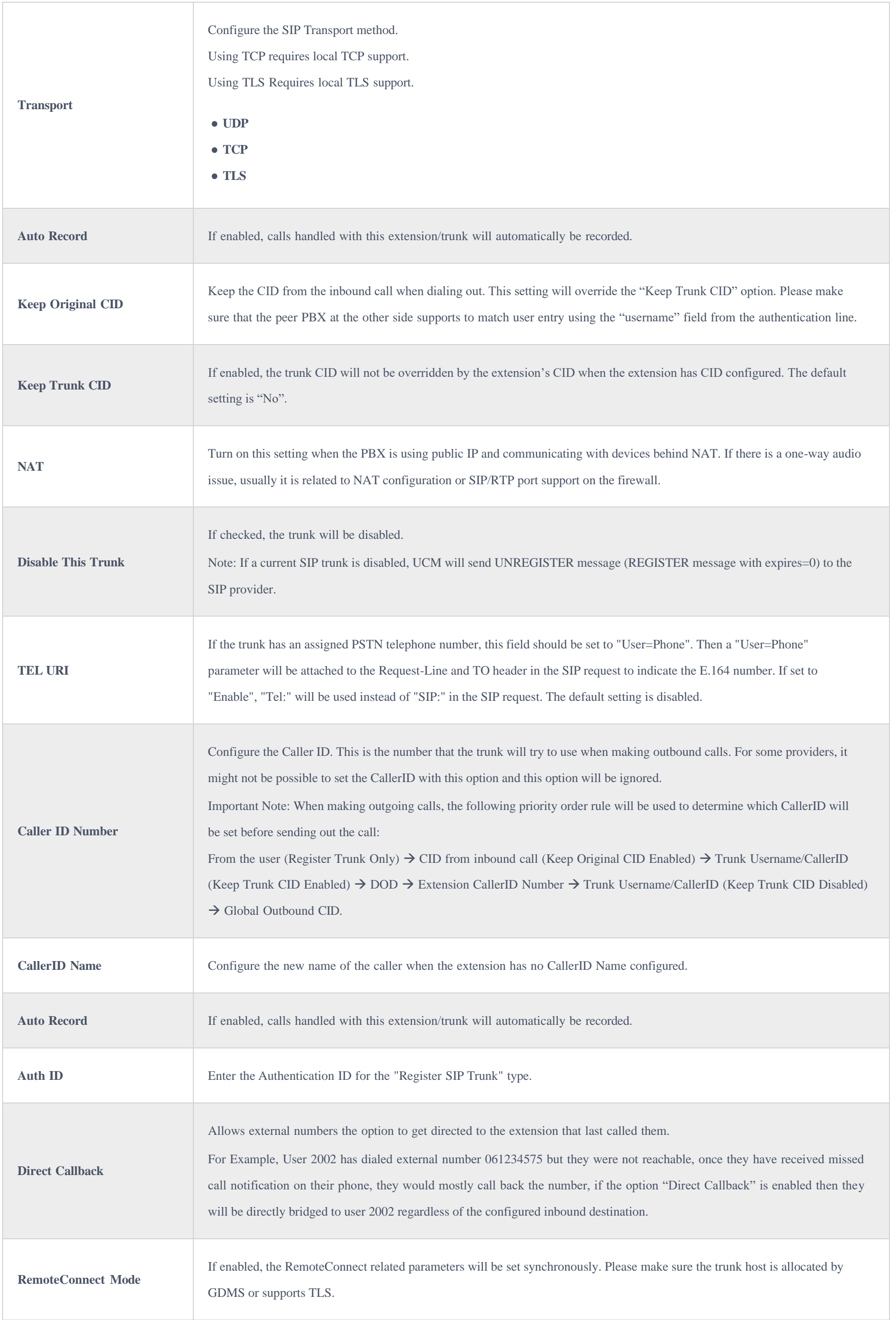

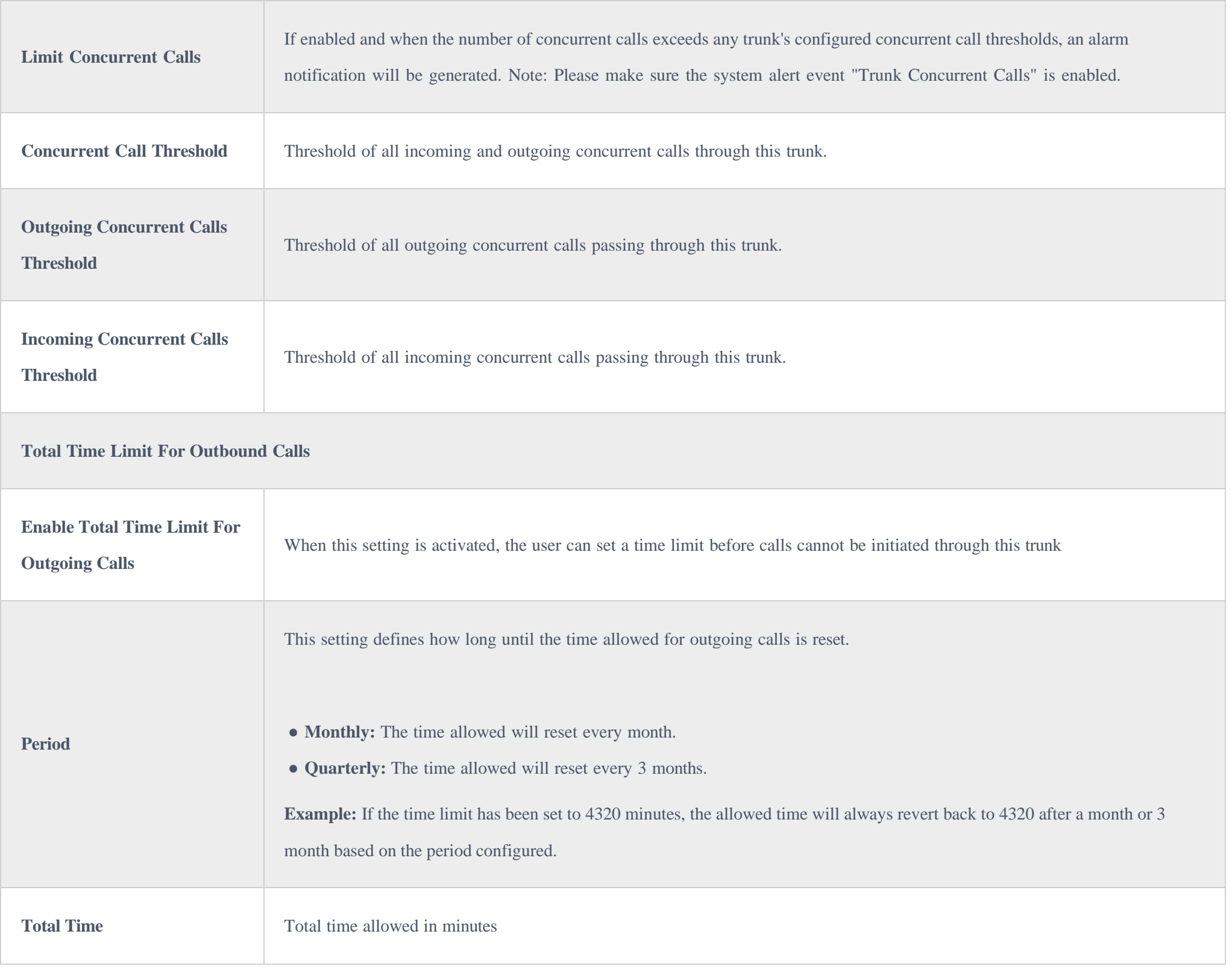

SIP Peer Trunk SIP Register Trunk

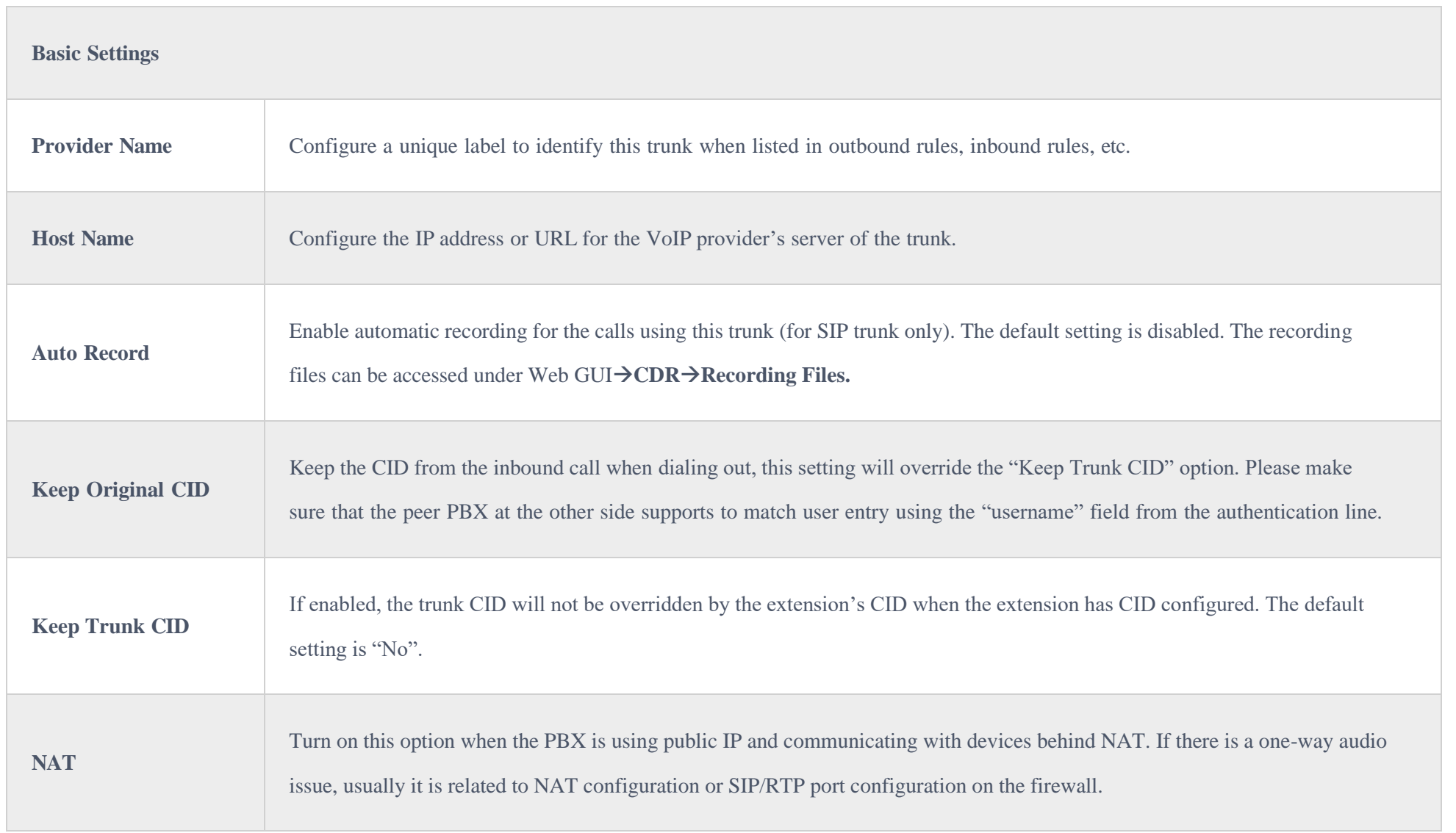

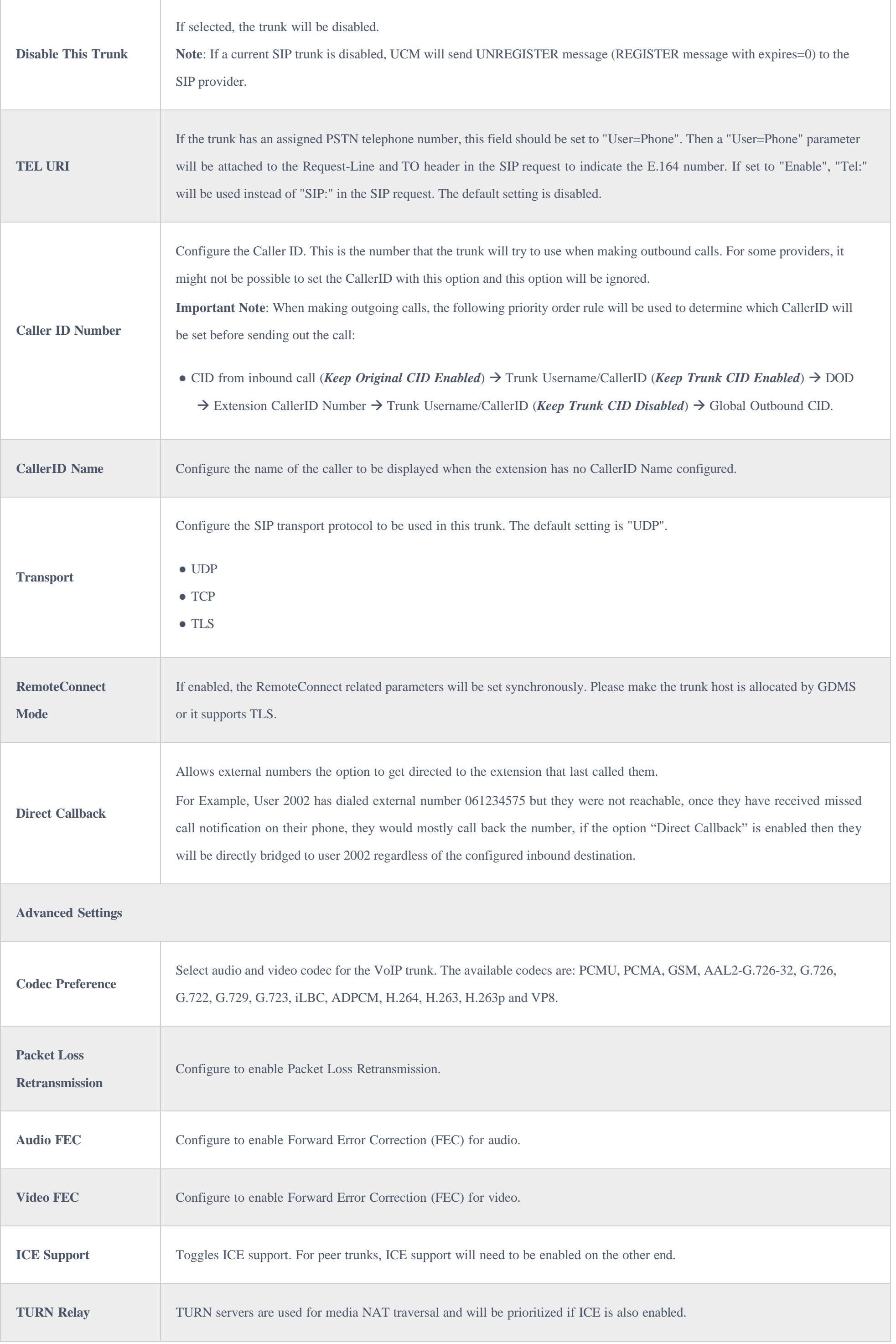

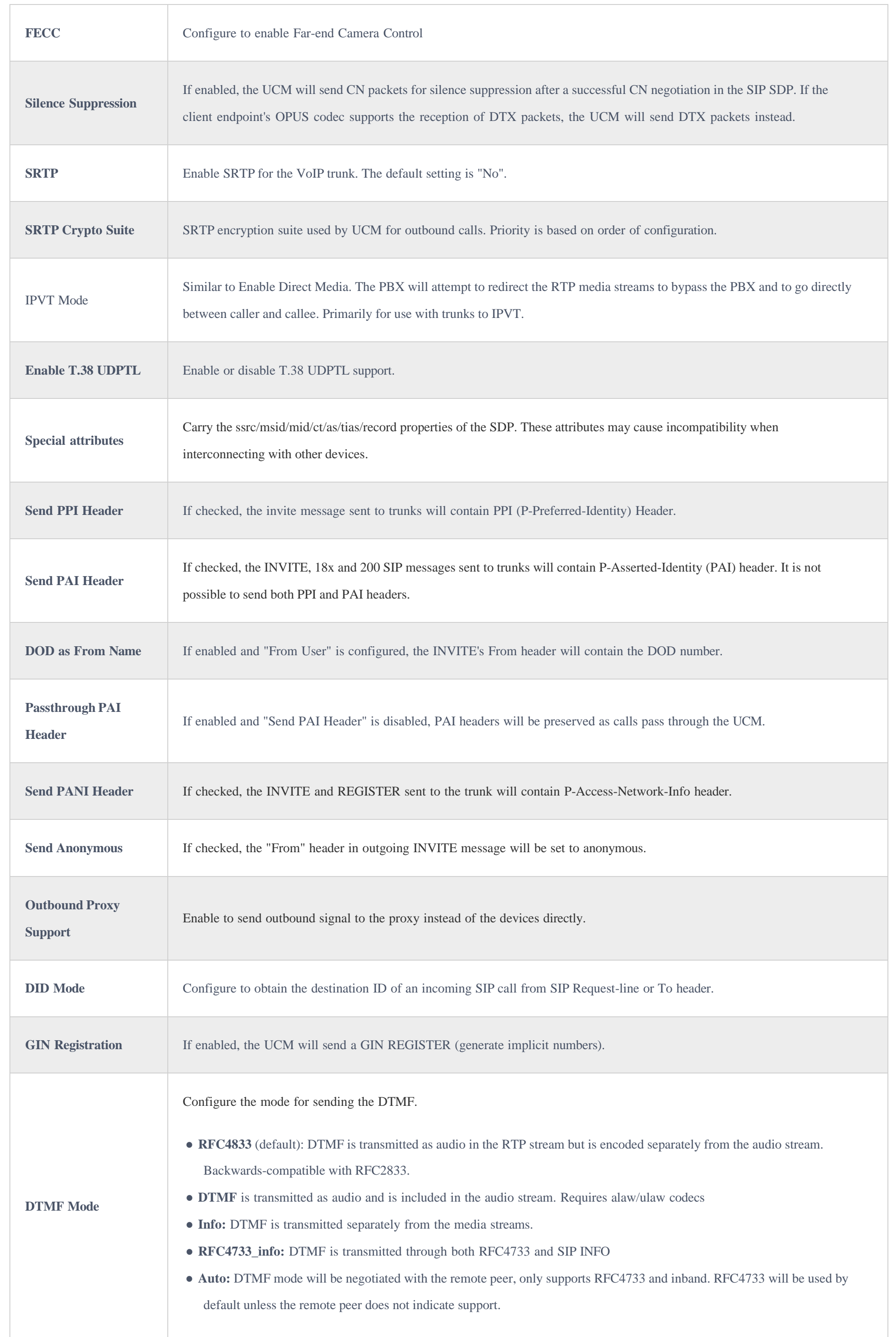

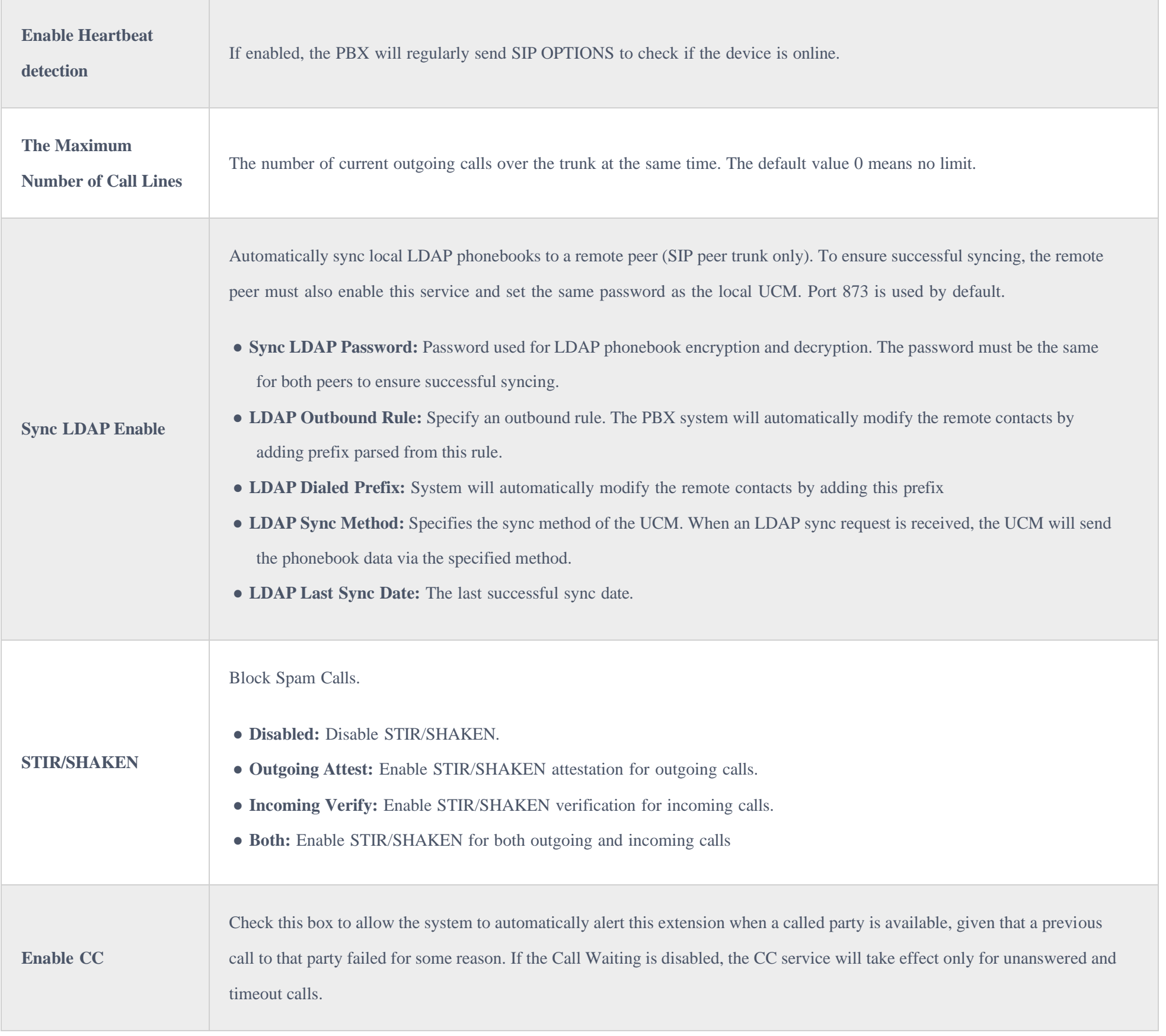

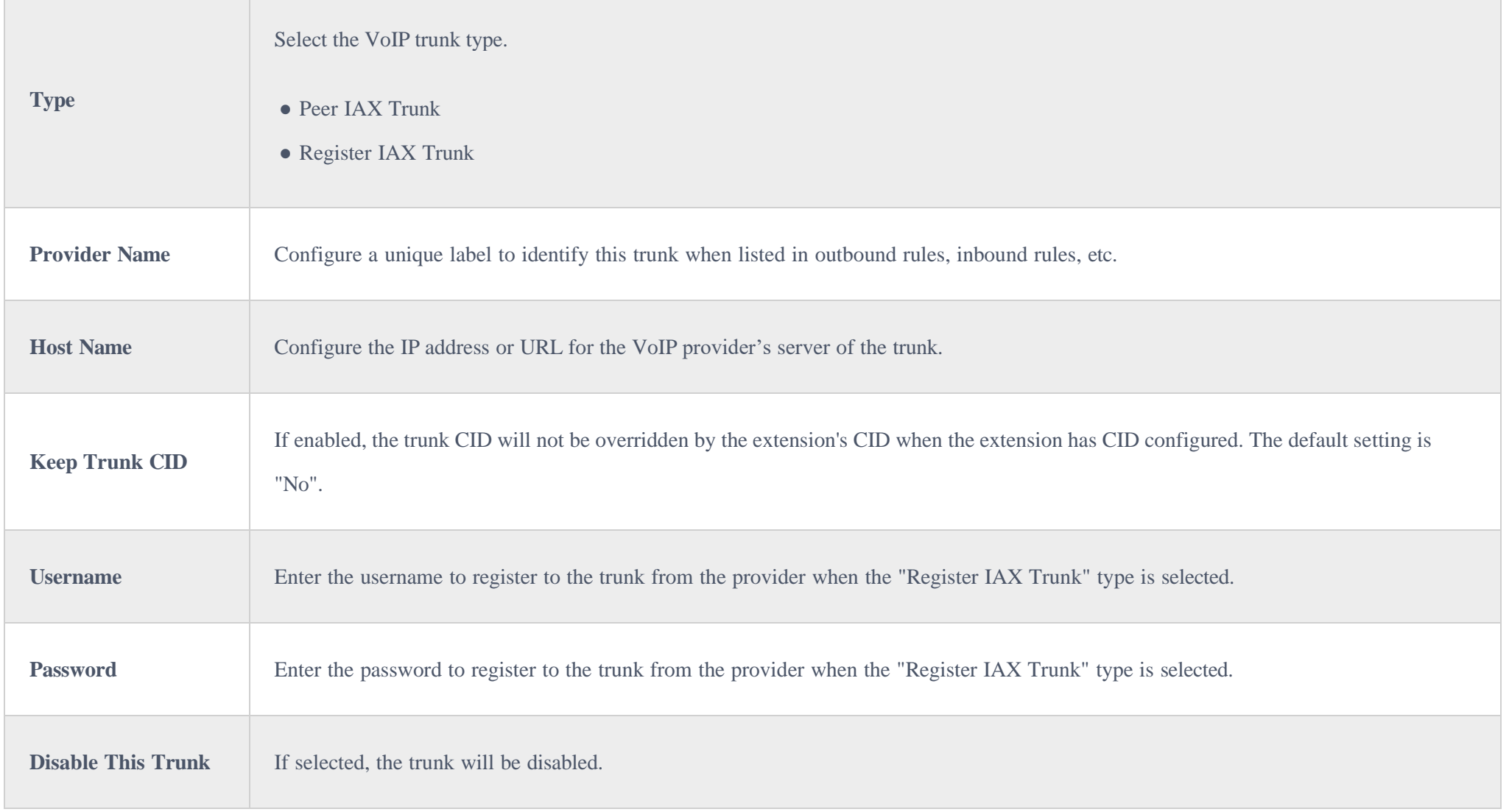

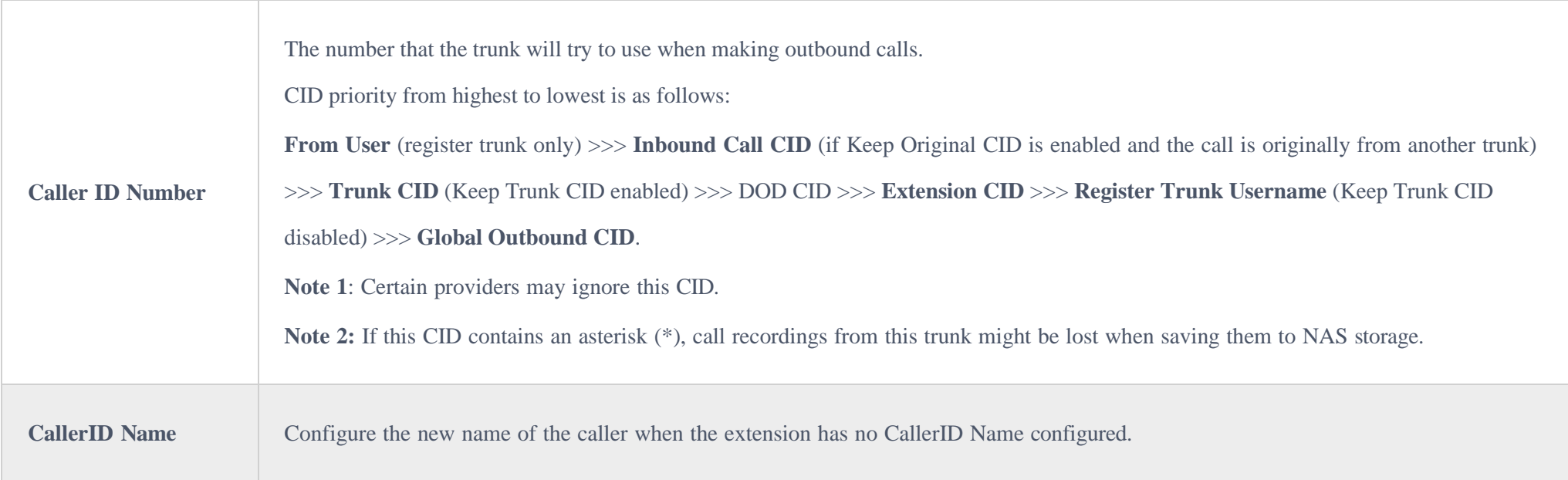

*Table 63: Create New IAX Trunk*

IAX Peer Trunk IAX Register Trunk

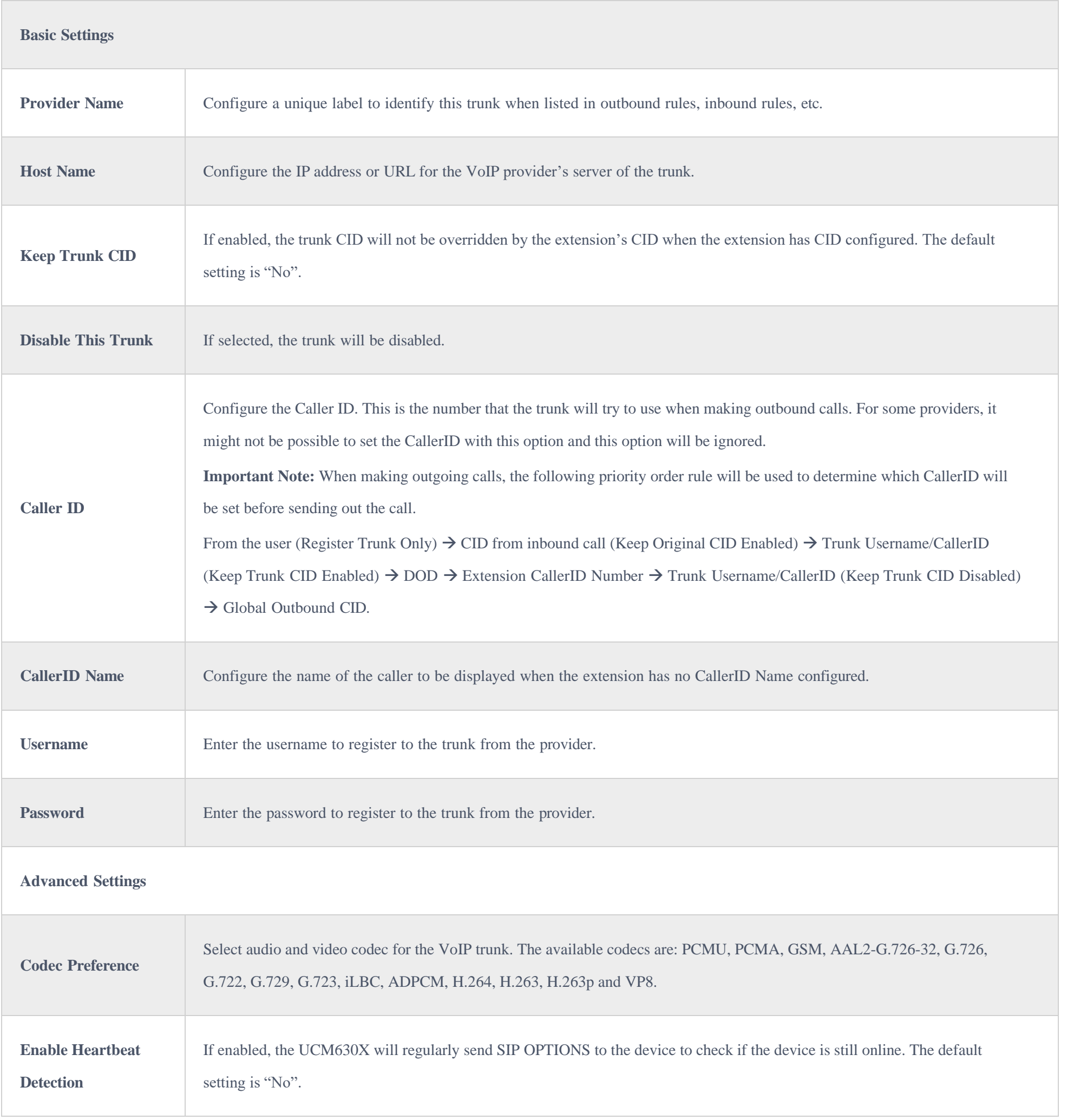

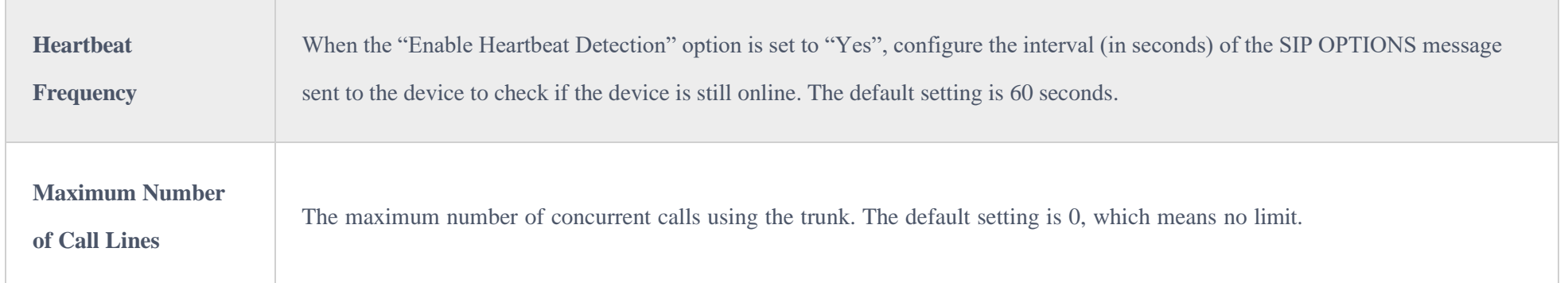

## Trunk Groups

Once creating the new trunk group and configuring the SIP settings, users can add multiple accounts within the configured SIP server by pressing the  $\oplus$ button and configuring the username, password, and authentication ID fields.

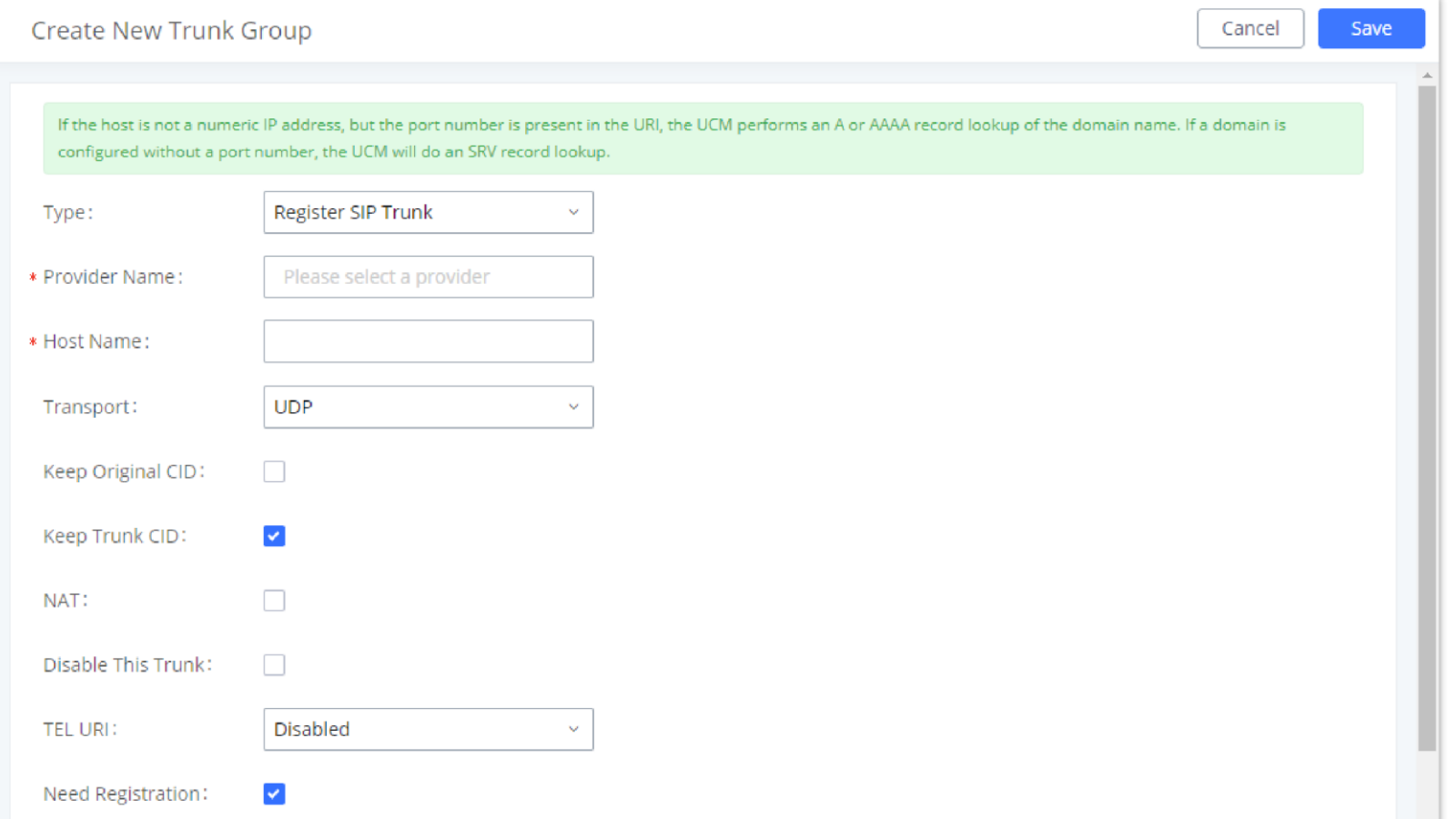

Users can create VoIP Trunk Groups to register and easily apply the same settings on multiple accounts within the same SIP server. This can drastically reduce the amount of time needed to manage accounts for the same server and improve the overall cleanliness of the web UI.

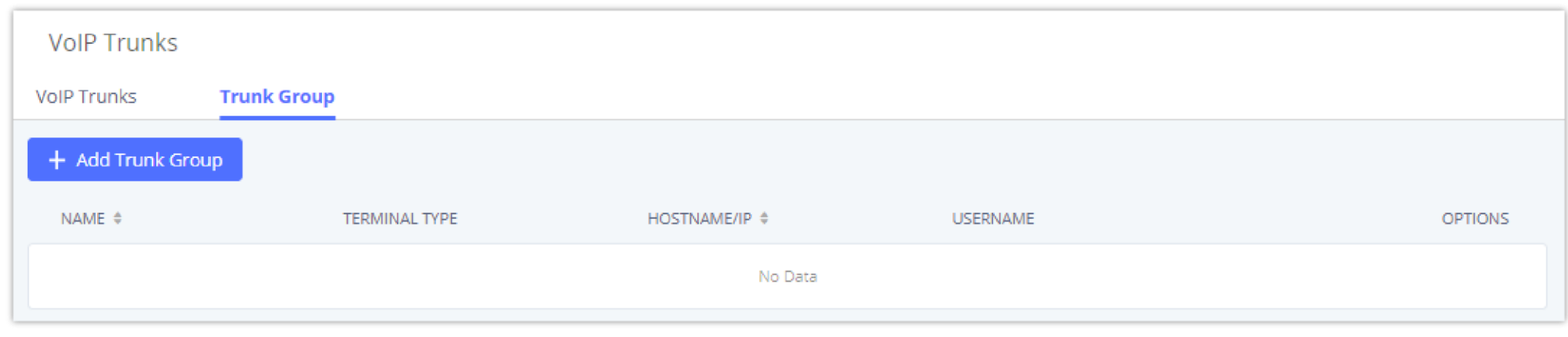

*Trunk Group*

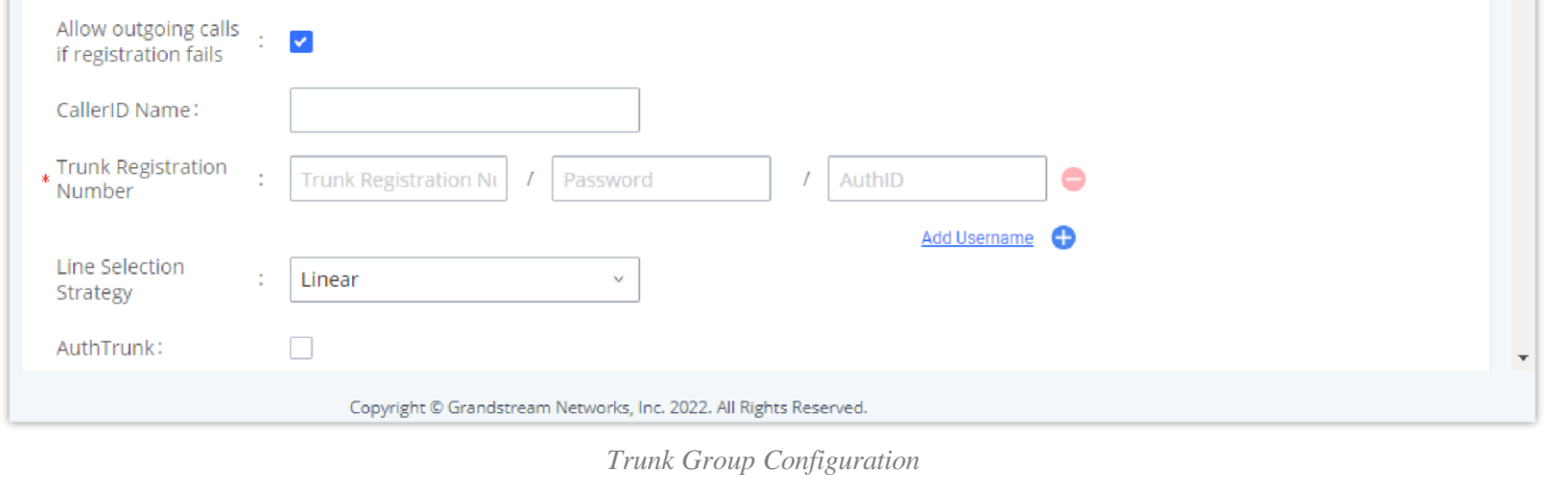

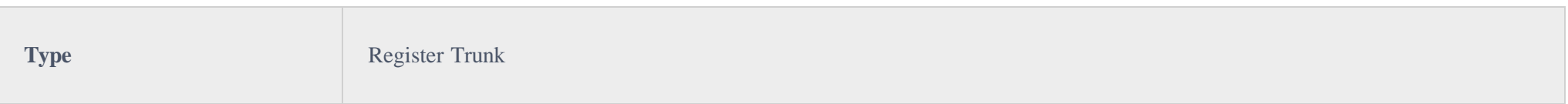

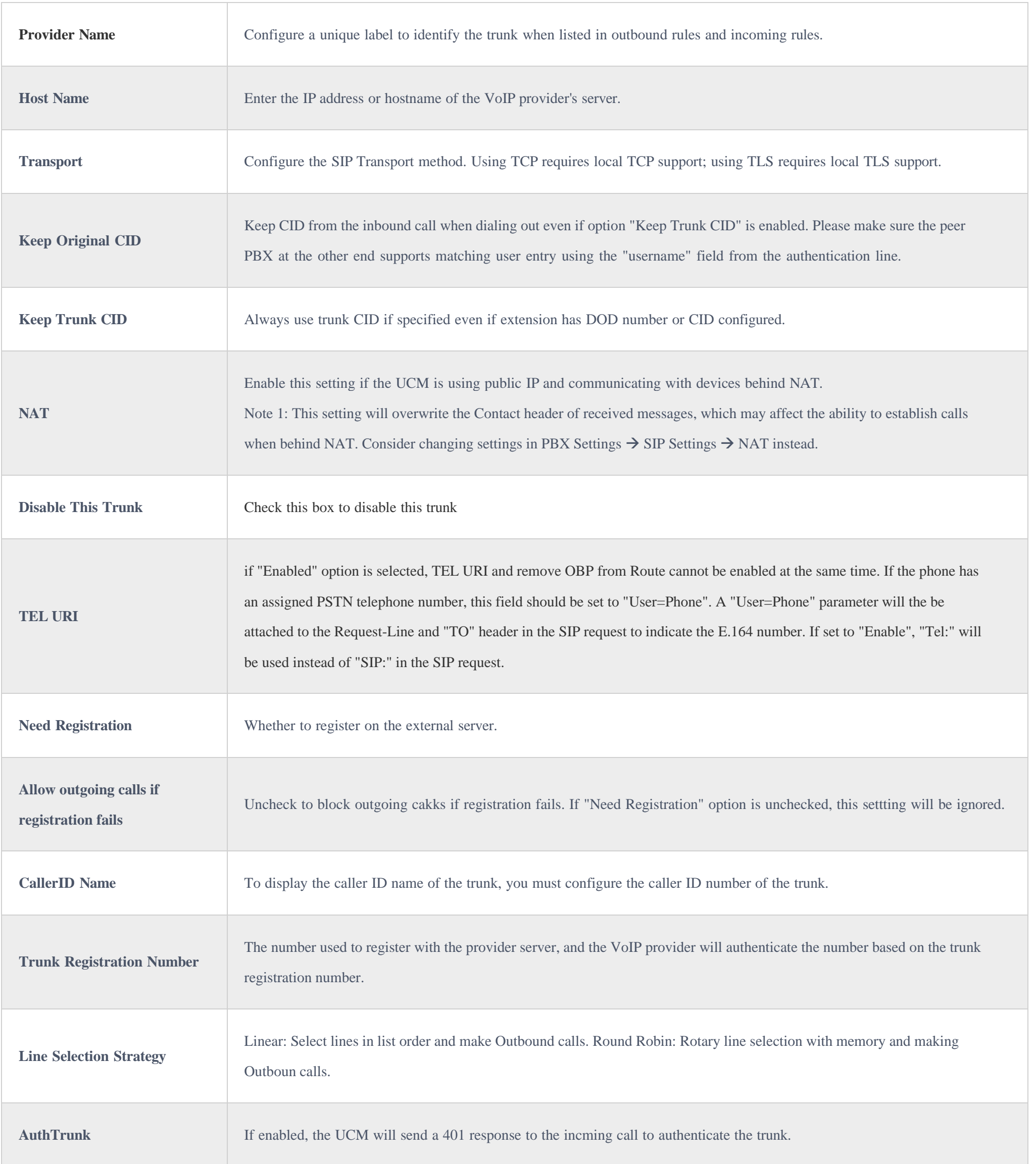

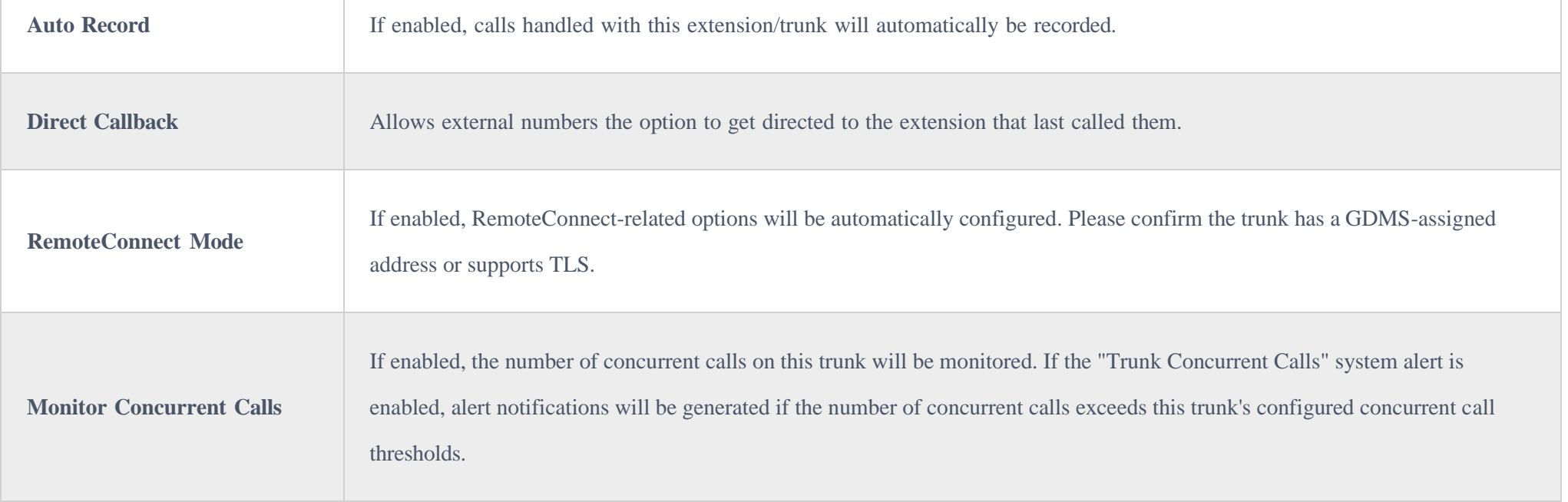

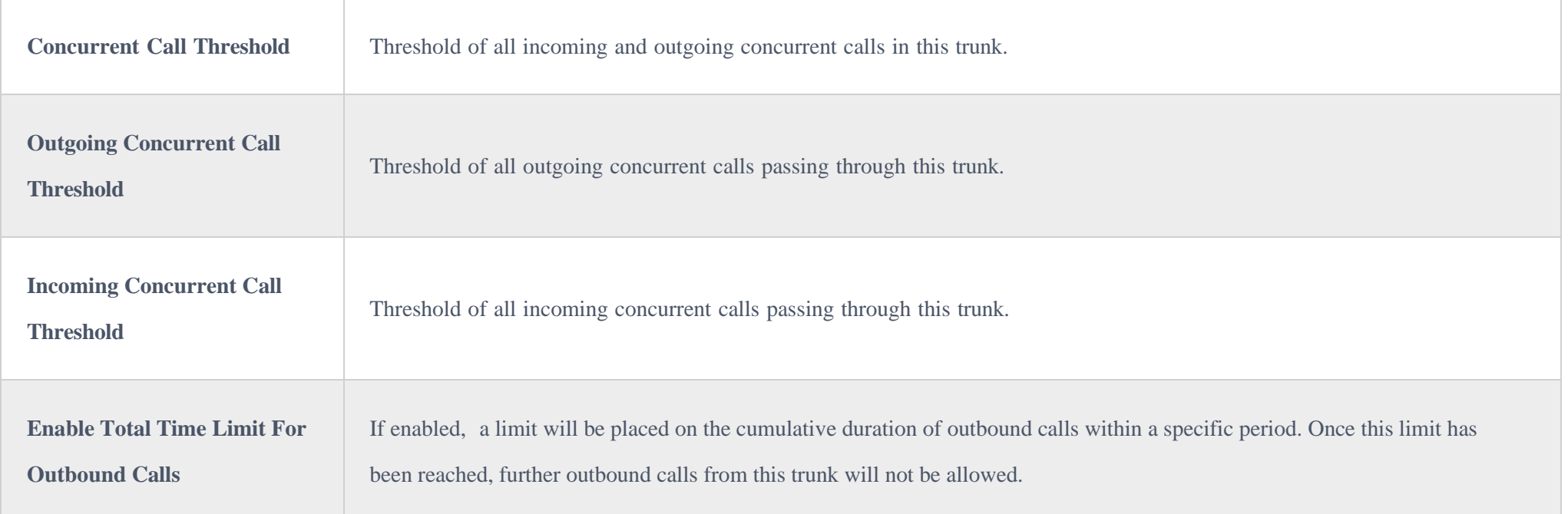

## Direct Outward Dialing (DOD)

The UCM630X provides Direct Outward Dialing (DOD), which is a service of a local phone company (or local exchange carrier) that allows subscribers within a company's PBX system to connect to outside lines directly.

#### **Example of how DOD is used:**

Company ABC has a SIP trunk. This SIP trunk has 4 DIDs associated with it. The main number of the office is routed to an auto attendant. The other three numbers are direct lines to specific users of the company. Now when a user makes an outbound call their caller ID shows up as the main office number. This poses a problem, as the CEO would like their calls to come from their direct line. This can be accomplished by configuring DOD for the CEO's extension.

#### **Steps to configure DOD on the UCM630X:**

- 1. To setup DOD go to UCM630X Web GUI**Extension/TrunkVoIP Trunks** page.
- 2. Click to access the DOD options for the selected SIP Trunk.
- 3. Click "Add DOD" to begin your DOD setup
- 4. Enter a SIP trunk DID number in the "DOD number" field. In this example, ABC company has a total of 4 DID numbers. Enter the phone number used by the CEO here.
- 5. When adding extensions, you can choose whether to "Enable Strip" according to your needs. If it is enabled, you can configure the number (0-64) that will be stripped from the extension number before being added to the DOD number. For example, if the entered digit is 2, and the DOD number for extension 4002 is 1122, then dialing out from 4002, 112202 will be used as the caller ID (DOD).
- 6. Select an extension from the "Available Extensions" list. Users have the option of selecting more than one extension. In this case, Company ABC would select the CEO's extension. After making the selection, click on the button to move the extension(s) to the "Selected Extensions" list.

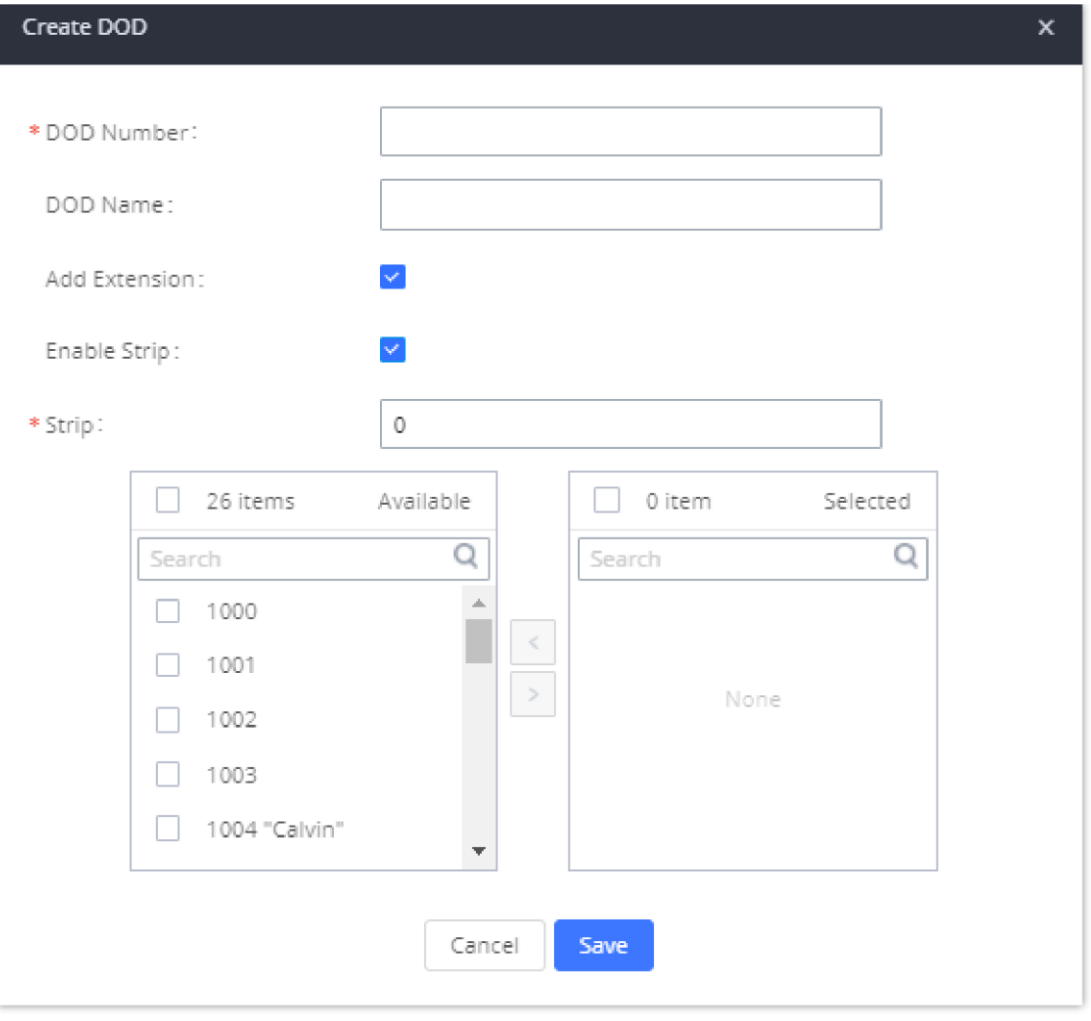

*DOD extension selection*

7. Click "Save" at the bottom.

Once completed, the user will return to the **EDIT DOD** page that shows all the extensions that are associated with a particular DOD.

#### *Edit DOD*

#### : Add a DOD.

: Import DODs using a csv file.

: Export the DODs using a csv file.

: Filter DODs by number or name.

For DOD importing, please refer to the screenshot below for the template used.

## WebRTC Trunks

П

*DOD CSV file Template*

WebRTC, Web Real-Time Communication, is a real time audio/video chatting framework that allows real-time audio/video chatting through the web browser. WebRTC usually does not refer to the web application itself but to the set of protocols and practices bundled with a graphical interface. Our UCM63xx supports creating WebRTC trunks to use exclusively with web application, this allows the users to join calls and meetings just by clicking a link to a web page.

Below is a figure that shows the options to configure when setting up this feature:

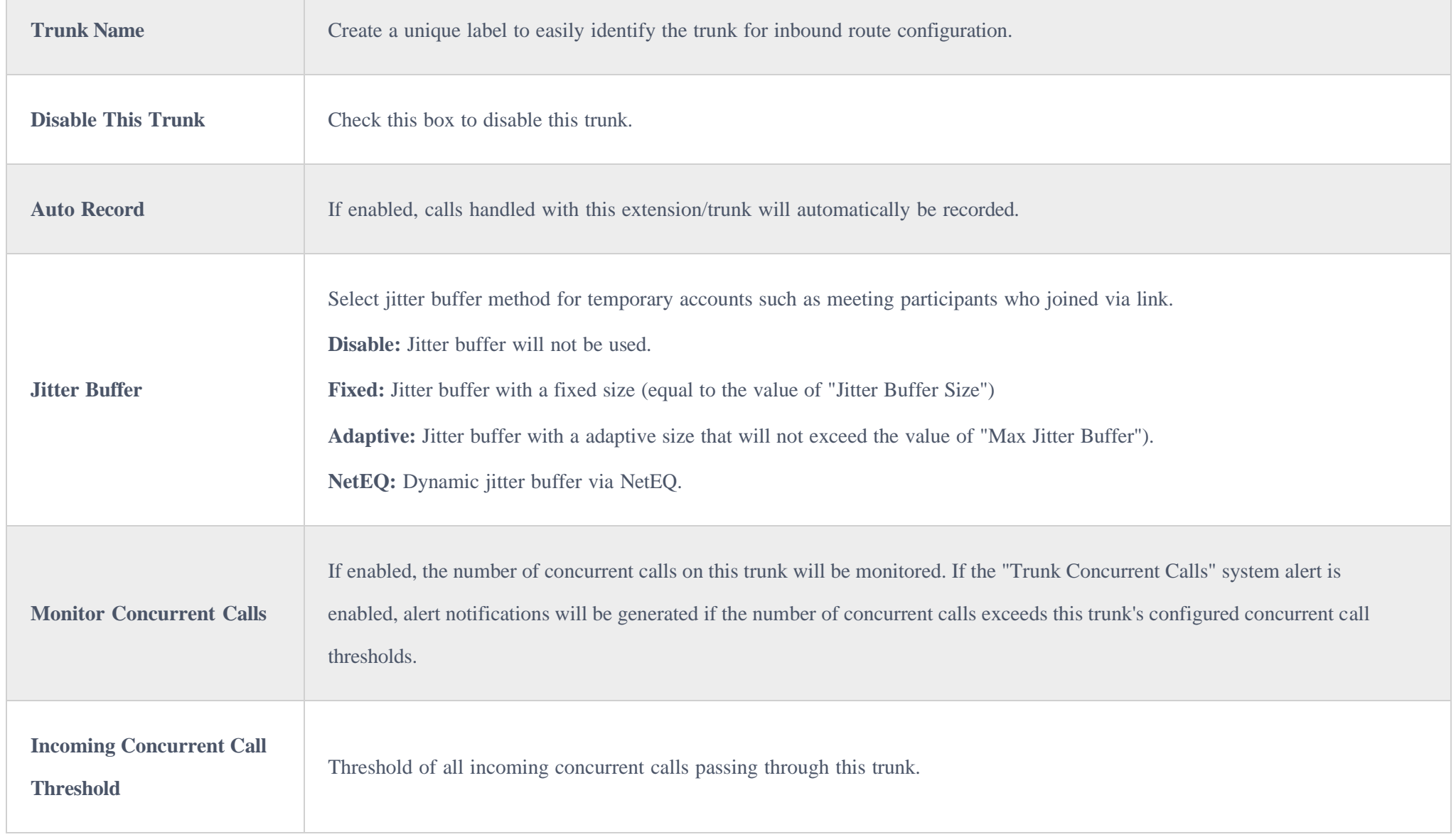

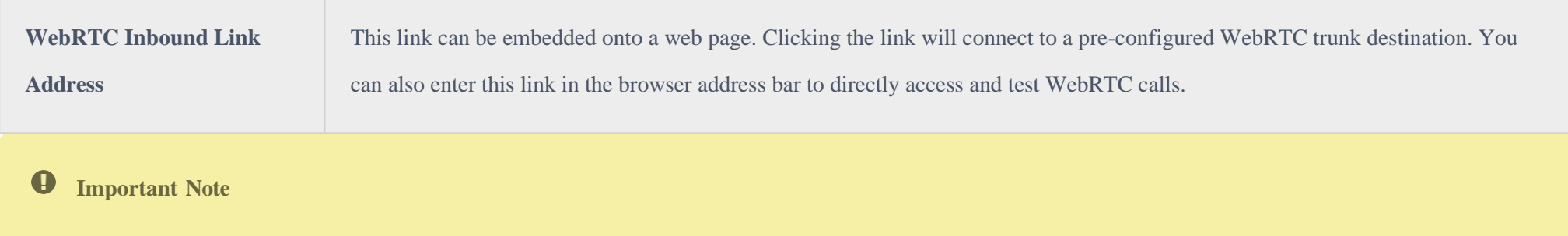

Please note that in order to use WebRTC Trunk feature, the UCM must have a paid RemoteConnect plan. For more information, please refer to the following link: <https://ucmrc.gdms.cloud/plans>

## SLA STATION

The UCM630X supports SLA (Shared Line Appearance) that allows mapping the key with LED on a multi-line phone to different external lines. When there is an incoming call and the phone starts to ring, the LED on the key will flash in red and the call can be picked up by pressing this key. This allows users to know if the line is occupied or not. The SLA function on the UCM630X is like BLF but SLA is used to monitor external lines, i.e., analog trunk on the UCM630X. Users could configure the phone with BLF mode on the MPK to monitor the analog trunk status or press the line key pick-up call from the analog trunk on the UCM630X.

## Create/Edit Shared Line Appearance Station

Shared Line Appearance Station can be configured on Web GUI $\rightarrow$ Extension/Trunk $\rightarrow$ SLA Station.

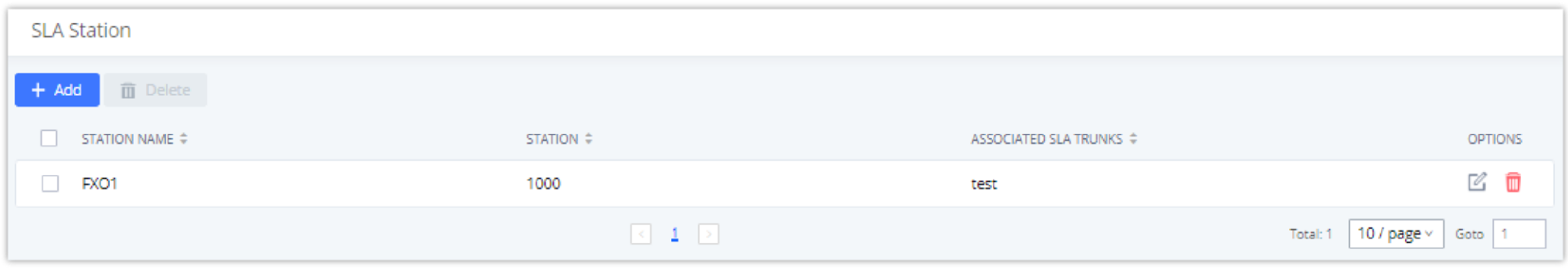

*SLA Station*

Click on to add an Shared Line Appearance Station.

Click on to edit the Shared Line Appearance Station. The following table shows the SLA Station configuration parameters.

Click on to delete the Shared Line Appearance Station.

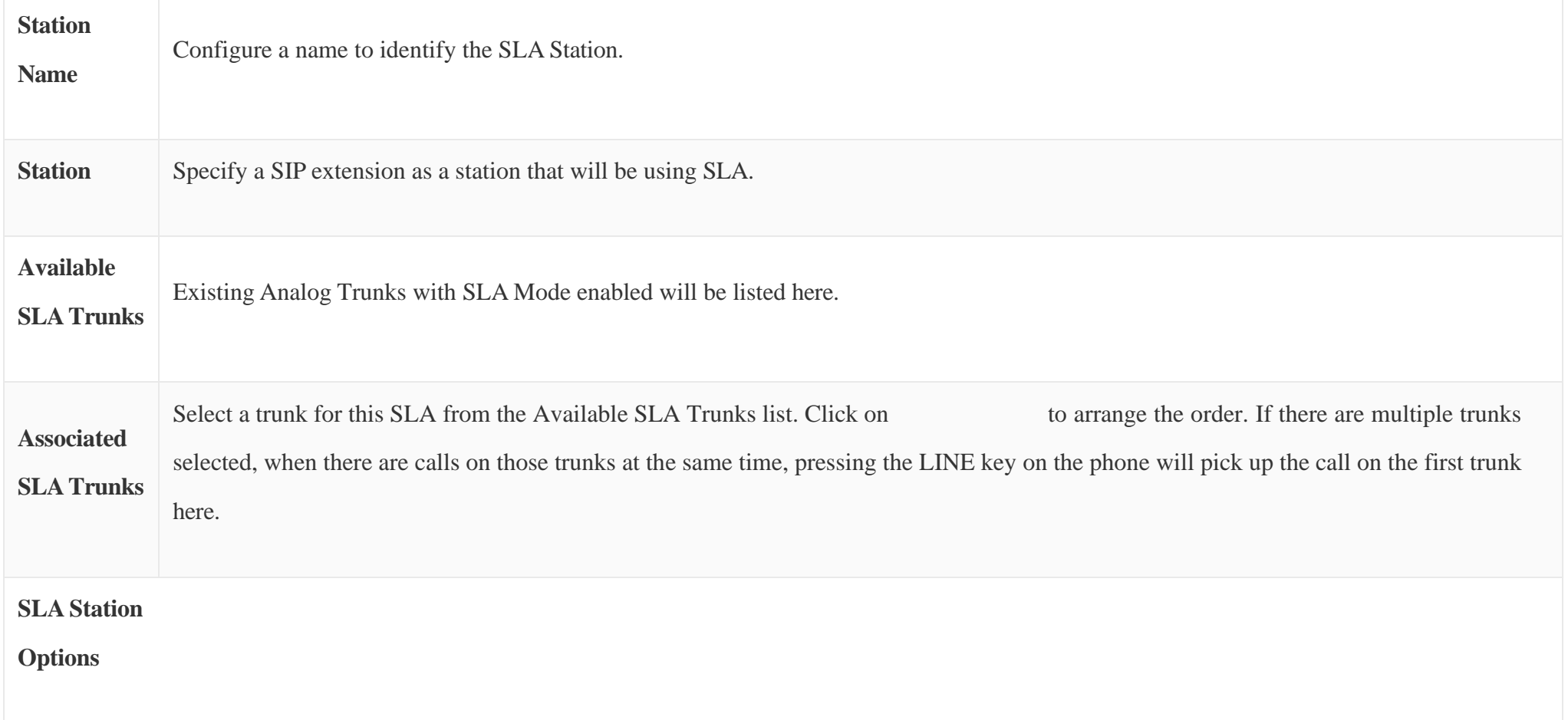

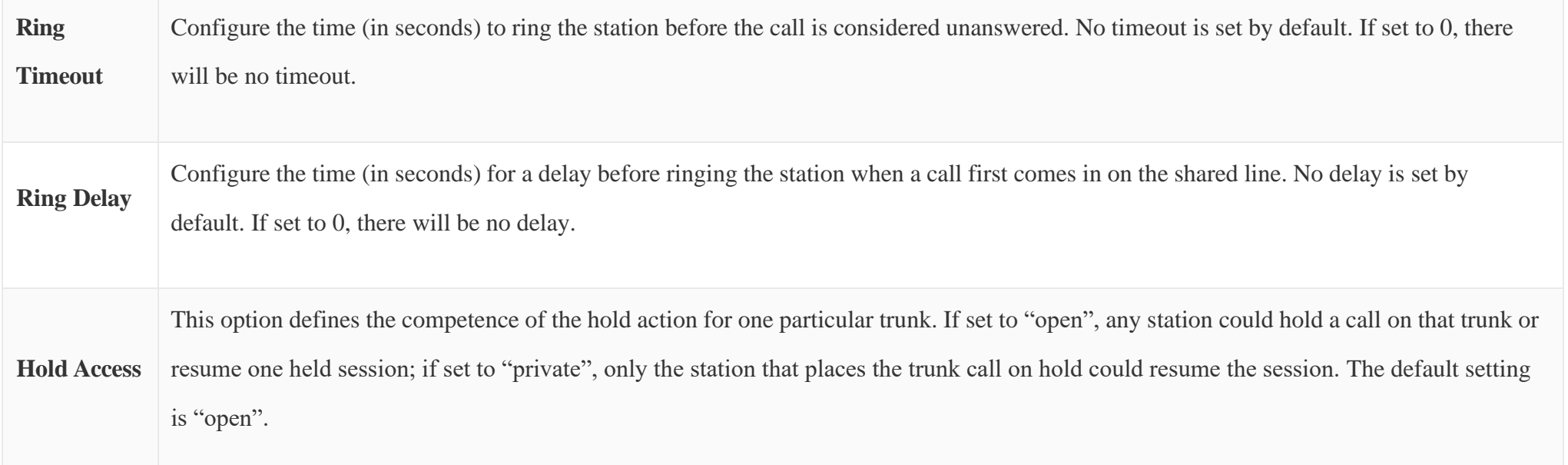

*Table 66: SLA Station Configuration Parameters*

## Sample Configuration

1. On the UCM630X, go to Web GUI**Extension/TrunkAnalog Trunks** page. Create an analog trunk or edit the existing analog trunk. Make sure "SLA Mode" is enabled for the analog trunk. Once enabled, this analog trunk will be only available for the SLA stations created under Web GUI**Extension/TrunkSLA Station** page.

*Enable SLA Mode for Analog Trunk*

2. Click on "Save". The analog trunk will be listed with trunk mode "SLA".

3. On the UCM630X, go to Web GUI**Extension/TrunkSLA Station** page, click on "Add". Please refer to section *[Create/Edit SLA Station]* for the configuration parameters. Users can create one or more SLA stations to monitor the analog trunk. The following figure shows station 1005 associated with FXO1 trunk.

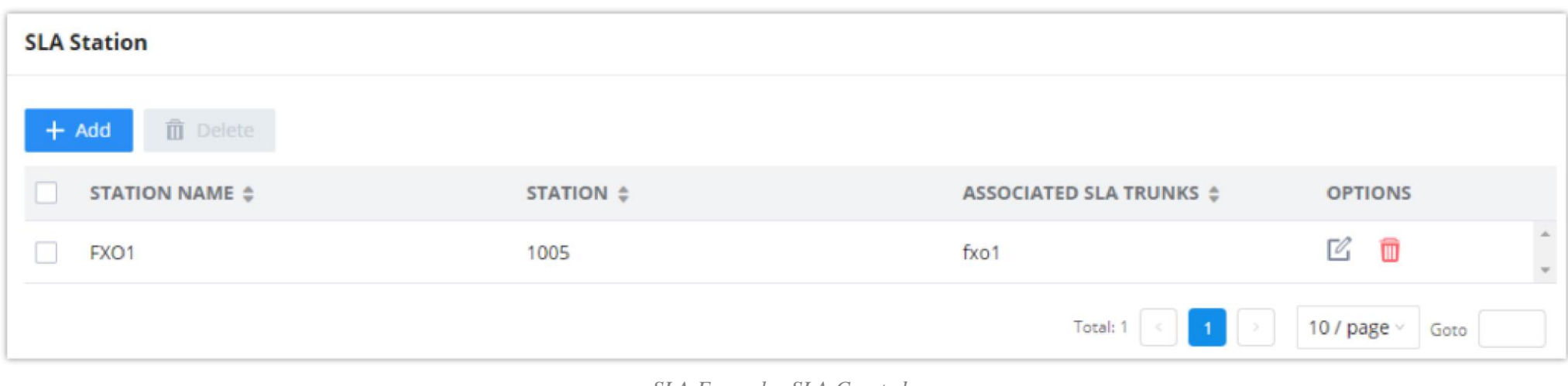

*SLA Example – SLA Station*

*SLA Example -SLA Created*

4. On the SIP phone 2, configure to register UCM630X extension 1005. Configure the MPK as BLF mode and the value must be set to

"extension\_trunkname", which is 1005\_fxo1 in this case.

|       | Mode                               | Account                                                   | Description | Value     |
|-------|------------------------------------|-----------------------------------------------------------|-------------|-----------|
| MPK 1 | <sup>∖</sup> Busy Lamp Field (BLF) | $\vert \vee \vert$ Account 2 $\vert \vee \vert$ 1005_fxo1 |             | 1005_fxo1 |

*SLA Example – MPK Configuration*

Now the SLA station is ready to use. The following functions can be achieved by this configuration.

#### **Making an outbound call from the station/extension, using LINE key**

When the extension is in an idle state, press the line key for this extension on the phone to off-hook. Then dial the station's extension number, for example,

dial 1002 on phone 1 (or dial 1005 on phone 2), to hear the dial tone. Then the users could dial an external number for the outbound call.

#### **Making an outbound call from the station/extension, using the BLF key**

When the extension is in an idle state (BLF is lit in green), press the MPK and users could dial external numbers directly.

**Answering call using LINE key**

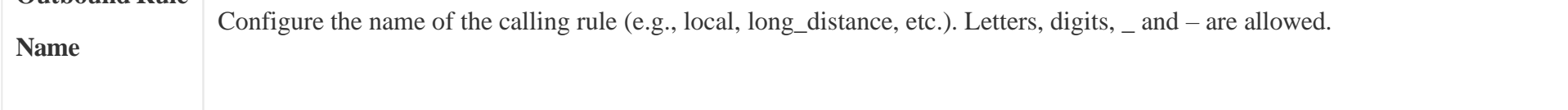

**Outbound Rule** 

When the station is ringing (BLF is blinking in red), press the LINE key to answer the incoming call.

#### **Barging-in active call using BLF key**

When there is an active call between an SLA station and an external number using the SLA trunk, other SLA stations monitoring the same trunk could join the call by pressing the BLF key if "Barge Allowed" is enabled for the analog trunk.

#### **Hold/UnHold using BLF key**

If the external line is previously put on hold by an SLA station, another station that monitors the same SLA trunk could UnHold the call by pressing the BLF key if "Hold Access" is set to "open" on the analog trunk and the SLA station.

## CALL ROUTES

### Outbound Routes

In the following sections, we will discuss the steps and parameters used to configure and manage outbound rules in UCM630X, these rules are the regulating points for all external outgoing calls initiated by the UCM through all types of trunks: SIP, Analog, and Digital.

#### Configuring Outbound Routes

In the UCM630X, an outgoing calling rule pairs an extension pattern with a trunk used to dial the pattern. This allows different patterns to be dialed through different trunks (e.g., "Local" 7-digit dials through an FXO while "Long distance" 10-digit dials through a low-cost SIP trunk). Users can also set up a failover trunk to be used when the primary trunk fails.

Go to Web GUI $\rightarrow$ Extension/Trunk $\rightarrow$ Outbound Routes to add and edit outbound rules.

- $\circ$  Click on  $\bullet$  + Add to add a new outbound route.
- Click the "Import" button to upload the outgoing route in .CSV format.
- Click the "Export" button to generate outgoing routes in .CSV format.
- $\mathbb{E}$  Click to edit the outbound route.  $\circ$
- $\Box$  Click to delete the outbound route.  $\circ$

On the UCM630X, the outbound route priority is based on the "Best matching pattern". For example, the UCM630X has outbound route A with pattern 1xxx and outbound route B with pattern 10xx configured. When dialing 1000 for an outbound call, outbound route B will always be used first. This is because pattern 10xx is a better match than pattern 1xxx. Only when there are multiple outbound routes with the same pattern configured.

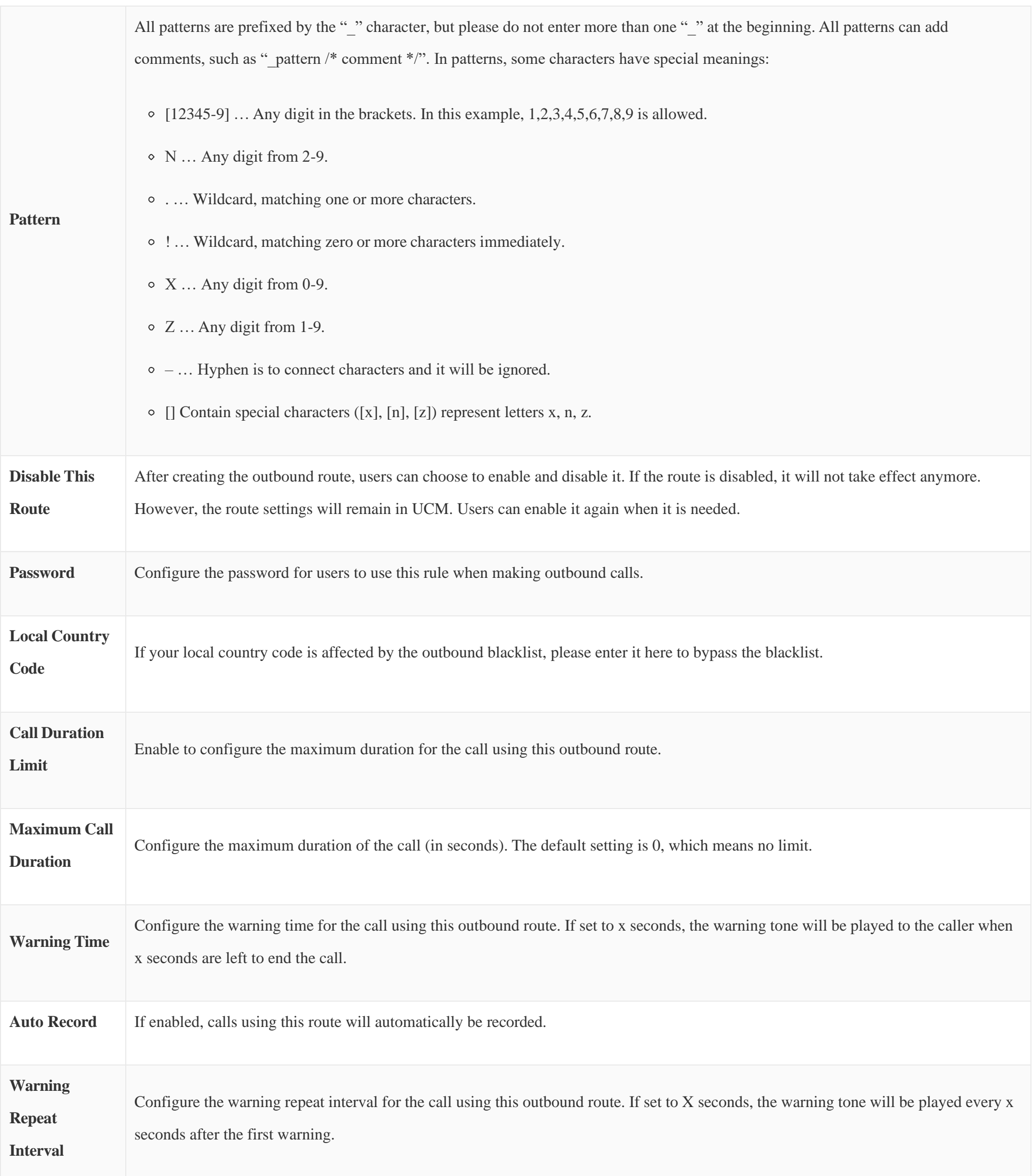

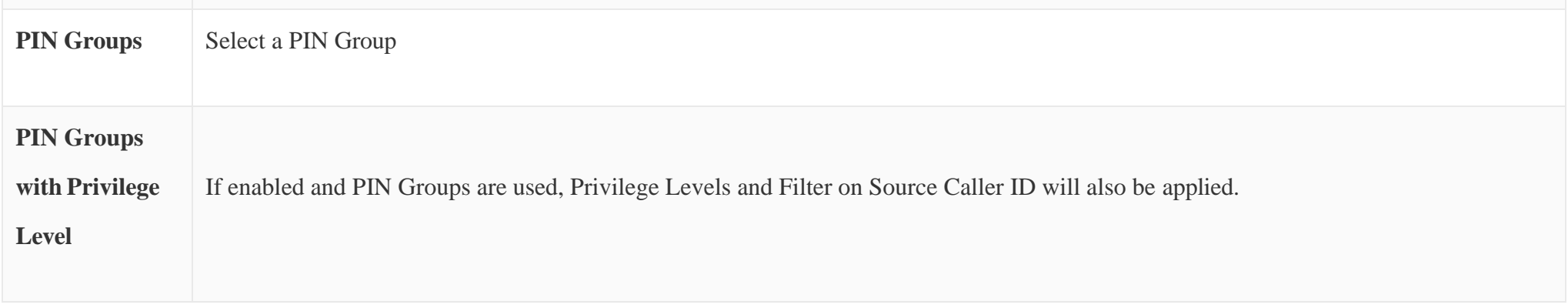

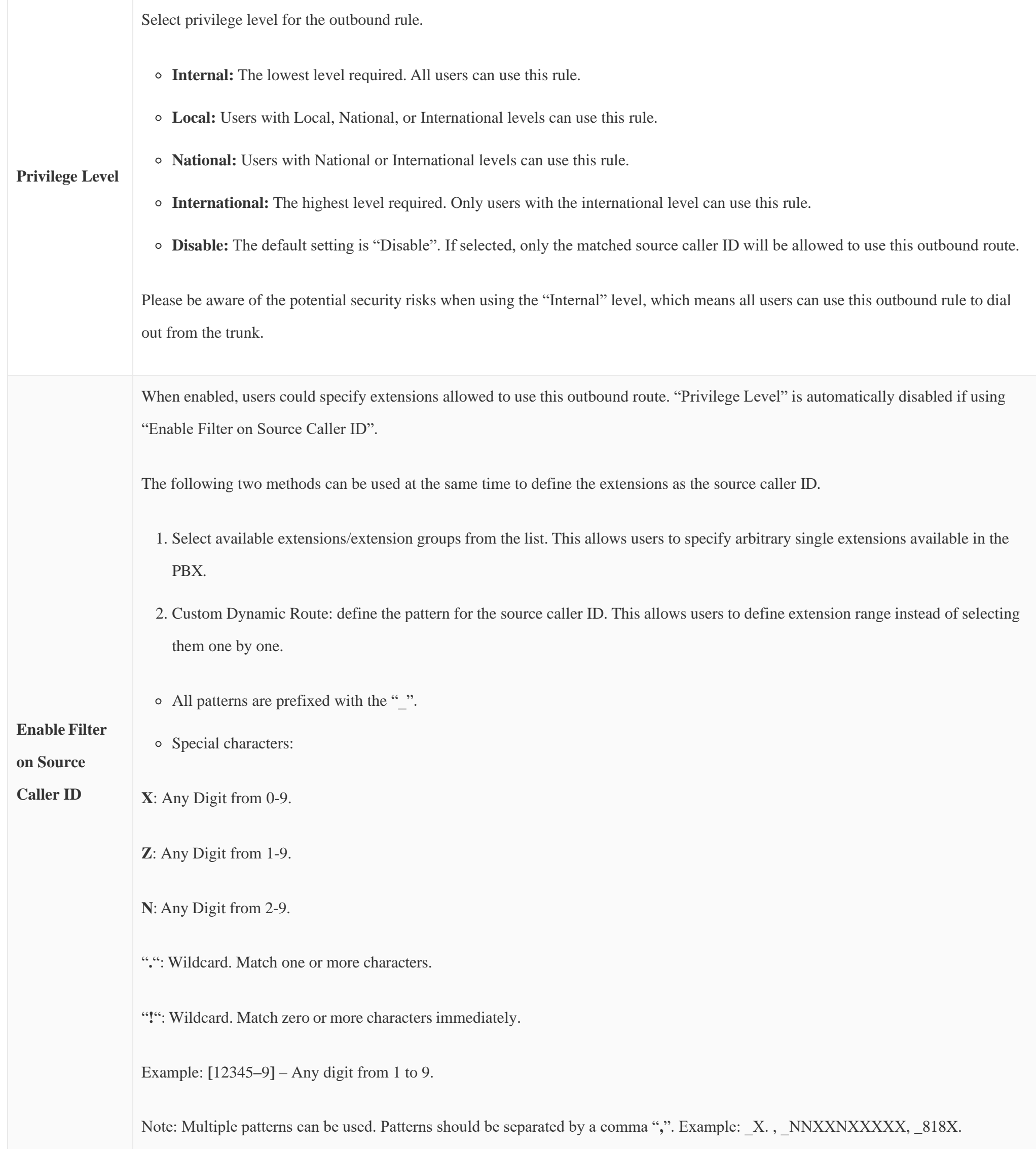

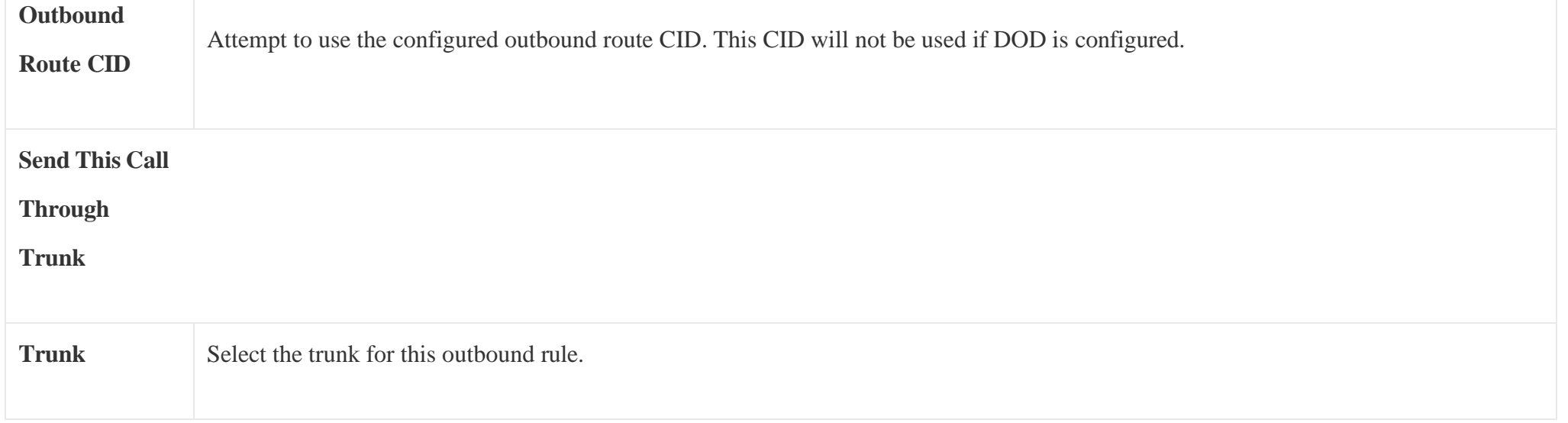

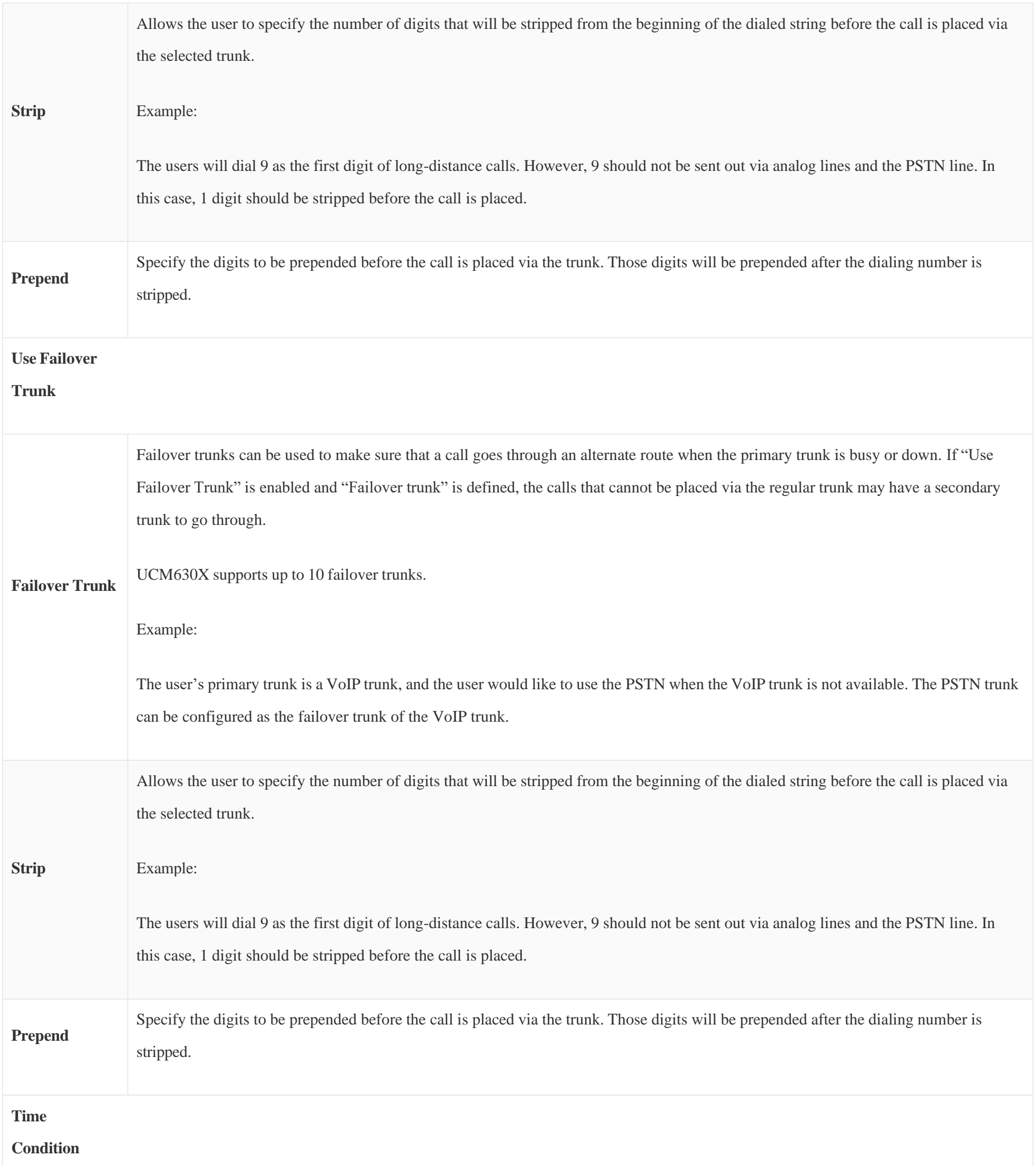

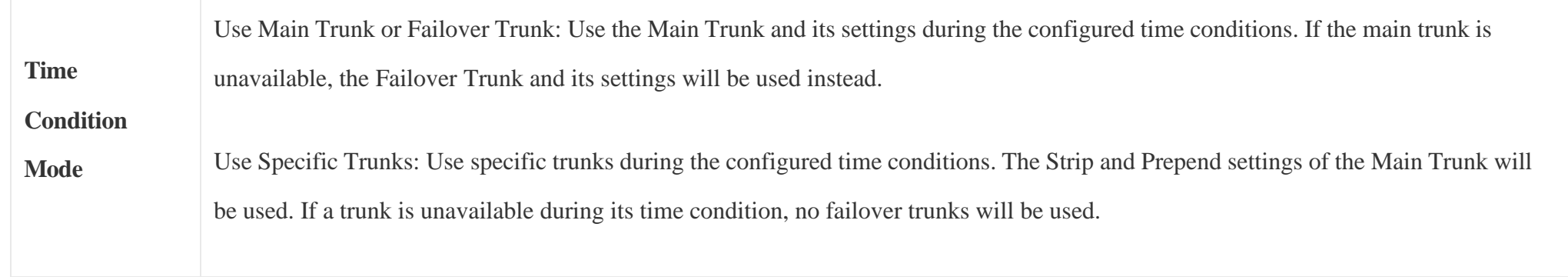

*Table 67: Outbound Route Configuration Parameters*

*Inbound Routes*

This option controls whether failover trunks will be used if receiving specific responses to outgoing calls.

*Failover Trunk Toggles*

If a call receives the selected response codes, the UCM will not be redirect it to the call route's failover trunk.

**O** Note

Due to the addition of this option, the **Enable 486 to Failover Trunks** option under *PBX SettingsGeneral Settings* page has been removed.

It is possible to specify DOD number based on Outbound Route, as displayed on the screenshot below. For each outbound route.

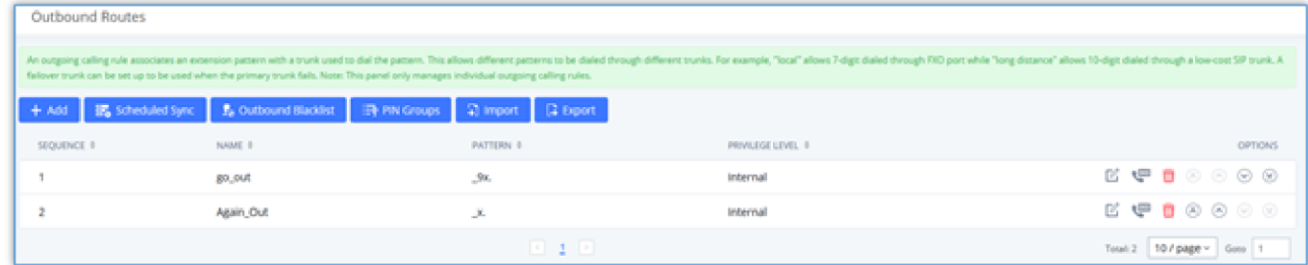

*Outbound Routes Page*

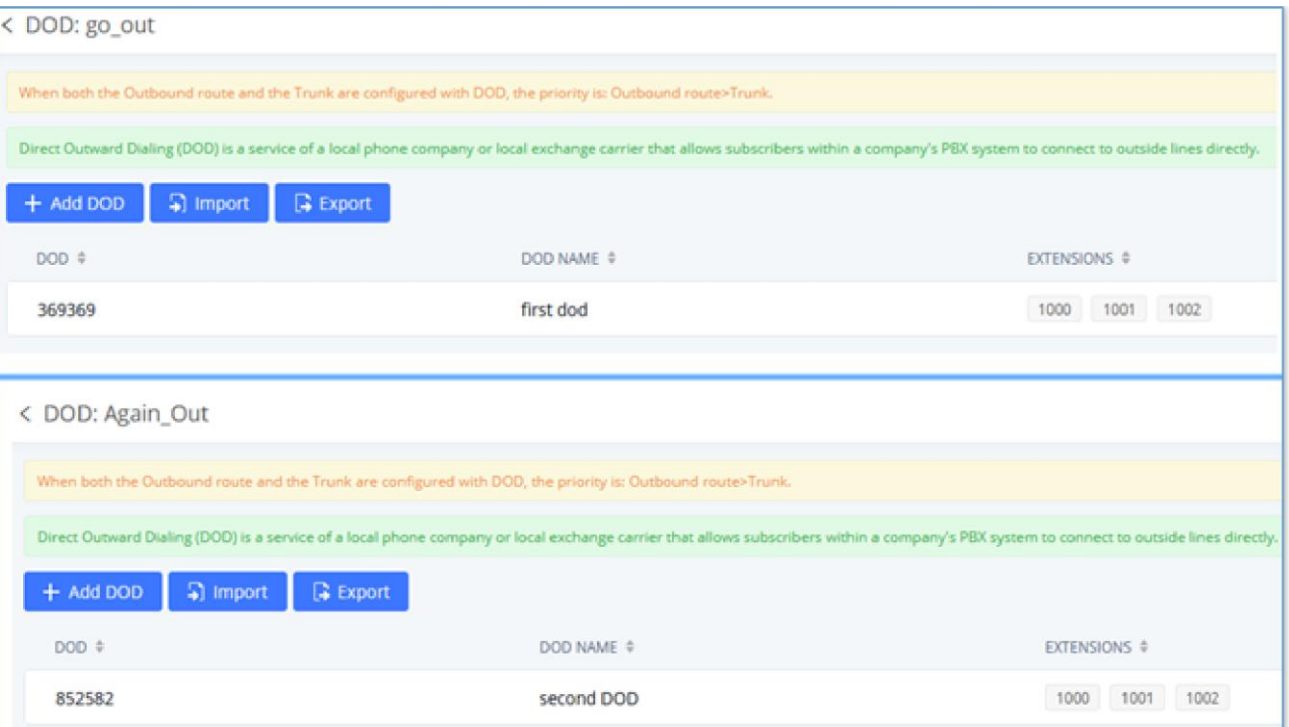

*DOD Configuration by Outbound Route*

The UCM630X allows users to configure a blacklist for outbound routes. If the dialing number matches the blacklist numbers or patterns, the outbound call will not be allowed. The outbound blacklist can be configured under UCM Web GUI >Extension/Trunk >Outbound Routes: Outbound Blacklist.

### Outbound Blacklist

Users can configure numbers, patterns or select country code to add to the blacklist. Please note that the blacklist settings apply to all outbound routes.

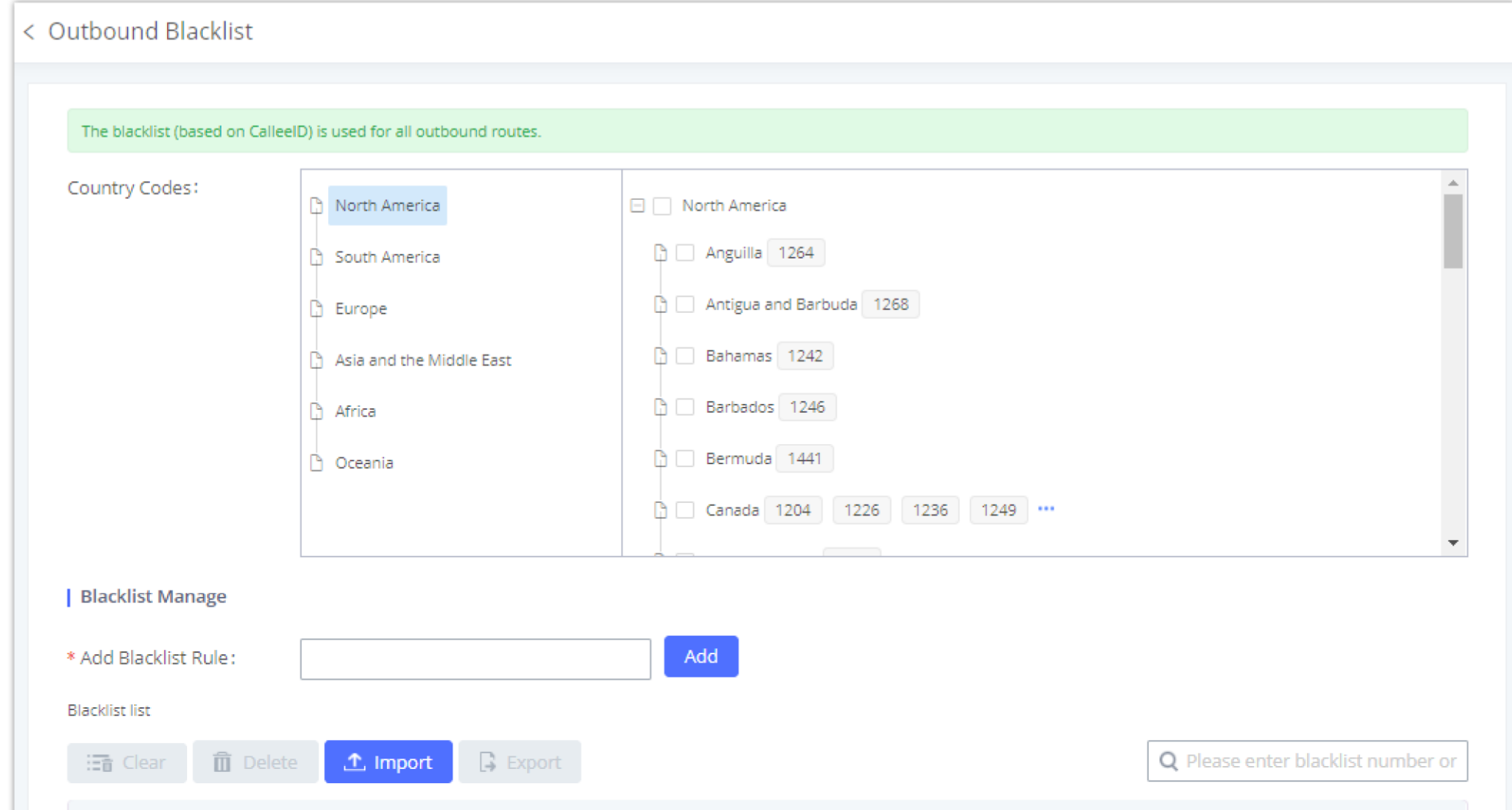

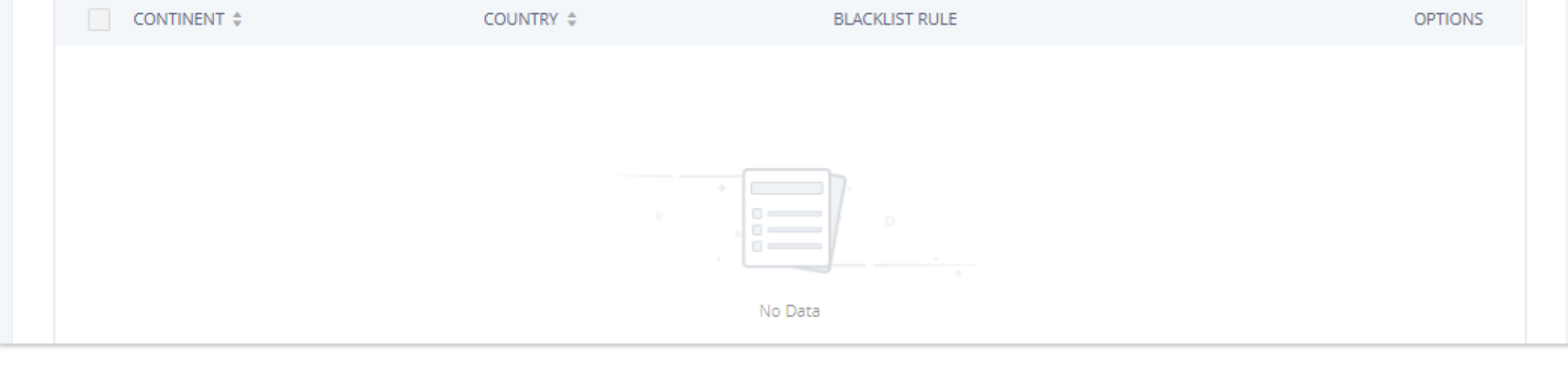

*Country Codes*

Users can export outbound route blacklists and delete all blacklist entries. Additionally, users can also import blacklists for outbound routes.

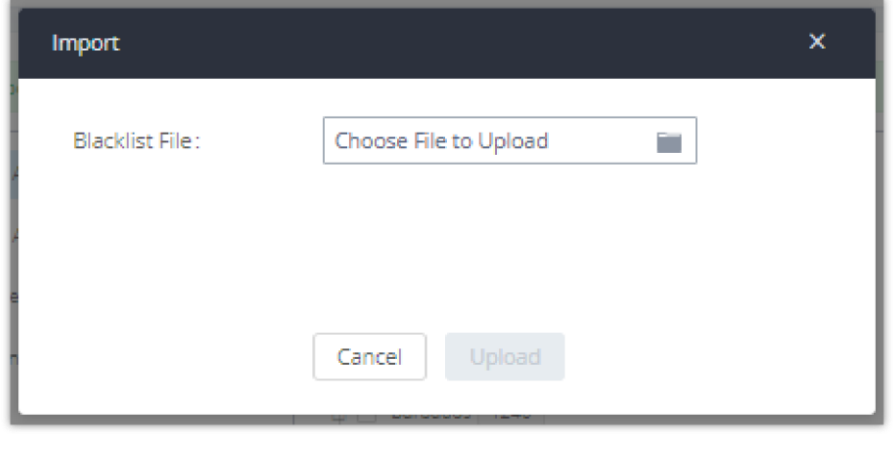

*Blacklist Import/Export*

### Scheduled Sync

The UCM630X allows users to synchronize the outbound routes, this feature can be found on the Web GUI  $\rightarrow$ Extension/Trunk  $\rightarrow$ Outbound Routes  $\rightarrow$ **Scheduled Sync.**

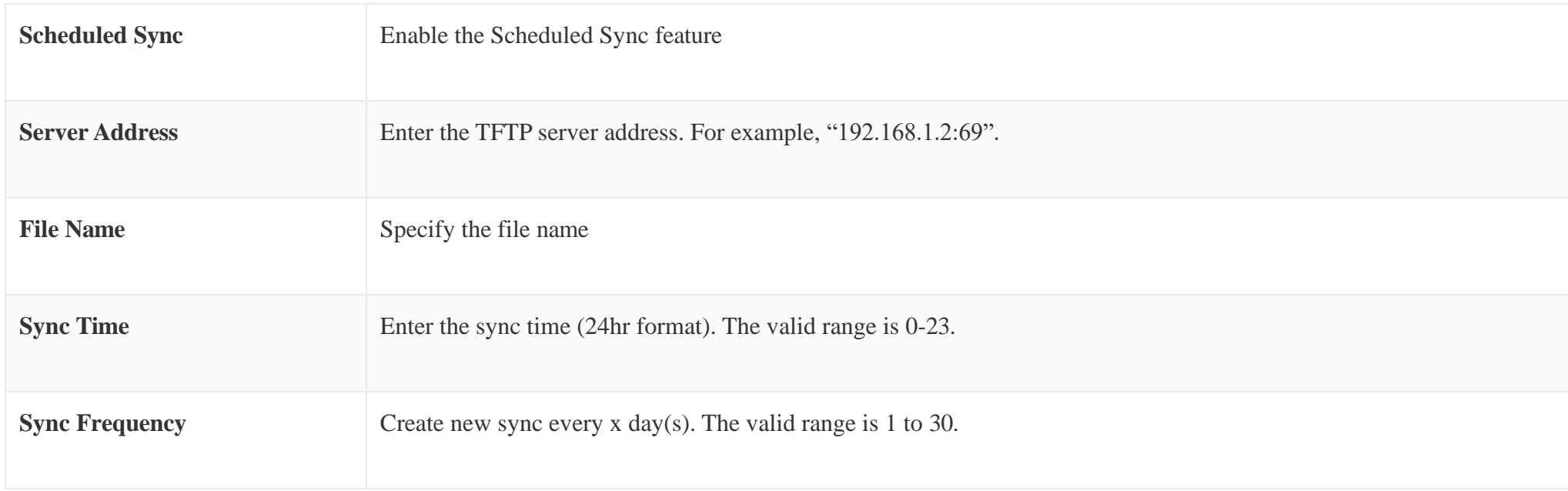

*Table 68: Outbound Routes/Scheduled Sync*

### PIN Groups

The UCM630X supports the pin group. Once this feature is configured, users can apply pin groups to specific outbound routes. When placing a call on pin-

protected outbound routes, the caller will be asked to input the group pin number, this feature can be found on the Web GUI->Extension/Trunk->Outbound

### **RoutesPIN Groups.**

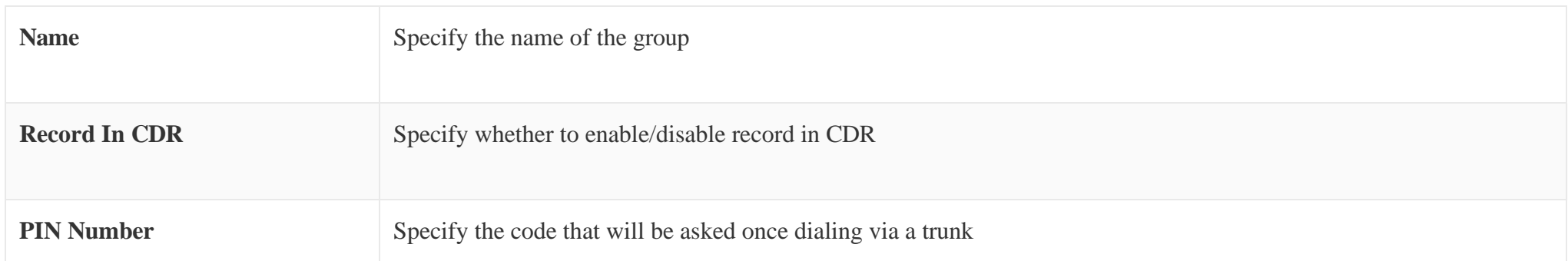

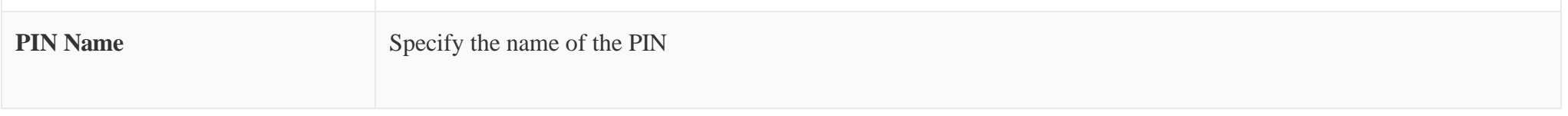

*Table 69: Outbound Routes/PIN Group*

Once the user clicks **PIN Groups**, the following figure shows to configure the new PIN.

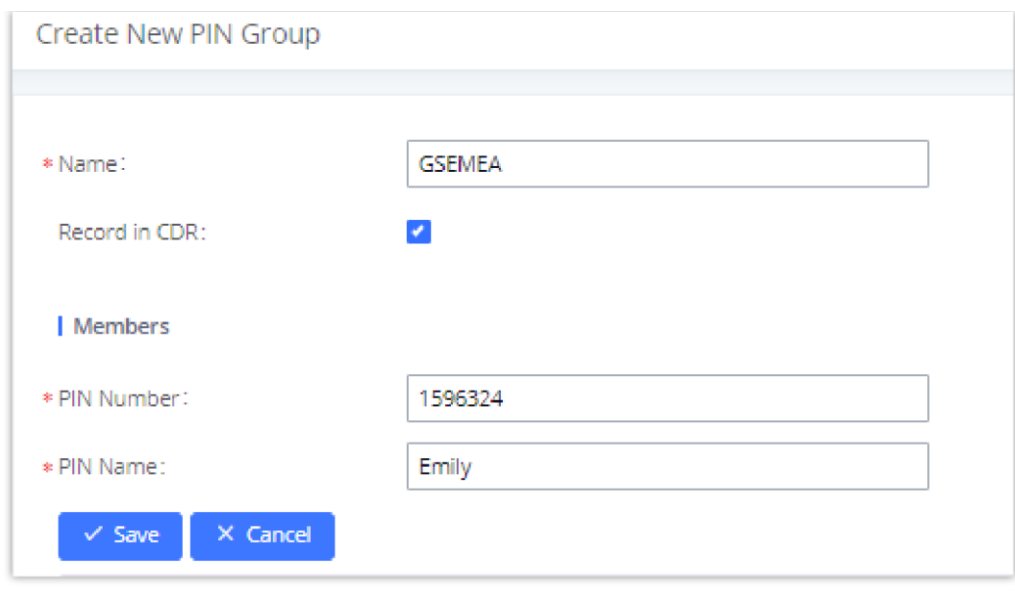

*Create New PIN Group*

The following screenshot shows an example of created PIN Groups and members:

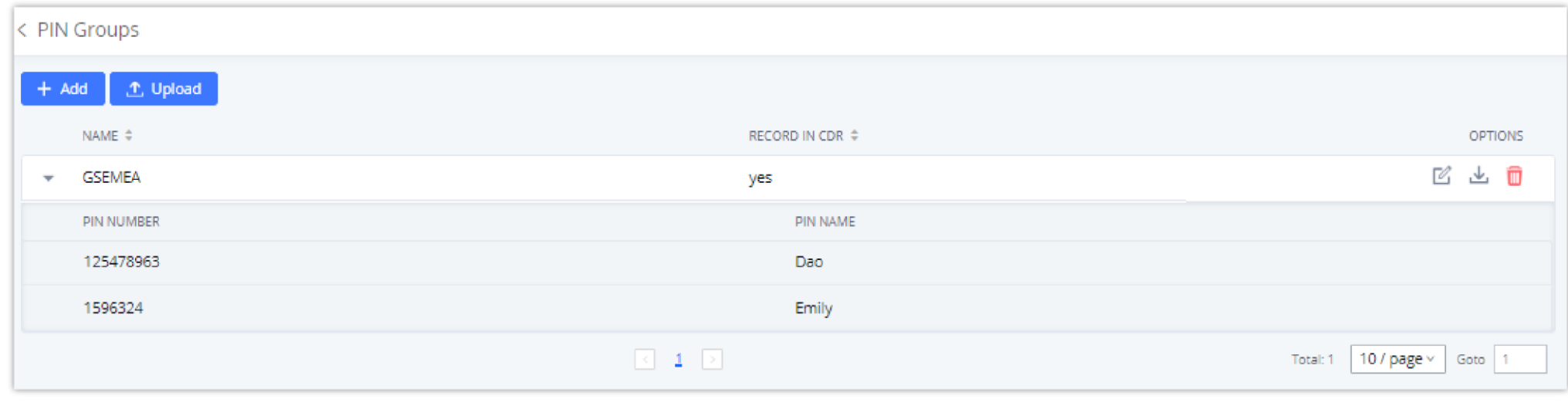

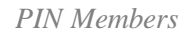

If PIN group is enabled on outbound route level, password, privilege level and enable the filter on source caller ID will be disabled, unless if you check the option "PIN Groups with Privilege Level" where you can use the PIN Groups and Privilege Level or PIN Groups and Enable Filter on Source Caller ID.

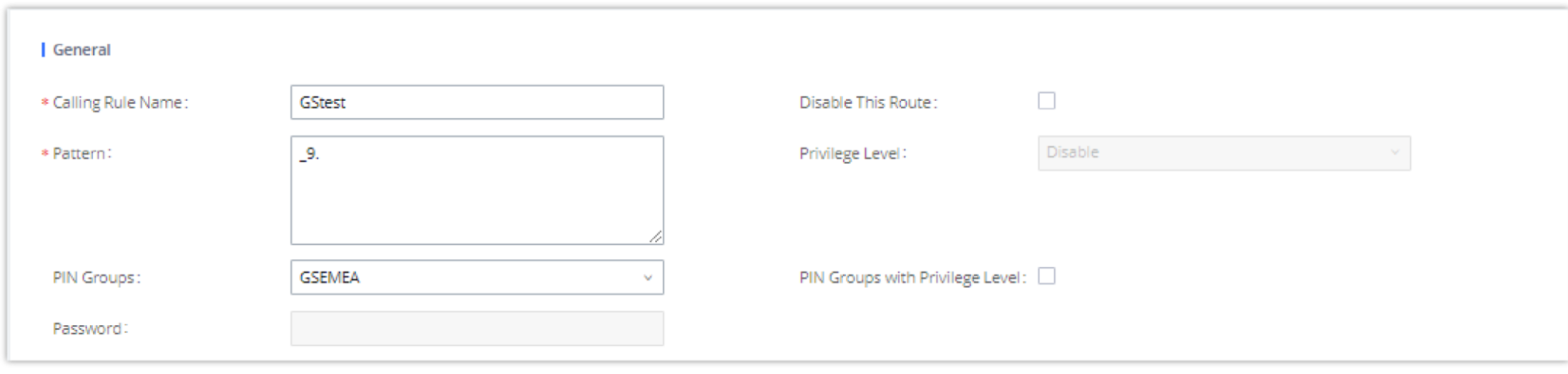

*Outbound PIN*

If PIN group CDR is enabled, the call with PIN group information will be displayed as part of CDR under the Account Code field.

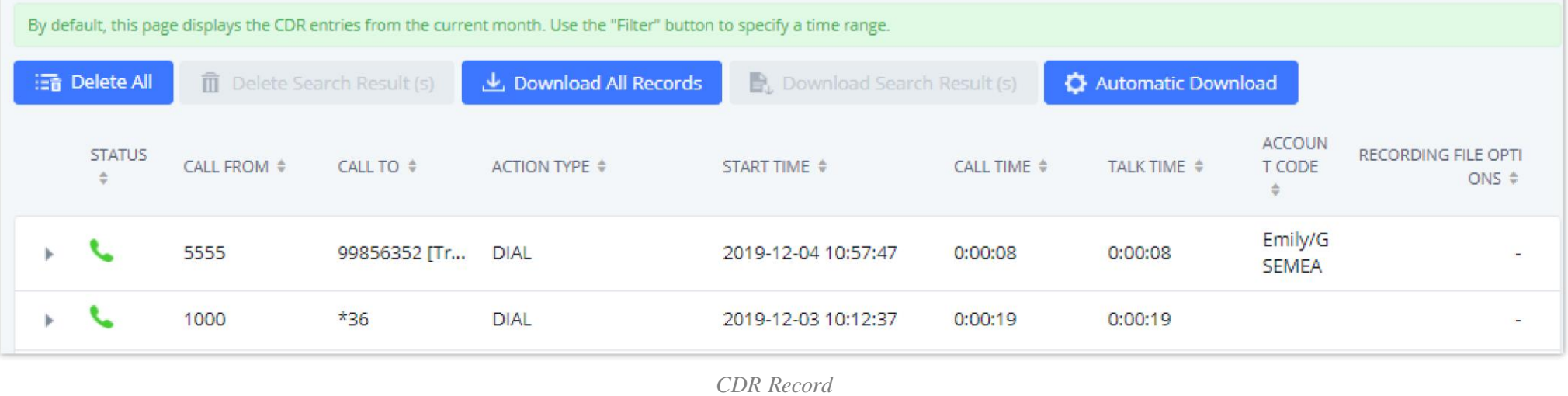

#### **Importing PIN Groups from CSV files:**

Users can also import PIN Groups by uploading CSV files for each group. To do this:

1. Navigate to **Extension/Trunk** $\rightarrow$ Outbound Routes $\rightarrow$ PIN Groups and click on the "Upload" button.

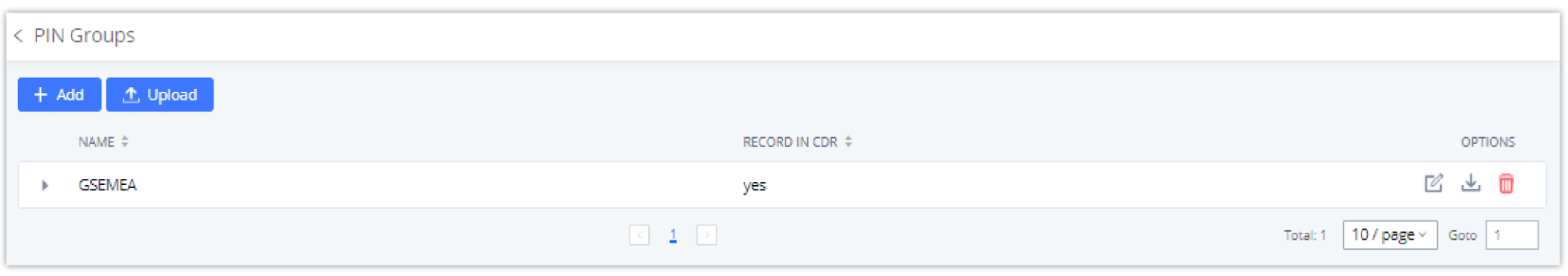

*Importing PIN Groups from CSV files*

2. Select the CSV file to upload. Incorrect file formats and improperly formatted CSV files will result in error messages such as the one below:

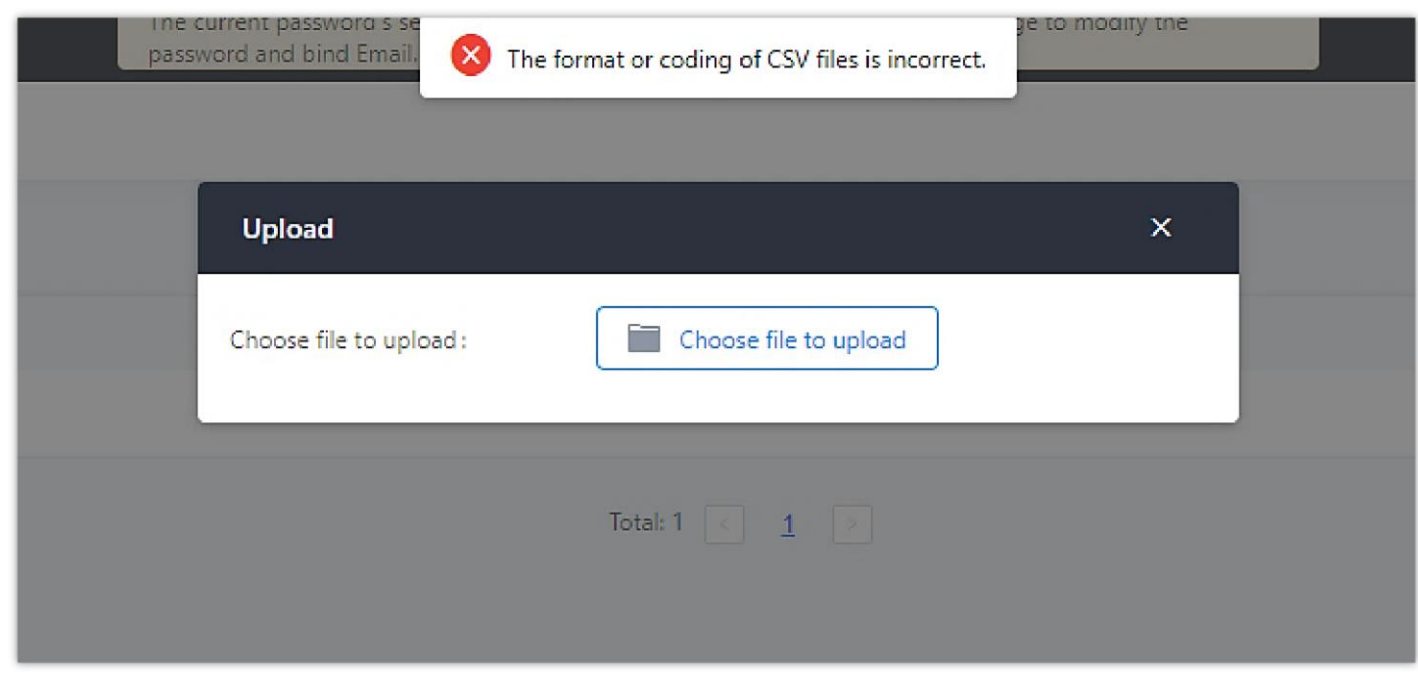

*Incorrect CSV File*

3. To ensure a successful import, please follow the format in the sample image below

#### *CSV File Format*

- The top-left value (A1) is the PIN Group name. In this case, it is "ALPHA".
- Row 2 contains the labels for the modifiable fields: pin and pin\_name. These values should not be changed and will cause an upload error otherwise.
- Rows 3+ contain the user-defined values with Column A holding the PINs and Column B holding the PIN names. PIN values must consist of at least four

digits.

Once the file is successfully uploaded, the entry will be added to the list of PIN Groups.

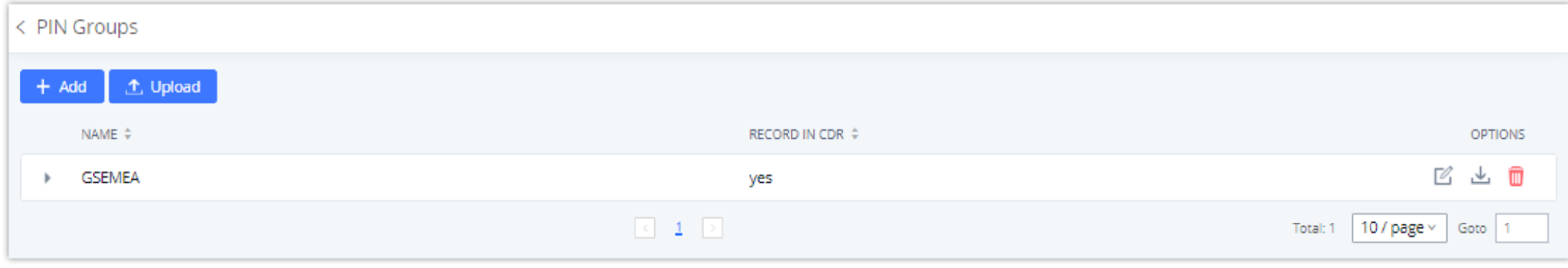

*CSV File Successful Upload*

## Inbound Routes

Inbound routes can be configured via Web GUI $\rightarrow$ Extension/Trunk $\rightarrow$ Inbound Routes.

- Click on to add a new inbound route.
- Click on "Blacklist" to configure the blacklist for all inbound routes.
- Click on to edit the inbound route.
- Click on to delete the inbound route.

### Inbound Rule Configurations

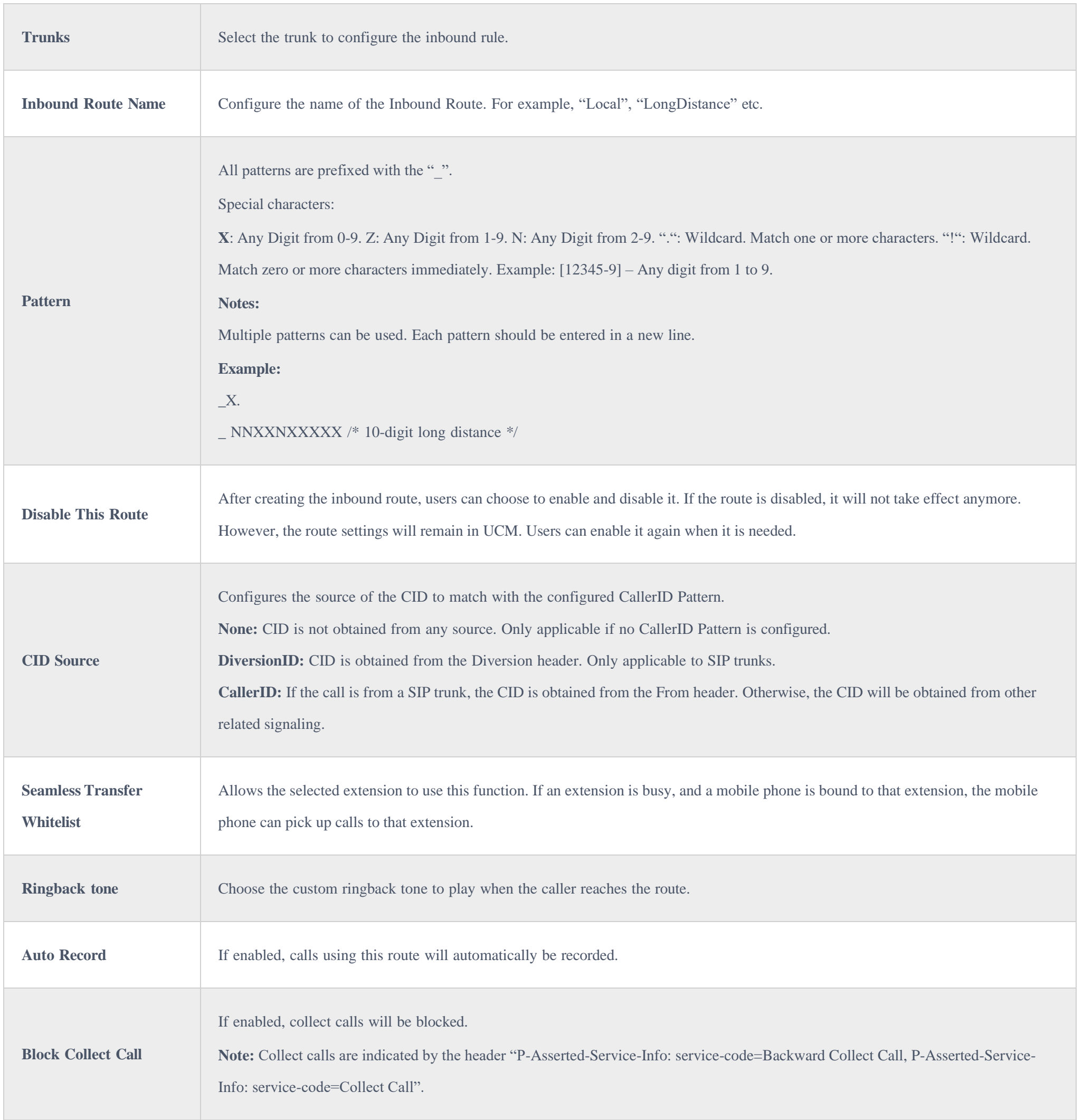

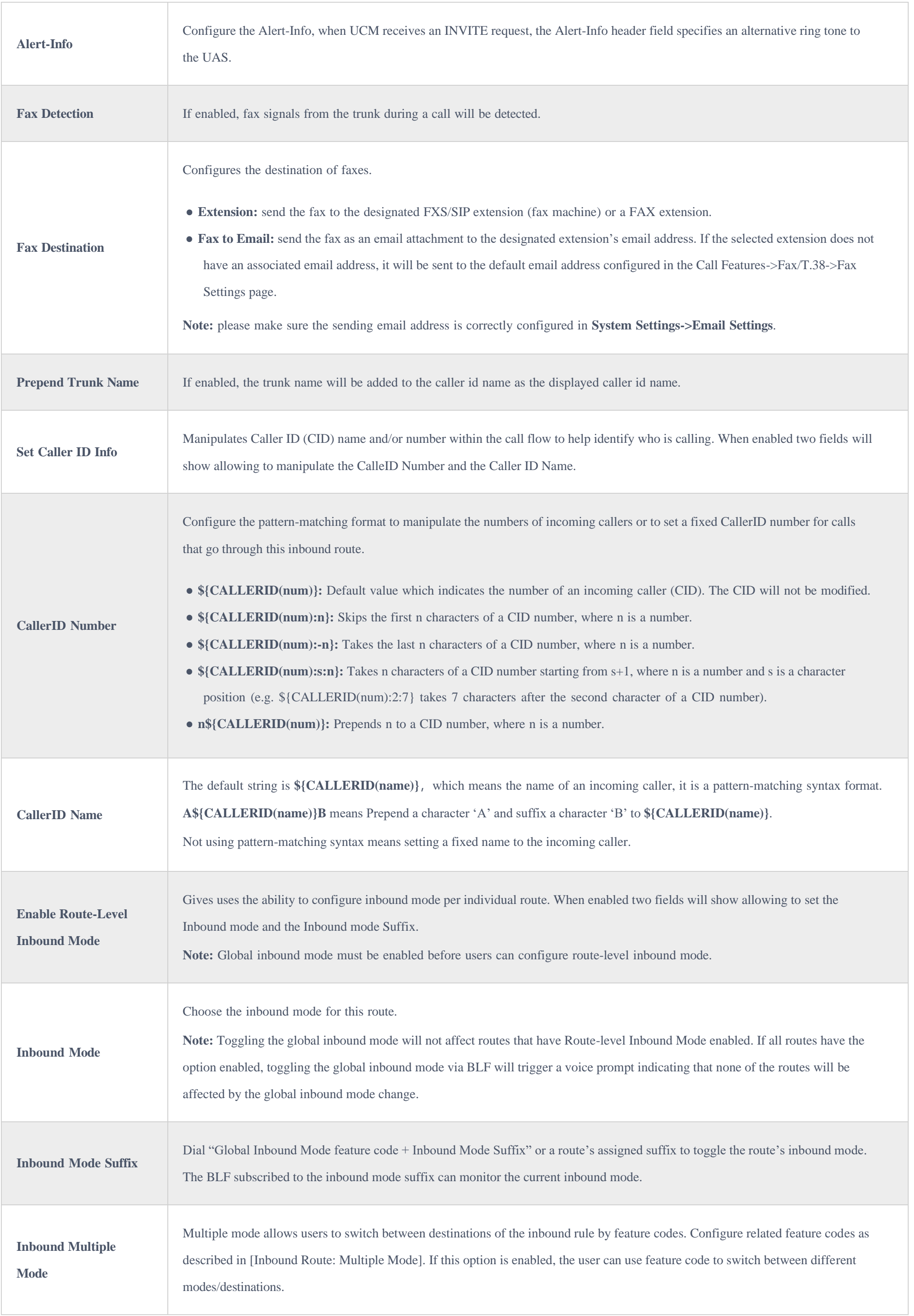

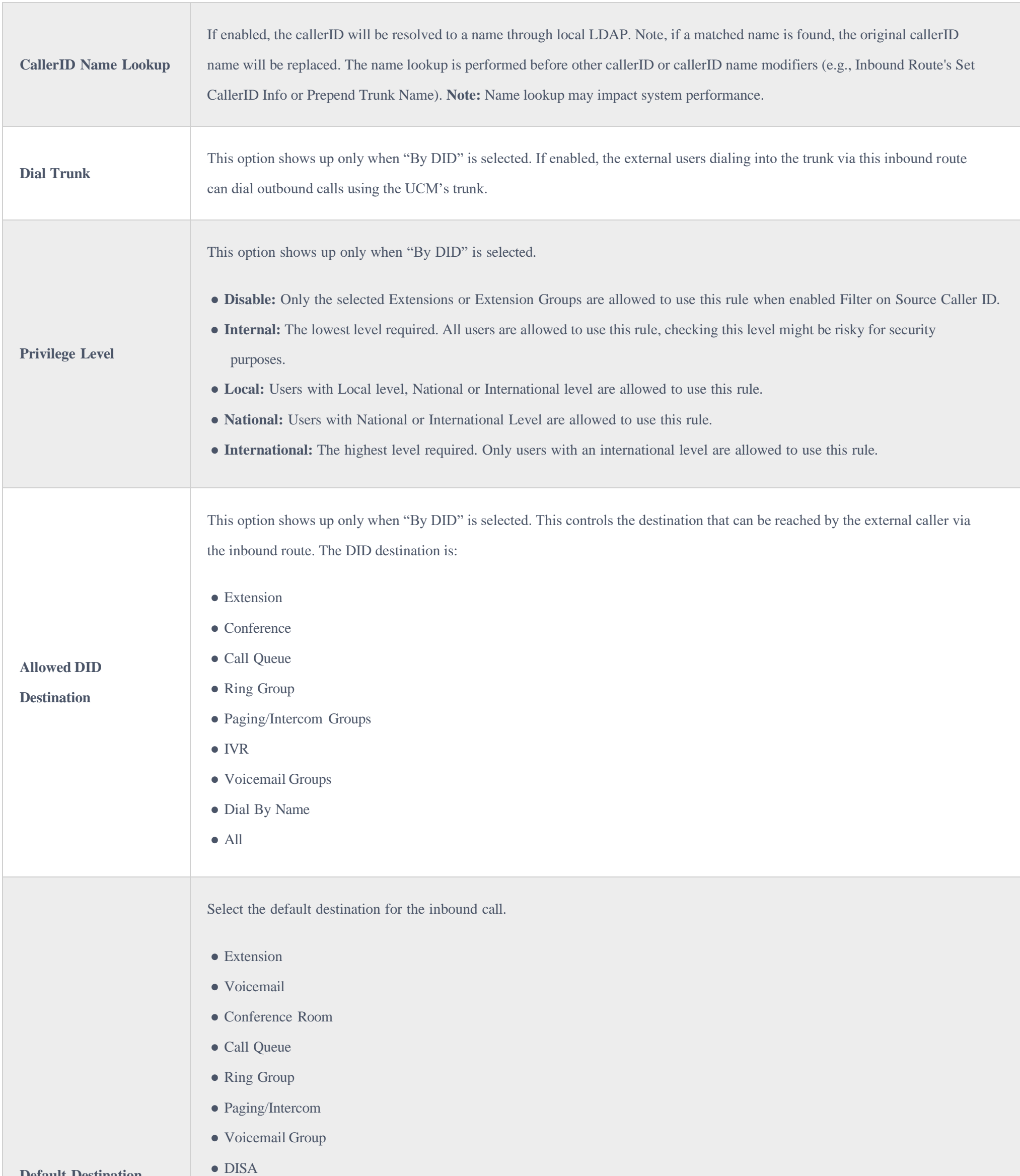

**Default Destination**

 $\bullet$  IVR

● External Number

 $\bullet$  By DID

When "By DID" is used, the UCM will look for the destination based on the number dialed, which could be local extensions,

conference, call queue, ring group, paging/intercom group, IVR, and voicemail groups as configured in "DID destination". If the dialed number matches the DID pattern, the call will be allowed to go through.

● Dial By Name

● Callback
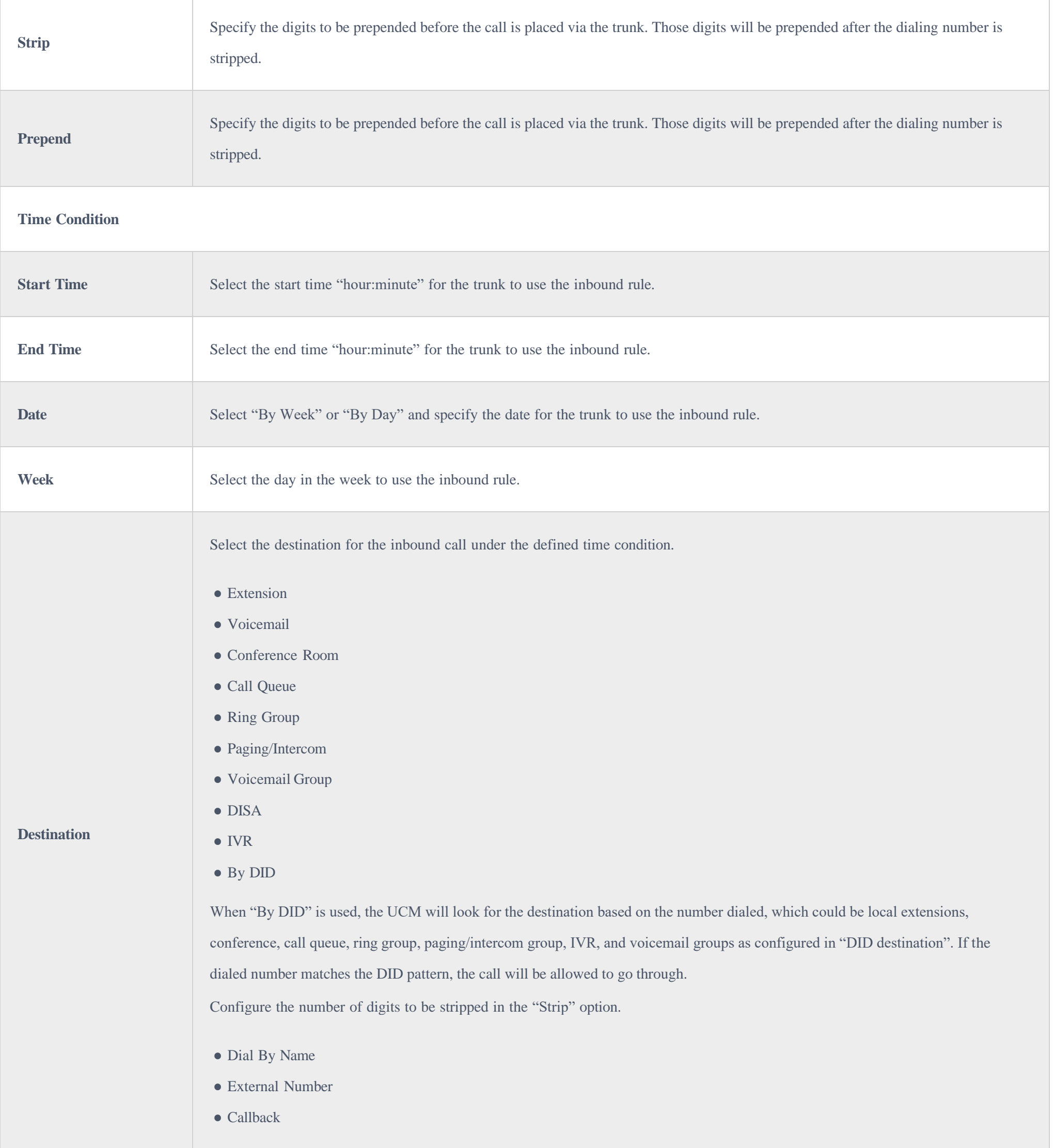

### Inbound Route: Prepend Example

UCM630X allows users to prepend digits to an inbound DID pattern, with strip taking precedence over prepend. With the ability to prepend digits in the inbound route DID pattern, the user no longer needs to create multiple routes for the same trunk to route calls to different extensions. The following example demonstrates the process:

1. If Trunk provides a DID pattern of 18005251163.

2. If **Strip** is set to 8, UCM630X will strip the first 8 digits.

3. If **Prepend** is set to 2, UCM630X will then prepend a 2 to the stripped number, now the number becomes 2163.

4. UCM630X will now forward the incoming call to extension 2163.

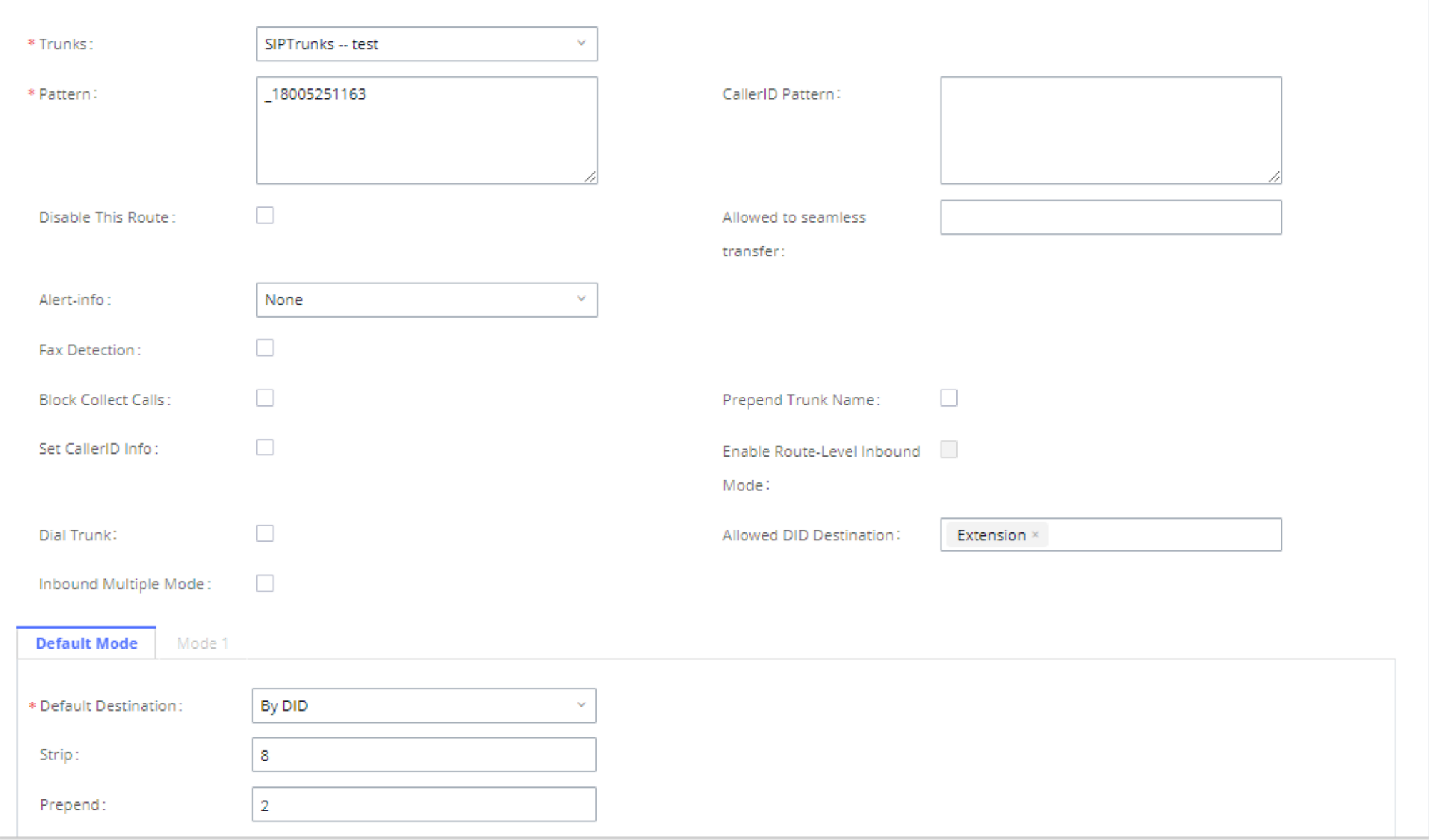

*Inbound Route feature: Prepend*

### Inbound Route: Multiple Mode

In the UCM630X, the user can configure an inbound route to enable multiple mode to switch between different destinations. The inbound multiple mode can be enabled under Inbound Route settings.

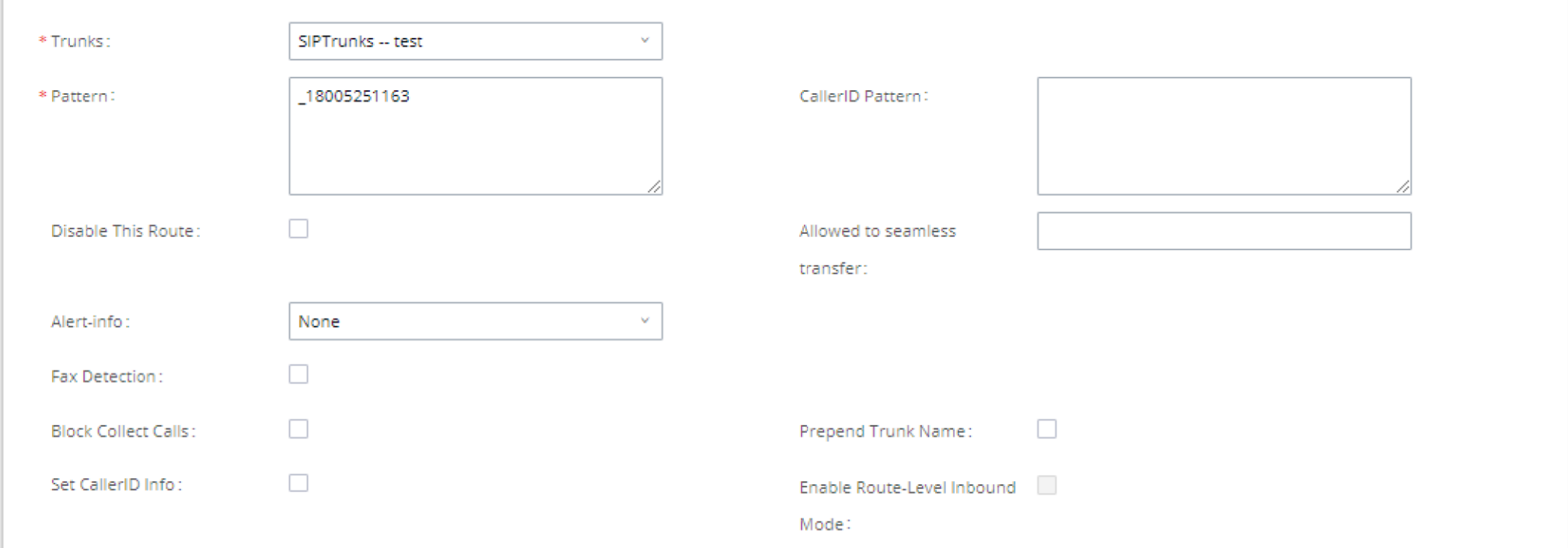

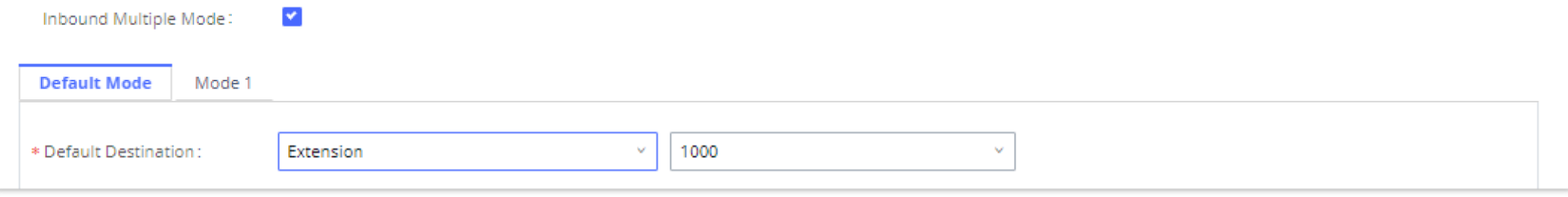

*Inbound Route – Multiple Mode*

When Multiple Mode is enabled for the inbound route, the user can configure a "Default Destination" and a "Mode 1" destination for all routes. By default,

the call coming into the inbound routes will be routed to the default destination.

SIP end devices that have registered on the UCM630X can dial feature code \*62 to switch to inbound route "Mode 1" and dial feature code \*61 to switch

back to "Default Destination". Switching between different mode can be easily done without Web GUI login.

For example, the customer service hotline destination has to be set to a different IVR after 7 PM. The user can dial \*62 to switch to "Mode 1" with that IVR set as the destination before off work.

To customize feature codes for "Default Mode" and "Mode 1", click on under the "Inbound Routes" page, check the "Enable

Inbound Multiple Mode" option, and change "Inbound Default Mode" and "Inbound Mode 1" values (By default, \*61 and \*62 respectively).

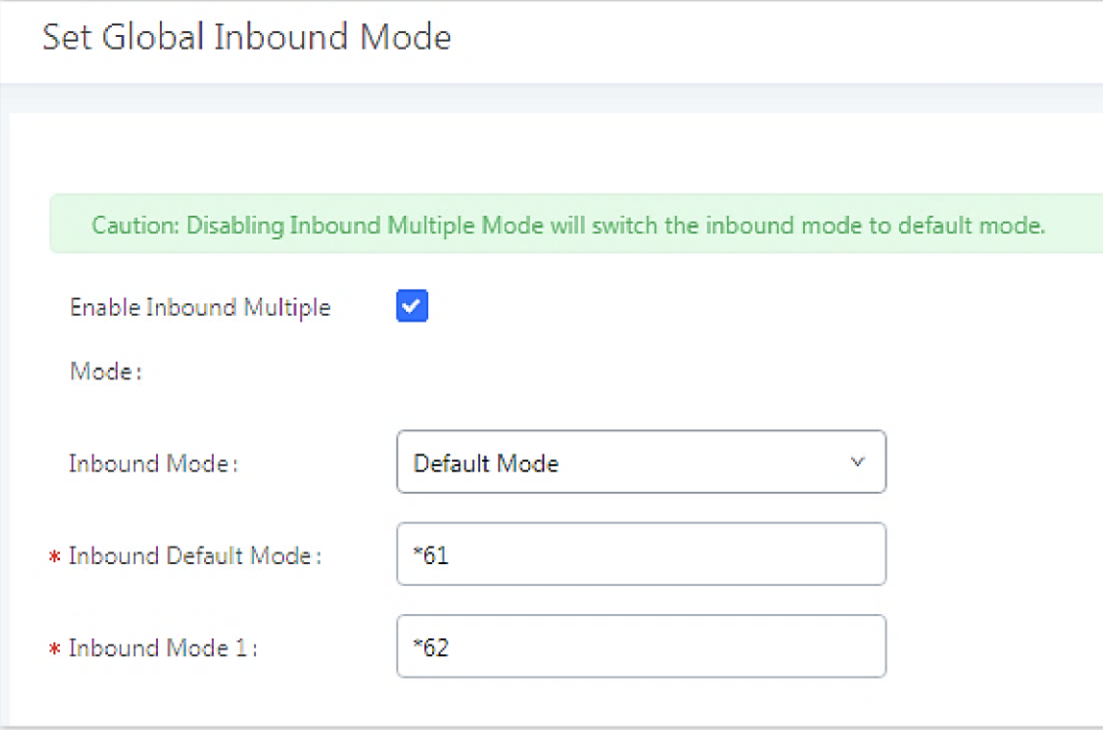

*Inbound Route – Multiple Mode Feature Codes*

#### Inbound Route: Route-Level Mode

In the UCM630X, users can enable Route-Level Inbound Mode to switch between different destinations for each inbound route. The inbound Route-Level mode can be enabled under Inbound Route settings.

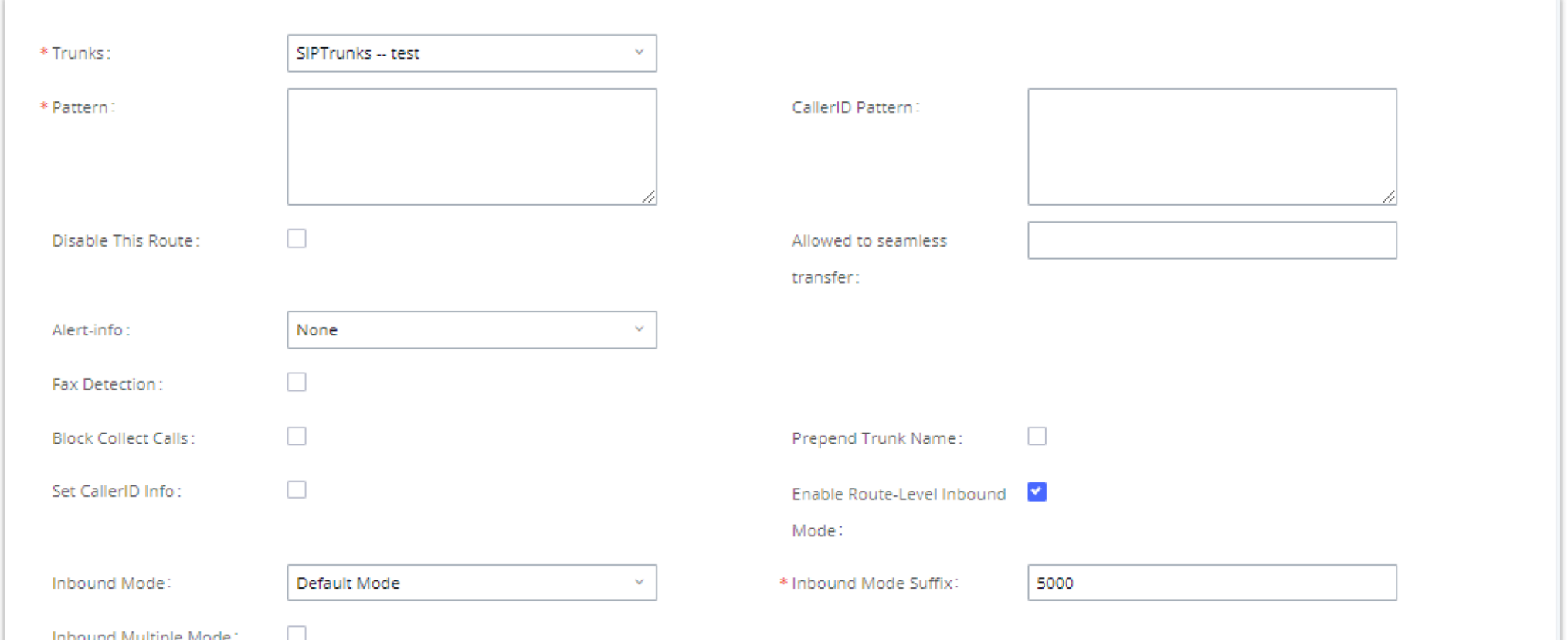

#### *Inbound Route – Route-Level Mode*

The global inbound mode must be enabled before configuring Route-Level Inbound Mode. Additionally, Mode 1 must be configured as well.

When Route-Level Inbound Mode is enabled, the user can configure a "Default Destination" and a "Mode 1" destination for each specific route. By default, the call coming into this specific inbound route will be routed to the default destination.

Users can toggle the route's inbound mode by dialing "Global Inbound Mode feature code + Inbound Mode Suffix" and the current inbound route can be monitored by subscribing a BLF to the Inbound Mode Suffix.

For example, the Inbound Default Mode feature code is set to *\*61* and the Inbound Mode suffix for route 1 is set to *1010*. To switch the mode of route 1 to Default Mode, users can dial *\*611010*.

**Note:** Toggling the global inbound mode will not affect routes that have *Route-level Inbound Mode* enabled. If all routes have the option enabled, toggling the global inbound mode via BLF will trigger a voice prompt indicating that none of the routes will be affected by the global inbound mode change.

- 1. Access the UCM web GUI and navigate to Extension/Trunk $\rightarrow$ Inbound Routes.
- 2. Click on the button and enable Inbound Multiple Mode.
- 3. Edit the subscribe number field to the desired BLF value.

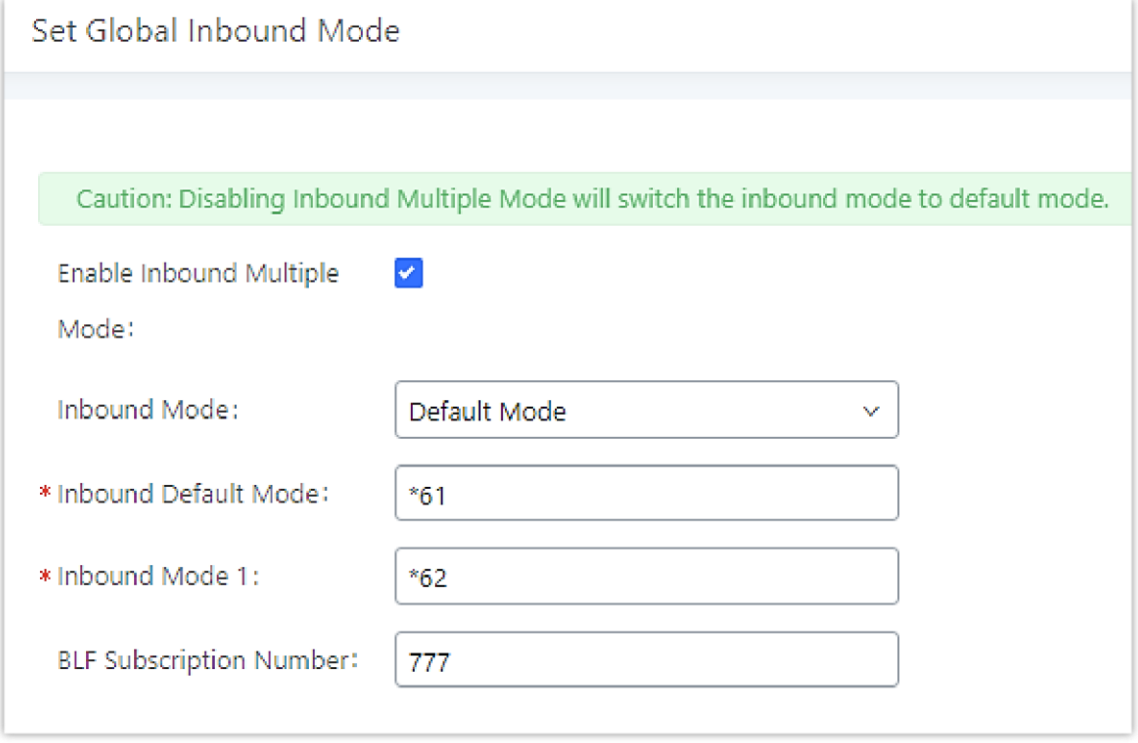

### Inbound Route: Inbound Mode BLF Monitoring

Users can assign MPKs and VPKs to monitor and toggle the current global inbound mode of the UCM.

To do this, please refer to the following steps:

*Global Inbound Mode*

4. Configure the BLF value on a phone's MPK/VPK. As an example, a GXP2140 with the BLF configured will show the Inbound Mode status on its screen once configured. The 777 BLF is lit green, indicating that the current inbound mode is "Default Mode".

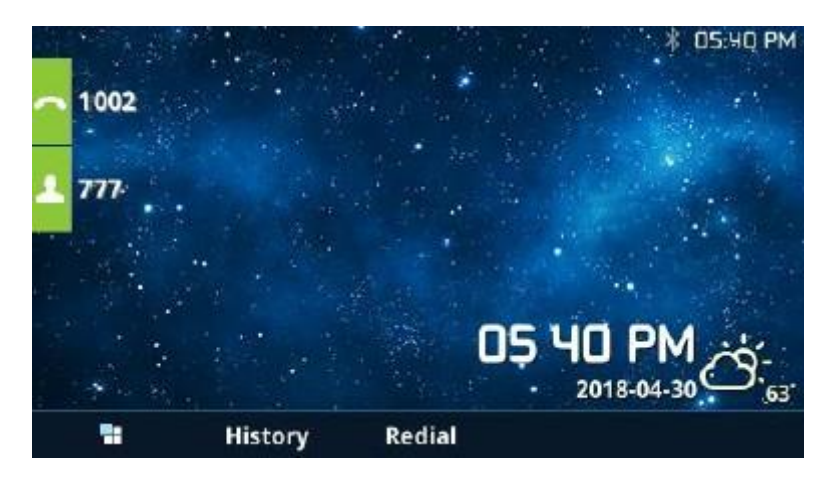

*Inbound Mode – Default Mode*

5. Pressing the key will toggle the inbound mode to "Mode 1", and the button's color will change to red.

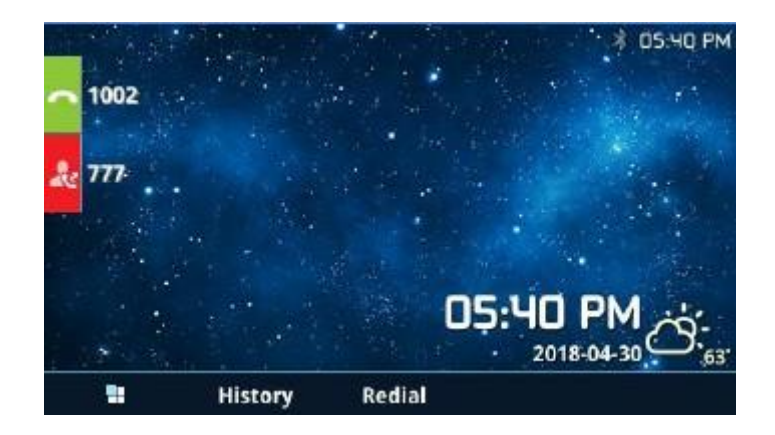

### Inbound Route: Import/Export Inbound Route

Users can now import and export inbound routes to quickly set up inbound routing on a UCM or to back up an existing configuration. An exported inbound route configuration can be directly imported without needing any manual modifications.

| Inbound Routes                           |                      |                                                    |                         |                                |                           |                 |             |
|------------------------------------------|----------------------|----------------------------------------------------|-------------------------|--------------------------------|---------------------------|-----------------|-------------|
| $+$ Add                                  |                      | ■ Blacklist ● ● Set Global Inbound Mode → ■ Import |                         |                                | <b>B</b> Export           | $\nabla$ Filter |             |
| <b>INBOUND RULE N</b><br>AME $\triangle$ | PATTERN $\triangleq$ | <b>CALLERID PATTE</b><br>$RN =$                    | INBOUND M<br><b>ODE</b> | INBOUND M<br><b>ODE SUFFIX</b> | TIME CONDI<br><b>TION</b> | TIME            | <b>TYPE</b> |

*Import/Export Inbound Route*

The imported file should be in CSV format and using UTF-8 encoding, the imported file should contain below columns, and each column should be separated by a comma (It is recommended to use Notepad++ for the imported file creation):

- Disable This Route: Yes/No.
- Pattern: Always prefixed with \_
- CallerID Pattern: Always prefixed with \_
- Prepend Trunk Name: Yes/No.
- Prepend User Defined Name Enable: Yes/No.
- Prepend User Defined Name: A string.
- Alert-info: None, Ring 1, Ring 2… User should enter an Alert-info string following the values we have in the Inbound route Alert-Info list.
- Allowed to seamless transfer: [Extension\_number]
- Inbound Multiple Mode: Yes/No.
- Default Destination: By DID, Extension, Voicemail… Users should enter a Default Destination string following the values we have in the Inbound route Default Destination list.
- Destination: An Extension number, Ring Group Extension…
- Default Time Condition.
- Mode 1: By DID, Extension, Voicemail… Users should enter a Default Destination string following the values we have in the mode 1 Default Destination list.
- Mode 1 Destination: An Extension number, Ring Group Extension…

Mode 1 Time Condition.

### FAX with Two Media

The UCM630X supports Fax re-INVITE with multiple codec negotiation. If a Fax re-INVITE contains both T.38 and PCMA/PCMU codec, UCM630X will choose T.38 codec over PCMA/PCMU.

### Blacklist Configurations

In the UCM630X, Blacklist is supported for all inbound routes. Users could enable the Blacklist feature and manage the Blacklist by clicking on "Blacklist".

O Users could also add a number to the Blacklist or remove a number from the Blacklist by dialing the feature code for "Blacklist Add' (default: \*40) and "Blacklist

Remove" (default: \*41) from an extension. The feature code can be configured under Web GUI->Call Features->Feature Codes.

- Select the checkbox for "Blacklist Enable" to turn on the Blacklist feature for all inbound routes. Blacklist is disabled by default.
- Enter a number in the "Add Blacklist Number" field and then click "Add" to add to the list. Anonymous can also be added as a Blacklist Number by typing "Anonymous" in Add Blacklist Number field.
- To remove a number from the Blacklist, select the number in the "Blacklist list" and click on  $\Box$  or click on the" Clear" button to remove all the numbers on the blacklist.
- $\circ$  Users can also export the inbound route blacklist by pressing the  $\Box$  Export button.

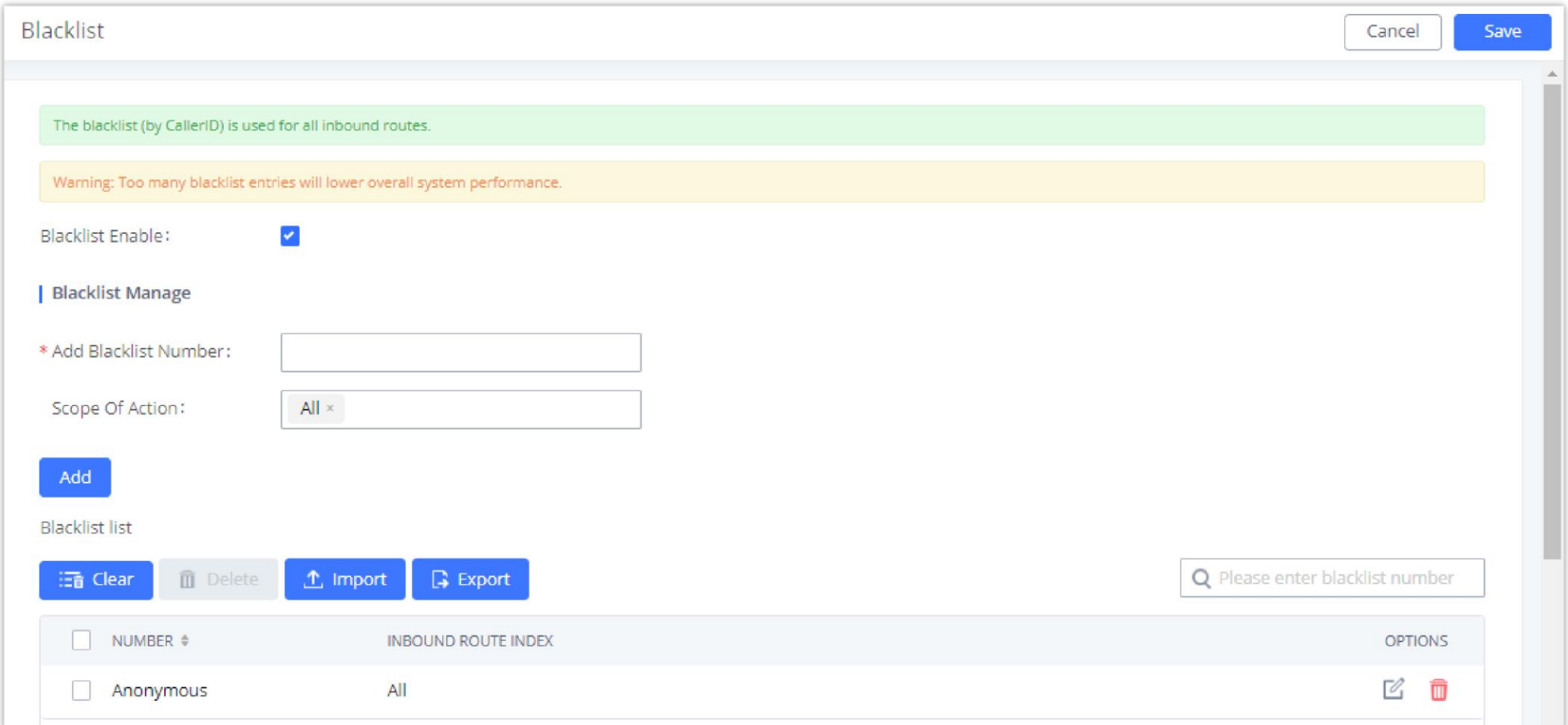

*Blacklist Configuration Parameters*

To add blacklisted numbers in batch, click on "Import" to upload the blacklist file in CSV format. The supported CSV format is as below.

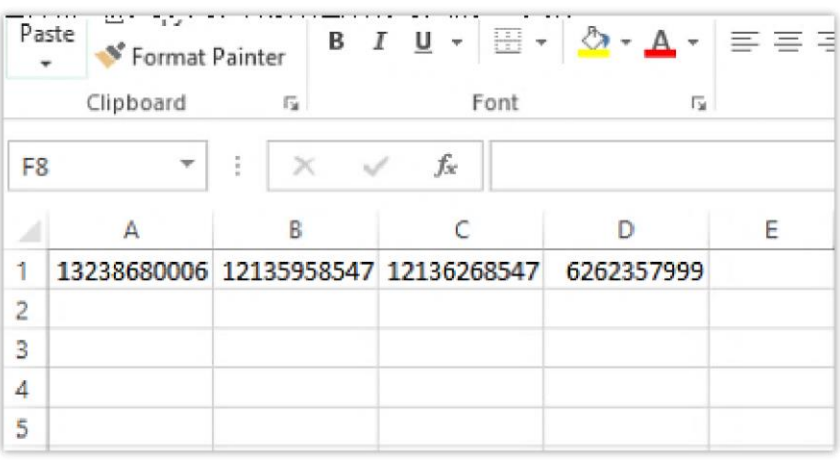

address. Fax/T.38 settings can be accessed via Web GUI**>Call Features>FAX/T.38**. The list of received Fax files will be displayed on the same web page for users to view, retrieve and delete.

*Blacklist CSV File*

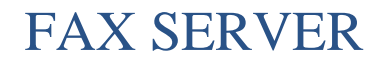

The UCM6300 series supports T.30/T.38 Fax and Fax Pass-through. It can convert the received Fax to PDF format and send it to the configured Email

## Configure Fax/T.38

Click on "Create New Fax Extension". In the popped-up window, fill the extension, name, and Email address to send the received Fax to.

- Click on **"Fax Settings"** to configure the Fax parameters.
- $\circ$  Click on  $\oslash$  to edit the Fax extension.
- $\circ$  Click on  $\Box$  to delete the Fax extension.

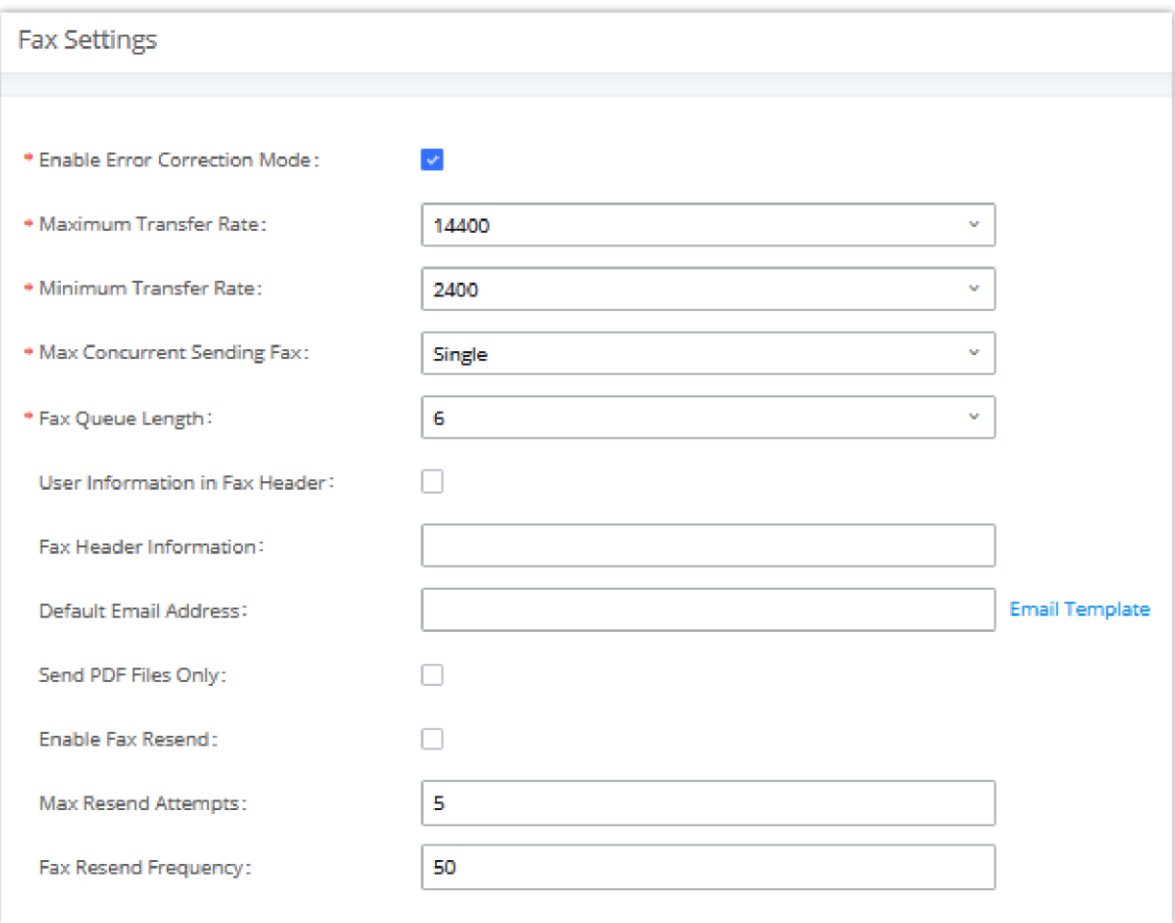

*Fax Settings*

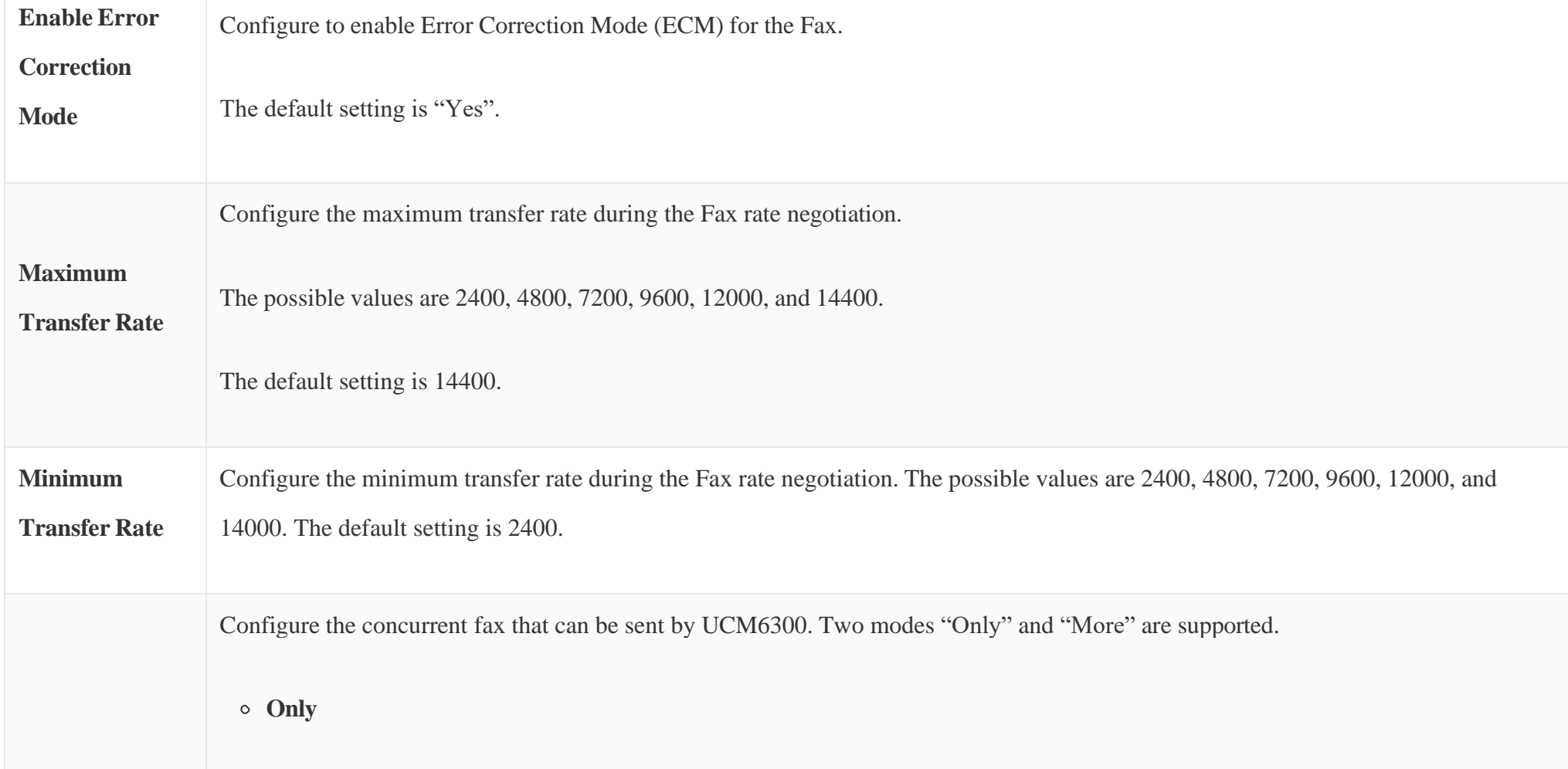

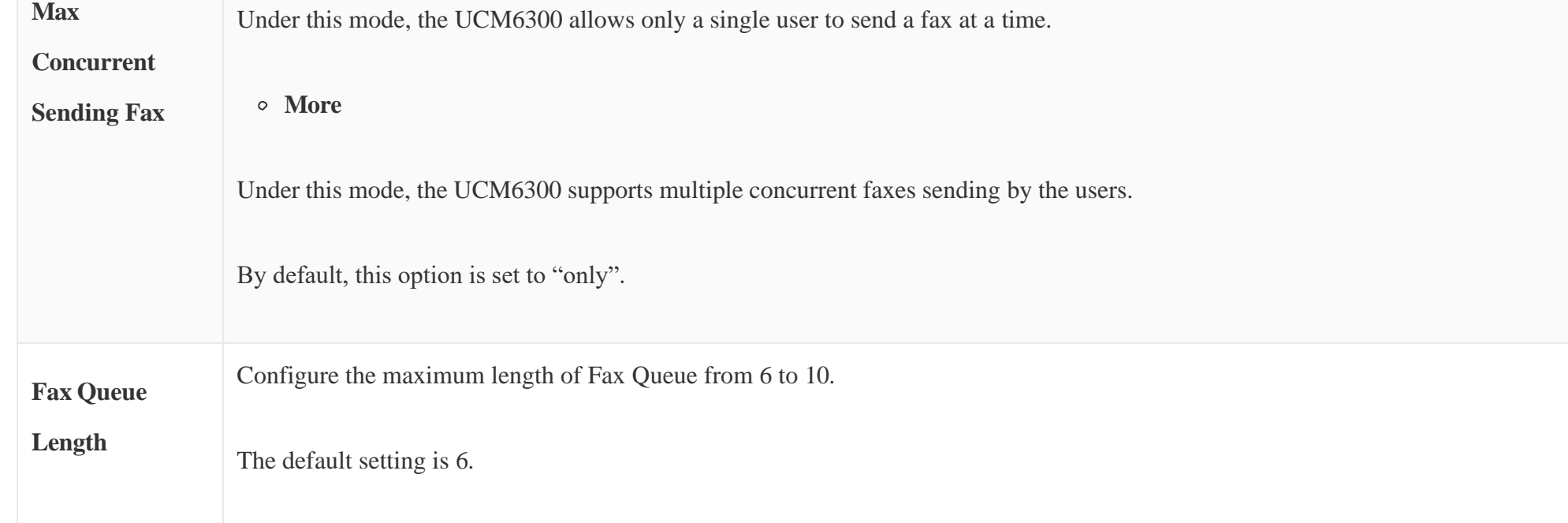

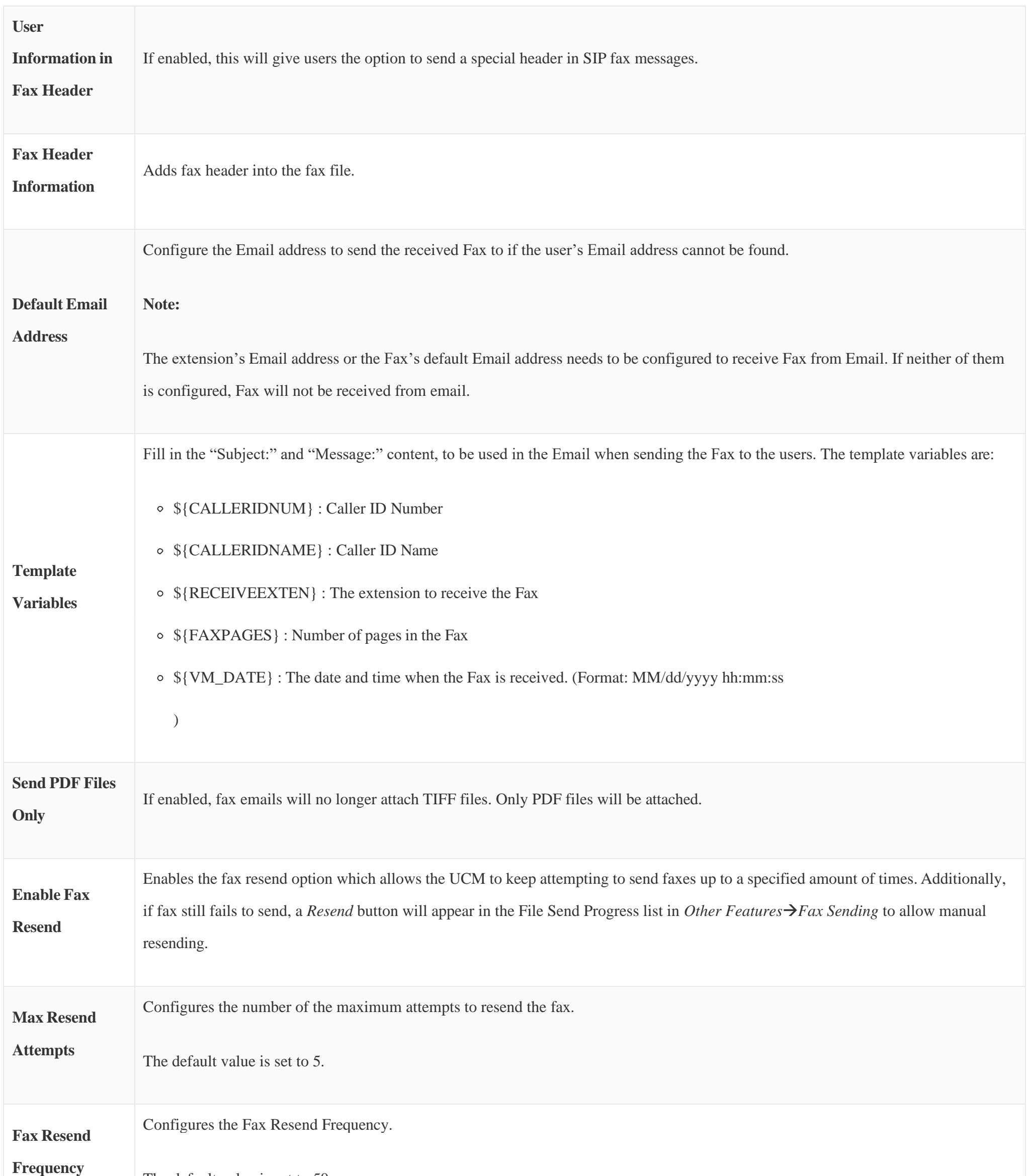

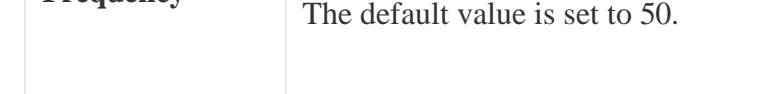

*Table 71: FAX/T.38 Settings*

# Receiving Fax

### Example Configuration to Receive Fax from PSTN Line

The following instructions describe how to use the UCM6300 to receive fax from the PSTN line on the Fax machine connected to the UCM6300 FXS port.

1. Connect Fax machine to the UCM6300 FXS port.

- 2. Connect PSTN line to the UCM6300 FXO port.
- 3. Go to Web GUI  $\rightarrow$  Extension/Trunk page.
- 4. Create or edit the analog trunk for Fax as below.

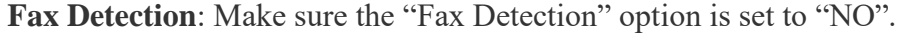

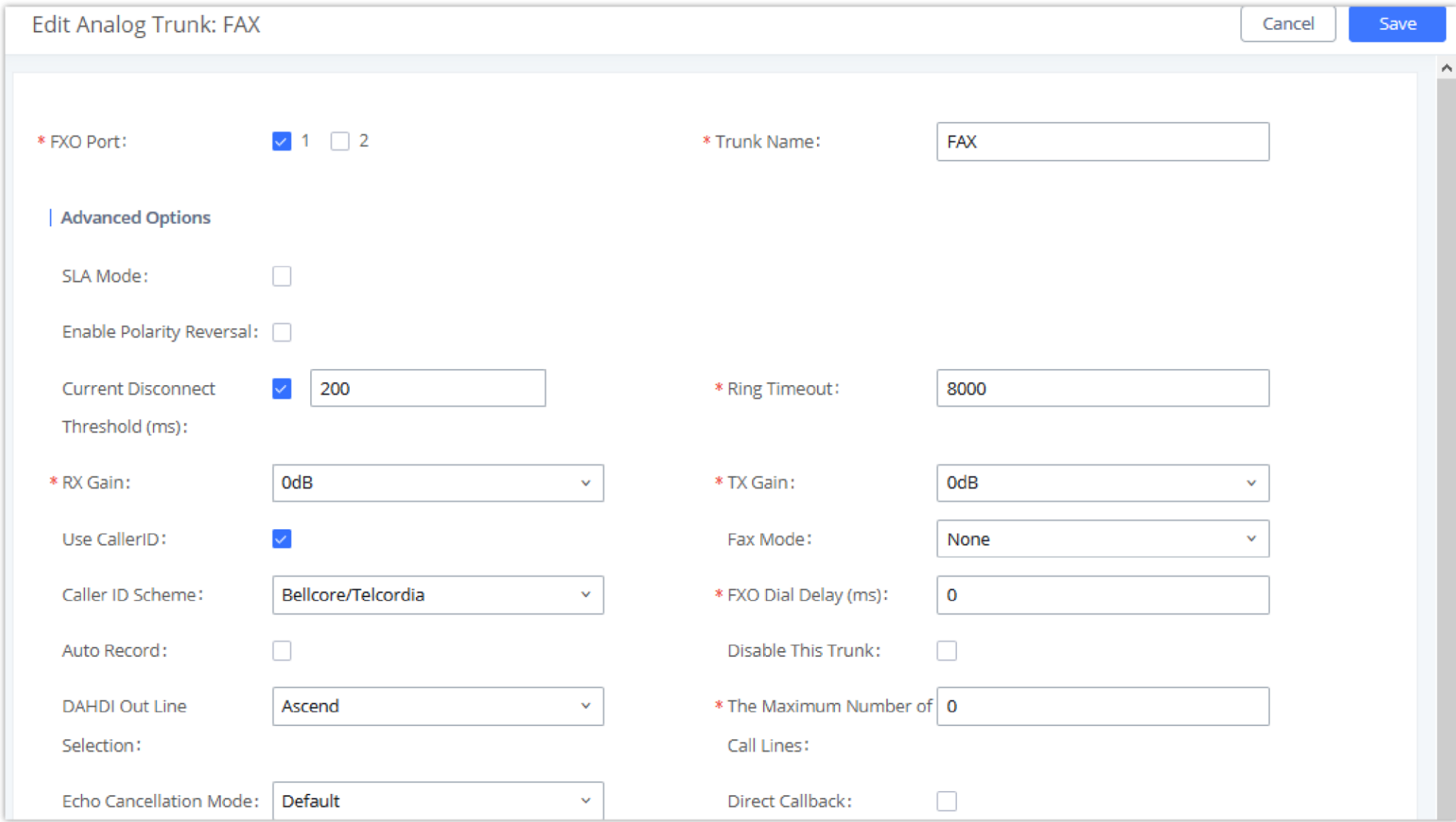

*Configure Analog Trunk*

- 5. Go to UCM6300 Web GUI→Extension/Trunk→Extensions page.
- 6. Create or edit the extension for FXS port.
- **Analog Station**: Select FXS port to be assigned to the extension. By default, it is set to "None".
- Once selected, analog related settings for this extension will show up in "**Analog Settings**" section.

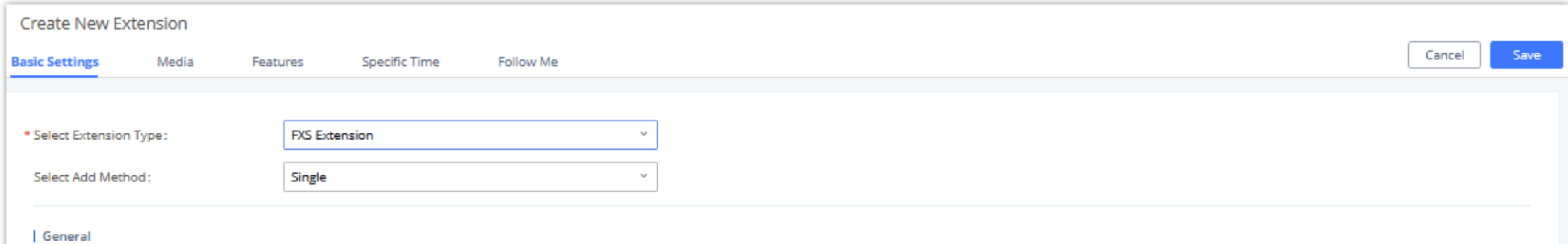

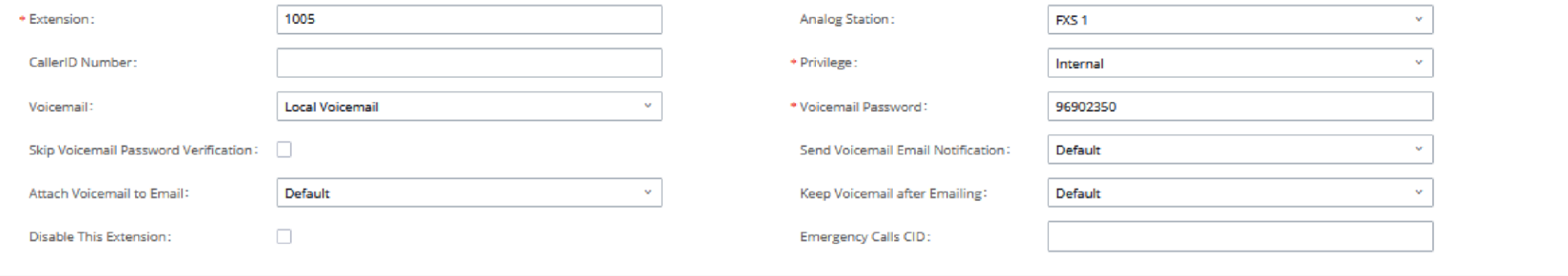

*Configure Extension for Fax Machine: FXS Extension*

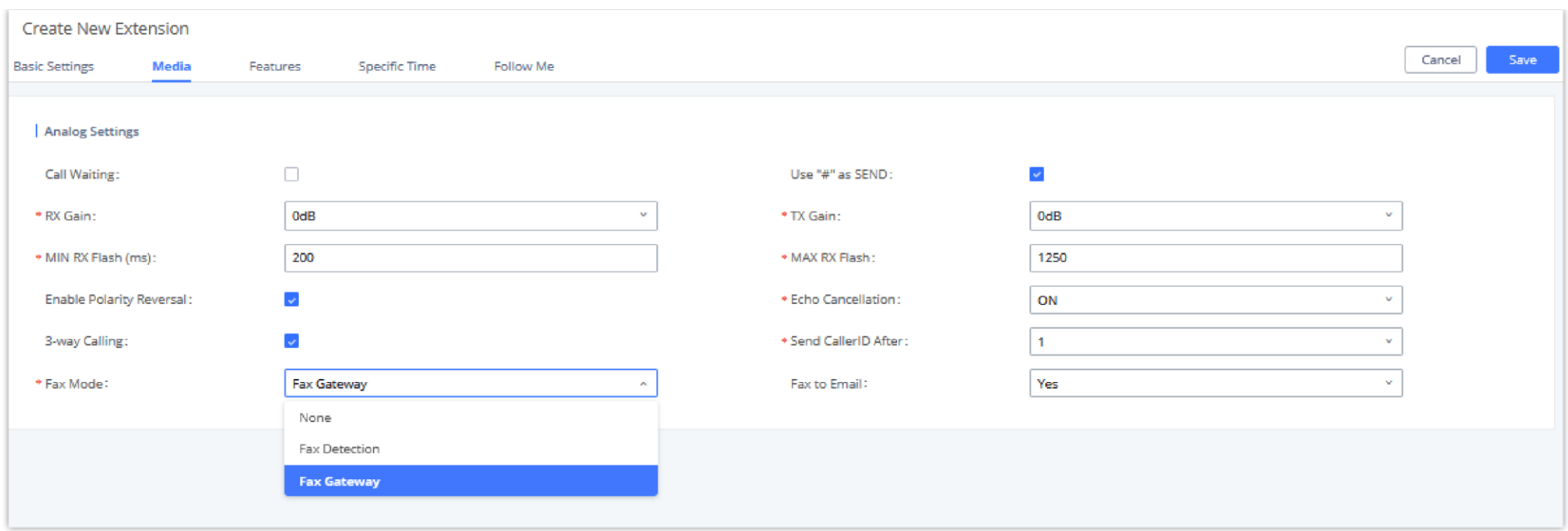

*Configure Extension for Fax Machine: Analog Settings*

#### 7. Go to Web GUI  $\rightarrow$  Extension/Trunk  $\rightarrow$  Inbound Routes page.

8. Create an inbound route to use the Fax analog trunk. Select the created extension for Fax machine in step 4 as the default destination.

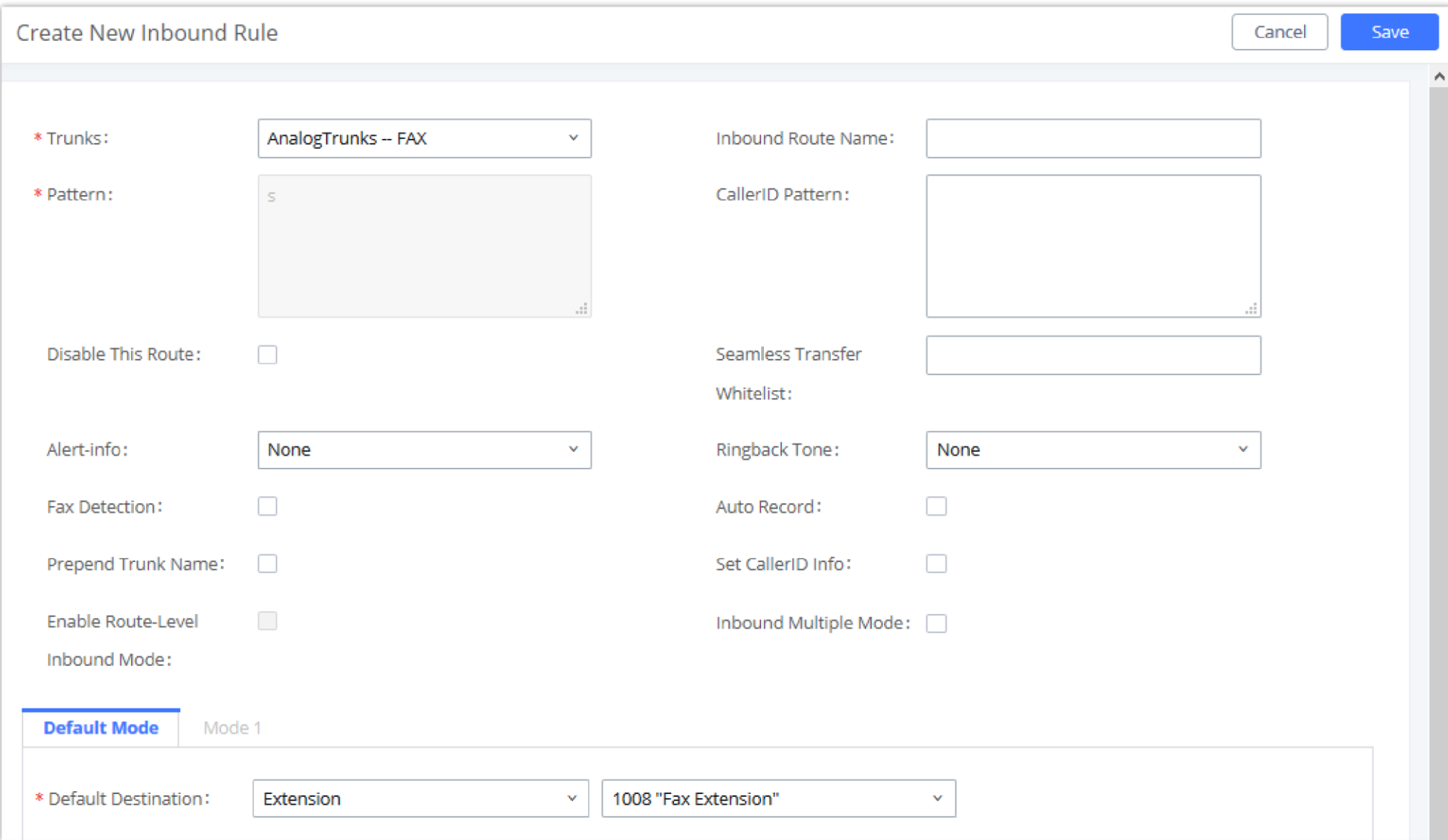

*Configure Inbound Rule for Fax*

Now the Fax configuration is done. When there is an incoming Fax calling to the PSTN number for the FXO port, it will send the Fax to the Fax machine.

### Example Configuration for Fax-To-Email

The following instructions describe a sample configuration on how to use Fax-to-Email feature on the UCM6300.

1. Connect PSTN line to the UCM6300 FXO port.

2. Go to UCM6300 Web GUI $\rightarrow$ Call Features $\rightarrow$ Fax/T.38 page. Create a new Fax extension.

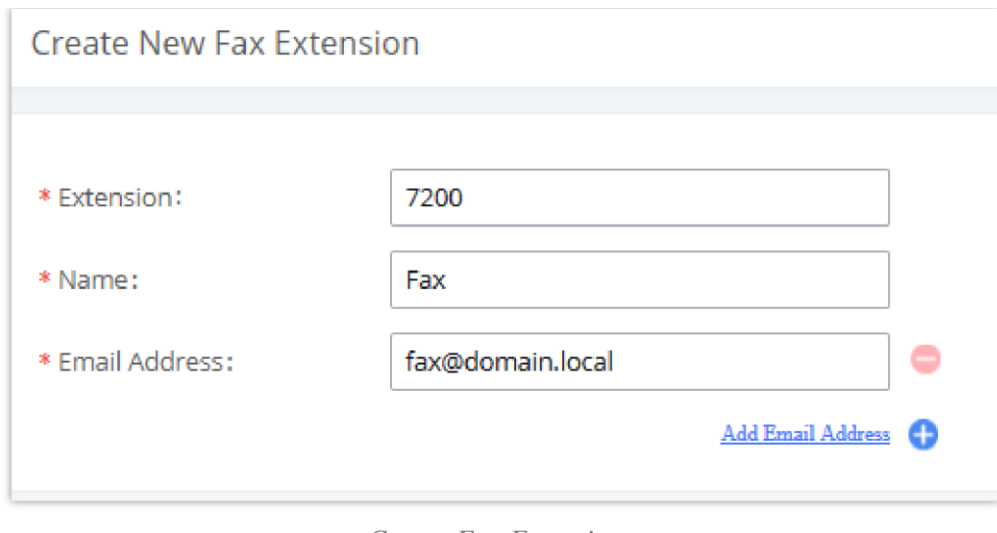

*Create Fax Extension*

3. Go to UCM6300 Web GUI**Extension/TrunkAnalog Trunks** page. Create a new analog trunk. Please make sure "Fax Detection" is set to "No".

4. Go to UCM6300 Web GUI**>Extension/Trunk>Inbound Routes** page. Create a new inbound route and set the default destination to the Fax extension.

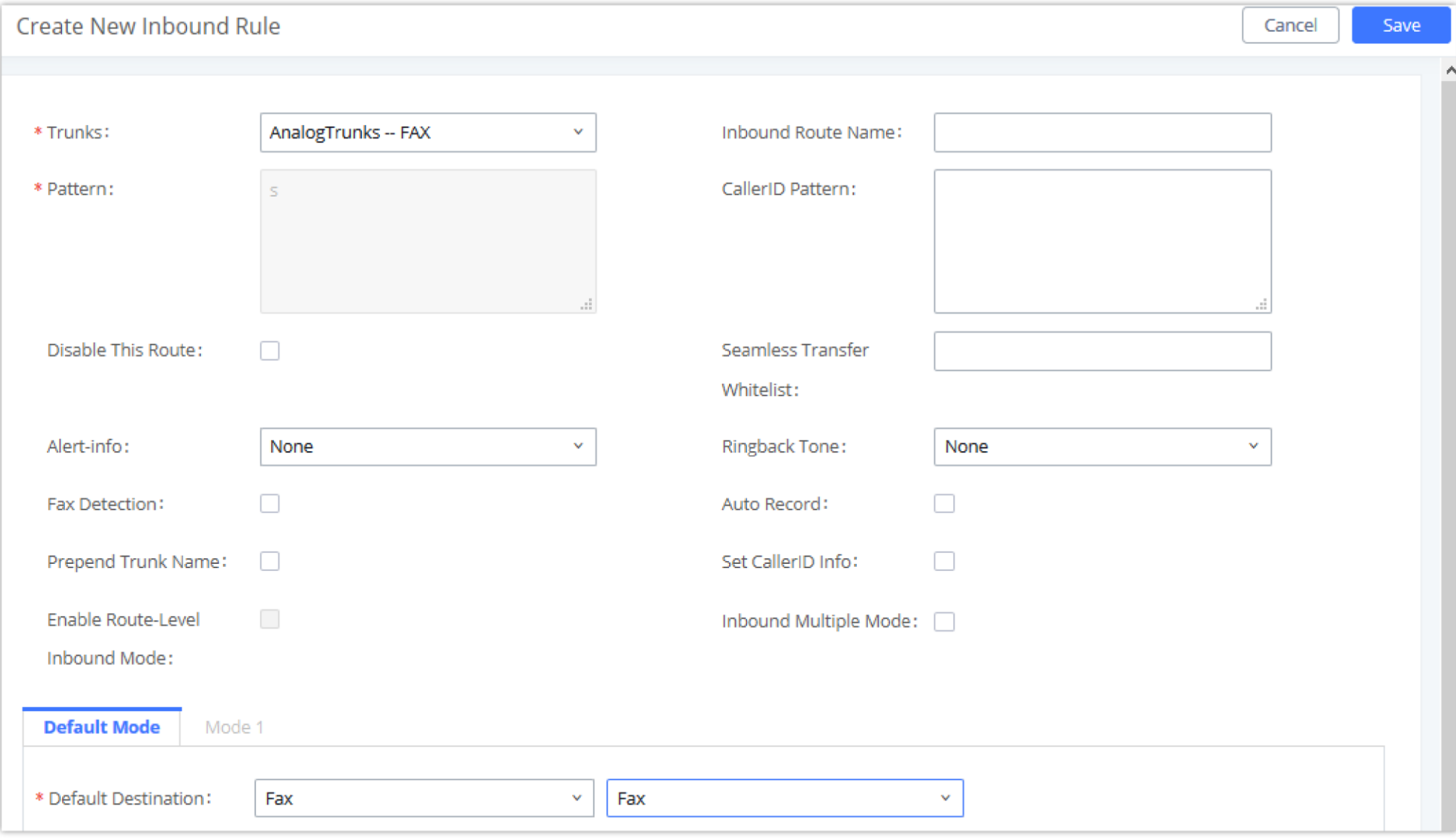

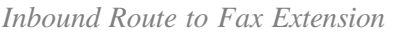

5. Once successfully configured, the incoming Fax from external Fax machine to the PSTN line number will be converted to PDF+Tiff file and sent to the extension 7200 and email address **[fax@domain.local](mailto:fax@domain.local)** as attachment.

In order for the file to be sent to the email address configured on the external extension, please make sure that the email settings are well configured. Please refer to [**Email Settings**] section.

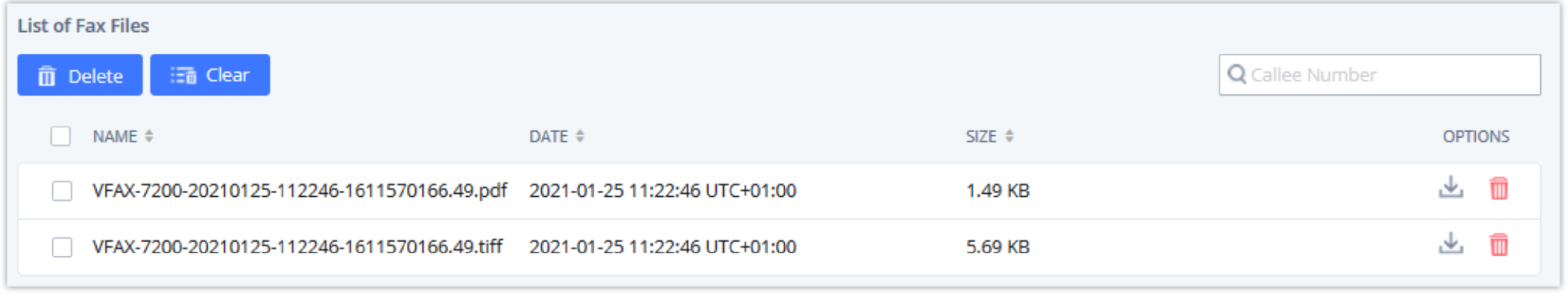

*List of Fax Files*

# FAX Sending

Besides the support of Fax machines, The UCM6300 supports also sending Fax via Web GUI access. This feature can be found on Web GUI  $\rightarrow$ Other **FeaturesFax Sending** page. To send fax, pre-setup for analog trunk and outbound route is required. Please refer to *[ANALOG TRUNKS], [VOIP TRUNKS]* and *[Outbound Routes]* sections for configuring analog trunk and outbound route.

After making sure analog trunk or VoIP Trunk is setup properly and UCM6300 can reach out to PSTN numbers via the trunk, on Fax Sending page, enter the fax number and upload the file to be faxed. Then click on "Send" to start. The progress of sending fax will be displayed in Web GUI. Users can also view the sending history is in the same web page.

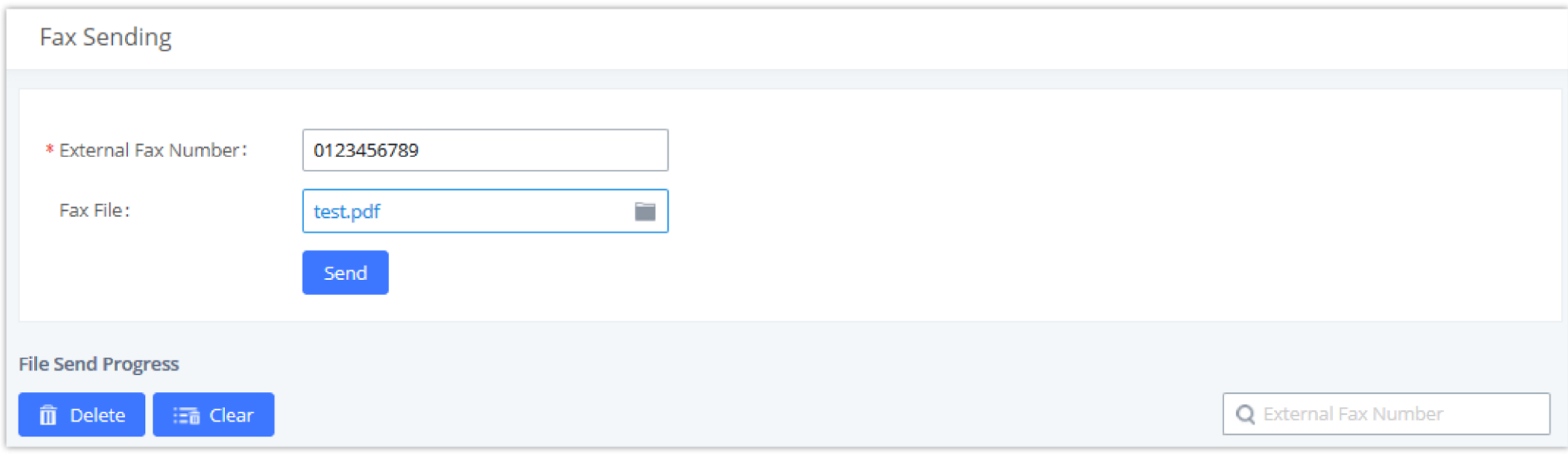

The multimedia meeting room configurations can be accessed under Web GUI**>Call Features** Multimedia Meeting. In this page, users could create, edit, view, invite, manage the participants, and delete multimedia meeting rooms. The multimedia meeting room status and meeting call recordings (if recording is enabled) will be displayed in this web page as well.

*Fax Sending in Web GUI*

After that you can see the ongoing sending operation on the progress bar.

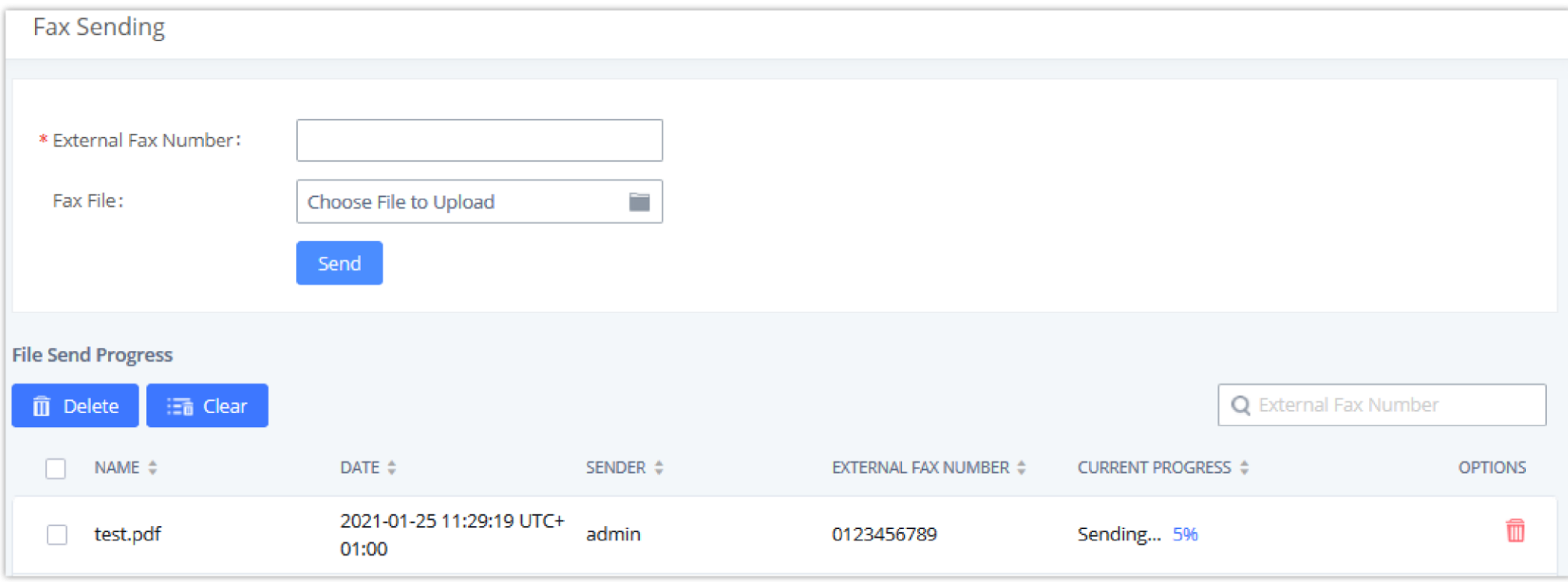

*Fax Send Progress*

### MULTIMEDIA MEETING

The UCM630X supports multimedia meeting room allowing multiple rooms used at the same time.

For video meeting, which is based on WebRTC, participants can join the meeting from PC without installing extra plug-in or software.

The UCM admin can create multiple multimedia meeting rooms for users to dial in.

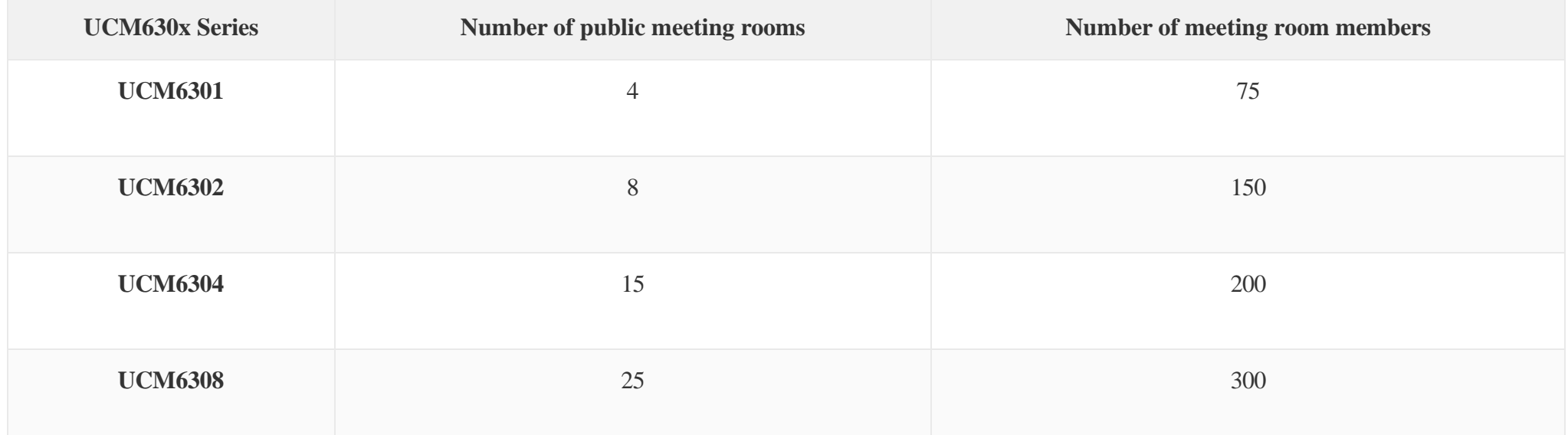

Meeting room specifications affect user participation to a certain extent. UCM supports forecasting of meeting resources. There will be corresponding judgments and adjustments in the following scenarios:

- 1. When meeting resources are used up, scheduled meeting members cannot join the meeting in advance.
- 2. When a point-to-point call is transferred to a conference, the conference resources are used up.
- 3. When meeting resources are used up, do not join a group IM chat when you initiate a meeting.
- 4. When meeting resources are used up, do not join an instant meeting.
- 5. Close other instant meetings or scheduled meetings that have timed out to ensure that invited members can join the scheduled meeting.
- 6. In an ongoing meeting, if the number of invited members exceeds the upper limit, members cannot be invited to join the meeting.
- 7. Enable flow control for videos and presentations in the conference room.

#### **Notes:**

The multimedia meeting room supports up to 4 video calls and one video presentation.

– The administrator can set the number of videos to 9 parties. The increase in the number of videos will take up more system resources and affect the overall performance of the UCM system. Please set it according to your needs.

– During a meeting, when the system detects that another scheduled meeting is about to be held, it will remind the meeting members that the subsequent meeting room has been reserved, please end the meeting in advance.

– The use of video in the meeting will take up system resources and may cause performance problems when used.

– The maximum meeting duration is 12 hours. If it exceeds 12 hours, the system will remind the current meeting and the host can continue to extend the meeting.

### Multimedia Room Configurations

- Click on "Add" to add a new meeting room.
- Click on to edit the meeting room.
- Click on to delete the meeting room.

Meeting Settings contains the following options:

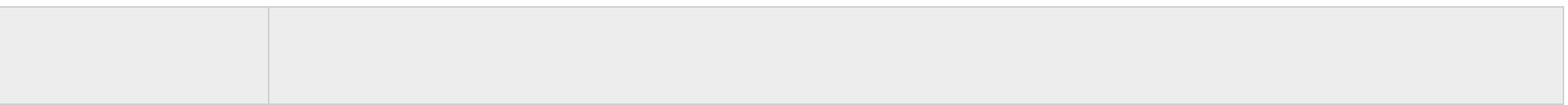

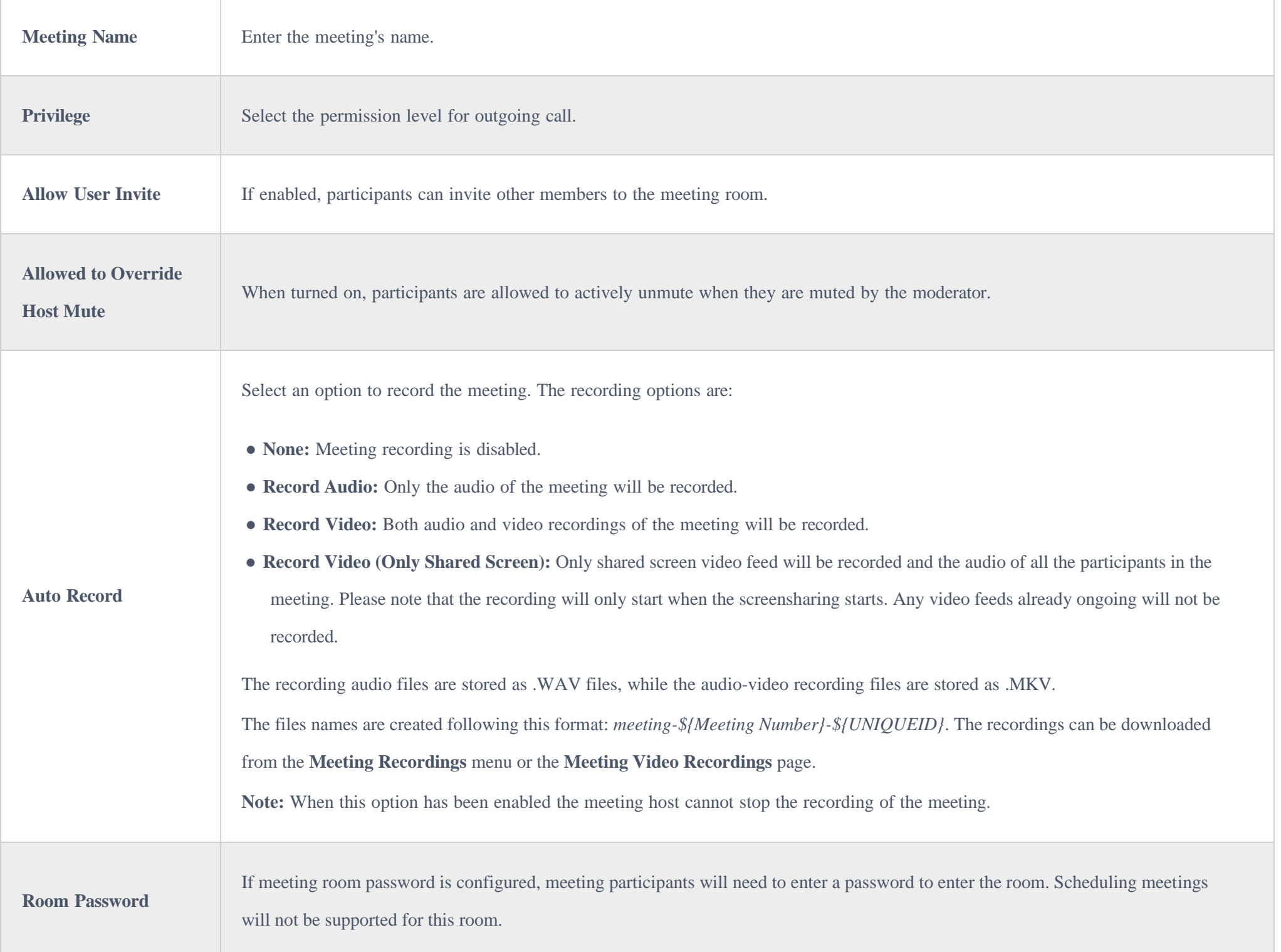

Log in to the UCM Web GUI and open the **Call Features**  $\rightarrow$  **Multimedia Meeting** page to manage the conference room. Users can create, edit, view, invite, manage meeting members, and delete meeting rooms. The conference room status and conference call recording (if recording function is enabled) will be displayed on the page. The meeting rooms in the list include public meeting rooms and random meeting rooms. For temporary meeting room administrators, only the "batch kicking people" function is supported. The temporary meeting room has no meeting password and host code. The member who initiates the group meeting is the host, and ordinary members have the right to invite.

*Multimedia Meeting*

# Multimedia Meeting Call Operations

#### Join a Meeting Call

Users could dial the meeting room extension to join the meeting. If password is required, enter the password to join the meeting as a normal user, or enter the admin password to join the meeting as administrator.

#### Invite Other Parties to Join Meeting

When using the UCM630X meeting room., there are two ways to invite other parties to join the meeting.

For each meeting room in UCM630X Web GUI**->Call Features** > Multimedia Meeting, there is an icon for option "Invite a participant". Click on it and enter the number of the party you would like to invite. Then click on "Add". A call will be sent to this number to join it into the conference.

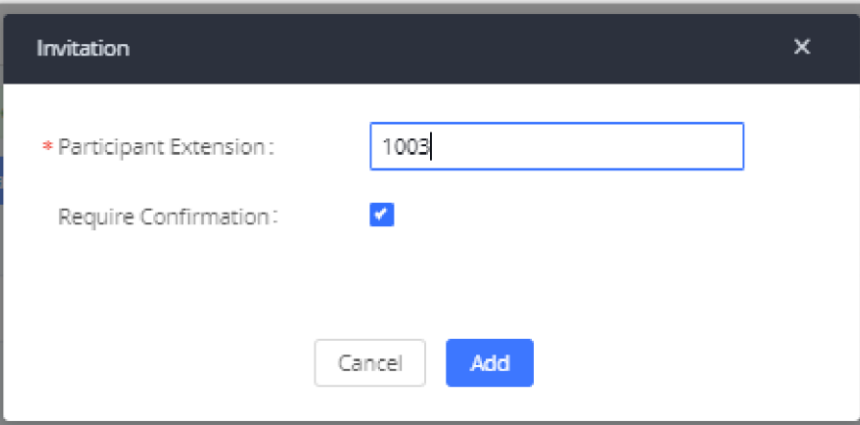

#### **Invite from Web GUI.**

*Meeting Invitation from Web GUI*

#### **Invite by dialing 0 or 1 during conference call.**

Ð Conference administrator can always invite other parties from the phone during the call by entering 0 or 1. To join a conference room as administrator, enter the admin password when joining the conference. A conference room can have multiple administrators.

A meeting participant can invite other parties to the meeting by dialing from the phone during the meeting call. Please make sure option "Enable User Invite" is turned on for the meeting room first. Enter 0 or 1 during the meeting call. Follow the voice prompt to input the number of the party you would like to invite. A call will be sent to this number to join it into the meeting.

**0:** If 0 is entered to invite other party, once the invited party picks up the invitation call, a permission will be asked to "accept" or "reject" the invitation before joining the conference.

**1:** If 1 is entered to invite other party, no permission will be required from the invited party.

### During the meeting

During the meeting call, users can manage the conference from Web GUI or IVR.

**Manage the** meeting **call from Web GUI.**

Log in UCM630X Web GUI during the meeting call, the participants in each meeting room will be listed.

1. Click on to kick a participant from the meeting.

2. Click on to mute the participant.

- 3. Click on to lock this meeting room so that other users cannot join it anymore.
- 4. Click on to invite other users into the meeting room.
- 5. Click on to Invite meeting rooms or invite contact groups.

#### **Manage the meeting call from IVR.**

Please see options listed in the table below.

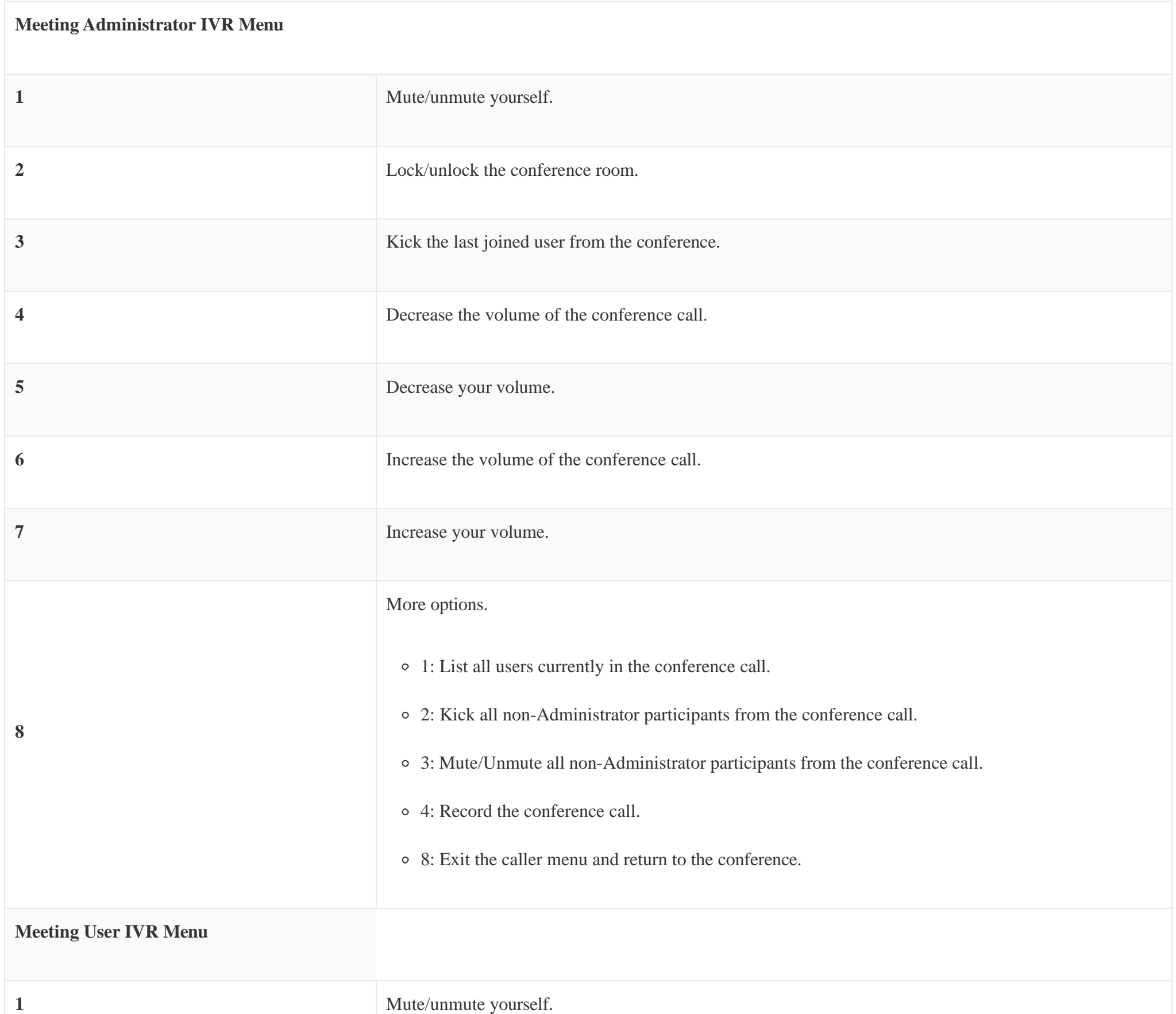

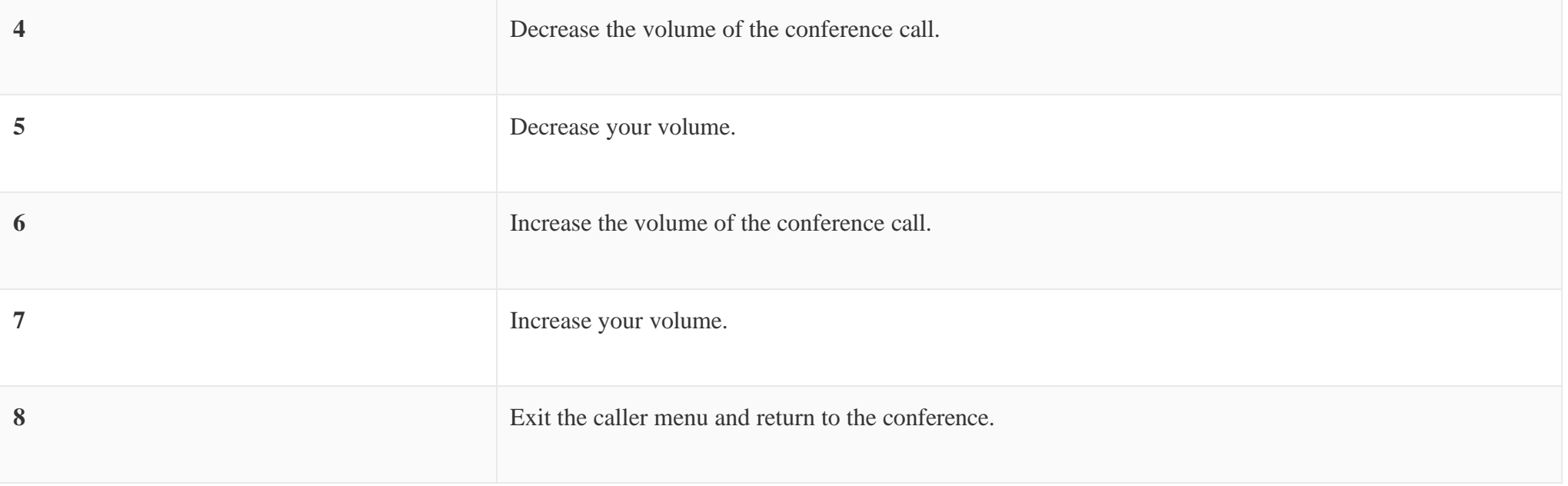

 $\boldsymbol{\theta}$ When there is participant in the meeting, the meeting room configuration cannot be modified.

### Google Service Settings Support

UCM630X now supports Google OAuth 2.0 authentication. This feature is used for supporting UCM630X conference scheduling system. Once OAuth 2.0 is enabled, UCM630X conference system can access Google calendar to schedule or update conference.

Google Service Settings can be found under Web GUI $\rightarrow$ Call Features $\rightarrow$  Multimedia Meeting  $\rightarrow$  Google Service Settings  $\rightarrow$  Google Service Settings.

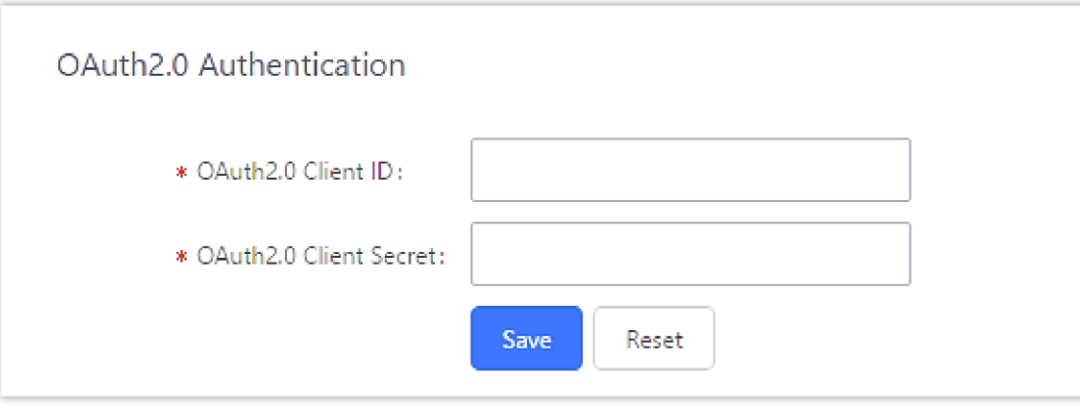

*Google Service SettingsOAuth2.0 Authentication*

If you already have OAuth2.0 project set up on **Google Developers** web page, please use your existing login credential for "OAuth2.0 Client ID" and "OAuth2.0 Client Secret" in the above figure for the UCM630X to access Google Service.

If you do not have OAuth2.0 project set up yet, please following the steps below to create new project and obtain credentials:

1. Go to Google Developers page<https://console.developers.google.com/start> Create a New Project in Google Developers page.

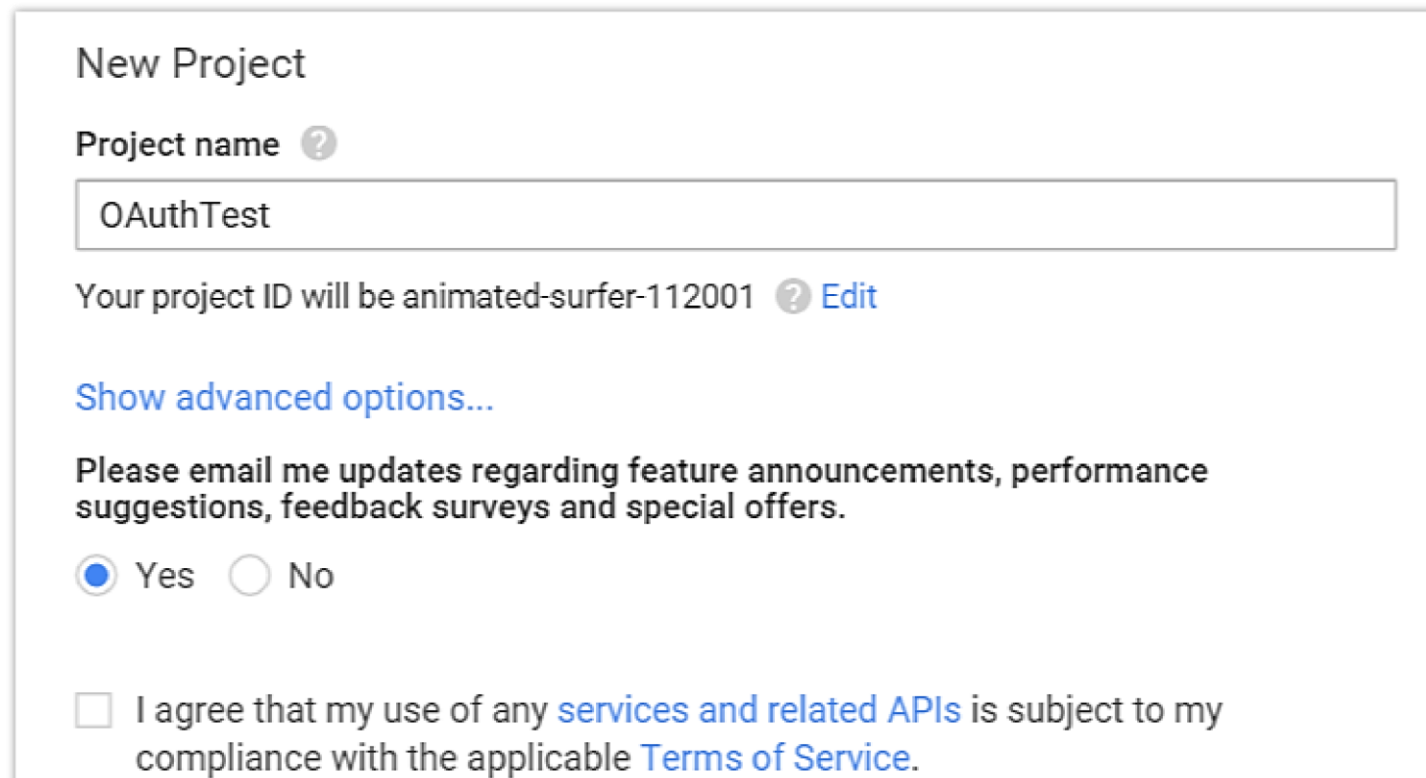

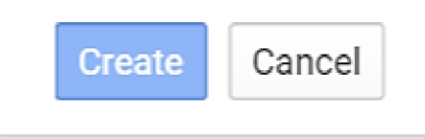

*Google ServiceNew Project*

2. Enable Calendar API from API Library.

3. Click "Credentials" on the left drop down menu to create new OAuth2.0 login credentials.

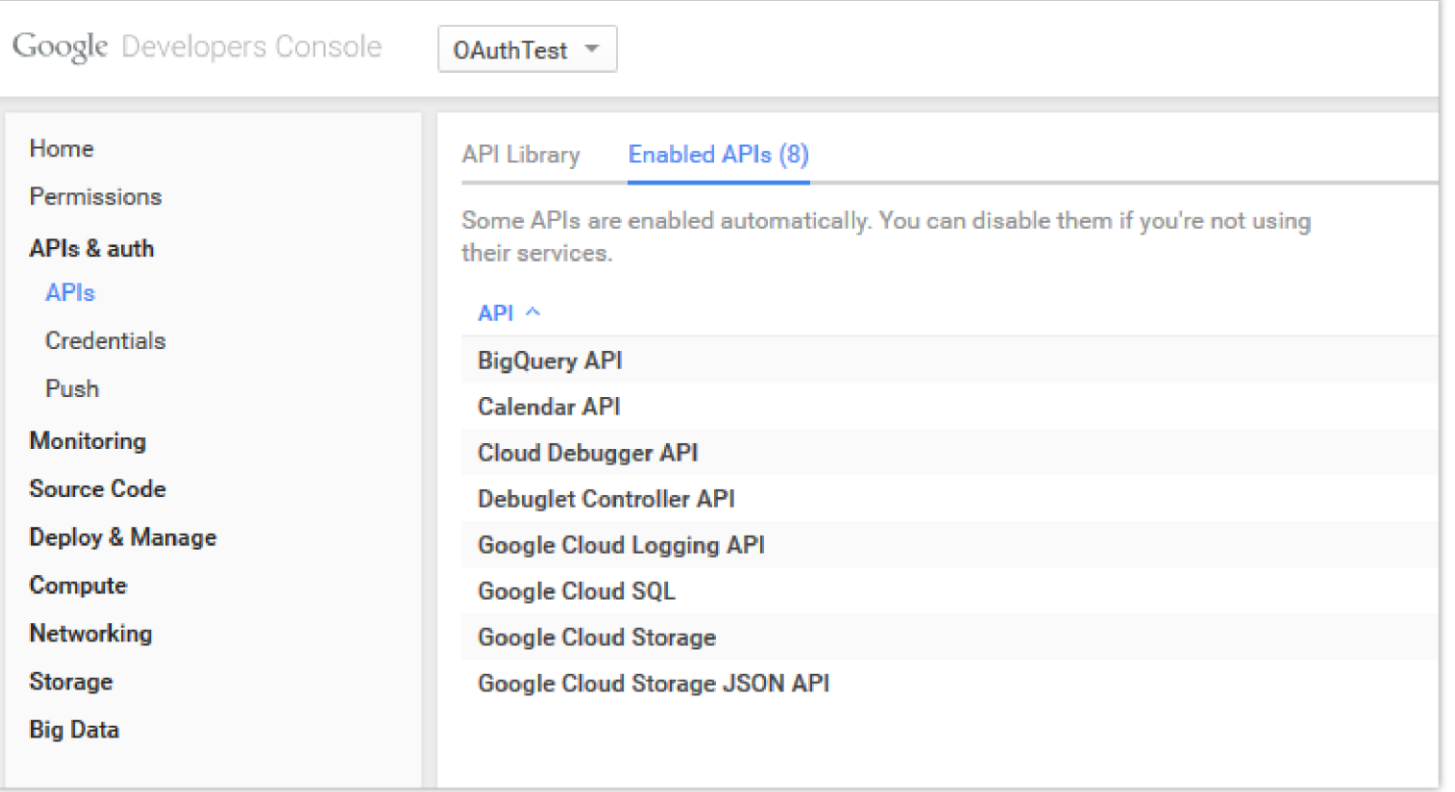

*Google ServiceCreate New Credential*

- 4. Use the newly created login credential to fill in "OAuth2.0 Client ID" and "OAuth2.0 Client Secret".
- 5. Click "Get Authentication Code" to obtain authentication code from Google Service.

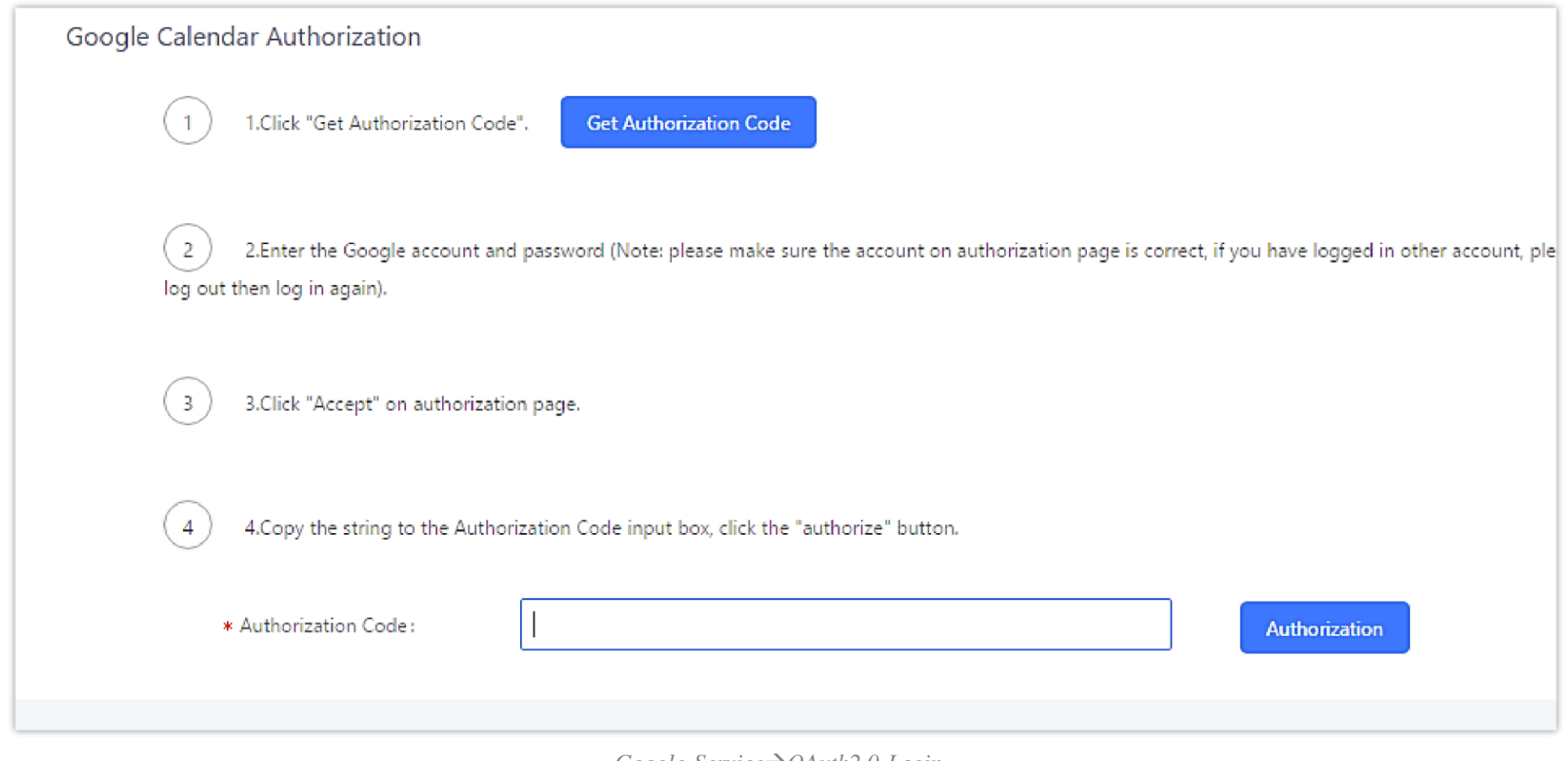

*Google ServiceOAuth2.0 Login*

6. Now UCM630X is connected with Google Service.

You can also configure the Status update, which automatically refresh your Google Calendar with the configured time (m). **Note:** Zero means disable.

## Meeting Schedule

Log in to the UCM Web GUI, open the **Call Features**  $\rightarrow$  **Mutimedia Meeting**  $\rightarrow$  **Meeting Schedule** page, and you can manage the reservation management of the meeting room. Users can create, edit, view, and delete conference room reservation records. The following is a set meeting room reservation, which shows the ongoing and pending reservations. Once the conference room is reserved, all users will be removed from the conference room at the start time, and extensions will no longer be allowed to enter the conference room. At the scheduled meeting time, UCM will send invitations to the extensions that have been selected to participate in the meeting. At the same time, it supports users to enter the meeting 10 minutes in advance. If the current meeting is occupied, enter the waiting room and wait (members joining the meeting in advance occupy global member resources, but it will be released after the scheduled meeting starts); otherwise, you can join the meeting directly and the meeting will be held in advance. After the meeting ends, the reservation record is transferred to the historical meeting list. History meeting displays the information of the ended and expired meetings.

Click the button "Schedule Meeting" to edit the meeting room reservation.

*Schedule meeting Interface*

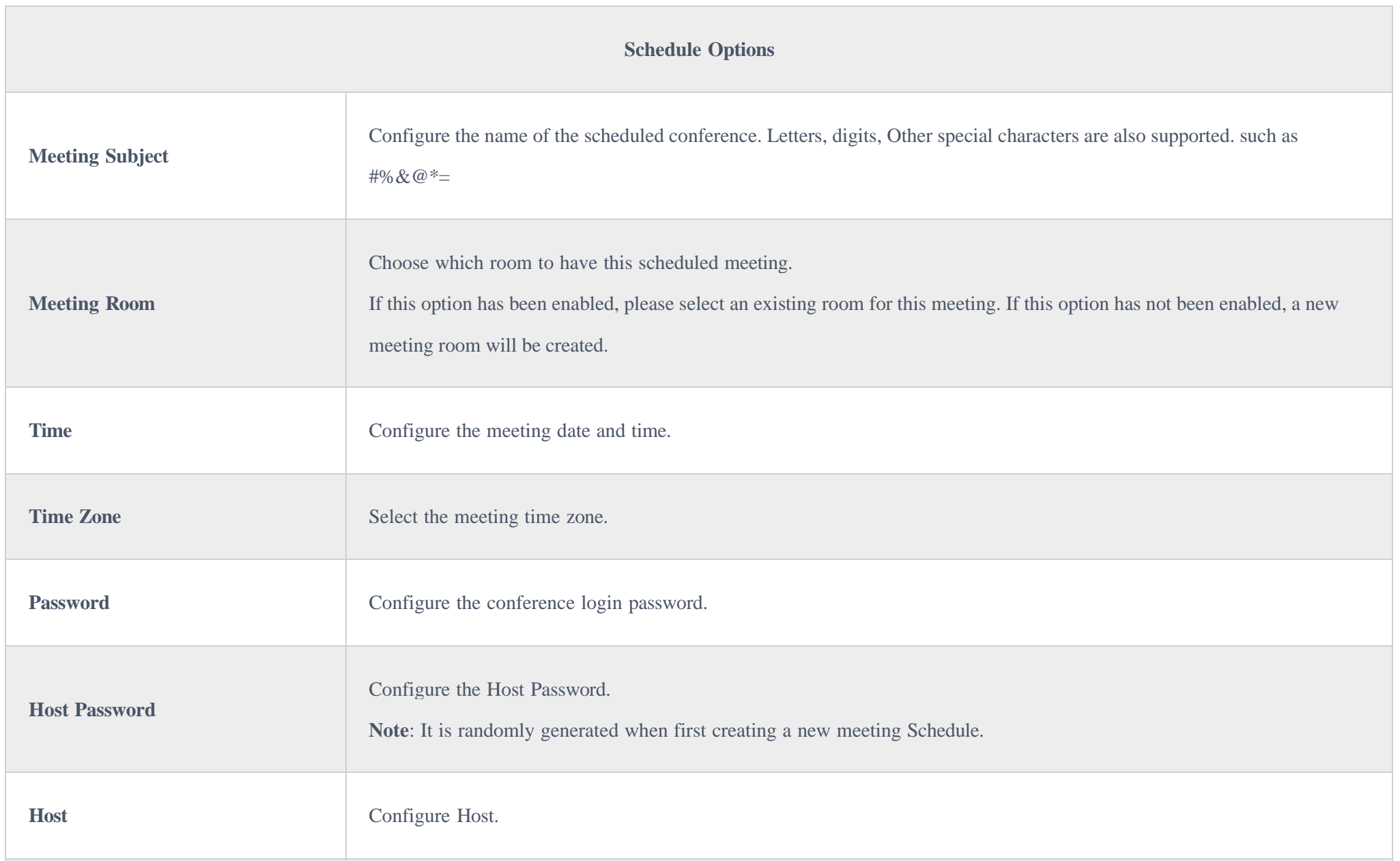

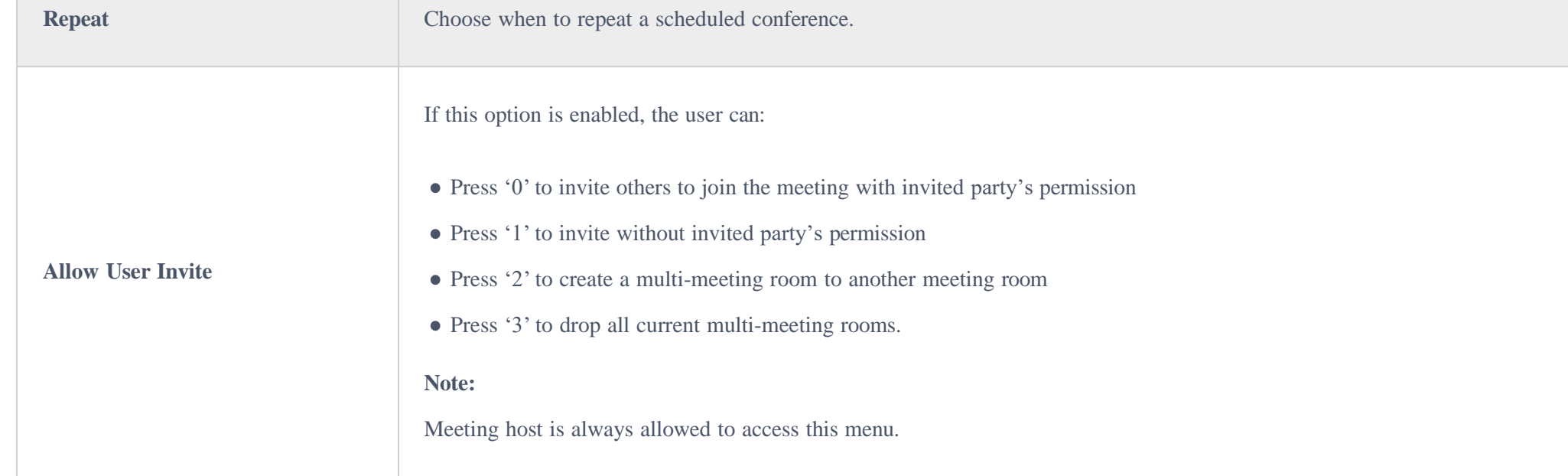

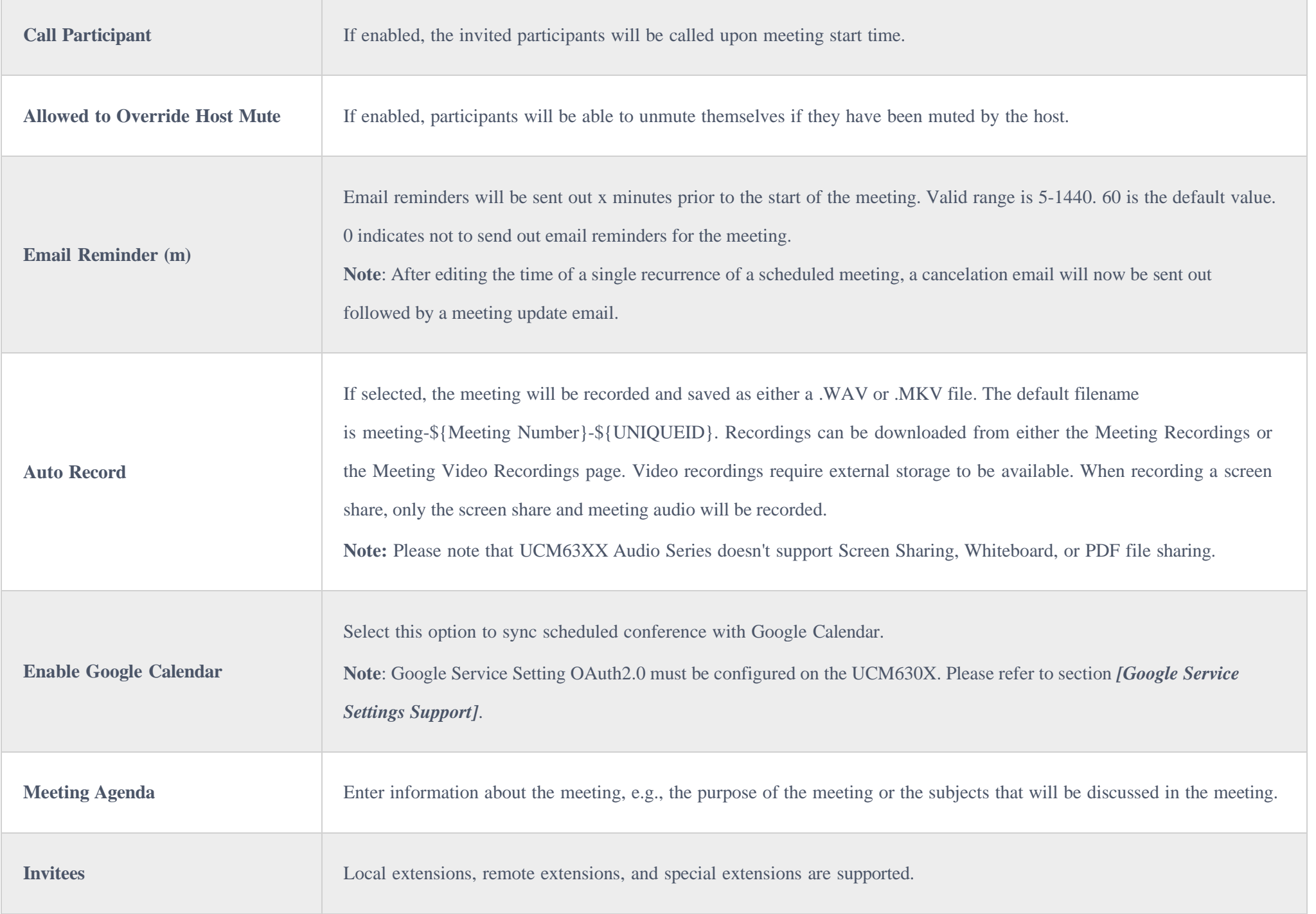

Once the Meeting Schedule is configured, scheduled meeting will be displayed as below figure.

#### *Meetings Schedule*

Click the button to view the meeting details in the Meeting room. The meeting details of Meeting History include actual participant information.

*Meeting details*

- Click on to edit the Meeting Schedule.
- Click on to delete the Meeting Schedule.

At the scheduled meeting time, UCM630X will send INVITE to the extensions that have been selected for conference.

Once the meeting starts, it will be displayed under **Pending Meeting** with an "Ongoing" status, as displayed below:

*Figure 152: Meeting Scheduled – Ongoing*

Once the conference is finished, the conference will be displayed under Historical meeting as below:

*Meeting Schedule – Completed*

- Click the button to download the Meeting Report of the meeting.
- Click the button to reschedule the Meeting.

In addition, once the meeting ends, the system will send a meeting report email to the host including PDF file where he/she can view the meeting, participant information, device type and trend graph of participant levels.

The UCM630X allows users to record the audio of the meeting call and retrieve the recording from Web GUI $\rightarrow$ Call Features $\rightarrow$  Multimedia Meeting $\rightarrow$ **Meeting Recordings**.

You can also choose to display the meetings that took place in a specific timeframe. Please see the screenshot below:

Please make sure that outbound route is properly configured for remote extensions to join the meeting.

## Meeting Recordings

The recording files will be listed as below once available. Users could click on  $\pm$  to download the recording or click on  $\pm$  to delete the recording. Users could also delete all recording files by clicking on "Delete All Recording Files" or delete multiple recording files at once by clicking on "Delete" after selecting the recording files.

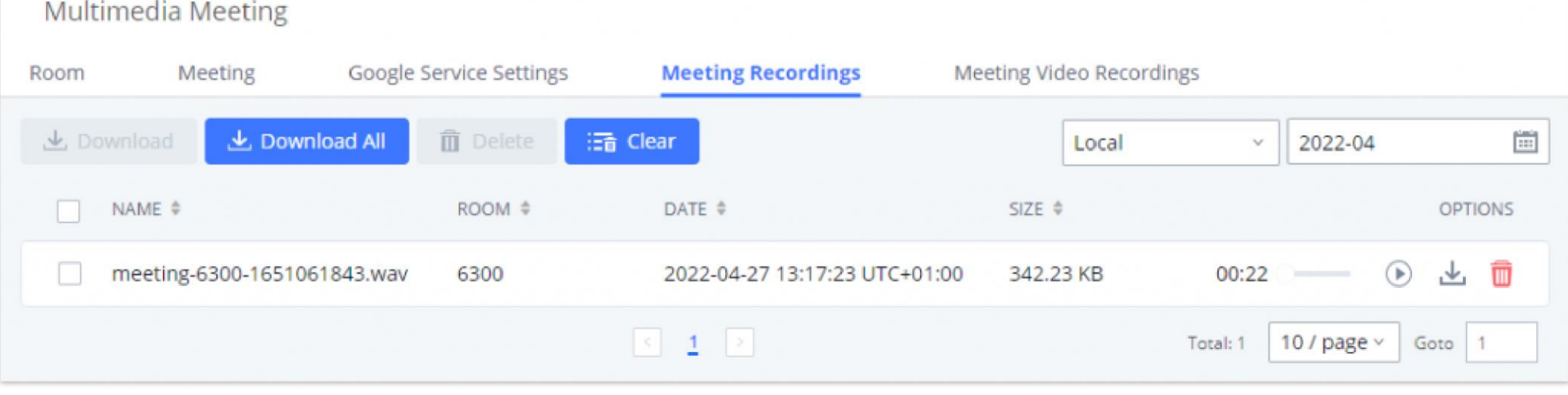

To record the Meeting call, when the meeting room is in idle, enable "Auto Record" from the meeting room configuration dialog. Save the setting and apply the change. When the meeting call starts, the call will be automatically recorded in .wav format.

*Meeting Recordings*

# Meeting Video Recordings

The UCM630X allows users to record the audio and video of the meeting call and retrieve the recording from Web GUI**>Call Features> Multimedia Meeting Meeting Recordings**.

To record the Meeting call, when the meeting room is in idle, enable "Auto Record" from the meeting room configuration dialog. Save the setting and apply the change. When the meeting call starts, the call will be automatically recorded in .mkv format.

The recording files will be listed as below once available. Users could click on  $\pm$  to download the recording or click on  $\pm$  to delete the recording. Users could also delete all recording files by clicking on "Delete All Recording Files" or delete multiple recording files at once by clicking on "Delete" after selecting the recording files.

# Call Statistics

Meeting reports will now be generated after every conference. These reports can be exported to a .CSV file for offline viewing. The conference report page can be accessed by clicking on the Call Statistics button on the main Conference page.

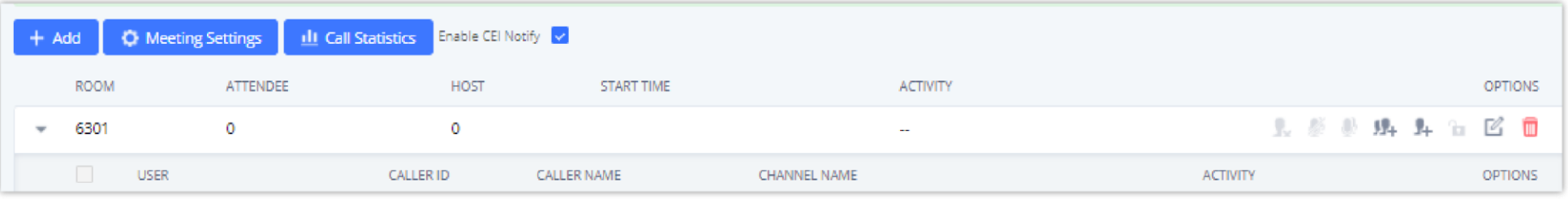

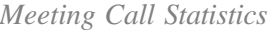

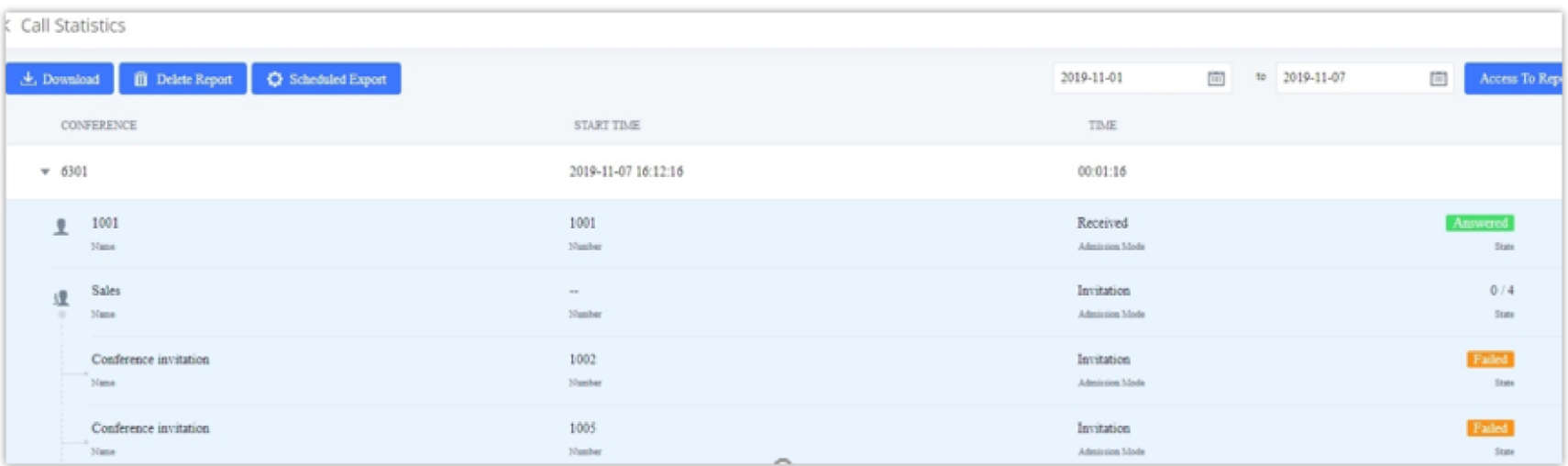

#### *Meeting Report on Web*

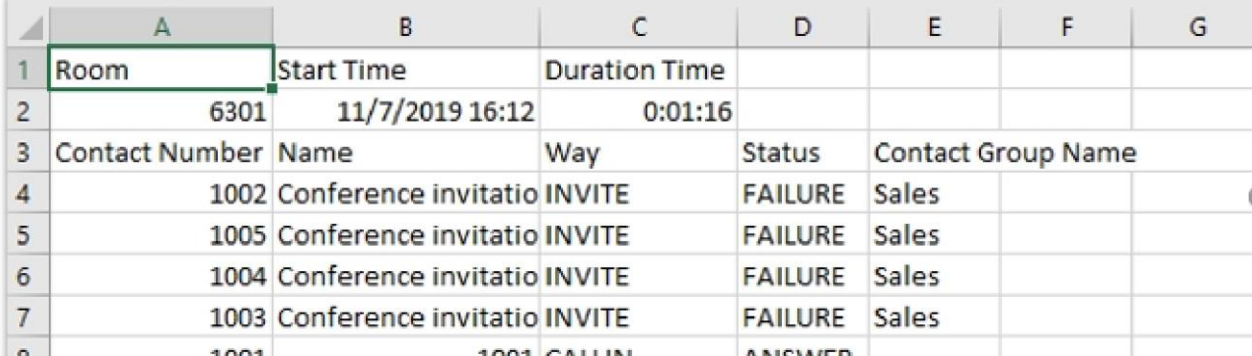

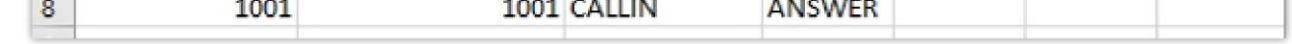

### ONSITE MEETING

*Meeting Report on CSV*

For workplaces that require employees to return to physical offices for work, Grandstream UCM offers the Onsite Meetings feature, a new way to stay organized and keep up-to-date with in-person meetings. This feature allows administrators to create and manage onsite meeting rooms, specify meeting room locations, schedule meetings, and add conferencing equipment. The new feature can be found under the *Other FeaturesOnsite Meeting* page. The first page that appears is the **Scheduled Meetings** page and tab page, which provide an overview of all created meeting rooms. It provides information about the rooms' meeting schedules for the day, their locations, their member capacity, and their equipment.

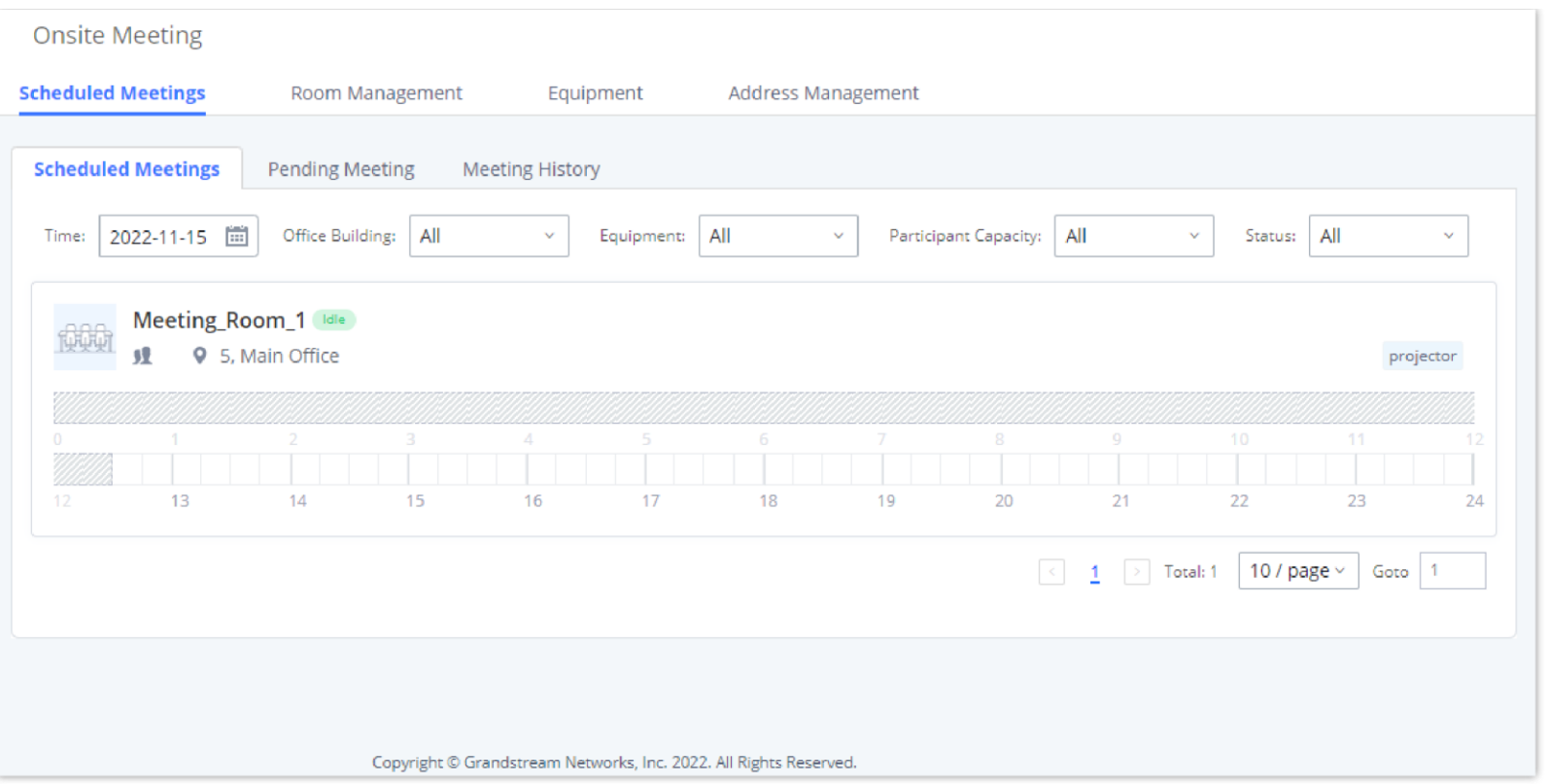

*Schedule Onsite Meetings*

The **Pending Meeting** tab and **Meeting History** tab show detailed information about upcoming meetings and previous meetings respectively. From the **Pending Meeting** tab, users can delete upcoming meetings and extend the duration of ongoing meetings. **The Meeting History** tab will display the last 6 months of onsite meetings.

- Click on "Add" to add a new IVR.
- $\circ$  Click on  $\mathcal{C}$  to edit the IVR configuration.
- $\circ$  Click on  $\bar{u}$  to delete the IVR.

| <b>Onsite Meeting</b><br><b>Scheduled Meetings</b> | Room Management<br>Facility               | Address Management |                            |                    |                           |         |         |
|----------------------------------------------------|-------------------------------------------|--------------------|----------------------------|--------------------|---------------------------|---------|---------|
| Scheduled Meetings                                 | <b>Pending Meeting</b><br>Meeting History |                    |                            |                    |                           |         |         |
| Schedule Meeting                                   |                                           |                    |                            |                    | Meeting Subject<br>$\sim$ |         | Search  |
| MEETING SUBJECT #                                  | MEETING ROOM #                            | MEETING OWNER #    | START TIME @               | MEETING DURATION # | REPEAT #                  |         | OPTIONS |
| Quick Meeting Starting soon                        | BackupRoom                                | <b>LEFTING</b>     | Today 20:00 Etc/GMT+8      | 00:30:00           | No Repeat                 | 0 2 0 0 |         |
| Recent Events                                      | BackupRoom                                | as not many        | 2022-11-24 07:00 Etc/GMT+8 | 01:00:00           | No Repeat                 | O E E O |         |
| Yearly Reports                                     | Primary-Meeting-Room                      | admit that are     | 2022-12-29 13:00 Etc/GMT+8 | 01:00:00           | No Repeat                 | 0 & 10  |         |

*Pending Onsite Meetings*

## IVR

# Configure IVR

IVR configurations can be accessed under the UCM630X Web GUI-Call Features >IVR. Users could create, edit, view, and delete an IVR.

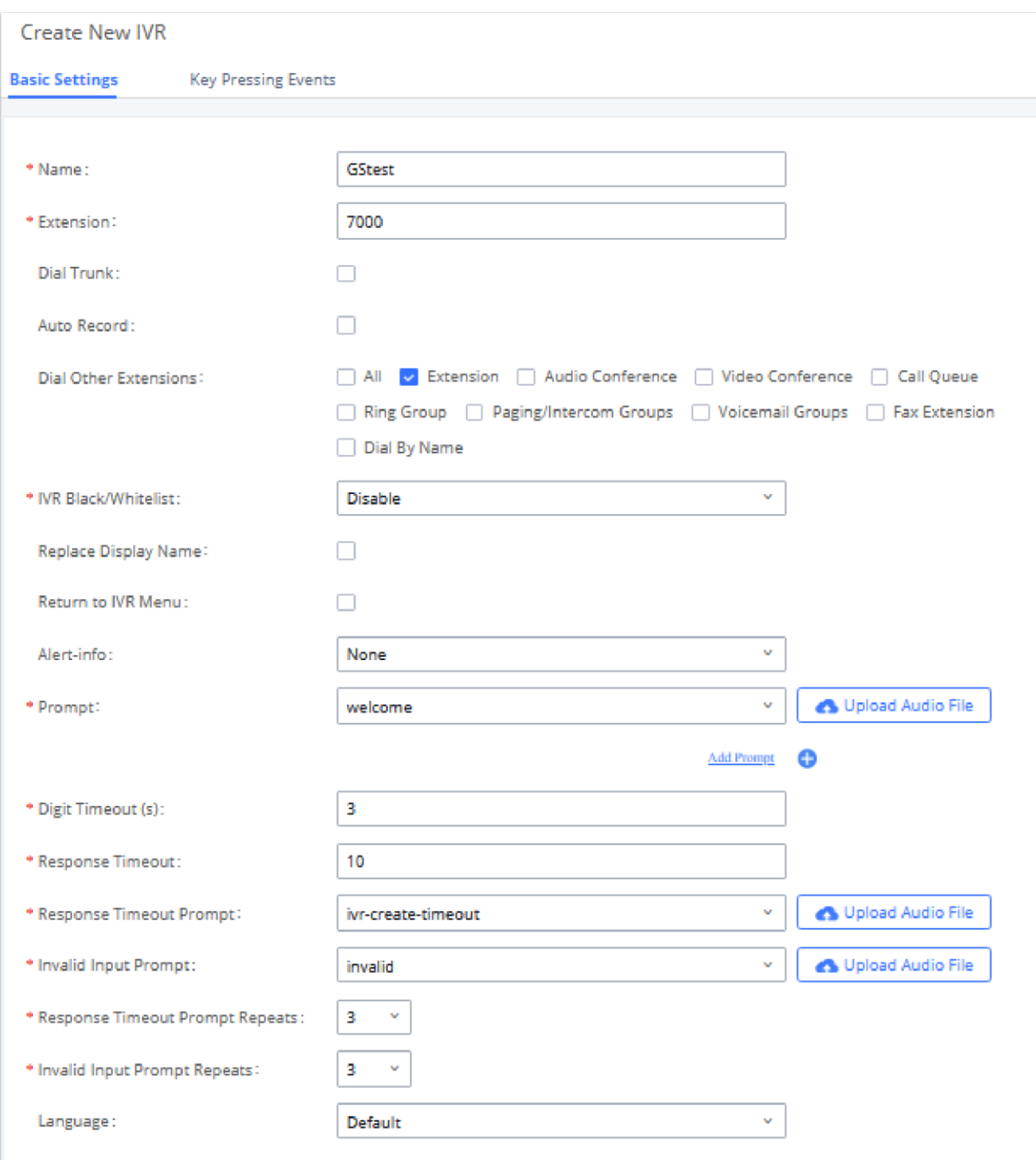

*Create New IVR*

| <b>Basic</b>                 |                                                                                                    |
|------------------------------|----------------------------------------------------------------------------------------------------|
| <b>Settings</b>              |                                                                                                    |
| <b>Name</b>                  | Configure the name of the IVR. Letters, digits, $\_\text{and}$ $\_\text{are allowed}$ .                                                                           |
| <b>Extension</b>             | Enter the extension number for users to access the IVR.                                                                                                    |
| <b>Dial Trunk</b>            | If enabled, all callers to the IVR can use trunk. The permission must be configured for the users to use the trunk first. The default setting is<br>$\gamma$ No". |
| <b>Auto</b><br><b>Record</b> | If enabled, calls to this IVR will automatically be recorded.                                                                                                    |

Assign permission level for outbound calls if "Dial Trunk" is enabled. The available permissions are "Internal", "Local", "National" and

"International" from the lowest level to the highest level.

**Permission** The default setting is "Internal". If the user tries to dial outbound calls after dialing into the IVR, the UCM630X will compared the IVR's permission level with the outbound route's privilege level.

If the IVR's permission level is higher than (or equal to) the outbound route's privilege level, the call will be allowed to go through.

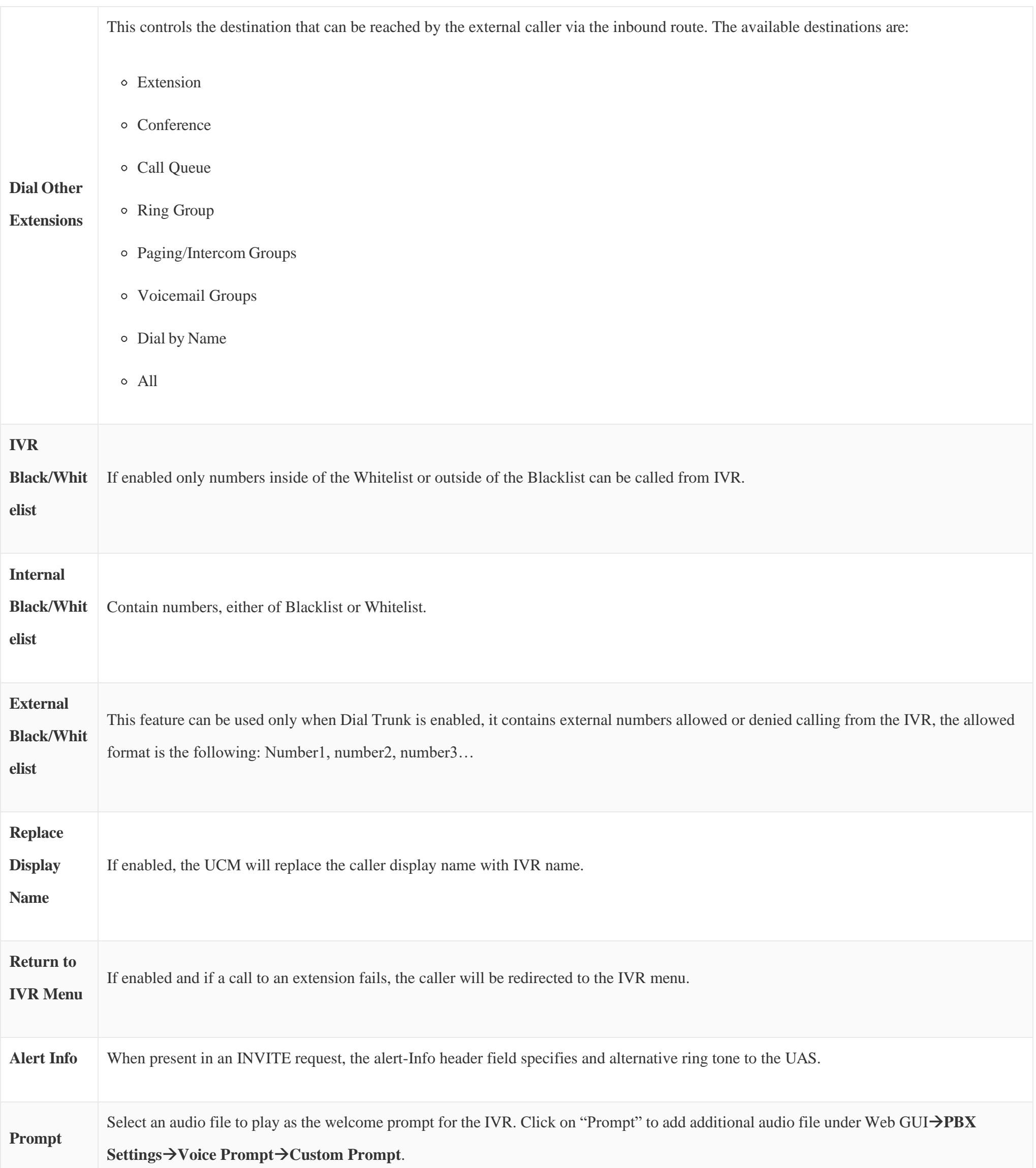

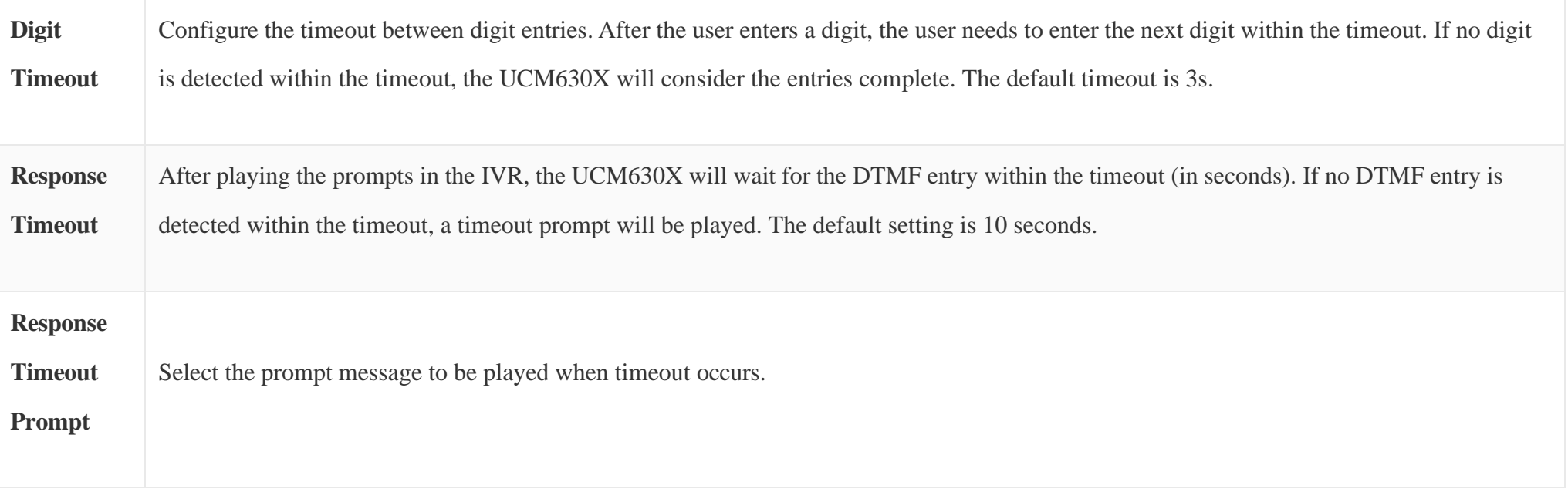

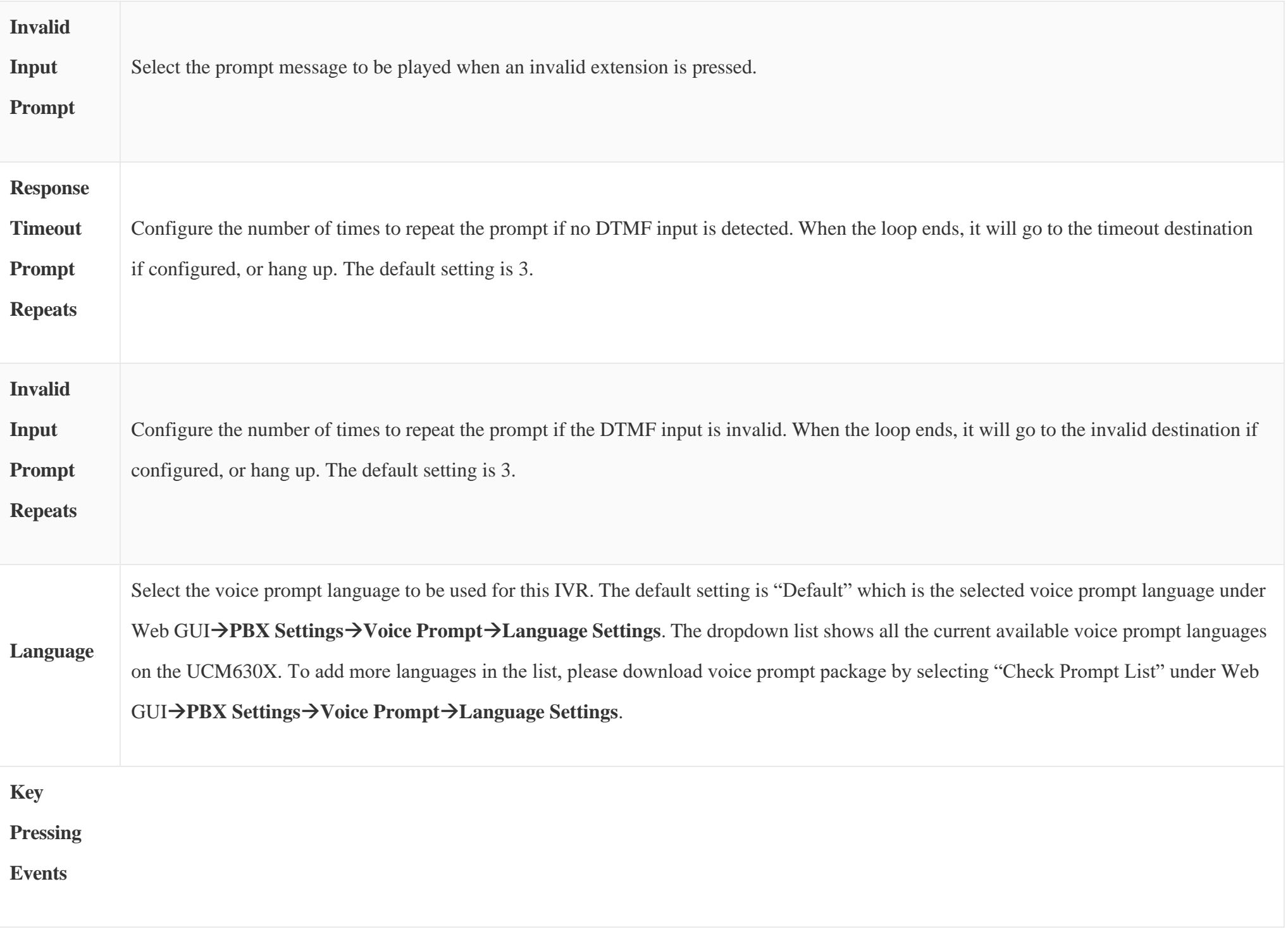

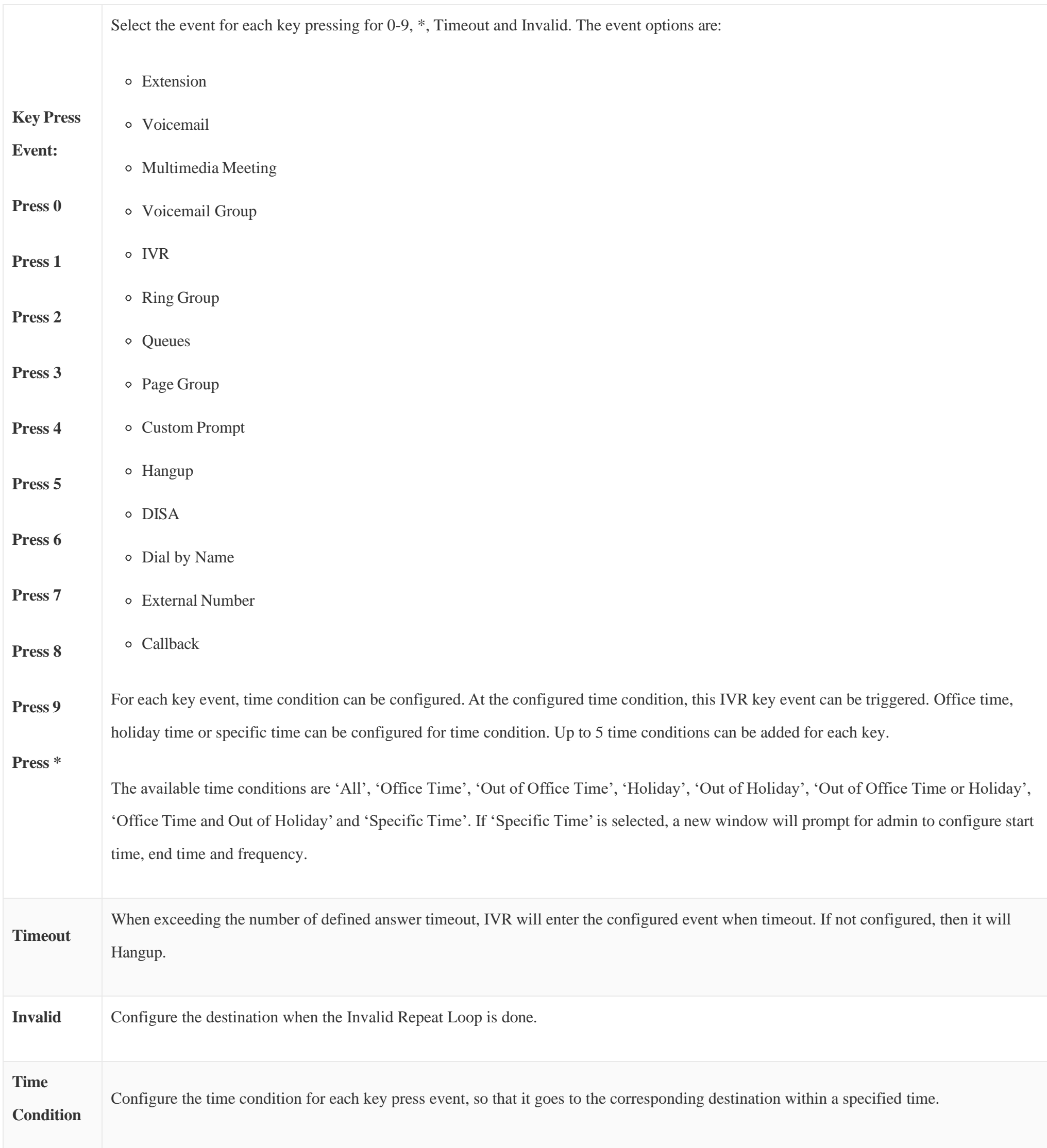

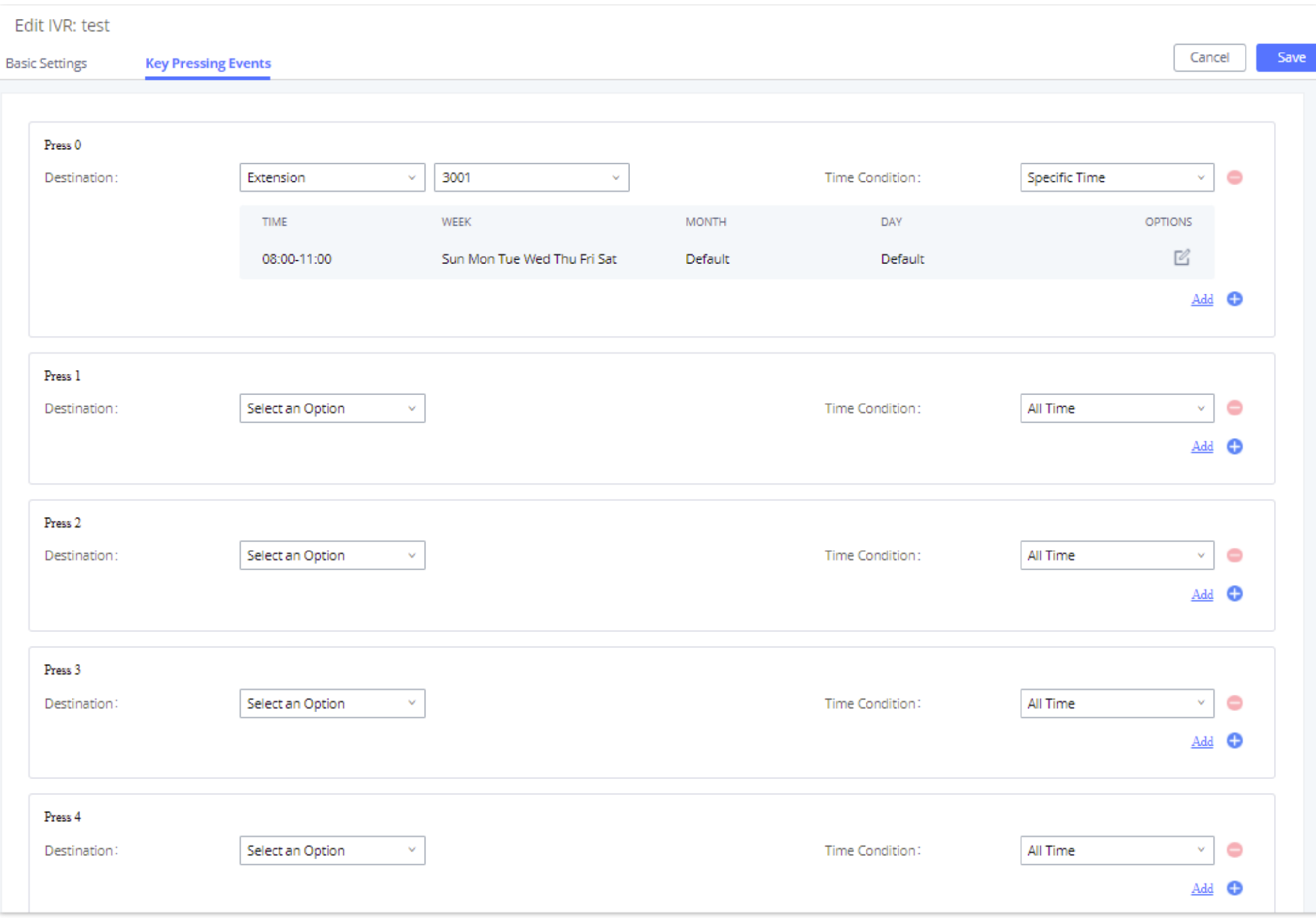

*Figure 159: Key Pressing Events*

## Black/Whitelist in IVR

In some scenarios, the IPPBX administrator needs to restrict the extensions that can be reached from IVR.

For example, the company CEO and directors prefer only receiving calls transferred by the secretary, some special extensions are used on IP surveillance end points which should not be reached from external calls via IVR for privacy reason. UCM has now added blacklist and whitelist in IVR settings for users to manage this.

Up to 500 extensions are allowed on the back/whitelist.

To use this feature, log in UCM Web GUI and navigate to Call Features  $\rightarrow$  IVR  $\rightarrow$  Create/Edit IVR: IVR Black/Whitelist.

If the user selects "Blacklist Enable" and adds extension in the list, the extensions in the list will not be allowed to be reached via IVR.

If the user selects "Whitelist Enable" and adds extension in the list, only the extensions in the list can be allowed to be reached via IVR.

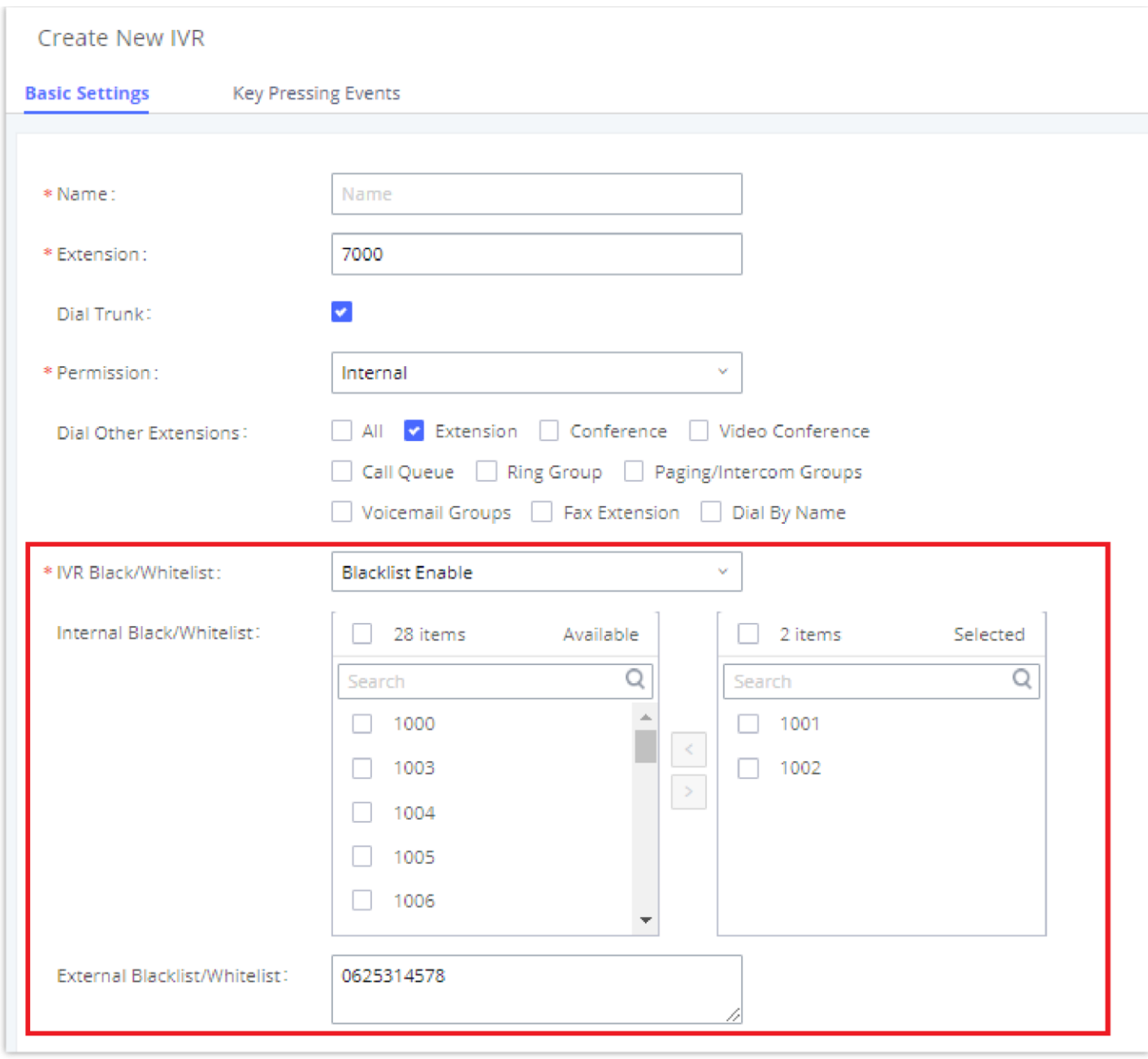

*Black/Whitelist*

To record new IVR prompt or upload IVR prompt to be used in IVR, click on "Upload Audio File" next to the "Welcome Prompt" option and the users will be redirected to Custom Prompt page. Or users could go to Web GUI $\rightarrow$ PBX Settings $\rightarrow$ Voice Prompt $\rightarrow$ Custom Prompt page directly.

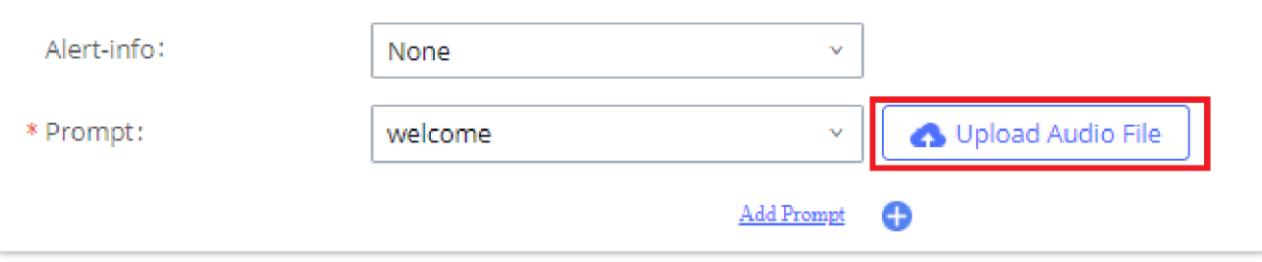

### Create Custom Prompt

*Click on Prompt to Create IVR Prompt*

Once the IVR prompt file is successfully added to the UCM630X, it will be added into the prompt list options for users to select in different IVR scenarios.

# Key Pressing Events

### Standard Key Event

UCM supports adding time conditions for different key events, so that each key event of the IVR goes to the corresponding destination within a specified time.

Each key event support up to five time conditions, the options available are: All time, Office Time, Out of Office Time, Holiday, Out of Holiday, Out of Office Time or Holiday, Office Time and Out Of Holiday, Specific time.

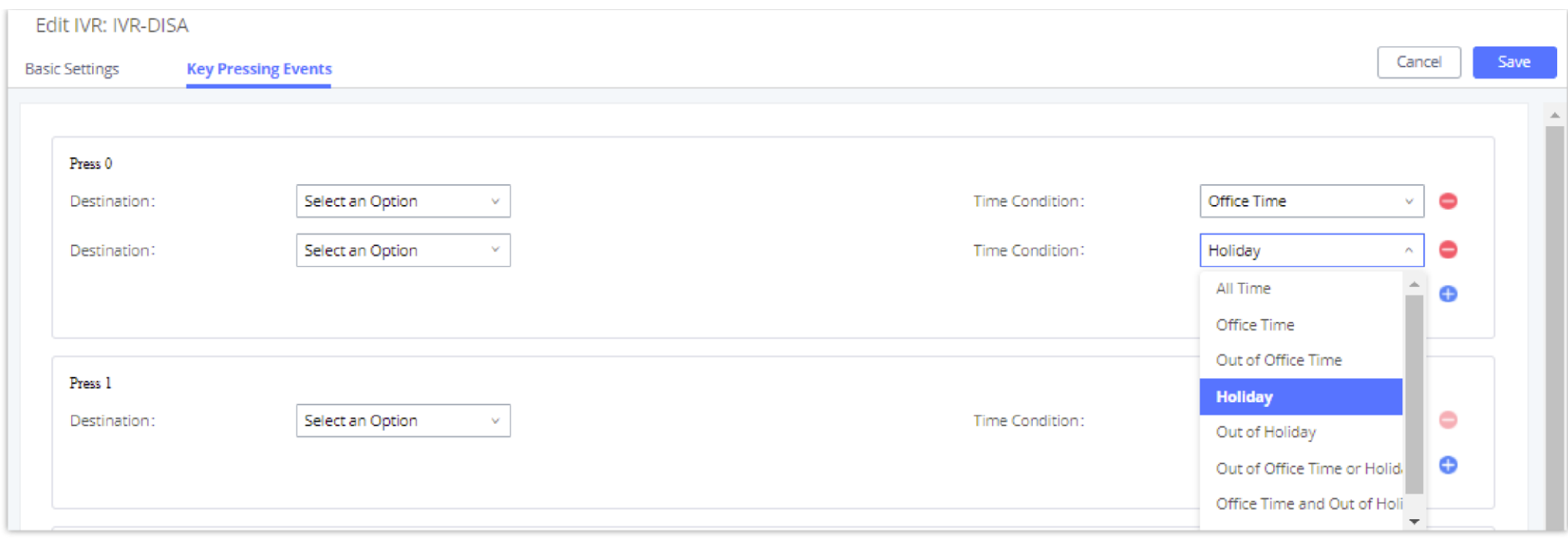

*Key Pressing Events*

#### **Note:**

If you select "Specific time", you need to select the start time and the end time.

The frequency supports two options: By week and By Month, by default the specific time does not include the holidays.

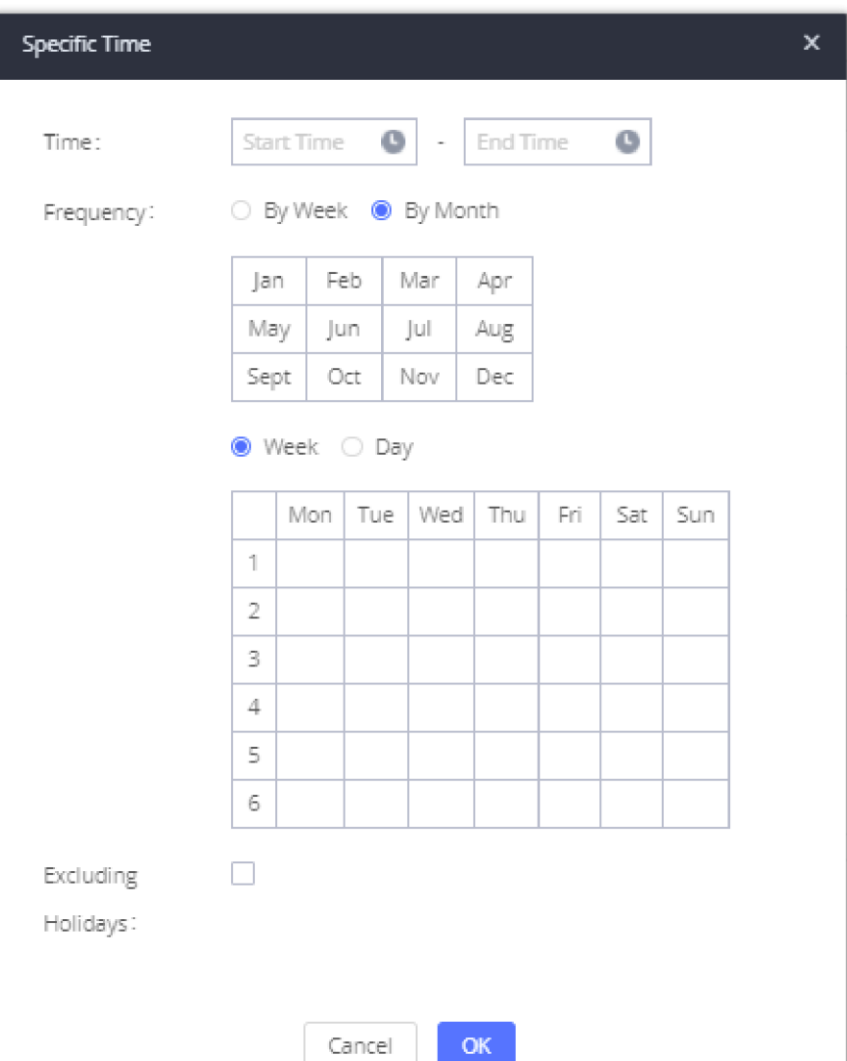

*Specific Time*

## Custom Key Event

Users can create custom IVR key press events, vastly increasing the options a business can provide to its customers and improving customer relations and accessibility.

This new feature supports the following:

#### $\mathbf 6$ **Note**

- Up to 100 custom key press events
- Each key combination can contain up to 8 characters (numbers and star (\*) only)
- Supports Time Conditions
- Different custom keys can have the same Destination and Time Condition

Note: IVR option **Dial Other Extensions** will be disabled if using custom IVR keys.

## LANGUAGE SETTINGS FOR VOICE PROMPT

The UCM630X supports multiple languages in Web GUI as well as system voice prompt. Currently, there are 16 languages supported in system voice prompt: *English (United States), Arabic, Chinese, Dutch, English (United Kingdom), French, German, Greek, Hebrew, Italian, Polish, Portuguese, Russian, Spanish, Catalan, Swedish and Turkish.*

English (United States) and Chinese voice prompts are built in with the UCM630X already. The other languages provided by Grandstream can be downloaded and installed from the UCM630X Web GUI directly. Additionally, users could customize their own voice prompts, package them and upload to the

Language settings for voice prompt can be accessed under Web GUI→PBX Settings→Voice Prompt→Language Settings.

## Download and Install Voice Prompt Package

To download and install voice prompt package in different languages from UCM630X Web GUI, click on "Add Voice Prompt Package" button.

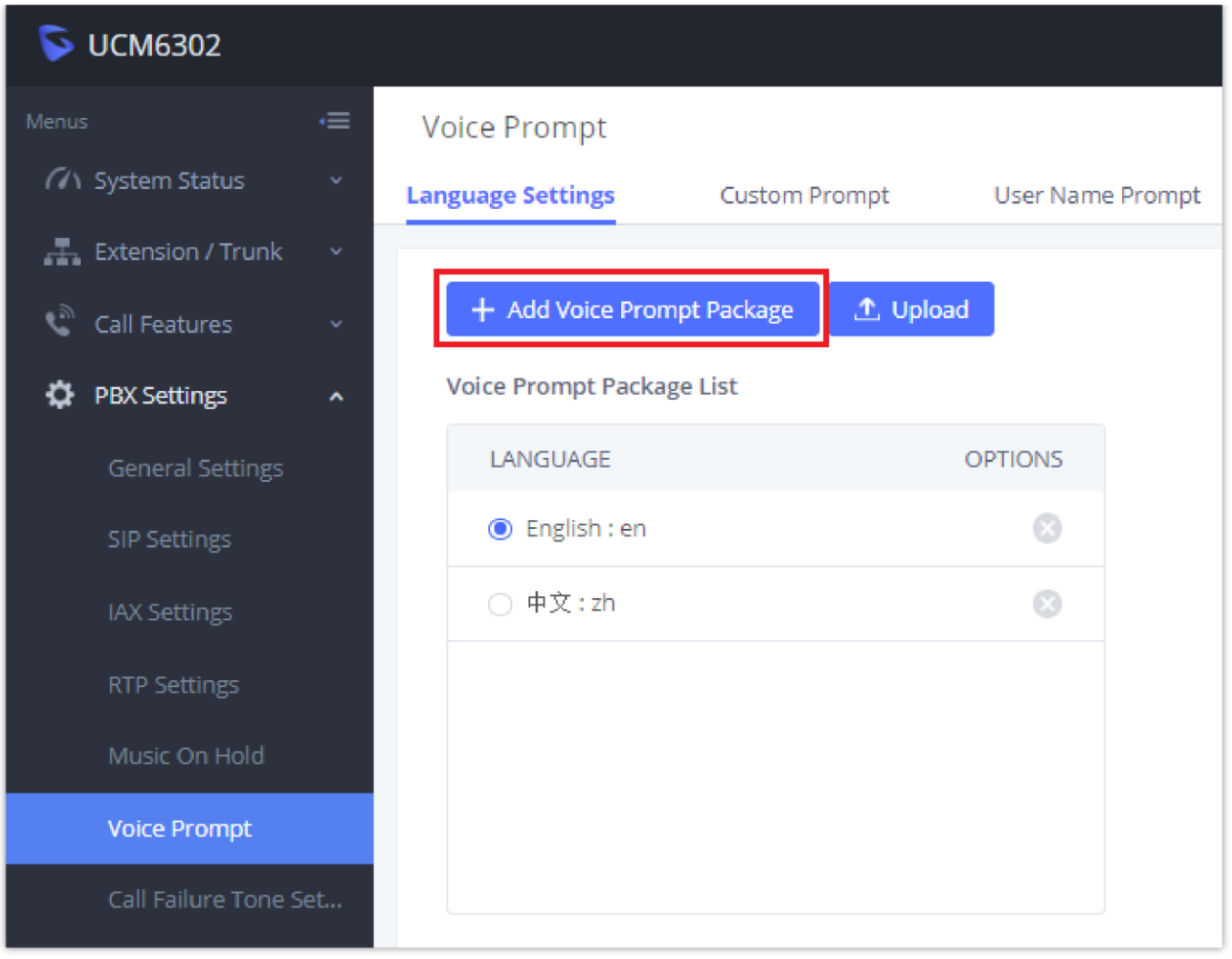

*Language Settings for Voice Prompt*

A new dialog window of voice prompt package list will be displayed. Users can see the version number (latest version available V.S. current installed version), package size and options to upgrade or download the language.

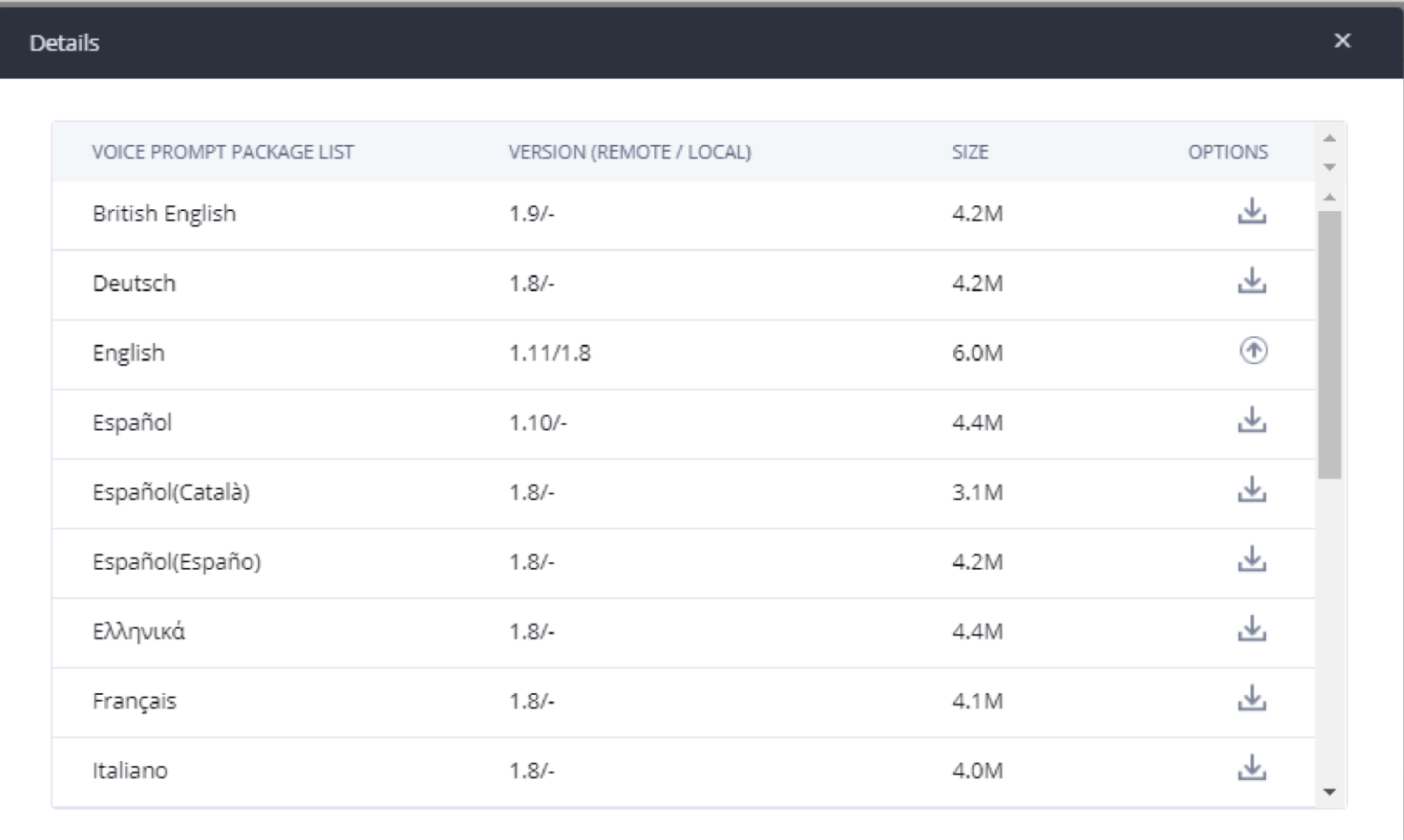

#### *Voice Prompt Package List*

Click on to download the language to the UCM630X. The installation will be automatically started once the downloading is finished.

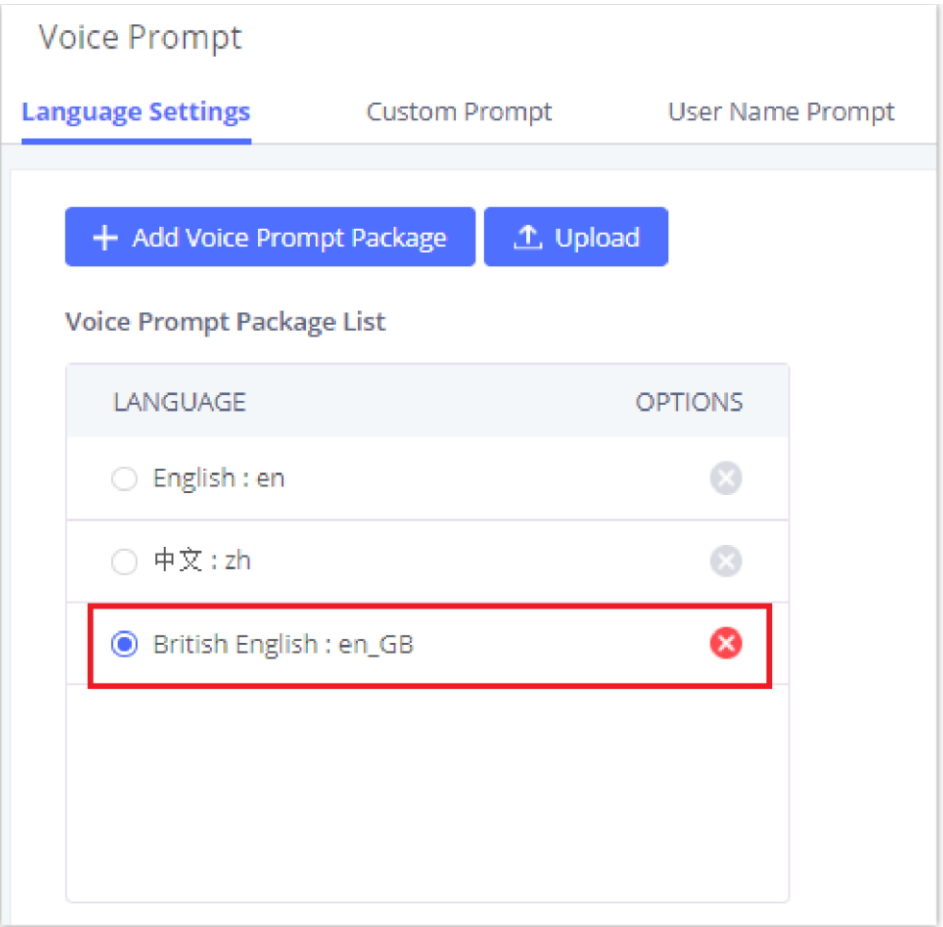

*New Voice Prompt Language Added*

A new language option will be displayed after successfully installed. Users then could select it to apply in the UCM630X system voice prompt or delete it from the UCM630X.

## Customize Specific Prompt

On the UCM630X, if the user needs to replace some specific customized prompt, the user can upload a single specific customized prompt from Web GUI**PBX SettingsVoice PromptLanguage Settings** and click on **"Upload"** instead of the entire language pack.

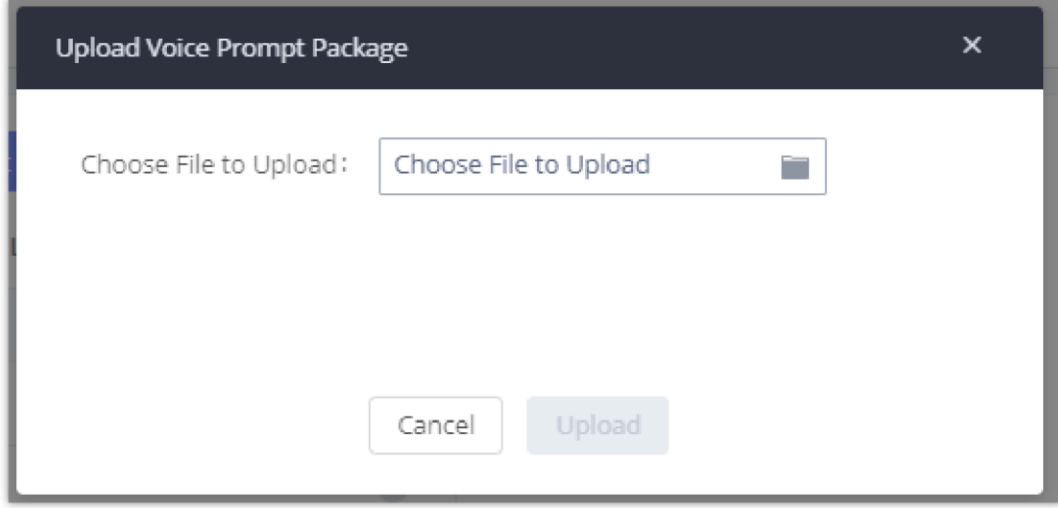

*Upload Single Voice Prompt for Entire Language Pack*

## Username Prompt Customization

There are two ways to customize/set new username prompt:

#### Upload Username Prompt File from Web GUI

1. First, Users should have a pre-recorded file respecting the following format:

PCM encoded / 16 bits / 8000Hz mono.

In .tar/.tar.gz/.tgz format

File size under 30M.

Filename must be set as the extension number with 18 characters max. For example, the recorded file name 1000.wav will be used for extension 1000.

- 2. Go under web GUI PBX Settings  $\rightarrow$  Voice Prompt  $\rightarrow$  Username Prompt and click on "Upload" button.
- 3. Select the recorded file to upload it and press Save and Apply Settings.
- Click on to record again the username prompt.
- Click on to play recorded username prompt.
- Select username prompts and press to delete specific file or select multiple files for deletion using the button "**Delete**" .

### Record Username via Voicemail Menu

The second option to record username is using voicemail menu, please follow below steps:

If the voicemail is enabled for UCM630X extensions, the configurations of the voicemail can be globally set up and managed under Web GUI $\rightarrow$ Call **FeaturesVoicemail**.

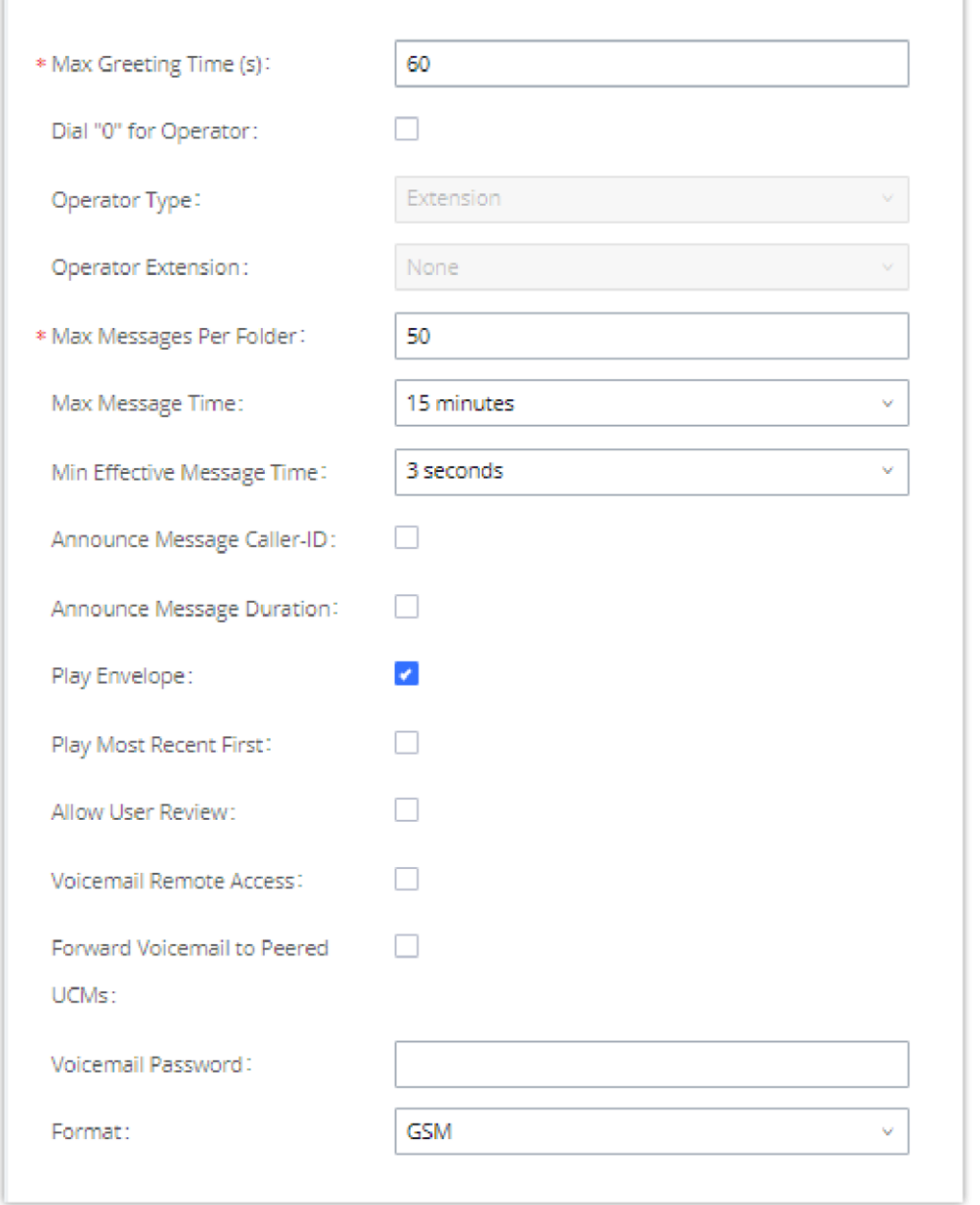

- Dial \*98 to access the voicemail
- After entering the desired extension and voicemail password, dial "0" to enter the recordings menu and then "3" to record a name.

Another option is that each user can record their own name by following below steps:

- The user dials \*97 to access his/her voicemail
- After entering the voicemail password, the user can press "0" to enter the recordings menu and then "3" to record his name.

## VOICEMAIL

# Configure Voicemail

*Voicemail Settings*

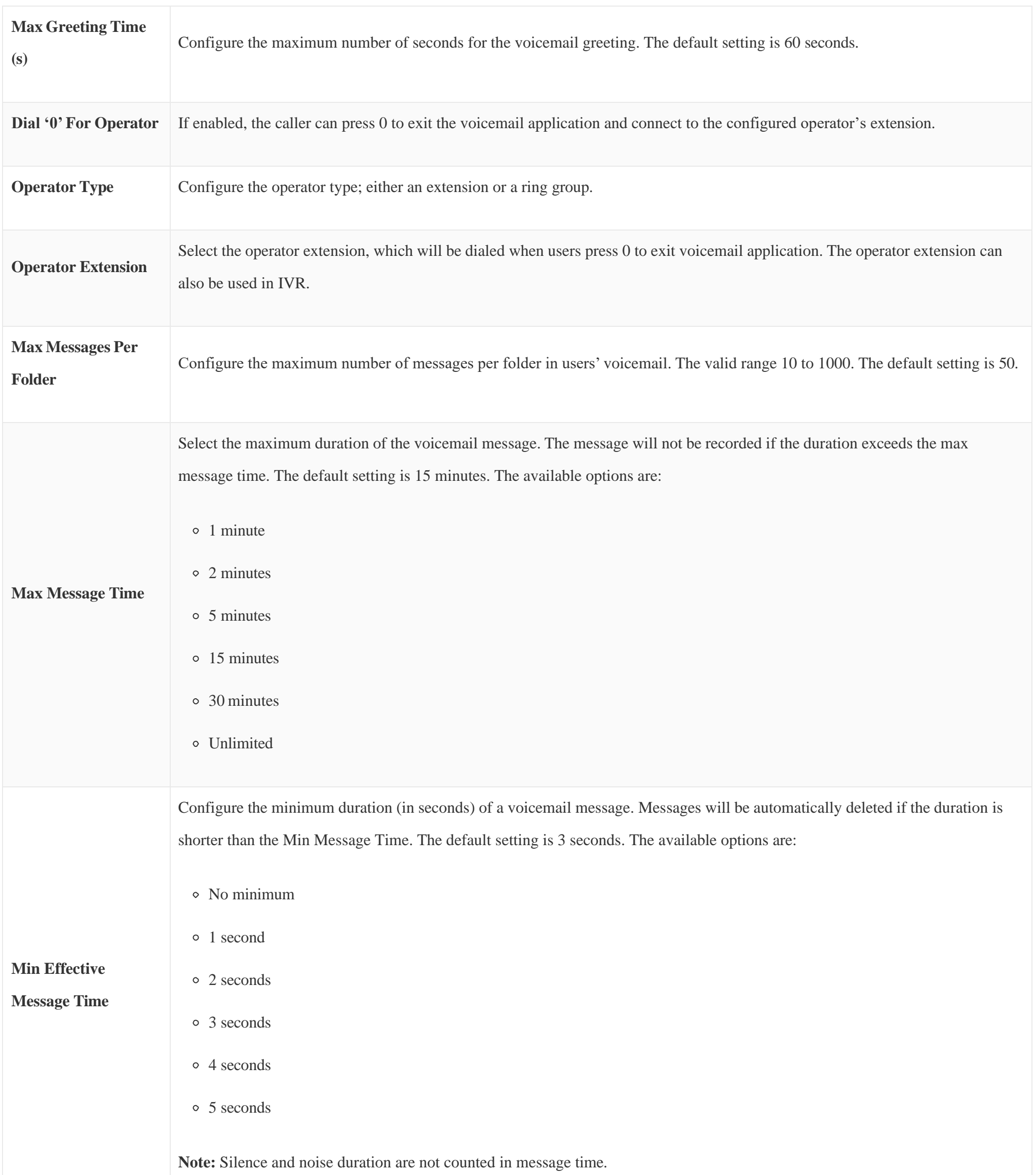

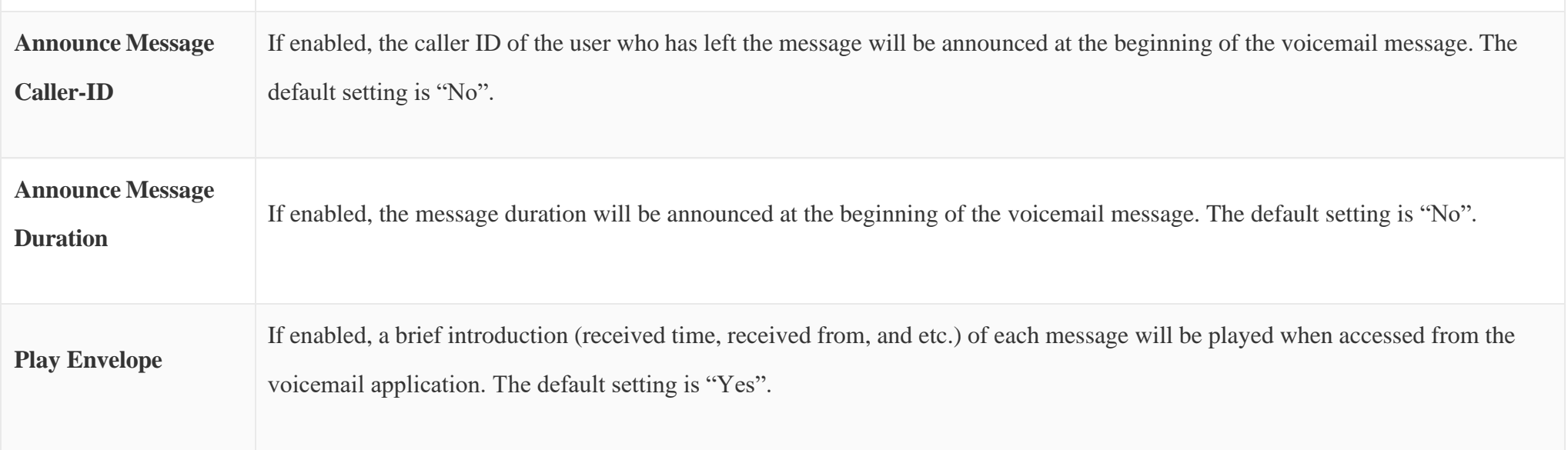
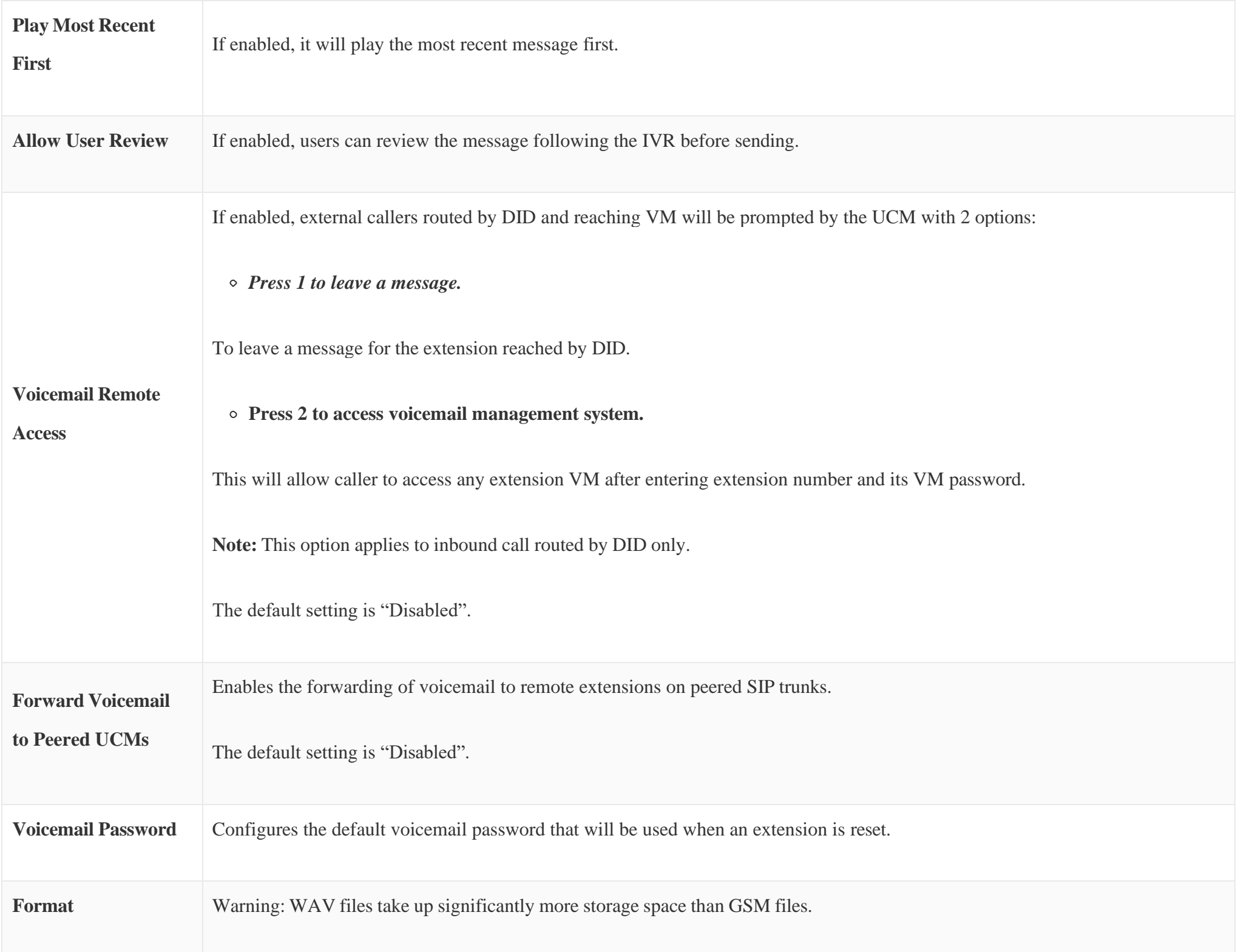

*Table 77: Voicemail Settings*

 Resetting an extension will reset Voicemail Password, Send Voicemail to Email, and Keep Voicemail after Emailing values to default. Previous custom voicemail prompts and messages will be deleted.

#### Access Voicemail

If the voicemail is enabled for UCM630X extensions, the users can dial the voicemail access number (by default \*97) to access their extension's voicemail. The users will be prompted to enter the voicemail password and then can enter digits from the phone keypad to navigate in the IVR menu for different options.

Otherwise the user can dial the voicemail access code (by default \*98) followed by the extension number and password in order to access to that specific extension's voicemail.

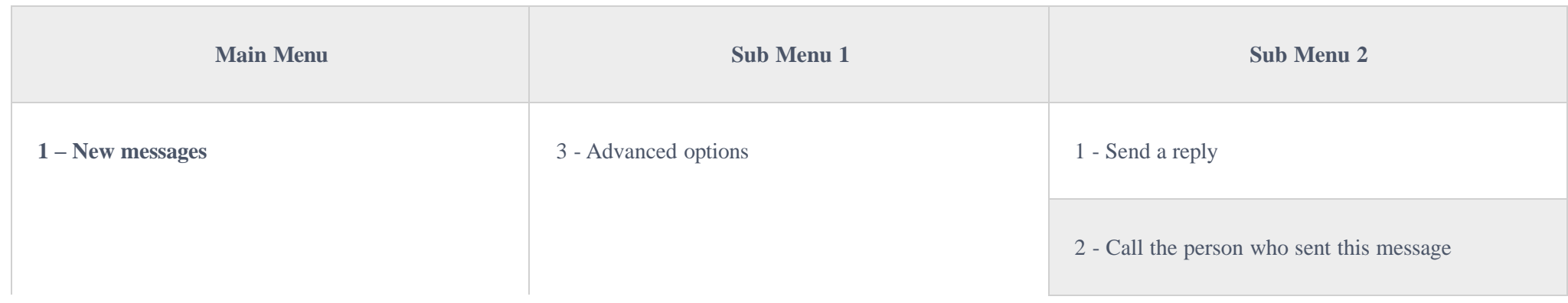

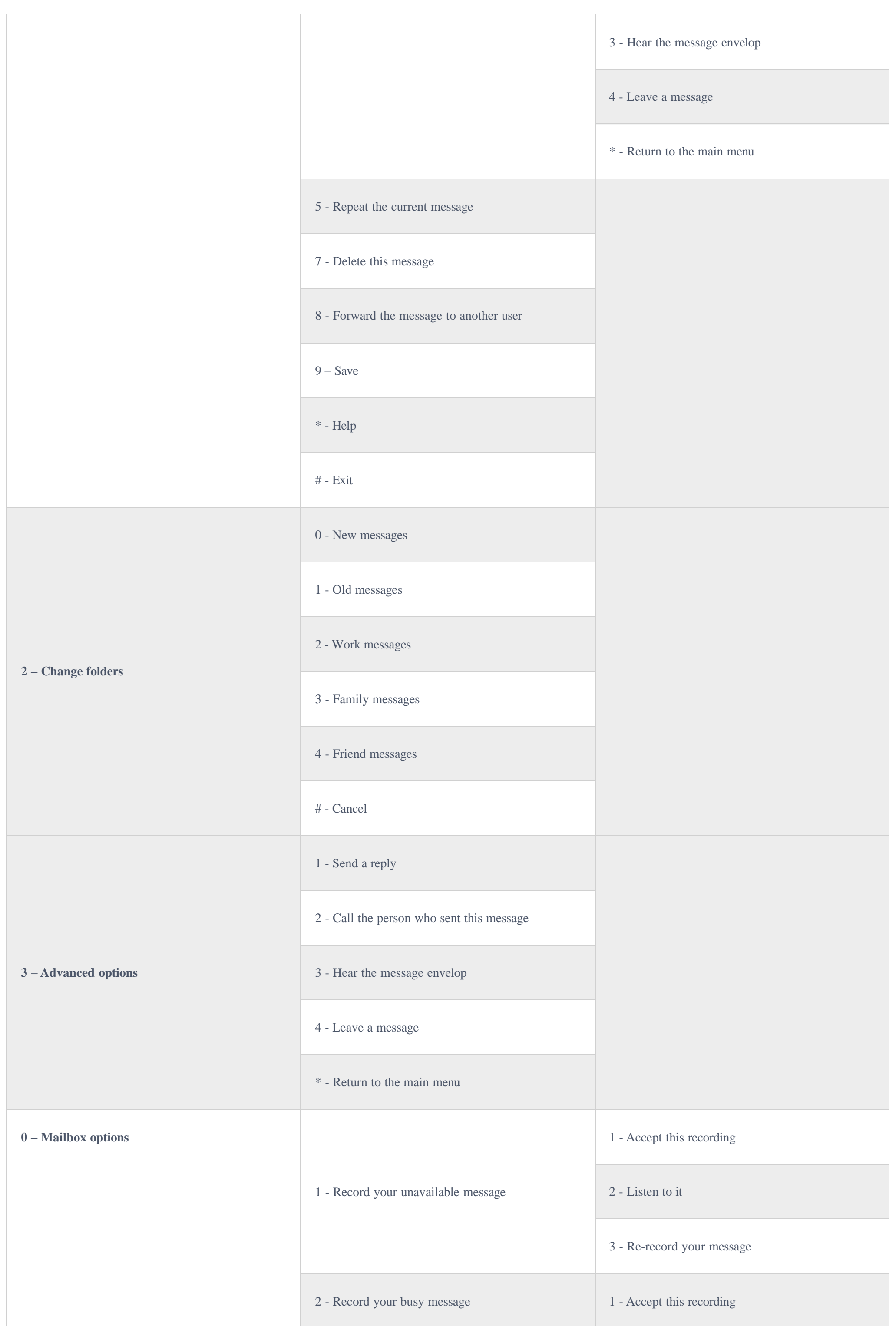

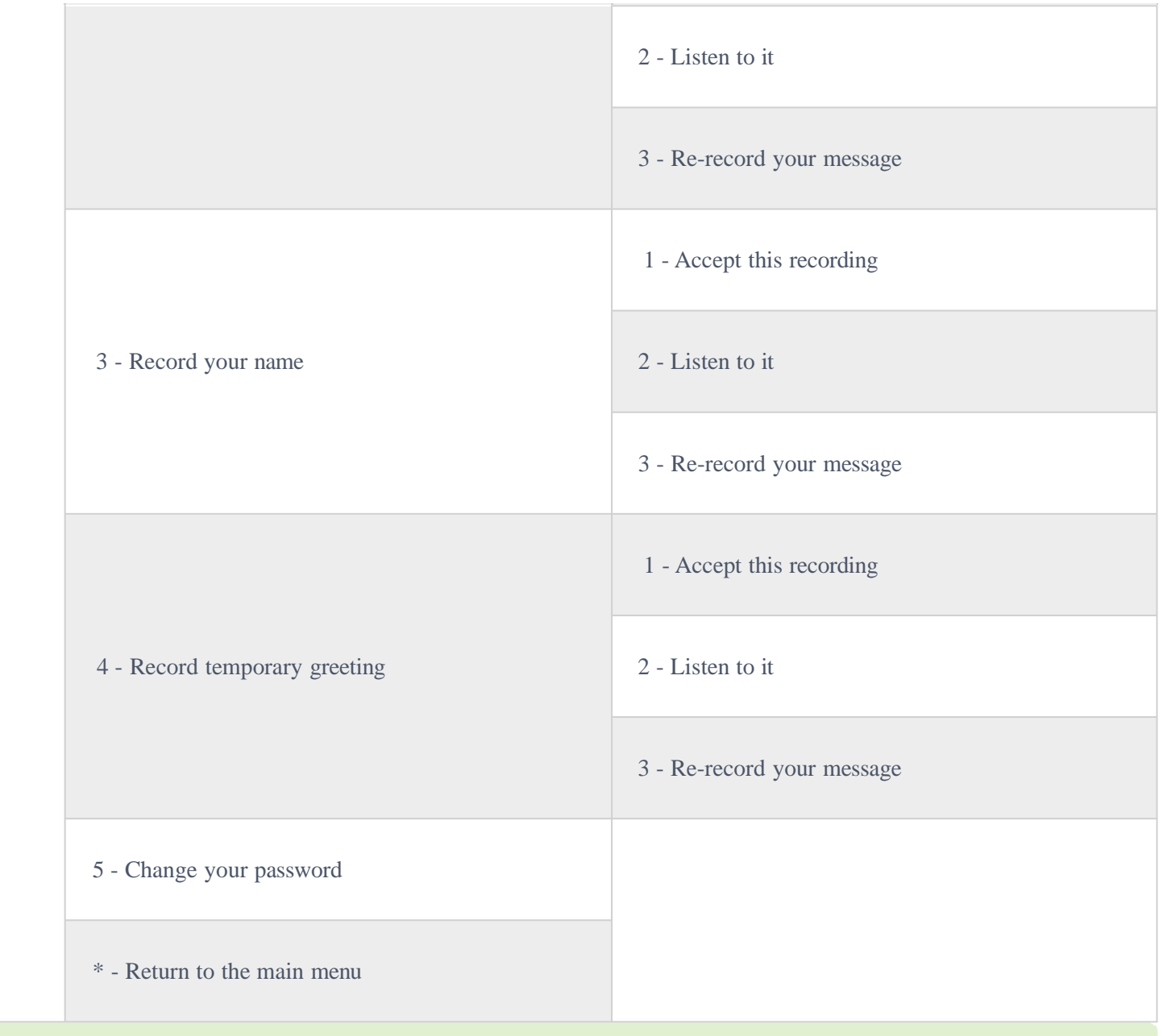

#### $\bullet$ **Tips**

- While listening to the voicemail, press \* or # to rewind and forward the voice message, respectively. Each press will forward or rewind 3 seconds.
- Rewind can go back to the begining of the message while forward will not work when there are 3 seconds or less left in the voice message.
- Voice guidance will be automatically played when the voicemail is done playing.

If an extension has voicemail enabled under basic settings "Extension/Trunk  $\rightarrow$  Extensions  $\rightarrow$  Basic Settings" and after a ring timeout or user not available, the caller will be automatically redirected to the voicemail in order to leave a message on which case they can press # in order to submit the message.

#### Leaving Voicemail

In case if the caller is calling from an internal extension, they will be directly forwarded to the extension's voicemail box. But if the caller is calling from outside the system and the incoming call is routed by DID to the destination extension, then the caller will be prompted with the choice to either press1 to access voicemail management or press 2 to leave a message for the called extension. This feature could be useful for remote voicemail administration.

#### **Voicemail Email Settings**

The UCM630X can be configured to send the voicemail as attachment to Email. Click on "Voicemail Email Settings" button to configure the Email attributes and content.

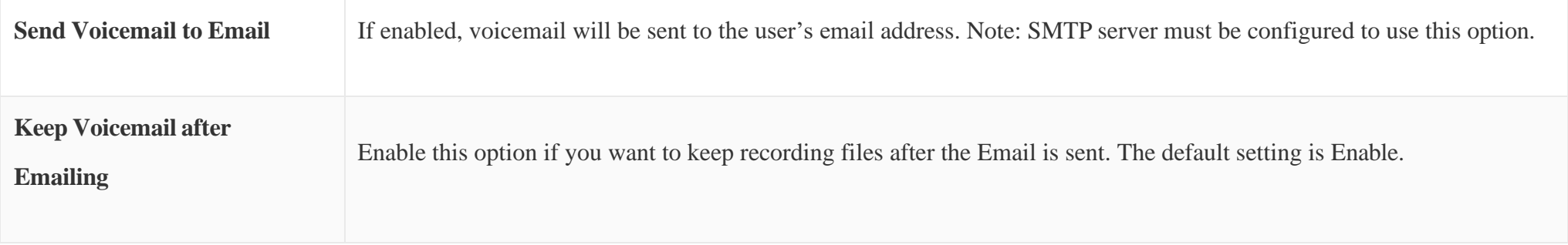

|                       | Fill in the "Subject:" and "Message:" content, to be used in the Email when sending to the user. The template variables<br>are: |
|-----------------------|----------------------------------------------------------------------------------------------------|
|                       | $\circ$ \t: TAB                                                                                                    |
|                       | • \${VM_NAME}: Recipient's first name and last name                                                                             |
| <b>Email Template</b> | $\circ$ \${VM_DUR}: The duration of the voicemail message                                                                       |
|                       | $\circ$ \${VM_MAILBOX}: The recipient's extension                                                                               |
|                       | $\circ$ \${VM_CALLERID}: The caller ID of the person who has left the message                                                   |
|                       | $\circ$ \${VM_MSGNUM}: The number of messages in the mailbox                                                                    |
|                       | • \${VM_DATE}: The date and time when the message is left. (Format: MM/dd/yyyy hh:mm:ss)                                        |
|                       |                                                                                                    |

*Table 79: Voicemail Email Settings*

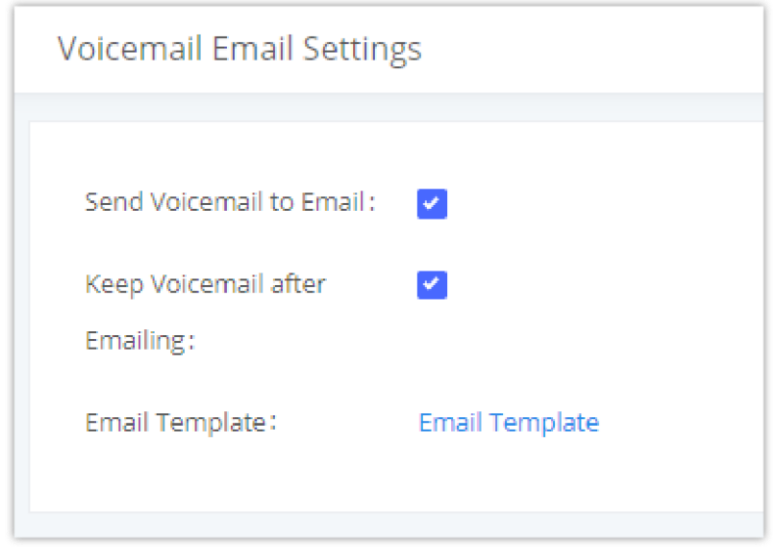

The UCM630X supports voicemail group and all the extensions added in the group will receive the voicemail to the group extension. The voicemail group can be configured under Web GUI  $\rightarrow$  Call Features  $\rightarrow$  Voicemail  $\rightarrow$  Voicemail Group. Click on "Add" to configure the group.

*Voicemail Email Settings*

Click on "Email Template" button to view the default template as an example.

### Configure Voicemail Group

*Voicemail Group*

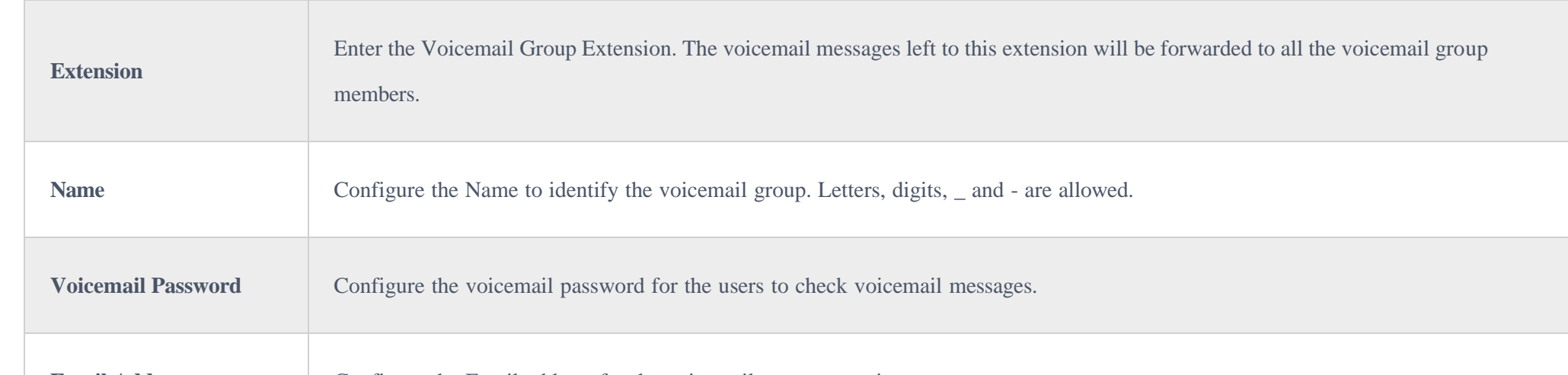

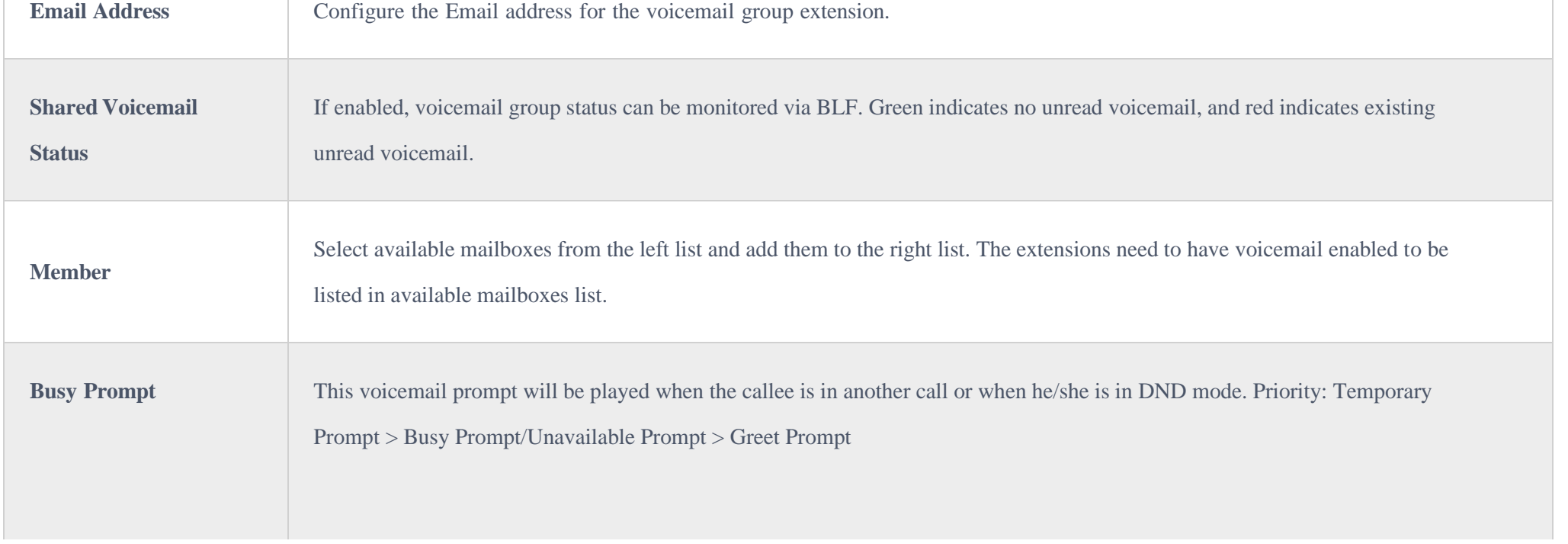

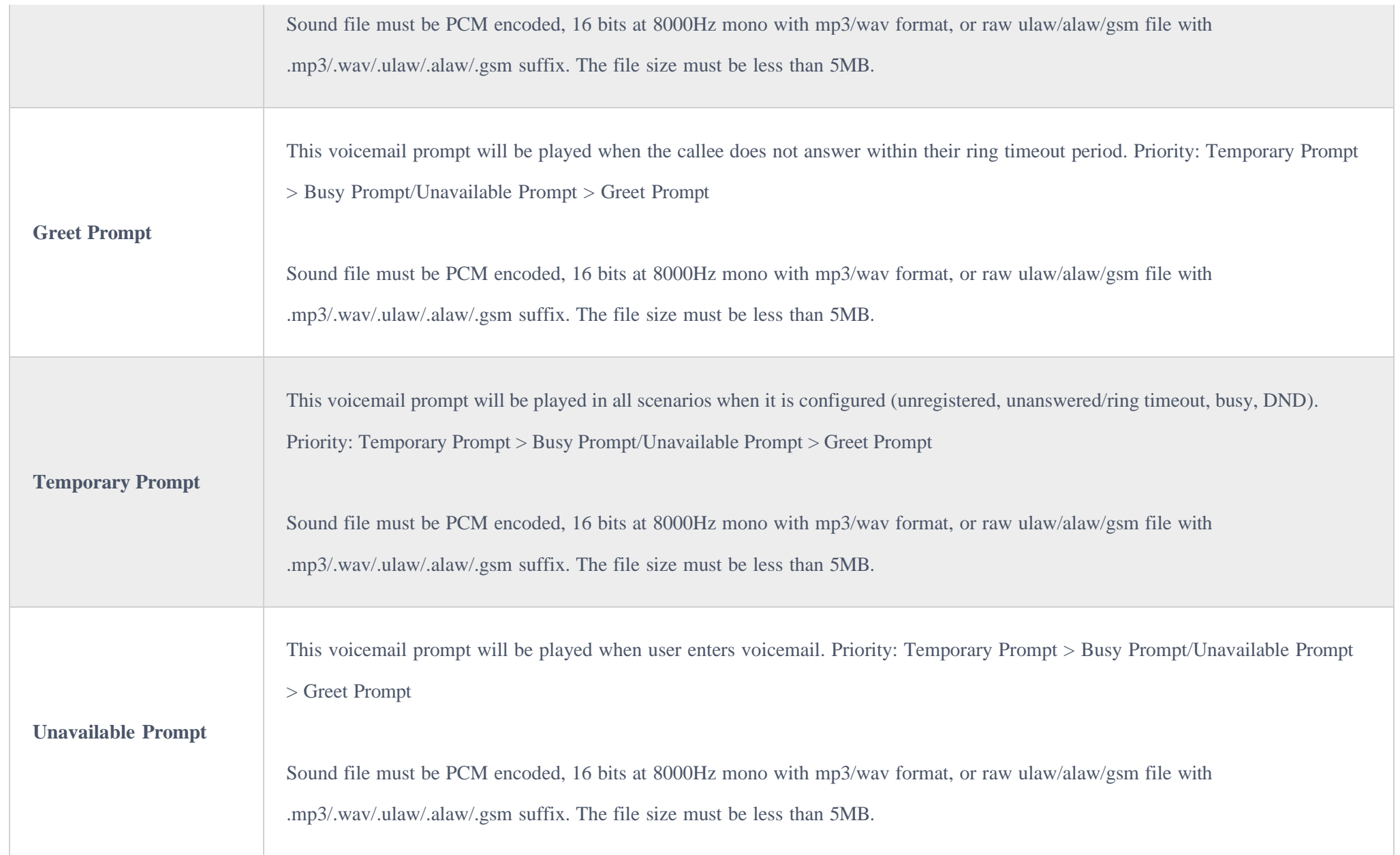

### RING GROUP

The UCM630X supports ring group feature with different ring strategies applied to the ring group members. This section describes the ring group configuration on the UCM630X.

# Configure Ring Group

Ring group settings can be accessed via Web GUI $\rightarrow$ Call Features $\rightarrow$ Ring Group.

| $+$ Add                                                                                      |         |
|----------------------------------------------------------------------------------------------|---------|
|                                                                                              |         |
| EXTENSION $\hat{\div}$<br>NAME $\div$<br>MESSAGE<br>STRATEGY<br>MEMBERS                      | OPTIONS |
| 1003 1004<br>1001<br>1002<br>1000<br>Ring in Order<br>Messages: 0/0/0<br>6400<br>TechSupport | û<br>M  |

*Ring Group*

Click on to edit the ring group. The following table shows the ring group configuration parameters.

Click on to delete the ring group.

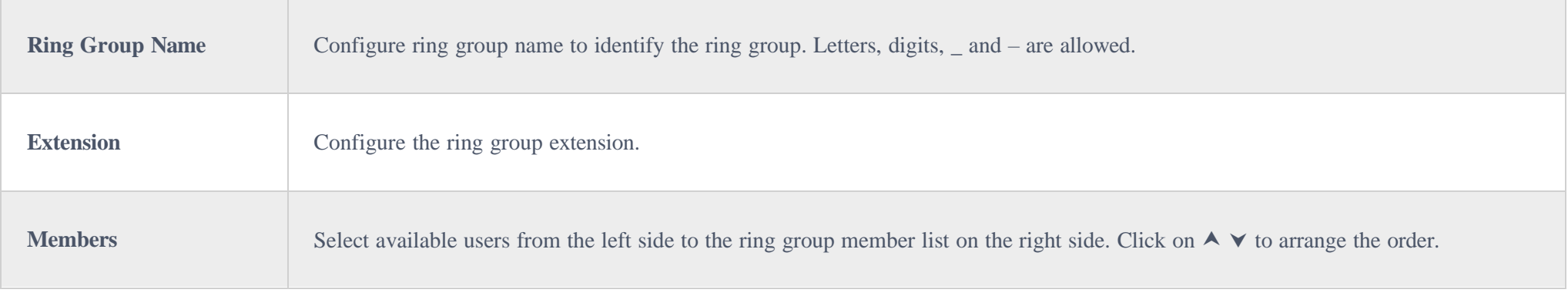

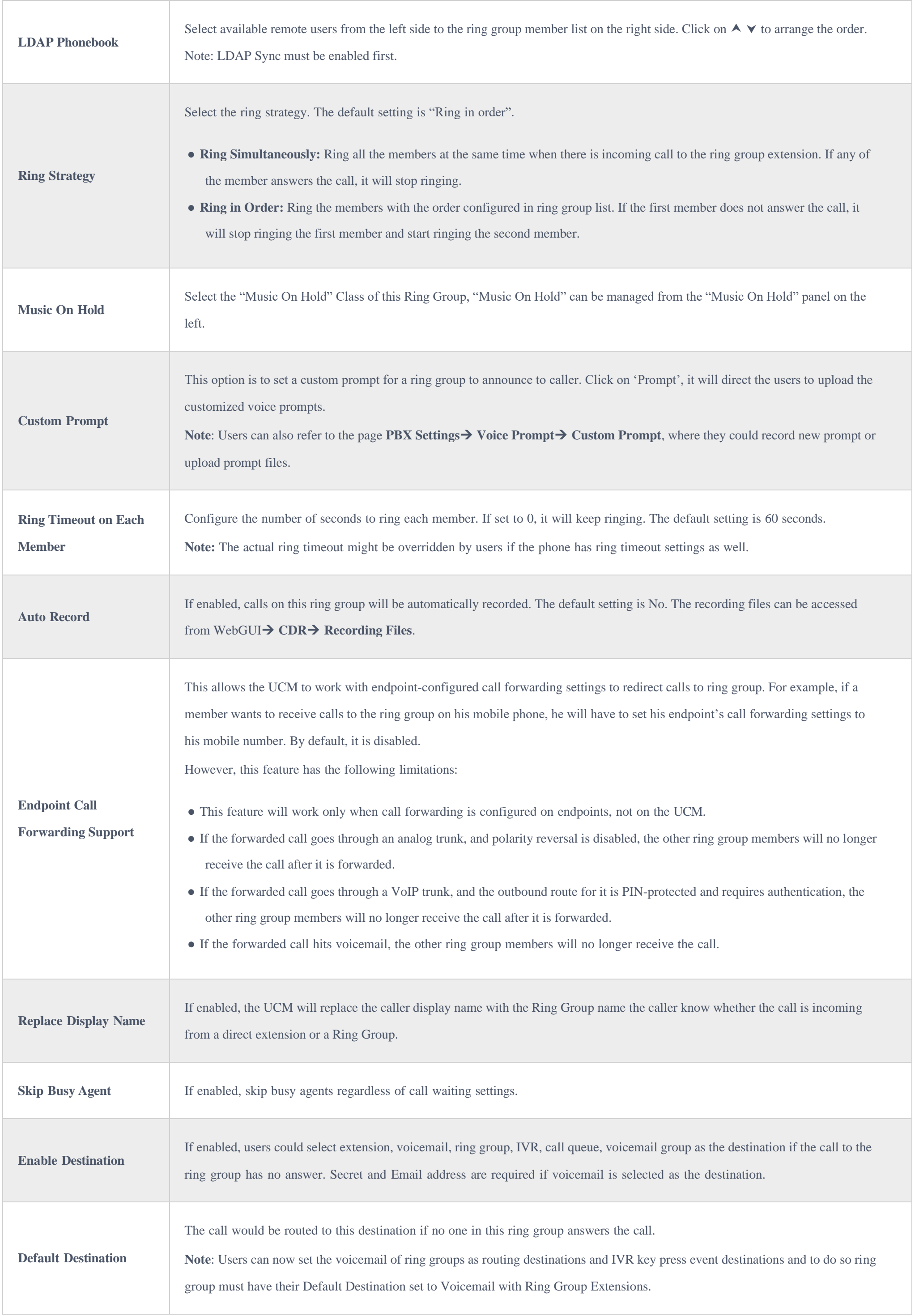

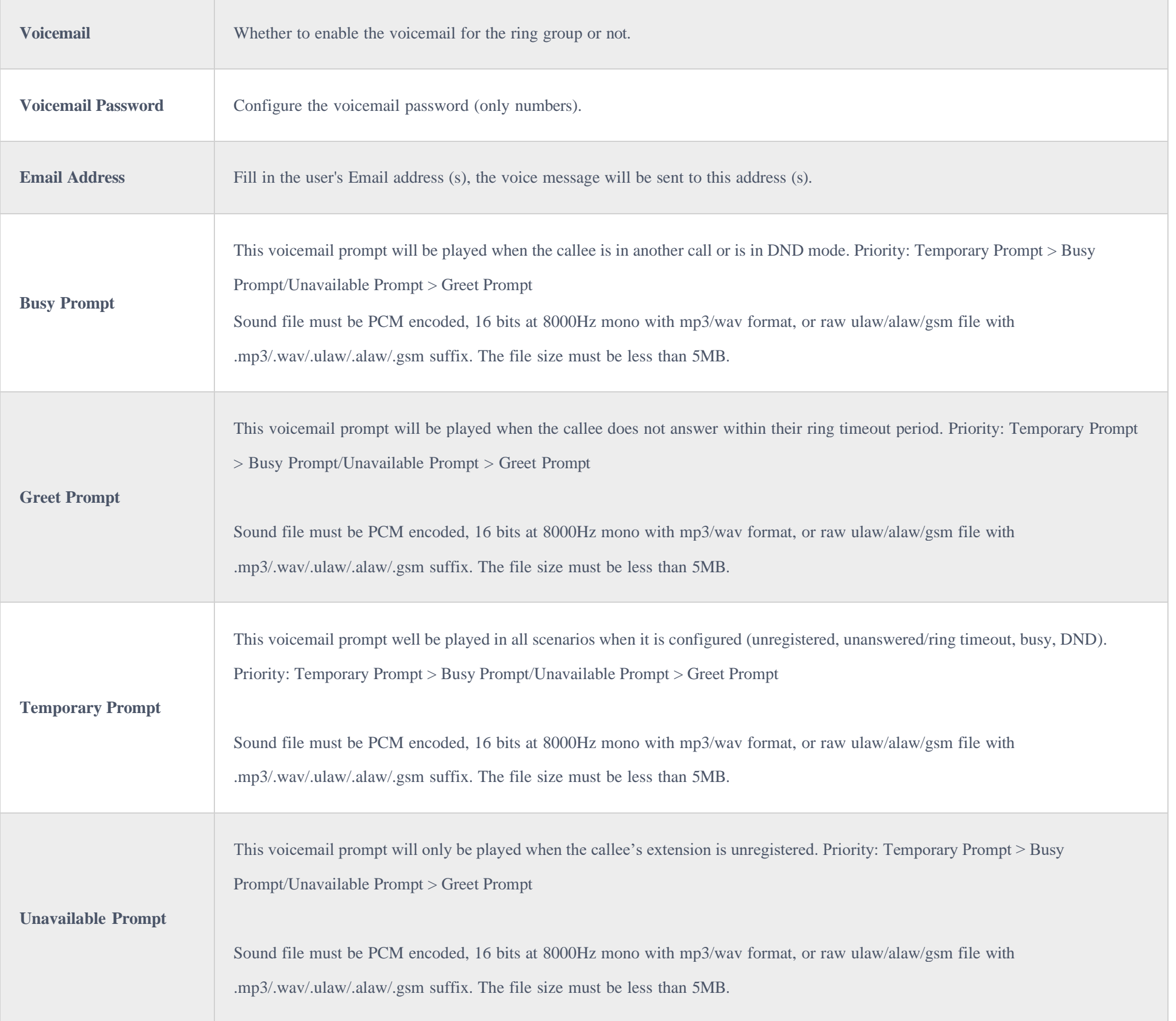

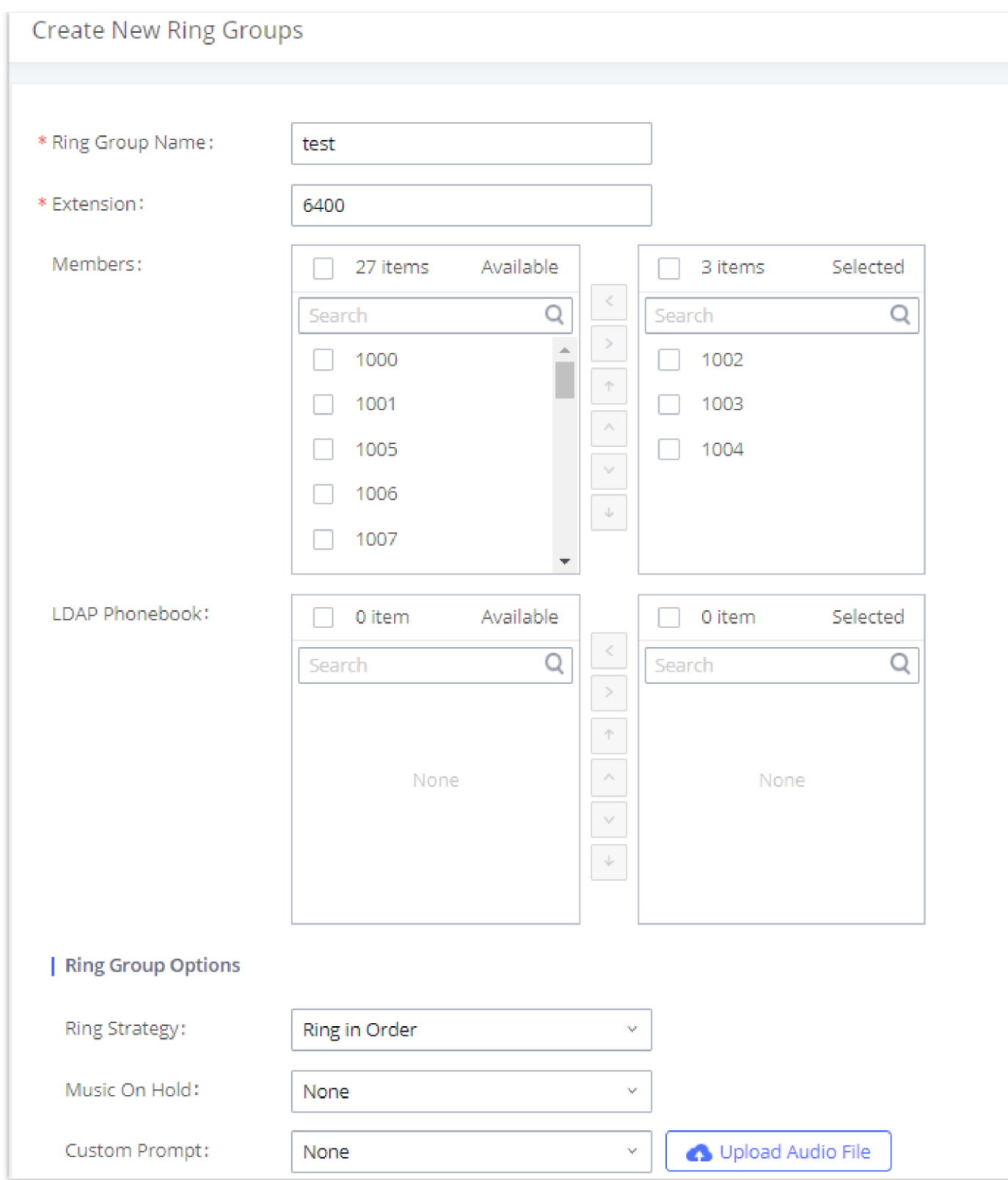

*Ring Group Configuration*

#### Remote Extension in Ring Group

Remote extensions from the peer trunk of a remote UCM630X can be included in the ring group with local extension. An example of Ring Group with peer extensions is presented in the following:

- 1. Creating SIP Peer Trunk between both UCM630X \_A and UCM630X \_B. SIP Trunk can be found under Web GUI $\rightarrow$ Extension/Trunk $\rightarrow$ VoIP Trunks. Also, please configure their Inbound/Outbound routes accordingly.
- 2. Click edit button in the menu , and check if **Sync** LDAP **Enable** is selected, this option will allow UCM630X\_A update remote LDAP server automatically from peer UCM630X \_B. In addition, **Sync LDAP Password** must match for UCM630X \_A and UCM630X \_B to sync LDAP contact

automatically. Port number can be anything between 0~65535, and use the outbound rule created in step 1 for the **LDAP Outbound Rule** option**.**

3. In case if LDAP server does not sync automatically, user can manually sync LDAP server. Under **VoIP Trunks** page, click sync button shown in the following figure to manually sync LDAP contacts from peer UCM630X.

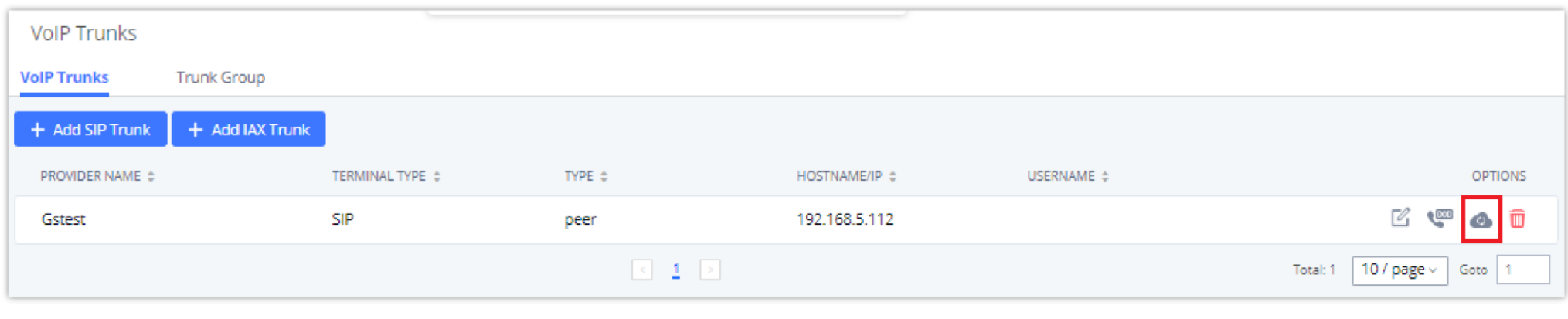

*Manually Sync LDAP Server*

4. Under **Ring Groups** setting page, click "Add". **Ring Groups** can be found under Web GUI  $\rightarrow$  Call **Features**  $\rightarrow$  **Ring Groups**.

5. If LDAP server is synced correctly, **Available LDAP Numbers** box will display available remote extensions that can be included in the current ring

group. Please also make sure the extensions in the peer UCM630X can be included into that UCM630X's LDAP contact.

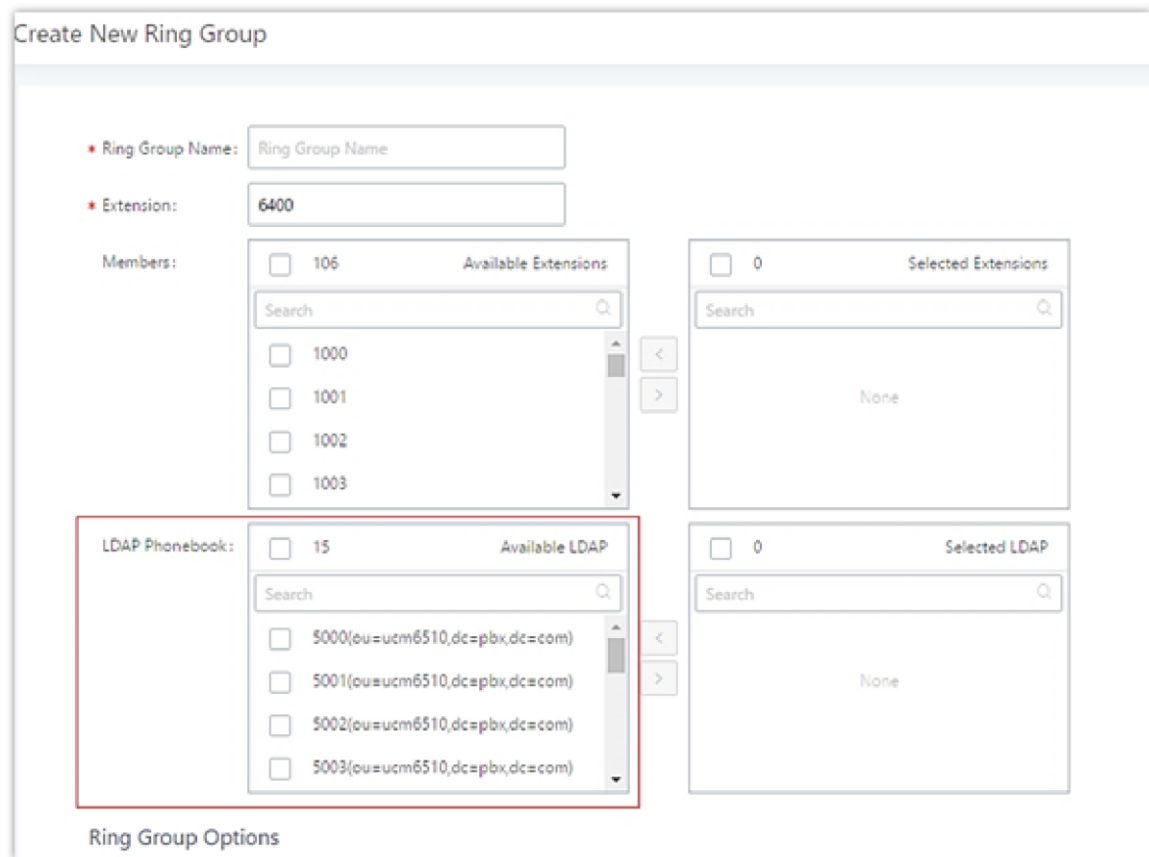

## RESTRICT CALLS

*Ring Group Remote Extension*

Restrict calls is a feature that can be used to restrict calls between internal extensions besides those in the Allowed List.

This section describes the configuration of this feature in the Call Features->Restrict Calls page.

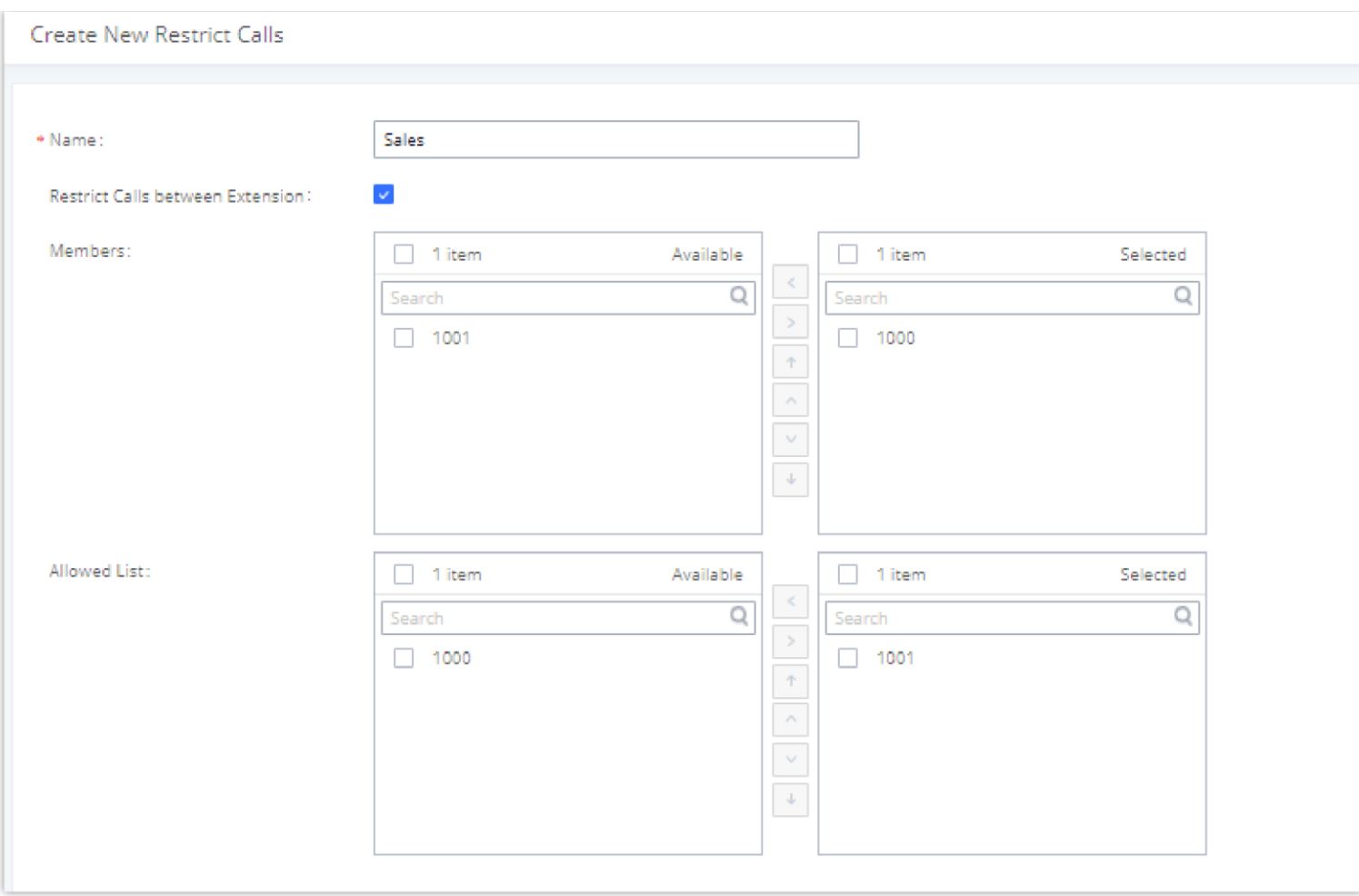

*Restrict Calls*

- Click on "Add" to add a rule for restrict calls.
- $\circ$  Click on  $\circ$  to edit the rule of restrict calls.
- $\circ$  Click on  $\Box$  to delete the rule of restrict calls.

# Configure Restrict Calls

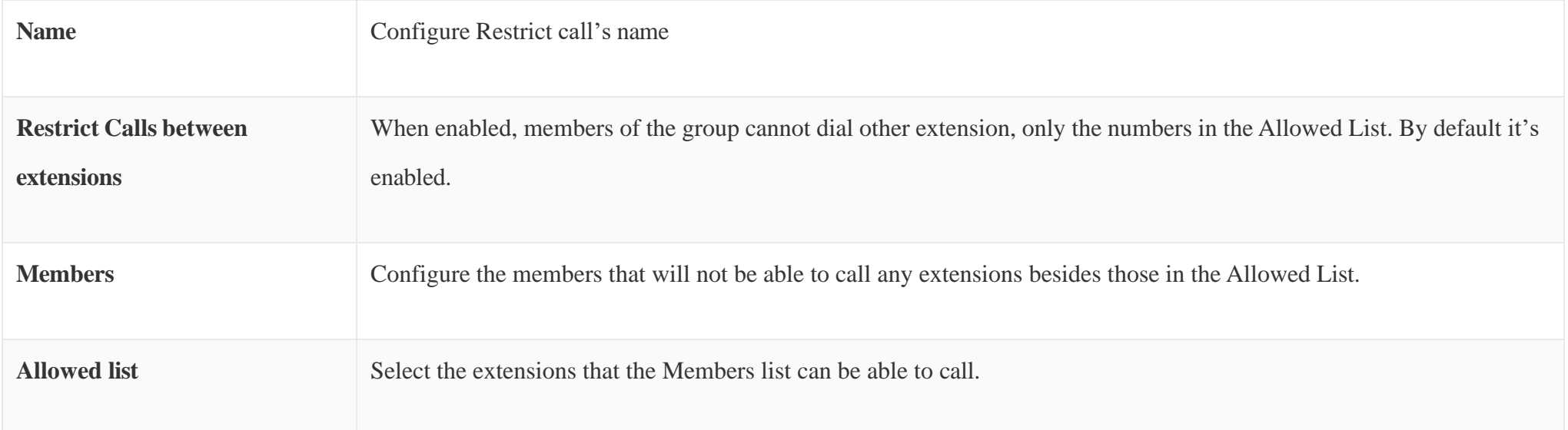

### PAGING AND INTERCOM GROUP

Paging and Intercom Group can be used to make an announcement over the speaker on a group of phones. Targeted phones will answer immediately using

speaker. The UCM630X paging and intercom can be used via feature code to a single extension or a paging/intercom group. This section describes the

configuration of paging/intercom group under Web GUI<sup>></sup>Call Features<sup>>Paging/Intercom.</sup>

### Configure Paging/Intercom Group

Click on "Add" to add paging/intercom group.

 $\circ$  Click on  $\mathbb E$  to edit the paging/intercom group.

 $\circ$  Click on  $\Box$  to delete the paging/intercom group.

Click on "Paging/Intercom Group Settings" to edit Alert-Info Header. This header will be included in the SIP INVITE message sent to the callee in paging/intercom call.

#### Configure Multicast Paging

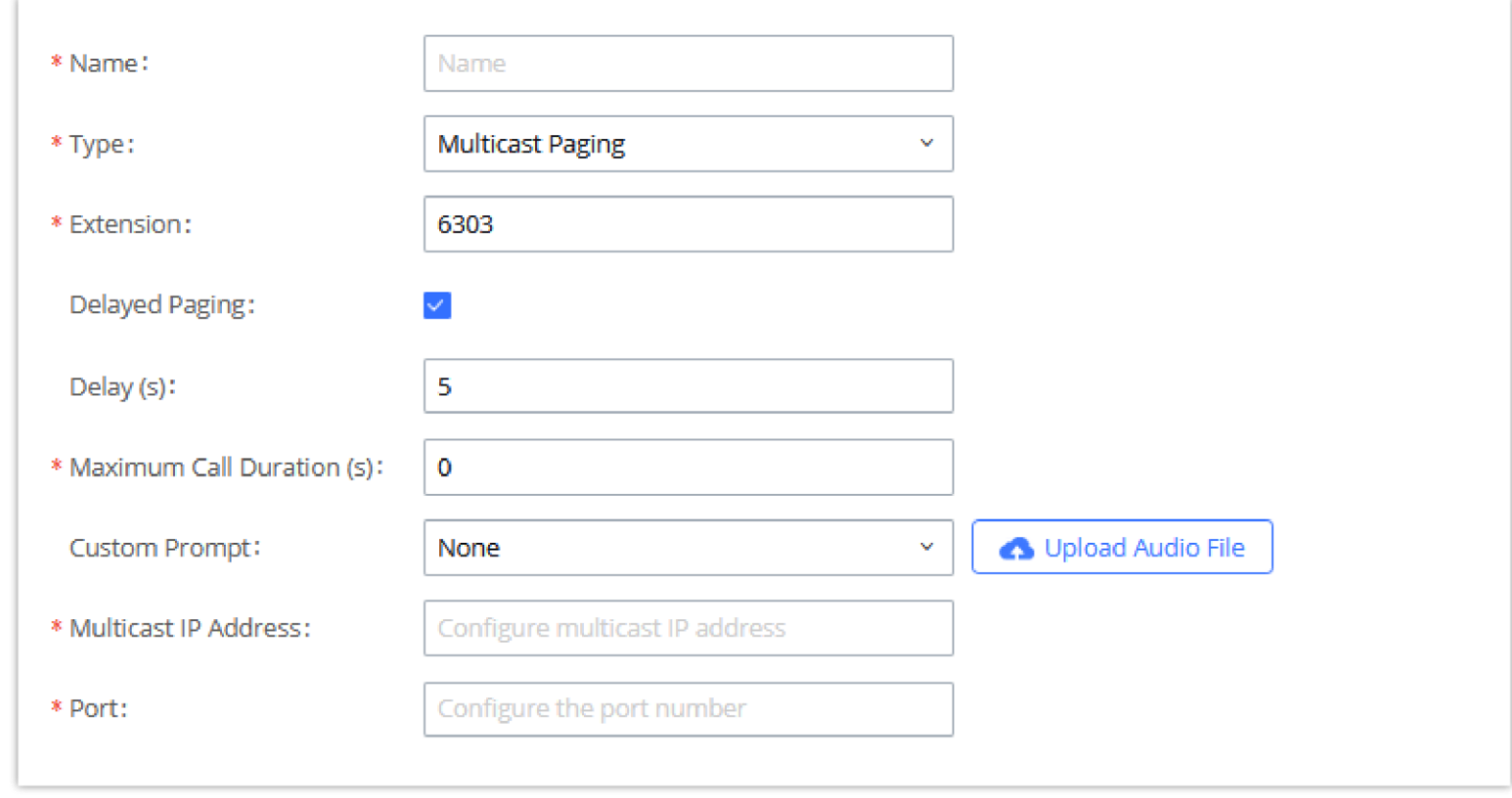

#### *Multicast Paging*

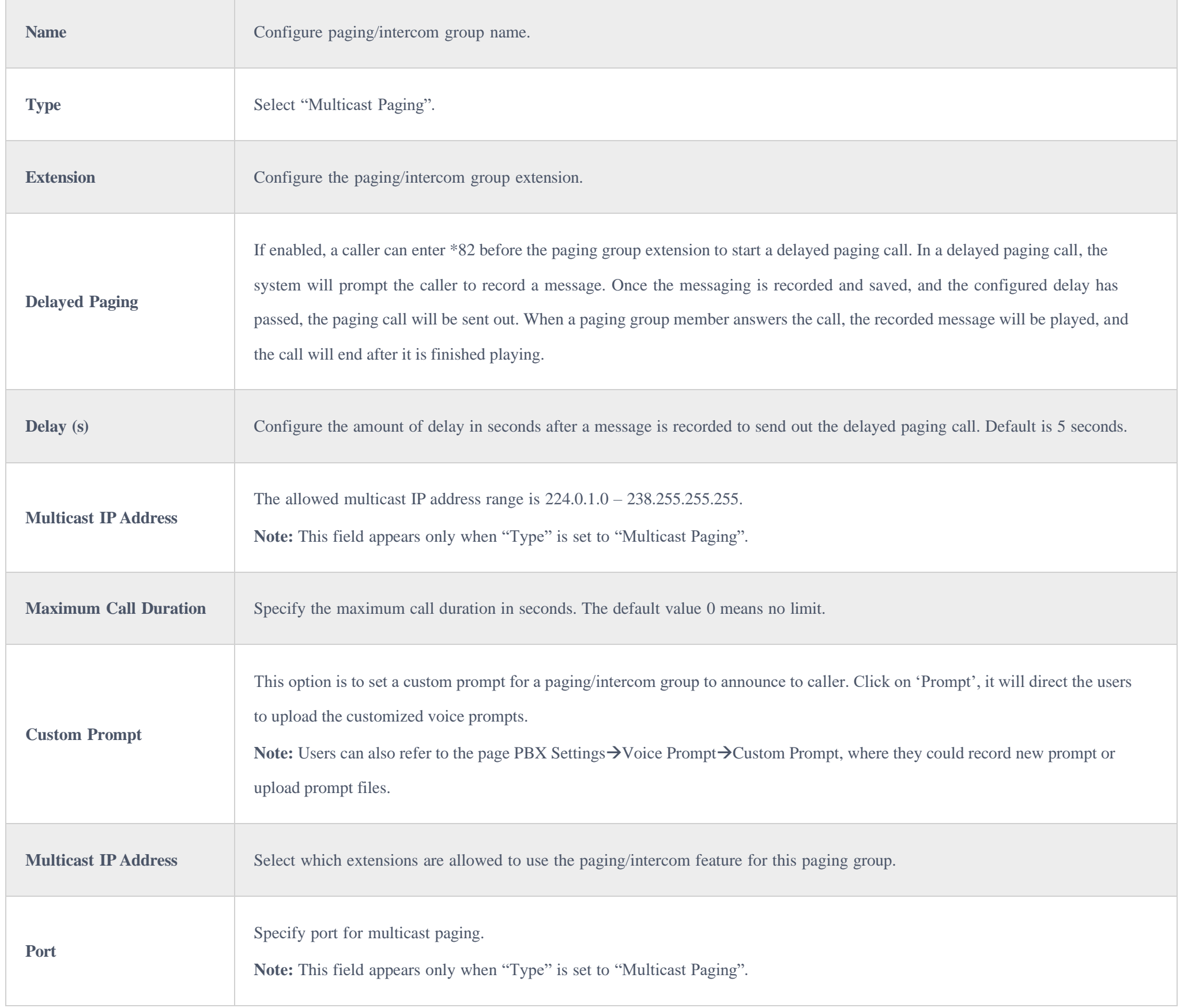

#### Configure 2-way Intercom

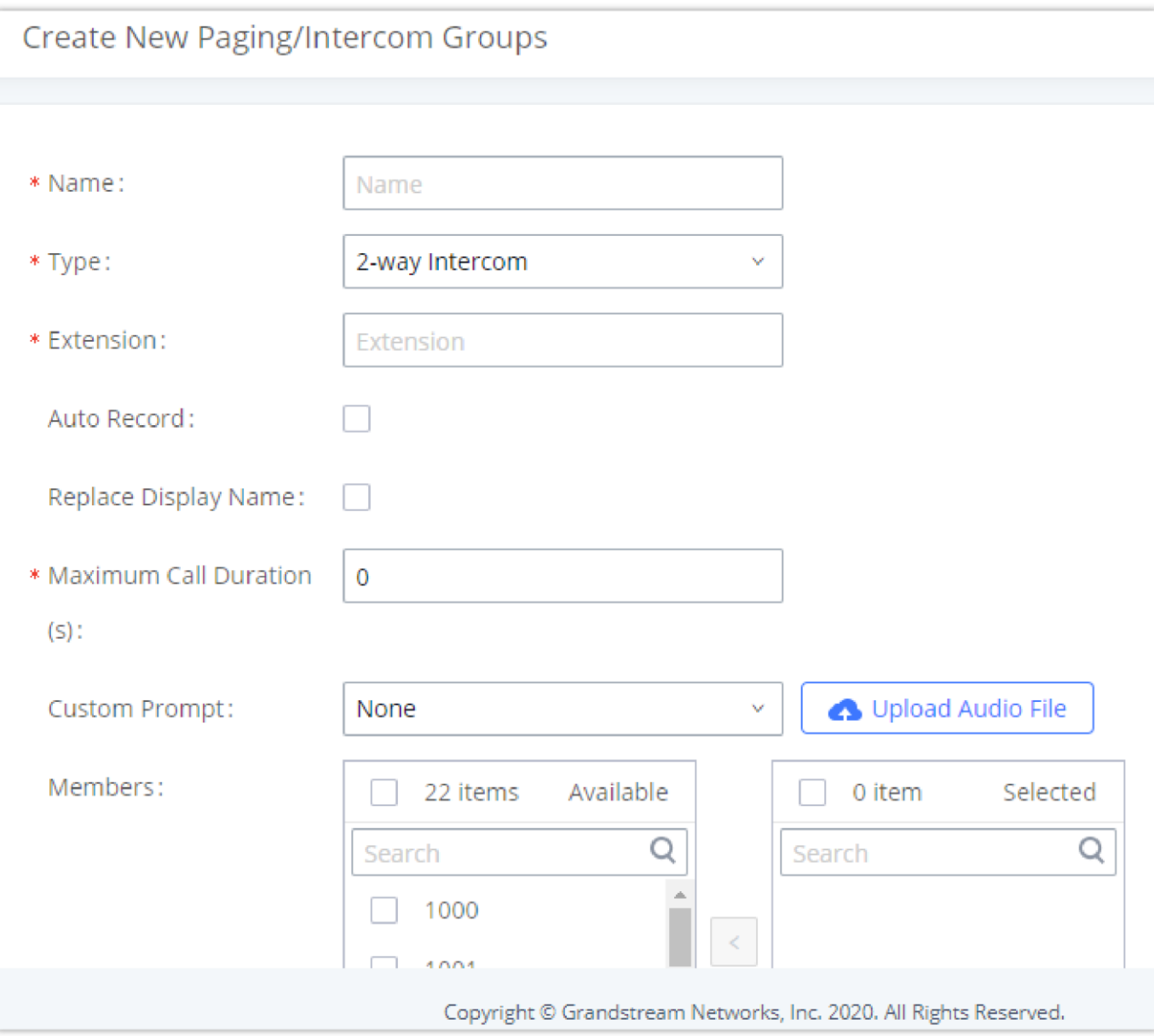

*2-way Intercom*

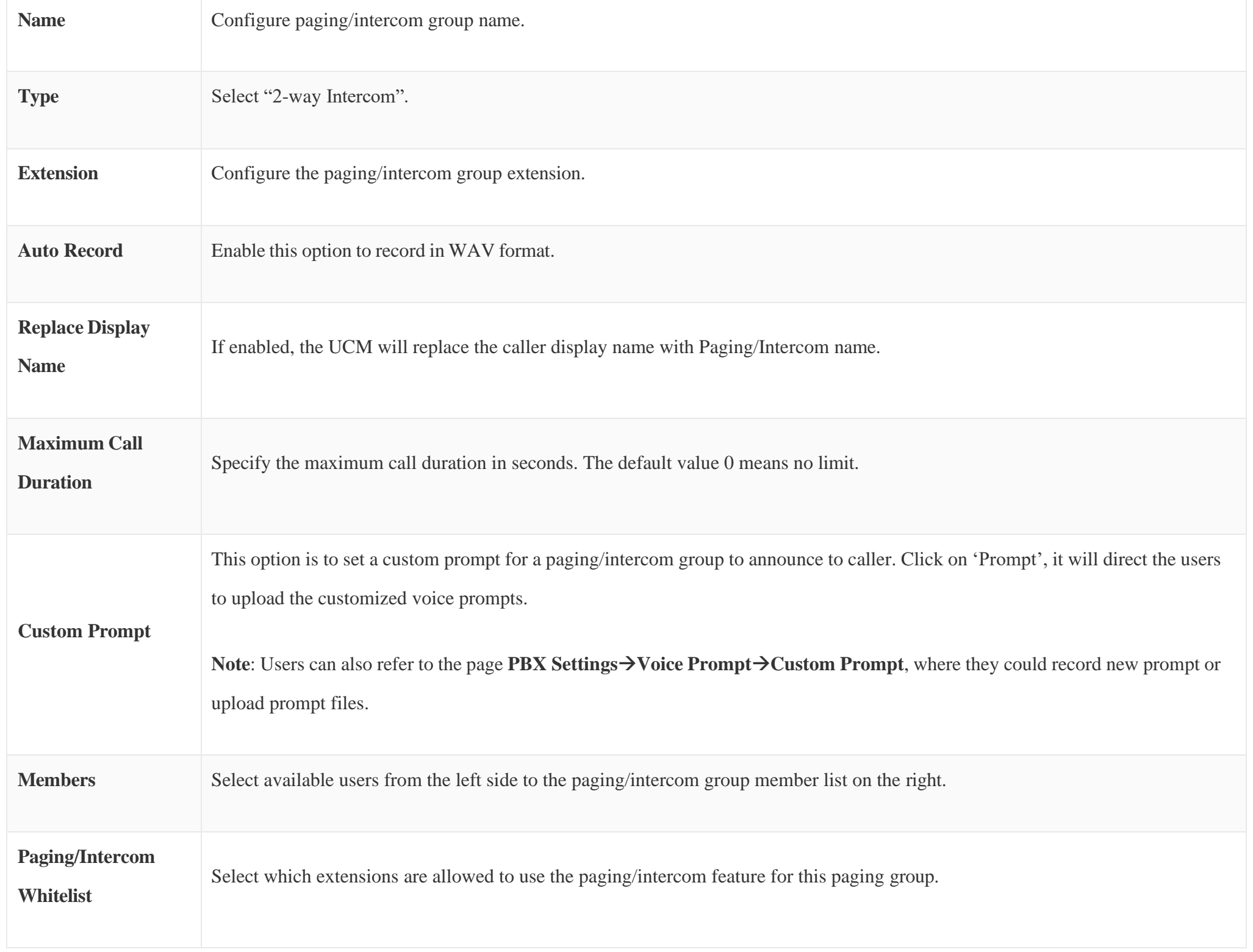

#### Configure 1-way Paging

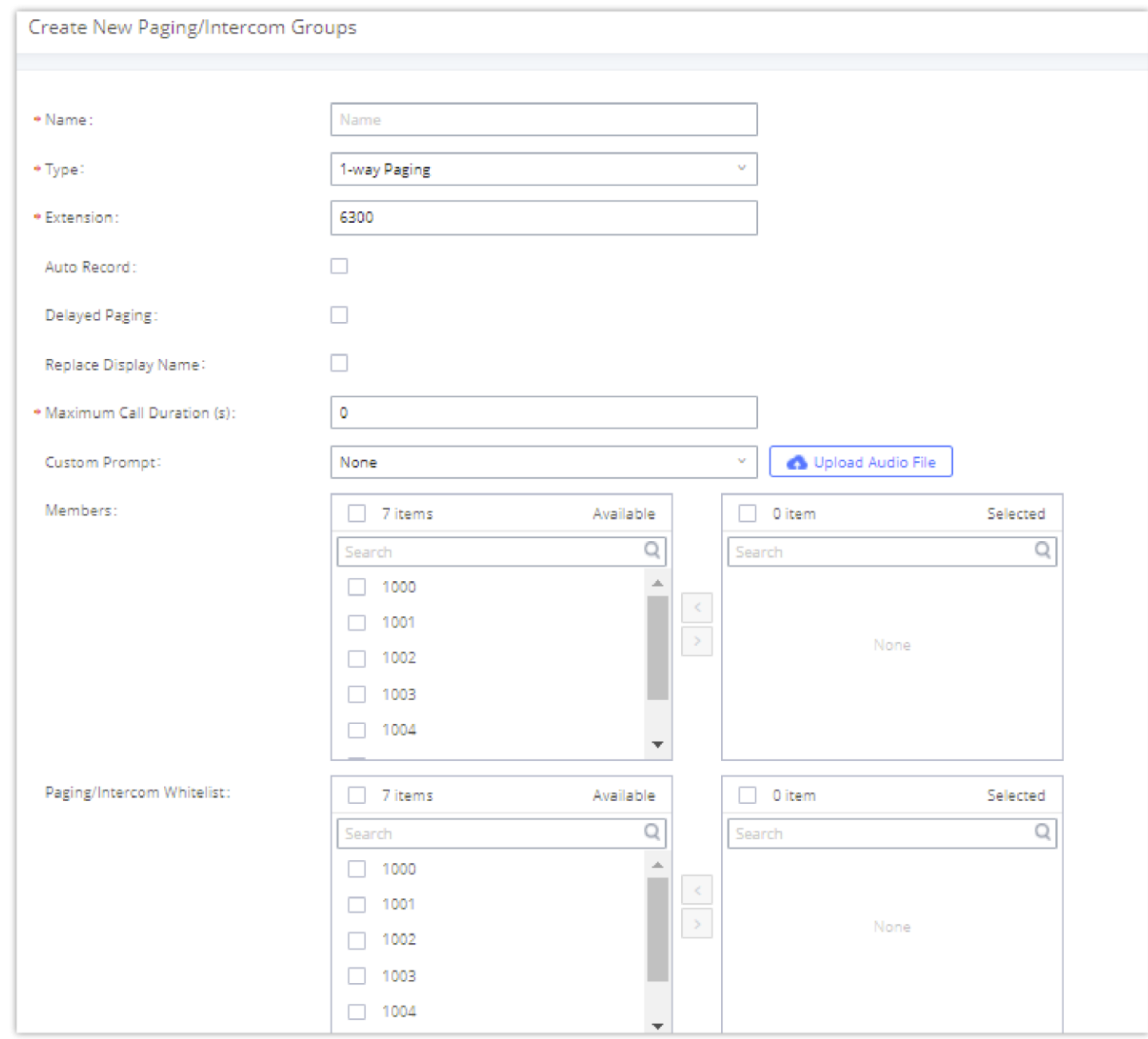

*1-way Paging*

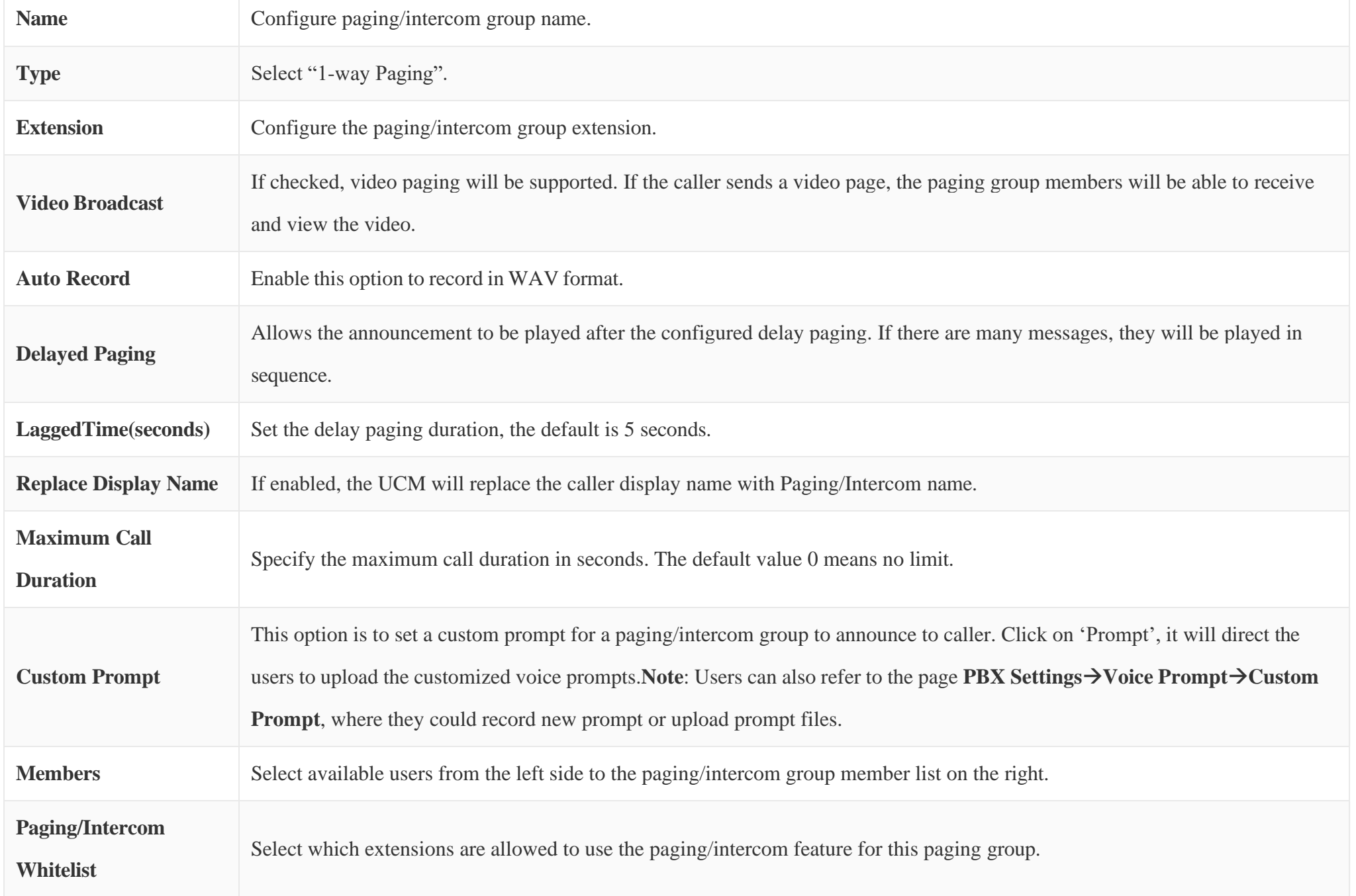

In case the user wants to broadcast a video, these requirements should be respected.

- H.264 video encoding
- .mkv or .tar/.tgz/tar.gz format
- MKV files must be 30 MB file or less
- Compressed files (.tar/.tgz/tar.gz) must be 50 MB or less.
- File name can only contain alphanumeric characters, hyphens (-) and period (.)

If Auto Record is enabled, recorded video pages will be saved in MKV file format.Saved recordings can be found in the *CDRRecordingsVideo Recordings* page.

#### Configure Announcement Paging

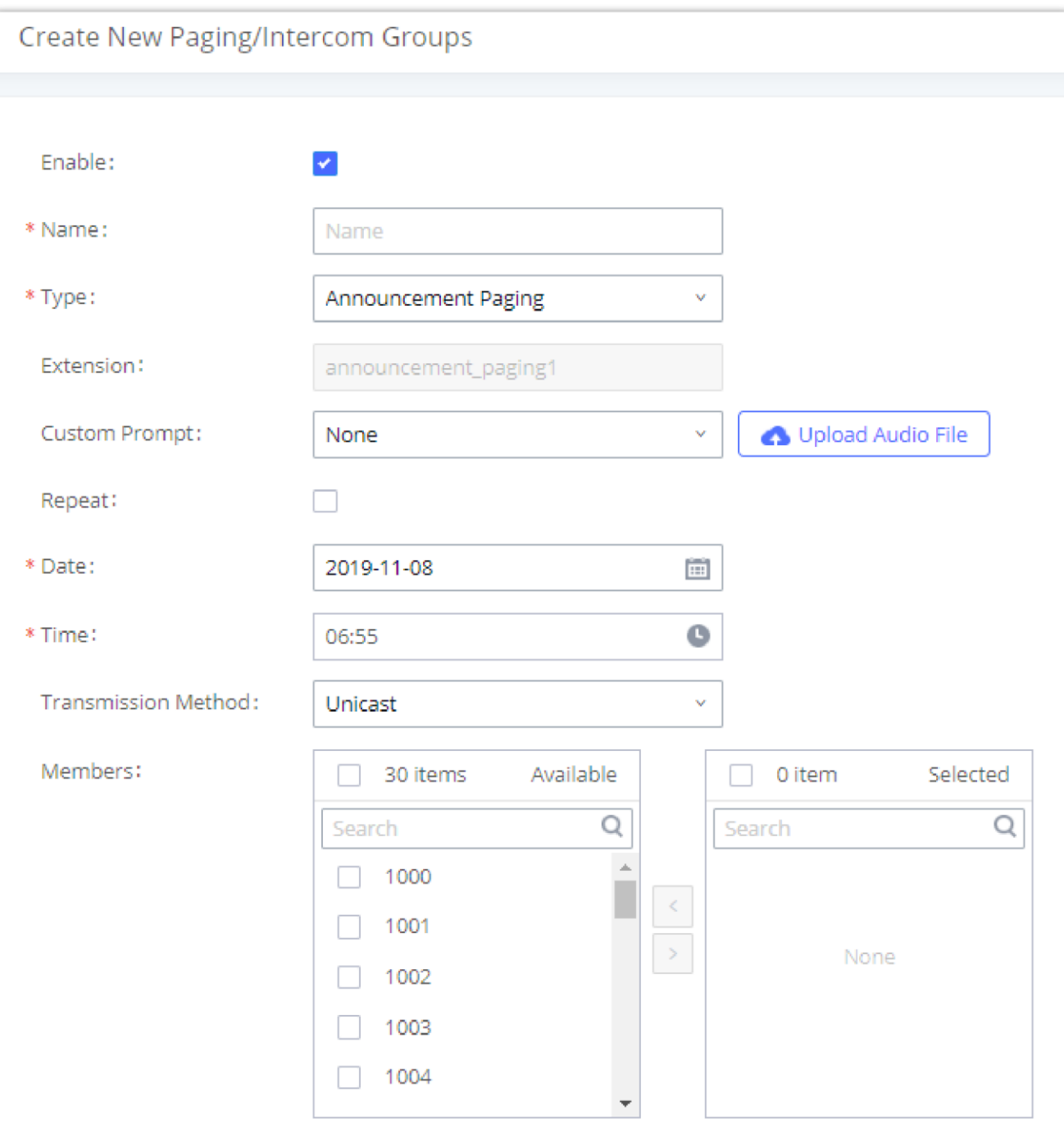

*Announcement Paging*

| <b>Enable</b>          | Enable/Disable Announcement Paging.                                                                                                    |
|------------------------|----------------------------------------------------------------------------------------------------|
| <b>Name</b>            | Configure announcement group name.                                                                                                    |
| <b>Type</b>            | Select "Announcement Paging"                                                                                                    |
| <b>Extension</b>       | Extension                                                                                                    |
| <b>Video Broadcast</b> | If checked, video paging will be supported. If the caller sends a video page, the paging group members will be able to receive<br>and view the video. |

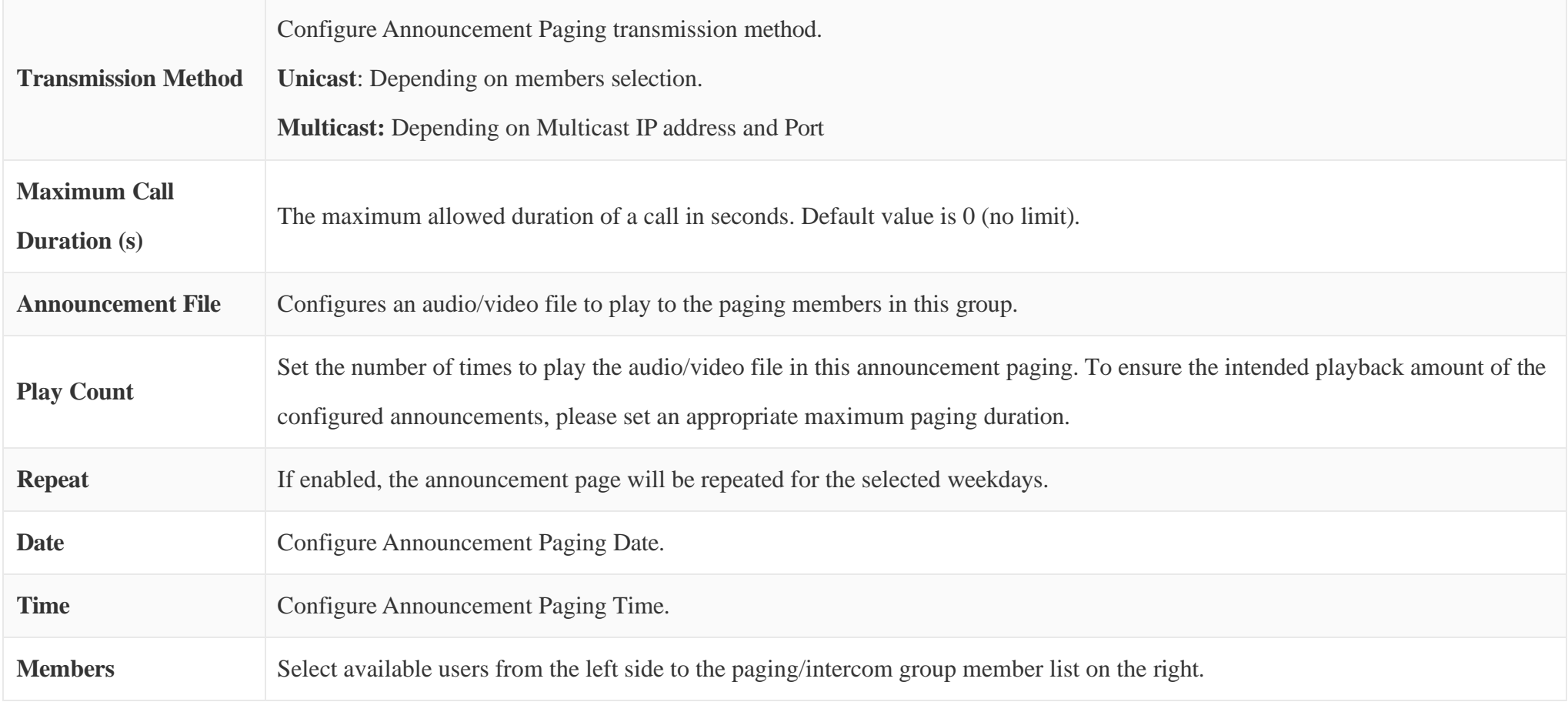

#### Configure Private Intercom

Private Intercom feature allows initiating an intercom with the members of an intercom group. The members of the group will be able to hear the intercom initiator, but they will not be able to hear each others' voices. To configure this feature please navigate to the UCM web UI then go to **Call Features → Paging/Intercom** then click on "Add".

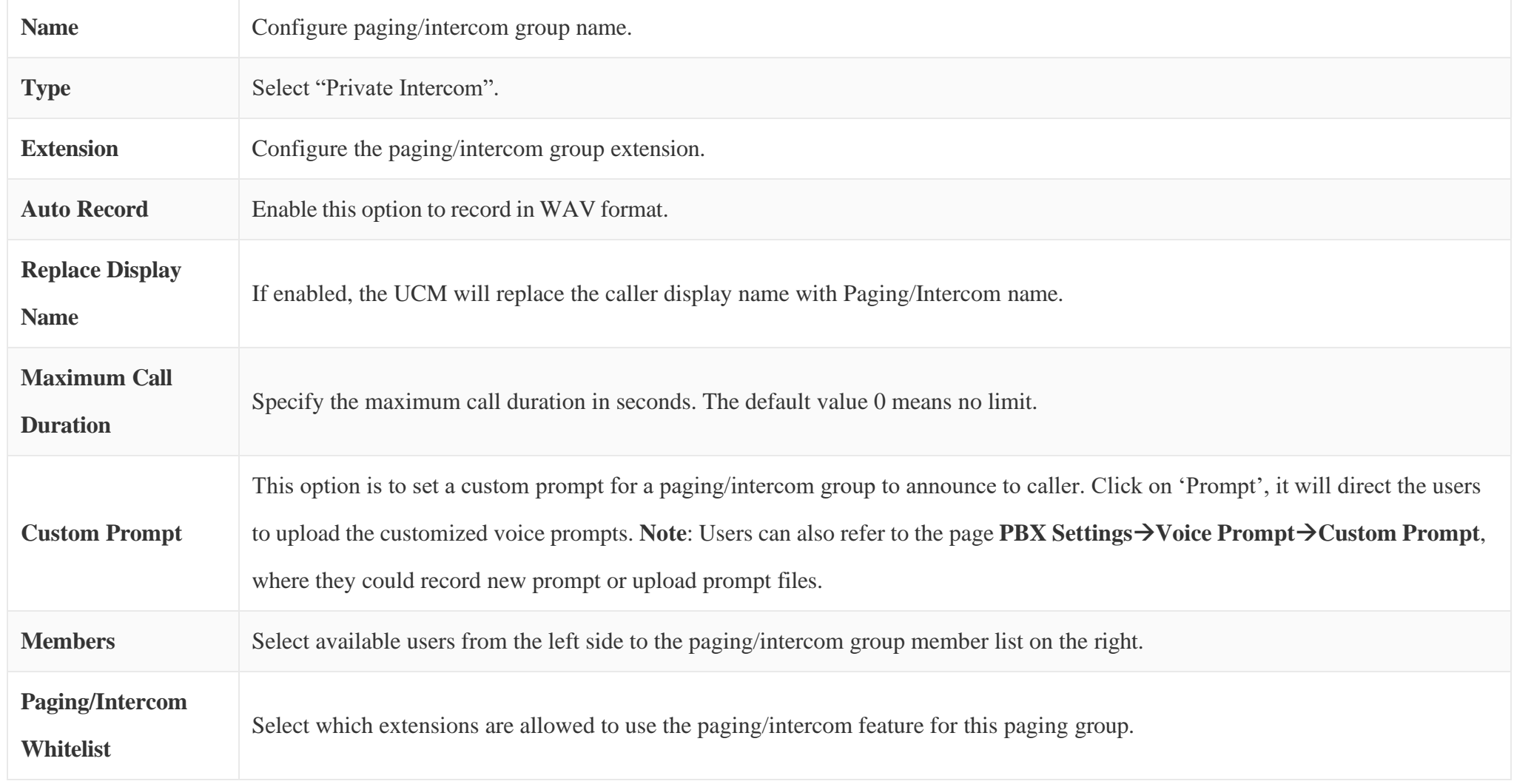

*Private Intercom*

#### Paging/Intercom Group Settings

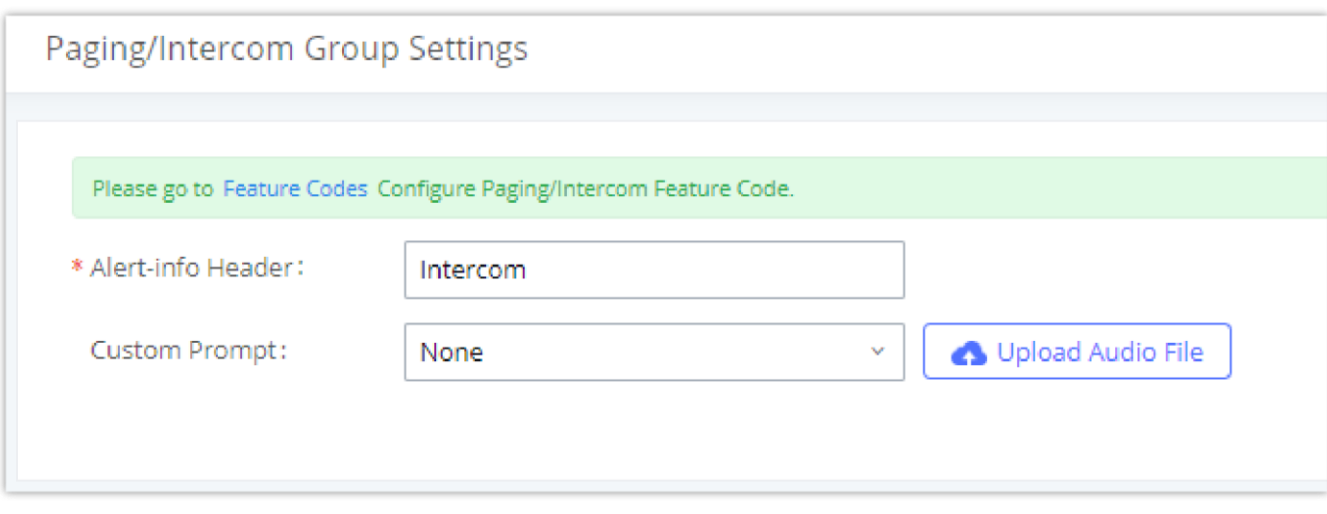

*Page/Intercom Group Settings*

The UCM630X has pre-configured paging/intercom feature code. By default, the Paging Prefix is \*81 and the Intercom Prefix is \*80. To edit page/intercom feature code, click on "Feature Codes" in the "Paging/Intercom Group Settings" dialog. Or users could go to Web GUI > Call Features > Feature Codes directly.

#### Configure a Scheduled Paging/Intercom

Users can schedule paging/intercom calls by using the Schedule Paging/Intercom page. To schedule, click the Add button on the new page and configure the caller, the group to use, and the time to call out.

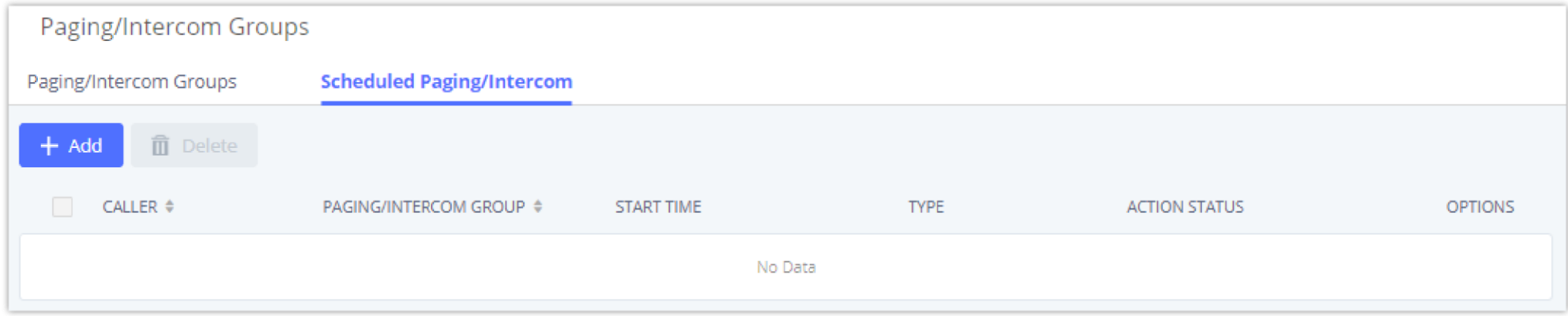

*Schedule Paging/Intercom page*

| <b>Caller</b>                   | Configure the caller ID for the paging / intercom group.                                                                               |
|---------------------------------|----------------------------------------------------------------------------------------------------|
| <b>Paging/Intercom</b><br>Group | Select the paging / intercom group from the list of the available groups.                                                              |
| <b>Start Time</b>               | Configure the start time of the scheduled paging / intercom call.                                                                      |
| <b>Type</b>                     | Select the type for the scheduled paging / intercom call. The available types are: Single time or Daily basis. Default is<br>"Single". |
| <b>Action Status</b>            | Display the action status of the scheduled paging / intercom call.                                                                     |

*Table 86: Schedule Paging / Intercom Settings*

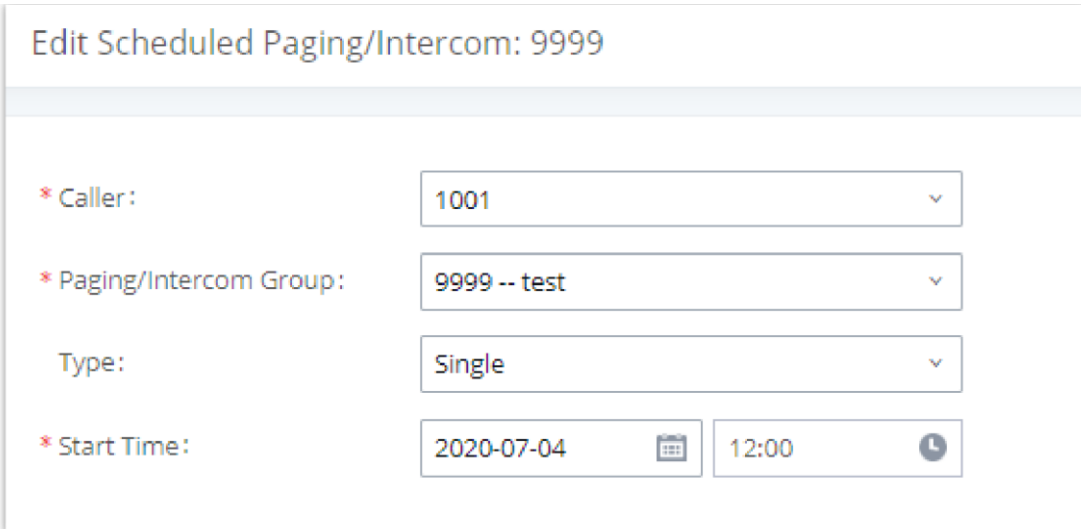

*Creating a scheduled paging/intercom call*

#### OPERATOR PANEL

#### Configure Operator Panel

Operator Panel settings can be accessed via Web GUI $\rightarrow$ Call Features $\rightarrow$ Operator Panel.

- Click on "Add" to create the operator panel.
- $\circ$  Click on  $\heartsuit$  to edit the operator panel.
- $\circ$  Click on  $\Box$  to delete the operator panel.

The UCM630X supports the operator panel so that UCM extension can be used as admin to manage calls and activities such as extension status, call queue status, transfer, barge-in, hangup, etc. On Grandstream Wave client, it can display the extensions, ring group, voicemail, call queue, call park status under the management of the extension. This section describes how to configure the operator panel.

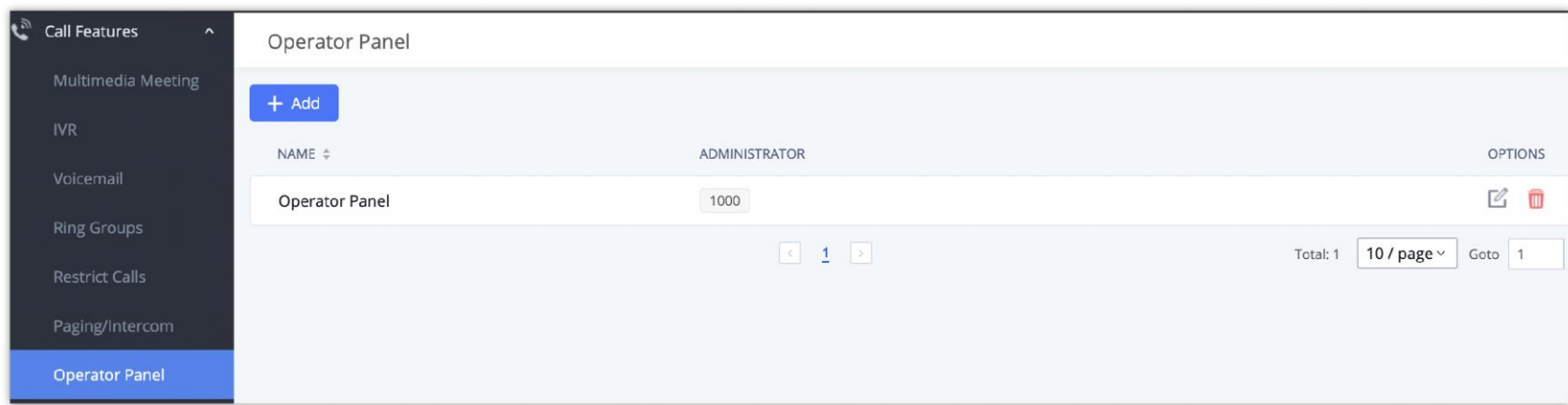

*Operator Panel Configuration Page*

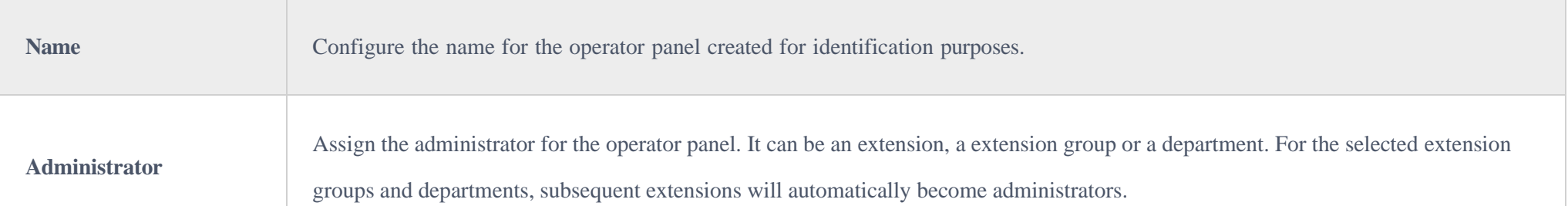

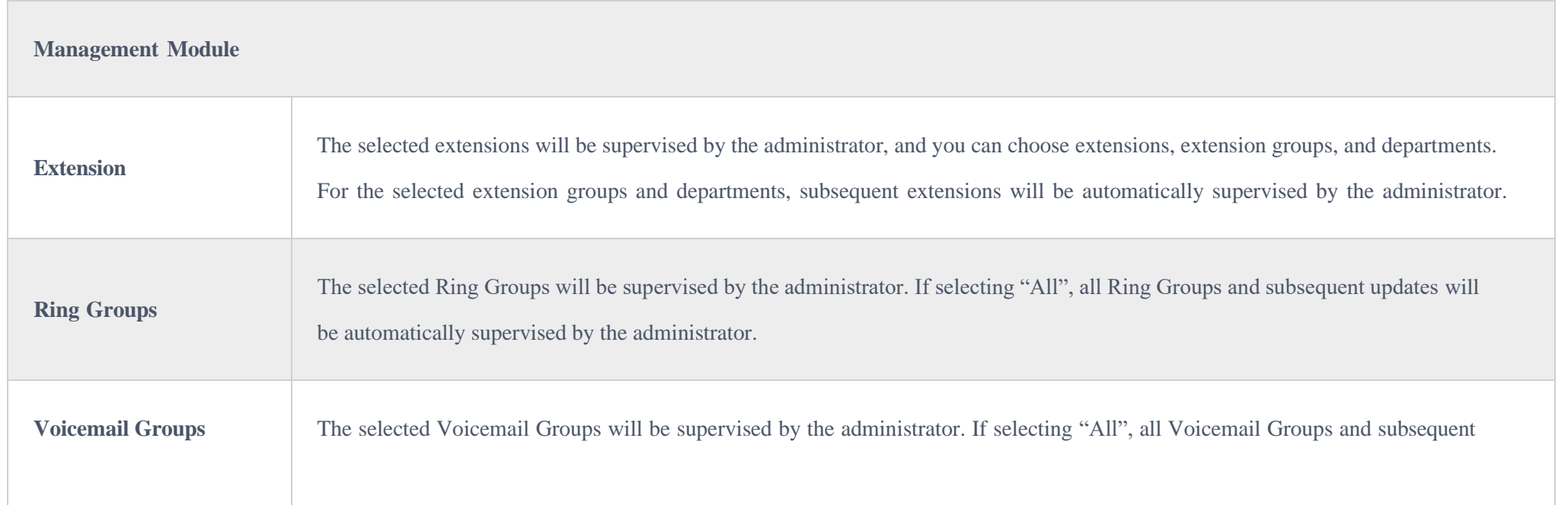

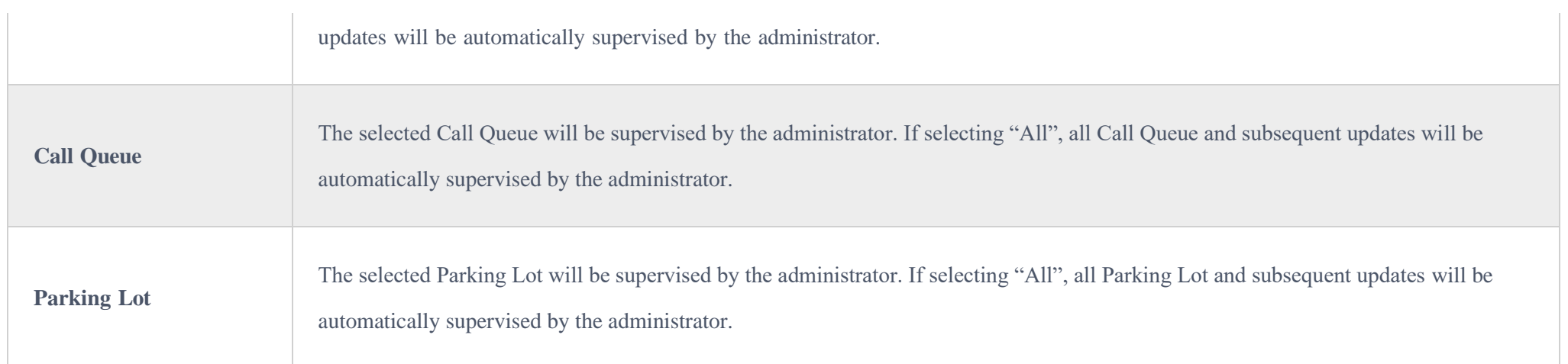

The UCM630X supports call queue by using static agents or dynamic agents. Call Queue system can accept more calls than the available agents. Incoming calls will be held until next representative is available in the system. This section describes the configuration of call queue under Web GUI-Call Features  $\rightarrow$  Call Queue.

# CALL QUEUE

To configure this feature, please go to UCM Web GUI**→Call Features→Call Queue→**Create New Queue/Edit Queue→Queue Options→set Enable Destination to Enter Destination with Voice Prompt. Users could configure the wait time with Voice Prompt Cycle.

### Configure Call Queue

Call queue settings can be accessed via Web GUI $\rightarrow$ **Call Features** $\rightarrow$ Call Queue.

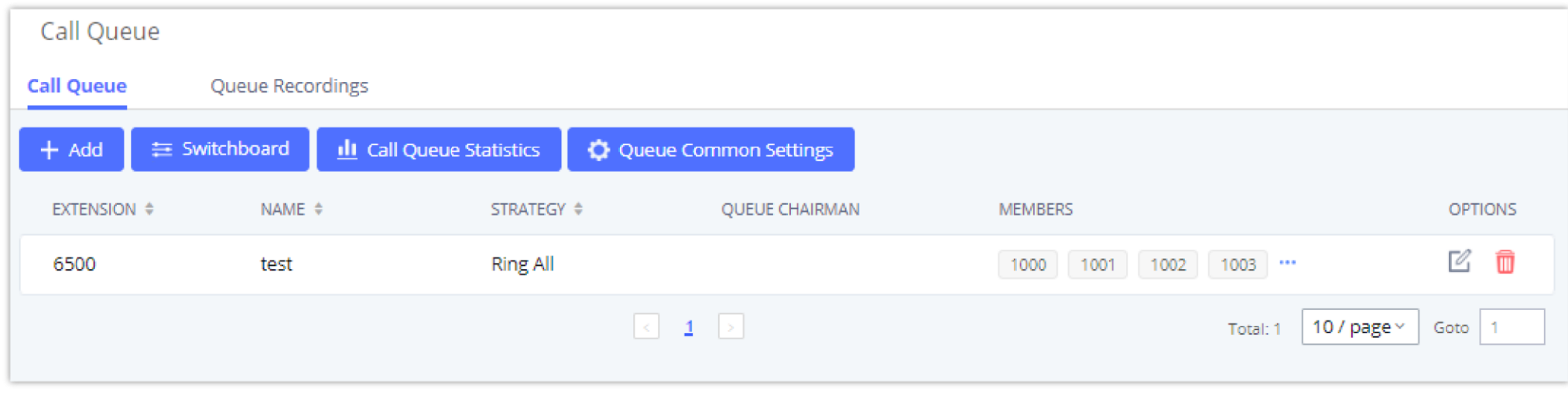

*Call Queue*

UCM630X supports custom prompt feature in call queue. This custom prompt will active after the caller waits for a period of time in the Queue. Then caller could choose to leave a message/ transfer to default extension or keep waiting in the queue.

- Click on "Add" to add call queue.
- Click on to edit the call queue. The call queue configuration parameters are listed in the table below.
- Click on to delete the call queue.

**College** 

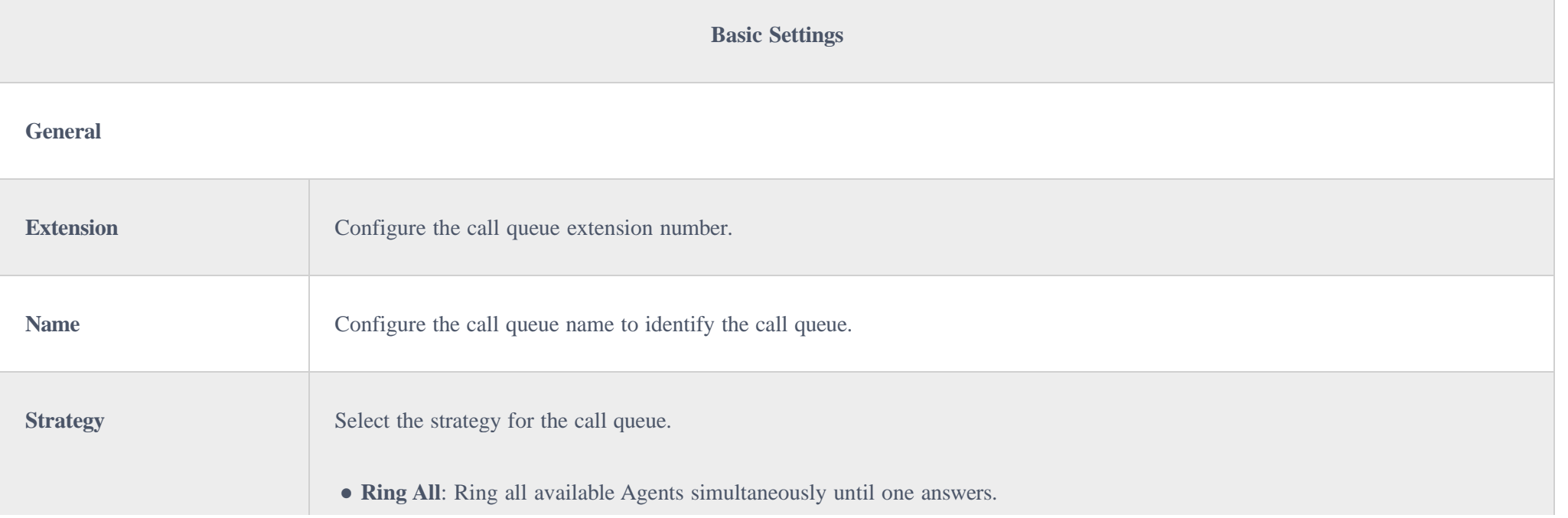

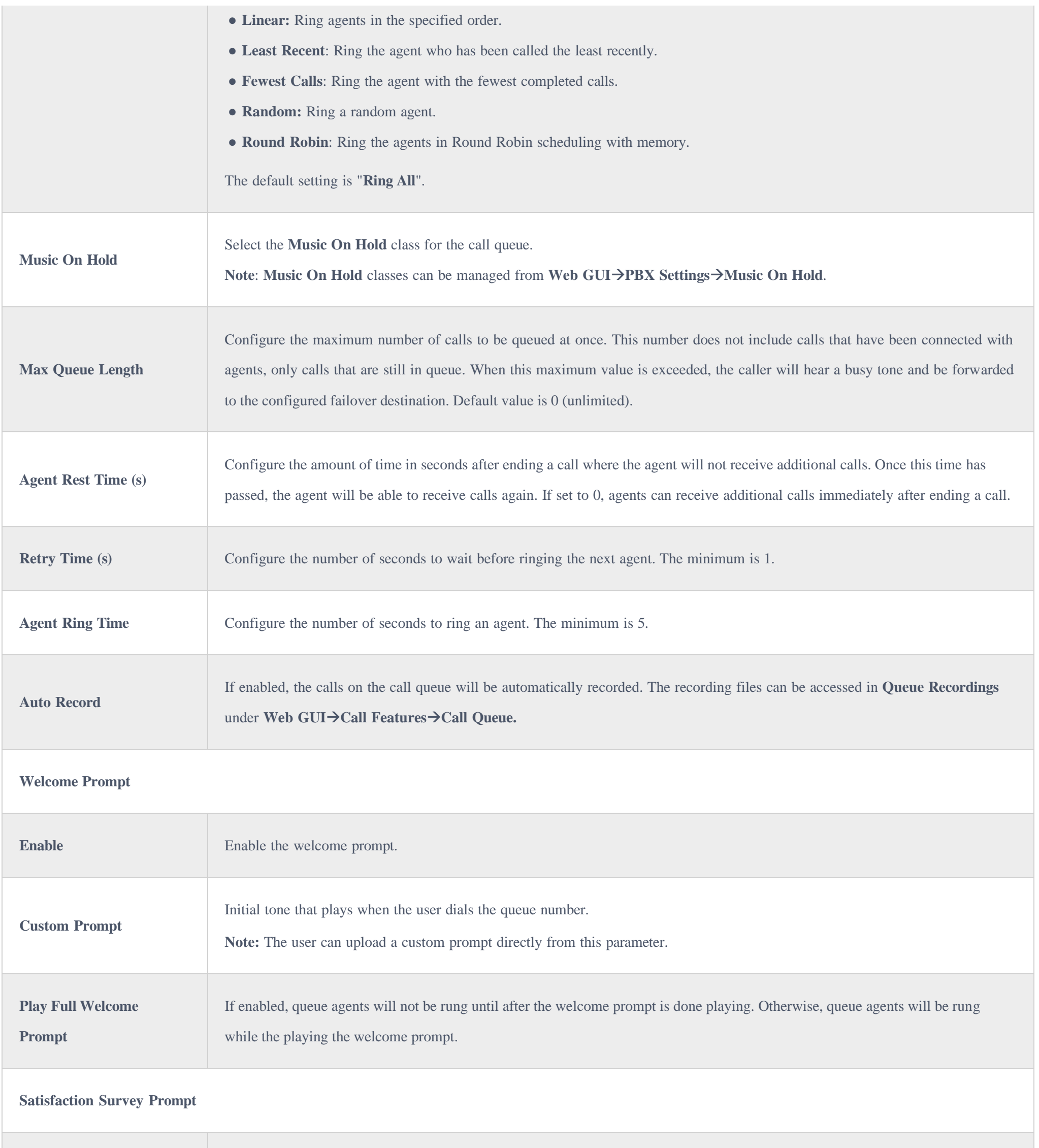

After a queue agent hangs up a call, a prompt will play asking the caller to rate their satisfaction on a scale of 1 to 5, with 5 being

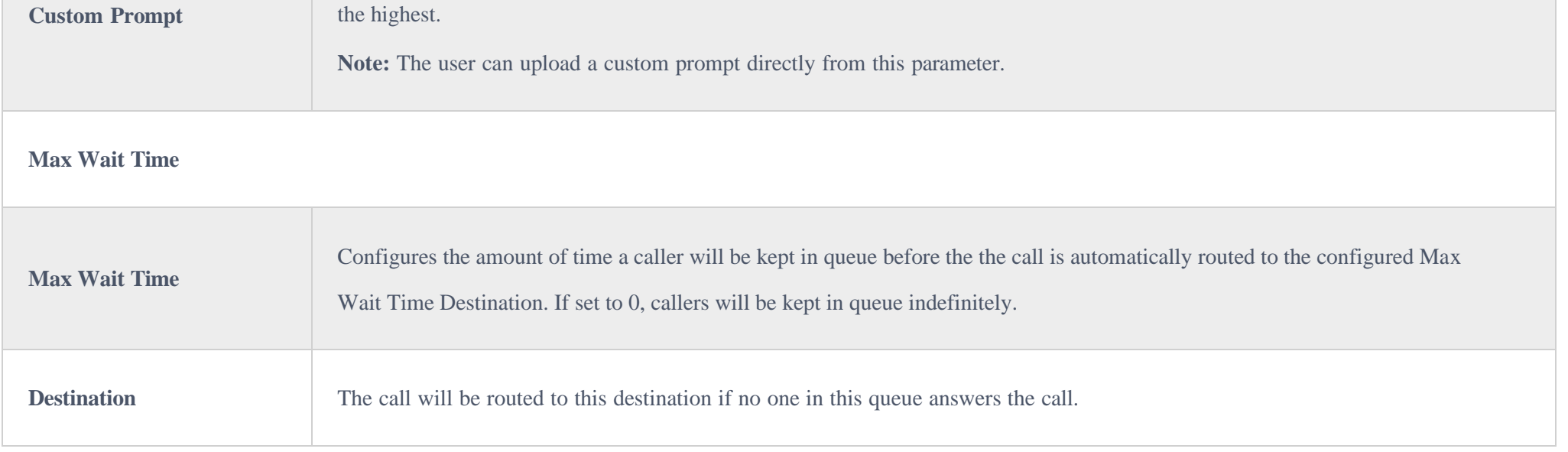

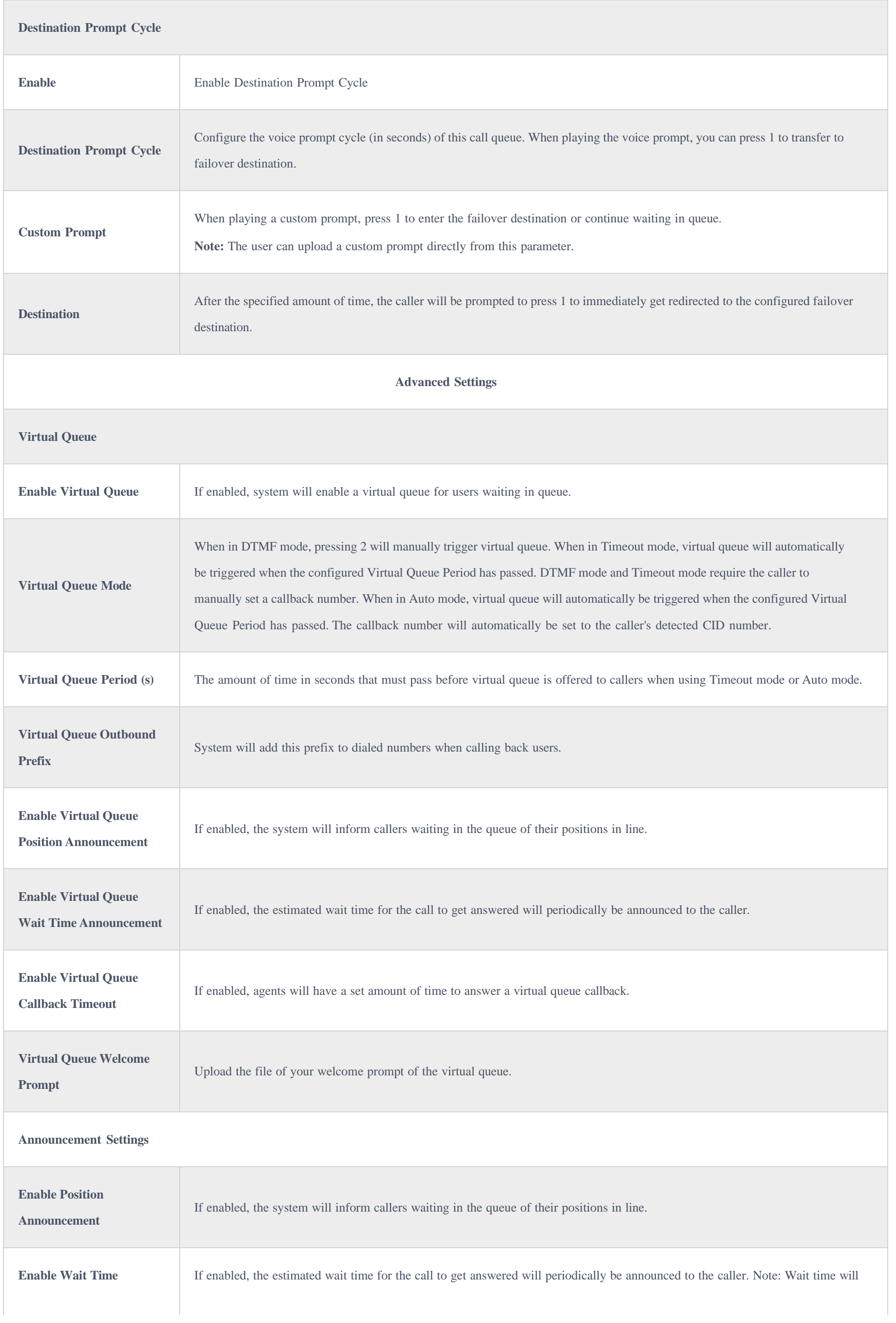

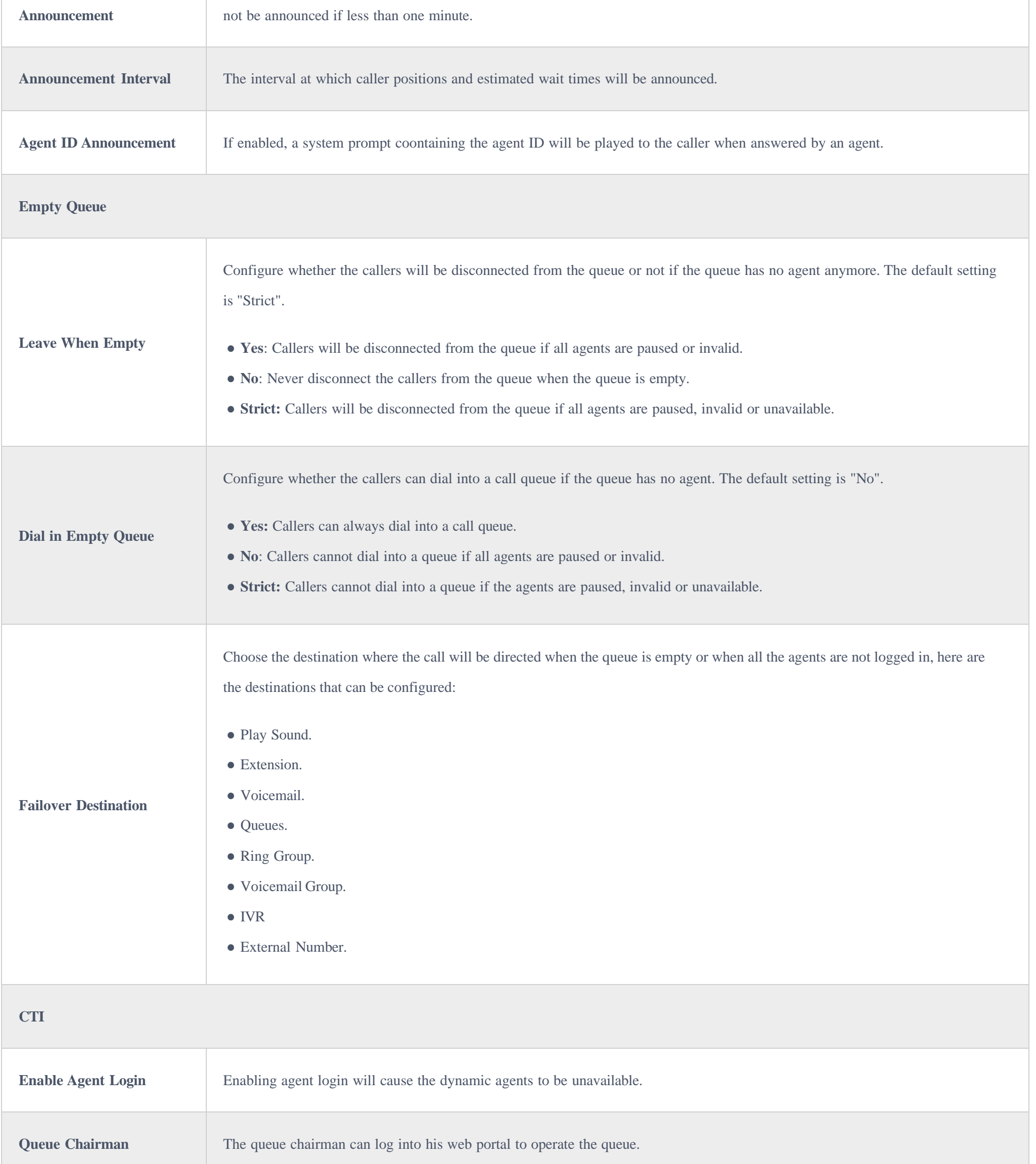

#### **Service Level Agreement (SLA)**

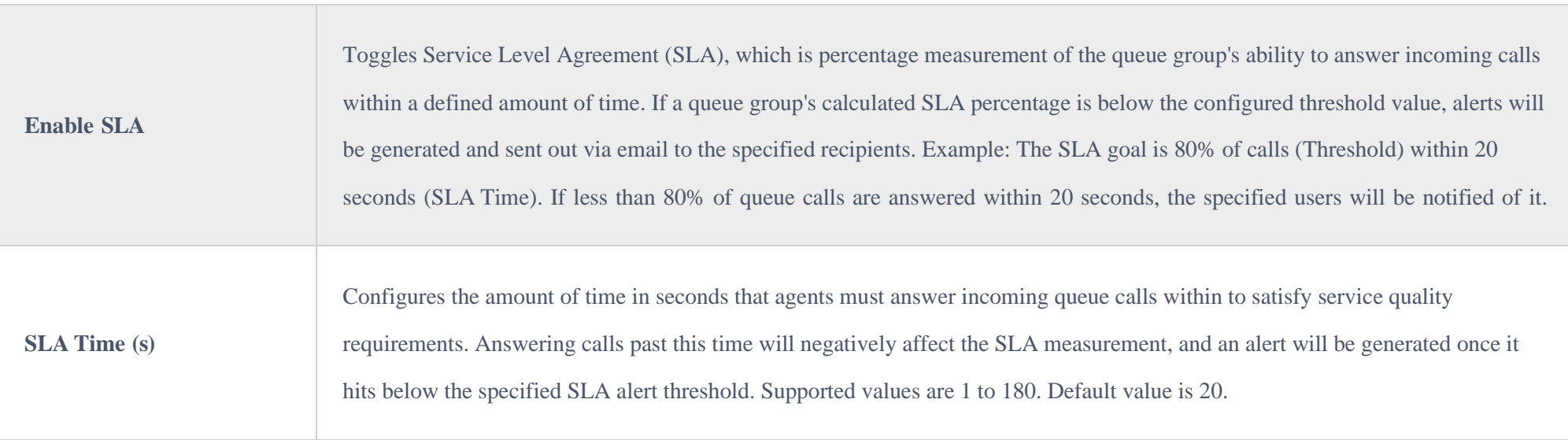

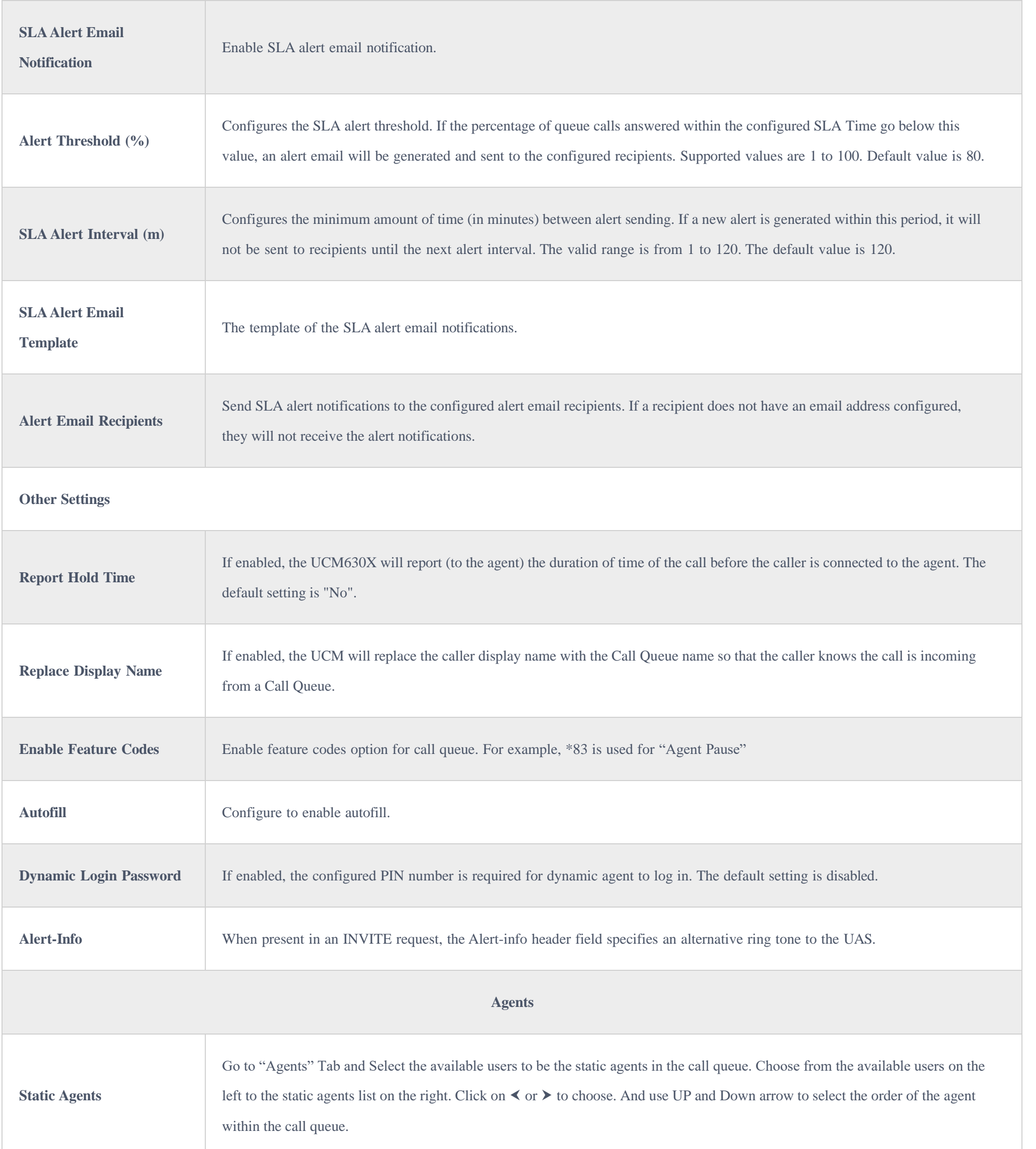

#### **Number of agents limitation:**

To guarantee a high level of audio quality with the call queue feature, UCMs will limit the number of agents allowed to be assigned depending on the UCM

model used. If the user attempts to configure the number of static agents to be more than the maximum allowed number, a warning message will appear.

The following table lists the maximum number of agents for each UCM model:

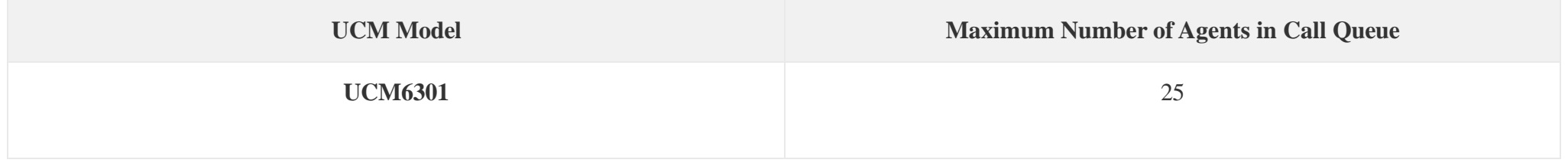

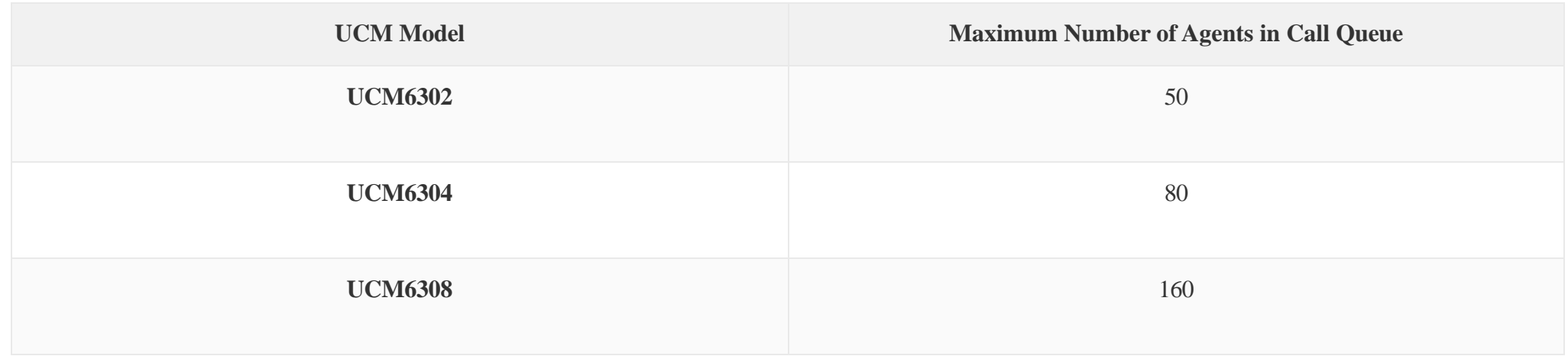

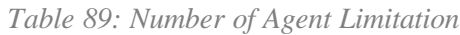

Click on "Global Queue Settings" to configure Agent Login Extension Postfix and Agent Logout Extension Postfix. Once configured, users could log in the call queue as dynamic agent.

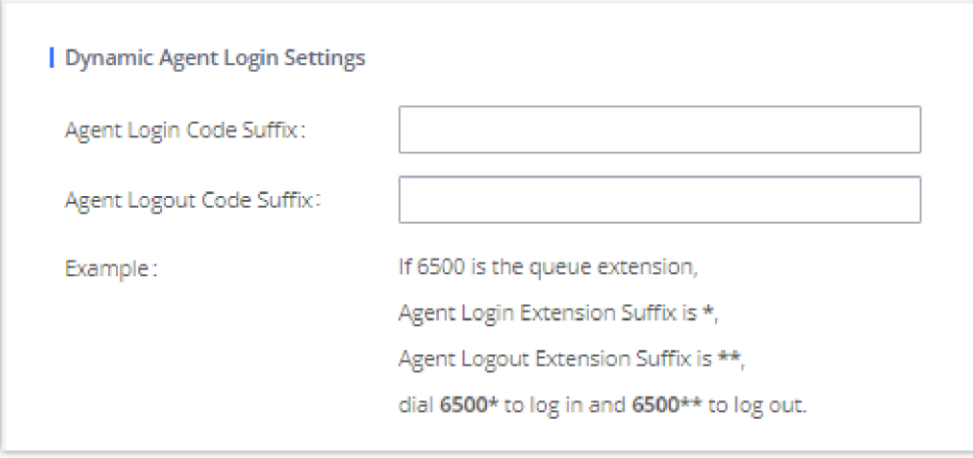

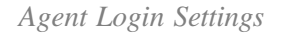

For example, if the call queue extension is 6500, Agent Login Extension Postfix is \* and Agent Logout Extension Postfix is \*\*, users could dial 6500\* to login to the call queue as dynamic agent and dial 6500<sup>\*\*</sup> to logout from the call queue. Dynamic agent does not need to be listed as static agent and can log in/log out at any time.

Call queue feature code "Agent Pause" and "Agent Unpause" can be configured under Web GUI**Call FeaturesFeature Codes**. The default feature code is \*83 for "Agent Pause" and \*84 for "Agent Unpause".

o Queue recordings are shown on the Call Queue page under "Queue Recordings" Tab. Click on  $\pm$  to download the recording file in .wav format; click on □ to delete the recording file. To delete multiple recording files by one click, select several recording files to be deleted and click on "Delete Selected Recording Files" or click on "Delete All Recording Files" to delete all recording files.

**Note**: When dialing the "Agent Pause" feature code, users can specify the reason for it. The following reasons are available: (1) Lunch, (2) Hourly Break, (3) Backoffice, (4) Email, and (5) Wrap.

The agent can also dial the feature with the number of the reason of the pause. E.g., if the agent want to perform a pause for lunch, he/she can dial \*831 directly instead of waiting for the IVR response.

#### Call Center Settings and Enhancements

UCM supports light weight call center features including virtual queue and position announcement, allowing the callers to know their position on the call

queue and giving them the option to either stay on the line waiting for their turn or activate a callback which will be initiated by the UCM one an agent is free.

To configure call center features, press  $\mathbb{Z}$  on an existing call queue and go under the advanced settings tab.

Following parameters are available:

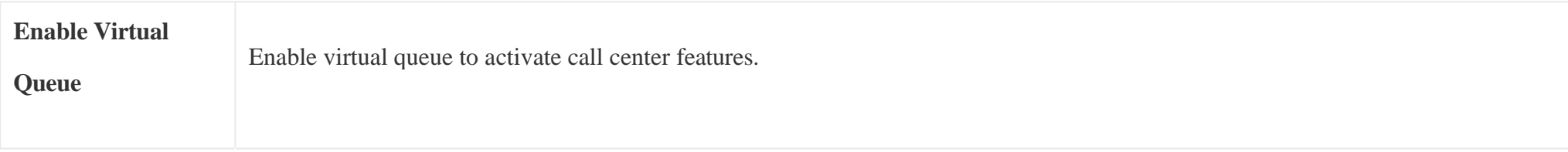

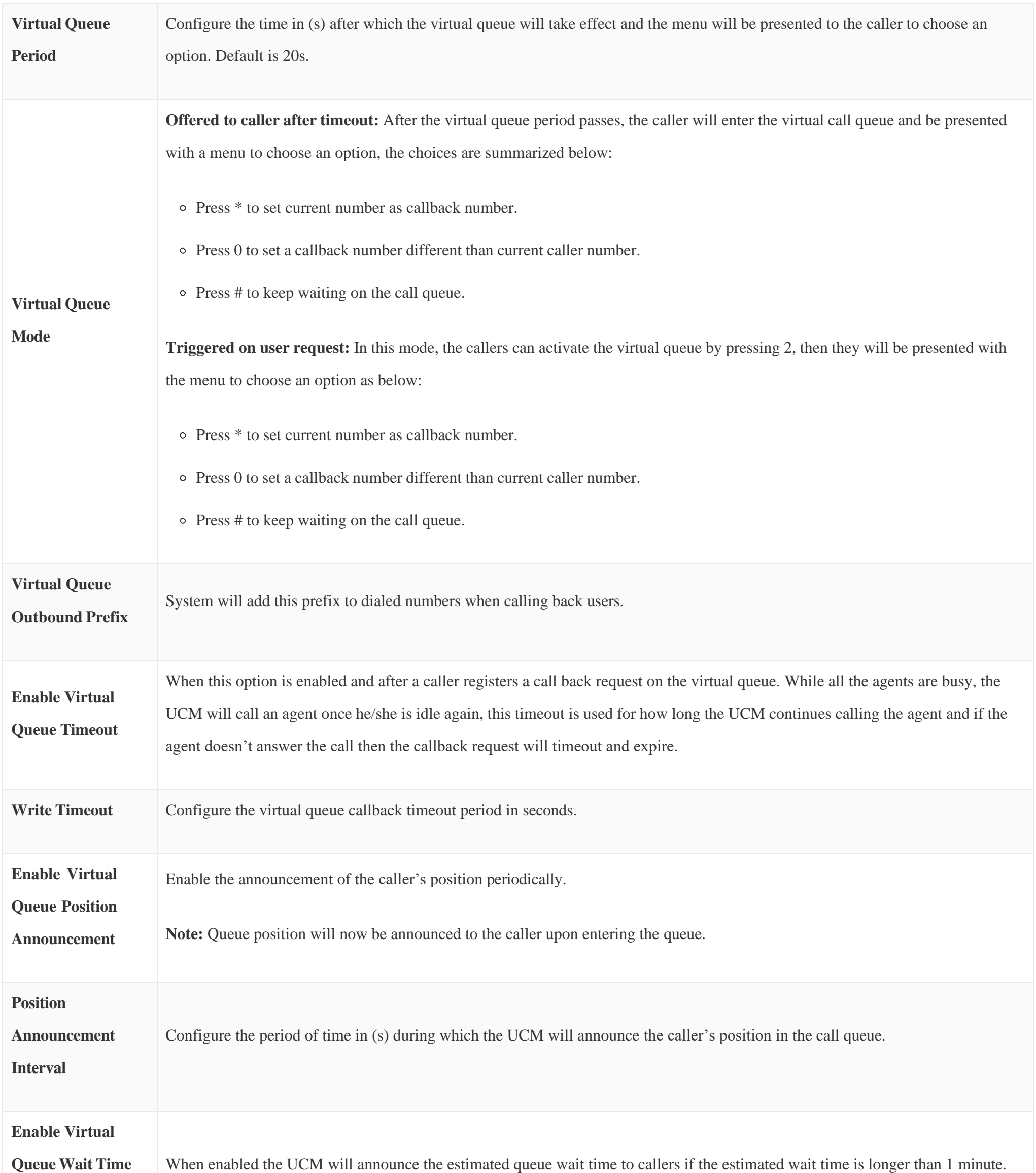

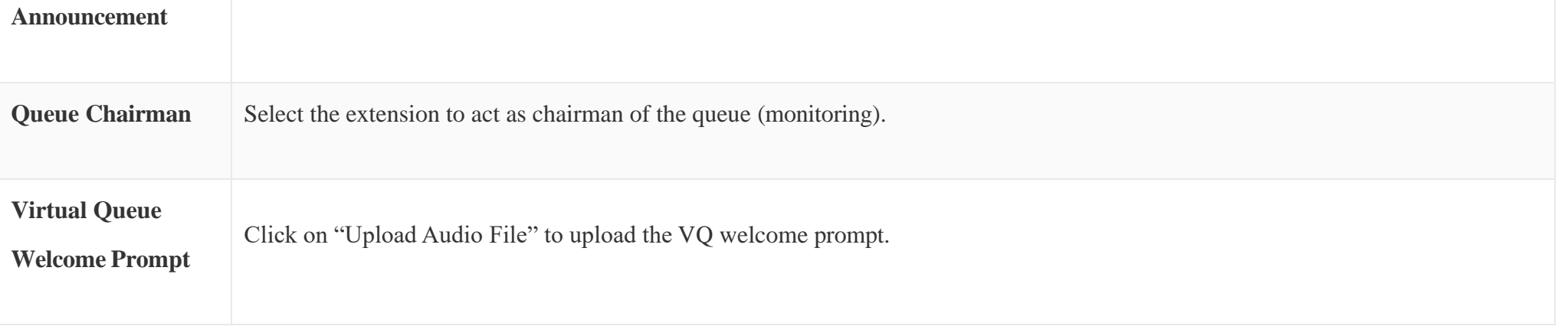

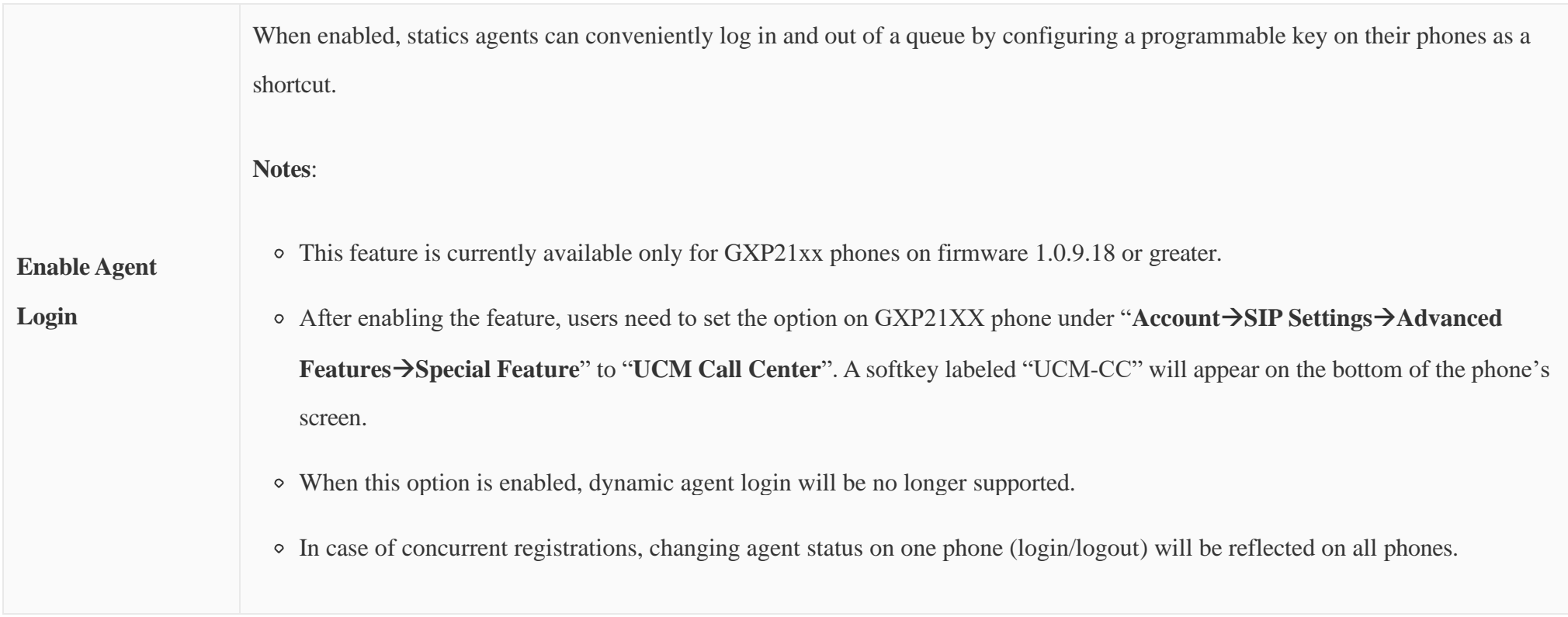

*Table 90: Call Center Parameters*

#### **Queue Auto fill enhancement:**

The waiting callers are connecting with available members in a parallel fashion until there are no more available members or no more waiting callers.

For example, in a call queue with linear method, if there are two available agents, when two callers call in the queue at the same time, UCM will assign the two callers to each of the two available agents at the same time, rather than assigning the second caller to second available agent after the first agent answers the call from the first caller.

#### Call Queue Statistics

Along with call center features, users can also gather detailed call queue statistics allowing them to make better changes/decision to manage better the call distribution and handling based on time, agent, and queue.

To access call queue statistics, go to Web GUI**>Call Features>Call Queue** and click on "Call Queue Statistics", the following page will be displayed:

*Call Queue Statistics*

Agent statistics: shows the number of calls and call-related information of agents;

- Queue Statistics: counts the number of calls in the queue and information such as calls, waiting, and callback;
- Agent satisfaction statistics used for user's rating of agents;
- Queue satisfaction statistics counts the score survey statistics.

The overview page performs seat statistics, queue statistics, seat satisfaction statistics, and queue satisfaction statistics according to the business. Agent statistics record the number of calls and call-related information of agents; queue counts the number of calls in the queue and information such as calls, waiting, and callback; agent satisfaction statistics are survey statistics based on user ratings of agents; queue satisfaction statistics are user-queue The score survey statistics.

By selecting a time interval, administrators can get detailed statistics for agent(s) such as total calls, answered calls etc, as well as for the queue(s) such as ABANDONED CALLS also a detailed information for the queue's call log by clicking on **OptionsInformation** button and the below window will pop up:

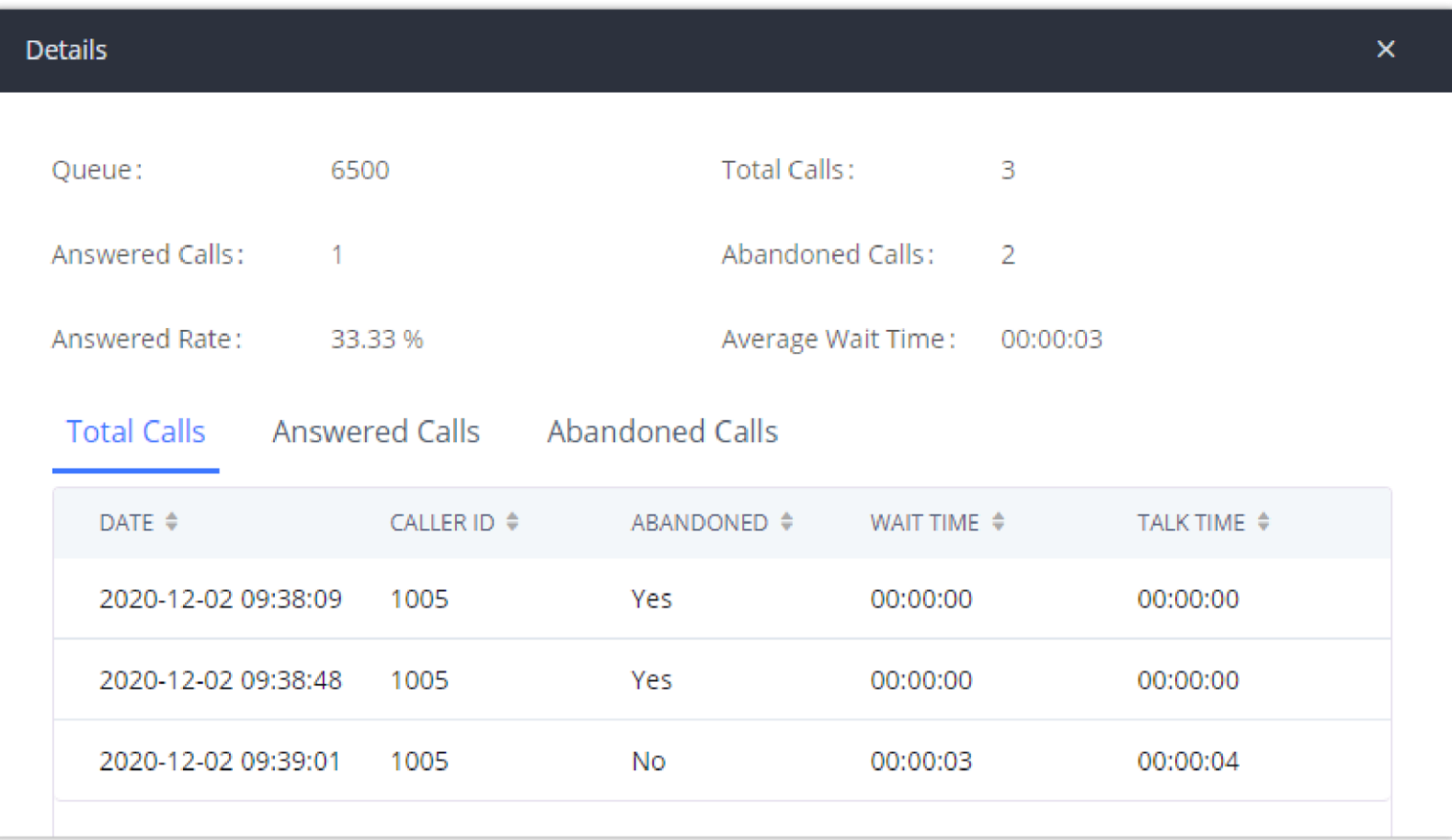

*Queue's call log details*

User can download statistics on CSV format by clicking on the "**Download**", also the statistics can be cleared using "**Reset Statistics**" button.

The statistics can be automatically sent to a specific email address on a preconfigured Period, this can be done by clicking on "**Automatic Download**", and user will be directed to below page where he can configure the download period (Day/Week/Month) and the Email where the statistics will be sent (Email settings should be configured correctly):

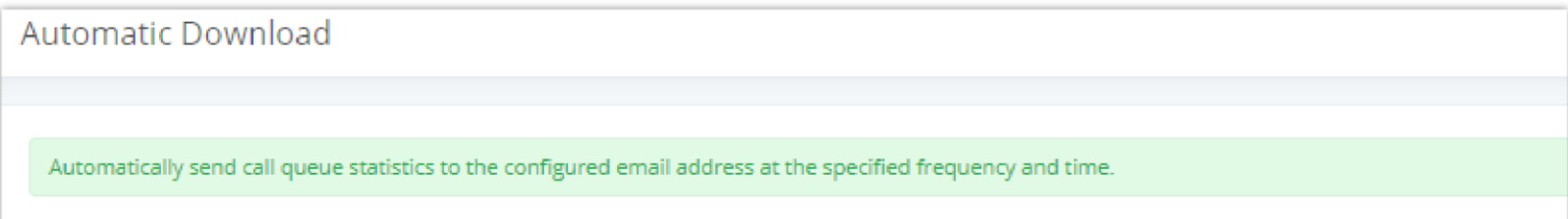

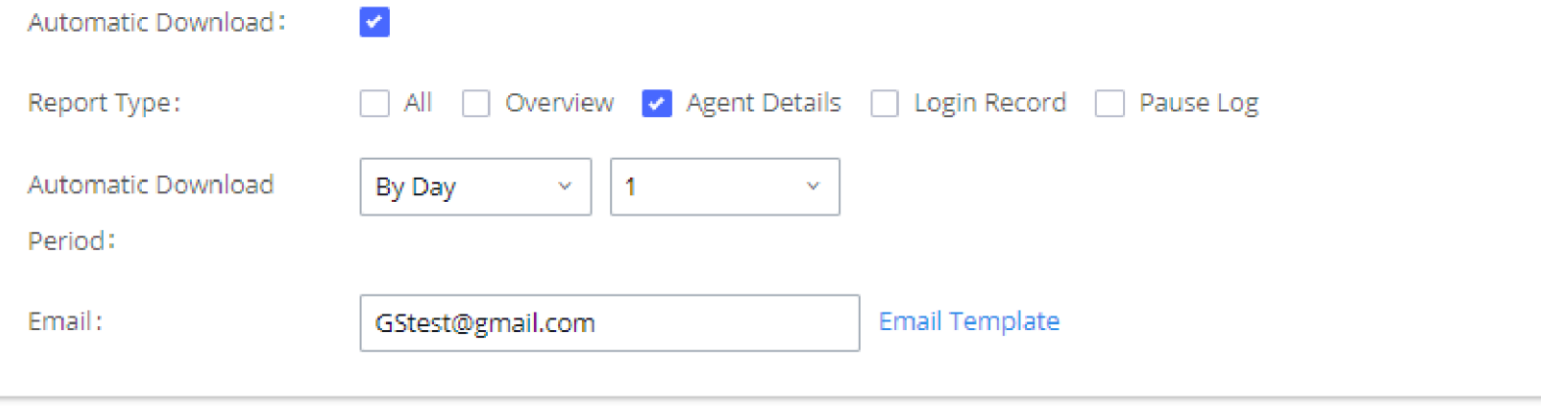

*Automatic Download Settings – Queue Statistics*

Significantly more information is now available UCM's queue statistics page. In addition to the information presented in previous firmware, users can now view a call log that displays calls to all agents and queues, a dynamic agent login/logout record, and a pause log. Statistics reports for these new pages can be obtained by pressing the Download button in the top left corner of the Call Queue Statistics page. The reports are in .CSV format and will be packaged into a single tar.gz file upon download.

**Agent Details** is a call log that shows every call to each individual agent from all queues. The following information is available:

- Time the date and time the call was received.
- Agent the agent that was rung for the call.
- Queue the queue that the call went to.
- Caller ID Number the CID of the caller
- Abandoned indicates whether the call was picked up or not by that specific agent. If the call rang several agents simultaneously, and this specific agent did not pick up the call, the call will be considered abandoned even if a different agent in the same queue picked it up.
- Wait Time the amount of time that the call was waiting in queue after dialing in.
- Talk Time the duration of the call after it was picked up by agent.

Login Record is a report that shows the timestamps of dynamic agent logins and logouts and calculates the amount of time the dynamic agents were logged in. Dynamic agents are extensions that log in and out either via agent login/logout codes (configured in Global Queue Settings page) or by using the GXP21xx call queue softkey. A new record will be created only when an agent logs out. The following information is available:

| <b>Agent Details</b><br>Overview | Login Record | Pause Log       |                               |                       |                        |                  |
|----------------------------------|--------------|-----------------|-------------------------------|-----------------------|------------------------|------------------|
| <b>Statistics Report</b>         |              |                 |                               |                       | Agent x                | Search           |
| TIME $\triangleq$                | $AGENT$ $*$  | QUEUE $\dagger$ | CALLER ID NUMBER $\triangleq$ | ABANDONED $\doteqdot$ | WAIT TIME $\triangleq$ | TALK TIME $\div$ |
| 2019-11-08 10:56:<br>36          | 2000         | 6500            | 1000                          | No                    | 00:00:05               | 00:00:29         |
| 2019-11-08 11:09:<br>07          | 2000         | 6500            | 1000                          | No                    | 00:00:07               | 00:01:51         |
| 2019-11-08 11:18:<br>17          | 2000         | 6500            | 1000                          | Yes                   | 00:00:04               | 00:00:00         |

*Agent details*

Pause Log is a report that shows the times of agent pauses and unpauses and calculates the amount of time that agents are paused. If an agent is part of several queues, an entry will be created for each queue. An entry will only be created after an agent unpauses. The following information is available:

- Agent the extension that logged in and out.
- Queue the queue that the extension logged in and out of.
- Login Time the time that the extension logged into the queue.
- Logout Time the time that the extension logged out of the queue.
- Login Duration the total length of time that the extension was logged in.

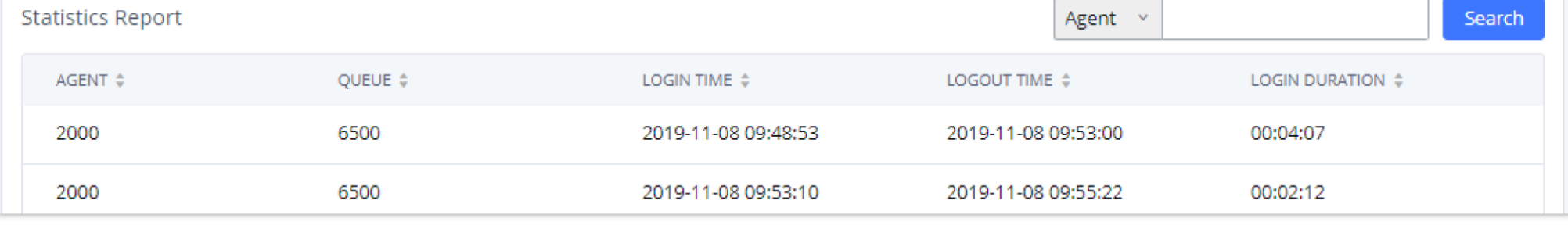

*Login Record*

Agent **–** the extension that paused and unpaused.

 $\circ$  Queue – the queue that the agent is in.

- Pause Time the time that the agent paused.
- Resume Time the time that the agent unpaused.
- Pause Duration the total length of time the agent was paused for.

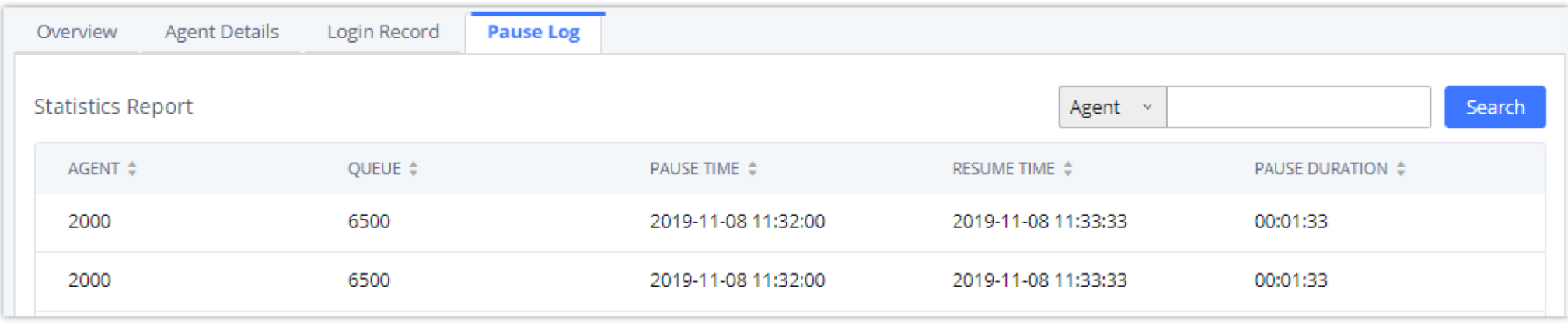

*Pause Log*

Switchboard is a Web GUI tool for call queue monitoring and management, admin can access to it from the menu Call Features > Call Queue then press "Switchboard".

#### Switchboard

#### Following page will be displayed:

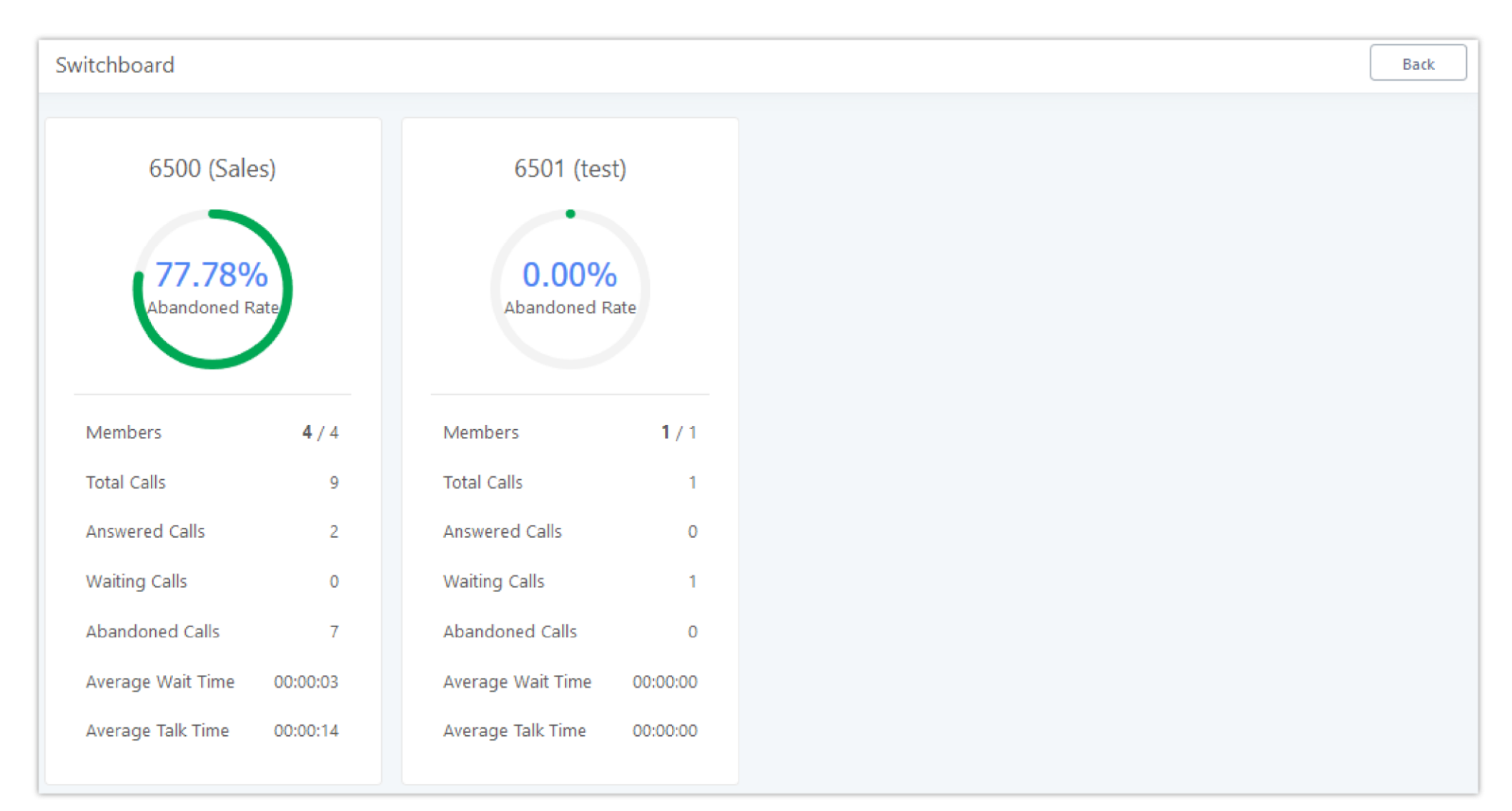

Page above summarizes the available queues statistics and if one of the queues is clicked the user will be directed to page below:

*Call Queue Switchboard*

The table below gives a brief description for the main menus:

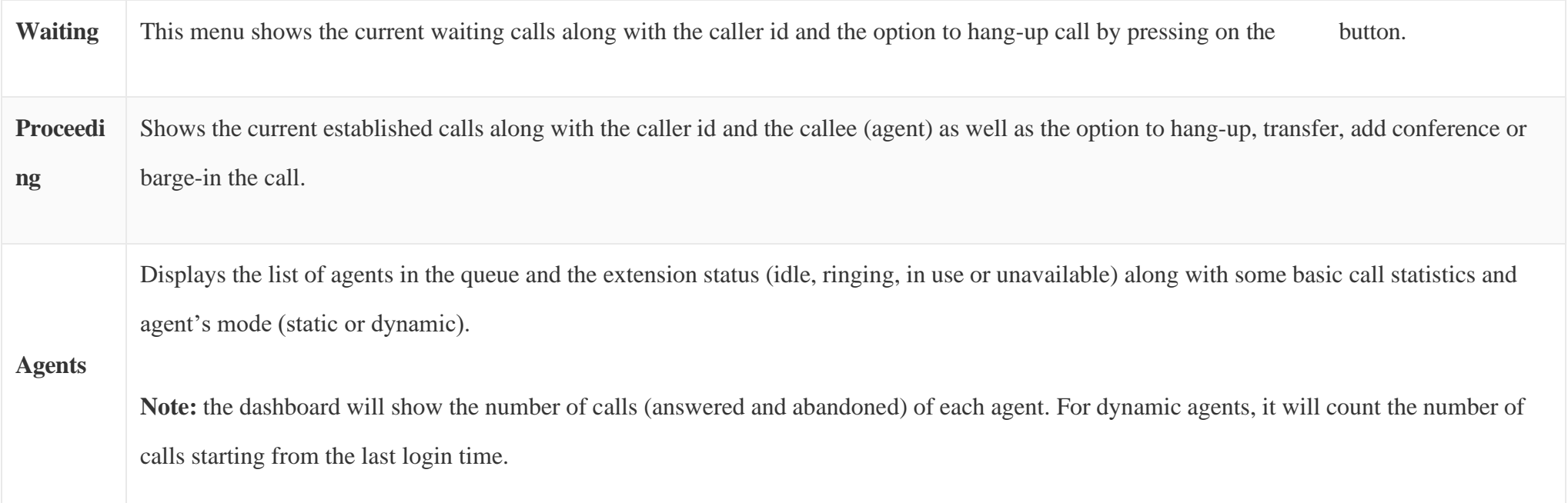

*Table 91: Switchboard Parameters*

There are three different privilege levels for Call Queue management from the switchboard: Super Admin, Queue Chairman, and Queue Agent.

**Super Admin** – Default admin of the UCM. Call queue privileges include being able to view and edit all queue agents, monitor, and execute actions for incoming and ongoing calls for each extension in Switchboard, and generate Call Queue reports to track performance.

**Queue Chairman** – User appointed by Super Admin to monitor and manage an assigned queue extension via Switchboard. The Queue Chairman can log

into the UCM user portal with his extension number and assigned user password. To access the Switchboard, click on "*Other Features"* in the side menu

and click on "*Call Queue".* In the image below, User 1001 is the Queue Chairman appointed to manage Queue Extension 6500 and can see all the agents

of the queue in the Switchboard and their related information (Extension Status, Agent, Name, Answered, Abandoned, Login/Logout Time,

Pause/Resume Time, Talk Time, Agent Status, Pause Reason, and Options). The Chairman is also able to log out dynamic agents from call queues.

#### *Queue Chairman*

**Queue Agent** – User appointed by Super Admin to be a member of a queue extension. A queue agent can log into the UCM user portal with his extension number and assigned user password. To access the Switchboard, click on "*Other Features"* in the side menu and click on "*Call Queue"*. However, a queue agent can view and manage only his own calls and statistics, but not other agents' in the queue extension. In the image below, User 1000 is a queue agent and can see only his own information in the Switchboard.

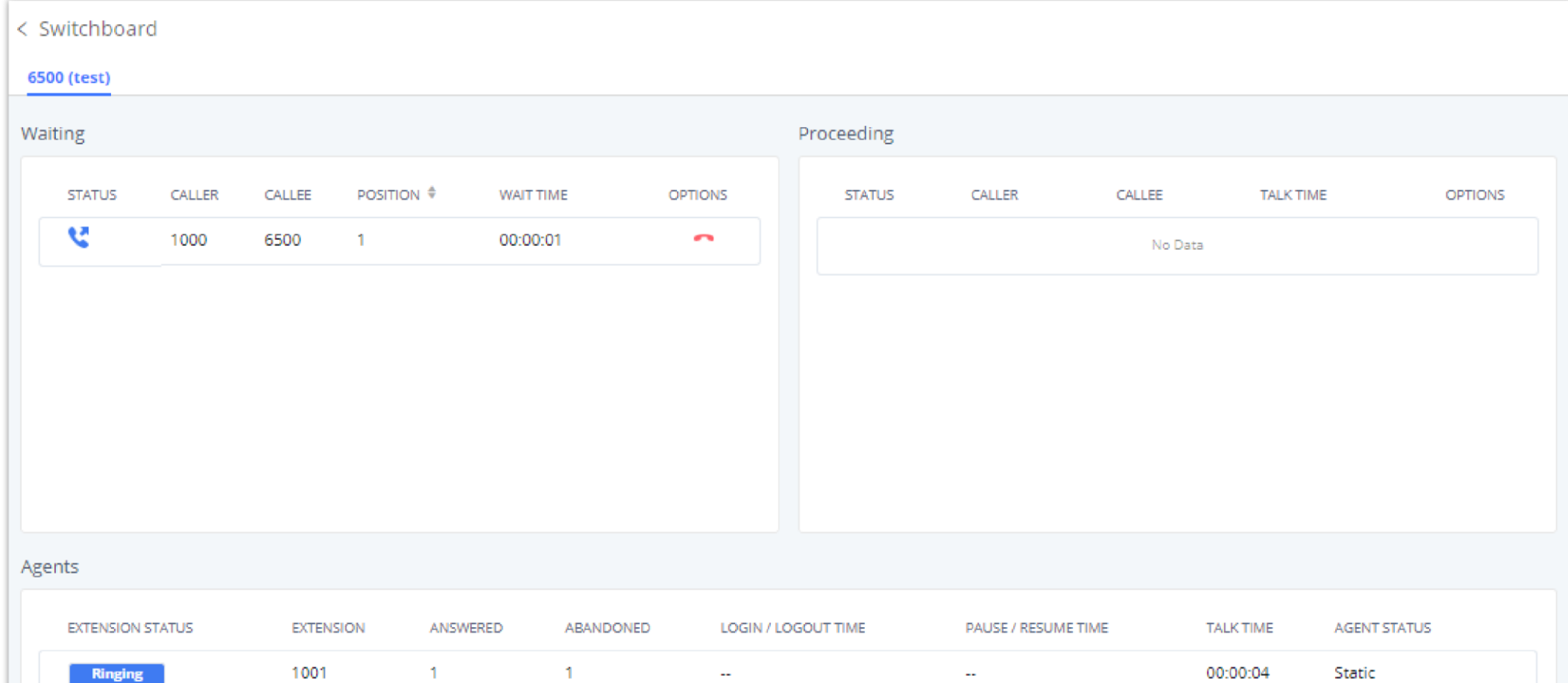

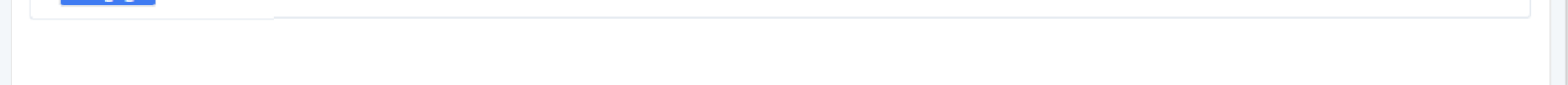

*Queue Agent*

#### Global Queue Settings

As explained before, under this section users can configure the feature codes for Dynamic agent login and logout, and also can now customize the keys for virtual queue options like shown below.

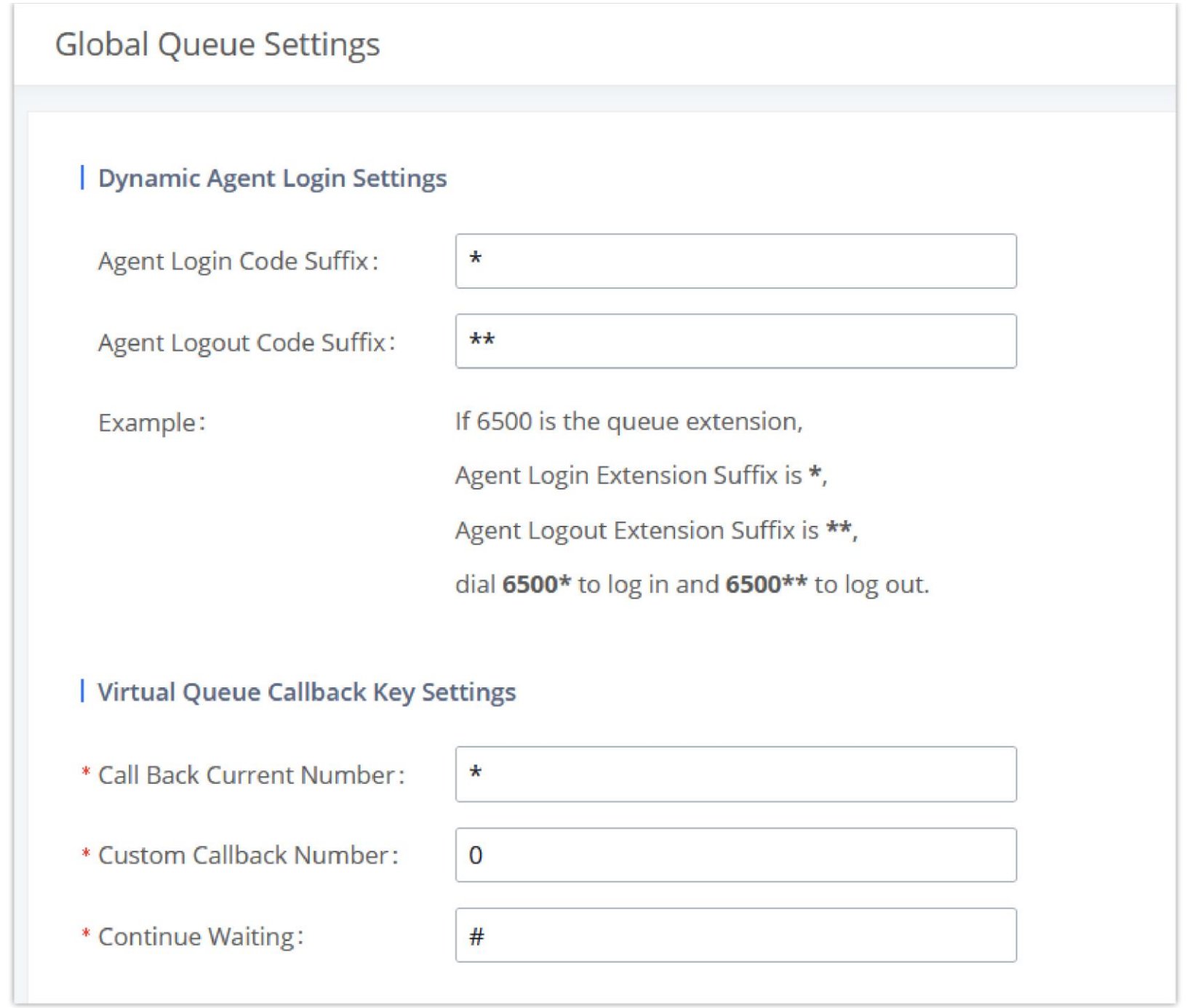

*Global Queue Settings*

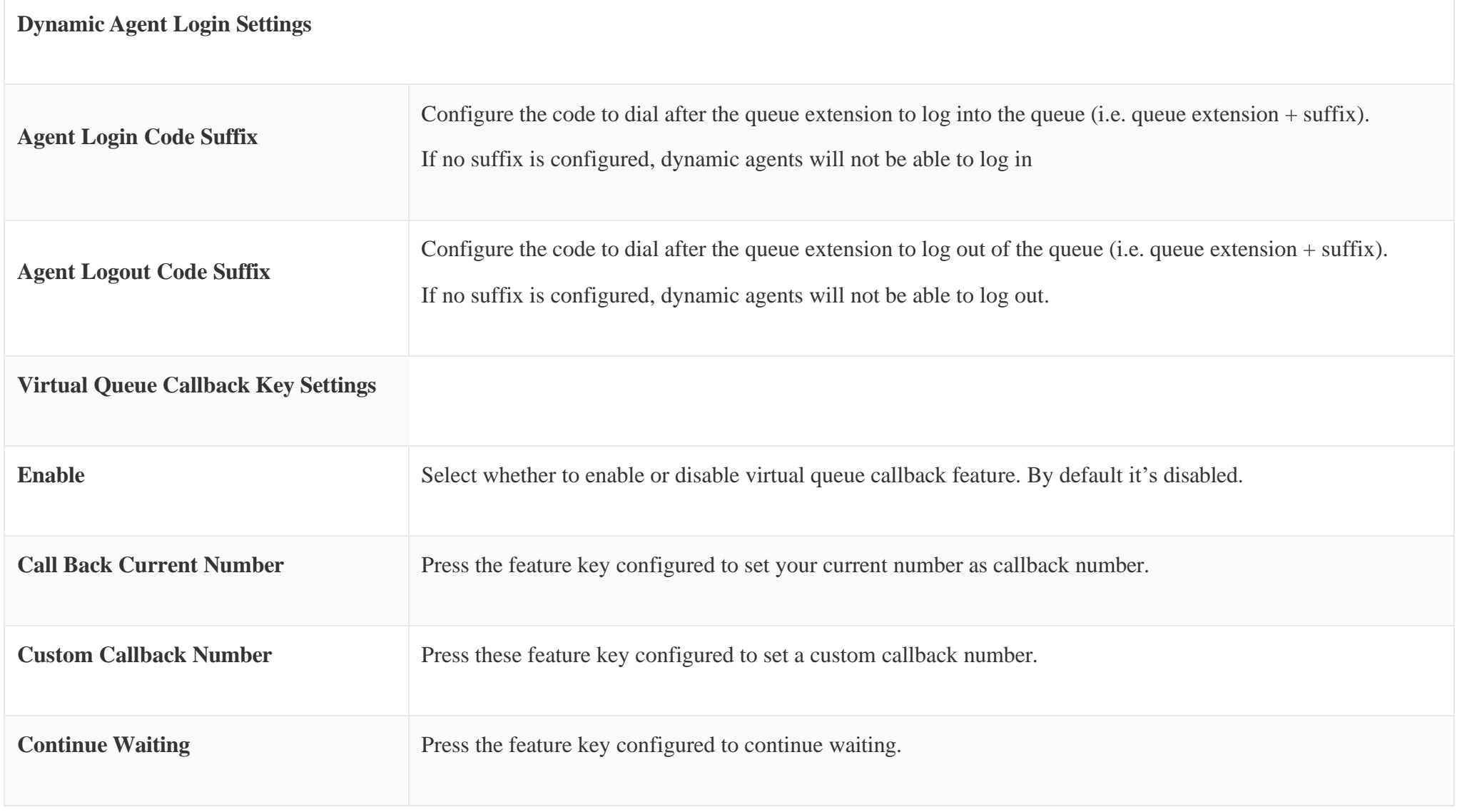

#### PICKUP GROUPS

*Table 92: Global Queue Settings*

The UCM630X supports pickup group feature which allows users to pick up incoming calls for other extensions if they are in the same pickup group, by dialing "Pickup Extension" feature code (by default \*8).

### Configure Pickup Groups

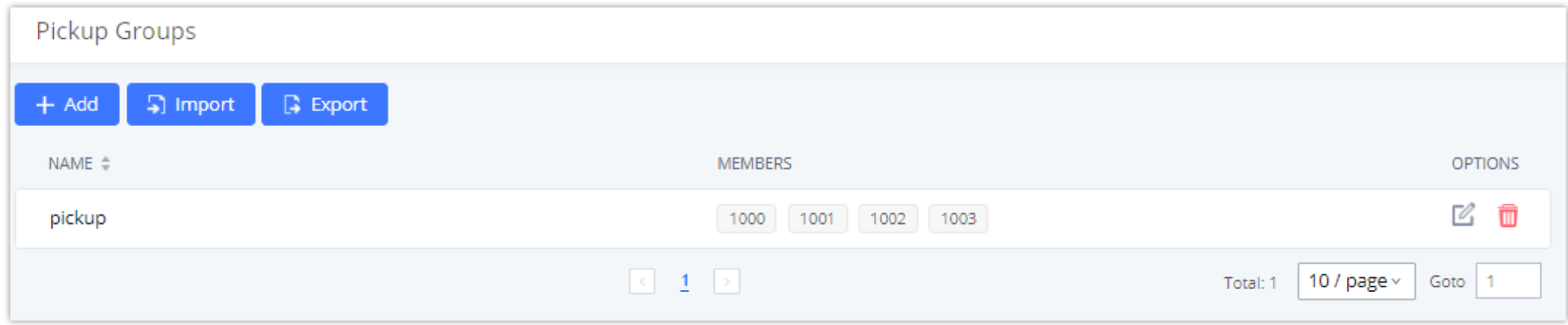

*Pickup Groups interface*

Pickup groups can be configured via Web GUI $\rightarrow$ Call **Features** $\rightarrow$ Pickup Groups.

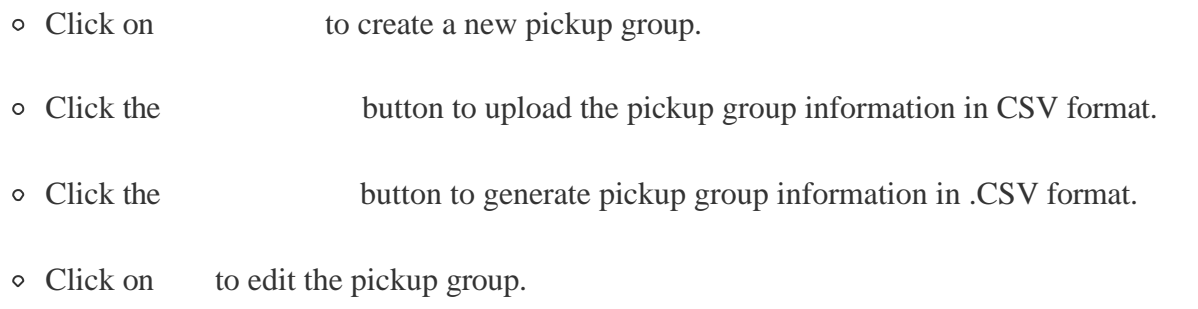

Click on to delete the pickup group.

Select extensions from the list on the left side to the right side.

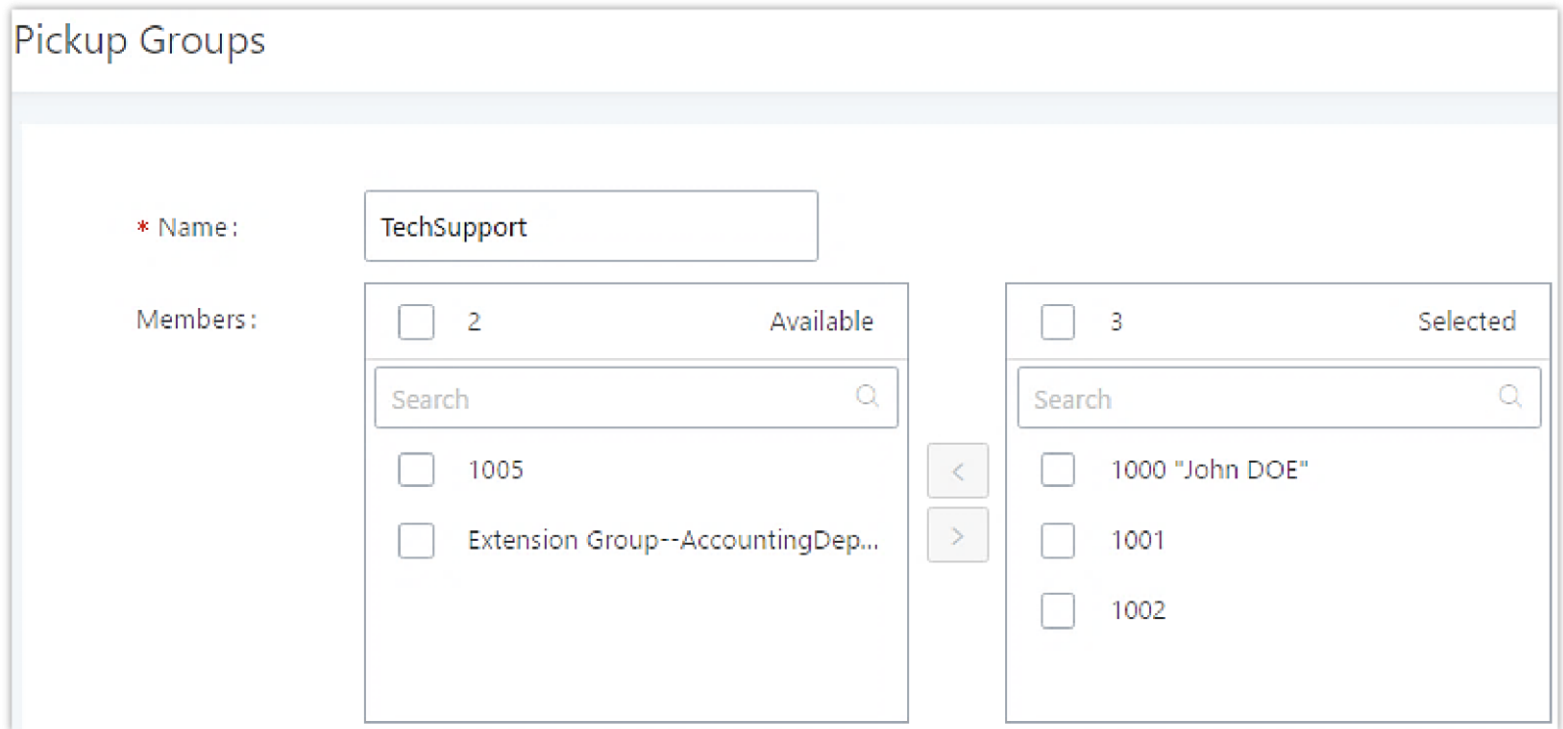

*Edit Pickup Group*

### Configure Pickup Feature Code

When picking up the call for the pickup group member, the user only needs to dial the pickup feature code. It is not necessary to add the extension number

after the pickup feature code. The pickup feature code is configurable under Web GUI<sup>></sup>Call Features<sup>></sup>Feature Codes.

The default feature code for call pickup extension is \*8, otherwise if the person intending to pick up the call knows the ringing extension they can use \*\*

followed by the extension number in order to perform the call pickup operation. The following figure shows where you can customize these features codes

#### MUSIC ON HOLD

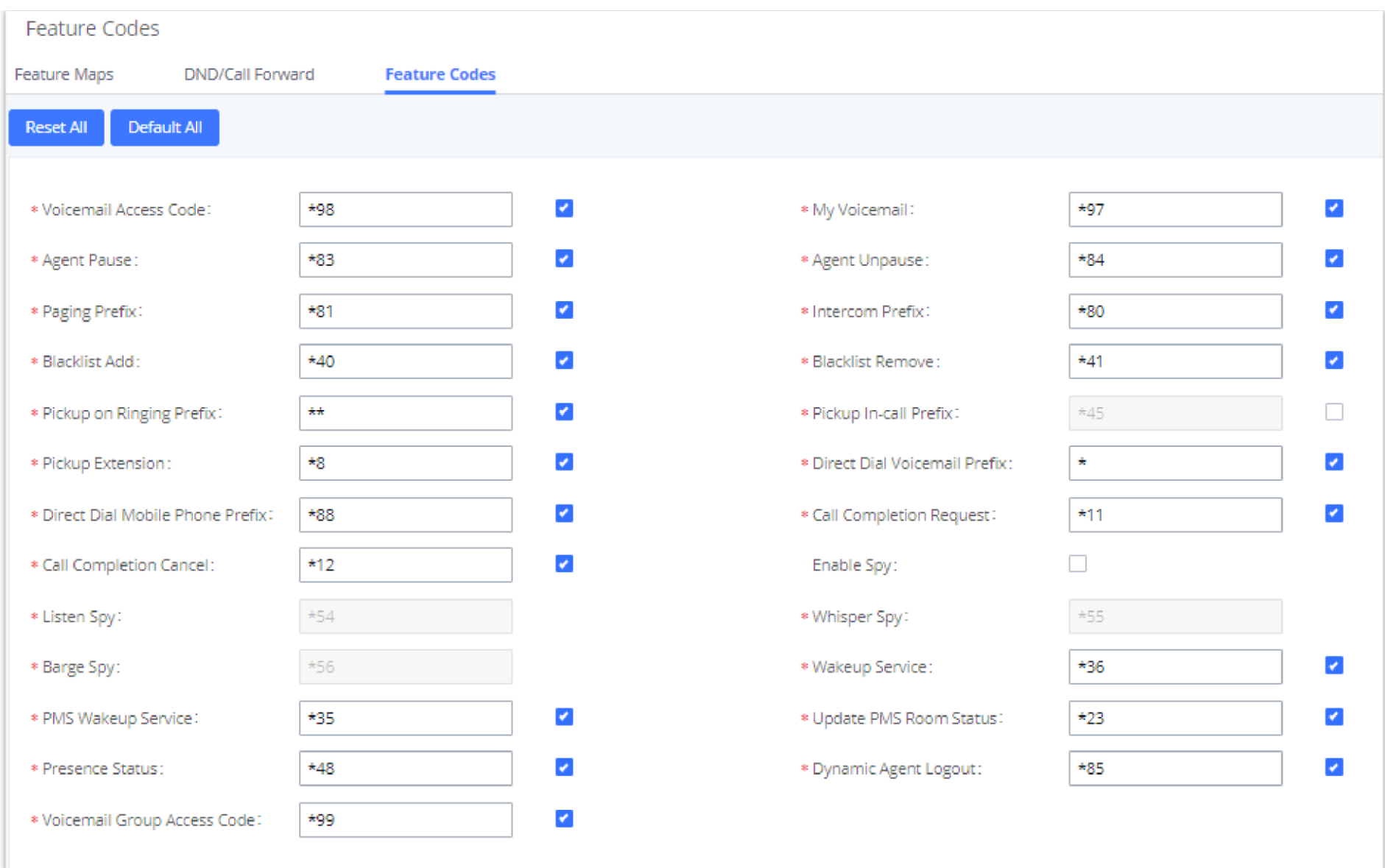

*Edit Pickup Feature Code*

Music On Hold settings can be accessed via Web GUI-PBX Settings->Music On Hold. In this page, users could configure music on hold class and upload music files. The "default" Music On Hold class already has 5 audio files defined for users to use.

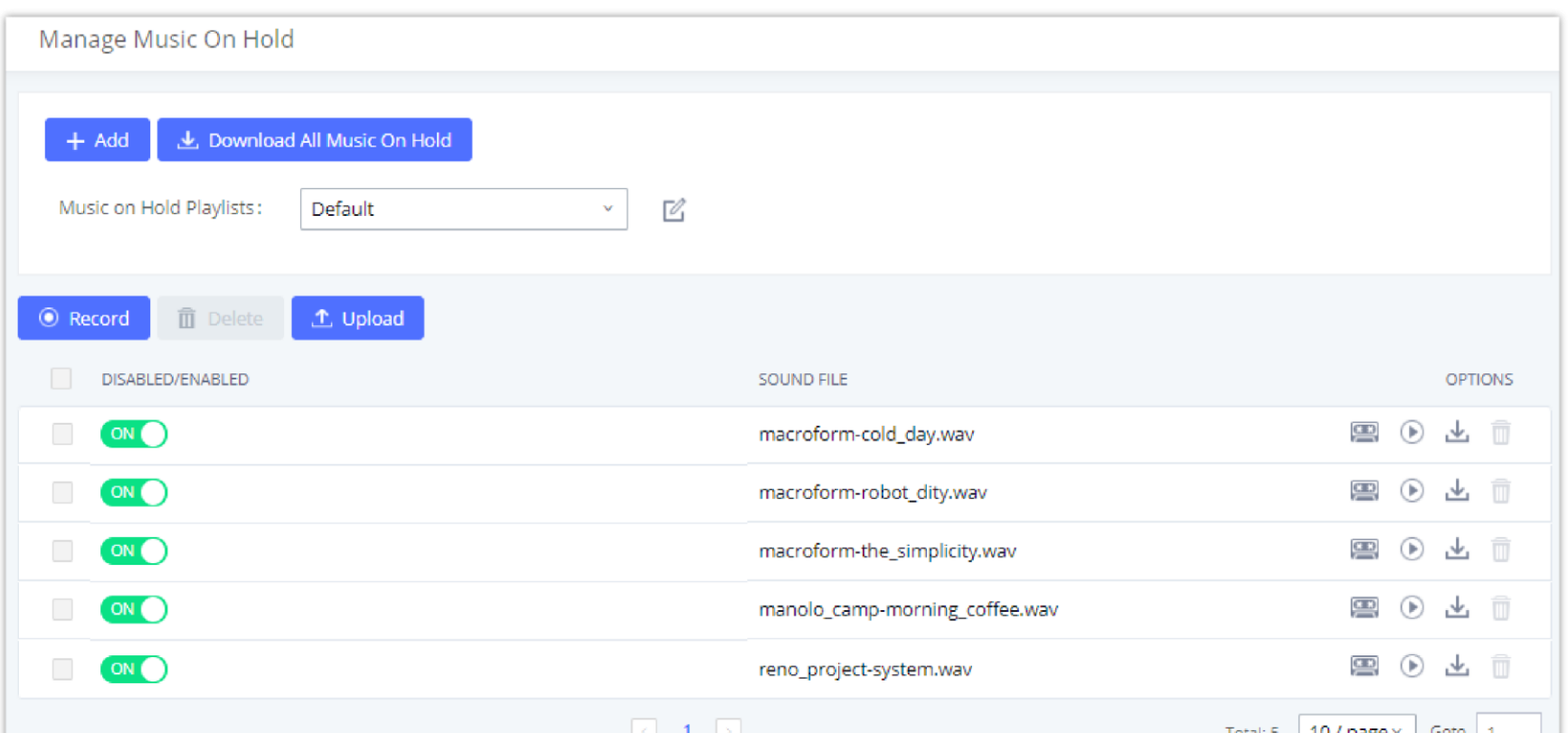

#### $10$  / page ÷.  $\mathbb{R}^n$

#### *Music On Hold Default Class*

- Click on "Create New MOH Class" to add a new Music On Hold class.
- Click on to configure the MOH class sort method to be "Alpha" or "Random" for the sound files.
- Click on next to the selected Music On Hold class to delete this Music On Hold class.
- Click on to start uploading. Users can upload:
- Single files with 8KHz Mono Music file, or
- Music on hold files in a compressed package with .tar, .tar.gz and .tgz as the suffix. The file name can only be letters, digits, or special characters -\_
- $\circ$  the size for the uploaded file should be less than 30M, the compressed file will be applied to the entire MoH.
- Users could also download all the music on hold files from UCM. In the Music On Hold page, click on

and the file will be downloaded to your local PC.

- Click on to disable it from the selected Music On Hold Class.
- $\circ$  Click on to enable it from the selected Music On Hold Class.
- Select the sound files and click on to delete all selected Music On Hold files.

The UCM630X allows Users to select the Music On Hold file from WebGUI to play it. The UCM630X will initiate a call to the selected extension and play this Music On Hold file once the call is answered.

Steps to play the Music On Hold file:

- 1. Click on the button for the Music On Hold file.
- 2. In the prompted window, select the extension to playback and click .

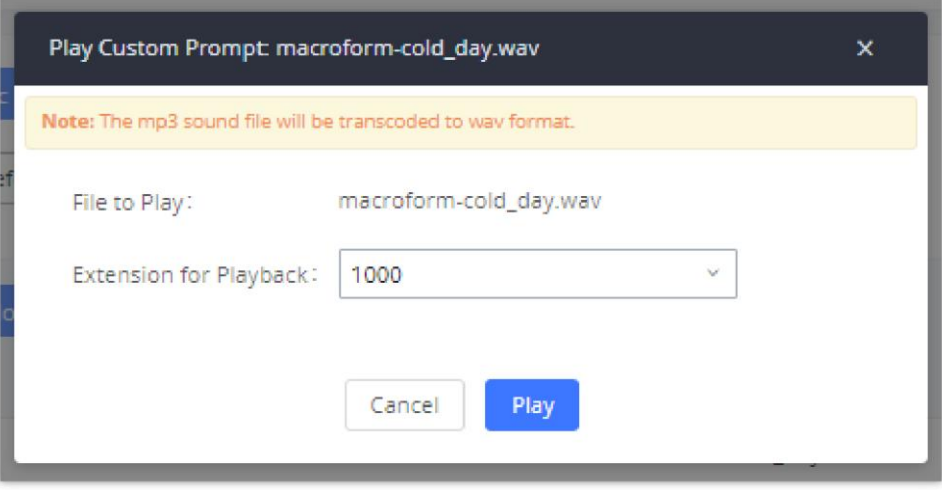

*Play Custom Prompt*

- 3. The selected extension will ring.
- 4. Answer the call to listen to the music playback.

Users could also record their own Music On Hold to override an existing custom prompt, this can be done by following those steps:

- 1. Click on .
- 2. A message of confirmation will pop up, as shown below.

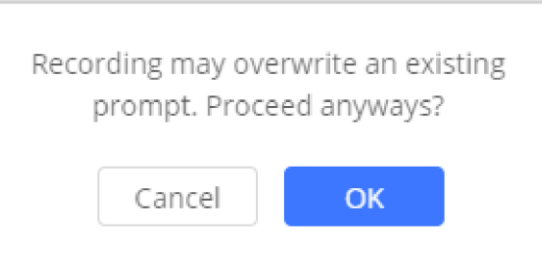

*Information Prompt*

3. Click .

4. In the prompted window, select the extension to playback and click .
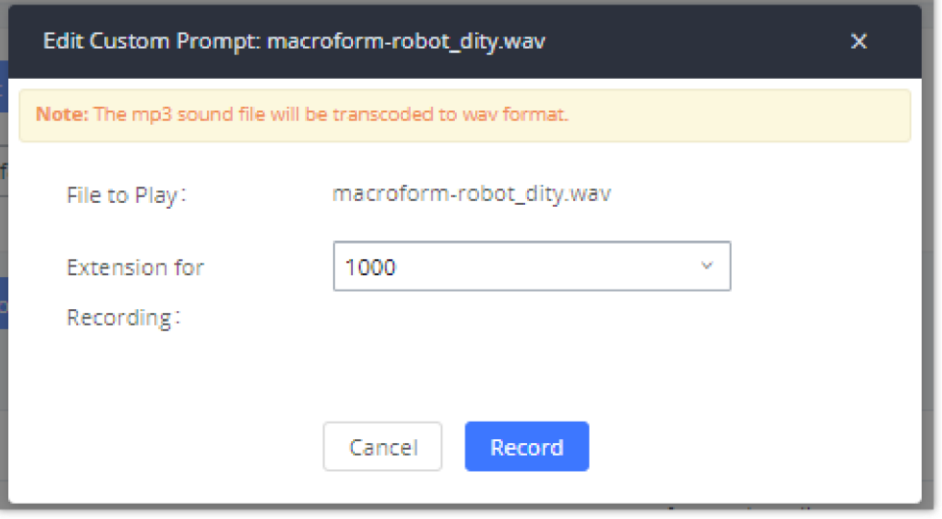

*Record Custom Prompt*

5. Answer the call and start to record your new music on hold.

6. Hangup the call and refresh Music On Hold page then you can listen to the new recorded file.

### $\mathbf 0$

Once the MOH file is deleted, there are two ways to recover the music files.

Users could download the MOH file from this link: <http://downloads.asterisk.org/pub/telephony/sounds/releases/asterisk-moh-opsound-wav-2.03.tar.gz>

After downloading and unzip the pack, users could then upload the music files to UCM.

Factory reset could also recover the MOH file on the UCM.

### BUSY CAMP-ON

The UCM630X supports busy camp-on/call completion feature that allows the PBX to camp on a called party and inform the caller as soon as the called party becomes available given the previous attempted call has failed.

The configuration and instructions on how to use busy camp-on/call completion feature can be found in the following guide:

<https://documentation.grandstream.com/knowledge-base/busy-camp-on-2/>

### PRESENCE

UCM does support SIP presence feature which allows users to advertise their current availability status and willingness to receive calls, this way other users can use their phones in order to monitor the presence status of each user and decide whether to call them or not based on their advertised availability.

This feature is different than BLF which is used to monitor the dialog status for each extension (Ringing, Idle or Busy). Instead the SIP presence module gives more options for users to choose which state they want to put themselves in.

In order to configure the presence status of an extension from the web GUI, users can access the menu of configuration using one of the two following

methods:

From admin account, go under the menu **Extension/TrunkExtensions** and choose the desired extension to edit then navigate to the "Features" tab.

OR

From the User Portal, go under the menu Basic **InformationExtensions** and navigate to the Features tab to have the following options.

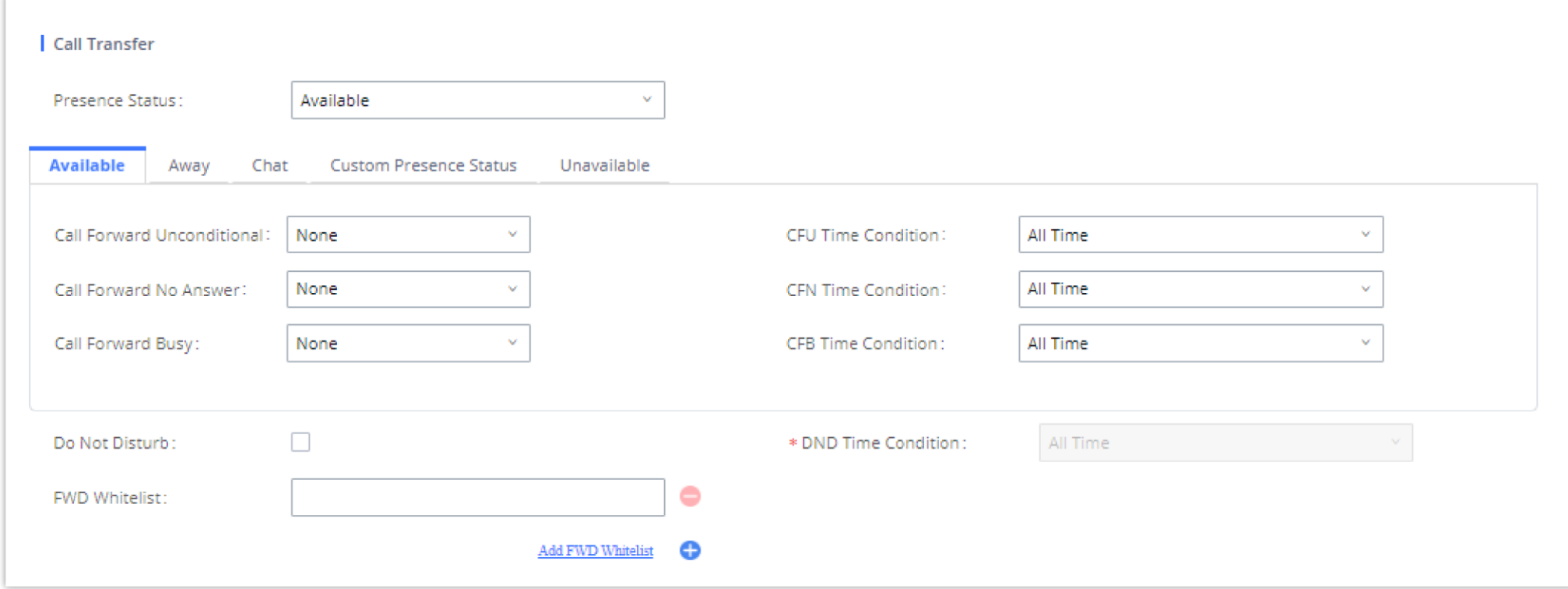

*SIP Presence Configuration*

Select which status to set from the presence status selection drop list, six options are available and below is a brief description of these states:

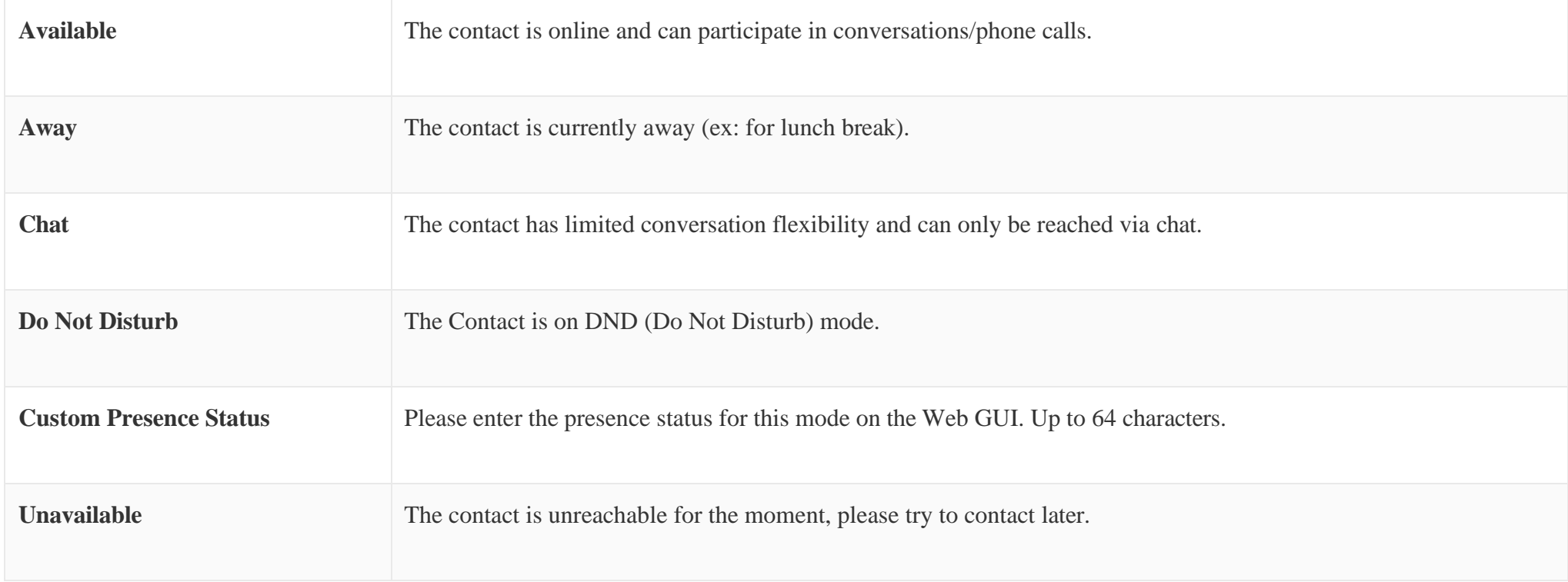

*Table 93: SIP Presence Status*

Another option to set the presence status and which is more practical is using the feature code from the user's phone, one the user dials the feature code (default is \*48), a prompt will be played to select which status they want to put themselves in, by pressing the corresponding key.

The feature code can be enabled and customized from the Web GUI $\rightarrow$ Call Features $\rightarrow$ Feature Codes.

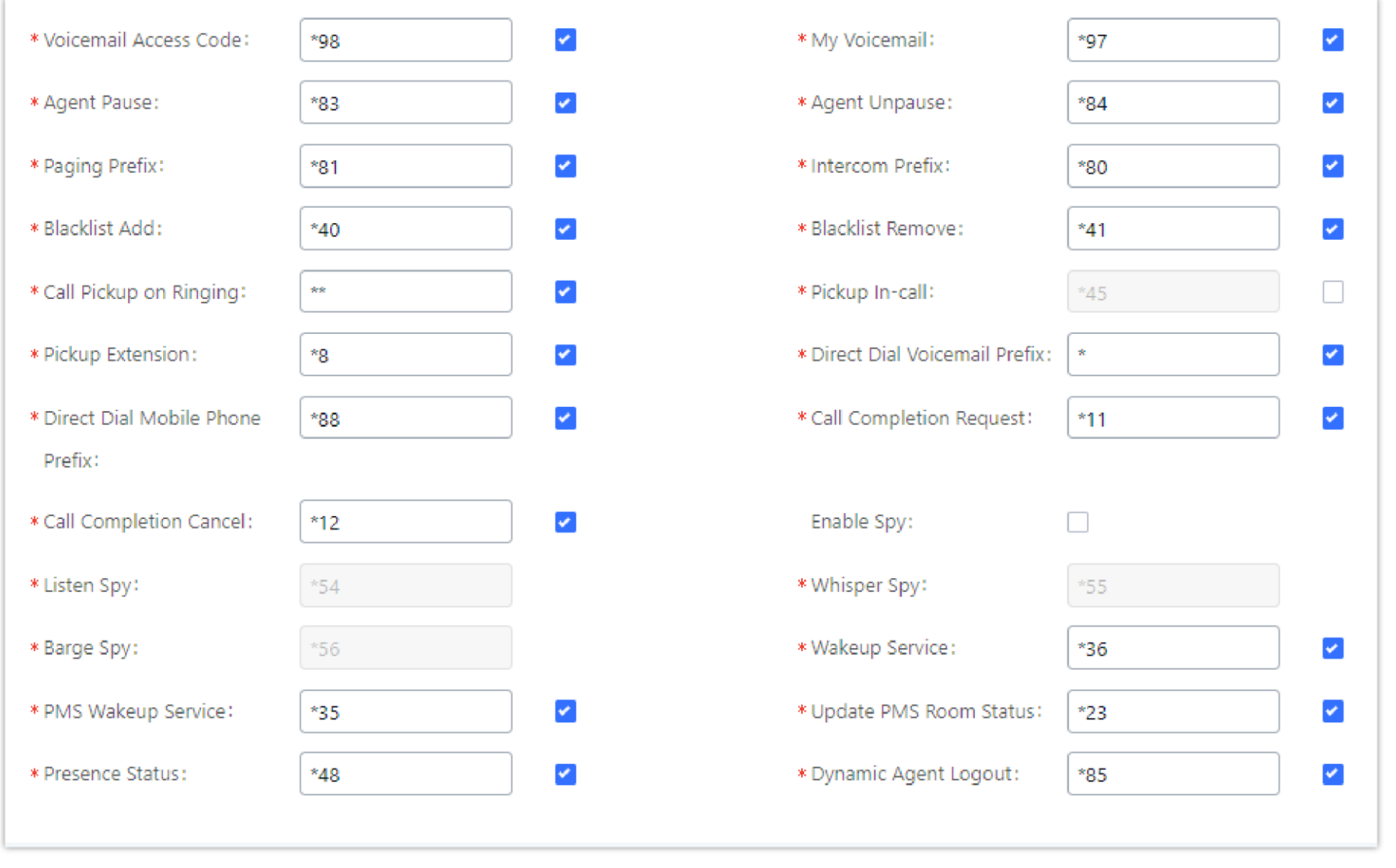

*SIP Presence Feature Code*

When a user does change his/her SIP presence status by making a call using presence feature code, the UCM will create a corresponding CDR entry showing the call as **Action type** = **PRSENCE\_STATUS.**

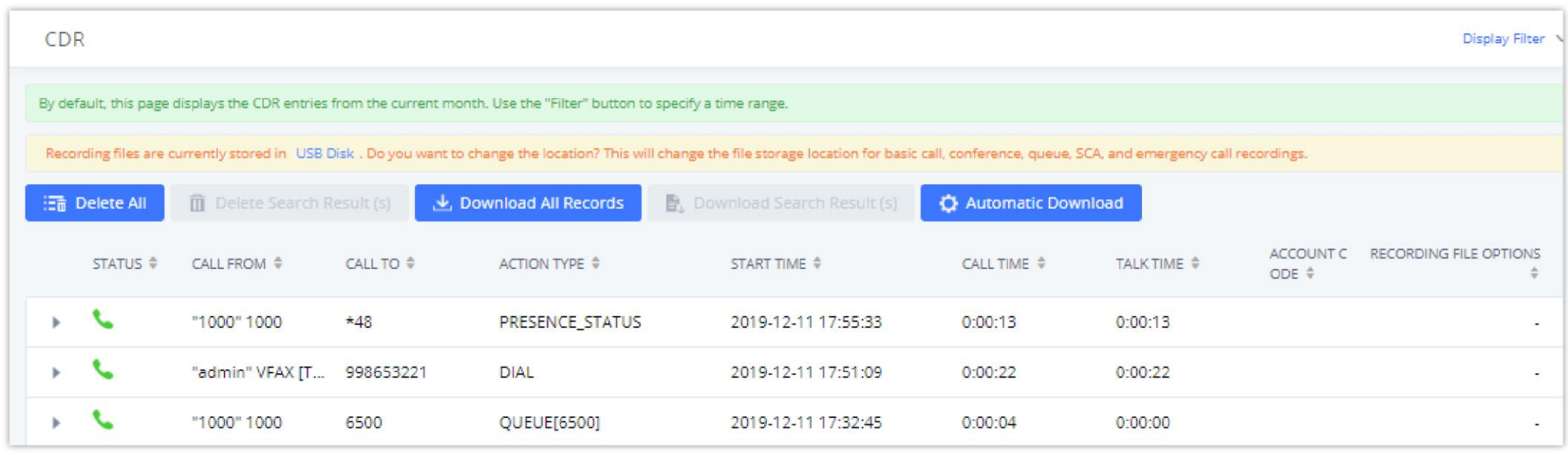

Follow Me is a feature on the UCM630X that allows users to direct calls to other phone numbers and have them ring all at once or one after the other. Calls can be directed to users' home phone, office phone, mobile and etc. The calls will get to the user no matter where they are. Follow Me option can be found under extension settings page Web GUI $\rightarrow$ Extension/Trunk $\rightarrow$ Extensions.

# FOLLOW ME

*Presence Status CDR*

To configure follow me:

1. Choose the extension and click on .

2. Go to the Follow me tab to add destination numbers and enable the feature.

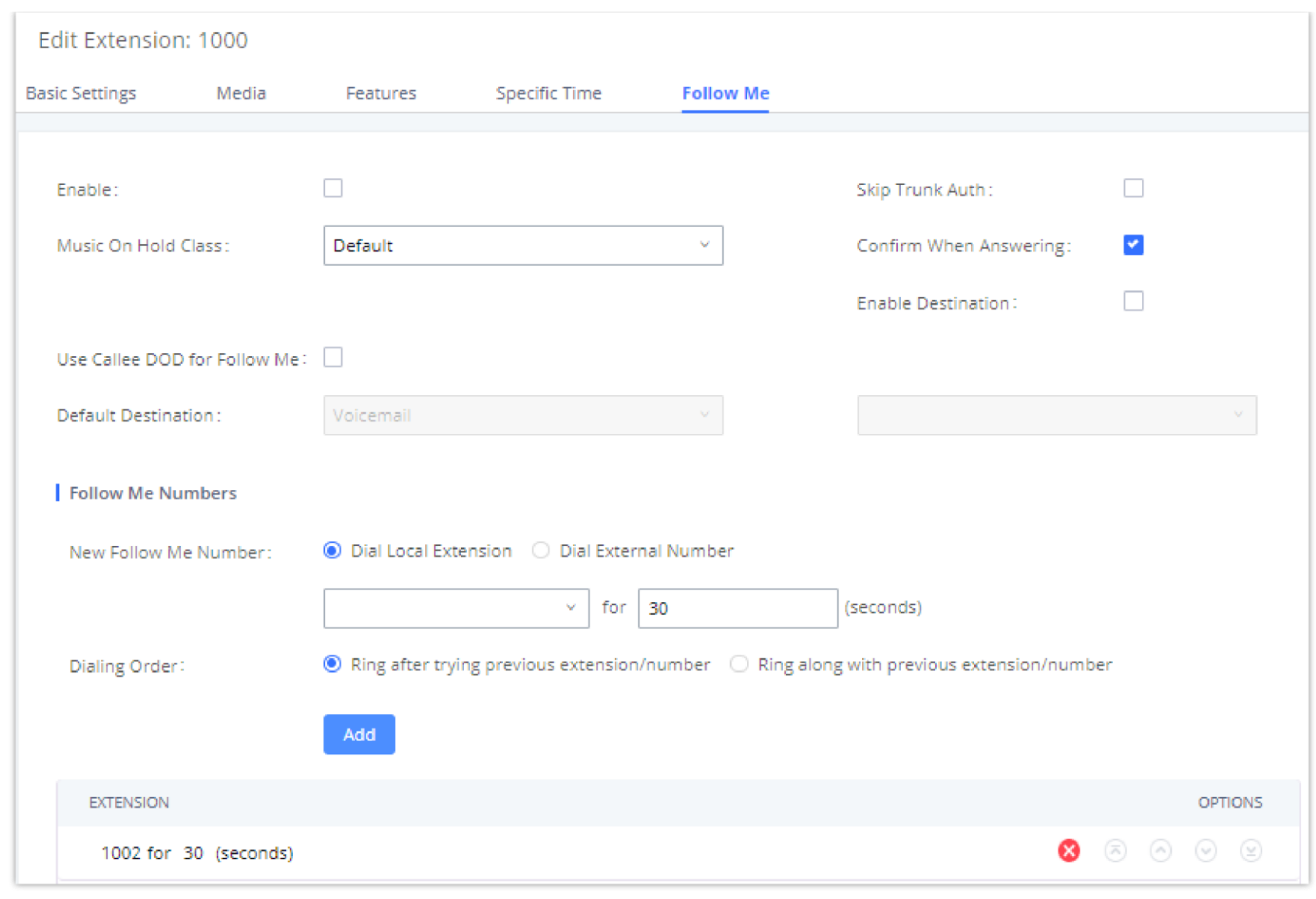

*Edit Follow Me*

3. Click on to add local extensions or external numbers to be called after ringing the extension selected in the first step.

4. Once created, it will be displayed on the follow me list. And you can click on to delete the Follow Me.

### The following table shows the Follow Me configuration parameters:

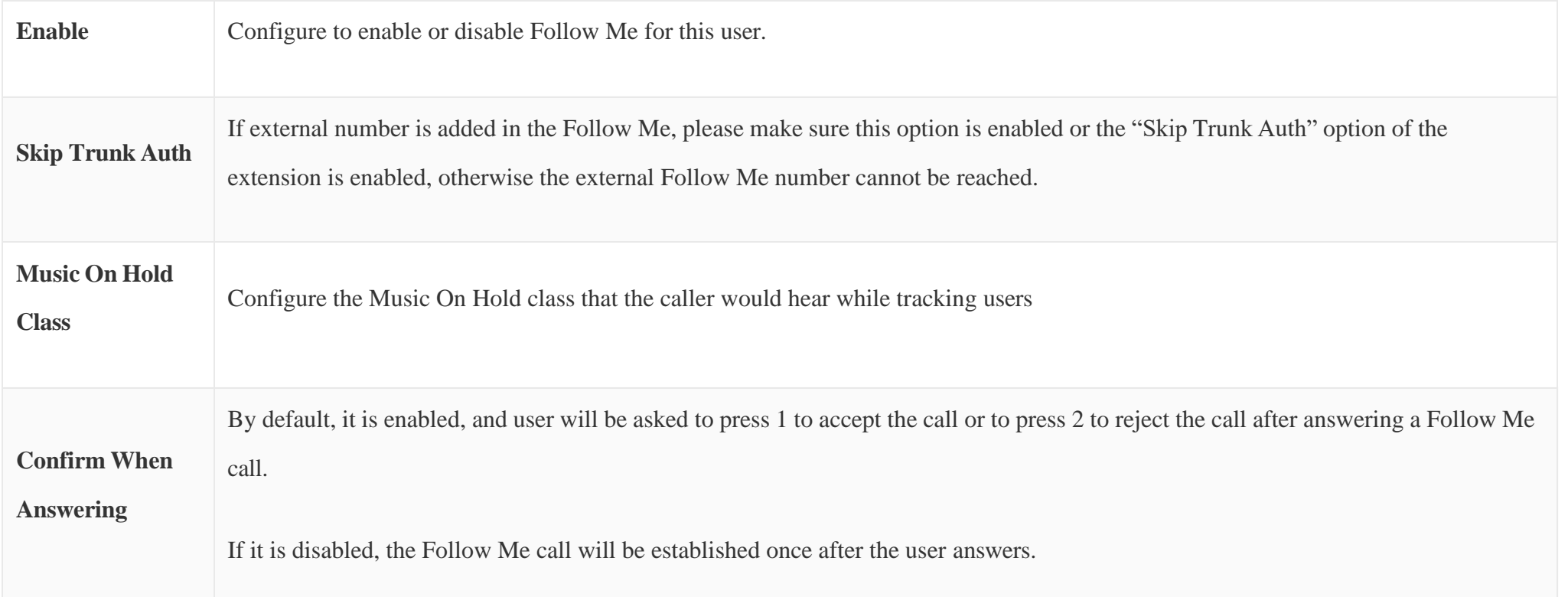

#### **Enable**

**Destination**

When enabled, the call will be routed to the default destination if no one in the Follow Me extensions answers the call.

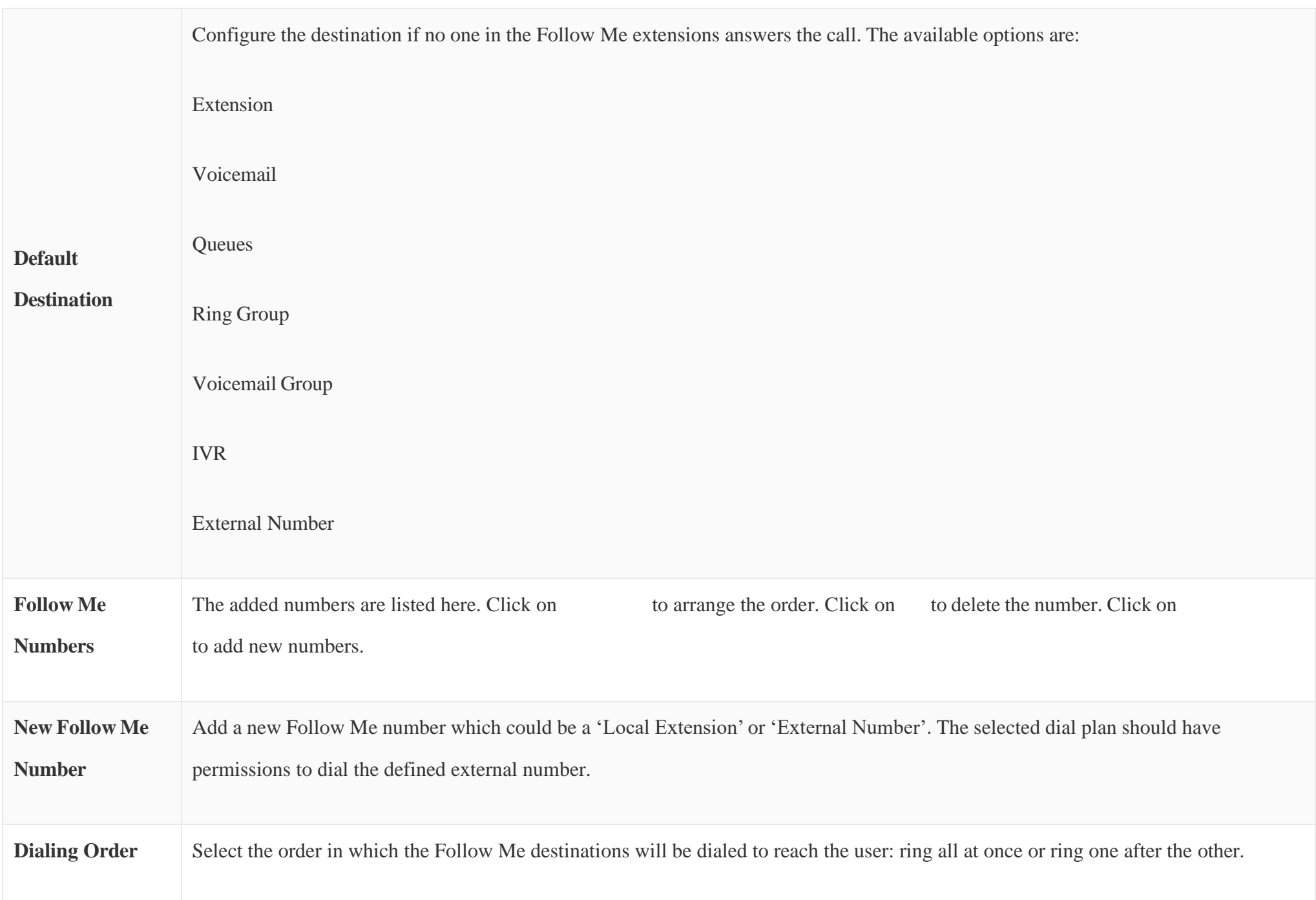

*Table 94: Follow Me Settings*

Click on "Follow Me Options" under Web GUI**>Extension/Trunk>Extension** page to enable or disable the options listed in the following table.

User should first click on . Then decide from one digit up to four digits combination used for Speed Dial and select a dial destination from "Default Destination". The supported destinations include extension, voicemail, conference room, voicemail group, IVR, ring group, call queue, page group, DISA, Dial by Name and external number.

### SPEED DIAL

### Add Speed Dial

The UCM630X supports Speed Dial feature that allows users to call a certain destination by pressing one or four digits on the keypad. This creates a systemwide speed dial access for all the extensions on the UCM630X.

### To enable Speed Dial, on the UCM630X Web GUI, go to page Web GUI $\rightarrow$ Call Features $\rightarrow$ Speed Dial.

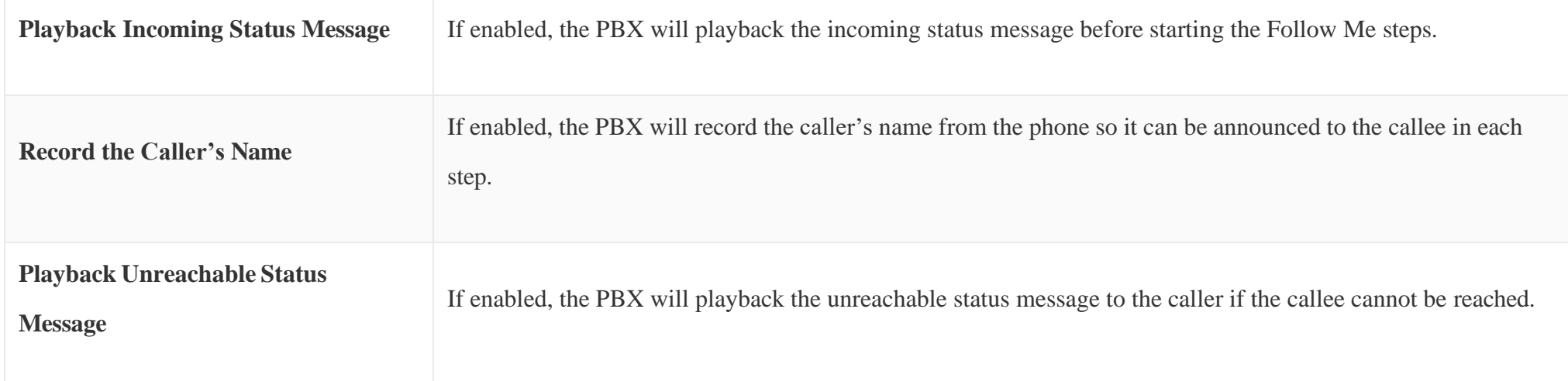

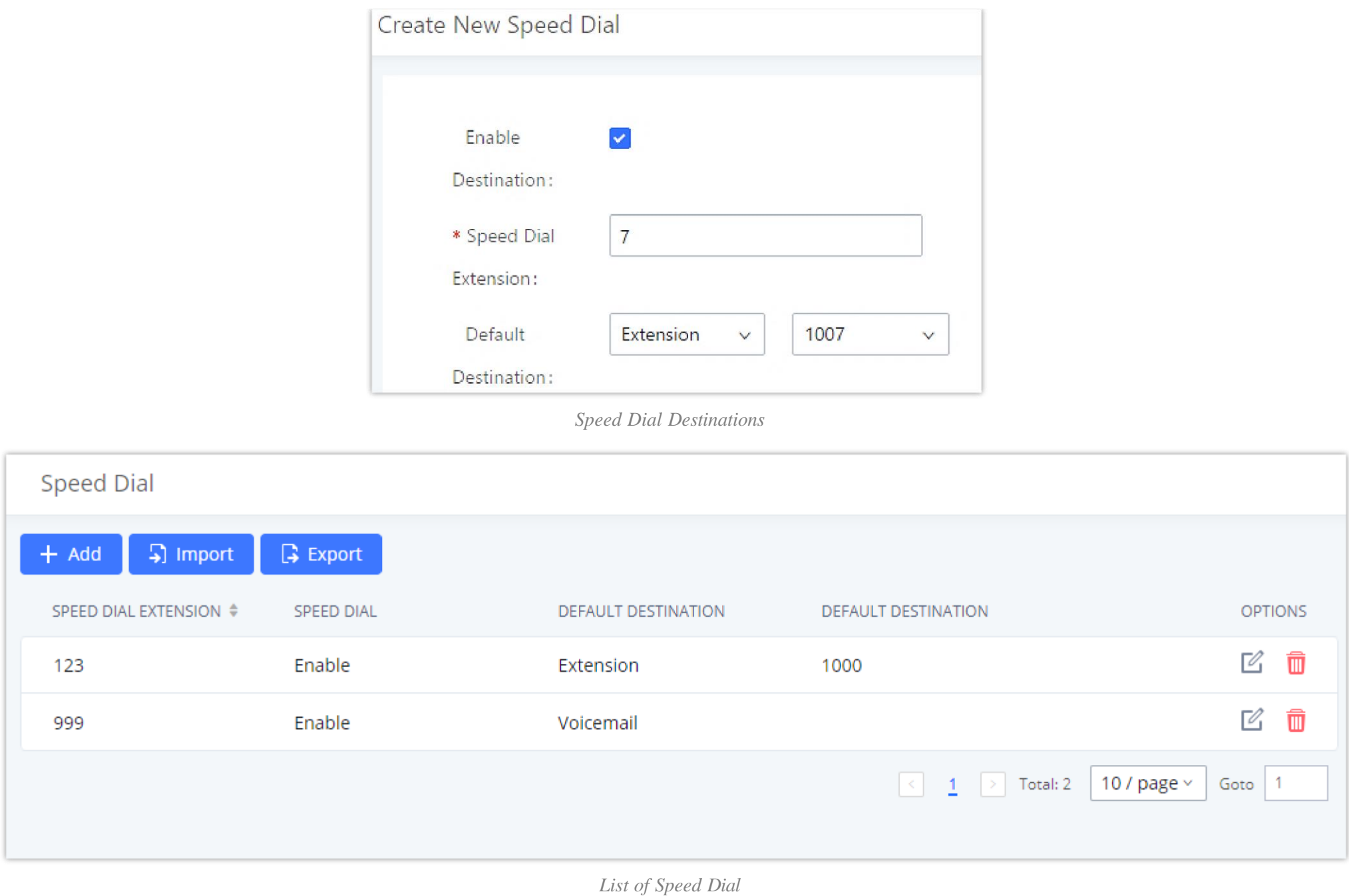

# Import Speed Dial

The user can import speed dial entries from a csv file, this reduces the amount of configuring the same speed dial entries on different UCMs. To do this, please click on "*Import*" as the figure below shows.

#### $\bullet$ **Alert**

Please use UTF-8 encoding when importing a CSV file. CSV files can be opened using programs such as Notepad and saved as a UTF-8 encoded file.

Importing speed dial entries will overwrite the existing speed dials, if you wish to import new speed dial entries to the already existing ones, you will have to

export them then combine them together in one file before you import it.

#### $\boldsymbol{\theta}$ **Note**

The number of speed dial entries is limited to 100, therefore, the maximum number of entries you can import is 100. However, if the UCM had already more than a 100 entries, the limit will be set to that specific number.

# Export Speed Dial

To export speed dial entries, please click on export as the screenshot below shows, then choose the location where to save the csv file.

### DISA

*Export Dial Speed*

- $\circ$  Click on to add a new DISA.
- Click on to edit the DISA configuration.
- Click on to delete the DISA.

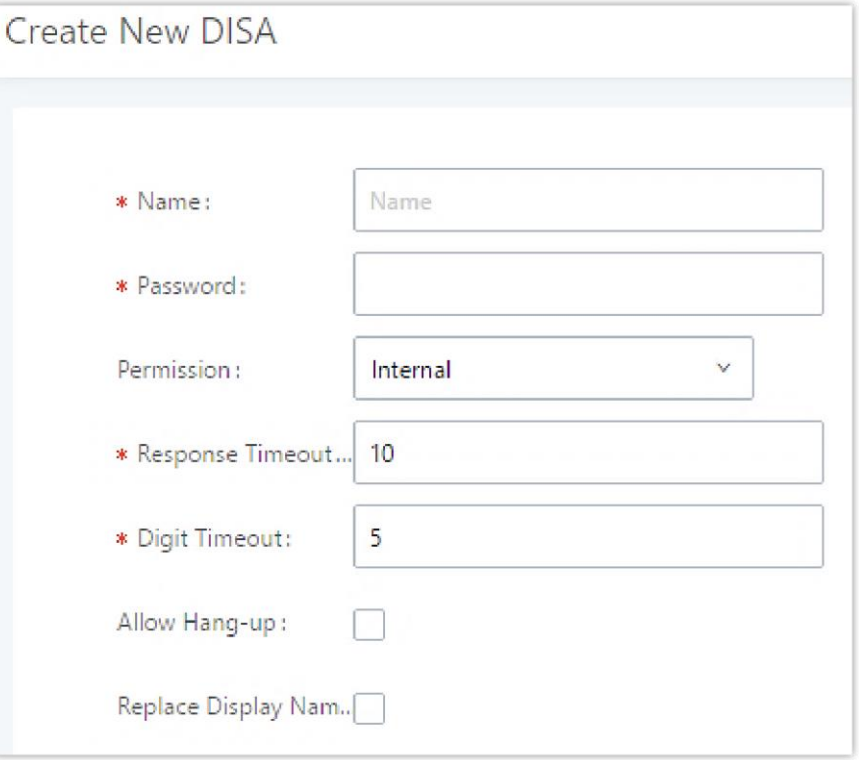

In many situations, the user will find the need to access his own IP PBX resources, but he is not physically near one of his extensions. However, he does have access to his own cell phone. In this case, we can use what is commonly known as DISA (Direct Inward System Access). Under this scenario, the user will be able to call from the outside, whether it is using his cell phone, pay phone, regular PSTN, etc. After calling into UCM630X, the user can then dial out via the SIP trunk or PSTN trunk connected to UCM630X as it is an internal extension.

The UCM630X supports DISA to be used in IVR or inbound route. Before using it, create new DISA under Web GUI**>Call Features>DISA**.

*Create New DISA*

The following table details the parameters to set and configure DISA feature on UCM630X PBX.

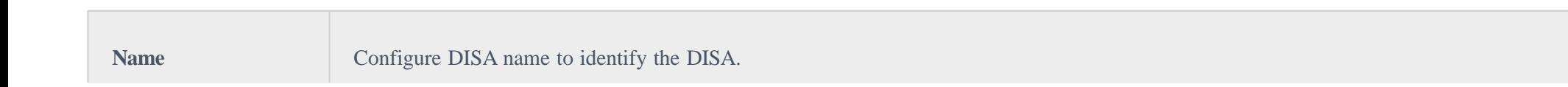

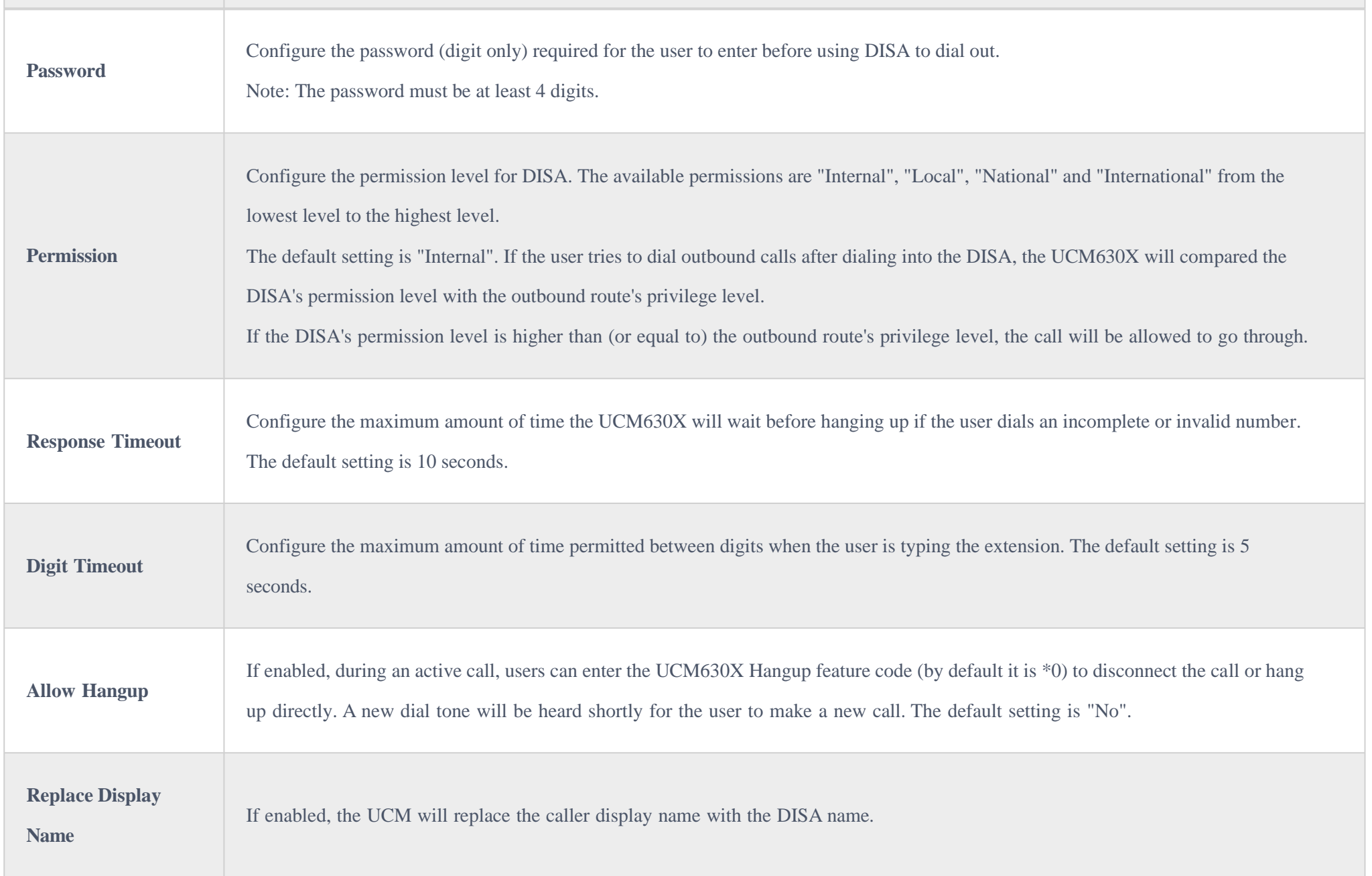

Once successfully created, users can configure the inbound route destination as "DISA" or IVR key event as "DISA". When dialing into DISA, users will be prompted with password first. After entering the correct password, a second dial tone will be heard for the users to dial out.

# **EMERGENCY**

# Emergency Calls

UCM supports configuration and management of numbers to be called in emergency situation, thus bypassing the regular outbound call routing process and allowing users in critical situation to dial out for emergency help with the possibility to have redundant trunks as point of exit in case one of the lines is down.

UCM63xx series are fully compliant with Kari's Law and Ray Baum's Act, for more information, please refer to the following links:

<https://www.fcc.gov/mlts-911-requirements>

In addition, Emergency calls can be automatically recorded by toggling on the new Auto Record and recordings can be viewed in the new Emergency

Recordings tab on the same page. Additionally, users can have these recordings be sent to the configured email address(es).

Email alerts are also supported after enabling the notification for the event under "**Maintenance**  $\rightarrow$  System Events"

To configure emergency numbers, users need to follow below steps:

1. Navigate on the web GUI under "Call Features  $\rightarrow$  Emergency Calls"

2. Click on to add a new emergency number.

3. Configure the required fields "Name, Emergency Number and Trunk(s) to be used to reach the number".

4. Save and apply the configuration.

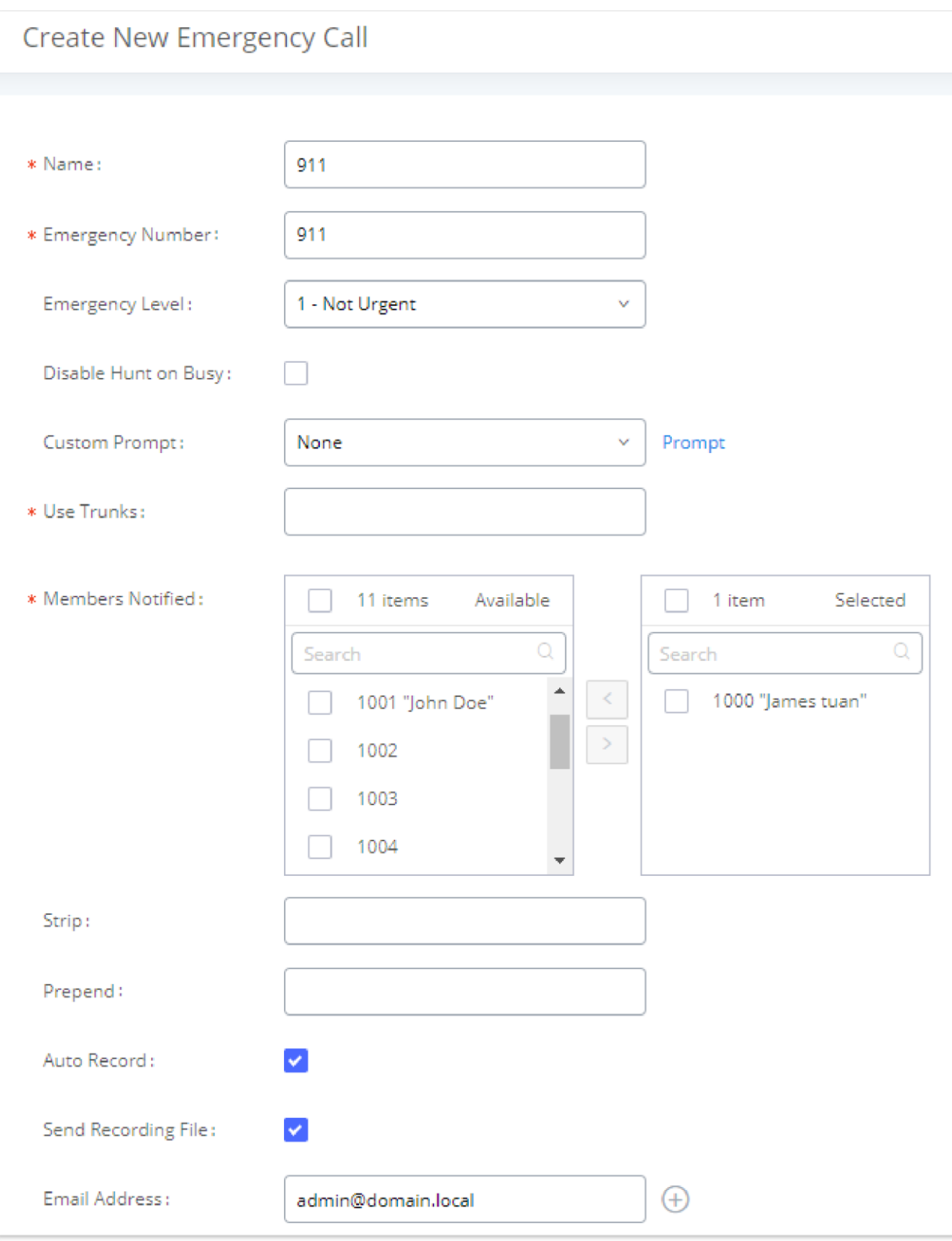

*Emergency Number Configuration*

The table below gives more description of the configuration Parameters when creating emergency numbers.

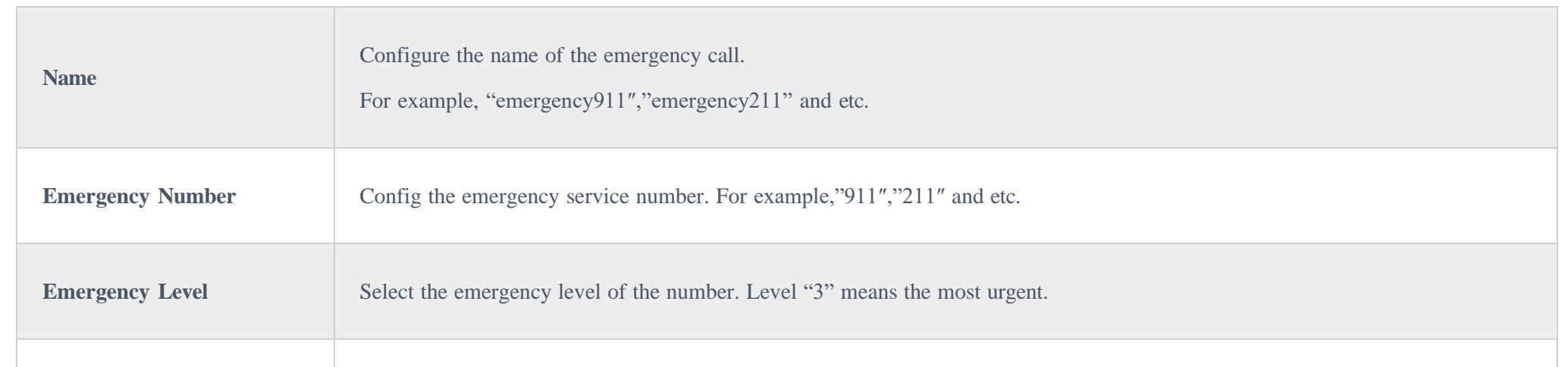

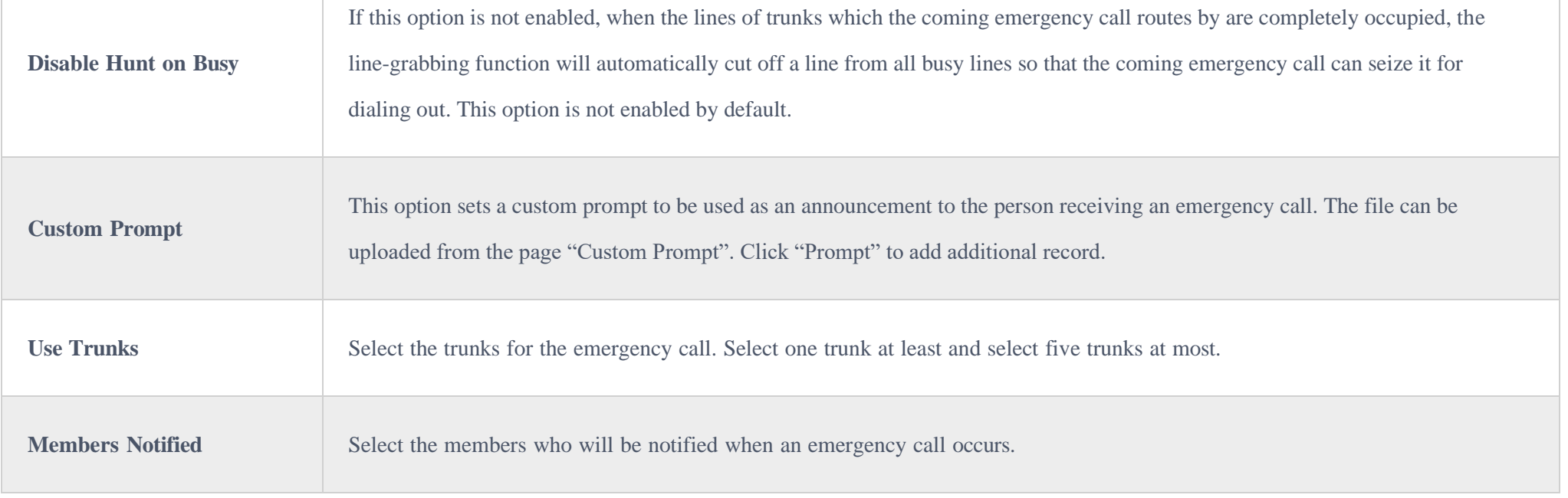

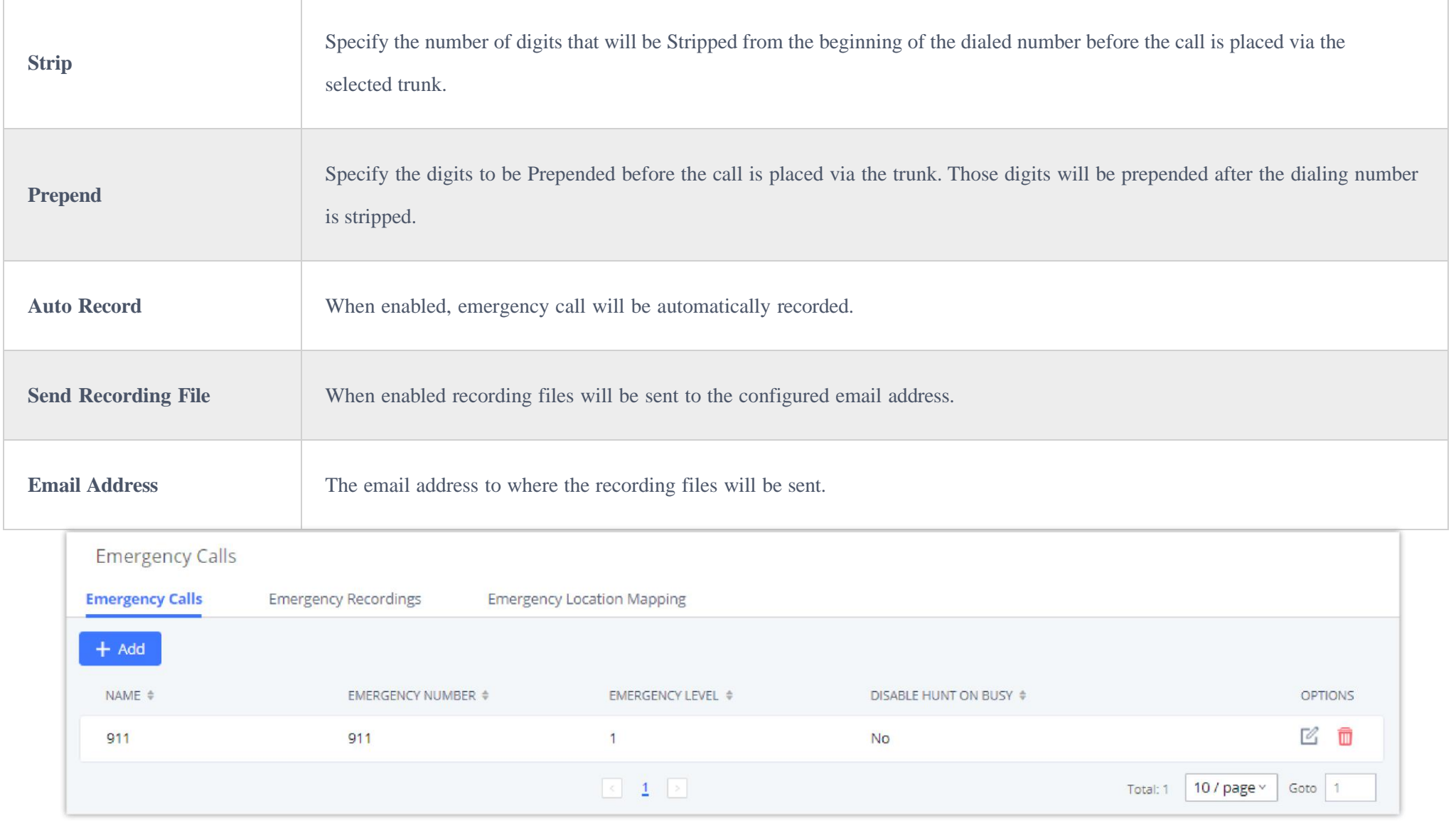

*911 Emergency Sample*

# Emergency Recordings

UCM6300 Series allows recording emergency calls and they can be found under WebUI → **Call Feature → Emergency Calls → Emergency Recordings**

*Emergency Recordings*

# Emergency Location Mapping

In compliance with Kari's Law and the Ray Baum's Act, UCM's Emergency Calls feature now supports

emergency location mapping. This will allow users to associate subnets with emergency location

identification numbers (ELINs), which can then be used by E911 service providers for example to determine

the location of callers. The new options can be found under **Call Features→Emergency** 

**Calls→Emergency Location Mapping**.

#### *Emergency Location Mapping*

#### $\mathbf 0$ **Important Note**

- **ELIN:** The emergency location identification number registered with the E911 provider. This number will be sent out as the emergency call's CID number.
- **Subnet:** The network subnet that the ELIN will be associated with. The ELIN that is sent to E911 providers is based on the subnet that a calling endpoint is registered from. Example: "xxx.xxx.xxx.xxx/24" or "xxxx:xxxx:xxxx:xxxx:xxxx:xxxx:xxxx:xxxx/64".
- **Location:** Location associated with the configured subnet. This is used for the UCM administrator's reference.
- **Geolocation Routing:** Toggles whether to include the *Geolocation* header in the emergency call SIP INVITE message. The *Location* field value will be used as the *Geolocation* header value.

Please note that ELIN Mapping is supported only on peer trunks. It would not apply on register trunks.

## CALLBACK

Callback is designed for users who often use their mobile phones to make long distance or international calls which may have high service charges. The callback feature provides an economic solution for reduce the cost from this.

The callback feature works as follows:

1. Configure a new callback on the UCM630X.

2. On the UCM630X, configure destination of the inbound route for analog trunk to callback.

3. Save and apply the settings.

4. The user calls the PSTN number of the UCM630X using the mobile phone, which goes to callback destination as specified in the inbound route.

5. Once the user hears the ringback tone from the mobile phone, hang up the call on the mobile phone.

6. The UCM630X will call back the user.

7. The user answers the call.

- 8. The call will be sent to DISA or IVR which directs the user to dial the destination number.
- 9. The user will be connected to the destination number.

In this way, the calls are placed and connected through trunks on the UCM630X instead of to the mobile phone directly. Therefore, the user will not be charged on mobile phone services for long distance or international calls.

To configure callback on the UCM630X, go to Web GUI**>Call Features>Callback** page and click on . Configuration parameters are listed in the following table.

## BLF AND EVENT LIST

### BLF

Besides BLF, users can also configure the phones to monitor event list. In this way, both local extensions on the same UCM630X and remote extensions on the VOIP trunk can be monitored. The event list setting is under Web GUI $\rightarrow$ Call Features $\rightarrow$ Event List.

The UCM630X supports BLF monitoring for extensions, ring group, call queue, conference room and parking lot. For example, on the user's phone, configure the parking lot number 701 as the BLF monitored number. When there is a parked call on 701, the LED for this BLF key will light up in red, meaning a call is parked against this parking lot. Pressing this BLF key can pick up the call from this parking lot.

Ø On the Grandstream GXP series phones, the MPK supports "Call Park" mode, which can be used to park the call by configuring the MPK number as call park feature code (e.g., 700). MPK "Call Park" mode can also be used to monitor and pickup parked call if the MPK number is configured as parking lot (e.g., 701).

### Event List

Click on "Add" to add a new event list.

Sort selected extensions manually in the Eventlist

Click on to edit the event list configuration.

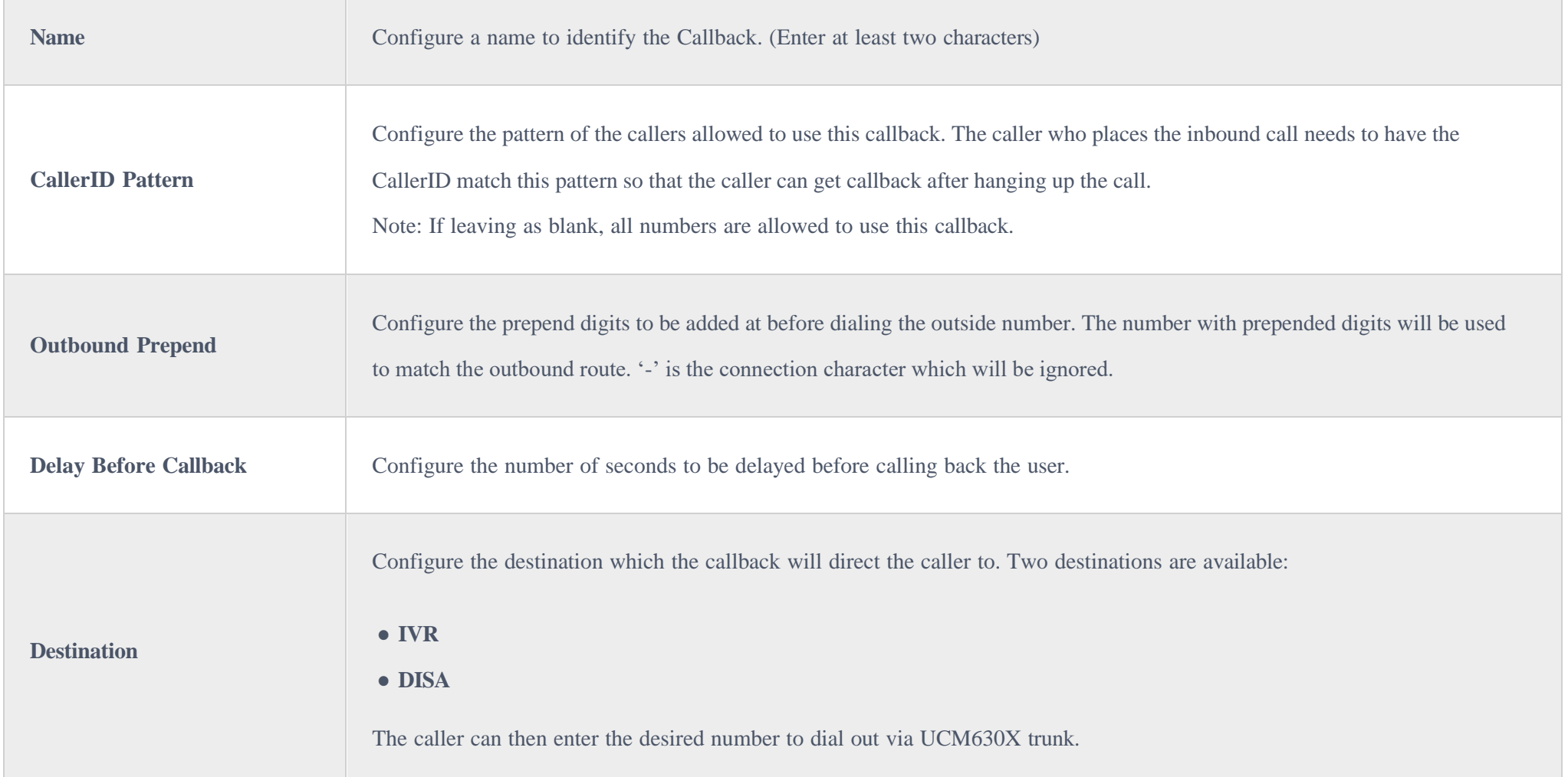

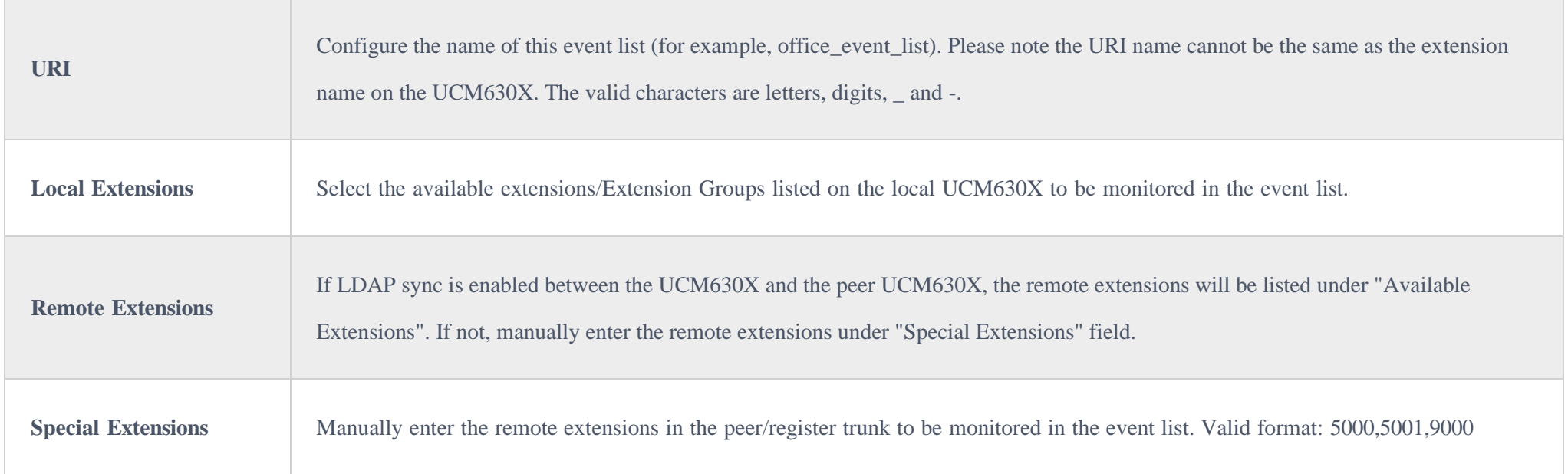

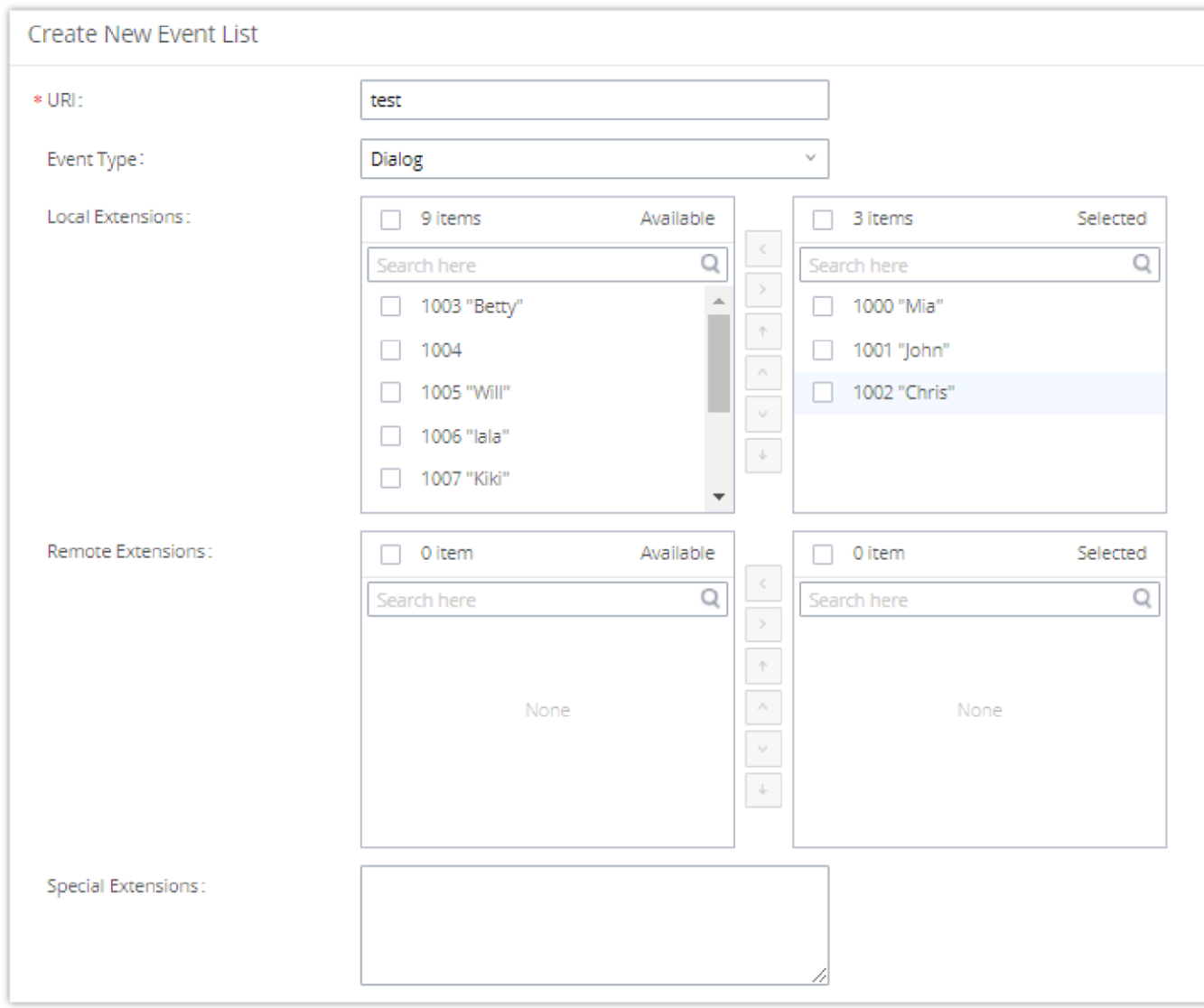

#### *Create New Event List*

Remote extension monitoring works on the UCM630X via event list BLF, among Peer SIP trunks or Register SIP trunks (register to each other). Therefore, please properly configure SIP trunks on the UCM630X first before using remote BLF feature. Please note the SIP end points need support event list BLF in order to monitor remote extensions.

When an event list is created on the UCM630X and remote extensions are added to the list, the UCM630X will send out SIP SUBSCRIBE to the remote

• To configure LDAP sync, please go to UCM630X Web GUI→Extension/Trunk→VoIP Trunk. You will see "Sync LDAP Enable" option. Once enabled, please configure password information for the remote peer UCM630X to connect to the local UCM630X. Additional information such as port number, LDAP outbound rule, LDAP Dialed Prefix will also be required. Both the local UCM630X and remote UCM630X need enable LDAP sync option with the same password for successful connection and synchronization.

UCM630X to obtain the remote extension status. When the SIP end points register and subscribe to the local UCM630X event list, it can obtain the remote

extension status from this event list. Once successfully configured, the event list page will show the status of total extension and subscribers for each event

list. Users can also select the event URI to check the monitored extension's status and the subscribers' details.

 $\bullet$ 

Currently LDAP sync feature only works between two UCM630Xs.

(Theoretically) Remote BLF monitoring will work when the remote PBX being monitored is non-UCM630X PBX. However, it might not work the other way around depending on whether the non-UCM630X PBX supports event list BLF or remote monitoring feature.

# DIAL BY NAME

Dial by Name is a feature on the PBX that allows caller to search a person by first or last name via his/her phone's keypad. The administrator can define the Dial by Name directory including the desired extensions in the directory and the searching type by "first name" or "last name". After dialing in, the PBX IVR/Auto Attendant will guide the caller to spell the digits to find the person in the Dial by Name directory. This feature allows customers/clients to use the guided automatic system to contact the enterprise employees without having to know the extension number, which brings convenience and improves business image for the enterprise.

# Dial by Name Configuration

The administrators can create the dial by name group under Web GUI $\rightarrow$ Call Features $\rightarrow$ Dial By Name.

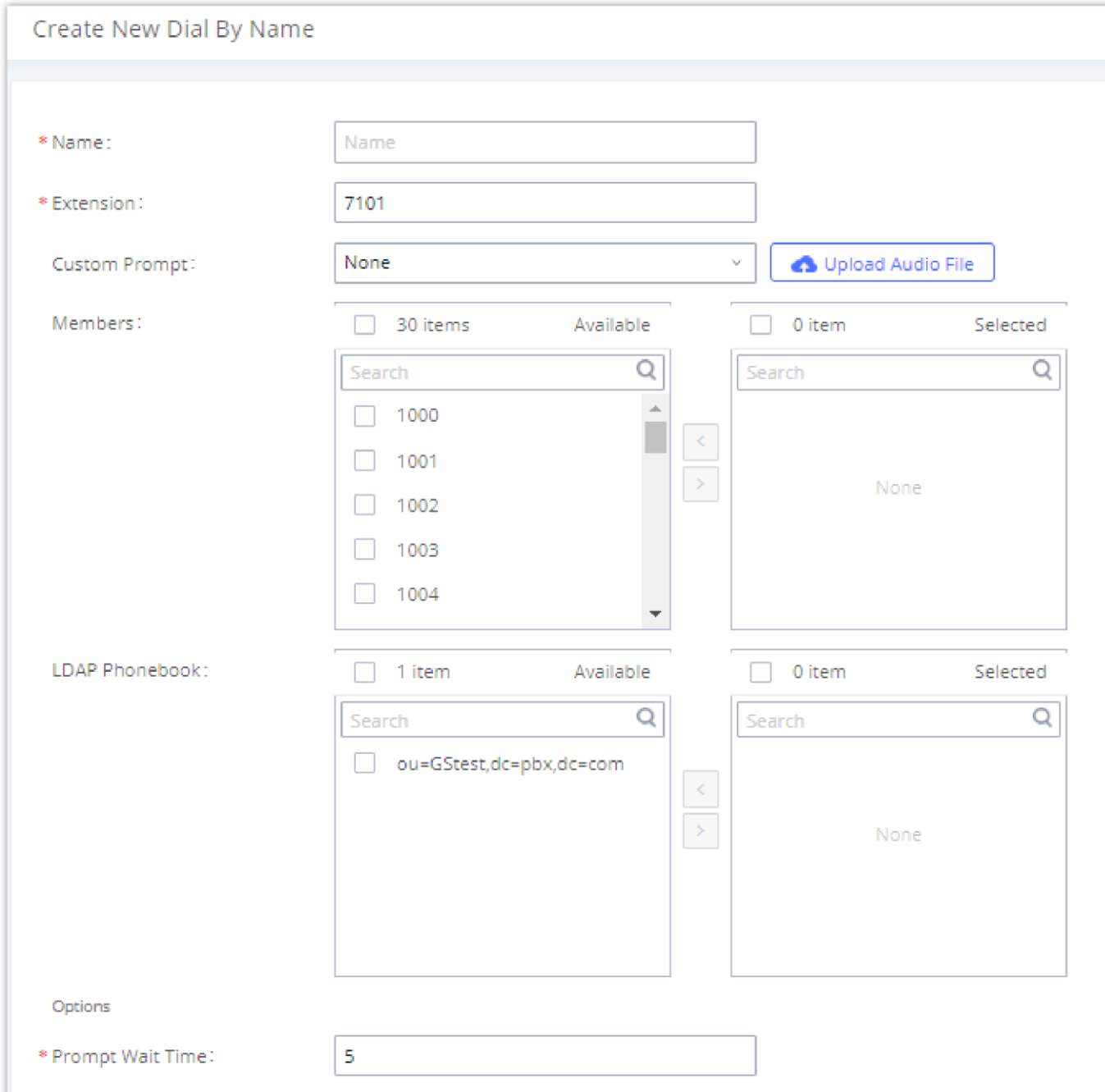

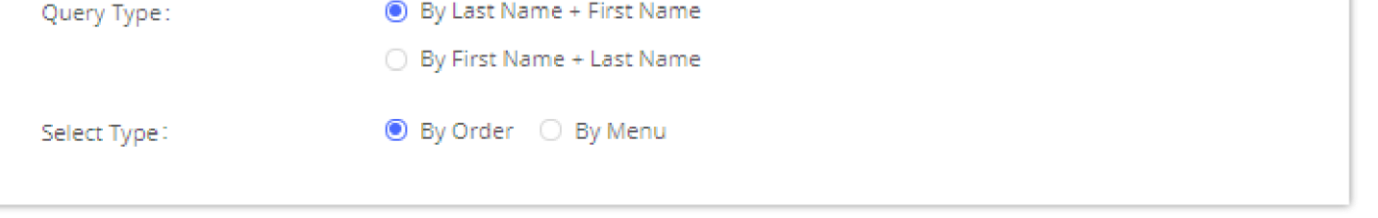

*Create Dial by Name Group*

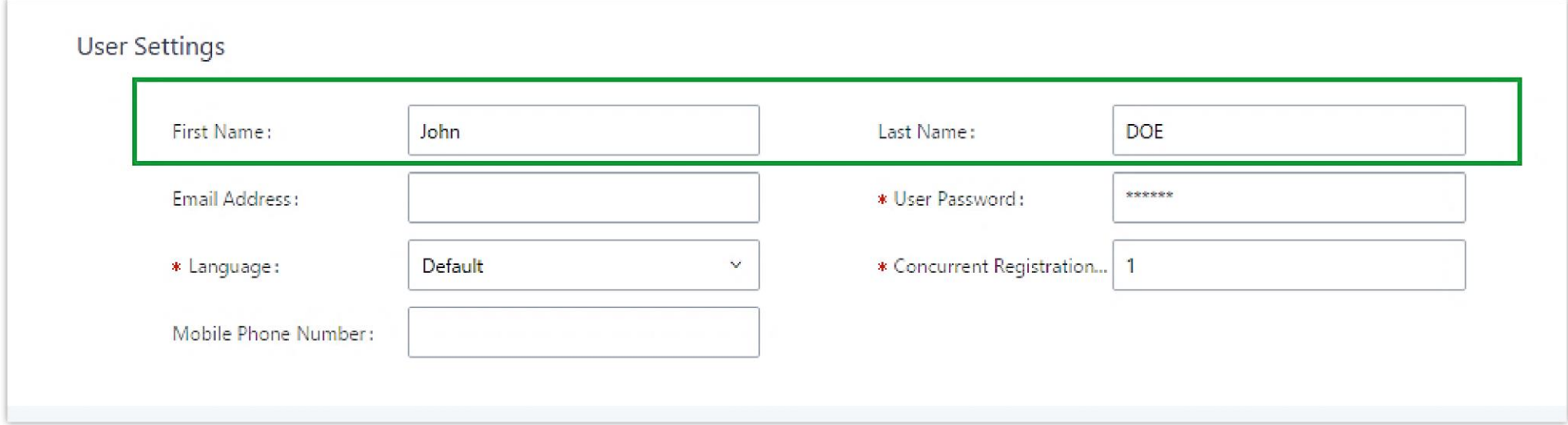

*Configure Extension First Name and Last Name*

### 1. **Name**

Enter a Name to identify the Dial by Name group.

#### 2. **Extension**

Configure the direct dial extension for the Dial By Name group.

#### 3. **Custom Prompt**

This option sets a custom prompt for directory to announce to a caller. The file can be uploaded from the page "Custom Prompt". Click "Upload Audio File" to add additional record.

#### 4. **Available Extensions/Selected Extensions**

Select available extensions from the left side to the right side as the directory for the Dial By Name group. Only the selected extensions here can be reached by the Dial By Name IVR when dialing into this group. The extensions here must have a valid first name and last name configured under Web GUI**Extension/TrunkExtensions** in order to be searchable in Dial By Name directory through IVR. By specifying the extensions here, the administrators can make sure unscreened calls will not reach the company employee if he/she does not want to receive them directly.

#### 5. **Prompt Wait Time**

Configure "Prompt Wait Time" for Dial By Name feature. During Dial By Name call, the caller will need to input the first letters of First/Last name before this wait time is reached. Otherwise, timeout will occur, and the call might hang up. The timeout range is between 3 and 60 seconds.

#### 6. **Query Type**

Specify the query type. This defines how the caller will need to enter to search the directory.

By First Name: enter the first 3 digits of the first name to search the directory.

By Last Name: enter the first 3 digits of the last name to search the directory.

### 7. **Select Type**

Specify the select type on the searching result. The IVR will confirm the name/number for the party the caller would like to reach before dialing out.

By Order: After the caller enters the digits, the IVR will announce the first matching party's name and number. The caller can confirm and dial out if it is the destination party, or press \* to listen to the next matching result if it is not the desired party to call.

By Menu: After the caller enters the digits, the IVR will announce 8 matching results. The caller can press number 1 to 8 to select and call or press 9 for results in next page.

The Dial by Name group can be used as the destination for inbound route and key pressing event for IVR. The group name defined here will show up in the destination list when configuring IVR and inbound route. If Dial by Name is set as a key pressing event for IVR, user could use '\*'to exit from Dial by Name, then re-enter IVR and start a new event. The following example shows how to use this option.

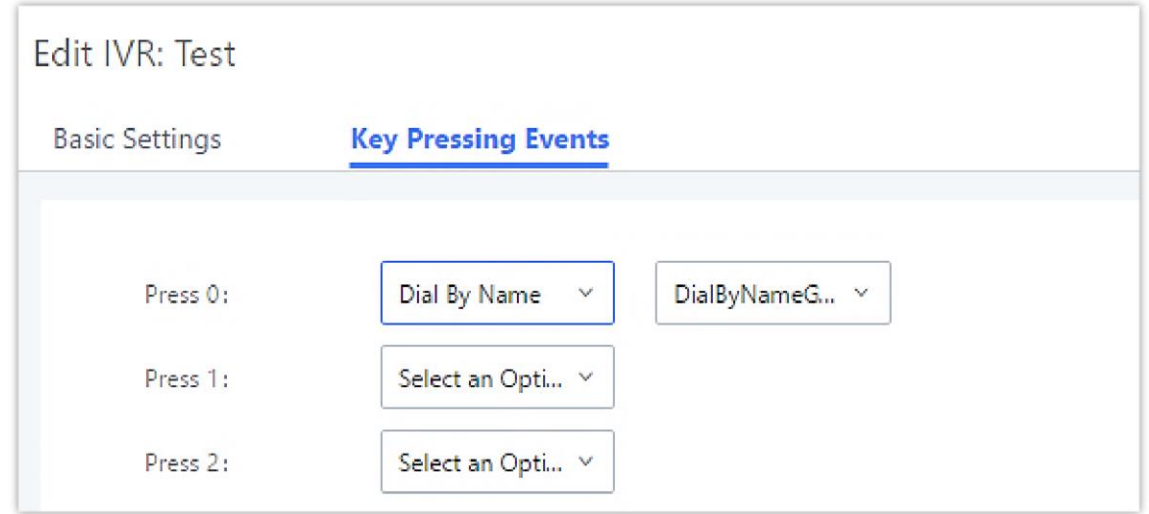

The active calls on the UCM630X are displayed in Web GUI**>System Status>Active Calls** page. Users can monitor the status, hang up the call as well as barge in the active calls in real time manner.

*Dial By Name Group In IVR Key Pressing Events*

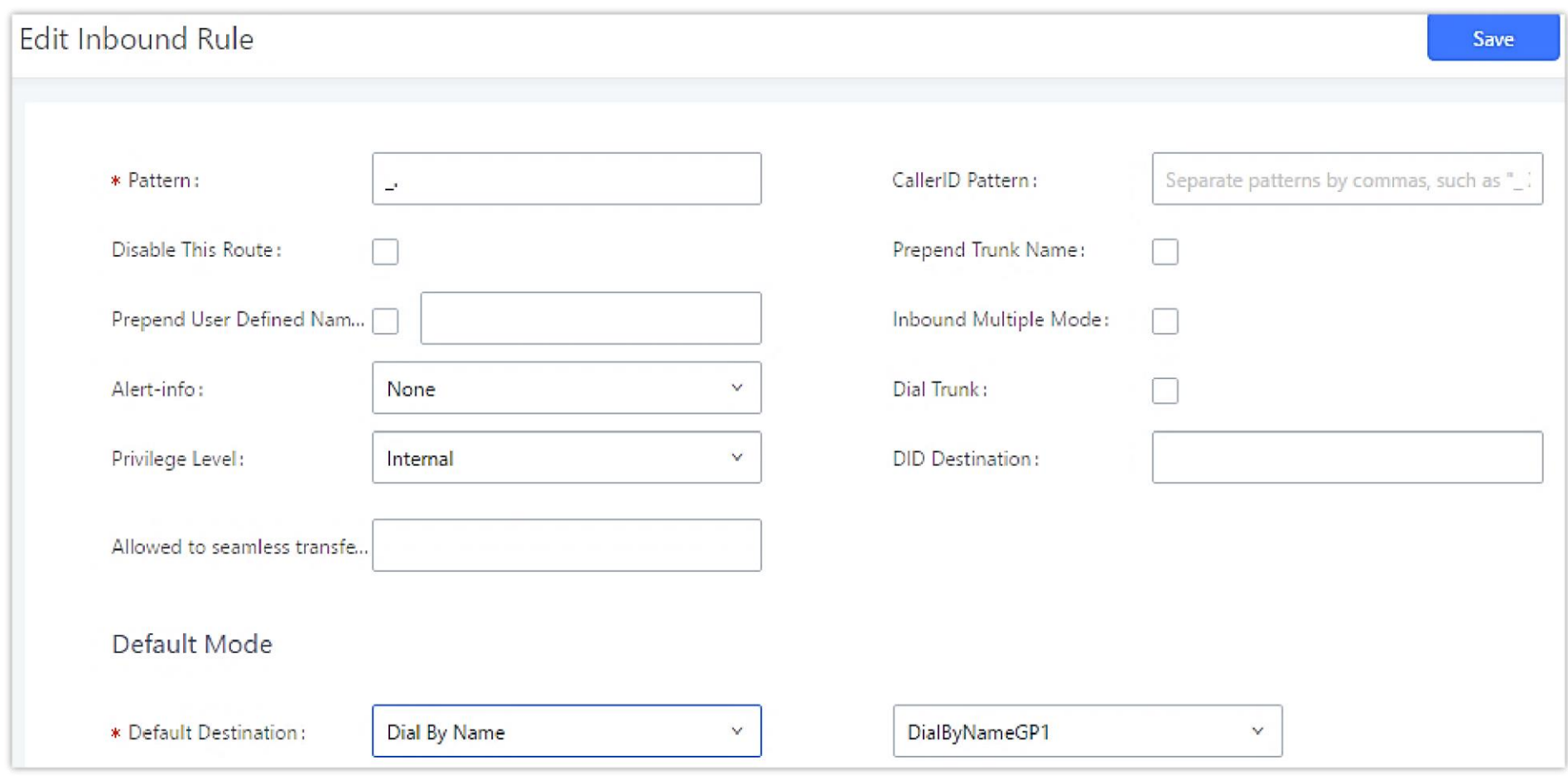

*Dial by Name Group In Inbound Rule*

Please refer to [Username Prompt Customization] for Username Prompt Customization.

# ACTIVE CALLS AND MONITOR

### Active Calls Status

To view the status of active calls, navigate to Web GUI >System Status >Active Calls. The following figure shows extension 1004 is calling 1000. 1000 is

ringing.

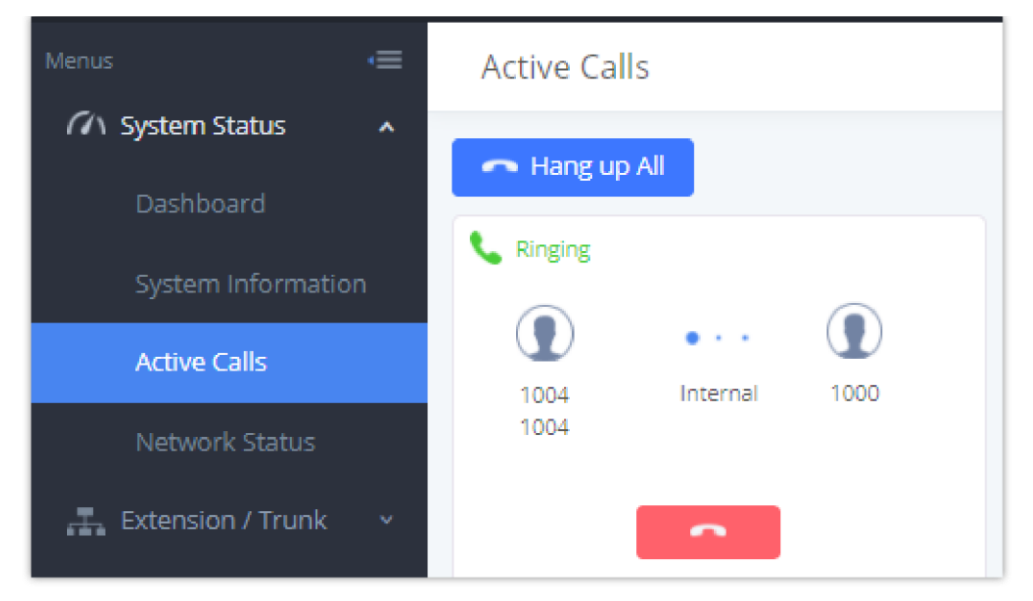

*StatusPBX StatusActive Calls – Ringing*

The following figure shows the call between 1000 and 5555 is established.

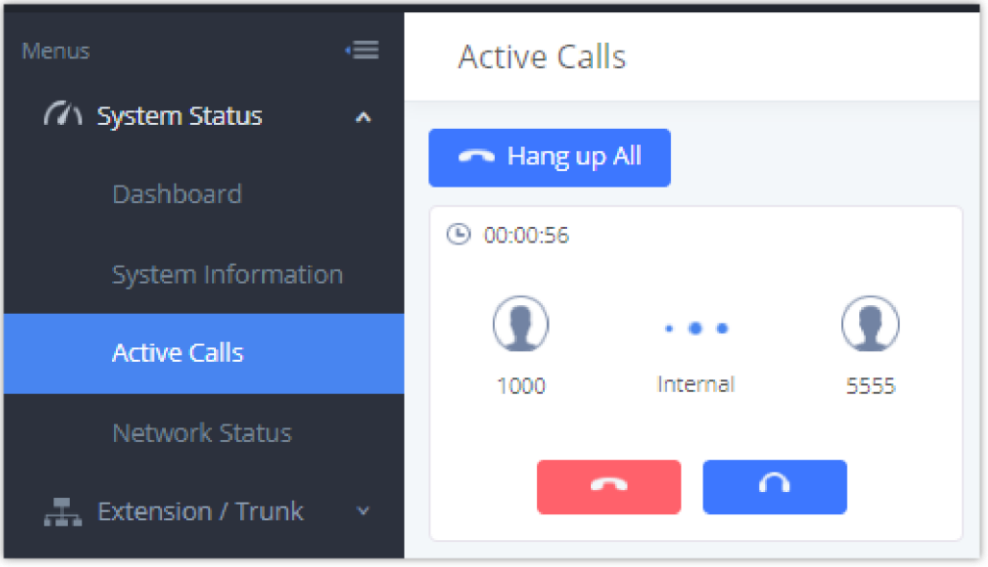

*StatusPBX StatusActive Calls – Call Established*

The gray color of the active call means the connection of call time is less than half an hour. It means this call is normal.

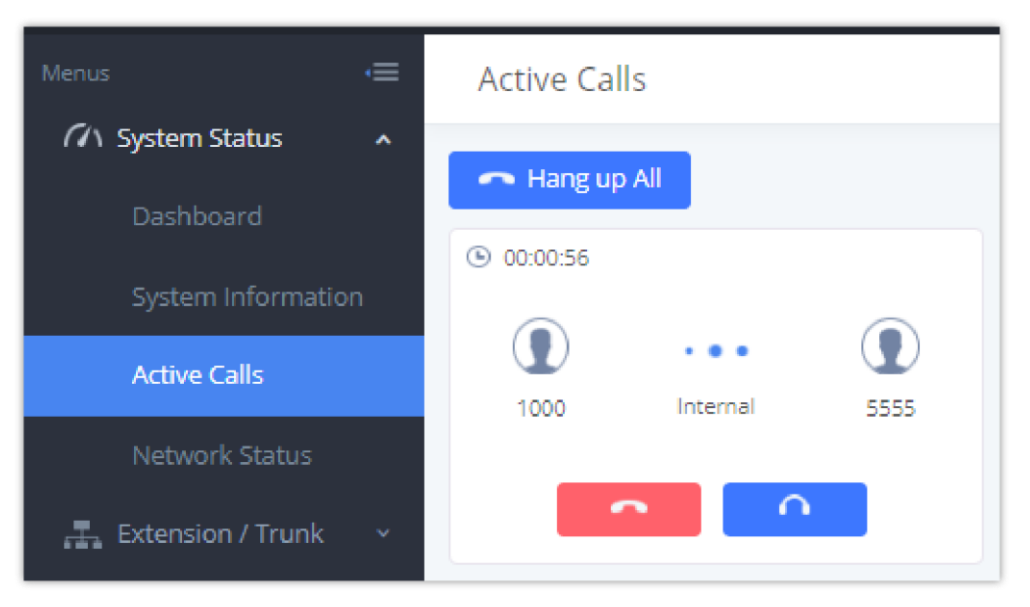

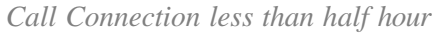

The orange color of the active call means the connection of call time is greater than half an hour but less than one hour. It means this call is a bit long.

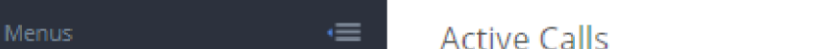

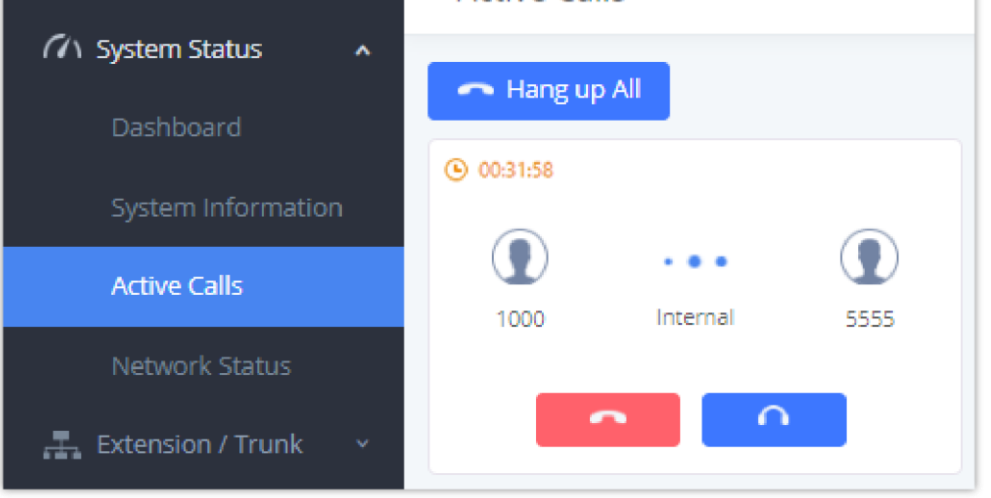

*Call Connection between half an hour and one hour*

The red color of the active call means the connection of call time is more than one hour. It means this call could be abnormal.

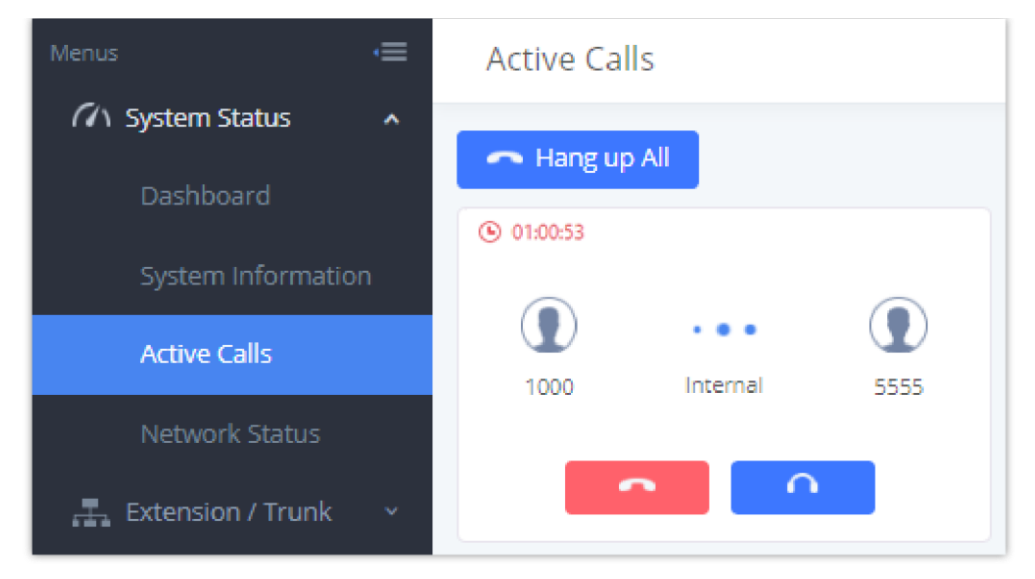

*Call Connection more than one hour*

# Hang Up Active Calls

To hang up an active call, click on **the set on** icon in the active call dialog. Users can also click on **the Hang up all to hang up all active calls.** 

# Call Monitor

During an active call, click on icon  $\Box$  and the monitor dialog will pop up.

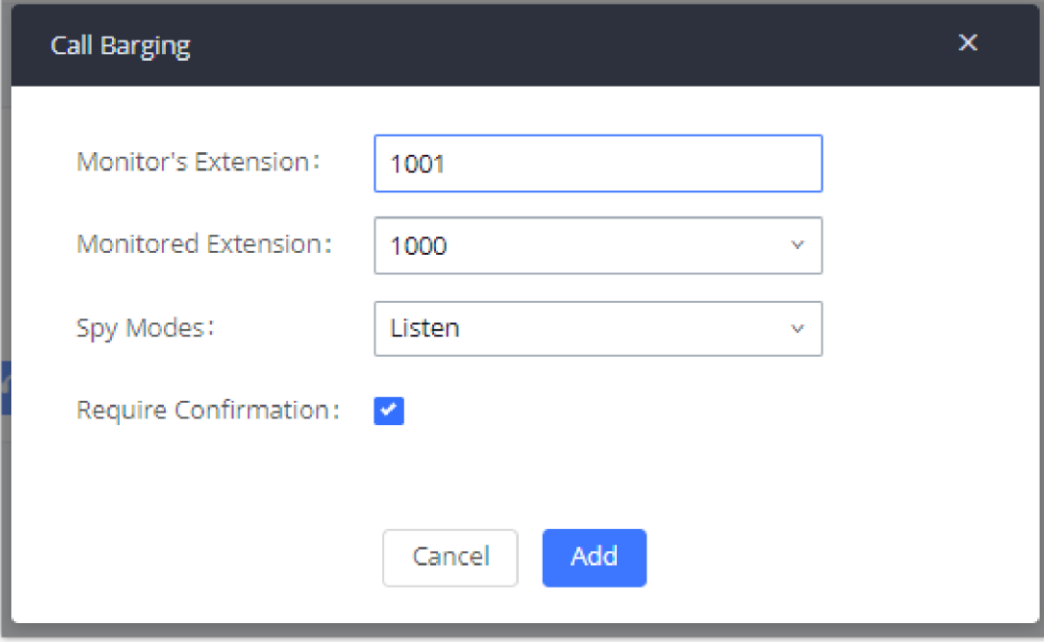

*Configure to Monitor an Active Call*

In the "Monitor" dialog, configure the following to monitor an active call:

- 1. Enter an available extension for "Monitor's Extension" which will be used to monitor the active call.
- 2. "Monitored Extension" must be one of the parties in the active call to be monitored.
- 3. Select spy mode. There are three options in "Spy Mode".

In "Listen" mode, the extension monitoring the call can hear both parties in the active call but the audio of the user on this extension will not be heard by either party in the monitored active call.

### **Whisper**

In "Whisper" mode, the extension monitoring the call can hear both parties in the active call. The user on this extension can only talk to the selected monitored extension and he/she will not be heard by the other party in the active call. This can be usually used to supervise calls.

#### **Barge**

In "Barge" mode, the extension monitoring the call can talk to both parties in the active call. The call will be established similar to three-way conference.

- 4. Enable or disable "Require Confirmation" option. If enabled, the confirmation of the invited monitor's extension is required before the active call can be monitored. This option can be used to avoid adding participant who has auto-answer configured, or call forwarded to voicemail.
- 5. Click on "Add". An INVITE will be sent to the monitor's extension. The monitor can answer the call and start monitoring. If "Require Confirmation" is enabled, the user will be asked to confirm to monitor the call.

Another way to monitor active calls is to dial the corresponding feature codes from an extension. Please refer to *[Table 100: UCM630X Feature Codes]* and [*Call Recording]* section for instructions.

# CALL FEATURES

The UCM630X supports call recording, transfer, call forward, call park and other call features via feature code. This section lists all the feature codes in the UCM630X and describes how to use the call features.

## Feature Codes

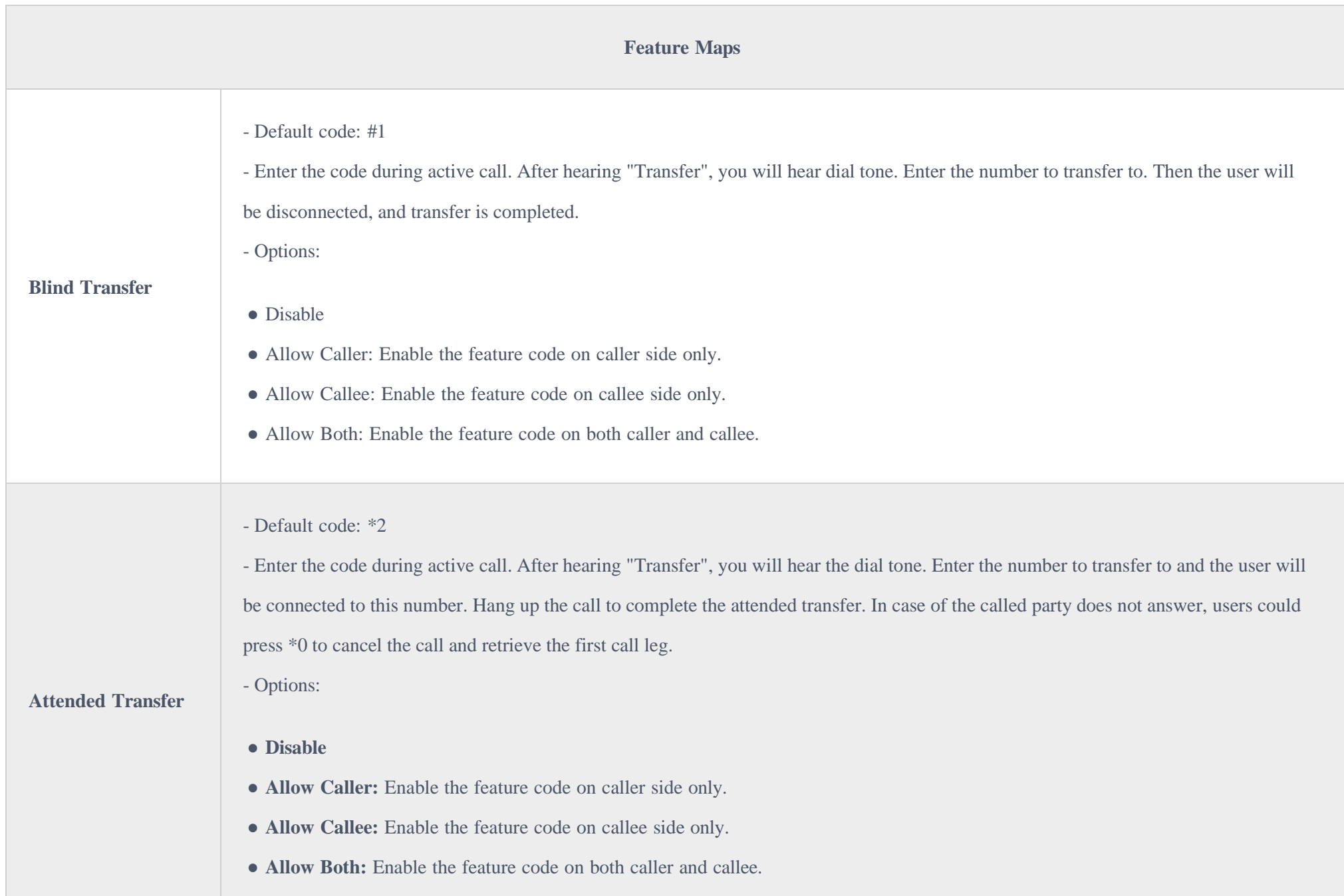

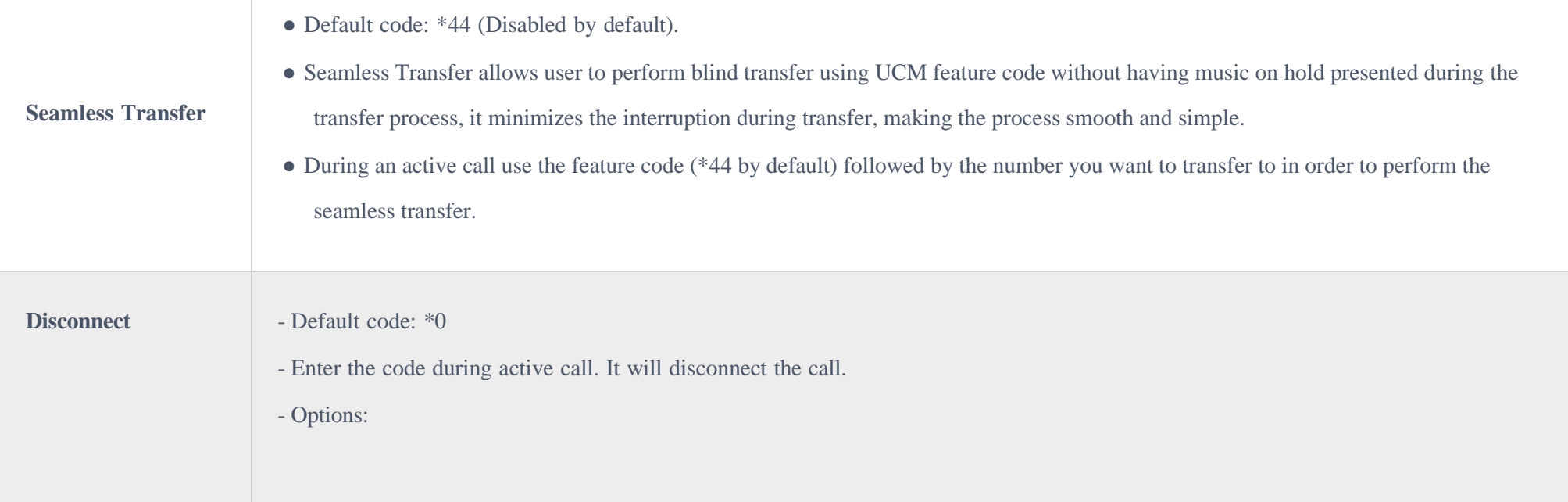

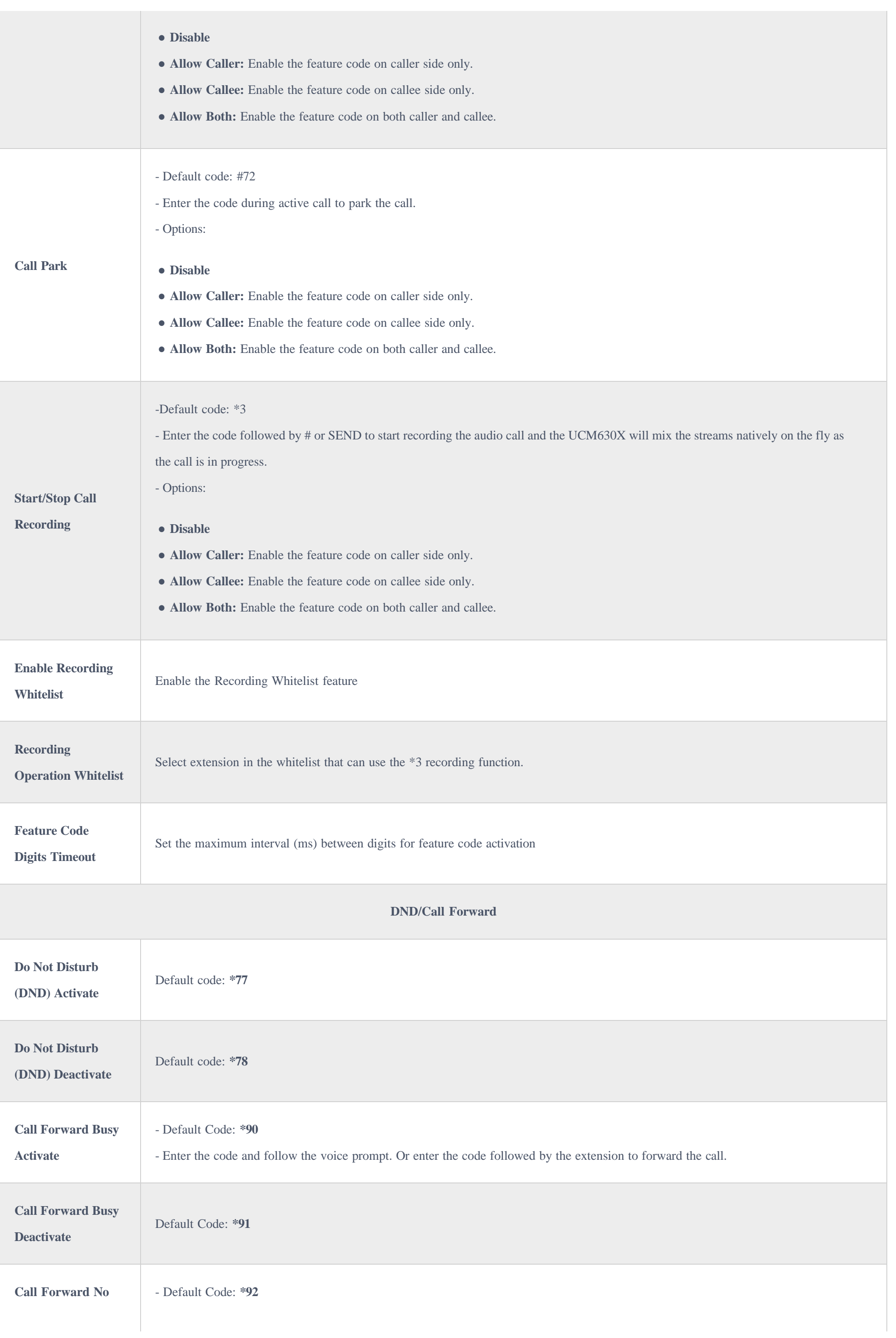

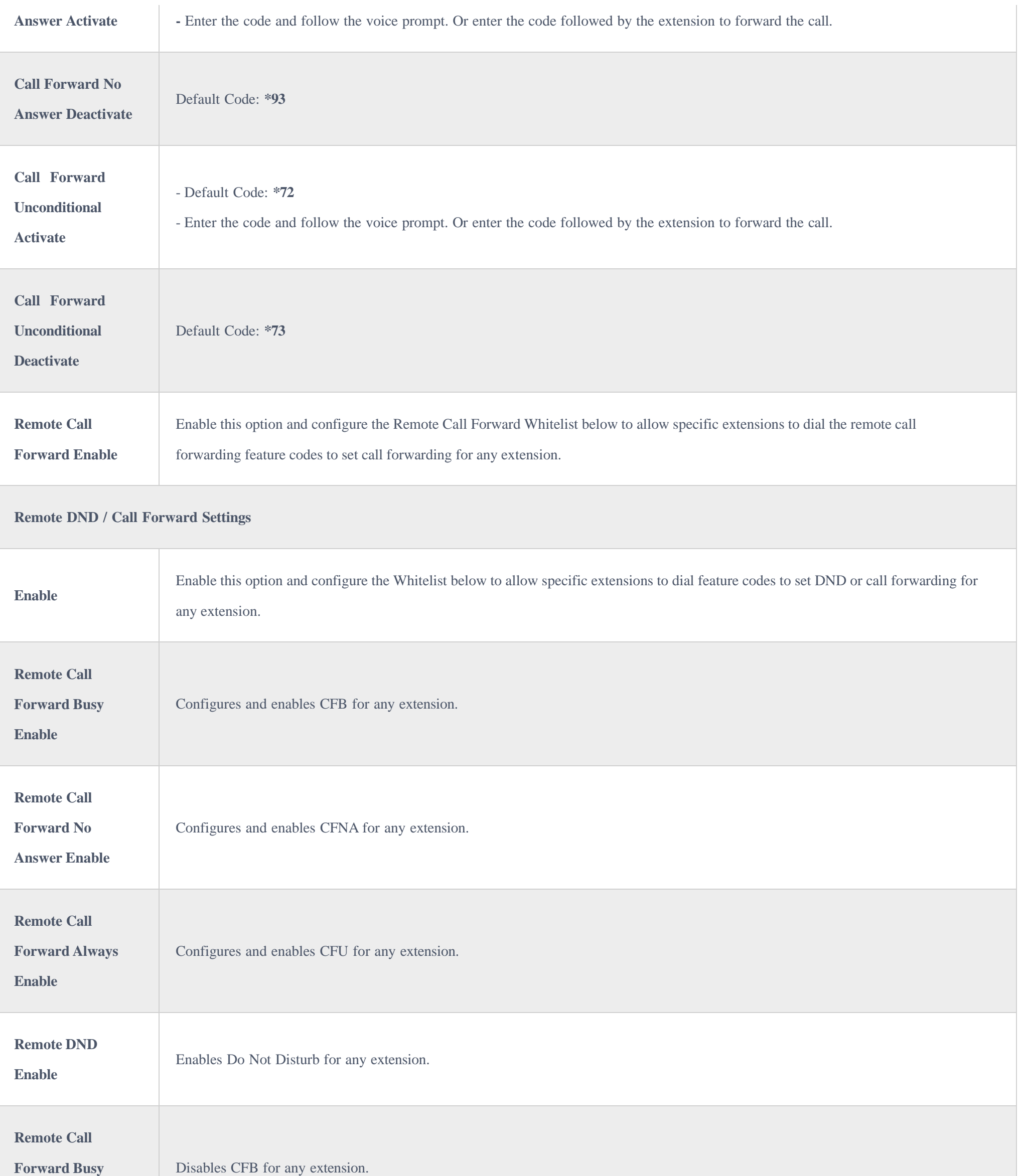

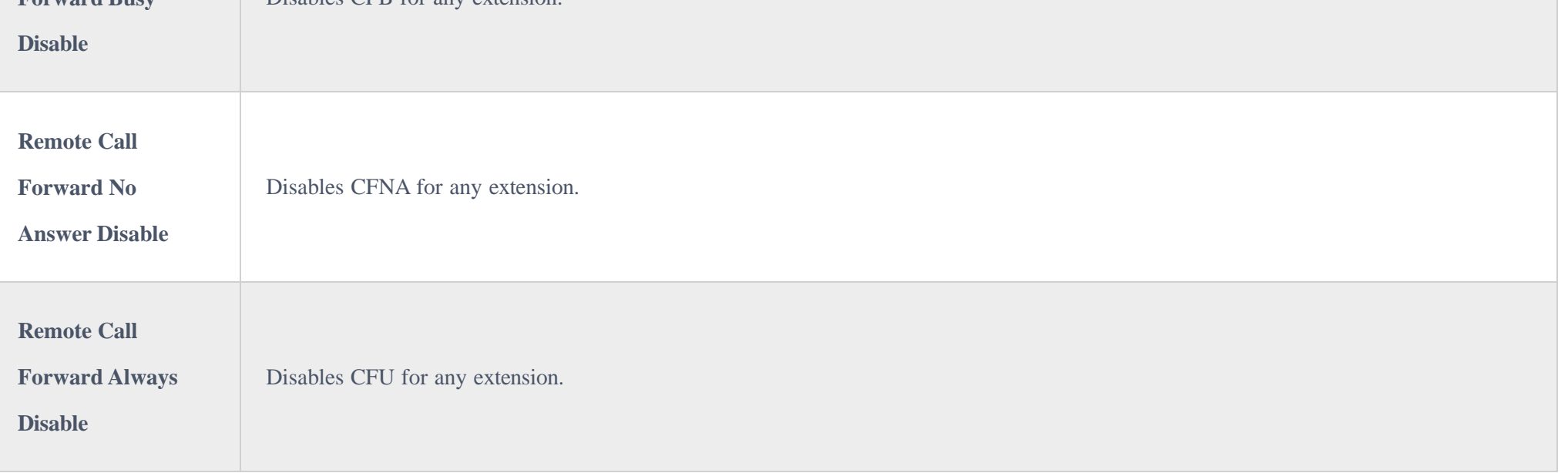

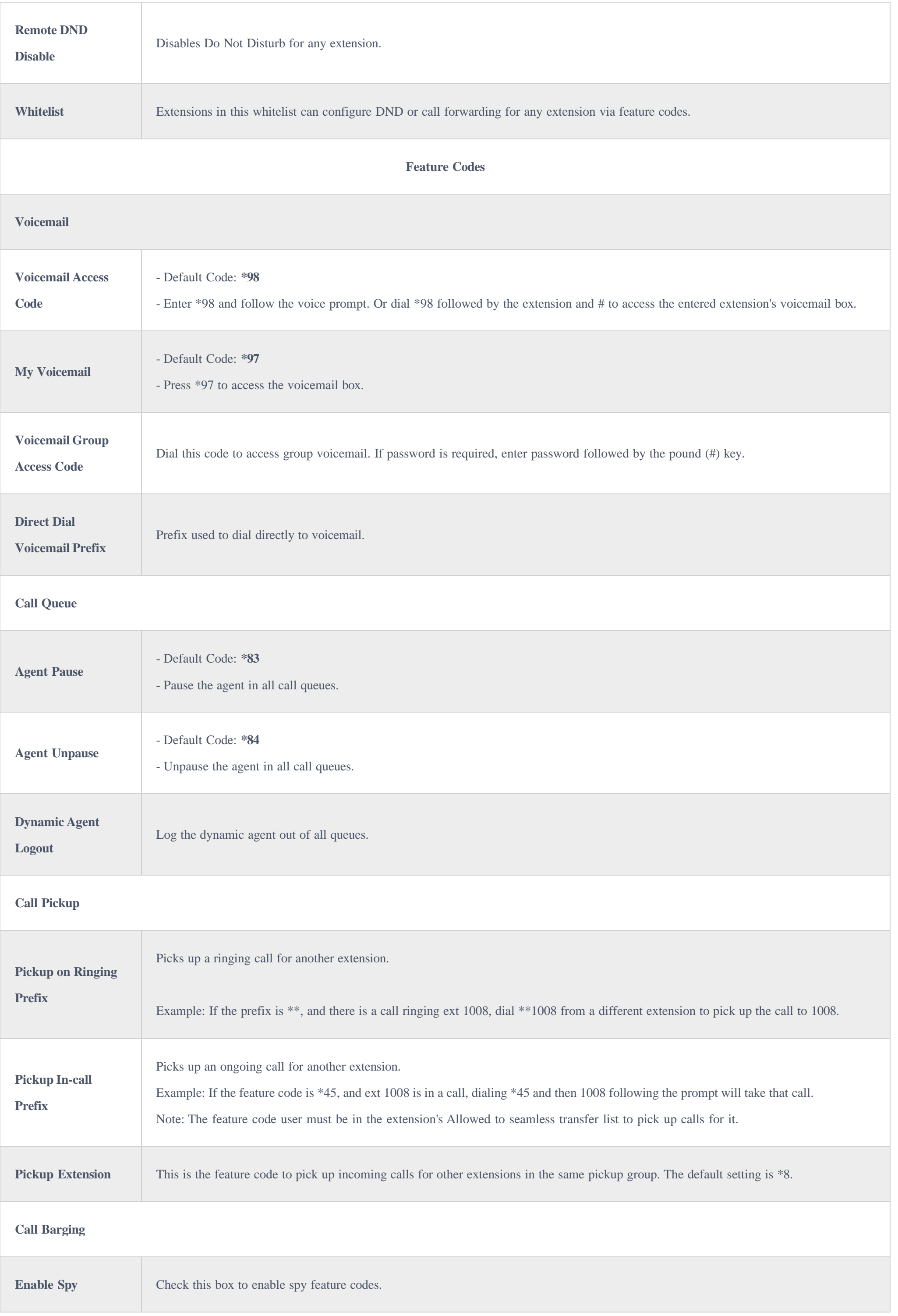

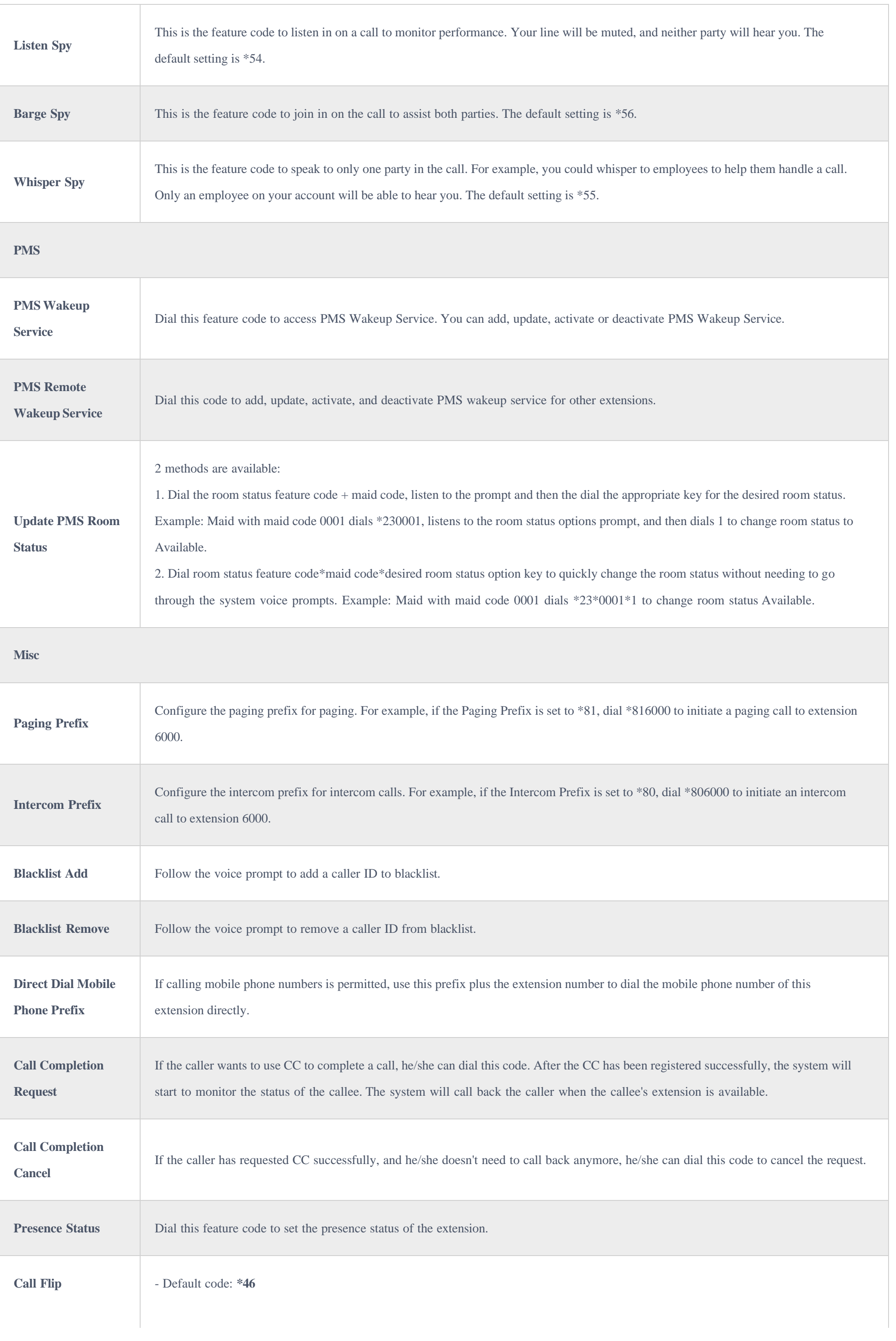

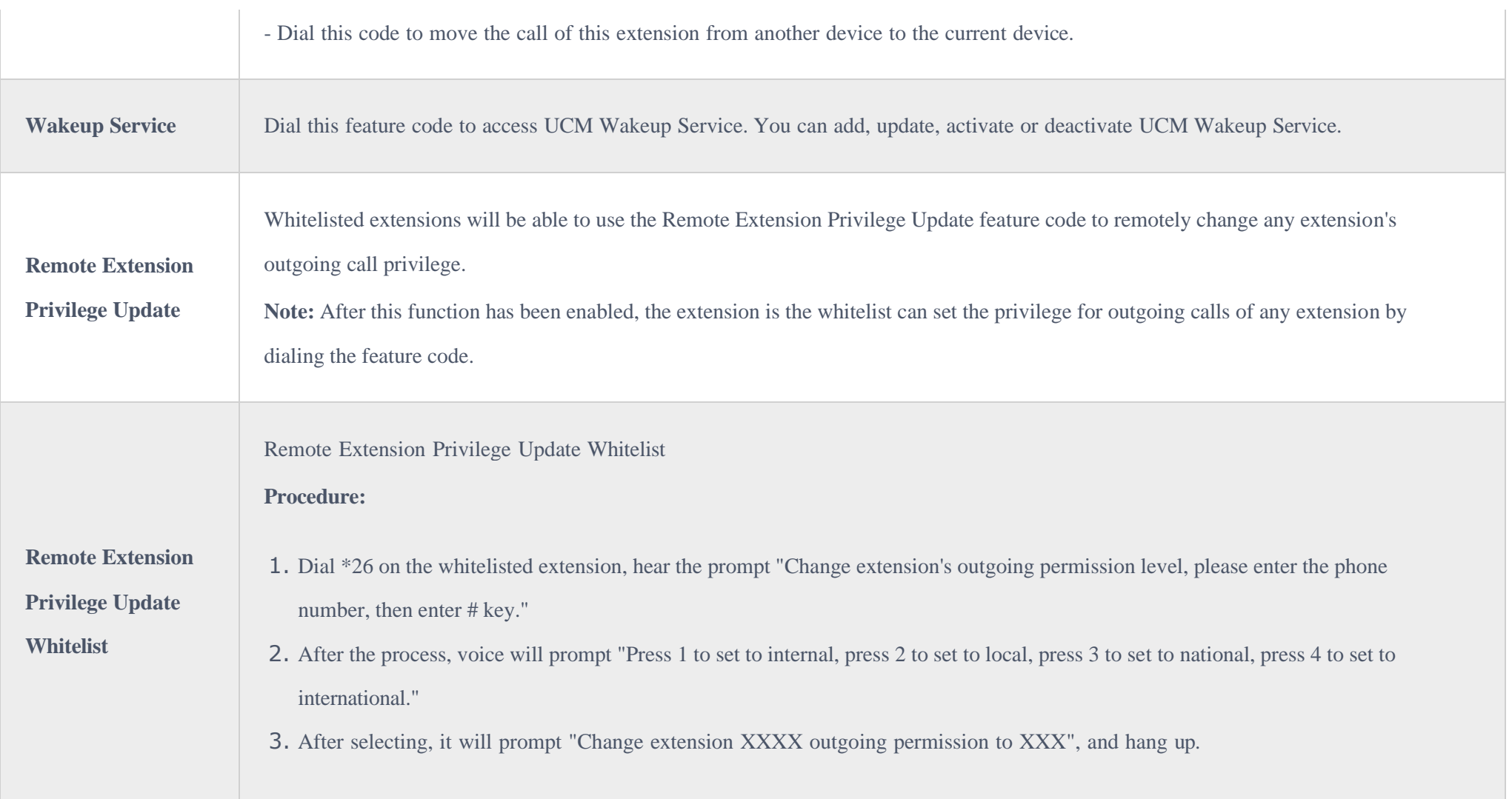

The UCM630X also allows user to one click enable / disable specific feature code as shown below:

*Enable/Disable Feature codes*

# Parking Lot

User can create parking lots and their related slots under Web GUI > Call Features > Parking Lot. In the Parking Lot page, users can create lots of their

own. This allows different groups within an organization to have their own parking lots instead of sharing one large parking lot with others. While creating a new parking lot, users can assign it a range that they think is appropriate for the group that will use the parking lot.

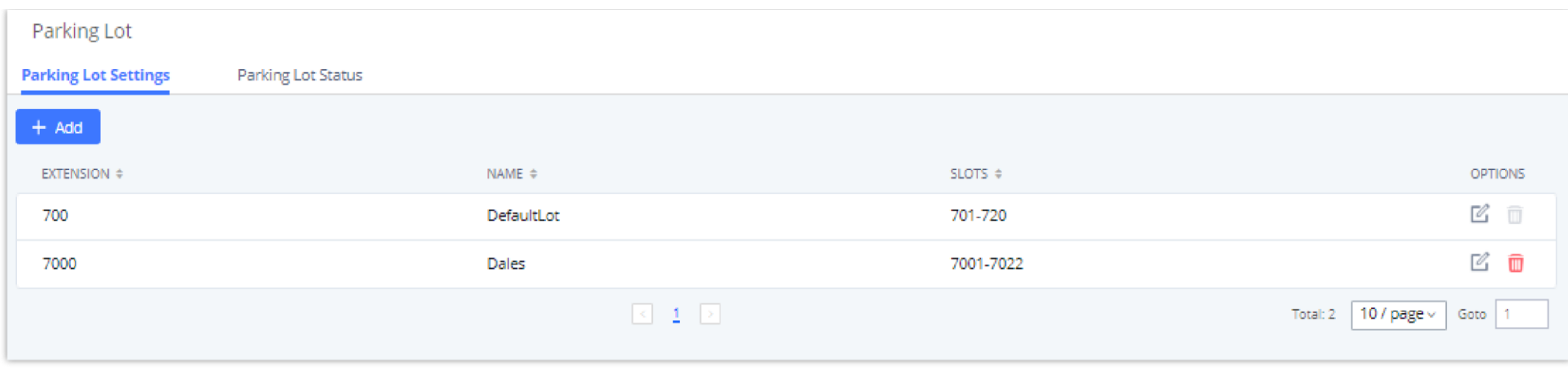

*Parking Lot*

### User can create a new Parking lot by clicking on button "Add" :

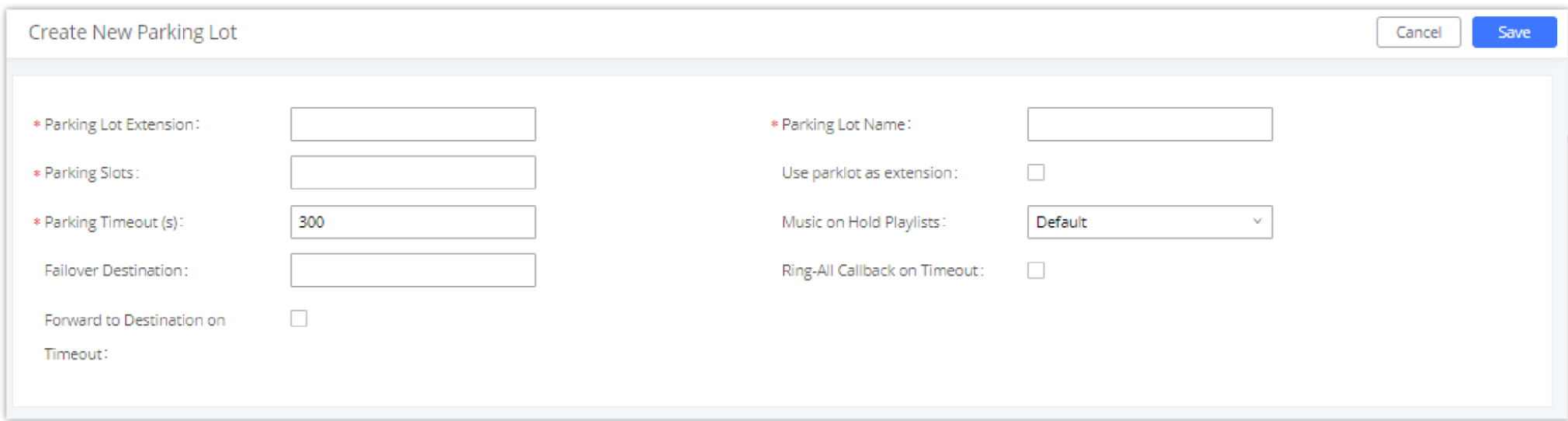

*New Parking Lot*

| <b>Parking Lot</b>                        | • Default Extension: 700                                                                                                    |
|-------------------------------------------|----------------------------------------------------------------------------------------------------|
| <b>Extension</b>                          | During an active call, initiate blind transfer and then enter this code to park the call.<br>$\circ$                                                                                                    |
| <b>Parking Lot Name</b>                   | • Set a name to the parking lot                                                                                                    |
| <b>Parked Slots</b>                       | o Default Extension: 701-720<br>These are the extensions where the calls will be parked, i.e., parking lots that the parked calls can be retrieved.<br>$\circ$                                                                                 |
| <b>Use Parklot as</b><br><b>Extension</b> | • If checked, the parking lot number can be used as extension. The user can transfer the call to the parking lot number to park<br>the call. Please note this parking lot number range might conflict with extension range.                    |
| <b>Parking Timeout (s)</b>                | • Default setting is 300 seconds, and the maximum limit is 99.999 seconds.<br>• This is the timeout allowed for a call to be parked. After the timeout, if the call is not picked up, the extension who parks the<br>call will be called back. |

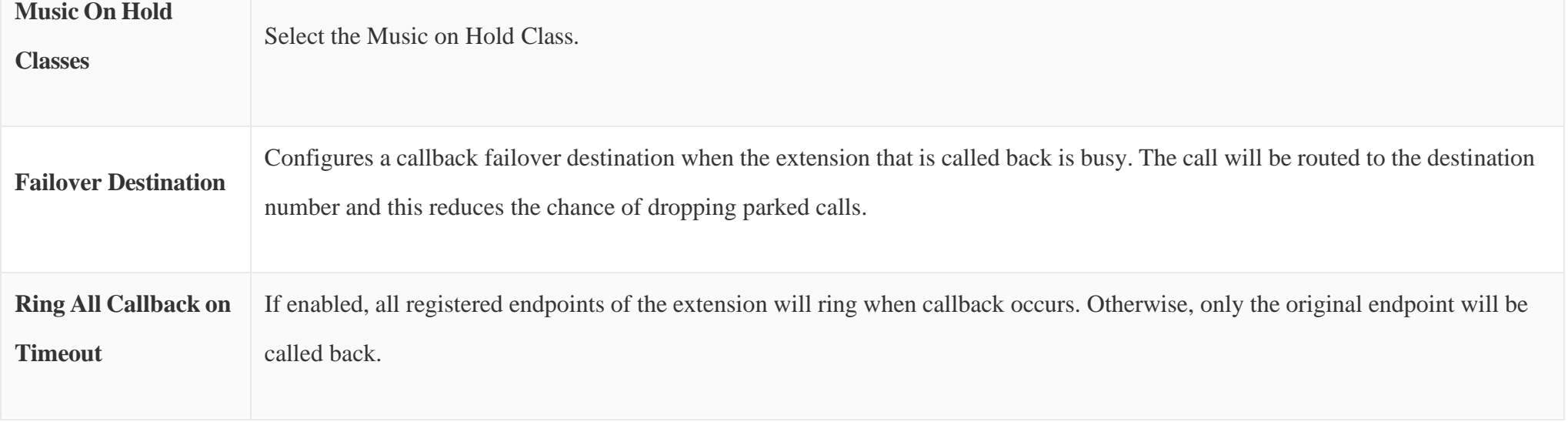

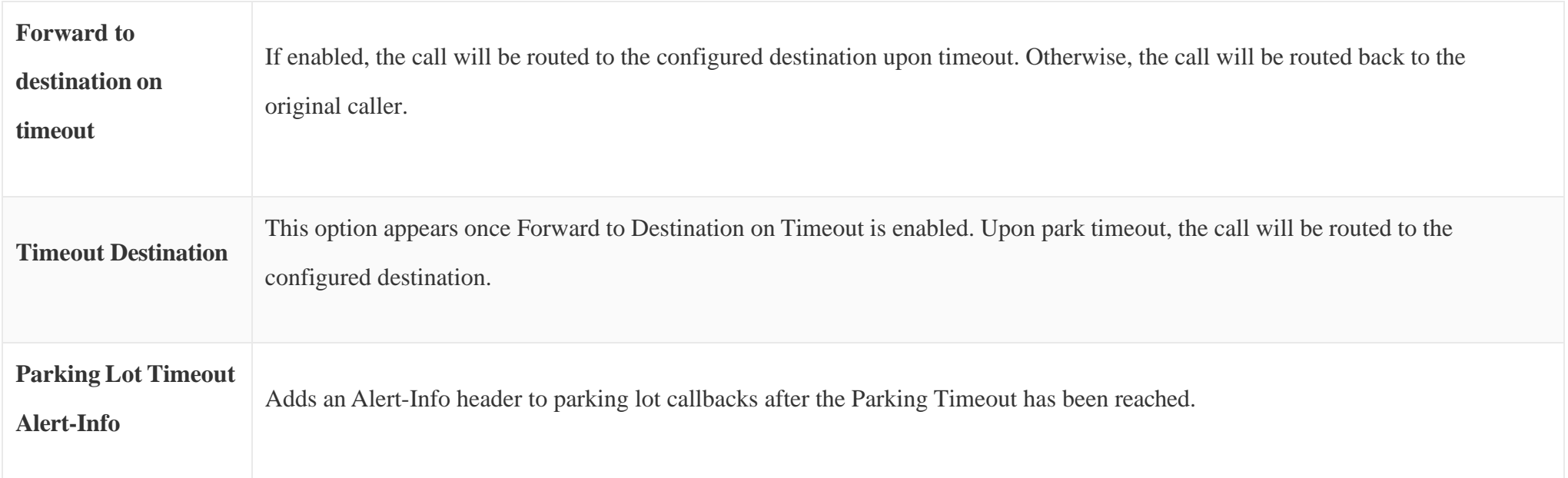

*Table 101 : Parking Lot*

## Call Park

The UCM630X provides call park and call pickup features via feature code.

### Park a Call

There are two feature codes that can be used to park the call.

### **Feature MapsCall Park (Default code #72)**

During an active call, press #72 and the call will be parked. Parking lot number (default range 701 to 720) will be announced after parking the call.

### **Feature MiscCall Park (Default code 700)**

During an active call, initiate blind transfer (default code #1) and then dial 700 to park the call. Parking lot number (default range 701 to 720) will be announced after parking the call.

### Retrieve Parked Call

To retrieve the parked call, simply dial the parking lot number and the call will be established. If a parked call is not retrieved after the timeout, the original extension who parks the call will be called back.

### Monitor Call Park CID Name Information (GXP21xx, GRP261x Phones Only)

Users can see the CID name information of parked calls. VPK/MPKs must be configured as "Monitored Call Park" with the desired parking lot extension. The display will alternate between displaying the parking lot extension and the call's CID name. There is no need to configure anything on the UCM.

*Monitored Call Park CID name*

# Call Recording

The UCM630X allows users to record audio during the call. If "Auto Record" is turned on for an extension, ring group, call queue or trunk, the call will be automatically recorded when there is established call with it. Otherwise, please follow the instructions below to manually record the call.

- 2. After establishing the call, enter the "Start/Stop Call Recording" feature code (by default it is \*3) followed by # or SEND to start recording.
- 3. To stop the recording, enter the "Start/Stop Call Recording" feature code (by default it is \*3) followed by # or SEND again. Or the recording will be stopped once the call hangs up.
- 4. The recording file can be retrieved under Web GUI**>CDR**. Click on to show and play the recording or click on to download the recording file.

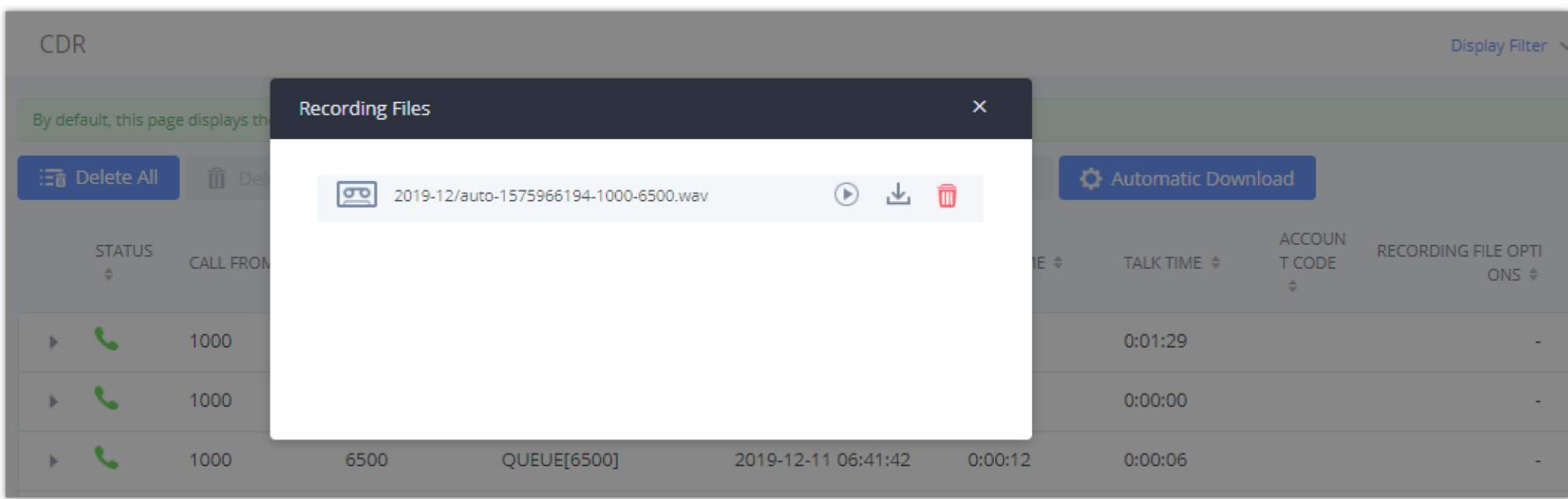

1. Make sure the feature code for "Start/Stop Call Recording" is configured and enabled.

*Figure 229: Download Recording File from CDR Page*

The above recorded call's recording files are also listed under the UCM630X Web GUI $\rightarrow$ CDR $\rightarrow$ Recording Files.

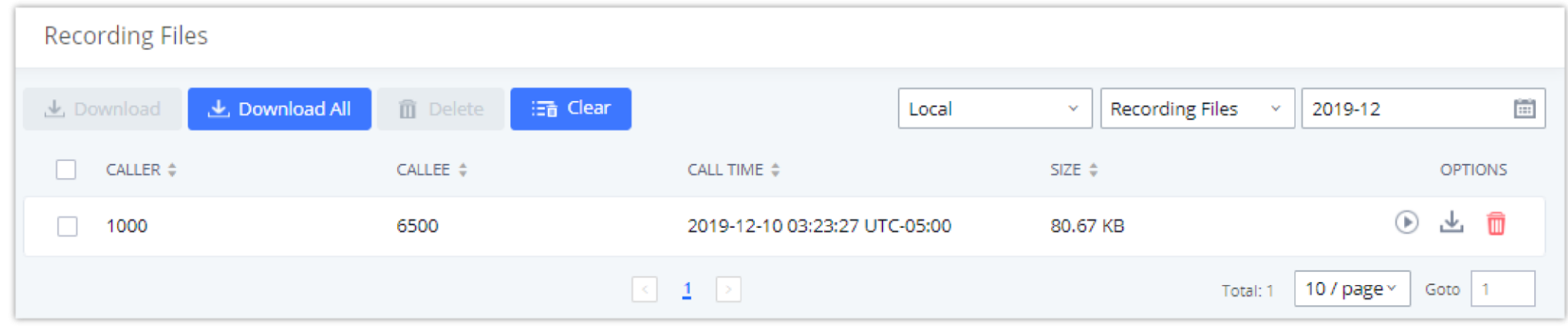

*Download Recording File from Recording Files Page*

# Enable Spy

If "Enable Spy" option is enabled, feature codes for Listen Spy, Whisper Spy and Barge Spy are available for users to dial from any extension to perform the

Assume a call is on-going between extension A and extension B, user could dial the feature code from extension C to listen on their call (\*54 by default), whisper to one side (\*55 by default), or barge into the call (\*56 by default). Then the user will be asked to enter the number to call, which should be either side of the active call, extension A or B in this example.

"Enable Spy" allows any user to listen to any call by feature codes. This may result in the leakage of user privacy.

# Shared Call Appearance (SCA)

Shared Call Appearance (SCA) functionality has been added to the UCM. With SCA, users can assign multiple devices to one extension, configure endpoints to monitor that extension, make actions on behalf of that extension such as viewing call status and placing and receiving calls, and even barging into existing calls. To configure the SCA functionality, please follow the steps below:

- 1. Users can enable SCA by navigating to the Extensions page, editing the desired extension, and enabling the option SCA.
- $\mathbf 0$ With SCA enabled, the Concurrent Registrations field can only have a value of 1.

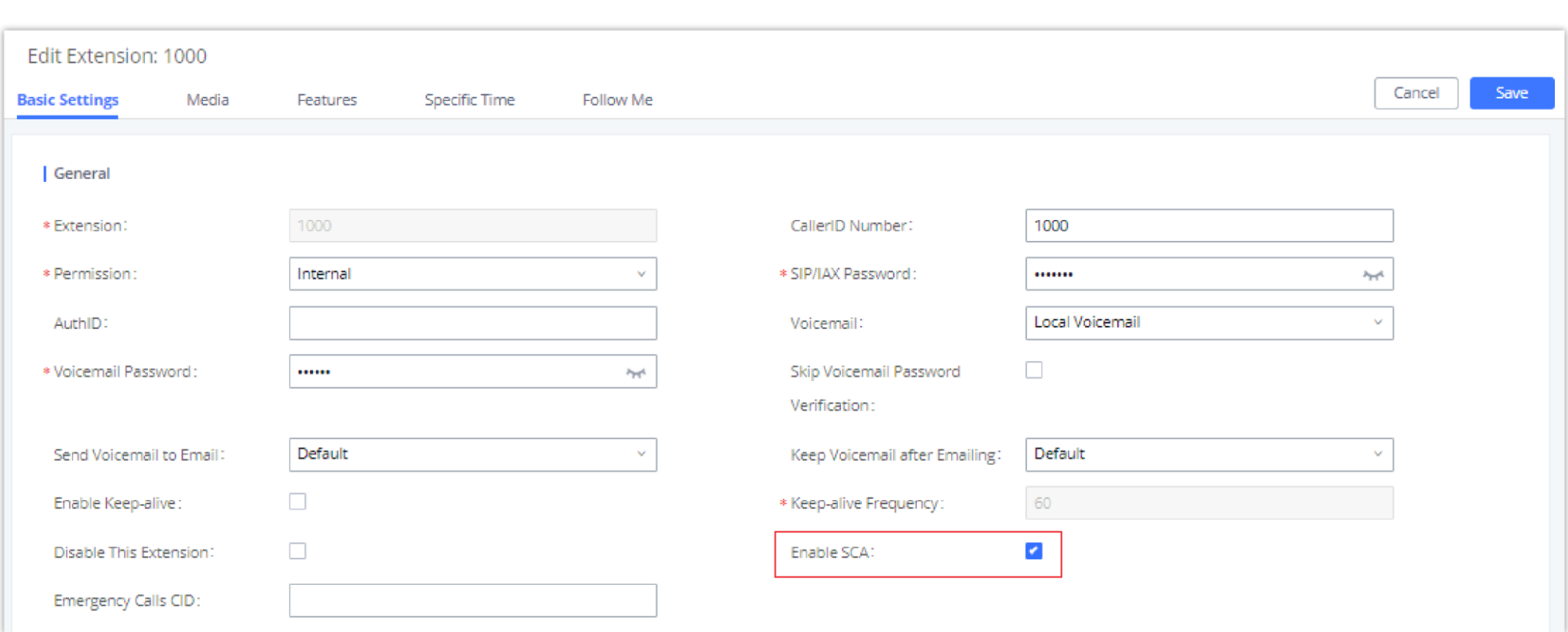

*Enabling SCA option under Extension's Settings*

2. After enabling the option, navigate to *Call FeaturesSCA*. The newly enabled SCA extension will be listed. Click the "+" button under the Options column to add a number that will share the main extension's call appearance, which will be called private numbers.

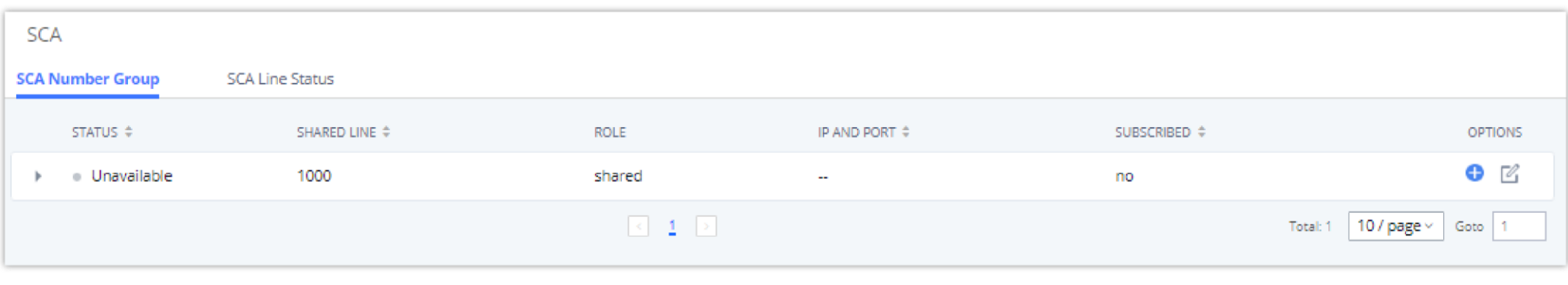

*SCA Number Configuration*

3. Configure the private number as desired.

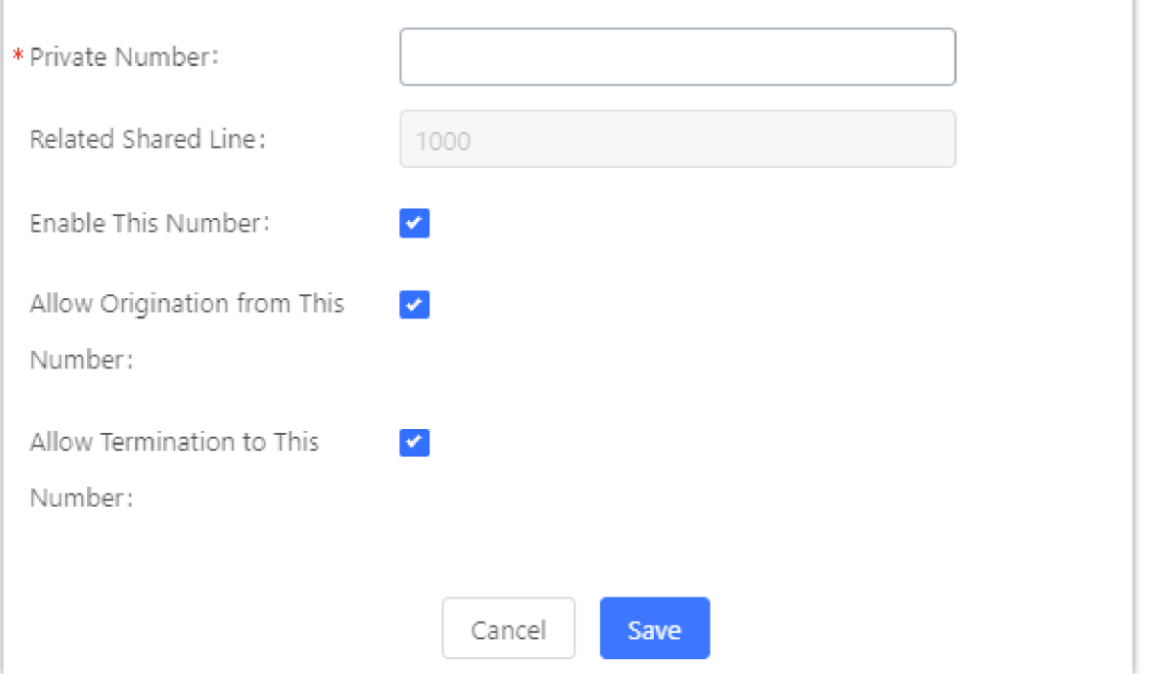

4. Once the private number has been created, users must now register a device to it. To properly register a device to the private number, use the configured private number as the SIP User ID. Auth ID and Password will be the same as the main extensions. Once registration is complete, SCA is now configured.

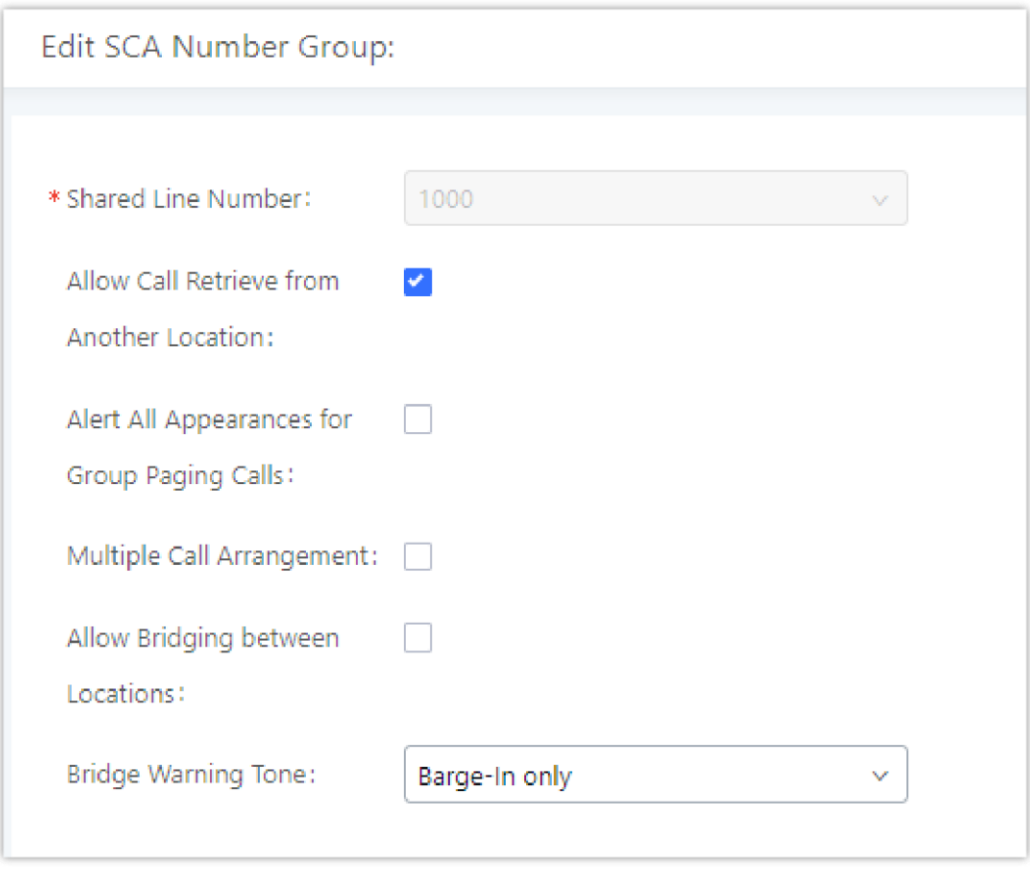

*SCA Options*

5. Next, configure the VPK or MPK to Shared for both the main extension and the private number. SCA is now configured for both endpoint devices.

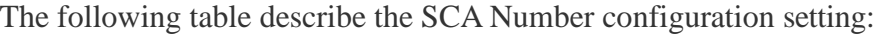

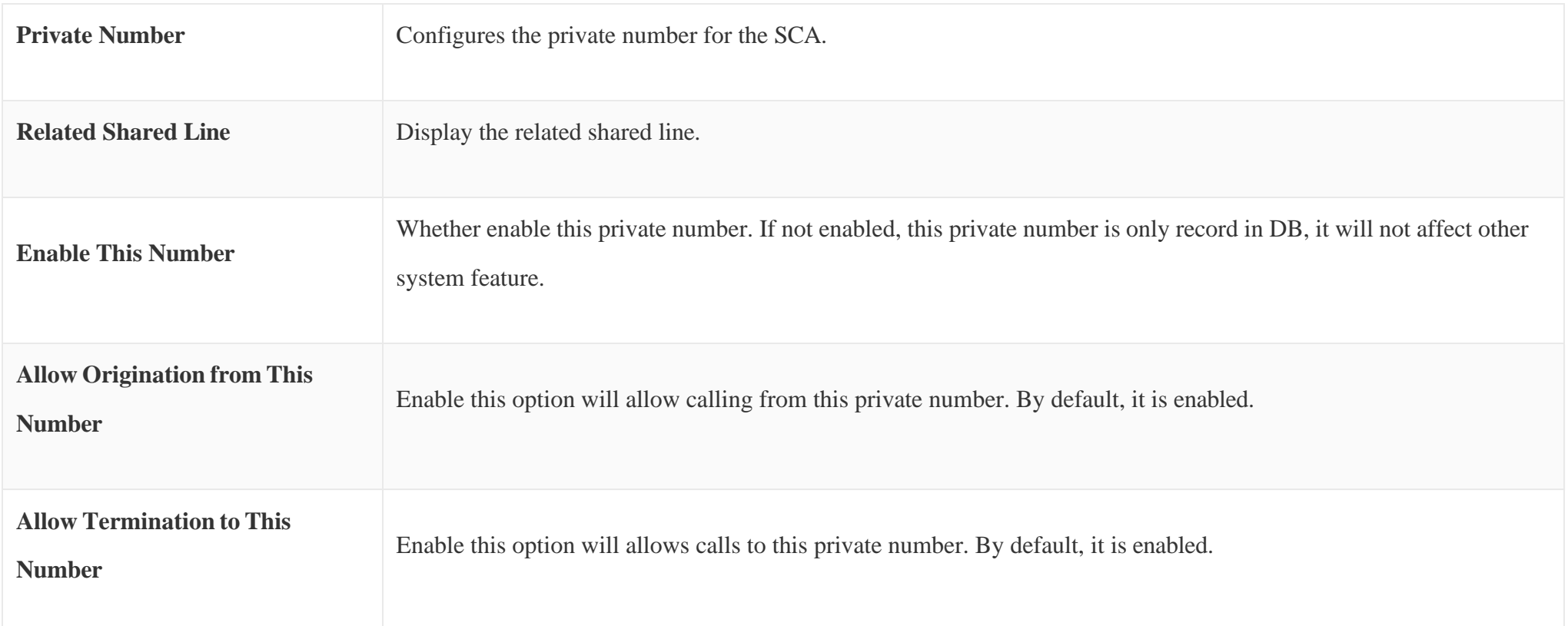

#### *Table 102: Add SCA Private Number*

The following table describes the options available when editing the SCA number:

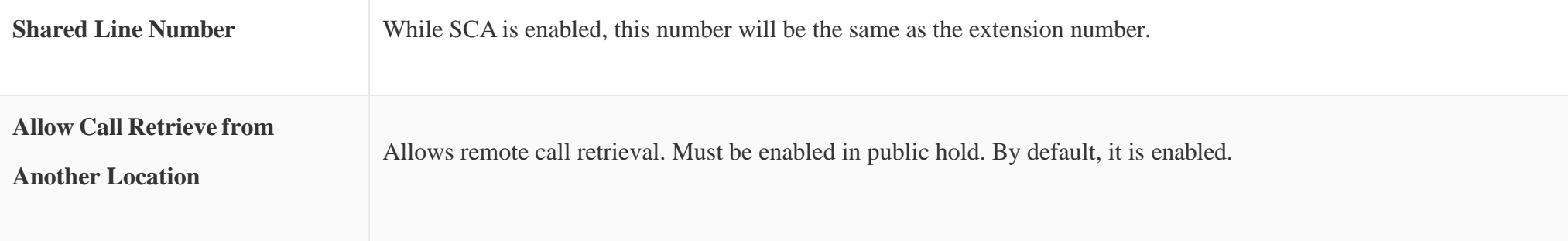

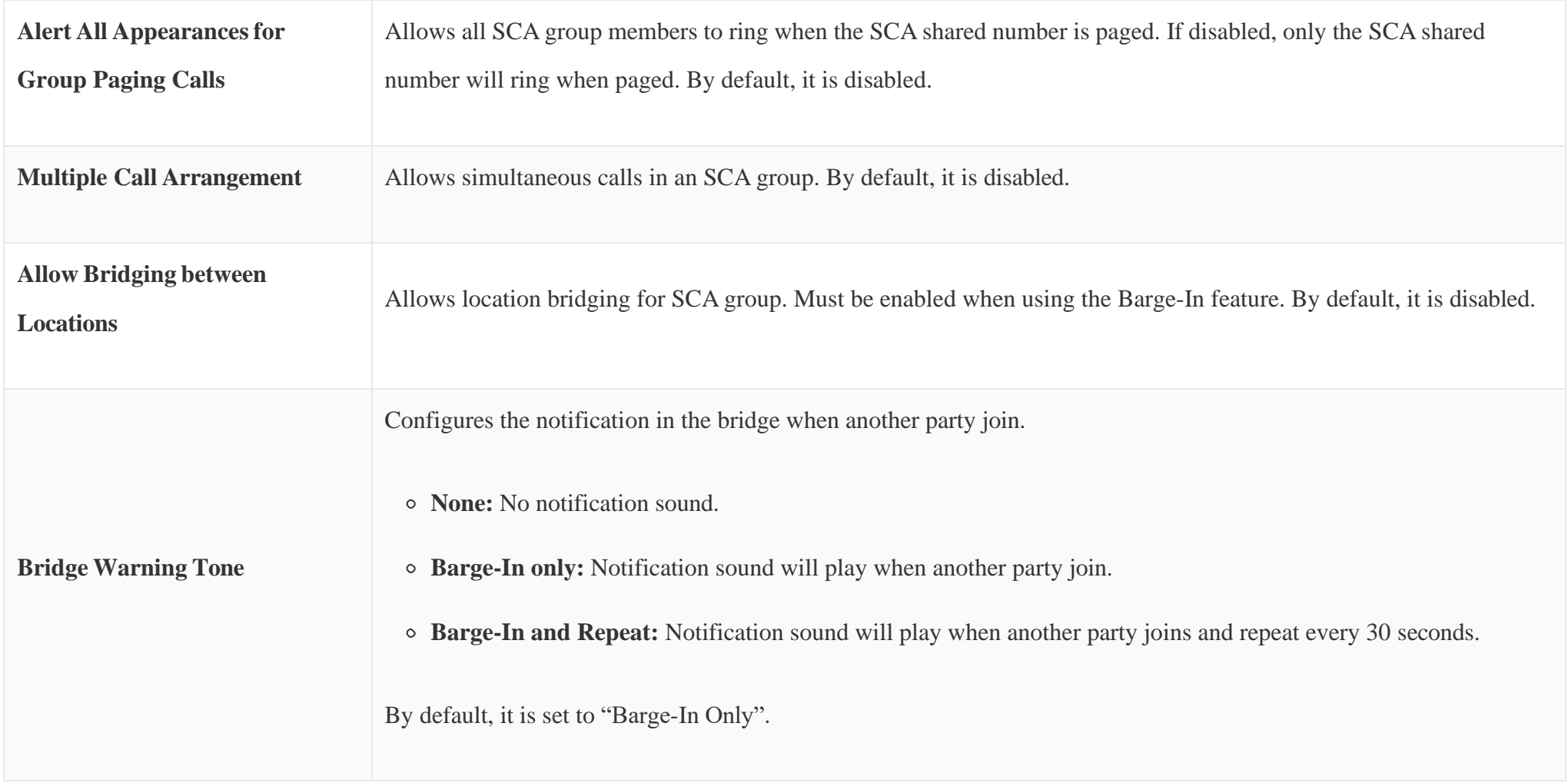

- 1. Navigate on the web GUI under "Call Features  $\rightarrow$  Announcement"
- 2. Click on to add a new Announcement.
- 3. Configure the required fields Name, Prompt, Default Destination to be used for the announcement.

*Table 103: Editing the SCA Number*

# ANNOUNCEMENT

The Announcement feature (not to be confused with Announcement Paging and Announcement Center) is a feature that allows users to set an unskippable audio file to play to callers before routing them to a configured destination. Announcements can be configured as a destination in the Inbound Routes page.

To configure Announcement, users need to follow below steps:

Save and apply the configuration.

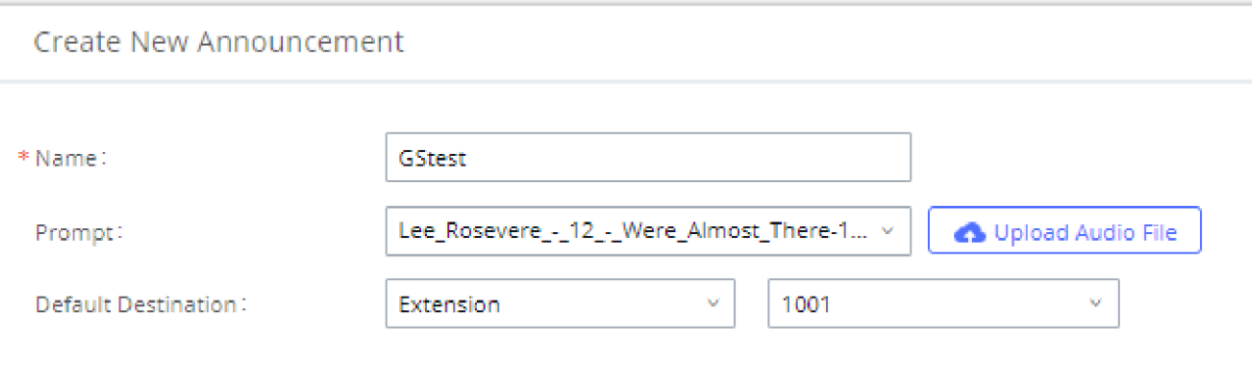

*Figure 235: Announcement settings*

The table below gives more description of the configuration parameters when creating Announcement.

*Table 104: Announcement Parameters*

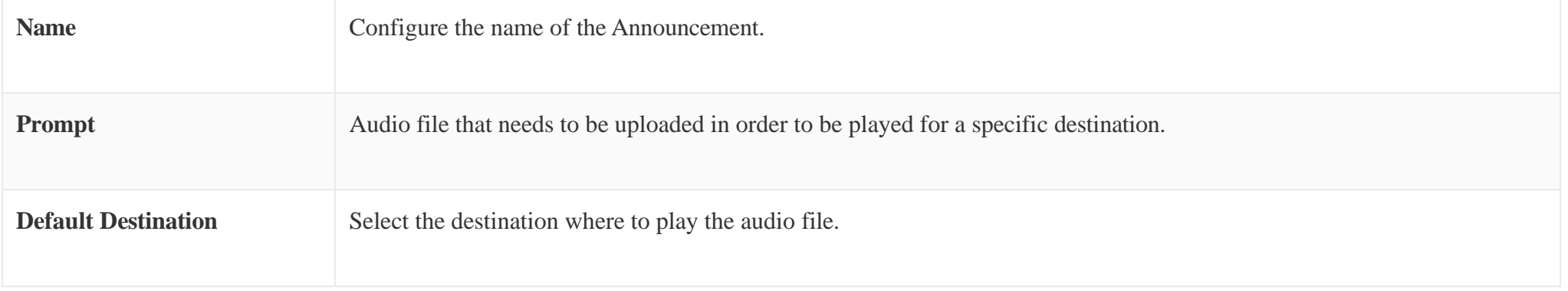

# PBX SETTINGS

This section describes internal options that have not been mentioned in previous sections yet. The settings in this section can be applied globally to the UCM630X, including general configurations, jitter buffer, RTP settings, ports config and STUN monitor. The options can be accessed via Web GUI**PBX**  Settings $\rightarrow$ General Settings.

# General Settings

**I** 

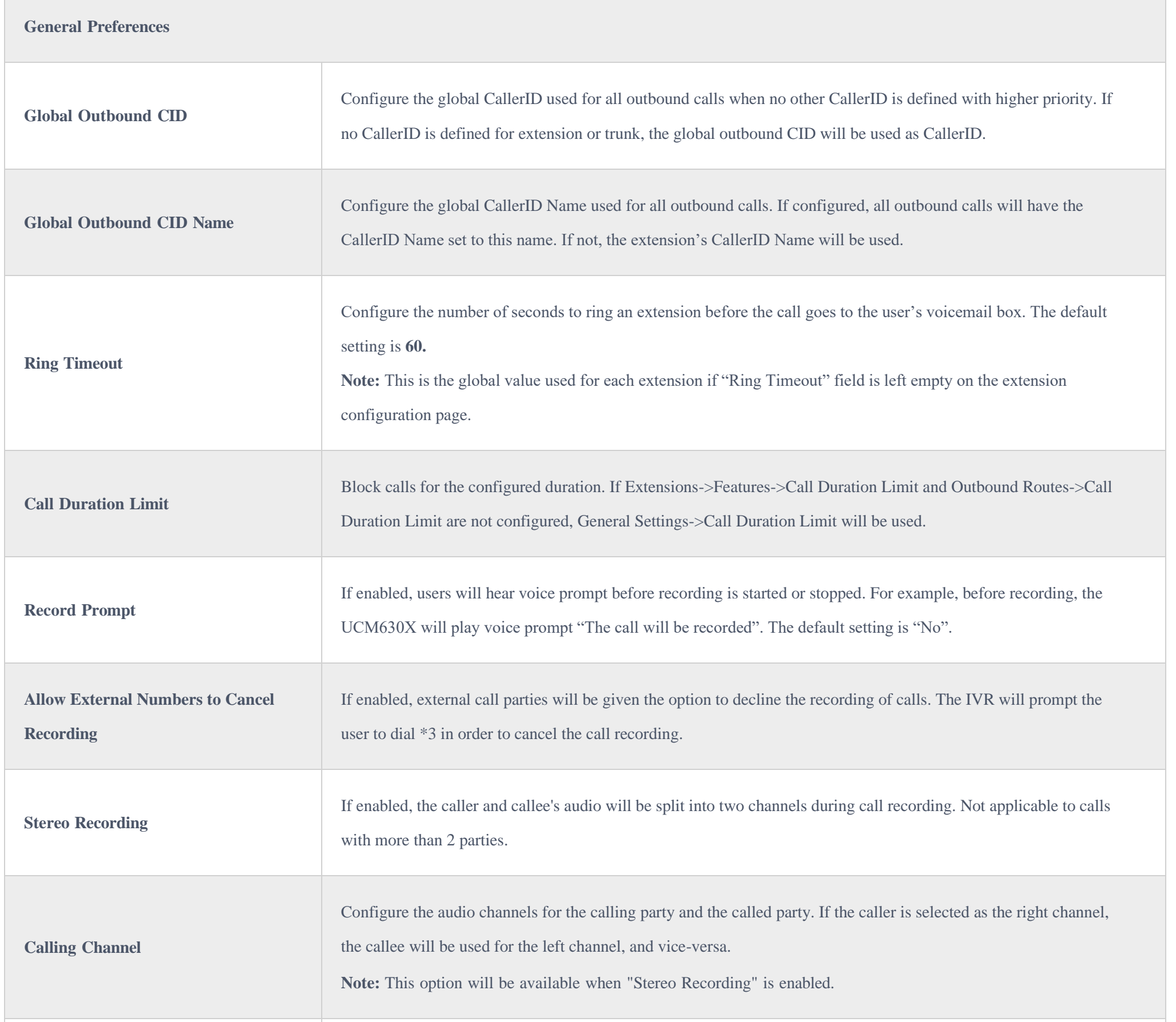

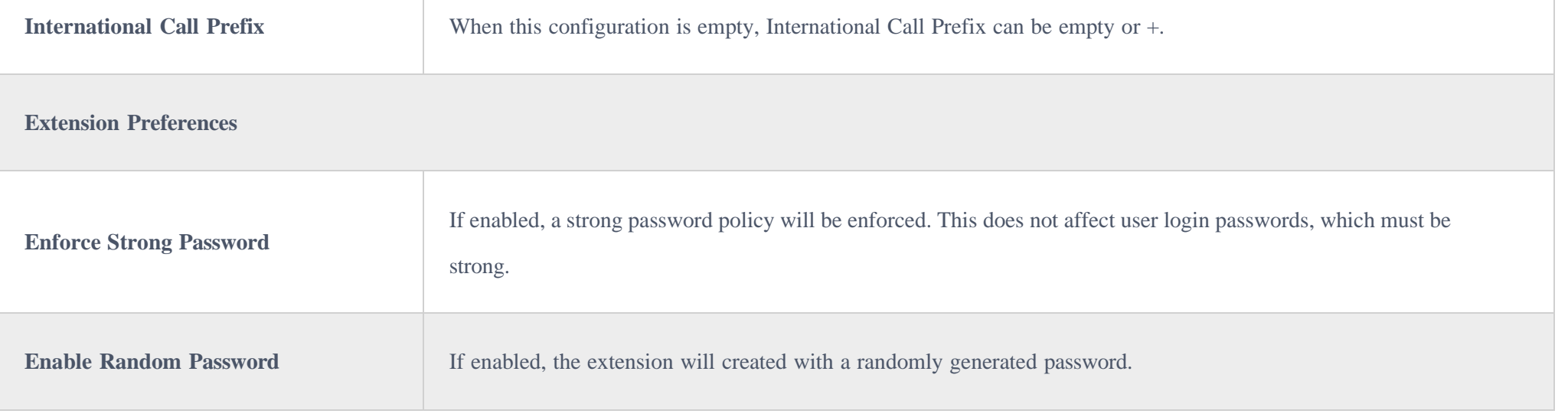

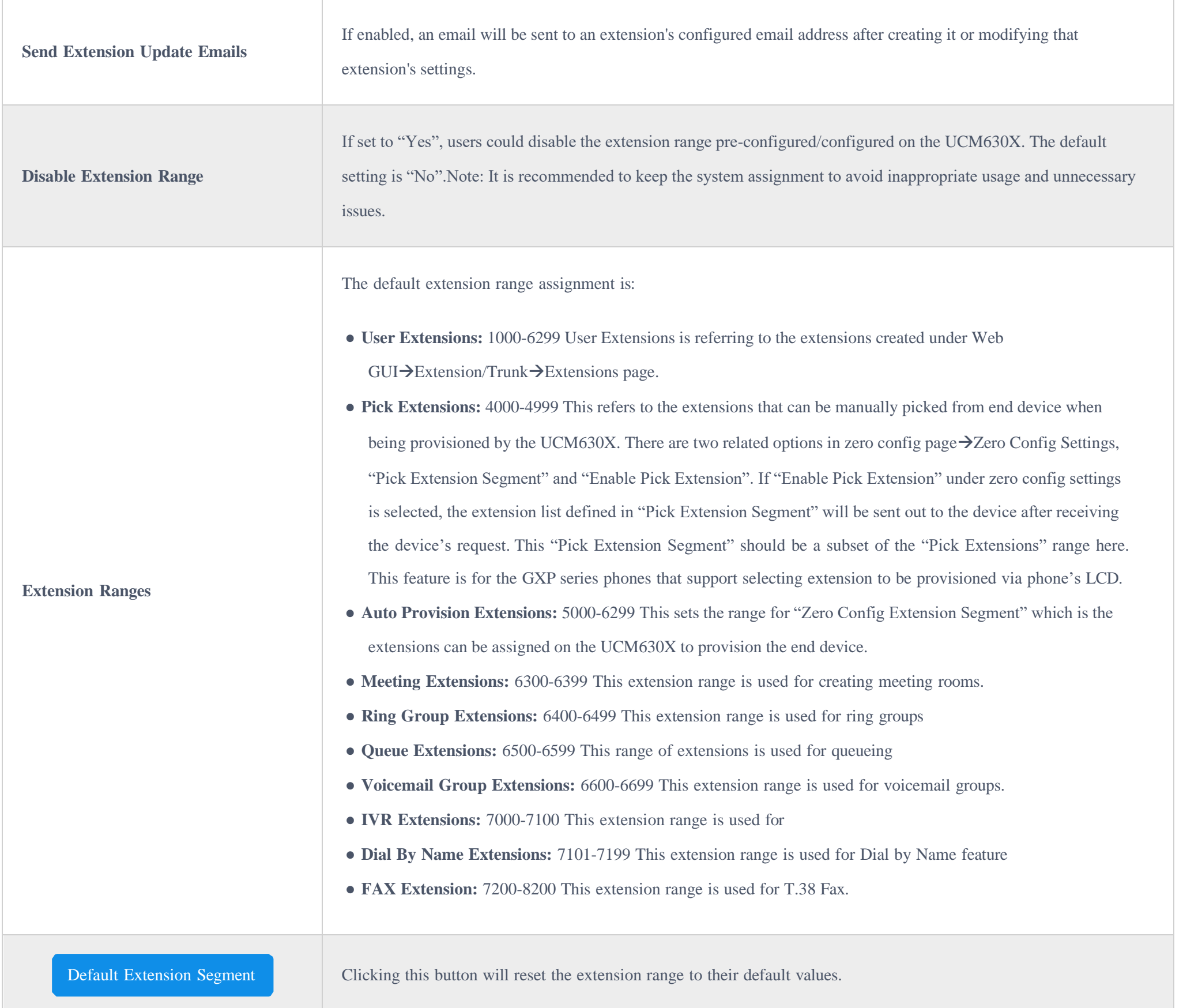

# RTP Settings

### RTP Settings

Table 106: Internal Options/RTP Settings

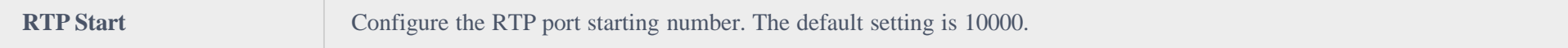

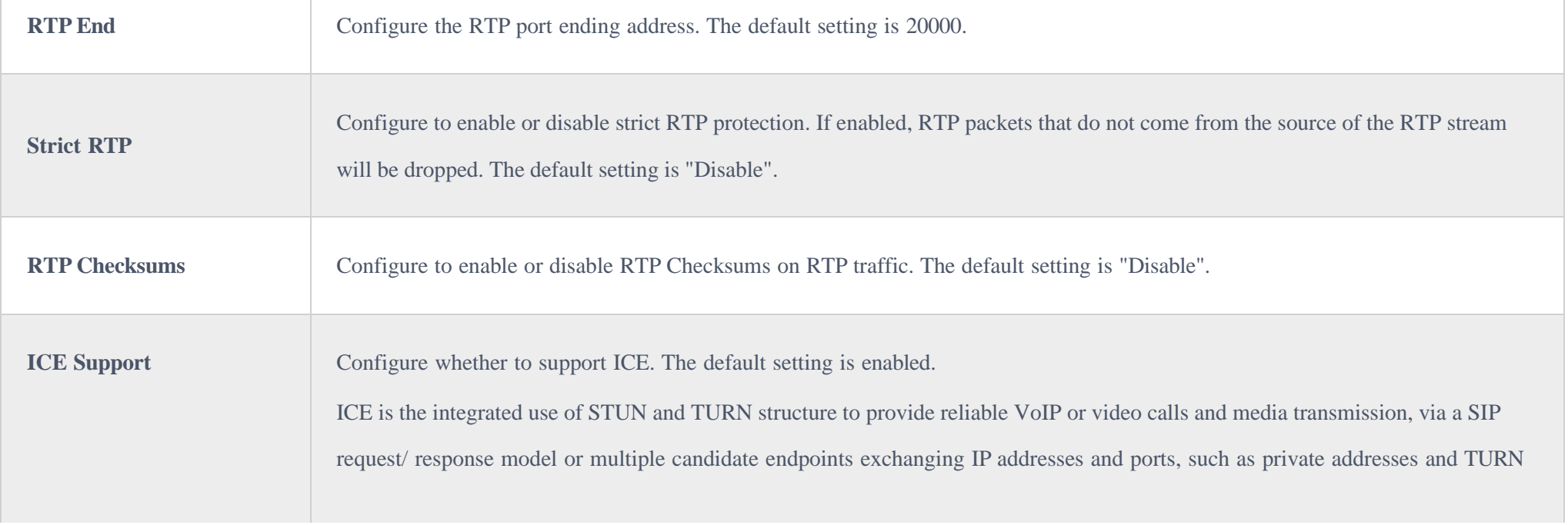

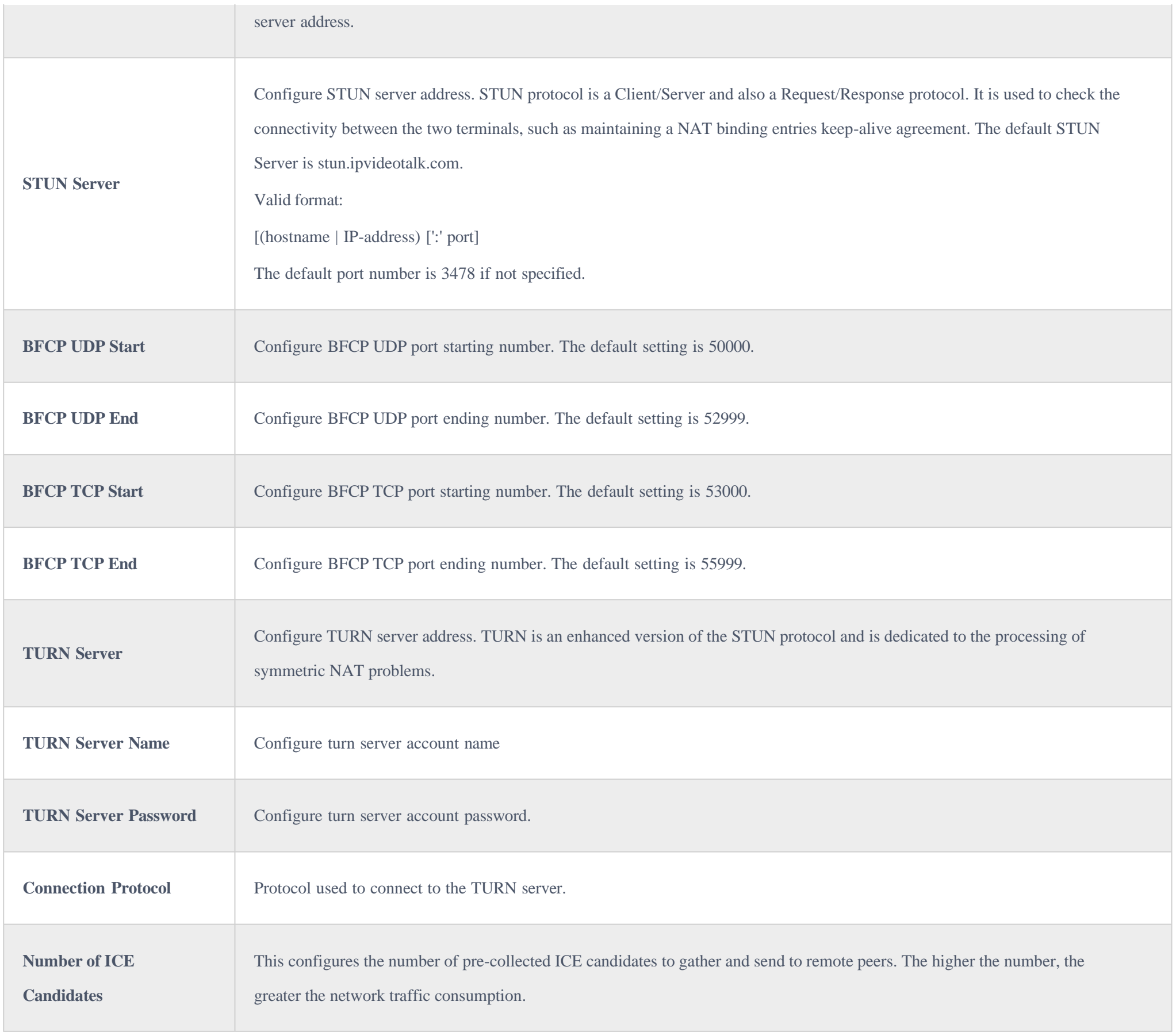

### Payload

The UCM630X payload type for audio codecs and video codes can be configured here.

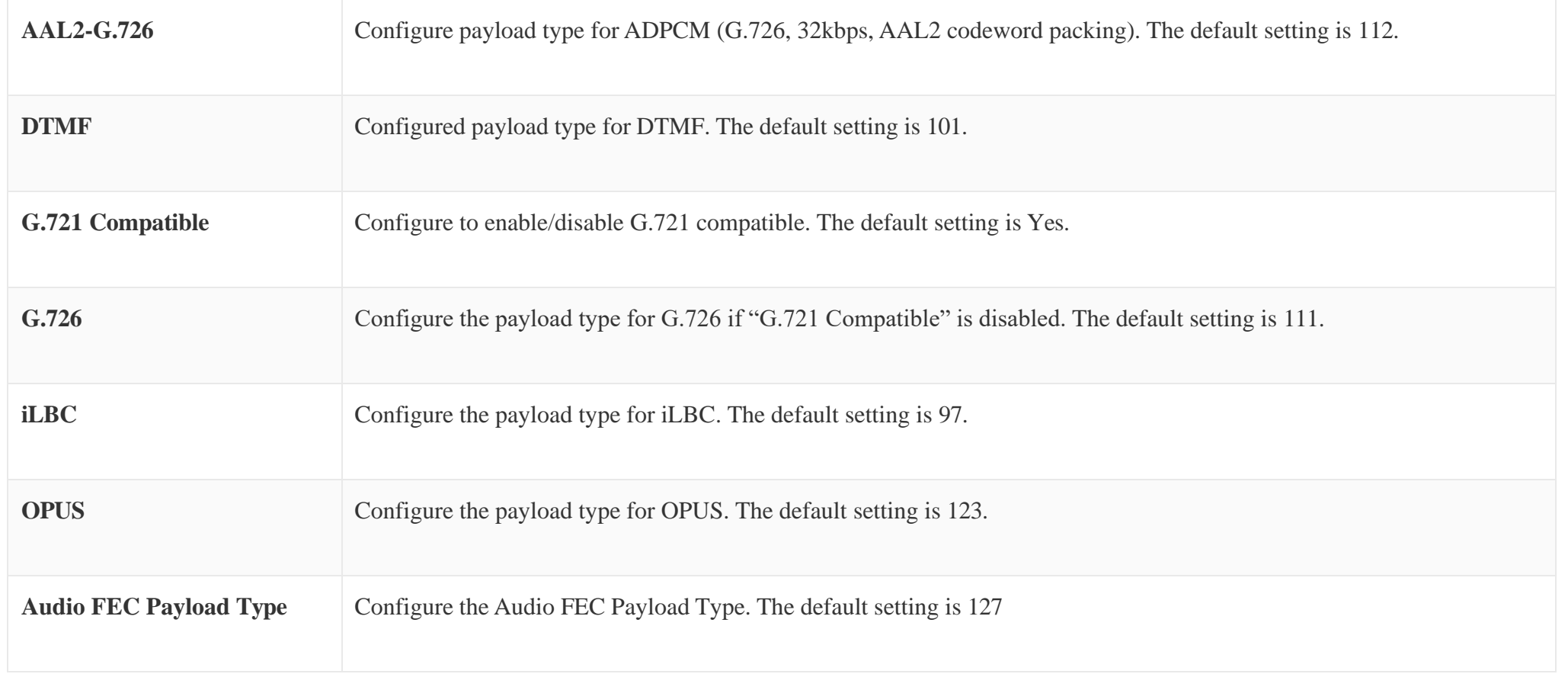

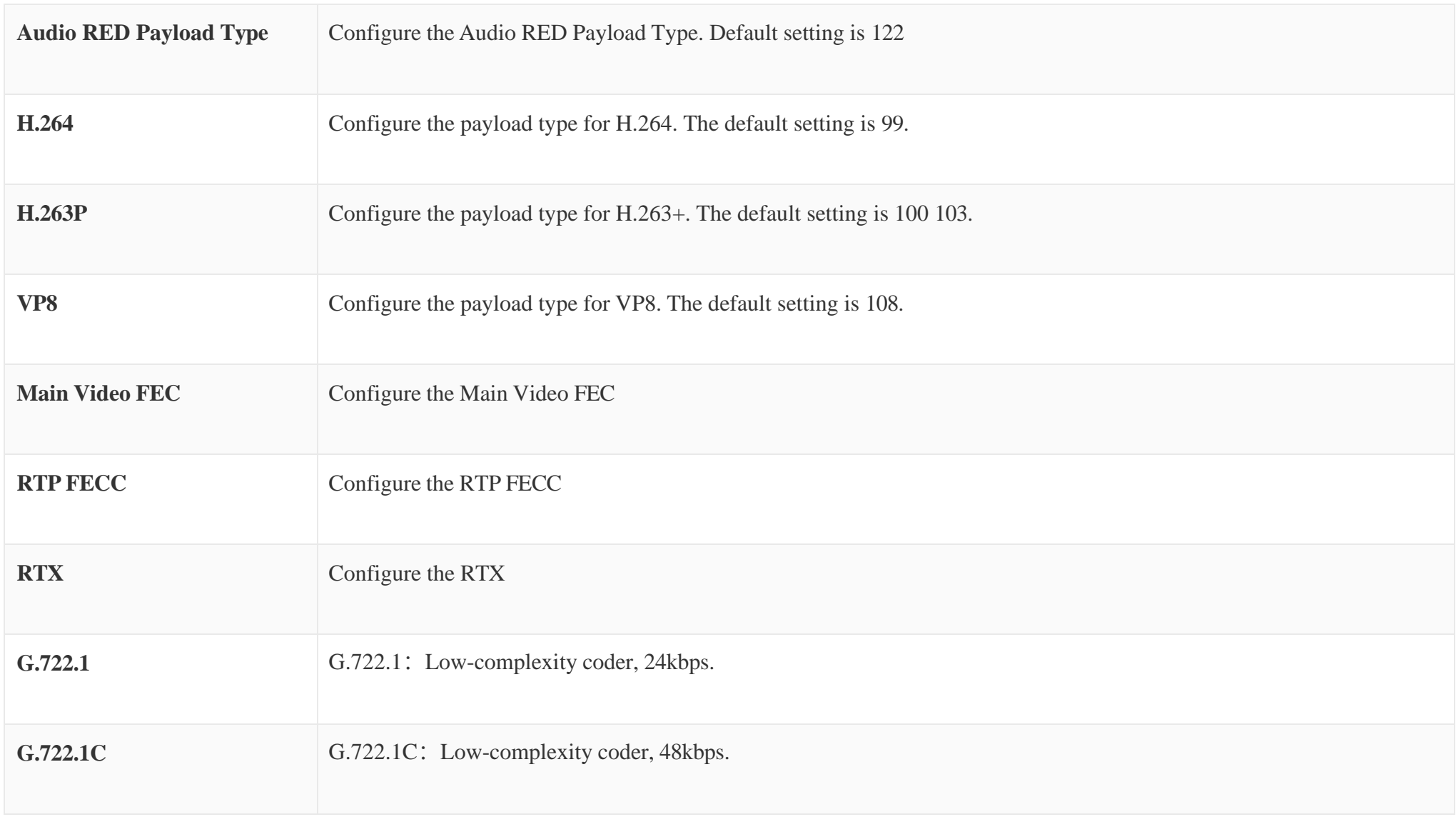

*Table 107: Internal Options/Payload*

# PBX Settings/Voice Prompt Customization

### Record New Custom Prompt

In the UCM630X Web GUI**PBX SettingsVoice PromptCustom Prompt** page, click on "Record" and follow the steps below to record new IVR prompt.

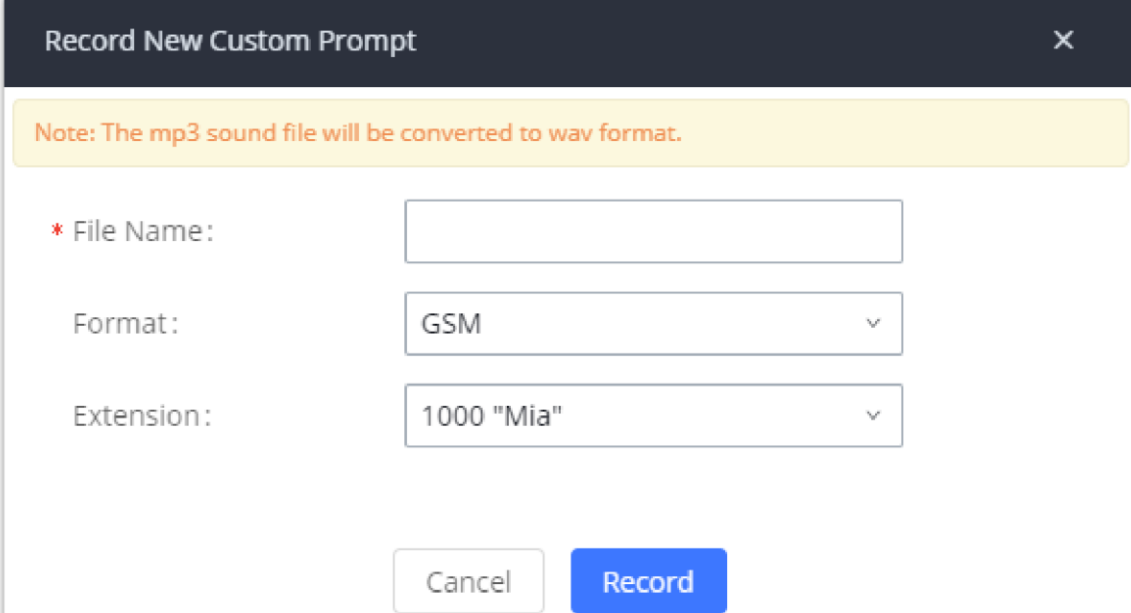

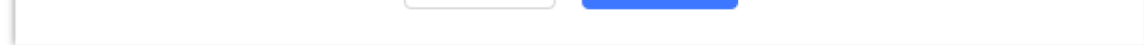

*Record New Custom Prompt*

1. Specify the IVR file name.

2. Select the format (GSM or WAV) for the IVR prompt file to be recorded.

3. Select the extension to receive the call from the UCM630X to record the IVR prompt.

4. Click the "Record" button. A request will be sent to the UCM630X. The UCM630X will then call the extension for recording the IVR prompt from the phone.

5. Pick up the call from the extension and start the recording following the voice prompt.

6. The recorded file will be listed in the IVR Prompt web page. Users could select to re-record, play, or delete the recording.

### Upload Custom Prompt

- o PCM encoded.
- 16 bits.
- 8000Hz mono.
- In .mp3 or .wav format; or raw/ulaw/alaw/gsm file with .ulaw or .alaw suffix.
- File size under 5M.

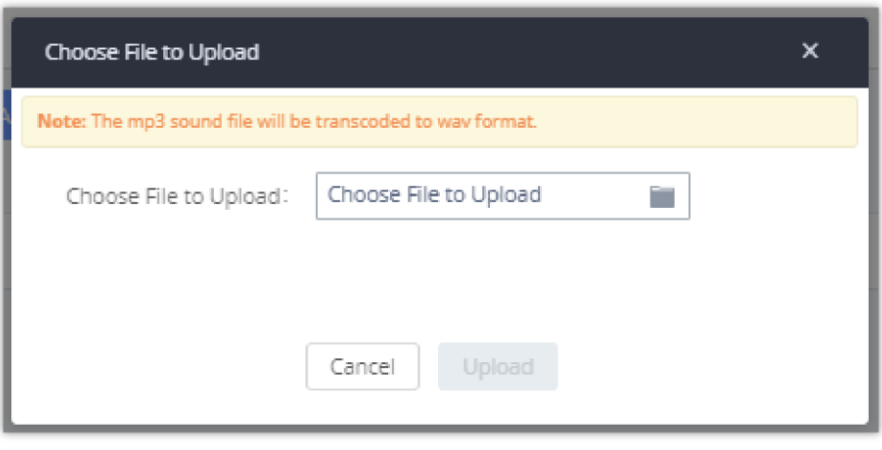

If the user has a pre-recorded IVR prompt file, click on "Upload" in Web GUIPBX Settings**Voice PromptCustom Prompt** page to upload the file to the UCM630X. The following are required for the IVR prompt file to be successfully uploaded and used by the UCM630X:

*Upload Custom Prompt*

Click on "choose file to upload" to start uploading. Once uploaded, the file will appear in the Custom Prompt web page.

### Download All Custom Prompt

On the UCM630X, the users can download all custom prompts from UCM Web GUI to local PC. To download all custom prompt, log in UCM Web GUI and navigate to PBX Settings > Voice Prompt > Custom Prompt and click on "Download All". The following window will pop up in order to set a name for the downloaded file.

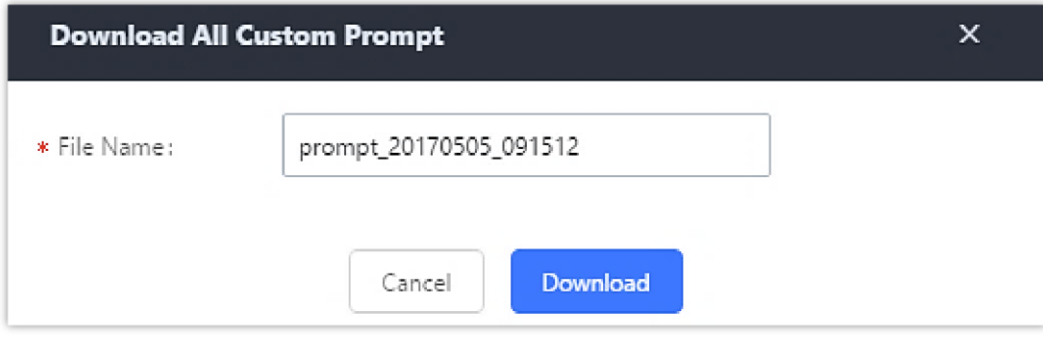

*Download All Custom Prompt*

# Call Failure Tone Settings

### SIP Trunk Prompt Tone

**Prompt Tone Settings** tab has been added to the UCM to help users choose which prompt will be played by the UCM during call failure, the following voice message responses have been added and can be set to be played for 4XX, 5XX, and 6XX call failures:

o Default for 404 and 604 status codes: "Your call can't be completed as dialed. Please check the number and dial again."

- Default for 5xx status codes: **"***Server error. Please check your device*.**"**
- Default for 403 and 603 status codes: **"***The call was rejected by the server. Please try again later.***"**
- Default for all other status codes: **"***All circuits are busy now. Please try again later*.**"**

Additionally, custom voice messages recorded and uploaded in PBX Settings >Voice Prompt >Custom Prompt can be used for these failure responses instead of the default messages.

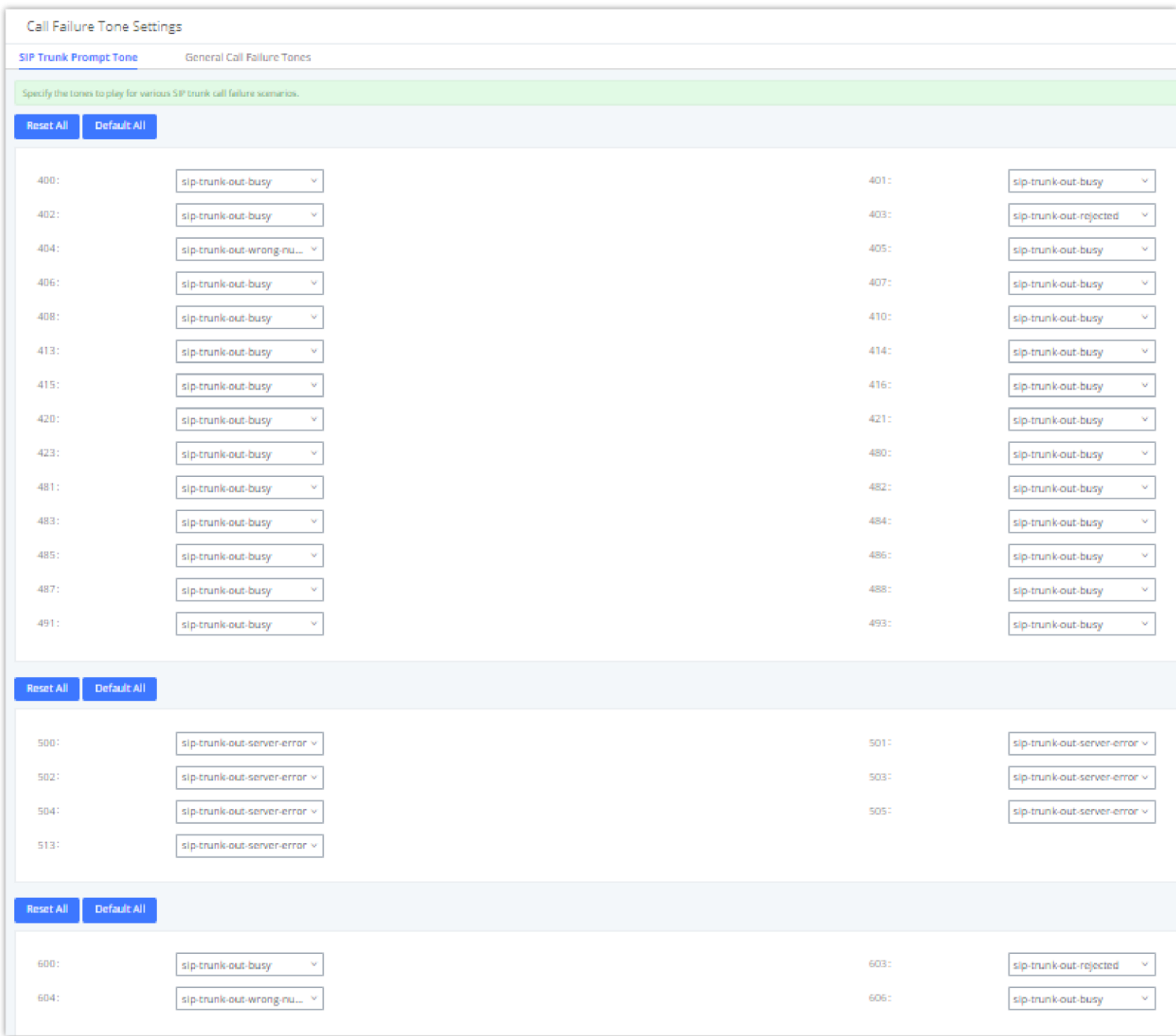

*SIP Trunk Prompt Tone*

### General Call Prompt Tones

Moreover, users also have the possibility to customize the prompt for typical call failure reasons like (no permission to allow outbound calls, busy lines, incorrect number dialed …Etc.).

To customize these prompts user could record and upload their own files under "**'PBX Settings Voice Prompt Custom Prompts**" then select each one

for specific call failure case under "**PBX Settings** -> **Call Prompt Tones General Call Prompt Tone**s" page as shown on the following figure:
*General Call Propt Tones*

### File Manager

UCM supports automatic or manual recording of calls and storage of IM chat files. Only recording files and IM files can be stored locally or on the GDMS, meanwhile, video recording files can only be stored on NAS. Local storage means that the files will be stored in the internal memory of the UCM. For extra storage capacity the user can plug a USB flash drive or an SD card, the UCM will always store in the USB drive first, then the SD card. In case no storage drive is attached, it will automatically start storing the files internally.

*File Manager*

If "**Enable Auto Change**" is selected, the files will be automatically saved in the available USB Disk or SD card plugged into the UCM630x. If both USB Disk and SD card are plugged in, the files will be always saved in the USB Disk.

- When "Enable Auto Change" is enabled, the option "**Storage Path Priority**"will appear. It allows the user to configure the priority of each storage unit in the priority list (The storage on top of the list has the highest priority). The default priority list is *GDMS Cloud Storage* > *NAS* > *USB 1* > *USB* > *SD Card* > *Local*
- If "**Local**" is selected, the files will be stored in UCM630x internal storage. If a storage drive is inserted, the UCM63xx will store the files into the storage drive instead of internal storage. Priority list is USB drive, then SD Card.
- If "**GDMS Cloud Storage**" is selected, data will no longer be stored locally and if you need to listen to the recording, download the file to the computer side and play it offline.

Once "USB Disk" or "SD Card" is selected, click on "OK". The user will be prompted to confirm to copy the local files to the external storage device.

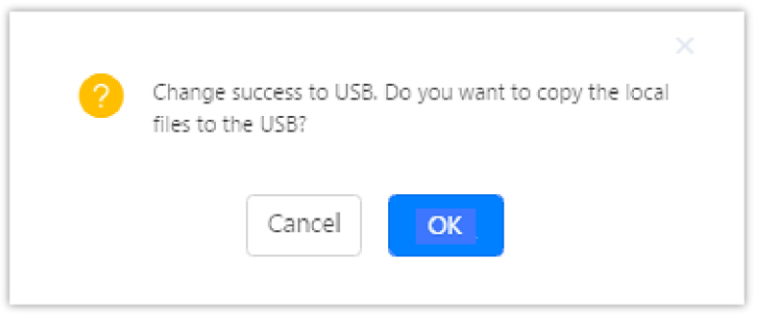

*Recordings Storage Prompt Information*

Click on "OK" to continue. The users will be prompted a new dialog to select the categories for the files to be copied over.

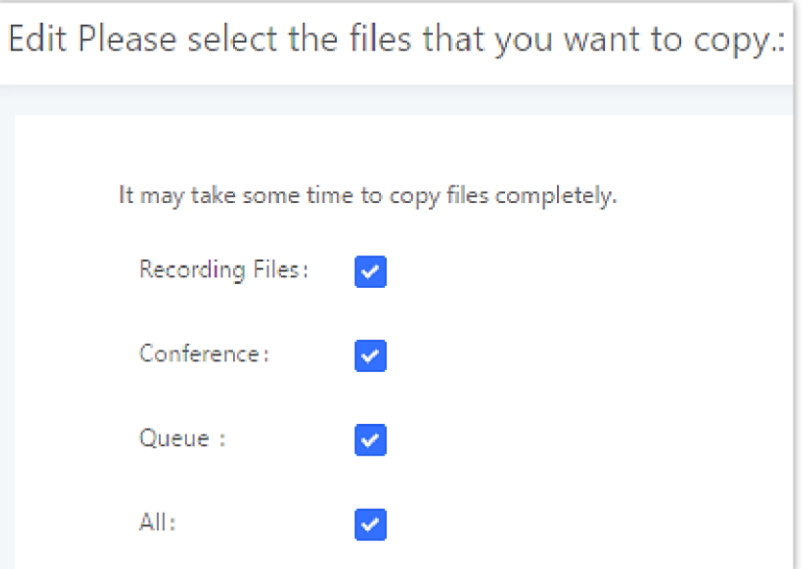

*Recording Storage Category*

#### *O* Note

Once a storage device has filled up, the UCM will choose the next available storage device based on the *Storage Path Priority*.

On the UCM630X, users have the following options when select the categories to copy the files to the external device:

- **Recording Files**: Copy the normal recording files to the external device.
- **Conference**: Copy the conference recording files to the external device.

**Queue**: Copy the call queue recording files to the external device.

**All**: Copy all recording files to the external device.

#### NAS

The UCM supports adding and backing up recordings to a network-attached storage (NAS) server. Following table describes NAS settings:

**Enable** Enabled / Disable the NAS recording functionality.

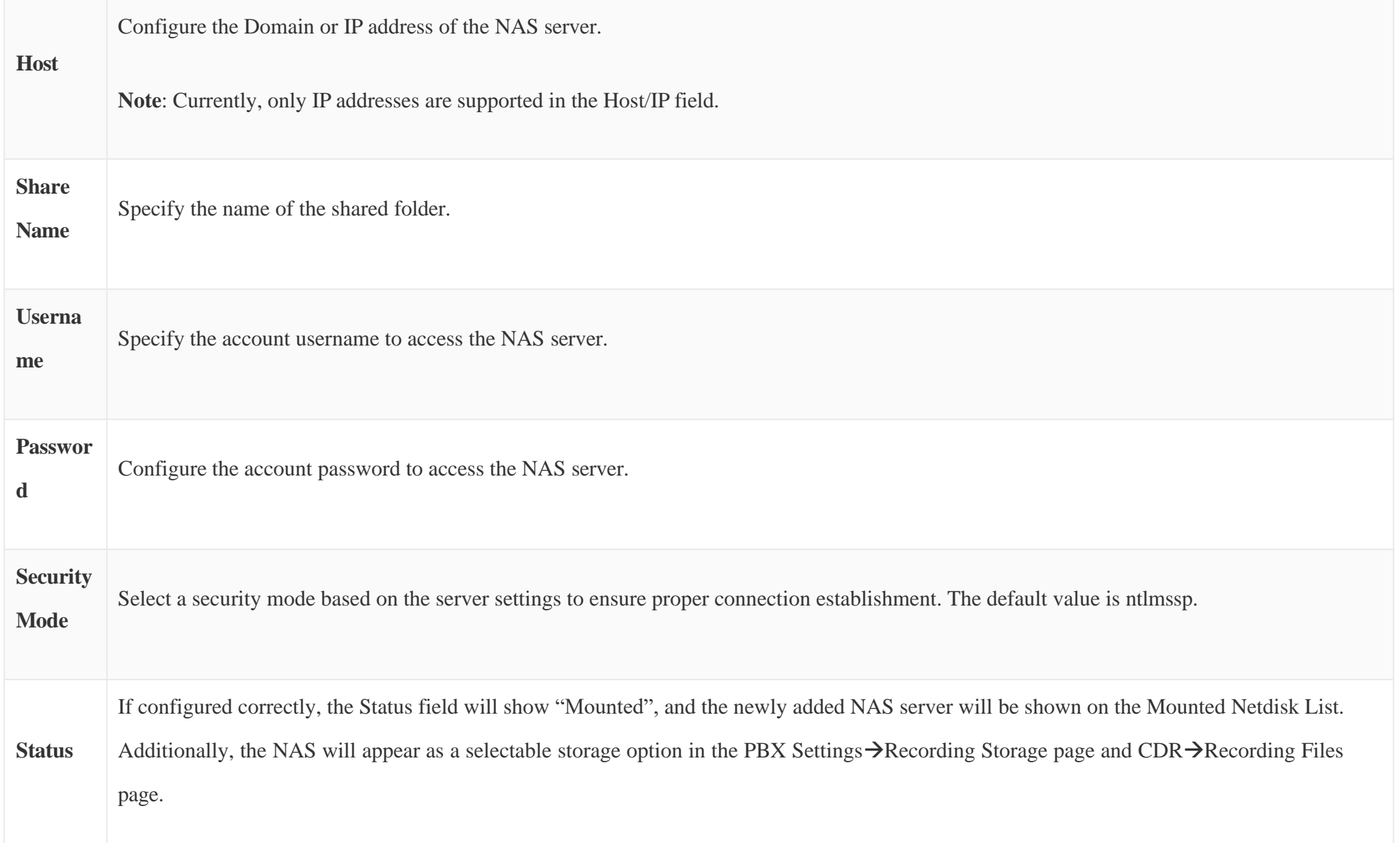

*Table 108: NAS Settings*

#### **O** Note

If Network Storage Device has 1GB of storage space left, it will be considered unavailable the UCM will trigger the external disk usage alert.

## SIP SETTINGS

The UCM630X SIP global settings can be accessed via Web GUI $\rightarrow$ PBX Settings $\rightarrow$ SIP Settings.

## General

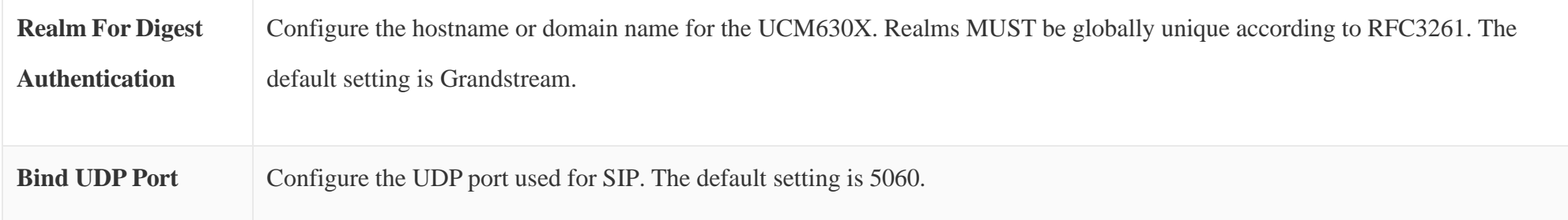

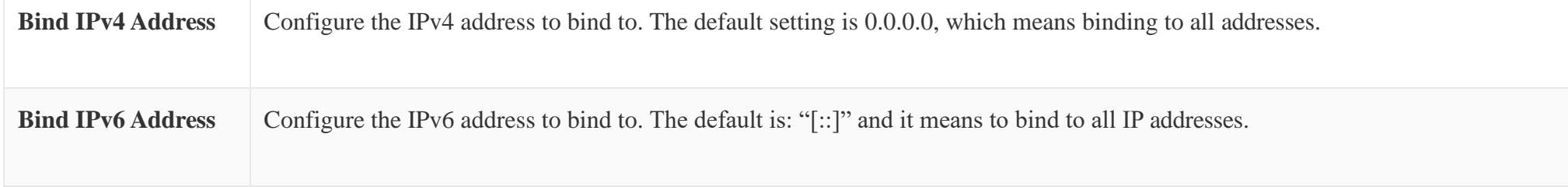

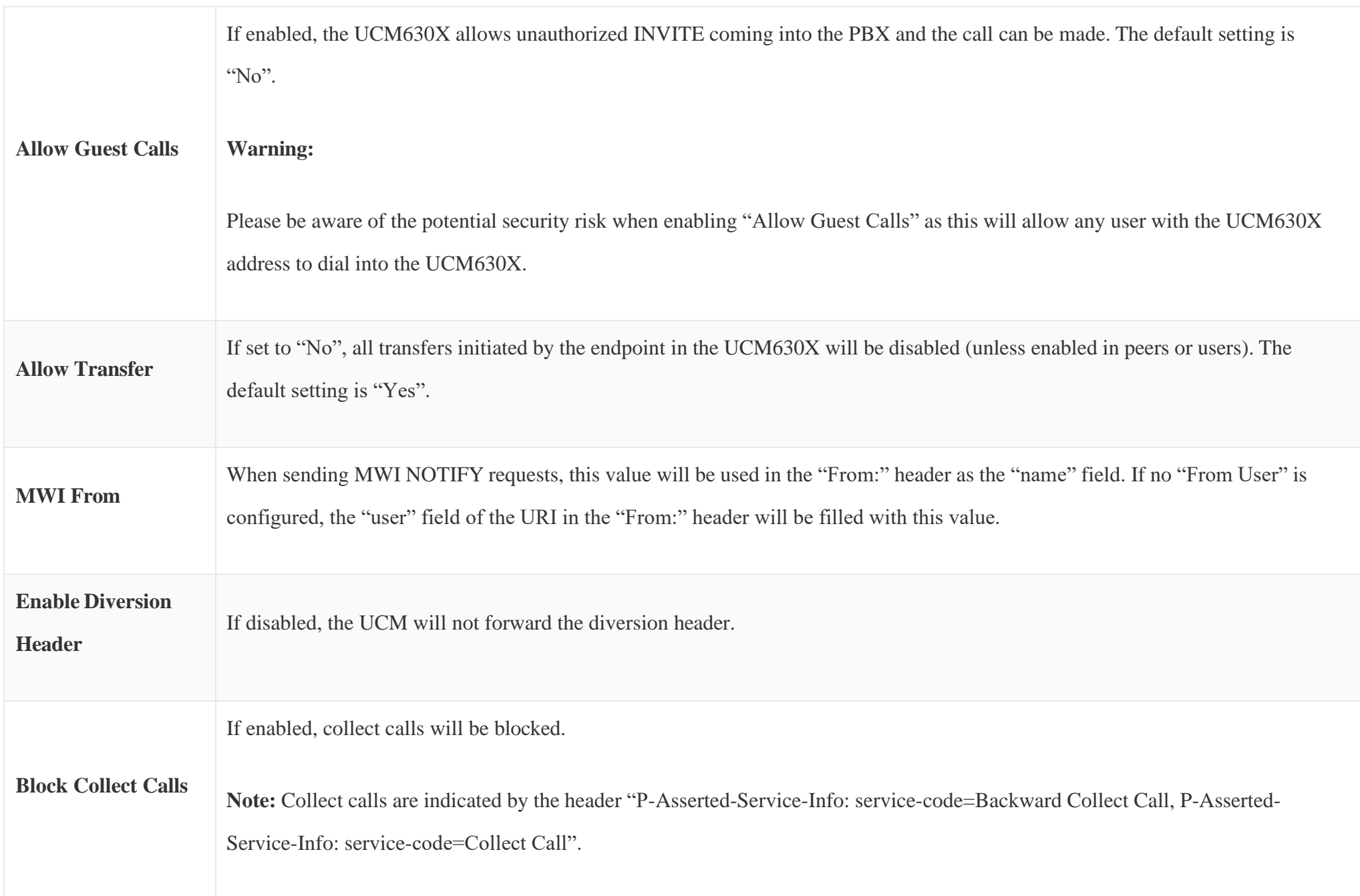

*Table 109: SIP Settings/General*

# MISC

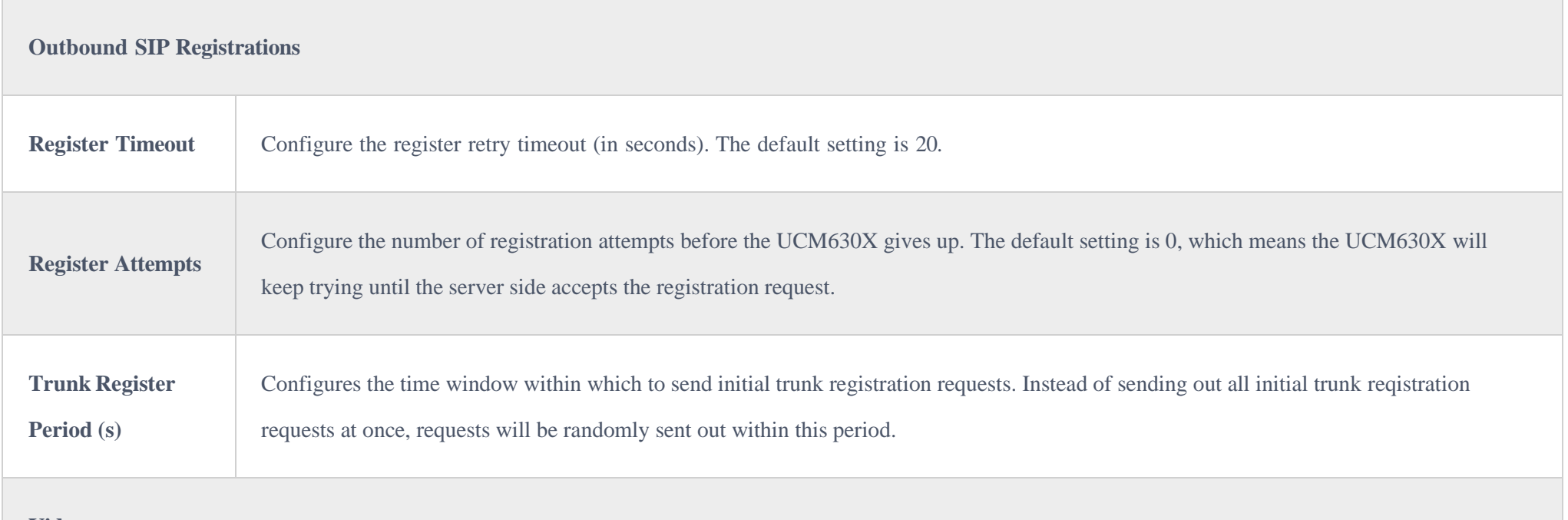

**Video** 

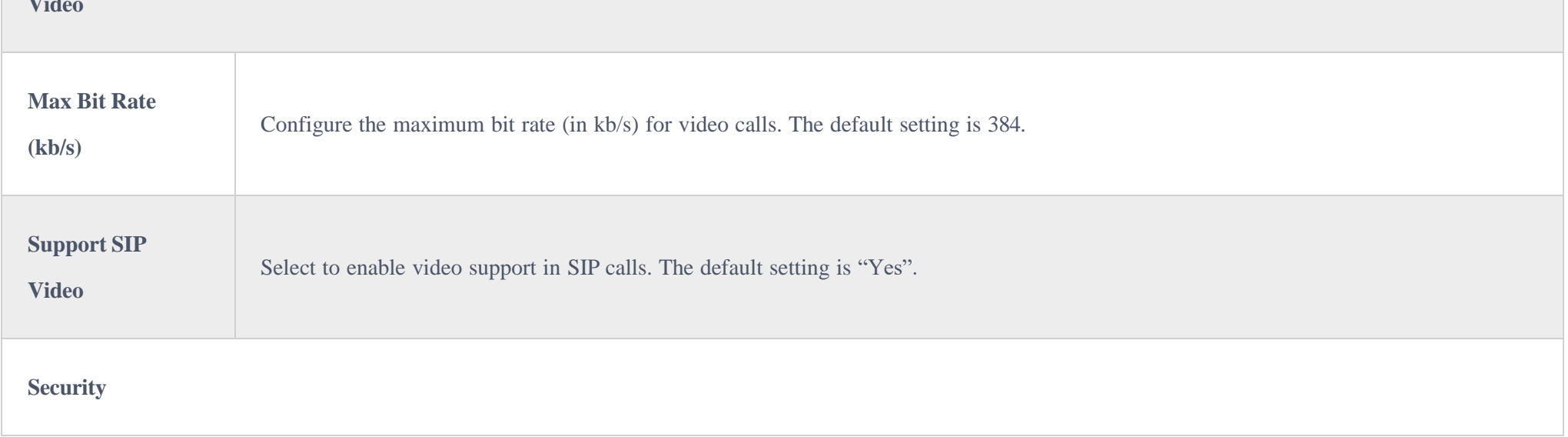

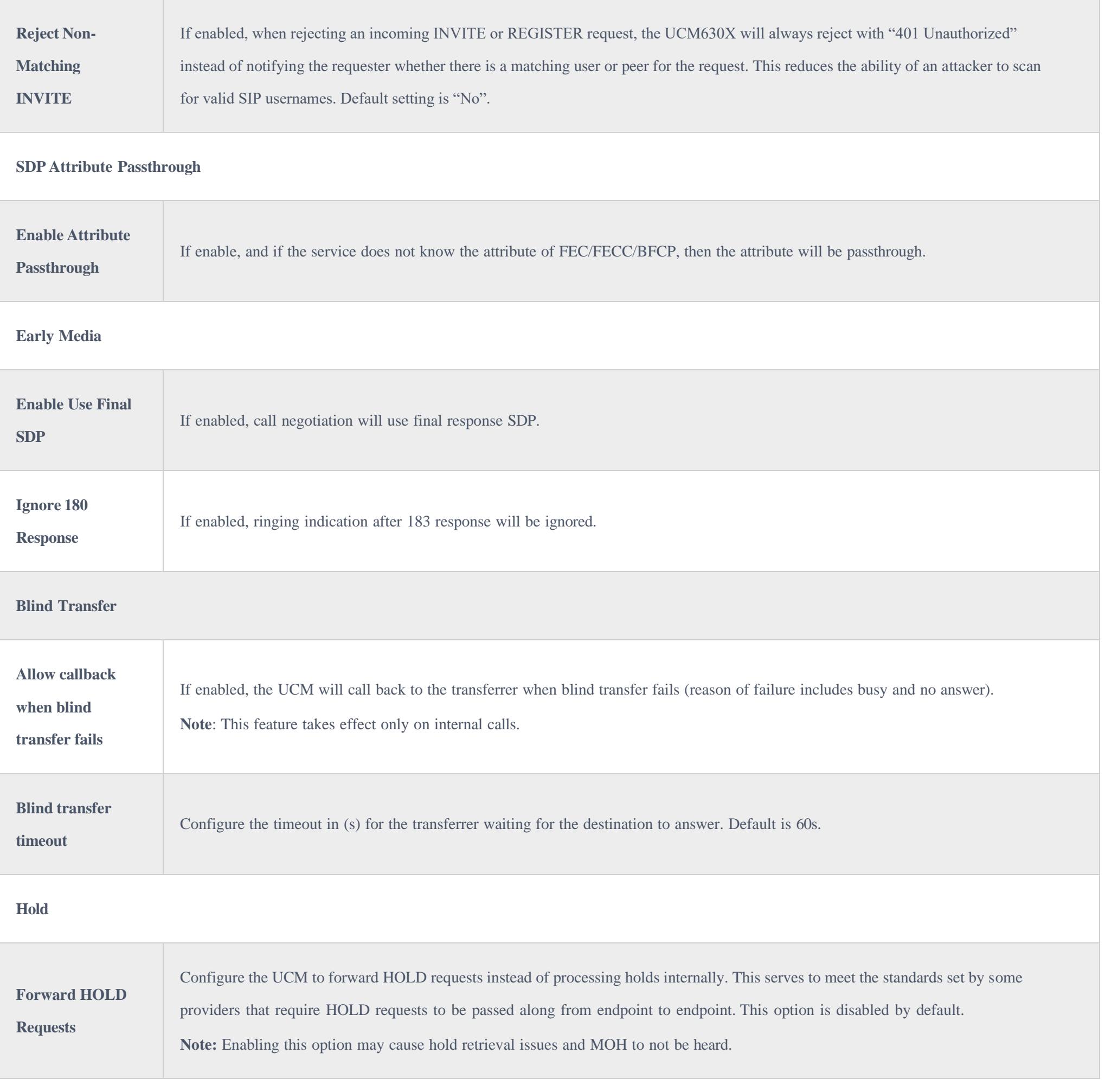

# Session Timer

*Table 111: SIP Settings/Session Timer*

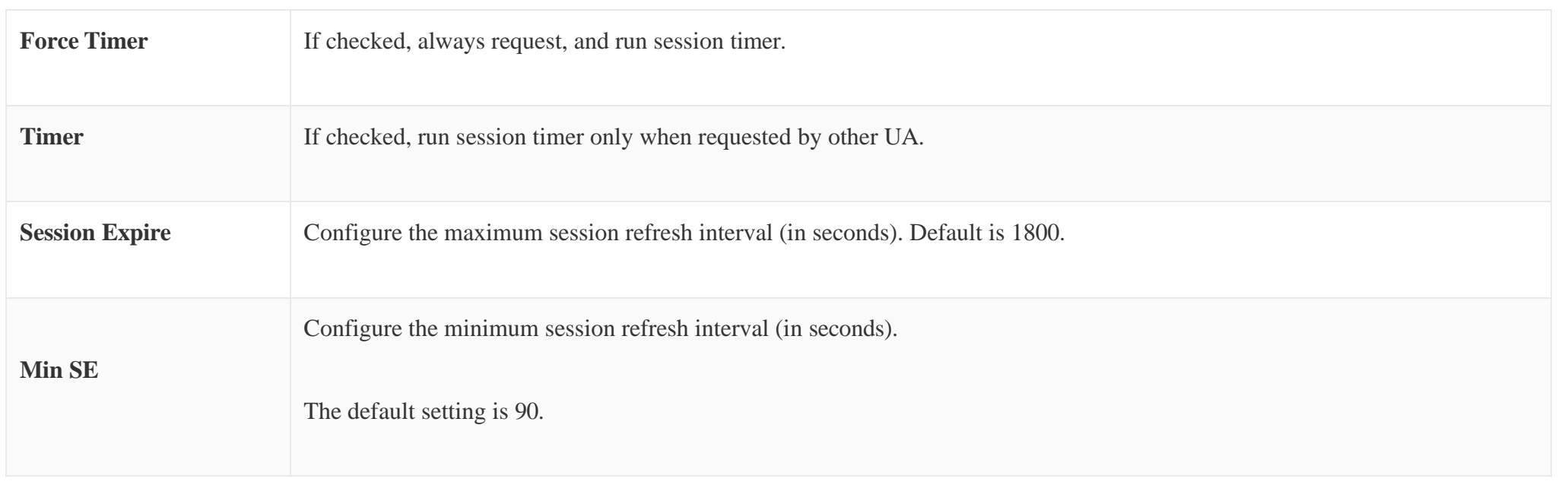

# TCP & TLS

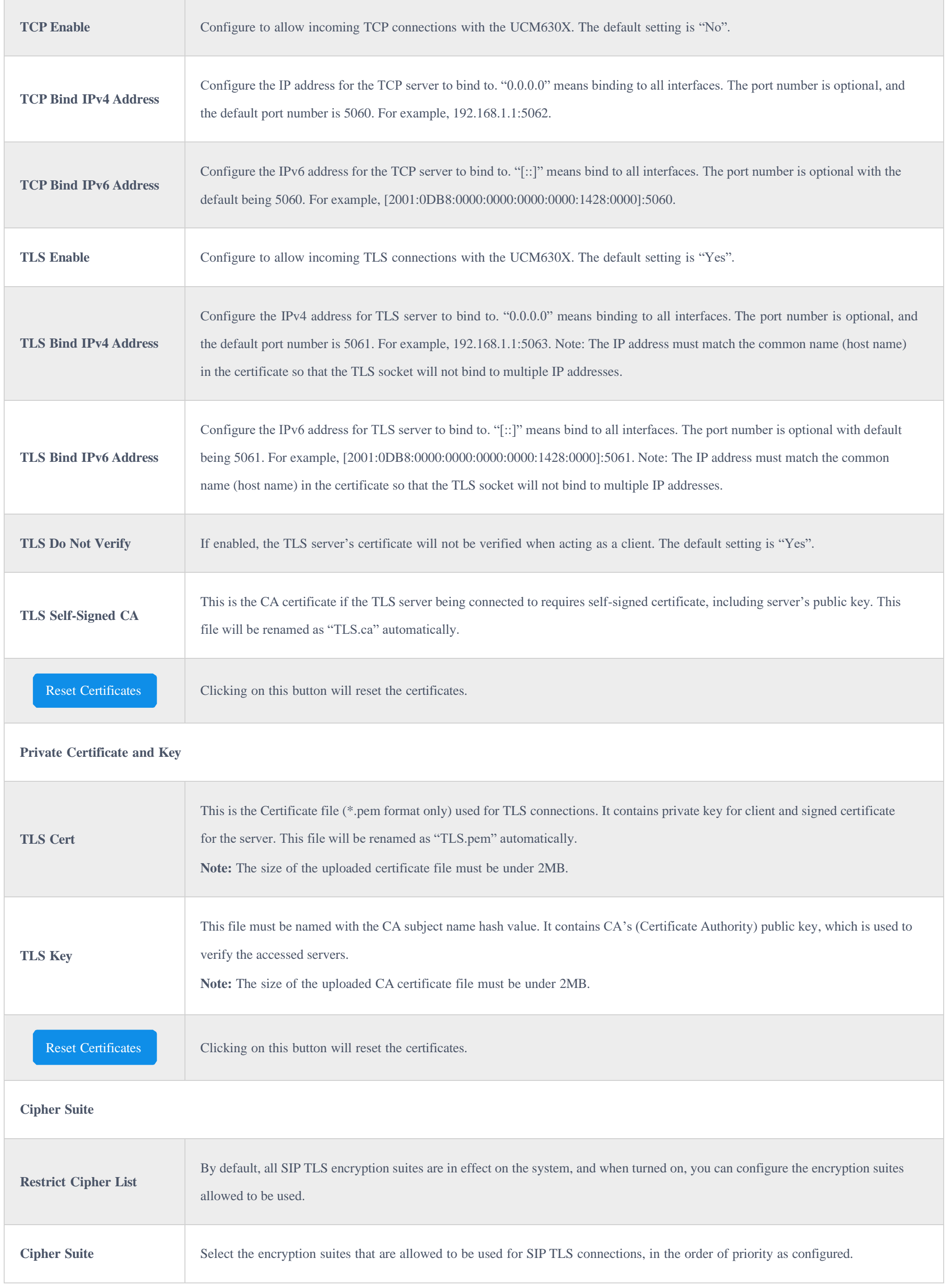

# NAT

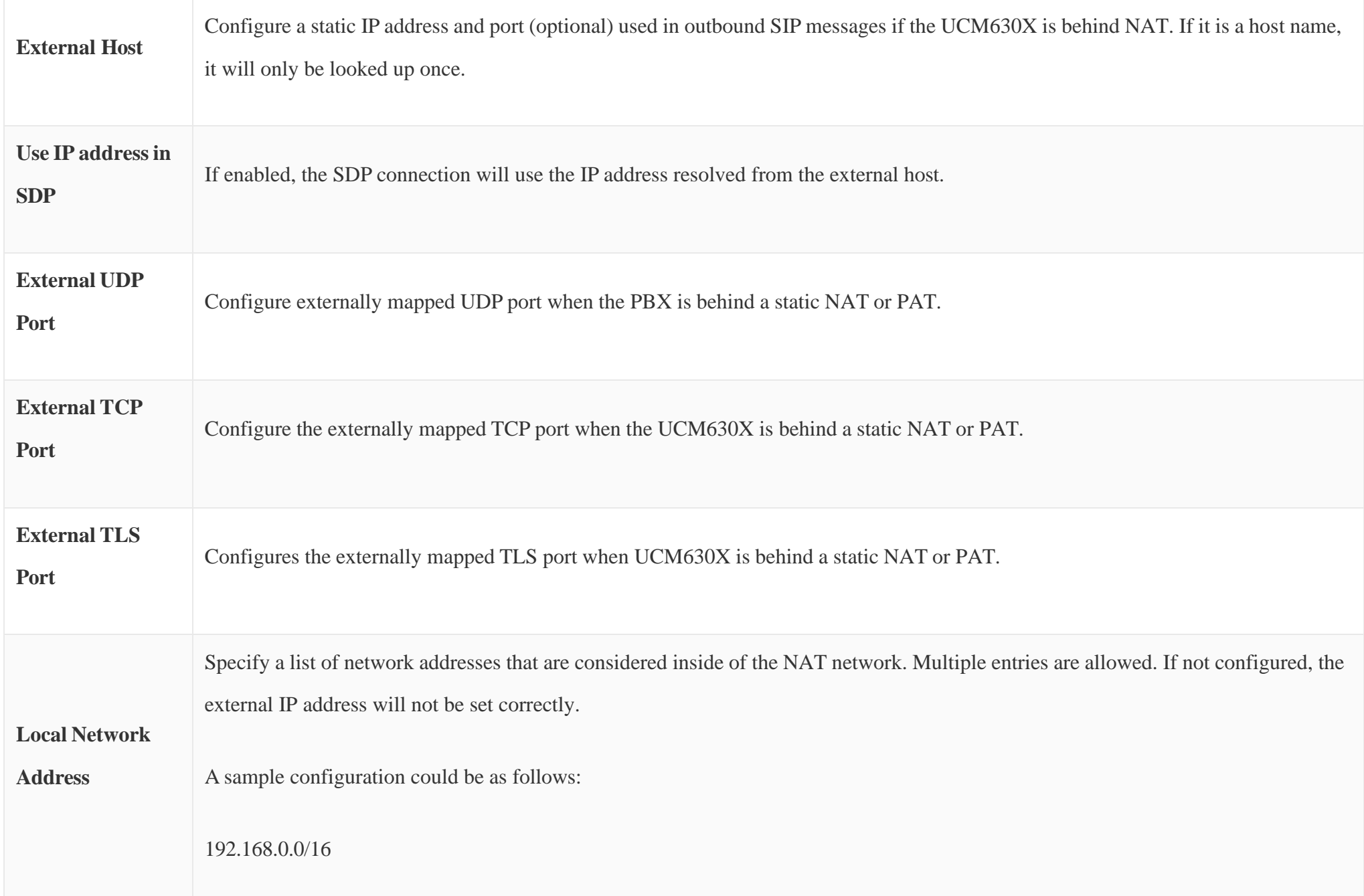

*Table 113: SIP Settings/NAT*

## ToS

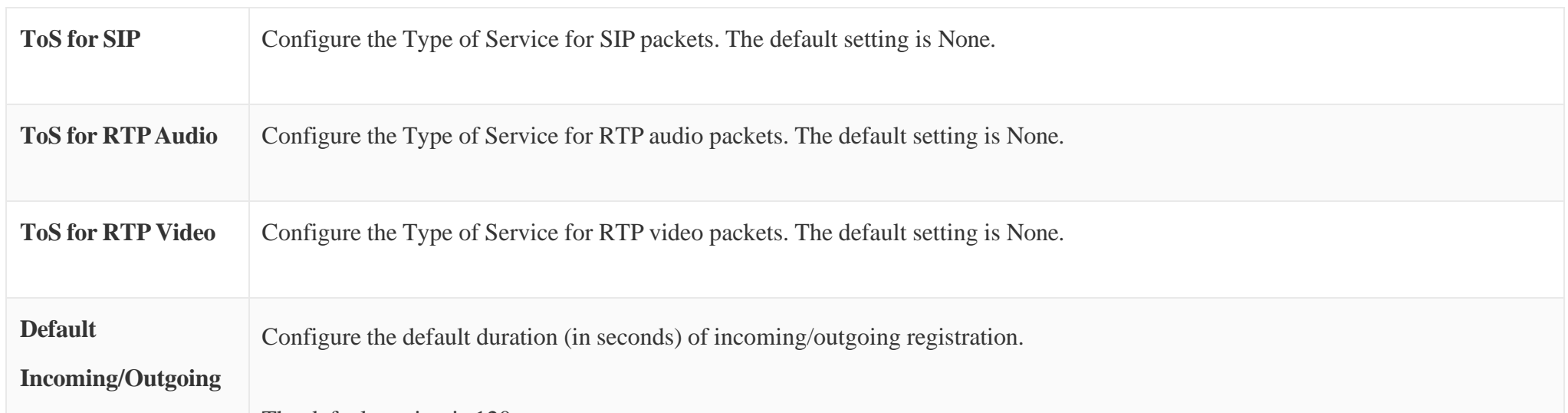

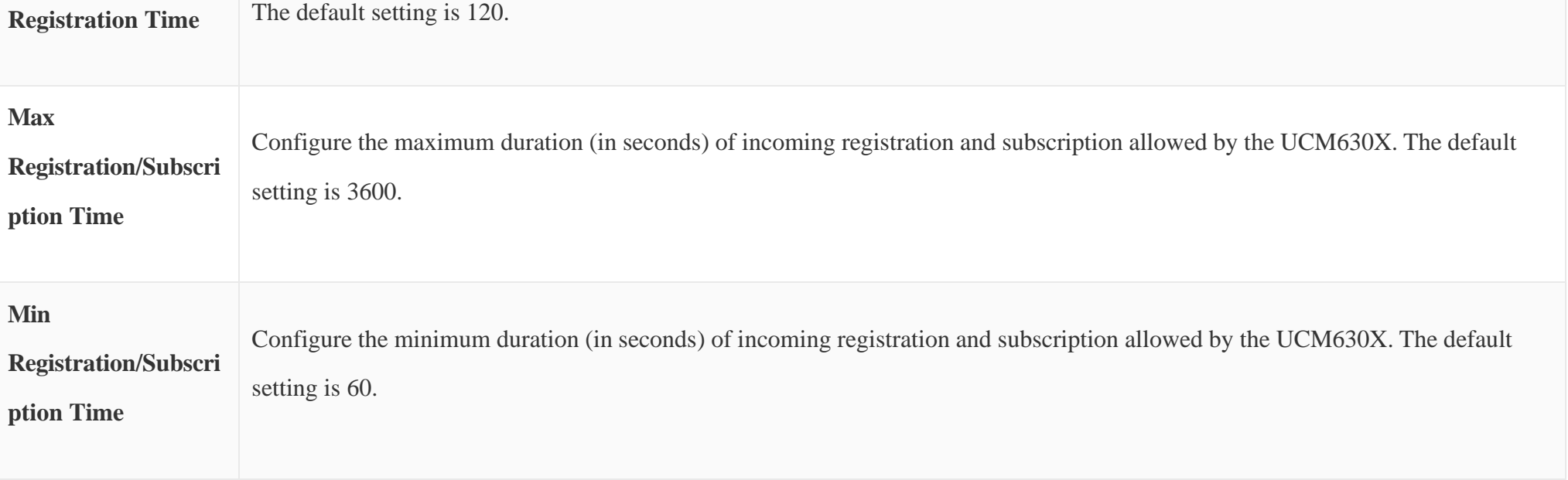

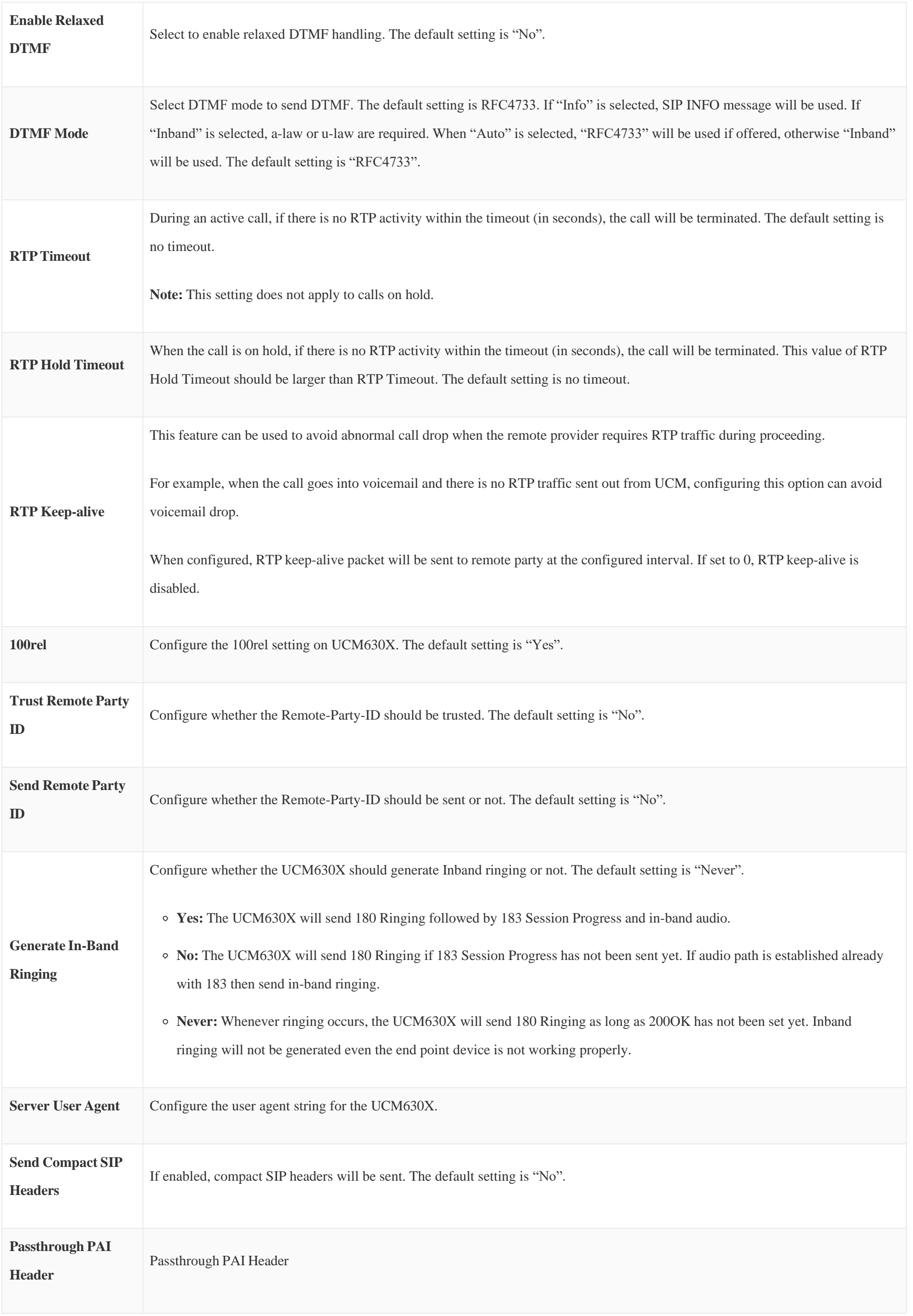

#### STIR/SHAKEN

To prevent robocalls, UCM now supports STIR/SHAKE protocols. Related options have been added as a new tab in the **SIP Settings** page.

Clicking on the *Add* button will show the following window:

*STIR/SHAKEN*

*STIR/SHAKEN – Add Authorized CID and Attestation level*

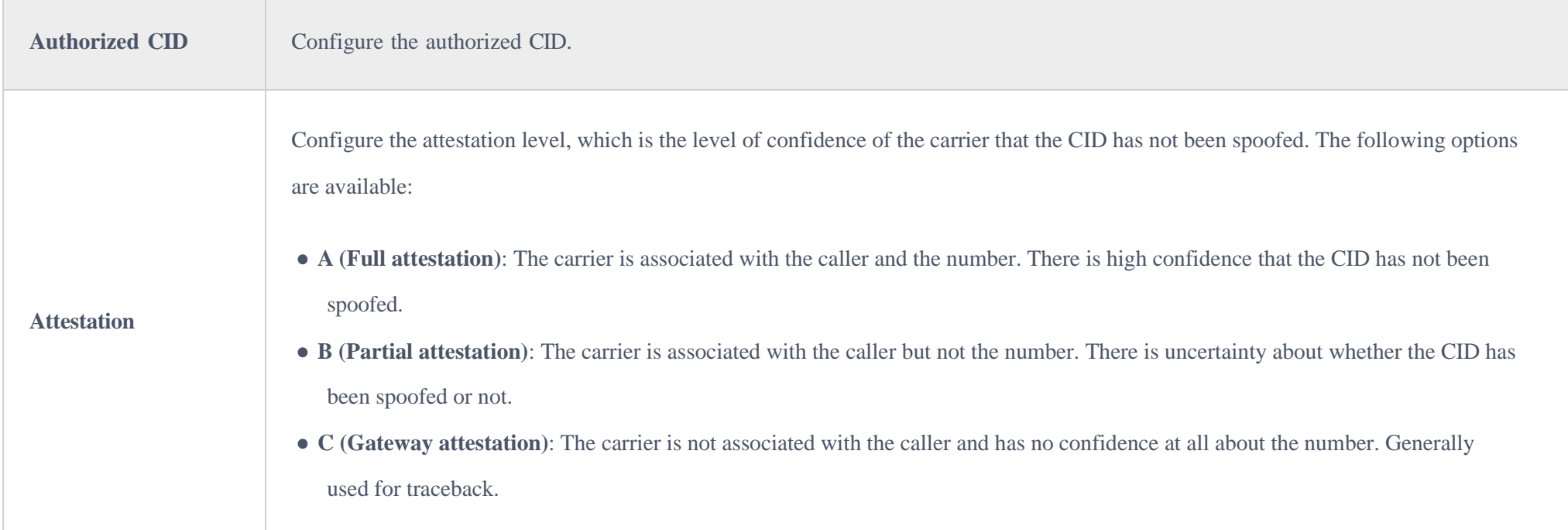

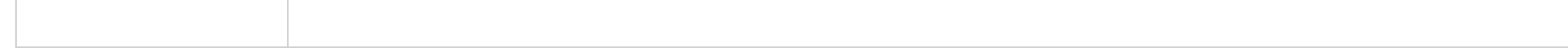

Clicking on the *Certificate Settings* button will bring up the following window:

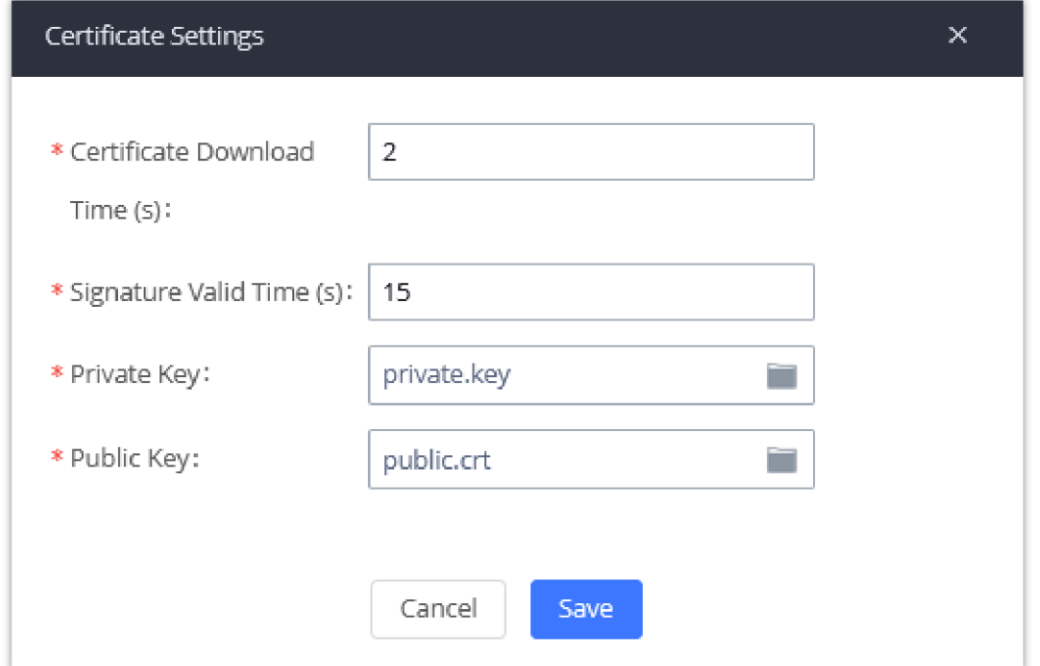

*STIR/SHAKEN – Certificate Settings*

| <b>Certificate Download</b><br>Time (s) | Configure the public key download timeout period, the default value is 2 seconds.                                                                                                    |
|-----------------------------------------|----------------------------------------------------------------------------------------------------|
| <b>Signature Valid Time</b><br>(s)      | Configure the validity period of the digital signature, the default value is 15 seconds.                                                                                                    |
| <b>Private Key</b>                      | Configure the Private key.<br>Note: The uploaded file must be less than 2MB in file size, only supports the .key format and must be ECC type. This file will<br>automatically be renamed to "private.key". |
| <b>Public Key</b>                       | Configure the Public Key.<br>Note: The uploaded file must be less than 2MB in file size, only supports the .crt format and must be ECC type. This file will<br>automatically be renamed to "public.crt".   |

*Table 116: SIP Settings/STIR/SHAKEN – Certificate Settings*

## Transparent Call-Info header

UCM supports transparent call info header in order to integrate GDS door system with GXP21XX/GRP261X phones, the UCM will forward the call-info

header to the phone in order to request the live view from GDS door system and give the option to open the door via softkey.

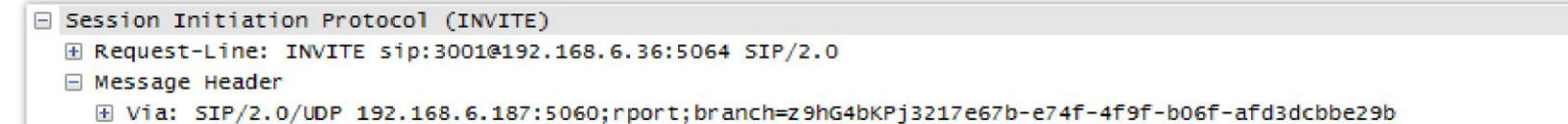

```
E From: "3002" <sip:3002@192.168.6.187>;tag=202dca4f-2b9d-4880-924c-d48cea7d0596
  ⊞ To: <sip:3001@192.168.6.36>
  E Contact: <sip:68aae6ea-f1d4-4e62-9987-446e718a2448@192.168.6.187:5060>
    Call-ID: 7f66bb20-0b9f-4828-a355-698853b8d9fb
  E CSeq: 17559 INVITE
    Allow: OPTIONS, INFO, SUBSCRIBE, NOTIFY, PUBLISH, INVITE, ACK, BYE, CANCEL, UPDATE, PRACK, MESSAGE, REGISTER, REFER
    Supported: 100rel, timer, replaces, norefersub
    Session-Expires: 1800
    Min-SE: 90
  Call-Info: <https://192.168.6.186:443/capture/8001> ;purpose=GDS-view
    Max-Forwards: 70
    User-Agent: Grandstream UCM6202V1.5A 1.0.13.15
    Content-Type: application/sdp
    Content-Length: 547
E Message Body
```
#### IAX SETTINGS

*Transparent Call-Info*

The UCM630X IAX global settings can be accessed via Web GUI $\rightarrow$ PBX Settings $\rightarrow$ IAX Settings.

# **General**

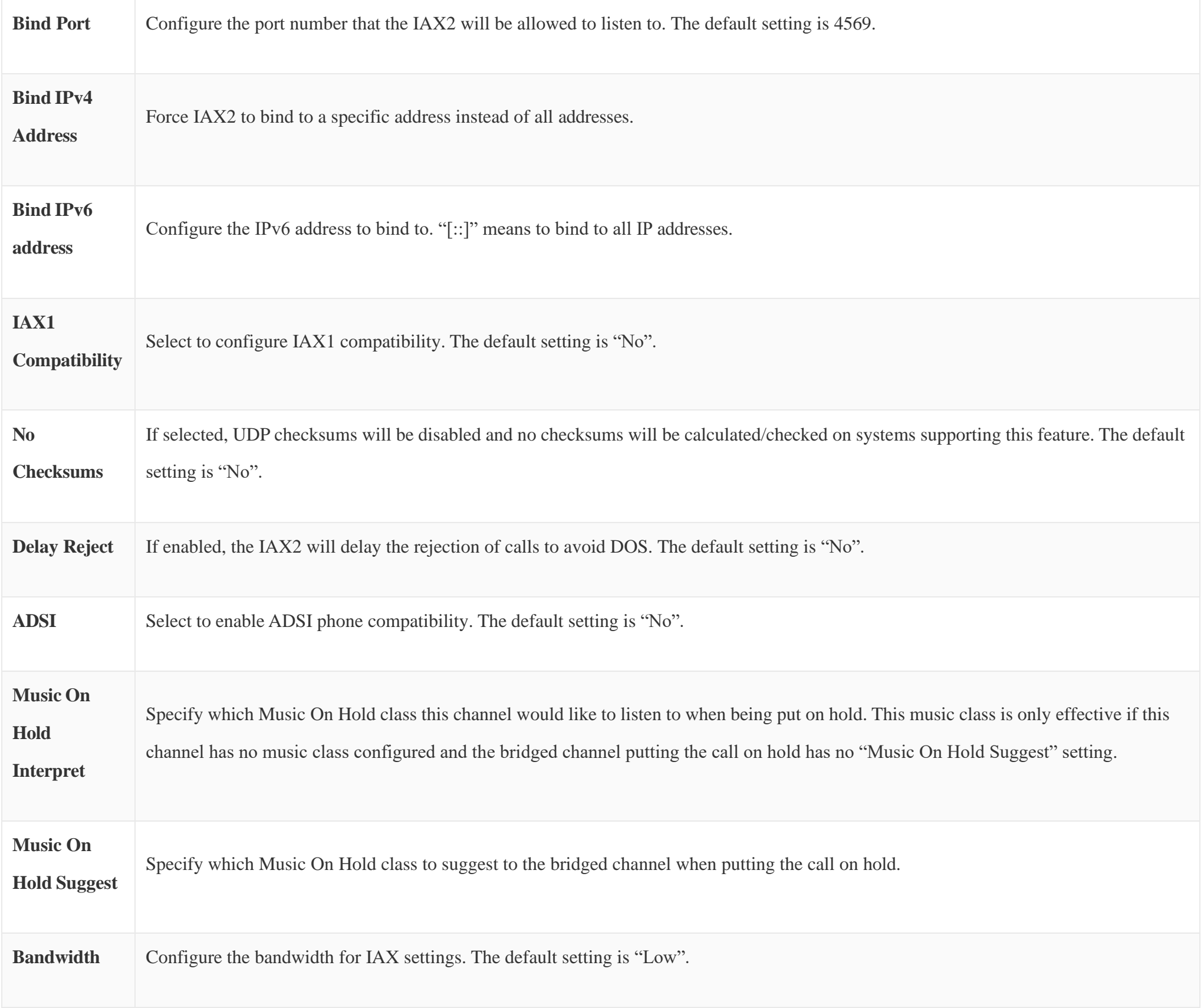

*Table 117: IAX Settings/General*

# Registration

**IAX Registration** 

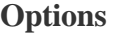

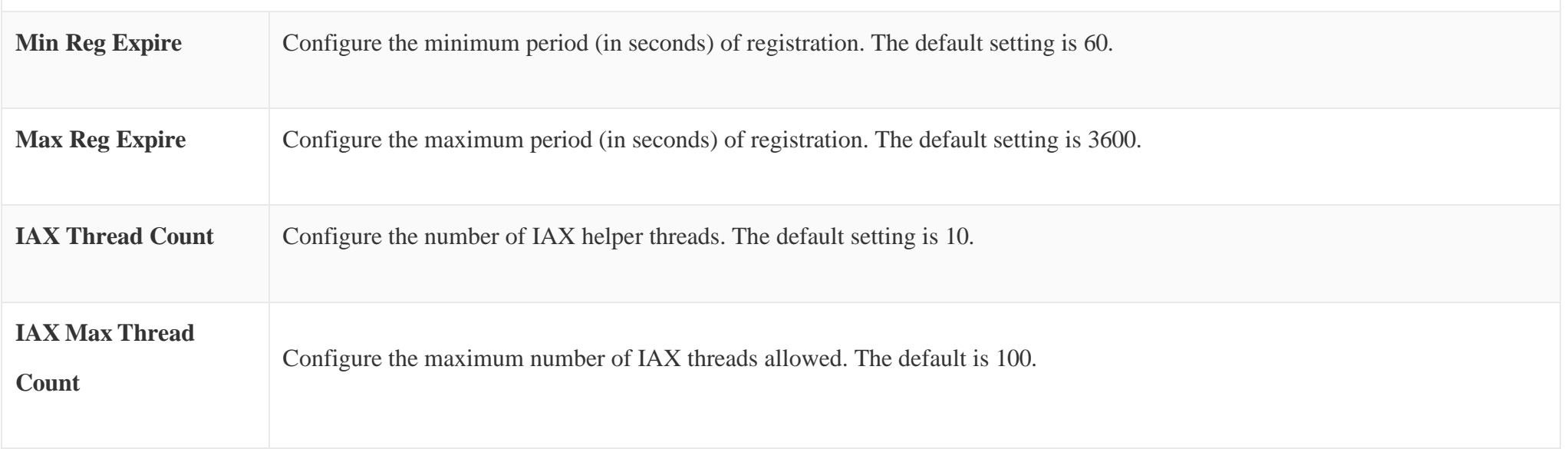

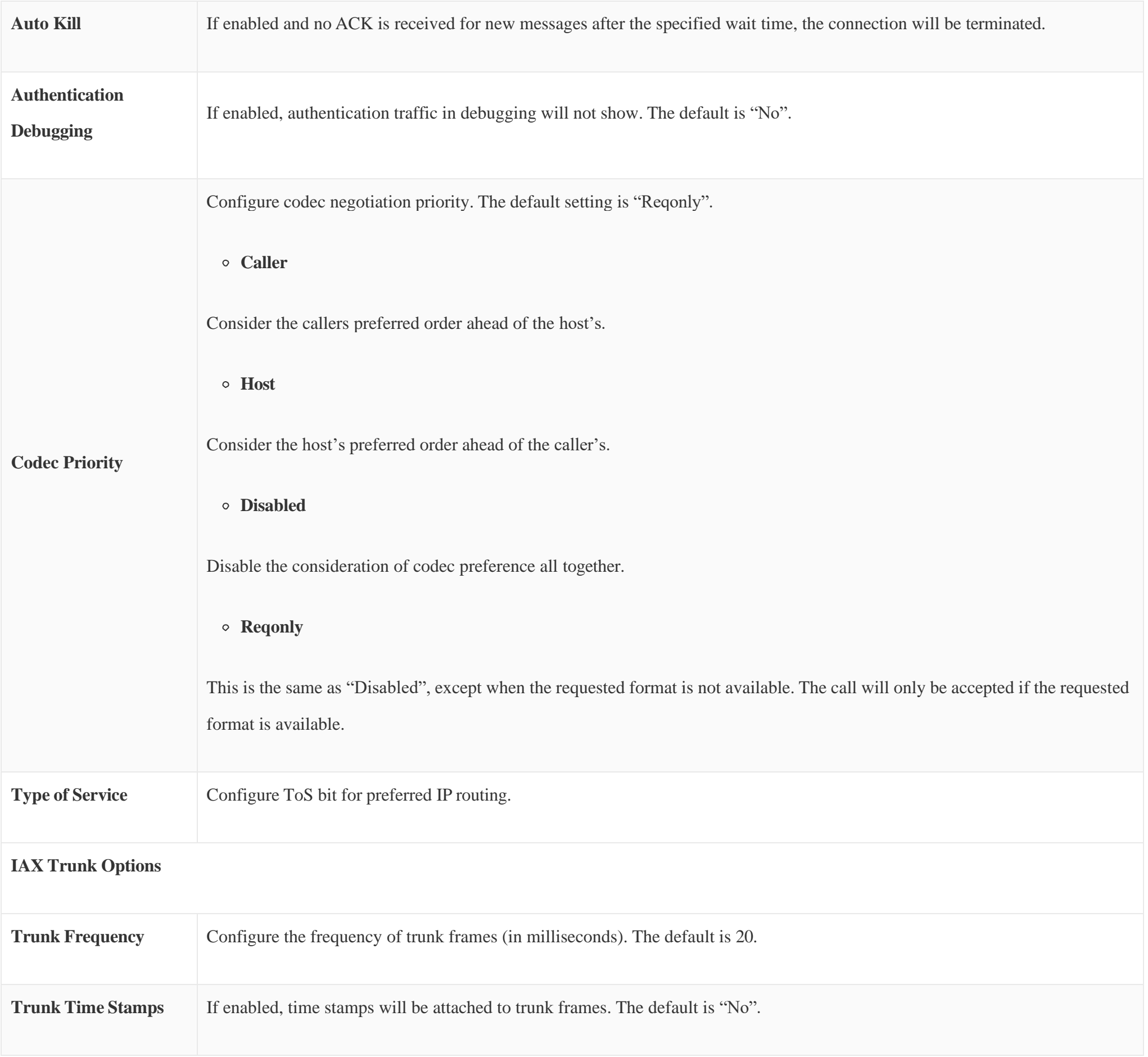

*Table 118: IAX Settings/Registration*

# Security

*Table 119: IAX Settings/Static Defense*

**Call Token Optional** Enter a single IP address (e.g., 1.1.1.1) or a range of IP addresses (1.1.1.1/255.255.255.255) for which call token validation is not required.

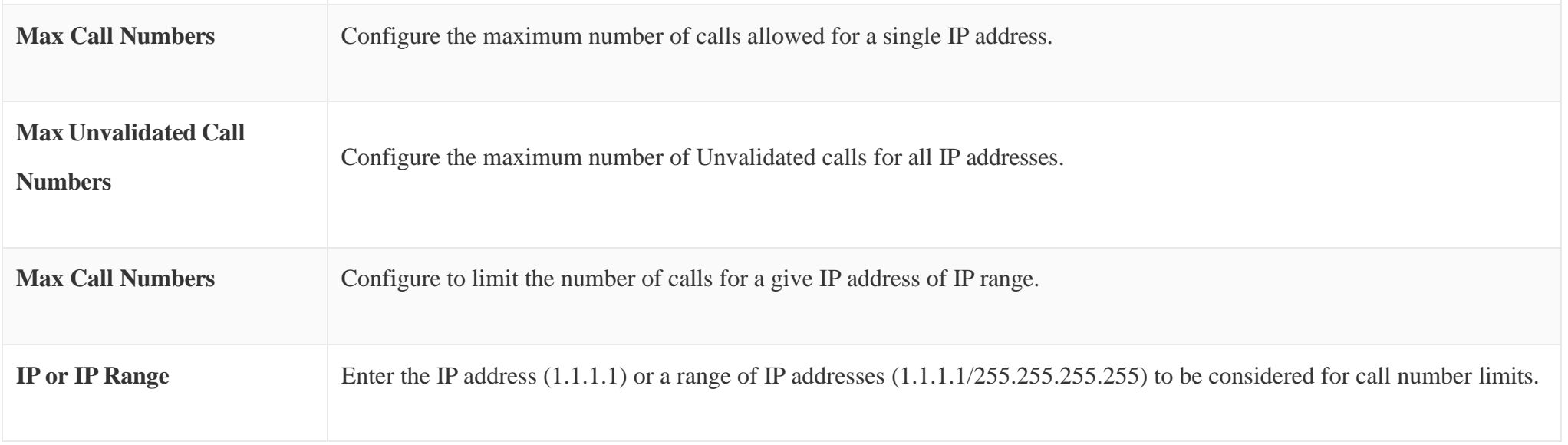

## INTERFACE SETTINGS

## Analog Hardware

The analog hardware (FXS port and FXO port) on the UCM630X will be listed in this page. Click on  $\alpha$  to edit signaling preference for FXS port or configure ACIM settings for FXO port.

Select "Loop Start" or "Kewl Start" for each FXS port. And then click on "Update" to save the change.

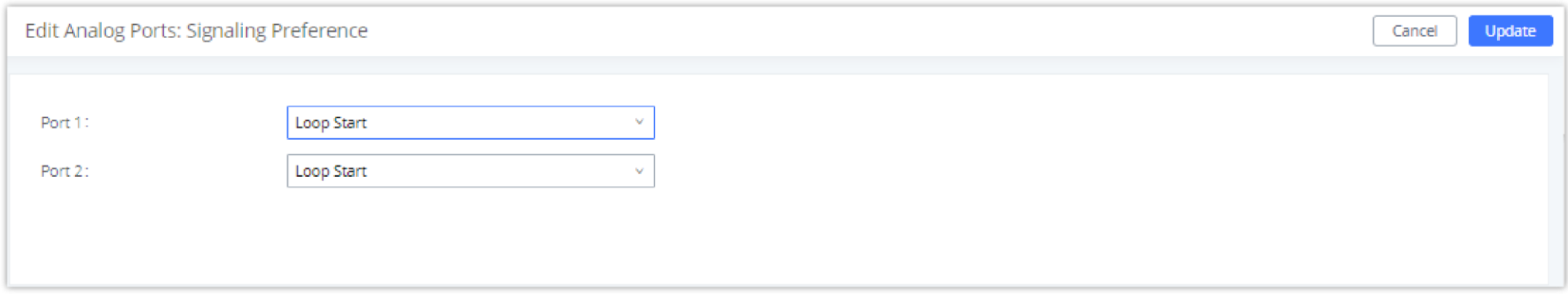

*FXS Ports Signaling Preference*

For FXO port, users could manually enter the ACIM settings by selecting the value from dropdown list for each port. Or users could click on "Detect" and choose the detection algorithm, two algorithms exist (ERL, Pr) for the UCM630X to automatically detect the ACIM value. The detecting value will be automatically filled into the settings.

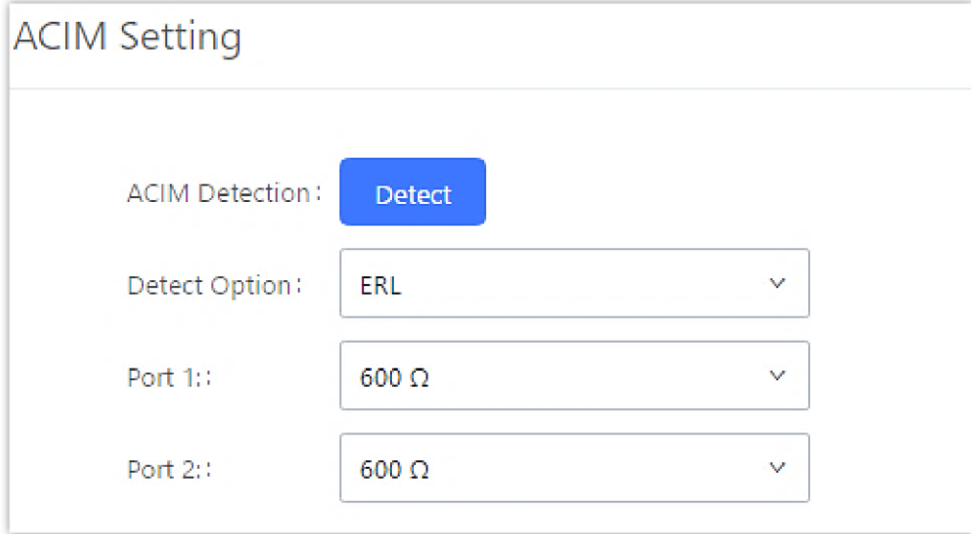

*FXO Ports ACIM Settings*

| <b>Tone Region</b>                 | Select country to set the default tones for dial tone, busy tone, ring tone and etc. to be sent from the FXS port. The default setting is<br>"United States of America (USA)". |
|------------------------------------|----------------------------------------------------------------------------------------------------|
| <b>Advanced</b><br><b>Settings</b> |                                                                                                    |
|                                    | Select country to set the On-Hook Speed, Ringer Impedance, Ringer Threshold, Current Limiting, TIP/RING voltage adjustment,                                                    |

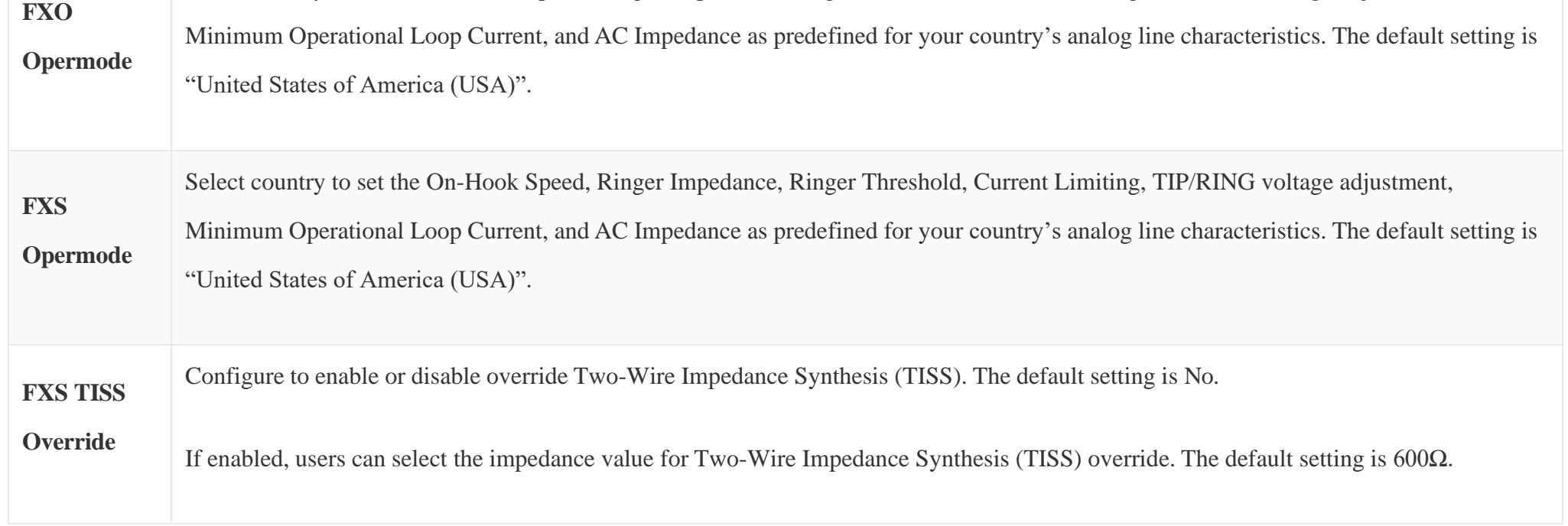

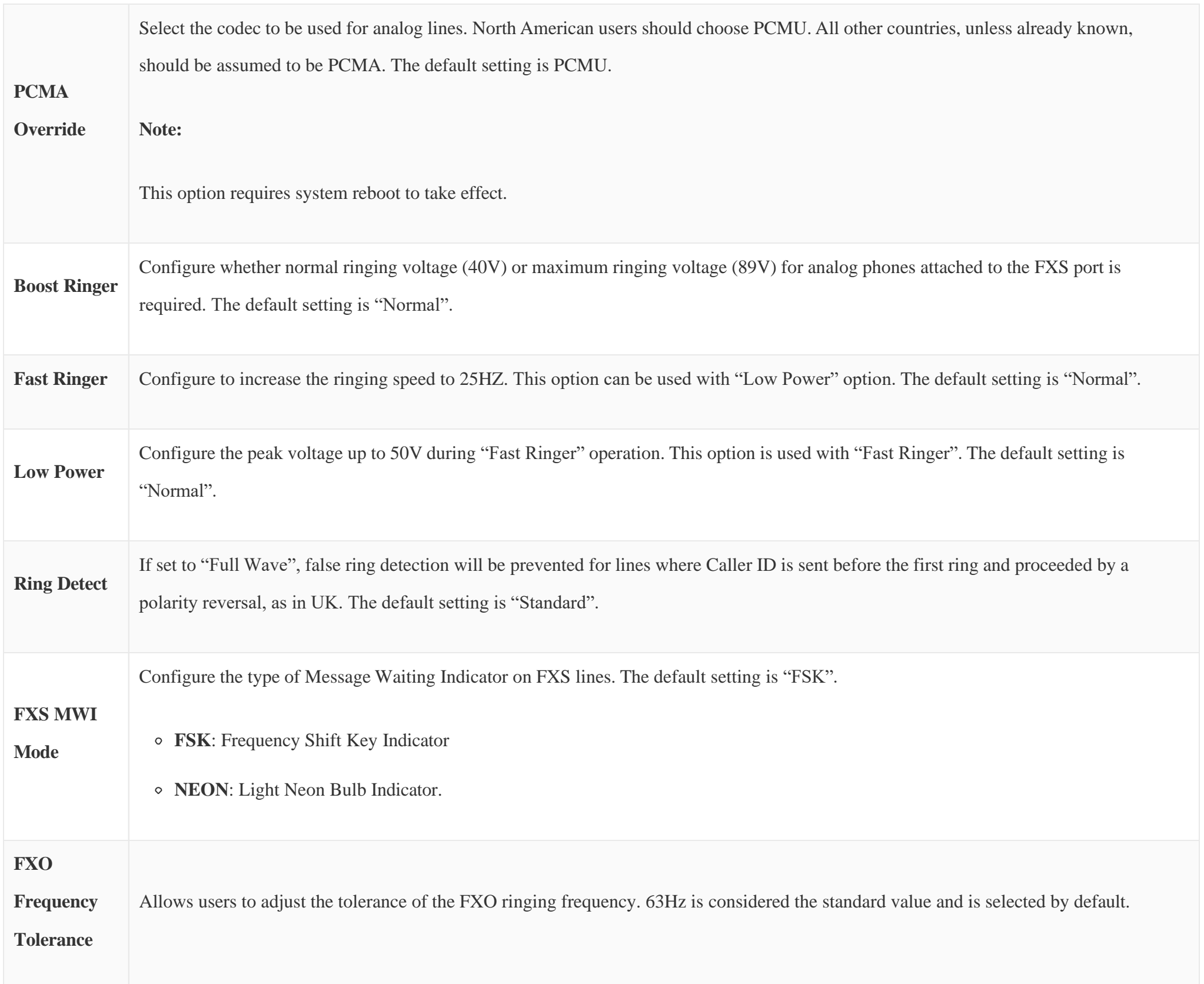

*Table 120: PBX Interface Settings*

## DAHDI Settings

When users encounter issues such as audio delay in outbound calls using the analog trunk, they can adjust DAHDI settings on the UCM to attempt to lessen or resolve the issues.

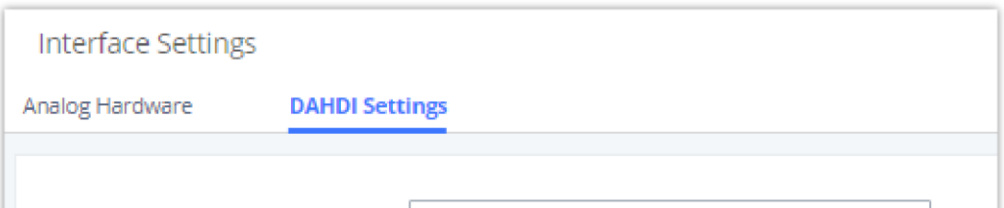

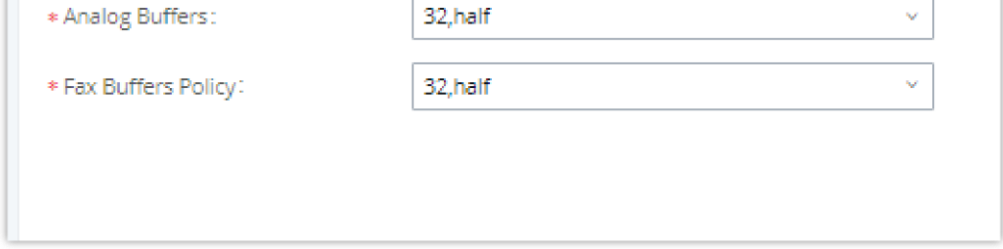

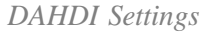

For the value of the option such as "32, half":

The number in the option indicates the number of read/write buffers for TDM (DAHDI).

The "Half", "Immediate" or "Full" option indicates the strategy when reading/writing data from buffer.

- "**Half**": Data will be read/written from buffer when half of the buffer is occupied with data.
- "**Immediate**": Read/write from buffer whenever there is data occupying the buffer.
- "**Full**": Data will be read/written from buffer when buffer is fully occupied with data.

Normally, DAHDI settings should be kept default and should be adjusted only when users encounter analog trunk/Fax-related issues.

## **CONTACTS**

Address book management is under UCM web UI->Maintenance, and it has two sections "Contact Management" and "Department management".

#### Contact Management

Contact management page displays extension contacts and external contacts information.

Extension contacts

Extension contacts page shows all the extensions that has "Sync Contact" option enabled in extension settings page. The extension contacts here can be edited or deleted individually or in batch. No new extension contact can be added directly from this page. If an extension contact is deleted from this page, "Sync Contact" option is disabled from this extension. This will not delete the extension from UCM.

#### *O* Note

"Delete" extension contact will only remove this extension from extension contact page and it will not sync to contacts on UCM. The extension itself still exists on UCM.

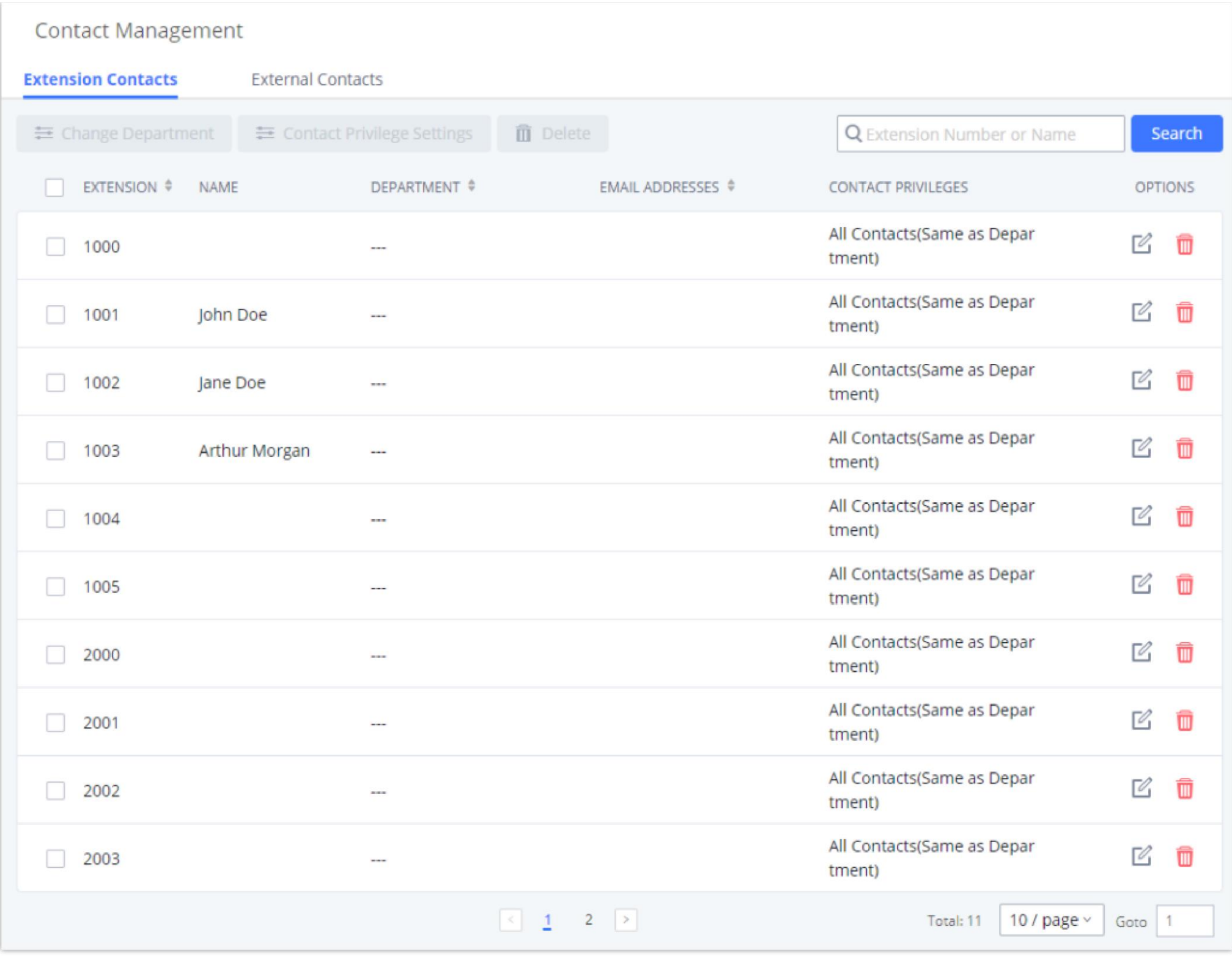

*Extension Contacts*

#### **O** Note

"Delete" extension contact will only remove this extension from extension contact page and it will not sync to contacts on UCM. The extension itself still exists on UCM.

Click Edit icon to configure name, department, email address and etc for each extension contact.

*Edit Extension Contact*

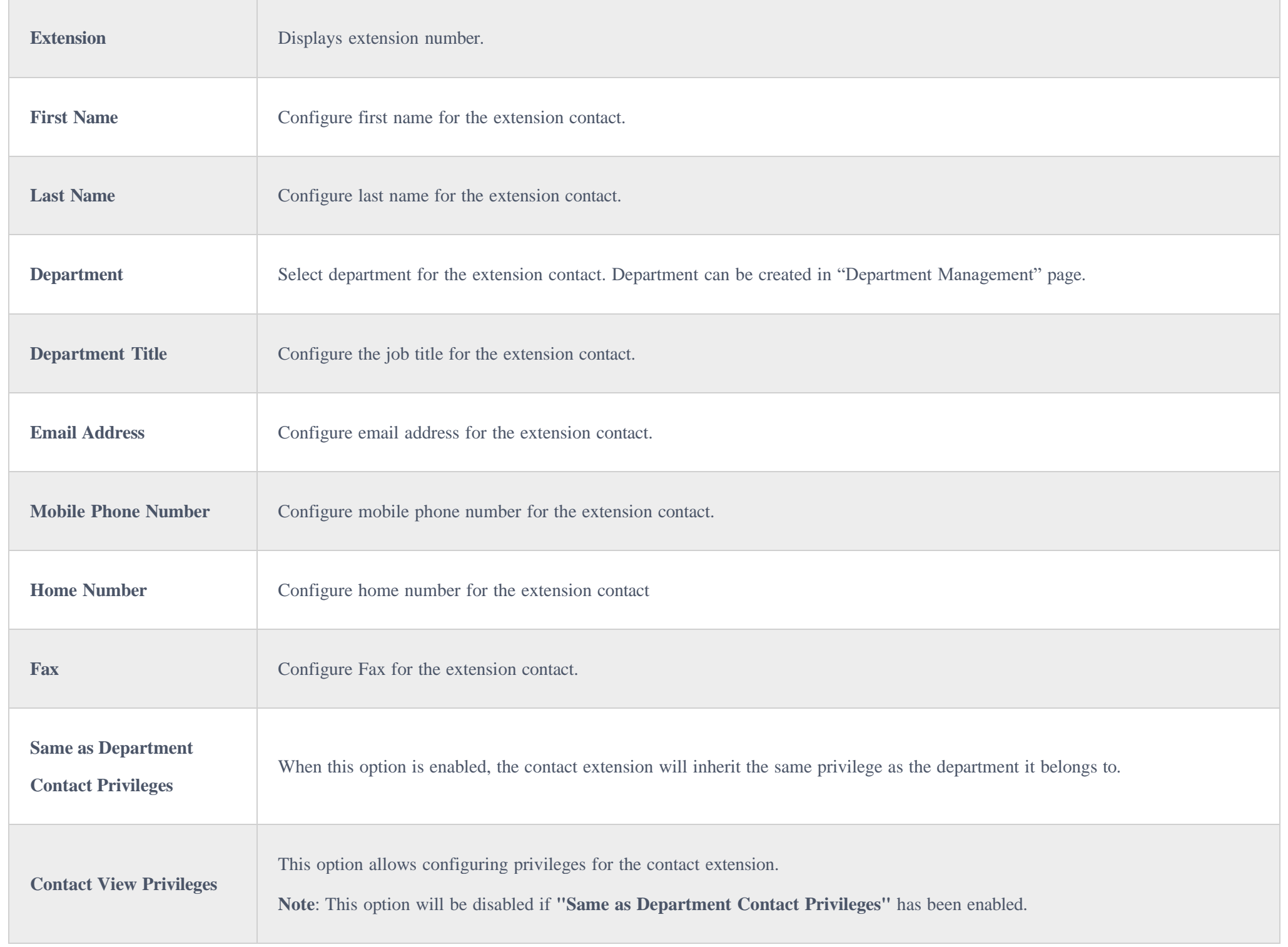

External contacts

On external contacts page, the admin can create single external contact, import contacts in batch, edit contacts, delete contacts and export contacts.

#### *External Contacts*

Click on "Export" icon, a CSV format file will be generated with the current external contacts.

Click on "import" icon, then follow the steps below to add external contacts in batch:

- **Step 1**: For option "On Duplicate External Contacts", select whether to skip duplicate contact on the imported CSV file or update the duplicate UCM contact with the information in the CSV.
- **Step 2**: Choose file from local PC to upload.
- **Step 3**: Click on "Upload".
- **Step 4**: Click on "Apply" to complete importing external contacts.

*Import External Contacts*

#### Department Management

Departments are organizational units that allows organizing extensions within groups that specify the specialty of a the extension owners within a company.

This makes finding contacts easier within the UCM contact books.

#### *Department Management*

Click on "Add" to create a new department. Configure the department name and select the superior department. By default the superior department is the root directory. If the UCM has cloud IM configured, the root directory will be the deparment in cloud IM.

On the department list:

- Click on to create sub department.
- Click on to add member to the department.
- Click on to edit the department.

#### *Edit Department*

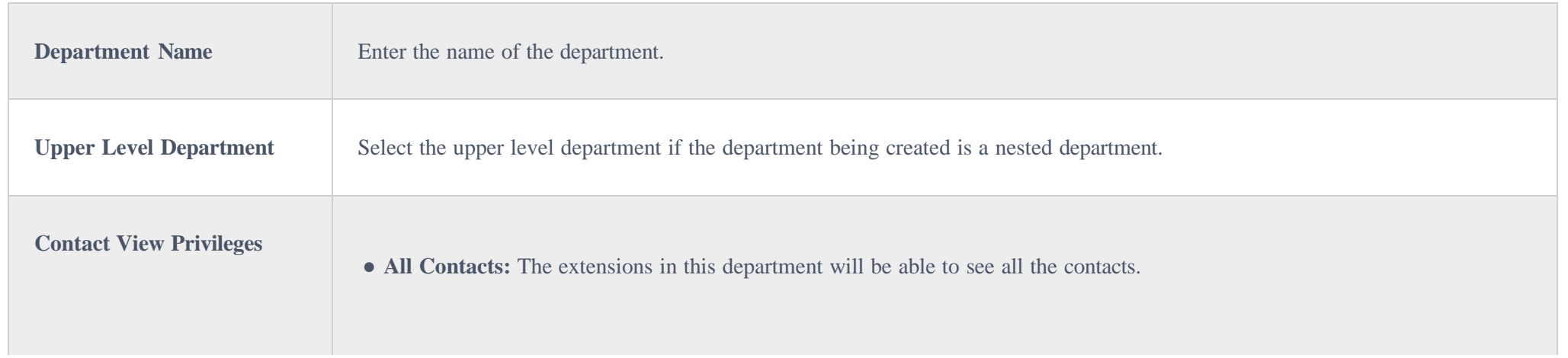

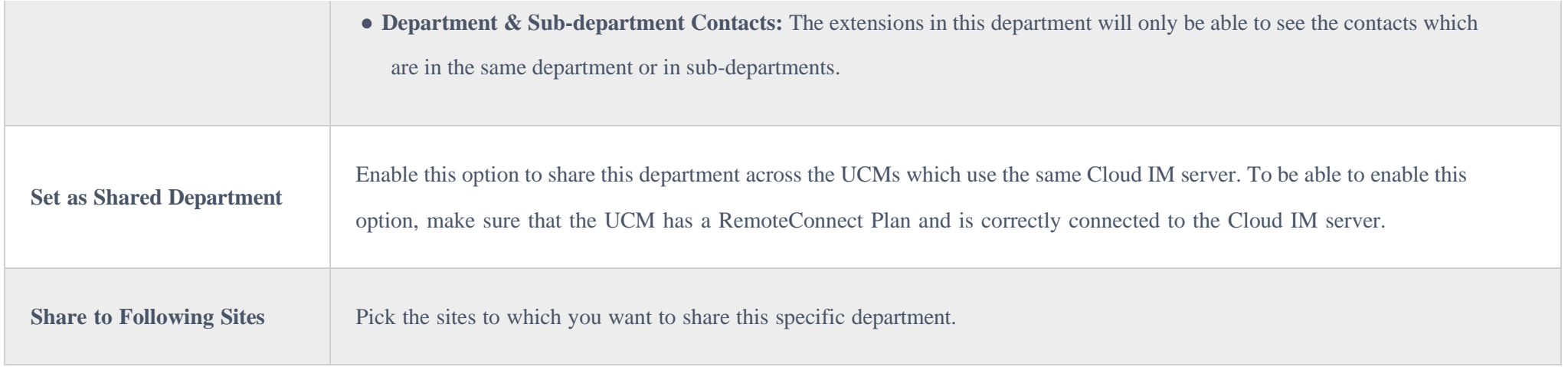

#### $\mathbf{r}$ **Note**

 $\mathbf 0$ **Important**

The user can create up to 100 departments with up to 4 levels of nested departments.

To be able to use shared department, the UCM devices will have to be subscribed to a RemoteConnect plan that offers Cloud IM service. For more information please refer to: https://ucmrc.gdms.cloud/plans

#### Privilege Management

The user can configure custom privileges other than the default ones (All contacts, Departments and sub-departments contacts). These custom privileges allow more flexible ways of allowing contacts to view all or specific contacts from other departments.

UCM admin can add or edit Privilege Management; under UCM web UI**->Contacts Privilege Management**, there are 2 default privileges:

- Visible to all contacts.
- Only the contact person's department and sub-department contacts are visible.

When Cloud IM is enabled on the UCM, a third privilege becomes available to choose:

Local Contacts: Restricts the contacts shown to the contacts of the local UCM.

*Privilege Management — Cloud IM Disabled*

#### DEVICE MANAGEMENT

### IPC Devices

The UCM admin can add IPC devices and edit accessible extensions so these extensions can view the surveillance streams for the IPC devices.

Click on "Add" to add IPC device.

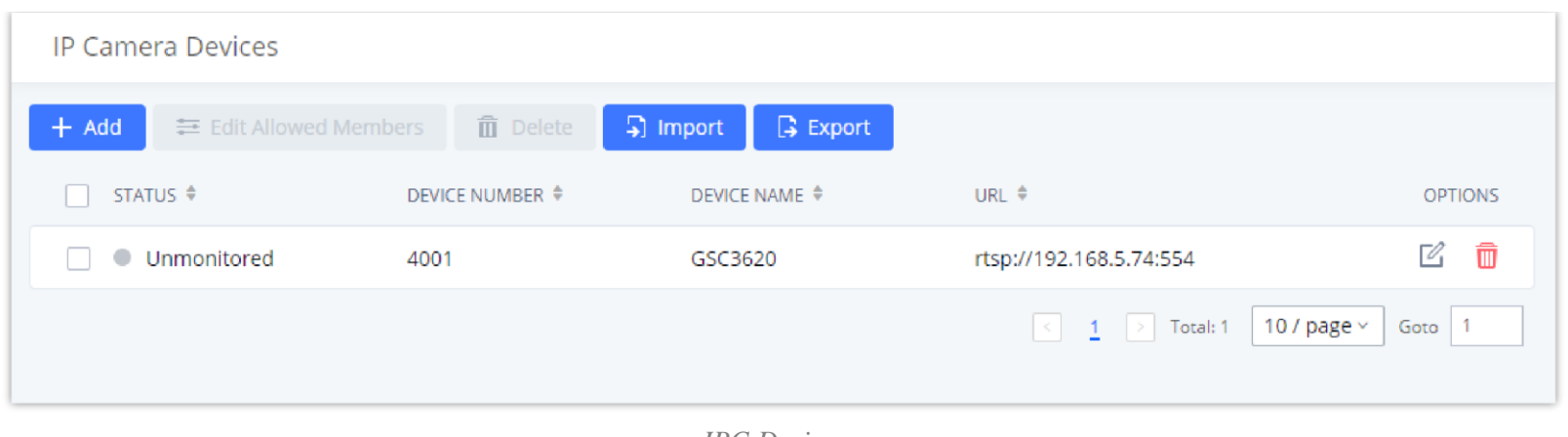

*IPC Devices*

#### Edit the IPC device settings in the table below.

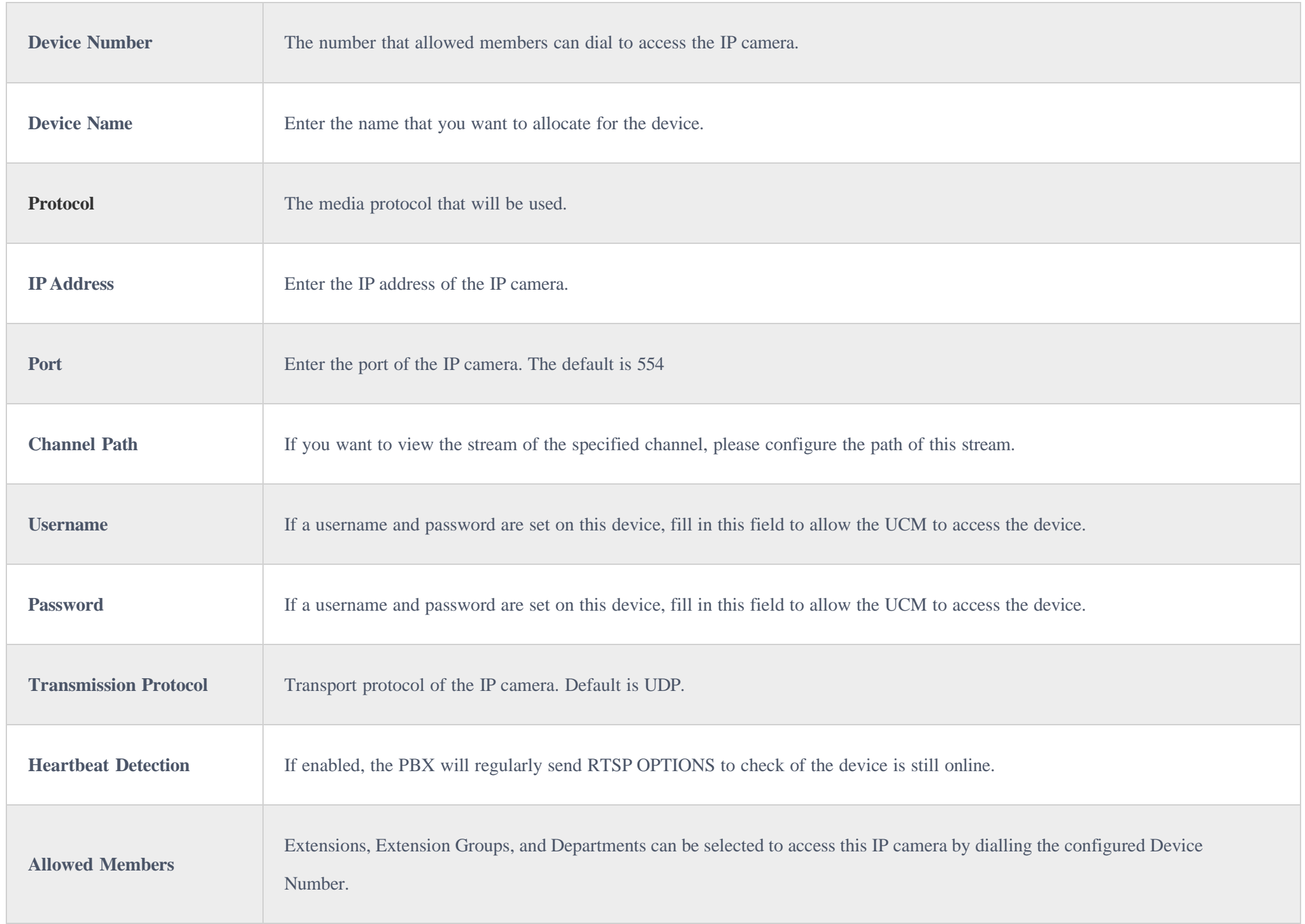

### RemoteConnect

*IPC Devices Settings*

An integrated & important part of Grandstream's GDMS cloud-based device management service which runs on Amazon Web Services (AWS) with 99.999% reliability, the UCM RemoteConnect cloud service supports hassle-free Work-From-Home audio/video communications & collaborations using WebRTCbased license-free "Grandstream Wave" softphones for desktop/Web/mobile devices (plus GUV series of USB headsets/Webcams), zero-touch out-of-box automated NAT firewall traversal for remote users & devices, IT-friendly remote management of UCM and attached endpoint devices, and more.

The RemoteConnect can be configured under Other Features >RemoteConnect After purchasing the RemoteConnect package.

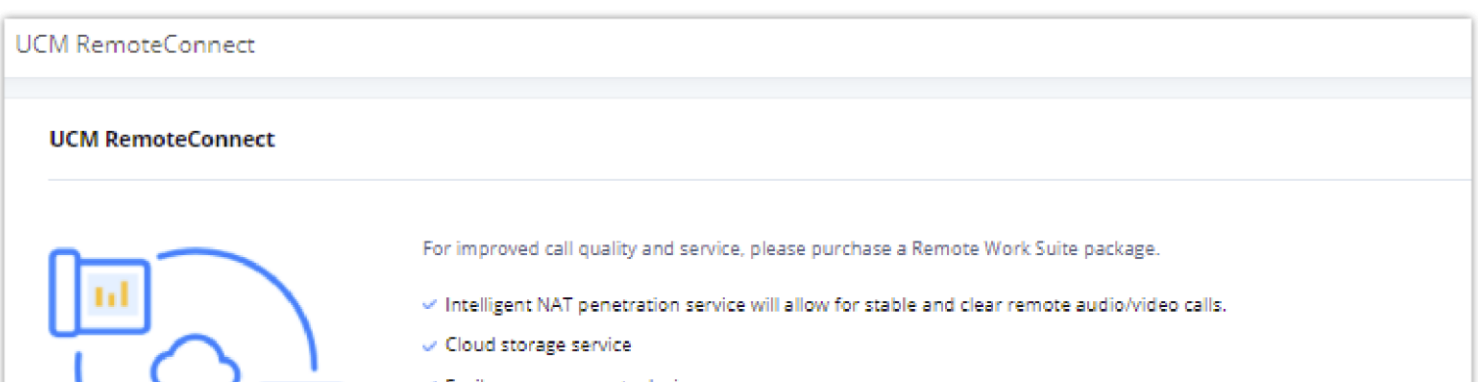

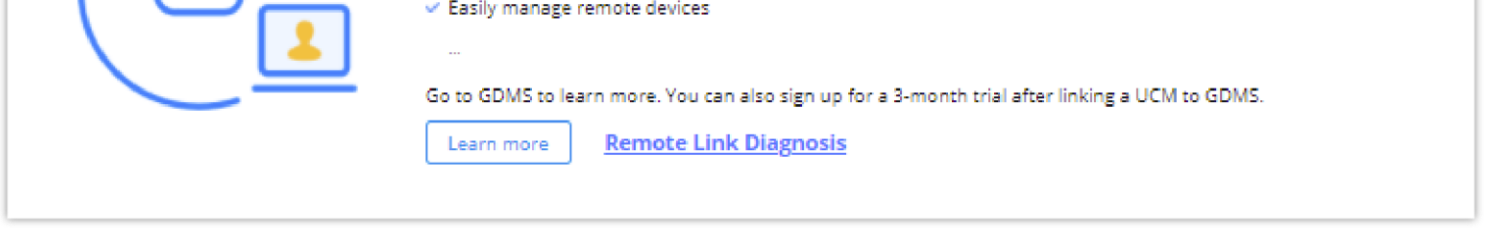

On the GDMS platform, sign in and go to Device  $\rightarrow$ PBX Device page, click on "Add Device" to add your UCM6300 device to the GDMS system, once done an open beta plan will be assigned to the UCM.

*RemoteConnect*

In daily operation, the user can click the "Diagnosis" button to diagnose the remote service system. The specific diagnosis content includes media service (STUN/TURN), GDMS link and heartbeat detection, tunnel service (SIP/Web Socket), Cloud IM, UCM bandwidth speed measurement.

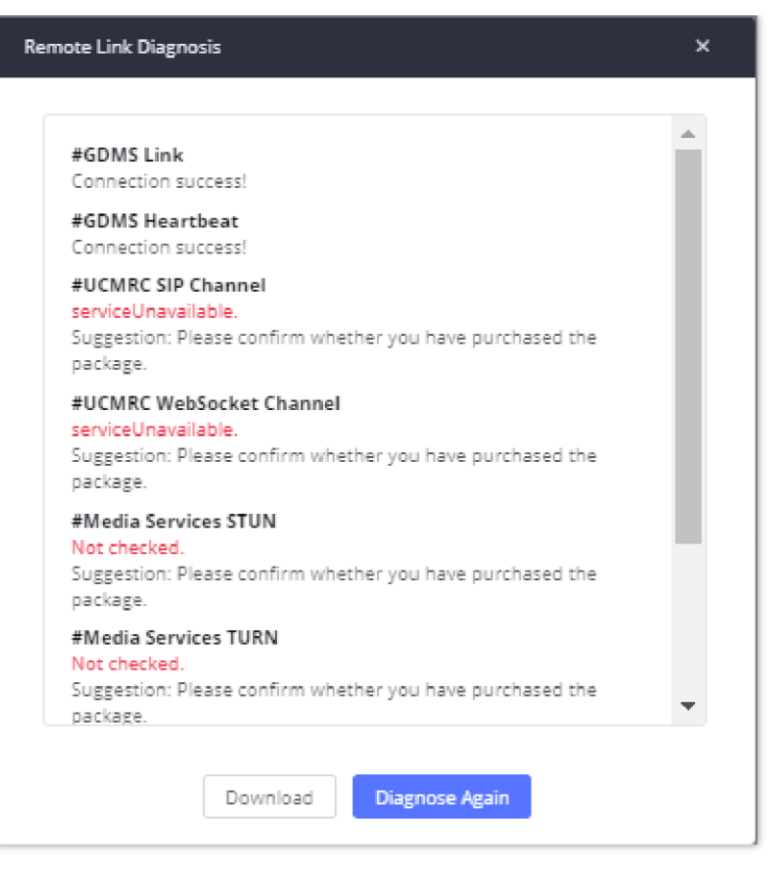

*Remote Diagnosis*

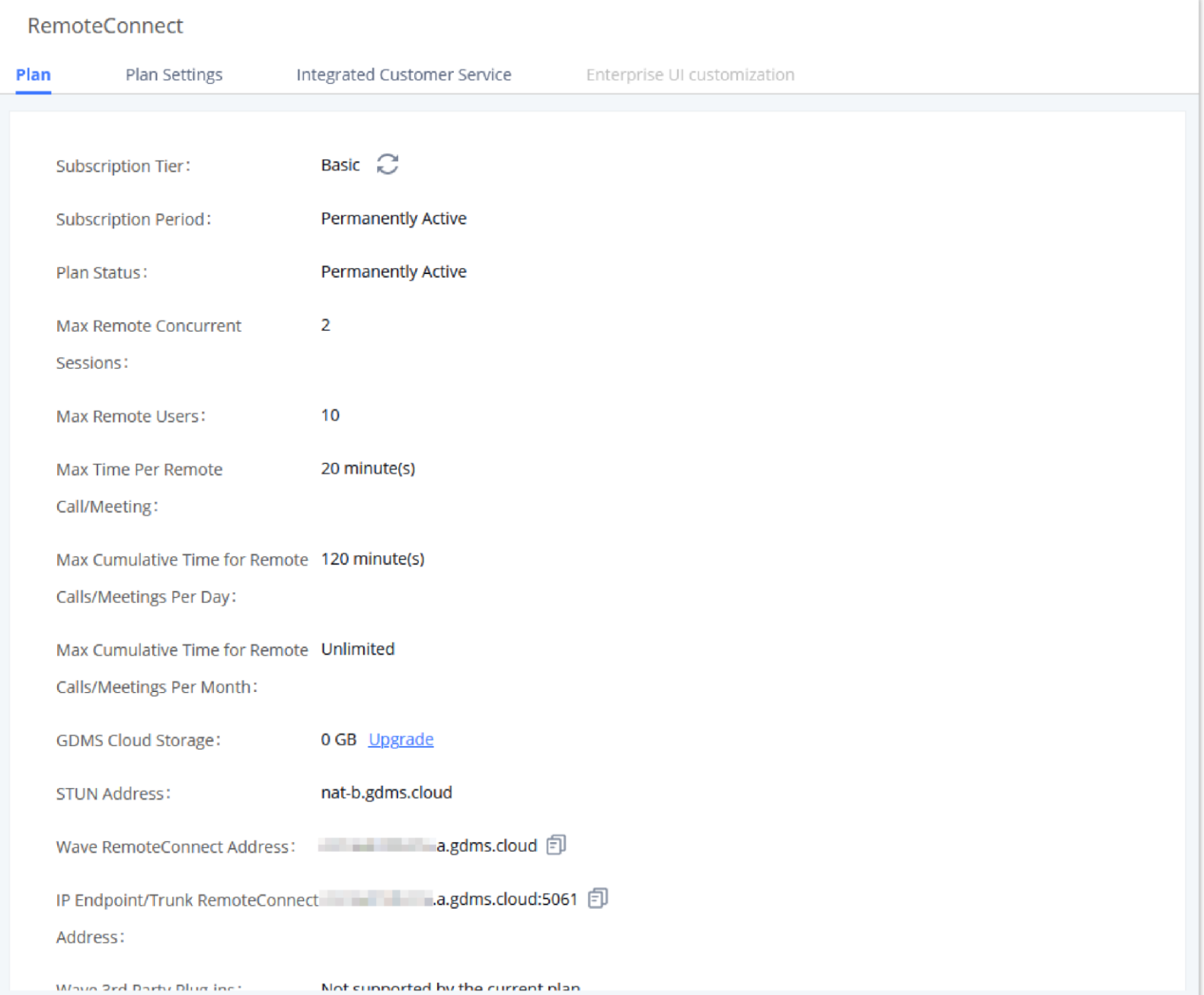

*UCM RemoteConnect Plan in Effect*

 $\bullet$ After the UCM is added on GDMS, automated NAT traversal, SIP extension sync-up and basic statistics features are available without manual configuration required.

### Plan Settings

After UCM is added into GDMS, all SIP extensions on the UCM will be synced up to GDMS automatically for users to allocate and manage SIP extension for

their end devices. Also, the media NAT Traversal service, alert event sync configuration items are checked by default, the CDR data cloud storage in GDMS

should be manually checked according to user needs.

The UCM supports to allow authorized GDMS user to access UCM without entering the password once the super admin or admin checks "Enable Passwordless Remote Access". If super admin enables this option, then the UCM will be accessed using the super admin account. If admin enables this option, then the UCM will be accessed using the admin account. Super admin and admin can see whether this option is enabled. Additionally, super admin can disable all accounts who enabled this option while admin can only disable access for the account itself.

The settings are under UCM web GUI: **RemoteConnectPlan Settings**.

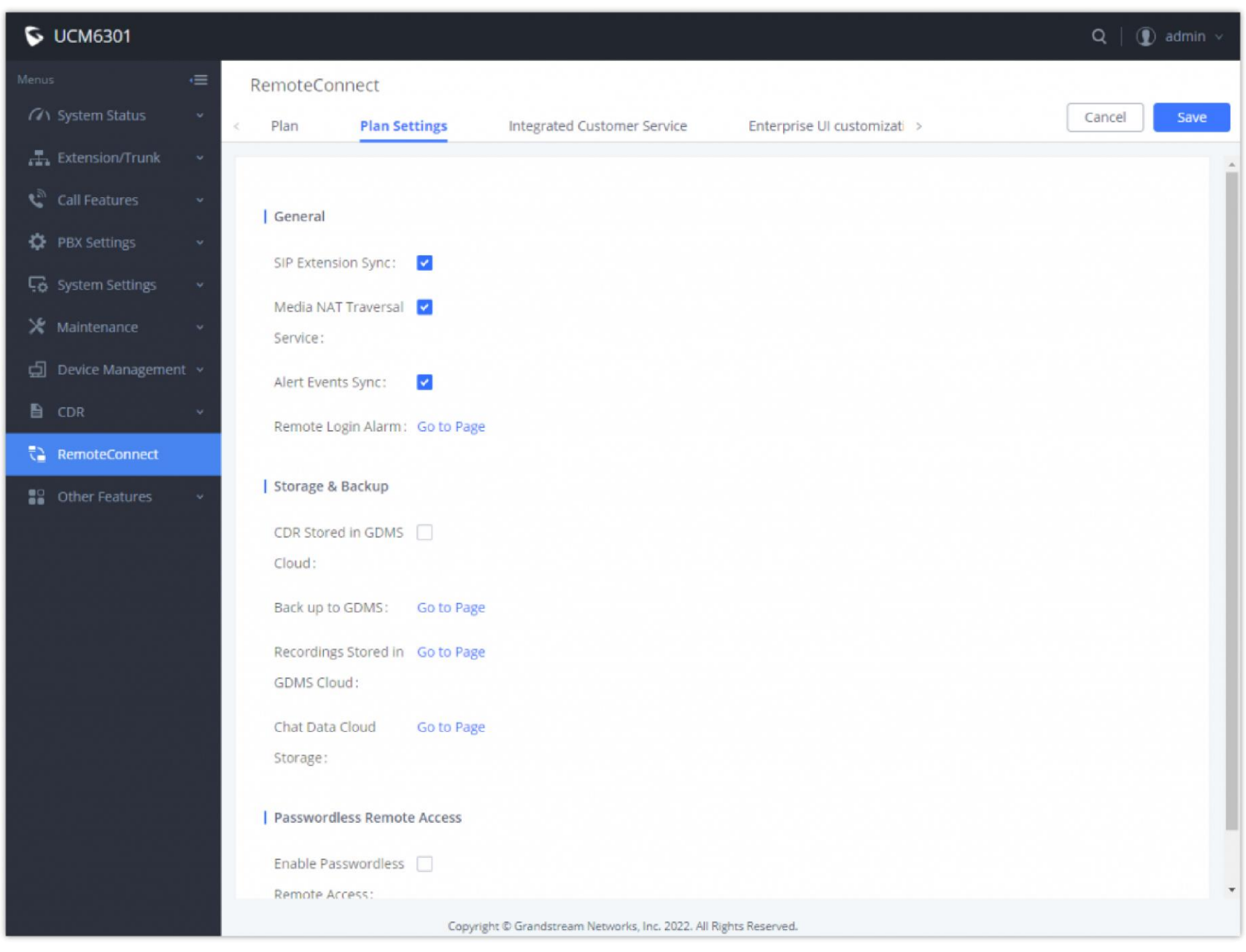

*UCM RemoteConnect Plan Settings*

After adding UCM to the GDMS platform, UCM will synchronize all SIP extensions to the GDMS platform, this allows to use the GDMS platform for account allocation and terminal management.

The accounts synchronized to GDMS platform can be viewed on the GDMS-> VoIP Account->SIP Account page. As shown in the figure below:

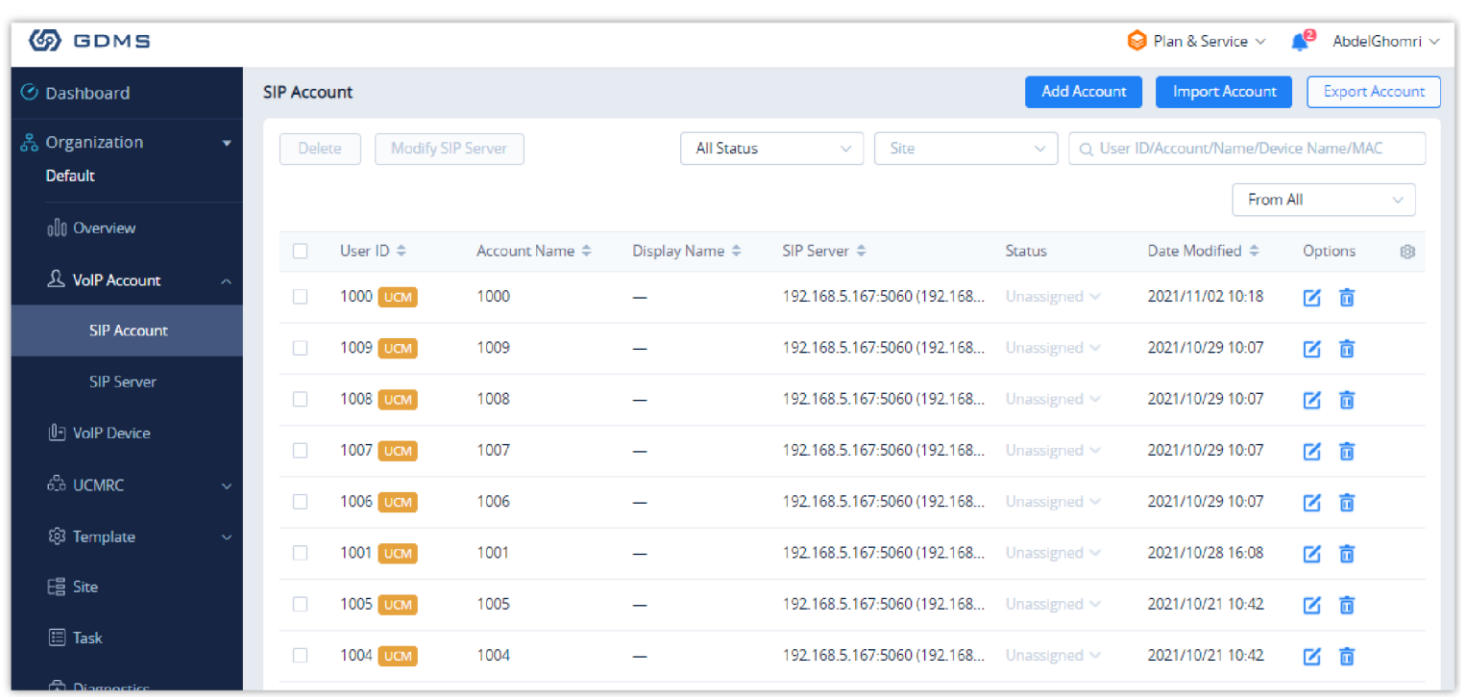

*UCM SIP Extensions synchronized to GDMS*

The Media NAT Traversal provides a fully automatic intelligent external network penetration service to ensure that you can make normal calls/conferences on the external network.

CDR data cloud storage provides a service of dumping to GDMS to prevent CDR from continuously increasing occupying UCM storage space.

Alarm event synchronization is to synchronize the alarm information generated on UCM to the GDMS server.

UCM supports GDMS remote passwordless access. When this button is checked, GDMS remote access UCM does not need to enter the account password, and no login is required.

Allow the administrator/super administrator to open it. After clicking on open with an account, the subsequent password-free login will use the account. All administrators and super administrators can see whether this UCM is enabled.

Super administrators can check and uncheck all the exemption lists; administrators can check and uncheck the exemption status of this account, and the corresponding account exemption access function will be closed after cancellation.

To configure the Integrated Customer Service, go to the **Web GUI**  $\rightarrow$  **RemoteConnect**  $\rightarrow$  **Integrated Customer Service** page that allows users to download the SDK provided by the customer service system and integrate it on the website, so that the website can contact customer service for call operations. The call queue is used as the customer service number.

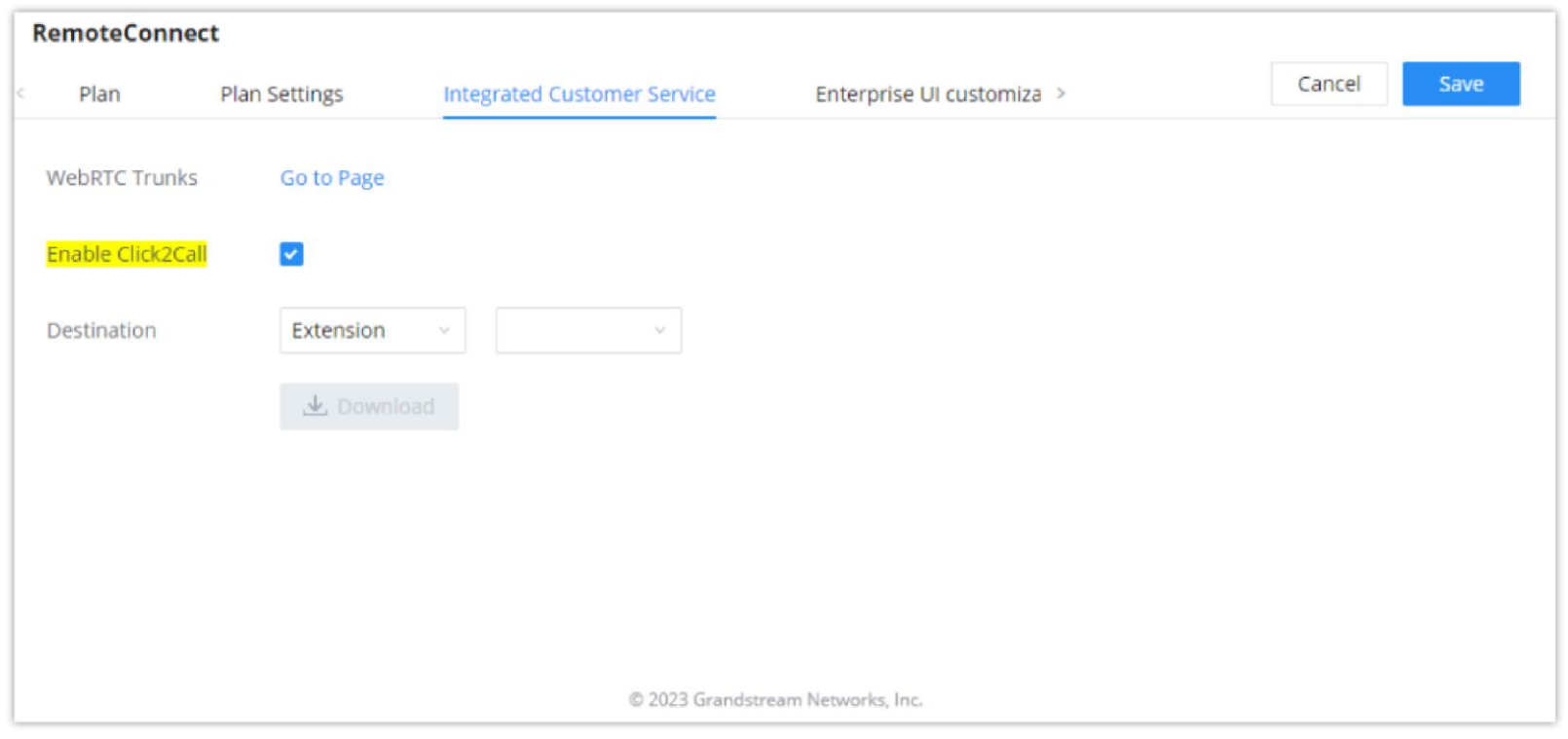

#### **Notes:**

local image file as the new logo. The company name acts on the text part with the logo, and the pictures are in different formats and sizes according to the logo position, which are 64\*64px (only ico format is supported), 256\*256px, 80\*80px, which supports users in the "UCM management platform/login" "", "Reset Password", "Email Template", "Wave\_PC", "Wave Login", "Browser Label", "Guide Page" interface preview.

- Deleting an account on GDMS only removes the association between the account and the device, and does not delete the SIP account information on UCM.
- Any creation, deletion or modification of the SIP account on UCM will be automatically synchronized to the GDMS cloud platform.
- After checking the "Media NAT traversal service", the TURN service and other related traversal settings set by the user will not take effect.

#### Integrated Customer Service

Enabling Click2Call will allow users to initiate a direct call from the web browser by clicking on the call button embedded on the website graphical interface.

The calls initiated can be directed to call queues or a specific extension.

### Enterprise UI Customization

With a RemoteConnect plan, on the Web GUI  $\rightarrow$  RemoteConnect  $\rightarrow$  Enterprise UI Customization page, users can edit the company name and select a

- LOGO 1: Replaces Browser tab icon
- LOGO 2: Replaces the Grandstream banner on the top left corner of the management login page and emails.
- LOGO 3: Replaces the Grandstream logo on the top left corner of the Wave Web interface and UCM management interface.

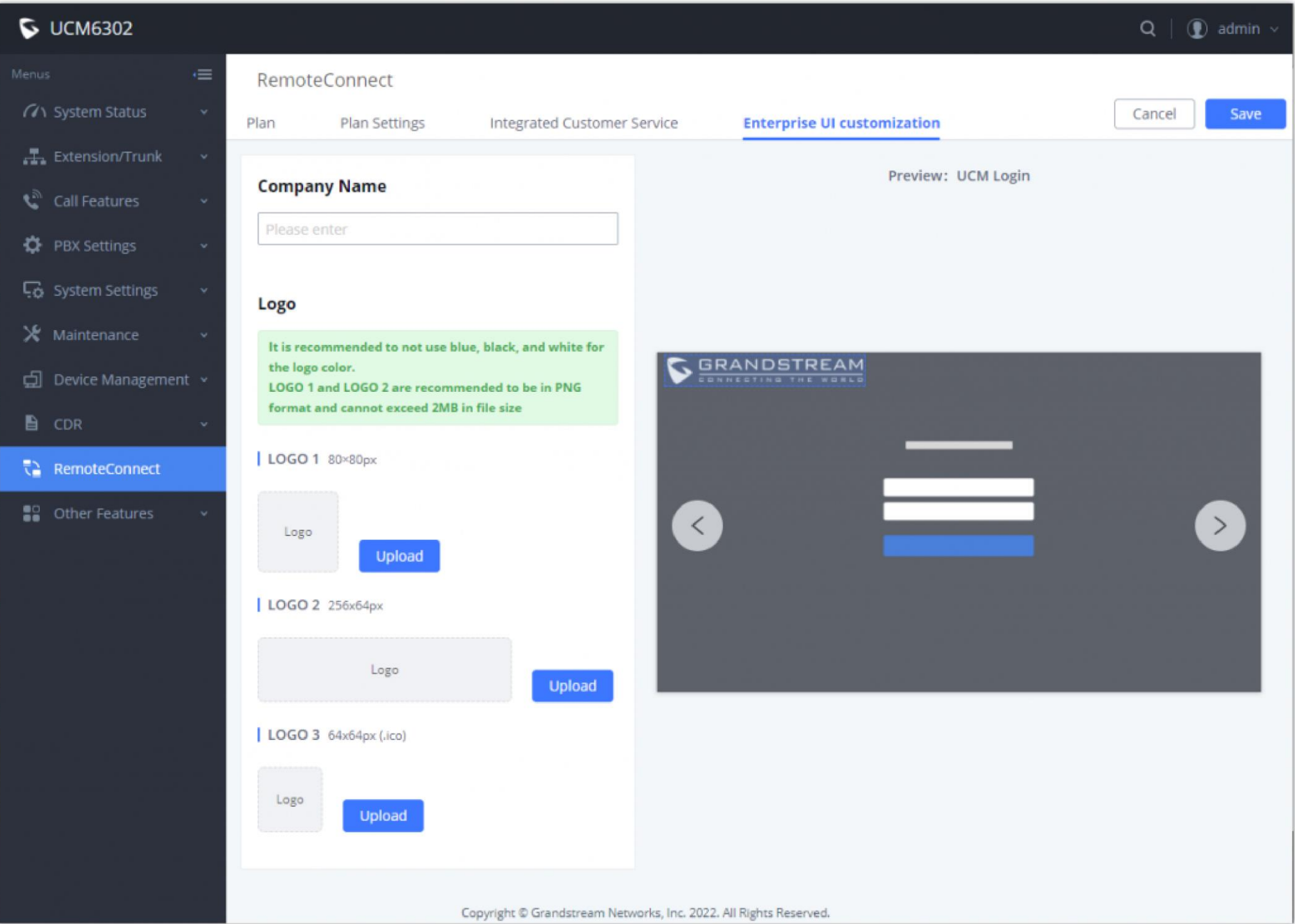

After using UCM RemoteConnect, all remote calls will be logged and concurrent remote calls will be displayed on the UCM. The concurrent remote calls can be viewed under UCM web GUI**->Other Features** > UCM RemoteConnect > Statistics page.

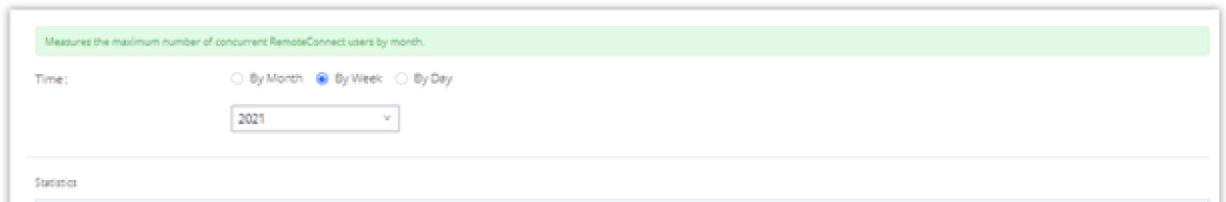

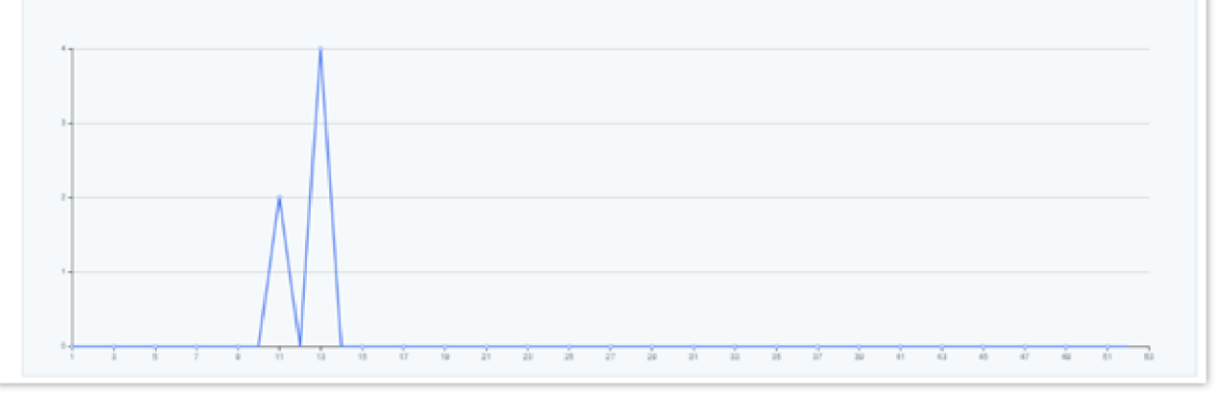

*Enterprise UI Customization*

## **Statistics**

*Concurrent Remote Calls*

For more information, please visit<http://ucmrc.gdms.cloud/intro.html> and read our [UCM63XX RemoteConnect guides](https://documentation.grandstream.com/article-categories/ucm-remoteconnect/)

## GDMS Cloud Storage Space

When the correspondent RemoteConnect plan is active, the user can access to a GDMS Cloud Storage Space to get an overview about how the storage space is being used. The data is represented in four categories of file types: CDR Data, Backup Data, Recording Files, and IM Files.

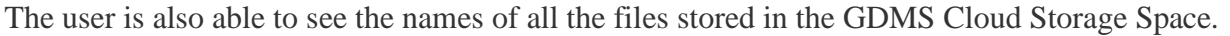

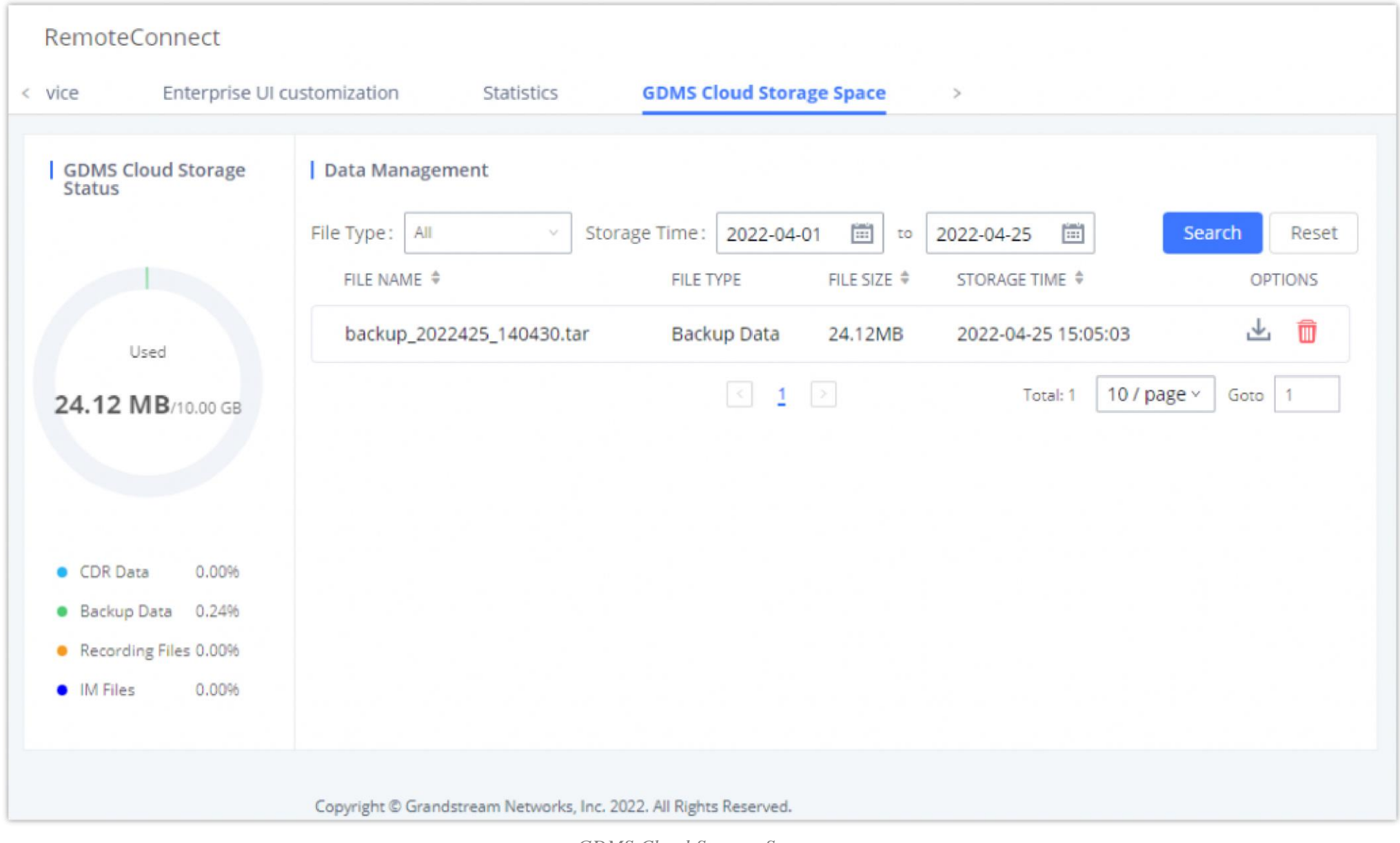

### UCM6300's Wave App

*GDMS Cloud Storage Space*

Wave is a mobile, desktop, and web App that provides remote voice and video collaboration tools for businesses utilizing Grandstream's UCM6300 series IP PBXs. For more information, please visit: https://ucmrc.gdms.cloud/intro.html and read our [UCM63XX RemoteConnect guides](http://www.grandstream.com/support/resources/?title=UCM%20RemoteConnect)

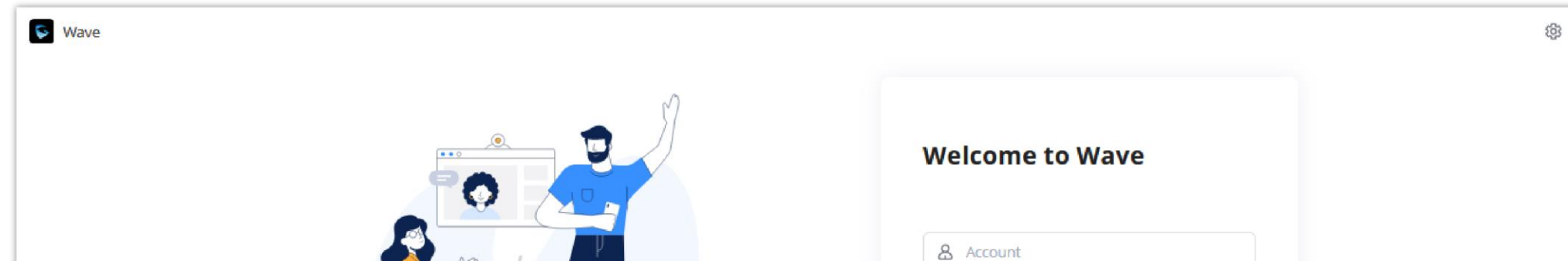

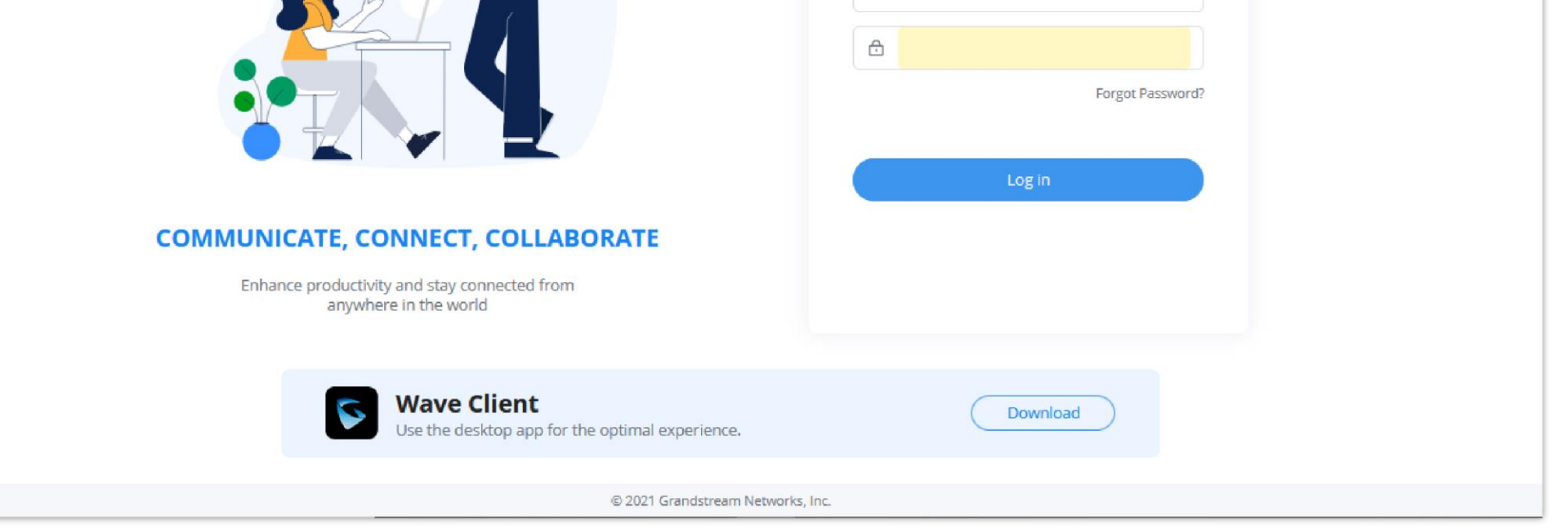

*Grandstream Wave Interface*

For more details about the Wave Web, please refer to the following guides:

<https://documentation.grandstream.com/knowledge-base/ucm630x-series-wave-web-administration-guide/>

<https://documentation.grandstream.com/knowledge-base/wave-web-user-guide/>

Grandstream Wave is also available in Android/IOS version where it can be downloaded from Google Play or AppStore. For more details, please refer to the following guide:

<https://documentation.grandstream.com/knowledge-base/wave-mobile-application-android-ios-user-guide/>

Wave Desktop version is also supported in Windows and MacOS and can be downloaded from: <https://fw.gdms.cloud/wave/download/>

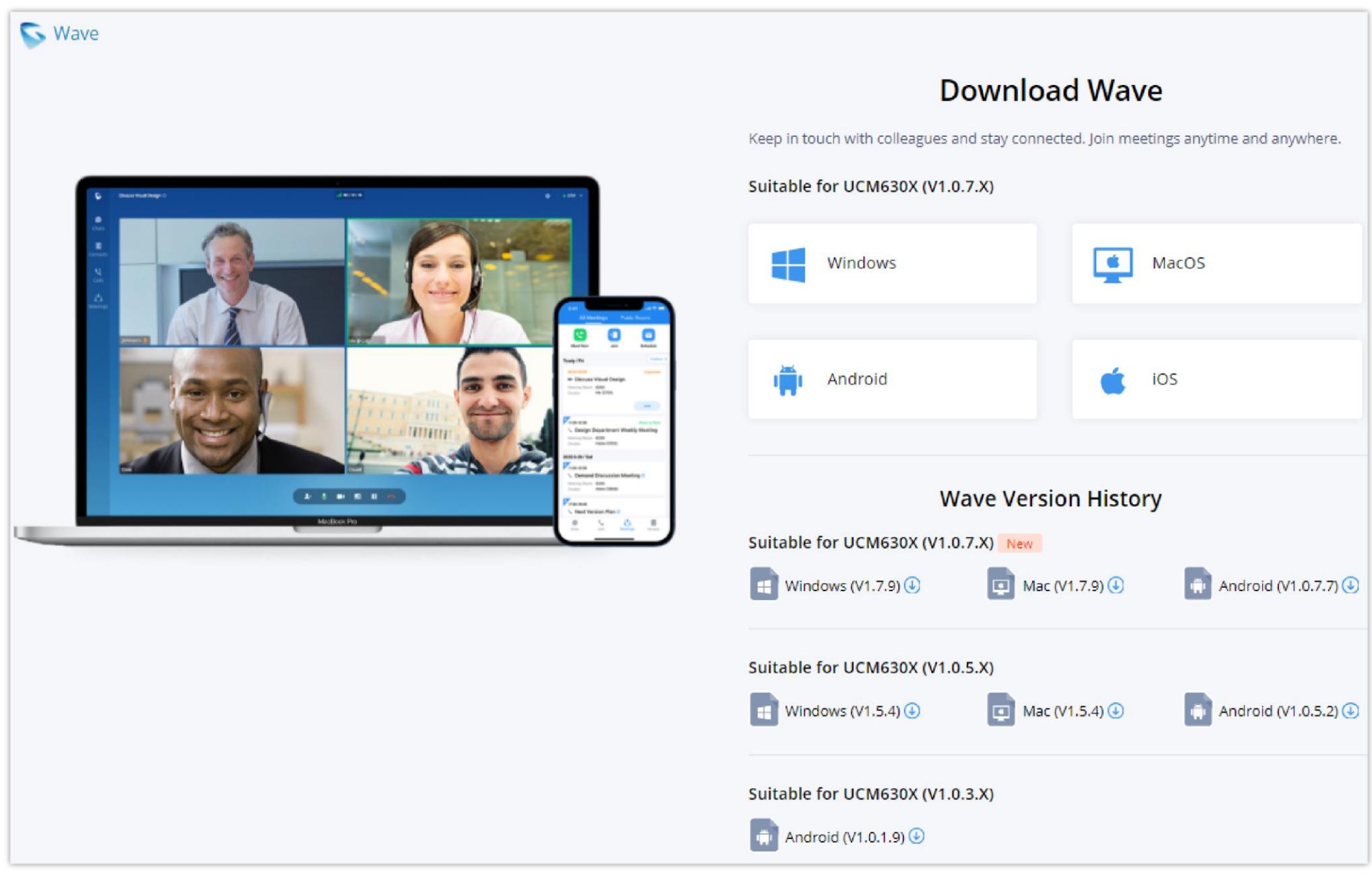

## API CONFIGURATION

*Download Wave Client*

The UCM630X supports third party billing interface API for external billing software to access CDR and call recordings on the PBX. The API uses HTTPS to request the CDR data and call recording data matching given parameters as configured on the third-party application.

### API Configuration Parameters

Before accessing the API, the administrators need enable API and configure the access/authentication information on the UCM630X first under **Other** 

**FeaturesAPI Configuration**. The API configuration parameters are listed in the tables below.

#### *O* Note

You can create multiple users with different login credentials to access to the HTTPS API.

#### *O* Note

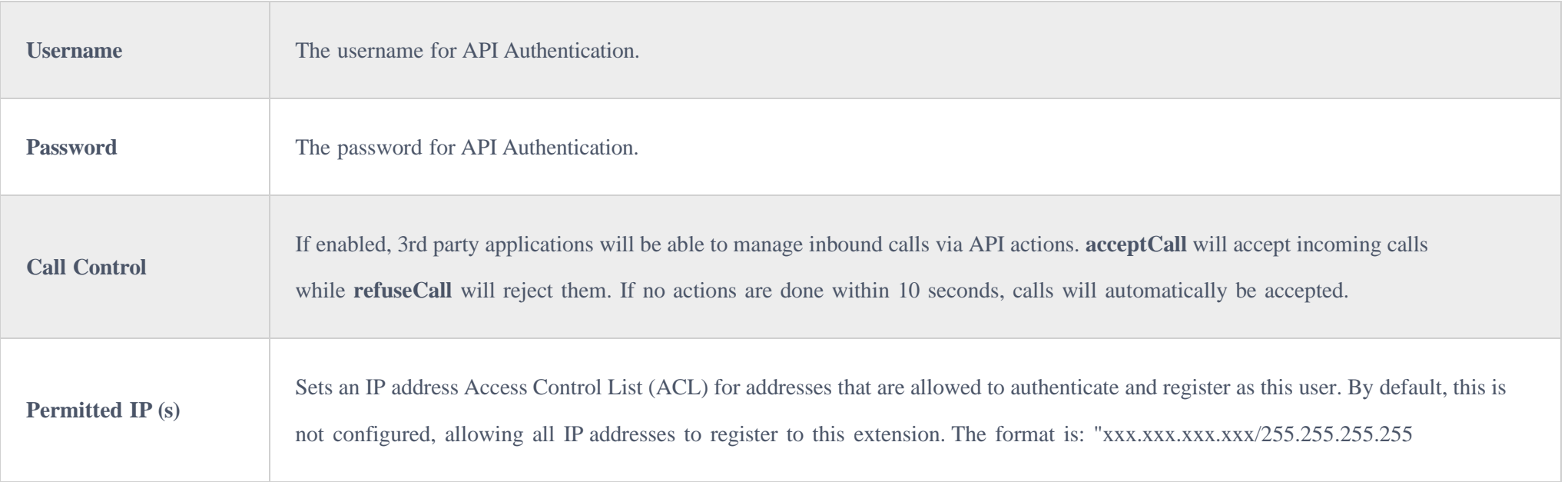

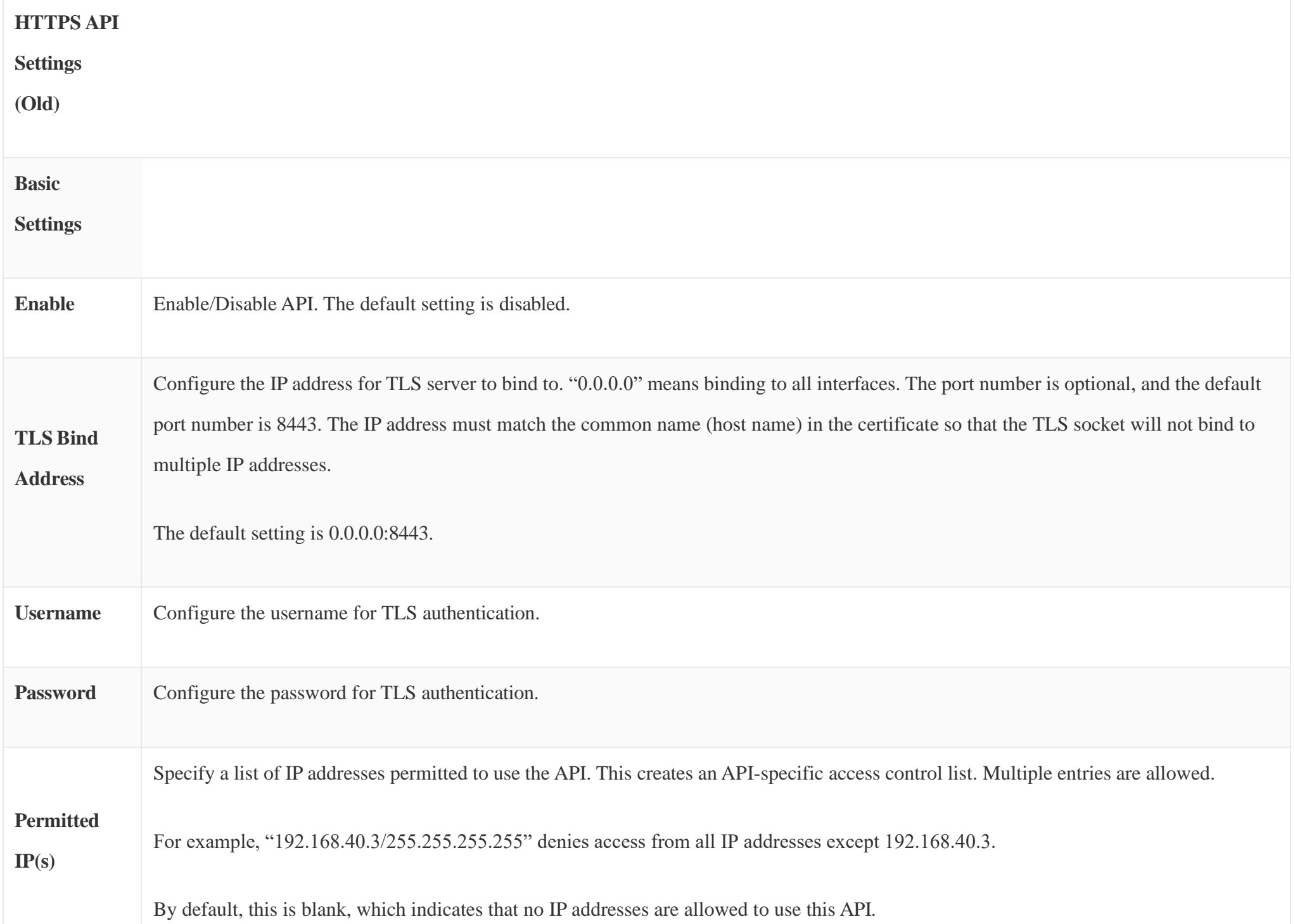

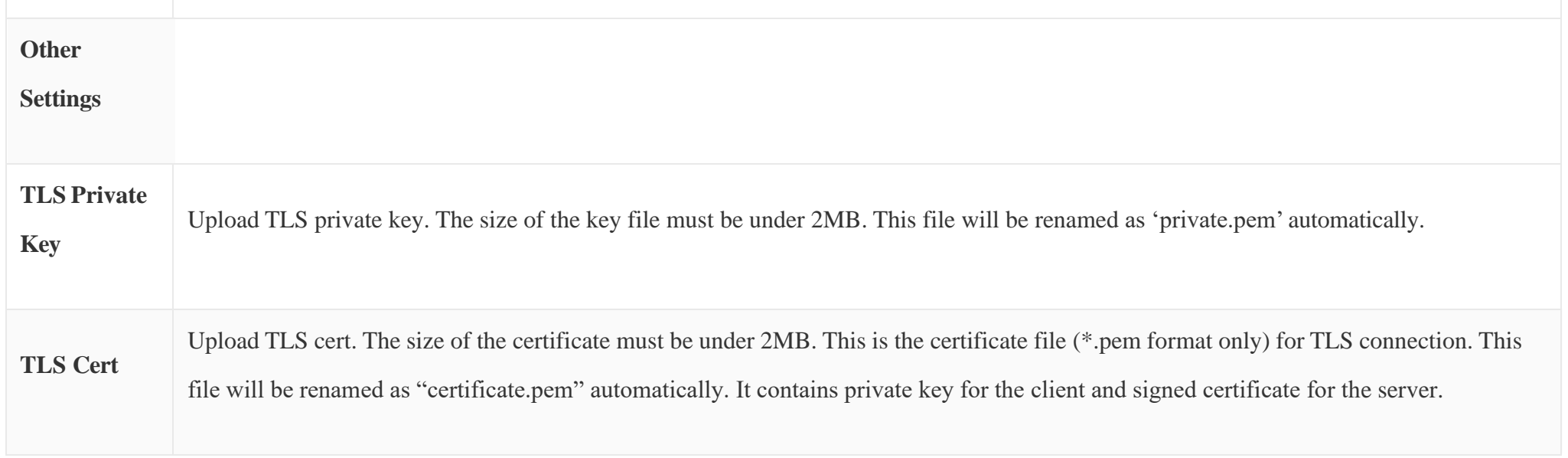

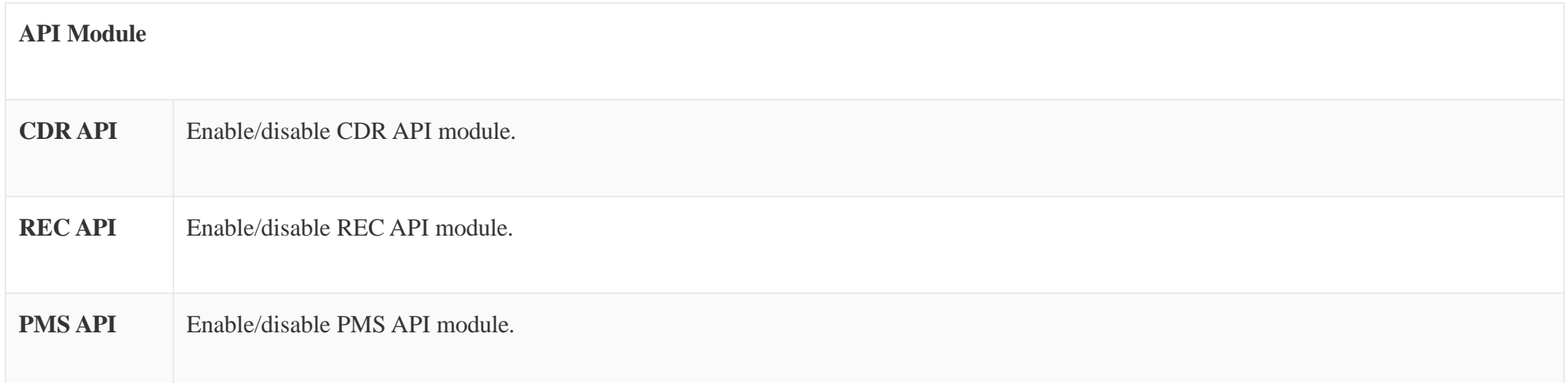

*Table 123: Configuration Parameters (Old)*

For more details on CDR API (Access to Call Detail Records), REC API (Access to Call Recording Files) and PMS API, please refer the document in the link here:

- <https://documentation.grandstream.com/knowledge-base/cdr-rec-api/>
- <https://documentation.grandstream.com/knowledge-base/cdr-rec-api/>
- [PMS](https://documentation.grandstream.com/knowledge-base/https-api/) API

#### API Queries Supported

The new API supports now new queries listed below which will accomplish certain requests and get data about different modules on UCM630X.

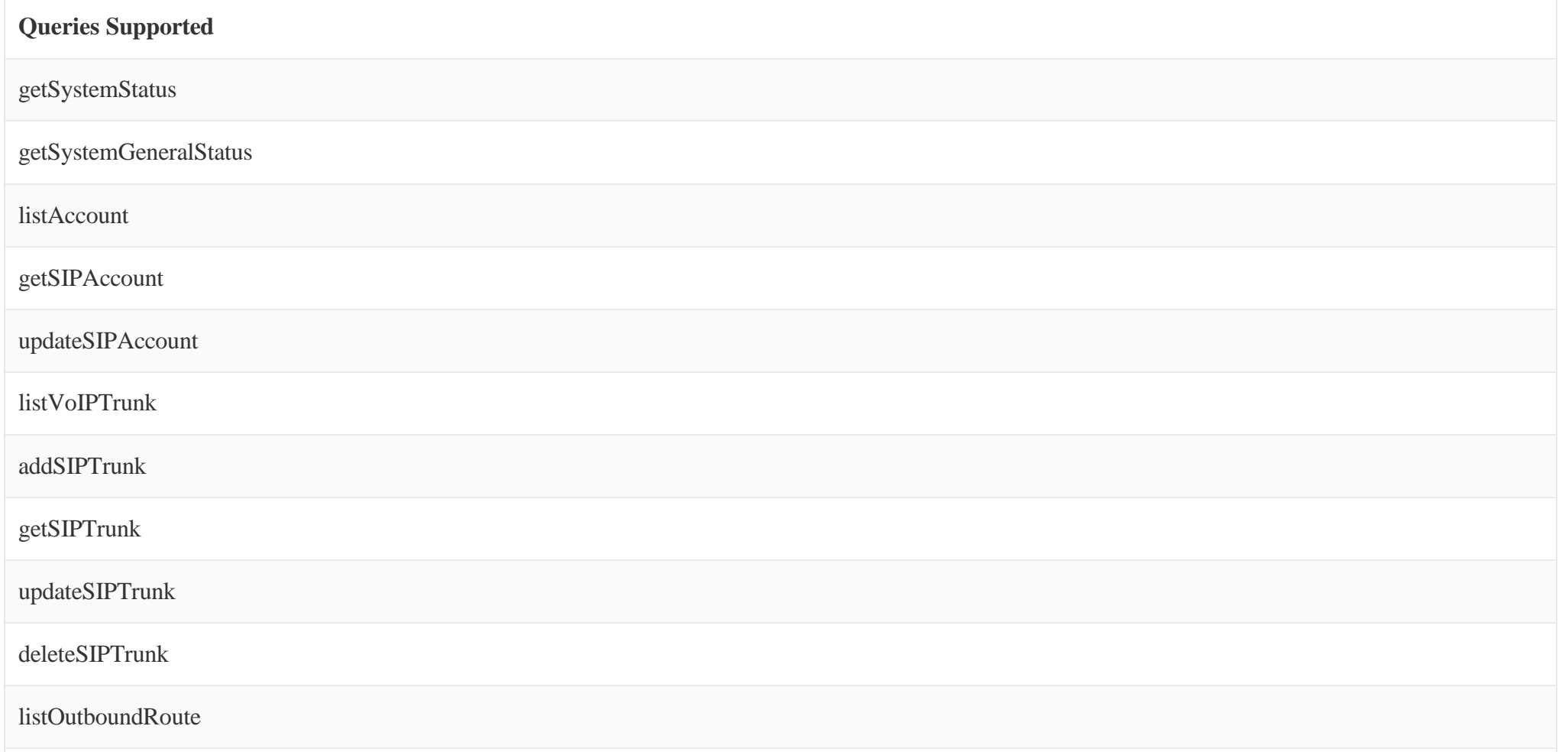

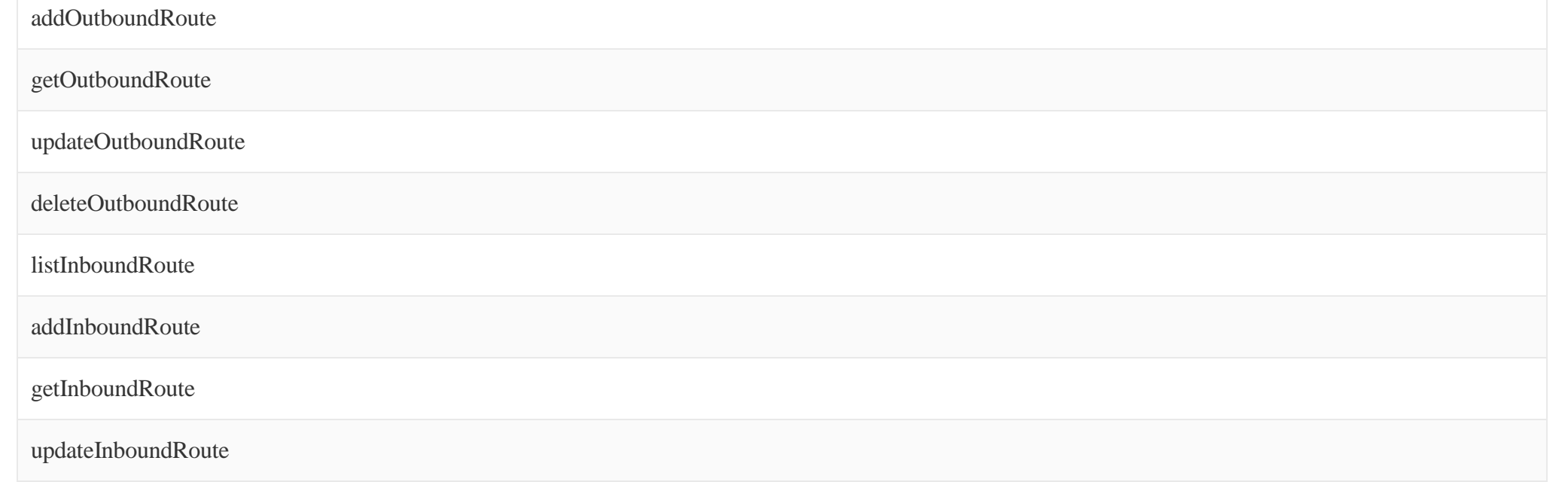

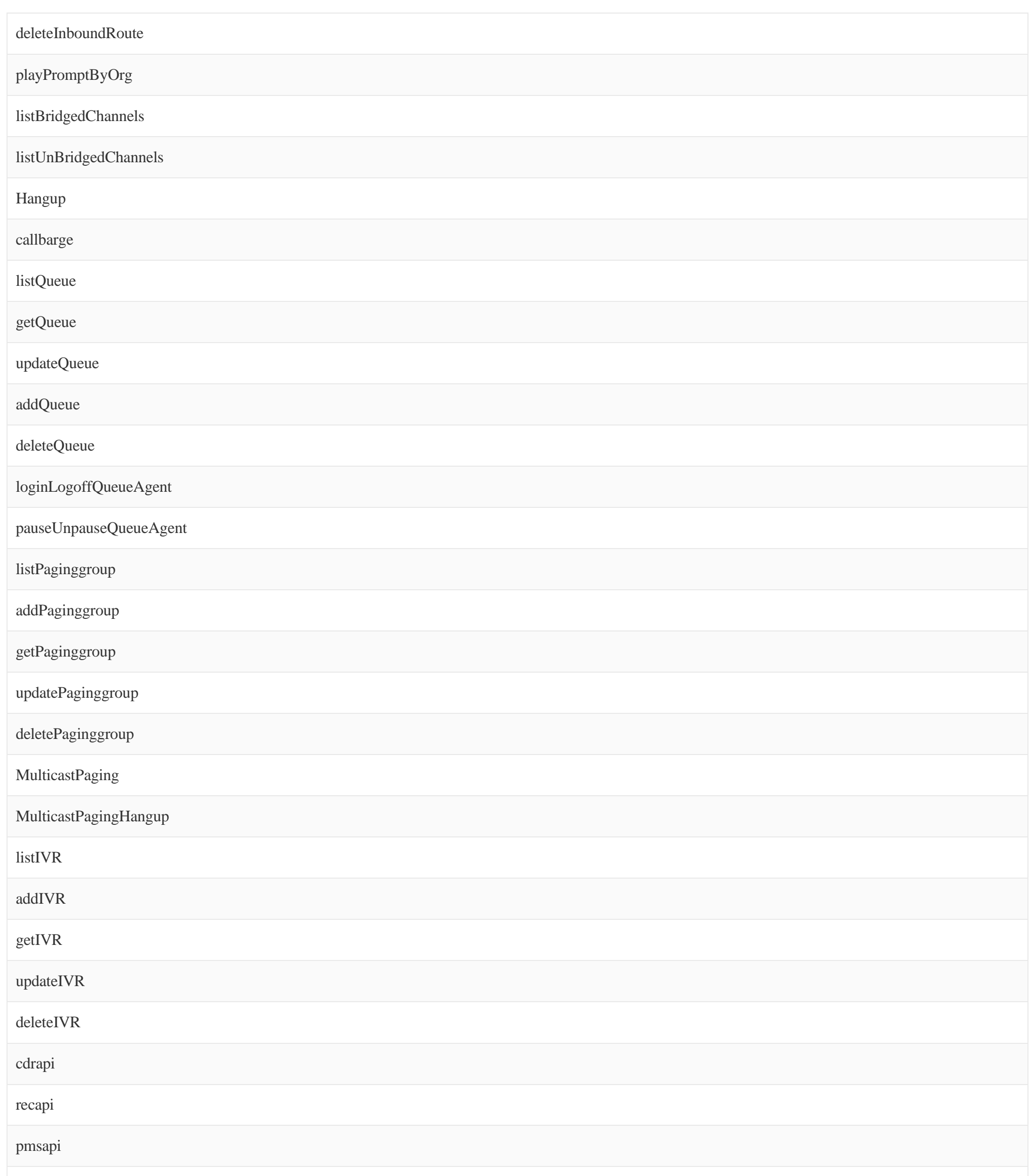

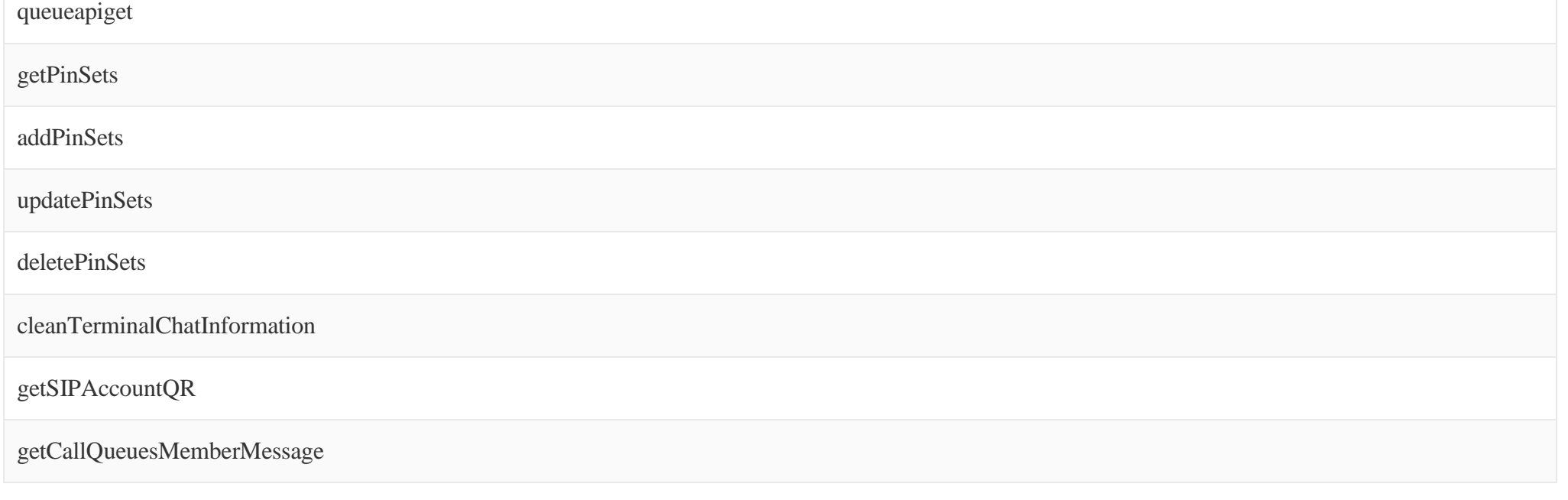

*Table 125: API Configuration Parameters*

## Upload Voice Prompt via API

Customers now can use the "Upload Prompts User Configuration" to upload/replace voice prompt files as an alternative method to the manual upload method on UCM **PBX Settings Voice Prompt Custom Prompt.**

The workflow of the prompt file upload goes as:

An HTTP/HTTPS request is sent to the UCM to upload/replace a voice prompt file, the request should include authentication details to the UCM and the name of the file to be uploaded. Then the UCM will contact an FTP server that should be hosted on the same IP address of the HTTP/HTTPS requester and download the prompt file from the FTP server.

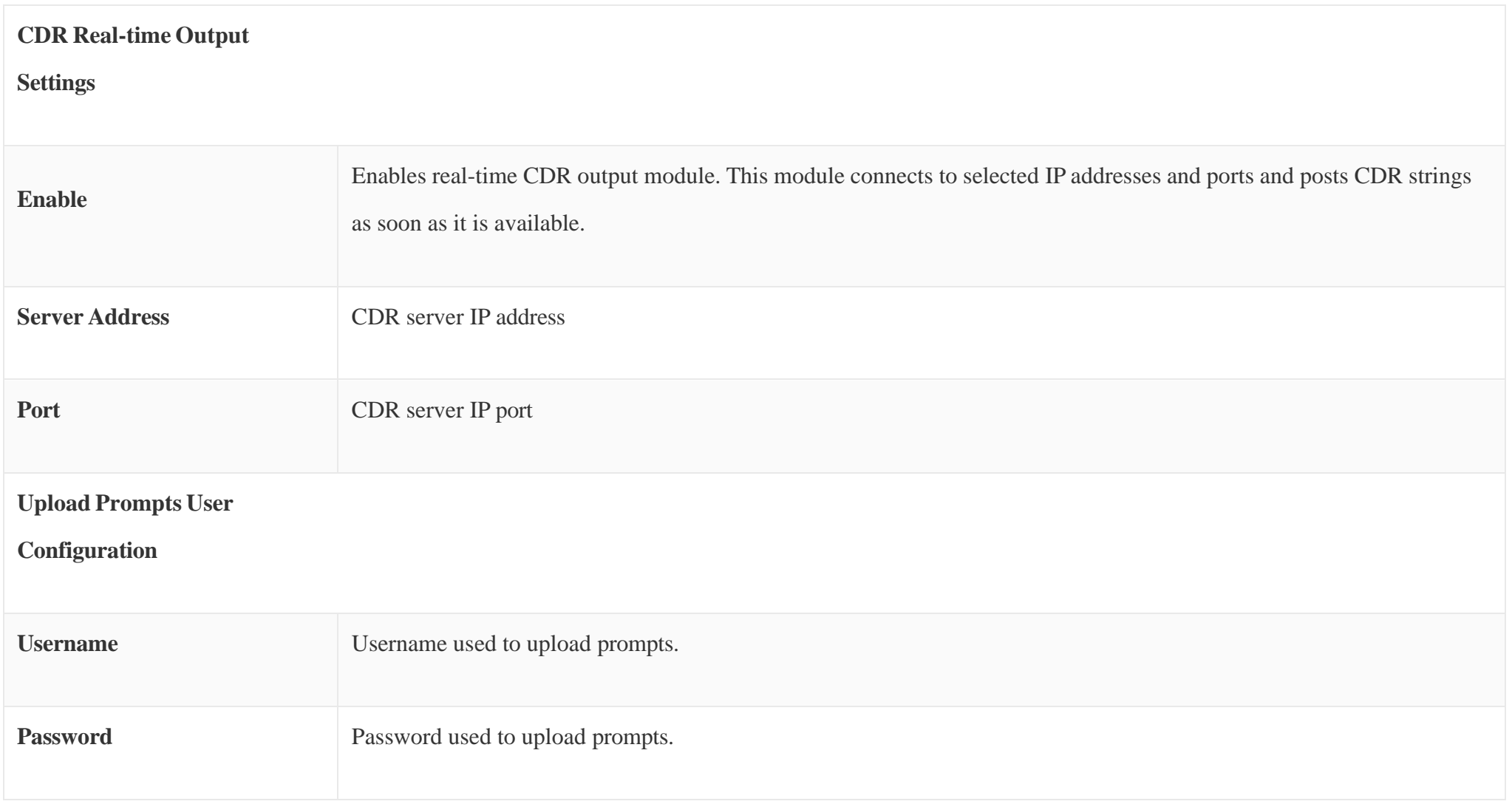

The steps and conditions to upload the voice prompt via API are listed below:

1. Configure the prompt User under **Other Features API Configuration Upload Prompts User Configuration.** By default, the username and password for voice prompt user are "Username: uploader; Password: uploader123".

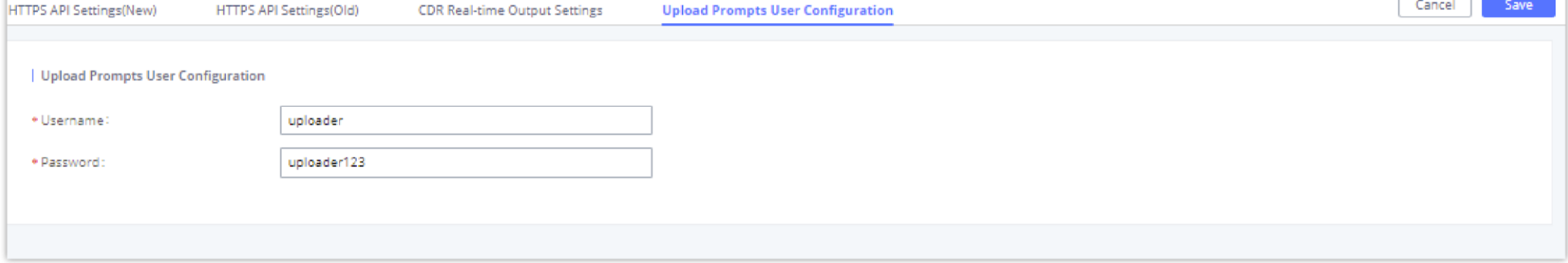

*Upload Prompt User Configuration*

#### 2. Hash the password of the user configured to an MD5 Encryption format.

3. Set the permission on the FTP server to Anonymous on the local computer hosting the FTP server and make sure that the default FTP port 21 is used.

4. Send an HTTP/HTTPS command to trigger the Prompt file upload on the UCM. If UCM's HTTP server is set to HTTPS, the example of the request sent to the UCM is:

https://192.168.124.89:8089/cgi?action=uploadprompt&username=uploader&password=9191a6394c21b3aabd779213c7179462&filename=test.mp3

If UCM's HTTP server is set to HTTP, the example of the request sent to the UCM is:

https://192.168.124.89:8089/cgi?action=uploadprompt&username=uploader&password=9191a6394c21b3aabd779213c7179462&filename=test.mp3

**Note**: If the File name on the HTTP/HTTPS request exists already on the UCM's Custom voice prompts list the existing file will be overwritten by the new file downloaded from the FTP server.

For more details on CDR API (Access to Call Detail Records) and REC API (Access to Call Recording Files), please refer the document in the link here:

<https://documentation.grandstream.com/knowledge-base/cdr-rec-api/>

### CTI SERVER

UCM does support CTI server capabilities which are designed to be a part of the CTI solution suite provided by Grandstream, including GXP21XX and GXP17XX enterprise IP phones along with GS Affinity app.

Mainly the UCM will by default listening on port TCP 8888 for the connections from GS affinity application in order to interact, modify and serve data requests by the application which includes setting call features for the connected extension as call forward and DND.

Users can change the listening port under the menu page, Web GUI $\rightarrow$ **Other Features** $\rightarrow$ CTI Server as shown on below screenshot:

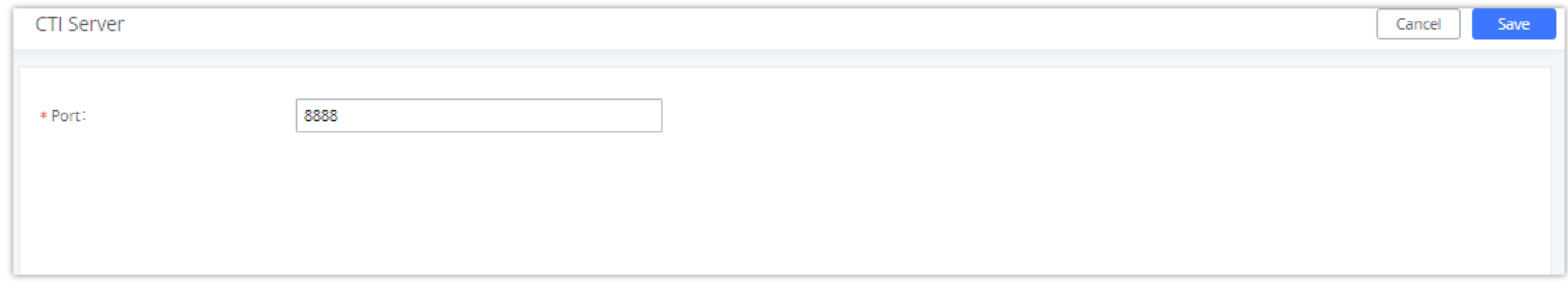

Please do not enable AMI on the UCM630X if it is placed on a public or untrusted network unless you have taken steps to protect the device from unauthorized access. It is crucial to understand that AMI access can allow AMI user to originate calls and the data exchanged via AMI is often very sensitive and private for your UCM630X system. Please be cautious when enabling AMI access on the UCM630X and restrict the permission granted to the AMI user. By using AMI on UCM630X you agree you understand and acknowledge the risks associated with this.

*CTI Server Listening port*

More information about GS affinity and CTI Support on Grandstream products series please refer to the following link:

<https://documentation.grandstream.com/knowledge-base/gs-affinity-user-guide/>

### ASTERISK MANAGER INTERFACE (RESTRICTED ACCESS)

The UCM630X supports Asterisk Manager Interface (AMI) with restricted access. AMI allows a client program to connect to an Asterisk instance commands or read events over a TCP/IP stream. It is particularly useful when the system admin tries to track the state of a telephony client inside Asterisk.

User could configure AMI parameters on UCM630X Web GUI->Other Features->AMI. For details on how to use AMI on UCM630X, please refer to the

following AMI guide:

<https://documentation.grandstream.com/knowledge-base/ami-asterisk-management-interface/>

#### CRM INTEGRATION

**Customer relationship management** (**CRM**) is a term that refers to practices, strategies and technologies that companies use to manage and analyze customer interactions and data throughout the customer lifecycle, with the goal of improving business relationships with customers.

The UCM630X support the following CRMs: SugarCRM, VtigerCRM, ZohoCRM, Salesforce CRM and ACT! CRM, which allows users to look for contact information in the Contacts, Leads and / or Accounts tables, shows the contact record in CRM page, and saves the call information in the contact's history.

## Sugar CRM

Configuration page of the SugarCRM can be accessed via admin login, on the UCM WebGUI**>Other Features>CRM**.

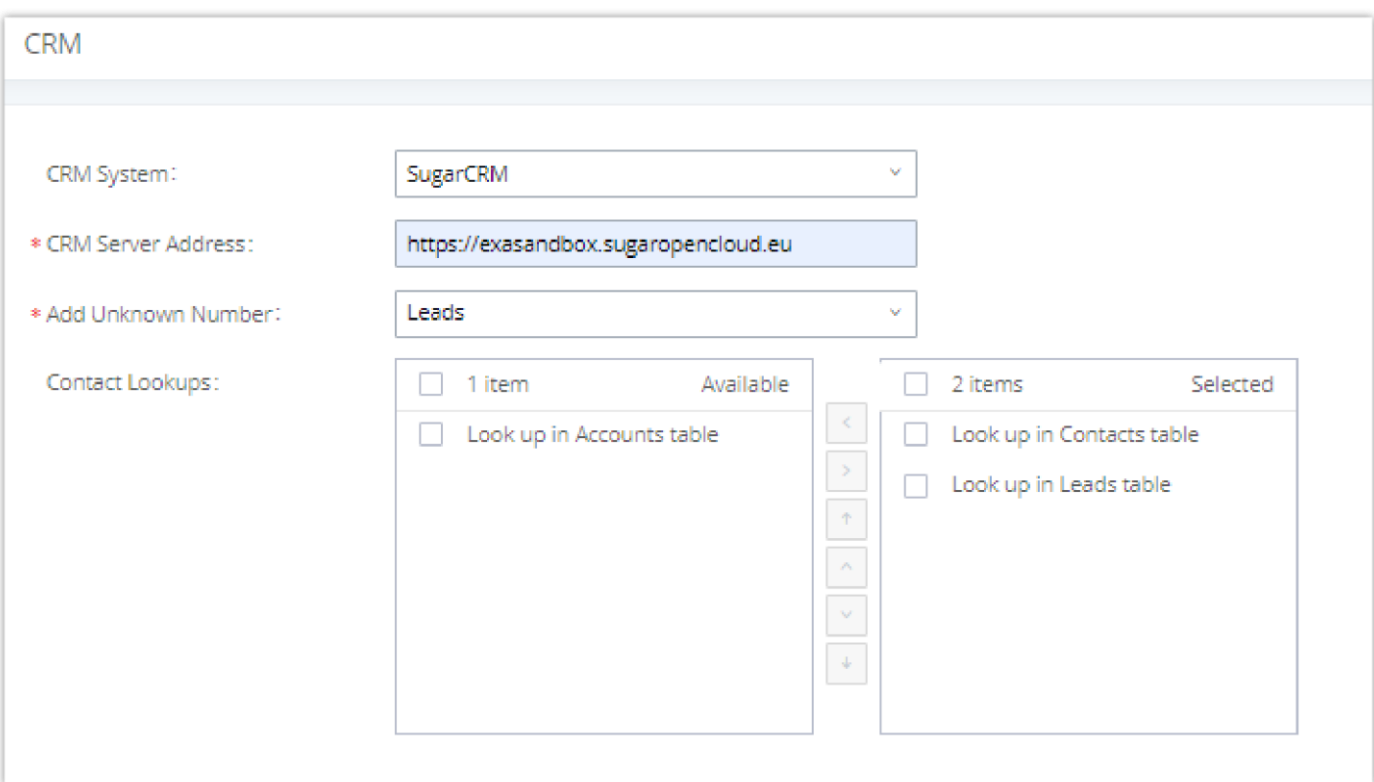

*SugarCRM Basic Settings*

1. Select "SugarCRM" from the CRM System Dropdown in order to use SugarCRM.

Click on "**Enable CRM**" and enter the username/password associated with the CRM account then click on save and Apply Changes . The status will change from "Logged Out" to "Logged In". User can start then using SugarCRM features.

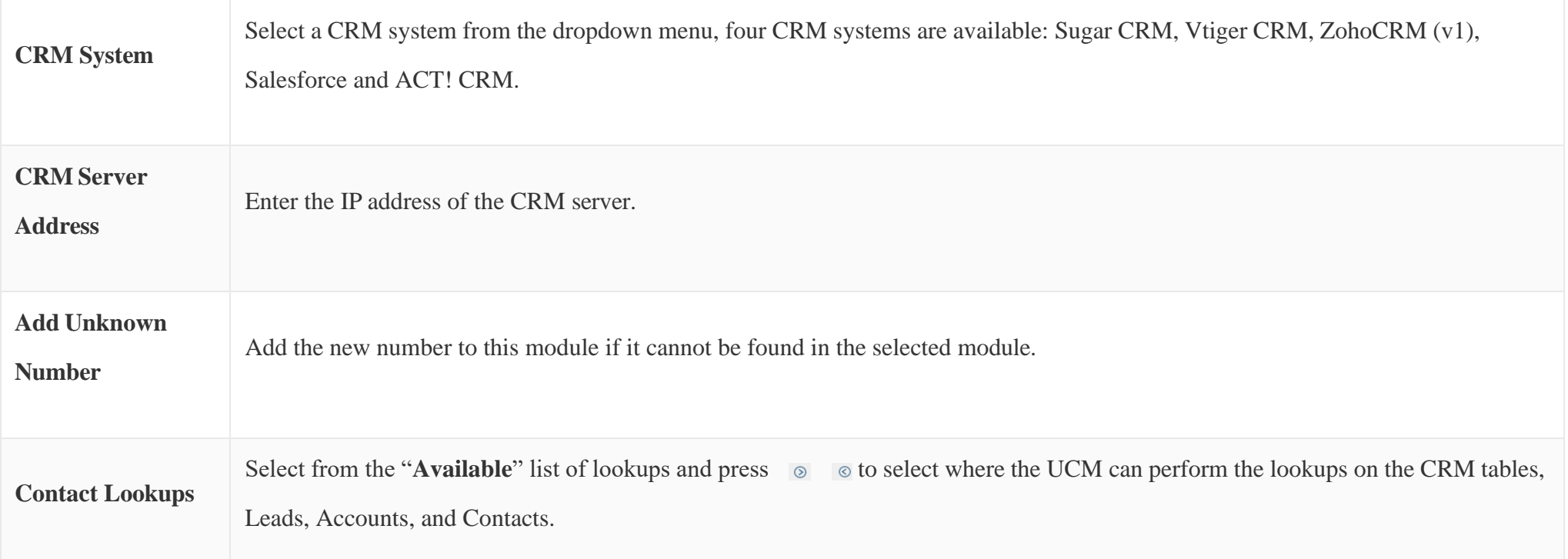

#### *Table 126: SugarCRM Settings*

Once settings on admin access are configured:

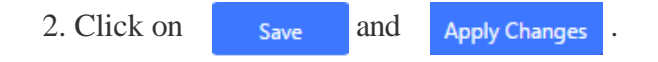

3. Logout from admin access.

4. Login to the UCM as user and navigate under "**User PortalOther FeatureCRM User Settings**".

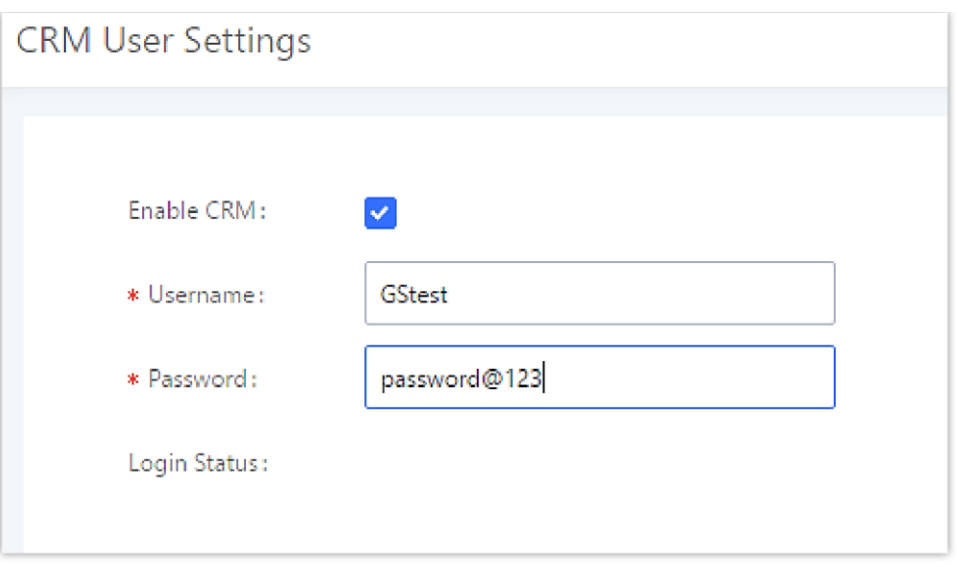

*CRM User Settings*

# Vtiger CRM

Configuration page of the VtigerCRM can be accessed via admin login, on the UCM WebGUI**>Other Features>CRM**.

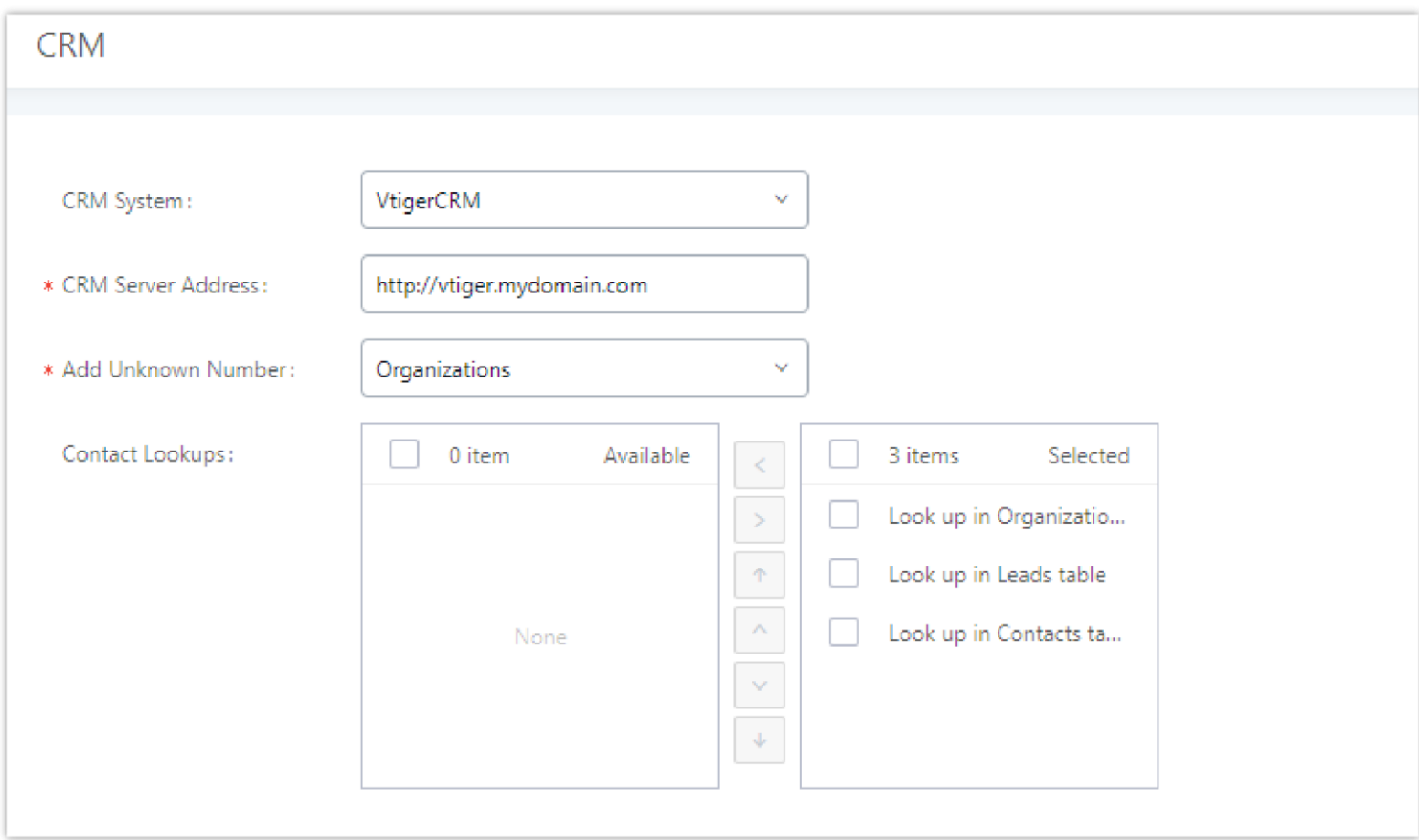

*VtigerCRM Basic Settings*

1. Select "Vtiger CRM" from the CRM System Dropdown in order to use Vtiger CRM.

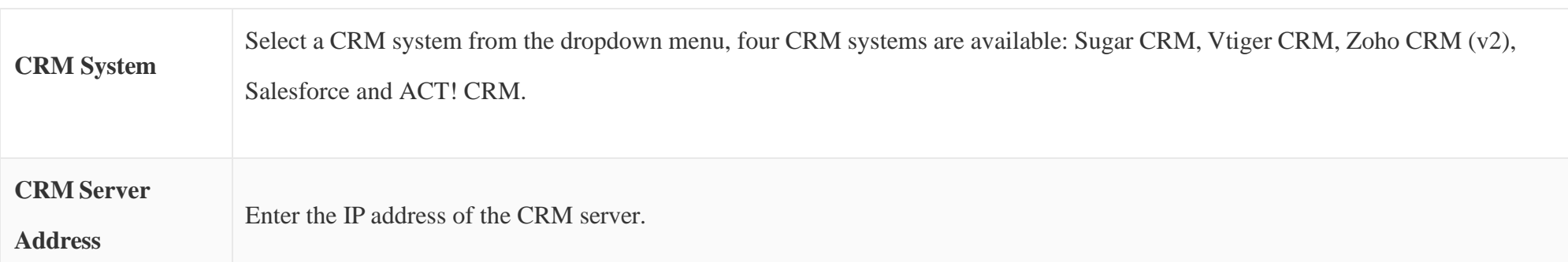

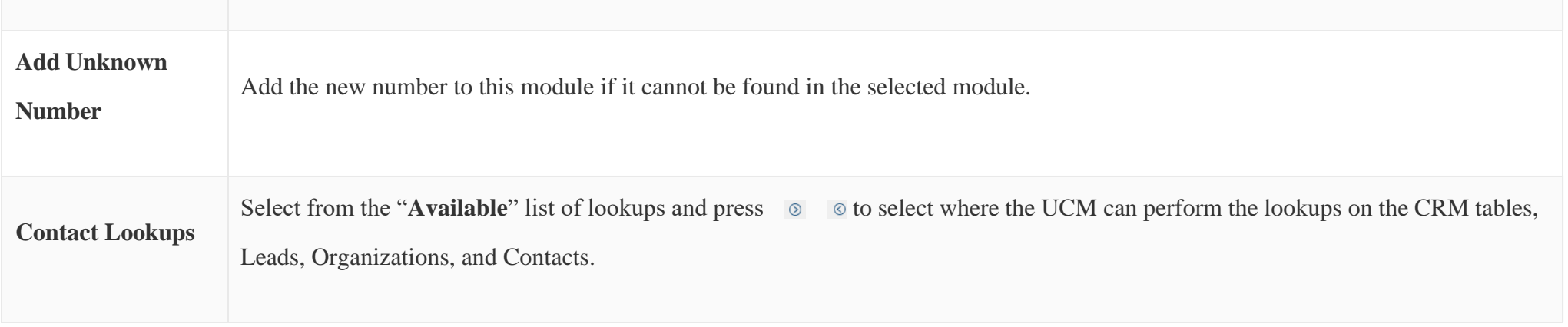

*Table 127: VtigerCRM Settings*

Once settings on admin access are configured:

2. Click on save and Apply Changes

3. Logout from admin access.

4. Login to the UCM as user and navigate under "**User PortalOther FeaturesCRM User Settings**".

Click on "**Enable CRM**" and enter the username/password associated with the CRM account then click on save and Apply Changes. The status will change from "Logged Out" to "Logged In". User can start then using SugarCRM features.

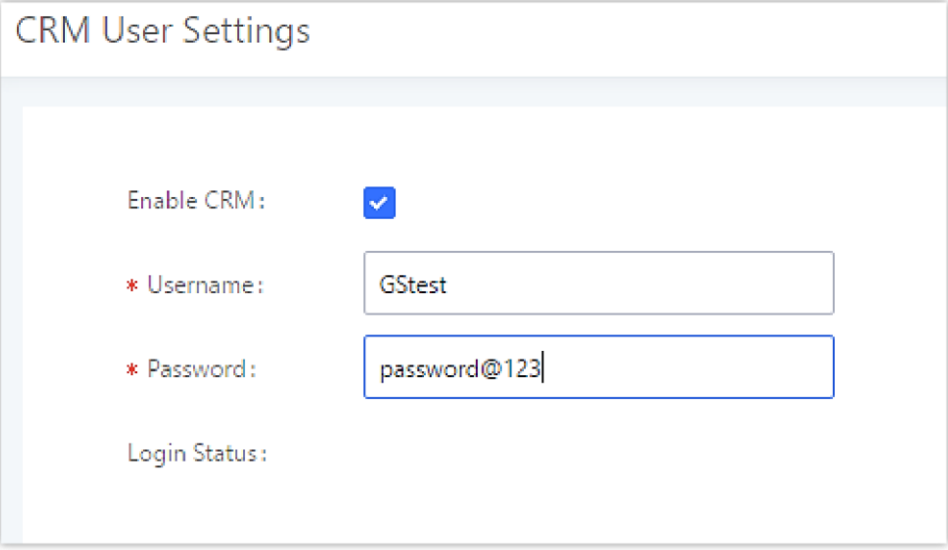

*CRM User Settings*

## Zoho Telephony

Due to changes related to authenticating with ZohoCRM, Zoho's CRM integration setup process has been updated. The *Other Features→CRM* page will appear as such when **Zoho Telephony** is selected.

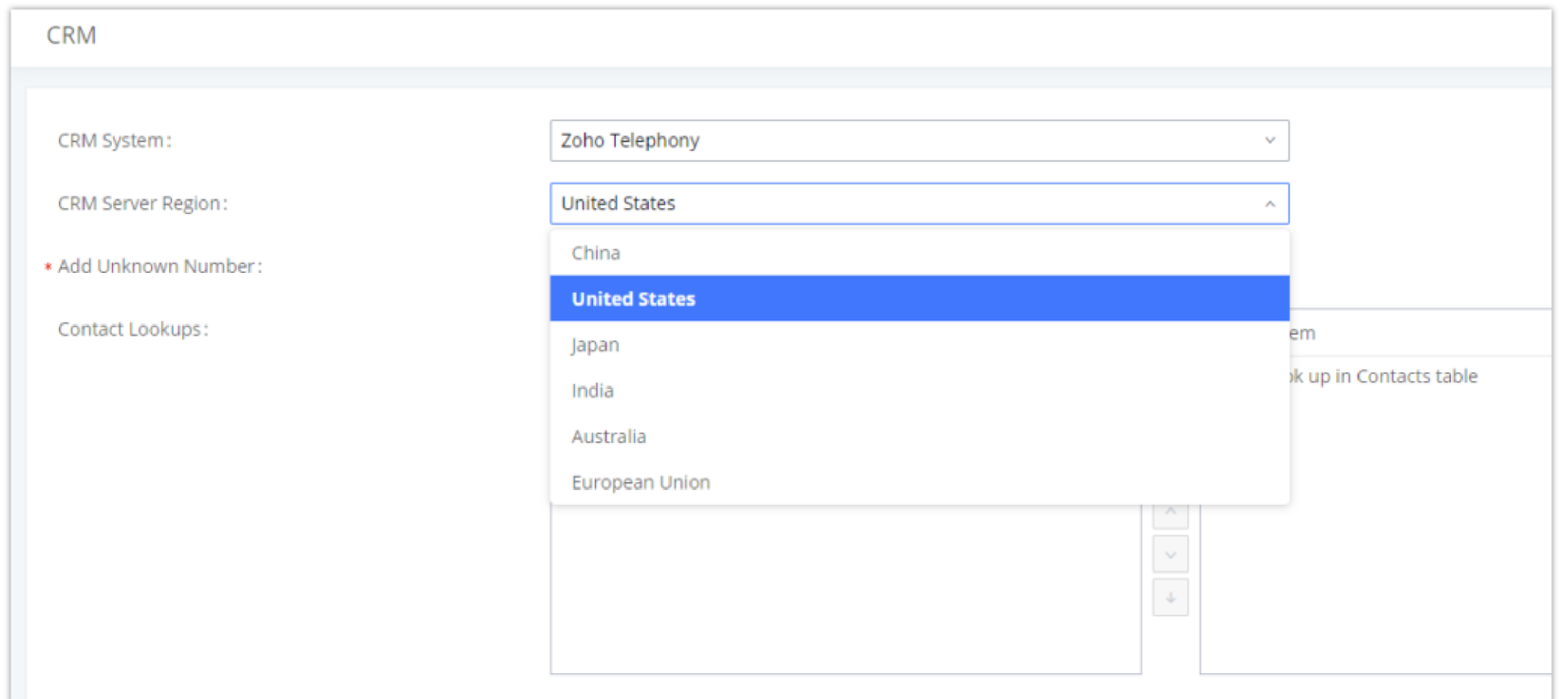

*Configure Zoho Telephony*

Once the desired settings have been configured, save and apply changes. Next, log into the User Portal and navigate to *Other Features→CRM User Settings*.
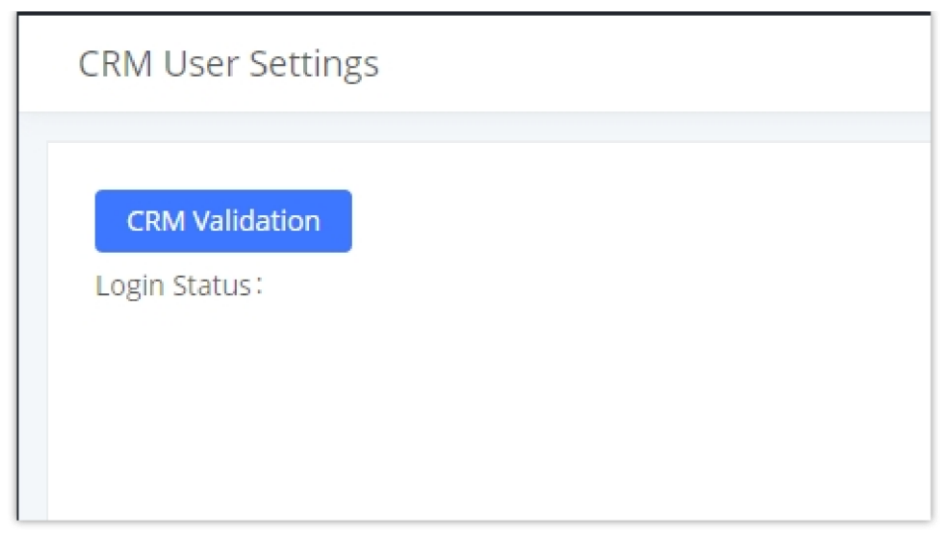

*CRM User Settings*

Click on the **CRM Validation** button, and the user will be redirected to the following page:

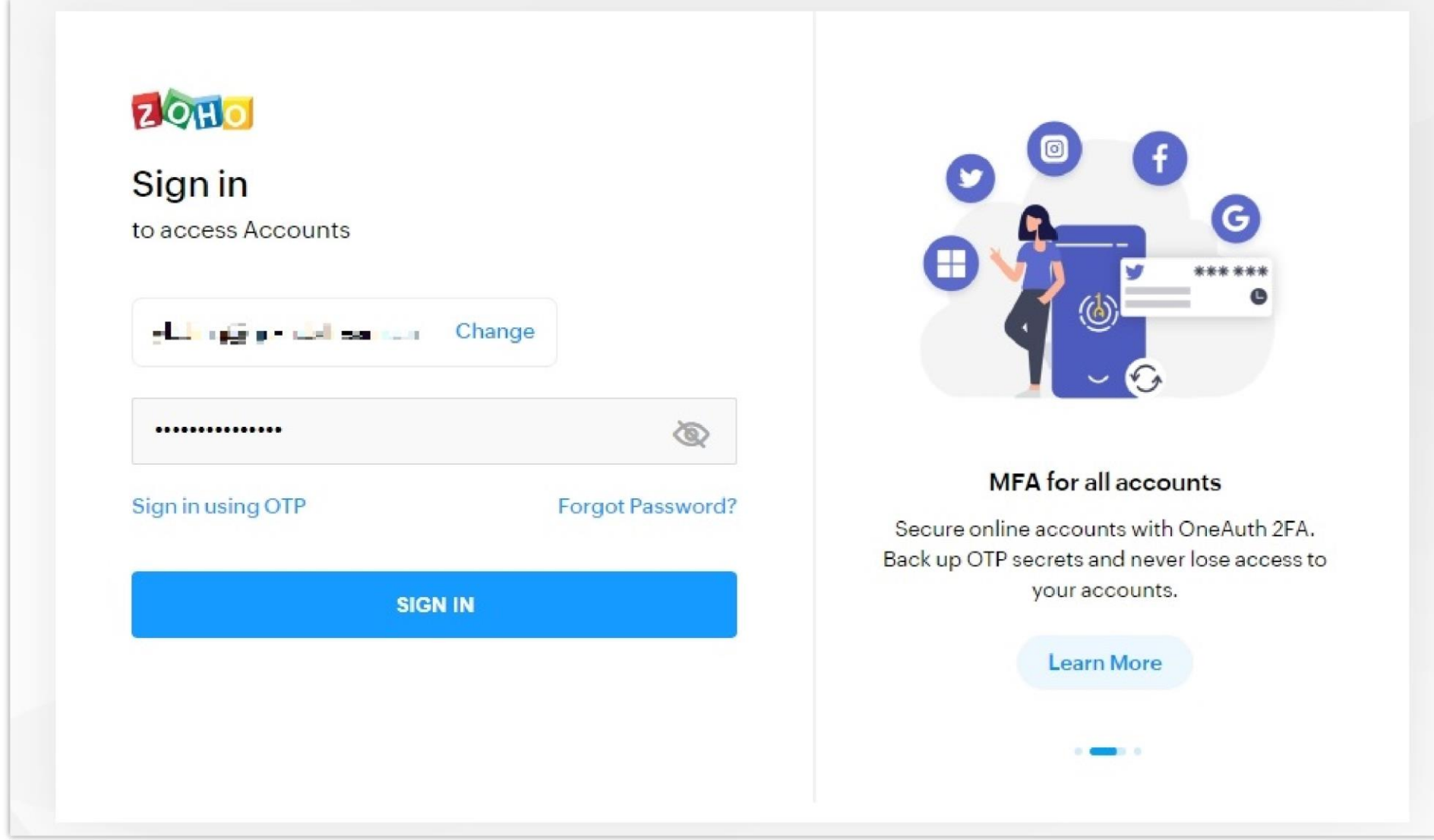

Enter your CRM account details and log in.

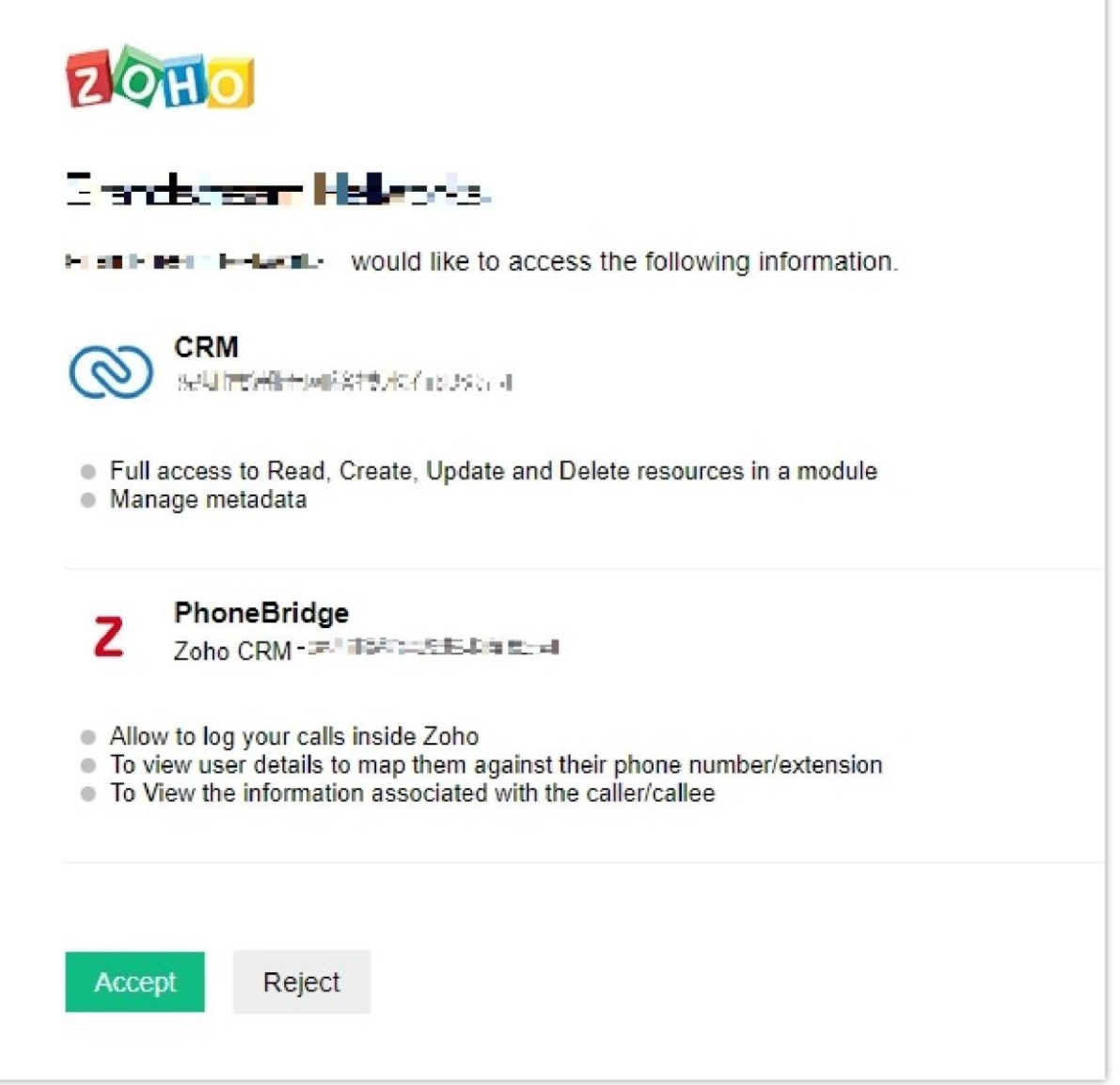

#### Click on **Accept**.

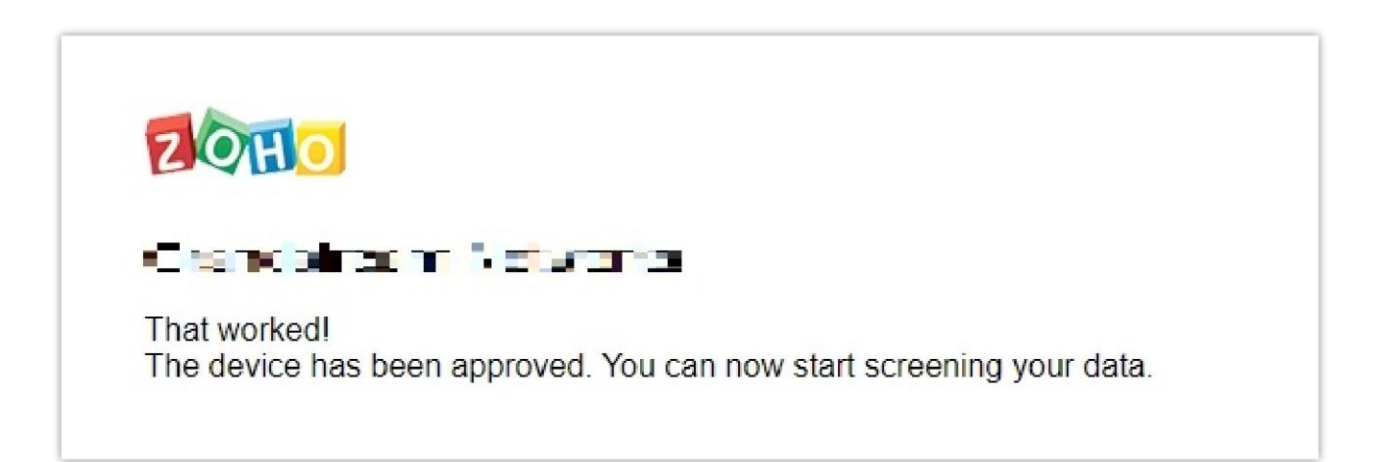

Return to the UCM User Portal page. The **CRM User Settings** page should now look like the following:

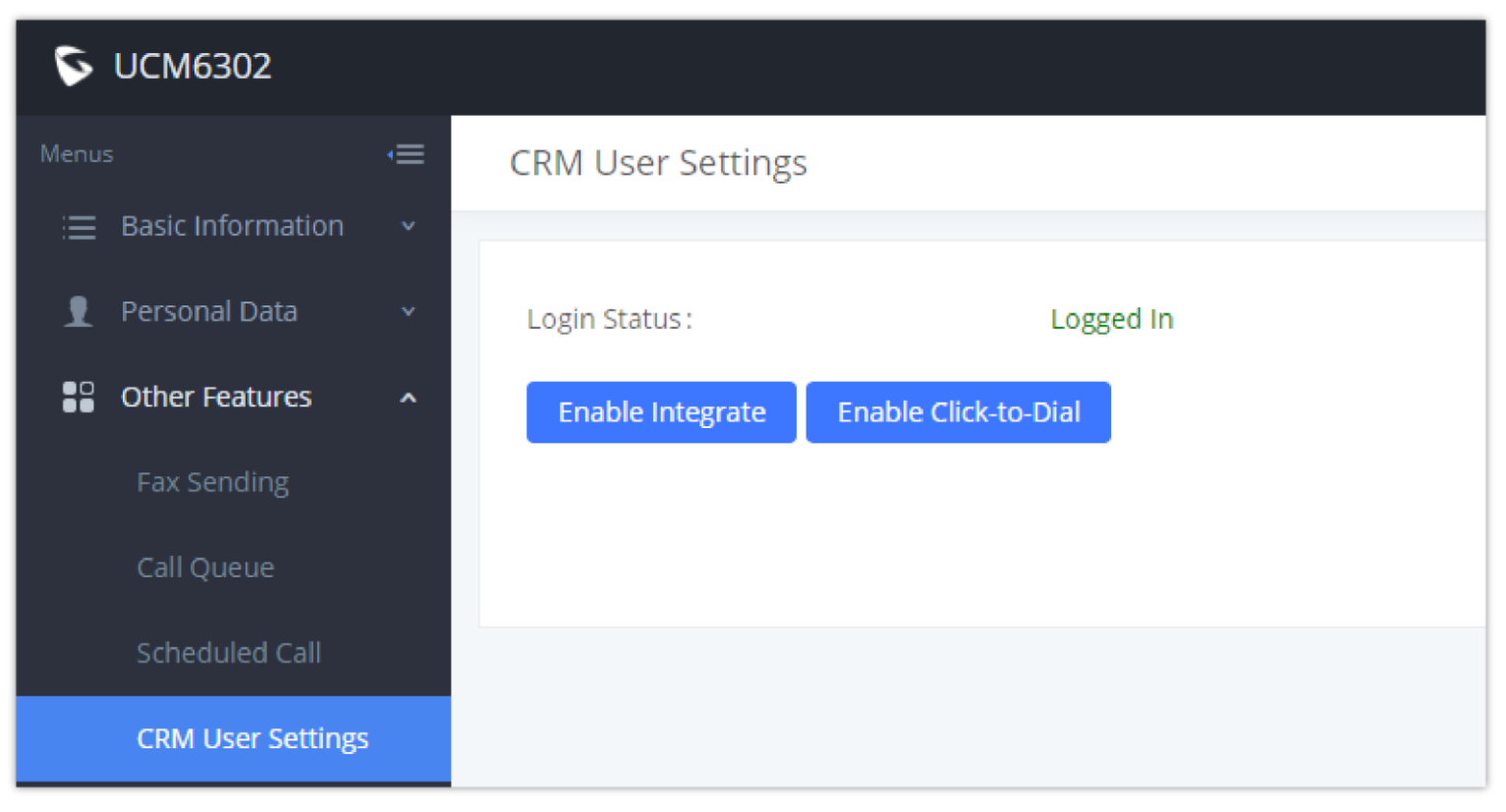

*CRM User Login Status*

Users can then click on the **Enable Integrate** and **Enable Click-to-Dial** buttons to fully enable Zoho Telephony integration, which allows users to click on a

call button next to contacts in the CRM Contacts page to initiate calls between UCM extensions and CRM contacts.

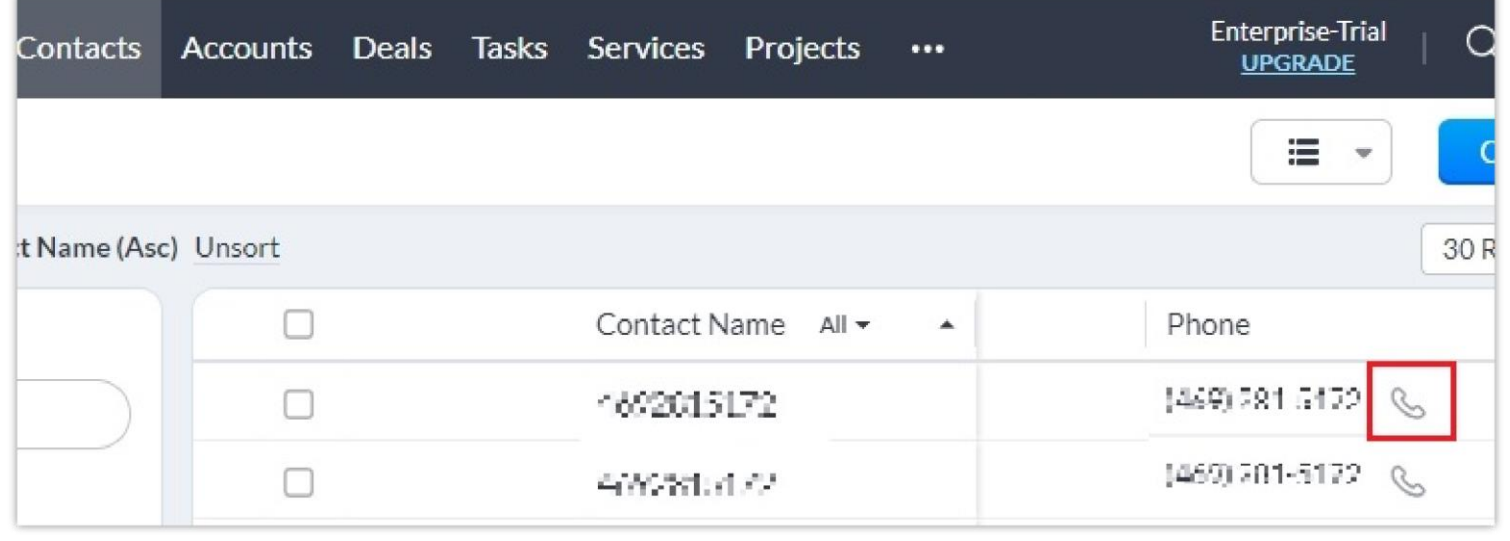

*Call Client*

### Installing Zoho Phonebridge

In the scenario where an error is received saying that Phonebridge has not been enabled, users may need to reinstall it.

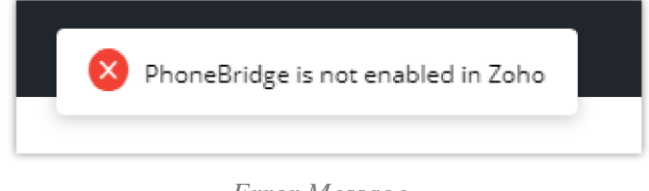

*Error Message*

To do so, go to https://crm.zoho.com/ click on the *Settings* icon in the top right corner of the Zoho CRM page.

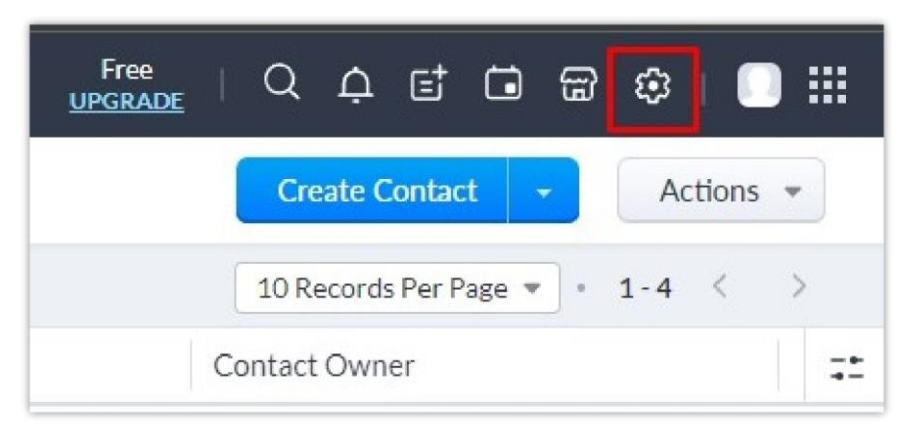

*Zoho Settings*

Under the *Channels* section, click on *Telephony*.

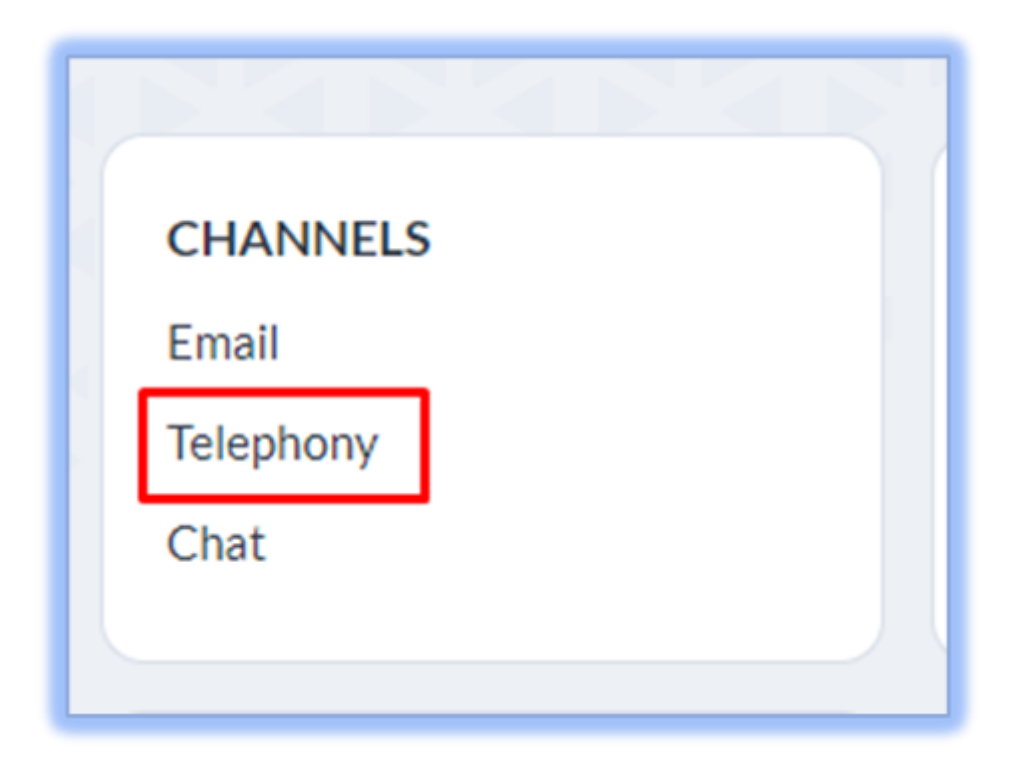

*Zoho Telephony Channels*

The following page will appear:

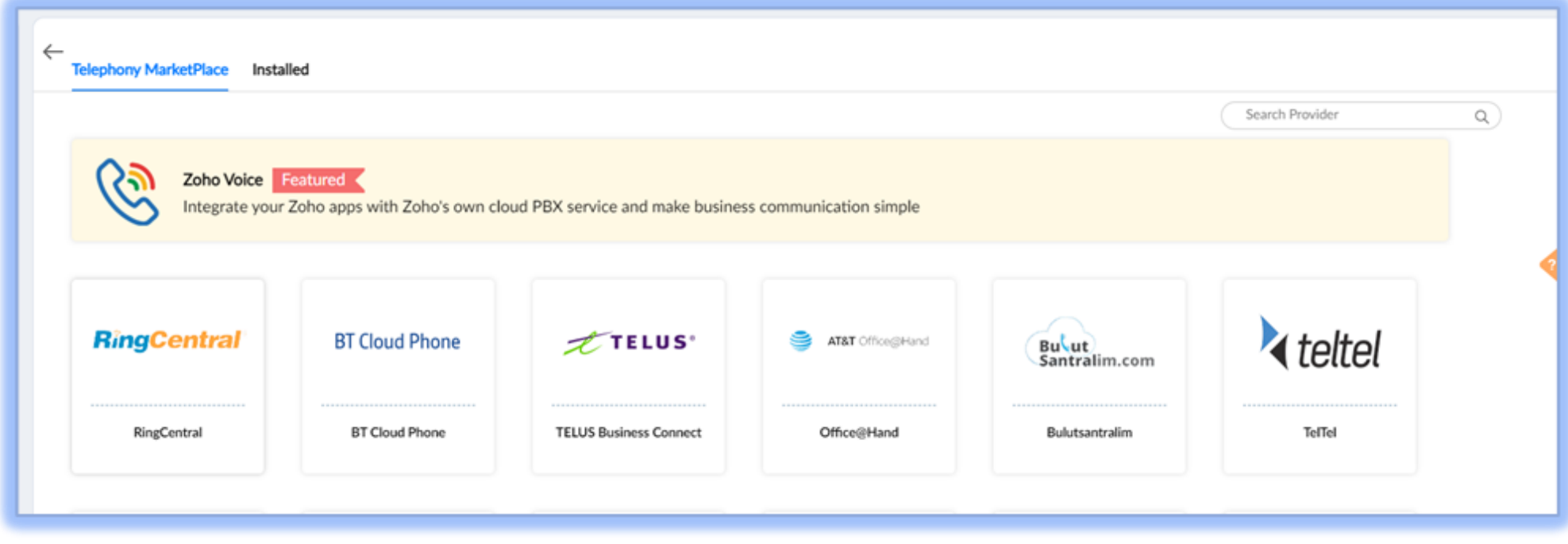

*Zoho Telephony MarketPlace*

Click on the search bar in the top right and search for "Grandstream". The following entry should appear:

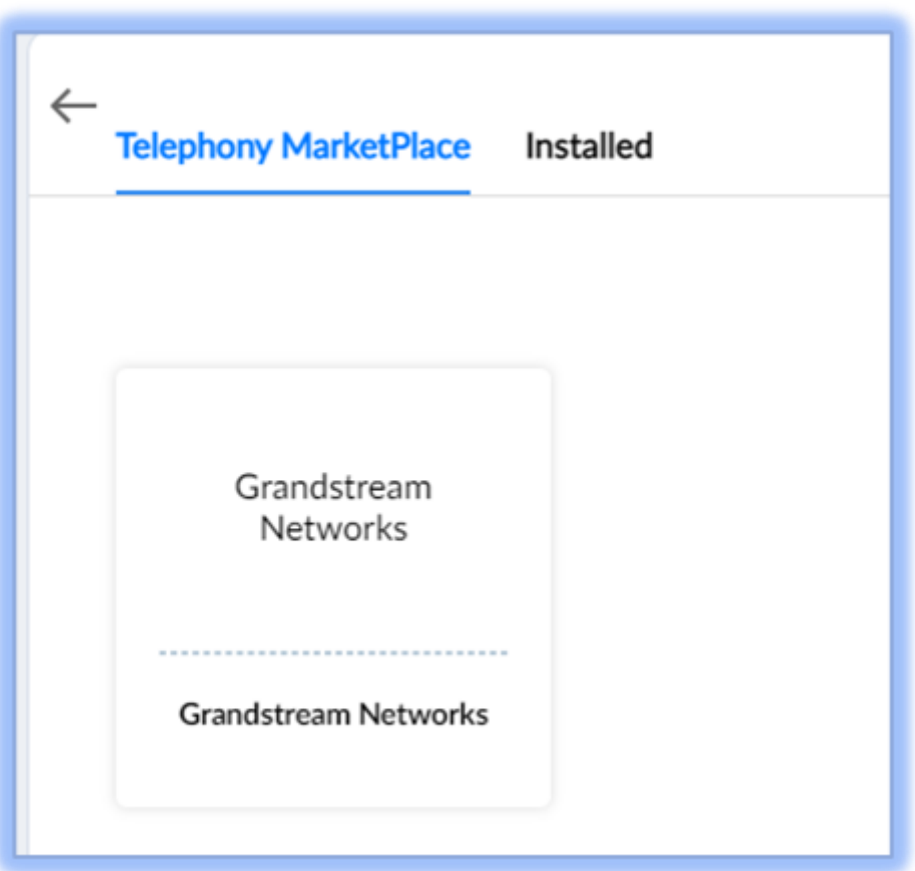

*Telephony MarketPlace*

Click on it to see the following:

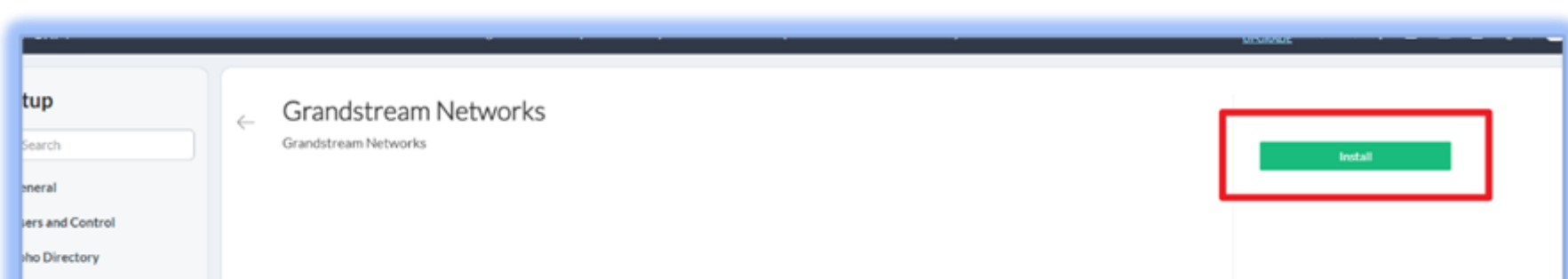

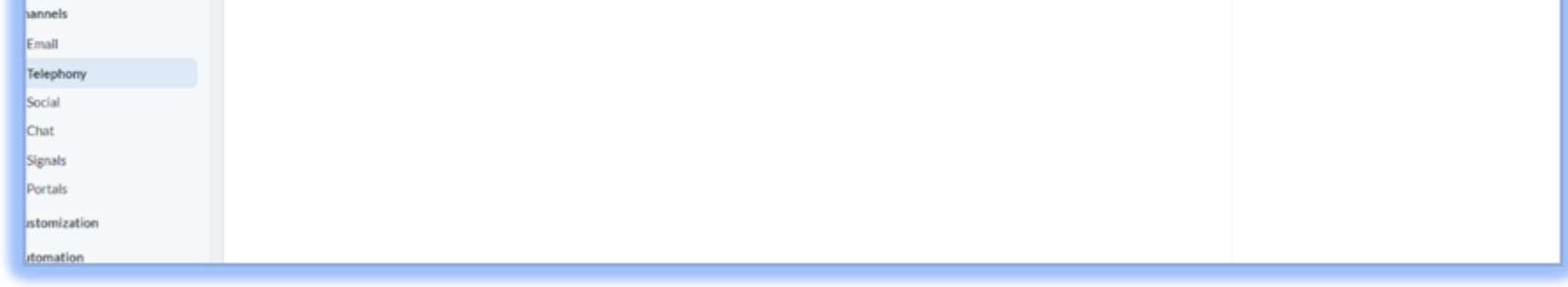

*Grandstream Networks Integration Installation*

Finally, click on the green **Install** button.

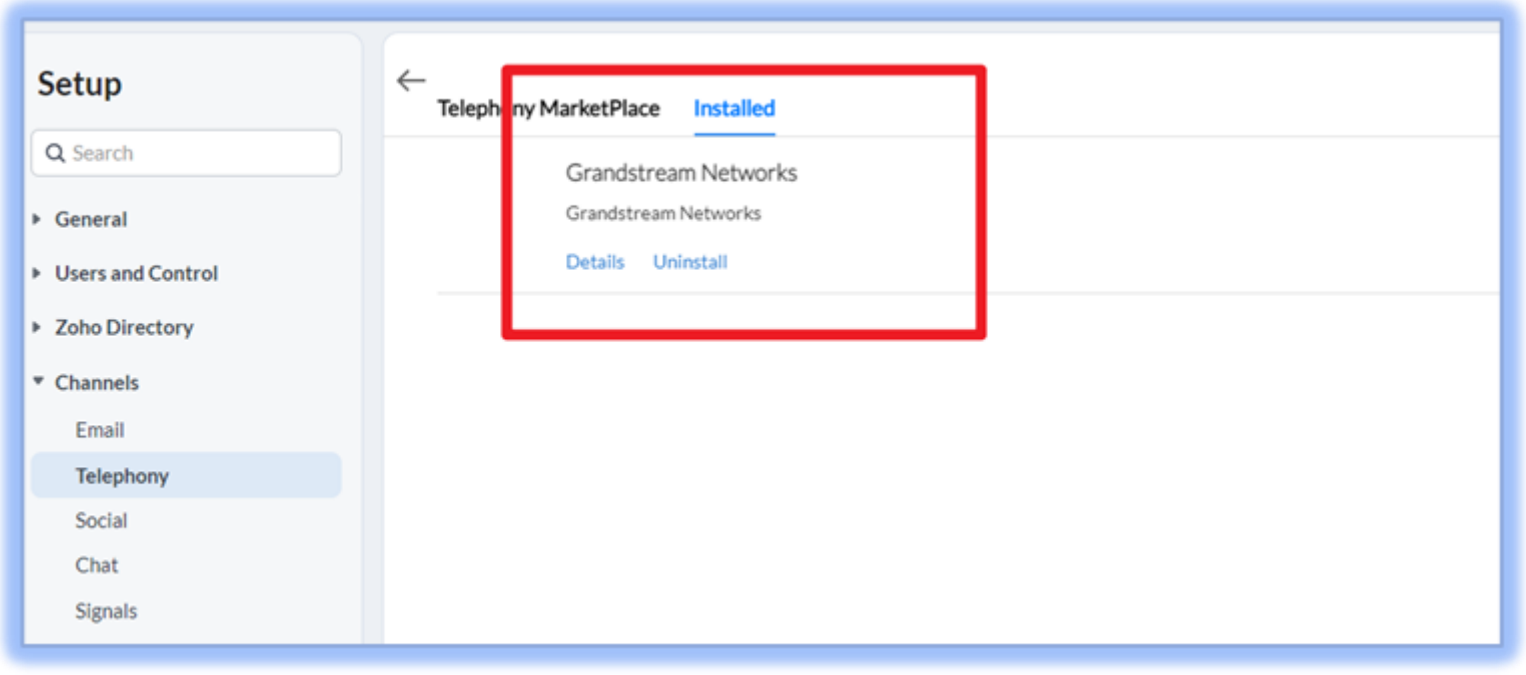

#### *Integration Installed*

Zoho Telephony Phonebridge is now installed. Users can now go back to the UCM User Portal to enable the integration and click-to-dial.

#### Installing Zoho Wave Add-in as an Alternative

Wave Desktop supports the installation of an add-in that works with UCM's Zoho Telephony integration to provide convenient access to CRM contact information. This is redundant with setting up integration from the User Portal. If Wave is used, it would be best to set up Zoho integration using only this method instead of the steps mentioned above. The add-in can be installed from the Wave App Store.

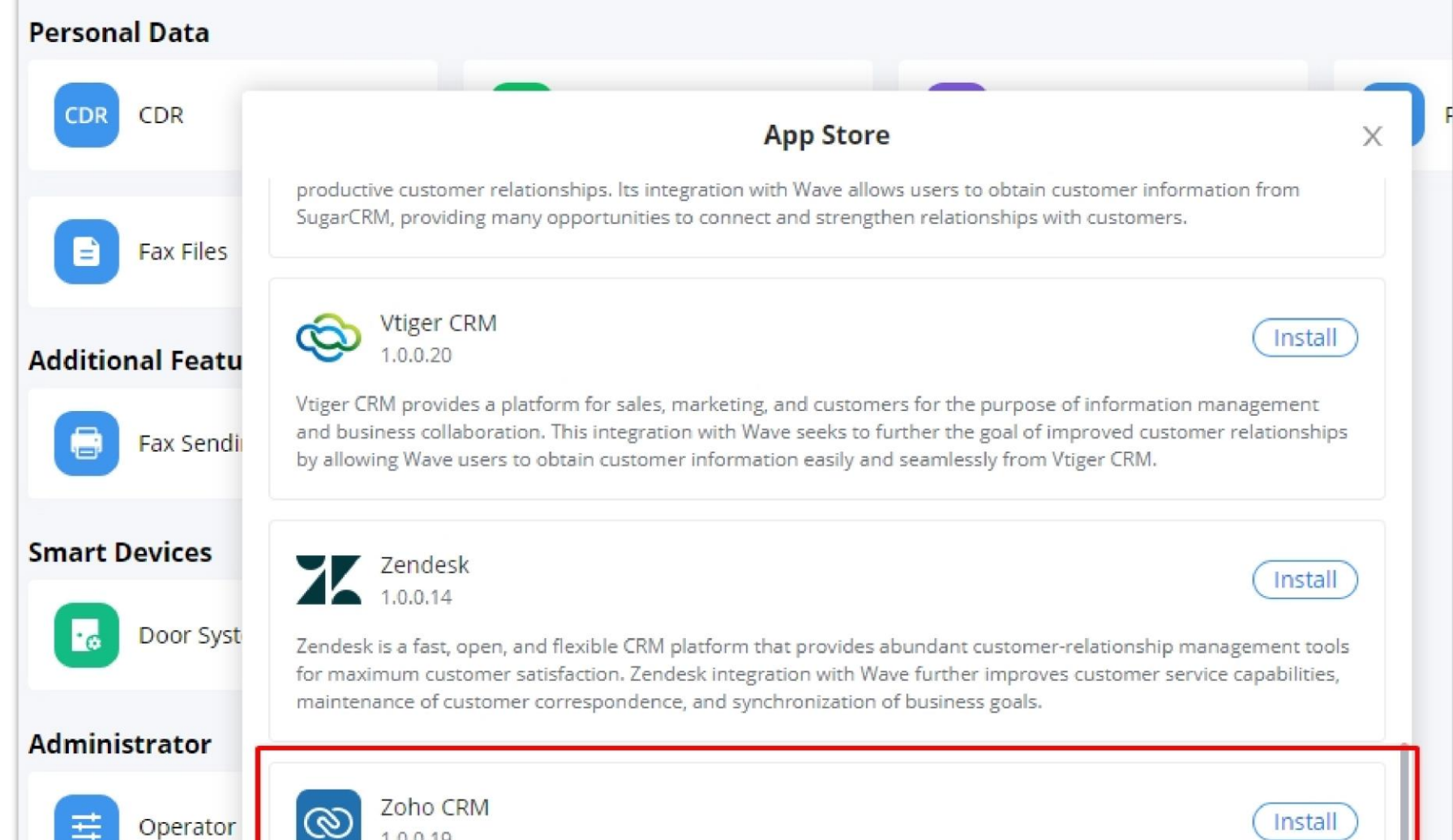

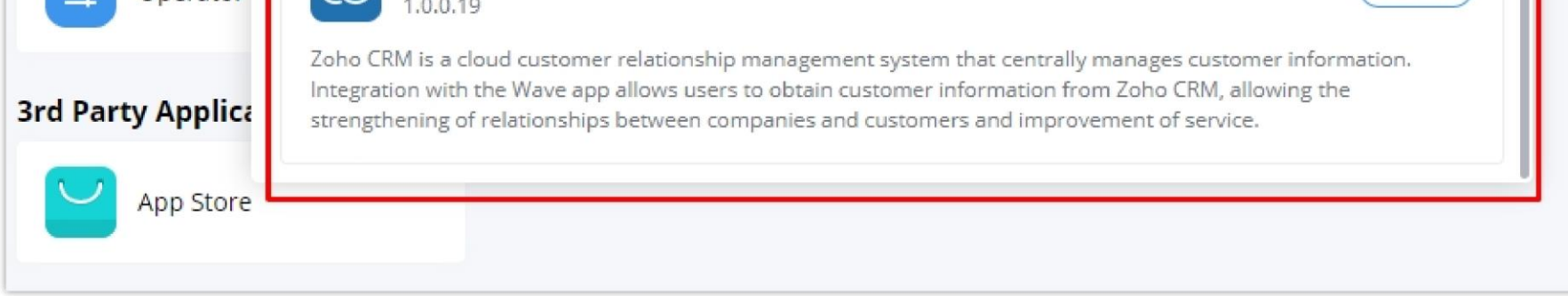

*Wave Desktop Zoho CRM Add-in*

After selecting the desired server and clicking the **Identity Authorization** button, the following page will appear:

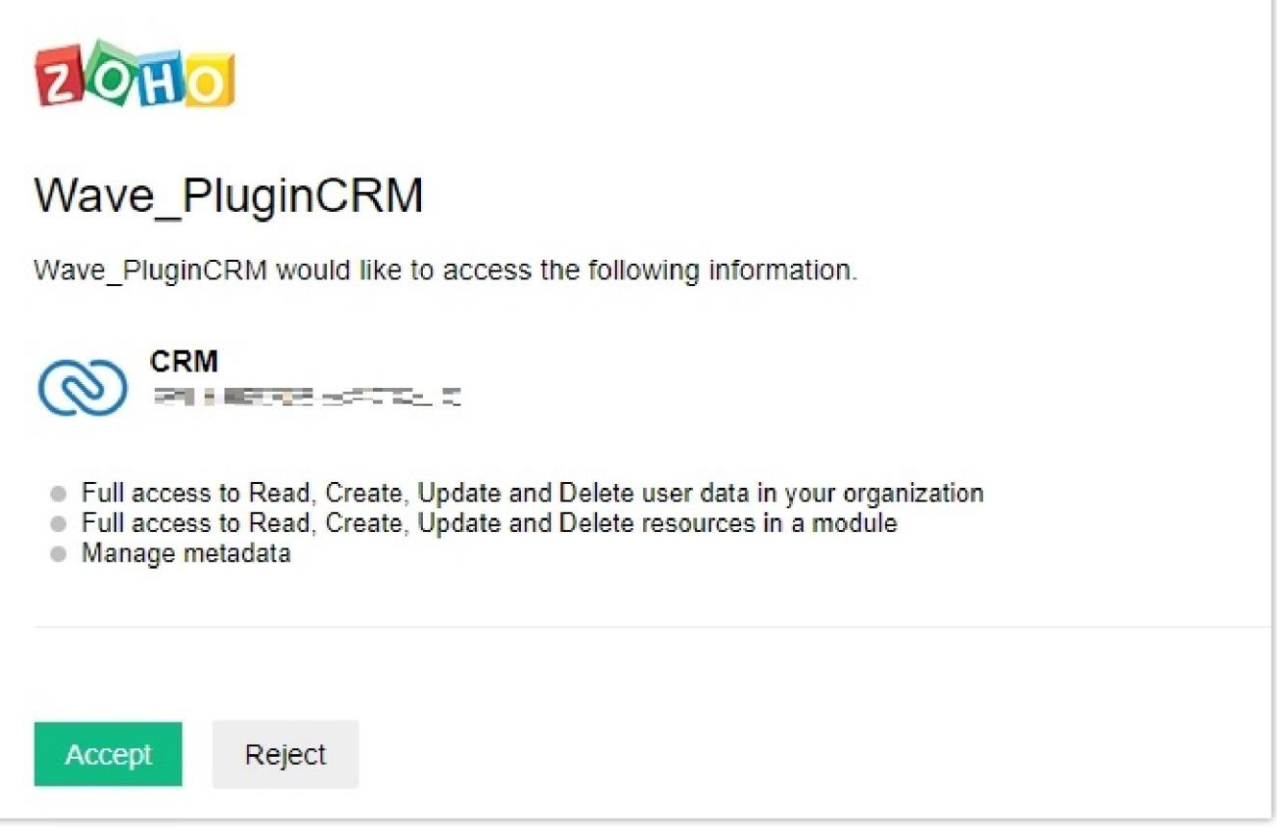

*Zoho Add-in Permissions*

Click on **Accept**. The Wave authentication window should now change to this:

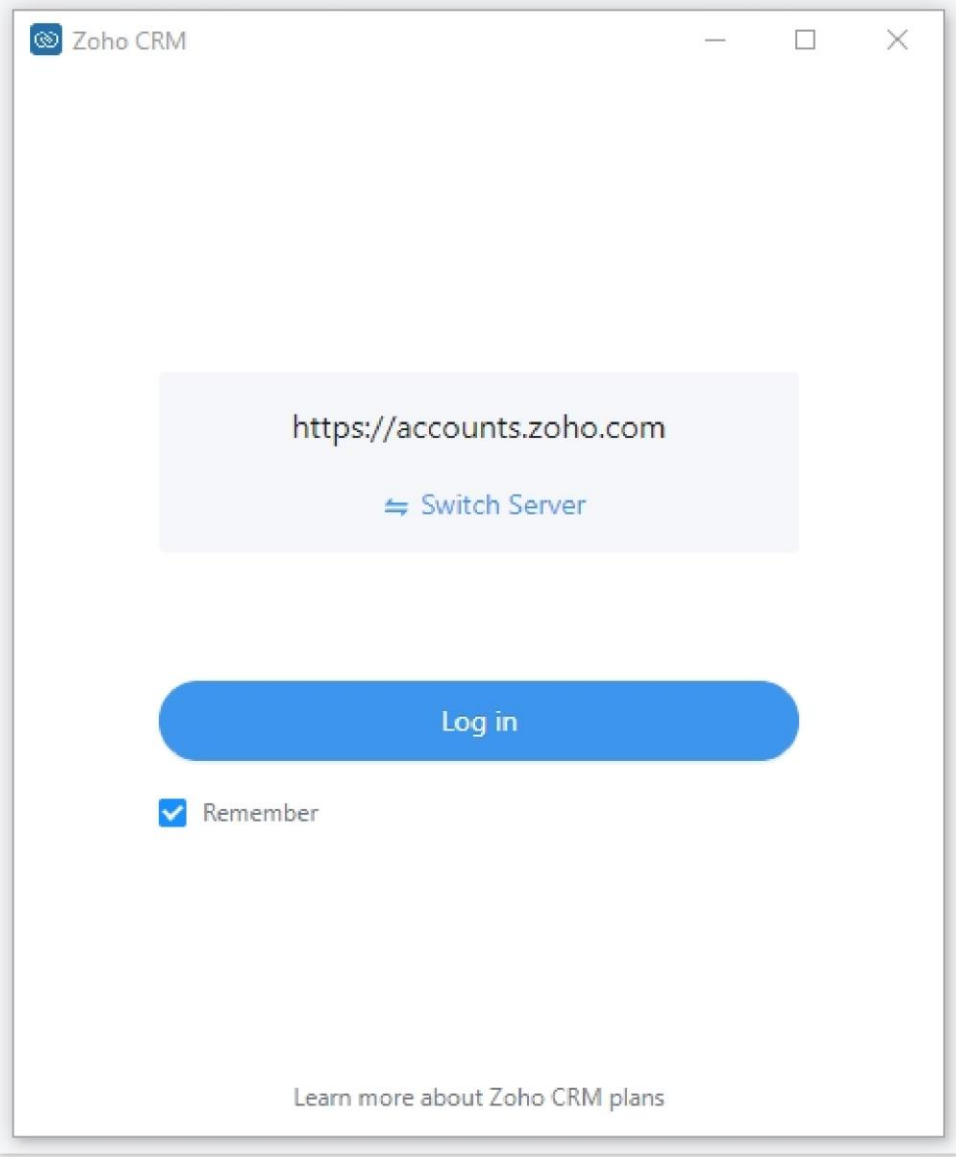

*Log into Zoho CRM*

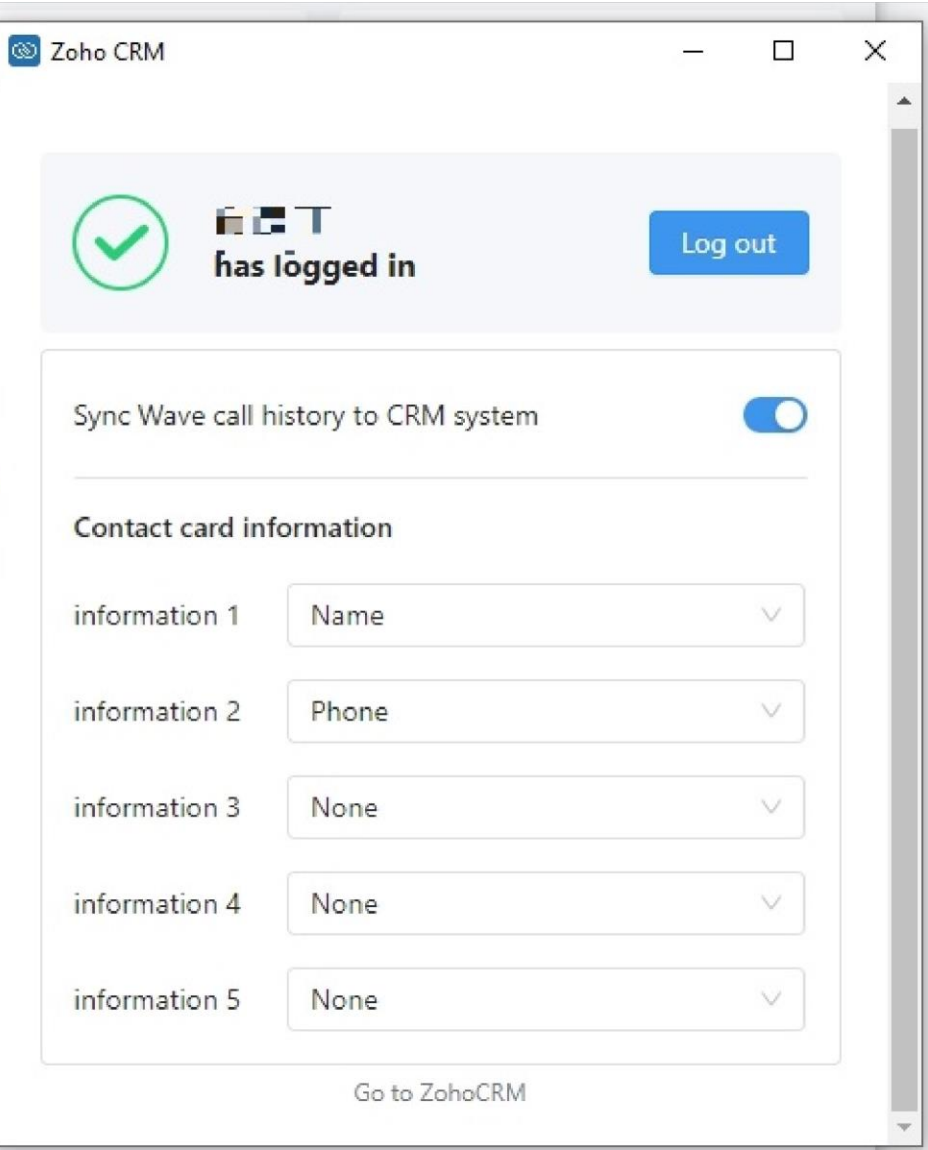

*Zoho CRM Information*

From here, users will be able to select the information they would like to see on call notification cards when receiving calls from CRM contacts. This information can be modified from the CRM portal.

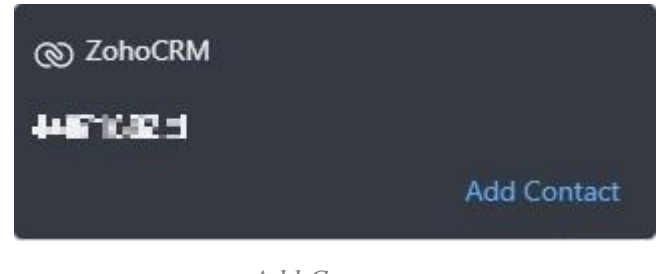

*Add Contact*

If the caller is an unknown number, users can add it as a new contact into the CRM system. Clicking on the **Add Contact** button will redirect users to the Zoho CRM portal's **Create Contact** page, where users can manually fill in the contact information.

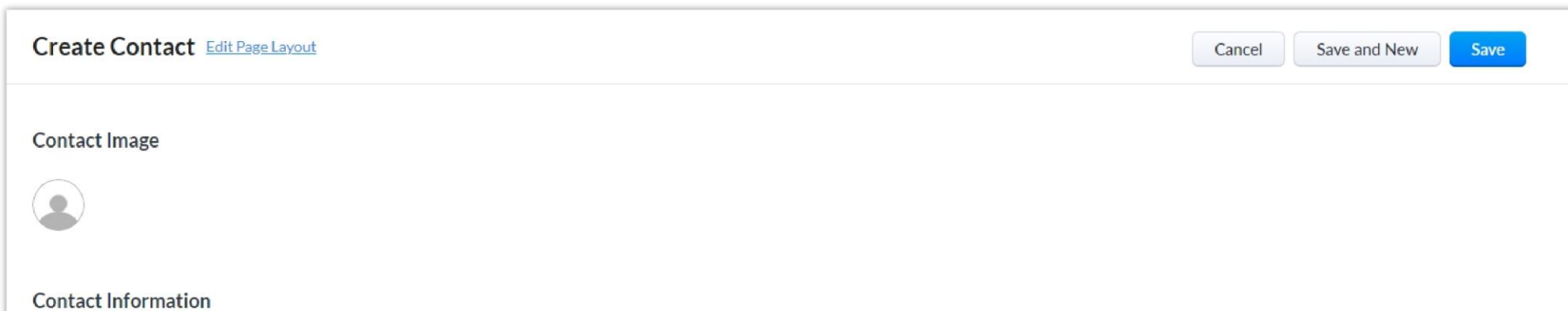

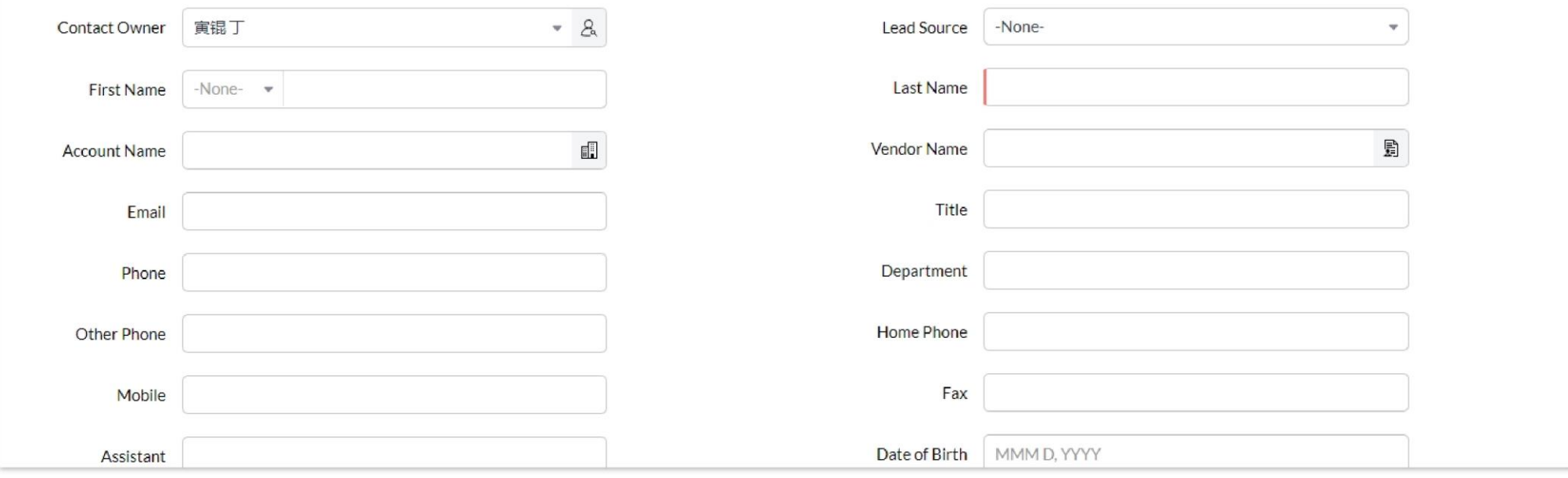

*Create Contact*

#### $\boldsymbol{\theta}$ **Note**

It seems like Wave cannot automatically fill in the phone number information of an unknown caller. However, if the UCM admin portal's CRM settings were configured to automatically add unknown numbers as contacts, then this step would be redundant as the contact would already be created upon receiving the call. The users would need to locate the newly created contact in the **Contacts** page and edit the contact information accordingly.

# Salesforce CRM

Configuration page of the Salesforce CRM can be accessed via admin login, on the UCM Web GUI $\rightarrow$ **Other Features** $\rightarrow$ CRM".

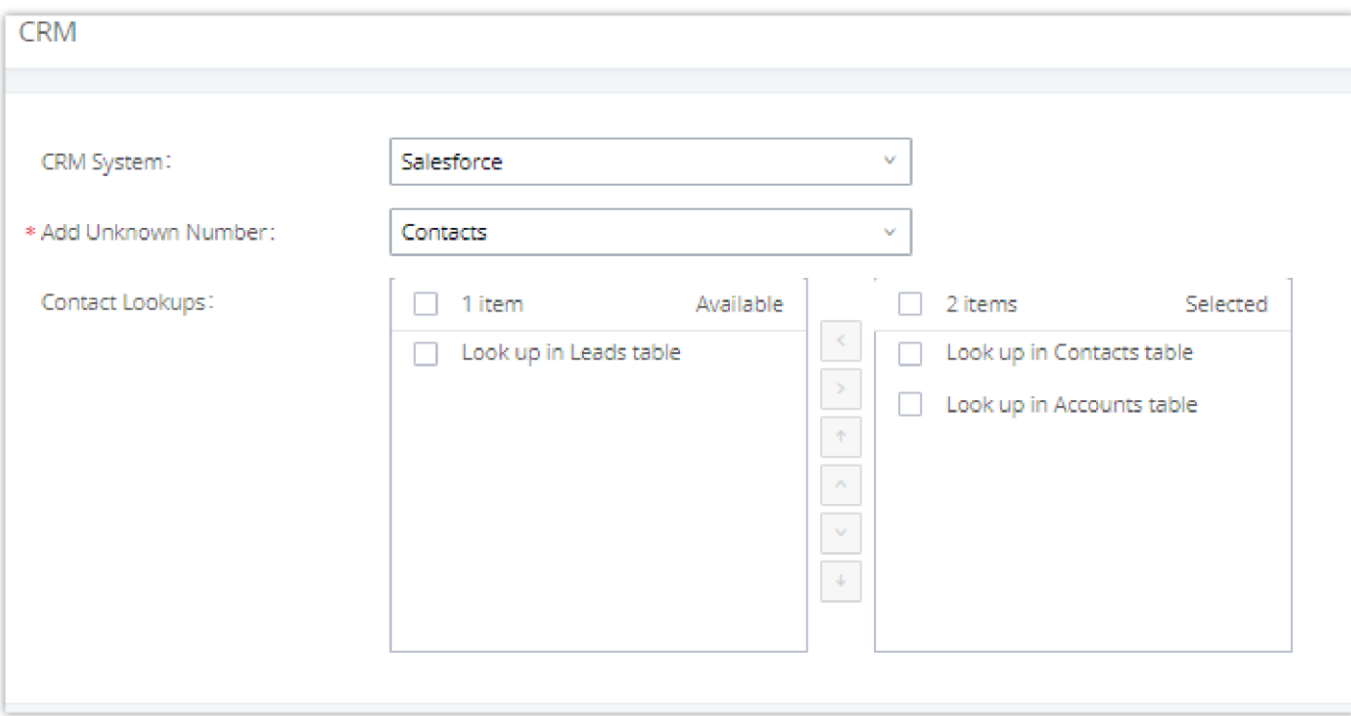

*Salesforce Basic Settings*

1. Select "Salesforce" from the CRM System Dropdown in order to use Salesforce CRM.

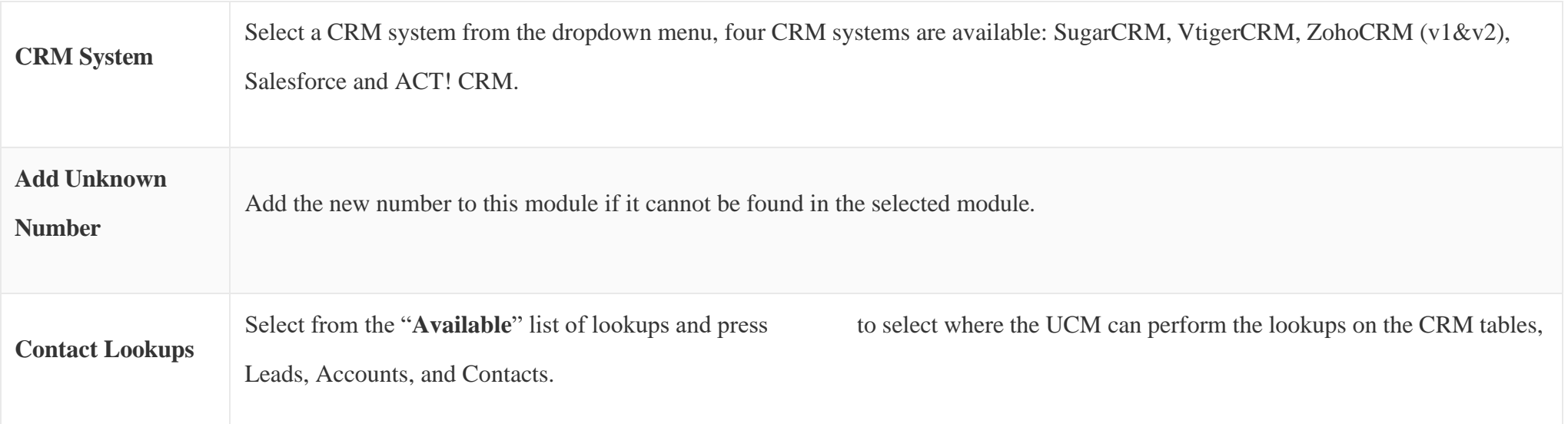

3. Logout from admin access.

4. Login to the UCM as user and navigate under "**User PortalOther FeaturesCRM User Settings**".

### Click on "**Enable CRM**" and enter the **username**, **password** and **Security Token** associated with the CRM account then click on and . The status will change from "Logged Out" to "Logged In". User can start then using Salesforce CRM features.

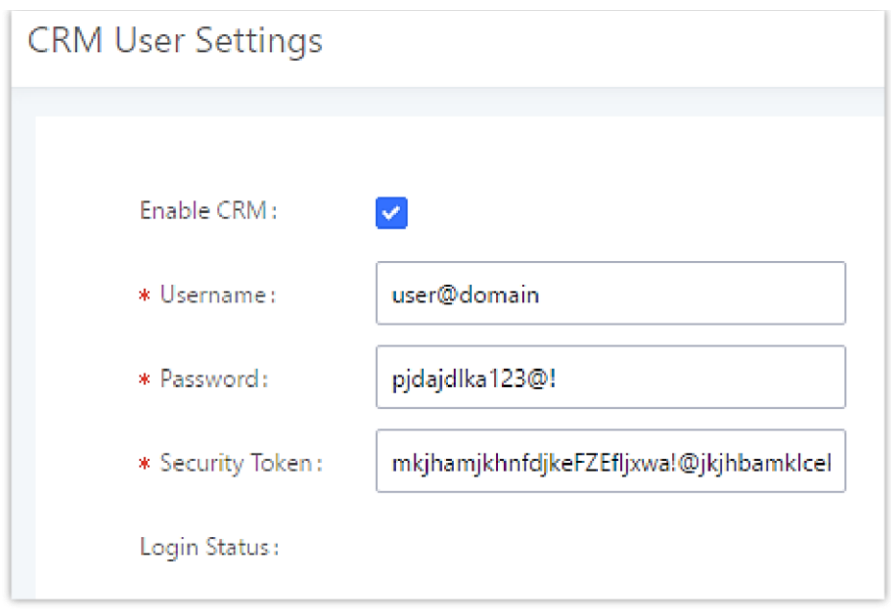

*Salesforce User Settings*

# ACT! CRM

Configuration page of the ACT! CRM can be accessed via admin login, on the UCM Web GUI $\rightarrow$ **Other Features** $\rightarrow$ CRM".

The configuration steps of the ACT! CRM are as follows:

1. Navigate to **Other FeaturesCRM** and select the "ACT! CRM" option.

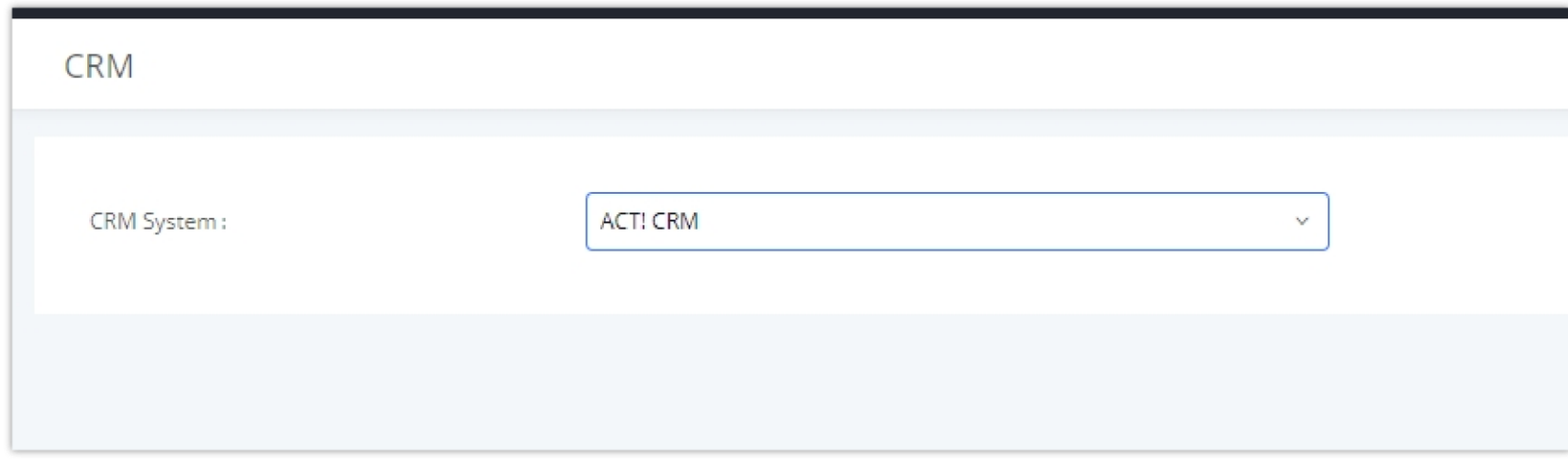

*Enabling ACT! CRM*

2. Log into the UCM as a regular user and navigate to Other Features  $\rightarrow$ CRM User Settings and check "Enable CRM" option and enter the username and password, which will be the ACT! CRM account's **API Key** and **Developer Key,** respectively. To obtain these, please refer to the ACT! CRM API developer's guide here:<https://mycloud.act.com/act/Help>

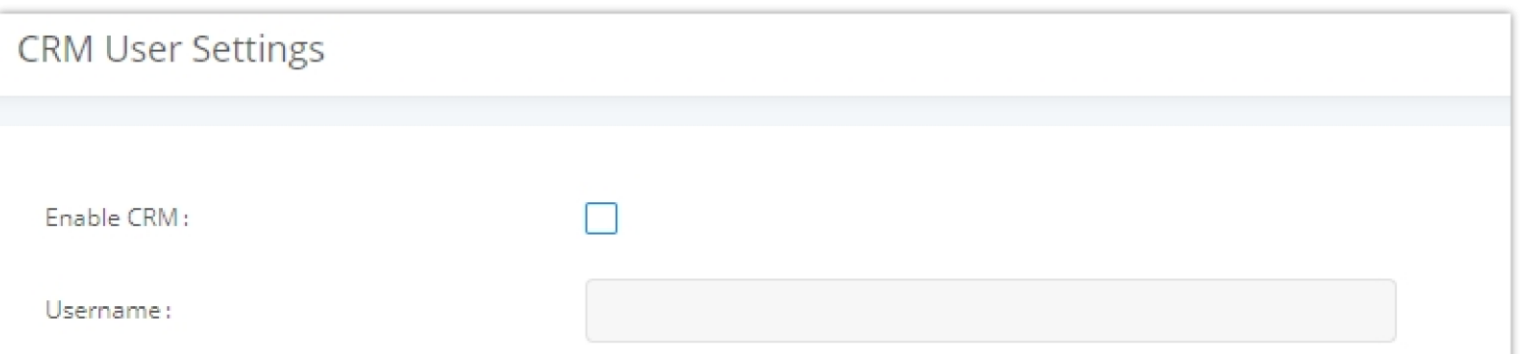

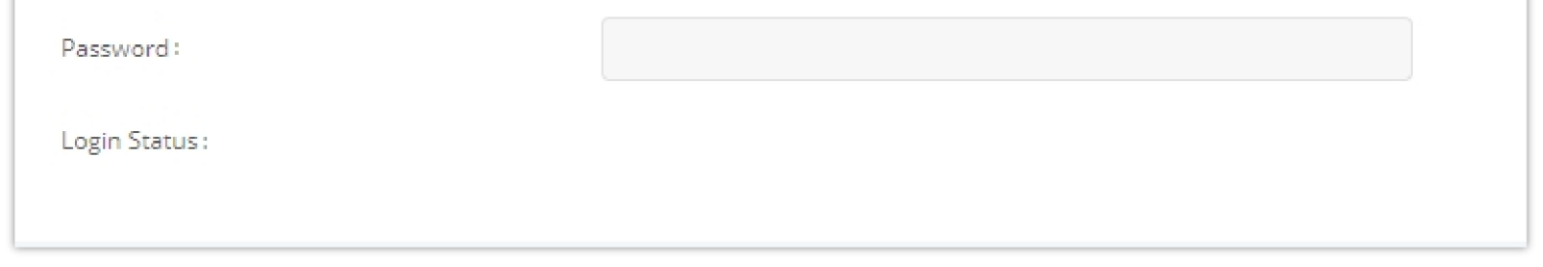

### PMS INTEGRATION

*Enabling CRM on the User Portal*

UCM630X supports Hotel Property Management System PMS, including check-in/check-out services, wakeup calls, room status, Do Not Disturb which

provide an ease of management for hotel applications. This feature can be found on Web GUI $\rightarrow$ **Other Features** $\rightarrow$ PMS.

The PMS module built-in the UCM supports the following features based on each solution:

- PMS (Property Management System)
- PMSI (Property Management System Interface)
- $\circ$  PBX

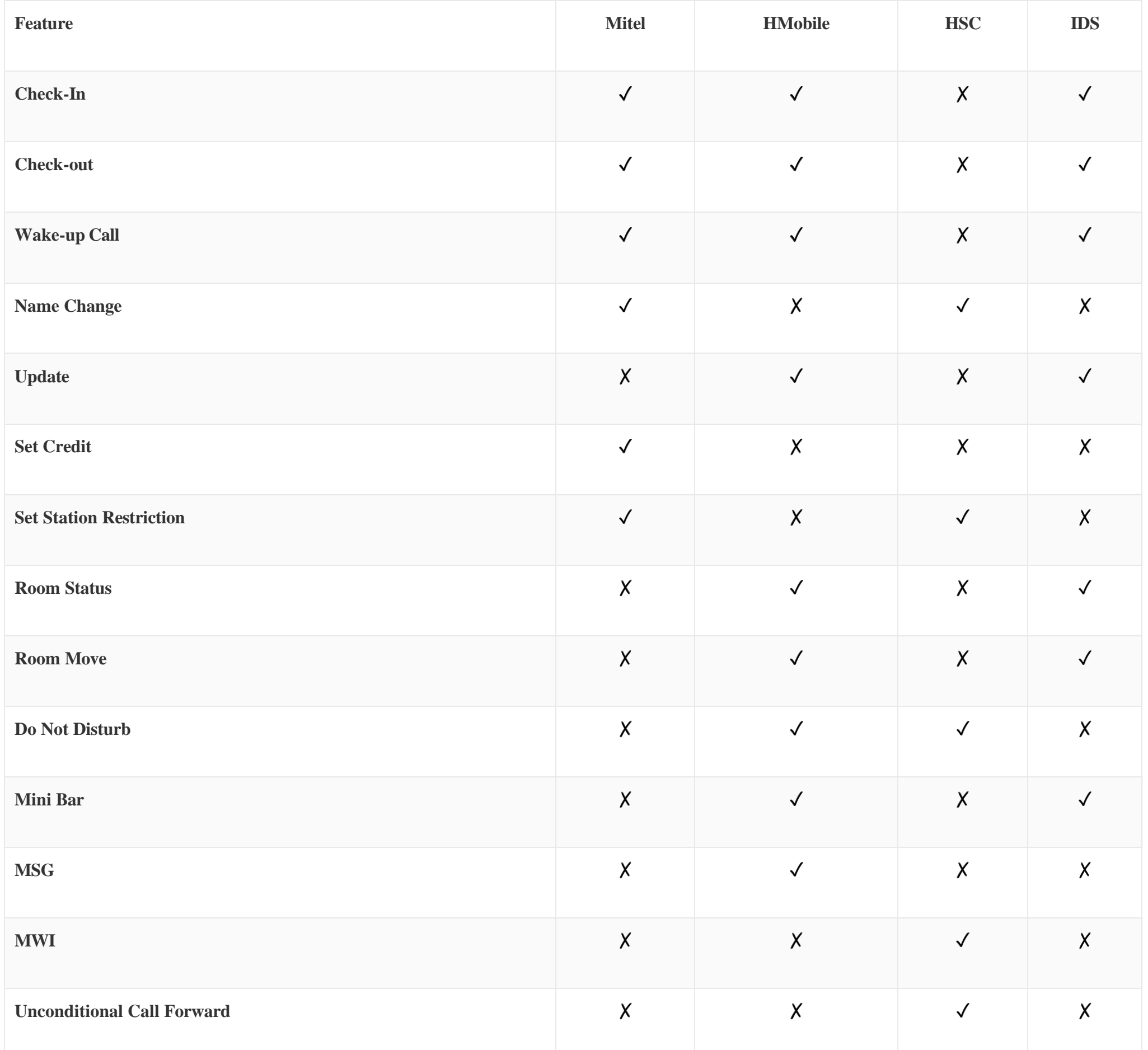

# HMobile PMS Connector

In this mode, the system can be divided into three parts:

Grandstream UCM6XXX series have integrated HMobile Connect PMSI which supports a large variety of PMS software providing following hospitality

features: Check-in, Check-out, set Room Status, Wake-up call and more.

The following figure illustrates the communication flow between the UCM and PMS software, which is done through a middleware system (HMobile

Connect) acting as interface between both parties.

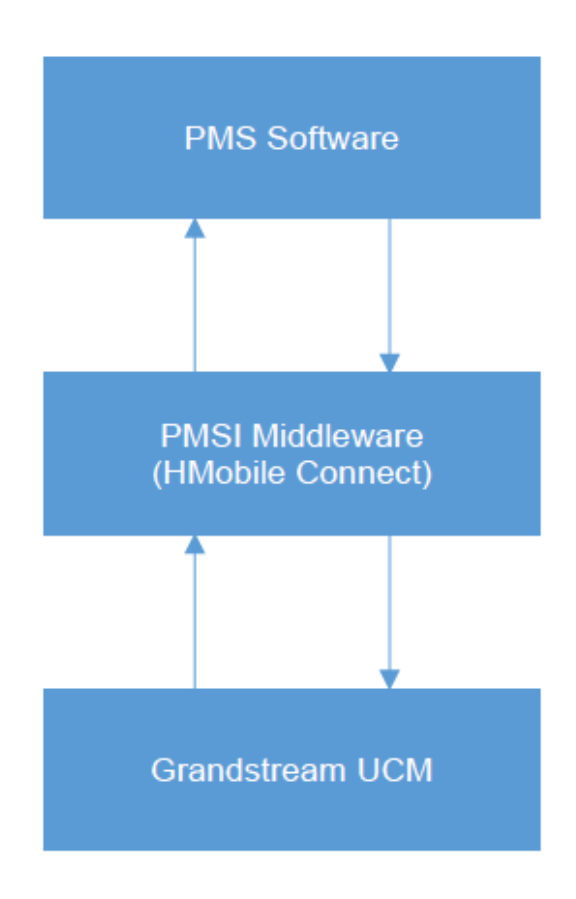

- Changing Display Name
- Set Station Restriction
- Call forwarding
- DND
- Name Change
- $\circ~$  MWI

*UCM & PMS interaction*

# HSC PMS

In this mode, the system can be divided into two parts:

- PMS (Property Management System)
- PBX

Grandstream UCM6XXX series have integrated HSC PMS providing following features:

1. Added support for receiving HTTP GET keep-alive messages from HSC PMS. This will allow the PMS to be aware of its connection to the UCM and

take the appropriate actions such as raising alarms, sending notifications, etc.

2. Added support for HTTP GET requests from HSC PMS to retrieve UCM extension information. UCM can provide the following information:

extension – UCM extension number

name – extension display name / CID name

mwi – MWI state

permission – permission level of the extension

cfwt – call forwarding always number

- dnd DND state
- language display language of the extension in ISO 639-1 format

The UCM should respond with either 200 OK or 404 responses.

1. Added HTTPS support

The following figure illustrates the communication flow between the PBX (Grandstream UCM6xxx Series) and PMS software (HSC). The communication between both parties is direct with no middleware.

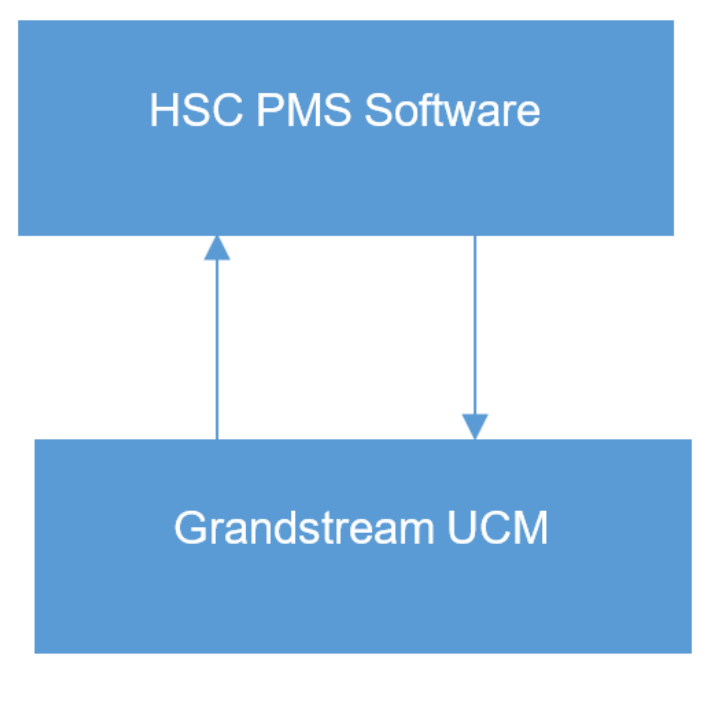

*UCM & HSC PMS interaction*

# Mitel PMS

In this mode, the system can be divided into two parts:

- PMS (Property Management System)
- PBX

Grandstream UCM6XXX series have integrated Mitel PMS providing following hospitality features: Check-in, Check-out, set Room Status, Wake-up call and more.

The following figure illustrates the communication flow between the PBX (Grandstream UCM6xxx Series) and PMS software (Mitel). The communication between both parties is direct with no middleware.

### **Mitel PMS Software**

### **Grandstream UCM**

*Figure 276: UCM & Mitel PMS interaction*

# IDS PMS

In this mode, the system can be divided into two parts:

PMS (Property Management System)

PBX

The Grandstream UCM series integrates IDS PMS to set room status, Mini Bar, wake up calls, activate/deactivate dialing permissions, and more.

*Figure 277: UCM & IDS PMS interaction*

# PMS API

The PMS API allows users to use their own middleware to work with PMS systems instead of currently supported integrations.

Additionally, this API allows access to read and modify certain UCM parameters that current supported PMS integrations cannot. To use this, users must first enable and configure the HTTPS API settings.

For more details, please refer to online [https://documentation.grandstream.com/knowledge-base/https-api/,](https://documentation.grandstream.com/knowledge-base/https-api/) Pmsapi section.

# Connecting to PMS

On the UCM WebGUI $\rightarrow$ Other Features $\rightarrow$ PMS $\rightarrow$ Basic Settings" set the connection information for the PMS platform.

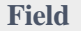

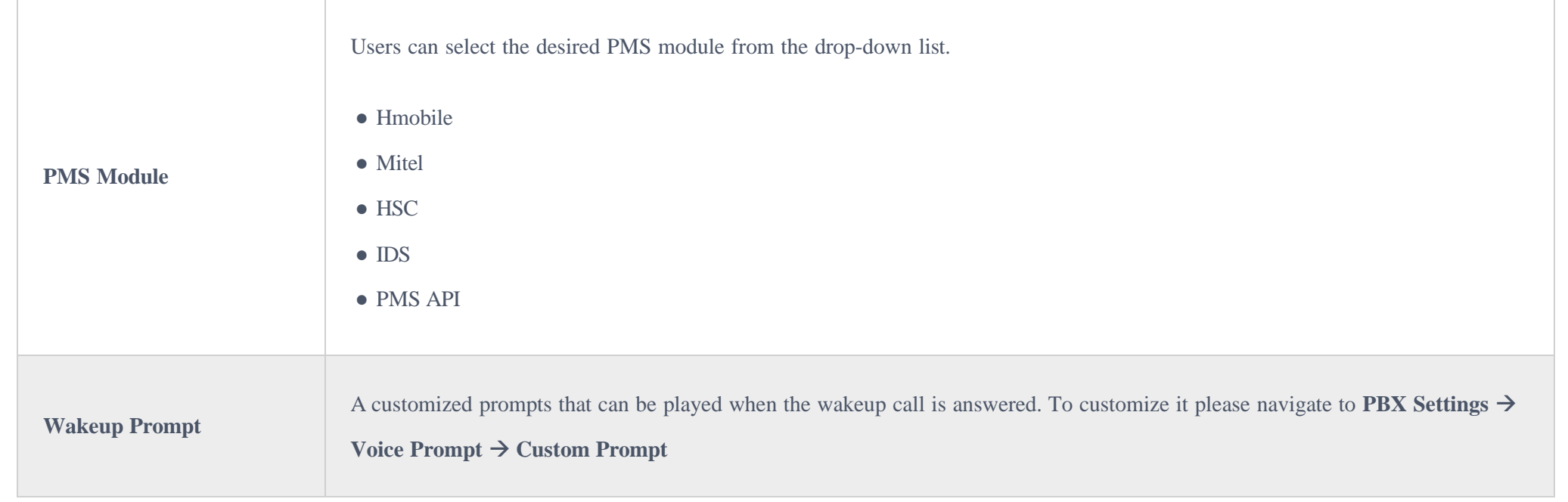

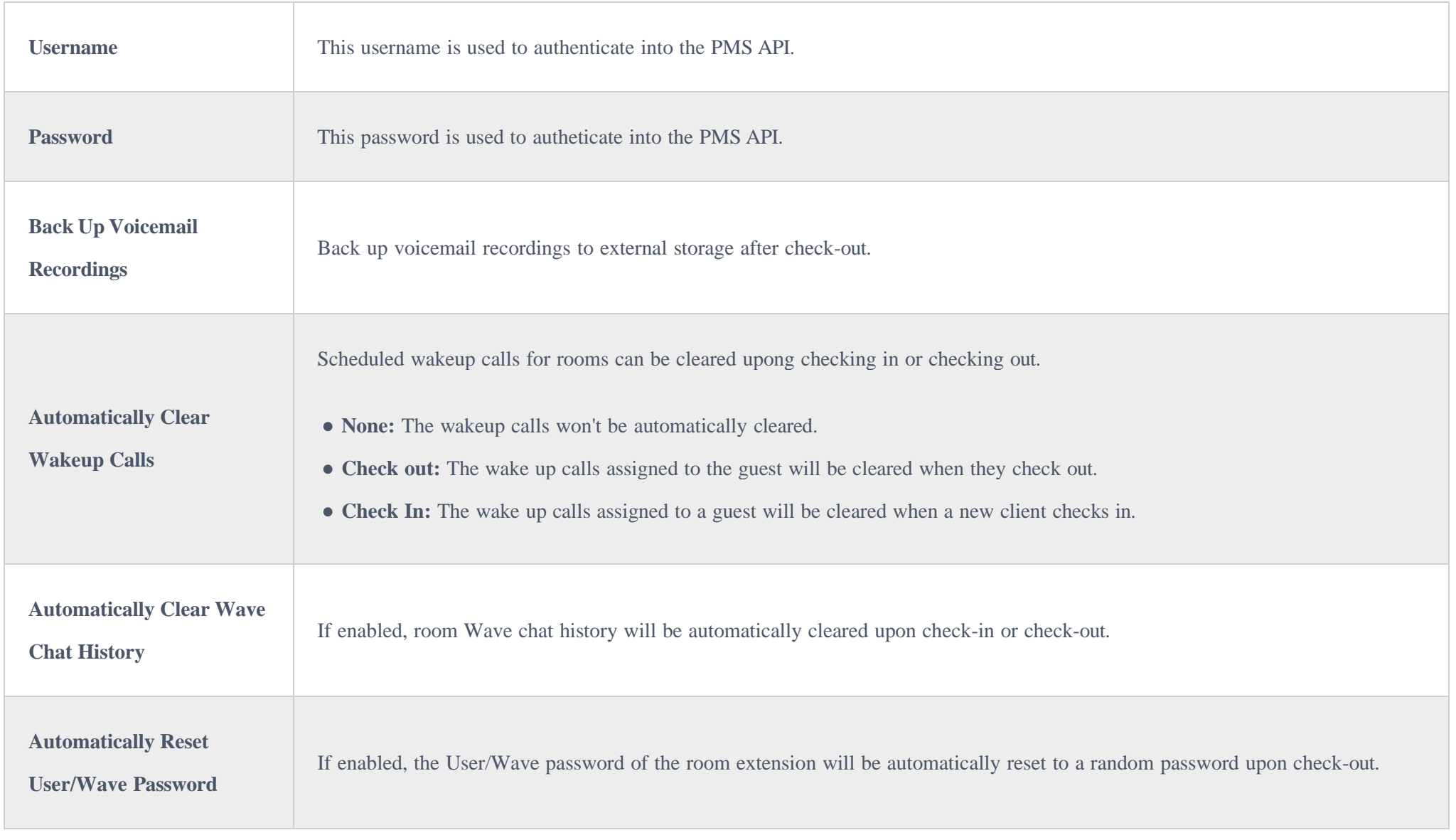

In order to use some PMS features please activate the feature code associated under "**Call FeaturesFeature Codes**"

- Update PMS Room Status
- PMS Wake Up Service

# PMS Features

#### Room Management

In Room Management tab, the user can create a room and affect up to two extensions to it. This will appear in Room Status tab, and from there the user can change the Check-in/Check-out

*Create New Room*

**Call Privileges** allows the administrator to set the level of call privilege of the room.

Room Status

*Figure 278: Check-in a Client*

After clicking "OK" the client entry will be added to the list.

The user can click on **Check-in/Check-out Records** to view the history of the checked-in and checked-out guests.

### **O** Note

The Call Privilege configured during a guest's check-in will be reset to the room's default call privilege upon guest check-out.

Wake Up Service

In order to create a New Wake up service, user can click on "Add", the following window will pop up:

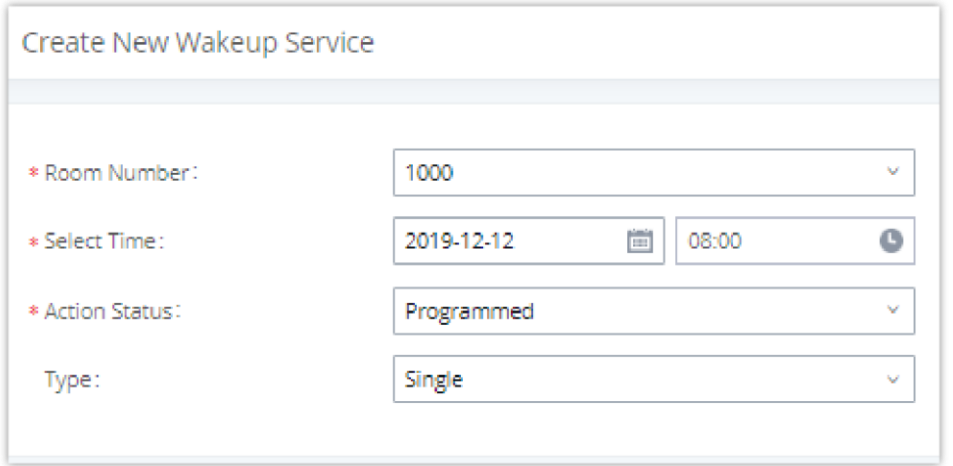

*Create New Wake Up Service*

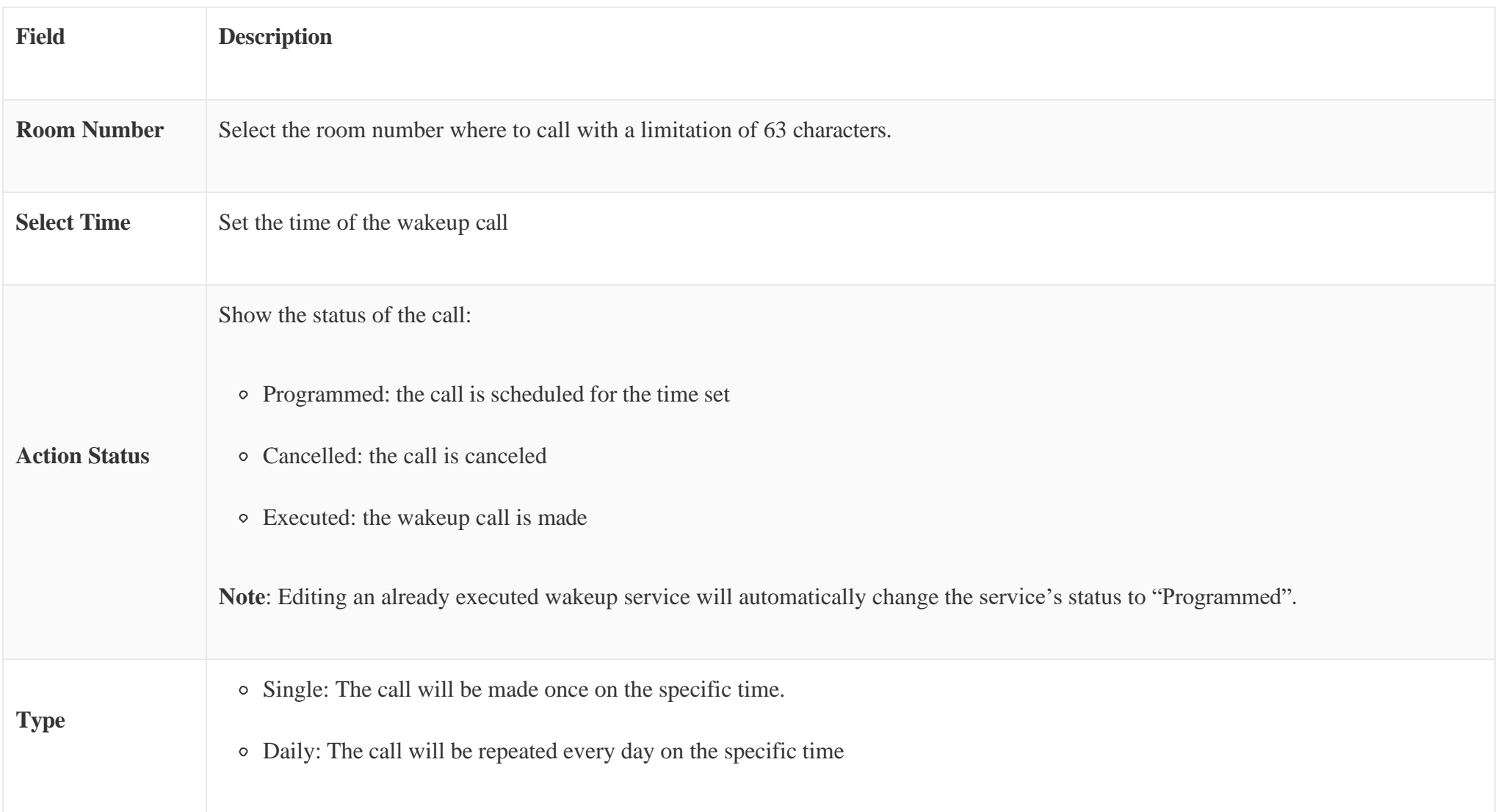

#### *Table 132: PMS Wake up Service*

#### Once the call is made on the time specified, the following figure show the status of the wakeup call.

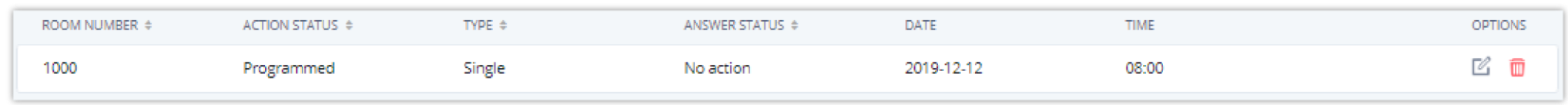

*Wakeup Call executed*

This call has been executed but has been rejected, that why we can see the **"Busy"** status.

#### Maid

#### In order to create a new maid, click on under UCM WebGUI $\rightarrow$ **Other Features** $\rightarrow$ **PMS** $\rightarrow$ **Maid**.

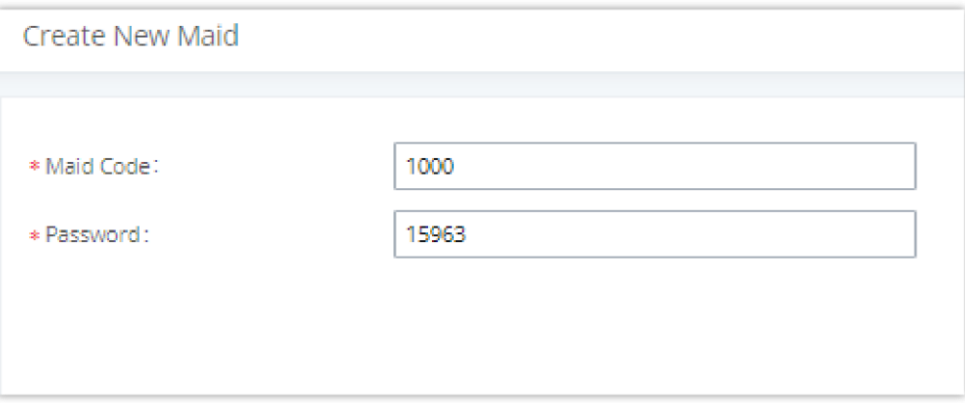

*Create New Maid*

*Table 134: Create New Maid*

In order to create a new consumer goods, click on under UCM WebGUI**>Other Features>PMS>Mini Bar,** the following

window will popup.

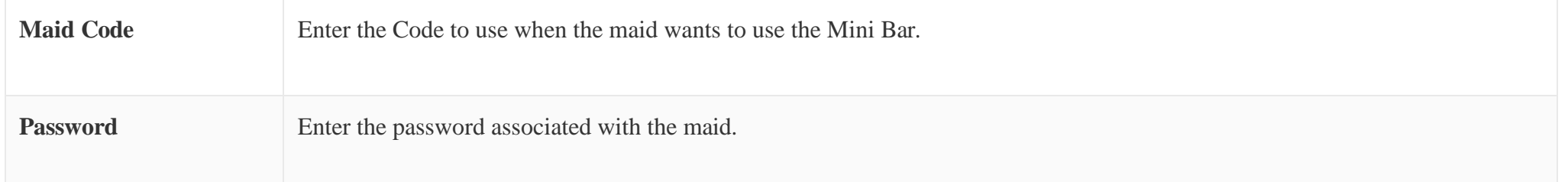

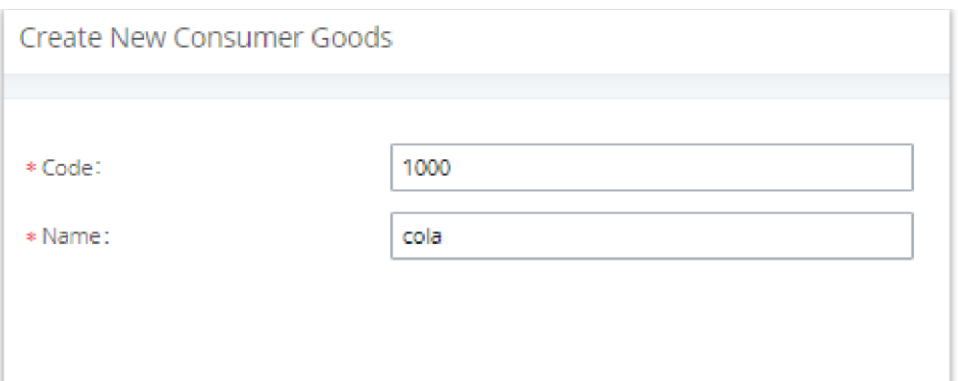

*Create New Consumer Goods*

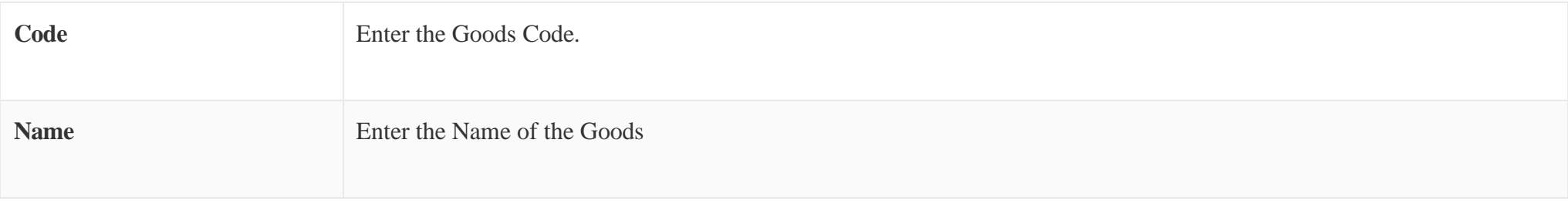

#### The Minibar page displays as:

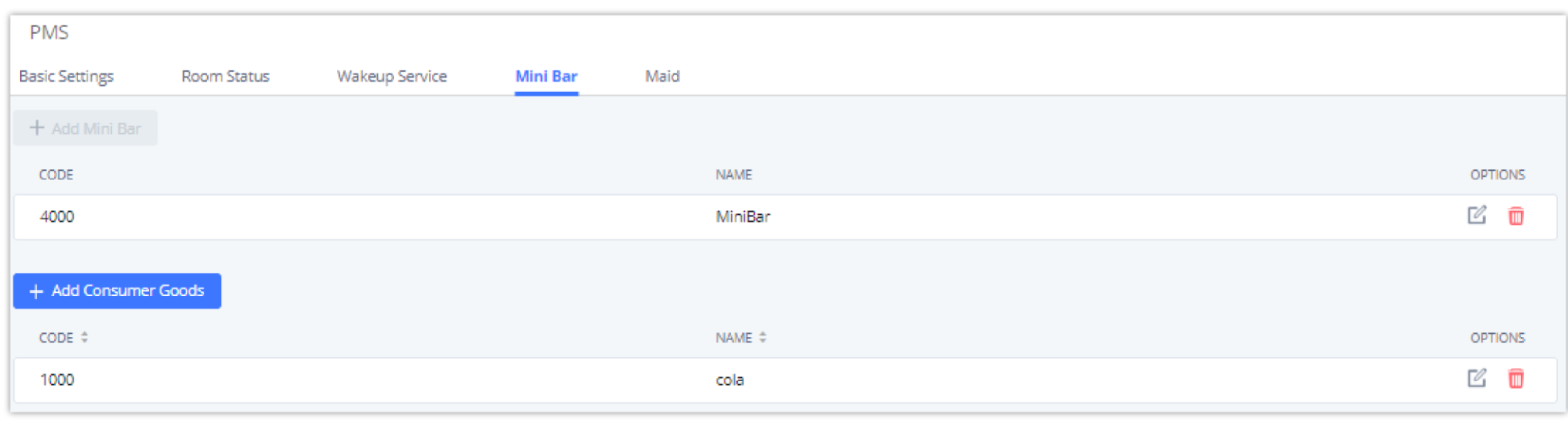

*Mini Bar*

### **O** Note

Please note that you can dial the "*Update PMS Room Status*" feature code, the "*Maid*" feature code, and the "*Room Status*" feature code all at once to change the room status.

# Local PMS

UCM6300 series offer a local Property Management System to give the user basic management features without having to purchase a PMS for the most basic property management actions. In addition to Room Management, Rooms Status for checking-in and checking-out, Wakeup Service, Mini Bar, and Maid functions, the UCM6300 allows a number of additional functions upon checking-out, like backing up voicemail recordings, clearing wakeup calls and Wave history automatically, in addition to resetting Wave's password. The user can use the Local PMS feature to check-in and check-out clients from the web user interface.

*Local PMS*

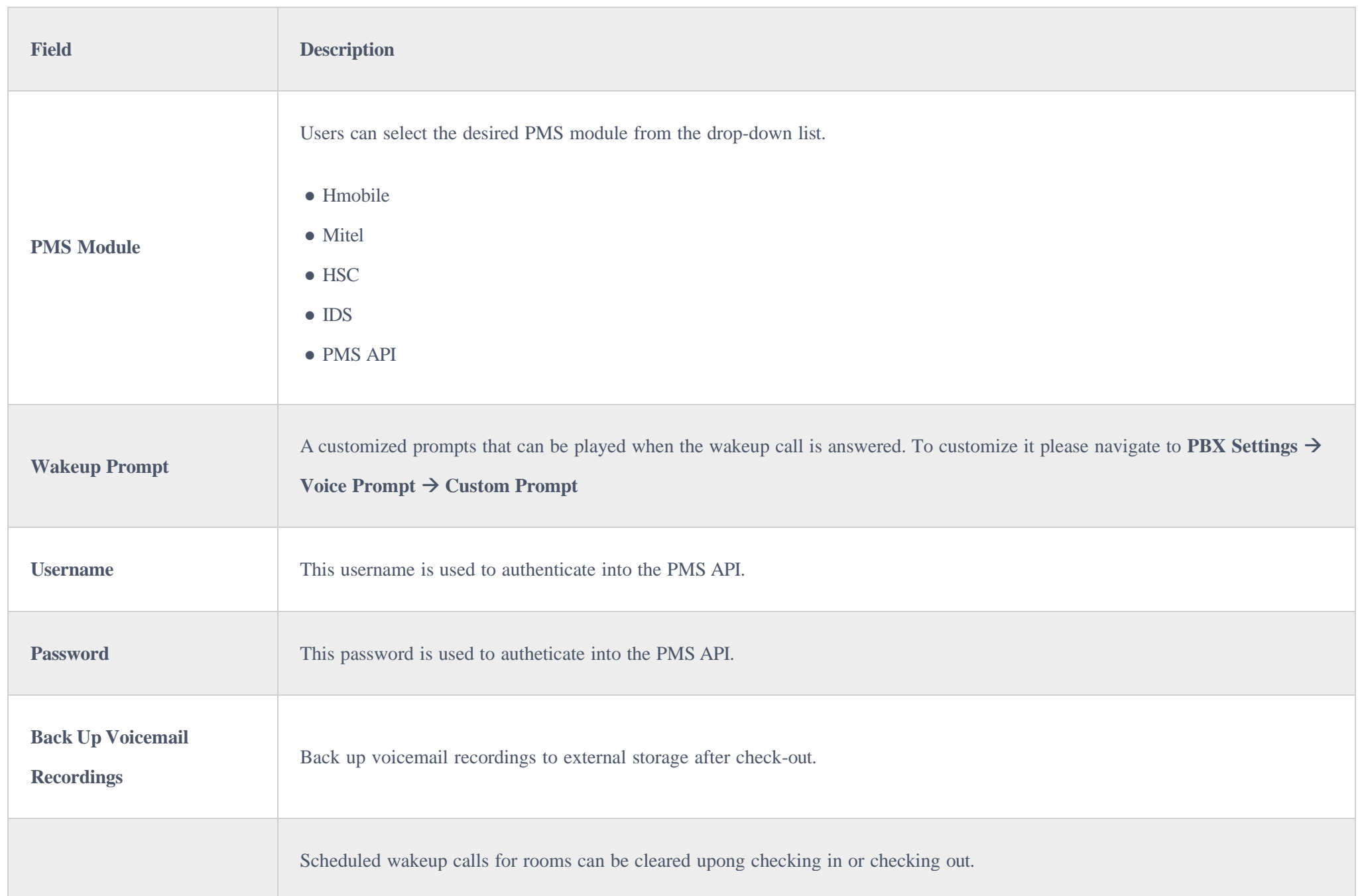

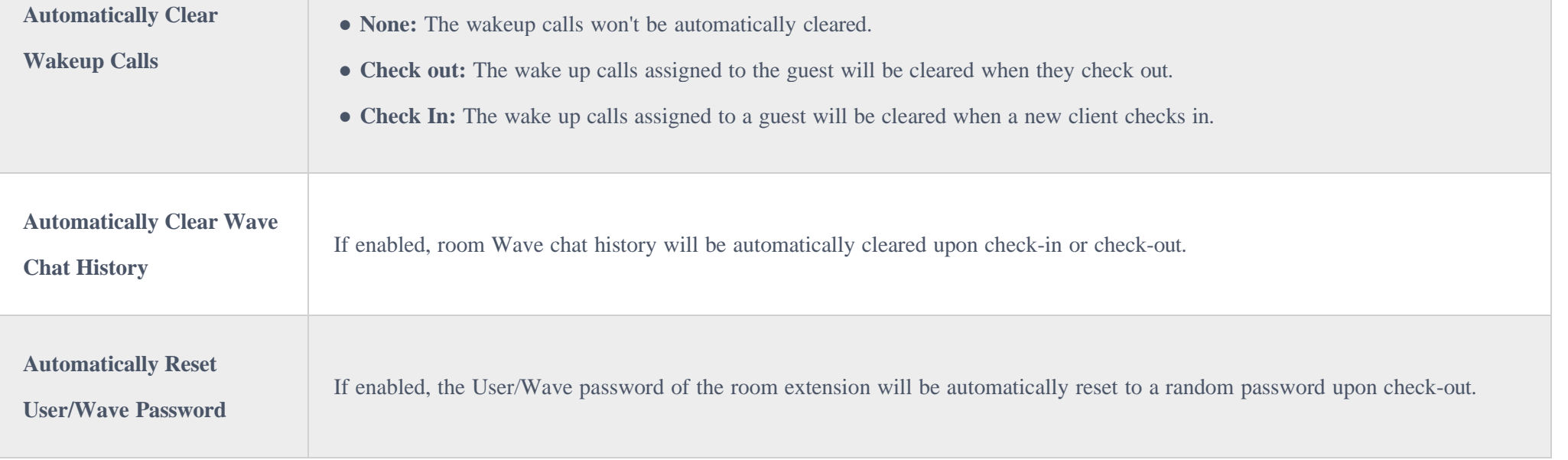

# WAKEUP SERVICE

The Wake Up service can be used to schedule a reminder or wake up calls to any valid destination. This service is available on the UCM630X as a separated module.

There are three ways to set up Wakeup Service:

- Using admin login
- Using user portal
- Using feature code

# Wake Up Service using Admin Login

- 1. Login to the UCM as admin.
- 2. Wake Up service can be found under Web GUI**>Other Features>Wakeup Service**, click on "Add" to create a new wakeup service. The following window will pop up.

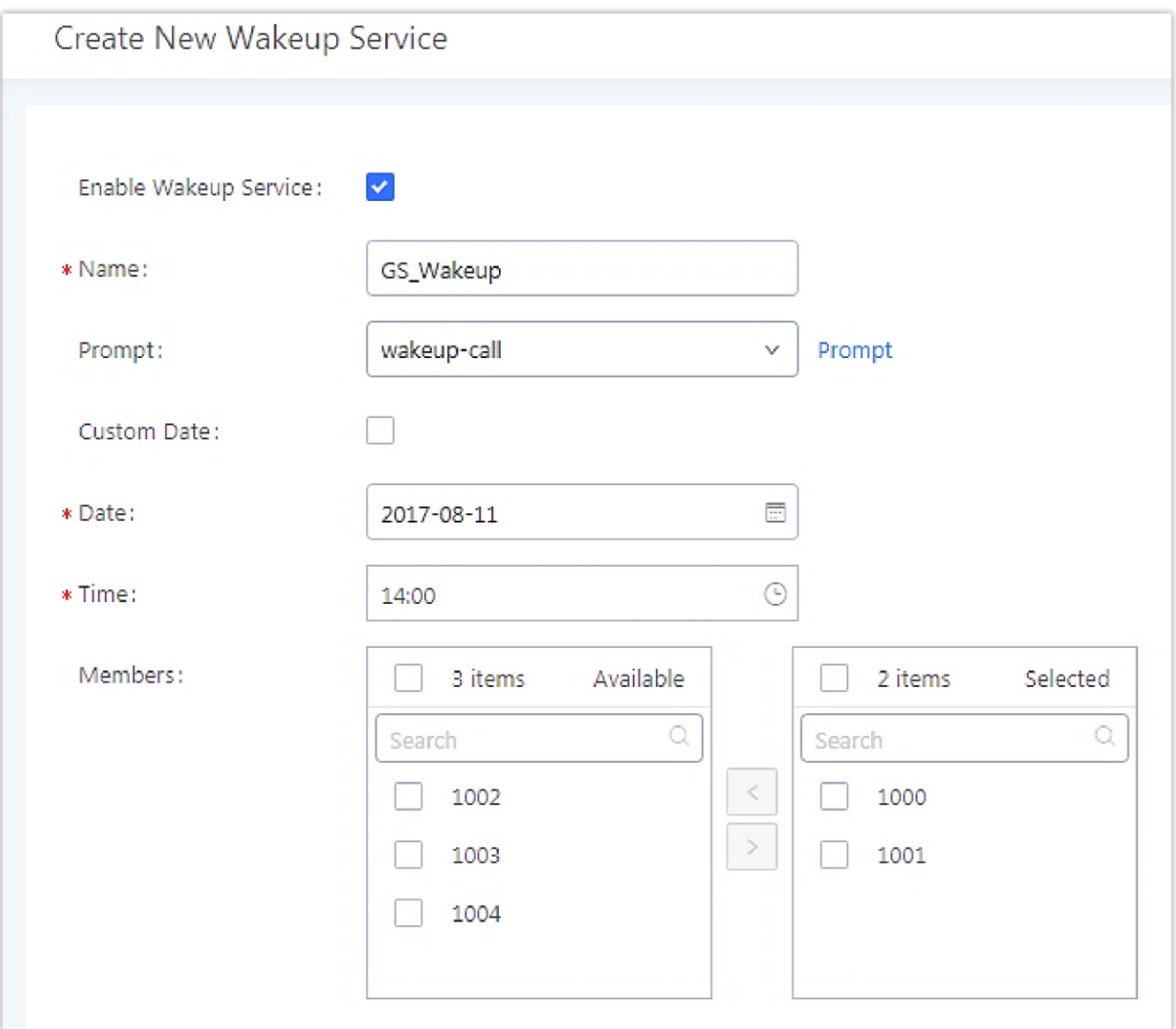

*Create New Wakeup Service*

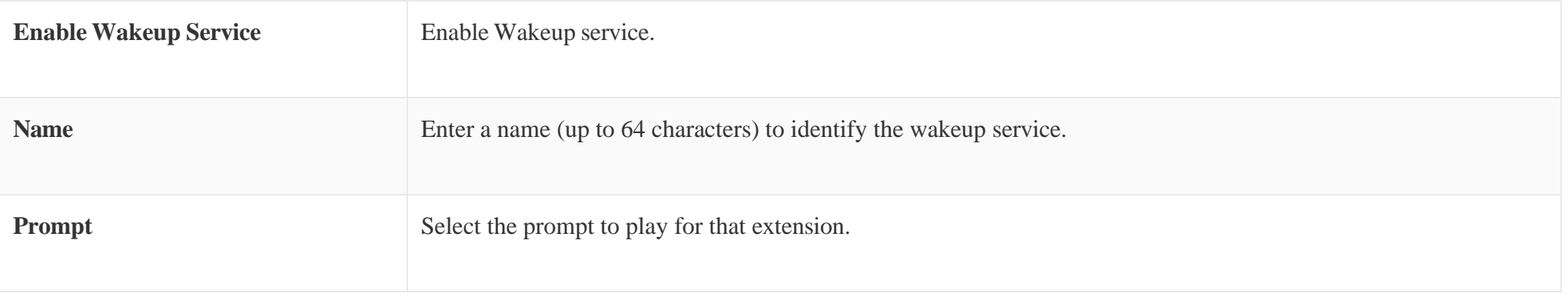

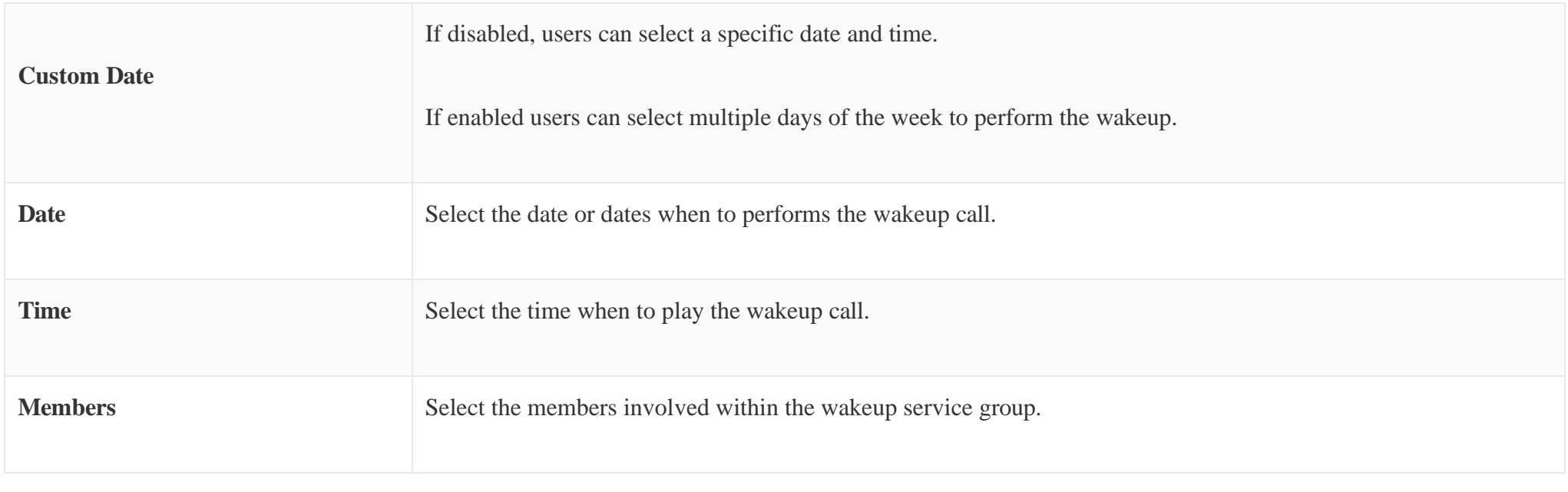

*Table 135: Wakeup Service*

4. Click **Save and Apply Changes** to apply the changes.

- 1. Login to the user portal on the UCM630X.
- 2. Wake Up service can be found under "**Other FeaturesWakeup Service**", click on "Add" to create a new wakeup service.
- 3. Configures the Name, Prompt, Date and Time for the user to make the wakeup to.
- 4. Click **Save and Apply Changes** to apply the changes.

A wakeup service entry is created. The UCM will send a wakeup call to every extension in the member list at the scheduled date and time.

Note: the wakeup service has the following limitation on how many members can be added depending on UCM model.

*Table 136: Max Wakeup Members*

# Wake Up Service from User Portal

# Wake Up Service using Feature Code

1. Login to the UCM as admin.

2. Enable "Wakeup Service" from the Web GUI under "**Call FeaturesFeature Codes**".

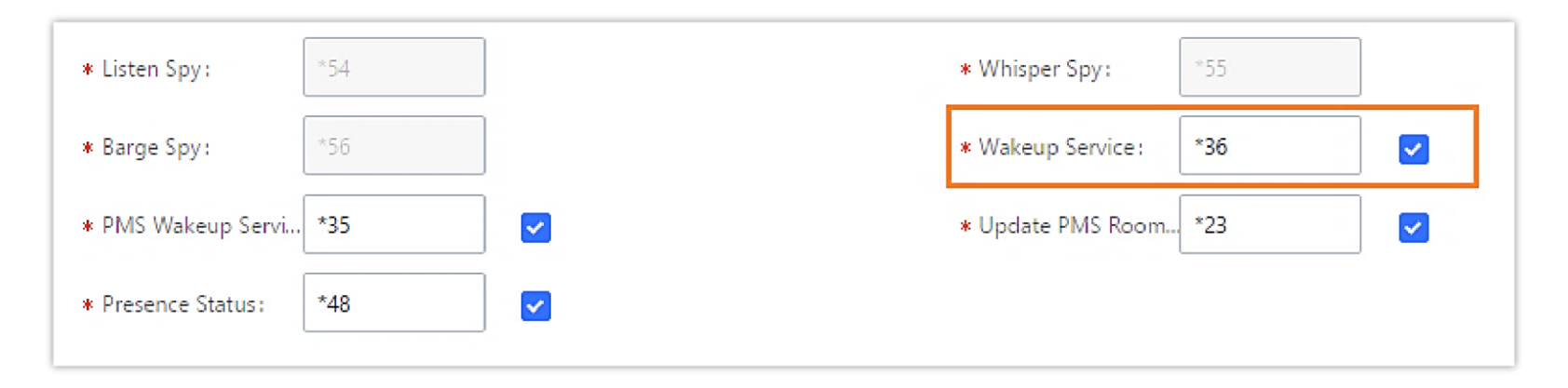

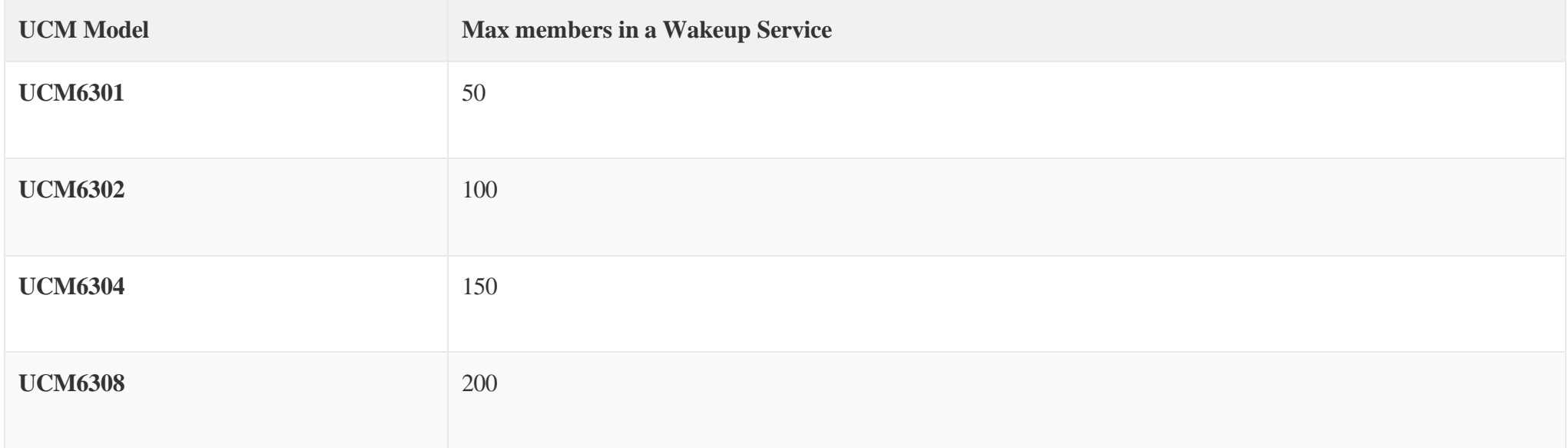

3. Click  $\overline{\phantom{a}}$  save and Apply Changes to apply the changes.

4. Dial "\*36" which is the feature code by default to access to the UCM wakeup service to add, update, activate or deactivate UCM wakeup service.

# ANNOUNCEMENT CENTER

The UCM630X supports Announcement Center feature which allows users to pre-record and store voice message into UCM630X with a specified code. The users can also create group with specified extensions. When the code and the group number are dialed together in the combination of **code + group number**, the specified voice message is sent to all group members and only extensions in the group will hear the voice message.

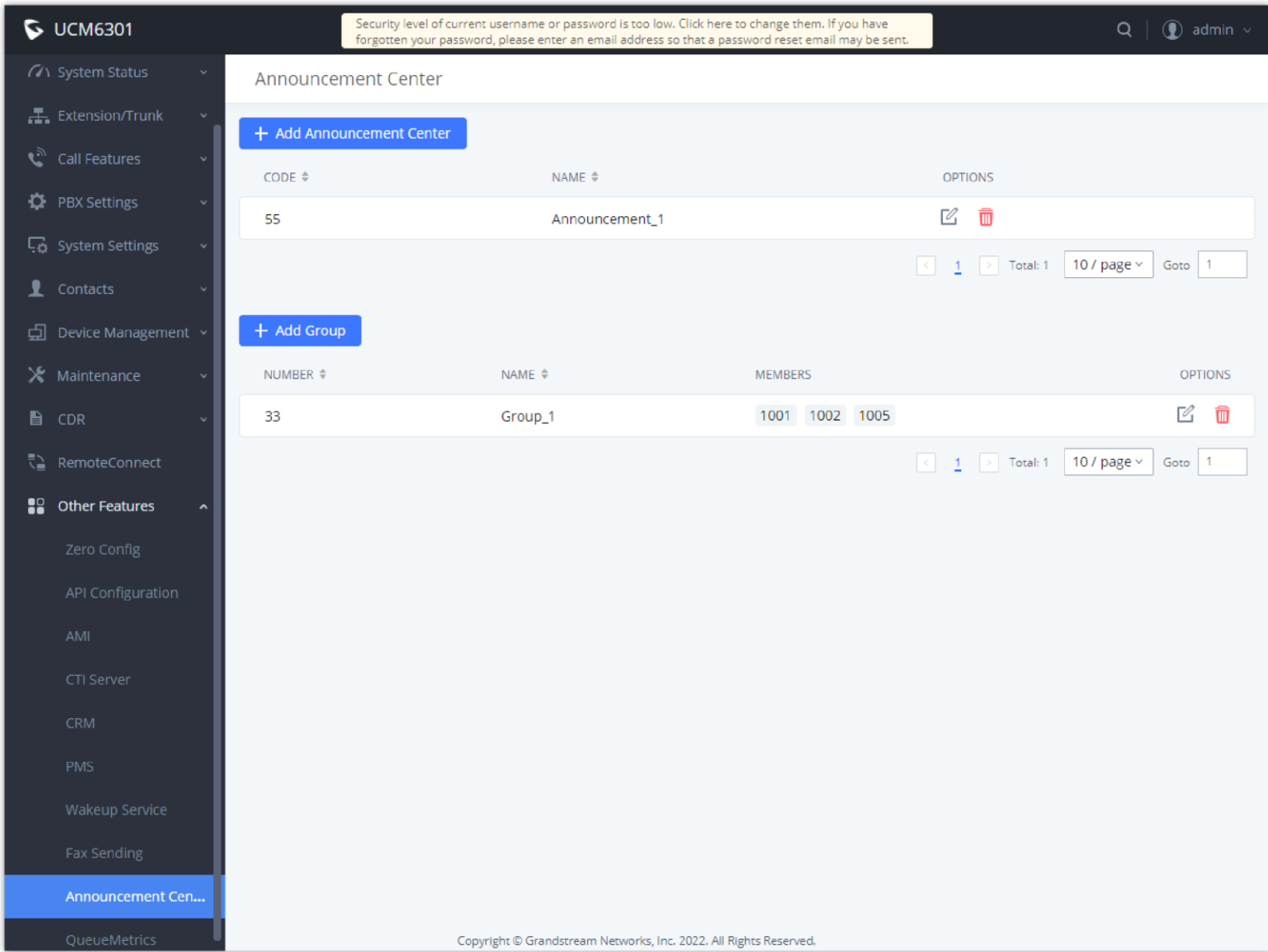

*Figure 288: Announcement Center*

### Announcement Center Settings

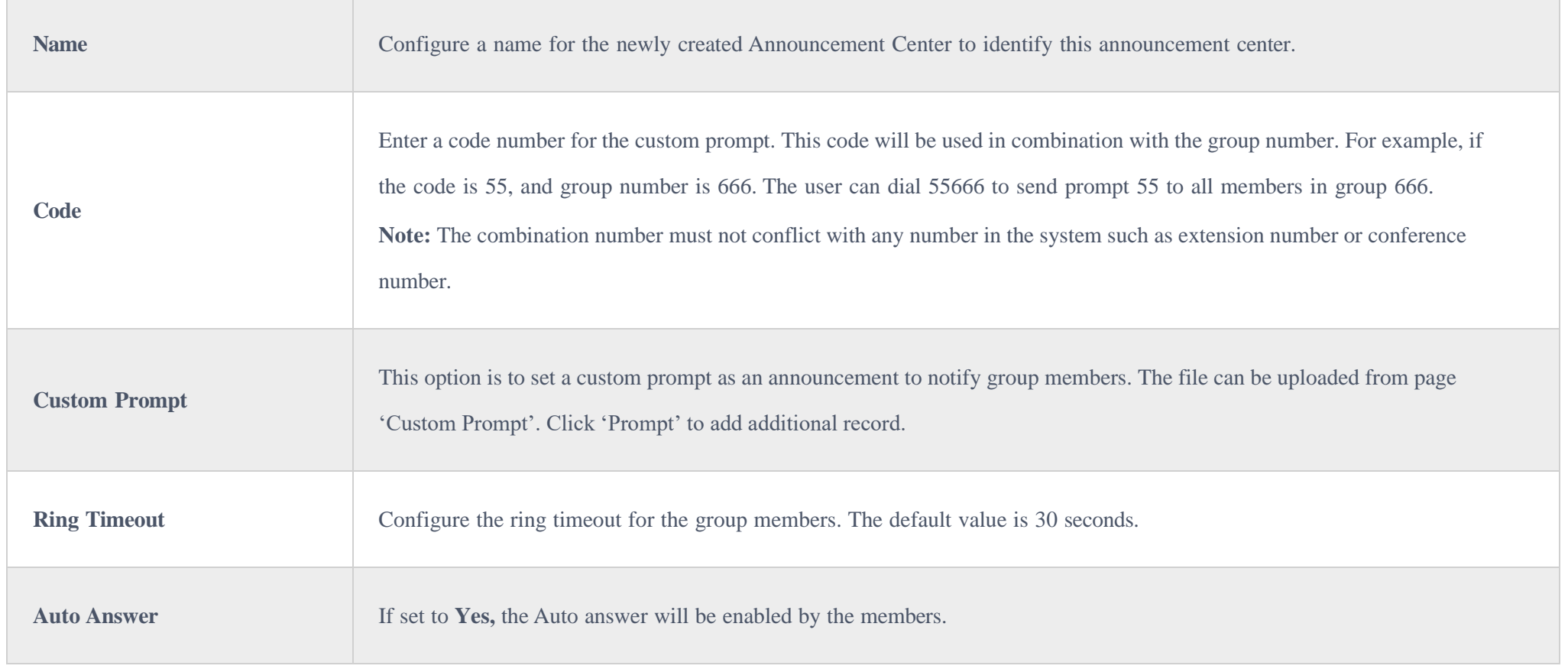

# Group Settings

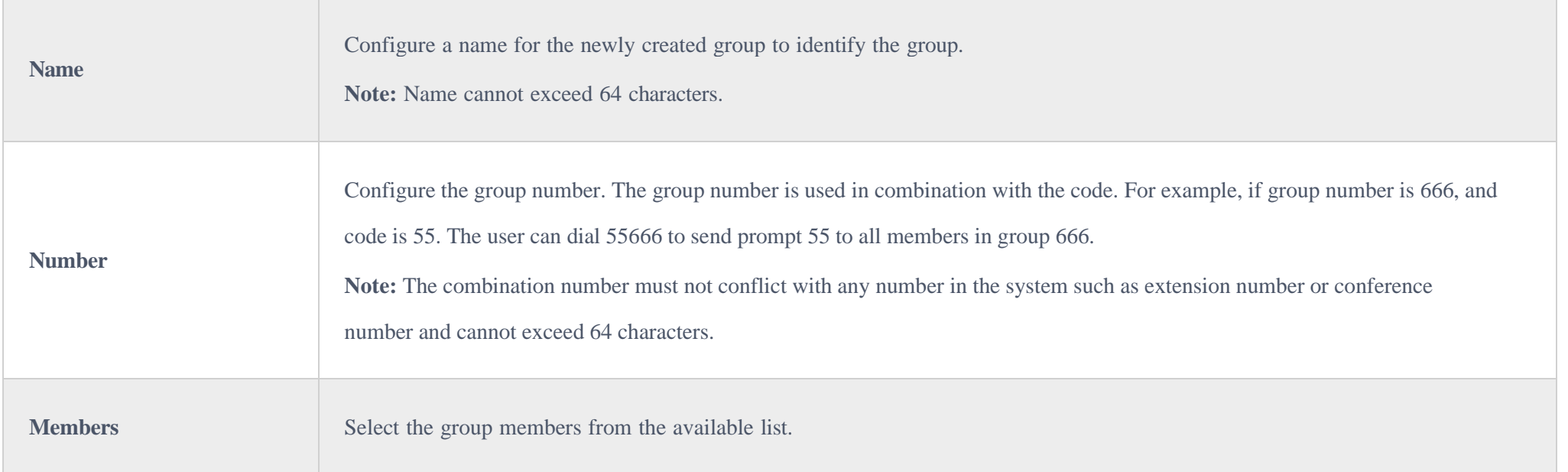

Announcement Center feature can be found under Web GUI**>Other Features>Announcement Center**. The following example demonstrates the usage of this feature.

- 1. Click  $+$  Add Group to add new group.
- 2. Give a name to the newly created group.

3. Create a group number which is used with code to send voice message.

4. Select the extensions to be included in the group, who will receive the voice message.

Create New Group

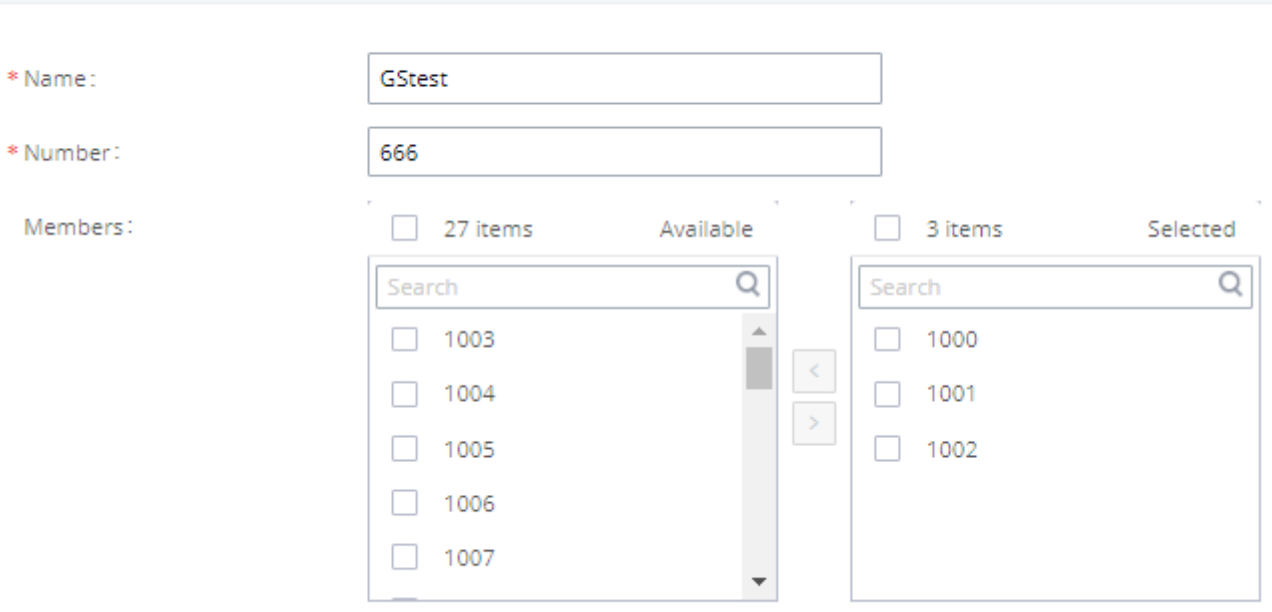

*Figure 289: Announcement Center Group Configuration*

In this example, group "Test" has number 666. Extension 1000, 1001 and 1002 are in this group.

6. Give a name to the newly created Announcement Center.

7. Specify the code which will be used with group number to send the voice message to.

8. Select the message that will be used by the code from the Custom Prompt drop down menu. To create a new Prompt, please click "Prompt" link and follow the instructions in that page.

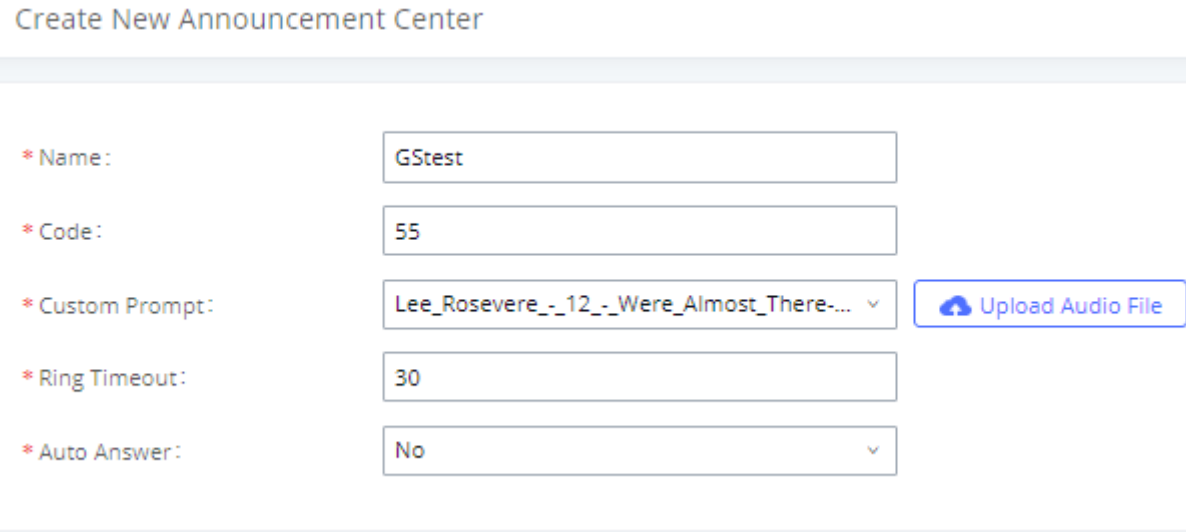

*Figure 290: Announcement Center Code Configuration*

Code and Group number are used together to direct specified message to the target group. All extensions in the group will receive the message. For example, we can send code 55 to group 666 by dialing 55666 from any extension registered to the UCM630X. All the members in group 666 which are extension 1000, 1001 and 1002 will receive this voice message after they pick up the call.

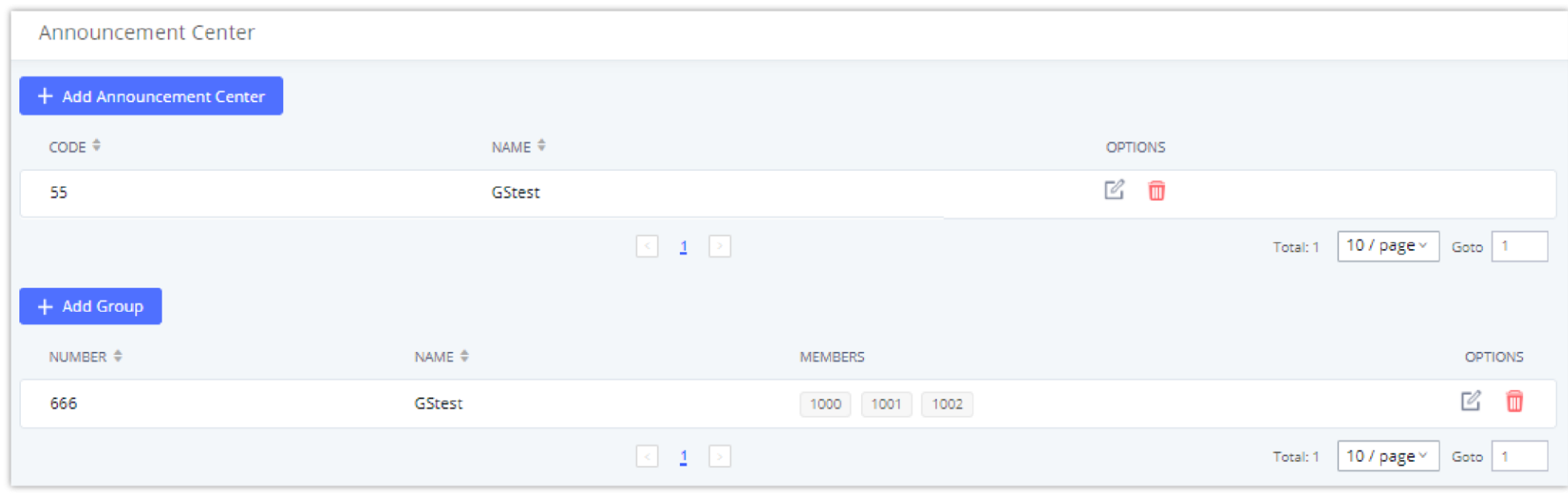

*Figure 291: Announcement Center Example*

# **QUEUEMETRICS**

The QueueMetrics docking tool provides an interface for UCM system and QM docking. Pass the UCM call queue report to QueueMetrics in a richer form. QueueMetrics is a call center control platform that supports login and logout of frequently used agents in the call center, provides call reports, real-time queue monitoring and other functions.

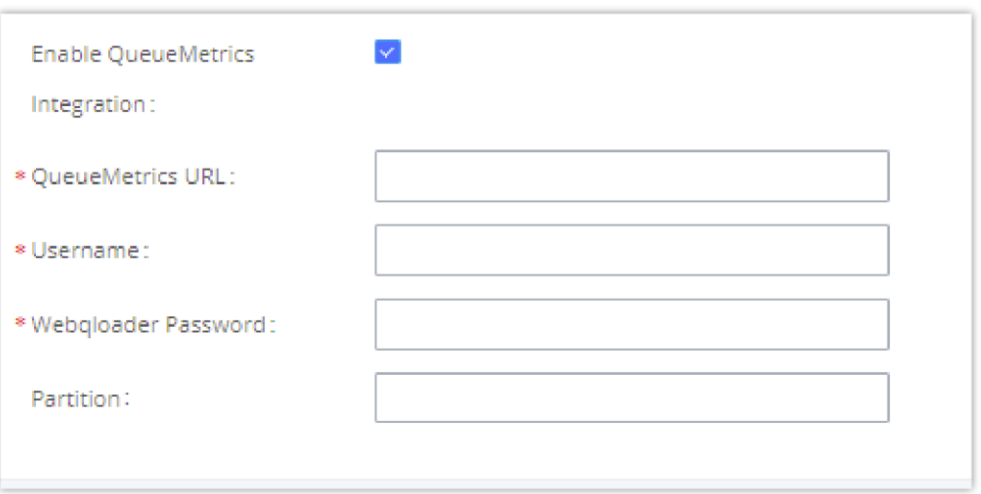

*Figure 292: QueueMetrics*

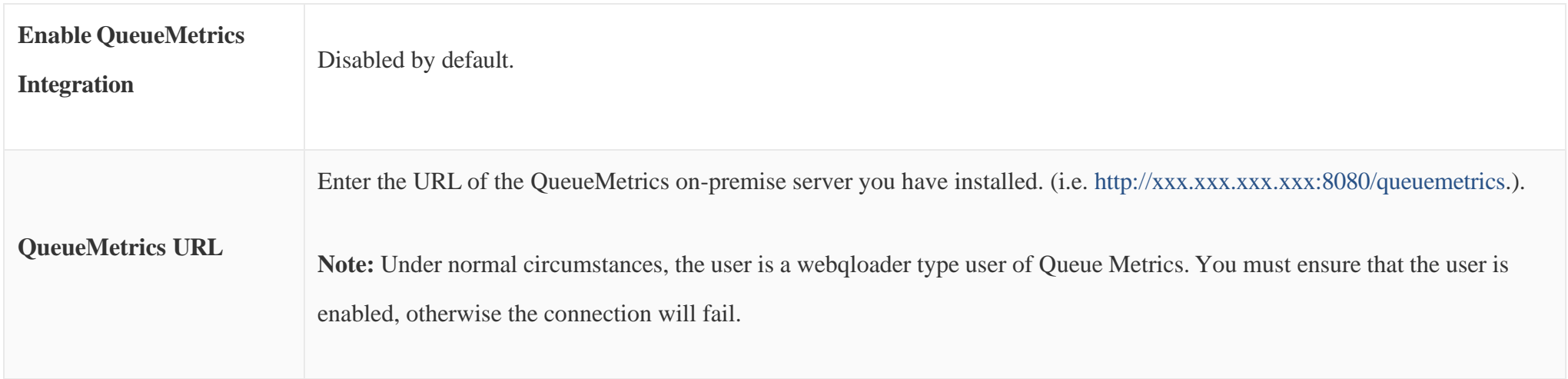

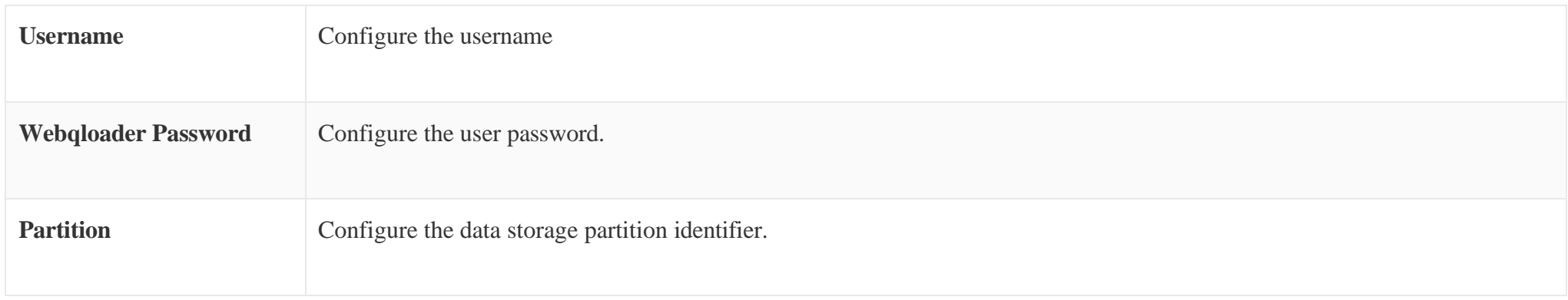

*Table 139: QueueMetrics configuration parameters*

# STATUS AND REPORTING

# PBX Status

The UCM630X monitors the status for Trunks, Extensions, Queues, Conference Rooms, Interfaces, Storage Device Life (eMMC lifetime), the number of public/random video meeting and Parking lot. It presents administrators the real-time status in different sections under Web GUI**System StatusDashboard**.

*Figure 293: StatusPBX Status*

### **Trunks**

Users could see all the configured trunk status in this section.

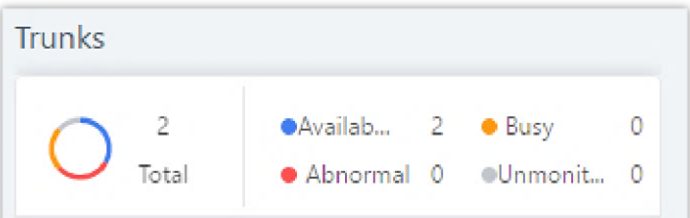

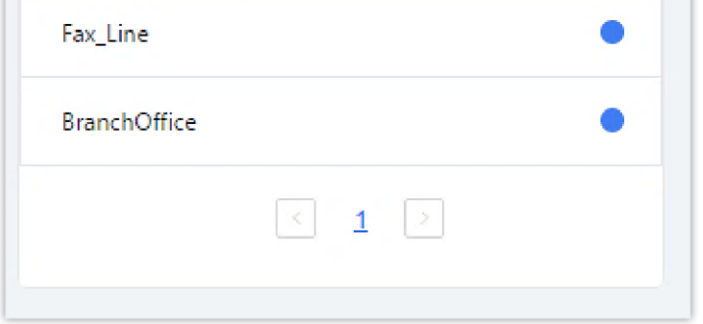

*Figure 294: Trunk Status*

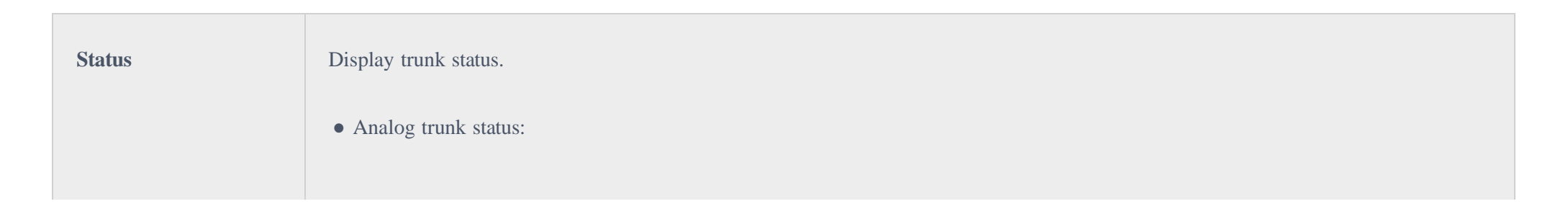

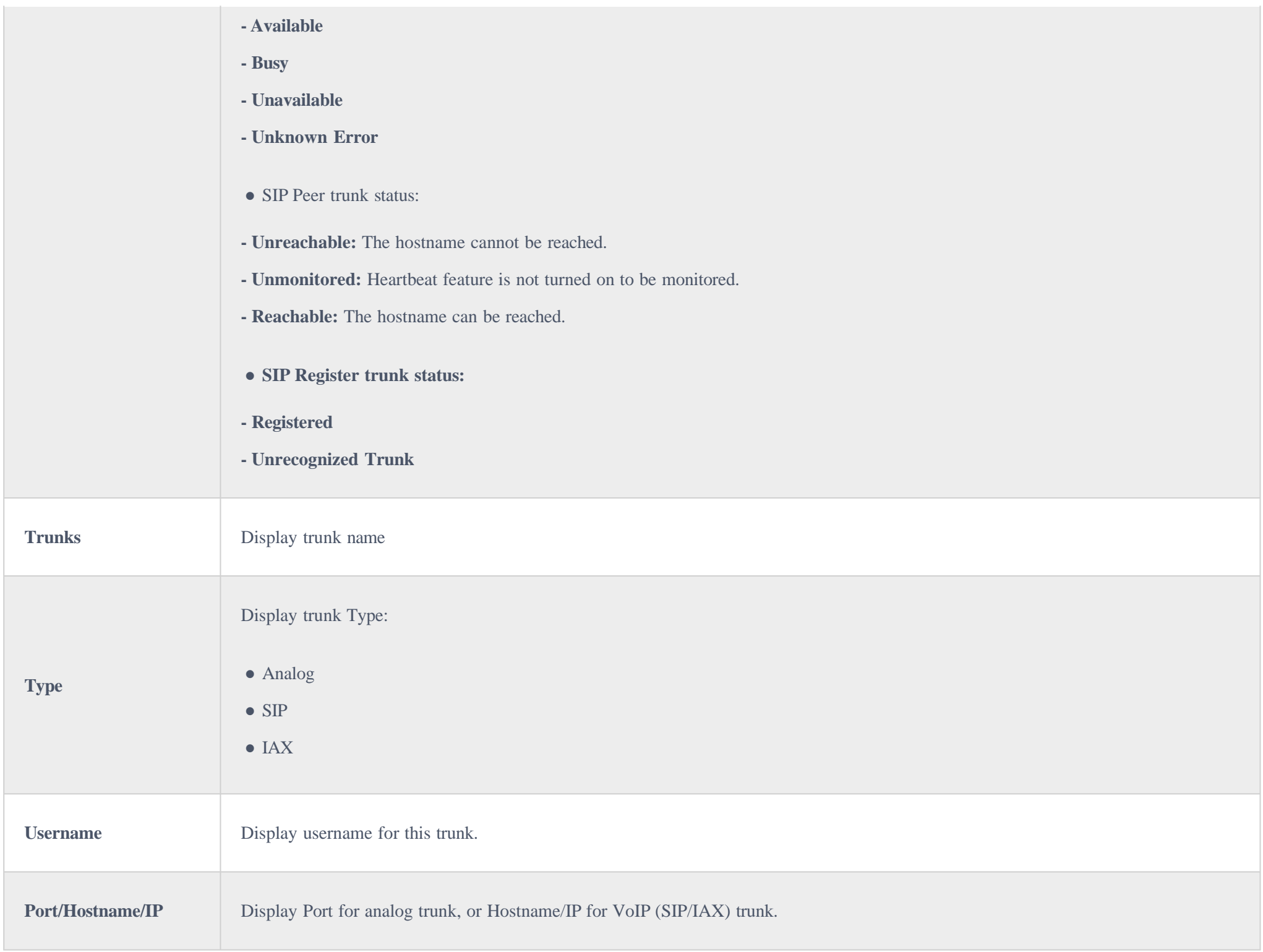

Extensions Status can be seen from the same configuration page, users can go under Web GUI->Extension/Trunk->Extensions and following page will be displayed listing the extensions and their status information.

### Extensions

| STATUS $\div$   | <b>PRESENCE STA ♦</b> | EXTENSION $\div$ | NAME $\triangleq$ | TYPE $\triangleq$ | IP AND PORT $\div$  | $EMAIL$ $\div$ |         | OPTIONS |
|-----------------|-----------------------|------------------|-------------------|-------------------|---------------------|----------------|---------|---------|
| • Ringing       | Available             | 1000             |                   | SIP(WebRTC)       | 192.168.5.199:5070  | ⊠              | 2 9 0 m |         |
| · Unavailable   | Available             | 1001             |                   | SIP(WebRTC)       | $\sim$              | ⊠              | 2 9 0 面 |         |
| $\Box$ • In Use | Available             | 5555             |                   | SIP(WebRTC)       | 192.168.5.199:63827 | ⊠              | 2 9 5 1 |         |

*Figure 295: Extension Status*

Display extension number (including feature code). The color indicator has the following definitions.

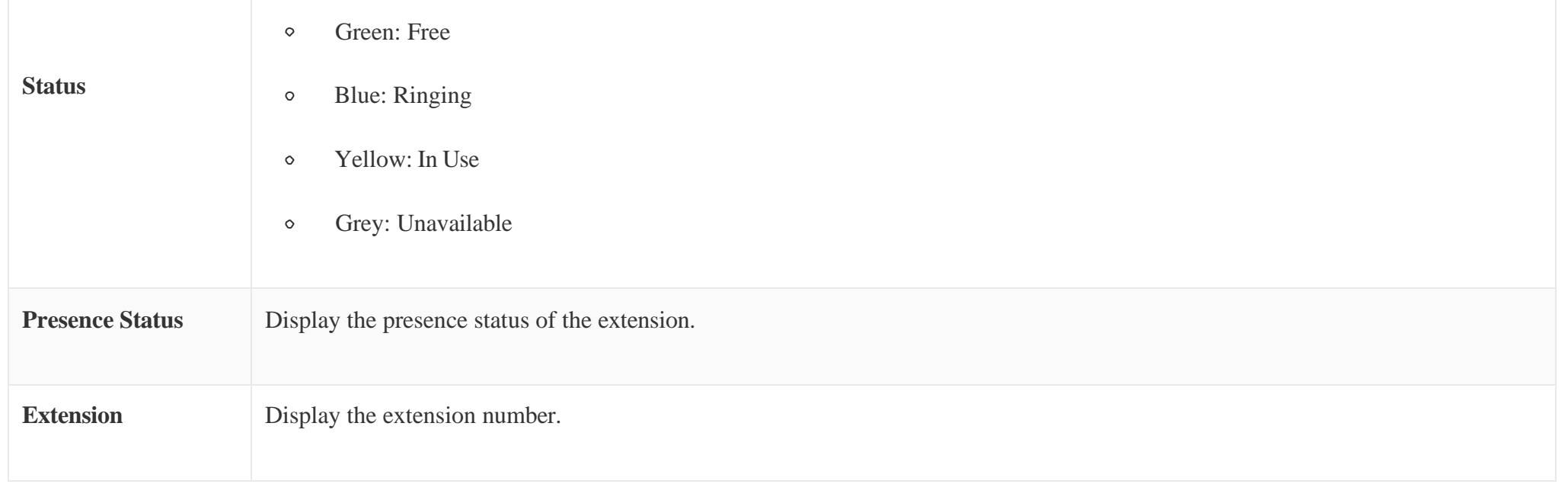

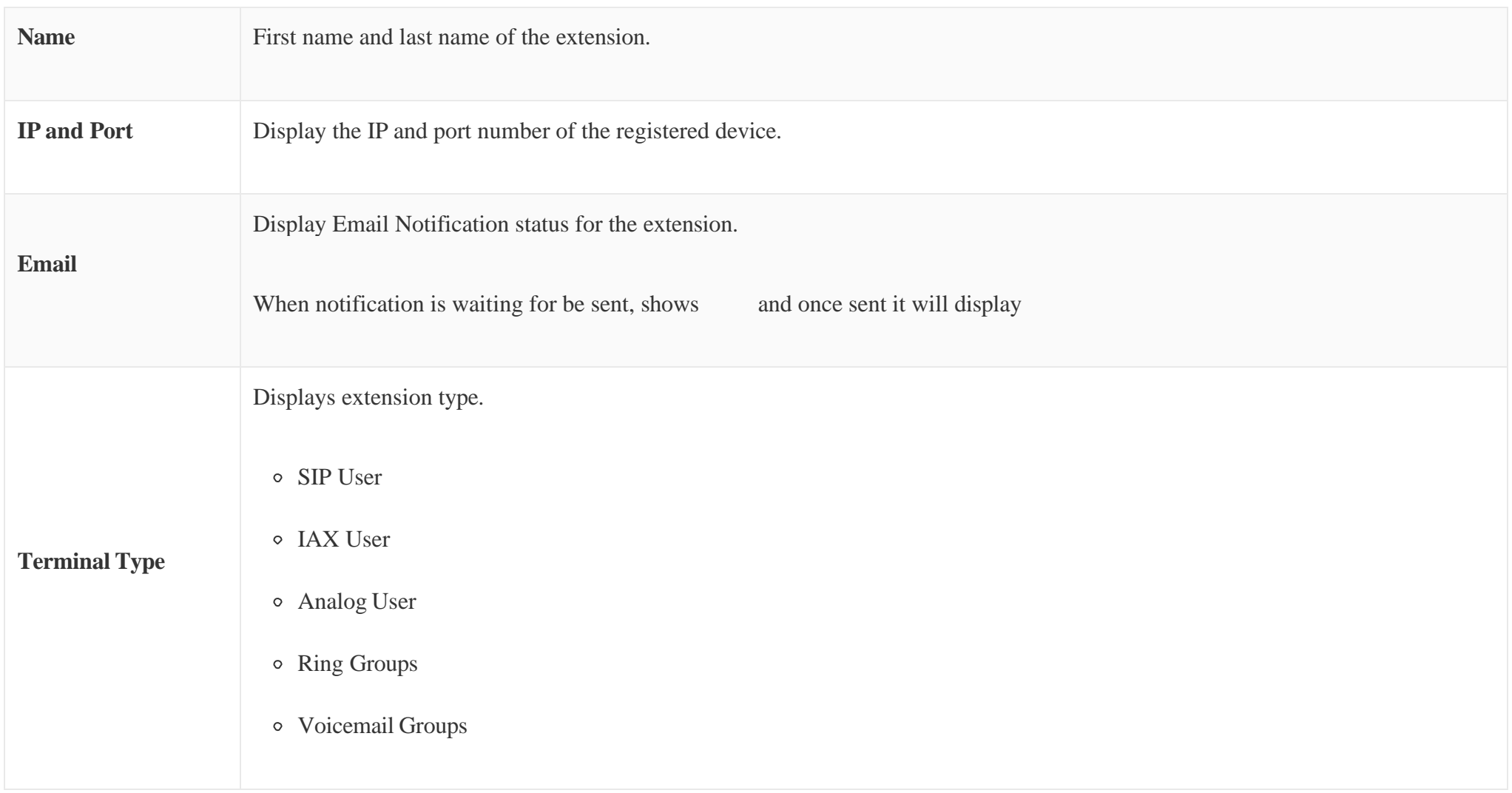

*Table 141: Extension Status*

### Interfaces Status

This section displays interface/port connection status on the UCM630X. The following example shows the interface status for UCM6304 with USB, WAN port, FXS1, FXS2 and FXO1 connected.

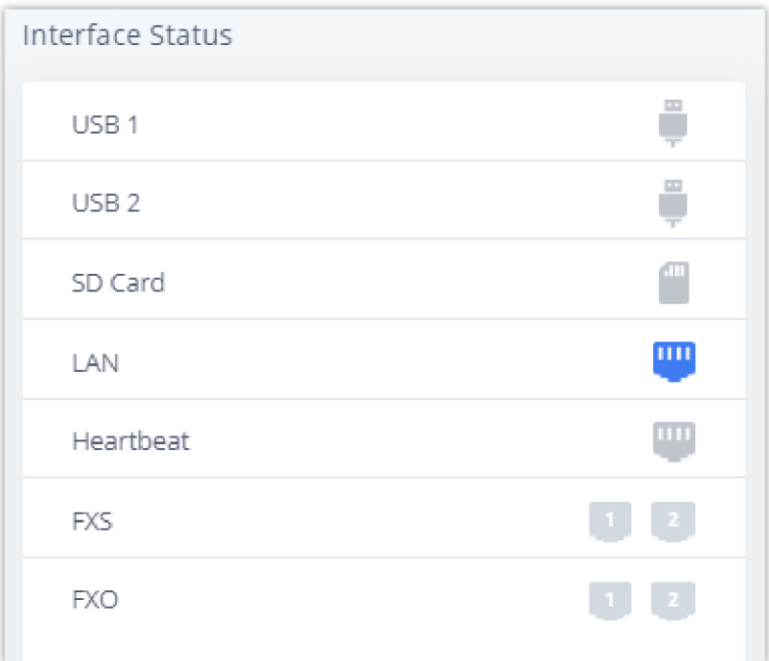

*Figure 296: UCM6304 Interfaces Status*

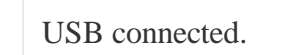

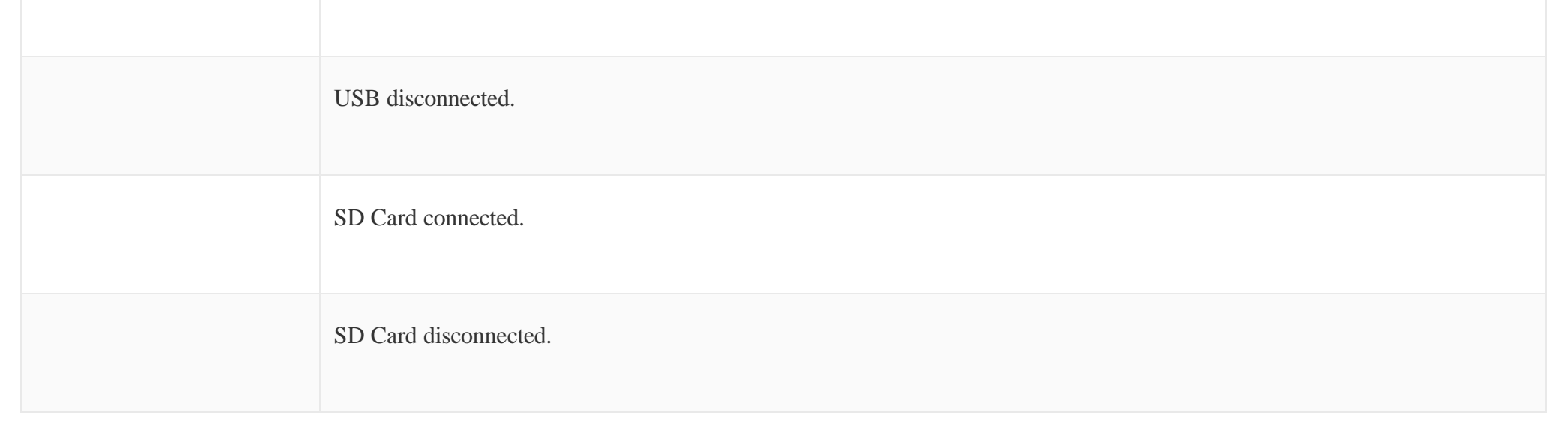

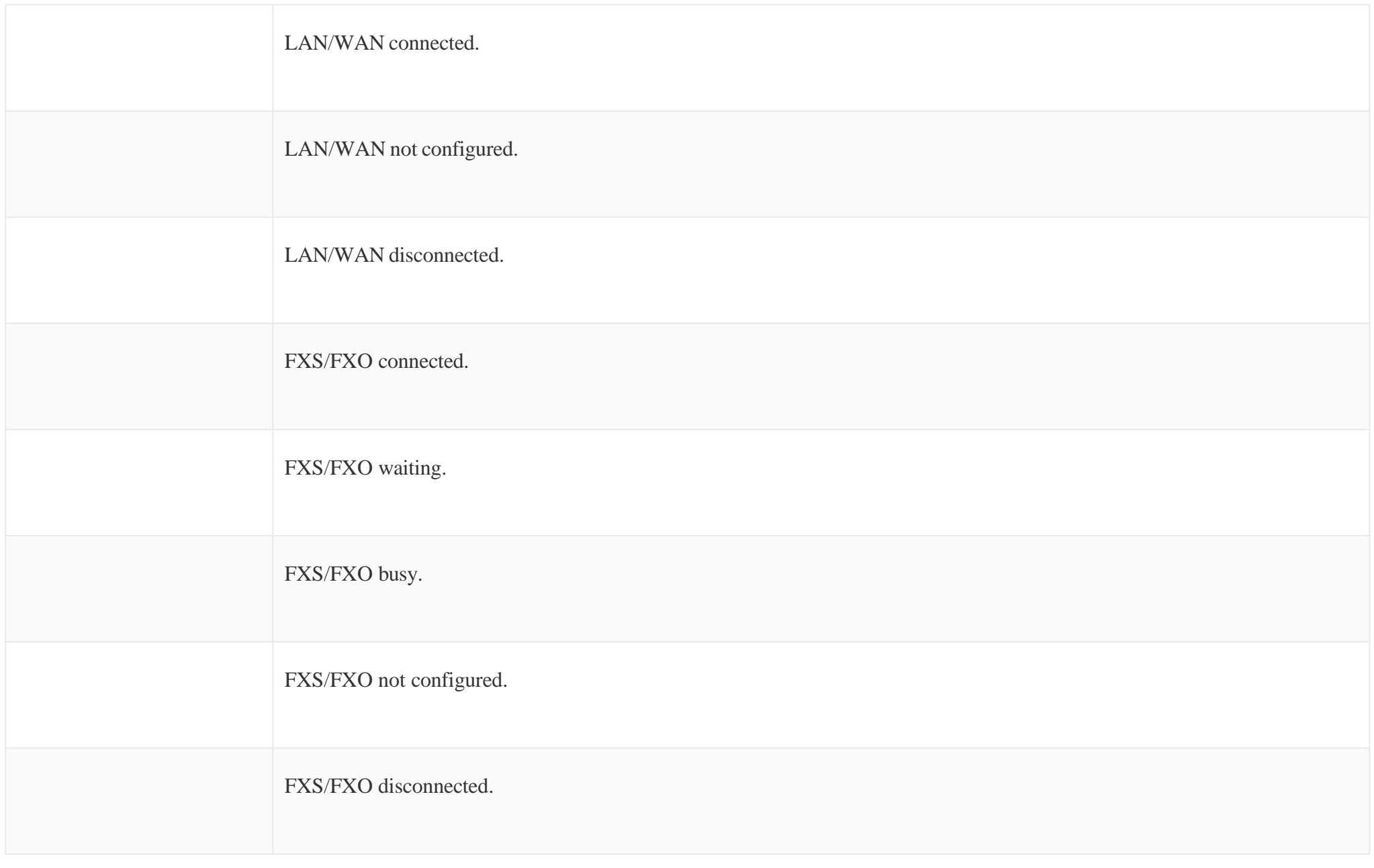

*Table 142: Interface Status Indicators*

# System Status

The UCM630X system status can be accessed via Web GUI-Status-System Status, which displays the following system information.

Under Web GUI<sup>></sup>System Status<sup>></sup>System Information<sup>></sup>General, users could check the hardware and software information for the UCM630X. Please see details in the following table.

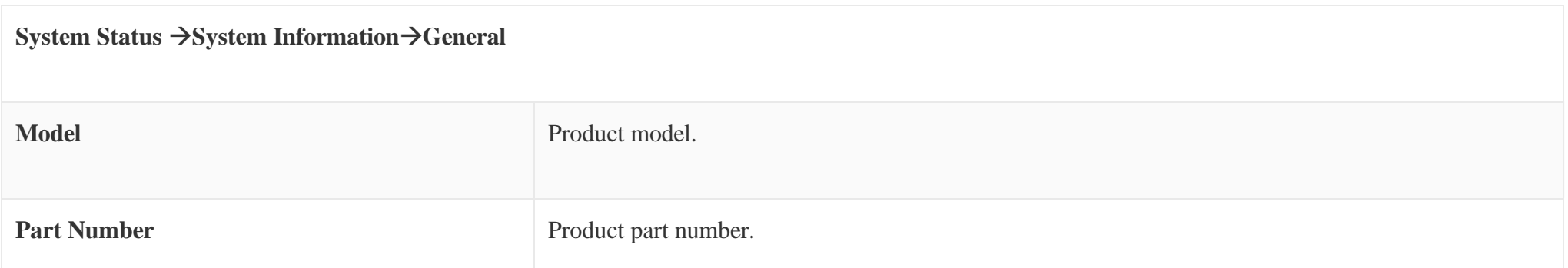

### General

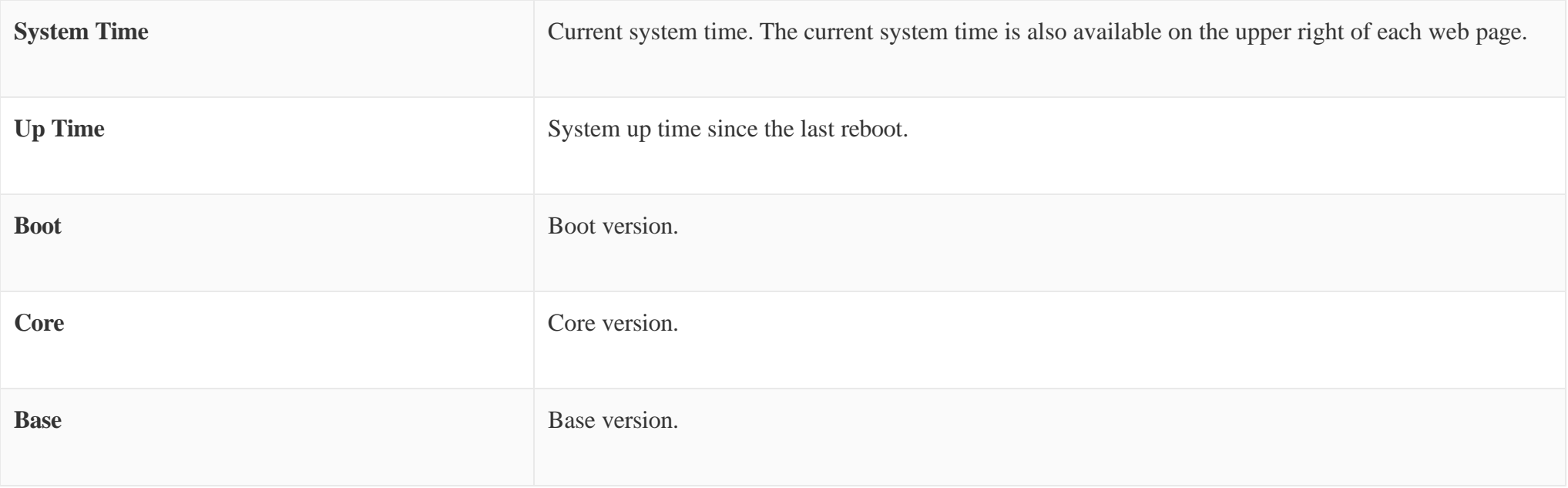

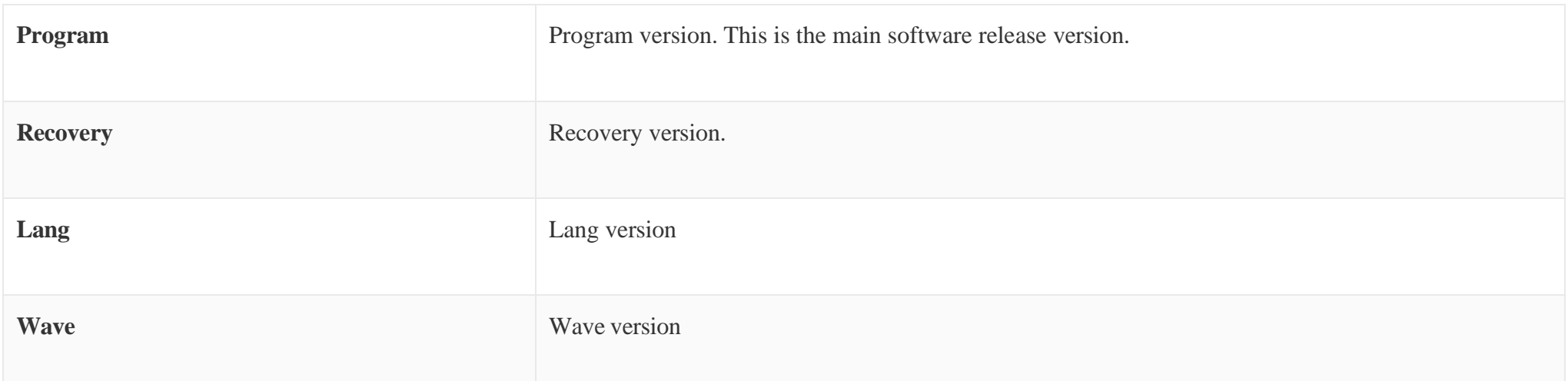

*Table 143: System StatusGeneral*

Under Web GUI<sup>></sup>System Status<sup>></sup>System Information>Network, users could check the network information for the UCM630X. Please see details in the following table.

### Network

The UCM admin could add remark on UCM web UI->System Status->System Information->Remark to log any necessary information for the UCM such as location, technical contacts, important topology information and etc. This could be useful for UCM admin especially when there are multiple UCMs to be

managed.

If this UCM has UCMRC service, the remark will also be sync up to GDMS. If this information is edited on GDMS, it will also be updated to the UCM web UI.

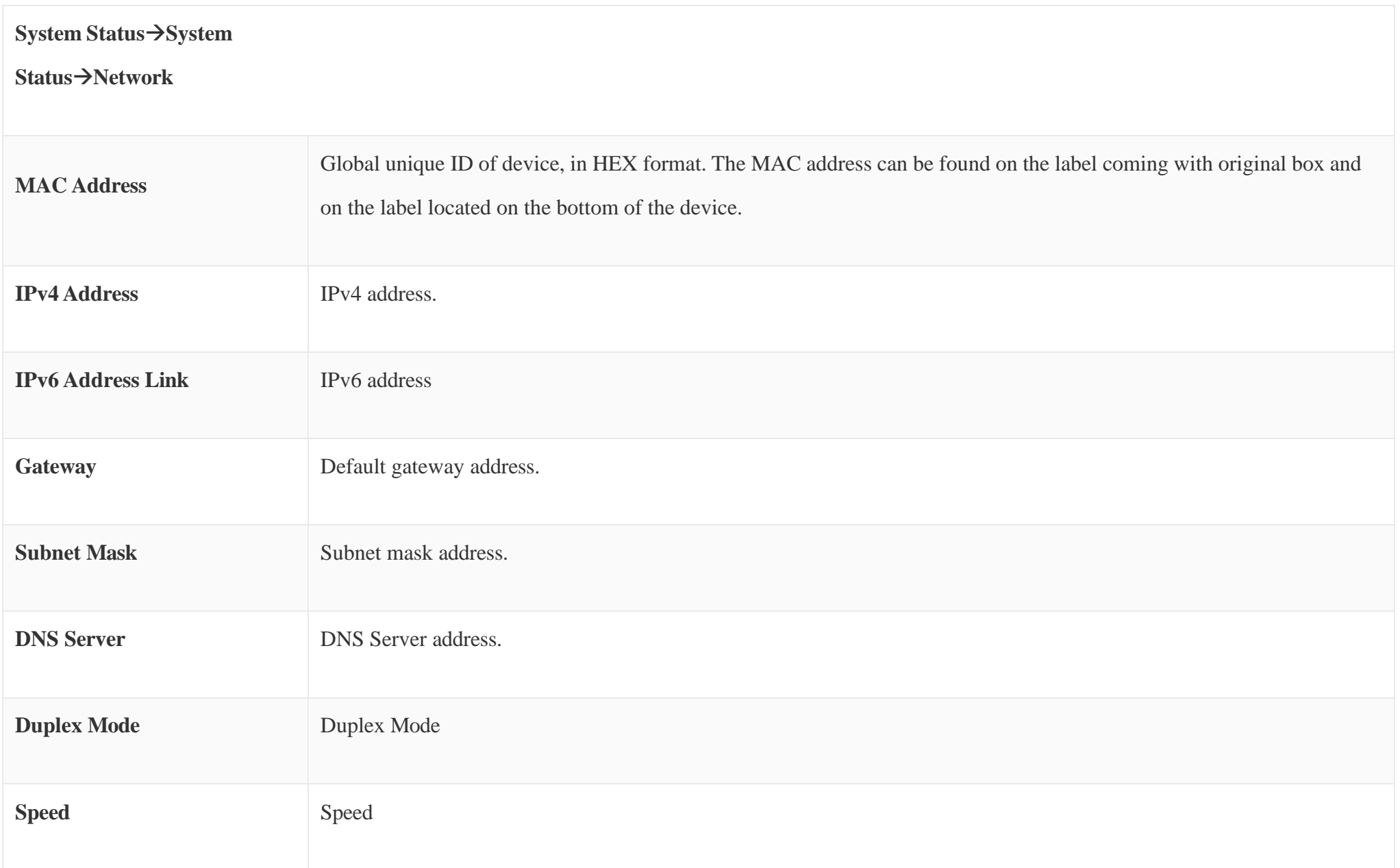

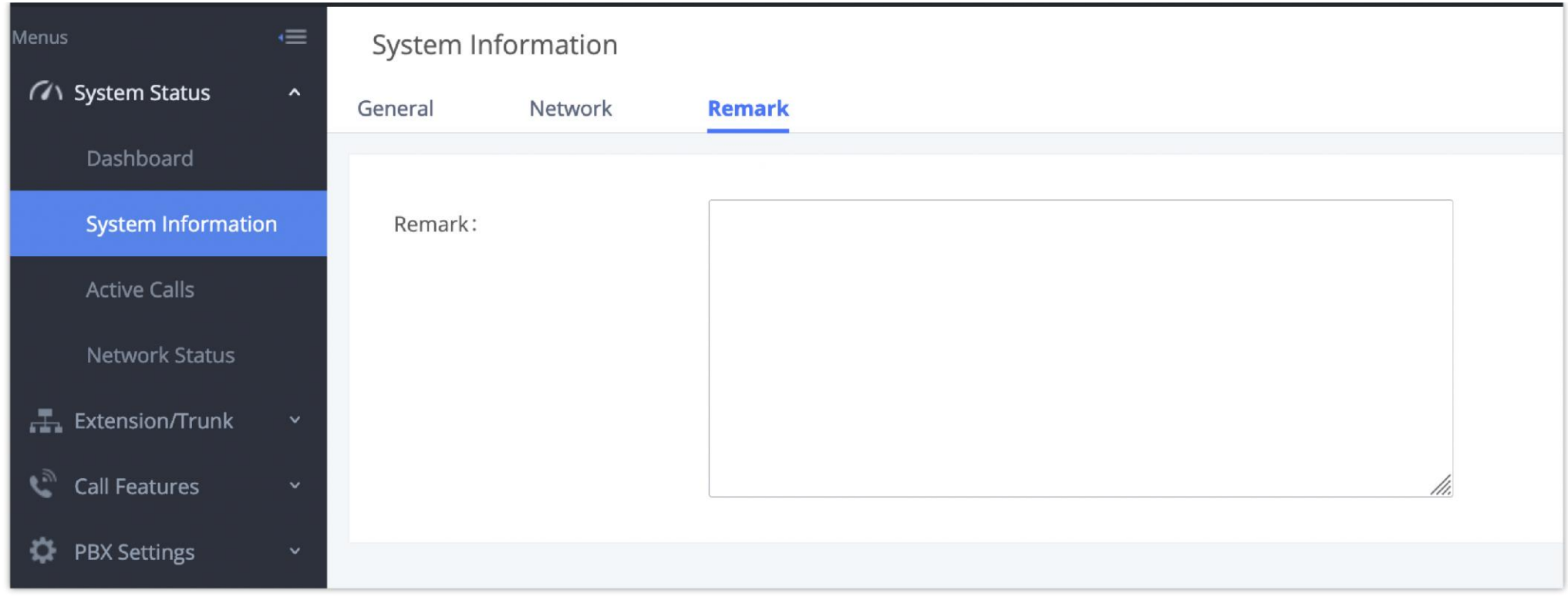

*Figure 297: System StatusSystem Information Remark*

### Storage Usage

Users could access the storage usage information from Web GUI->System Status->Dashboard->Storage Usage. It shows the available and used space for Space Usage and Inode Usage.

Space Usage includes:

#### **Configuration partition**

This partition contains PBX system configuration files and service configuration files.

#### **Data partition**

Voicemail, recording files, IVR file, Music on Hold files etc.

#### **USB disk**

USB disk will display if connected.

#### **SD Card**

SD Card will display if connected.

Inode Usage includes:

**Configuration partition**

#### **Data partition**

**Note:**

Inode is the pointer used for file reference in the system. The system usually has limited resources of pointers

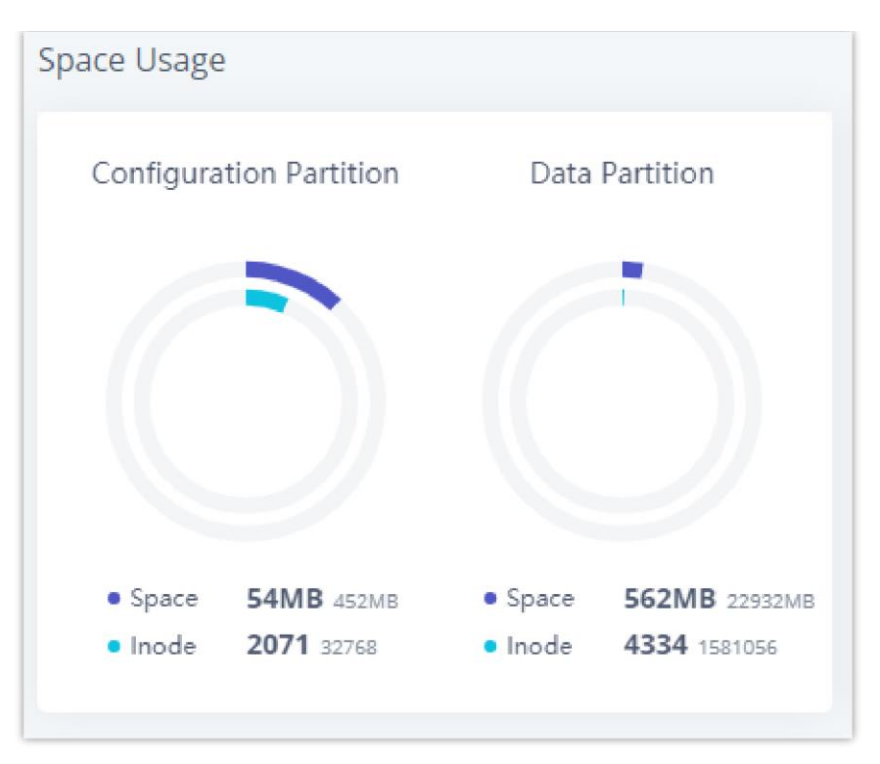

*Figure 298: System StatusStorage Usage*

#### Resource Usage

When configuring and managing the UCM630X, users could access resource usage information to estimate the current usage and allocate the resources accordingly. Under Web GUI **System Status Dashboard Resource Usage**, the current CPU usage and Memory usage are shown in the pie chart.

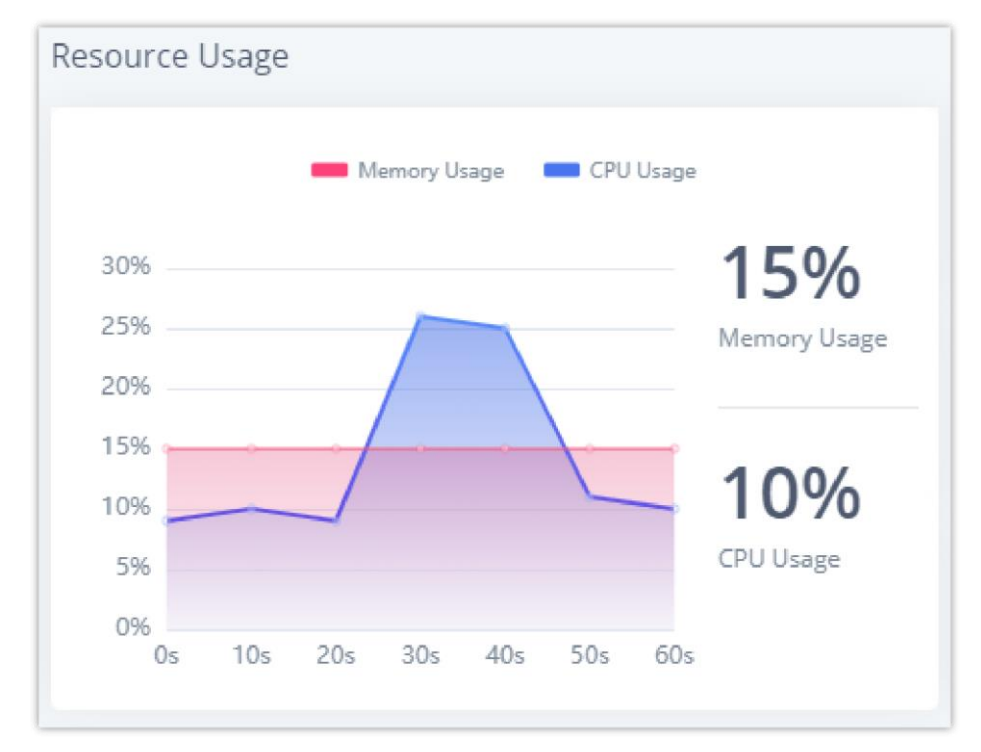

*Figure 299: System StatusResource Usage*

# System Events

The UCM630X can monitor important system events, log the alerts, and send Email notifications to the system administrator.

#### Alert Events List

The system alert events list can be found under Web GUI  $\rightarrow$  Maintenance  $\rightarrow$  System Events. The following event and their actions are currently supported

on the UCM630X which will have alert and/or Email generated if occurred:

*Figure 300: Alert Event List*

# **Alert Events** Fail2ban Blocking Flood Attacks Network Traffic Storm User Login Banned Remote Login User Login Success User Login Failed System Crash Restore Config

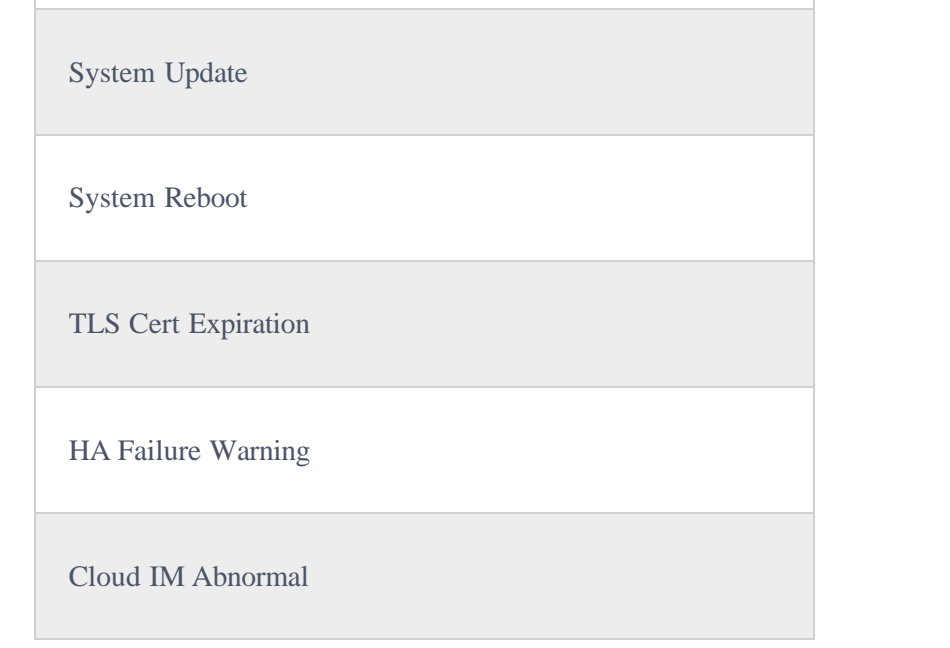

Modify Super Admin Password

Data Sync Backup

Local Disk Usage

External Disk Usage

Extended Disk Status

Emergency Calls

SIP Outgoing Call through Trunk Failure

SIP Internal Call Failure

Remote Concurrent Calls

Excessive Outbound Calls

Long Outbound Call Duration

Trunk Outbound Call Duration Usage

 $\mathbf 0$ For users who have purchased a GDMS package, once the option Alert Events Sync is enabled under RemoteConnect, the triggered events will be pushed to their GDMS platform.

Trunk Concurrent Calls

Register SIP trunk failed

SIP Peer Trunk Status

Register SIP failed

SIP Lost Registration

Click on to configure the parameters for each event. See examples below.

1. **Fail2ban blocking**: If the system Fail2ban is blocking, the event will be recorded in the alert log.

- 2. **Flood Attacks**: An alert will be generated in case a DDoS attack attempt is detected by the UCM. The event will be registered in the alert log and it will be pushed to the GDMS.
- 3. **Network Traffic Storm:** An alert will be generated in case there is an excessive amount of packets on the LAN. Network Traffic Storms consume the resources of the network components and saturate the bandwidth, which will bring the whole network to a halt. This event will be registered in events log and a notification will be pushed to the GDMS.

4. **User login banned**: If user login is blocked, the event will be recorded in the alert log.

5. **Remote Login:** An alert will be generated upon a remote login.

**Detect Cycle**: The UCM will detect the event at each cycle based on the specified time. Users can enter the number and then select second(s)/minute(s)/hour(s)/day(s) to configure the cycle.

#### 6. **System Crash:**

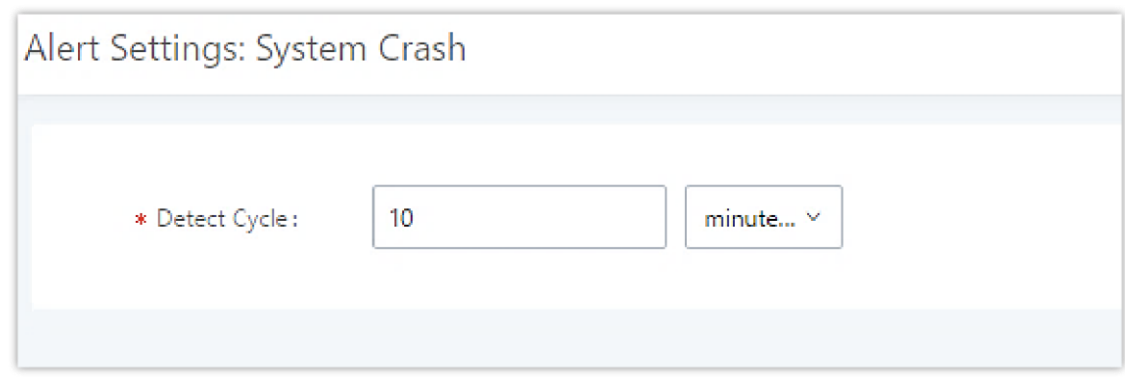

*Figure 301: System EventsAlert Events Lists: System Crash*

Click on the switch to turn on/off the alert and Email notification for the event. Users could also select the checkbox for each event and then click on button "Alert On", "Alert Off", "Email Notification On", "Email Notification Off" to control the alert and Email notification configuration.

7. **Restore Config**: Once the system configuration is restored, the configuration restoration event will be recorded in the alert log.

8. **System Update**: Once the system is upgraded, the system upgrade event will be recorded in the alarm log.

9. **System Reboot**: UCM will detect the system restart and will send an alert for it. There are two kinds of reboots that the UCM detects, normal and abnormal reboots. Normal reboots are the reboots that are done when you press the restart button on the web UI, reboot that occur after updating the firmware, HA backup reboot etc… Abnormal reboots are the reboots that occur due to a system failure. Normal reboots are registered in the alert log and they are not pushed to GDMS, while abnormal reboots are registered in the alert list and are pushed to GDMS.

**Detect Cycle**: The UCM630X will perform the internal disk usage detection based on this cycle. Users can enter the number and then select second(s)/minute(s)/hour(s)/day(s) to configure the cycle.

10. **TLS Cert Expiration**: Starting 7 days before the HTTP Server TLS certificate in the UCM device expires, an expiration countdown notification is sent every day; the certificate has expired, an expiration notification is sent; after the alarm notification is generated, a valid new certificate is uploaded, and a notification to restore the TLS certificate is generated.

11. **HA failure warning**: After the HA dual-system hot backup disaster recovery function is enabled in the UCM device, the HA fault alarm is automatically turned on. When the device has a software and hardware related fault, an HA fault alarm is generated.

12. **Cloud IM Abnormal**: An alert message will be generated f the Cloud IM encounter any issue or exhibit any abnormal behavior.

13. **Modify Super Admin Password**: Once the super administrator password is modified, the system will record the password modification event in the alarm log.

14. **NAS**: If the system network disk is abnormal, the event will be recorded in the alarm log.

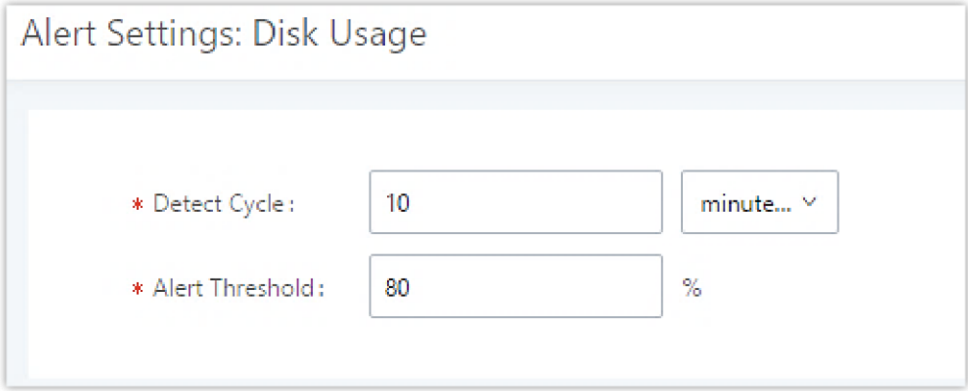

*Figure 302: System EventsAlert Events Lists: Disk Usage*

**Alert Threshold**: If the detected value exceeds the threshold (in percentage), the UCM630X system will send the alert.

 $\mathbf{\Theta}$ If the threshold is exceeded, any behavior of operating the disk will be rejected, including stopping file upload, IM writing, recording and CDR recording.

#### 16. **Memory Usage**

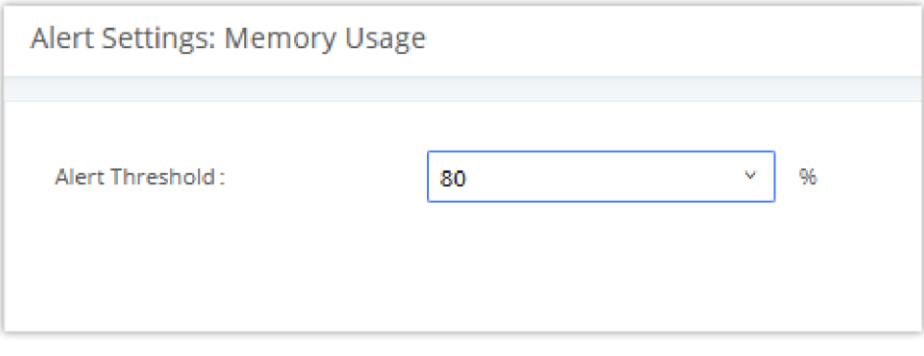

*Figure 303: System EventsAlert Events Lists: Memory Usage*

**Alert Threshold**: If the detected value exceeds the threshold (in percentage), the UCM630X system will send the alert.

#### 17. **External Disk Usage**

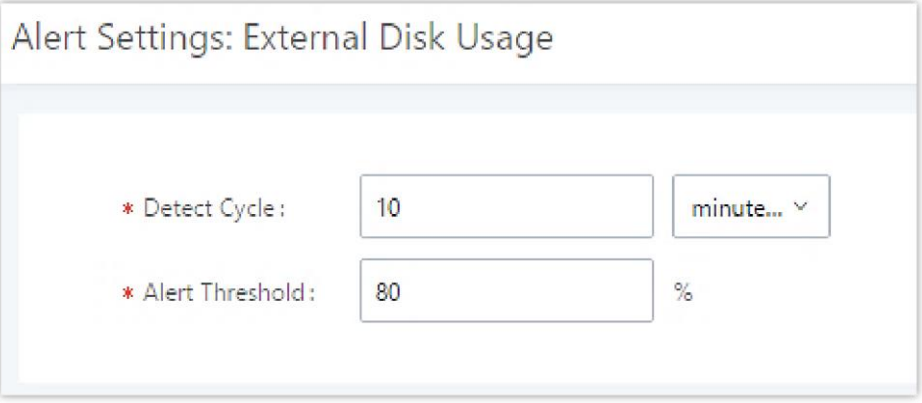

*Figure 304: System EventsAlert Events Lists: External Disk Usage*

- **Detect Cycle**: The UCM630X will perform the External disk usage detection based on this cycle. Users can enter the number and then select second(s)/minute(s)/hour(s)/day(s) to configure the cycle.
- **Alert Threshold**: If the detected value exceeds the threshold (in percentage), the UCM630X system will send the alert.

**Detect Cycle:** The UCM will detect the failure of SIP trunk registration at a set interval. Users can enter the number and then select second(s)/minute(s)/hour(s)/day(s) to configure the cycle.

18. **External disk status**: If the external disk of the system is Connected/Disconnected, the event will be recorded in the alarm log.

19. **CPU Usage Call Control**: The CPU flow control threshold is defined under **System Settings General Settings**, and the default value is 90%. When the traffic exceeds the predetermined value, the event will be recorded in the alert log and new calls will be prohibited.

20. **Emergency Calls**: If the system generates an emergency call, the event will be recorded in the alert log.

21. **Register SIP trunk failed**

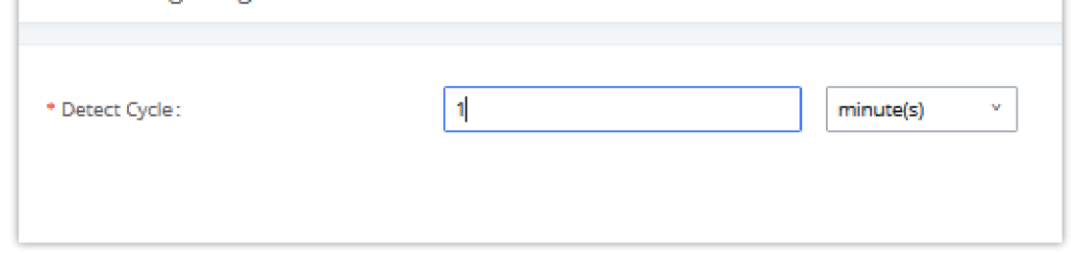

*Figure 305: System EventsAlert Events Lists: Register SIP Trunk Failed*

22. **SIP peer trunk status**: If the SIP peer trunks status is abnormal, the event will be recorded in the alert log.

23. **SIP Outgoing Call through Trunk Failure**: If the system SIP trunk outgoing call fails, the event will be recorded in the alert log.

#### 24. **Register SIP failed**

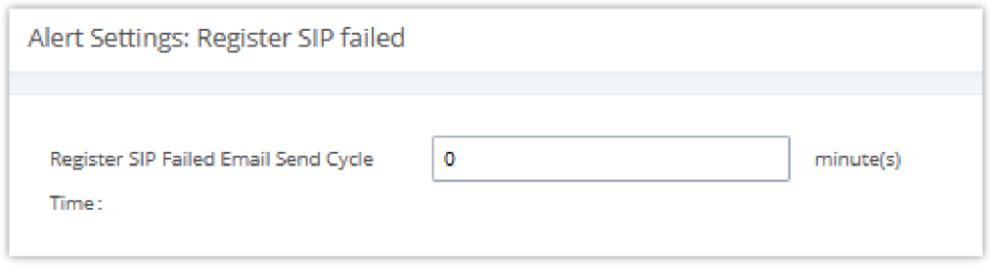

*Figure 306: System EventsAlert Events Lists: Register SIP Failed*

Configure the sending period of the SIP registration failure alert. The first registration failure alert of the same IP to the same SIP account will be sent immediately, and then no alerts will be sent for similar failure warnings in the cycle time. After the cycle time expires, an alert will be sent again to count the number of occurrences of similar SIP registration failure alerts during the cycle. When set to 0, alerts are always sent immediately.

25. **SIP lost registration**: If System SIP extension registration is lost, the event will be recorded in the alert log.

26. **SIP Internal Call Failure**: If the system SIP extension call fails within the office, the event will be recorded in the alert log.

27. **High Frequency Outgoing Call:** When an extension initiates calls frequently, an alert will be logged in the alert log and a notification will be pushed to the GDMS and through email as well.

28. **Remote concurrent calls**: If the remote concurrent call fails, the event will be recorded in the alert log.

29. **Trunk Outbound Call Duration Usage**:

30. **Trunk Concurrent calls**: When the system detects that the number of concurrent calls of a certain relay exceeds the threshold set by the relay within a certain period of time, the event will be recorded in the alarm log. Calls are not restricted if the threshold is exceeded.

31. **User login success**: Successful user login events will be recorded in the alert log.

32. **User login failed**: User login failure events will be recorded in the alert log.

33. **Data Sync Backup**: If the system performs data synchronization and backup abnormalities, the event will be recorded in the alert log.

#### Alert Log

Under Web GUI**MaintenanceSystem EventsAlert Log**, system messages from triggered system events are listed as alert logs. The following screenshot shows system crash alert logs.

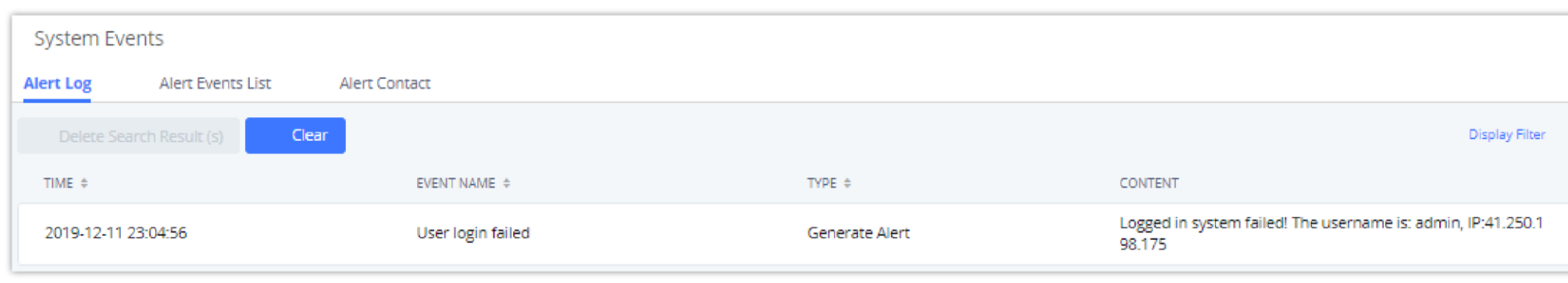

*Figure 307: System EventsAlert Log*

User could also filter alert logs by selecting a certain event category, type of alert log, and/or specifying a certain time period. The matching results will be

displayed after clicking on . Alert logs are classified into two types by the system:

1. **Generate Alert:** Generated when alert events happen, for example, alert logs for disk usage exceeding the alert threshold.

2. **Restore to Normal:** Generated when alert events being cleared, for example, logs for disk usage dropping back below the alert threshold.

User could filter out alert logs of "Generate Alert" or "Restore to Normal" by specifying the type according to need. The following figure shows an example of filtering out alert logs of type of "Restore to Normal".

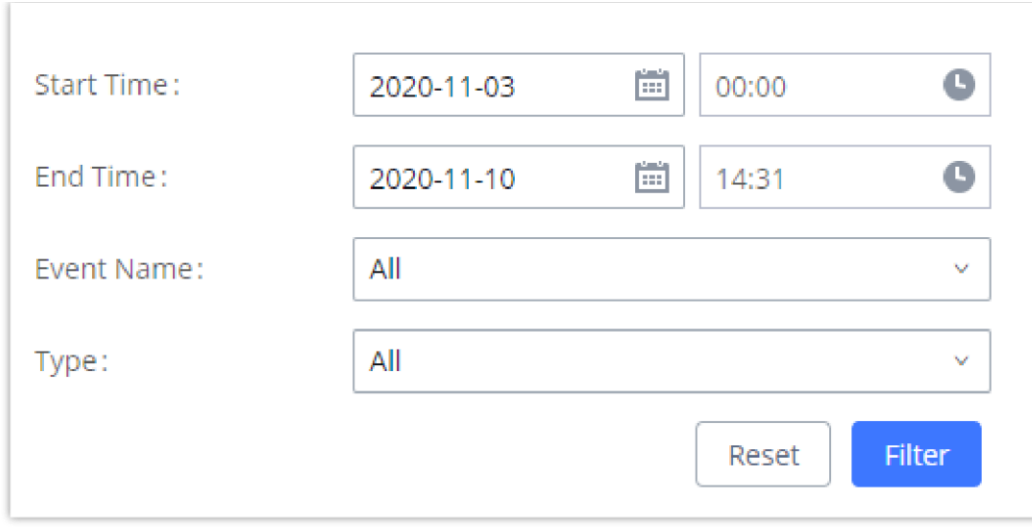

*Figure 308: Filter for Alert Log*

#### Alert Contact

This feature allows the administrator to be notified when one of the Alert events mentioned above happens. Users could add administrator's Email address under Web GUI<sup></sup>>Maintenance<sup>></sup>System Events<sup>></sup>Alert Contact to send the alert notification to an email (Up to 10 Email addresses can be added) or also specify an HTTP server where to send this alert.

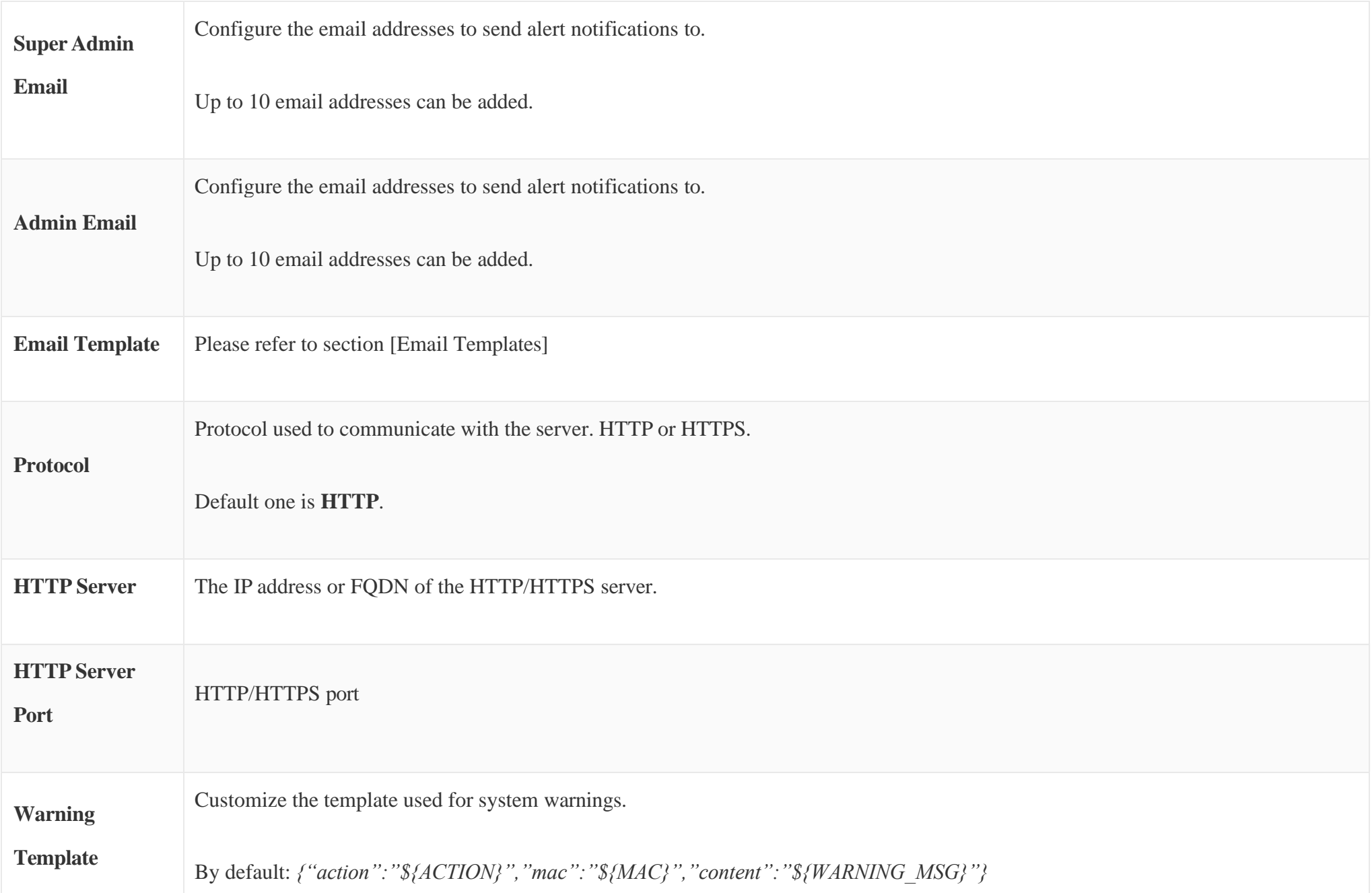

**Notification** 

**Template**

Customize the notification template to receive relevant alert information.

By default:

*{"action":"\${ACTION}","cpu":"\${CPU\_USED}","memery":"\${MEM\_USED}","disk":"\${DISK\_USED}","external\_disk":"\${E XTERNAL\_DISK\_USED}"}*

**Note:** *The notification message with "action:0" will be sent periodically if Notification Interval is set.*
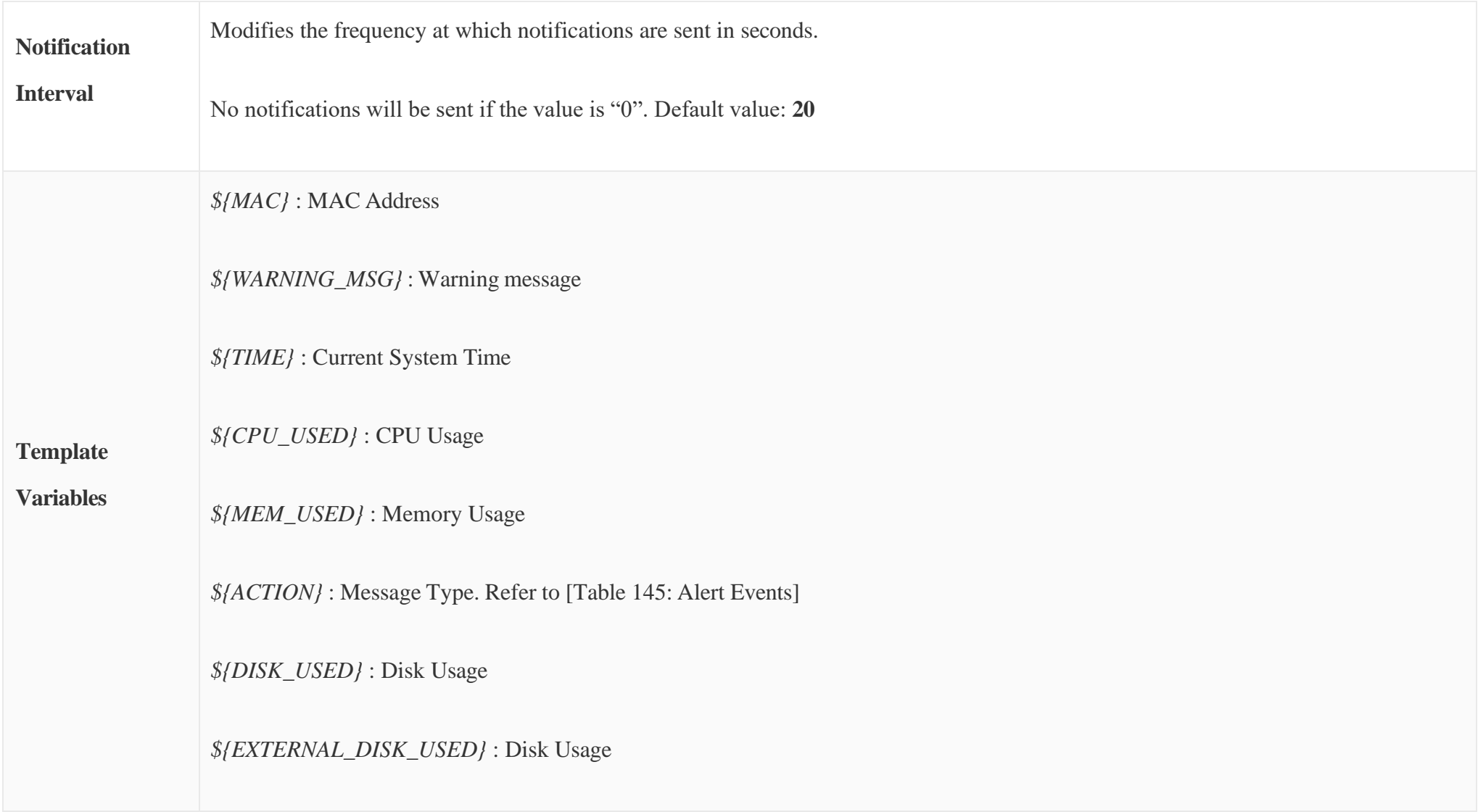

*Table 146: Alert Contact*

# CDR

On the UCM630X, the CDR can be accessed under Web GUI**>CDR>CDR**. Users could filter the call report by specifying the date range and criteria, depending on how the users would like to include the logs to the report. Click on "Filter" button to display the generated report.

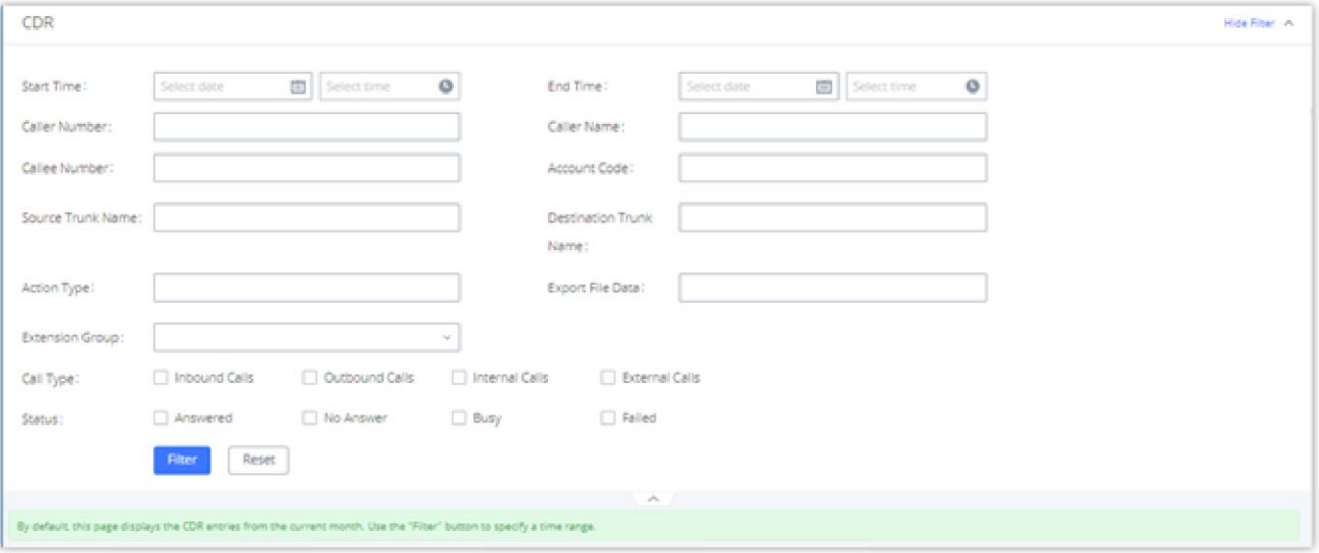

CDR (Call Detail Record) is a data record generated by the PBX that contains attributes specific to a single instance of phone call handled by the PBX. It has several data fields to provide detailed description for the call, such as phone number of the calling party, phone number of the receiving party, start time, call duration, etc.

*Figure 309: CDR Filter*

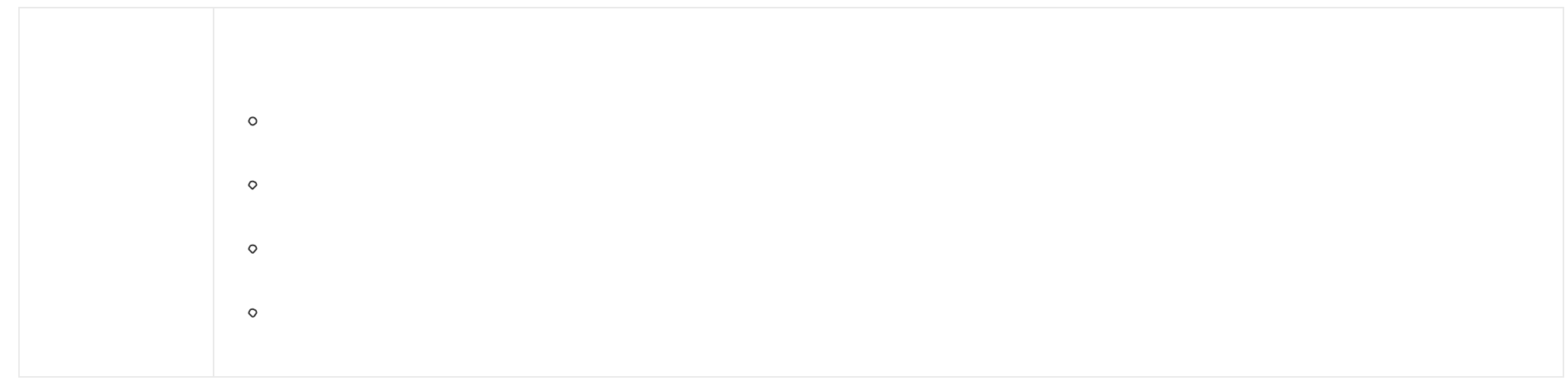

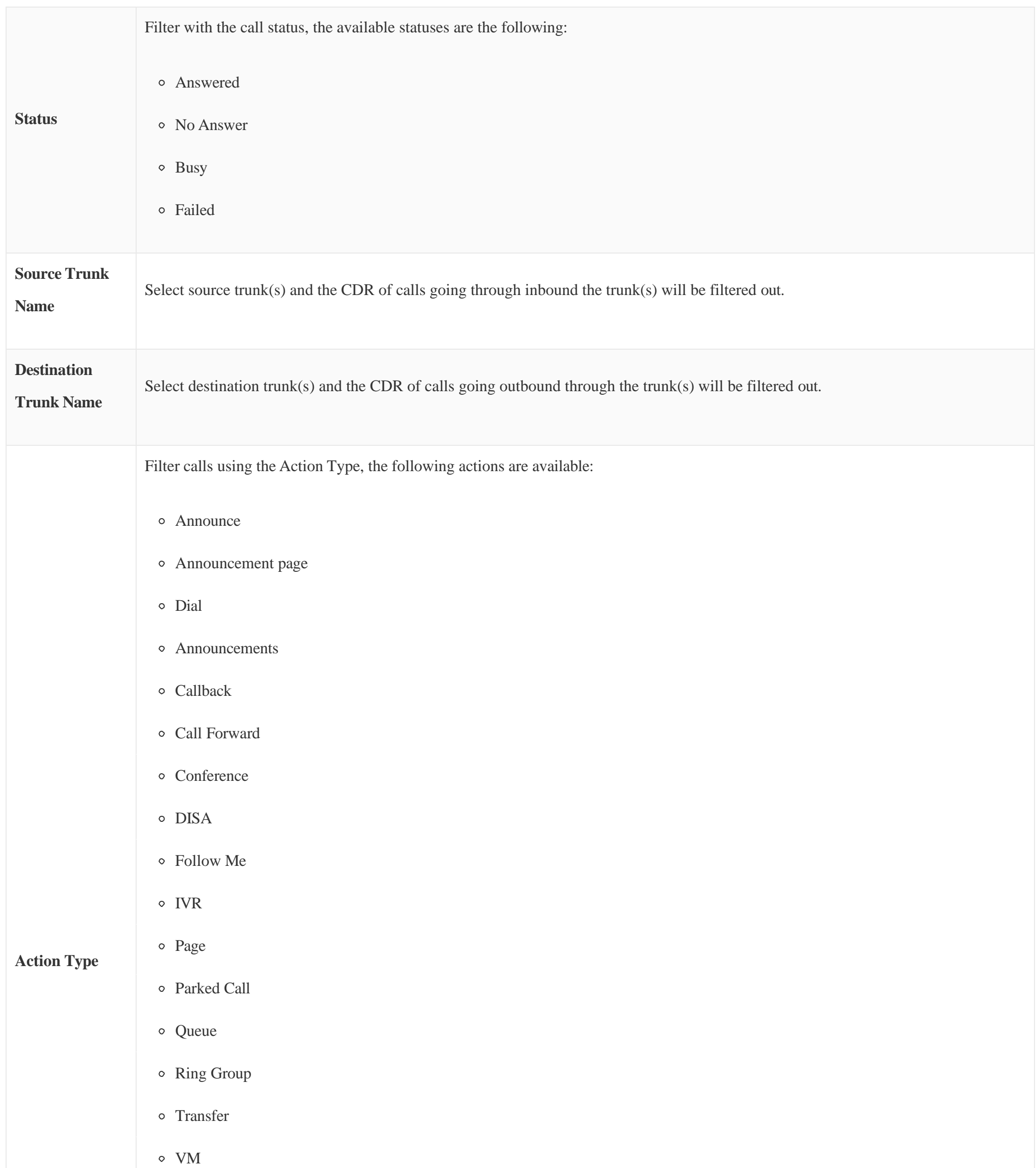

VMG

Video Conference

VQ\_Callback

Wakeup

Emergency Call

Emergency Notify

 $\circ$  SCA

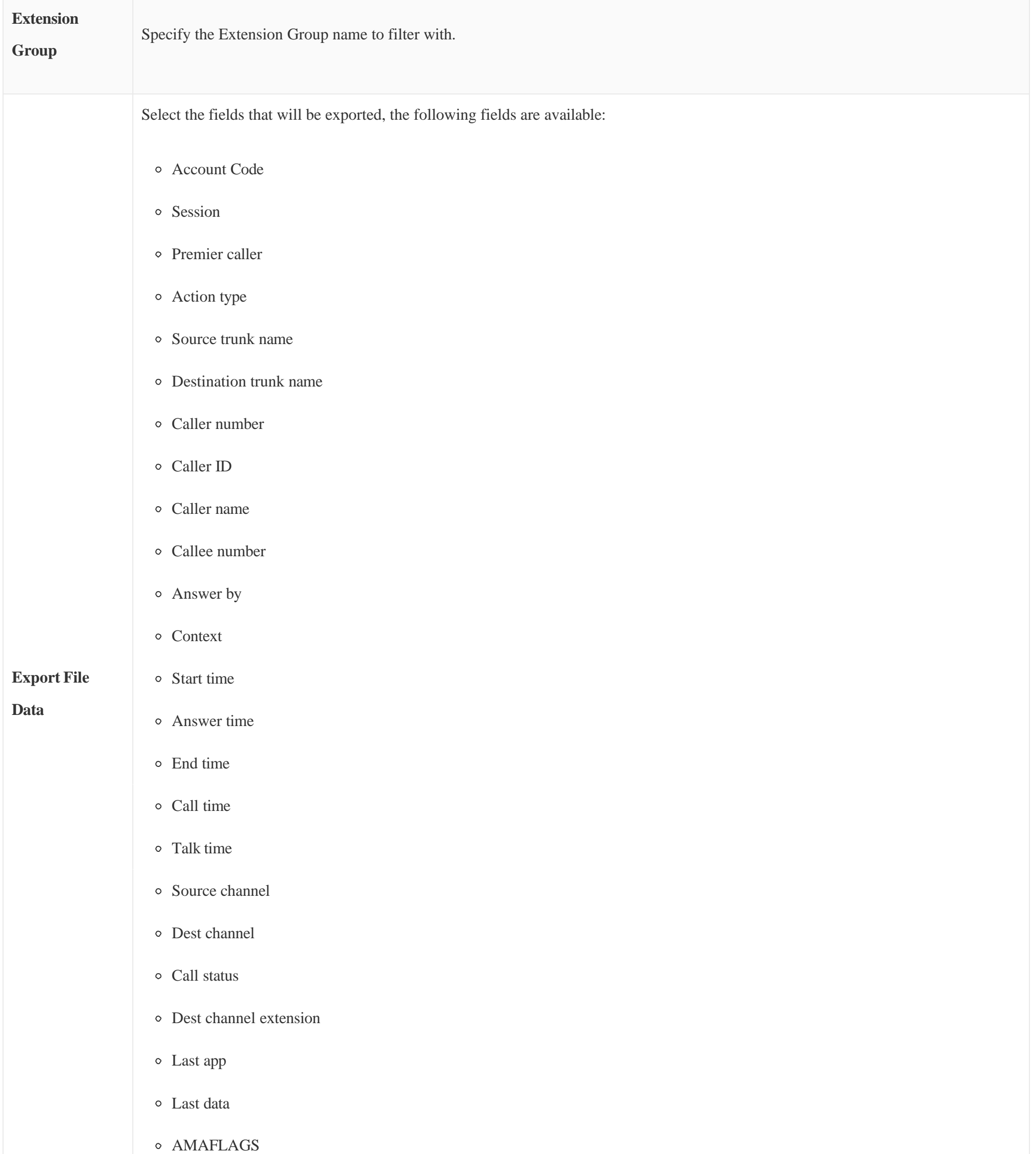

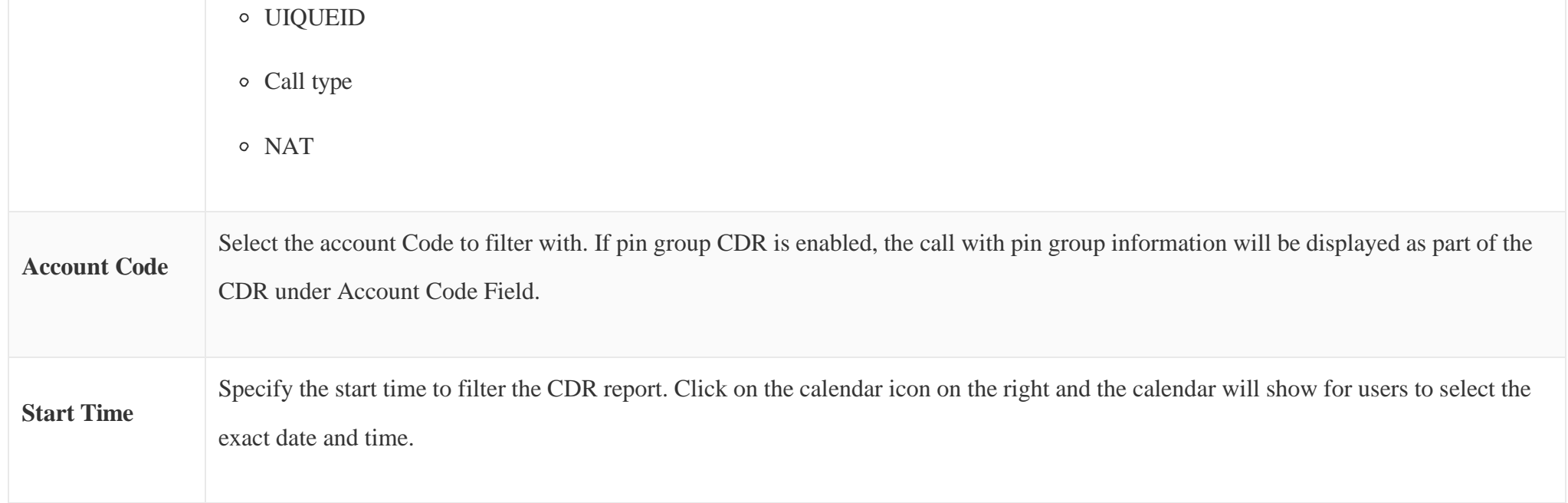

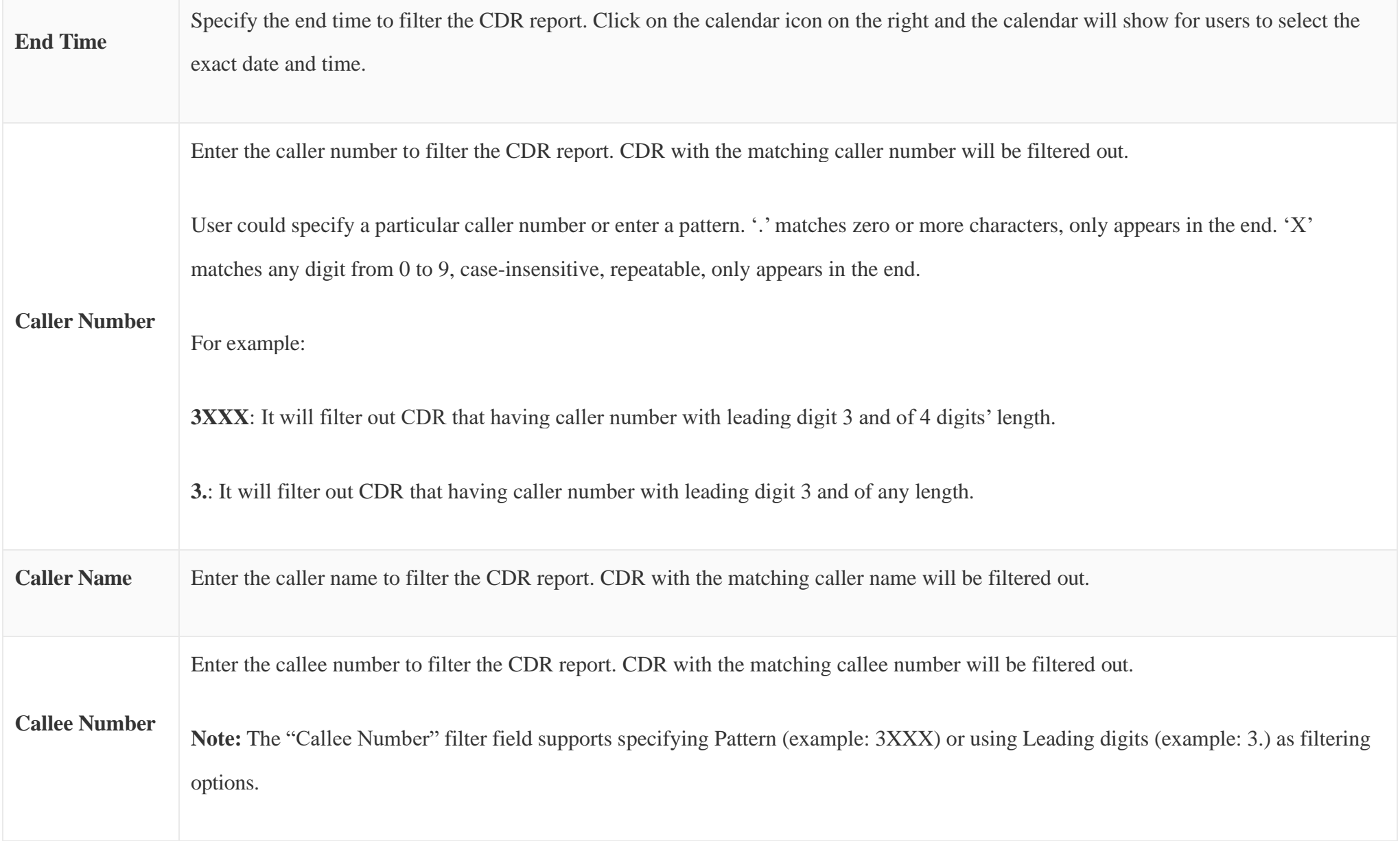

#### *Table 147: CDR Filter Criteria*

# The call report will display as the following figure shows.

|                          | STATUS <sup>+</sup> | CALL FROM ≑    | CALL TO $\div$   | ACTION TYPE $\triangleq$ |                    | START TIME ♦        | CALL TIME ♦                    | TALK TIME $\triangleq$ | <b>RECORDING FILE OPTIONS</b><br>ACCOUNT C<br>ODE $\triangleq$<br>÷       |
|--------------------------|---------------------|----------------|------------------|--------------------------|--------------------|---------------------|--------------------------------|------------------------|---------------------------------------------------------------------------|
| $\overline{\phantom{a}}$ |                     | 5555           | 1000             | DIAL                     |                    | 2019-12-11 09:53:03 | 0:00:11                        | 0:00:06                |                                                                           |
|                          | <b>STATUS</b>       | PREMIER CALLER | <b>CALL FROM</b> | <b>CALL TO</b>           | <b>ACTION TYPE</b> | START TIME          | CALL TIME $\hat{\overline{v}}$ | <b>TALK TIME</b>       | <b>RECORDING FILE</b><br><b>ACCOUN</b><br><b>T CODE</b><br><b>OPTIONS</b> |
|                          |                     | 5555           | 5555             | 1000                     | <b>DIAL</b>        | 2019-12-11 09:53:03 | 0:00:11                        | 0:00:06                | $\sim$                                                                    |

*Figure 310: Call Report*

The CDR report has the following data fields:

#### **Start Time**

Format: 2019-12-11 09:53:03

# **Action Type**

Example:

IVR

DIAL

WAKEUP

**Call From**

Example format: 5555

**Call To**

Example format: 1000

**Call Time**

Format: 0:00:11

**Talk Time**

Format: 0:00:06

**Account Code** 

Example format:

Grandstream/Test

#### **Status**

Answered, Busy, No answer or Failed.

Users could perform the following operations on the call report.

```
Sort by "Start Time"
```
Click on the header of the column to sort the report by "Start Time". Clicking on "Start Time" again will reverse the order.

#### **Download Searched Results**

Click on "Download Search Result(s)" to export the records filtered out to a .csv file.

#### **Download All Records**

Click on "Download All Records" to export all the records to a .csv file.

#### **Delete All**

Click on  $\frac{1}{\overline{u}}$  Delete All button to remove all the call report information.

Click on  $\odot$  to play the recording file; click on  $\perp$  to download the recording file in .wav format; click on  $\Box$  to delete the recording file (the call record entry will not be deleted).

#### **Delete Search Result**

On the bottom of the page, click on  $\overline{u}$  Delete Search Result (s) button to remove CDR records that

#### appear on search results.

**Note**: When deleting CDR, a prompt will now appear asking whether to delete all recording files or not.

**Play/Download/Delete Recording File (per entry)**

If the entry has audio recording file for the call, the three icons on the rightest column will be activated for users to select. In the following picture, the second entry has audio recording file for the call.

| CDR |                                                                                                 |                   |                        |                  |                                                          |                             |                                                    | Display Filter V          |
|-----|-------------------------------------------------------------------------------------------------|-------------------|------------------------|------------------|----------------------------------------------------------|-----------------------------|----------------------------------------------------|---------------------------|
|     | By default, this page displa                                                                    |                   | <b>Recording Files</b> |                  |                                                          | $\pmb{\times}$              |                                                    |                           |
|     | : Delete All<br>面<br>$\boxed{\mathbf{C}^{\mathbf{C}}}$<br>2020-11/auto-1606313760-1004-1005.wav |                   |                        | ⊙ 上 面            |                                                          | <b>Q</b> Automatic Download | <b>Q</b> CDR Settings                              |                           |
|     | <b>69</b> CDR in GDMS Clou                                                                      |                   |                        |                  |                                                          |                             |                                                    |                           |
|     | STATUS <sup>+</sup>                                                                             | CAL               |                        |                  |                                                          | ME ÷                        | <b>ACCOUNT</b><br>TALK TIME $\triangleq$<br>CODE * | OPTIONS $\dagger$         |
| b.  | $\mathbf{C}$                                                                                    | 1100              |                        |                  |                                                          |                             | 0:00:05                                            | 四1                        |
| b.  | $\mathbf{C}$                                                                                    | "Mia              |                        |                  |                                                          |                             | 0:00:28                                            |                           |
| Þ.  |                                                                                                 | "Multi-confe 6302 |                        | CONFERENCE[6302] | 2020-11-24 16:38:24                                      | 0:02:11                     | 0:02:10                                            | $\sim$                    |
| b   | $\mathbf{c}$                                                                                    | 4444              | 1000                   | <b>DIAL</b>      | 2020-11-20 17:04:51                                      | 0:00:18                     | 0:00:00                                            |                           |
| Þ   | S                                                                                               | 4444              | 9987653 [Tr DIAL       |                  | 2020-11-20 17:03:41                                      | 0:00:06                     | 0:00:00                                            |                           |
|     | A.O.                                                                                            |                   |                        |                  | $\begin{array}{ c c c c c c }\hline s&1&2&1 \end{array}$ |                             | Total: 11                                          | $10$ / page $\vee$ Goto 1 |
|     |                                                                                                 |                   |                        |                  |                                                          |                             |                                                    |                           |

*Figure 311: Call Report Entry with Audio Recording File*

### **Automatic Download CDR Records**

User could configure the UCM630X to automatically download the CDR records and send the records to multiple Email recipients in a specific hour. Click on "Automatic Download Settings" and configure the parameters in the dialog below.

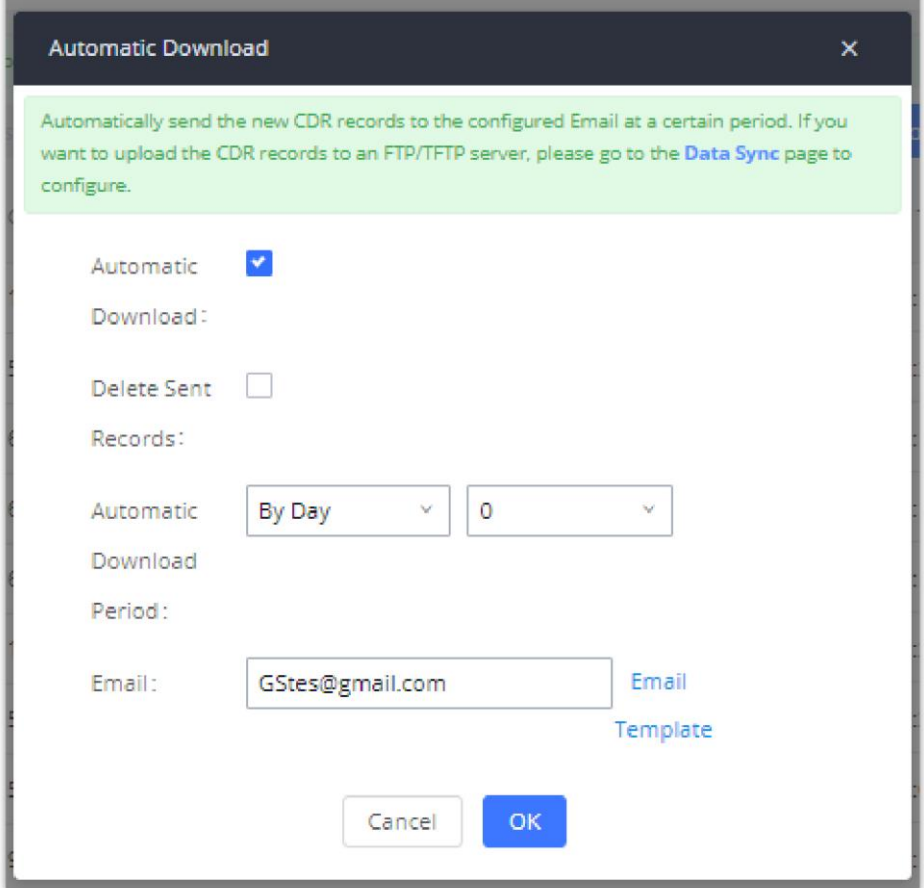

*Figure 312: Automatic Download Settings*

 $\boldsymbol{\theta}$ users have the option to delete the sent records "Delete Sent Records"

To receive CDR record automatically from Email, check "Enable" and select a time period "By Day" "By Week" or "By Month", select Hour of the day as

well for the automatic download period. Make sure you have entered an Email or multiple email addresses where to receive the CDR records.

Starting from UCM630X firmware 1.0.10.x, transferred call will no longer be displayed as a separate call entry in CDR. It will display within call record in the same entry. CDR new features can be found under Web GUI $\rightarrow$ CDR $\rightarrow$ CDR. The user can click on the option icon for a specific call log entry to view details about this entry, such as premier caller and transferred call information.

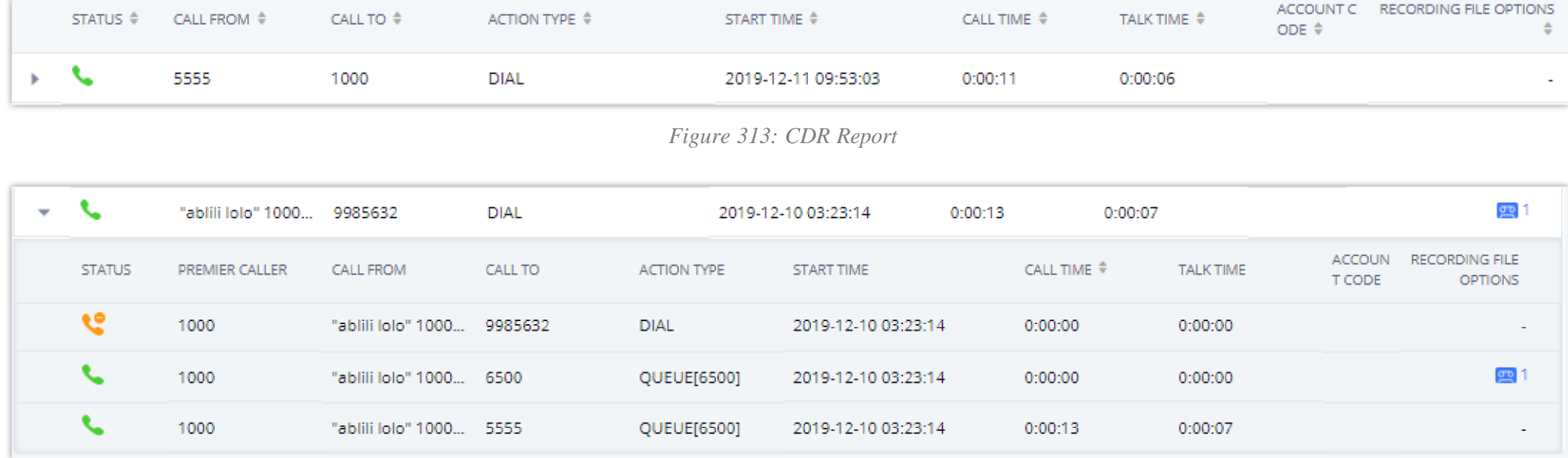

*Figure 314: Detailed CDR Information*

### Downloaded CDR File

The downloaded CDR (.csv file) has different format from the Web GUI CDR. Here are some descriptions.

#### **Caller number, Callee number**

"Caller number": the caller ID.

"Callee number": the callee ID.

If the "Source Channel" contains "DAHDI", this means the call is from FXO/PSTN line.

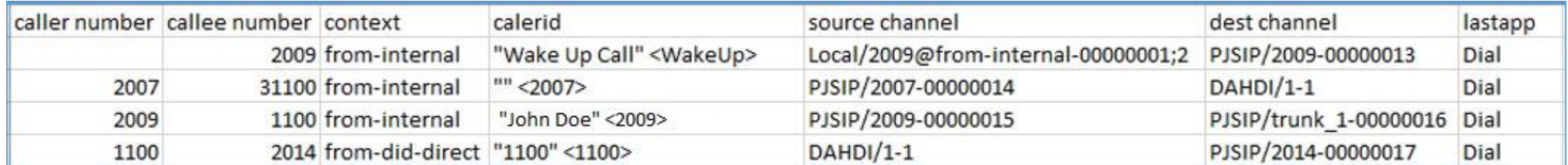

*Figure 315: Downloaded CDR File Sample*

#### **Context**

There are different context values that might show up in the downloaded CDR file. The actual value can vary case by case. Here are some sample values and their descriptions.

**from-internal**: internal extension makes outbound calls.

ext-did-XXXXX: inbound calls. It starts with "ext-did", and "XXXXX" content varies case by case, which also relate to the order when the trunk is created.

**ext-local**: internal calls between local extensions.

**Source Channel, Dest Channel** 

#### **Sample 1:**

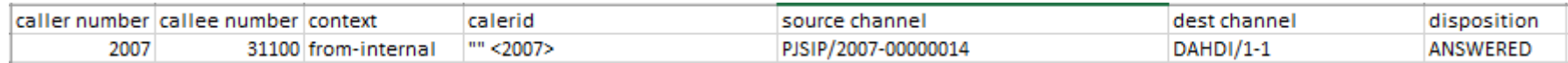

*Figure 316: Downloaded CDR File Sample – Source Channel and Dest Channel 1*

#### DAHDI means it is an analog call, FXO or FXS.

For UCM6302, DAHDI/(1-2) are FXO ports, and DAHDI(3-4) are FXS ports.

For UCM6304, DAHDI/(1-4) are FXO ports, and DAHDI(5-6) are FXS ports.

#### **Sample 2:**

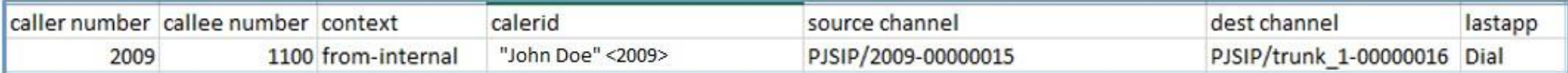

*Figure 317: Downloaded CDR File Sample – Source Channel and Dest Channel 2*

"SIP" means it is a SIP call. There are three format:

(a) **PJSIP/NUM-XXXXXX,** where NUM is the local SIP extension number. The last XXXXX is a random string and can be ignored.

(c) **PJSIP/trunk\_X/NUM,** where trunk\_X is the internal trunk name, and NUM is the number to dial out through the trunk.

(c) **PJSIP/trunk\_X-XXXXXX,** where trunk\_X is the internal trunk name and it is an inbound call from this trunk. The last XXXXX is a random string and can be ignored.

There are some other values, but these values are the application name which are used by the dialplan.

**IAX2/NUM-XXXXXXX**: it means this is an IAX call.

Users can select the data they want to see in exported CDR reports by first clicking on the *Filter* button on the CDR page under **CDR>CDR** and selecting the desired information in the *Export File Data* field.

**Local/@from-internal-XXXXX**: it is used internally to do some special feature procedure. We can simply ignore it.

**Hangup**: the call is hung up from the dialplan. This indicates there are some errors or it has run into abnormal cases.

**Playback**: play some prompts to you, such as 183 response or run into an IVR.

**ReadExten**: collect numbers from user. It may occur when you input PIN codes or run into DISA

**Note:** The language of column titles in exported CDR reports and statistics reports will be based on the UCM's display language

## CDR Export Customization

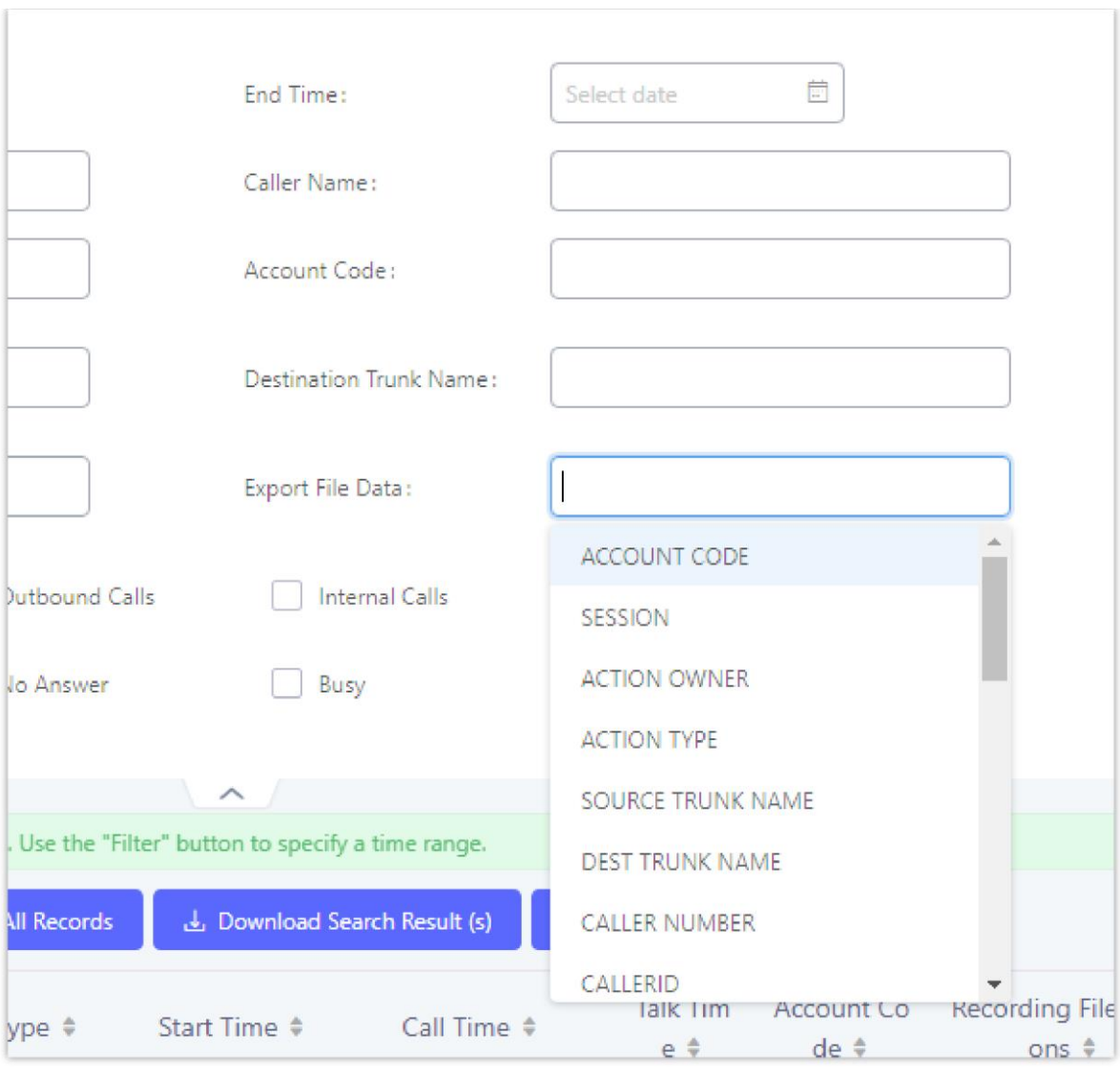

*Figure 318: CDR Export File data*

# CDR in GDMS Cloud

Cloud Storage for CDR Record which can be displayed under  $CDR \rightarrow CDR$  in GDMS Cloud.

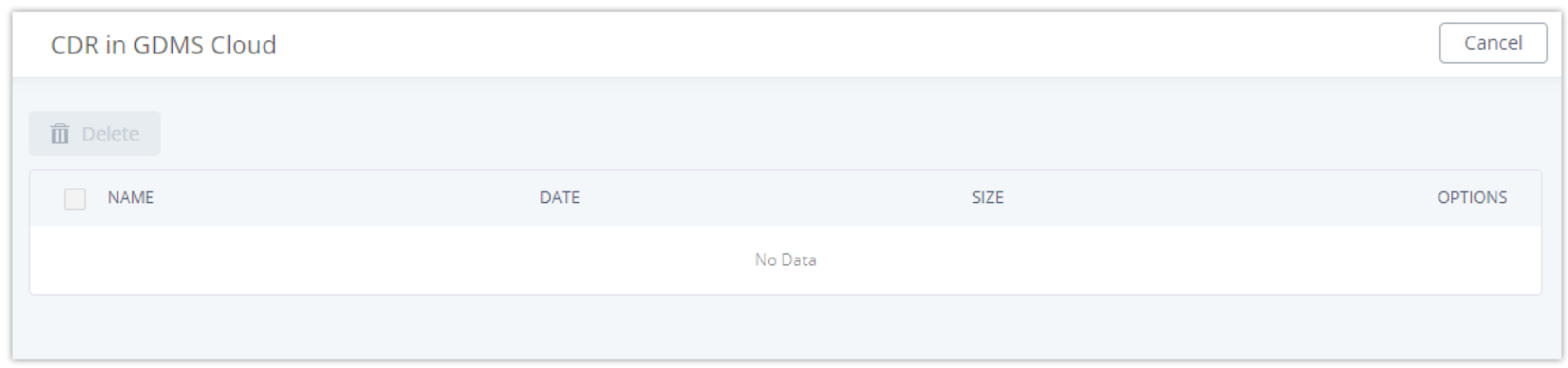

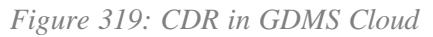

# **Statistics**

UCM supports the function of concurrent call statistics. This function provides users with statistics on the number of concurrent calls of all VOIP trunks (SIP trunks and IAX trunks). Users can set search criteria to generate custom charts. Select the trunk and time to view the chart of the maximum number of concurrent calls corresponding to the trunk in a certain day or month.

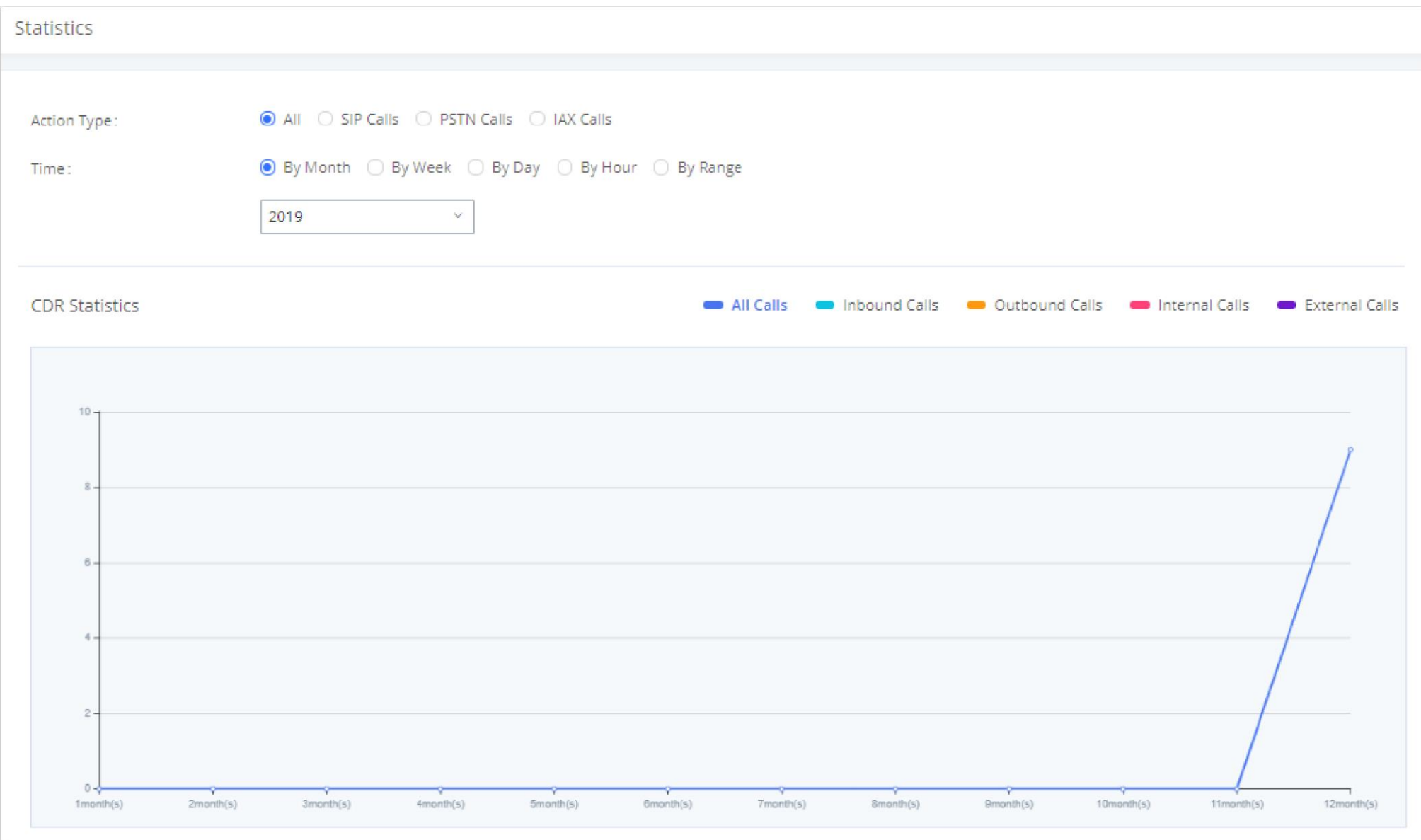

*Figure 320: CDR Statistics*

|                   | Select one of the following trunk type.         |
|-------------------|-------------------------------------------------|
| <b>Trunk Type</b> | $\circ$ All                                     |
|                   | ○ SIP Calls                                     |
|                   | o PSTN Calls                                    |
|                   | Select one or more in the following checkboxes. |
|                   | • Inbound calls                                 |
| <b>Call Type</b>  | o Outbound calls                                |
|                   | • Internal calls                                |
|                   | o External calls                                |
|                   | o All calls                                     |
|                   | • By month (of the selected year).              |

**Time Range**

By week (of the selected year).

By day (of the specified month for the year).

By hour (of the specified date).

By range. For example, 2016-01 To 2016-03.

*Table 148: CDR Statistics Filter Criteria*

### Recording Files

This page lists all the recording files recorded by "Auto Record" per extension/ring group/call queue/trunk, or via feature code "Audio Mix Record". If external storage device is plugged in, for example, SD card or USB drive, the files are stored on the external storage. Otherwise, internal storage will be used on the UCM630X.

*Figure 321: CDRRecording Files*

- Click on "**Download**" to batch-download the selected recording files.
- Click on "**Download All**" to download all the recording files.
- Click on "**Delete**" to batch-delete the selected recording files.
- Click on "**Clear**" to delete all the recording files.
- Click on "**Scan**" to retrieve the file information and display all the recording files on external storage. The UCM automatically retrieves the info of the first 5000 files from external storage already. This button can be used when the number of files stored on the external storage exceeds 5000 files and it requires manual file scanning.
- Select either "**USB Disk**" or "**Local**" to show recording files stored on external or internal storage, depending on selected storage space.
- Select whether to show call recordings, queue recordings or conference recordings.
- Click on to download the recording file in .wav format.
- Click on to delete the recording file.

To sort the recording file, click on the title "Caller", "Callee" or "Call Time" for the corresponding column. Click on the title again can switch the sorting

mode between ascending order or descending order.

# USER PORTAL

Users could log into their web GUI portal using the extension number and user password. When an extension is created in the UCM630X, the corresponding

user account for the extension is automatically created. The user portal allows access to a variety of features which include user information, extension

configuration and CDR as well as settings and managing Other features like Call Queue, Wakeup Service and CRM.

Users also can access their personal data files (call recordings, Voicemail Prompts …).

The login credentials are configured by Super Admin. The following figure shows the dialog of editing the account information by Super Admin. The Username must be the extension number and it is not configurable, and the password is set on "User Password" field and it should not be confused with the SIP extension password.

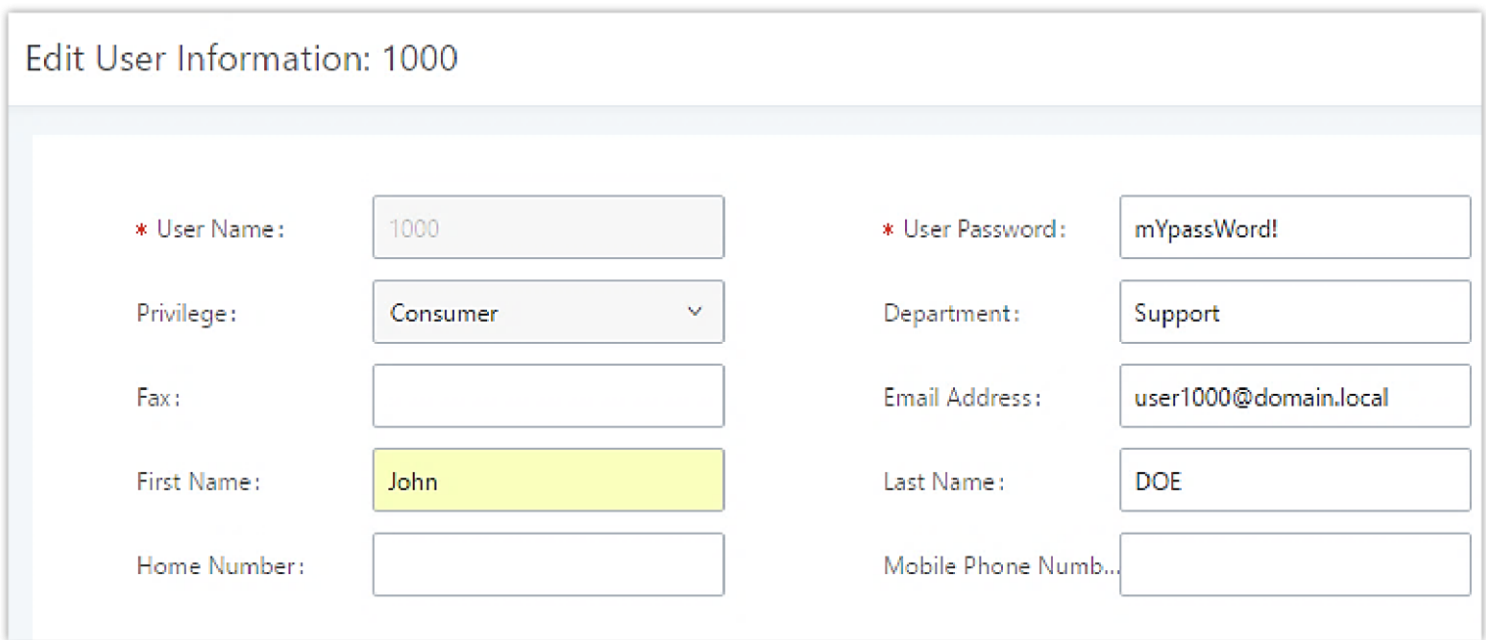

*Figure 322: Edit User Information by Super Admin*

The following screenshot shows an example of login page using extension number 1000 as the username.

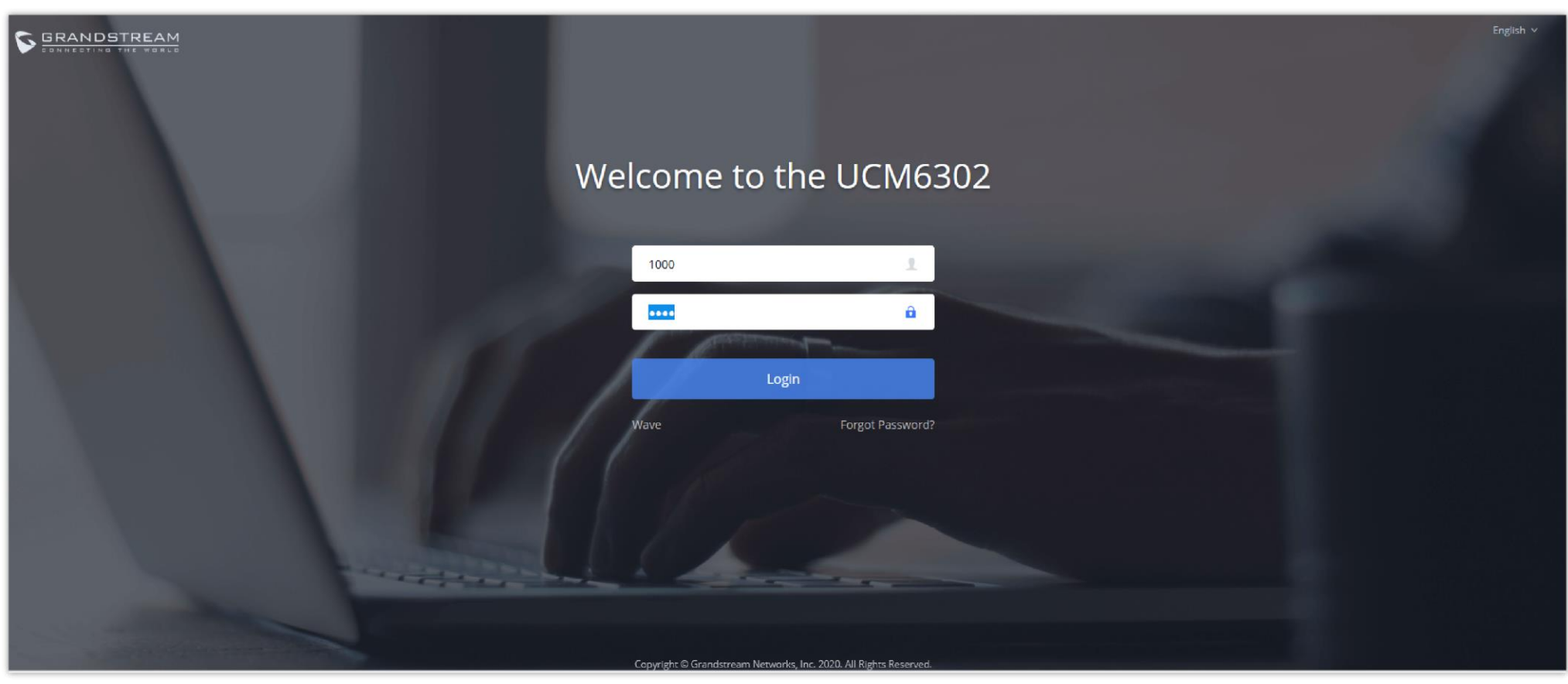

*Figure 323: User Portal Login*

After login, the Web GUI display is shown as below.

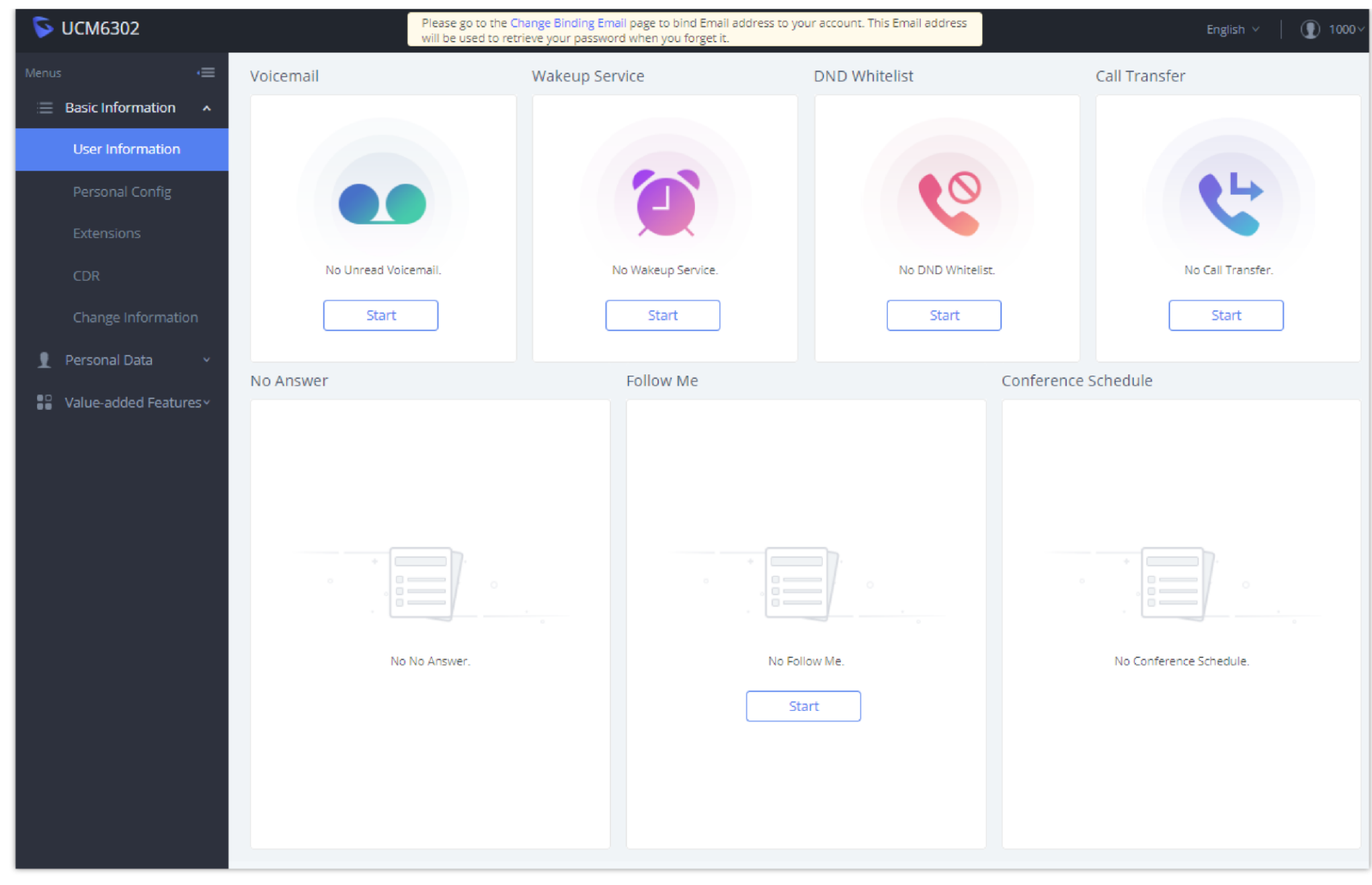

*Figure 324: User Portal Layout*

After successful login, the user has the following three configuration tabs:

# Basic Information

Under this menu, the user can configure and change his/her personal information including (first name, last name, password, email address, department…). And they can also set and activate their extension features (presence status, call forward, DND ….) to be reflected on the UCM.

Also, the user can see from this menu the Call Details Records and search for specific ones along with the possibility to download the records on CSV format for later usage.

# Personal Data

Under this section, the user can access and manage their personal data files which includes (voicemail files, call recordings …) along with the possibility to set Follow me feature to without requesting the Super admin to set the feature from admin account.

# Other Features

On this section, the user has access to manage and use all rich features which includes.

+ If user is a member of call queue, they can check the queue's activity from the "Call Queue" section.

+ Create and enable Wake Up service.

+ Enable and configure CRM connection to either SugarCRM or Salesforce.

For the configuration parameter information in each page, please refer to *[Table 149: User Management* $\rightarrow$ *Create New User]* for options in User **PortalBasic InformationUser Information** page; please refer to *[EXTENSIONS]* for options in **User PortalBasic InformationExtension** page; please refer to *[CDR]* for **User PortalBasic InformationCDR** page.

# MAINTENANCE

# User Management

User management is on Web GUI**->Maintenance->User Management** page. User could create multiple accounts for different administrators to log in the UCM630X Web GUI. Additionally, the system will automatically create user accounts along with creating new extensions for extension users to login to the Web GUI using their extension number and password. All existing user accounts for Web GUI login will be displayed on User Management page as shown in the following figure.

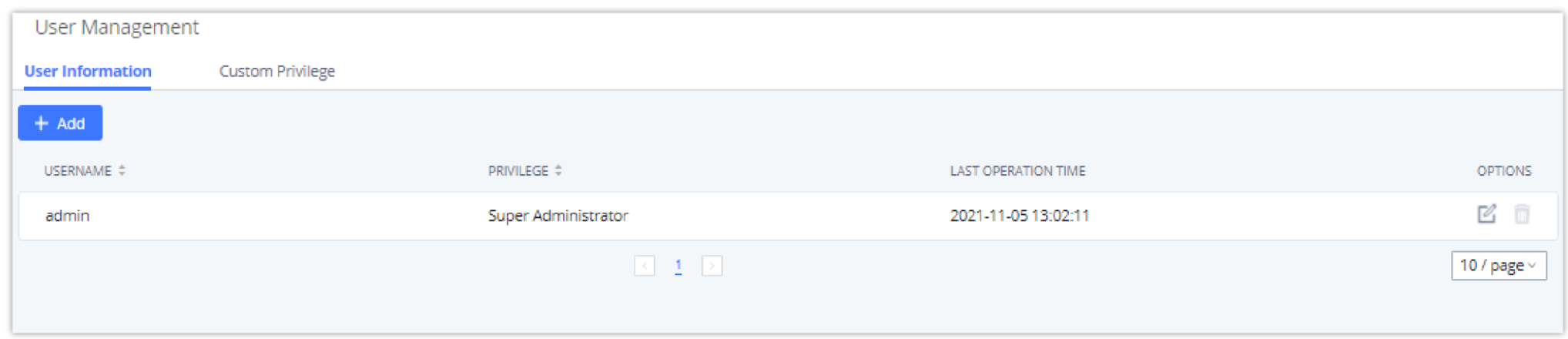

*Figure 325: User Management Page Display*

# User Information

When logged in as Super Admin, click on "Add" to create a new account for Web GUI user. The following dialog will prompt. Configure the parameters as shown in below table.

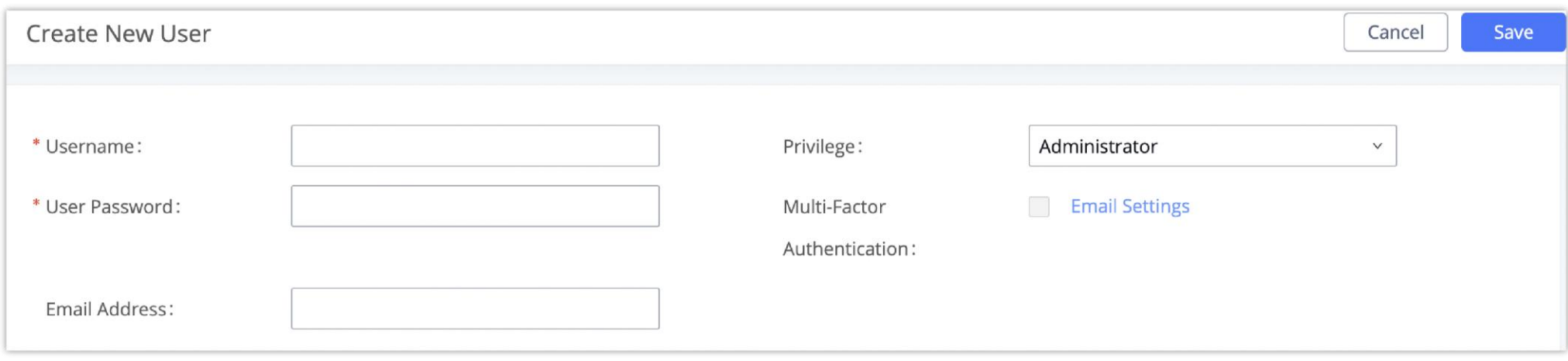

*Figure 326: Create New User*

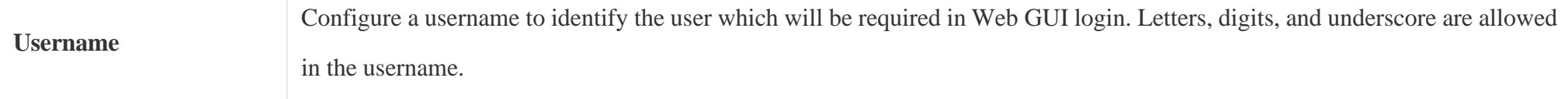

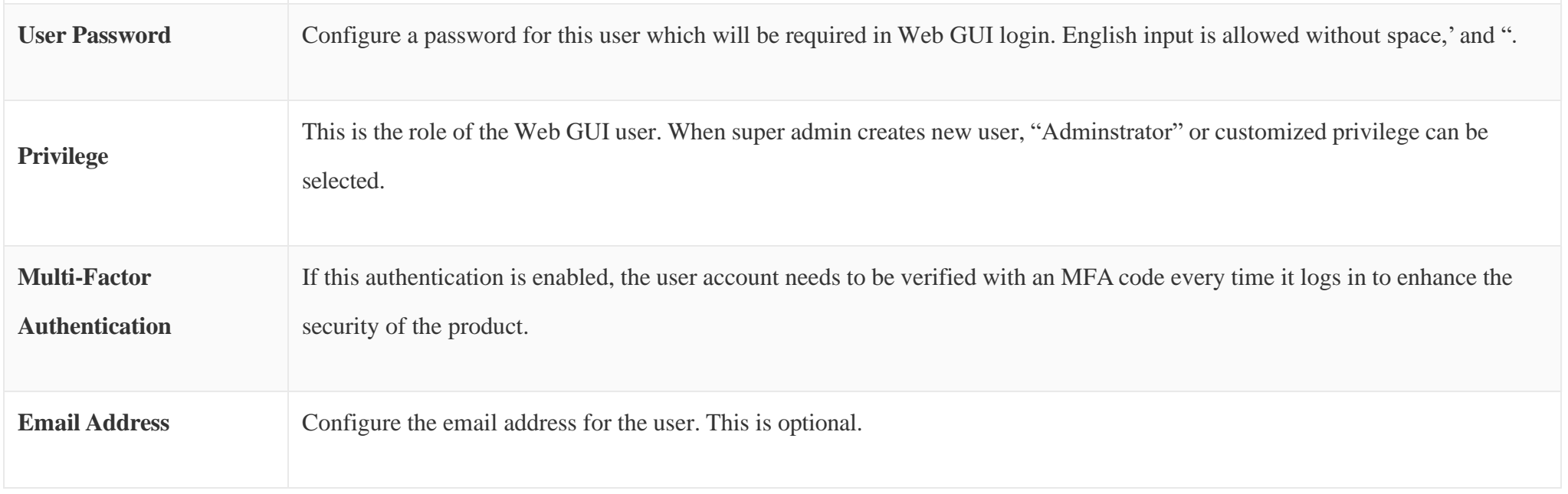

When the super admin creates new user, the email address for the new user is optional. However, when the admin user created by super admin logs in to edit user information, email address is mandatory. This email address is the same and will be sync up with the email address configured in login settings.

Once created, the Super Admin can edit the users by clicking on or delete the user by clicking on .

| User Management                                    |                     |                     |                           |
|----------------------------------------------------|---------------------|---------------------|---------------------------|
| <b>Custom Privilege</b><br><b>User Information</b> |                     |                     |                           |
| $+$ Add                                            |                     |                     |                           |
| USER NAME $\div$                                   | PRIVILEGE $\div$    | LAST OPERATION TIME | <b>OPTIONS</b>            |
| admin12345                                         | Super Administrator | 2019-12-11 23:45:51 | $\mathbb{Z}^{\mathbb{Z}}$ |
| John                                               | Administrator       | $\sim$              | e t                       |

*Figure 327: User Management – New Users*

### Multi-Factor Authentication

To enhance the security for UCM, super admin and admin can select to use multi-factor authentication method for login to protect the login information. Virtual MFA and hardware MFA are supported and can be selected. Once enabled, the user must use MFA code to verify before login.

Note:

- The user cannot enable or disable MFA for another different user.
- Super admin can edit user settings for admin but cannot edit Multi-Factor Authentication option. MFA option is only viewable for super admin when super admin edits other users.
- When the user sees MFA enabled, only this user can disable or enable it again.
- Email address and email settings are required before enabling Multi-Factor Authentication. Please ensure email setting has "Client" type configured. Otherwise, MFA cannot be enabled.

Please refer to MFA how to guide [here](https://www.grandstream.com/hubfs/Product_Documentation/UCM6300_UCM6300A_MFA_User_Guide.pdf) for more information.

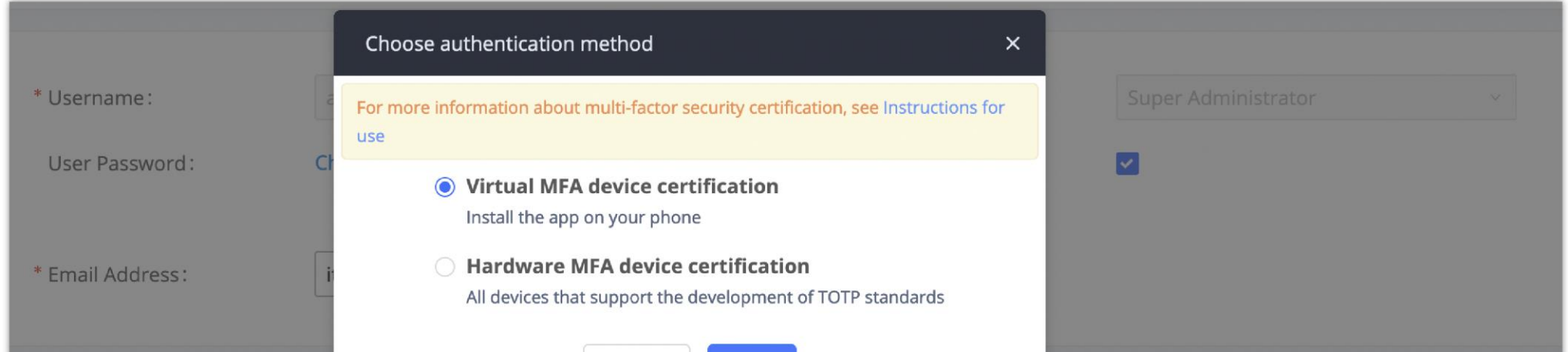

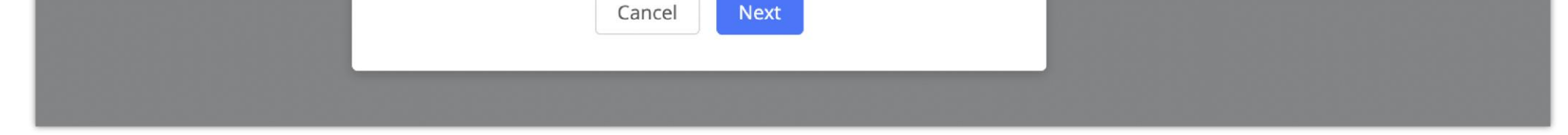

*Figure 328: MFA Settings*

### Custom Privilege

Four privilege levels are supported:

**Super Administrator**

- This is the highest privilege. Super Admin can access all pages on UCM630X Web GUI, change configuration for all options and execute all the operations.
- Super Admin can create, edit, and delete one or more users with "Admin" privilege
- Super Admin can edit and delete one or more users with "Consumer" privilege
- Super Admin can view operation logs generated by all users.
- By default, the user account "admin" is configured with "Super Admin" privilege and it is the only user with "Super Admin" privilege. The Username and Privilege level cannot be changed or deleted.
- Super Admin could change its own login password on Web GUI**MaintenanceLogin Settings** page.
- Super Admin could view operations done by all the users in Web GUI**MaintenanceUser ManagementOperation Log**
- **Administrator**
- Users with "Admin" privilege can only be created by "Super Admin" user.
- "Admin" privilege users are not allowed to access the following pages:

**Note:** By default, administrator accounts are not allowed to access backup menu, but this can be assigned to them by editing the option "**Maintenance User Management**  $\rightarrow$  **Custom Privilege**" then press to edit the "Admin" account and include backup operation permission for these types of users.

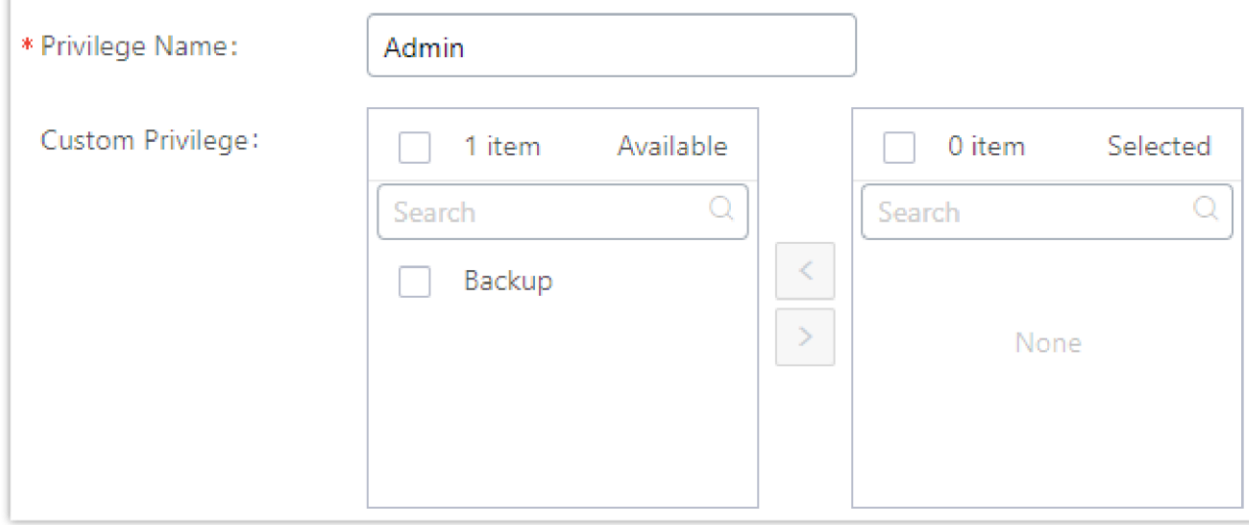

### **MaintenanceUpgrade**

**MaintenanceCleaner** 

### Maintenance→Reset/Reboot

### **Settings→User Management→Operation Log**

"Admin" privilege users cannot create new users for login.

*Figure 329: Assign Backup permission to "Admin" users*

#### **Consumer**

- A user account for Web GUI login is created automatically by the system when a new extension is created.
- The user could log in the Web GUI with the extension number and password to access user information, extension configuration, CDR of that extension, personal data, and Other Features. For more details; please refer to [https://documentation.grandstream.com/knowledge-base/user-portal/.](https://documentation.grandstream.com/knowledge-base/user-portal/)
- The SuperAdmin user can click on on the "General\_User" in order to enable/disable the custom privilege from deleting their own recording files, changing SIP credentials, and disabling voicemail service in their user portal account.

### Edit Custom Privilege: General\_User

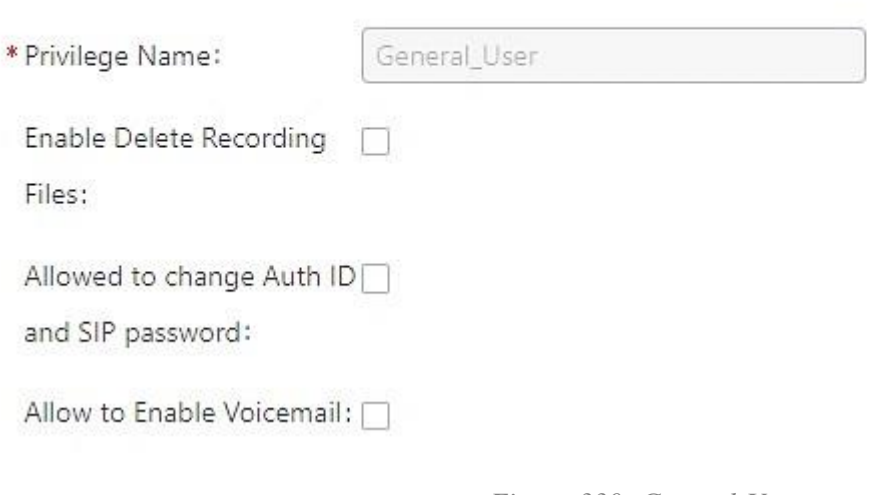

*Figure 330: General User*

#### **Custom Privilege**

The Super Admin user can create users with different privileges. 33 items are available for privilege customization.

- API Configuration
- Backup
- Callback
- Call Queue
- Queue Statistics
- Queue Recordings
- CDR Recording Files
- CDR Records
- CDR Statistics
- Dial By Name
- DISA
- Emergency Calls
- Event List
- Extensions
- Outbound Routes
- Inbound Routes
- Fax/T.38

Feature Codes

IVR

Paging/Intercom

Parking Lot

o Pickup Groups

PMS – Wakeup Service

Ring Groups

SCA

- Speed Dial
- o System Status
- o System Events
- LDAP Server
- Time Settings
- Meeting
- Voicemail
- Voice Prompt
- Wakeup Service
- Zero Config
- Announcement.
- UCM RemoteConnect

Log in UCM630X as super admin and go to Maintenance >User Management >Custom Privilege, create privilege with customized available modules.

When you add CDR Records and CDR Recording Files custom privileges, additional privileges will appear (All Deletion of CDR and Allow Deletion of DCR Recordings , respectively). This offers more flexibility on the privileges that the admin assigns to the user.

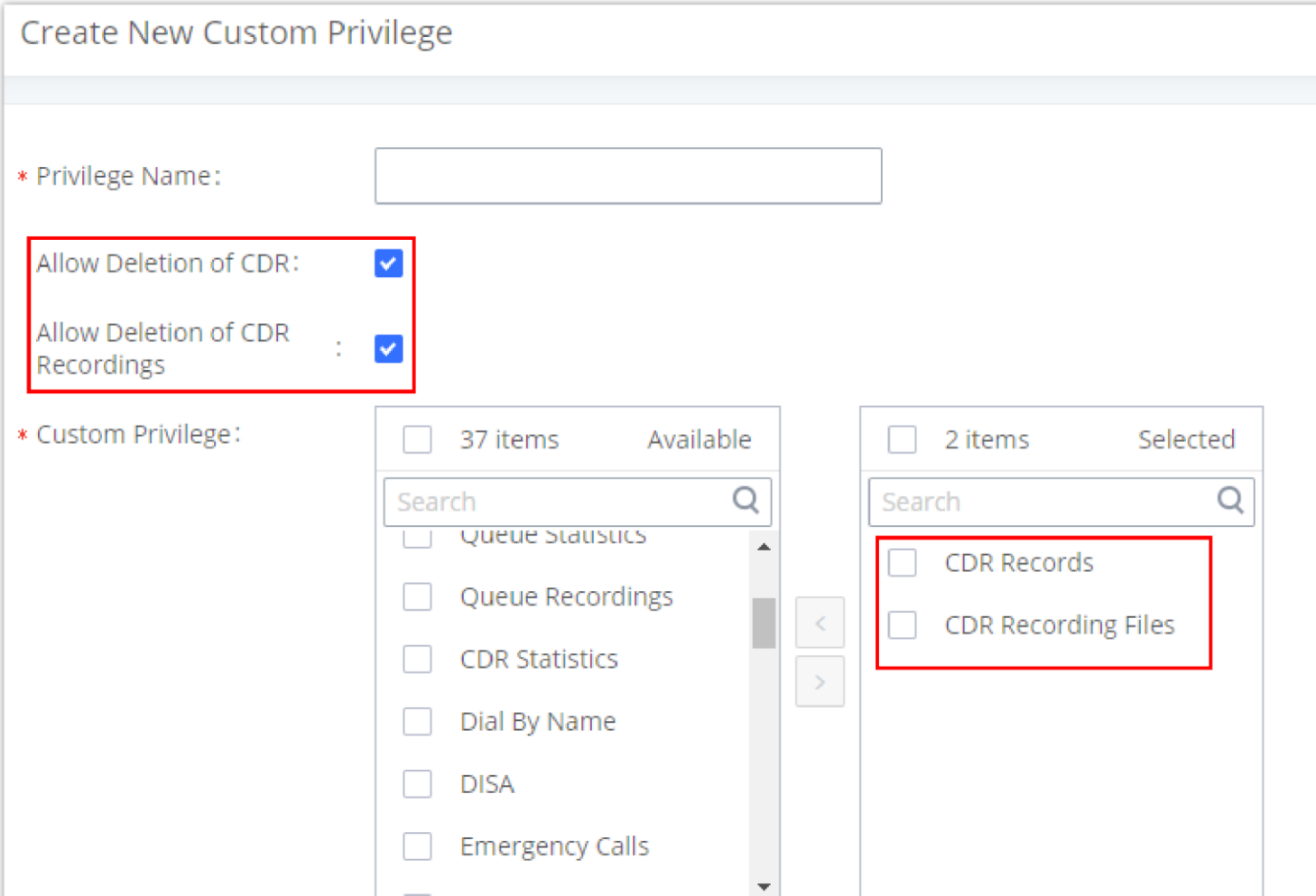

*Figure 331: Create New Custom Privilege*

To assign custom privilege to a sub-admin, navigate to UCM Web GUI->Maintenance->User Management->User Information->Create New User/Edit

Users, select the custom privilege from "Privilege" option.

# Concurrent Multi-User Login

When there are multiple Web GUI users created, concurrent multi-user login is supported on the UCM630X. Multiple users could edit options and have

configurations take effect simultaneously. However, if different users are editing the same option or making the same operation (by clicking on "Apply

Changes"), a prompt will pop up as shown in the following figure.

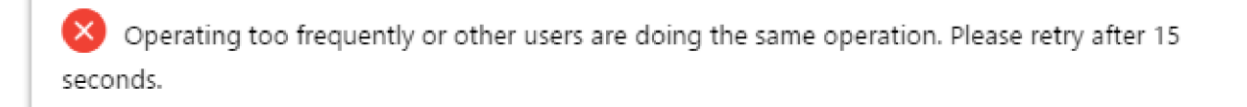

*Figure 332: Multiple User Operation Error Prompt*

# User Portal/Wave Privilege

The user can create customize privileges related to an extension's User Portal and Wave. The created privilege can be affected to the extensions to limit or allow them to use certain functionalities related to Wave and the User Portal.

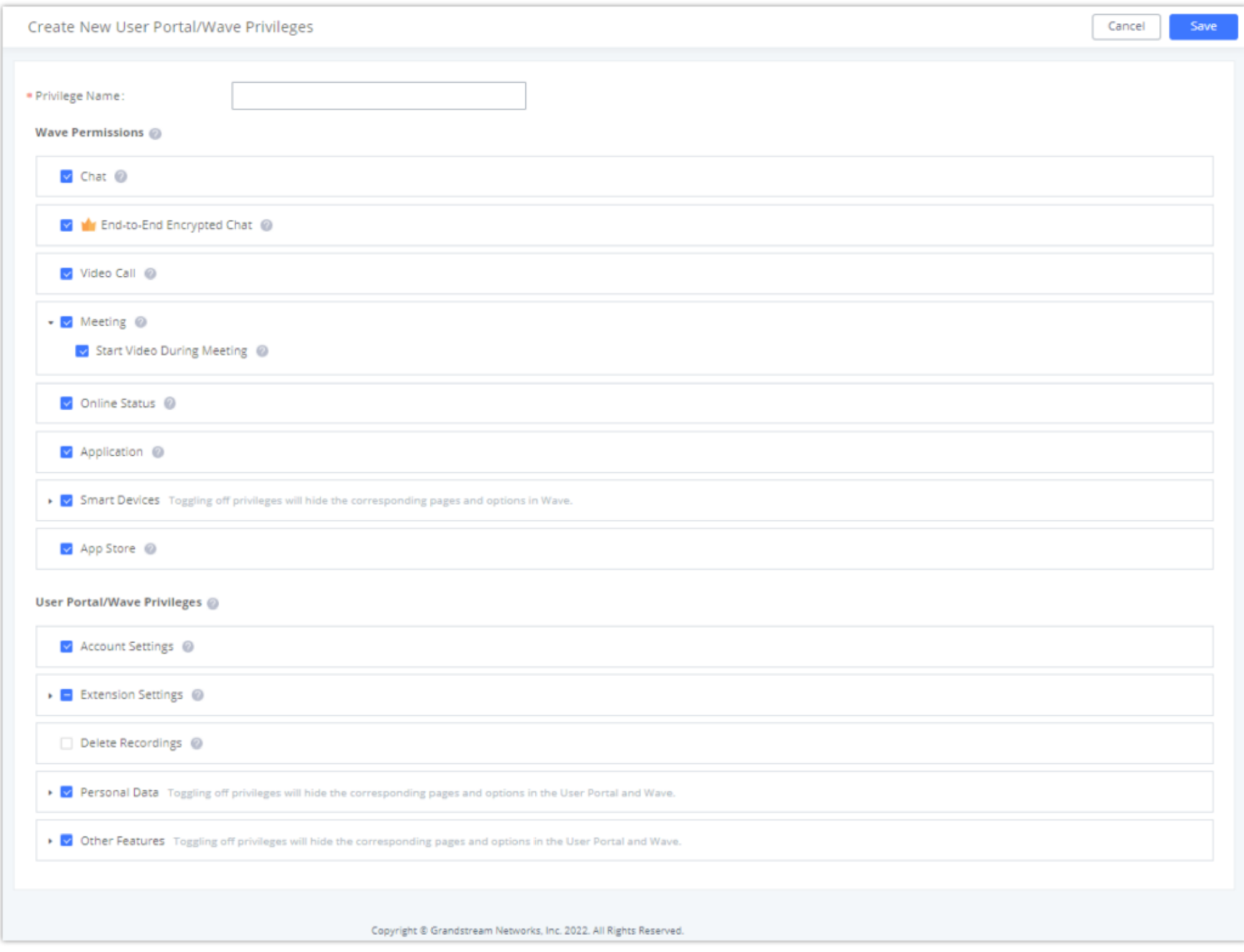

# User Endpoint Access History

The User Endpoint Access History tab allows the administrator to view the access history of all extensions, the time on which the access has occurred, the IP addresses from which the extensions were accessed, and whether they were accessed from the User Portal, Wave Web/Desktop, or mobile. Extension access

from the SIP endpoints won't be logged in this page.

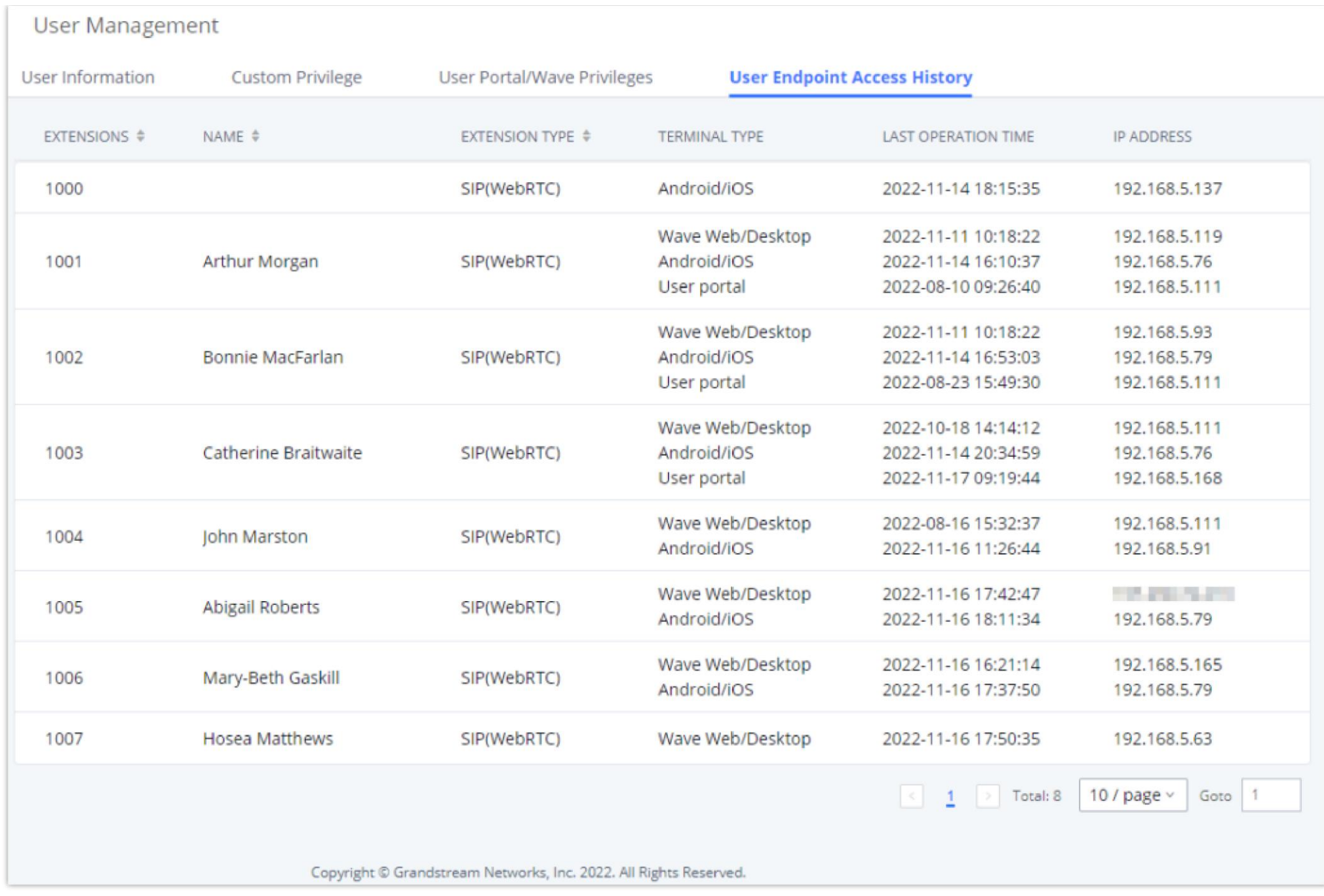

# **Login Settings**

# Change Password / Email

### Change Password

After logging in the UCM630X Web GUI for the first time, it is highly recommended for users to change the default password to a more complicated password for security purpose. Follow the steps below to change the Web GUI access password.

1. Go to Web GUI**MaintenanceLogin SettingsChange Password / Email** page.

- 2. Enter the old password first.
- 3. Enter the new password and re-type the new password to confirm. The new password has to be at least 4 characters. The maximum length of the password is 30 characters.
- 

4. Configure the Email Address that is used when login credential is lost.

5. Click on "Save" and the user will be automatically logged out.

6. Once the web page comes back to the login page again, enter the username "admin" and the new password to login.

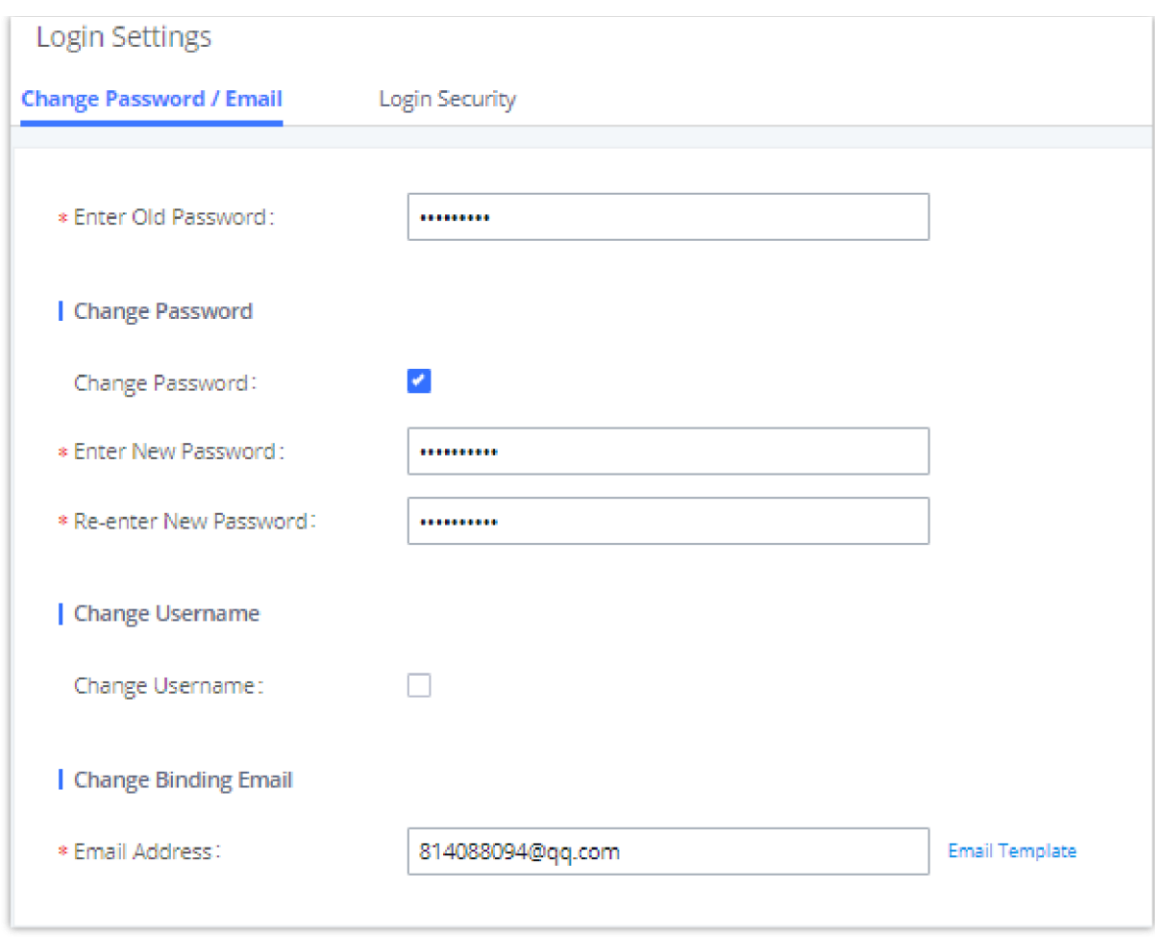

*Figure 343: Change Password*

| <b>Enter Old Password</b>    | Enter the Old Password for UCM630X                                                                                           |
|------------------------------|----------------------------------------------------------------------------------------------------|
| <b>Change Password</b>       | <b>Enable Change Password</b>                                                                                                |
| <b>Enter New Password</b>    | Enter the New Password for UCM630X                                                                                           |
| <b>Re-enter New Password</b> | Retype the New Password for UCM630X                                                                                          |
| <b>Change Username</b>       | <b>Enable Change Username</b>                                                                                                |
| Please enter the username    | Enter the Username                                                                                                    |
| <b>Email Address</b>         | The Email address is the User Email Address. It is used for receiving password information if the user forgets his password. |

# Change Username

UCM630X allows users now to change Super Administrator username.

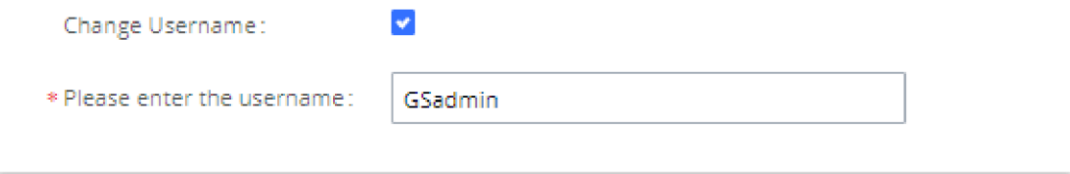

*Figure 344: Change Username*

# Change Email Address

UCM630X allows user to configure binding email in case login password is lost. UCM630X login credential will be sent to the designated email address. The

feature can be found under Web GUI **MaintenanceLogin SettingsChange Password / Email**

After the user logs in the UCM630X Web GUI, the user will be automatically logged out after certain timeout, or he/she can be banned for a specific period if the login timeout is exceeded. Those values can be specified under UCM630X web GUI $\rightarrow$ **Maintenance** $\rightarrow$ **Login Settings** $\rightarrow$ **Login Security** page.

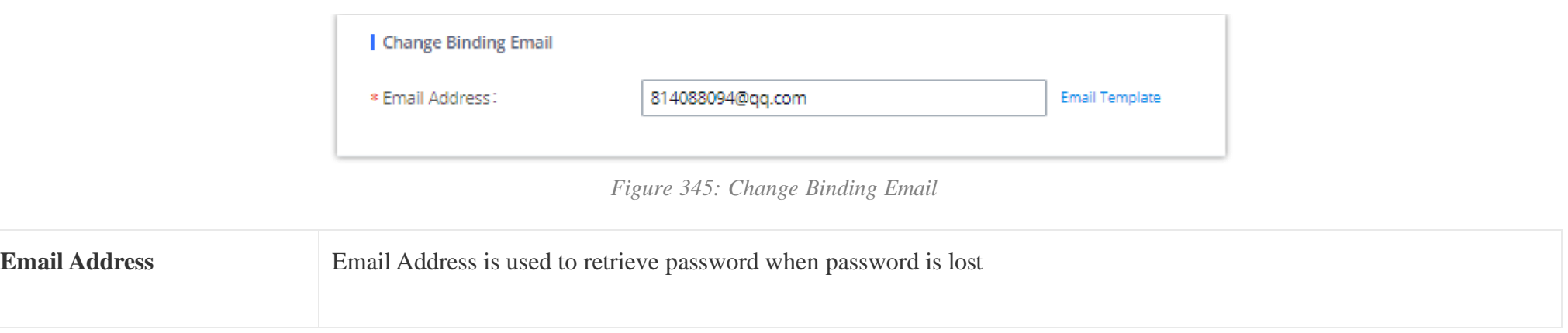

*Table 152: Change Binding Email option*

# Login Security

The "User Login Timeout" value is in minute and the default setting is 10 minutes. If the user does not make any operation on Web GUI within the timeout, the user will be logged out automatically. After that, the Web GUI will be redirected to the login page and the user will need to enter username and password to log in.

If set to 0, there is no timeout for the Web GUI login session and the user will not be automatically logged out.

"**Maximum number of login attempts**" can prevent the UCM630X from brutal force decryption, if this number is exceeded user IP address will be banned from accessing the UCM for a period of time based on user configuration, the default value is 5.

"**User ban period**" specify the period of time in minutes an IP will be banned from accessing the UCM if the User max number of try login is exceeded, the default value is 5.

"**Login Banned User List**" show the list of IPs' banned from the UCM.

"Login Whitelist" User can add a list of IPs' to avoid the above restriction, thus, they can exceed the User max number of try login.

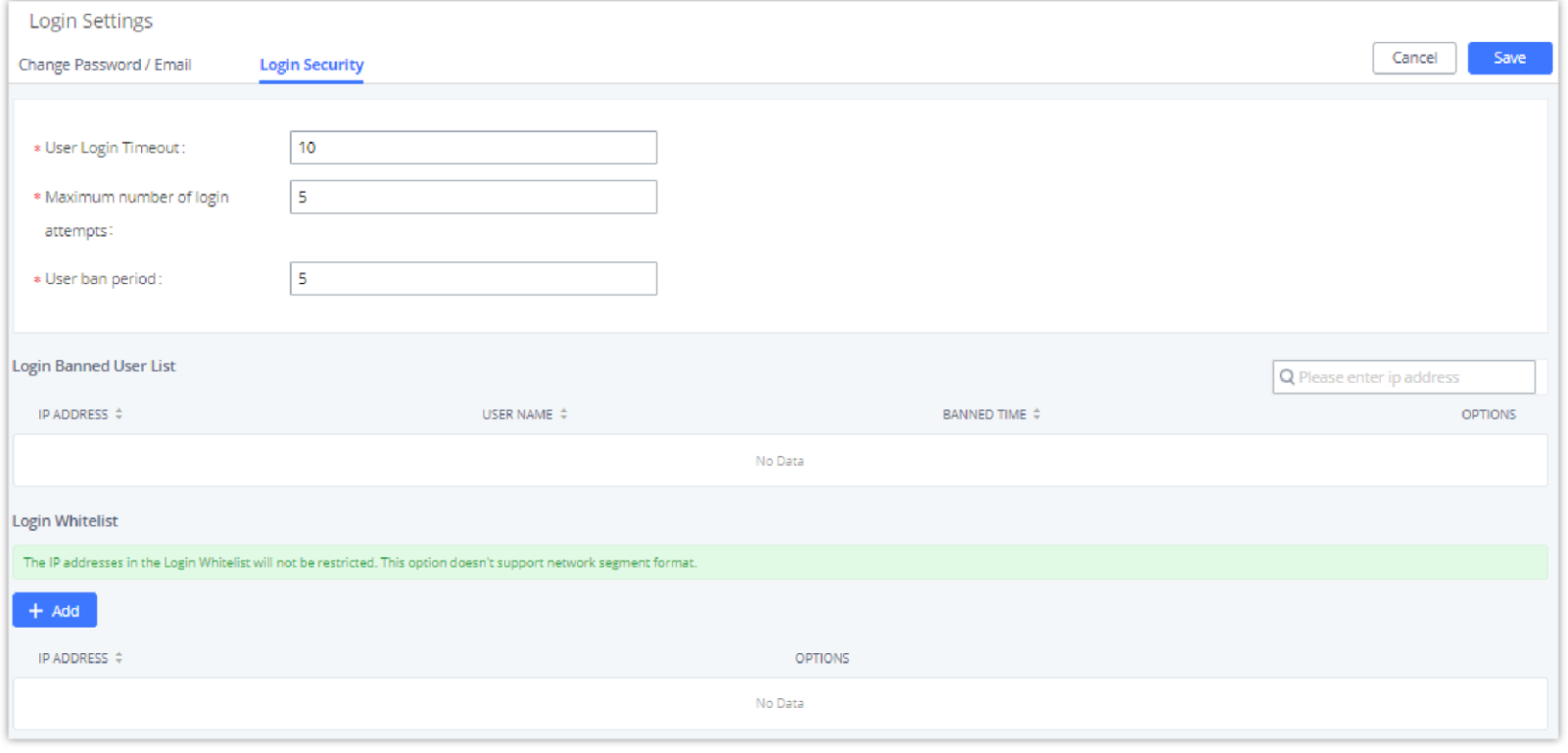

*Figure 346: Login Timeout Settings*

# Remote Login

This feature allows the user to manage trusted login locations, also, verifying where login sessions were initiated from, this is very important since, in this

type of scenario, the UCM6300 would be directly connected to the Internet, and the public IP address would be used for the remote login. This feature adds a

layer of visibility and control, thus enhacing the security of the UCM.

In this tab there are two types of lists of locations:

- Trusted Login Locations: These are the trusted login locations that are added manually by the admin. Any added trusted login location will not generate any remote login alert upon the first time login.
- Other Login Location: This list will show all the remote login locations that are not trusted, logging in for the first time from an untrusted login location will generate an alert, but the subsequent remote logins from the same location will not generate alerts.

#### $\boldsymbol{\theta}$ **Note**

*Figure : Remote Login*

To add a trusted login location, the user must click on

Then add the public IP address of the location, click on "**Check Location**" to verify if it's the correct location then click "**OK**".

The system administrator can add up to 5 Trusted Login Locations, while Other Login Locations can have an unlimited number of entries.

# Operation Log

Super Admin has the authority to view operation logs on UCM630X Web GUI-Settings->User Management->Operation Log page. Operation logs list

operations done by all the Web GUI users, for example, Web GUI login, creating trunk, creating outbound rule etc. There are 7 columns to record the

operation details "Date", "Username", "IP Address", "Results", "Page Operation", "Specific Operation" and "Remark".

# *Figure 347: Operation Logs*

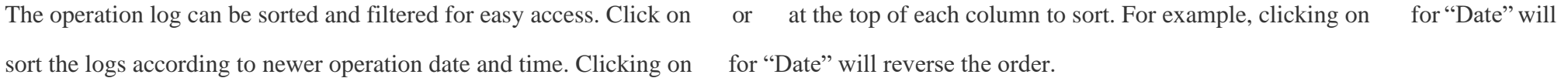

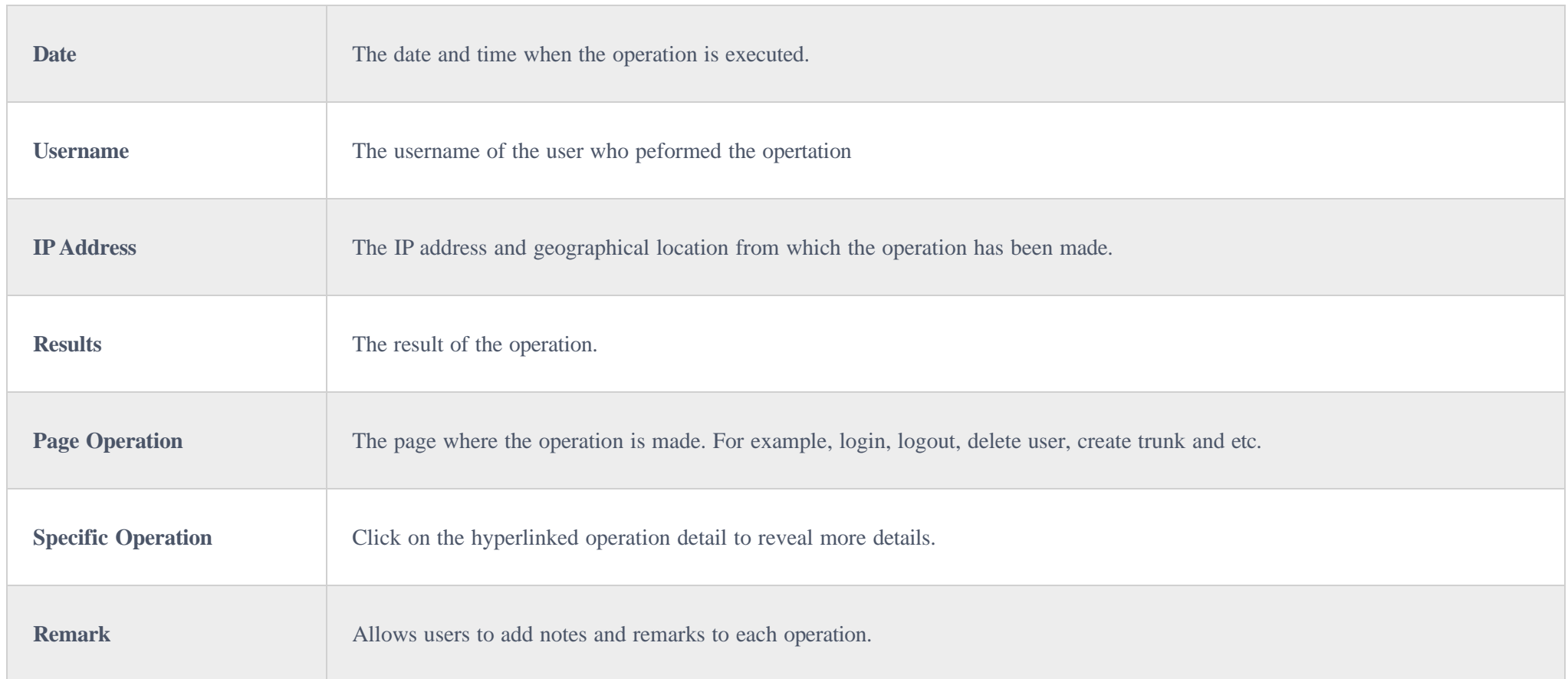

User could also filter the operation logs by time condition, IP address and/or username. Configure these conditions and then click on "Display Filter".

Operation Log

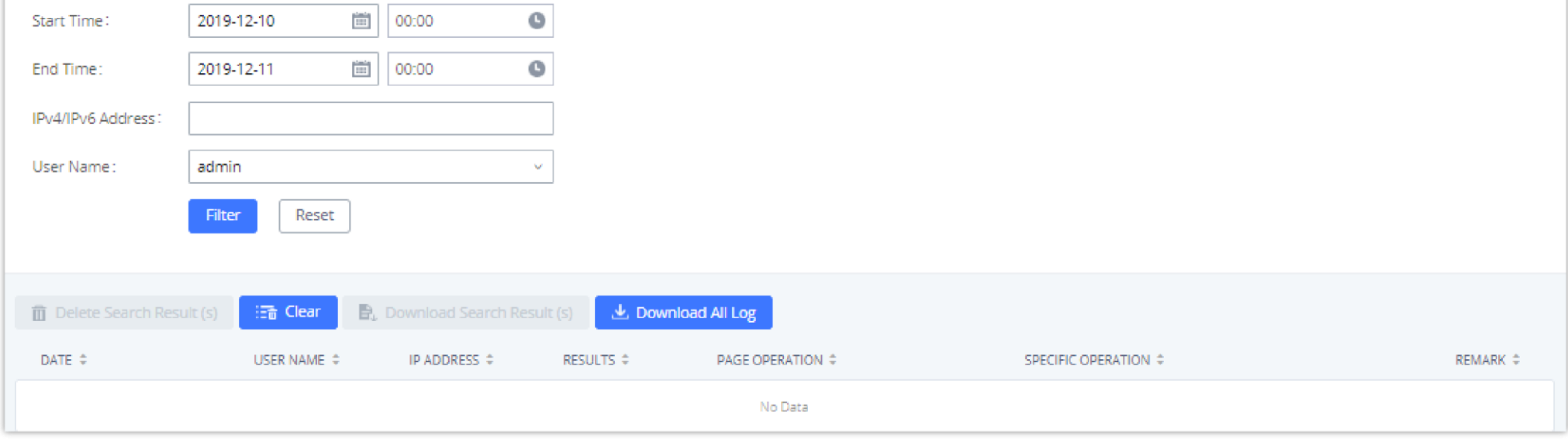

*Figure 348: Operation Logs Filter*

The above figure shows an example that operations made by user "support" on device with IP 192.168.40.173 from 2014-11-01 00:00 to 2014-11-06 15:38 are filtered out and displayed.

To delete operation logs, users can perform filtering first and then click on to delete the filtered result of operation logs. Or users can click on to delete all operation logs at once.

- 2. Log in the Web GUI as administrator in the PC.
- 3. Go to Web GUI**->Maintenance->Upgrade**, upload the firmware file by clicking on "choose file to upload" and select the firmware file from your PC.

# Upgrading

The UCM630X can be upgraded to a new firmware version locally. And in order to do that, please follow the below steps:

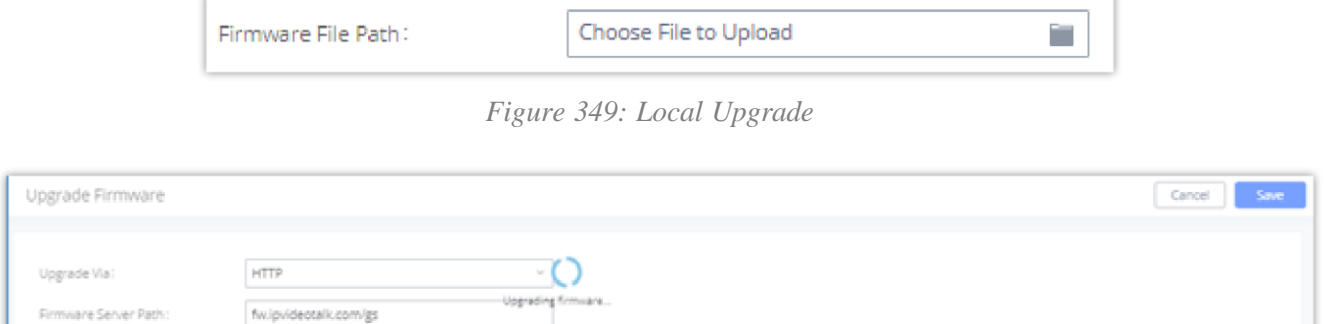

1. Download the latest UCM630X firmware file from the following link and save it in your PC.

- Please do not interrupt or power cycle the UCM630X during upgrading process.
- The firmware file name allows the use of the special characters besides the following restricted characters: #  $\% \wedge \& * + ()$  []/; '|, < > ?

### <http://www.grandstream.com/support/firmware>

The default firmware file name is UCM630Xfw.bin

*Figure 350: Upgrading Firmware Files*

4. Wait until the upgrading process is successful and a window will be popped up in the Web GUI.

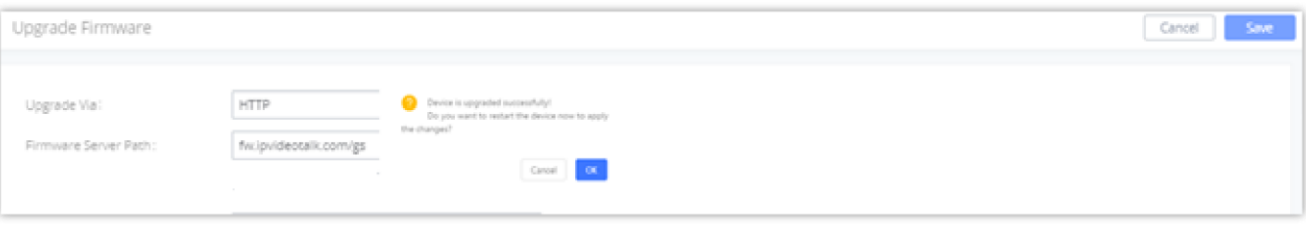

*Figure 351: Reboot UCM630X*

5. Click on "OK" to reboot the UCM630X and check the firmware version after it boots up.

## $\mathbf 0$

### No Local Firmware Servers

Service providers should maintain their own firmware upgrade servers. For users who do not have TFTP/HTTP/HTTPS server, some free windows version

TFTP servers are available for download from

[http://www.solarwinds.com/products/freetools/free\\_tftp\\_server.aspx](http://www.solarwinds.com/products/freetools/free_tftp_server.aspx)

[http://tftpd32.jounin.net](http://tftpd32.jounin.net/)

Please check our website at <http://www.grandstream.com/support/firmware> for latest firmware.

Instructions for local firmware upgrade via TFTP:

- 1. Unzip the firmware files and put all of them in the root directory of the TFTP server;
- 2. Connect the PC running the TFTP server and the UCM630X to the same LAN segment;
- 3. Launch the TFTP server and go to the File menu $\rightarrow$ Configure $\rightarrow$ Security to change the TFTP server's default setting from "Receive Only" to "Transmit Only" for the firmware upgrade;
- 4. Start the TFTP server and configure the TFTP server in the UCM630X web configuration interface;
- 5. Configure the Firmware Server Path to the IP address of the PC;
- 6. Update the changes and reboot the UCM630X.

End users can also choose to download a free HTTP server from [http://httpd.apache.org/](https://httpd.apache.org/) or use Microsoft IIS web server. Backup

Once the backup is done, the list of the backups will be displayed with date and time in the web page. Users can download  $\pm$ , restore  $\odot$ , or delete  $\Box$  it from the UCM630X internal storage or the external device.

The UCM630X configuration can be backed up locally or via network. The backup file will be used to restore the configuration on UCM630X when necessary.

Click on **to upload backup file from the local device to UCM630X**. The uploaded backup file will also be displayed in the web page and can be used to restore the UCM630X.

### Backup/Restore

Users could backup the UCM630X configurations for restore purpose under Web GUI**->Maintenance** >Backup>Backup/Restore.

Click on "Backup" to create a new backup file. Then the following dialog will show.

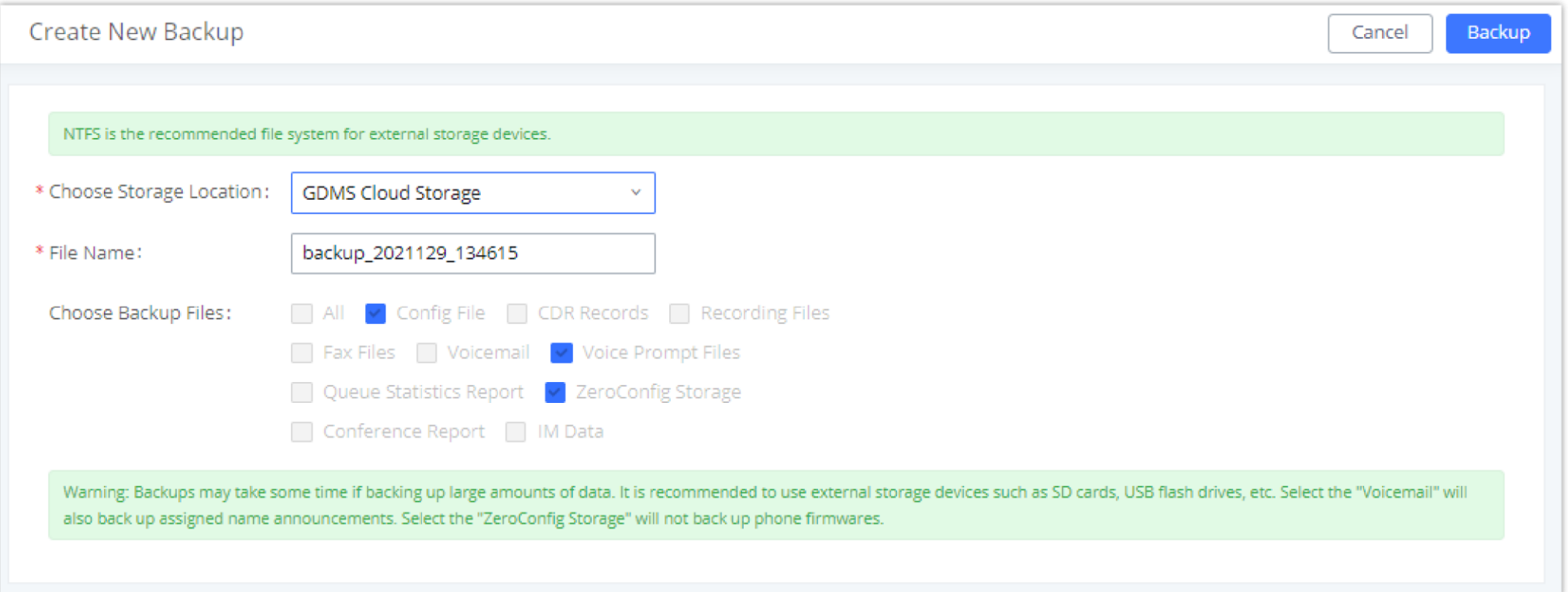

*Figure 352: Create New Backup*

- 1. Choose the type(s) of files to be included in the backup.
- 2. Choose where to store the backup file: USB Disk, SD Card, Local, NAS or GDMS.

3. Name the backup file.

4. Click on "Backup" to start backup.

Please make sure the FXO port settings, total number of extensions and total number of conference rooms are compactable before restoring to another UCM model. Otherwise it will prompt a warning and stop the restore process as shown below:

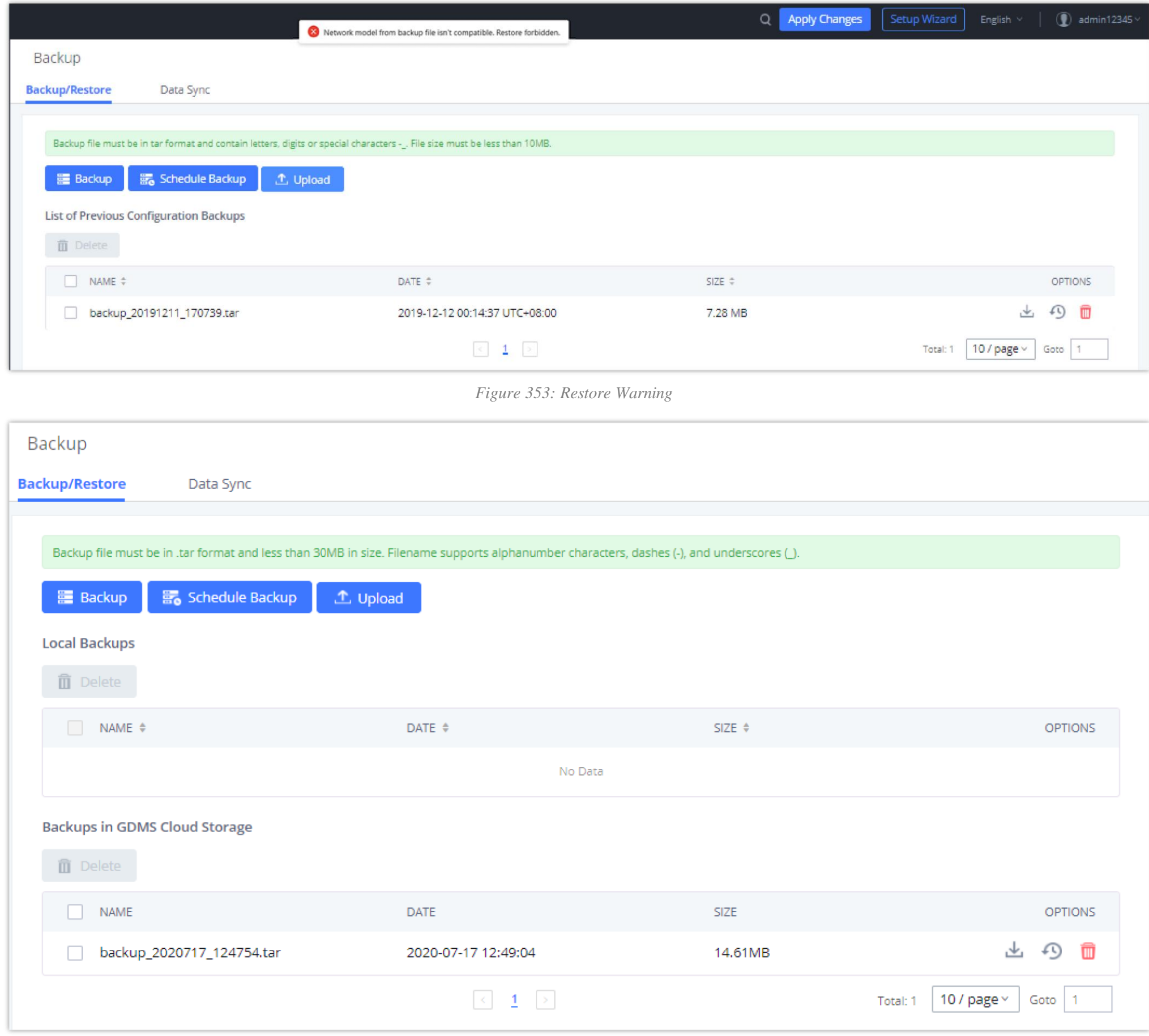

*Figure 354: Backup / Restore*

card / SFTP server. User is allowed to set backup time from 0-23 and how frequent the backup will be performed.

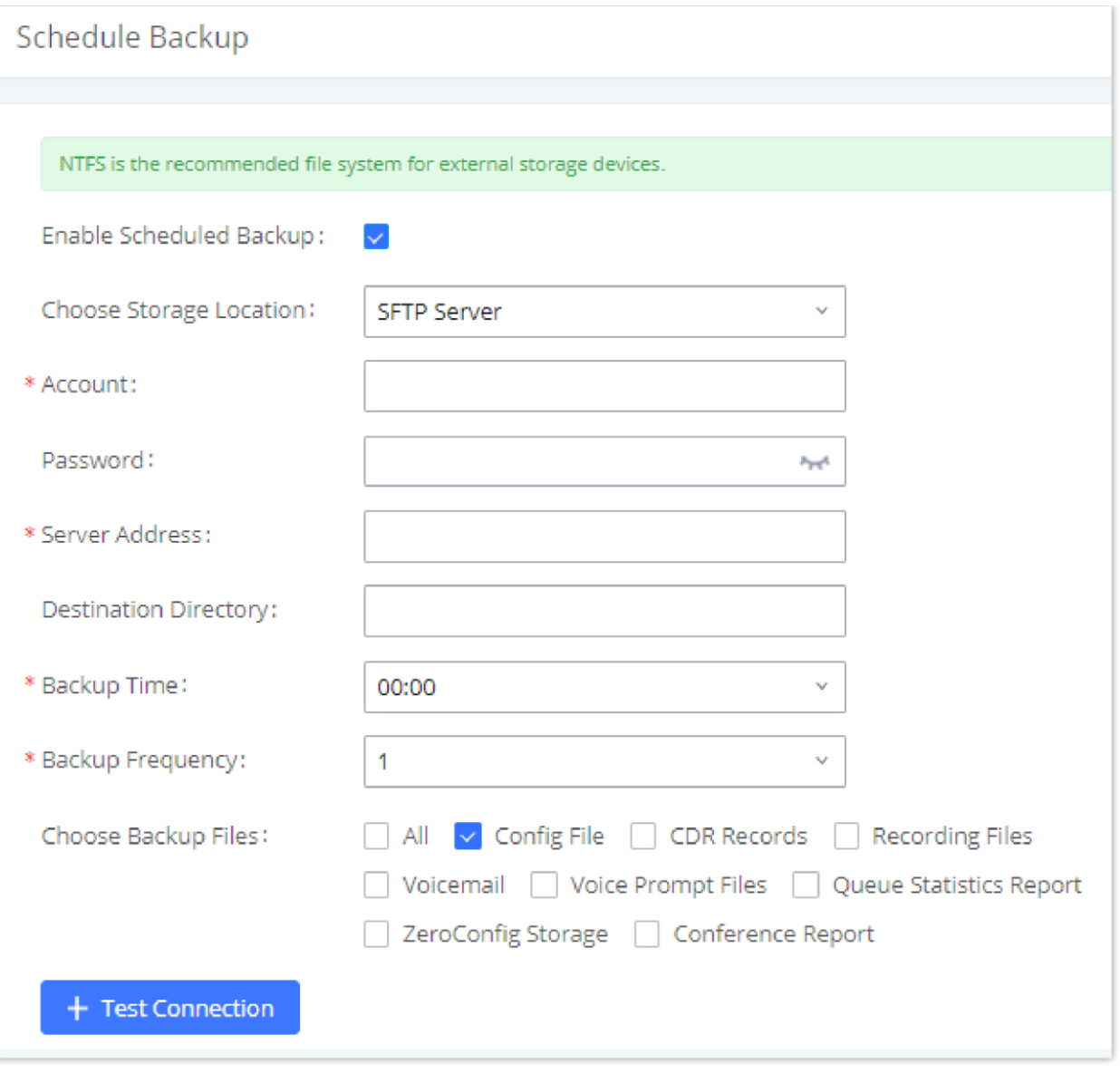

*Figure 355: Local Backup*

# Data Sync

Besides local backup, users could backup the voice records/voice mails/CDR in a daily basis to a remote server via SFTP protocol automatically under Web GUI**MaintenanceBackupData Sync**.

The client account supports special characters such as @ or "." Allowing the use email address as SFTP accounts. It allows users as well to specify the destination directory on SFTP server for backup file. If the directory does not exist on the destination, UCM630X will create the directory automatically

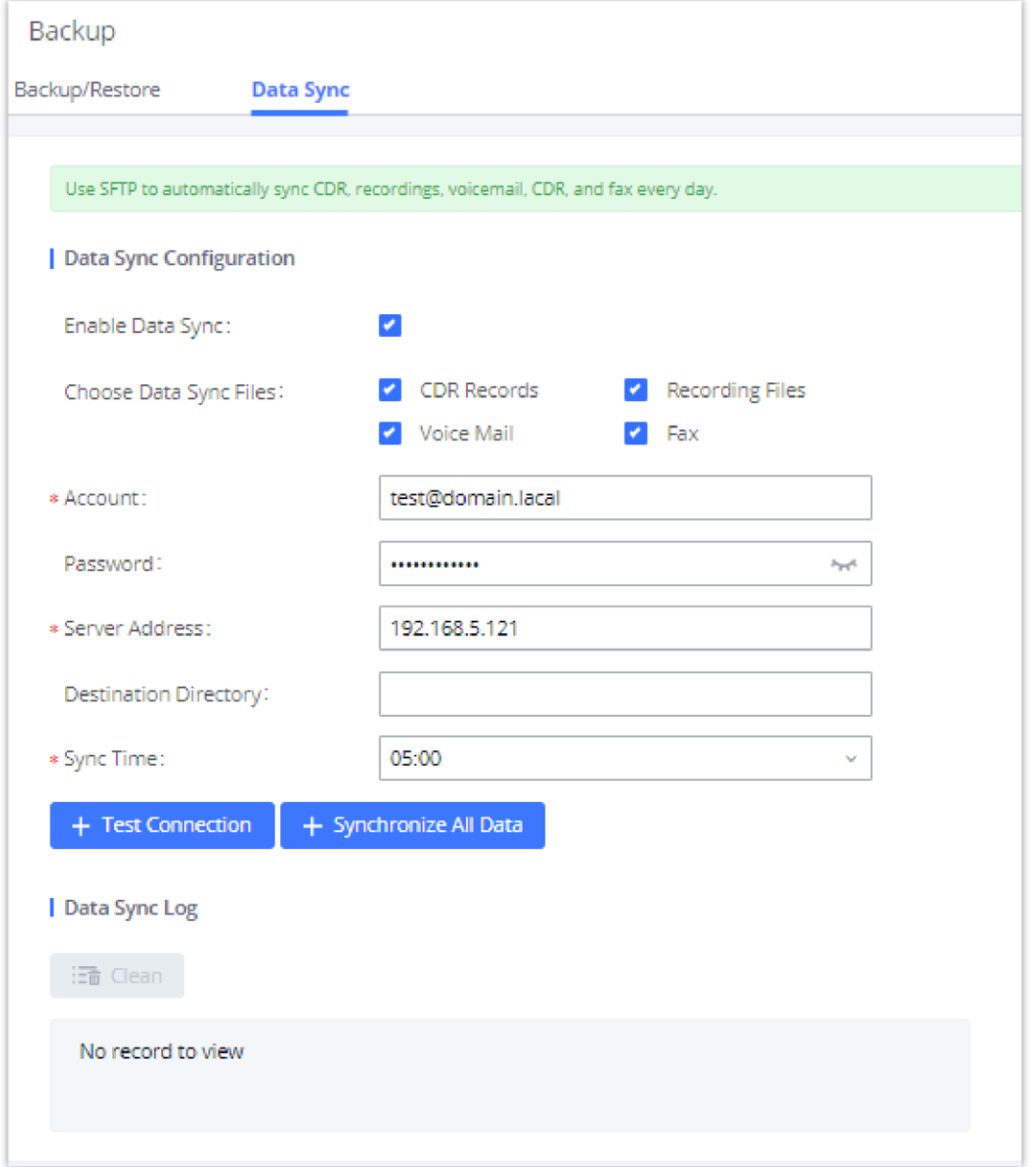

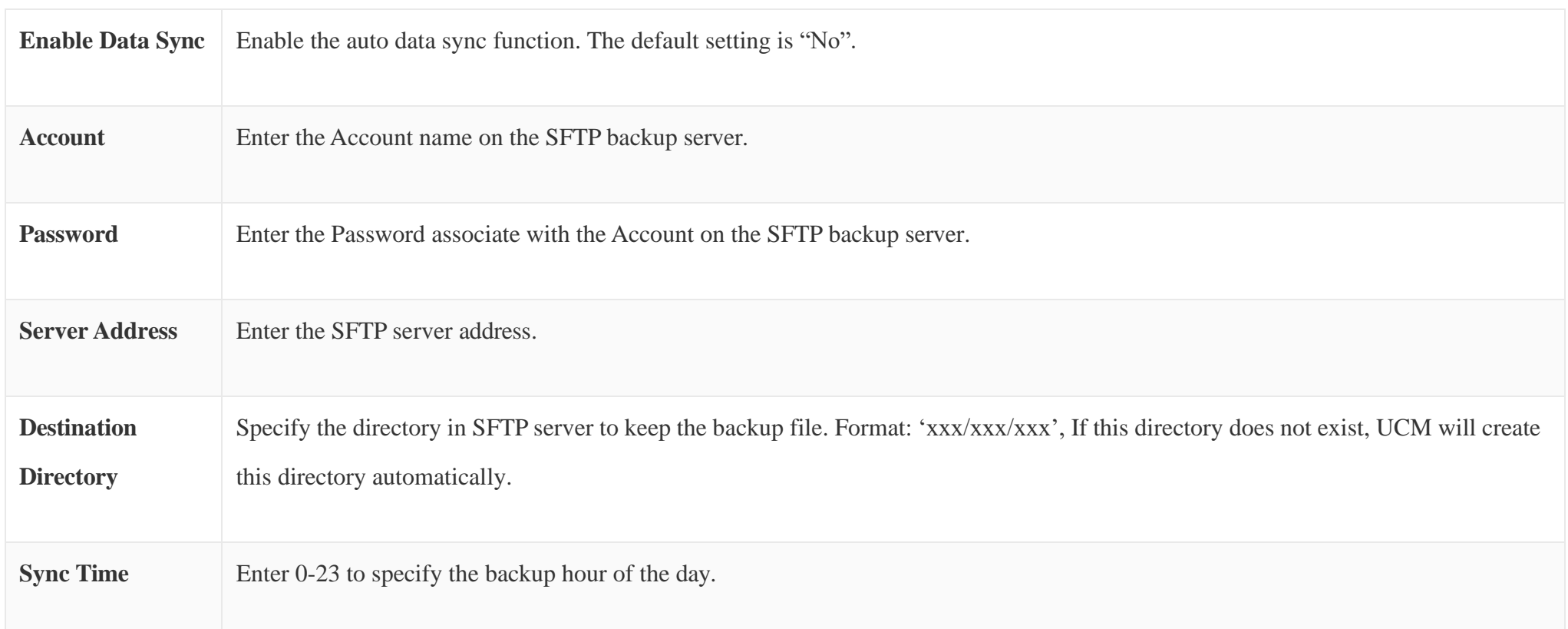

#### *Table 154: Data Sync Configuration*

Before saving the configuration, users could click on  $\overline{a}$  + Test connection. The UCM630X will then try connecting the server to make sure the server is up and accessible for the UCM630X. Save the changes and all the backup logs will be listed on the web page. After data sync is configured, users could also manually synchronize all data by clicking on  $\overline{a}$  + synchronize All Data instead of waiting for the backup time interval to come.

- A list of previous configuration backups is displayed on the web page. Users could click on  $\odot$  of the desired backup file and it will be restored to the UCM630X.
- $\circ$  If the backup was stored on GDMS, it will be displayed under Backups GDMS Cloud Storage, that can be restored by clicking on  $\circ$
- If users have other backup files on PC to restore on the UCM630X, click on "Upload Backup File" first and select it from local PC to upload on the UCM630X. Once the uploading is done, this backup file will be displayed in the list of previous configuration backups for restore purpose. Click on  $\odot$ to restore from the backup file.

# Restore Configuration from Backup File

To restore the configuration on the UCM630X from a backup file, users could go to Web GUI  $\rightarrow$  Maintenance  $\rightarrow$  Backup  $\rightarrow$  Backup/Restore.

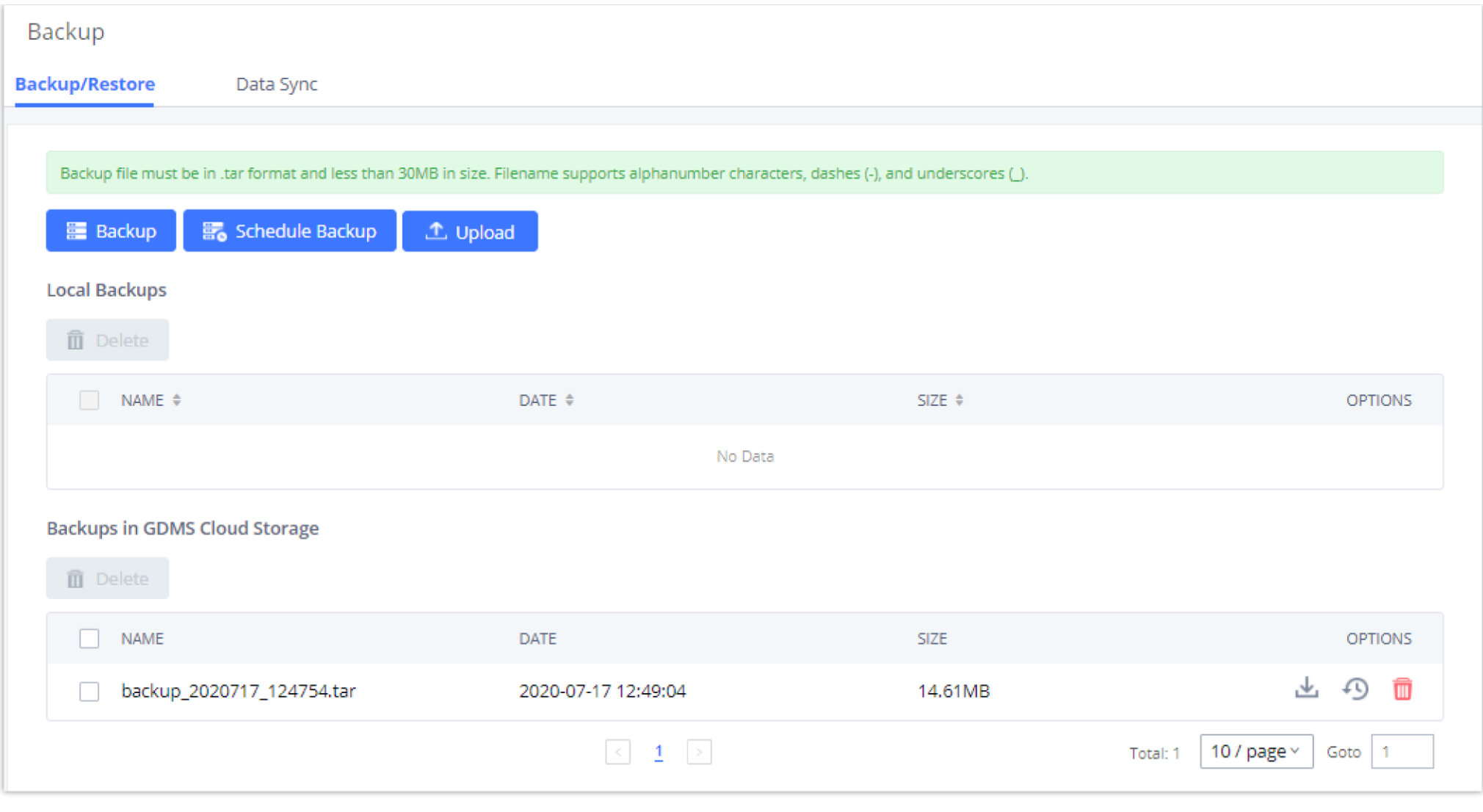

*Figure 357: Restore UCM630X from Backup File*

# $\bullet$

- The uploaded backup file must be a tar file with no special characters like \*,!,#,@,&,\$,%,^,(,),/,\,space in the file name.
- The uploaded back file size must be under 10MB.

# System Cleanup/Reset

# Reset and Reboot

Users could perform reset and reboot under Web GUI $\rightarrow$ Maintenance $\rightarrow$ System Cleanup/Reset $\rightarrow$ Reset and Reboot.

- To reboot the device, click on reboot icon.
- To factory reset the device, click on reset icon, then all the configurations and data will be reset to factory default.

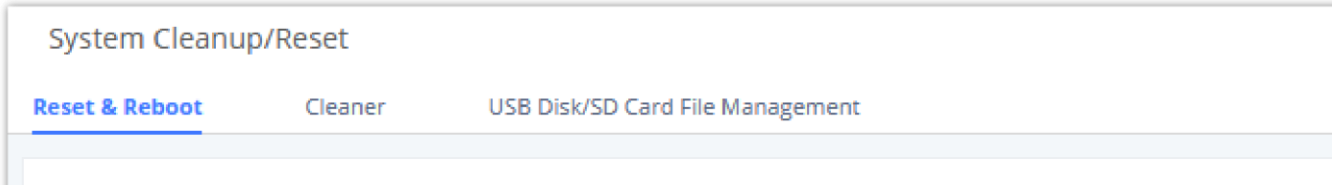

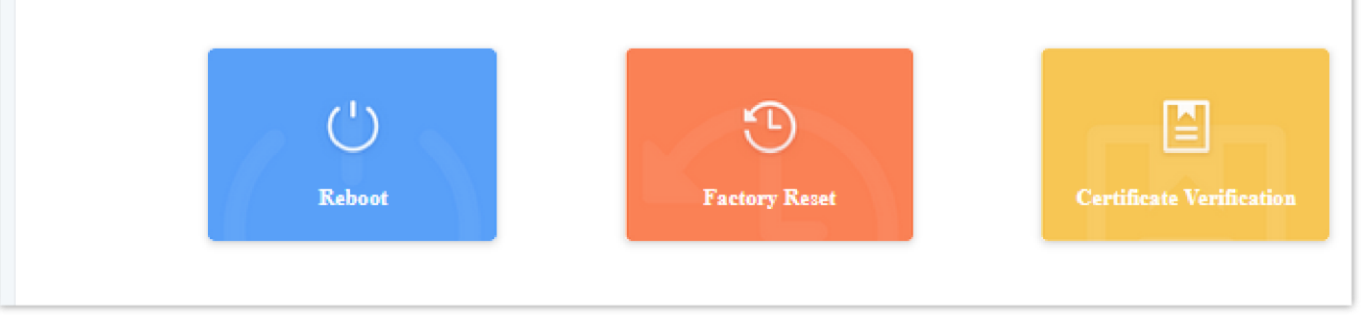

*Figure 358: Reset and Reboot*

User can also verify UCM certificate under the same path.

# Cleaner

Users could configure to clean the Call Detail Report/Voice Records/Voice Mails etc... manually and automatically under Web GUI->Maintenance->System

#### **Cleanup/Reset→ Cleaner**.

The following screenshot show the settings and parameters to configure the manual cleaner feature on UCM630X.

#### *Figure 359: Manual Cleaning*

UCM regularly cleans up CDRs, report data, chat data, recording files, historical appointment meeting records, voice mail, backup files, and fax files. The report data includes queue statistics report and conference room call statistics report; chat data includes chat messages and chat shared files; historical

appointment conferences include audio and video conference appointment records. Automatic cleanup is not enabled by default and supports regular cleanup

of database data based on dimensions such as cleanup time, cleanup conditions, and cleanup interval.

User can also set an automatic cleaning under **CleanerAutomatic Cleaning**. The following screenshot show the settings and parameters to configure the

cleaner feature on UCM630X.

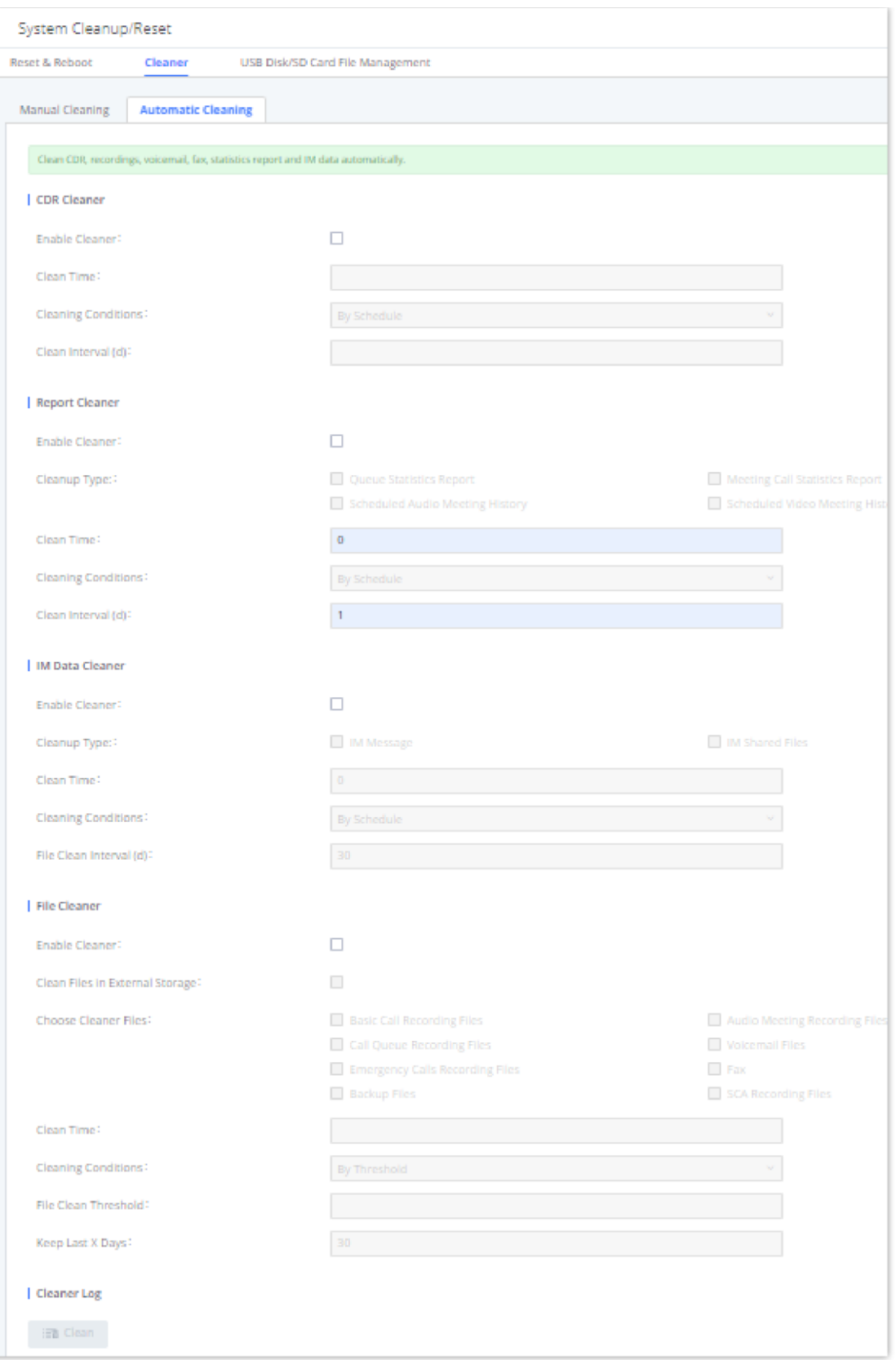

*Figure 360: Automatic Cleaning*

| <b>Enable</b><br><b>CDR</b><br><b>Cleaner</b> | Enable the CDR Cleaner function.                           |
|-----------------------------------------------|------------------------------------------------------------|
| <b>CDR Clean</b><br><b>Time</b>               | Enter 0-23 to specify the hour of the day to clean up CDR. |

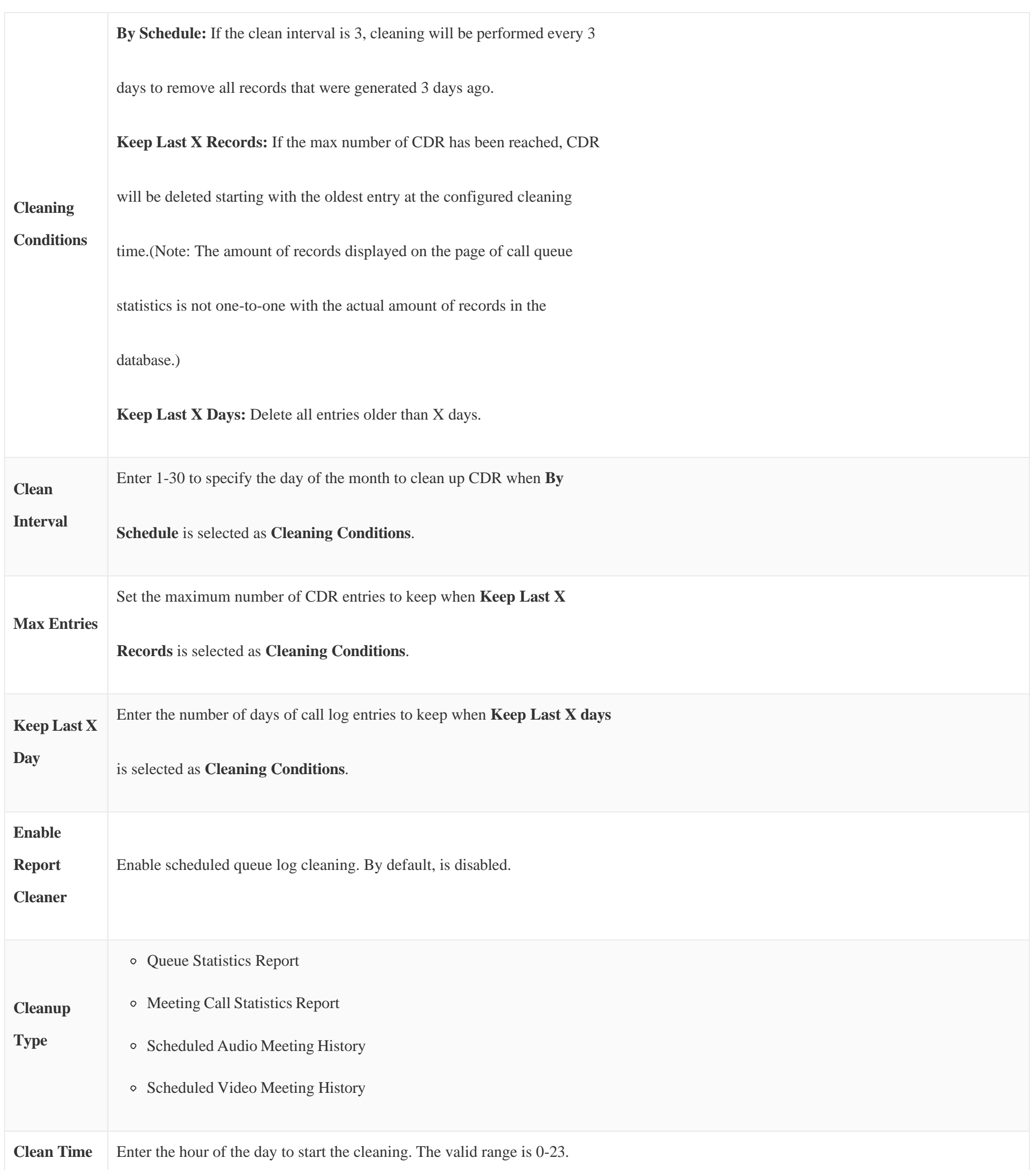

**Cleaning** 

**Conditions**

**By Schedule:** If the clean interval is 3, cleaning will be performed every 3

days to remove all records that were generated 3 days ago.

**Keep Last X Records:** If the max number of Queue Statistics has been reached, Queue Statistics will be deleted starting with the oldest entry at the configured cleaning time.(Note: The amount of records displayed on the page of call queue statistics is not one-to-one with the actual amount of records in the database.)

**Keep Last X Days:** Delete all entries older than X days.

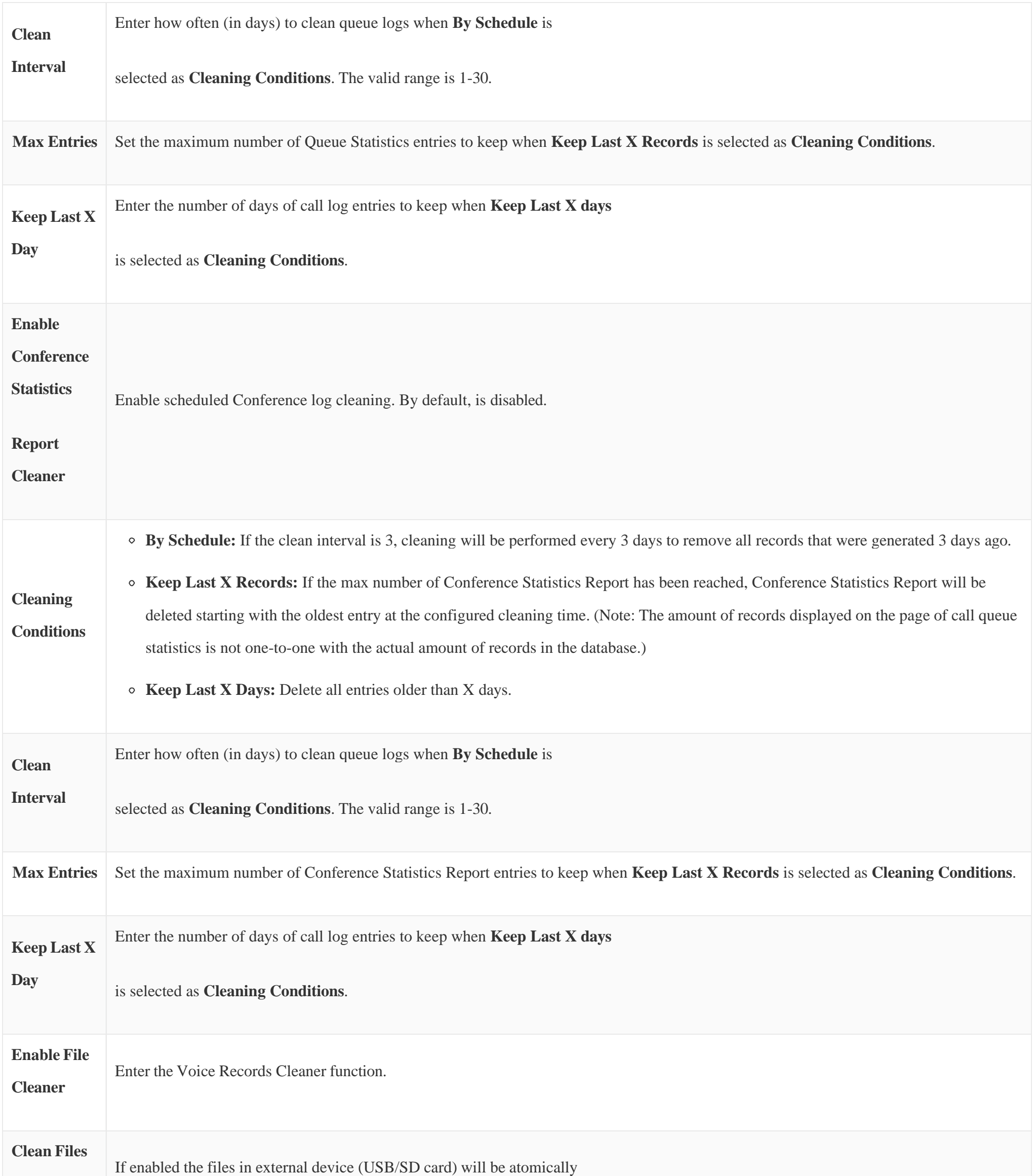

#### **in External**

**Device**

cleaned up as configured.

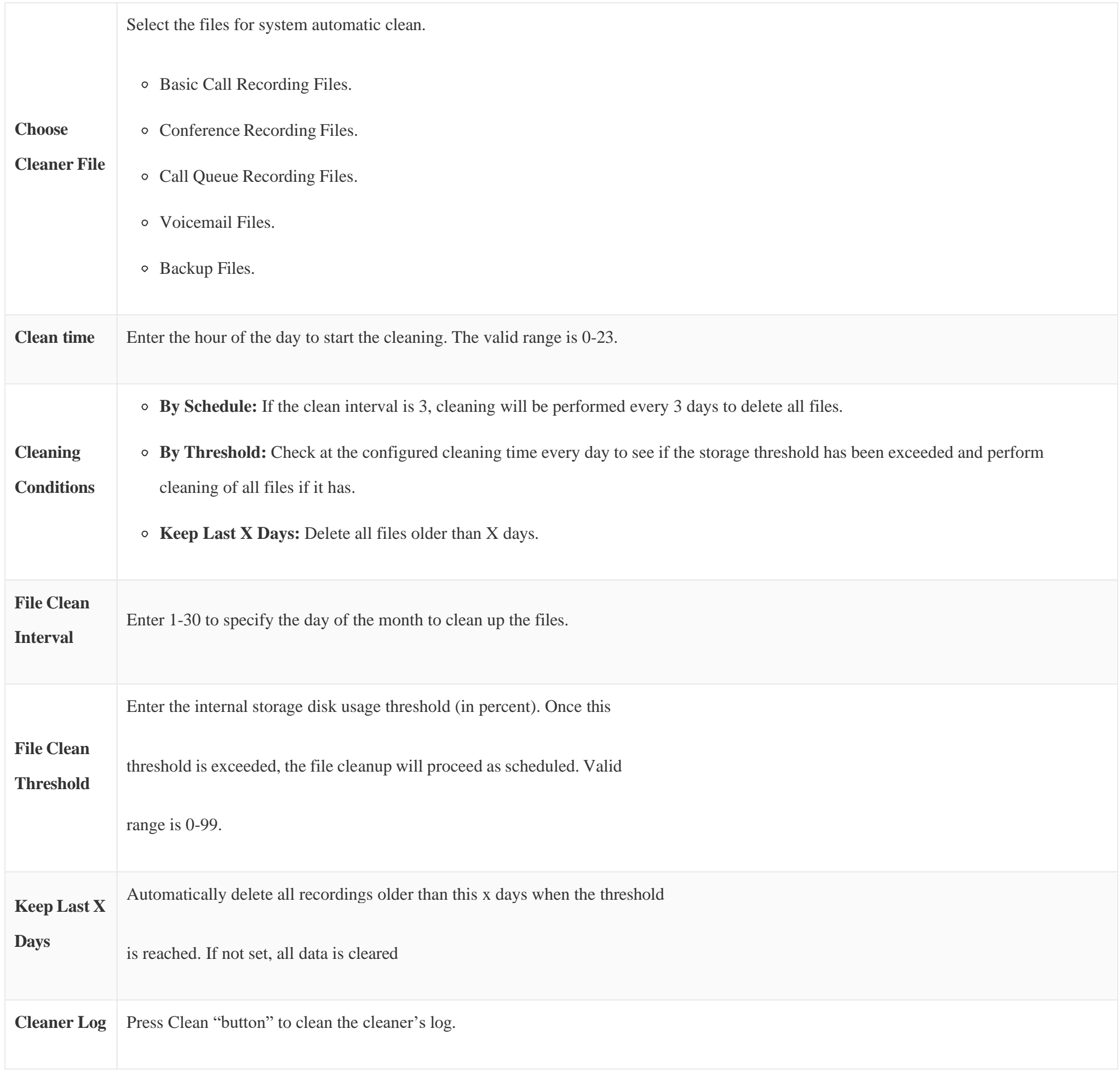

*Table 155: Automatic Cleaning Configuration*

All the cleaner logs will be listed on the bottom of the page.

Users could configure to clean or download the Call Detail Report/Voice Records/Voice Mails automatically under Web GUI->Maintenance->System

**Cleanup/ResetUSB / SD Card Files Cleanup**.

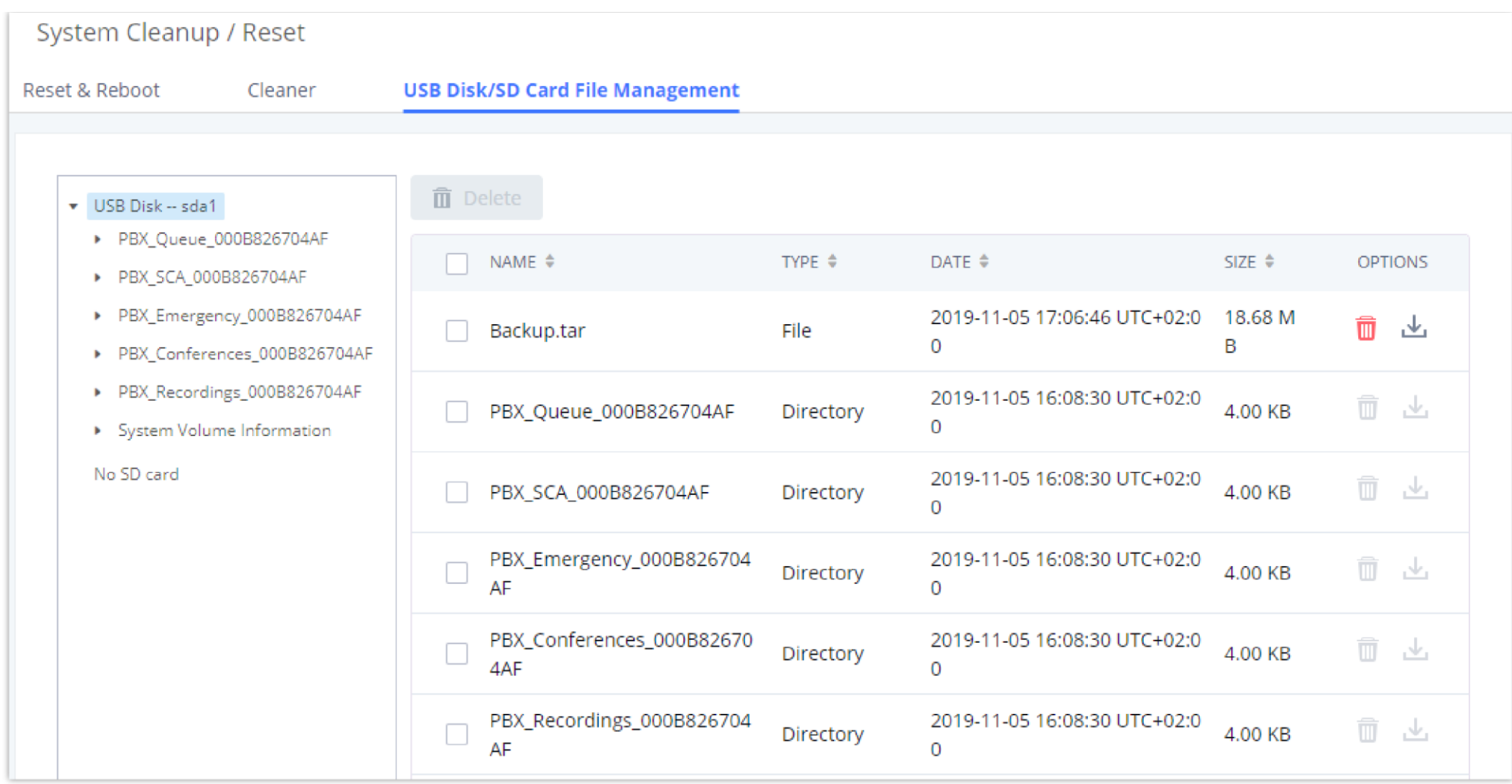

*Figure 361: USB/SD Card Files Cleanup*

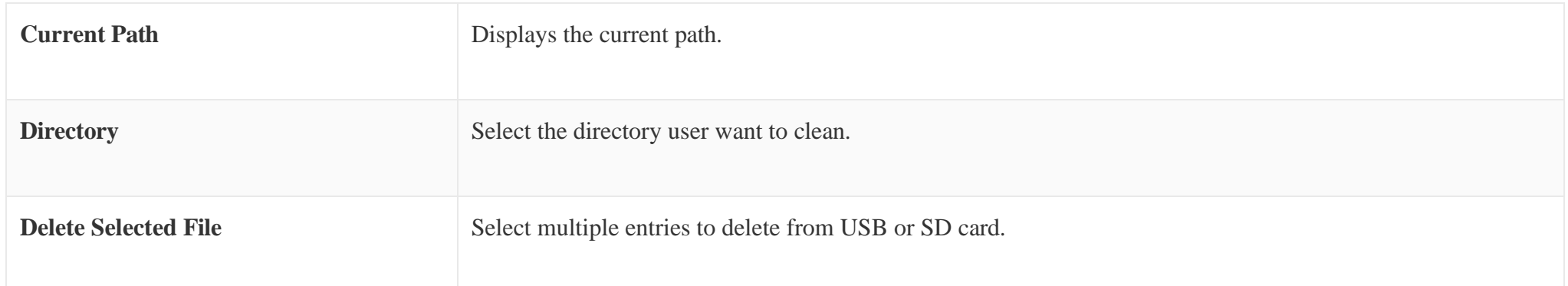

*Table 156: USB/SD Card Files Cleanup*

# System Recovery

In some cases (for example after wrong upgrading procedure where the user doesn't follow the correct steps to perform an upgrade) the system may go into some hardware/software issues where the web UI access is lost as well as SSH, in this case the only solution would be to perform a full system recovery in order to reset or update the software version of the device in order to use it again.

- 1. To access recovery mode on UCM, please follow below steps:
- 2. Remove the power from the unit and keep the network cable connected.
- 3. Press using a PIN the reset button and keep holding.
- 4. Plug back the power supply while maintaining the reset button pressed.

5. Wait for couple of seconds until you hear a click sound.

6. Release the reset button, and the system should display on the LCD a message "Recovery Mode" along with an IP address.

Once at this stage, the administrator can access the recovery mode web portal by typing in either the IP0 address (typically WAN) or IP1 address (typically

LAN) into a browser address bar. The following page should appear:
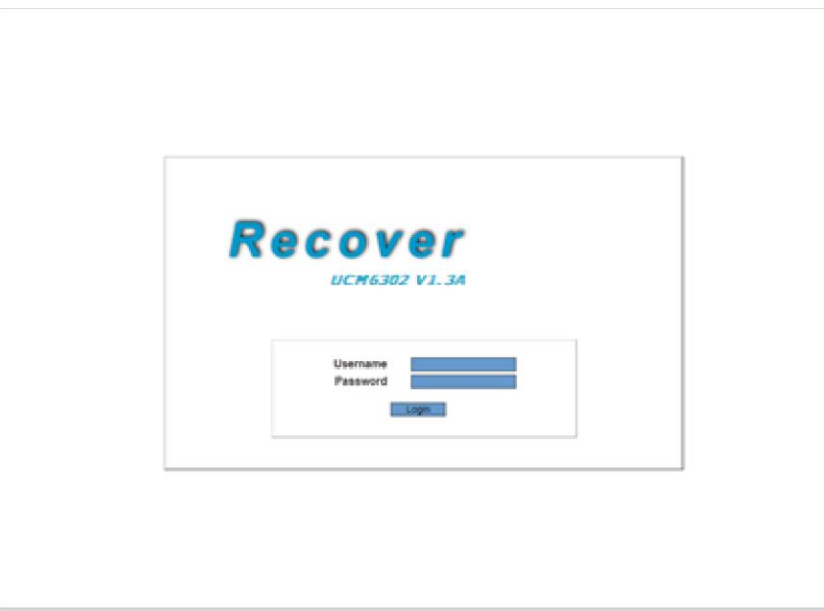

*Figure 362: UCM6302 Recovery Web Page*

Make sure to enter the correct admin password, and press login to access the recovery mode page :

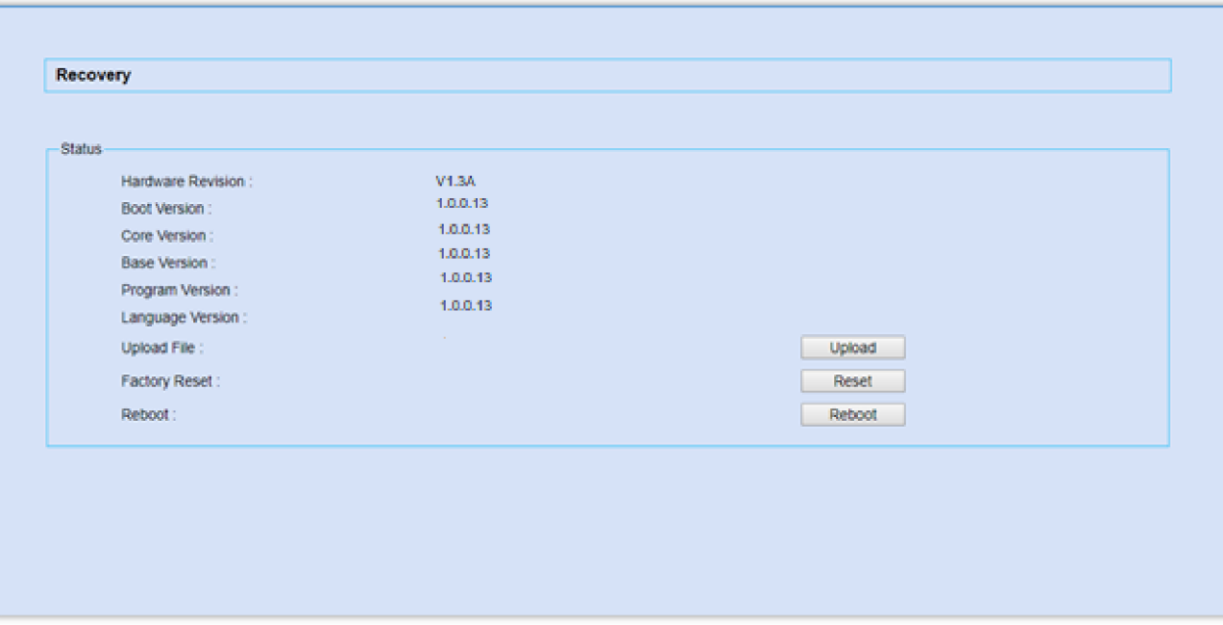

*Figure 363: Recovery Mode*

From here, the user can either upload a firmware file, factory reset or just reboot the device.

On the UCM630X, users could dump the syslog information to a remote server under Web GUI**-Maintenance-Syslog**. Enter the syslog server hostname or IP address and select the module/level for the syslog information as well as Process Log Level.

# Syslog

The default syslog level for all modules is "error", which is recommended in your UCM630X settings because it can be helpful to locate the issues when errors happen.

Some typical modules for UCM630X functions are as follows and users can turn on "NOTICE" and "VERBOSE" levels besides "error" level.

**pbx**: This module is related to general PBX functions.

**pjsip**: This module is related to SIP calls.

**chan\_dahdi**: This module is related to analog calls (FXO/FXS).

 $\bullet$ 

- Syslog is usually for debugging and troubleshooting purpose. Turning on all levels for all syslog modules is not recommended for daily usage. Too many syslog prints might cause traffic and affect system performance.
- The reserved size for Syslog entries on the cache memory of the UCM is 50M, once this sized is reached the UCM will clean up 2M of the oldest Syslog entries to allow to save new logs.

# Network Troubleshooting

On the UCM630X, users could capture traces, ping remote host and traceroute remote host for troubleshooting purpose under Web

### GUI**MaintenanceNetwork Troubleshooting**.

The following sections shows the steps to capture different types of traffic traces for analysis purposes.

### Ethernet Capture

Ethernet Capture allows capturing the traffic of the UCM for troubleshooting purposes. To access Ethernet Capture feature, please navigate to **Maintenance**

#### $\bullet$ **Important**

When the maximum packet capture file size is reached, a new packet capture file will be created. When the maximum number of capture files number is reached,

### **→ Network Troubleshooting → Ethernet Capture**

The capture packets can be stored locally and downloaded for analysis. However, if the user is diagnosing a randomly-occurring issue, he/she can run a

continuous packet capture which can be limited by the size of the packet capture and the number of packet capture instances

then the UCM will delete the oldest file created file and replace it with the new one.

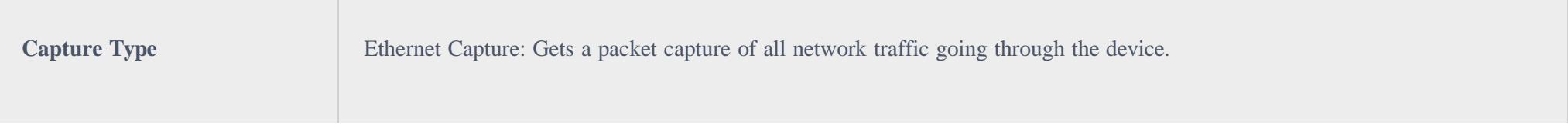

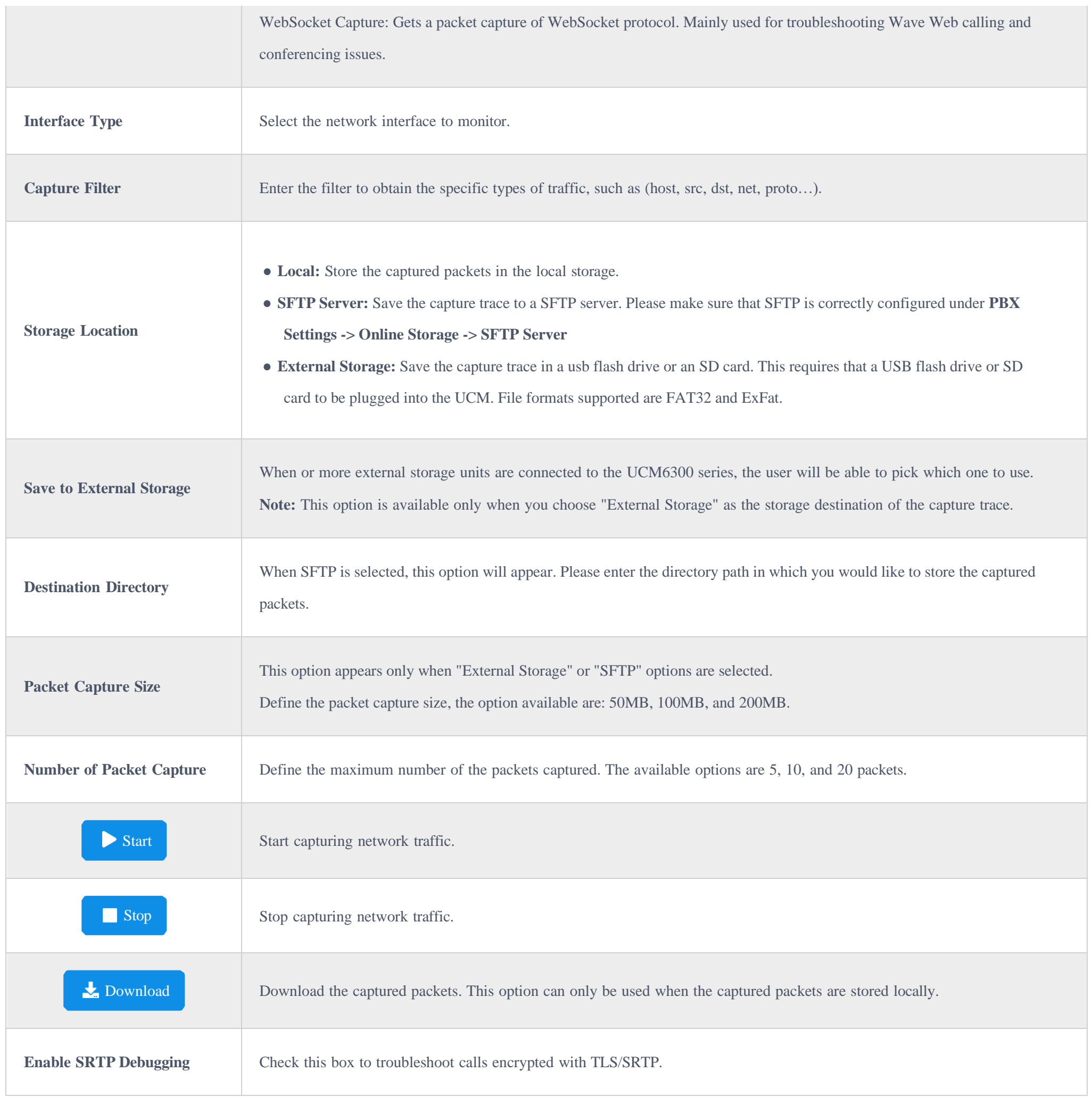

The output result is in .pcap format. Therefore, users could specify the capture filter as used in general network traffic capture tool (host, src, dst, net, protocol, port, port range) before starting to capture the trace.

## IP Ping

Enter the target host in host name or IP address. Then press "Start" button. The output result will dynamically display in the window below.

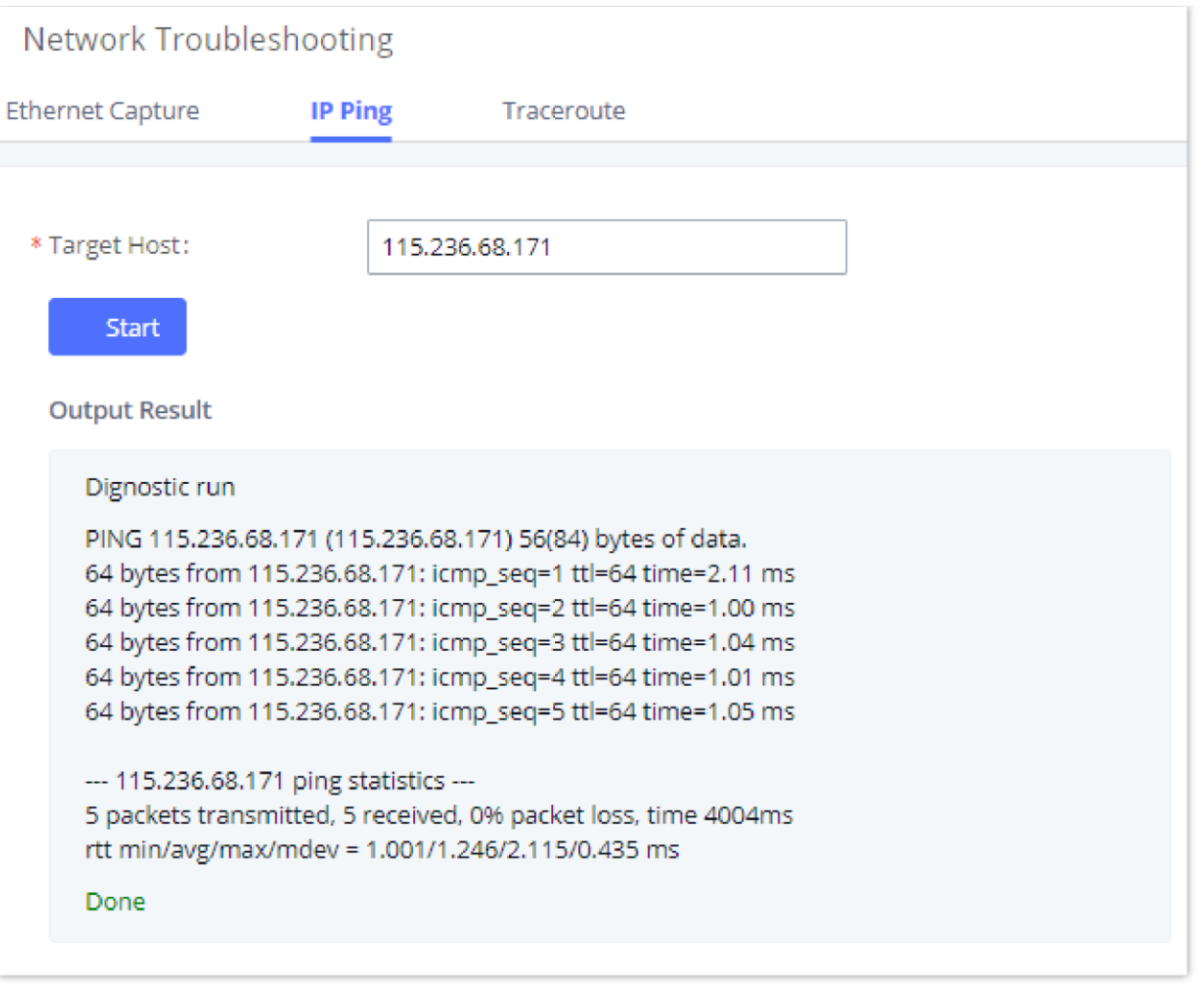

*Figure 365: Ping*

### **Traceroute**

Enter the target host in host name or IP address. Then press "Start" button. The output result will dynamically display in the window below.

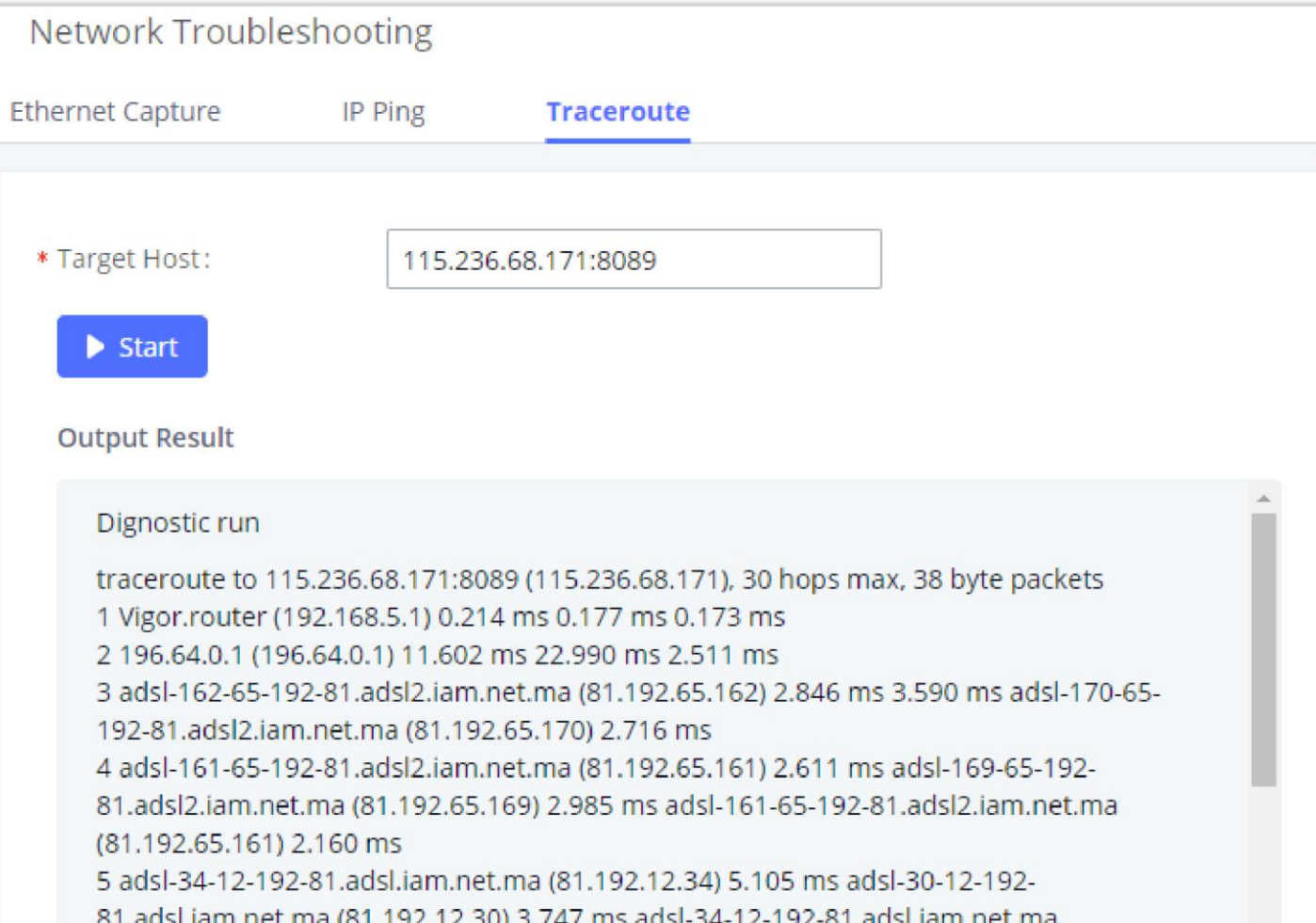

-12-192-81.adsi.lam.net.ma .ausi.iai il.i ieu i s, iz.boj 5,747 ilis dusi-54 (81.192.12.34) 7.316 ms 6 te0-1-0-15.ccr22.mrs01.atlas.cogentco.com (149.14.125.81) 30.170 ms 32.045 ms 31.548 ms ¥

*Figure 366: Traceroute*

## Record Meeting for Diagnosis

Enter the target meeting, support the ongoing meeting, and then click the "Start" button to capture the recording diagnosis of the meeting members in progress. The output result will be automatically displayed below, click the "download" button to download to the local. After the download is complete, immediately click the "Delete" button to clear the system content.

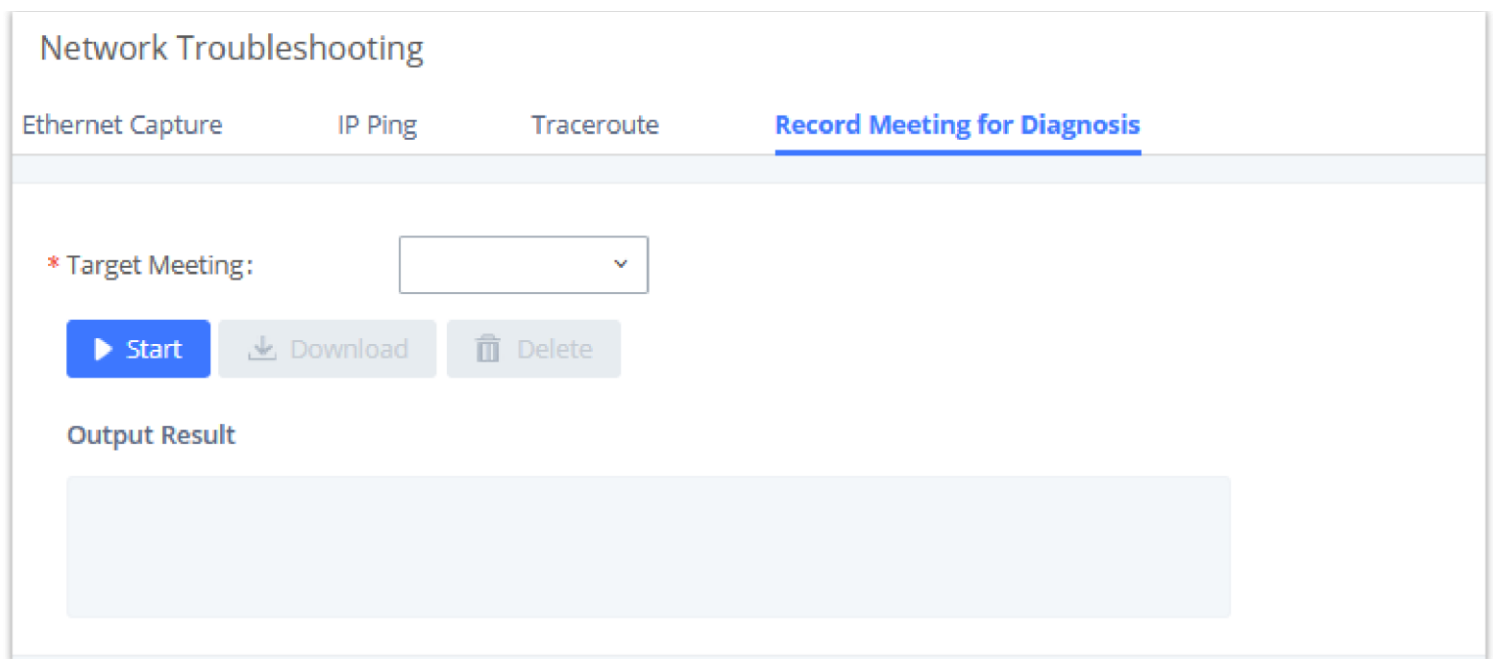

*Figure 367: Record Meeting for Diagnosis*

# Signaling Troubleshooting

Analog record trace can be used to troubleshoot analog trunk issue, for example, the UCM630X user has caller ID issue for incoming call from Analog trunk. Users can access analog record trance under Web GUI $\rightarrow$ Maintenance $\rightarrow$ Signal Troubleshooting.

## Analog Record Trace

### **Analog Record Trace**

Here is the step to capture trace:

- 1. Select FXO or FXS for "Record Ports". If the issue happens on FXO 1, select FXO port 1 to record the trace.
- 2. Click on "Start".
- 3. Make a call via the analog port that has the issue.
- 4. Once done, click on "Stop".
- 5. Click on "Download" to download the analog record trace.

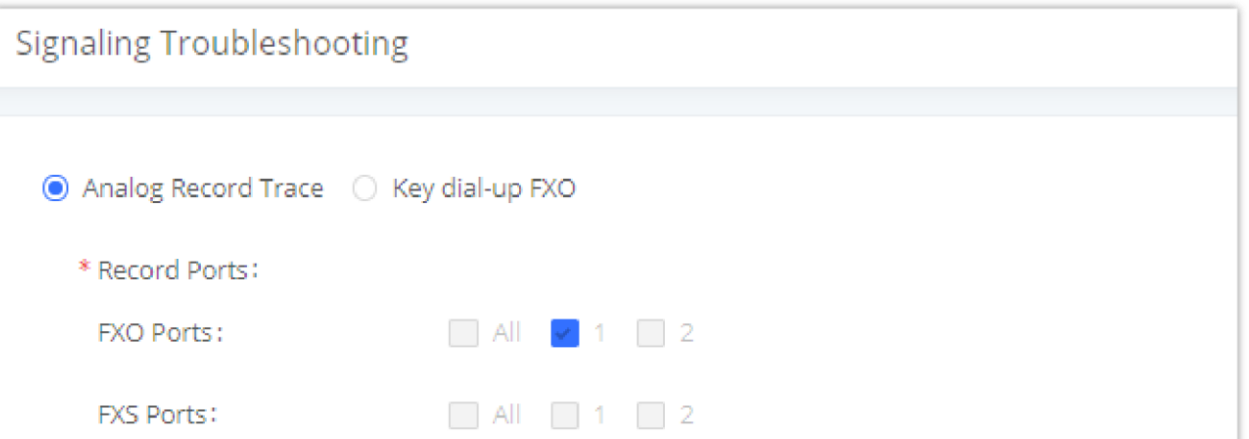

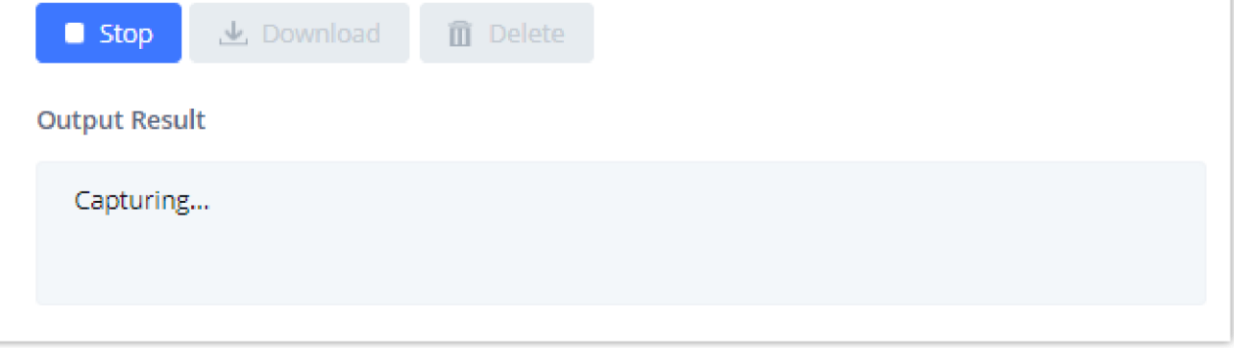

*Figure 368: Troubleshooting Analog Trunks*

### **A key Dial-up FXO**

Users can directly set a PSTN number on the "**External Extension**" text box to troubleshoot issues related to the analog trunk easily, the following steps shows how to use this feature:

- 1. Configure analog trunk on UCM, including outbound route.
- 2. Enter a reachable external number in "**External Extension**".
- 3. Press "**Start**" button. The call will be initiated to the external number.
- 4. Answer and finish the call before pressing "Stop" button.

 $\mathbf{\Theta}$ When using a Key Dial-up FXO feature the outbound trunk for the analog trunk need to have internal permission. As well as it should be the trunk with the highest outbound route priority.

The trace will be available for analysis to download after output result shows "Done! Click on Download to download the captured packets".

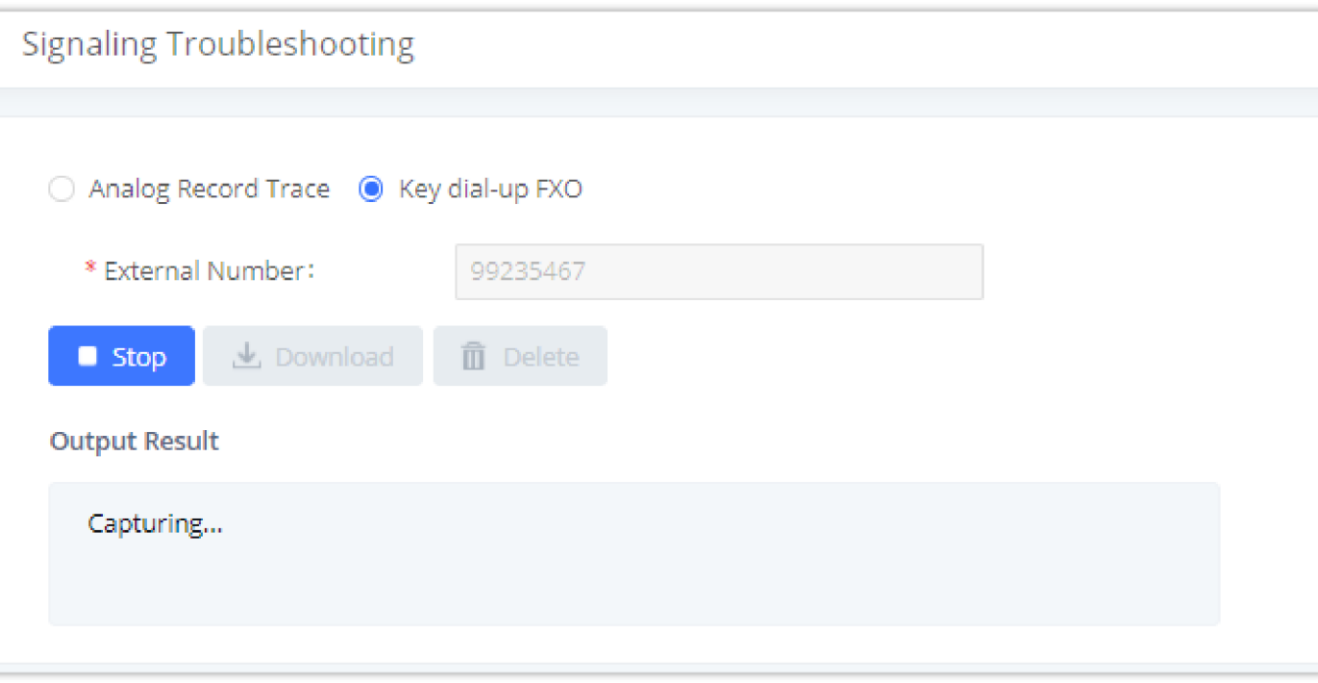

*Figure 369: A Key Dial-up FXO*

After capturing the trace, users can download it for basic analysis. Or you can contact Grandstream

In UCM630X Web GUI<sup>></sup>System Status<sup>></sup>Network Status, the users can view active Internet connections. This information can be used to troubleshoot connection issue between UCM630X and other services.

Technical support in the following link for further assistance if the issue is not resolved.

<https://helpdesk.grandstream.com/>

# Service Check

Enable Service Check to periodically check UCM630X. Check Cycle is configurable in seconds and the default setting is 60 sec. Check Times is the maximum number of failed checks before restart the UCM630X. The default setting is 3. If there is no response from UCM630X after 3 attempts (default) to check, current status will be stored and the internal service in UCM630X will be restarted.

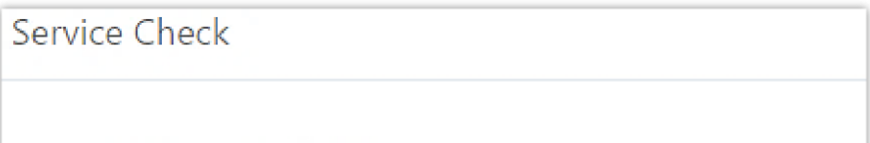

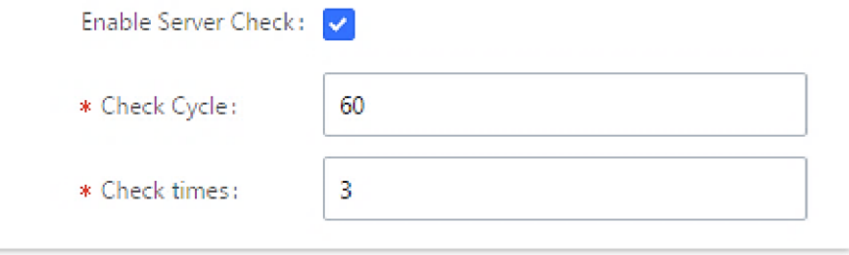

*Figure 370: Service Check*

# Network Status

*Figure 371: Network Status*

# APPENDIX A: RFC STANDARDS USED IN UCM6300 SERIES

- **RFC 3261** SIP: Session Initiation Protocol
- **RFC 3262** Reliability of Provisional Responses in SIP
- **RFC 3263** Session Initiation Protocol (SIP): Locating SIP Servers  $\circ$
- **RFC 3264** An Offer/Answer Model with the Session Description Protocol
- **RFC 3515** The Session Initiation Protocol (SIP) Refer Method
- **RFC 3311** The Session Initiation Protocol (SIP) UPDATE Method
- **RFC 4028** Session Timers in the Session Initiation Protocol (SIP)
- **RFC 2976** The SIP INFO Method
- **RFC 3842** A Message Summary and Message Waiting Indication Event Package for the Session Initiation Protocol (SIP)
- **RFC 3892** The Session Initiation Protocol (SIP) Referred-By Mechanism
- **RFC 3428** Session Initiation Protocol (SIP) Extension for Instant Messaging
- **RFC 4733** RTP Payload for DTMF Digits, Telephony Tones, and Telephony Signals
- **RFC 4566** SDP: Session Description Protocol
- **RFC 2617** HTTP Authentication; Basic and Digest Access Authentication
- **RFC 3856** A Presence Event Package for the Session Initiation Protocol (SIP)
- **RFC 3711** The Secure Real-time Transport Protocol (SRTP)
- **RFC 4582** The Binary Floor Control Protocol (BFCP)
- **RFC 4583** Session Description Protocol (SDP) Format for Binary Floor Control Protocol (BFCP) Streams
- **RFC 5245** Interactive Connectivity Establishment (ICE): A Protocol for Network Address Translator (NAT) Traversal for Offer/Answer Protocols
- **RFC 5389** Session Traversal Utilities for NAT (STUN)
- **RFC 5766** Traversal Using Relays around NAT (TURN): Relay Extensions to Session Traversal Utilities for NAT (STUN)
- **RFC 6347** Datagram Transport Layer Security Version 1.2
- **RFC 6455** The WebSocket Protocol
- **RFC 8860** Sending Multiple Types of Media in a Single RTP Session
- **RFC 4734** Definition of Events for Modem, Fax, and Text Telephony Signals
- **RFC 3665** Session Initiation Protocol (SIP) Basic Call Flow Examples
- **RFC 3323** A Privacy Mechanism for the Session Initiation Protocol (SIP)
- **RFC 3550** RTP: A Transport Protocol for Real-Time Applications

# CHANGELOG

This section documents significant changes from previous versions of the UCM630X user manuals. Only major new features or major document updates are listed here. Minor updates for corrections or editing are not documented here.

#### **Firmware Version 1.0.21.9**

- Added SMS service support. [SMS Settings]
- Added support for creating shared departments. [Department Management]
- Added support for RADIUS login. [RADIUS]
- Added support for private intercom. [Configure Private Intercom]
- Added support for setting an extension as the default destination in Click2call. [Integrated Customer Service]
- Added support for SIP TLS cipher suite. [TCP & TLS]
- Added size and packet number limit for continuous packet capture when using USB/SD card storage or SFTP. [Ethernet Capture]
- Added support for resetting TLS certifcates to the default ones. [TCP & TLS]
- Added support for SSH token. [SSH Access]  $\circ$
- Added support for subscribing to a voicemail group. [Configure Voicemail Group]
- Added support for setting separate call forwarding conditions for external and internal calls. [Create New SIP Extension]
- Added support for forwarding calls to a custom prompt. [Create New SIP Extension]
- Added support for external numbers to opt out of being recorded when calling into the UCM. [PBX Settings]
- Added support for caller name look up. [Inbound Routes]
- The name of the agent will now be displayed in the switchboard. [Switchboard]
- Agent pause can now be performed quickly by dialing the respective feature code and the corresponding pause reason without having to interact with the IVR. [Configure Call Queue]
- Agent pause reason will now be displayed in the switchboard. [Switchboard]
- Added support for enabling the welcome prompt to be played simultaneously with background music while the agent phone is ringing. [Configure Call

### **Firmware Version 1.0.19.10**

Specific time configuration is now included in extension exports

**Firmware Version 1.0.19.9**

Optimized various system processes

Added Onsite Meetings feature. [Onsite Meeting]

Added ability to customize extension call waiting tone [General Call Prompt Tones]

- Updated Zoho CRM authentication process [Zoho Telephony]
- {VM\_DATE} date value format has been changed to MM/dd/yyyy hh:mm:ss from DDD yyyy MMM hh:mm:ss. [Configure Fax/T.38] [Voicemail Email Settings]
- Added Device Name \${DEVICE\_NAME} variable to Alert Events and Emergency Calls email templates
- Added Geolocation header support [Emergency Location Mapping]
- Added P-Called-Party-ID header option to the *Add/Edit Extension -> Features* page [Create New SIP Extension]  $\circ$
- Added *Allow Operator Panel Monitoring* extension option to toggle whether the Operator Panel can monitor the extension. [Create New SIP Extension]
- Added *Basic* extension export option [Export Extensions]
- *Allow Call-barging Extension List* option changed to *Call Monitoring Whitelist* [Create New SIP Extensions] [Create New IAX Extension]
- Added *Silence Suppression* option to *Extensions/VoIP Trunks* page [Create New SIP Extension] [VoIP Trunk Configuration]
- If a storage device is full, the UCM will mark it as unavailable and automatically change file storage path to the next available location based on the *Storage Path Priority*. Previously, UCM would change the file storage path to its own local storage if external storage was full. [File Manager]
- Added new commands related to call queue and Wave [API Configuration Parameters]
- Added support for multiple API (new) users [API Configuration Parameters]
- Added the *Default Certificate Auto Renewal* option. If enabled, the default browser certificate will be automatically renewed after 398 days (the max certificate validity period of Chrome, Firefox, and Safari browsers). User-defined certificates are not affected. [HTTP Server]
- Added ability to sync local IM data to Cloud IM [Cloud IM Service]
- Added ability create custom IVR key presses [Custom Key Event]
- Added *Chat Data from Endpoint* option to the Maintenance -> System Cleanup/Reset -> Cleaner page. If enabled, this option will clean out chat data from Wave clients at the same time as the UCM's server-side automatic/manual cleaning of chat data. [Cleaner]
- Added support for meeting room passwords. However, meetings cannot be scheduled for rooms with meeting password enabled. [Multimedia Room Configurations]
- Meeting kick warning interval has been changed from 30 mins to 20 mins. Note: This kick warning will only play when there is only 1 person in a meeting room, and if they do not opt to stay in the meeting room after the warning, they will be removed from the meeting room after 5 minutes.
- ARP will now be used instead of ping to check NAS connectivity.
- Upgrade logs will now contain firmware version information.
- Queue chairmen can now log out dynamic agents  $\circ$
- Added video paging support. [Configure 1-way Paging]
- Added option to automatically reset user/Wave password upon check-in/check-out. [Local PMS]

Added the ability to change the default call privilege of a room. A room's privilege will be reset to this value after a guest checks out of it.  $\circ$ 

Added option to clear Wave chat history automatically upon check-in or check-out. [Local PMS]

Added Local PMS functionality [Local PMS]

Check-out will no longer reset the "Skip Voicemail Password Verification" extension setting

Added ability to assign two extensions to a room [Room Management]

Added option to clear scheduled wakeup calls on both check-in and check-out. [Local PMS]

Added support for stereo audio recording [General Settings]

Added option to route calls based on a caller's Diversion header value [Inbound Rule Configuration]

- Added ability to control whether to use failover trunks based on the call response codes [Failover Trunk Toggles]
- Added support for H.264 with multiple payload types in SDP  $\circ$
- When receiving an INVITE with no SDP, following INVITEs with SDP will offer H.264 1080p resolution by default.
- In the scenario where an inbound external call is forwarded from an extension to an external number, the Contact header will now use the CID of the forwarding extension instead of the caller's CID.
- Removed *External Device Usage Threshold* option. If a connected NAS has only 1GB remaining available storage space, it will be considered unavailable and trigger the external disk usage alert. [NAS]
- Added *User Endpoint Access History* page [User Endpoint Access History]
- Added User Portal/Wave privilege control [User Portal/Wave Privilege]
- *Dial Trunk* option has been renamed to *Dial External Number* and moved to the *Dial Other Extensions* section
- The Wave Welcome email will now use the port number configured in System Settings->HTTP Server->Wave Settings->Port if the Wave Settings- >External Host value is not a RemoteConnect address or does not contain a port number.
- Added links to relevant online documentation to various pages of the UCM webUI.
- Added Phonebook VMPK mode to GRP261x template
- Added Firmware tab for improved firmware management [Firmware]
- Added ability delete downloaded base model templates in the Model Update page
- Added ability to search for templates via the device model name
- Added ability to select either LAN1 or LAN2 to scan for devices on when using dual network method

### **Firmware Version 1.0.17.11**

Several system process optimizations

#### **Firmware Version 1.0.17.8**

- Updated python version to 3.8 and related processes.
- Improved speed of applying changes
- Updated lighttpd version to 1.4.61
- The Privilege Name field now supports parenthesis ()
- The Contacts page has been moved to its own category in the sidebar
- Added [https://www.zohoapis.in](http://www.zohoapis.in/) option to CRM Server Address list
- Added Channel Path option for accessing specific IP camera channels via URL [Device Management]
- Improved alert email sending process
- Updated Remote Registration email template
- Emergency calls will no longer be restricted by the RemoteConnect call limit.
- The default highest priority codec is now G.722.
- Added Remote Extension Privilege Update feature code and Remote Extension Privilege Update Whitelist field to allow specified users to remotely change extensions' privileges. [Feature Codes]
- Automatic file migration after file storage path failure to the next storage location in the storage priority path.
- Users can now customize the storage path priority for recordings, video recordings, and IM files. [File Manager]
- FXO FSK CID detection now uses spandsp.
- If SIP extensions synced from UCMs are deleted on GDMS, they will no longer be synced again.
- If HA is enabled, the HA cluster IP address will now be provisioned as the config server to endpoints instead of the active UCM's IP address.
- Added support for configuring inbound route blacklist via HTTPS API.
- If dialing into a Dial by Name directory, the call will end automatically after failing 3 times.
- Added Server Type option to the LDAP Server→LDAP Phonebook→Phonebook Download Configurations page. Users can select between LDAP and Active Directory. [LDAP Server]
- Added Department field to LDAP phonebook contacts. [LDAP Server]
- Added meeting room extensions to LDAP phonebooks. [LDAP Server]
- External Contacts created from the Contacts page will now be added to the system's internal LDAP phonebook. [LDAP Server]
- Added Remote Login tab to the Maintenance→Login Settings page. [Maintenance]
- Created new Meetings Settings page under the Multimedia Meetings page and moved several meeting-related options to it. [Multimedia Meeting]
- Regular meeting participants can now invite other members to join the meeting by dialing 1 if "Allow User Invite" is enabled. [Multimedia Meeting]
- Meetings will become "Pending" after rescheduling.
- Pending meetings are now sorted by start time by default.
- Added the Allowed to Override Host Mute option to the Edit Meeting Room and Schedule Meeting pages to allow participants to unmute themselves even after the meeting host mutes them. [Multimedia Meeting]
- Added support for user authentication. [OpenVPN]
- Operation Log entries will now contain the IP address and location information from which the operation originated. [Operation Log]
- Added option Automatically Clear Wakeup Calls for deleting scheduled wakeup calls after either guest check-in and check-out. [PMS Features]
- Users can now dial the Update PMS Room Status feature code, the maid code, and the room status code all at once to change room status. [PMS Features]
- Added a Scan button to manually retrieve the list of recordings on external storage. The UCM automatically displays up to 5000 recordings on attached external storage, but pressing this button will allow the UCM to display more. [Recordings Files]
- Added ability to batch delete cloud storage files.
- If IP endpoints cannot connect to the GDMS TURN server via UDP, UCM will use TCP to connect them.
- Added Trunk Registration Period (s) option to SIP Settings->Misc. [SIP Settings]
- Added option Special Attributes to the Extension/Trunk→VoIP Trunks→Edit SIP Trunk→Advanced Settings page. If enabled, the following attributes will be included in the SIP SDP: ssrc, msid, mid, ct, as, tias, record. Enabling this may cause compatibility issues with non-Grandstream devices. [VoIP

### Trunk Configuration]

- Added CEI msid for audio calls.
- Added trickle-ice param to SIP OPTION's 200 OK.
- profile-level-id will be added to 200 OK when receiving INVITEs without SDP.
- Added ability to import/export speed dials. [Speed Dial]
- Improved processes to avoid duplicate alerts for the following events: Registered SIP Trunk failed, Local Disk Usage and External Disk Usage.
- Separated Allow Deletion of CDR and Recordings option to Allow Deletion of CDR and Allow Deletion of CDR Recordings. [User Management]
- Added the Call Waiting option to the User Portal.
- Added support for voicemail message seeking. When listening to voicemail, users can press star (\*) to rewind 3 seconds or pound (#) to fast forward 3 seconds. [Voicemail]
- Added Line Selection Strategy option for Trunk Groups. [VoIP Trunks]
- Changed register trunk Username field name to Trunk Registration Number. [VoIP Trunks]
- General web UI improvements
- Added Help option under the username dropdown menu that will redirect to the UCM6300 Series FAQ.  $\circ$
- Updated some tooltips.
- Optimized search functionality
- Added GMT+2:00 (Israel) option to Time Zone drop down list in all Zero Config pages.
- Added support for WP22 and WP825 model templates.

### **Firmware Version 1.0.15.13**

- Added SNMP monitoring feature. [SNMP]
- Added support to configure the time of a holiday. [Holiday]
- Added ability to determine the maximum total call duration per trunk for outbound calls.
- Added contact viewing privilege (independent from Department Contact Privilege). [Contacts]
- Added support for agent ID announcement. [Call Queue]
- Added support for Service Level Agreement for Call Queue. [Service Level Agreement]
- Added support for changing the Meeting room's name.  $\circ$
- Added WebRTC Trunk feature. [WebRTC Trunks]
- Extension data cleaning has been improved. [Search and Edit an Extension]
- Added support for SRTP Crypto Suite. [Create New SIP Extension]
- o STIR/SHAKEN has been improved. [STIR/SHAKEN]
- Added support for displaying the extension that initiated an emergency call in the emergency email notification.
- Added support for collecting ICE candidates when an RTP connection is requested. [RTP Settings]
- Added support for recording a Multimedia Meeting shared screen only with the audio of the participants.
- Flood Attacks and Network Traffic Storm alerts have been added to the Alert Events List.
- Added support for Network Port Traffic Control for the ports of the UCM63xx.
- 
- Added Support for limiting the frequency of calls that can be made in a period of time.
- Added support for storing the local chat files in the GDMS.
- UCM RemoteConnect plan expiry screen has been improved.
- GDMS Cloud Storage Space details can now be viewed in the RemoteConnect menu.

**Firmware Version 1.0.13.9**

- Added option to enable/disable DND status remotely for an extension. [CALL FEATURES]
- Added local proxy in IM settings. [Table 6: Cloud IM Parameters]
- Added support for enabling/disabling auto audio/video recording for meeting. [Auto Record]
- Added privilege management for contacts. [Privilege Management]
- Improved fail2ban blacklist display. [Blacklist]
- Improved email template for scheduling meeting. [Email Templates]
- Contacts sync-up between UCM and end points (wave/IP phones). [LDAP Settings]
- Added ability to specify DOD number based on outbound route. [Outbound Routes DOD]
- Fixed an issue where updating model templates will result in deleting the existing ones.
- Added support to use TURN Relay as an option to allow hosts behind NAT firewalls to communicate. [VoIP Trunk Configuration]  $\circ$

### **Firmware Version 1.0.11.10**

- Combined audio meeting and video meeting to multi-media meeting. [MULTIMEDIA MEETING]
- Updated UCM6301 public meeting room number from 3 to 4. [MULTIMEDIA MEETING]
- Added operator panel. [OPERATOR PANEL]  $\circ$
- Added time condition support for IVR key events. [Key Press Event]
- Supported adding comments for fail2ban whitelist. [Fail2Ban Whitelist]
- Added Call Flip feature code. [Call Flip]
- Added cloud IM abnormal alert event. [Cloud IM abnormal]
- Added option "Play Follow Me Prompt". [Play Follow Me Prompt]
- Add option "Ignore 180 Response". [\[Ignore 180 Response\]](https://documentation.grandstream.com/knowledge-base/ucm630x-series-user-manual/#sip-settings-misc)
- Added Multi-Factor Authentication for UCM login. [Multi-Factor Authentication]
- Added support for IoT device management. [DEVICE MANAGEMENT]
- Added remark for UCM system status. [Remark]
- Added option to enable and disable passwordless for remote access. [\[Figure 255: UCM RemoteConnect Plan Settings\]](https://documentation.grandstream.com/knowledge-base/ucm630x-series-user-manual/#plan-settings)
- Added option to enable and disable virtual queue call back keys settings. [Virtual Queue Callback Key]
- Added option to enable IPv6 for HA settings. [\[Enable IPv6\]](https://documentation.grandstream.com/knowledge-base/ucm630x-series-user-manual/#ha-settings)
- Added Address Book Management section. [\[Address Book Management\]](https://documentation.grandstream.com/knowledge-base/ucm630x-series-user-manual/#address-book-management)
- Added option "Stop Ringing". [Stop Ringing]
- Add option "Email Missed Call Log". [Email Missed Call Log]
- Add option "Security Mode" for NAS settings. [Security Mode]

Removed display for consumer users on the user management page. [Figure 326: Create New User]

### **Firmware Version 1.0.9.10**

- Added Support for import/export Zero Config. [Figure 68: Global Policy Categories]
- Added support for Enable Wave and Sync Contact under the extension. [Enable Wave][Sync Contact]
- Added support for Custom time supplement time conditions. [Time Condition]
- Added support for Call Restriction. [RESTRICT CALLS]
- Added support for Queue Metrics. [QUEUE METRICS]
- Added support for CDR API whitelist. [Permitted IP]
- Added support for Call queue satisfaction survey. [Queue satisfaction statistics ][Agent satisfaction statistics].
- The old API Configuration is reopened for use. [HTTPS API Settings (Old)]
- Custom permissions support the function of deleting CDR and recording files. [delete CDR and recording files]
- Added support to adjust the recording file storage path. [File Storage Management]  $\circ$
- High Availability feature on UCM6300 series. [HA]
- Paging/Intercom supports delayed paging. [Delayed Paging]
- UCMRC remote service diagnosis. [Figure 253: Remote Diagnosis]
- Support LDAP to automatically update the phone book. [LDAP Automatic Update Cycle]
- Support meeting room automatic gain control. [Meeting AGC]

#### **Firmware Version 1.0.7.12**

- Added support for an email reminder when editing the time of a scheduled meeting. [Email Reminder (m)]
- Improved extension status syncing process to the IM server.

### **Firmware Version 1.0.7.9**

- Statistics and alarm settings of the maximum number of concurrent calls on the trunk. [Enable Concurrent Call Alert] [Enable Concurrent Call Alert]
- Add ability to enable/disable Ring Group Voicemail and make Ring Group Voicemail have configurable voicemail prompts. [Voicemail]
- Add ability to import/export pickup groups and time settings. [PICKUP GROUPS]
- Add option to set a holiday as fixed. [Year]
- Support DOD digit manipulation based on extension. [Direct Outward Dialing (DOD)]
- Support to join the scheduled meeting 10 minutes in advance and is controlled by conference resources. [Meeting Schedule]
- Clean up the history of audio and video schedule meetings regularly. [Cleanup Type]
- Record the actual member information in the meeting history details. [Figure 151: Meeting details]
- Support to initiate a random meeting in a scheduled/instant-meeting room. [Meeting Schedule]
- The host password for the scheduled meeting is randomly generated. [Meeting Schedule]
- Add the "Download Client" link to the extension email template and add the Wave promotion guide in the setup wizard. [Email Templates] [Setup Wizard]
- Added support for Integrated Customer Service SDK. [Integrated Customer Service SDK]
- Support customer service system call (Click2Call) service provides SDK download for customers to integrate into the website and set up security defense Fail2ban. [Customer Service System Call Defense]
- Support to use Cloud IM service. [IM]
- Add email reminder configuration in the audio meeting room. [Email Reminder (m)]
- Added support for custom prompts under Voicemail Group. [Busy Prompt][Greet Prompt][Temporary Prompt][Unavailable Prompt]
- The dashboard shows eMMC lifetime and the number of public/random video meetings. [PBX Status]
- Added some System Alert Events. [Alert Events List]

**Firmware Version 1.0.5.4**

- Added support for v-Fax, Fax-sending, Email2Fax. [FAX SERVER]
- Added ability to restore backups remotely stored on GDMS [Restore Configuration from Backup File]
- Added support for STIR/SHAKEN. [SIP Settings/STIR/SHAKEN] [VoIP Trunk Configuration]
- Added ability to restrict calls and features based on CPU usage and data partition usage. [General Settings]
- Added NAT option to the Export File Data filtering option. [Export File Data]  $\circ$
- Wave desktop client is now supported. [Wave Desktop]
- Added support for IAX. [IAX SETTINGS] [EXTENSIONS] [VoIP Trunk Configuration]
- Improved audio and video conference pages. A list of the meetings that have not started and a meeting history list have been added. [Meeting Schedule]
- Support sending post-meeting reports to the host after scheduling a meeting. [Meeting Schedule]
- Added the SRTP Debugging option to the Ethernet Capture page. [Enable SRTP Debugging]
- Updated the System Cleanup/Reset page interface. [System Cleanup/Reset]
- Added manual cleaning. [Cleaner]
- Added ability to add a custom browser tab icon and custom logos on various pages of the web management portal and Wave Web portal. [UI Customization]
- Improved push notification for Wave mobile.
- Added Instant Messaging functionality to Wave Web. [Wave Web]
- LDAP phonebook information will now be synchronized when viewing the Contacts page. [Wave Web]
- UCM can now synchronize system event alerts to GDMS. [Plan Settings]
- Added threshold-based Call Control & Data Write Control. [General Settings]
- Added Layer 3 QoS for SIP and Layer 3 QoS for RTP options to global policy and relevant templates. [Layer 3 QoS For RTP] [Layer 3 QoS For SIP]
- Improved device list import support and added the ability to export devices on the ZeroConfig Device List page. [Managing Discovered Devices]

#### **Firmware Version 1.0.3.10**

- Added RemoteConnect Mode option in SIP trunk. [RemoteConnect Mode]
- Cloud Storage for CDR Backup and Record. [CDR in GDMS Cloud]
- Add support for IDS PMS interface. [IDS PMS]
- Add ability to enable PMS Wakeup call from remote extensions. [PMS Remote Wakeup Service]
- Add ability to configure local country code for an outbound route. [Local Country Code]
- Add support for Pattern and Leading digit filtering options in Callee Number. [Callee Number]
- Added description of SSH switch options in LCD menu. [Use the LCD Menu]
- Add the ability to import/export DOD. [Direct Outward Dialing (DOD)]
- Add the ability to enable auto record per inbound/outbound route. [Auto Record] [Auto Record]
- Add the ability to Enable Recording Whitelist. [Enable Recording Whitelist]
- Add the ability to select missed call type to be sent via email. [Missed Call Type]
- The Filter action is now supported in AMI sessions. [ASTERISK MANAGER INTERFACE]
- Added command to delete call recordings after downloading them. [recapi]
- Added commands to add, edit, and delete PIN groups. [addPinSets] [getPinSets] [updatePinSets] [deletePinSets]
- Added External Disk Status alert event for monitoring external storage connection status. [Alert Events List]
- The language of column titles in exported CDR reports and statistics reports will now be based on the UCM's display language. [Downloaded CDR File]
- Added Parking Lot Timeout Alert-Info option. This will add the specified alert-info header value to parking timeout callbacks. [Parking Lot Timeout Alert-Info]
- Updated HMobile check-in request format. [HMobile PMS Connector]
- Updated HMobile Mini Bar request. [HMobile PMS Connector]
- Added several updates to HSC PMS. [HSC PMS]
- Added the ability to specify the reason for agent pause (\*83 by default). [Agent Pause]
- Added CDR Stored in GDMS Cloud option for RemoteConnect Plan Settings. [UCM RemoteConnect]
- GDMS Cloud Storage has been added as a recording storage location in the PBX. [PBX Settings/]
- After adding a UCM to GDMS, its RemoteConnect address will automatically be added as a SIP server to the GDMS account. [UCM RemoteConnect]
- Added the Ringback Tone option. Users can now select a custom prompt to play as a ringback tone for callers dialing in via the selected inbound route. [Ringback tone]
- Ring Group Voicemail can now be set as a routing destination and an IVR key press destination. [Default Destination]
- Added the following custom privileges: LDAP Server, UCM RemoteConnect, and Announcement. [Custom Privilege]
- Added a Forgot Password option to the Wave Web login page. [Wave Web]
- Added a new command to set the same-day wakeup service by dialing \*36. [Wakeup Service]

#### **Firmware Version 1.0.2.25**

This is the initial version.